การบริหารเวชภัณฑ

้นายพลภัทร์ จินตโกวิท

วิทยานิพนธ์นี้เป็นส่วนหนึ่งของการศึกษาตามหลักสูตรปริญญาวิศวกรรมศาสตรมหาบัณฑิต สาขาวิชาวิศวกรรมอุตสาหการ ภาควิชาวิศวกรรมอุตสาหการ คณะวิศวกรรมศาสตร จุฬาลงกรณมหาวิทยาลัย ปการศึกษา 2549 ISBN 974-14-2565-1 ลิขสิทธิ์ของจุฬาลงกรณ์มหาวิทยาลัย ิ์

#### MEDICAL SUPPLIES MANAGEMENT SYSTEM

Mr. Polpat Chintakovit

A Thesis Submitted in Partial Fulfillment of the Requirements for the Degree of Master of Engineering Program in Industrial Engineering Department of Industrial Engineering Faculty of Engineering Chulalongkorn University Academic Year 2006 ISBN 974-14-2565-1

Copyright of Chulalogkorn University

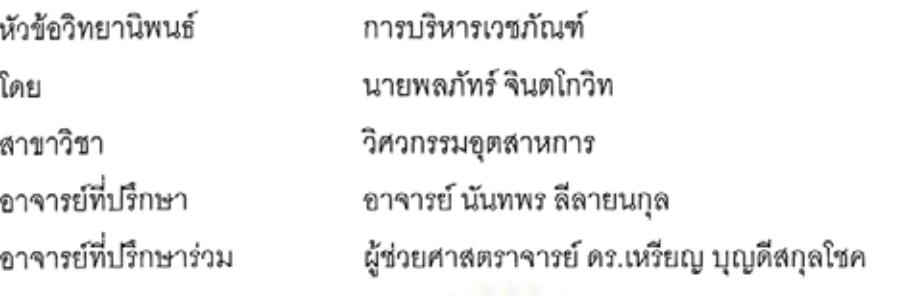

คณะวิศวกรรมศาสตร์ จุฬาลงกรณ์มหาวิทยาลัย อนุมัติให้นับวิทยานิพนธ์ฉบับนี้เป็นส่วน หนึ่งของการศึกษาตามหลักสูตรปริญญามหาบัณฑิต

คณบดีคณะวิศวกรรมศาสตร์

(ศาสตราจารย์ ดร. ดิเรก ลาวัณย์ศิริ)

คณะกรรมการสอบวิทยานิพนธ์

 $\alpha$   $\geq$   $\qquad$   $\qquad$ 

(ผู้ช่วยศาสตราจารย์ ดร.มานพ เรี่ยวเดชะ)

ปราการ สม่าง

(อาจารย์ นันทพร ลีลายนกุล)

ลาง<br>คุณ คุณ ความที่นี่รึกษาร่วม (ผู้ช่วยศาสตราจารย์ ดร.เหรียญ บุญดีสกุลโชค)

 $v_{\text{max}}$   $v_{\text{max}}$ (ผู้ช่วยศาสตราจารย์ ดร.ปวีณา เชาวลิตวงศ์)

พลภัทร์ จินตโกวิท : การบริหารเวชภัณฑ์. (MEDICAL SUPPLIES MANAGEMENT SYSTEM) อ.ที่ปรึกษา : อ.นันทพร ลีลายนกุล, อ.ที่ปรึกษาร่วม : ผศ. ดร. เหรียญ บุญดีสกุลโชค , 555 หน้า. ISBN 974-14-2565-1

งานวิจัยนี้มีวัตถุประสงค์เพื่อ ออกแบบระบบสารสนเทศลำหรับสนับสนุนการบริหารเวชภัณฑ์ ภายในโรงพยาบาลขนาดเล็กและขนาดกลาง ให้สามารถรองรับกระบวนงานพื้นฐานของการบริหาร เวชภัณฑ์ได้

ผู้วิจัยได้เลือกใช้แนวคิดในการออกแบบระบบเชิงวัตถุ (Object Oriented) และใช้เครื่องมือ UML (Unified Modeling Language) ในการดำเนินงานวิจัยเป็นหลัก โดยมีขั้นตอนการดำเนินงานดังนี้ 1.) ์ ศึกษาข้อมูลการทำงานในโรงพยาบาลตัวอย่างจำนวน 4 โรงพยาบาล 2.) ออกแบบและพัฒนา กระบวนงานของการบริหารเวชภัณฑ์ 3.) ออกแบบหน้าจอการทำงานลำหรับโปรแกรมการบริหารเวชภัณฑ์ 4.) ออกแบบโครงสร้างฐานข้อมูล 5.) ตรวจสอบความถูกต้องและประเมินผลระบบที่ออกแบบ

ระบบการบริหารเวชภัณฑ์จะครอบคลุมกระบวนงานบริหารคลัง และกระบวนงานจัดซื้อใน โรงพยาบาล ซึ่งประกอบไปด้วยฟังก์ชันการทำงานหลักได้แก่ การตั้งค่าเริ่มต้นการทำงาน การเบิกหรือจอง เวชภัณฑ์ การจ่ายเวชภัณฑ์ การจัดหาเวชภัณฑ์เติมคลัง การรับเวชภัณฑ์ การคืนเวชภัณฑ์ การตรวจสอบ ความถูกต้องของข้อมูลเวชภัณฑ์ในระบบ การขอให้เสนอราคาเวชภัณฑ์ การออกใบสั่งซื้อเวชภัณฑ์ การ ดดกรายงานเกี่ยวกับการบริหารเวชภัณฑ์

ผลลัพธ์ของงานวิจัยฉบับนี้คือ แนวคิดและระบบการบริหารเวชภัณฑ์ ที่อธิบายด้วยเครื่องมือ UML ซึ่งประกอบไปด้วยแผนภาพความสัมพันธ์ระหว่างกิจกรรมและผู้เกี่ยวข้อง แผนภาพกระบวนการทำงาน แผนภาพแสดงการเปลี่ยนสถานะ แผนภาพคลาส แผนภาพลำดับการทำงาน ตารางคุณสมบัติของคลาส และ การทำงานในแต่ละคลาส

งานวิจัยฉบับนี้สามารถนำไปประยุกต์ใช้กับโรงพยาบาลขนาดเล็กและขนาดกลาง ซึ่งจะช่วยให้ กระบวนงานบริหารเวชภัณฑ์เป็นไปอย่างมีระบบ เพิ่มศักยภาพการดำเนินงานในส่วนของการจัดเก็บและ นำเสนอข้อมูลให้รวดเร็วยิ่งขึ้น ช่วยลดปริมาณเอกสารสิ้นเปลืองในระบบ และสามารถตรวจสอบกลับ ข้อมูลการทำงานได้

สาขาวิชา........วิศวกรรมอุตสาหการ.......... ลายมือชื่ออาจารย์ที่ปรึกษา.............................. ลายมือชื่ออาจารย์ที่ปรึกษาร่วม............. ปีการศึกษา 2549

##4870393021 : MAJOR INDUSTRIAL ENGINEERING

KEY WORD: MEDICAL SUPPLIES / UML / HOSPITAL INFORMATION SYSTEM / INVENTORY CONTROL

POLPAT CHINTAKOVIT: MEDICAL SUPPLIES MANAGEMENT SYSTEM. THESIS ADVISOR: NUNTAPORN LEELARYONKUL, THESIS COADVISOR: ASST.PROF. REIN BOONDISKULCHOK, Ph.D., 555 pp. ISBN 974-17-2565-1.

The objective of this research is to develop an information system for medical supplies management system in small and medium size hospital in order to assist its basic operation.

Object Oriented concept and UML (Unified Modeling Language) are main development tools in this research. The research was conducted in five steps. The first step was to study and to collect raw data from four sample hospitals. The design and development of medical supplies system were done in second step. The third step is to design system detail that is the graphical user interface. Then the design of the database to support this system was completed. Finally, the medical supplies system was examined and evaluated.

Medical supplies management system covers inventory and purchasing operation in hospital. It mainly consists of setting up defaults, requesting and issuing items, fulfilling inventory level, receiving and returning items, checking accuracy of record in the system, generating request for quotation, issuing purchase order and printing out some management reports.

The results of this research are the development of system concept and the design of medical supplies management system which can be described by UML tools. They contain Use Case Diagram, Business Process, State Chart Diagram, Class Diagram, Sequence Diagram, Data Dictionary and Method Description.

This system could be applied to small and medium size hospital. Its benefits include more systematic operation, improving promptness in data storage and display, decreasing operation time and paper work, and enabling transactions trace back.

Department:......Industrial Engineering......Student's Signature:.... We and Nunln shu v Field of Study:....Industrial Engineering.....Advisor's Signature:.. Academic Year: 2006 Co-advisor's Signature:....................

#### **กิตติกรรมประกาศ**

้ผู้ทำวิจัยขอกราบขอบพระคุณ อ.นันทพร ลีลายนกุล อาจารย์ที่ปรึกษา ้วิทยานิพนธ์ และ ผู้ช่วยศาสตราจารย์ ดร.เหรียญ บุญดีสกุลโชค อาจารย์ที่ปรึกษาวิทยานิพนธ์ (ร่วม) ที่ได้ให้ความรู้ คำปรึึกษา รวมทั้งข้อเสนอแนะและแนวทางในการแก้ไขปัญหาที่พบเจออัน ี่ เป็นประโยชน์อย่างยิ่งในการทำวิทยานิพนธ์ฉบับนี้ และขอกราบขอบพระคุณ ผู้ช่วยศาสตราจารย์ ดร.มานพ เรี่ยวเดชะ ประธานคณะกรรมการสอบวิทยานิพนธ์ และผู้ช่วยศาสตราจารย์ ดร.ปวีณา ี่ เชาวลิตวงศ์ ที่กรุณาให้คำแนะน<mark>ำ และข้อเสนอแนะ</mark>ต่างๆที่เป็นประโยชน์ในการทำวิทยานิพนธ์ ฉบับนี้ให้สมบูรณ์ยิ่งขึ้น

ขอกราบขอบพระคุณ อ.วรโชค ไชยวงศ์ และอ.ภูมิ เหลืองจามีกร ที่ได้กรุณาให้ คำปรึกษาที่มีคุณค่ามากมายกับผู้ทำวิจัย ทั้งในเรื่องการทำวิจัยและการใช้ชีวิต รวมถึงความ ห่วงใย และเอาใจใส่ผู้ทำวิจัยเสมอมา

ขอขอบพระคุณบุคลากรภายในโรงพยาบาลเทียนฟ้า โรงพยาบาลราษฎร์บูรณะ โรงพยาบาลเดชา และโรงพยาบาลคณะทันตแพทยศาสตร์ จุฬาลงกรณ์มหาวิทยาลัยที่คอยให้ ข้อมูลอันเป็นประโยชน์ในการทำวิจัยครั้งนี้ ั้

ขอขอบพระคุณ พี่เก่ง พี่เจ พี่หยี พี่เจ๋ม พี่แนน พี่เต้ย พี่ป๊อป พี่ริด พี่ภูมิ พี่พีทและ ี่ ทุกๆคนในห้องวิจัย ROM ที่คอยให้คำปรึกษา และกำลังใจในการทำวิทยานิพนธ์เล่มนี้ ขอขอบคุณ น้องก้อง น้องหัว น้องเจี่ย และน้องปิง น้องโปรแกรมเมอร์ที่ช่วยเขียนโปรแกรม และเก็บ รายละเคียดบางส่วนให้กับงานวิจัยฉบับนี้

ขอขอบคุณ คูฐ พี่ซับ ตั้ม ซี พัก เยี่ยม ปักเป้า มด แอม เพื่อนๆที่ทำวิจัยร่วมกัน ที่ ี่ ื่ คอยร่วมทุกข์ร่วมสุข ฝ่าฟันปัญหา และเป็นกำลังใจให้กันและกันในการทำวิทยานิพนธ์ฉบับนี้ และ ขอขอบคุณเพื่อนๆสมัยโรงเรียนเตรียมอุดมศึกษาทุกคน ที่ ื่ ี่ที่คอยให้กำลังใจและคลายเครียดให้ ผูทําวิจัยเสมอมา

สุดท้ายนี้ขอกราบขอบพระคุณ บิดา มารดา พี่น้องและครอบครัวที่คอยสนับสนุน ี้ ้เป็นกำลังใจ เข้าใจเวลาที่ไม่ได้กลับบ้าน รวมถึงเป็นผู้สนับสนุนทุนทรัพย์ในการทำวิจัยส่วนหนึ่ง ึ่ ด้วย และขอขอบคุณแอนนา ที่เป็นกำลังใจให้ยามท้อแท้ เหนื่อยหน่าย หมดกำลังใจในการทำ ้วิทยานิพนธ์ และเข้าใจในยามที่ไม่มีเวลาให้

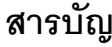

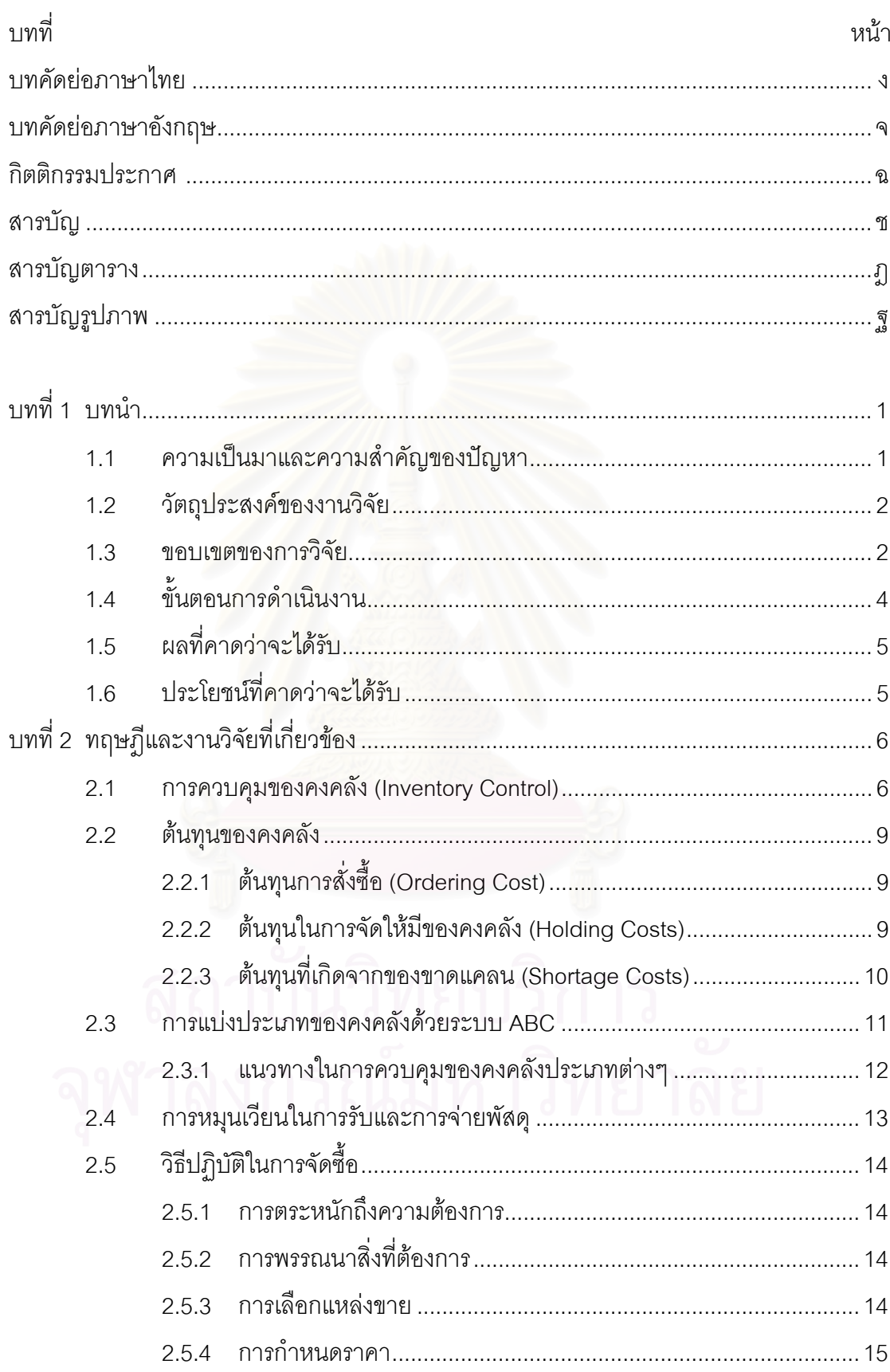

บทที่

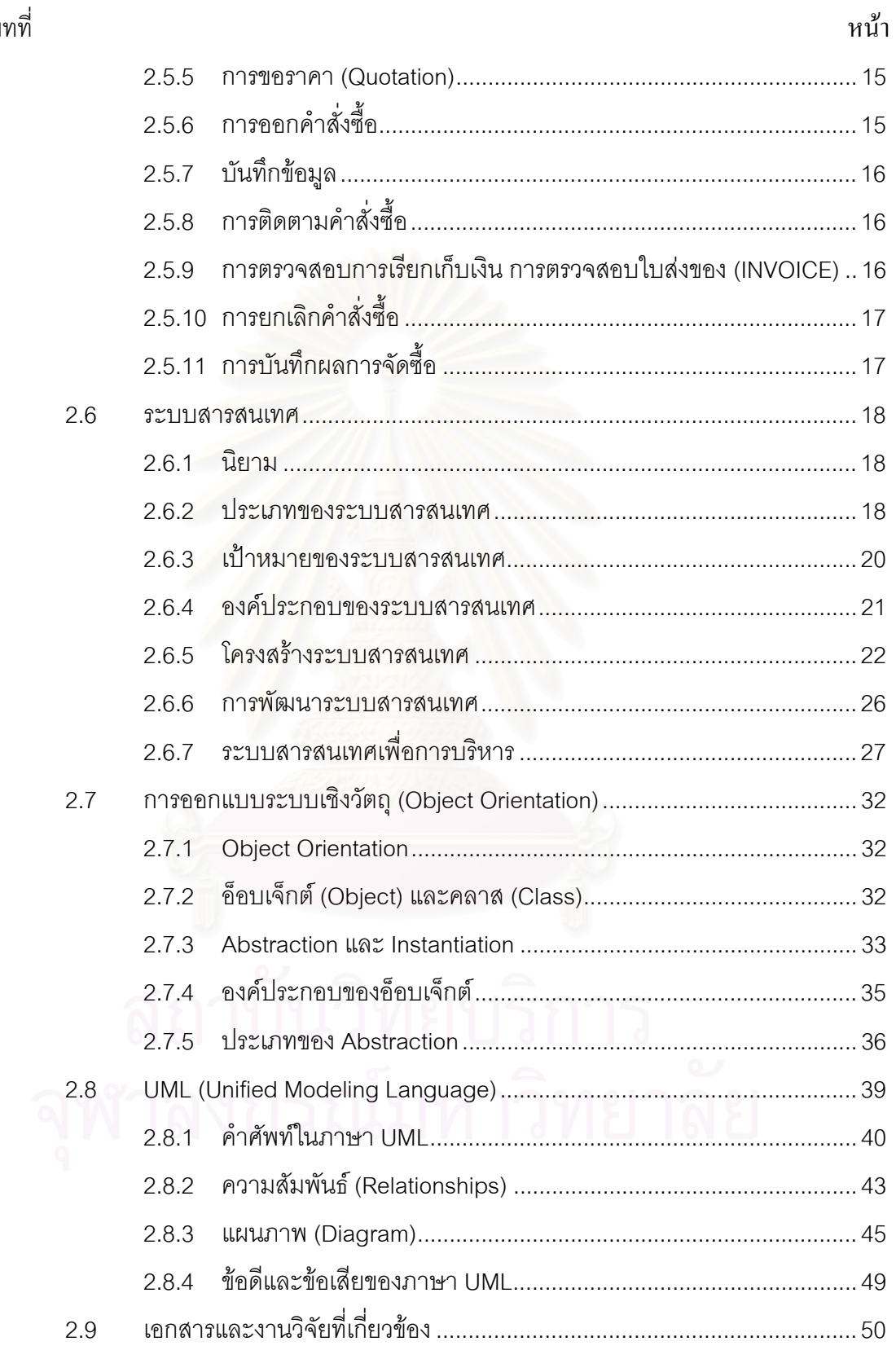

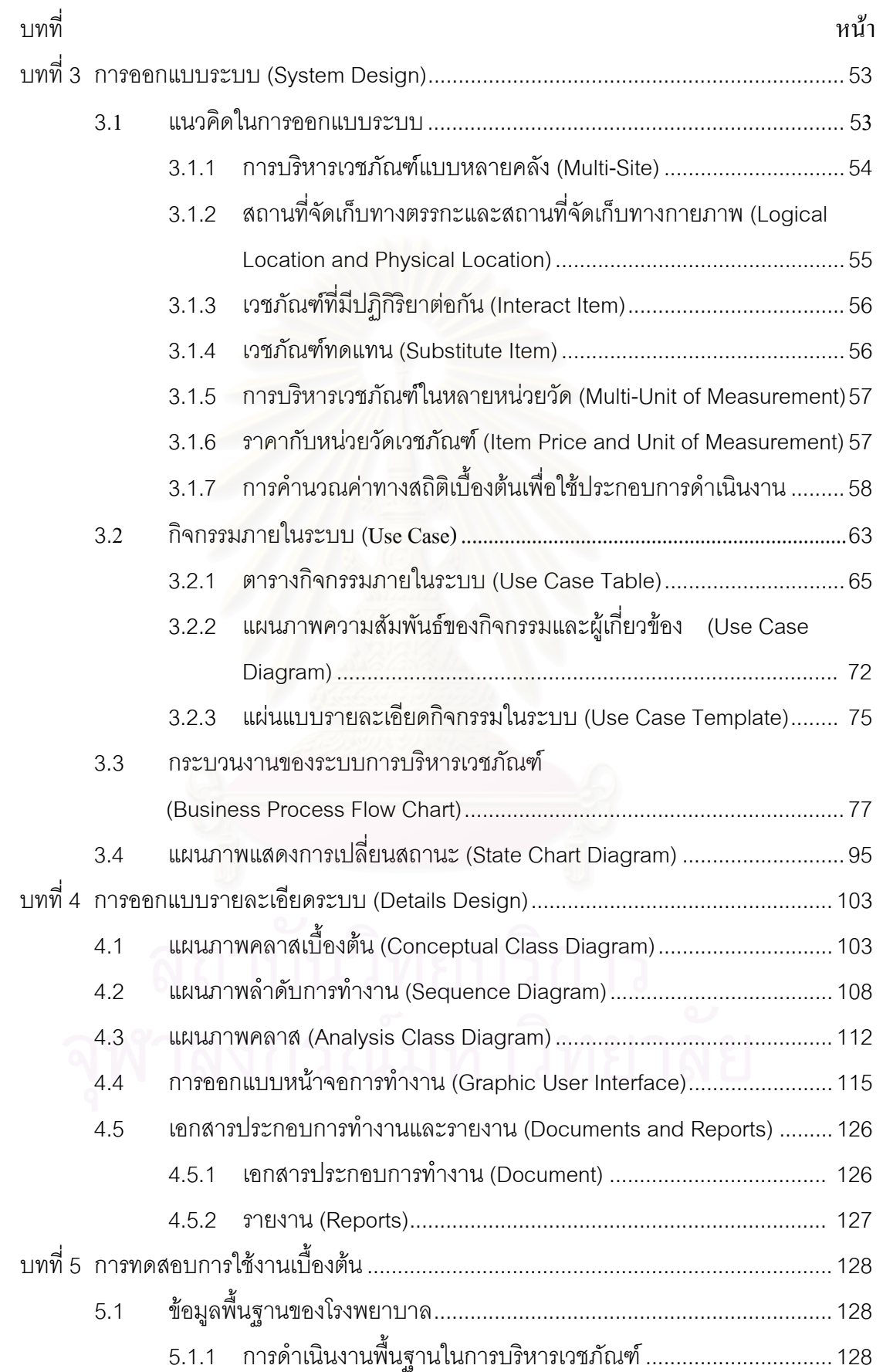

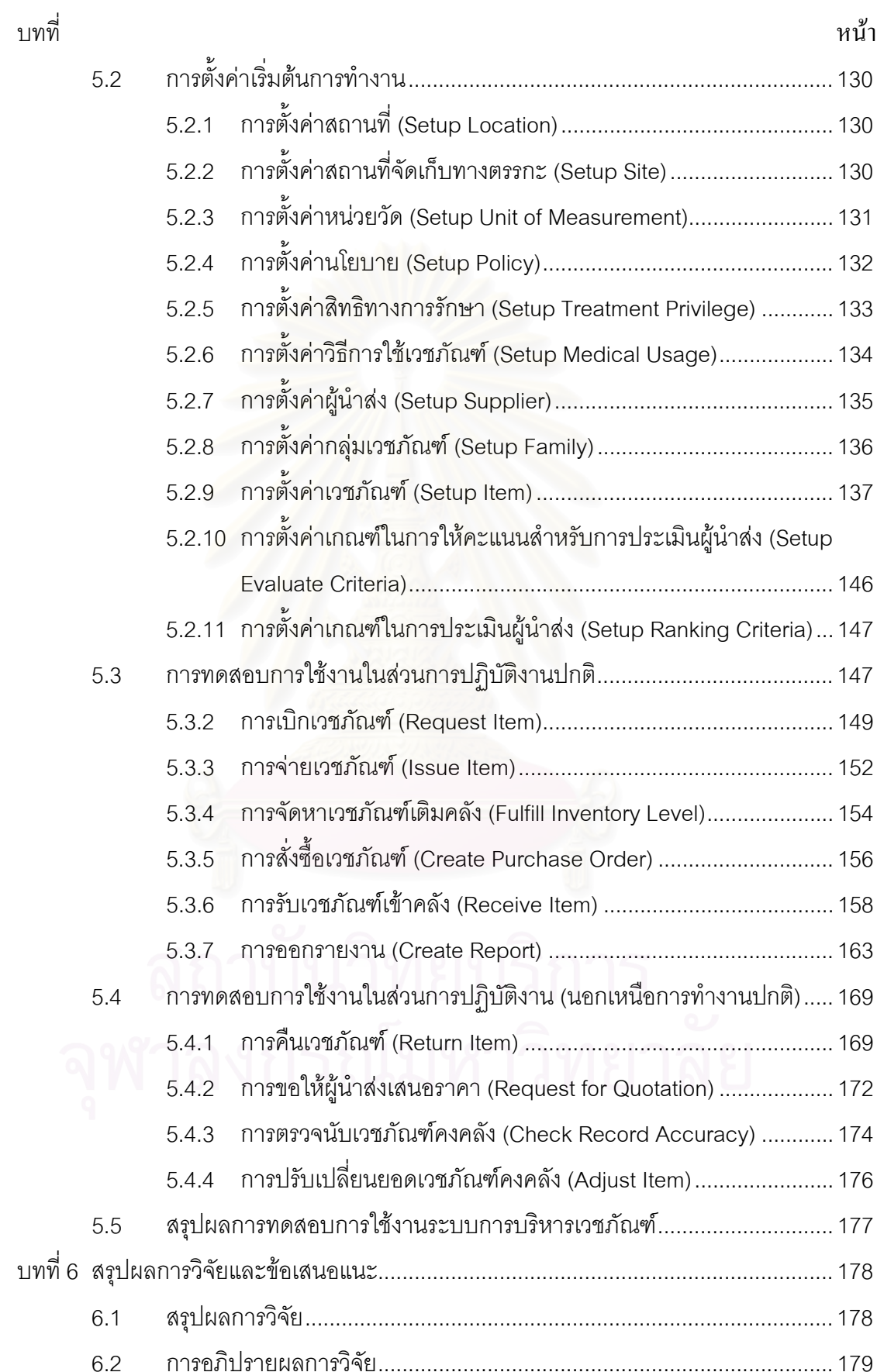

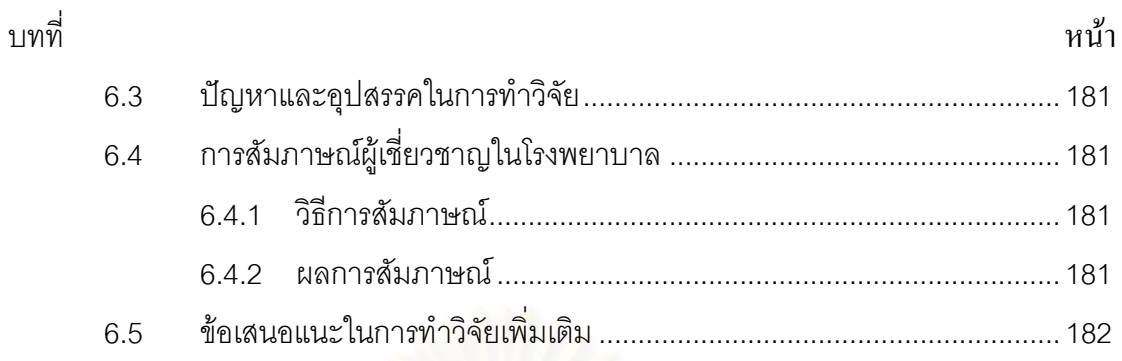

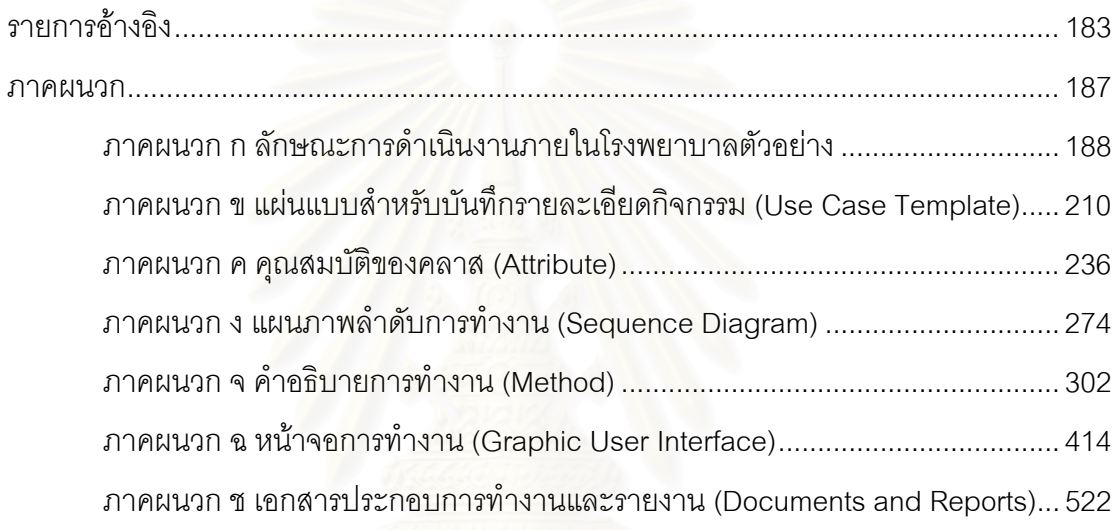

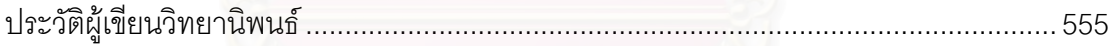

ฎ

## **สารบัญตาราง**

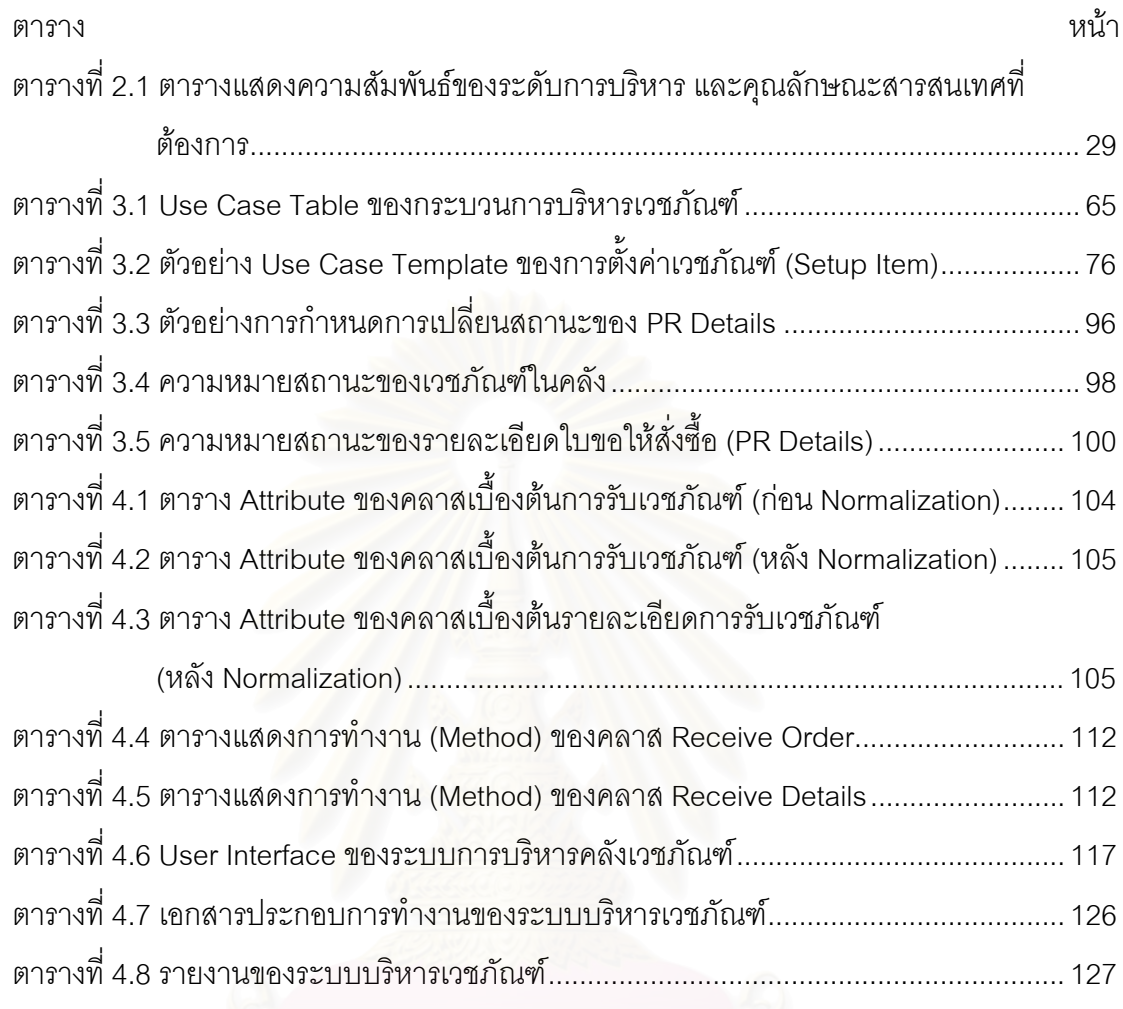

## **สารบัญภาพ**

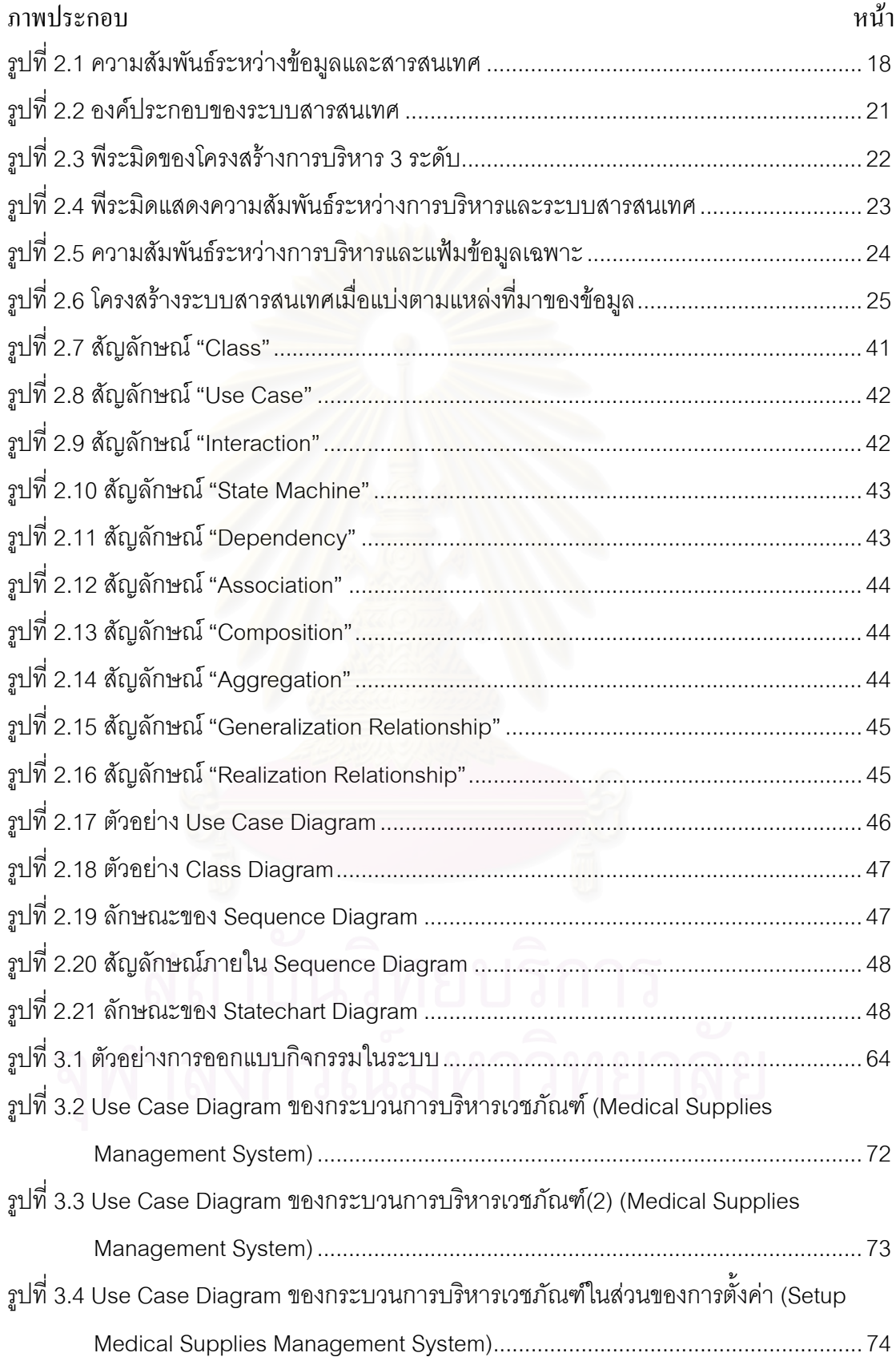

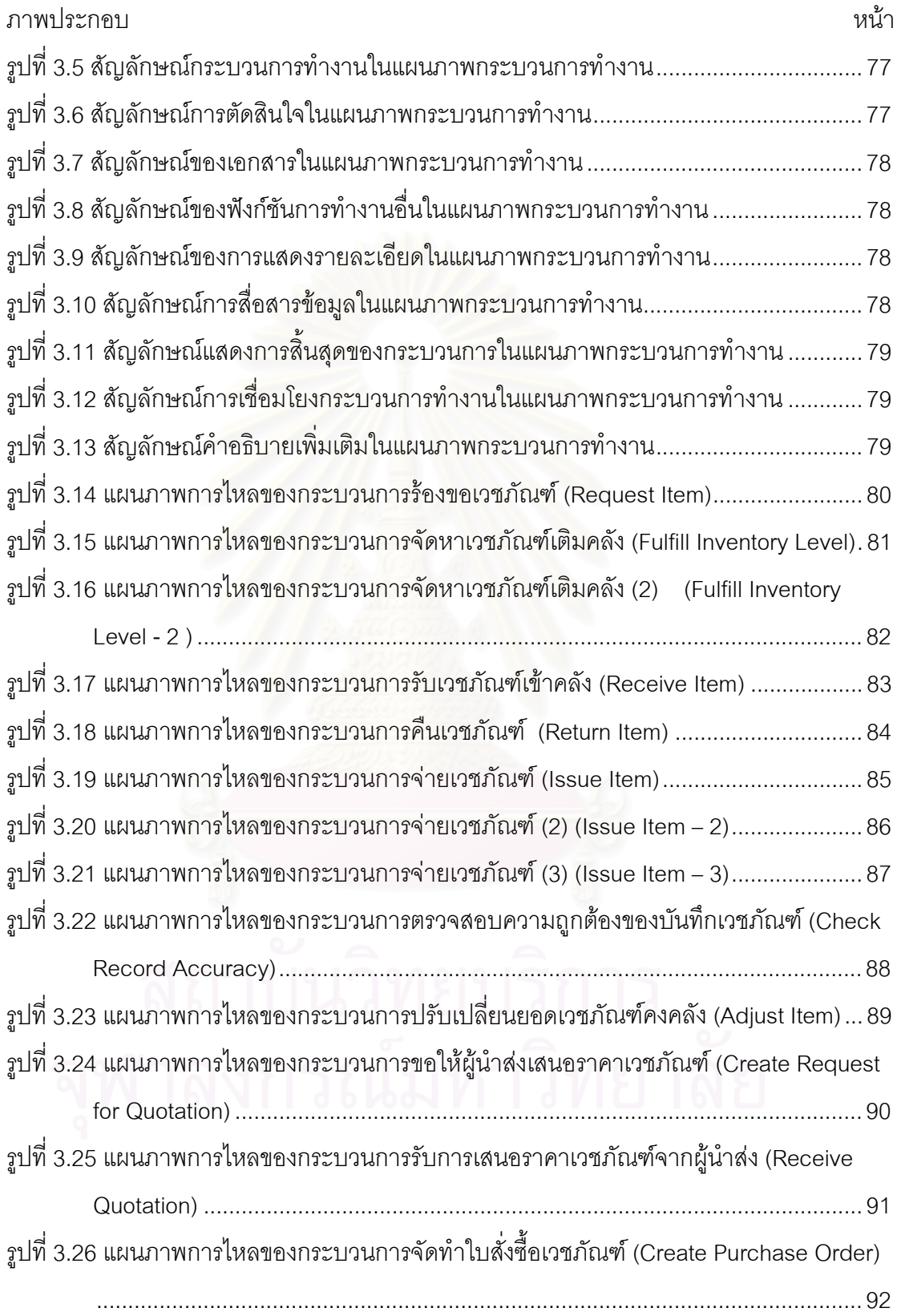

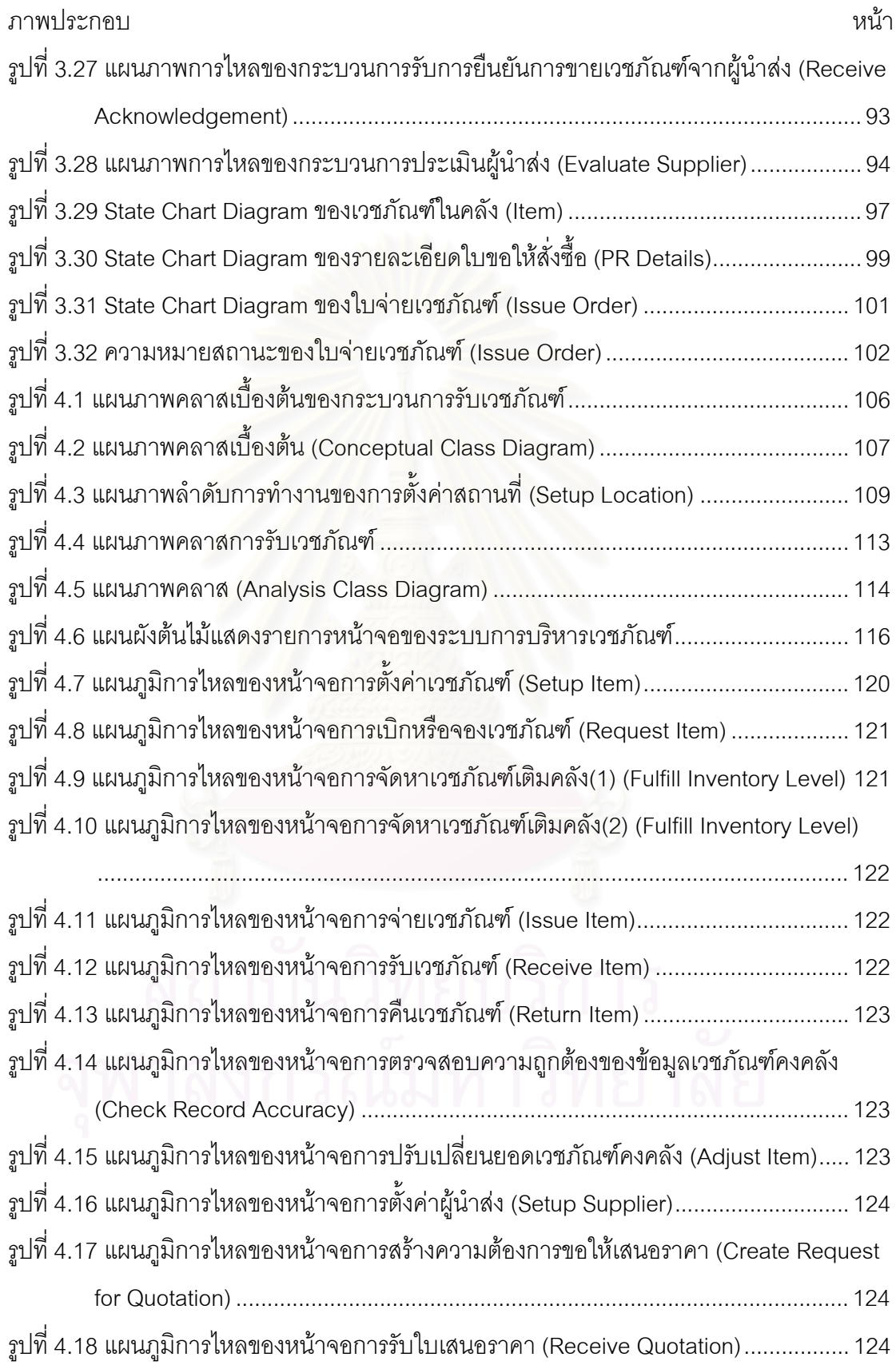

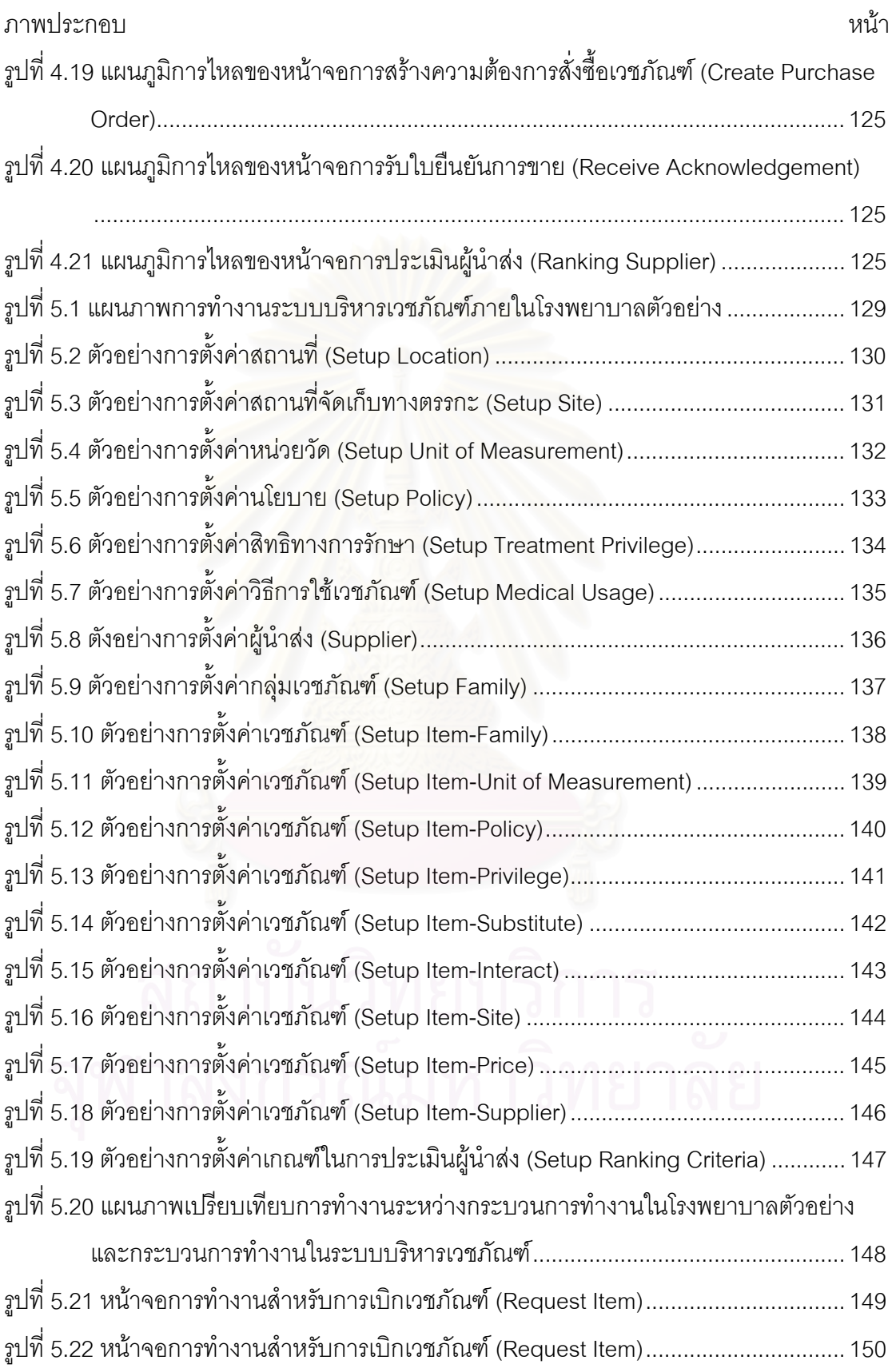

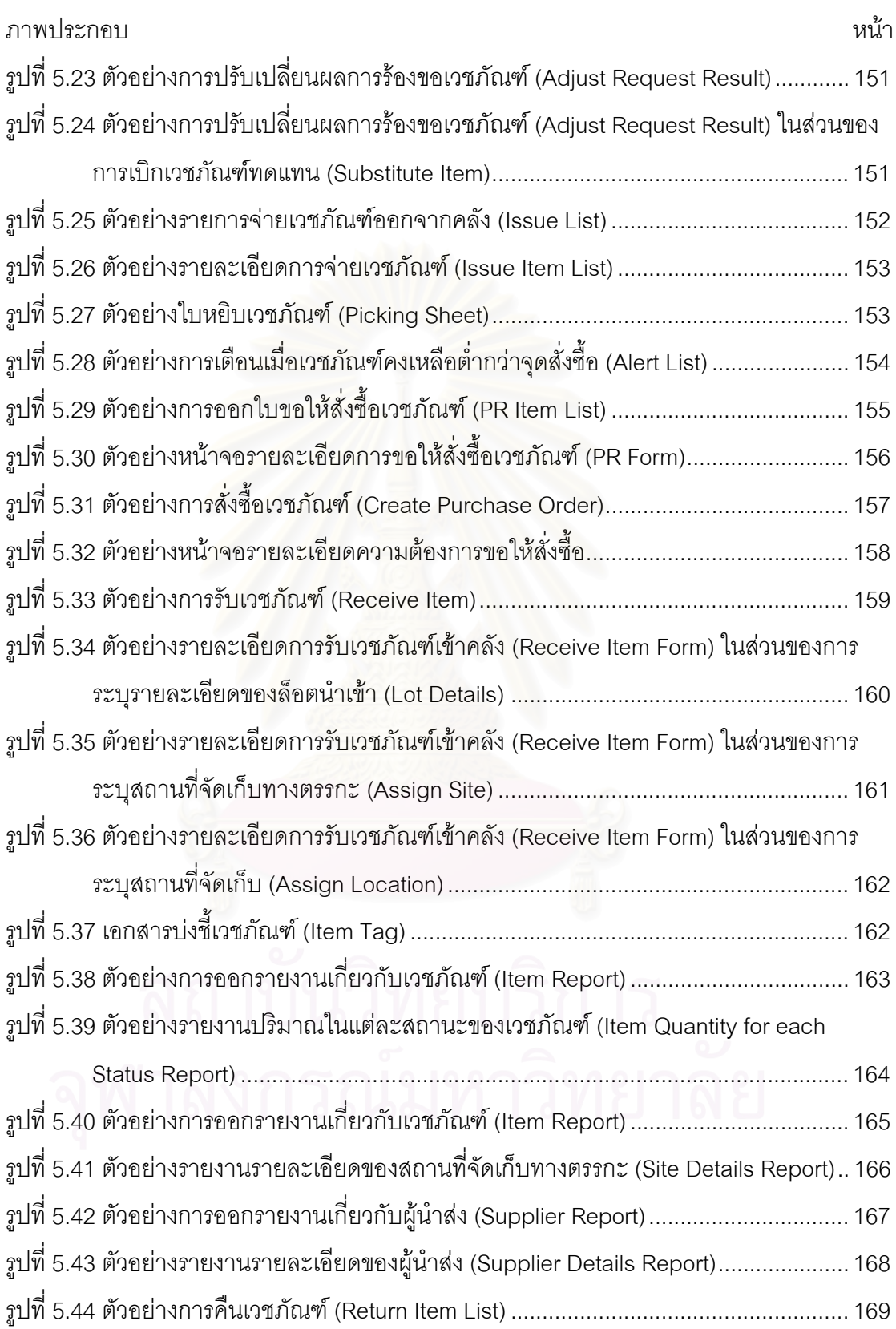

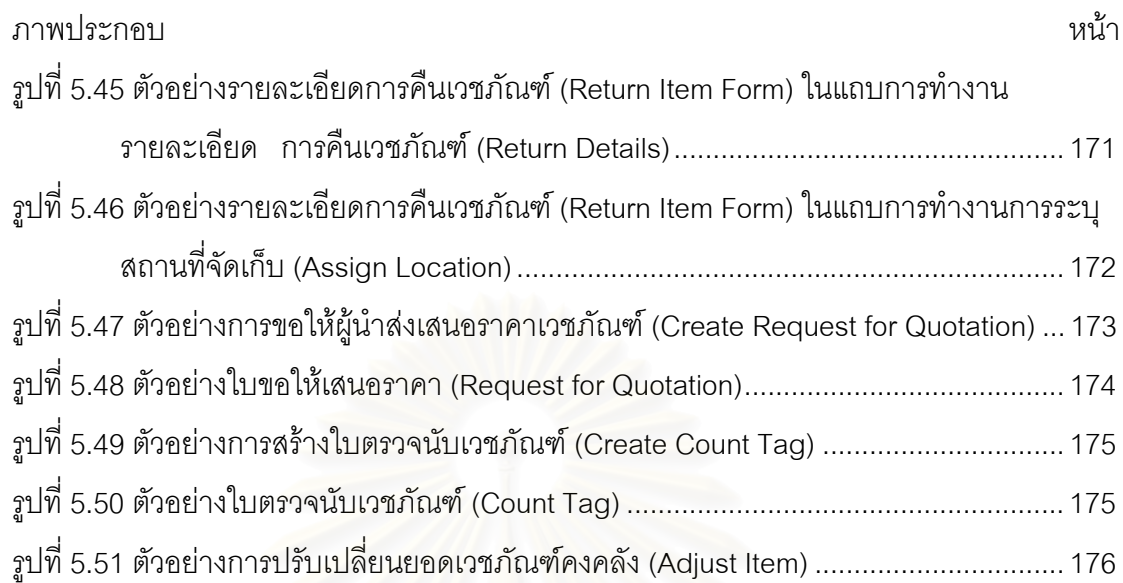

## <u>งเทพี่ 1</u> ึงเทนำ

#### ความเป็นมาและความสำคัญของปัญหา  $1.1$

่ ในปัจจุบันมีคนไข้เข้ามารับบริการในโรงพยาบาลเพิ่มมากขึ้น และมีแนวโน้มที่จะ ้เพิ่มมากขึ้นเรื่อยๆในอนาคต ส่งผลให้ความสามารถในการให้บริการของโรงพยาบาลไม่เพียง พอที่จะรองรับการเพิ่มขึ้นของคนไข้ได้ โรงพยาบาลส่วนใหญ่จึงพยายามปรับปรุงประสิทธิภาพใน การทำงานภายในโรงพยาบาลให้รวดเร็วมากยิ่งขึ้น โดยการนำระบบการบริหารจัดการภายใน โรงพยาบาล (Hospital Information System: HIS) มาประยุกต์ใช้

้ระบบส<mark>าร</mark>สนเทศการจัดการโรงพยาบาลที่ถูกนำมาใช้อยู่นั้น มีการบริหารจัดการ ึงานส่วนต่างๆในลักษณะน้ำการทำงานแบบเดิมมาเปลี่ยนให้อยู่ในรูปแบบการบริหารจัดการด้วย โปรแกรมทางคอมพิวเตอร์เท่านั้น ไม่ได้มีการใช้คอมพิวเตอร์ในการประมวลผล หรือปรับปรุงให้ ูเหมาะสมกับการบริหารกิ<mark>จกรรมในโรงพยาบาล จากประเด็นดังกล่าวจึงทำให้เกิดแนวคิดในการนำ</mark> ความรู้ทางอุตสาหการมาปรับประยุกต์ใช้เพื่อให้เกิดการทำงานที่มีประสิทธิภาพและรวดเร็วมาก คิ่งขึ้นในโรงพยาบาล

ในระบบการบริหารโรงพยาบาล ส่วนงานที่สำคัญส่วนหนึ่งคือ ระบบการบริหาร ี เวชภัณฑ์ ซึ่งเป็นระบบสนับสนุนการดำเนินงานหลักของการรักษาและดูแลคนไข้ในโรงพยาบาล โดยที่ระบบนี้จะช่วยจัดหา และจัดจ่ายยาและเวชภัณฑ์ให้กับคนไข้ แพทย์ พยาบาล เจ้าหน้าที่หรือ ผู้ที่ต้องการยาและเวชภัณฑ์อื่นๆให้ได้ทันตามความต้องการ อีกทั้งยังเป็นส่วนงานที่มีค่าใช้จ่ายสูง ์<br>ซึ่ง 24 – 27% ของค่าใช้จ่ายในโรงพยาบาลทั้งหมดจะถูกจัดสรรมาใช้จ่ายให้กับยาและเวชภัณฑ์ (Lertiendumrong J.2003)

จากการศึกษาและเก็บข้อมูลเบื้องต้นในโรงพยาบาลตัวอย่าง พบว่าการ ดำเนินการในกระบวนการบริหารเวชภัณฑ์มีพื้นฐานที่คล้ายคลึงกับระบบการจัดการคลัง Management) และระบบการจัดซื้อ (Purchasing) ของอุตสาหกรรมทั่วไป (Inventory) ้นอกจากนั้นยังพบปัญหาหลักๆในระบบการบริหารเวชภัณฑ์ เช่น

O เวชภัณฑ์บางชนิดมีปริมาณสำรองคลังมากเกินไป ทำให้เสียค่าใช้จ่ายโดยไม่จำเป็น และส่งผลให้อาจเกิดเวชภัณฑ์ที่ถูกจัดเก็บไว้นาน ไม่ได้นำมาใช้จนหมดอายุ

- O การเกิดเวชภัณฑ์ขาดมือเนื่องจากวางแผนบริหารการจัดซื้อเวชภัณฑ์ไว้ไม่เหมาะสม
- O เกิดความล่าช้าและข้อผิดพลาดในการติดต่อสื่อสารระหว่างหน่วยงานต่างๆ เช่น การ ติดต่อสื่อสารระหว่างฝ่ายจัดซื้อและฝ่ายคลัง
- O ค้นหาประวัติธรกรรมของเวชภัณฑ์ได้ยาก หรือค้นหาไม่ได้เลย

ิจากประเด็นดังกล่าวจึงได้เกิดแนวคิดในการพัฒนาระบบสนับสนนการบริหาร เวชภัณฑ์ขึ้น โดยการนำระบบสารสนเทศเข้ามาประยุกต์ใช้เพื่อปรับปรุงพัฒนาการบริหาร เวชภัณฑ์ภายในโรงพยาบาล และตอบสนองต่อความต้องการของผู้ให้บริการและผู้รับบริการ

#### วัตถุประสงค์ของงานวิจัย  $12$

- ทัฒนากระบวนงานด้านการบริหารเวชภัณฑ์ภายในโรงพยาบาล  $1 \quad \blacksquare$
- ์พัฒนาระบบสารสนเทศเพื่อรองรับกระบวนงานด้านการบริหารเวชภัณฑ์  $\overline{2}$ ภายในโรงพยาบาล

#### ขอบเขตของการวิจัย  $1.3$

- คึกษาและออกแบบระบบกระบวนการหลักภายในโรงพยาบาลเฉพาะส่วน  $1 \quad$ ของการบริหารเวชภัณฑ์เท่านั้น
- ้ระบบการบริหารเวชภัณฑ์ออกแบบครอบคลุมเวชภัณฑ์ซึ่งในที่นี้หมายถึง  $2<sup>1</sup>$ ้ยาที่ใช้สำหรับบำบัดรักษาอาการของผู้ป่วย และสิ่งของเครื่องใช้ทาง การแพทย์ที่เป็นวัสดุสิ้นเปลืองที่ใช้ประกอบการรักษา ซึ่งใช้ครั้งเดียวทิ้ง

(Disposable medical devices)

- การออกแบบระบบการบริหารเวชภัณฑ์ครอบคลุมกระบวนการบริหาร  $\overline{3}$ เวชภัณฑ์ตึ่งประกอบไปด้วย
	- การบริหารคลังเวชภัณฑ์ ซึ่งมีการทำงานขั้นพื้นฐาน ได้แก่  $3.1$ 
		- คือการนำเวชภัณฑ์ออกจากคลังเพื่อ การจ่ายเวชภัณฑ์  $\mathbb{Z}^{n-1}$ จ่ายให้กับผู้ที่ต้องการเวชภัณฑ์นั้น (คนไข้, แพทย์, พยาบาล)
		- การจัดหาเวชภัณฑ์เติมคลัง (fulfill inventory level) คือการ  $\omega_{\rm{max}}$ จัดหาเวชภัณฑ์เพื่อมาเติมคลังเมื่อถึงจุดสั่งโดยจะดำเนินการได้ 2 วิธี คือ การโอนถ่ายเวชภัณฑ์ระหว่างคลัง และการจัดทำใบ

PR (Purchase requisition) ส่งให้กับฝ่ายจัดซื้อเพื่อดำเนินการ ºÊ ºÉ ต่อไป

- ่<br>การรับเวชภัณฑ์ คือการรับเวชภัณฑ์จากภายนอก (เวชภัณฑ์ จากการสั่งซื้อ) เข้าระบบคลัง ´É
- ่<br>การคืนเวชภัณฑ์ คือการรับคืนเวชภัณฑ์จากภายในโรงพยาบาล ในกรณีที่เบิกไปแล้วต้องการคืน
- ำการตรวจสอบความถูกต้องและปรับยอดคงคลัง เป็นการ ตรวจสอบปริมาณเวชภัณฑ์ที่มีอยู่จริงกับเวชภัณฑ์ที่มีอยู่ใน ¸É  $\,$ ระบบและปรับยอดเวชภัณฑ์ให้ตรงกัน
- 3.2 การจัดซื้อเวชภัณฑ์ ซึ่งมีการทำงานขั้นพื้นฐานได้แก่ ºÊ ¹É ´Ê
	- ำการจัดการความต้องการเวชภัณฑ์ คือการรับความ ต้องการเ<mark>ว</mark>ชภัณฑ์ทั้งจากคลัง และจากฝ่ายอื่นที่ไม่ใช่คลังมา ´Ê ºÉ พิจารณาความจำเป็นในการจัดซื้อและรวมความต้องการ ºÊ ์ เวชภัณฑ์ต่างๆจากผู้นำส่งเดี่ยวกันเข้าด้วยกันเป็นใบ Purchase order เพื่อทำการสั่งซื้อกับ supplier ต่อไป ºÉ ´É ºÊ
	- การจัดการเกี่ยวกับ supplier คือการดำเนินการที่เกี่ยวกับผู้ ∫ นำส่ง (Supplier) ได้แก่ การประเมินผู้นำส่ง การนำเสนอผู้นำส่ง ที่เหมาะสมโดยใช้ข้อมูลจากการประเมินผู้นำส่ง
- ำการออกแบบระบบการบริหารเวชภัณฑ์ออกแบบให้มีคุณลักษณะ (Features) ดังนี้
	- $\blacksquare$  การประเมินผู้นำส่ง (Supplier) โดยใช้เกณฑ์ในการประเมินหลัก ้ได้แก่ การนำส่ง ราคา และคุณภาพของเวชภัณฑ์
		- การแบ่งประเภทของคงคลังด้วยระบบ ABC
	- การคำนวณอัตราหมุนเวียนของเวชภัณฑ์คงคลัง
	- การคำนวณปริมาณสั่งเวชภัณฑ์เบื้องต้นเพื่อเป็นแนวทางในการ ´É ºÊ สั่งซื้อเวชภัณฑ์ของพนักงาน ´É ºÊ
	- การคำนวณปริมาณเวชภัณฑ์สำรองคลังเบื้องต้นเพื่อเป็น ºÊ แนวทางในการกำหนดปริมาณเวชภัณฑ์สำรองคลังให้กับ พนักงาน
- การรายงานเวชภัณฑ์ที่ไม่ได้มีการใช้งานหรือมีการเบิกจ่ายน้อย (Inactive)
- 5. การออกแบบระบบสนับสนุนการบริหารจัดการเวชภัณฑ์ไม่คำนึงถึง ้ลักษณะทางกายภาพของเวชภัณฑ์และสถานที่จัดเก็บ
- 6. การพัฒนากระบวนการและระบบสนับสนุนนี้ เป็นการออกแบบระบบ ฐานข้อมูล รูปแบบหน้าจอแสดงผลในโปรแกรม(User Interface) รวมถึง ขั้นตอนวิธีการ(Algorithm) ในการคิดคำนวณ ทั้งนี้ไม่รวมถึงการเขียน ´Ê ´Ê โปรแกรม และการนำไปติดตั้งเพื่อใช้งานจริง (Implementation)

#### **1.4 ´Ê ขั้นตอนการดำเนินงาน**

- 1. ศึกษาทฤษฎีและกระบวนงานที่เกี่ยวข้องกับการบริหารเวชภัณฑ์ใน โรงพยาบาลตัวคย่าง 2-3 โรงพยาบาล
	- ศึกษากระบวนการทำงานที่เกี่ยวข้องกับการบริหารเวชภัณฑ์โดย ¸É สัมภาษณ์พนักงานในโรงพยาบาลที่เกี่ยวข้องกับกระบวนการ
	- ศึกษางานวิจัยที่เกี่ยวข้องกับระบบสารสนเทศในโรงพยาบาลและ ∫ ∫È, งานวิจัยที่เกี่ยวกับการบริหารเวชภัณฑ์
- 2. คุคกแบบและพัฒนากระบวนการบริหารเวชภัณฑ์ภายในโรงพยาบาล (Work Flow)
- 3. ออกแบบรายละเอียดของกระบวนการบริหารเวชภัณฑ์ (Details design)
- 4. ออกแบบเอกสารและแบบฟอร์มที่เกี่ยวข้องรวมถึงออกแบบรายงานสำหรับ ฝ่ายบริหาร (Management Report)
- 5. ออกแบบ User Interface และ Communication ในรูปแบบของการ แสดงผลทางหน้าจอมอนิเตอร์
	- 6. ออกแบบโครงสร้างระบบฐานข้อมูล
	- 7. ตรวจสอบความถูกต้องและประเมินผลระบบที่ออกแบบและขั้นตอนวิธีการ ¸É ´Ê ทำงานต่างๆ (Algorithm) โดย
- จำลองสถานการณ์แบบต่างๆ (Use case) ในการทำงานใน ิ สถานการณ์ต่างๆ และทดสอบความถูกต้องของการดำเนินการ (Walk Through) ในสถานการณ์นั้นๆ
- สัมภาษณ์ผู้ที่เกี่ยวข้องหรือเชี่ยวชาญจากโรงพยาบาล 3 se de la construction de la construction de la construction de la construction de la construction de la construction de la construction de la construction de la construction de la construction de la construction de la con โรงพยาบาล ทดสอบความถูกต้องของผลลัพธ์ที่ได้ออกมาจากระบบ ตลอดทั้งกระบวนการ ´Ê
- ทดสอบความเป็นไปได้ในการพัฒนาโปรแกรมโดยการสอบกาม ผู้เขียนโปรแกรม หรือผู้ที่เชี่ยวชาญในการเขียนโปรแกรม
- 8. สรุปผลการศึกษาวิจัยและข้อเสนอแนะ จัดทำรายงาน และนำเสนอผลงาน

## **1.5 ¨ ¸ÉÅo¦´**

ระบบสารสนเทศในการบริหารเวชภัณฑ์ เพื่อรองรับกระบวนการพื้นฐานในการ ºÉ บริหารคลัง และการจัดชื<mark>้อเวชภัณฑ์ซึ่งประกอบไปด้วย</mark> ºÊ

- O หน้าจอแสดงผลในโปรแกรม (User Interface)
- O ฐานข้อมูล (Database)
- O วิธีการคำนวณ (Algorithm)

ทั้งนี้ในระบบสารสนเทศที่ดำเนินการออกแบบจะไม่รวมถึงการเขียนโปรแกรม ´Ê

## 1.6 ประโยชน์ที่คาดว่าจะได้รับ

- $1<sub>1</sub>$ ้<br>เพื่อให้การดำเนินงานในส่วนของการบริหารเวชภัณฑ์เป็นไปอย่างมีเป็น  $3211$
- 2. เพิ่มประสิทธิภาพในการบริการให้กับโรงพยาบาล อีกทั้งยังเป็นการเพิ่ม ´Ê ·É ประสิทธิภาพในการแข่งขันให้กับผู้ประกอบการโรงพยาบาล ด้วย เทคโนโลยีสารสนเทศ
	- 3. … ลดการใช้เอกสารระหว่างกระบวนการทำงาน ช่วยให้ลดเวลาในการส่งถ่าย ข้อมูลและลดภาระพื้นที่ที่ใช้จัดเก็บข้อมูล ºÊ
	- 4. เพื่อเป็นประโยชน์และความรู้พื้นฐานสำหรับผู้ศึกษาโครงงานต่างๆที่ ºÊ เกี่ยวกับการบริหารจัดการพัสด

#### <mark>ับทที่</mark> 2 ิทฤษฎีและงานวิจัยที่เกี่ยวข้อง **S ¸É**

ในบทนี้จะกล่าวถึงทฤษฎีและงานวิจัยที่เกี่ยวข้องกับงานวิจัยระบบการบริหาร ∫ เวชภัณฑ์ฉบับนี้ ซึ่งสามารถแบ่งออกได้เป็น │<br>│

- O การควบคุมของคงคลัง (Inventory Control)
- O ต้นทุนของคงคลัง (Inventory Cost)
- O การแบ่งประเภทของคลังด้วยระบบ ABC
- O การหมุนเวียนในการรับและการจ่ายพัสดุ
- O วิธีปฦิบัติในการจัดขึ้อ
- O 3%1111893814110
- O หลักการเชิงวัตถุ (Object Orientation)
- O การออกแบบระบบด้วย UML (Unified Modeling Language)
- O เอกสารและง<mark>าน</mark>วิจัยที่เกี่ยวข้อง

## **2.1 µ¦ª»¤°¨´ (Inventory Control)**

การควบคุมของคงคลังเป็นการดำเนินการบริหารของในคลังให้มีพอเพียงกับ ความต้องการ มีของคงคลังอยู่ในปริมาณต่ำ โดยพยายามที่จะทำให้ค่าใช้จ่ายในการดำเนินการ ต่างๆมีค่าน้อยที่สุด ซึ่งการที่จะควบคุมของคงคลังให้ได้ประสิทธิภาพนั้น จะต้องตัดสินใจตอบ ¸É ¹É ∫ ´Ê ปัญหาของคงคลังพื้นฐาน 2ประการคือ เราจะสั่งซื้อหรือสั่งผลิตเมื่อไหร่ และในการสั่งซื้อหรือสั่ ºÊ ºÊ ´É ºÊ ´É ปัญหาของคงคลังพื้นฐาน 2ประการคือ เราจะสั่งซื้อหรือสั่งผลิตเมื่อไหร่ และในการสั่งซื้อหรือสั่ง<br>ผลิตนั้น จะต้องสั่งในปริมาณเท่าใด (พิภพ ลลิตาภรณ์, 2543 : 9)และก่อนที่จะคำนวณเพื่อ ´Ê 。 ºÉ พิจารณาในปัญหาพื้นฐานทั้ง 2ประการจำเป็นจะต้องทราบข้อมูลที่สำคัญต่างๆ คือ

<u>อัตราการใช้</u> เป็นอัตราการเบิกใช้ของคงคลังในอดีตที่ผ่านมา ซึ่งข้อมูลอัตรา se de la construction de la construction de la construction de la construction de la construction de la construction de la construction de la construction de la construction de la construction de la construction de la con ¹É การใช้อาจจะอยู่ในรูปของอัตราการใช้ต่อปี ต่อเดือน ต่อสัปดาห์ หรือต่อช่วงเวลานำ แล้วแต่ความ ต้องการใช้ของแต่ละคลัง

<u>เวลานำ (Lead time)</u> เป็นระยะเวลานับจากเริ่มออกใบสั่งจนกระทั่งได้รับของ ตามที่สั่งนั้น ซึ่งจะประกอบด้วย 2ส่วน คือ ´Ê

- เวลาในการเตรียมเอกสาร และงานด้านธุรการของฝ่ายที่เกี่ยวข้อง ¸É ซึ่งเวลานี้จะขึ้นอยู่กับกระบวนการในการดำเนินงานของแต่ละบริษัท ¹É ¸Ê ¹Ê ที่กำหนดไว้
- เวลานำสำหรับผู้ผลิตหรือผู้ส่งมอบ ซึ่งอาจจะแตกต่างกันในแต่ละ ¹É นุ้ผลิตหรือผู้ส่งมอบ

<u>ของคงคลังสำรอง (Safety stock)</u> ∫ กำหนดขึ้นเพื<mark>่</mark> ¹Ê ºÉ <u>ของคงคลังสำรอง (Safety stock)</u> เป็นของคงคลังสำรองที่กำหนดขึ้นเพื่อ<br>รองรับกับความไม่แน่นอนที่เกิดขึ้นในระบบของการควบคุมของคงคลัง ซึ่งประกอบไปด้วย ความ ้ไม่แน่นคนของคัตราการใช้ของคงคลัง และความไม่แน่นอนของช่วงเวลานำ

ในส่วนของการคำนวณเพื่อหาปริมาณการสังที่เหมาะสมเพื่อตอบโจทย์ในเรื่อง ´É ของการจะสั่งซื้อ สั่งผลิตในจำนวนเท่าไหร่ มีวิธีคำนวณอยู่หลายวิธี เช่น เทคนิคปริมาณการสั่งเป็น ´É ºÊ ´É ช่วง (Periodic Order Quantity : POQ) เทคนิคส่วนของช่วงเวลาที่สมดุล (Part Period Balancing:PPB) เทคนิค Silver-Meal (SM) และเทคนิคที่ได้รับความนิยมมากที่สุดคือ เทคนิค ¸É การหาขนาดของการสั่งที่ประหยัด (Economic Order Quantity : EOQ) ´É

และเพื่อที่จะตอบโจทย์สำคัญอีกข้อในเรื่องของ เราจะสั่งซื้อหรือสั่งผลิตเมื่อไหร่ ºÉ ´É ºÊ ´É ซึ่งจุดสั่งซื้อหรือสั่งผลิตจะขึ้นอยู่กับระบบที่ใช้ ซึ่งในระบบของการควบคุมของคงคลังเพื่อการผลิต ¹É ´É ºÊ ´É ¹Ê ºÉ จะมีระบบจุดสั่งใหม่ที่รู้จักกันดี 3ระบบด้วยกันคือ (พิภพ ลลิตาภรณ์, 2543: 9)

O ระบบรอบเวลาสั่งคงที่ (Fixed Interval System) ´É

ระบบนี้จะสั่งตามรอบเวลาหรือทุกๆระยะเวลาที่ได้กำหนดไว้ก่อนแล้ว ในระบบนี้ ¸Ê ´É จะกำหนดปริมาณการสั่งไม่เท่ากันในแต่ละครั้ง ซึ่งขึ้นอยู่กับระดับของคงคลังในขณะที่สั่ง ซึ่งวิธีนี้ ´Ê ¹É ¹Ê ´É ¹É เหมาะกับของคงคลังที่มีราคาแพง อัตราการใช้ไม่แน่นอน

O ระบบปริมาณสั่งซื้อคงที่ (Fixed Order Size System) ´É ºÊ

ระบบนี้จะสั่งซื้อในจำนวนที่เท่ากันทุกครั้ง โดยจะสั่งเท่ากับจำนวนที่คาดว่าจะมี ¸Ê ´É การใช้ในแต่ละรอบของการสัง การควบคุมระดับสูงสุดของของคงคลังในระบบนี้จะควบคุมไว้ที ´É

ระดับของคงคลังสูงสุดที่ ปริมาณการสั่ง+จำนวนของคงคลังสำรอง และจะสั่งซื้อเมื่อของคงคลัง เหลือเท่ากับ ปริมาณที่คาดว่าจะใช้ในช่วงของเวลานำ+จำนวนพัสดุคงคลัง จะเห็นได้ว่าระบบนี้จะ ใช้ได้ดีถ้าอัตราการใช้ค่อนข้างจะมีความแน่นอน และระบบนี้เหมาะกับของคงคลังราคาปานกลาง ถึงสง

### O ระบบกล่องคู่ (Two-bin System)

การกำหนดปริมาณการสั่งซื้อและจุดสั่งซื้อจะพิจารณาจากกล่องคู่ที่กำหนดขึ้น ึกล่าวคือ จะกำหนดกล่องขึ้นมาสองใบสำหรับของคงคลังหนึ่งรายการ โดยที่ขนาดของกล่องจะ ่ เท่ากับขนาดที่ต้องการสั่งซื้อ และเมื่อใช้ของคงคลังจนหมดกล่องแรก ก็จะดำเนินการสั่งซื้อ <u>ของคงคลังรายการนั้น และในขณะที่มีการรอก็ใช้ของในกล่องที่ 2เนื่องจากวิธีการนี้มักไม่มีการ</u> ้บันทึกเมื่อมีการนำของออกจากกล่องไปใช้จึงอาจจะทำให้ยากในการตรวจสอบจำนวนของคงคลัง ู้ที่แน่นอน ดังนั้นจึงเหมาะกับของคงคลังที่เป็นวัสดุธรรมดา ราคาต่ำ

### **2.2 o»°¨´**

ในการดำเนินการให้มีของคงคลังจะมีต้นทุนเกิดขึ้น ต้นทุนเหล่านี้โดย ทั่วๆไป ¹Ê สามารถแยกคอกได้เป็น 3ชนิดคือ

#### **2.2.1 o»µ¦ ºÊ° (Ordering Cost) ´É**

เป็นต้นทุนที่จ่ายไปเพื่อสนับสนุนการด<mark>ำเนิน</mark>การให้ได้มาซึ่งสิงของที่เราต้องการ │ ¹É ·É ต้นทุนการสั่งซื้อจะเกิดขึ้นเมื่อมีการสั่งซื้อ ส่วนใหญ่จะคิดเป็นค่าใช้จ่ายต่อการสั่งซื้อ 1ครั้ง และไม่ ´É ºÊ ´É ºÊ ´É ว่าจะสั่งซื้อของคงคลังจำนวนเท่าใดก็จะไม่มีผลกระทบต่อต้นทุนประเภทนี้ กล่าวคือต้นทุนการ ´É ºÊ สั่งซื้อจะไม่แปรผันตามจำนวนของคงคลังในการสั่งซื้อครั้งนั้น ´É ºÊ ´Ê

ต้นทุนก<mark>ารสั่งซื้อจ</mark>ะครอบคลุมค่าใช้จ่ายในกระบวนการจัดซื้อ (พิภพ ลลิตาภรณ์, ´É ºÊ ºÊ 2543 : 9) โดยจะเริ่มต้น<mark>จากการนำคำขอซื้อส่งไปยังฝ่ายจัดซื้อ</mark> ต่อจากนั้นก็เป็นการรับและการ ºÊ ´Ê จัดเรียงวัตถุดิบหรือชิ้นส่ว<mark>นประกอบต่างๆไว้ในคลัง และสิ้นสุดเมื่อ</mark>ชำระเงินให้กับผู้ขายเรียบร้อย ·Ê ·Ê ºÉ รายละเอียดของงานอาจจะประกอบไปด้วยการจัดเตรียมและการออกคำสั่งซื้อ การเก็บบันทึก ´É ºÊ หลักฐาน การขนส่งสินค้า การตรวจรับของ การตรวจเอกสาร และการชำระหนี้ เป็นต้น การ พิจารณาต้นทุนเหล่านี้จะออกมาในรูปของเงินเดือนละวัสดุสิ้นเปลืองสำนักงานต่างๆ เช่น เงินเดือนผู้จัดการฝ่ายจัดซื้อ ผู้จัดซื้อ ผู้ช่วยผู้จัดซื้อ ผู้ติดตามงาน เสมียน พนักงานพิมพ์ดีด เสมียน ºÊ ºÊ ºÊ ตรวจรับ เสมียนบัญชีเจ้าหนี้ เป็นต้น ส่วนวัสดุสิ้นเปลืองประกอบไปด้วย วัสดุสิ้นเปลืองในการ ตรวจนับ วัสดุสิ้นเปลืองแผนกบัญชี เป็นต้น

ต้นทุนอีกประเภทหนึ่งที่มีการดำเนินงานคล้ายกันกับต้นทุนการสั่งซื้อคือ ต้นทุน 。<br>│ ´É ºÊ การสั่งผลิต (Set up costs) ซึ่งเป็นค่าใช้จ่ายที่บริษัทจะต้องจ่ายทุกครั้งที่มีการสั่งผลิตใหม่ ซึ่งจะ ´É 。 ´Ê 。<br>│ ´É ¹É คิดเป็นค่าใช้จ่ายต่อการสั่งผลิต 1ครั้ง เหมือนกับค่าใช้จ่ายในการสั่งซื้อ ´É

#### **2.2.2 o»Äµ¦´Ä®o¤¸°¨´ (Holding Costs)**

เป็นต้นทุนที่เกิดจากการเก็บของคงคลังไว้ (พิภพ ลลิตาภรณ์, 2543 : 9)ต้นทุน se de la construction de la construction de la construction de la construction de la construction de la construction de la construction de la construction de la construction de la construction de la construction de la con ประเภทนี้จะแปรผันโดยตรงกับจำนวนของของคงคลัง ต้นทุนในการจัดให้มีของคงคลังจะคำนวณ ้ ออกมาเป็นตัวเลขต่อปี และอยู่ในรูปของร้อยละของมูลค่าของคงคลังถัวเฉลี่ย ต้นทุนประเภทนี้ ประกอบด้วยค่าใช้จ่ายเกี่ยวกับเครื่องมือและสิ่งอำนวยความสะดวกในการจัดให้มีของคงคลัง ค่า ขนส่ง ค่าประกันภัย ค่าของเสียหาย การล้าสมัย ค่าเสื่อม ค่าภาษีค่าประกัน และต้นทนในการ สูญเสียโอกาสของเงินทุนที่จมอยู่กับของคงคลัง เป็นที่น่าสังเกตว่า ยิ่งจัดให้มีของคงคลังอยู่ใน ้ระดับต่ำเท่าไรก็ยิ่งดี ทำให้ประหยัดค่าใช้จ่ายในการจัดให้มีของคงคลังมากขึ้นเท่านั้น

#### ์ต้นทุนที่เกิดจ<mark>ากของขาดแคลน (Shortage Costs)</mark>  $2.2.3$

(พิภพ ลลิตาภรณ์, 2543 : 9) เมื่อมีสินค้าไม่พอขาย หรือมีวัตถุดิบหรือขึ้นส่วน ้ ประกอบไม่เพียงพอแก่การผลิต จะเกิดค่าใช้จ่ายอะไรบ้าง และเป็นจำนวนเท่าไร เป็นการยากที่จะ ำไระเมินค่าใช้จ่ายเหล่านี้ เช่น ในกรณีที่มีสินค้าไม่พอจ่าย ทำให้ขาดรายได้ที่ควรจะได้รับจากการ ขายสินค้านั้น ยิ่งกว่านั้นอาจทำให้ขาดความน่าเชื่อถือจากลูกค้าจนทำให้เสียลูกค้าให้กับคู่แข่ง ส่วนในกรณีของวัตถุดิบที่มีไม่เพียงพอ สายการผลิตอาจจะหยุดชะงักถ้าหากไม่สามารถแก้ไข ปัญหาได้ทัน

## **2.3 µ¦Ân¦³Á£°¨´oª¥¦³ ABC**

ในการติดตามดูแลของคงคลังต่างๆเพื่อดำเนินการบริหารจะต้องมีค่าใช้จ่าย ºÉ จำนวนหนึ่งเพื่อใช้สำหรับการดำเนินการนั้น ซึ่งภายในองค์กรหรือบริษัทต่างๆรวมทั้งโรงพยาบาลที่ ´Ê มีการดูแลคลังของตัวเอง มีวัสดุที่จะต้องจัดเก็บอยู่เป็นจำนวนมาก ถ้าหากจะต้องติดตามดูแล ¸É ของคงคลังทุกชนิดอย่างใกล้ชิดก็จะทำให้เสียค่าใช้จ่ายในการดำเนินการและเสี่ยเวลามาก อาจจะ ไม่คุ้มกับค่าใช้จ่ายที่ประหยัดได้ ของคงคลังบางป<mark>ระเภทมีเป็นจำนวนมากแต่มูลค่าของมัน</mark>อาจจะ ต่ำ เช่น ตะปู นอต เส้นลวด เป็นต้น ของคงคลังบางประเภทมีจำนวนอยู่ไม่มากแต่มูลค่าของมัน ÉÎ อาจจะสูงมากก็ได้เมื่อเทีย<mark>บกับ</mark>มูลค่าของคงคลังทั้งหมด ดังนั้นการติดตามดูแลของคงคลังเพื่อการ ºÉ ´Ê ºÉ ควบคุมบริหารจึงควรพิจารณาประเภทของคงคลังด้วย

การแบ่งประเภทของคงคลังมักจะเรียงตามมูลค่าและความสำคัญของของคงคลัง โดยระบบการแบ่งประเภทของคงคลังที่นิยมใช้กัน คือ ระบบการแบ่งของคงคลังแบบ ABC ¸É analysis งเป็นระบบที่แบ่งประเภทความสำคัญของของคงคลังตามมูลค่าของของคงคลังที่ งมนเวียนในรอบปี โดยจะแบ่งของคงคลังออกเป็น 3ประเภทคือ ประเภท A เป็นของคงคลัง ประเภทที่มีมูลค่าสูง ประเภท B เป็นของคงคลังประเภทที่มีมูลค่าปานกลาง ประเภท C เป็น ของคงคลังประเภทที่มีมูลค่าต่ำ ซึ่งในการดำเนินการใช้จริงอาจจะแบ่งประเภทของคงคลังให้ ÉÎ มากกว่า 3ประเภทก็ได้ ขึ้นอยู่กับความเหมาะสมของแต่ละคลัง สำหรับการกำหนดขอบเขต ¹Ê  $\,$ ระหว่างของคงคลังแต่ละประเภทค่อนข้างยุ่งยาก แต่ Magee Boodman (พิภพ ลลิตาภรณ์, 2543 : 102) ได้ให้หลักเกณฑ์ในการแบ่งประเภทของคงคลังพอสรุปได้ดังนี้

ู้ ประเภท A มีของคงคลังประมาณ 10-5เปอร์เซ็นต์ของรายการของคงคลังทั้งหมด ´Ê แต่มีมูลค่าสูงสุดประมาณ 80-75เปอร์เซ็นต์ของมูลค่าของคงคลังทั้งหมด ´Ê

ประเภท B มีของคงคลังประมาณ 30-20เปอร์เซ็นต์ของรายการของคงคลัง ทั้งหมดแต่มีมูลค่าประมาณ 15เปอร์เซ็นต์ของมูลค่าของคงคลังทั้งหมด ´Ê ´Ê

1 ไวะเภท C มีของคงคลังประมาณ 50-40 เปอร์เซ็นต์ของรายการของคงคลัง ทั้งหมดแต่มีมูลค่าโดยประมาณเพียง 10-5เปอร์เซ็นต์ของมูลค่าของคงคลังทั้งหมด ´Ê ´Ê

(พิภพ ลลิตาภรณ์, 2543 : 103) สำหรับขั้นตอนในการแบ่งประเภทของคงคลัง ตามระบบของ ABC พอสรปได้ดังนี้

- O คำนวณหาปริมาณการใช้ของคงคลังแต่ละประเภทในรอบ 1ปี และหาราคาต่อหน่วย ขององคลังแต่ละประเภท
	- 1. คำนวณหามูลค่าของคงคลังที่หมุนเวียนในรอบปีของของคงคลังแต่ละ ∫ ประเภท โดยการคณปริมาณการใช้ของคงคลังแต่ละประเภทในรอบปีด้วย าวคาขคงขคงคงคลังบาระเภทนั้น
	- 2. เรียงลำดับรายการของคลังแต่ละประเภทตามมูลค่าของคงคลังจากมากไป หาน้คยตามล้ำดับ
	- 3. คำนวณหาเปอร์เซ็นต์สะสมของปริมาณของคงคลังและเปอร์เซ็นต์สะสม ของมูลค่าของคงคลังแต่ละประเภทที่ได้เรียงลำดับไว้ในขั้นตอนที่ 3
	- 4. นำเอ<mark>าเปอร์เซ็นต์ที่คำนวณได้ในขั้นตอนที่</mark> 4มาสร้างกราฟโดยให้ เปอร์เซ็นต์สะสมของปริมาณของคงคลังเป็นแกนนอนและให้เปอร์เซ็นต์ สะสมของมูลค่าของคงคลังเป็นแกนตั้ง แล้วแบ่งประเภทของคงคลังแต่ละ ´Ê ประเภทให้อยู่ในกลุ่มประเภท A,B และ C ตามความเหมาะสม

### 2.3.1 แนวทางในการควบคุมของคงคลังประเภทต่าง*ๆ*

<u>ประเภท A ของคงคลังในประเภท A</u> เป็นของคงคลังที่มีมูลค่าสูงและมี ∫ ความสำคัญมาก ดังนั้นจึงควรที่จะควบคุมดูแลของคงคลังประเภทนี้อย่างใกล้ชิด ในการสำรอง ´Ê 。 ของคงคลังก็จะสำรองไว้ในระดับที่ทำให้มั่นใจได้ว่าจะมีของคงคลังนั้นตอบสนองต่อความต้องการ ´Ê ได้โดยที่มีโอกาสที่จ<mark>ะเกิดของขาดมือน้อย</mark>

<u>ประเภท B</u> สำหรับของคงคลังประเภท B ซึ่งเป็นของคงคลังที่มีมูลค่าและ 。<br>│ ความสำคัญระดับปานกลาง ก็ควรที่จะมีการควบคุมดูแลของคงคลังในระดับพอสมควร ไม่ควรจะ ¸É มากหรือน้อยเกินไป

<u>ประเภท C</u> ของคงคลังประเภท C เป็นของคงคลังที่มีมูลค่าและความสำคัญ น้อยแต่มีจำนวนมาก ซึ่งส่วนใหญ่จะไม่คุ้มที่จะมีการติดตามดูแลของคงคลังประเภทนี้อย่าง ¹É ¸É <u>ใ</u>กล้ชิด การควบคุมดูแลอาจจะทำเพียงง่ายๆ ไม่เสียค่าใช้จ่ายมากนัก เช่น ใช้ระบบในการบริหาร ของคงคลังแบบสองกล่อง (Two-bin system) เป็นต้น

ทั้งนี้แนวทางในการเลือกวิธีการควบคุมของคงคลังแต่ละประเภทยังขึ้นอยู่กับ ´Ê ¹Ê ปัจจัยอื่นๆอีก เช่นนโยบายการบริหารคลังขององค์กร

#### การหมุนเวียนในการรับและการจ่ายพัสดุ  $24$

(นันทพร โรจน์พิบูลย์พันธ์: 2548) ระบบในการจ่ายพัสดุเมื่อมีใบสั่งซื้อเข้ามามี ดังต่อไปปี้

> ระบบพัสดุเข้าก่อน-จ่ายก่อน (First in-First out)  $1.$

ในการหยิบพัสดุชนิดนี้ที่ต้องการหยิบพัสดุจากตำแหน่งใดๆ ที่เข้ามาถึงก่อนใน ้ คลังพัสดุ วิธีนี้เป็นการป้องกันไม่ให้พัสดุตกค้างอยู่ในคลัง เหมาะสำหรับพัสดุที่มีกำหนดอายุ เน่า เปื่อยได้ เป็นต้น

> ระบบพัสดุเข้ามาที่หลัง-จ่ายก่อน (Last in-First out)  $2.$

้พัสดุที่เข้ามาทีหลัง เมื่อพบความต้องการจากใบสั่งซื้อจะถูกหยิบจากตำแหน่ง จัดเก็บก่อนเหมาะกับพัสดุที่สภาพและคุณภาพของพัสดุไม่เปลี่ยนแปลงตามเวลา

> ์ ระบบแบบทันเวลาพอดี (Just in time)  $\overline{3}$ .

้เป็นระบบที่ส่งพัสดุออกจากคลังทันทีเมื่อมีการรับพัสดุ โดยไม่มีการจัดเก็บเพื่อ ุลดค่าใช้จ่ายในการจัดเก็บ โดยปกติแล้วถ้ามีการค้างส่งสินค้าให้ลูกค้า เมื่อพัสดุเข้ามาถึงคลังจะ ออกใบจัดส่งให้ลูกค้าโดยทันที

## **2.5 ª·¸·´·Äµ¦´ºÊ°**

(ปัทมา โชควิวัฒนวนิช,2543:24-27) การปฏิบัติการต่าง ๆ แตกต่างกันไปตาม อุตสาหกรรม บริษัท สินค้าและบุคลากร จึงเป็นไปไม่ได้ที่วิธีปฏิบัติชุดหนึ่งจะใช้กันได้ทุกแห่ง 。<br>│ เพื่อที่จะปฏิบัติการเกี่ยวกับการจัดซื้อวิธีการปฏิบัติงานอาจแยกพิจารณาได้ดังนี้ ºÉ ºÊ

## 2.5.1 การตระหนักถึงความต้องการ

คำว่าการตระหนักถึงความต้องการหมายถึงวิถีทางที่พัสดุที่บริษัทต้องการมีการ ¸É ¸É แจ้งให้ฝ่ายจัดซื้อทราบ วิธีการนั้นคือฝ่ายที่ต้องการหรือฝ่ายเก็บรักษาพัสดุออกใบขอซื้อ ใบขอซื้ ºÊ ´Ê │<br>│ แจ้งให้ฝ่ายจัดซื้อทราบ วิธีการนั้นคือฝ่ายที่ต้องการหรือฝ่ายเก็บรักษาพัสดุออกใบขอซื้อ ใบขอซื้อ<br>อธิบายถึงพัสดุที่ต้องการ และได้กลายเป็นหลักในการถือปฏิบัติของฝ่ายจัดซื้อ ในกรณีปกติฝ่าย การควบคุมพัสดุคงคลังเป็นผู้ออก โดยปกติแบบฟอร์มใบขอซื้อมักจะมีสำเนา สำเนาจะต้องอยู่ที่ ฝ่ายผู้ออกใบขอซื้อเพื่<mark>อเป็นสถิติใ</mark>นการปฏิบัติงาน ใบขอซื้อออกเมื่อพัสดุคงคลังลดน้อยลงจนถึงจุด ºÉ ที่ต้องสั่งอีกครั้งหนึ่ง และก็ต้องส่งไปยังฝ่ายจัดซื้อเพื่อดำเนินการต่อไป ´É ´Ê ¹É ºÊ ºÉ

#### 2.5.2 การพรรณนาสิ่งที่ต้องการ **·É**

ใบขอซืื่ออธิบายพัสดุที่ต้องการ เพื่อให้แน่ใจว่ามีข่าวสารสมบูรณ์ และถูกต้อง ลำหรับการออกคำสั่งซื้อ ใบขอซื้อจะต้องมีข้อมูลที่จำเป็นครบอยู่ในแบบฟอร์มมาตรฐานที่สามารถ ´É ¸É ตรวจสอบความถูกต้องได้ ฝ่ายวิศวกรรมอาจจะออกบิลรายละเอียด หรือรายละเอียดชิ้นส่วนของ ·Ê สินค้าเพื่อนำมาใช้ประกอบคำชี้แจงได้ จากนั้นผู้ซื้อจะตรวจใบขอซื้ออย่างรอบคอบโดยใช้ความรู้ ºÉ ´Ê เกี่ยวกับพัสดุ และบันทึกการซื้อในอดีต ในกรณีที่ต้องเปลี่ยนแปลง ผู้ซื้อมักจะไม่เปลี่ยนแปลงใบ ¸É ºÊ ขอซื้อที่ไม่ถูกต้อง แต่จะส่งกลับแหล่งที่ออกใบสั่งซื้อเพื่อให้ทำการเปลี่ยนแปลงเอง ºÊ ºÊ

## $2.5.3$  การเลือกแหล่งขาย

งานต่อไปก็คือผู้ซื้อจะต้องเลือกแหล่งขายเพื่อที่จะรู้ราคาสินค้ากระบวนการนี้ ºÊ ºÉ ∫ เกี่ยวข้องกับการตรวจรายชื่อของผู้ที่คาดว่าจะเป็นผู้ขายจำนวนมาก แล้วค่อย ๆ คัดรายชื่อออกจน ºÊ ºÉ เหลือเพียงไม่กี่ราย ที่จะส่งคำขอทราบราคาไปให้

#### **2.5.4 µ¦Îµ®¦µµ**

ขั้นต่อไปในรายการจัดซื้อ ก็คือการหาราคาของพัสดุที่จะซื้อ เรื่องนี้กระทำได้ ´Ê ºÊ ∫ ºÊ ºÉ ง<br>เกิดการเดิงปี

- สำหรับพัสดุมาตรฐาน ที่มีการซื้อต่อครั้งจำนวนน้อย ข้อมูลเกี่ยวกับ 。<br>│ ºÊ ´Ê │  $\,$ ราคามีอยู่ในแคตตาล็อกและใบแจ้งราคาแล้ว
- การเจรจาต่อรอง ซึ่ง ก็หมายถึงการต่อรองระหว่างผู้ซื้อ และผู้ขาย ผู้ ¹É ºÊ ซื้อจะต้องเข้าทำการต่อรองด้วยความใจกว้าง และต้องมีข่าวสาร ºÊ มากที่สุดเท่าที่จะมากได้เกี่ยวกับสินค้าที่เขาจะทำการเจรจาต่อรอง ¸É ¸É ด้วย เช่นอัตราการใช้สินค้าของบริษัทของผู้ซื้อ เครื่องอำนวยความ ºÊ ºÉ สะดวกในการผลิตของผู้ขาย สภาวะของตลาด และปัจจัยอื่น ๆ ที่มี ºÉ ∫ <mark>้ผลต่อการเจรจาต่อรอง</mark>

#### **2.5.5 µ¦°¦µµ (Quotation)**

ตามการปฏิบัติที่เป็นมาตรฐานนั้น มีก<mark>ารแสวงหาการคิดราคาจากผู้ขาย โดย</mark>มี ´Ê แบบฟอร์มการขอให้เสนอราคา ที่มี<mark>การ</mark>กำหนดสิ่งที่ต้องการเอาไว้ด้วย แบบฟอร์มมีระบุเวลาไว้ใน ¸É ·É 。 คำขอให้เสนอราคา เมื่อเวลาหมดลงการประกวดราคาก็สิ้นสุดลง และราคาจะถูกวิเคราะห์ และ ·Ê เปรียบเทียบ เลือกบริษัทใดเป็นผู้ขาย ก็จะออกใบสั่งซื้อให้แก่บริษัทนั้น

#### **2.5.6 µ¦°°Îµ ºÊ° ´É**

ผู้ซื้อจะออกคำสั่งซื้อที่ถูกต้องตามกฎหมายในรูปของแบบฟอร์มที่รู้จักกันดีในชื่อ" ´É ºÊ ¸É ∫ ใบสั่งซื้อ" ถ้าคำสั่งซื้อออกไปแล้วทางโทรศัพท์ หรือโทรเลข ในการปฏิบัติก็จะมีการยืนยันโดยการ ºÊ ´É ส่งใบสั่งซื้อให้กับผู้ขายตามหลังไป ใบสั่งซื้อนี้จะมีการทำเครื่องหมาย "ยืนยัน" ไว้ด้วยเพื่อป้องกันมิ ºÊ ¸Ê ºÉ ให้มีความสับสนว่าเป็นการสั่งซื้อซ้ำ ´É ºÊ

#### **2.5.7 ´¹o°¤¼¨**

ผู้ซื้อจะบันทึกชื่อของบริษัทผู้รับใบสังซื้อ ราคา จำนวนที่สังซื้อ และข้อมูลอื่นที่ ºÊ ºÉ ºÊ ´É ºÊ ºÉ เกี่ยวข้องแล้วจึงเตรียม ใบสั่งซื้อเพื่อให้ผู้มีอำนาจในฝ่ายจัดซื้อเซ็นอนุมัติ การออกใบสั่งซื้อนั้น ∫ ºÊ ºÊ ºÊ ´Ê จำนวนสำเนาใบสั่งซื้อแตกต่างกันไปแล้วแต่บริษัท อย่างไรก็ดีต้นฉบับมักจะถูกส่งตรงไปให้ผู้ขาย ºÊ พร้อมกับสำเนาฉบับหนึ่งเป็นฉบับ"ตอบรับ" เมื่อผู้ขายรับแล้วก็จะยืนยันการรับคำสั่งซื้อพร้อมทั้ ºÉ ´É ºÊ ´Ê พร้อมกับสำเนาฉบับหนึ่งเป็นฉบับ"ตอบรับ" เมื่อผู้ขายรับแล้วก็จะยืนยันการรับคำสั่งซื้อพร้อมทั้ง<br>ระบุวันส่งของกลับคืนมาให้ผู้ซื้อ สำเนาฉบับอื่นมักจะส่งไปให้ฝ่ายรับของ บัญชีฝ่ายที่จะใช้พัสดุ ºÊ ºÉ ฝ่ายตรวจสอบ ฝ่ายควบคุมพัสดุคงคลัง และหน่วยติดตามผลภายในแผนกจัดซื้อเสมอ ºÊ

#### **2.5.8 µ¦·µ¤Îµ ºÊ° ´É**

วิธีการติดตามคำสั่งซื้อแตกต่างกันไปแล้วแต่บริษัท โดยปกติจะมีการบันทึกคำ ´É ºÊ สั่งซื้อไว้ บริษัทใหญ่อาจใช้คอมพิวเตอร์เข้าช่วยโดยการจัดทำตารางวันที่ส่งของใบสั่งซื้อที่เกิน ´É ºÊ กำหนดหรือมีเหตุผิดปกติเกิดขึ้น จะถูกติดตามเพื่อทำการติ<mark>ด</mark>ต่อกับผู้ขาย การติดตามอาจทำเป็น ¹Ê ºÉ ปกติวิสัยโดยการขอคำยืนยันการส่งของได้ ใบสั่งซื้อที่<mark>ออกไปแล้วมักจะได้รับการทบทวนเป็นระยะ</mark> ºÊ และถ้าจำเป็นก็มีการติดต่อกับผู้ขายด้วย

## **2.5.9 µ¦¦ª°µ¦Á¦¸¥ÁÈÁ· µ¦¦ª°Än° (INVOICE)**

ทำโดยการพิสูจน์ข้อมูลในใบส่งของของผู้ขายกับบันทึกของผู้ซื้อ โดยวิธีการนี้ใบ ส่งของของผู้ขายจะถูกนำไปเปรียบเทียบกับคำสั่งซื้อและการบันทึกรับรอง ปริมาณที่ปรากฏในใบ ´É ºÊ ส่งของจะถูกตรวจยื่นยันกับปริมาณที่ระบุไว้ในใบสังซื้อ และปริมาณที่ได้รับของมามีการตรวจสอบ ∫ ข้อตกลงและราคายันกับใบสั่งซื้อ รวมทั้งตรวจสอบองค์ประกอบของสินค้าด้วย ถ้าใบส่งของ ºÊ ´Ê ถูกต้องทุกประการก็จะได้รับอนุมัติและส่งต่อไปยังฝ่ายบัญชีเพื่อการจ่ายเงินต่อไป ºÉ

ำการดำเนินกรรมวิธีเกี่ยวกับของขาด และปฏิเสธการรับของ ถ้าพบว่ามีการส่งของ ขาดผู้ขายจะได้รับการแจ้งให้ทราบทันที ถ้าใบส่งของผิดผู้ซื้อจะคืนให้ผู้ขายทำการแก้ไข ถ้าพัสดุ ºÊ ับกพร่อง และต้องส่งคืนก็ต้องขอความเห็นชอบจากผู้ขายและขอให้เปลี่ยนมาใหม่ ถ้าเกิดความ ต้องการใช้พัสดุเป็นการด่วน ผู้ซื้ออาจต้องทำการตรวจ 100 เปอร์เซ็นต์ เมื่อต้องมีการตรวจทุกชิ้น ºÊ ºÉ ·Ê เพื่อตรวจสอบว่าตรงตามข้อกำหนดคุณลักษณะเฉพาะ ผู้ซื้อจะหาทางชดเชยต้นทุนที่เพิ่มขึ้นให้กับ ºÉ se de la construction de la construction de la construction de la construction de la construction de la construction de la construction de la construction de la construction de la construction de la construction de la con ·É ผู้ขาย การตรวจสอบทั้งหมดต้องเสียค่าใช้จ่ายมากกว่าการตรวจสอบเพียงบางส่วนมาก ´Ê

## 2.5.10 การยกเลิกคำสั่งซื้อ

เมื่อผู้ซื้อวางใบสั่งซื้อ และผู้ขายยอมรับคำสั่งซื้อก็จะกลายเป็นสัญญาที่ผูกมัดทั้ง สองฝ่ายโดยถูกต้องตามกฎหมาย อย่างไรก็ดีอาจมีโอกาสที่ผู้ซื้อจำเป็นที่จะต้องทำการ"ยกเลิก" บางครั้งผู้ขายก็พร้อมที่จะให้มีการยกเลิก และบางครั้งผู้ขายก็ไม่พร้อมที่จะให้ยกเลิก เหตุผลของ ้การขอยกเลิกก็คือมีพัสดคงคลังเก็บไว้มากเกินไป เปลี่ยนแบบสินค้าสำเร็จรูป เปลี่ยนแปลงการ ้ผลิตสินค้า หรือเกิดการเปลี่ยนแปลงอุปสงค์ของสินค้าอย่างปัจจุบันทันด่วน

## 2.5.11 การบันทึกผลการจัดซื้อ

์ขั้นตอนสุดท้ายของกระบวนการจัดซื้อก็คือจัดทำบันทึกรายการจัดซื้อเป็นงาน ู ปกติประจำวัน หลายบริษัทบันทึกด้วยระบบคอมพิวเตอร์ เพื่อจัดทำรายการจัดซื้อสินค้าและผู้ขาย การบันทึกจะมากหรือน้อย นานหรือไม่นาน ขึ้นอยู่กับนโยบายของบริษัท

การจัดซื้อพัสดุมักดำเนินไปตามขั้นตอนดังกล่าวทั้งพัสดุที่เป็นสินค้าธรรมดาหรือ ้วัสดุอุปกรณ์ทั่ว ๆ ไป และ<mark>สินค้าประเภทที่สั่งทำเป็นพิเศษโดยมีแบบส</mark>่งไปให้ผู้ขาย เพื่อจะได้ผลิต และส่งคืนมายังบริษัท อย่าง<mark>ไ</mark>รก็ดีสินค้าที่มีความต้องการเร่งด่วนเป็นสินค้าที่มีความต้องการโดย ทันที ทางบริษัทจะต้องจัดหามาให้ได้ภายใน 24 ชั่วโมง คำสั่งซื้อเร่งด่วนจะออกโดยผู้ใช้พัสดุ โดยตรงโดยส่งมาให้ฝ่ายจัดซื้อทำการซื้อตามต้องการ ไม่ว่าสินค้าหรือวัสดุชิ้นนั้นจะเป็นนอต หรือ เล็กน้อยแค่ไหนก็ตามฝ่ายจัดซื้อจะต้องจัดหามาให้ได้เพราะถ้าหามาไม่ทันอาจเกิดความเสียหาย แก่บริษัท เนื่องจากเครื่องจักรต้องหยุดการผลิตเพราะทำงานไม่ได้ งานเร่งด่วนมักจะไม่มีข้อจำกัด เรื่องจำนวนเงินแต่จะดูที่งานการผลิตเป็นหลัก

#### 26 **52111875811410**

#### **2.6.1 ·¥µ¤**

ในระบบสารสนเทศ จะมีคำนิยามที่ใช้อยู่โดยทั่วไป คือ ข้อมูล สารสนเทศ และ  $\,$ ระบบสารสนเทศ (ณัฏฐพันธ์ เขจรนันทน์ และไพบูลย์ เกียรติโกมล, 2542)

ข้อมูล (data) หมายถึง ข้อเท็จจริงต่าง ๆ ที่มีอยู่ในธรรมชาติ เป็นกลุ่มสัญลักษณ์ ¸É แทนปริมาณหรือการกระทำต่าง ๆ ที่ยังไม่ผ่านการประมวลผล ข้อมูลอาจจะอยู่ในรูปของตัวเลข │ ้ ตัวหนังสือ และท้ายที่สุดข้อมูลก็คือ วัตถุดิบของสารสนเทศ

สารสน<mark>เทศ (information) ได้แก่ ข้อมูลต่าง ๆ ที่ได้รับการประมวลผลแล้วด้วย</mark> วิธีการต่าง ๆ เป็นความรู้ที่ต้องการสำหรับใช้ทำประโยชน์ เป็นส่วนผลลัพธ์หรือเอาต์พุตของระบบ ∫ การประมวลผลข้อมูล เป็นสิ่งซึ่งสื่อความหมายให้ผู้รับเข้าใจและสามารถนำไปกระทำกิจกรรมใด ·É ¹É กิจกรรมหนึ่งโดยเฉพาะได้ หรือเพื่อเป็นการย้ำความเข้าใจที่มีอยู่แล้วให้มีมากยิ่งขึ้น และเป็น ÊÎ ·É นลลัพธ์ของระบบสารสนเทศ หรือ อาจแสดงได้ดังรป

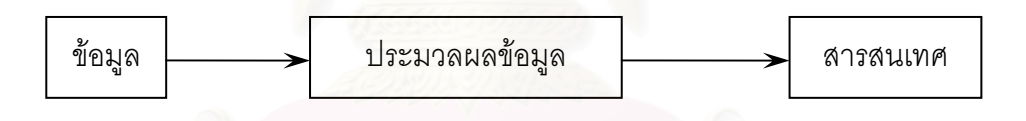

ู้ รูปที่ 2.1 ความสัมพันธ์ระหว่างข้อมูลและสารสนเทศ

ระบบ<mark>สารสนเทศ (Information System) หมายถึง ระบบที่ประกอบด้วยคน</mark> เครื่องคอมพิวเตอร์ และอุปกรณ์ต่าง ๆ ที่ทำงานประสานกัน เพื่อจัดทำสารสนเทศสำหรับสนับสนุน ºÉ ºÉ การปฏิบัติงาน การจัดการ และการตัดสินใจในหน่วยงาน หรือ องค์กร

# **2.6.2 ¦³Á£°¦³µ¦Á«**

วะบบสารสนเทศสามารถจำแนกได้เป็น 2 ประเภทใหญ่ ๆ คือ ระบบสารสนเทศ แบบกว้างๆ ที่ไม่ได้นำไปใช้กับงานด้านหนึ่งด้านใดโดยเฉพาะ และ ระบบสารสนเทศที่จัดทำขึ้น<br>สำหรับใช้งานประยุกต์โดยตรง ¹É ¹Ê
เป็นระบบสารสนเทศที่ขยายขึ้นมาจากระบบการประมวลผลธรรมดา โดยมุ่งที่จะ 。<br>│ 。 จัดทำรายงานสารสนเทศเพื่อให้ผู้ปฏิบัติงานและผู้บริหารใช้งาน อาจสรุปหน้าที่และประโยชน์ได้ ย่อ ๆ ดังต่อไปนี้

> ระบบสารสนเทศทั่วไป เป็นระบบที่สร้างขึ้นให้มีความสามารถในการ ู ประมวลผล และจัดทำรายงานที่ผู้ใช้และผู้บริหารต้องการได้

> ระบบสารสนเทศเพื่อการจัดการ (Management Information System) ºÉ เป็นระบบสารสนเทศที่เน้นด้านการผลิตเอกสารรายงานสำหรับผู้บริการ <u>และมีความสามารถในการค้นหาและจัดทำรายงานพิเศษบางคย่างในแบบ</u> ็คคนไลน์

> ระบบสารสนเทศสำนักงาน (Office Information System) เป็นระบบ ู้สารสนเทศลำหรับเก็บบันทึกข้อมูลเอกสารภายในสำนักงาน และอำนวย ความสะดวกในการส่งเอกสารผ่านระหว่างผู้ปฏิบัติงาน

> $3$ ะบบสนับสนุนการตัดสินใจ (Decision Support System) เป็นระบบ สารสนเทศสำหรับผู้บริหารในการทดสอบแนวทางเลือกในการตัดสินใจ ทำ ให้ทราบว่าการเลือกแนวทางเช่นนั้น ๆ จะเกิดอะไรขึ้น ´Ê

> ระบบสารสนเทศเพื่อผู้บริหาร (Executive Information System) เป็น ºÉ ระบบสารสนเทศที่ช่วยให้ผู้บริหารค้นหาข้อมูล และสารสนเทศที่สำคัญต่อ ∫ การบริหารมาใช้งานได้เมื่อจำเป็น และอำนวยความสะดวกในการติดตาม ºÉ ิหารายละเอียดของข้อมูลบางรายการที่มีปัญหาได้

2. ระบบสารสนเทศที่จัดทำขึ้นสำหรับใช้งานประยุกต์โดยตรง ¹Ê

เป็นระบบสารสนเทศที่ใช้เฉพาะในงานประยุกต์บางด้าน ระบบสารสนเทศ ประเภทนี้มีมาก ขึ้นกับการคิดจัดทำและตั้งชื่อ โดยมากจะนำเอาชื่องานประยุกต์มาใช้ควบกับชื่อ<br>ระบบสารสนเทศ ตัวอย่างเช่น ¹Ê ´Ê ºÉ

> ระบบสารสนเทศงานบัญชี เป็นระบบสารสนเทศทั้งหมดที่เกี่ยวกับการ ´Ê ∫ ้เก็บบันทึกข้อมูลบัญชีและจัดทำรายงานบัญชี

 $\,$ ระบบสารสนเทศการตลาด เป็นระบบสารสนเทศสำหรับใช้เก็บ รายละเอียดของผลิตภัณฑ์ลูกค้า การผลิต และอื่นๆ สำหรับช่วยในการ ºÉ วางแผนและส่งเสริมการตลาด

วะบบสารสนเทศในโรงพยาบาล เป็นระบบสารสนเทศลำหรับใช้ในการ เก็บข้อมูลเกี่ยวกับผู้ป่วย ยา แพทย์และการรักษาพยาบาล เพื่อช่วยในการ │ ºÉ คิดเงินค่ารักษาพยาบาลและให้บริการแก่ผู้ป่วย

วะบบสารสนเทศห้องสมุด เป็นระบบสารสนเทศสำหรับใช้เก็บข้อมล เกี่ยวกับหนังสือ และวัสดุที่เก็บรวบรวมในห้องสมุด ข้อมูลเกี่ยวกับสมาชิก ¸É ผู้ยืม ข้อมูลเกี่ยวกับบริษัทผู้ขายทั้งหมด เพื่อให้งานให้บริการของห้องสมุด ¸É ´Ê ดำเนินไปได้อย่างมีประสิทธิภาพ

ระบบสารสนเทศทรัพยากรบุคคล เป็นระบบสารสนเทศที่ใช้เก็บข้อมูล เกี่ยวกับบุคลากรของหน่วยงานและสามารถให้สารสนเทศที่เกี่ยวข้อง เช่น │ ∫ ์ด้านผลงาน ด้านการฝึกอบรมและพัฒนา ด้านสวัสดิการ ด้านสุขภาพ ือนามัย ด้านการดำรงตำแหน่ง

## **2.6.3 Ájµ®¤µ¥°¦³µ¦Á«**

ระบบสารสนเทศสำหรับองค์กรต่าง ๆ โดยส่วนใหญ่แล้วมักมีเป้าหมายที่สำคัญ ¸É (ประสงค์ ประณีต พลกรังและคณะ,2541) ดังนี้

- 1. เพิ่มประสิทธิภาพในการทำงาน (Operational Efficiency)
- 2. เพิ่มประสิทธิภาพของหน้าที่งาน (Functional Effectiveness) │
- 3. เพิ่มคุณประโยชน์ในเชิงการแข่งขัน (Competitive Advantage) ·É

การเพิ่มประสิทธิภาพในการทำงาน (Operational Efficiency) เป็นการ ช่วย ให้งานที่ทำอยู่นั้นสามารถทำได้เร็วขึ้น มีความถูกต้องมากขึ้น ทำให้พนักงานมีเวลาในการเรียนรู้ ¹Ê งานใหม่ ๆ เพื่อเพิ่มประสิทธิภาพในการทำงาน ลักษณะที่ ºÉ ¸É เห็น ได้ คือ เป็นการทำสิ่งที่มีอยู่ให้ ·É 。<br>│ ดีขึ้น (Do thinas better)

การเพิ่มประสิทธิภาพของหน้าที่งาน (Functional Effectiveness) เป็นการช่วยให้ │ ผู้บริหารมีมุมมองที่มากขึ้นและกว้างขึ้น ได้รับทราบถึงข้อมูลที่หลากหลาย ช่วยในการตัดสินใจ ¸É ¹Ê 。

่ รวมทั้งสามารถบริหารควบคุมหน่วยงานได้ดีขึ้น ลักษณะที่เห็นได้ คือ เป็นการทำในสิ่งที่ดีกว่า (Do better things)

การเพิ่มคุณประโยชน์ในเชิงการแข่งขัน (Competitive Advantage) เป็นการสร้าง ้ ความได้เปรียบในการแข่งขันเมื่อเทียบกับคู่แข่ง ไม่ว่าจะเป็นในเรื่องของการตอบสนองความ ้ต้องการของลูกค้า การผลิตสินค้าใหม่ ๆ เข้าสู่ตลาด การสร้างโอกาสทางธุรกิจ เป็นต้น ประโยชน์ ในข้อนี้ ถือได้ว่าเป็นปัจจัยที่สำคัญอย่างยิ่งสำหรับองค์กรต่างๆ ในปัจจุบันลักษณะที่เห็นได้ คือ เป็นการทำในสิ่งที่ดีและสิ่งที่ใหม่ (Do better things and do the new things)

#### องค์ประกอบของระบบสารสนเทศ  $264$

้ระบบสารสนเทศประกอบด้วยองค์ประกอบที่สำคัญ 5 ส่วน คือ

- บุคลากร (Personnel)  $1<sub>1</sub>$
- ฮาร์ดแวร์ (Hardware)  $\mathcal{P}_{\mathcal{P}}$
- ซอฟต์แวร์ (Software)  $\overline{3}$
- ์ กระบวนการทำงาน หรือขั้นตอนการปฏิบัติงาน (Procedure) 4.
- ข้อมูลและสารสนเทศ (Data and Information) 5.

#### โดยสามารถแสดงได้ดังรูป

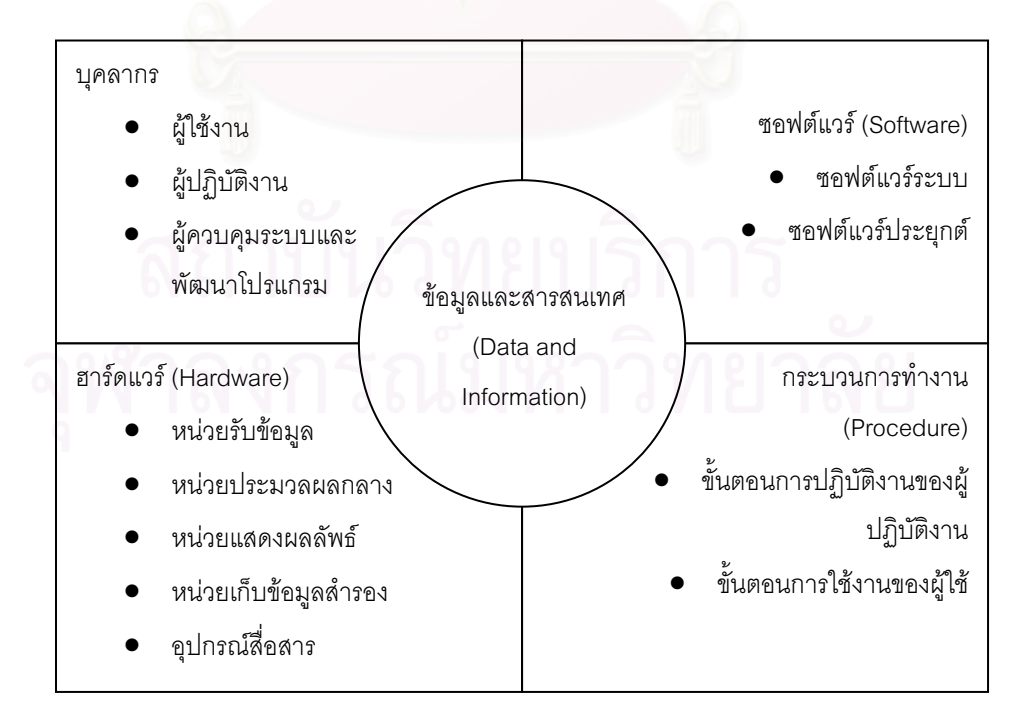

รูปที่ 2.2 องค์ประกอบของระบบสารสนเทศ

#### 2.6.5 โครงสร้างระบบสารสนเทศ

ำกรอธิบายถึงโครงสร้างระบบสารสนเทศสามารถพิจารณาได้จาก 2 แนวทาง คือ ใครงสร้างระบบสารสนเทศแบ่งตามระดับการบริหารและโครงสร้างระบบสารสนเทศแบ่งตาม แหล่งที่มาของข้อมูล 。<br>│

โครงสร้างระบบสารสนเทศแบ่งตามระดับการบริหาร โดยปกติการบริหารจัดการ ในหน่วยงานต่าง ๆ มักจะแบ่งเป็น 3 ระดับ คือ

- O การบริหารระดับสูง ซึ่งเรียกกันว่า ระดับกลยุทธ์ (Strategic Level) เป็นระดับที่การ ¹É ∫ ้จัดการเน้นไปด้านการวางแผนระยะยาว การกำหนดวัตถุประสงค์และเป้าหมายไกล ืออกไปข้างหน้าขนาด 3-5 ปี หรือมากกว่านั้น
- O การบริหารระดับกลาง ซึ่งเรียกกันว่า ระดับกลวิธี (Tactical Level)เป็นระดับที่เน้นการ se de la construction de la construction de la construction de la construction de la construction de la construction de la construction de la construction de la construction de la construction de la construction de la con ้จัดการให้สอดคล้องกับวัตถุประสงค์และเป้าหมายระยะยาวโดยจัดทำแผนดำเนินการ ในช่วงสั้น ๆ ระยะเวลาประมาณ 1 ปี
- O การบริหารระดับล่าง ซึ่งเรียกกันว่า ระดับปฏิบัติการ (Operational Level) เป็นระดับ ¹É ที่เน้นการดำเนินงาน หรื<mark>อ ปฏิบัติ</mark>งานให้เป็นไปตามแผนงานระยะสั้นที่ได้กำหนดไว้ ทั้งนี้โครงสร้างก<mark>า</mark>รบริหารทั้งสามระดับมักจะเขียนเป็นรูปพีระมิด ดังรูป ´Ê ´Ê

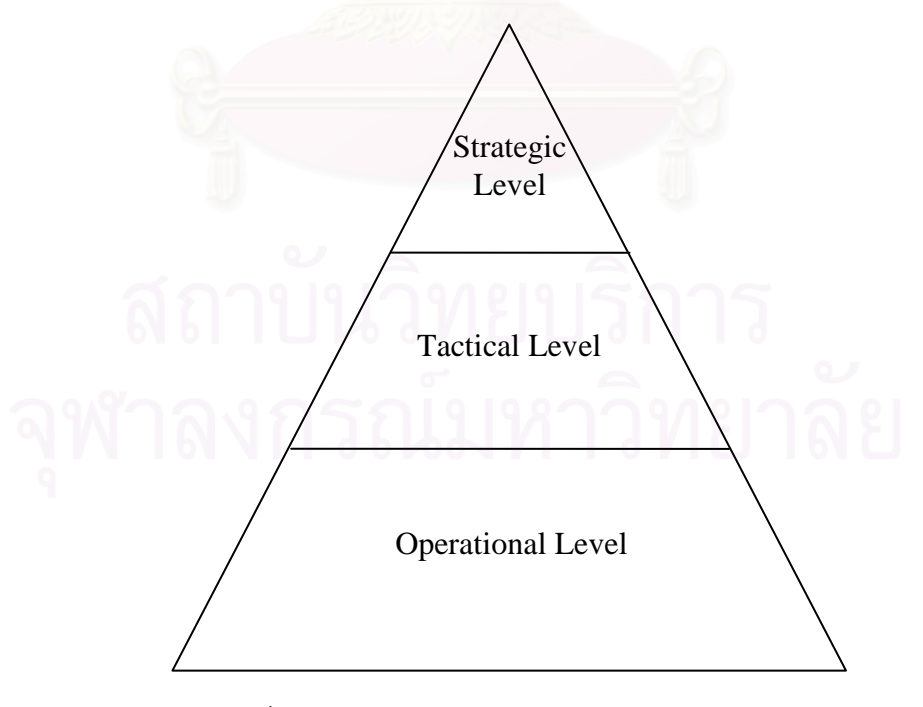

ู๋ รูปที่ 2.3 พีระมิดของโครงสร้างการบริหาร 3 ระดับ

โครงสร้างการบริหารทั้งสามระดับดังกล่าวเมื่อนำมาสัมพันธ์กับระบบสารสนเทศ ´Ê ºÉ จะเกิดเป็นโครงสร้างระบบสารสนเทศ ดังรูป

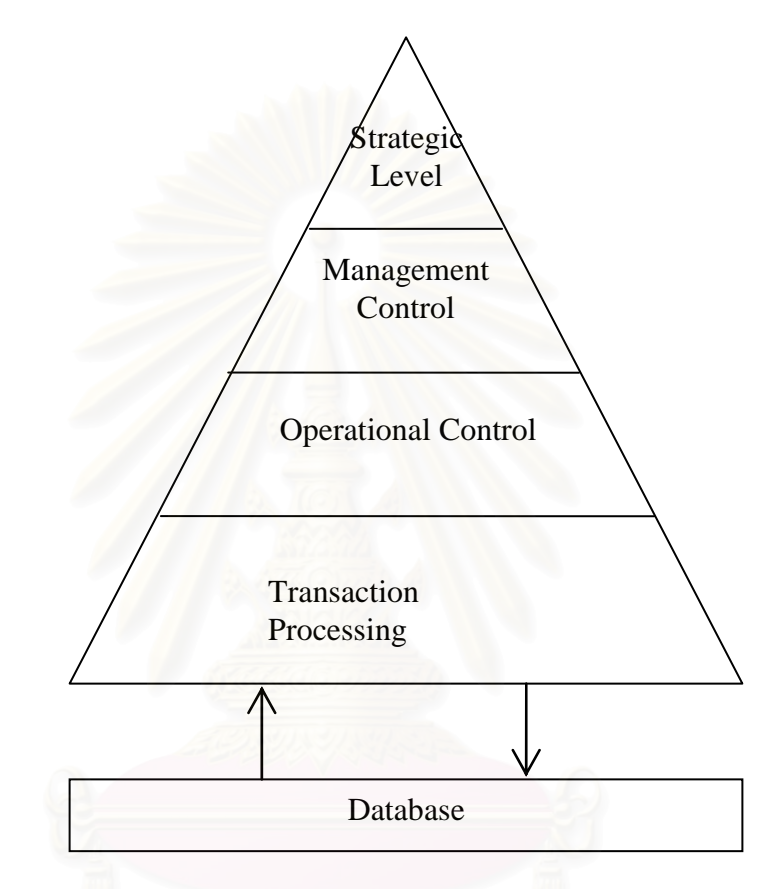

 $\,$ รูปที่ 2.4 พีระมิดแสดงความสัมพันธ์ระหว่างการบริหารและระบบสารสนเทศ

โครงสร้างระบบสารสนเทศซึ่งแบ่งตามระดับการบริหาร จะมีลักษณะเป็นรูป ¹É พีระมิด โดยฐานที่กว้างและสอบขึ้นไปบรรจบกันเป็นมุมแหลมตอนบน นั่นหมายถึง ขอบเขต ´É กว้างขวางของข้อมูลที่มีมากในระดับล่าง และลดหลั่นน้อยลงไปเมื่อถึงยอดพีระมิดนี้ แบ่งออกได้ ¸É ´É เป็น 4 ระดับ คือ

- O ระดับล่างสุด หมายถึง การใช้คอมพิวเตอร์ทำงานประมวลผลข้อมูล ในแบบที่เรียกว่า Transaction Processing
- O ระดับที่ 2 หมายถึง การใช้คอมพิวเตอร์จัดทำสารสนเทศ เพื่อใช้ในการวางแผน การ ควบคุม และการตัดสินใจที่เกี่ยวเนื่องกับงานประจำวัน ซึ่งเรียกว่าเป็นงาน Operational Control
- O ระดับที่ 3 หมายถึง การใช้คอมพิวเตอร์จัดทำสารสนเทศสำหรับผู้บริหารจัดการ ระดับกลางใช้ในงานจัดการและวางแผนระยะสั้น ซึ่งเรียกว่าเป็นงาน Management ´Ê ¹É Control ซึ่งสารสนเทศระดับนี้ยังใช้สำหรับควบคุมและตัดสินใจเกี่ยวกับงานต่าง ๆ ว่า │<br>│ จะสามารถดำเนินการไปตามแผนระยะสั้นนั้นได้ด้วย
- O ระดับที่ 4 หรือระดับยอด หมายถึง การใช้คอมพิวเตอร์จัดทำสารสนเทศสำหรับ ผู้บริหารจัดการระดับสูง สำหรับใช้ในงานวางแผนระยะยาวที่เรียกว่า Strategic Planning

จากรูป 2.8 ข้อที่ควรสังเกต คือ มีการใช้เทคโนโลยีฐานข้อมูลเป็นรากฐานในการ ¸É ้บันทึกข้อมูลเอาไว้เป็นแหล่งกลางสำหรับให้งานประยุกต์ของทุกหน่วยงานใช้ร่วมกัน

นอกจากนี้โดยปกติแล้วองค์กรหนึ่งๆมักจะแบ่งการปฏิบัติงานออกเป็นฟังก์ชัน ¹É ึ หรือ ฝ่ายต่าง ๆ หลายฝ่าย เช่น แบ่งเป็นฝ่ายบัญชี ฝ่ายบริหาร ฝ่าย โรงงาน ฝ่ายบุคคล ฝ่ายการ ขาย เป็นต้น ในแต่ละฝ่ายนี้ก็มีการบริการทั้งสามระดับเหมือนกัน ดังนั้นจึงสามารถขยายรูปที่ 2.8 ¸Ê ´Ê ´Ê อีกให้เห็นรายละเอียดมากยิ่งขึ้นดังรูป ·É ¹Ê

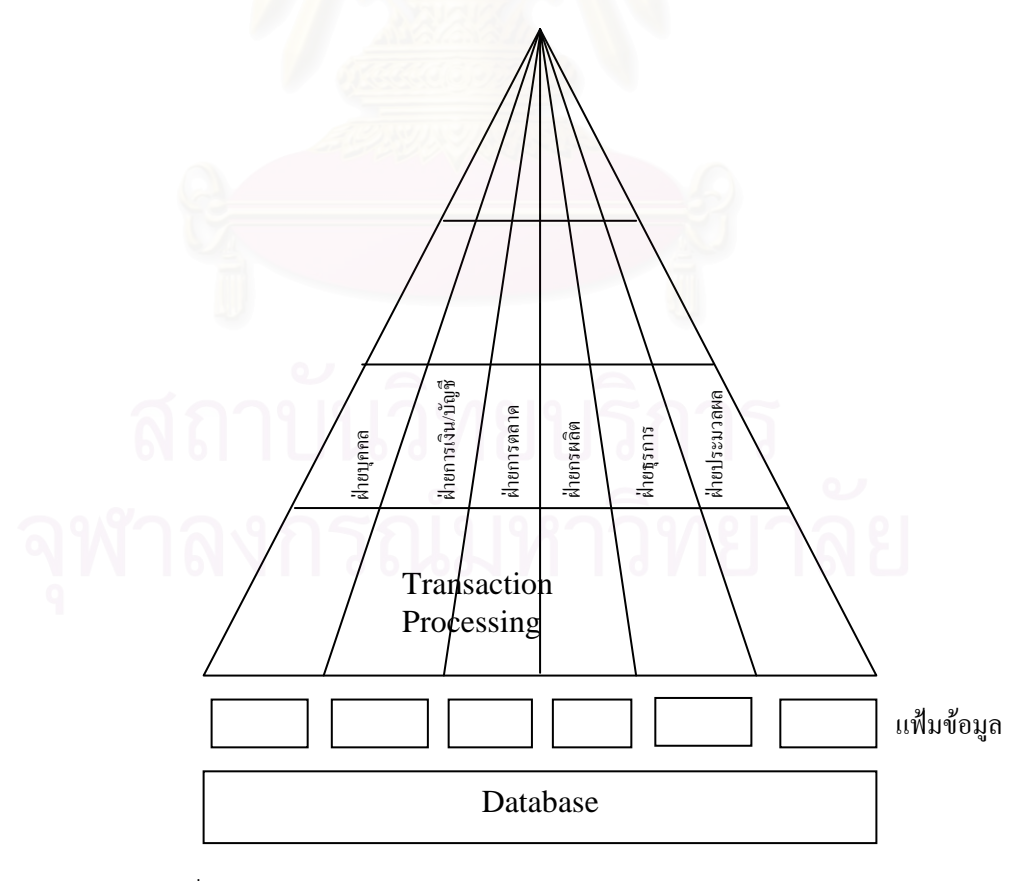

 $\,$ รูปที่ 2.5 ความสัมพันธ์ระหว่างการบริหารและแฟ้มข้อมูลเฉพาะ

จากรูปที่ 2.9 โครงสร้างใหม่นี้ได้แสดงแฟ้มข้อมูลเฉพาะของแต่ละฝ่ายเพิ่มเติม ·É จากฐานข้อมูลที่มีอยู่เดิม ซึ่งหมายความว่า โดยปกติแม้มีการกำหนดโครงสร้างระบบสารสนเทศ ∫ ¹É ให้ใช้ฐานข้อมูลร่วมกัน เพื่อแบ่งกันใช้ข้อมูลโดยไม่ต้องจัดเก็บซ้ำซ้อน แต่ในทางปฏิบัติแต่ละฝ่าย ºÉ ÊÎ อาจมีข้อมูลพิเศษที่ใช้เฉพาะของตัวเอง โดยไม่ต้องแบ่งกับฝ่ายอื่นๆก็ได้ ดังนั้นจึงควรจัดทำขึ้นเป็น ºÉ ´Ê แฟ้มข้อมูลสำหรับใช้เฉพาะในฝ่ายนั้น ๆ เท่านั้น

โครงสร้างระบบสารสนเทศแบ่งตามแหล่งที่มาของข้อมูลข้อมูลที่นำมาประมวล ∫ ∫ เป็นสารสนเทศในระบบสารสนเทศนั้นมีอยู่ 3 แบบ คือ

- O ข้อมูลธุรกิจที่เกิดจากการดำเนินงานธุรกิจตามปกติ (Transaction) เป็นข้อมูลการ สั่งซื้อสินค้า การรับใบสั่งสินค้า เป็นต้น ´É ºÊ
- O ข้อมูลการดำเนินงาน เช่น ข้อมูลที่บอกว่า การดำเนินการได้ผล อย่างไร อาทิ ผลิต ¸É สินค้าได้วันละกี่ชิ้น การตรวจสอบคุณภาพและพบสินค้าที่ไม่ได้ มาตรฐานจำนวน เท่าใด การจัดทำเอกสารรายงานต่าง ๆ ล่าช้าหรือรวดเร็วประการใด
- O ข้อมูลภายน<mark>อก ได้แก่ ข้อมูลภาวะตลาด เศรษฐกิจ สังคม</mark> และสิ่งแวดล้อม ที่จะมีผล ·É ¸É ต่อการดำเนินการของหน่วยงาน โครงสร้างแบบนี้จะมีลักษณะดังรูปที่ 2.6 ¸Ê

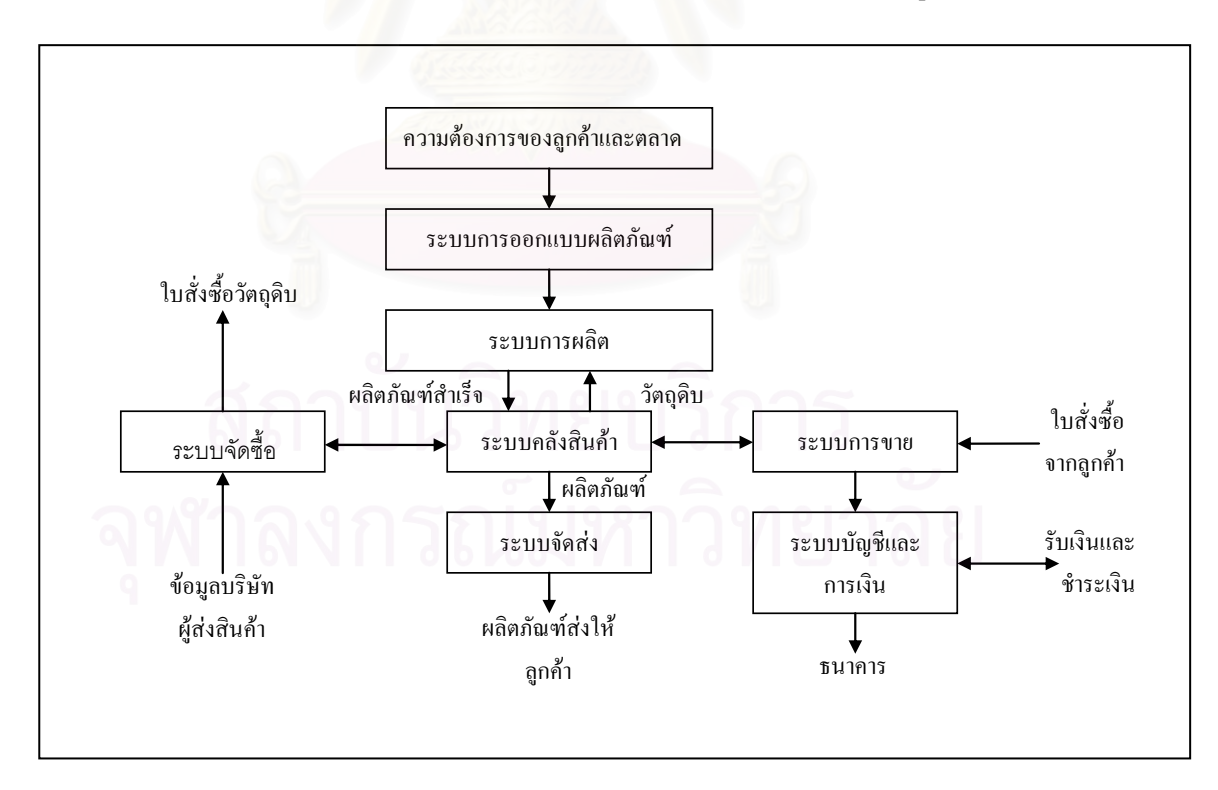

รูปที่ 2.6 โครงสร้างระบบสารสนเทศเมื่อแบ่งตามแหล่งที่มาของข้อมูล ºÉ 。<br>│

#### **2.6.6 µ¦¡´µ¦³µ¦Á«**

องค์กรใดๆก็ตามโดยทั่วไปจะมีระบบสารสนเทศที่ใช้งานอยู่และได้รับการนำไปใช้ งานโดยผู้บริการแต่เมื่อดำเนินการไประยะหนึ่งอาจจำเป็นต้องมีการปรับปรุงและพัฒนาระบบ ºÉ สารสนเทศ

> เหตุที่มาของการพัฒนาระบบสารสนเทศ มักจะเกิดขึ้นจากสาเหตุดังนี้ ¹Ê

- $1<sup>1</sup>$ ºÉ อแก้ไขปัญหาที่เกิดขึ้น ไม่ว่าจะเนื่องด้วย การวางระบบเดิมไม่เหมาะสม ¸É ºÉ หรือสภาพการณ์เปลี่ยนแปลงไปเช่นองค์กรขยายใหญ่ขึ้น ปริมาณข้อมูล เพิ่มมากขึ้น เกิดความล่าช้าในการทำงานอย่างมาก ·É ¹Ê
- 2. เพื่อให้สามารถตอบสนองความต้องการใหม่ เมื่อระบบเดิมที่มีอยู่ไม่ ºÉ สามารถเอื้ออำนวย หรือตอบสนองต่อความต้องการใหม่ที่เกิดขึ้นได้ ก็ต้อง ºÊ มีการปรับปรงระบบสารสนเทศ
- 3. เพื่อนำความคิดและเทคโนโลยีใหม่มาใช้ การเกิดขึ้นของแนวคิดหรือ ºÉ ¹Ê <mark>เทคโนโลยีใหม่ซึ่งสามารถนำมาใช้ในการปรับป</mark>รุงระบบสารสนเทศที่มีอยู่ ¹É ∫ ให้มีประสิทธิภาพเพิ่มขึ้นอย่างมาก เป็นหนึ่งในเหตุผลที่ทำให้เกิดการ ¹Ê ¸É พัฒนาระบบสารสนเทศขึ้นใหม่
- 4. เพื่อพัฒนาระบบสารสนเทศทั้งระบบให้มีประสิทธิภาพมากขึ้น ในบางกรณี ºÉ ระบบสารสนเทศที่มีอยู่ใช้มาเป็นเวลานาน เกิดความล้าสมัย และทำงาน ¸É ได้ผลไม่ดีเท่าที่ควร ดังนั้นจึงอาจเกิดแนวคิดในการปรับปรุงทั้งระบบใหม่ se de la construction de la construction de la construction de la construction de la construction de la construction de la construction de la construction de la construction de la construction de la construction de la con ´Ê ให้มีประสิทธิภาพมากยิ่งขึ้น ·É

5. วงจรการพัฒนาระบบสารสนเทศ เป็นขั้นตอนในการพัฒนาระบบ สารสนเทศ ซึ่งประกอบด้วยขั้นตอนในการพัฒนา 3 ขั้นตอนหลัก คือ ´Ê

- การศึกษาเบื้องต้น ºÊ
- การศึกษาความเป็นไปได้
- การพัฒนาและปรับใช้ระบบสารสนเทศ

รูปแบบของการพัฒนาระบบสารสนเทศมีรูปแบบและวิธีการที่ใช้อยู่ โดยทั่วไปใน ื่องค์กรต่าง ๆ ดังนี้

> การพัฒนาระบบงานตามวงจรการพัฒนาระบบ (System Development Life Cycle)

- การพัฒนาระบบงานโดยการสร้างระบบต้นแบบ (Prototyping)
- การพัฒนาระบบงานโดยการนำชุดซอฟต์แวร์สำเร็จรูปมาใช้ (Application Software Package)
- การพัฒนาระบบงานโดยผู้ใช้งานปลายทาง (End-User Development)
- การพัฒนาระบบงานโดยการจ้างหน่วยงานภายนคก (Outsourcing)

#### 2.6.7 ระบบส<mark>ารสนเทศเพื่อการบริหาร</mark> **ºÉ**

ระบบสารสนเทศเพื่อการบริหาร (Management Information System) หรือ ºÉ MIS คือ ระบบที่มีการจัดอย่างเป็นระเบียบ และรวมเข้าเป็นกลุ่มโครงสร้างที่ ประกอบขึ้นมาจาก บุคคลจำนวนมาก เครื่องมือ และระเบียบวิธีการต่าง ๆ ที่ช่วยให้มีข้อมูลที่ถูกต้องทั้งจากแหล่ง ºÉ 。<br>│ ´Ê ภายในและภายนอก กล่าวคือ ระบบสารสนเทศเพื่อการบริหารเป็นระบบที่รวม (Integrate) ผู้ใช้ ºÉ ¸É และเครื่อง (User-Machine) เข้า ไว้ด้วยกัน โดยทำหน้าที่ในการจัดหาสารสนเทศ หรือข่าวสาร ºÉ เพื่อช่วยในการ ตัดสินใจของผู้บริหาร ในเรื่องของกระบวนการจัดการองค์กร เช่น การวางแผน ºÉ การจัดองค์กร และการควบคุม เพื่อให้องค์กรสามารถดำเนินการไปตามวัตถุประสงค์ที่ตั้งไว้

ระบบสารสนเทศเพื่อการบริหารจะต้องมีการประสานร่วมกับหน่วยงานหรือระบบ ºÉ ย่อยอื่น ๆ ในองค์กร โดยมีลักษณะการจัดตั้งที่เป็นระบบ และง่ายแก่การประสานงานกับระบบ ´Ê ย่อยอื่น ๆ ในองค์กรด้วย

ระบบสารสนเทศเพื่อการบริหารสามารถดำเนินการได้โดยไม่ต้องอาศัย คอมพิวเตอร์เข้ามาช่วย แต่เนื่องจากความสามารถของคอมพิวเตอร์ ในอันที่จะประมวลผลข้อมูล ºÉ ได้จำนวนมากในเวลาอันรวดเร็ว ดังนั้นในปัจจุบันระบบสารสนเทศเพื่อการบริหารจึงมักจะผ่าน ºÉ กระบวนการประมวลผลด้วยคอมพิวเตอร์

> หน้าที่หลักของสารสนเทศเพื่อการบริหาร ประกอบด้วย ºÉ

- ให้สารสนเทศเพื่อช่วยในการตัดสินใจของผู้บริหารได้ ºÉ
- ให้สารสนเทศแก่ผู้บริหารทุกระดับได้
- ให้สารสนเทศเพื่อช่วยในการแก้ไขปัญหาทุกรูปแบบของปัญหา ºÉ
- ให้สารสนเทศที่รวดเร็วและเหมาะสมกับการใช้งาน ¸É

ได้ดังนี้

- ช่วยให้ผู้บริหารมองเห็นปัญหาและโอกาสได้รวดเร็วขึ้น
- ช่วยให้ผู้บริหารมีเวลาสำหรับการวางแผนได้มากขึ้น
- ช่วยให้ผู้บริหารใช้เวลาในการพิจารณาปัญหาที่มีความซับซ้อนได้ ∫ ิ มากขึ้น
- ช่วยให้ผู้บริหารควบคุมการดำเนินการได้ดีขึ้น
- คุณลักษณะที่สำคัญของระบบสารสนเทศเพื่อการบริหาร ประกอบด้วย
- เป็นระบบที่เกี่ยวข้องกับการจัดการ สิ่งนี้ถือได้ว่าเป็นคุณลักษณะที่ ·É  $\ddot{\phantom{a}}$ สำคัญของระบบสารสนเทศเพื่อการบริหาร กล่าวคือ ต้องสามารถ ºÉ ตอบสนองความต้องการของผู้บริหาร และต้องเป็นสารสนเทศที่ใช้ เพื่อการบริหาร คือ สามารถใช้ประกอบในการวางแผน การควบคุม ºÉ งานได้
- ผู้บริการต้องเป็นแกนนำในการพัฒนาระบบ เนื่องจากระบบ สารสนเทศเพื่อการบริหารนี้เกี่ยวข้องและถูกใช้งานโดยตรงจาก ºÉ ¸É ผู้บริหาร ดังนั้น ผู้บริหารต้องเป็นผู้ที่มีส่วนร่วมในการออกแบบและ ´Ê 。<br>│ กำหนดสารสนเทศที่ต้องการ
- มองปัญหาในลักษณะเป็นอันหนึ่งอันเดียวกัน ระบบสารสนเทศ ¹É เพื่อการบริหารจะต้องประสานระบบย่อย ๆ ในองค์กรให้เป็นหนึ่ ºÉ ¹É เดียวกัน ไม่ว่าจะเป็นฝ่ายการตลาด ฝ่ายผลิต ฝ่ายวิศวกรรมและ อื่น ๆ ºÉ
- การใช้ฐานข้อมูลร่วมกัน ถือได้ว่าเป็นหัวใจสำคัญของการจัดการ อย่างมีประสิทธิภาพ ทำให้ลดความซ้ำซ้อนของข้อมูล ทำให้ระบบ ÊÎ ทำงานเร็วขึ้น และประหยัดค่าใช้จ่าย
	- ต้องการการวางแผนที่ดี เนื่องจากการที่ไม่สามารถสร้างขึ้นได้ด้วย 。<br>│ ºÉ ระยะเวลาอันสั้น ดังนั้น จึงต้องมีการวางแผนอย่างดี และคำนึงถึง ´Ê ´Ê ้ปัญหาต่าง ๆอย่างรอบคอบในการพัฒนาแลใช้งานระบบ
	- ือาศัยแนวความคิดเชิงระบบในการพัฒนาระบบ
	- เป็นระบบที่โดยทั่วไปอาศัยคอมพิวเตอร์

ระบบสารสนเทศเพื่อการบริหารนั้น แม้จะสร้างขึ้นให้กับผู้บริหารใช้ก็จริงอยู่ แต่ ºÉ ´Ê ผลลัพธ์ของระบบ หรือรายงานที่จะจัดทำให้ผู้บริหารแต่ละระดับนั้นมีความแตกต่างกัน เพราะ ¸É ´Ê ขึ้นอยู่กับหน้าที่ของผู้บริหารแต่ละคนซึ่งจะบังคับให้ต้องการสารสนเทศที่ต่างกัน ดังได้เคยกล่าวไป 。<br>│ ¹É │ แล้วว่าผู้บริหารระดับบนสุดต้องการสารสนเทศสำหรับการวางแผนกลยุทธ์ ซึ่งเป็นแผนสำหรับการ ทำให้บริษัทแข่งขันกับบริษัทอื่น ๆ ได้ ดังนั้น สารสนเทศที่ต้องใช้จึงมักจะเป็นสารสนเทศที่เกี่ยวกับ ´Ê se de la construction de la construction de la construction de la construction de la construction de la construction de la construction de la construction de la construction de la construction de la construction de la con ¸É สภาพของตลาดและสถานการณ์ภายนอกบริษัทมากกว่าจะเป็นสารสนเทศจากภายในบริษัท ในทางตรงกันข้าม ผู้บริหารระดับล่างซึ่งต้องควบคุมการปฏิบัติงานภายในให้ดำเนินไปตาม ¹É ้เป้าหมายและวัตถุประสงค์ที่วางไว้ก็ต้องการสารสนเทศจากภายในมากกว่าภายนอก ดังแสดงได้

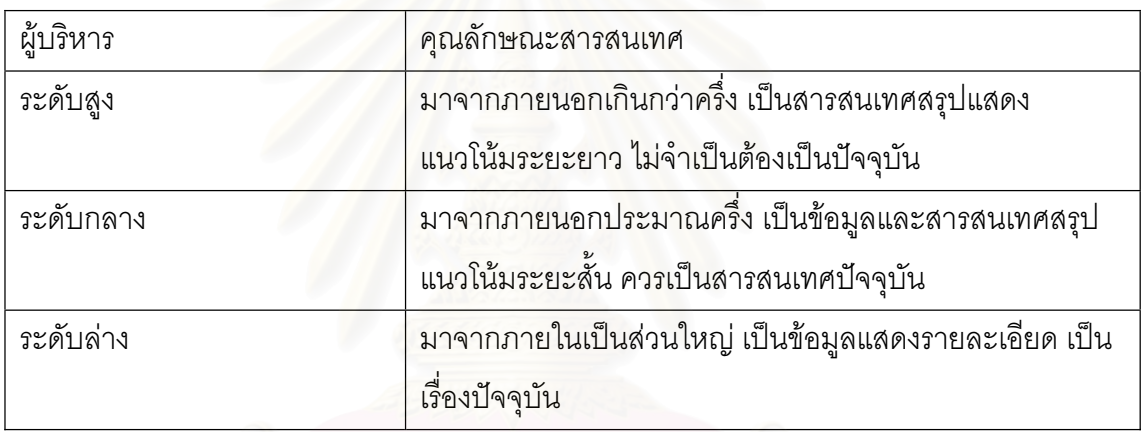

ตารางที่ 2.1 ตารางแสดงคว<mark>ามสัมพันธ์ของระดับการบริหาร และคุณลักษณะสารสนเทศที่ต้องการ</mark>

การออกแบบระบบสารสนเทศเพื่อการบริหาร เป็นการจัดวางระบบ สารสนเทศ ºÉ เพื่อการบริหารใหม่ทั้งหมด หรือเป็นการปรับปรุงระบบสารสนเทศเพื่อการบริหารเดิมเพียงบางส่วน ºÉ ºÉ โดยการออกแบบนี้จะขึ้นกับผลที่ได้จากการศึกษาและวิเคราะห์ระบบสารสนเทศเพื่อการบริหาร ¹Ê ºÉ เดิม และผลการตัดสินใจของผู้บริหารว่าต้องการระบบสารสนเทศเพื่อการบริหารใหม่เป็นอย่างไร ºÉ ทั้งนี้กระบวนการดังกล่าว จะประกอบด้วยขั้นตอนที่สำคัญดังนี้ ´Ê  $\ddot{\phantom{a}}$ 

- ่การออกแบบรายงาน
- การออกแบบข้อมูลเพื่อนำเข้าระบบประมวลผล ºÉ
- การออกแบบระบบประมวลผล

การออกแบบรายงาน รายงานเป็นส่วนที่สำคัญสำหรับผู้บริหารที่จะไปใช้ ประโยชน์ ดังนั้น ถ้ารายงานเป็นไปตามความต้องการของผู้บริหารแล้ว ก็ถือได้ว่าระบบที่ออกแบบ ´Ê บรรลุเป้าหมายไปได้ส่วนหนึ่ง สำหรับขั้นตอนโดยละเอียดของการออกแบบรายงานจะ ¹É ¦³°oª¥

- การกำหนดรายงานที่ต้องการ เป็นการกำหนดถึงรายงานที่ต้องการ จากระบบ โดยนำผลจากขั้นตอนการศึกษาและวิเคราะห์ระบบมา ´Ê ทบทวนและพิจารณาร่วมกับความต้องการของผ้บริหารและ ผู้ปฏิบัติงาน หลักที่ใช้ในการพิจารณารายงานที่ต้องการจากระบบ ได้แก่ รายงานนั้นยังมีความต้องการหรือไม่รายงานนั้นมีความ ´Ê ´Ê ซ้ำซ้อนกับรายงานอื่นๆหรือไม่ ÊÎ
- การกำหนดสารสนเทศในรายงาน ภายหลังจากที่ได้มีการกำหนด รายงานที่ต้องก<mark>ารแล้ว จะ</mark>ต้องมีการวิเคราะห์ร่วมกับผู้บริหารและ ∫É<br>S ผู้ปฏิบัติงาน เพื่อกำหนดรายละเอียดของสารสนเทศที่ต้องการใน ºÉ ¸É รายงาน
- การอ<mark>อกแบบรูปแบบรายงาน จะกระทำภายหลังจากที่ได้กำหน</mark>ด ่ รายละเอียดของสารสนเทศในรายงานแล้ว รูปแบบรายงานเหล่านี้ จะแบ่งออกเป็นรายงานที่ใช้ภายในหน่วยงานและรายงานที่ใช้ .<br>ภายนอกหน่วยงาน โดยรายงานที่ใช้ภายในหน่วยงานเป็นรายงาน ที่ใช้ในการปฏิบัติงานประจำ จึงมีรูปแบบที่เป็นไปตามความพอใจ ของหน่วยงานเอง ในขณะที่รายงานที่ใช้ภายนอกหน่วยงานจะมี  $\,$ รูปแบบที่ต้องคำนึงถึงวัตถุประสงค์ของผู้บริหารหน่วยงานต่าง ๆ ที่ น้ำไปใช้ด้วย
- การจัดระบบในการออกรายงานนอกเหนือจากการออกแบบ ู รูปแบบรายงานแล้ว จะต้องคำนึ่งถึงระบบในการออกรายงานด้วย เช่น จำนวนชุดของรายงานที่ต้องการ การใหลของรายงานถึงผู้รับ สารสนเทศ และความถี่ในการออกรายงาน เป็นต้น

การออกแบบข้อมูลเพื่อนำเข้าระบบประมวลผล เป็นการพิจารณาลักษณะข้อมูล ºÉ ที่นำเข้าสู่ระบบประมวลผล เพื่อให้ได้รายงานจากระบบตามที่ต้องการ ซึ่งในขั้นตอนนี้มีสิงที่ต้อง ¸É ¸Ê ·É ¸É ู<br>พิจารณาดังนี้

> ■ ข้อมูลนำเข้าที่ต้องการ การพิจารณาว่าข้อมูลนำเข้าควรเป็น อะไรบ้าง ขึ้นกับรายงานที่ได้ออกแบบไว้ ซึ่งงานในขั้นตอนนี้จะ ¹Ê ¸Ê นำเอาผลการวิเคราะห์รายงานที่ได้ออกแบบไว้ มาพิจารณาถึง ชนิด และขนาดของข้อมูลที่ใช้เป็นข้อมูลนำเข้า

- ้ แหล่งข้อมูลนำเข้า ในการวิเคราะห์จำเป็นต้องหาแหล่งข้อมูลที่ จำเป็นต้องใช้เพื่อกำหนดแหล่งข้อมูลนำเข้าของระบบ ทั้งนี้ ´Ê แหล่งข้อมูลที่ใช้ดังกล่าวเพื่อจัดทำรายงานอาจแบ่งออกได้เป็น
	- แหล่งข้อมูลจากเอกสารชิ้นเดียวกัน การใช้แหล่งข้อมูลนี้จะไม่ ·Ê ยุ่งยากมาก เนื่องจากข้อมูลทั้งหมดมาจากเอกสารในชิ้น เดี๋ยวกัน
	- แหล่งข้อมูลที่เกิดจากการคำนวณ บางรายงานอาจมีข้อมูลที่มา 。<br>。 จากแหล่งเดียว และข้อมูลบางส่วนได้มาจากการนำข้อมูลไป คำนวณ
	- แหล่งข้อมูลหลายแหล่ง ลักษณะแหล่งข้อมูลแบบนี้จะทำให้เกิด ¸Ê ความยุ่งยากในการออกแบบระบบสารสนเทศ เนื่องจากข้อมูลที่ น้ำเข้าจะมีหลายแบบ
	- แหล่งข้อมูลจากตารางที่ได้กำหนดขึ้น เป็นการกำหนดค่าไว้เป็น ตารางอ้างอิง และนำมาประมวลผล ซึ่งเป็นวิธีการที่นิยมใช้กัน 。<br>│ โดยทั่วไป เนื่องจากเป็นการสรุปข้อมูลในรูปแบบที่สามารถ ีนำเสนอได้ง่าย และการเตรียมข้อมูลนำเข้าก็สะดวก
- การกำหนดระยะเวลาของข้อมูลนำเข้า เป็นการกำหนดระยะเวลา และความถี่ของข้อมูลนำเข้า ทั้งนี้เพื่อให้ทันต่อความต้องการใช้ใน ¸É ´Ê ¸Ê การประมวลผลให้ได้เป็นรายงานตามที่ต้องการ

การออกแบบระบบประมวลผลจะครอบคลุมตั้งแต่ การเก็บรวบรวมข้อมูล การจด ´Ê ้บันทึก การเก็บรักษา การคำนวณ การประมวลผล การวิเคราะห์และการเรียกกลับมาใช้ใน ภายหลัง ทั้งนี้เพื่อที่จะประมวลผลข้อมูลให้ได้เป็นสารสนเทศและรายงานตามที่ต้องการ ´Ê  $\overline{a}$ ºÉ

#### การออกแบบระบบเชิงวัตถุ (Object Orientation) (กิตติ ภักดีวัฒนะกุล,  $2.7$ พนิดา พานิชกุล:2548)

#### 2.7.1 Object Orientation

"Object Orientation" เป็นการมองทุกสิ่งใยโลกความจริงให้เป็นวัตถุ (Object) ้ทั้งสิ่งที่จับต้องได้เรียกว่า "Tangible Object" เช่น คน ไพ่ รถยนต์ เป็นต้น ส่วนสิ่งที่จับต้องไม่ได้ เรียกว่า "Intangible Object" เช่น เพลง วิชาเรียน ภาควิชา คณะ เป็นต้น

โดยทั่วไปอ็อบเจกต์หนึ่งๆ อาจอยู่นิ่งหรือไม่อยู่นิ่ง ถ้าไม่อยู่นิ่งก็จะดำเนินการหรือ ถูกดำเนินการอย่างใดอย่างหนึ่ง ซึ่งก่อให้เกิดกิจกรรม (Activity) ความเคลื่อนไหว (Movement) ี การกระทำ (Action) หรือการดำเนินการ (Operation) เช่น กิจกรรม คนปั่นจักรยาน เกิดจากคน ้ดำเนินการ (ปั่น) ต่อจักรยาน เป็นต้น ดังนั้นหากพิจารณาในรายละเอียดแล้ว จะเห็นว่ากิจกรรม ้ต่างๆ ที่เกิดขึ้นนั้น ล้วนเกิดจากการมีความสัมพันธ์ (Relationship) และปฏิสัมพันธ์ (Interaction) กันระหว่าง 2 ตัวขึ้นไป

- O Relationship คือ ความเกี่ยวข้องหรือความสัมพันธ์กันระหว่างวัตถ 2 ตัวขึ้นไป ซึ่ง โดยทั่วไปความสัมพันธ์ดังกล่าวเราจะไม่สามารถมองเห็นได้โดยตรง แต่ต้องอาศัย การตีความ เช่น ความเป็นแม่-ลูก ความเป็นเจ้าของ เป็นต้น
- O Interaction คือ ปฏิสัมพันธ์หรือการกระทำใดๆ ที่เกิดขึ้นระหว่างวัตถุ 2 ตัวขึ้นไป ซึ่ง โดยทั่วไปเราสามารถมองเห็นหรือสังเกตเห็น Interaction ได้ง่าน เช่น การสร้าง การ เปลี่ยนแปลง การเล่น การกระตุ้น เป็นต้น ซึ่ง Interaction นี้เองที่ทำให้เกิด กิจกรรม (Activity) ต่างๆ ในโลกนี้

2.7.2 อ็อบเจ็กต์ (Object) และคลาส (Class)

2.7.2.1 อ็อบเจ็กต์ (Object)

วัตถุ (Object) คือ ทุกๆ สิ่งที่เราสนใจในเหตุการณ์ใดเหตุการณ์หนึ่ง ทั้งที่จับต้อง ได้และจับต้องไม่ได้ แต่ที่ผ่านมานั้นเรามองแต่วัตถุที่อยู่ในกรอบของความสนใจที่มีอยู่ในโลกความ ้จริงเท่านั้น ถ้าเราต้องการที่จะจำลองสิ่งต่างๆ ให้อยู่ในเครื่องคอมพิวเตอร์จะทำได้อย่างไร? สิ่งที่ ต้องทำก็คือ เราต้องทำให้เกิดวัตถุขึ้นในเครื่องคอมพิวเตอร์ ในขณะเดียวกันก็ต้องสร้าง ความสัมพันธ์และปฏิสัมพันธ์ ระหว่างวัตถุประเภทต่างๆ ให้เกิดขึ้นในเครื่องคอมพิวเตอร์ด้วย ซึ่ง แน่นอนว่าวัตถุในโลกกับวัตถุที่เกิดขึ้นในเครื่องคอมพิวเตอร์นั้นย่อมไม่เหมือนกัน และด้วยเหตุที่ว่า

เราไม่สามารถนำเอาวัตถุในโลกความเป็นจริง เข้ามาใส่ในเครื่องคอมพิวเตอร์ได้ ดังนั้นสิ่งที่ต้องทำ ´Ê ·É │ ก็คือ การใส่แนวคิด (Concept) ให้แก่วัตถุแล้วจึงสร้างแบบจำลองของวัตถุในโลกความเป็นจริง นั้นๆ เพื่อนำไปใส่ไว้ในคอมพิวเตอร์ ´Ê ºÉ

แนวคิด หมายถึง ความคิดรวบยอดที่เรามีให้กับวัตถุใดๆ ภายใต้กรอบที่สนใจ เช่น ถ้าเราต้องการให้แนวคิดกับรถยนต์ นั่นคือ รถทุกคันมีตัวถัง มีล้อ และเครื่องยนต์เหมือนกันทุก ´É ºÉ คัน หรือเมื่อต้องการให้แนวคิดกับคน นั่นคือ คนทุกคนมี 2 แขน 2 ขา 1ศีรษะ และมีภาษาพูด เป็น ºÉ ´É ต้น

2.7.2.2 คลาส (Class) หรือ Abstract Object

การให้แนวคิดกับวัตถุต่างๆ นั้นจะถูกกำหนดโดยกรอบที่สนใจ เพราะเราจะให้ ´Ê แนวคิดกับวัตถุในบางส่วนของวัตถุที่เราสนใจเท่านั้น เช่น เมื่อกรอบที่เราสนใจเฉพาะ แขน และขา ´Ê ºÉ ของคนเท่านั้น ดังนั้นเร<mark>าจะให้แนวคิดของคนว่าเป็นวัตถุที่มี 2 แขน และ 2 ขา โดยเราไม่สนใจ ห</mark>ู ´Ê 。<br>│ ตา หรือจมูก ของคนซึ่งถื<mark>อว่าอยู่นอกเหนือกรอบที่สนใจ</mark> ¹É

ผลจากก<mark>ารให้แนวคิดกับวัตถุนั้นทำให้เกิดการจัดกลุ่มของวัตถุขึ้น ซึ่งกลุ่มของ</mark> ´Ê ¹Ê ¹É วัตถุที่ได้จากกระบวนการนี้เรียกว่า "Abstract Object" หรือเรียกอีกอย่างหนึ่งว่า "คลาส (Class)" se de la construction de la construction de la construction de la construction de la construction de la construction de la construction de la construction de la construction de la construction de la construction de la con ¹É

คลาสเกิดจากการให้แนวคิดกับวัตถุ ดังนั้นจึงมีความจริงข้อหนึ่งในทาง Object ´Ê Orientation ว่า "คลาสถือเป็นนามธรรม (Abstract) เราไม่สามารถทำให้คลาสดำเนินกิจกรรมใดๆ ได้เลย" นอกจากนี้ คลาสต่างๆ ที่อยู่ในกรอบที่สนใจ คือ สิ่งที่อยู่ในความคิดเราซึ่งไม่สามารถทำ ¸É ·É │ กิจกรรมใดๆ ให้เกิดขึ้นจริงได้ แต่ถ้าเราต้องการให้เกิดกิจกรรมขึ้นในระบบคอมพิวเตอร์ของเรา เรา ¹Ê ต้องสร้างวัตถุของคลาสต่างๆ ขึ้นในคอมพิวเตอร์ของเราเสียก่อน เพื่อให้วัตถุนั้นๆ สามารถทำงาน ´Ê และดำเนินบทบาทของตนเองได้ ซึ่งหากเราจะเทียบกับแนวทางการพัฒนาโปรแกรมแบบเดิม แล้ว ∫<br>∫ คลาสจะคล้ายคลึงกับชนิดของตัวแปร และวัตถุจะคล้ายคลึงกับตัวแปรนั่นเอง

#### **2.7.3 Abstraction ¨³ Instantiation**

เราเรียกกระบวนการในการให้ Concept กับอ็อบเจ็กต์จนเกิดเป็นคลาสว่า "Abstraction" และเรียกกระยวนการของการทำให้เกิดอ็อบเจ็กต์จากคลาสที่เราสร้างขึ้นว่า ¹Ê "Instantiation" ซึ่งในบางครั้ง หรือหนังสือบางเล่มจะเรียกอ็อบเจ็กต์ที่เกิดขึ้นในคอมพิวเตอร์ว่า se de la construction de la construction de la construction de la construction de la construction de la construction de la construction de la construction de la construction de la construction de la construction de la con "Instance" เพราะอ็อบเจ็กต์เป็นสิ่งที่เกิดจากกระบวนการ "Instantiation" ·É se de la construction de la construction de la construction de la construction de la construction de la construction de la construction de la construction de la construction de la construction de la construction de la con

กระบวนการ Abstraction และ Instantiation ตามแนวคิด Object Orientation ์ ซึ่งสามารถอธิบายได้ว่า เมื่อใดก็ตามที่เราต้องการใช้ Object Orientation เพื่อการวิเคราะห์และ ่ ออกแบบระบบ สิ่งแรกที่ต้องทำก็คือ พิจาณาอ็อบเจ็กต์ทั้งหมดใน Domain ที่เราสนใจ ซึ่งอย่ใน โลกของความเป็นจริง โดยใช้หลักการต่างๆของ Abstraction ้เป็นเครื่องมือในการพิจารณา ้ ดังกล่าว ผลลัพธ์ที่ได้จากการพิจารณาก็คือ คลาสซึ่งเป็นสิ่งที่ไม่มีตัวตนอย่จริง แต่เป็นสิ่งที่อย่ใน ิ ความคิดของเราที่สามารงเราที่สามารถนำเสนอ (Represent) ในรูปของแผนภาพ (Diagram) ได้

้อย่างไรก็ตาม สิ่งที่อยู่ในความคิดนั้นไม่สามารถทำกิจกรรมใดๆ ได้ หรือกล่าวได้ ้อีกอย่างหนึ่งคือ การที่เรามีเพียงคลาสนั้นยังไม่เพียงพอต่อการสร้างระบบ (เพราะระบบจำสมบูรณ์ ้ได้ก็ต่อเมื่อมีกิจกรรมเกิดขึ้นภายในส่วนประกอบต่างๆ ของระบบ) แต่ถ้าเราใช้คลาสให้เป็นเสมือน แม่พิมพ์ เพื่อสร้างตัวตนที่จำลองภาพของวัตถุในโลกของความเป็นจริง ให้มีตัวตนอยู่จริงใน ์ คอมพิวเตอร์ วัตถุเหล่านั้นซึ่งเรียกว่า "อ็อบเจ็กต์" หรือบางครั้งเราจะเรียกว่า "Instance" (อยู่ด้าน ้ปลายของลูกศร) จะสามารถทำหน้าที่ก่อให้เกิดกิจกรรมต่างๆของระบบตามที่เราต้องการได้ เรียก กระบวนการในการสร้างอ็อบเจ็กต์จากคลาสว่า "Instantiation"

้ถ้าเราได้ทราบแล้วว่า Abstraction เป็นการมองสิ่งต่างๆแล้วใส่ความคิดรวบยอด (Concept) ลงไปว่า สิ่งที่มองนั้นมีคุณลักษณะอย่างไร ดังนั้นการมองอ็อบเจ็กต์หนึ่งชนิดของหลาย ้ คนจะมีมุมมองต่างกันออกไปขึ้นอยู่กับความสนใจของแต่ละคน

นอกจากนี้ Abstraction ยังเป็นส่วนหนึ่งในการช่วยวิเคราะห์ถึงปัญหาของระบบ ู้ที่ต้องการพัฒนา (Problem Domain) ซึ่งในการทำ Abstraction เพื่อการวิเคราะห์ Domain Problem จะมีกระบวนการย่อยหลายกระบวนการ

## 274 องค์ประกอบของอ็อบเจ็กต์

ทุกๆอ็อบเจ็กต์ตามแนวคิดจอง Object Orientation จะมีองค์ประกอบ 3 อย่าง ได้แก่ คุณสมบัติ (Attribute/Property) การดำเนินการหรือพฤติกรรม (Operation/Behavior/Method) และการบ่งชี้อ็อบเจ็กต์ (Unique Identity)

2.7.4.1 คุณสมบัติ (Attribute)

เราสามารถบรรยายคุณสมบัติของอ็อบเจ็กต์ต่างๆ ตราบเท่าที่คุณสมบัติดังกล่าว ้เป็นคุณสมบัติที่เราสนใจหรืออยู่ใน Domain ที่สนใจ เช่น สนและจำนวนของประตูรถคันหนึ่ง สีผิว และเพศของคนๆหนึ่งเป็นต้น ในทาง Object Orientation จะเรียกสิ่งที่ใช้ในการบรรยาย คุณลักษณะต่างๆ ของอ็อบเจ็กต์ว่า "Attribute" หรือ "Property"

2.7.4.2 การดำเนินการ/เมธาตุ (Operation/Method)

ในโลกความจริงทุกๆสิ่งต้องมีความสามารถดำเนินการบางอย่างได้ เช่น คน ้สามารถวิ่ง เดิน หรือ กรณีเครื่องเล่นซีดีที่มีความสามารถเล่นแผ่นซีดีได้ เป็นต้น ดังนั้น หากเรา ้มองทุกๆสิ่งเป็นอ็อบเจ็กต์ ย่อมแสดงว่าทุกอ็อบเจ็กต์ต้องมี "ความสามารถในการดำเนินการ (Operation)" บางอย่างหรือหลายอย่างได้ ซึ่งหมายถึง การกระทำที่อ็อบเจ็กต์สามารถทำให้หรือ สามารถถูกขอร้องให้กระทำได้

ความสามารถในการดำเนินการบางอย่างจะถูกแสดงออกมาให้เห็นเป็น พฤติกรรมได้ ต้องเกิดจากการสื่อสารหรือปฏิสัมพันธ์กันระหว่างอ็อบเจ็กต์ หมายความว่า จะต้อง มีอ็อบเจ็กต์ใดอ็อบเจ็กต์หนึ่งเป็นตัวกระตุ้น (Trigger) อีกหนึ่งอ็อบเจ็กต์เป็นผู้ถูกกระตุ้น (หรือถูก กระทำ - Passive Object) ให้แสดงพฤติกรรมด้วยการที่ Trigger ส่ง Message ไปเรียกใช้ ้ ความสามารถของ Passive Object การปฏิสัมพันธ์กันระหว่างอ็อบเจ็กต์นี้เองที่ทำให้เกิดการ ดำเนินการใดๆขึ้นมาได้

2.7.4.3 การบ่งชี้อ็อบเจ็กต์ (Unique Identity / Object Identity)

ถ้าสังเกตการณ์อ้างถึงอ็อบเจ็กต์ต่างๆ ที่เราสนใจหรือกล่าวถึง เราจะใช้ประโยค หรือวลีที่บ่งบอกถึงความจำเพาะเจาะจงของอ็อบเจ็กต์นั้นๆ เช่น รถยนต์หมายถึงเลขทะเบียน..., คอมพิวเตอร์ยี่ห้อ A ของนาย ก เป็นต้น สาเหตุที่เราต้องระบุให้เจาะจง เนื่องจากอ็อบเจ็กต์แต่ละ

ตัวจะไม่สามารถซ้ำกับอ็อบเจ็กต์ตัวอื่นๆได้ ไม่ว่ากรณีใดๆเรียกคุณสมบัติของความโดดเด่นและไม่ ÊÎ ซ้ำกันของอ็อบเจ็กต์แต่ละตัวว่า "Unique Identity" ÊÎ

#### **2.7.5 ¦³Á£° Abstraction**

ที่ผ่านมาทราบแล้วว่า Abstraction คือ กระบวนการในการสร้างแนวคิดของ คลาสจากกลุ่มของอ็อบเจ็กต์ที่เราสนใจ ในหัวข้อนี้ได้หยิบเอากระบวนการ Abstraction มาจำแนก เป็น 4 ประเภทด้วยกันได้แก่ Classification, Association, Aggregation และ Generalization/Inheritance

2.7.5.1 Classification Abstraction

Classification Abstraction คือกระบวนการในการให้แนวคิดกับอ็อบเจ็กต์ที่เรา สนใจ เพื่อก่อให้เกิดแนวคิดของคลาส ดังนั้นหัวใจสำคัญของ Classification Abstraction ก็คือ ´Ê "แนวคิดรวบยอด (Concept)" ที่จะให้กับอ็อบเจ็กต์ การให้แนวความคิดคือ การให้ขอบเขตแก่อ็อบ เจ็กต์ว่าต้องมีคุณลักษณะ<mark>อะไรบ้าง Concept เป็นเครื่องมือ</mark>สำคัญที่สามารถทำให้เราจัดหมวดหมู่ ºÉ ¸É ที่ไม่ซ้ำกันให้กับอ็อบเจ็กต์ใน Problem Domain ที่เราสนใจ หลังจากที่เราได้หมวดหมู่ของอ็อบ ÊÎ เจ็กต์แล้ว ความคิดรวบยอดหรือ Concept ที่เรามีต่อกลุ่มของอ็อบเจ็กต์แต่ละกลุ่ม ก็คือ คลาสแต่ ละคลาสนั่นเอง ลักษณะของการให้แนวคิดเพื่อแยกแยะ กำหนดขอบเขต และจัดหมวดหมู่ของ ´É ºÉ อ็อบเจ็กต์เพื่อให้เกิดคลาสก็คือ ลักษณะของ "Classification Abstraction"

ก่อนที่เราจะให้แนวคิดรวบยอดกับอ็อบเจ็กต์ที่เราสนใจ Problem Domain สิ่ ·É ก่อนที่เราจะให้แนวคิดรวบยอดกับอ็อบเจ็กต์ที่เราสนใจ Problem Domain สิ่ง<br>สำคัญสิ่งแรกที่ควรกระทำก็คือ "การกำหนดขอบเขตของ Problem Domain" ขึ้นมาก่อน ซึ่ง ·É ¹Ê ∫<br>
</sub> สำคัญสิ่งแรกที่ควรกระทำก็คือ "การกำหนดขอบเขตของ Problem Domain" ขึ้นมาก่อน ซึ่ง<br>สามารถกำหนดได้โดยอาศัย "ข้อมูลความต้องการจากผู้ใช้ระบบหรือผู้ที่เกี่ยวข้อง (User Requirement)" เป็นส่วนประกอบหลักในการพิจารณา หลังจากที่สามารถกำหนดขอบเขตของ ¸É Problem Domain แล้วก็สามารถค้นหาอ็อบเจ็กต์ที่เราสนใจ และทำการให้แนวคิด แยกแยะและ ้จัดหมวดหมู่ จนกลายเป็นคลาสขึ้นมาได้ในที่สุด

2.7.5.2 Association Abstraction

Association หมายถึงความส้มพันธ์ระหว่างคลาส (หรืออ็อบเจ็กต์) ที่อยู่ในระดับ ¸É เดียวกัน กล่าวคือ คลาสทั้งสองมีความสำคัญเท่าเทียมกัน ไม่มีคลาสใดเป็นองค์ประกอบของ ´Ê

คลาสใด เช่น ลูกค้าจัดทำใบสั่งซื้อ นักเรียนลงทะเบียนวิชาเรียน สินค้าอยู่ในคลังสินค้า เป็นต้น ºÊ และกระบวนการในการหาความสัมพันธ์ระหว่างคลาสที่เราสนใจในลักษณะที่คลาสทั้งสองมีความ │ ´Ê ้เกี่ยวข้องสัมพันธ์กันในระดับเดียวกัน เรียกว่า "Association Abstraction"

คลาสที่มีความสัมพันธ์กันจะถูกเชื่อความสัมพันธ์ด้วย "ชื่อความสัมพันธ์ ¸É (Association Name)" เช่น ลูกค้าจัดทำใบสั่งซื้อ คลาส "ลูกค้า" กับ "ใบสั่งซื้อ" ถูกเชื่อม ºÊ ºÊ ºÉ ความสัมพันธ์ด้วย Association ที่ชื่อว่า "จัดทำ (Make)" เป็นต้น ดังนั้นการเขียนสัญลักษณ์แทน ¸É ´Ê ความสัมพันธ์ระหว่างคลาสจึงควรระบุชื่อ Association <sup>1</sup>ไว้ด้วย โดยอาจใช้ลูกศรเพื่อแสดงให้เห็น ºÉ ทิศทางของความสัมพันธ์ด้วย

2.7.5.3 Aggregation Abstraction

Aggregation เป็นความสัมพันธ์อีกชนิดหนึ่งของ Association โดยที่ ¹É Aggregation หมายถึงความสัมพันธ์ระหว่างคลาส (หรืออ็อบเจ็กต์) แบบต่างระดับกัน กล่าวคือ คลาสหนึ่งมีความสัมพันธ์แบบเป็นองค์ประกอบ (Part) ของอีกคลาสหนึ่ง (Whole) หรือเรียกว่า ¹É ¹É ความสัมพันธ์แบบ "Whole-Part" และกระบวนการในการหาความสัมพันธ์ระหว่างคลาสใน ลักษณะดังกล่าวจะเรียกว่า "Aggregation Abstraction"

จากย่อหน้าข้างต้น ประกอบกับการพิจารณาความเป็นจริงในโลก จะพบว่าจะมี วัตถุหลายชนิดในโลกที่เกิดจากการรวมตัวกับวัตถุอื่น เช่น คนเกิดจากการรวมตัวกันเองของ แขน ºÉ ขน หัว ลำตัว หรือคอมพิวเตอร์เกิดจากการรวมตัวกันของ Main Board, Rom, Disk Drive และ Case ในทางกลับกันเราสามารถบอกหรือสรุปได้ว่า วัตถุชั้นหนึ่งสามารถแยกออกเป็นวัตถุย่อยๆ ´Ê ได้ ซึ่งสิ่งที่แบ่งออกนั้นมี Concept ที่แตกต่างจากเดิม เช่น หนังสือสามารถแบ่งแยกออกเป็น ¹É ·É ´Ê ¸É ึ่งน้าปกและหน้าหนังสือ หรือ คณะรัฐมนตรีแบ่งออกเป็นฝ่ายค้านและฝ่ายรัฐบาลเป็นต้น

ดังนั้นหากเป็นเนื้อหาในทาง Object Orientation แล้วเราอาจกล่าวได้ว่าคลาส บางคลาสในโลกสามารถแยก (Decompose หรือ Split) ออกเป็นคลาสย่อยๆได้ แต่ละคลาสย่อย นั้นมี Concept ที่แตกต่างออกไปได้ หลายๆคลาสในทางตรงกันข้าม เราสามารถกล่าวได้ว่าคลาส ´Ê หลายๆคลาสที่มี Concept แตกต่างกัน เมื่อนำมารวมกัน (Compose หรือ Assemble) ก็สามารถ ∫ ºÉ ที่จะสร้างคลาสใหม่ซึ่งมี Concept ใหม่ได้เช่นเดียวกัน ลักษณะดังกล่าวเป็นลักษณะความสัมพันธ์ ¸É แบบ "Whole-Part หรือ Aggregation" นั่นเอง ´É

#### 2.7.5.4 Generalization Abstraction หรือ Inheritance

หมายถึง ความสัมพันธ์แบบต่างระดับระหว่างคลาสหลัก Generalization (Superclass) กลับคลาสรอง (Subclass) โดยที่ Subclass จะสืบทอดคุณลักษณะทั้ง Attribute และ Operation ที่สำคัญของ Superclass นั้นมาด้วย ทำให้ Subclass มี Attribute บางอย่าง เหมือนกับ Superclass ในขณะเดียวกัน Subclass เองก็สามารถสร้าง Attribute และ Operation ้เพิ่มเติมได้ด้วย

ิ จากความสัมพันธ์แบบ Aggregation ซึ่งเป็นความสัมพันธ์แบบต่างระดับ เหมือนกัน แต่ Aggregation ใช้อธิบายความจริงบนโลกที่ว่ามีวัตถุหลายชนิดที่เกิดจากการ ประกอบรวมเข้าด้วยกันของวัตถุอื่นๆ แสดงว่าวัตถุอื่นที่เป็นองค์ประกอบกับวัตถุหลัก ไม่มีความ ์ คล้ายคลึงกันทางด้านโครงสร้าง แต่ยังมีความจริงบนโลกอีกประการหนึ่งของความสัมพันธ์แบบ ้ต่างระดับที่ว่า "วัตถุหลักและวัตถุย่อยที่ถึงแม้ว่าจะอยู่ต่างระดับกันแต่มีความคล้ายคลึงกัน ทางด้านโครงสร้างและความหมาย (มีลักษณะบางอย่างร่วมกัน)" เช่นการถ่ายทอดลักษณะทาง ี พันธุกรรมจากพ่อ แม่ <mark>มาสู่ลูก ที่ลูกจะสืบทอดลักษณะบางประการมาจากพ่อแม่ ทำให้ลูกมี</mark> ์ โครงสร้างบางอย่างคล้ายกับพ่อและแม่ ในขณะที่ลูกก็<mark>สามารถ (อาจ) มีลักษณะเฉพาะพิเศษของ</mark> ิตนเองเพิ่มเติมได้ด้วยเป็นต้น เรียกการสืบทอดคุณลักษณะดังกล่าวนี้ว่า "Inheritance" และ Abstraction ประเภทที่สามารถอธิบายความจริงข้อนี้ได้ก็คือ "Generalization Aggregation" มี ข้อสังเกตจาความสัมพันธ์แบบ Generalization ที่ทำให้แตกต่างจาก Aggregation คืค Generalization จะช่วยอธิบายการจำแนกประเภทของคลาสสามัณ (General) ออกเป็นคลาส พิเศษ (Special) ใดๆหรือในทางกลับ Generalization จะช่วยรวมเอาลักษณะร่วมกันของคลาส ้ พิเศษใดๆ เข้าด้วยกัน เพื่อสร้างเป้นคลาสใหม่ที่มีลักษณะเป็นสามัญ (General) ได้

## **2.8 UML (··£´¸ª´³»¨, ¡·µ ¡µ·»¨:2548)**

UML (Unified Modeling Language) คือภาษารูปภาพหรือสัญลักษณ์ (Graphical Language) ที่ใช้เพื่อถ่ายทอดความคิดของเราที่มีต่อระบบออกมาเป็นแผนภาพ ซึ่ ºÉ ∫ ¹É (Graphical Language) ที่ใช้เพื่อถ่ายทอดความคิดของเราที่มีต่อระบบออกมาเป็นแผนภาพ ซึ่ง<br>ประกอบไปด้วยรูปภาพหรือสัญลักษณ์มากมายตามกฎในการสร้างแผนภาพนั้น กล่าวง่ายๆก็คือ ´Ê "UML เป็นภาษาสำหรับสร้างแบบจำลองของระบบ" ที่ได้รับการพัฒนาขึ้นมาเพื่อใช้ในการ ¹Ê วิเคราะห์และออกแบบระบบเชิงวัตถุโดยเฉพาะ

แน่นอนว่าการบรรยายภาพรวมของระบบที่มีขนาดใหญ่และซับซ้อนนั้น หากใช้ ¸É รูปภาพหรือสัญลักษณ์ย่<mark>อม</mark>ทำให้ผู้อื่นเข้าใจได้ง่ายกว่าการบรรยายด้วยข้อความเพียงอย่างเดียว ºÉ ดังนั้น "ภาษารูปภาพ (Graphical Language)" จึงได้รับการคิดค้นขึ้นมาเพื่อให้เป็นภาษาสำหรับ ´Ê ¹Ê สร้างแบบจำลอง (Modeling Language) UML จึงจัดว่าเป<mark>็นภาษารูปภาพชนิดหนึ่งเพื่อการสร้าง</mark> ºÉ แบบจำลองนั่นเอง ตัวอย่างภาษารูปภาพชนิดอื่น เช่น XML-GL ใช้จำลองโครงสร้างการสอบถาม ´É ºÉ ข้อมูล (Query) ใน XML หรือ Molecular Interaction Map (MIM) ที่ใช้จำลองโครงสร้างโมเลกุล ทางชีววิทยา เป็นต้น

การที่ UML ถูกเรียกเป็นภาษา เนื่องจากภาษาโดยทั่วไปนั้น จะต้องมีโครงสร้างที่ สำคัญ 2 ส่วน ได้แก่ "คำศัพท์ (Vocabulary)" และ "ไวยากรณ์ (Syntax)" ซึ่ง UML ก็มีโครงสร้าง ¹É ทั้ง 2 อย่างครบถ้วน โดยที่ "คำศัพท์" ของ UML จะมีทั้งการแสดงให้เห็นว่าคำศัพท์คำนั้น ชื่ออะไร ´Ê ´Ê มีรูปร่างลักษณะอย่างไร (ซึ่งก็คือสัญลักษณ์และชื่อของสัญลักษณ์) ส่วน "ไวยากรณ์" ใช้เป็น ¹É ºÉ ข้อกำหนดในการให้ความหมายแก่คำศัพท์และการนำคำศัพท์ใดๆ มาประกอบรวมเข้าด้วยกัน หรือกล่าวง่ายๆก็คือ ไวยากรณ์หมายถึง ข้อกำหนดในการนำสัญลักษณ์ต่างๆมารวมกันเพื่อสร้าง ºÉ แบบจำลองเป็นแผนภาพชนิดต่างๆ

จุดเริ่มต้นของ UML มาจากการที่ในช่วงปี ค.ศ. 1890-1990 ซึ่งเป็นยุคแห่งการ ·É ขยายตัวของหลักการเชิงวัตถุในวงการวิศวกรรมซอฟต์แวร์ และการพัฒนาระบบคอมพิวเตอร์ ทั่วไป นักพัฒนาระบบหลายท่านต่างคิดค้น Methodology ที่ใช้ในการวิเคราะห์และออกแบบ ระบบเชิงวัตถุนี้ขึ้นมามากมาย ทั้งนี้เนื่องจากต้องการให้ใช้งานง่ายและเหมาะสมกับโครงการ 。<br>│ ´Ê ºÉ พัฒนาระบบที่ตนเองรับผิดชอบอยู่ ทำให้แบบจำลองที่ได้มีความแตกต่างกันออกไปไม่เป็น มาตรฐานเดียวกัน เมื่อนำไปใช้ก็ได้แบบจำลองของระบบไม่ครบถ้วนตามความต้องการ อย่างไรก็ ºÉ ตาม แบบจำลองของแต่ละ Methodology ก็มีข้อดีข้อเสียแตกต่างกัน ดังนั้นนักพัฒนาระบบ 3 ´Ê ท่าน ได้แก่ Grady Booch, James Rumbaugh และ Ivar Jacobson จึงได้นำข้อดีในการสร้าง

แบบจำลองตาม Methodology ของตนมารวมกัน แล้วพัฒนาให้เป็นภาษารูปภาพ UML ด้วยหวัง จะให้ UML เป็นภาษารูปภาพมาตรฐานในการสร้างแบบจำลองเชิงวัตถุ

เริ่มต้นปลายปี ค.ศ. 1994 เมื่อ James Rumbaugh ได้ร่วมกับ Grady Booch ·É ºÉ (จากบริษัท Rational Software Corporation) พัฒนา Unified Method ขึ้นมาใช้งานก่อนในปี 1995 ต่อมาได้ชักชวนให้ Ivar Jacobson เข้าร่วมด้วย ในชื่อใหม่คือ "UML" เปิดตัวต่อวงการ พัฒนาระบบด้วยเวอร์ชั่น 0.9 ในปี 1996 ซึ่งได้รับการตอบรับเป็นอย่างดี ทำให้มีการพัฒนา UML ´É เวอร์ชั่นต่อมาเรื่อยๆ พร้อมกับความร่วมมือจากบริษัทอื่นๆ มากมาย เช่น IBM, Hewlett-Packard, ºÉ ºÉ Microsoft, Oracle เป็นต้น นอกจากการนำข้อดีต่างๆมารวมกันแล้ว ยังได้มีการนำเทคนิคการ สร้างแบบจำลอง ได้แก่ Fusion, Shlaer-Mellor และ Coad-Yourdon มาประยุกต์รวมด้วย จนกระทั่งมาถึงเวอร์ชั่น 1.0 UML ได้รับการรับรองให้เป็นภาษาสัญลักษณ์มาตรฐานสำหรับการ ´É ´É วิเคราะห์และออกแบบระบบเชิงวัตถุจากหน่วยงานที่มีชื่อว่า "Object Management Group 。<br>│ ºÉ (OMG)" ในปลายปี 1997 และมีการพัฒนาเรื่อยมาจนถึงปัจจุบัน (กลางปี พ.ศ. 2547) คือเวอร์ชั่น ºÉ ´É 2.0

ถึงแม้ว่า<mark>บ</mark>างครั้ง UML จะถูกเรียกว่าเป็นภาษารูปภาพ "มาตรฐาน" ในการสร้าง ´Ê แบบจำลองสำหรับการวิเคร<mark>าะห์และออกแบบระบบเ</mark>ชิงวัตถุก็ตาม แต่ด้วยกฎของ UML ที่มีการ ∫ เพิ่มส่วนขยายให้กับสัญลักษณ์เพื่<mark>อ</mark>ทำให้กลายเป็นสัญลักษณ์แทนสิ่งใหม่ในระบบได้ ส่งผลให้ ·É ºÉ พบว่าในปัจจุบัน บางแผนภาพก็ยังมีสัญลักษณ์แทนสิ่งใดสิ่งหนึ่งต่างกัน มากบ้างน้อยบ้างในแต่ ¹É ละองค์กร ทั้งนี้ ก็เพื่อต้องการสื่อสารให้ตรงกับความต้องการขององค์กรตนเองให้มากที่สุด อย่างไร ºÉ ึก็ตาม หากที่มงานสร้างแบบจำลองด้วยแผนภาพของ UML ได้อย่างถูกต้องตามหลักการแล้ว แผนภาพดังกล่าวจะเชื่อมต่อไปยังขั้นตอนการเขียนโปรแกรมด้วยภาษาโปรแกรมเชิงวัตถุต่างๆได้ ºÉ ´Ê อย่างง่ายดาย เช่น Java, C++, Visual Basic เป็นต้น นอกจากนี้ UML ไม่ได้ถูกกำหนดไว้ว่า จะต้องใช้กับ Object-Oriented Methodology ใด Methodology หนึ่งเพียงอย่างเดียว ดังนั้น ¹É ´Ê ทีมงานพัฒนาระบบจึงสามารถนำ UML ไปใช้กับ Methodology ใดก็ได้ตามความเหมาะสม

#### **2.8.1 ε«´¡rÄ£µ¬µ UML**

คำศัพท์ในภาษา UML จะแสดงตามกลุ่มองค์ประกอบทั้ง 3 ได้แก่ Things, Relationships และ Diagrams โดยคำศัพท์ในแต่ละกลุ่มถูกแสดงให้อยู่ในรูปของสัญลักษณ์ต่างๆ ที่จะนำมาประกอบกันเป็นแผนภาพ 。

2.8.1.1 Things

Things คือ สิ่งที่ได้จากการ Abstraction ซึ่งสามารถแบ่งออกเป็นกลุ่มตามชนิด ·É │<br>│ ขคงคำได้ ดังนี้

1. Structural Things

Structural Things คือ คำนาม(Nouns)ในภาษา UML (เมื่อเทียบกับภาษา ºÉ ทั่วไป) คำนามเหล่านี้จะไปปรากฏอยู่ในแบบจำลองแต่จะถูกแสดงแทนด้วยสัญลักษณ์ต่างๆดังนั้ ´Ê ทั่วไป) คำนามเหล่านี้จะไปปรากฏอยู่ในแบบจำลองแต่จะถูกแสดงแทนด้วยสัญลักษณ์ต่างๆดังนั้น<br>จึงกล่าวได้ว่าสิ่งที่เกิดขึ้นในกระบวนการ Abstraction สิ่งใดที่มีชื่อเป็นคำนาม สิ่งนั้นคือ Structural ·É ·É Things ในภาษา UML Structural Things แบ่งออกได้ ดังนี้

O **nana** (Class)

คือกลุ่มของอ็อบเจ็กต์ที่มีคุณลักษณะ ความสัมพันธ์ และพฤติกรรม (หรือการ ¸É ปฏิบัติการ) ร่วมกัน สัญลักษณ์ของ"คลาส"จะเป็นรูปสี่เหลี่ยม แบ่งออกเป็น 3 ส่วน ได้แก่ ชื่อคลาส ºÉ (Class Name) แอททริบิวต์ (Attribute) และการดำเนินการ (Operation หรือ Method) ดังรูป

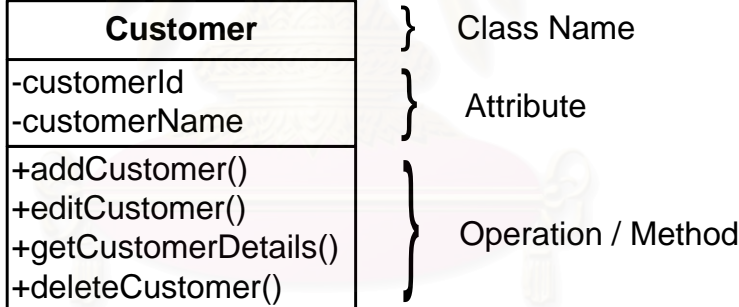

ฐปที่ 2.7 สัญลักษณ์ "Class

ยสเคส (Use Case)

สิ่งที่ใช้อธิบายถึงกิจกรรมของระบบที่เกิดขึ้นตามลำดับขั้นตอน อันจะส่งผล ·É ¹Ê ´Ê ตอบสนองต่อผู้กระทำต่อระบบ (Actor) สัญลักษณ์ของ Use Case จะใช้รูปวงรี และเขียนชื่อ Use ºÉ Case ไว้ในวงรี ดังรูป

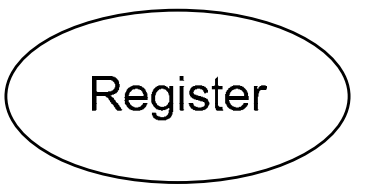

ู้ รูปที่ 2.8 สัญลักษณ์ "Use Case"

2. Behavioral Things

คือคำกริยา (Verbs) ในภาษา UML (เมื่อเทียบกับภาษาทั่วไป) Behavioral ºÉ Things เป็นส่วนประกอบประเภท Dynamic Part ของแบบจำลอง กล่าวคือ เป็นสิ่งที่อาจมีการ ·É ¸É เปลี่ยนแปลงสถานะได้เมื่อเกิดเหตุการณ์ใดเหตุการณ์หนึ่ง หรือกล่าวง่ายๆ ก็คือ ส่วนที่แสดง ºÉ ¹É พฤติกรรมของระบบ (ในขณะที่ Structural Things เป็นประเภท Static Part ของแบบจำลอง) Behavioral Things ใน UML มี 2 ชนิด คือ Interaction และ State Machine

O อินเตอร์แอคชั่น (Interaction)

เป็นพฤติกรรมในการส่ง Message สื่อสารกันระหว่างออบเจ็กต์ เพื่อร่วมกันทำ ºÉ ºÉ กิจกรรมใดกิจกรรมหนึ่ง <mark>สามารถระบุ Operation หรือ</mark>พฤติกรรมใดๆของอ็อบเจ็กต์โดยใช้ ¹É Interaction ได้ นอกจากนี้ยังสาม<mark>ารถแสดง Message ที่ส่งระหว่างอ็อบเ</mark>จ็กต์ไปกับสัญลักษณ์ ¸Ê ¸É Interaction ได้ด้วย โดยสัญลักษณ์ของ Interaction จะใช้เส้นลูกศร พร้อมกับเขียนชื่อ Operation ºÉ หรือ Message ไว้บนเส้นลูกศร ดังรูป

getCustomerDetails

รูปที่ 2.9 สัญลักษณ์ "Interaction"

ี สเตทแมชชื่น (State Machine)

เป็นพฤติกรรมที่แสดงให้เห็นถึงลำดับการเปลี่ยนสถานะของอ็อบเจ็กต์ในช่วง ระยะเวลาของการตอบสนองต่อเหตุการณ์ใดเหตุการณ์หนึ่ง สามารถระบุชื่อคลาสหรือ Collaboration ที่เกี่ยวข้องกับเหตุการณ์ที่ทำให้สถานะของอ็อบเจ็กต์เปลี่ยนไว้ในสัญลักษณ์ State  $\overline{\phantom{a}}$ Machine ได้ การเกิด State Machine มีความเกี่ยวข้องกับการเปลี่ยนสถานะ (Transition) ¸É เหตุการณ์ (Event) และการกระทำ (Activity) สัญลักษณ์ที่ใช้แทน State Machine คือรูป สี่เหลี่ยมผืนผ้ามุมมน พร้อมกับเขียนชื่อ State ไว้ด้านใน ดังรูป

# Approved

รูปที่ 2.10 สัญลักษณ์ "State Machine"

#### 2.8.2 ความสัมพันธ์ (Relationships)

องค์ประกอบส่วนที่ 2 ของ UML คือ Relationship หรือความสัมพันธ์ที่ทำหน้าที่ เชื่อมกลุ่มคำต่างๆของภาษา UML เข้าด้วยกัน ซึ่งก็คือ เชื่อมโยง Things ต่างๆเข้าด้วยกัน ตาม ชนิดของความสัมพันธ์ของภาษา UML ซึ่งมีด้วยกัน 4 ชนิด คือ Dependency. Association. **Generalization Laz Realization** 

2.8.2.1 Dependency

อธิบายถึงความสัมพันธ์ระหว่างสิ่ง 2 สิ่งแบบส่งผลกระทบต่อกัน โดยหากมีการ ี<br>เปลี่ยนแปลงในสิ่งหนึ่งจะส่งผลกระทบต่อสิ่งหนึ่ง เช่น การเปลี่ยนแปลงโครงสร้างของคลาสย่อม ้ ส่งผลกระทบต่ออ็อบเจ็กต์<mark>ข</mark>องคลาสนั้น สัญลักษณ์ที่ใช้แทนความสัมพันธ์แบบ Dependency คือ เส้นประหัวลูกศรแบบก้างปล<mark>า โดยที่อาจมีการเขียนลักษณะความสัมพันธ์ไว้บนเส้นก็ได้ ดังรูป</mark>

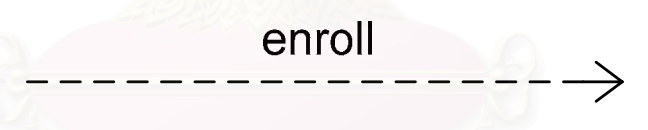

รูปที่ 2.11 สัญลักษณ์ "Dependency"

2822 Association

สิ่งที่มีระนาบความสัมพันธ์เดียวกัน (มี ้อธิบายถึงความสัมพันธ์ระหว่างสิ่ง 2 ้ ความสำคัญเทียบเท่ากัน ไม่มีสิ่งใดสำคัญกว่าสิ่งใด) เช่น ความสัมพันธ์ระหว่างลูกค้ากับใบสั่งซื้อ เป็นต้น สัญลักษณ์ที่ใช้แทนความสัมพันธ์แบบ Association คือ เส้นตรง และมีข้อความแสดง บทบาทความสัมพันธ์ไว้บนเส้นตรง หรืออาจเพิ่ม Multiplicity ก็ได้ (Multiplicity หมายถึง ค่าของ ึจำนวนสมาชิกในคลาสที่มีส่วนร่วมในความสัมพันธ์ มีรูปแบบคือ Minimum…Maximum เช่น 0..\* หรือ 1..1 เป็นต้น) ดังรูป

 $1<sub>1</sub>$  $0.$ \*

-Customer -Order

รูปที่ 2.12 สัญลักษณ์ "Association"

นอกจากนี้ยังมี Relationship ที่เปลี่ยนรูปจาก Association เพิ่มอีก 2 แบบ คือ "Aggregation Relationship" และ "Composition Relationship" เป็นความสัมพันธ์แบบต่าง ระดับ คือมีลักษณะเป็น "องค์ประกอบ (Part-of)" สัญลักษณ์ของ Aggregation และ Composition มีลักษณะดังรูป

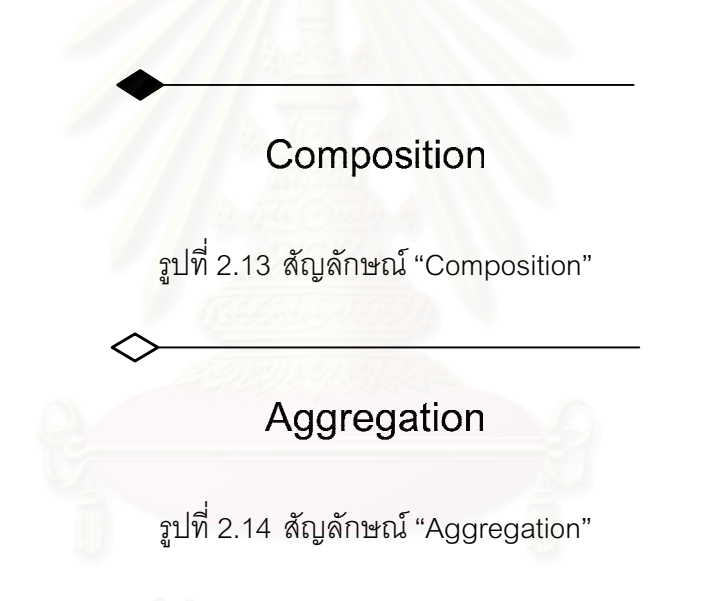

2.8.2.3 Generalization

หรือ Specialization / Generalization อธิบายถึงความสัมพันธ์ระหว่างสิ่ง 2 สิ่ง แบบจำแนกประเภท (เป็นความสัมพันธ์ต่างระดับ) หรือเป็นความสัมพันธ์ระหว่างคลาสแบบ จำแนกประเภท (Type-of, Kind-of, Is-a) คลาสที่เป็นประเภทหรือชนิดใดชนิดหนึ่ง (Specialized) ิ จะเรียกว่าเป็น "Child Class/Subclass" ที่มีคุณลักษณะและพฤติกรรมร่วมกับคลาสที่เป็น ประเภททั่วไป (Generalized) ซึ่งถูกเรียกว่า "Parent Class/Superclass" สัญลักษณ์ที่ใช้แทน Generalization คือ เส้นตรงหัวลูกศรโปร่ง และหันลูกศรไปยังคลาสที่เป็น Superclass ดังรูป

รูปที่ 2.15 สัญลักษณ์ "Generalization Relationship"

2.8.2.4 Realization

อธิบายถึงความสัมพันธ์ระหว่างสิ่ง 2 สิ่ง โดยที่สิ่งหนึ่งจะทำหน้าที่ในการ ้ดำเนินการตาม Method ที่อีกสิ่งหนึ่งได้ประกาศไว้ ใน UML มี Realization 2 ประเภทคือ Realization ระหว่างคลาสกับอินเตอร์เฟส และ Realization ระหว่างคอมโพเนนท์กับอินเตอร์เฟส ้สัญลักษณ์ที่ใช้แทน Realization คือ เส้นประลูกศรโปร่ง ดังรูป

รูปที่ 2.16 สัญลักษณ์ "Realization Relationship"

#### 2.8.3 แผนภาพ (Diagram)

้องค์ประกอบส่วนที่ 3 ของ UML คือ "ไดอะแกรม (Diagram)" หรือ "แผนภาพ" เป็นส่วนที่ทำหน้าที่รวบรวม Things และ Relationships เข้าไว้ในที่เดียวกัน ซึ่งหากเปรียบเทียบ กับภาษาทั่วไปแล้ว Diagram ์ ก็คือ ประโยคที่เกิดจากการรวมคำศัพท์ (Things และ Relationship) ต่างๆเข้าไว้ด้วยกัน ได้แก่

2.8.3.1 Use Case Diagram

เป็นแผนภาพที่ใช้แสดงถึงขั้นตอนการทำงานที่สำคัญของระบบ (Use Case) อาจ ึกล่าวได้ว่าเป็น หน้าที่หรืองานที่ระบบจะต้องปฏิบัติ เพื่อตอบสนองต่อผู้กระทำต่อระบบ (Actor) โดย Use Case Diagram จะแสดงความสัมพันธ์ระหว่าง Use Case และ Actor จัดว่าเป็นคลาส พิเศษ แสดงตัวอย่าง Use Case Diagram ดังรูป

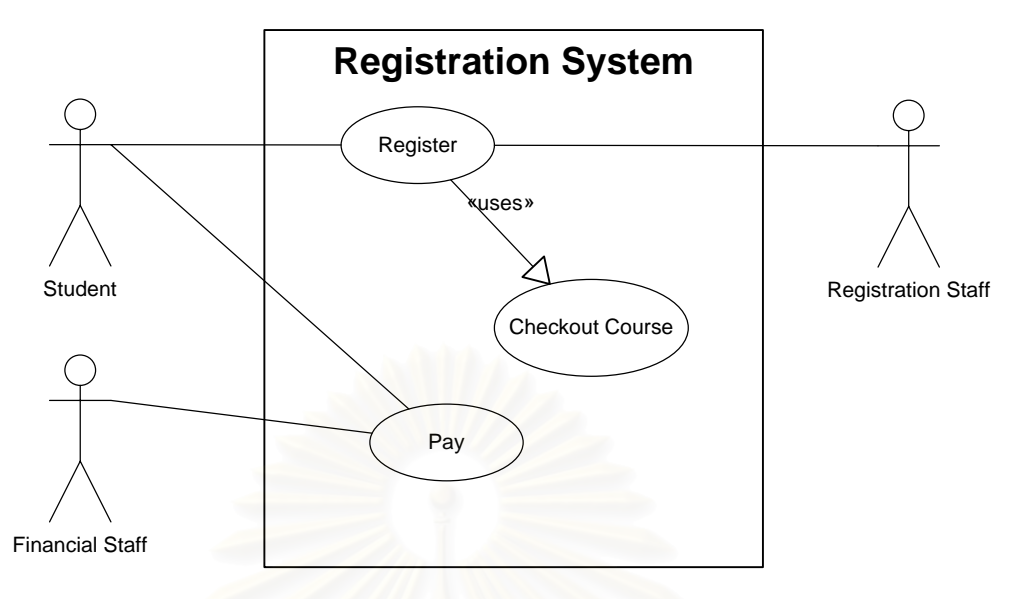

็ฐปที่ 2.17 ตัวอย่าง Use Case Diagram

Use Case Diagram จะประกอบไปด้วย

- 1. Use Case คือ หน้าที่แต่ละหน้าที่ที่ระบบจะต้องปฏิบัติ ใช้สัญลักษณ์ ¸É 。<br>。 "<sub>019</sub><sup>"</sup>
- 2. Actor คือ ผู้กระทำต่อระบบ ใช้สัญลักษณ์ "รูปคน"
- 3. System Boundary คือ เส้นแบ่งขอบเขตระหว่างระบบกับผู้กระทำต่อ าะบบ ใช้สี่เหลี่ยมเป็นสัญลักษณ์
- 4. Relationship คือ ความสัมพันธ์ระหว่าง Use Case ใช้เส้นลูกศรและเขียน Stereotype <<...>> ที่บอกให้ทราบถึงชนิดของความสัมพันธ์ตรงกึ่งกลาง ¹É เส้นลูกศรด้วย โดยความสัมพันธ์ระหว่าง Use Case มี 2 ลักษณะ ได้แก่ Include¨³ Use

2.8.3.2 Class Diagram

เป็นแผนภาพที่ใช้ในการแสดงกลุ่มของคลาส โครงสร้างของคลาส อินเตอร์เฟส (Interface) และแสดงความสัมพันธ์ (Relationship) ระหว่างคลาส ซึ่งแผนภาพนี้เป็นแผนภาพที่ ¹É จะพบมากที่สุดในทาง Object Orientation แสดงตัวอย่าง Class Diagram ดังรูป

| <b>Student</b>                                             |          |        | Registration                                                                                        |
|------------------------------------------------------------|----------|--------|----------------------------------------------------------------------------------------------------|
| l-studentid<br>-studentCode<br>-studentName                | Register |        | registrationId: int<br>-registrationCode: string<br>studentid: int<br>subjectid: int<br>credit: int |
| +addStudent()                                              |          | $0.$ * |                                                                                                    |
| +editStudent()<br>+getStudentDetails()<br>+deleteStudent() |          |        | +addRegistration()<br>+editRegistration()<br>+deleteRegistration()                                  |

รูปที่ 2.18 ตัวอย่าง Class Diagram

ตามที่เคยกล่าวไว้แล้วว่าสัญลักษณ์แทน Class นั้นจะใช้รูปสี่เหลี่ยมแบ่งออกเป็น 3 ส่วน คือ ส่วนบน ให้แสดงชื่อคลาส (เป็นตัวหนาและขึ้นต้นด้วยตัวอักษรตัวใหญ่เสมอในทุกๆคำ) ºÉ ¹Ê ส่วนกลางแสดง Attribute (คำแรกขึ้นต้นด้วยอักษรตัวพิมพ์เล็ก ส่วนคำต่อไปขึ้นต้นด้วยตัวอักษร ¹Ê ึพิมพ์ใหญ่) และส่วนล่างแสดง Operation / Method (เช่นเดียวกับการเขียน Attribute คือ คำแรก ขึ้นต้นด้วยอักษรตัวพิมพ์เล็ก ส่วนคำต่อไปขึ้นต้นด้วยอักษรตัวพิมพ์ใหญ่) จากรูปข้างต้น แสดงให้ ¹Ê เห็นถึงการนำ Relationship <mark>มารวมเอาไว้ในแผนภาพ นั่นคือ A</mark>ssociation จะเห็นว่ามีการเขียนถึง บทบาทความสัมพันธ์ (Make) โดยใช้ลูกศรชี้ไปในทิศทาง<mark>ข</mark>องคลาสที่มีความสัมพันธ์ด้วยและยัง ¸É แสดงให้เห็นถึง Multiplicity อีกด้วย (1..1 และ 0..\*)

2.8.3.3 Sequence Diagram

เป็นแผนภาพที่แสดงให้เห็นถึงการปฏิสัมพันธ์ (Interaction) ระหว่างอ็อบเจ็กต์ โดยเฉพาะการส่ง Message ระหว่างอ็อบเจ็กต์ตามลำดับของเวลา (Sequence) ที่เกิดเหตุการณ์ ขึ้นจากน้อยไปมาก โดยจะมีสัญลักษณ์แสดงให้เห็นลำดับของการส่ง Message ตามเวลาส่งอย่าง ¹Ê ขัดเจน แสดงลักษณะของ Sequence Diagram ดังรูป

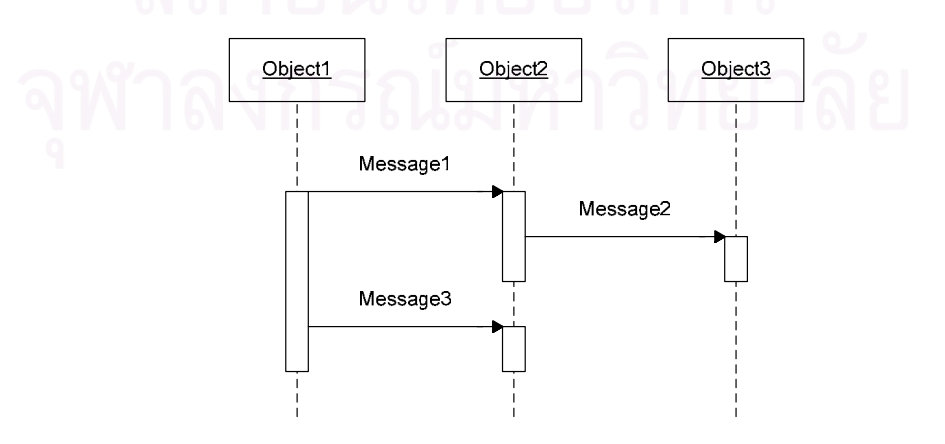

าปที่ 2.19 ลักษณะของ Sequence Diagram

จากรูป Sequence Diagram ประกอบไปด้วยสัญลักษณ์ต่างๆ ดังนี้

- Actor คือ ผู้กระทำต่อระบบ  $\overline{1}$ .
- Object คือ อ็อบเจ็กต์ที่ต้องทำหน้าที่  $\overline{2}$ .
- Lifeline คือ เส้นแสดงชีวิตของอ็อบเจ็กต์หรือคลาส  $\mathcal{S}$
- Focus on Control / Activation คือ จุดเริ่มต้นและจุดสิ้นสุดของแต่ละ  $\overline{4}$ . กิจกรรมในระหว่างที่มีชีวิตอย่
- A Message / Callback คือ คำสั่งหรือฟังก์ชันที่คลาสหนึ่งส่งให้อีกคลาส  $5<sub>1</sub>$ หนึ่ง ซึ่งสามารถส่งกลับได้ด้วย

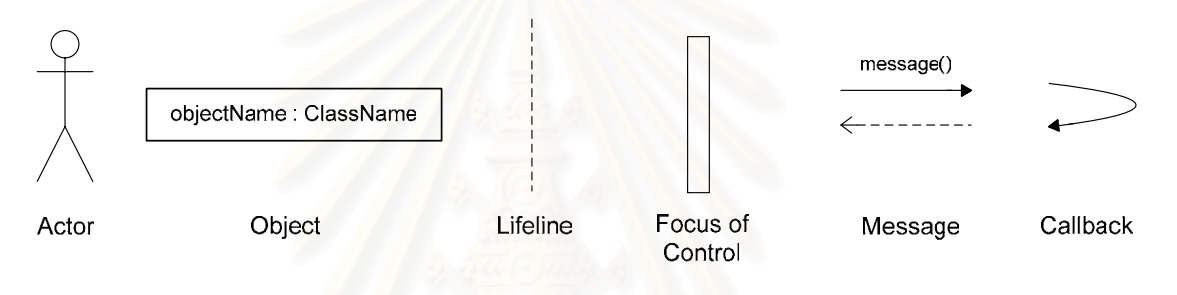

รูปที่ 2.20 สัญลักษณ์ภายใน Sequence Diagram

#### 2.8.3.4 Statechart Diagram

เป็นแผนภาพที่แสดงให้เห็นพฤติกรรมของอ็อบเจ็กต์เช่นเดียวกับแผนภาพในกลุ่ม Behavioral Diagram อื่นๆ แต่ Statechart Diagram จะเน้นที่การแสดงให้เห็นถึงสถานะ (State) การเปลี่ยนสถานะ (Transition) ที่มีต่อเหตุการณ์ (Event) ที่เกิดขึ้นในช่วงชีวิตของอ็อบเจ็กต์ 1 ช่วง (1 Sequence) แสดงลักษณะของ Statechart Diagram ดังรูป

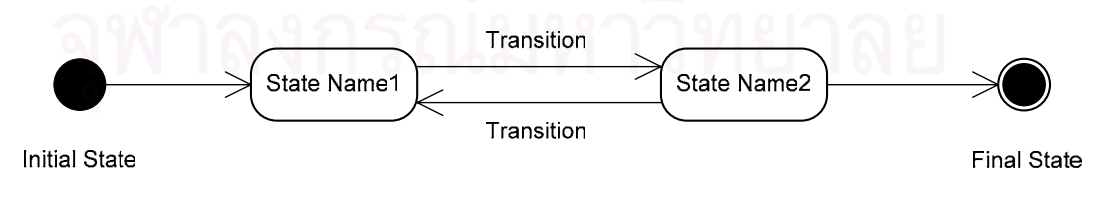

รูปที่ 2.21 ลักษณะของ Statechart Diagram

้ สัญลักษณ์ที่ปรากฏอยู่ใน Statechart Diagram มีดังนี้

- 1. Initial State คือ จุดเริ่มต้นการเปลี่ยนสถานะ ·É
- 2. Final State คือ จุดสิ้นสุดของการเปลี่ยนสถานะ ·Ê
- 3. Transition คือ เส้นกระตุ้นให้เปลี่ยนสถานะ
- 4. State คือ สถานะของอ็อบเจ็กต์

## **2.8.4 o°¸Â¨³o°Á¸¥°£µ¬µ UML**

## ข้อดี

- UML สามารถสะท้อนภาพของระบบได้ใกล้เคียงกับโลกของความ เป็นจริงมากที่สุด จึงทำให้เป็นเรื่องง่ายที่จะทำความเข้าใจ
- UML เป็นภาษาที่มีแบบแผนแน่นอนและเป็นหนึ่งเดียว ไม่ว่าใครก็ 。<br>│ ¹É <mark>ตามที่มีส่วนเกี่ยวข้องกับระบบก็</mark>สามารถอ่านและทำความเข้าใจ ∫<br>∫ ∫É<br>∫ ูแบ<mark>บจำลองระบบที่สร้างด้วยภาษา UML ตัวเดียวกันได้ในทิศทาง</mark> ∫ ้เดี๋ยวกัน และเข้าใจตรงกัน
- UML สามารถใช้เป็นเครื่องมือในการพัฒนาระบบได้ทั้งกระบวนการ ºÉ ´Ê นับตั้งแต่การสรุปความต้องการการวิเคราะห์ความต้องการ การ ´Ê ออกแบบระบบ และยังใช้เป็นเครื่องมือเพื่อชี้แนะแนวทางในการ ºÉ ºÉ เขียนโปรแกรมได้อีกด้วย
- สามารถหาซอฟต์แวร์ที่สนับสนุนการสร้างแบบจำลองภาษา UML ¸É ตามท้องตลาดได้ง่าย

# ข้อเสีย

- กรณีที่เป็นระบบงานขนาดใหญ่และจำเป็นต้องมีการระบุหมายเหตุ (Note) ไว้ด้วย จะทำให้แผนภาพดูรกและยุ่งเหยิงจนเกินไป
- Business Rule หรือเงื่อนไขทางธุรกิจไม่ได้ถูกจัดให้อยู่รวมกันเป็น กลุ่มในที่เดียวกัน แต่กลับกระจัดกระจายกันอยู่ตามแผนภาพชนิด ต่างๆ ทำให้การตรวจสอบเงื่อนไขทางธุรกิจที่เกี่ยวข้องกันเป็นไปด้วย ความยากลำบาก
- ้ไม่สามารถตรวจสุดบความสุดดคล้องกันของแผนภาพแต่ละชนิดได้ (Consistency Checking)

#### 2.9 เอกสารและงานวิจัยที่เกี่ยวข้อง **¸É**

การนำระบบสารสนเทศมาประยุกต์ใช้ในโรงพยาบาล หรือที่เรียกกันว่า Hospital se de la construction de la construction de la construction de la construction de la construction de la construction de la construction de la construction de la construction de la construction de la construction de la con Information System เริ่มเกิดขึ้นตั้งแต่ประมาณยุคทศวรรษที่ 1960 (Peter Reichertz : 1984) ซึ่ ·É ¹Ê ´Ê │<br>│ Information System เริ่มเกิดขึ้นตั้งแต่ประมาณยุคทศวรรษที่ 1960 (Peter Reichertz : 1984) ซึ่ง<br>มีการพัฒนาระบบสารสนเทศสำหรับโรงพยาบาลนี้ขึ้นมาเรื่อยๆ โดยที่ Reinhold Haux : 2006 ได้ ให้เส้นแบ่งพัฒนาการของระบบสารสนเทศลำหรับโรงพยาบาลไว้ทั้งหมด 7 ประการได้แก่

- 1. การเปลี่ยนจากการใช้เคกสารดำเนินงาน เป็นการใช้คคมพิวเตคร์ ดำเนินงานเป็นหลัก
- 2. การพัฒนาจ<mark>ากระบบสารสนเทศที่ดำเ</mark>นินงานแค่ภายในแผนกแต่ละแผนก Ù, ให้สามารถดำเนินงานทั้งโรงพ<sub>ั</sub>ยาบาล รวมไปถึงสามารถดำเนินงานใน <mark>ระดับที่</mark>กว้างขึ้นได้
- 3. การพัฒนาระบบสารสนเทศลำหรับโรงพยาบาลให้ช่วยสนับสนนคนไข้ที่ เข้ารับก<mark>ารรักษาด้วย จากเดิมที่จะสนับสนุนแค่บุคลากรขอ</mark>งโรงพยาบาล 。<br>│  $\mathfrak{g}$ ท่านั้น
- 4. กา<mark>รนำข้อมูลที่ได้จากระบบสารสนเทศ</mark>ลำหรับโรงพยาบาลไปใช้ประโยชน์ มากขึ้น เช่น ในการวางแผนสุขภาพ หรือการทำวิจัยด้านสุขภาพอื่นๆ ¹Ê ºÉ
- 5. การเปลี่ยนแปลงระบบสารสนเทศสำหรับโรงพยาบาลจากที่เน้นไปยัง ู้ปัญหาของระบบทางเฉพาะ เป็นการเน้นไปยังการบริหารยุทธศาสตร์ข้อมูล (Strategic information management)
- 6. การเพิ่มขึ้นของประเภทข้อมูลต่างๆในระบบ เช่น ข้อมูลประเภทรูปภาพ จากการจายรังสีให้คนไข้
- 7. การประยุกต์ใช้นวัตกรรมใหม่ๆ ในระบบสารสนเทศสำหรับโรงพยาบาล

่ หากยึดตามเส้นแบ่งพัฒนาการของระบบสารสนเทศสำหรับโรงพยาบาลข้างต้นก็ จะเห็นได้ว่าในปัจจุบันระบบสารสนเทศสำหรับโรงพยาบาลได้พัฒนาขึ้นจากสมัยก่อนเป็นอย่าง ¹Ê มาก แต่ลักษณะเฉพาะของระบบการทำงานในโรงพยาบาลก็ยังคงเหมือนเดิม คือเป็นระบบที่มี ∫ ความซับซ้อน และมีปริมาณข้อมูลที่ต้องใช้เป็นจำนวนมาก อย่างเช่นที่ G. Vassilacopoulos, E. Paraskevopoulou : 1997 ได้กล่าวถึงลักษณะเฉพาะของกระบวนงานในโรงพยาบาลไว้ว่า

> 1. มีความหลากหลายและปริมาณข้อมูลเป็นจำนวนมากอยู่ภายในและ ระหว่างกระบวนการ

- 2. กิจกรรมส่วนใหญ่สำหรับการทำงานในโรงพยาบาลมักจะใช้ระบบอัตโนมัติ ช่วยได้เป็นบางส่วนหรืออาจไม่ได้เลย เนื่องจากต้องใช้การตัดสินใจจาก ºÉ พนักงาน
- 3. ระดับความร่วมมือกันระหว่างบุคลากรด้วยกันเอง และระหว่างบุคลากรกับ ระบบอัตโนมัติจะเป็นส่วนสำคัญที่จะทำให้ได้คุณภาพในการบริการกับ ∫ ้คนไข้
- 4. กระบวนการทำงานส่วนใหญ่จะซับซ้อน และเกี่ยวข้องกับบุคคลมากมาย ¸É ็จากหลายๆที่

จากลักษณะเฉพาะของการทำงานภายในโรงพยาบาลที่ซับซ้อน และใช้ข้อมูล ึจำนวนมาก ทำให้การอ<mark>อกแบบระบบสารสนเทศสำหรับโรงพยาบาลต้องดำเนินการอย่างรอบคอบ</mark> และคำนึงถึงลักษณะเ<mark>ฉ</mark>พาะของการทำงานในโรงพยาบาลด้วย สำหรับระบบสารสนเทศสำหรับ โรงพยาบาลสามารถแ<mark>บ่งย่อ</mark>ยรายละเอียดการทำงานออกได้เป็นหลายส่วน ดังเช่นที่ Hiroshi Takeda, Yasushi Matsumura และคณะ : 1998 ได้แบ่งระบบสารสนเทศสำหรับโรงพยาบาล ออกเป็น 2 ส่วนหลักๆ ได้<mark>แ</mark>ก่ ส่วนของการทำงานระหว่าง<mark>แ</mark>ผนกหรือส่วนการทำงานพื้นฐาน และ ºÊ ส่วนของการทำงานเฉพาะใ<mark>นแ</mark>ต่ละแ<mark>ผนก ซึ่งในแต่ละส่วนยังสามารถแบ่</mark>งรายละเอียดการทำงาน ย่คยลงไปได้คีก

เมื่อแบ่งระบบสารสนเทศสำหรับโรงพยาบาลออกเป็นส่วนๆแล้ว หากพิจารณาใน ºÉ มุมมองของค่าใช้จ่ายในการบริหารโรงพยาบาล Lertiendumrong J, 2003 ได้ให้ข้อมูลค่าใช้จ่าย ไว้ว่า ค่าใช้จ่ายประมาณ 24-27% ของค่าใช้จ่ายทั้งหมดในโรงพยาบาลถูกจัดสรรไปเป็นค่าใช้จ่าย ในการบริหารยาและเวชภัณฑ์ ซึ่งเป็นค่าใช้จ่ายจำนวนมาก ดังนั้นหากมีการพัฒนาการบริหาร ´Ê จัดการทรัพยากรในส่วนนี้ ก็จะสามารถช่วยลดต้นทุนในการบริหารจัดการโรงพยาบาลได้เป็น จำนวนมากเช่นกัน จึงสมควรที่จะพัฒนาระบบสารสนเทศที่รองรับการทำงานในส่วนของการ ¸É ∫ บริหารเวชภัณฑ์ ซึ่งสามารถแบ่งออกได้เป็นการบริหารคลังเวชภัณฑ์ และการบริหารการจัดซื้อ<br>เวชภัณฑ์ ¹É ºÊ

ในการออกแบบระบบบริหารคลัง มีแนวคิดและเครื่องมือที่สามารถนำมาใช้ ºÉ ¸É ืออกแบบได้หลากหลาย แต่ Juan Trujillo, Manuel Palomar, Jaime Gomez และ Il-Yeol Song : 2001 ได้เสนอการออกแบบระบบบริหารคลังด้วยแนวคิดเชิงวัตถุ (Object Oriented) และใช้ เครื่องมือ UML (Unified Modeling Language) ช่วยในการออกแบบ โดยให้เหตุผลในการเลือกใช้ ºÉ

ไว้ว่า UML สามารถพิจารณาโครงสร้างสารสนเทศของระบบ และความเคลื่อนไหวของคุณสมบัติ ต่างๆในระดับแนวความคิดได้เป็นธรรมชาติมากกว่าที่จะใช้การออกแบบระบบแบบเก่าซึ่งใช้ แบบจำลอง ER (Entity Relationship)

สำหรับการออกแบบระบบการบริหารคลังเวชภัณฑ์ในโรงพยาบาล Nico Dellaert <u>และ Frik van de Poel : 1996 ได้เสนคแนวทางในการคอกแบบคลังในโรงพยาบาลโดยแบ่งแยก</u> คลังในโรงพยาบาลออกเป็น 2 แบบคือ คลังพัสดุส่วนกลาง (Global inventory) โดยที่พัสดุจะถูก เก็บอยู่ในคลังส่วนกลางซึ่งควบคุมโดยแผนกจัดซื้อ และคลังพัสดุประจำแผนก (Local inventory) ¹É ºÊ ซึ่งกระจายไปอยู่ตามแผนกต่างๆในโรงพยาบาล ซึ่งถูกควบคุมโดยแผนกต่างๆนั้นเอง หรือสามารถ ´Ê สรุปได้ว่าเป็นการบริห<mark>ารคลังใ</mark>นโรงพยาบาลแบบหลายคลัง นอกจากนั้นยังได้กล่าวถึงการหา ´Ê ปริมาณสั่งซื้อที่เหมาะสม (EOQ) สำหรับคลังโรงพยาบาล ว่าควรที่จะมีการปรับปรุงปริมาณสั่งซื้อ<br>ให้เหมาะสมกับความต้องการที่เปลี่ยนแปลงไปจากอดีตอีกด้วย ´É ºÊ ¸É ¸É ´É ºÊ ให้เหมาะสมกับความต้องการที่เปลี่ยนแปลงไปจากอดีตอีกด้วย

นอก<mark>จากนั้น Toshi Awaya, Ko-ichi Ohtaki และ T</mark>akehiro Yamada : 2005 ได้ ´Ê นำเสนอแนวคิดในการพัฒ<mark>นาระบบคลังสำหรับโรงพยาบาลทั้งห</mark>มด 4 แนวคิด ดังนี้

- O การบริหารข้อมูลของคลังจะต้องไม่ส่งผลกระทบต่อระบบอื่นๆในโรงพยาบาล
- O สามารถรับข้อมูล ณ เวลาจริงมาที่ sub-server โดยผ่านระบบการนำคำสั่งเข้า และ สามารถทำการประมวลผลโดยใช้ข้อมูล ณ เวลาจริงได้
- O ระบบการบริหารสามารถค้นหาหมายเลขล็อตและวันหมดอายุของยาได้
- O การทำงานขคงระบบต้องง่ายและรวดเร็วขึ้น

<u>ในกระบวนการบริหารเวซภัณฑ์ของโรงพยาบาล นอกจากการบริหารคลังเวซภัณฑ์แล้วยังมีงานใน</u> ส่วนของการจัดซื้อเวชภัณฑ์ด้วย ซึ่ง K.V.Ramani : 2006 ได้ทดลองปรับเปลี่ยนระบบการจัดซื้อ เวชภัณฑ์ในโรงพยาบาลตัวอย่างในประเทศอินเดีย โดยปรับเปลี่ยนระบบการจัดซื้อเวชภัณฑ์จาก แบบเดิมที่ดำเนินการเป็นรายเวชภัณฑ์ เป็นดำเนินการจัดซื้อตามกลุ่มเวชภัณฑ์ที่ได้แบ่งขึ้น และยัง ¹Ê เปลี่ยนแปลงเกี่ยวกับระบบการออกใบสั่งซื้อ (Purchase Order) ให้ออกใบสั่งซื้อเป็นรายเดือน ซึ่ง เปลี่ยนแปลงเกี่ยวกับระบบการออกใบสั่งซื้อ (Purchase Order) ให้ออกใบสั่งซื้อเป็นรายเดือน ซึ่ง<br>ผลของการเปลี่ยนแปลงดังกล่าวนอกจากจะช่วยลดค่าใช้จ่ายในกระบวนการสั่งซื้อแล้ว ยังช่วยลด ´É เวลาการทำงานของพนักงาน ลดปริมาณเวชภัณฑ์คงคลังในระบบคลัง และมูลค่าของเวชภัณฑ์คง คลังด้วย

# <u>งเทพี่ 3</u>

# การออกแบบระบบ (System Design)

#### แนวคิดในการคคกแบบเระบบ  $3<sub>1</sub>$

จากการสำรวจสภาพการทำงานโดยทั่วไปของระบบการบริหารเวชภัณฑ์ใน โรงพยาบาลตัวอย่างทั้งหมด 4 แห่งได้แก่ โรงพยาบาลเทียนฟ้ามูลนิธิ โรงพยาบาลคณะ ้ ทันตแพทยศาสตร์ โรงพยาบาลราษฎร์บูรณะ และโรงพยาบาลเดชา พบว่ามีการทำงานพื้นฐานที่ ้ คล้ายคลึงกันมาก ซึ่งสามารถสรุปออกเป็นกระบวนงานงานพื้นฐานของการบริหารเวชภัณฑ์ ได้ ดังนี้

- ี<br>การร้องขอเวชภัณฑ์ ซึ่งเป็นการแสดงความต้องการร้องขอเวชภัณฑ์  $1 \quad$ ้ออกจากคลัง ทั้งการขอเบิกและการขอจองเวชภัณฑ์ จากแผนกต่างๆใน โรงพยาบาล
- ทึ่งเป็นการจ่ายเวชภัณฑ์ตามความต้องการของ การจ่ายเวชภัณฑ์  $\overline{2}$ แผนกต่างๆในโรงพยาบาลผ่านทางการร้องขอเวชภัณฑ์
- การสั่งซื้อเวชภัณฑ์ ิ์ซึ่งเป็นการจัดการกับความต้องการสั่งซื้อ  $\overline{3}$ ้เวชภัณฑ์กับผู้นำส่ง เพื่อมาเติมคลังเมื่อมีปริมาณเวชภัณฑ์คงคลังต่ำกว่า ์ จุดที่กำหนด หรือกระบวนการสั่งซื้อเวชภัณฑ์ใหม่ตามความต้องการ
- ่ การรับเวชภัณฑ์เข้าคลัง ซึ่งเป็นการรับเวชภัณฑ์เข้าคลังจากผู้นำส่ง  $\overline{4}$ ตามที่ได้สั่งซื้อเวชภัณฑ์ไว้แล้วก่อนหน้านี้

้ นอกจากกระบวนงานพื้นฐานข้างต้น ผู้วิจัยยังได้พบถึงปัญหาและอุปสรรคในการ ้ทำงานในกระบวนการบริหารเวชภัณฑ์ในโรงพยาบาลตัวอย่าง เพื่อให้สามารถตอบสนองต่อการ ้ทำงานพื้นฐานและสามารถแก้ไขปัญหาที่พบได้ผู้วิจัยจึงได้นำเสนอแนวคิดในการออกแบบระบบ การบริหารเวศภัณฑ์ดังนี้

#### **3.1.1 µ¦¦·®µ¦Áª£´r®¨µ¥¨´ (Multi Site)**

ในสภาพการทำงานปกติทัวไปของโรงพยาบาล จะมีการแบ่งแผนกในการทำงาน เป็นหลายแผนกและในแต่ละแผนกการทำงานที่ถูกแบ่งออกไปนั้น ส่วนใหญ่จะมีการจัดเก็บ เวชภัณฑ์ไว้เพื่อใช้งานภายในแผนกของตนเอง ซึ่งการเบิกใช้เวชภัณฑ์เมื่อมีความต้องการหรือการ ºÉ จัดหาเวชภัณฑ์มาเติมคลังเมื่อมีเวชภัณฑ์คงคลังเหลือน้อยต่ำกว่าปริมาณสำรองที่จำเป็น โดยส่วน ใหญ่ยังเป็นการทำงานด้วยมือของบุคลากรที่รับผิดชอบ ซึ่งเป็นผลให้การบริหารเวชภัณฑ์ในระดับ 。<br>│ โรงพยาบาลไม่สามารถควบคุมดูแลเวชภัณฑ์ภายในแผนกต่างๆได้อย่างทั่วถึง ระบบการทำงานจะ ´É ไม่สามารถบอกได้ว่ามีเวชภัณฑ์อยู่จำนวนเท่าไรในแผนกต่างๆ หรือจะไม่สามารถบอกได้ว่ามี ู้ ปริมาณเวชภัณฑ์รวมภายในโรงพยาบาลจริงๆเหลืออยู่เท่าไหร่ ส่งผลให้การวางแผนการทำงาน เกี่ยวกับเวชภัณฑ์มีคว<mark>ามผิดพลาดได้ เช่น มีเวชภัณฑ์ที่ถูกจัดเ</mark>ก็บไว้และไม่ได้นำมาใช้นานเกินไป ¸É ¸É เกิดการสูญหายของเว<mark>ชภัณฑ์ได้ง่ายเนื่องจากไม่มีการติดตามบริหารเวชภัณฑ์ที่อยู่ในแผนกต่างๆ</mark>

้ด้วยสาเหตุข้างต้นจะเห็นได้ว่าปัญหาของการไม่สามารถควบคุมเวชภัณฑ์ที่ กระจายอยู่ตามแผนกได้ เป็นปัญหาที่สำคัญ ดังนั้นระบบการบริหารเวชภัณฑ์ที่ออกแบบขึ้นซึ่งได้ ¸É ´Ê ¸É คำนึงถึงปัญหาดังกล่าว ได้ออกแบบให้มีการบริหารเวชภัณฑ์แบบหลายคลัง (Multi-Site) ซึ่ง<br>สามารถช่วยแก้ไขปัญหาข้างต้นได้ ¹É

ู<br>การบริหารเวชภัณฑ์แบบหลายคลัง (Multi-Site) เป็นการบริหารเวชภัณฑ์โดยใน แต่ละคลัง (ในที่นี้หมายถึงแผนกต่างๆภายในโรงพยาบาล รวมทั้งคลังเวชภัณฑ์กลาง และห้องจ่าย ยาด้วย) จะบริหารเวชภัณฑ์ภายในคลังของตนเอง มีกระบวนการทำงานต่างๆภายในคลังเป็น เอกเทศ มีจุดสั่งซื้อ (Order Point), ปริมาณสั่งซื้อ (Order Quantity) และพัสดุสำรองคลัง (Safety ´É ºÊ ´É ºÊ Stock) ของแต่ละเวชภัณฑ์ในแต่ละคลังเป็นของตัวเอง ในแต่ละคลังจะมีกระบวนการทำงานที่ คล้ายคลึงกันและจะสามารถติดต่อระหว่างคลังเพื่อโอนถ่ายเวชภัณฑ์ให้แก่กันได้โดยผ่าน กระบวนการจัดหาเวชภัณฑ์เติมคลัง (Fulfill Inventory Level) ในเรื่องของการโอนถ่ายเวชภัณฑ์ ระหว่างคลัง (Transfer Item)
# 3.1.2 สถานที่จัดเก็บทางตรรกะและสถานที่จัดเก็บทางกายภาพ (Logical **Location and Physical Location)**

ู สถานที่จัดเก็บเวชภัณฑ์ภายในคลังจะถูกแบ่งออกเป็น 2 ประเภทคือ

1. สถานที่จัดเก็บทางตรรกะ (Logical Location: ในงานวิจัยนี้จะใช้คำว่า ¸É Site แทน)

สถานที่จัดเก็บทาง<mark>ตรรกะคือ สิ่งที่ใช้แ</mark>สดงความเป็นเจ้าของของเวชภัณฑ์ ซึ่งจะ 。 ·É ¹É ู ปรากฏตัวตนอยู่ในระบบการบริหารคลัง แต่อาจจะไม่มีตัวตนจริงๆปรากฏอยู่เหมือนกับสถานที่ จัดเก็บทางกายภาพ การที่<mark>จะ</mark>ทำธุรกรรมใดๆกับเวชภัณฑ์ จะต้องดำเนินการผ่านทางสิ่งที่ใช้แสดง ¸É ·É ความเป็นเจ้าของเวชภัณฑ์นั้นๆ (Logical Location) เช่น เราสามารถตั้งให้ห้องจ่ายยาเป็นสถานที่ จัดเก็บทางตรรกะ ซึ่งหากมี<mark>ความต้องการทำธุรกรรมใดกับเวชภัณฑ์ที่อยู่</mark>ภายใต้ห้องจ่ายยานี้ ก็ ¹É ¸É จะต้องทำธุรกรรมผ่านห้องจ่ายยาที่ถูกตั้งค่าเป็นสถานที่จัดเก็บทางตรรกะแล้วเท่านั้น ´Ê

2. สถานที่จัดเก็บทางกายภาพ (Physical Location)

สถานที่จัดเก็บทางกายภาพคือสถานที่จัดเก็บเวชภัณฑ์ที่มีอยู่จริง สามารถจับ │ │ ∫ ต้องได้ มีไว้เพื่อบ่งชี้ถึงสถานที่จัดเก็บเวชภัณฑ์จริงว่าเวชภัณฑ์ชิ้นนี้ถูกจัดเก็บอยู่ที่ไหน เช่น ºÉ ¸Ê │<br>│ ·Ê สถานที่จัดเก็บทางกายภาพ<mark>อาจจะหมายถึงชั้นวางของในห้องจ่ายยา (ห้องจ่ายยาถูกตั้งให้เป็น</mark> ¸É สถานที่จัดเก็บทางตรรกะ) ซึ่งเมื่อมีการเบิกจ่ายเวชภัณฑ์ออกจากห้องจ่ายยา ผู้ที่ดำเนินการทำ ¸É ¹É ºÉ ธุรกรรมเบิกจ่ายเวชภัณฑ์จะต้องติดต่อกับห้องจ่ายยา เพื่อร้องขอการเบิกจ่ายเวชภัณฑ์ออก ซึ่ ºÉ ¹É ธุรกรรมเบิกจ่ายเวชภัณฑ์จะต้องติดต่อกับห้องจ่ายยา เพื่อร้องขอการเบิกจ่ายเวชภัณฑ์ออก ซึ่ง<br>เป็นการติดต่อผ่านสถานที่จัดเก็บทางตรรกะ แต่เมื่อพนักงานคลังจะทำการหยิบเวชภัณฑ์ออก ¸É ºÉ พนักงานจะต้องไปหยิบที่สถานที่จัดเก็บทางกายภาพ (Physical Location) ซึ่งเป็นสถานที่จัดเก็บ ∫ ¸É ¸É เวชภัณฑ์จริงที่สามารถจับต้<mark>อ</mark>งได้ ¸É

การแยกการบริหารคลังเวชภัณฑ์ออกเป็น สถานที่จัดเก็บทางตรรกะ (Logical ¸É Location) และสถานที่จัดเก็บทางกายภาพ (Physical Location) ช่วยให้การบริหารเวชภัณฑ์ใน │<br>│ เรื่องสถานที่จัดเก็บ และการเบิกจ่ายหรือทำธุรกรรมกับเวชภัณฑ์แยกออกจากคลัง ทำให้มีความ ºÉ ¸É ชัดเจนในการทำงานมากขึ้น อีกทั้งยังช่วยให้ระบบการบริหารเวชภัณฑ์มีความยืดหยุ่นในการ ¹Ê ´Ê ู้ทำงานมากขึ้น

### **3.1.3 Áª£´r¸É¤¸··¦·¥µn°´ (Interact Item)**

ยาที่ใช้รักษาโรคหลายๆชนิดจะมีตัวยาที่ไม่สามารถใช้ร่วมกันกับยาชนิดอื่นๆได้ ซึ่งหากคนไข้ใช้ยาที่มีปฏิกิริยาต่อกันเหล่านั้นพร้อมกัน อาจทำให้เกิดผลกระทบหรือผลข้างเคียงได้ ´Ê โดยปกติแล้วแพทย์หรือเภสัชกรผู้จ่ายยาจะทำหน้าที่ตรวจสอบยาที่มีปฏิกิริยาต่อกันก่อนที่จะจัด ¸É ¸É ¸É ให้คนไข้ แต่ในบางครั้งแพทย์หรือเภสัชกรอาจจะเผลอจัดยาที่มีปฏิกิริยาต่อกันให้กับคนไข้ได้ ทำ ∫ ให้คนไข้ได้รับผลกระทบหรือผลข้างเคียงที่เกิด<mark>จากการใช้ยาที่มีปฏิกิริยาต่อกันไ</mark>ด้

ดังนั้น เพื่อลดความเสี่ยงต่อการที่คนไข้จะได้รับยาที่มีปฏิกิริยาต่อกัน จึงได้ ´Ê ºÉ 。 ¸É ออกแบบระบบการบริหารเวชภัณฑ์ให้สามารถรองรับการแจ้งเตือนยาหรือเวชภัณฑ์ที่มีปฏิกิริยา ¸É ต่อกันในขั้นตอนการสั่งยาหรือเวชภัณฑ์ให้กับคนไข้ โดยสามารถตั้งค่ายาหรือเวชภัณฑ์ที่มี ´É ∫ ปฏิกิริยาต่อกันได้ในขั้นต<mark>อนการตั้งค่าเวชภัณฑ์ (Setup Item) พร้อมทั้งบันทึ</mark>กผลกระทบหรือ ´Ê ´Ê ผลข้างเคียงที่เกิดจากการใช้ยาที่มีปฏิกิริยาร่วมกันด้วย เพื่อนำเสนอให้กับแพทย์หรือเภสัชกรที่ ∫<br>∫ ºÉ ดำเนินการจัดยาให้คนไข้ได้ทราบและดำเนินการปรับเปลี่ยนหรือยืนยันการจัดยาให้กับคนไข้ต่อไป

# **3.1.4 Áª£´rÂ (Substitute Item)**

ถึงแม้ว่าระ<mark>บ</mark>บการบริหารเวชภัณฑ์จะมี<mark>การแจ้งเตือนเพื่อให้จัดหาเวชภัณฑ์ที่</mark>สี ∫ ู<br>ปริมาณเหลือน้อยมาเติมคลัง แต่ด้วยความต้องการใช้เวชภัณฑ์ที่มีความผันผวนค่อนข้างมาก จึงมี โอกาสที่เวชภัณฑ์ที่ต้องการจะเหลือไม่เพียงพอต่อการใช้งาน ทำให้แพทย์หรือเภสัชกรที่จ่ายยา ¸É จะต้องเสียเวลามาค้นหาเวชภัณฑ์อื่นมาทดแทนกับเวชภัณฑ์ที่ต้<mark>อ</mark>งการแต่ไม่เพียงพอ

ดังนั้นเพื่อช่วยอำนวยความสะดวกให้กับแพทย์หรือเภสัชกรที่สั่งเวชภัณฑ์ จึงได้ ´Ê ºÉ ¸É ู้ ออกแบบระบบการบริหารเวชภัณฑ์ให้มีการทำงานรองรับการนำเสนอรายการเวชภัณฑ์ทดแทน (Substitute Item) ในกรณีที่เวชภัณฑ์ที่ต้องการมีไม่เพียงพอต่อการใช้งานเพื่อลดระยะเวลาในการ ทำงานที่สูญเปล่าในการค้นหาเวชภัณฑ์ทดแทนของแพทย์และเภสัชกร โดยสามารถตั้งค่า ¸É เวชภัณฑ์ทดแทนได้ในขั้นตอนการตั้งค่าเวชภัณฑ์ (Setup Item) ´Ê

### **3.1.5 µ¦¦·®µ¦Áª£´rÄ®¨µ¥®nª¥ª´ (Multi Unit of Measurement)**

โดยทั่วไปแล้วในการเบิกจ่ายยาให้กับคนไข้ทั่วไป มักจะเบิกจ่ายในหน่วยย่อย เช่น การเบิกจ่ายยาให้คนไข้ด้วยหน่วยเม็ดหรือแผง ในขณะที่การบริหารจัดเก็บเวชภัณฑ์ภายใน คลังมักจะทำงานกันที่หน่วยวัดที่ใหญ่เพียงหน่วยเดียวเพื่อความสะดวกในการทำงานบริหาร ¸É จัดการคลังและตรวจนับทำให้ไม่สามารถทราบจำนวนเวชภัณฑ์ที่แน่นอนในหน่วยย่อยได้ อีกทั้งยัง ทำให้เกิดการสูญหายของเวชภัณฑ์ได้ง่าย เนื่องจากไม่ได้ตรวจสอบเวชภัณฑ์ถึงระดับย่อย

นอกจากนั้นการบริหารจัดการเวชภัณฑ์ด้วยหน่วยวัดเพียงหน่วยเดียวยังไม่ ´Ê สามารถรองรับความต้องการในการเบิกจ่ายเวชภัณฑ์ของแพทย์ เภสัชกรหรือคนไข้ที่เข้ามาซื้อยา ºÊ โดยเฉพาะ (ในกรณีที่โรงพย<mark>าบาลอนุญาตให้คนไข้สามารถสั่งซื้อยาได้โดยตรงกับเภสัชกรที่ห้อง</mark> 。 จ่ายยา) ที่อาจจะสั่งเวชภัณฑ์ในหน่วยวัดอื่นๆที่ไม่ได้เป็นหน่วยวัดเวชภัณฑ์ที่จัดเก็บในคลัง ¸É ´É ºÉ

ดังนั้นเพื่อแก้ไขปัญหาที่อาจเกิดขึ้นดังกล่าวมาข้างต้น จึงได้ออกแบบระบบ ´Ê ∫ ¹Ê ู้ บริหารเวชภัณฑ์ให้รองรับกับการบริหารเวชภัณฑ์ในหลายหน่วยวัด (Multi-Unit of Measurement) กล่าวคือ ในเวชภัณฑ์ 1 ร<mark>ายการ</mark>จะสามารถตั้งค่าให้มีหน่วยวัดมากกว่า 1 หน่วยวัดได้โดยทำการ ´Ê ผูกความสัมพันธ์ระหว่างหน่<mark>วยวัดแต่ละหน่วยให้อยู่ในลักษณะแผนผัง</mark>ต้นไม้ โดยจะต้องตั้งค่า ´Ê ความสัมพันธ์ระหว่างหน่วยวัดเพื่อใช้เป็นตัวคูณสำหรับการแปลงหน่วยไปมาระหว่างหน่วยวัด เวชภัณฑ์ที่อยู่ติดกัน นอกจากนั้นระบบการบริหารเวชภัณฑ์ที่ออกแบบนี้ยังอนุญาตให้สร้างแผนผัง ต้นไม้ของหน่วยวัดเวชภัณฑ์ได้มากกว่า 1 แผนผังสำหรับบางเวชภัณฑ์ที่อาจมีหน่วยวัดมากกว่า 1 ¸É ประเภท โดยที่การผูกและตั้งค่าความสัมพันธ์ระหว่างหน่วยวัดของเวชภัณฑ์แต่ละรายการนั้น ´Ê ´Ê สามารถตั้งค่าได้ในขั้นตอนการตั้งค่าเวชภัณฑ์ (Setup Item) ´Ê ´Ê

### **3.1.6 ¦µµ´®nª¥ª´Áª£´r (Item Price and Unit of Measurement)**

ในการเบิกจ่ายหรือขายเวชภัณฑ์ให้กับคนไข้ ตามที่ได้กล่าวไปข้างต้นแล้วว่า สามารถเบิกจ่ายหรือขายเวชภัณฑ์ได้ในหน่วยวัดอื่นนอกเหนือจากหน่วยวัดที่ใช้ในการบริหาร ºÉ จัดการภายในคลัง ซึ่งในบางครั้งราคาขายเวชภัณฑ์ในแต่ละหน่วยวัดอาจจะไม่เท่ากันหรือไม่เป็น ทวีคูณของกัน อีกทั้งราคาของเวชภัณฑ์ที่ใช้สำหรับขายให้กับคนไข้มักจะไม่เท่ากันกับราคาที่ใช้ใน การดำเนินการภายในคลัง ซึ่งหากไม่ตั้งค่าราคาแต่ละประเภทไว้อาจทำให้การดำเนินงานภายใน ´Ê ํ คลังยุ่งยากมากขึ้น

ดังนั้นเพื่อให้การคำนวณค่าใช้จ่ายให้กับคนไข้หรือค่าใช้จ่ายภายในการ ´Ê ์ ดำเนินงานภายในคลังเป็นไปอย่างสะดวก จึงได้ออกแบบระบบบริหารเวชภัณฑ์ให้รองรับการตั้ง ´Ê ดำเนินงานภายในคลังเป็นไปอย่างสะดวก จึงได้ออกแบบระบบบริหารเวชภัณฑ์ให้รองรับการตั้ง<br>ค่าราคาในแต่ละระดับหน่วยวัดเวชภัณฑ์ที่ถูกผูกความสัมพันธ์ระหว่างกันแต่ละหน่วยในลักษณะ ¸É แผนผังต้นไม้ดังที่กล่าวไว้ในหัวข้อข้างต้น โดยแบ่งประเภทราคาที่ตั้งค่าออกเป็น 3 ประเภทได้แก่ ∫ ราคาทุน (Cost), ราคาขายปกติ (Selling Price) และราคาที่ใช้ในการบริหารคลัง (Operating Price) โดยที่การตั้งค่าราคาแต่ละประเภทในแต่ละระดับหน่วยวัดเวชภัณฑ์ สามารถตั้งค่าได้ใน ´Ê ´Ê ขั้นตอนการตั้งค่าเวชภัณฑ์ (Setup Item) ´Ê ´Ê

# 3.1.7 การค<mark>ำนวณค่าทางสถิติเบื้องต้นเพื่อใช้ประกอบการดำเนินงาน</mark>

ในการดำเนินงานบริหารคลังเวชภัณฑ์จะต้องมีการกำหนดจุดสั่งซื้อ (Order ´É ºÊ Point) และปริมาณการสั่งซื้<mark>อ (Order Quantity) ที่เหมาะสมกับเวชภัณฑ์แ</mark>ต่ละรายการ รวมถึงการ ´É กำหนดปริมาณเวชภัณฑ์สำรองคลัง (Safety Stock) ให้กับเวชภัณฑ์แต่ละรายการด้วย ซึ่งค่าต่างๆ ¹É ที่จำเป็นต้องใช้เหล่านี้ มักจะมาจากการกำหนดขึ้นเอง<mark>จ</mark>ากประสบการณ์ของพนักงานคลัง ¸É เวชภัณฑ์ หรือเภสัชกร โดยที่ค่าต่างๆที่กำหนดขึ้นเองเหล่านั้น มักจะไม่ได้เป็นค่าที่เหมาะสมเสมอ ¸É ¹Ê ´Ê ¸É ไป กล่าวคือ ในบางครั้งค่าที่กำหน<mark>ดขึ้นเ</mark>องเหล่านั้น อาจทำให้เกิดค่าใช้จ่ายที่ไม่จำเป็น หรืออาจทำ ´Ê ให้เกิดเว<sub>็</sub>กกัณฑ์ขาดแคลน ซึ่งในเวชภัณฑ์บางรายการไม่ควรจะให้เกิดการขาดแคลนขึ้น

ดังนั้น ผู้ทำวิจัยจึงได้ออกแบบระบบบริหารเวชภัณฑ์ให้สามารถเก็บบันทึกข้อมูล ´Ê ความต้องการของเวชภัณฑ์แต่ละรายการจากการเบิกจ่ายเวชภัณฑ์ออกจากคลังในแต่ละครั้ง เพื่ ºÉ ความต้องการของเวชภัณฑ์แต่ละรายการจากการเบิกจ่ายเวชภัณฑ์ออกจากคลังในแต่ละครั้ง เพื่อ<br>นำมาคำนวณ ปริมาณสั่งซื้อและปริมาณเวชภัณฑ์สำรองคลังเบื้องต้น โดยค่าที่คำนวณได้จาก ´É ºÊ ¸É ระบบนั้นเป็นเพียงแนวทางให้กับพนักงานคลังหรือเภสัชกรในการกำหนดค่าปริมาณสั่งซื้อ และ ´É ºÊ ปริมาณเวชภัณฑ์สำรองคลังที่เหมาะสม ได้ดังนี้

> 3.1.7.1 การคำนวณปริมาณสั่งเวชภัณฑ์ที่เหมาะสมเบื้องต้น (Economic Order ´É ºÊ Quantity)

การคำนวณหาปริมาณสังเวชภัณฑ์เบื้องต้นในระบบบริหารเวชภัณฑ์ สามารถ ´É คำนวณได้จากสตร

$$
EOQ = \sqrt{\frac{2 \cdot C_o \cdot D}{C_i}}
$$

โดยที่

EOQ หมายถึง ปริมาณสั่งซื้อที่เหมาะสม

- หมายถึง ค่าใช้จ่ายในการสั่งซื้อเวชภัณฑ์แต่ละครั้ง  $C_{\scriptscriptstyle\circ}$
- หมายถึง อุปสงค์ต่อคาบเวลา  $\overline{D}$
- ้ หมายถึง ค่าใช้จ่ายในการเก็บรักษาเวชภัณฑ์ต่อหน่วยต่อคาบเวลา  $C_{i}$

้อนึ่ง สูตรการคำนวณปริมาณสั่งซื้อที่เหมาะสมข้างต้น จะสามารถใช้ได้แม่นยำใน สถานการณ์บางสถานการณ์เท่านั้น แต่การคำนวณในระบบการบริหารเวชภัณฑ์นี้เป็นการคำนวณ เบื้องต้นเพื่อเป็นแนวทางในการกำหนดค่าปริมาณสั่งซื้อของพนักงานคลังหรือเภสัชกรเท่านั้น จึง ละข้อจำกัดบางประการของสูตรดังกล่าวไว้

3.1.7.2 การคำนวณปริมาณเวชภัณฑ์สำรองคลังเบื้องต้น (Safety Stock)

การคำนวณหาปริมาณเวชภัณฑ์สำรองคลังเบื้องต้นในระบบบริหารเวชภัณฑ์ สามารถคำนวณได้จากสูตร

# $SS = Z_{sl} * S_l \sqrt{L}$

โดยที่

หมายถึง ปริมาณเวชภัณฑ์สำรองคลัง **SS** 

หมายถึง ตัวคูณเผื่อ (Safety Factor) ที่คำนวณได้จากการเปิดตาราง  $Z_{sl}$ การกระจายแบบปกติสะสม (Cumulative Normal Distribution)

- หมายถึง เวลาน้ำ (Lead Time)  $\overline{L}$
- หมายถึง ความบ่ายเบนมาตรฐานของอัตราอุปสงค์ระหว่างเวลานำ  $S_i$

อนึ่ง สูตรการคำนวณปริมาณเวชภัณฑ์สำรองคลังที่เหมาะสมข้างต้น จะสามารถ │<br>│ ใช้ได้แม่นยำในสถานการณ์บางสถานการณ์เท่านั้น แต่การคำนวณในระบบการบริหารเวชภัณฑ์นี้ ´Ê เป็นการคำนวณเบื้องต้นเพื่อเป็นแนวทางในการกำหนดค่าปริมาณเวชภัณฑ์สำรองคลังของ ºÊ พนักงานคลังหรือเภสัชกรเท่านั้น จึงละข้อจำกัดบางประการของสูตรดังกล่าวไว้ ´Ê

นอกจากการคำนวณปริมาณสั่งซื้อเวชภัณฑ์และ ปริมาณเวชภัณฑ์สำรองคลังที่ ´É ºÊ เหมาะสมข้างต้นแล้ว ระบบการบริหารเวชภัณฑ์ยังสามารถคำนวณอัตราหมุนเวียน (Turnover Rate) ของเวชภัณฑ์ สามารถแบ่งระดับของเวชภัณฑ์ตามการแบ่งแบบ ABC Analysis และ สามารถประเมินผู้นำส่งตามเกณฑ์การประเมินที่ตั้งไว้ได้ ซึ่งจะเป็นข้อมูลที่มีประโยชน์ในการ ¸É วิเคราะห์การดำเบิบงาบต่อไป

3.1.7.3 การคำนวณอัตราหมุนเวียนของเวชภัณฑ์ (Turnover Rate)

การค<mark>ำนวณอัตราหมุนเวียนของเวชภัณฑ์ในระบบการบริหารเวชภัณฑ์ สามารถ</mark> คำนวณได้จากสตร

$$
TR = \overline{T}/D
$$

โดยที่

TR หมายถึง อัตราหมุนเวียนของเวชภัณฑ์

 $\overline{\tau}$   $\qquad$   $\alpha$   $\beta$ นาค $\beta$ ะ เกินเกิน  $\beta$ ยะ เกินส์

่ หมายถึง คัตราการใช้เวชภัณฑ์

3.1.7.4 การแบ่งระดับของเวชภัณฑ์ตามการแบ่งแบบ ABC Analysis

้เวชภัณฑ์บางรายการในโรงพยาบาลมีความสำคัญมาก และควรได้รับการดูแล อย่างใกล้ชิด แต่โดยทั่วไปแล้วเวชภัณฑ์ในโรงพยาบาลจะมีอยู่เป็นจำนวนมาก ซึ่งยากและเสีย ¹É ค่าใช้จ่ายมากหากต้องการดูแลเวชภัณฑ์ทุกรายการอย่างใกล้ชิดเสมอกัน ดังนั้นผู้ทำวิจัยจึงได้นำ ´Ê การแบ่งประเภทของคงคลังด้วยระบบ ABC ดังที่ได้คลิบายมาแล้วข้างต้นในหัวข้ค 2.3 มา ประยุกต์ใช้กับการแบ่งประเภทเวชภัณฑ์ในคลังโรงพยาบาล

ผลจากการแบ่งระดับเวชภัณฑ์ตามการแบ่งแบบ ABC ในระบบการบริหาร ี เวชภัณฑ์จะถูกนำเสนอในรูปแบบรายงานเพื่อแจ้งให้กับพนักงานคลังหรือผู้บริหารเพื่อนำข้อมูล ดังกล่าวไปวิเคราะห์เพื่อดำเนินงานต่อไป

3.1.7.5 การประเมินผู้นำส่ง (Evaluate Supplier)

ในการติดต่อขี้อขายเวชภัณฑ์กับผู้นำส่ง เวชภัณฑ์แต่ละรายการมักจะมีผู้นำส่ง ี มากกว่า 1 รายมาติดต่อเสนอข<mark>ายเวชภัณฑ์ดังกล่าวให้กับโรงพยาบาล ซึ่งในกระบวนงานสั่งซื้อ</mark> เวชภัณฑ์ก็จะต้องตัดสินใจเลือกติดต่อซื้อขายกับผู้นำส่งเป็นรายๆไป โดยที่พนักงานจัดซื้อจะอาศัย ประสบการณ์ในการตัดสินใจเลือกผู้นำส่ง ซึ่งในบางครั้งอาจจะเลือกผู้นำส่งได้ไม่เหมาะสมนัก

้ดังนั้น ผู้ทำวิจัยจึงได้ออกแบบระบบบริหารเวชภัณฑ์ให้สามารถประเมินผู้นำส่งที่ ้มีบันทึกในระบบแต่ละรายได้ ซึ่งสามารถตั้งค่าเกณฑ์ในการให้คะแนนผู้นำส่งพร้อมทั้งน้ำหนักถ่วง ้เพื่อใช้ในการคิดคะแน<mark>น</mark>รวม และเกณฑ์ในการประเมินผู้นำส่งเองได้ เพื่อช่วยให้พนักงานจัดขึ้อ ดำเนินการเลือกผู้นำส่งที่<mark>เหมาะสม</mark>กับการสั่งซื้อได้

ิจากกระบวนงานของระบบที่ได้จากการเก็บข้อมูลในโรงพยาบาลตัวอย่างและ แนวคิดในการออกแบบที่ได้อธิบายไว้ข้างต้น สามารถสรุปฟังก์ชันการทำงานของระบบการบริหาร เวชภัณฑ์ที่ได้ออกแบบไว้ดังนี้

- O การตั้งค่าระบบ (Setup)
- O การร้องขอเวชภัณฑ์ (Request Item)
- O การจ่ายเวชภัณฑ์ (Issue Item)
- O การจัดหาเวชภัณฑ์เติมคลัง (Fulfilled Inventory Level)
	- การโอนถ่ายเวชภัณฑ์ระหว่างคลัง (Transfer Item)
	- การขอให้สั่งซื้อ (Purchase Requisition)
	- การขอให้สั่งผลิต (Operation Request)
- O การรับเวชภัณฑ์ (Receive Item)
- O การคืนเวชภัณฑ์ (Return Item)
- O การตรวจนับเวชภัณฑ์ (Check Record Accuracy)
- O การปรับเปลี่ยนยอดเวชภัณฑ์คงคลัง (Adjust Item)
- O การขอให้เสนอราคา (Request for Quotation)
- O การรับใบเสนอราคา (Receive Quotation)
- O การสั่งขึ้อเวชภัณฑ์ (Purchase Order)
- O การรับการยืนยันการขายจากผู้นำส่ง (Receive Acknowledgement)
- O การประเมินผู้นำส่ง (Evaluate Supplier)
- O การรออกรายงาน (Issue Report)
- O การคำนวณค่าทางสถิติเบื้องต้น

แต่ละฟังก์ชันการทำงานของระบบการบริหารเวชภัณฑ์จะนำเสนอรายละเอียดใน

หัวข้อถัดไป

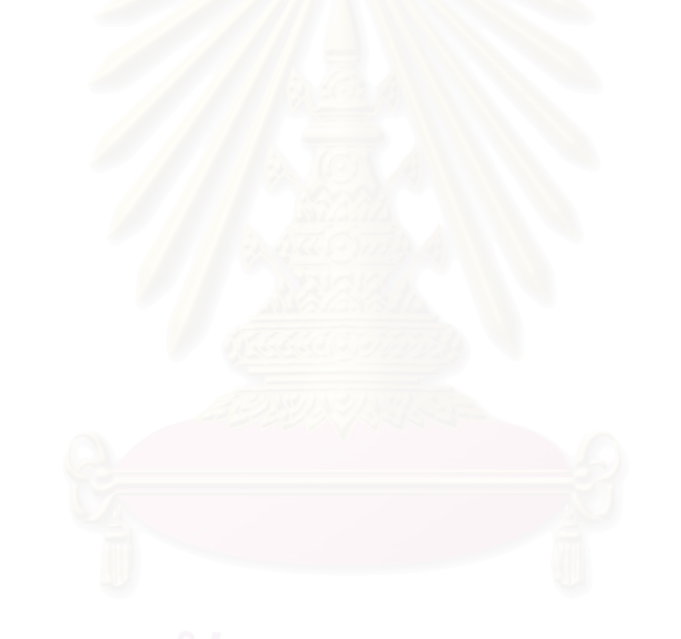

## **3.2 ·¦¦¤£µ¥Ä¦³ (Use Case)**

ู<br>จากแนวคิดในการคคกแบบระบบข้างต้น สามารถนำมาคคกแบบกระบวนการ บริหารเวชภัณฑ์ ซึ่งสามารถอธิบายภาพรวมการทำงานที่มีในระบบด้วยแผนภาพความสัมพันธ์ ¹É ∫ ของกิจกรรมและผู้เกี่ยวข้อง (Use Case Diagram) ซึ่งจะอธิบายเกี่ยวกับกิจกรรมภายในระบบ ¸É ¹É ¸É และผู้ที่มีส่วนเกี่ยวข้องกับกิจกรรมนั้นๆ ในรูปแบบของแผนภาพที่แสดงถึงความสัมพันธ์ระหว่าง ∫ │ กิจกรรมในระบบ (Use Case) และผู้ที่มีส่วนเกี่ยวข้องกับกิจกรรมนั้น (Actor)

ู่ในการออกแบบกิจกรรมภายในระบบ (Use Case) ผ้ทำวิจัยได้ออกแบบโดย พิจารณาฟังก์ชันการทำงานที่ได้จากแนวคิดในการออกแบบระบบจากหัวข้อ 3.1 ข้างต้น โดยมี แนวคิดในการคอกแบบคือ

- 1. กำหนดขอบเขต และคำอธิบายที่ชัดเจนของกิจกรรมแต่ละกิจกรรมใน ¸É ่ ระบบบการบริหารเวศภัณฑ์
- 2. พิจารณาแต่ละฟังก์ชันการทำงานว่ามีใครที่มีส่วนเกี่ยวข้องกับกิจกรรม ∫ นั้นๆบ้าง ´Ê
- 3. พิจารณาถึงกิจกรรมย่อยที่จำเป็นต่อการดำเนินงานในกิจกรรมหลักนั้นๆ

ในที่นี้จะขอยกตัวอย่างของการออกแบบกิจกรรมภายในระบบ โดยเลือกกิจกรรม ¸Ê การร้องขอเวชภัณฑ์ (Request Item) เป็นตัวอย่างดังนี้

สำหรับกิจกรรมการร้องขอเวชภัณฑ์ (Request Item) คือกิจกรรมที่ผู้ที่ต้องการ │ │ เวชภัณฑ์ดำเนินการขอเบิกหรือจองเวชภัณฑ์ตามที่ต้องการ ซึ่งมีผู้ที่เกี่ยวข้องเพียงคนเดียวคือ ผู้ที่ ¹É se de la construction de la construction de la construction de la construction de la construction de la construction de la construction de la construction de la construction de la construction de la construction de la con ¸É ต้องการเวชภัณฑ์ (Requester) และเมื่อพิจารณาต่อไปพบว่า จะต้องมีกิจกรรมย่อยเพื่อช่วยให้ ºÉ ºÉ การดำเนินงานของกิจกรรมการร้องขอเวชภัณฑ์เป็นไปได้อย่างสมบูรณ์คือ กิจกรรมการตรวจสอบ ความพร้อมของเวชภัณฑ์ภายในคลัง (Check Availability) ซึ่งกิจกรรมนี้จะไม่มีผู้เกี่ยวข้องใดๆเลย ¹É │ แต่จะติดต่อโดยตรงกับกิจกรรมการร้องขอเวชภัณฑ์ที่เป็นกิจกรรมหลักเท่านั้น ดังรูปที่ 3.1

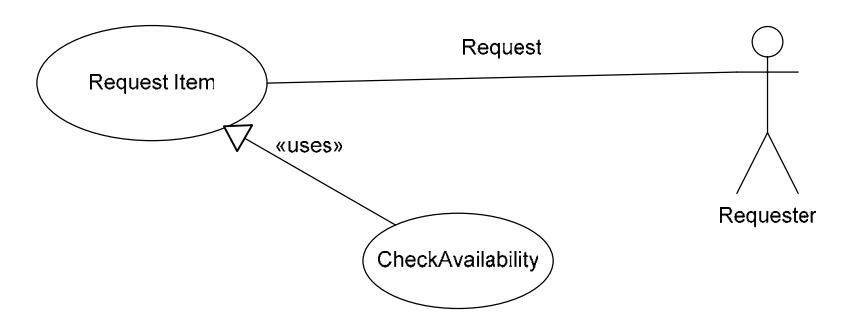

ูรูปที่ 3.1 ตัวอย่างการออกแบบกิจกรรมในระบบ

กระบวนการบริหารเวชภัณฑ์ที่ผู้ดำเนินการวิจัยพัฒนาขึ้น สามารถอธิบายได้ด้วย ¹Ê กิจกรรม (Use Case) ทั้งหมด 18 กิจกรรมหลัก 10 กิจกรรมย่อยสำหรับการตั้งค่าโปรแกรม และ ´Ê ´Ê บุคลากรที่มีส่วนที่เกี่ยวข้องทั้งหมด 7 บุคลากร ซึ่งสามารถนำเสนอได้ในรูปแบบของตาราง ∫ ¸É ´Ê ¹É กิจกรรมในระบบ (Use Case Table) ในหัวข้อ 3.2.1 และ แผนภาพความสัมพันธ์ของกิจกรรมและ ผู้เกี่ยวข้อง (Use Case Diagram) ในหัวข้อ 3.2.2 นอกจากนั้นยังแสดงรายละเอียดของแต่ละ ¸É ´Ê ึ กิจกรรมได้ด้วยแผ่นแบบรายละเอียดกิจกรรมในระบบ (Use Case Template) ดังแสดงในหัวข้อ 3.2.3

# **3.2.1 µ¦µ·¦¦¤£µ¥Ä¦³ (Use Case Table)**

ตาราง Use Case Table เป็นตารางที่ใช้สำหรับแสดงความสัมพันธ์ของกิจกรรม (Case) รวมถึงคำอธิบายความหมายของกิจกรรม ที่มีต่อผู้ที่มีส่วนเกี่ยวข้อง (Actor) ใดๆ โดยนำ ¸É 。<br>。 │ กิจกรรมที่ได้ออกแบบไว้แล้วข้างต้นมานำเสนอในลักษณะตาราง ดังนี้

| No. | Actor                      | Case                          | Description                        |
|-----|----------------------------|-------------------------------|------------------------------------|
| 1   | พนักงานคลัง                | - การตั้งค่าเวชภัณฑ์ (Setup   | ตั้งค่าเวชภัณฑ์ที่ใช้ในระบบ        |
|     | (Inventory                 | Item)                         | รวมถึงการระบุกลุ่มพัสดุ, การ       |
|     | Operator)                  |                               | สร้างรายการหน่วยวัด, ระบุ          |
|     |                            |                               | สถานที่จัดเก็บทางตรรกะ, ระบุ       |
|     |                            |                               | สิทธิทางการรักษา, ระบุ             |
|     |                            |                               | เวชภัณฑ์ทดแทน, ระบุเวชภัณฑ์        |
|     |                            |                               | ที่มีปฏิกิริยาต่อเวชภัณฑ์นี้รวมถึง |
|     |                            |                               | ระบุนโยบายต่างๆที่ใช้กับ           |
|     |                            |                               | เวชภัณฑ์ด้วย                       |
|     | - การตั้งค่าสถานที่ (Setup |                               | ตั้งค่าสถานที่สำหรับการทำงาน       |
|     | Location)                  |                               | ในระบบ                             |
|     |                            | - การตั้งค่าสถานที่จัดเก็บทาง | ตั้งค่าสถานที่จัดเก็บทางตรรกะ      |
|     | ตรรกะ (Setup Site)         |                               | (Logical Location) เพื่อใช้ใน      |
|     |                            |                               | การบริหารเวชภัณฑ์ รวมถึงการ        |
|     |                            |                               | ระบุสถานที่ (Location) และ         |
|     |                            |                               | เวชภัณฑ์ (Item) ที่อยู่ภายใต้      |
|     |                            |                               | สถานที่จัดเก็บทางตรรกะนี้          |
|     |                            | - การตั้งค่าหน่วยวัด (Setup   | ตั้งค่าหน่วยวัดเพื่อใช้ในการ       |
|     |                            | Unit of Measurement)          | ดำเนินงานในระบบ                    |
|     |                            | - การตั้งค่านโยบาย (Setup     | ตั้งค่านโยบายต่างๆในการ            |
|     |                            | Policy)                       | ดำเนินงาน                          |
|     |                            | - การตั้งค่าสิทธิทางการรักษา  | ตั้งค่าสิทธิทางการรักษารวมถึง      |

ตารางที่ 3.1 Use Case Table ของกระบวนการบริหารเวชภัณฑ์

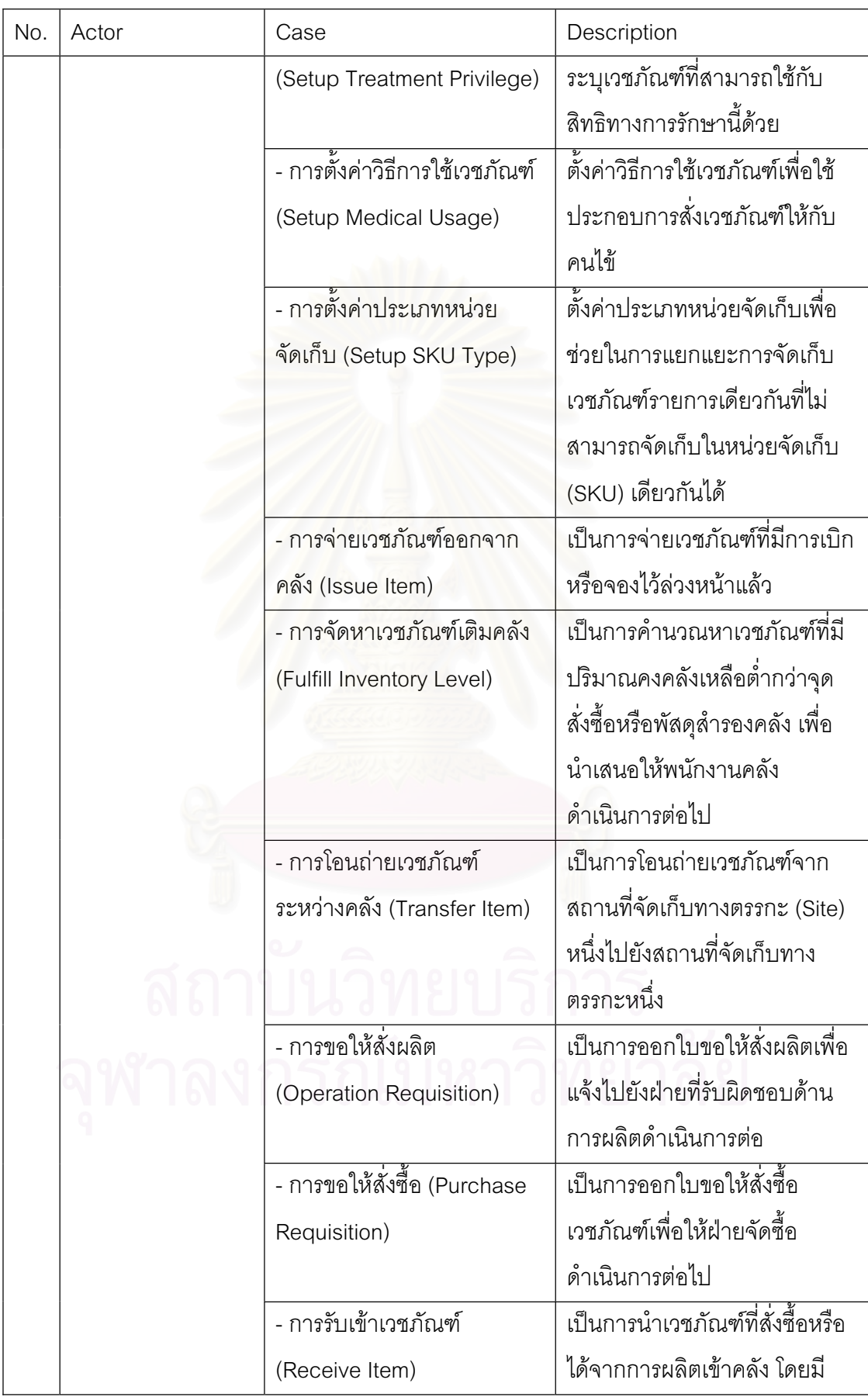

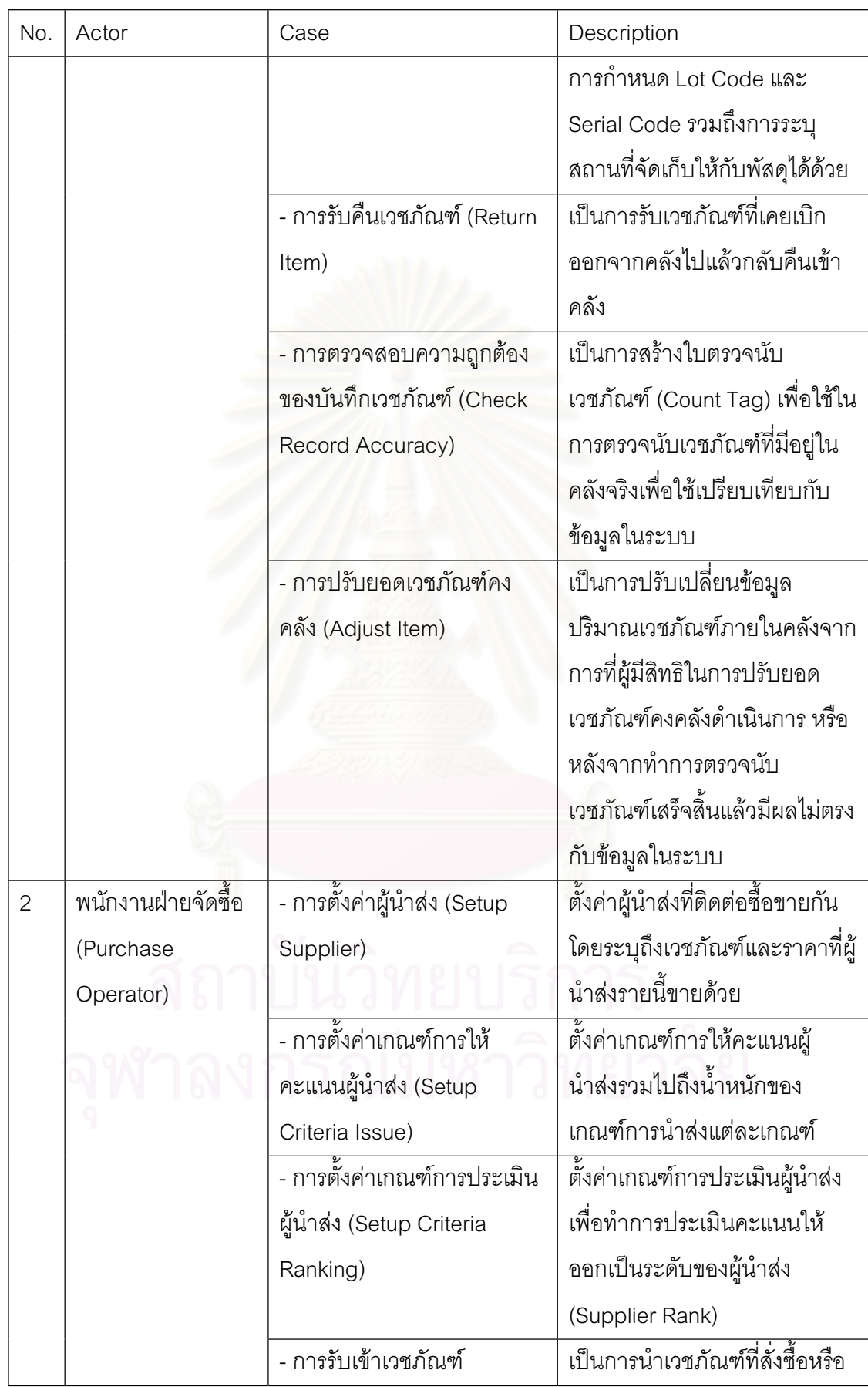

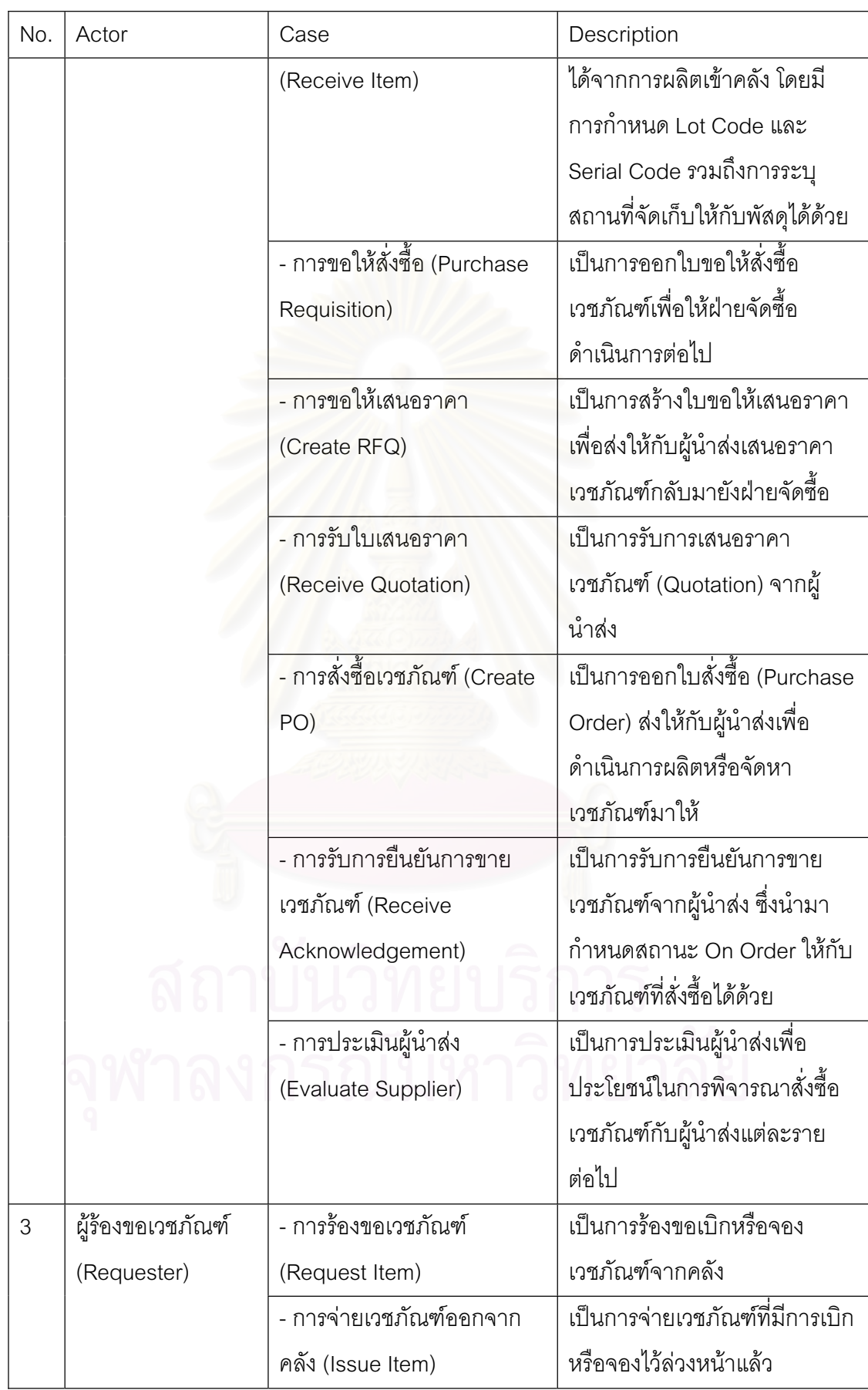

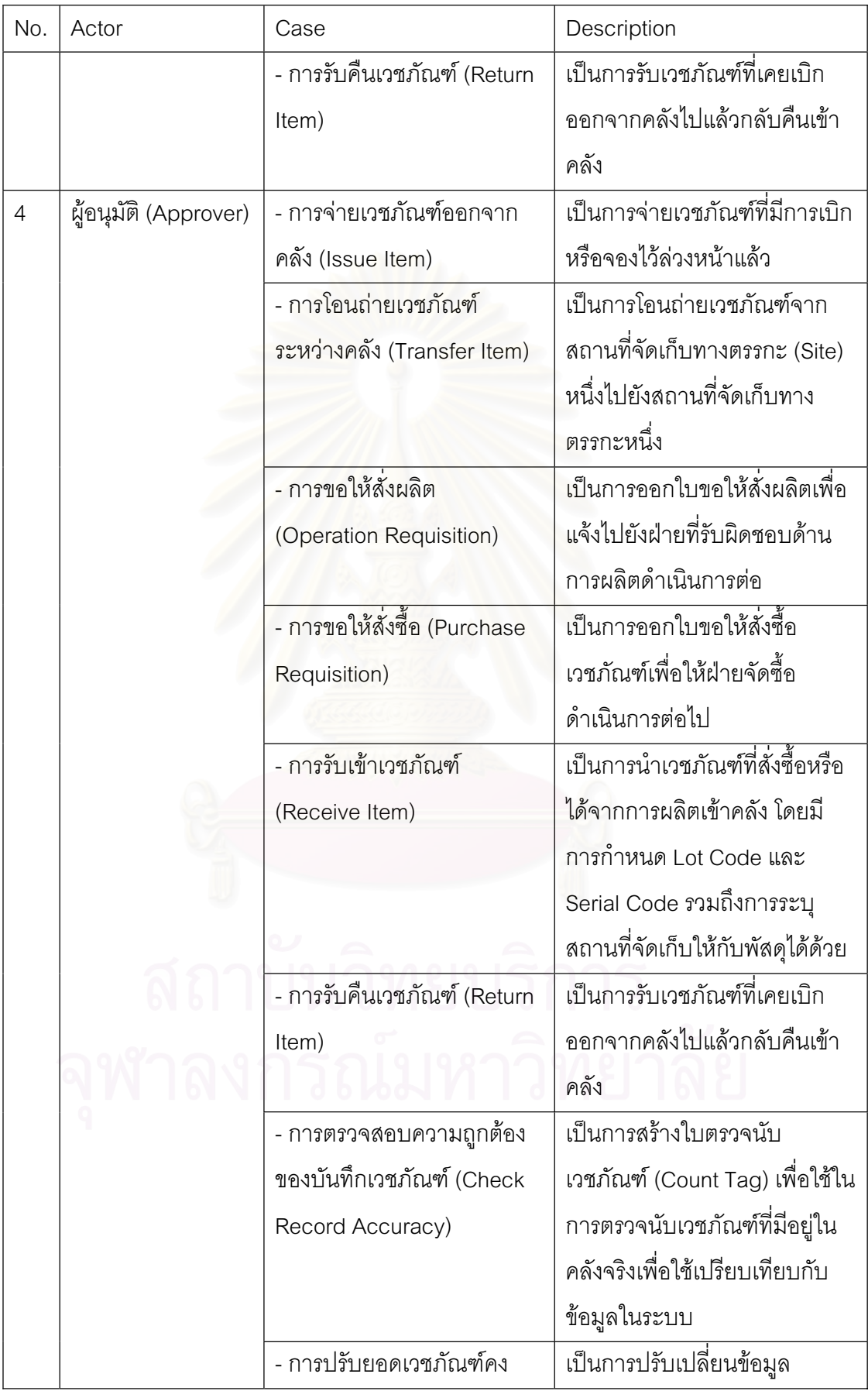

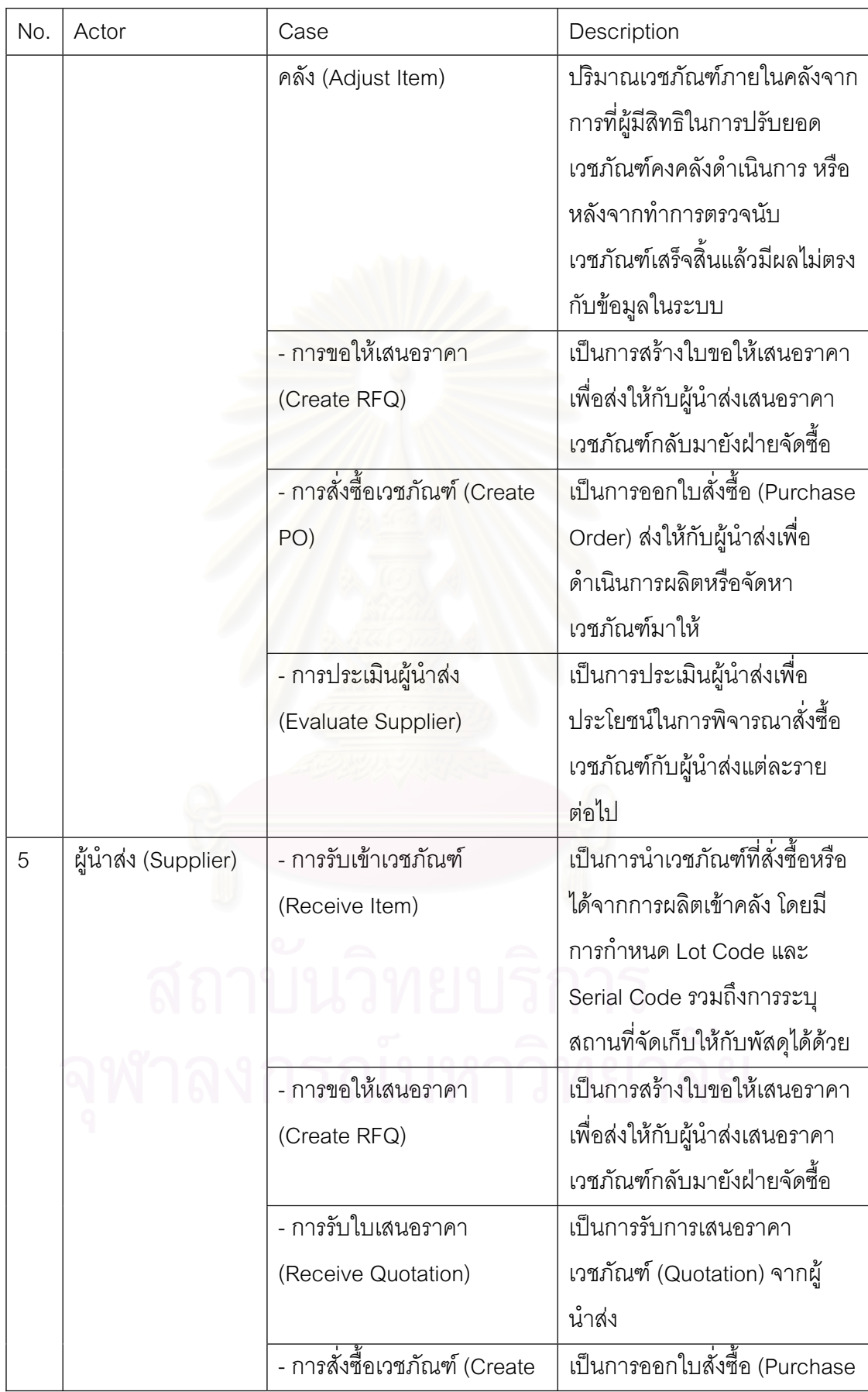

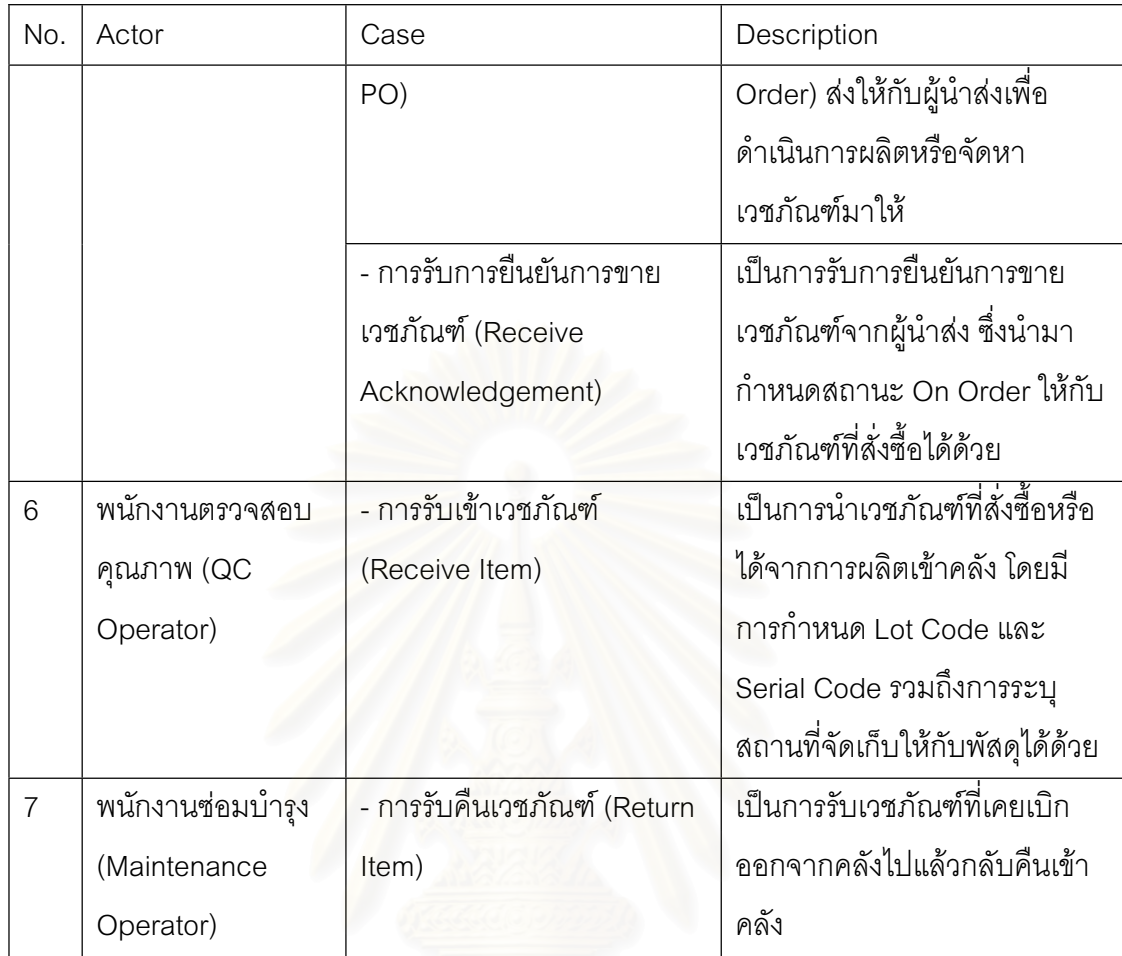

### 3.2.2 แผนภาพความสัมพันธ์ของกิจกรรมและผู้เกี่ยวข้อง (Use Case Diagram)

Use Case Diagram เป็นแผนภาพสำหรับแสดงความสัมพันธ์ระหว่างผู้ที่มีส่วน ∫ เกี่ยวข้อง (Actor) และกิจกรรม (Use Case) ในระบบบริหารเวชภัณฑ์ โดยนำกิจกรรมที่ได้ ∫ ืออกแบบไว้แล้วข้างต้นมานำเสนอในลักษณะแผนภาพ ดังนี้

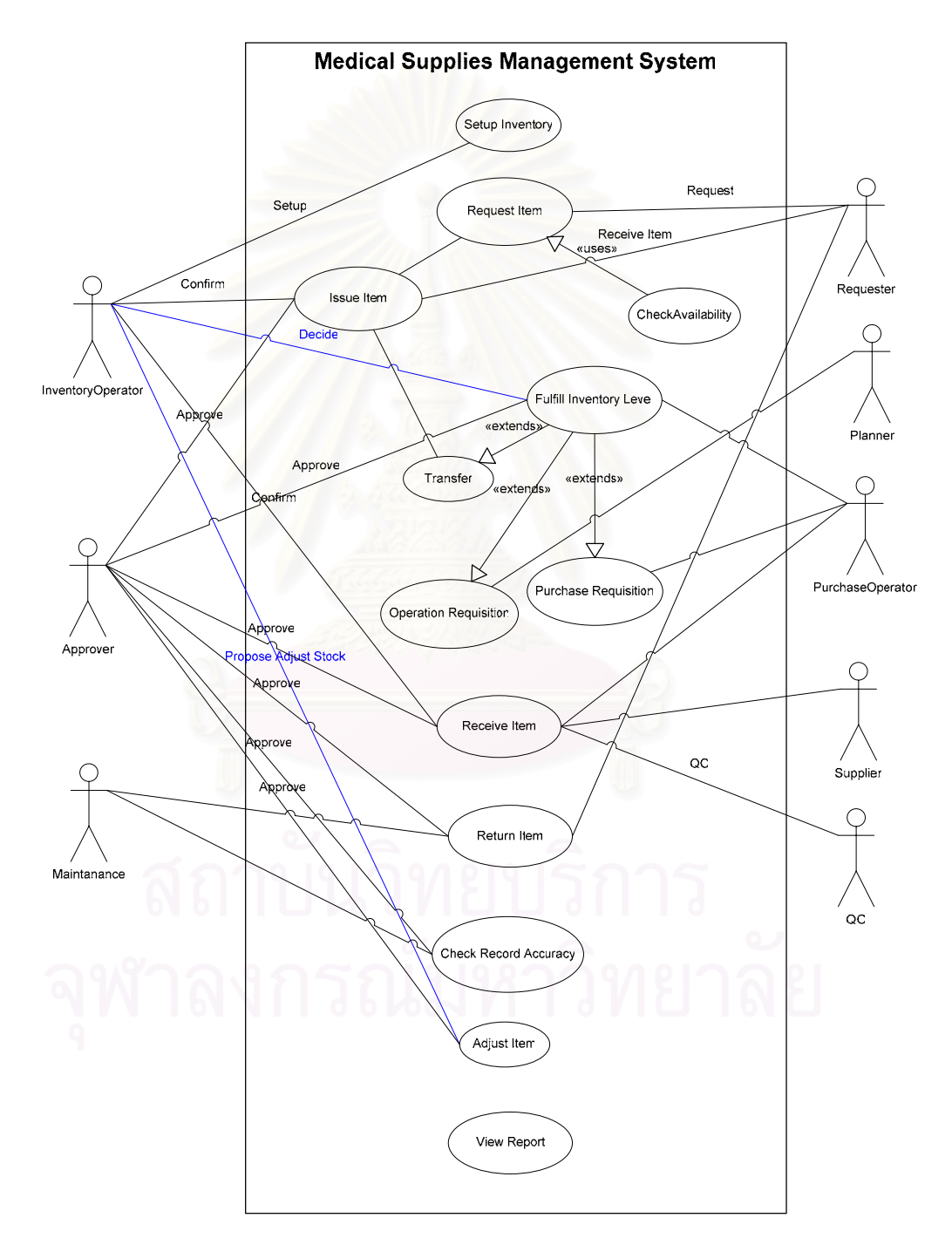

ูรูปที่ 3.2 Use Case Diagram ของกระบวนการบริหารเวชภัณฑ์ (Medical Supplies Management System)

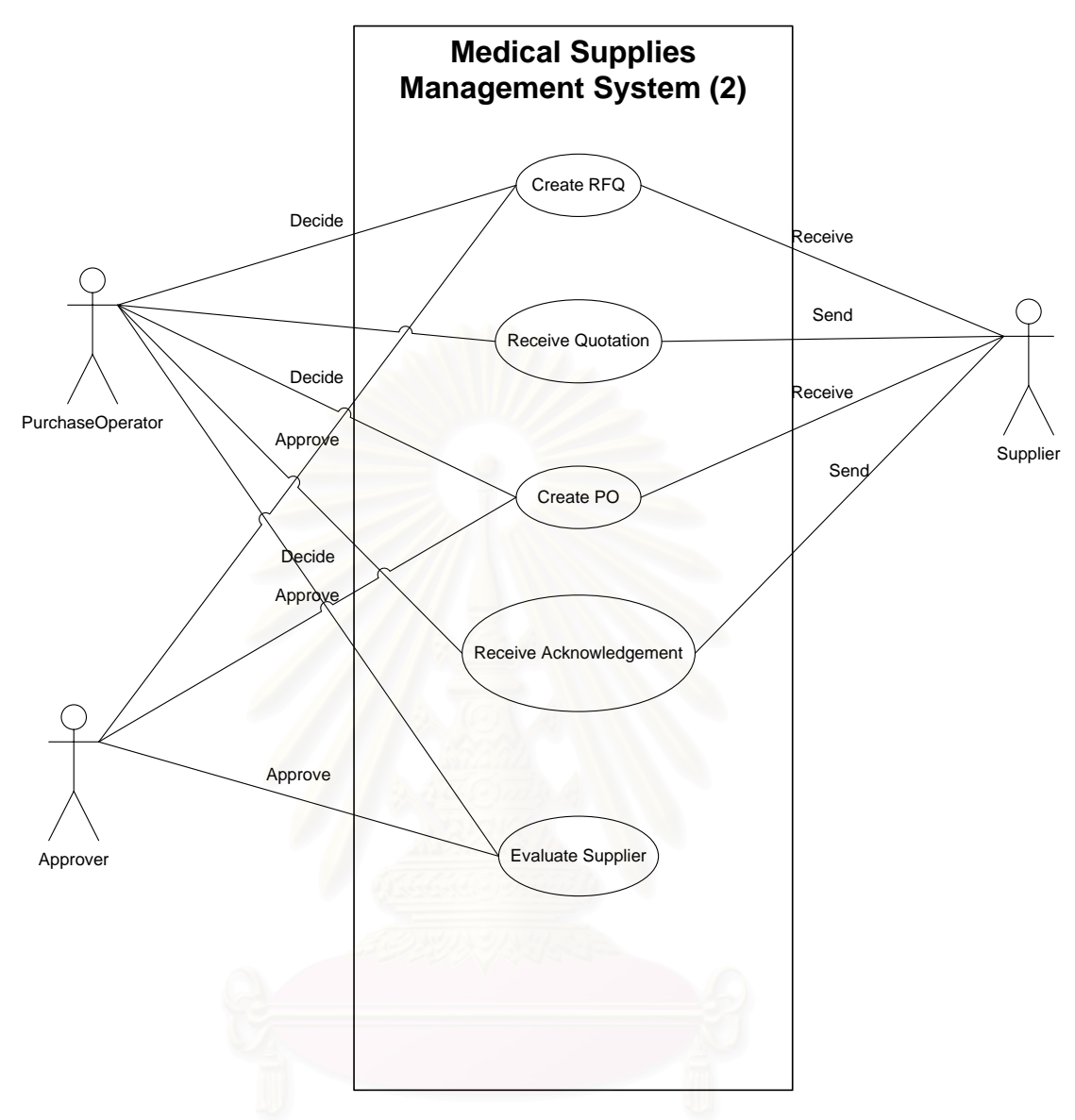

รูปที่ 3.3 Use Case Diagram ของกระบวนการบริหารเวชภัณฑ์(2) (Medical Supplies Management System)

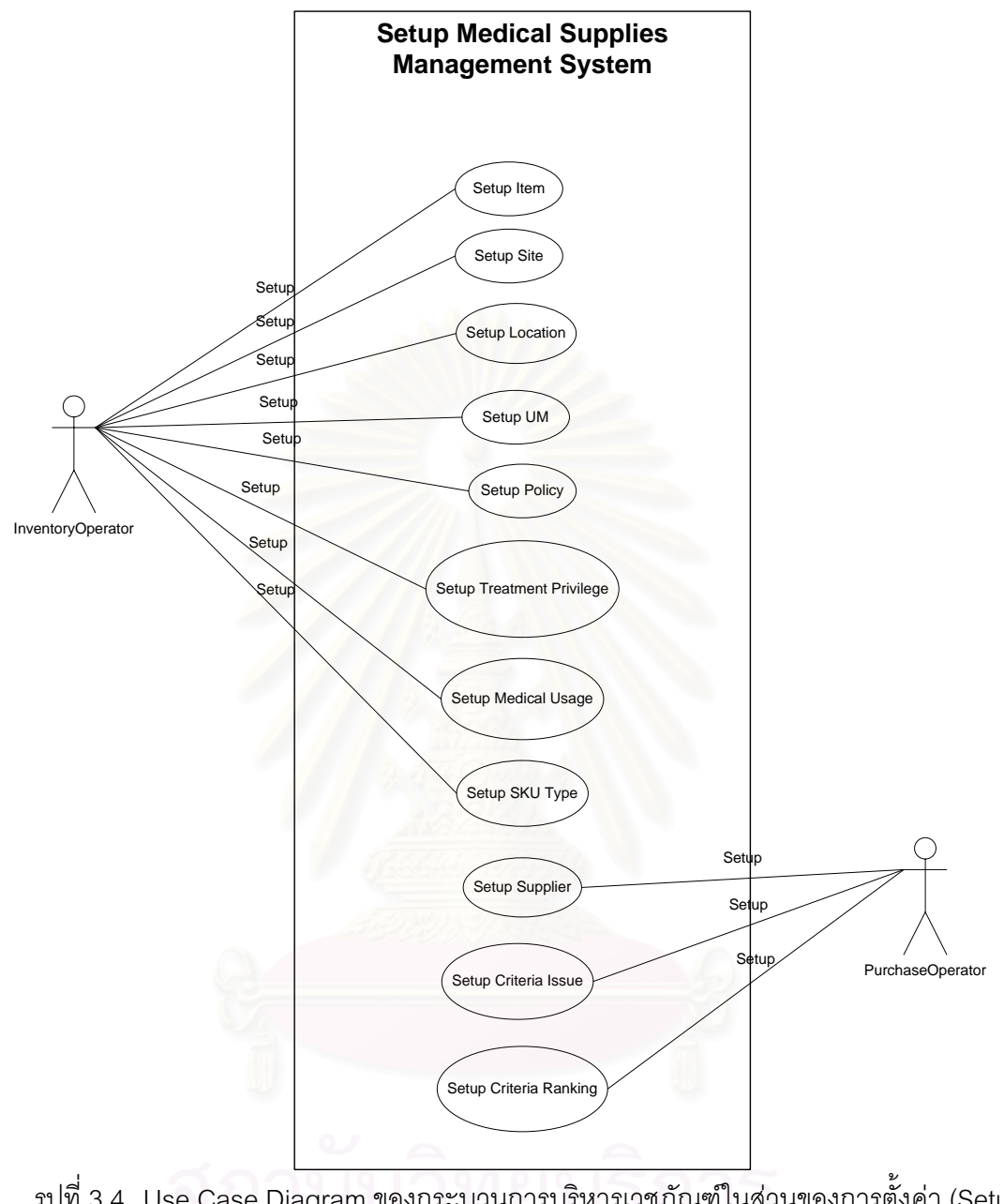

รูปที่ 3.4 Use Case Diagram ของกระบวนการบริหารเวชภัณฑ์ในส่วนของการตั้งค่า (Setup ´Ê Medical Supplies Management System)

### 3.2.3 แผ่นแบบรายละเอียดกิจกรรมในระบบ (Use Case Template)

Use Case Template เป็นแผ่นแบบสำหรับบันทึกรายละเอียดกิจกรรม (Use Case) แต่ละกิจกรรม เพื่อนำเสนอรายละเอียดข้อมูลของการทำงานเบื้องต้นของกิจกรรมนั้นๆ ประกอบไปด้วย

- <u>คือ กิจกรรมหลักที่ครอบคลุมกิจกรรมที่อธิบายในแผ่นแบบนี้</u> O Basic
- คือ ชื่อของกิจกรรมที่อธิบายในแผ่นแบบนี้ O UseCase
- <u>คือ ข้อกำหนดเนื้องต้นก่อนการทำกิจกรรมนี้</u> O Precondition
- O Successful Postcondition คือ ผลลัพธ์ที่ได้หากดำเนินกิจกรรมนี้สำเร็จ
- ์คือ ผลลัพธ์ที่ได้หากดำเนินกิจกรรมนี้ไม่สำเร็จ O Failed Postcondition
- O Primary, Secondary Actorsคือ ผู้ที่เกี่ยวข้องกับกิจกรรมนี้
- O Flow of Events <u>คือ ขั้นตอนการดำเนินงานของกิจกรรมนี้</u>

สำหรับระบบการบริหารเวชภัณฑ์จะมีแผ่นแบบสำหรับบันทึกรายละเอียด ้กิจกรรม (Use Case Template) อยู่ทั้งสิ้น 27 แผ่นแบบ ซึ่งจะนำเสนอตัวอย่างของแผ่นแบบดัง ์ ตารางที่ 3.2 และนำเสนอแผ่นแบบทั้งหมดในภาคผนวก ข

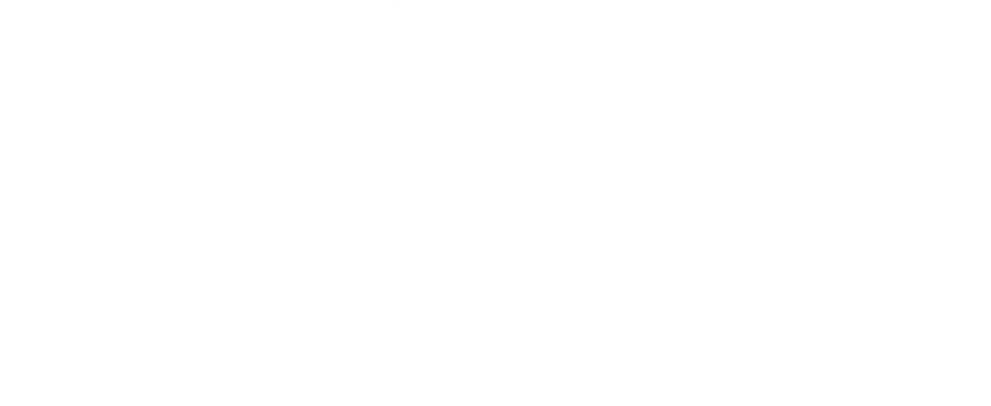

| <b>Basic</b>                    | Setup                                              |                                                               |  |
|---------------------------------|----------------------------------------------------|---------------------------------------------------------------|--|
| <b>USECASE 1</b>                | การตั้งค่าเวชภัณฑ์ (Setup Item)                    |                                                               |  |
| Precondition                    | ต้องเป็นผู้ที่มีสิทธิในการตั้งค่าเวชภัณฑ์ดำเนินการ |                                                               |  |
| <b>Successful Postcondition</b> | ข้อมูลเวชภัณฑ์ (Medical Supplies)                  |                                                               |  |
| Failed Postcondition            |                                                    |                                                               |  |
| Primary, Secondary Actors       | พนักงานคลัง (Inventory Operator)                   |                                                               |  |
| Flow of Events                  | <b>Step</b>                                        | Transaction                                                   |  |
|                                 | 1.                                                 | ระบบแสดงรายการเวชภัณฑ์ทั้งหมดที่มี                            |  |
|                                 | 2.                                                 | พนักงานคลังสามารถค้นหาเวชภัณฑ์ที่มีอยู่เพื่อมา                |  |
|                                 |                                                    | แสดงรายละเอียดและเปลี่ยนแปลงข้อมูลเวชภัณฑ์                    |  |
|                                 | 3.                                                 | เพิ่มเวชภัณฑ์ใหม่                                             |  |
|                                 | 4.                                                 | ระบุกลุ่มเวชภัณฑ์ (Family)                                    |  |
|                                 |                                                    | สร้างรายการหน่วยนับให้กับเวชภัณฑ์ รวมถึงกำหนด                 |  |
|                                 | 5.                                                 | ราคาในแต่ละหน่วยนับ                                           |  |
|                                 |                                                    | ระบุสถานที่จัดเก็บทางตรรกะ (Logical Location)                 |  |
|                                 | 6.                                                 | เพื่อให้ทราบว่าเวชภัณฑ์นี้สามารถจัดเก็บในสถานที่              |  |
|                                 |                                                    | จัดเก็บทางตรรกะใดได้บ้าง                                      |  |
|                                 |                                                    | ระบุสิทธิทางการรักษา (Treatment Privilege) ที่                |  |
|                                 | 7.                                                 | สามารถใช้เวชภัณฑ์นี้ได้                                       |  |
|                                 | 8.                                                 | ระบุเวชภัณฑ์ทดแทน (Substitute Item) ในกรณีที่                 |  |
| จพาลงก                          |                                                    | เวชภัณฑ์นี้หมด หรือไม่สามารถเบิกใช้ได้                        |  |
|                                 | 9.                                                 | ้<br>ระบุเวชภัณฑ์ที่มีปฏิกิริยาต่อเวชภัณฑ์นี้ (Interact Item) |  |
|                                 | 10.                                                | ระบุนโยบายที่ใช้กับเวชภัณฑ์นี้รวมถึงกำหนดค่าเริ่มต้น          |  |
|                                 |                                                    | สำหรับจุดสั่งซื้อ ปริมาณสั่งซื้อ และพัสดุสำรองคลังด้วย        |  |
|                                 | 11.                                                | เพิ่ม ลบ หรือเปลี่ยนแปลงรายละเอียดข้อมูลเวชภัณฑ์              |  |
|                                 |                                                    | บันทึกการเปลี่ยนแปลงและเก็บข้อมูลการตั้งค่า                   |  |
|                                 | 12.                                                | เวชภัณฑ์                                                      |  |

ตารางที่ 3.2 ตัวอย่าง Use Case Template ของการตั้งค่าเวชภัณฑ์ (Setup Item) ´Ê

# **3.3 ¦³ªµ°¦³µ¦¦·®µ¦Áª£´r(Business Process Flow Chart)**

สำหรับกระบวนงานภายในระบบการบริหารเวชภัณฑ์จะนำเสนอในรูปแบบของ แผนภาพการทำงานซึ่งใช้ข้อมูลเบื้องต้นจากการแนวคิดในการออกแบบระบบที่ได้กล่าวถึงไปแล้ว ºÊ รวมกับข้อมูลจากแผนภาพความสัมพันธ์ระหว่างกิจกรรมและผู้เกี่ยวข้อง (Use Case Diagram) │ นำมาขยายความให้เห็นส่วนของรายละเอียดปลีกย่อย และเห็นถึงลำดับขั้นตอนการทำงานของ ´Ê ้ ฟังก์ชันการทำงานแต่ละฟังก์ชันโดยรวมของระบบการบริหารเวชภัณฑ์ โดยมีแนวคิดในการ ื้ออกแบบดังนี้

- O กำหนดผู้ที่เกี่ยวข้องกับฟังก์ชันการทำงานอย่างละเอียด ซึ่งในที่นี้อาจจะเป็นบุคคล ตำแหน่ง หรือระบบการทำงานก็ได้ จากนั้นนำผู้ที่เกี่ยวข้องมาเป็นชื่อส่วนหัวของ ´Ê 。<br>│ คอลัมน์ในแผนภาพกระบวนการทำงาน
- O อธิบายรา<mark>ยละเอียดการทำงานโดยแยกตามผู้ที่เกี่ยวข้</mark>องกับฟังก์ชันการทำงานตามที่ ได้กำหนดไว้ข้างต้น
- O สัญลักษณ์ที่ใช้ในแผนภาพกระบวนการทำงานของระบบการบริหารเวชภัณฑ์ ได้แก่
	- 1. สัญลักษณ์กระบวนการทำงานใดๆที่ผู้เกี่ยวข้องเป็นผู้กระทำ (Process)

 $\,$ รูปที่ 3.5 สัญลักษณ์กระบวนการทำงานในแผนภาพกระบวนการทำงาน

2. สัญลักษณ์การตัดสินใจของผู้ที่เกี่ยวข้อง (Decision)

 $\,$ รูปที่ 3.6 สัญลักษณ์การตัดสินใจในแผนภาพกระบวนการทำงาน

3. สัญลักษณ์ของเอกสารในระบบ (Document)

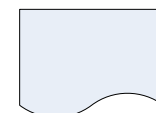

ูรูปที่ 3.7 สัญลักษณ์ของเอกสารในแผนภาพกระบวนการทำงาน

4. สัญลักษณ์ของฟังก์ชันการทำงานอื่นที่ได้กล่าวไว้แล้ว (Predefined Process)

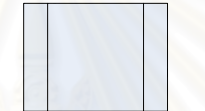

ูรูปที่ 3.8 สัญลักษณ์ของฟังก์ชันการทำงานอื่นในแผนภาพกระบวนการทำงาน

5. สัญลักษณ์การแสดงรายละเอียดผ่านหน้าจอการทำงานให้กับผู้ที่เกี่ยวข้อง se de la construction de la construction de la construction de la construction de la construction de la construction de la construction de la construction de la construction de la construction de la construction de la con │ (Display)

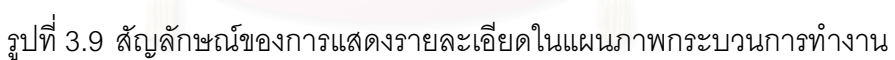

6. สัญลักษณ์การสื่อสารข้อมูลระหว่างกระบวนการทำงาน (Communication)

รูปที่ 3.10 สัญลักษณ์การสื่อสารข้อมูลในแผนภาพกระบวนการทำงาน ºÉ 7. สัญลักษณ์แสดงการสิ้นสุดของกระบวนการ (Terminator) ·Ê

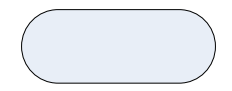

รูปที่ 3.11 สัญลักษณ์แสดงการสิ้นสุดของกระบวนการในแผนภาพกระบวนการทำงาน

8. สัญลักษณ์การเชื่อมโยงกระบวนการทำงานไปยังกระบวนการทำงานอื่น ºÉ (Reference)

รูปที่ 3.12 สัญลักษณ์การเชื่อมโยงกระบวนการทำงานในแผนภาพกระบวนการทำงาน

9. สัญลักษณ์แสดงถึงคำอธิบายเพิ่มเติม (Annotation) ·É

Annotation

รูปที่ 3.13 สัญลักษณ์คำอธิบายเพิ่มเติมในแผนภาพกระบวนการทำงาน ·É

แผนภาพกระบวนการทำงานของระบบการบริหารเวชภัณฑ์ที่ผู้ทำวิจัยได้ ืออกแบบไว้จะนำเสนอในรูปด้านล่าง ดังนี้

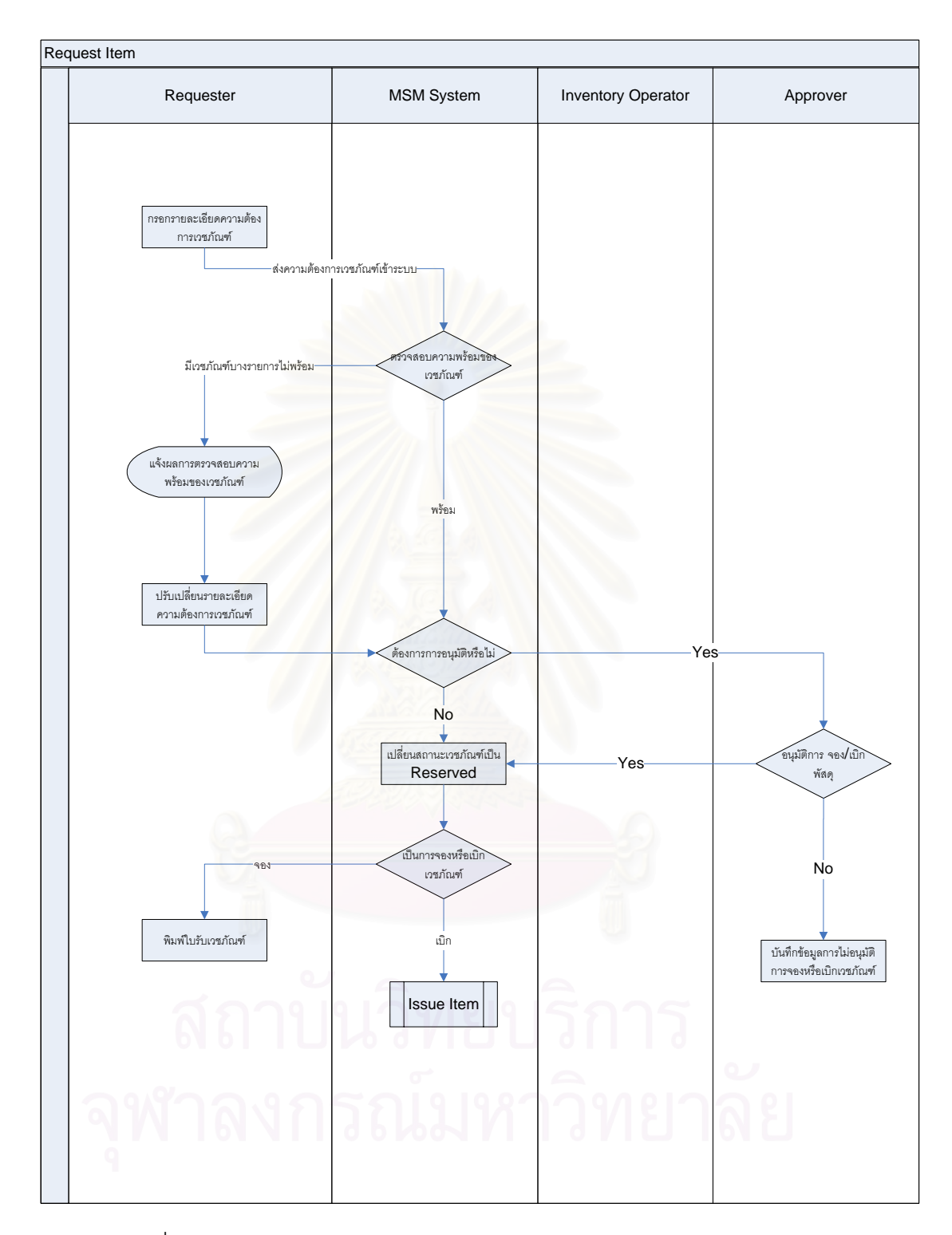

 $_{\rm 3}$ ปที่ 3.14 แผนภาพการไหลของกระบวนการร้องขอเวชภัณฑ์ (Request Item)

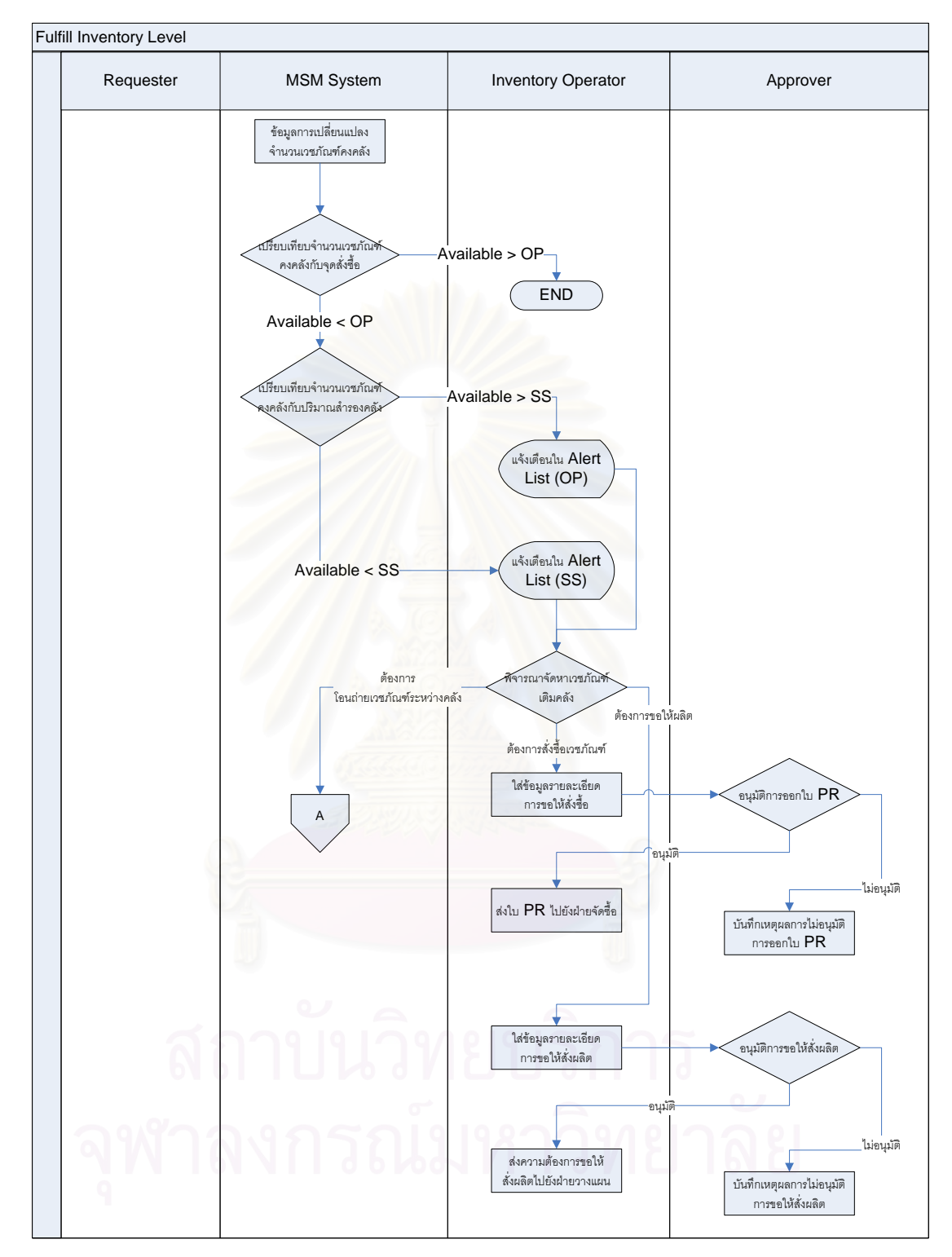

รูปที่ 3.15 แผนภาพการไหลของกระบวนการจัดหาเวชภัณฑ์เติมคลัง (Fulfill Inventory Level)

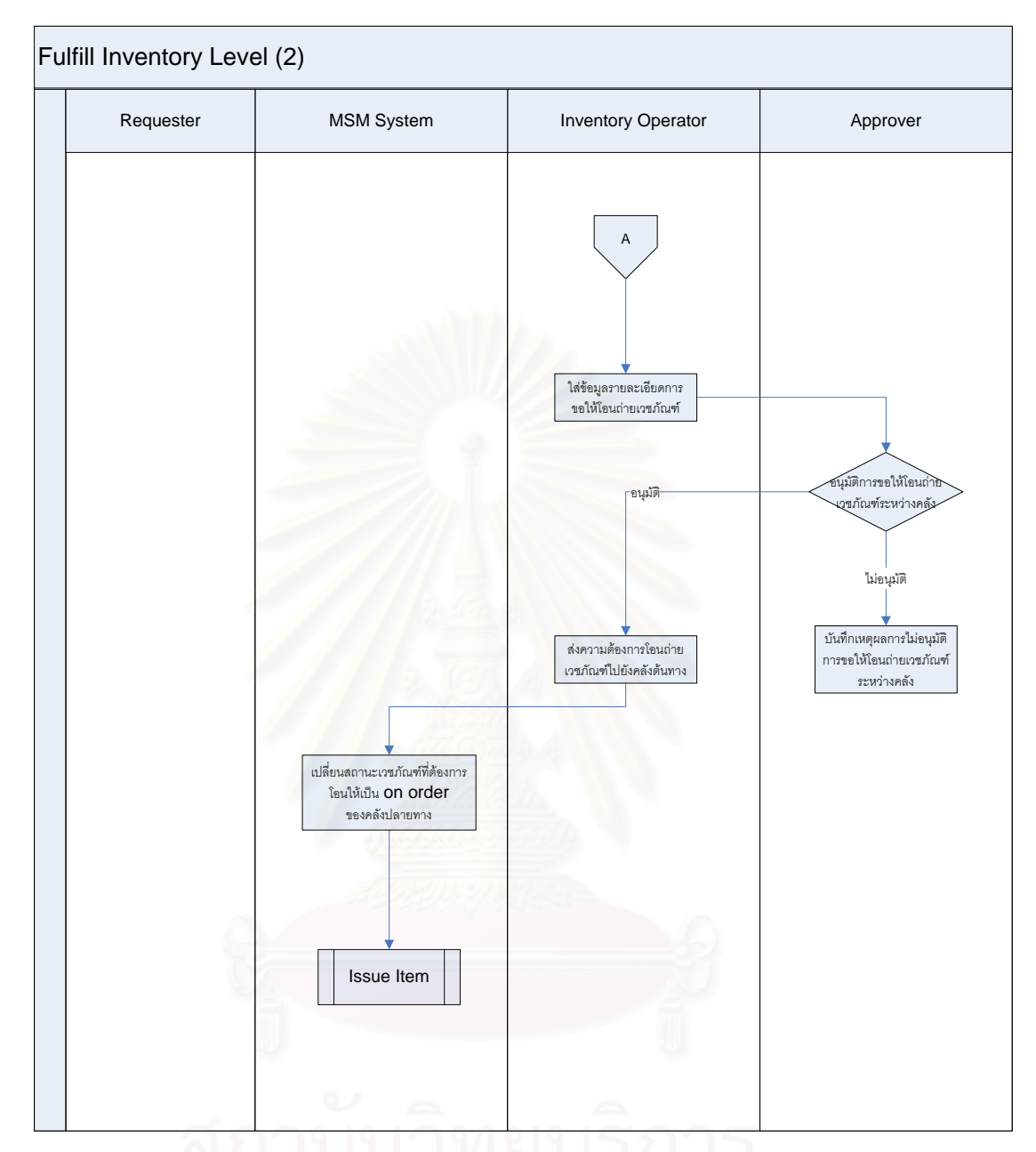

รูปที่ 3.16 แผนภาพการไหลของกระบวนการจัดหาเวชภัณฑ์เติมคลัง (2) (Fulfill Inventory Level

จฬาลงกรณมหาวทยาลย

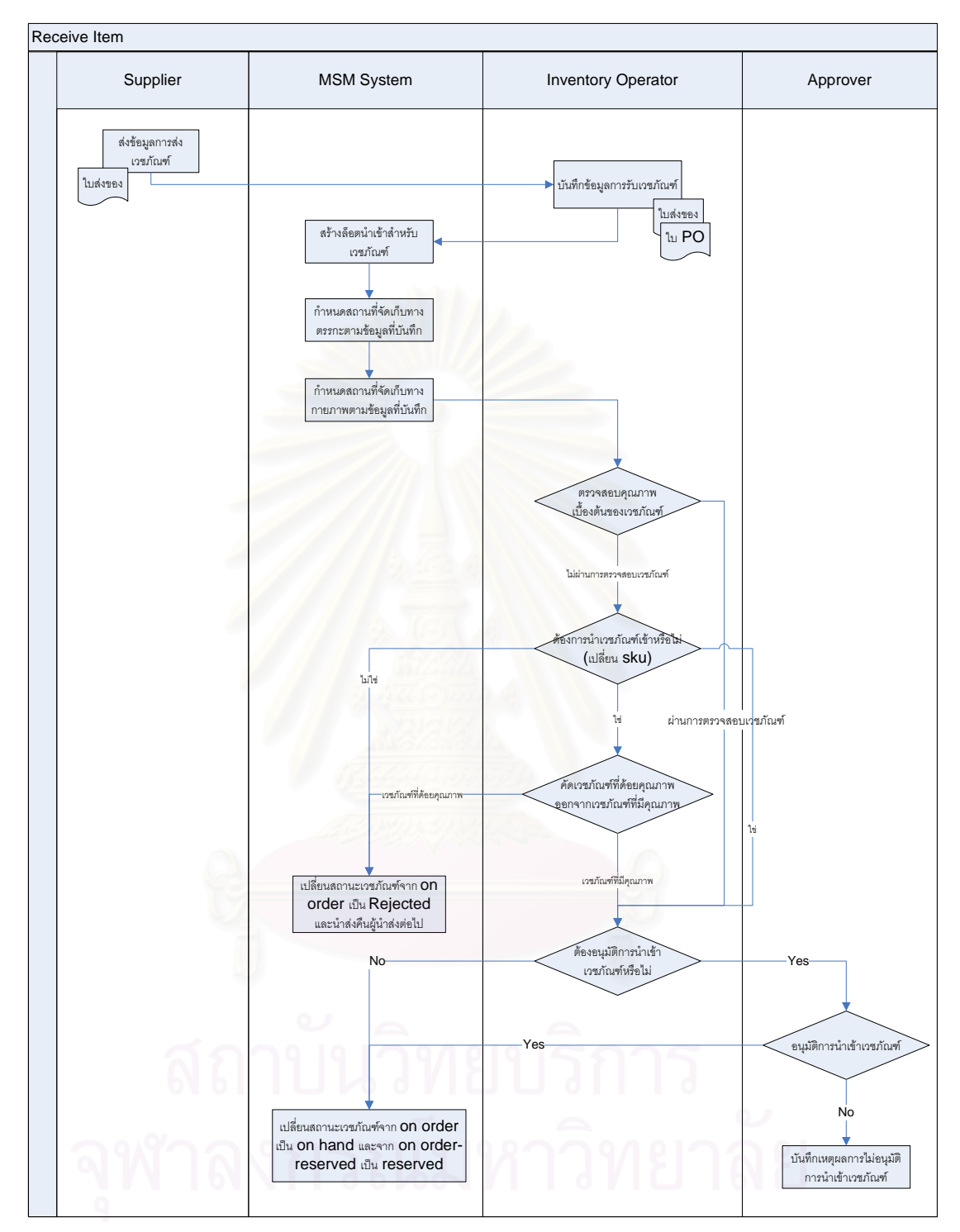

 $_{\tilde{u}}$ บที่ 3.17 แผนภาพการไหลของกระบวนการรับเวชภัณฑ์เข้าคลัง (Receive Item)

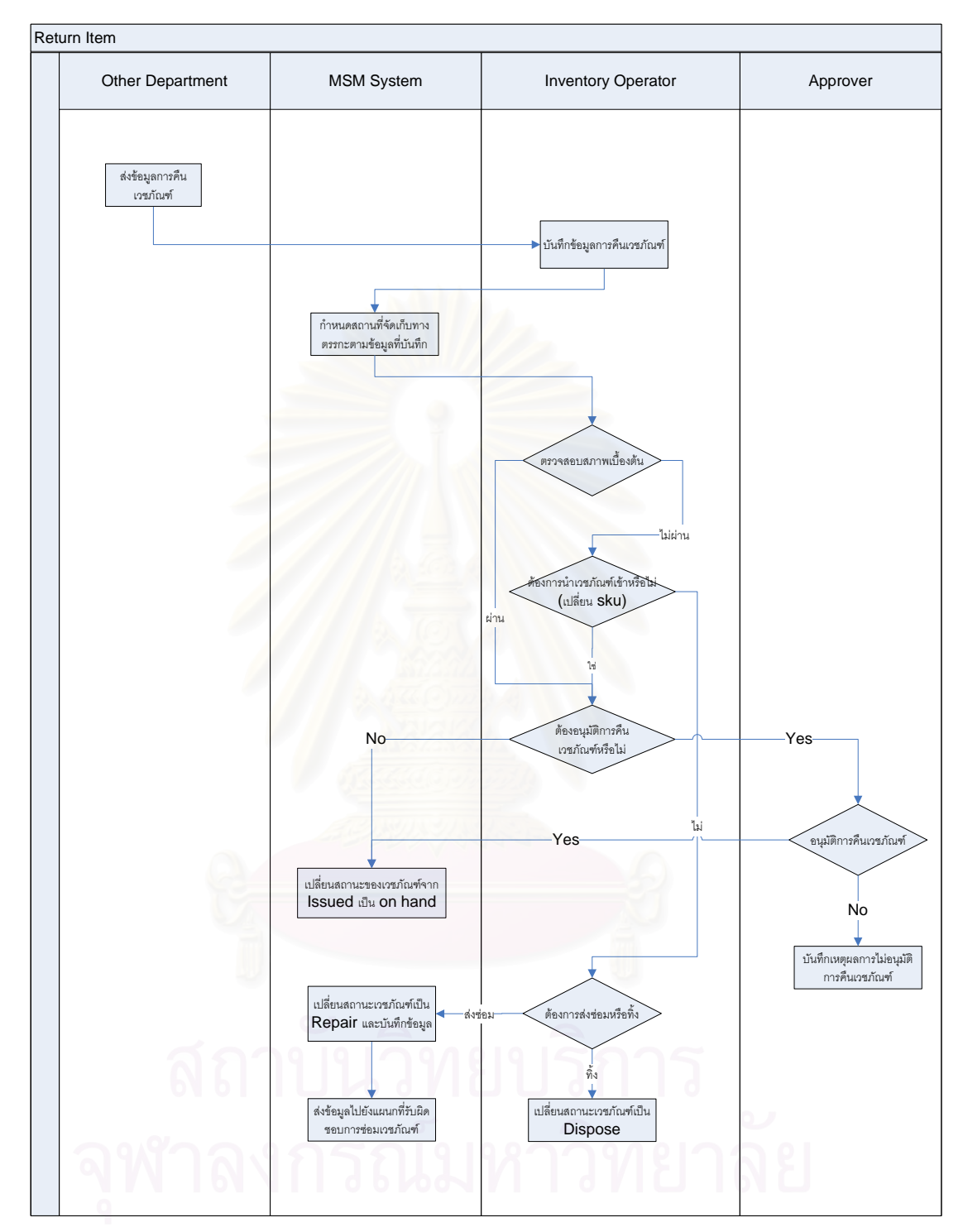

รูปที่ 3.18 แผนภาพการไหลของกระบวนการคืนเวชภัณฑ์ (Return Item)

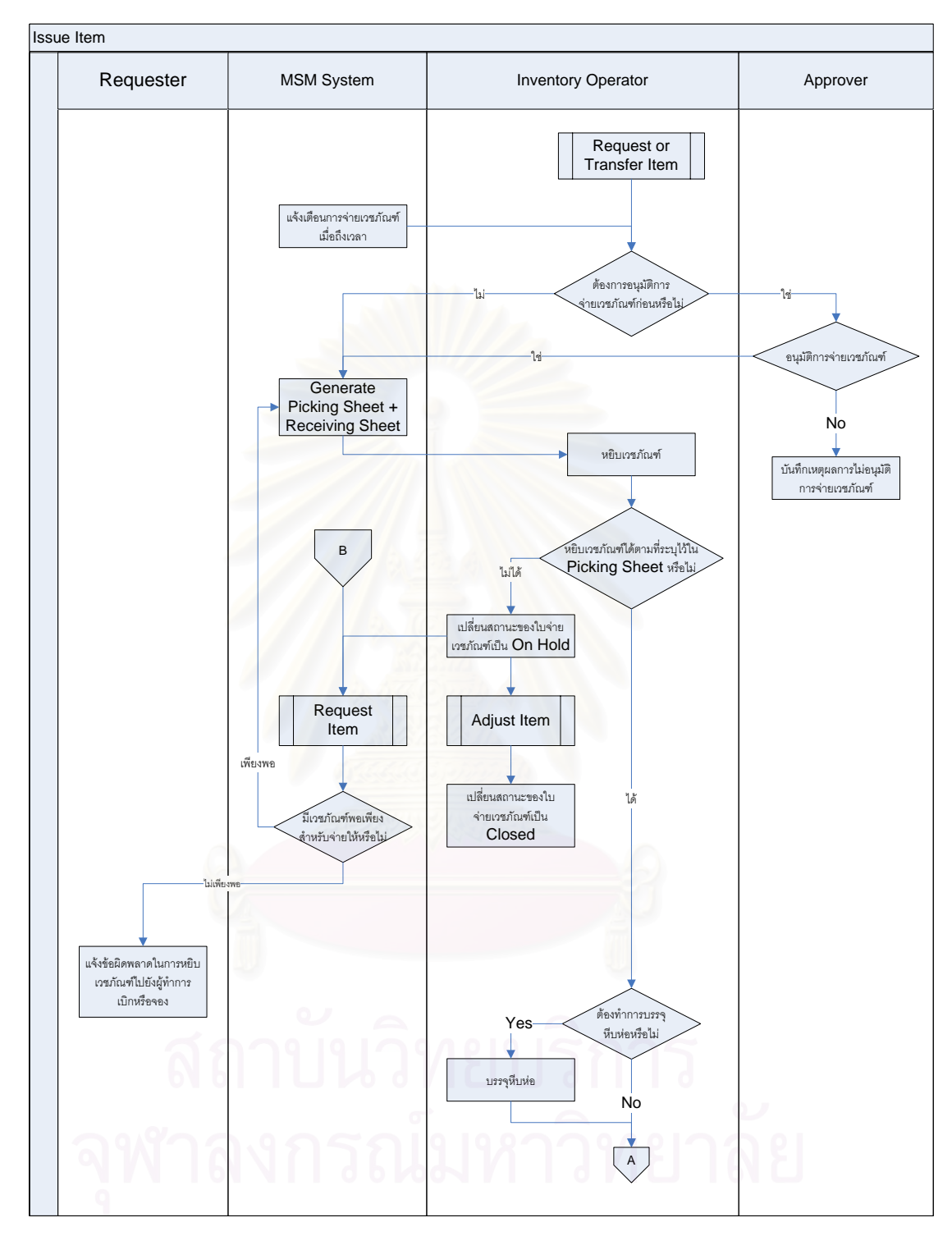

รูปที่ 3.19 แผนภาพการไหลของกระบวนการจ่ายเวชภัณฑ์ (Issue Item)

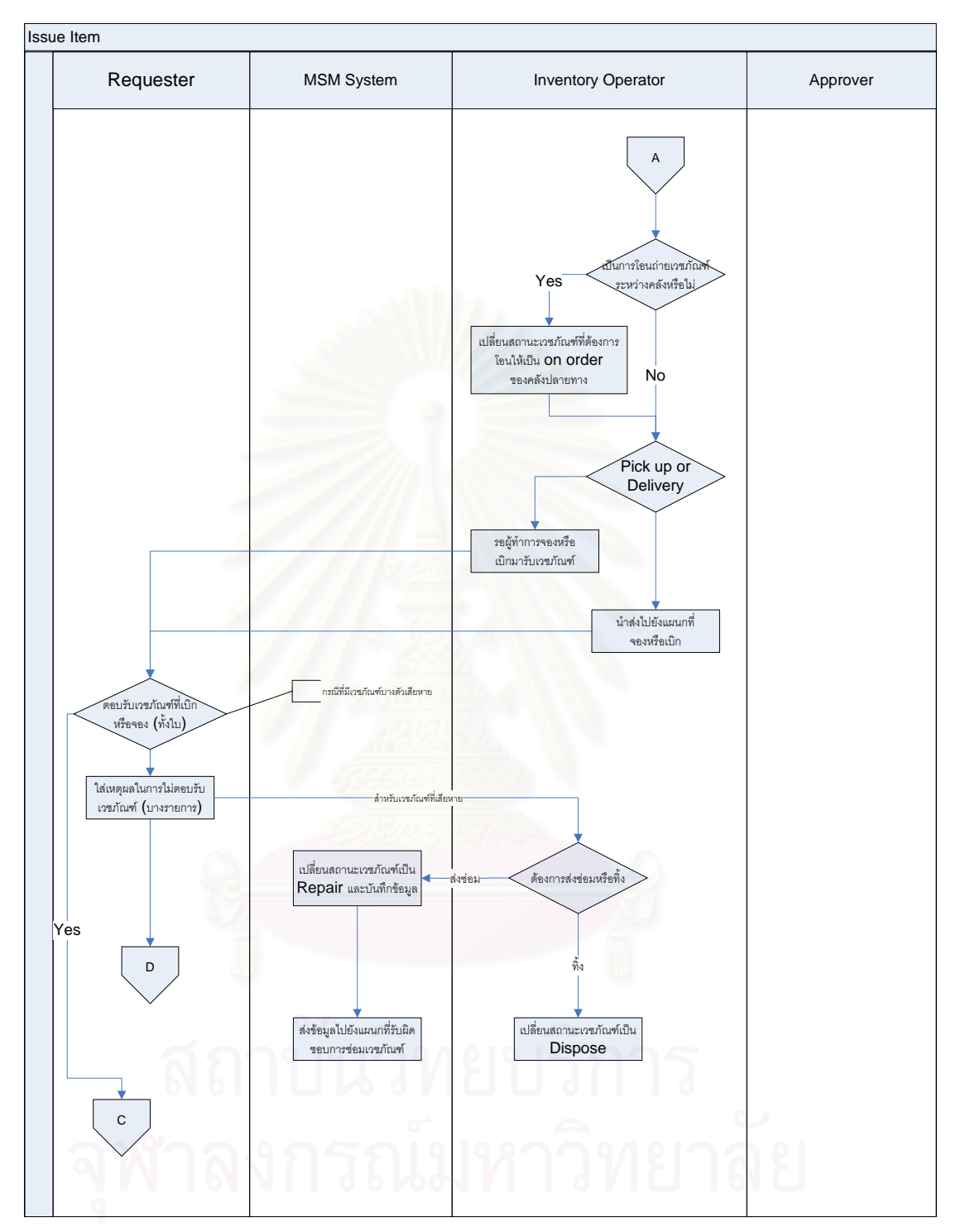

รูปที่ 3.20 แผนภาพการไหลของกระบวนการจ่ายเวชภัณฑ์ (2) (Issue Item – 2)

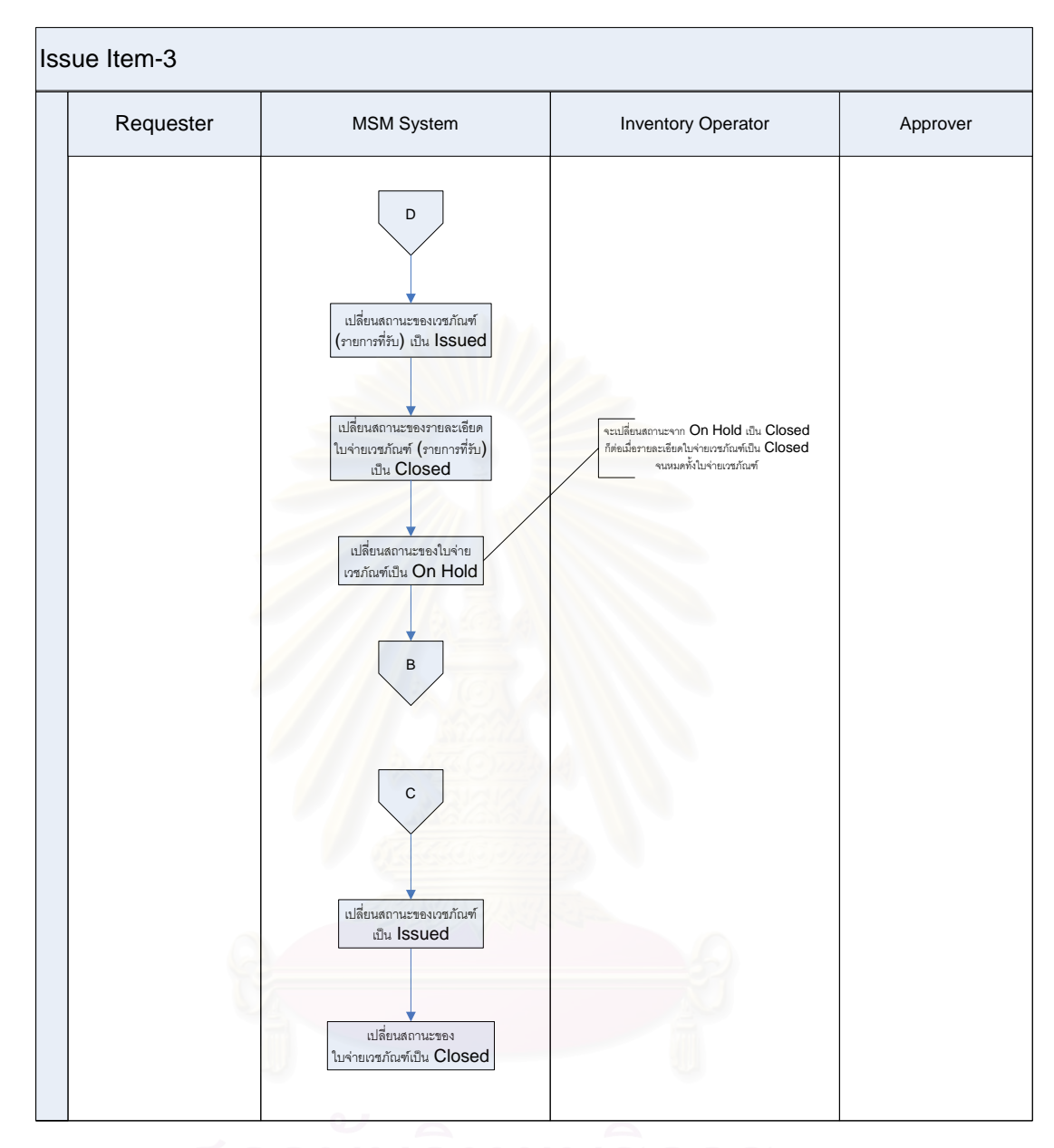

 $\,$ รูปที่ 3.21 แผนภาพการไหลของกระบวนการจ่ายเวชภัณฑ์ (3) (Issue Item – 3)

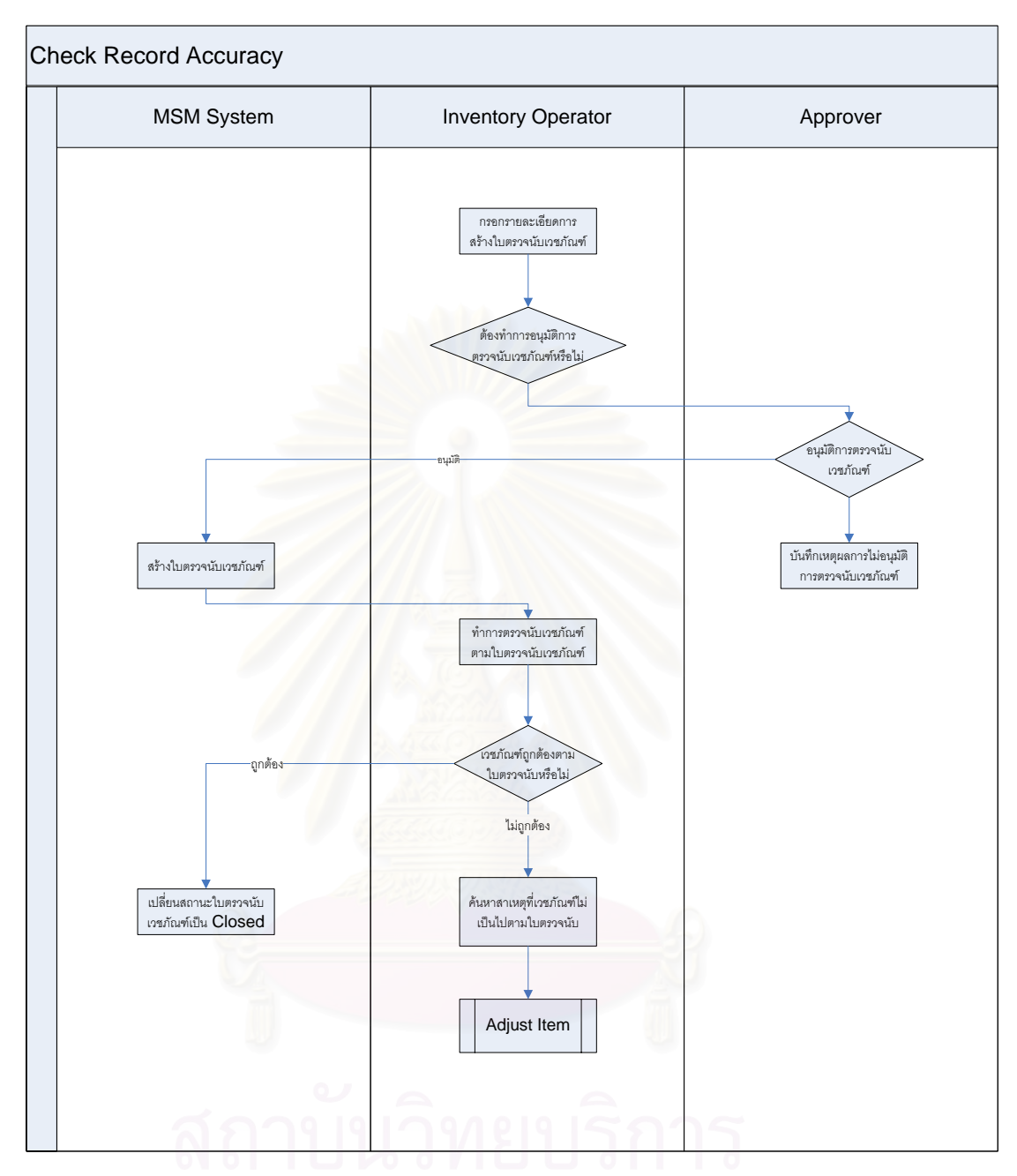

รูปที่ 3.22 แผนภาพการไหลของกระบวนการตรวจสอบความถูกต้องของบันทึกเวชภัณฑ์ (Check Record Accuracy)

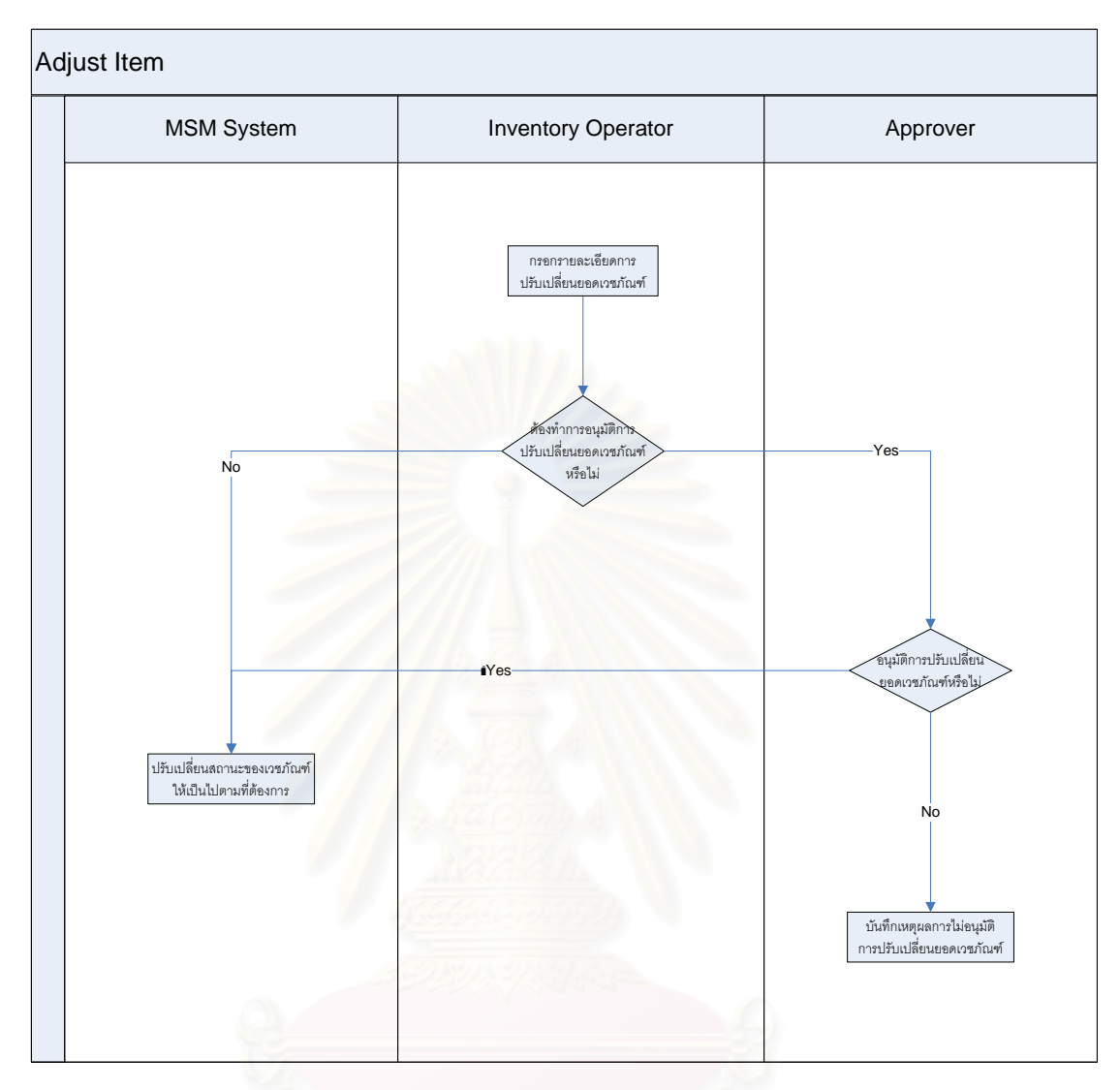

รูปที่ 3.23 แผนภาพการไหลของกระบวนการปรับเปลี่ยนยอดเวชภัณฑ์คงคลัง (Adjust Item)

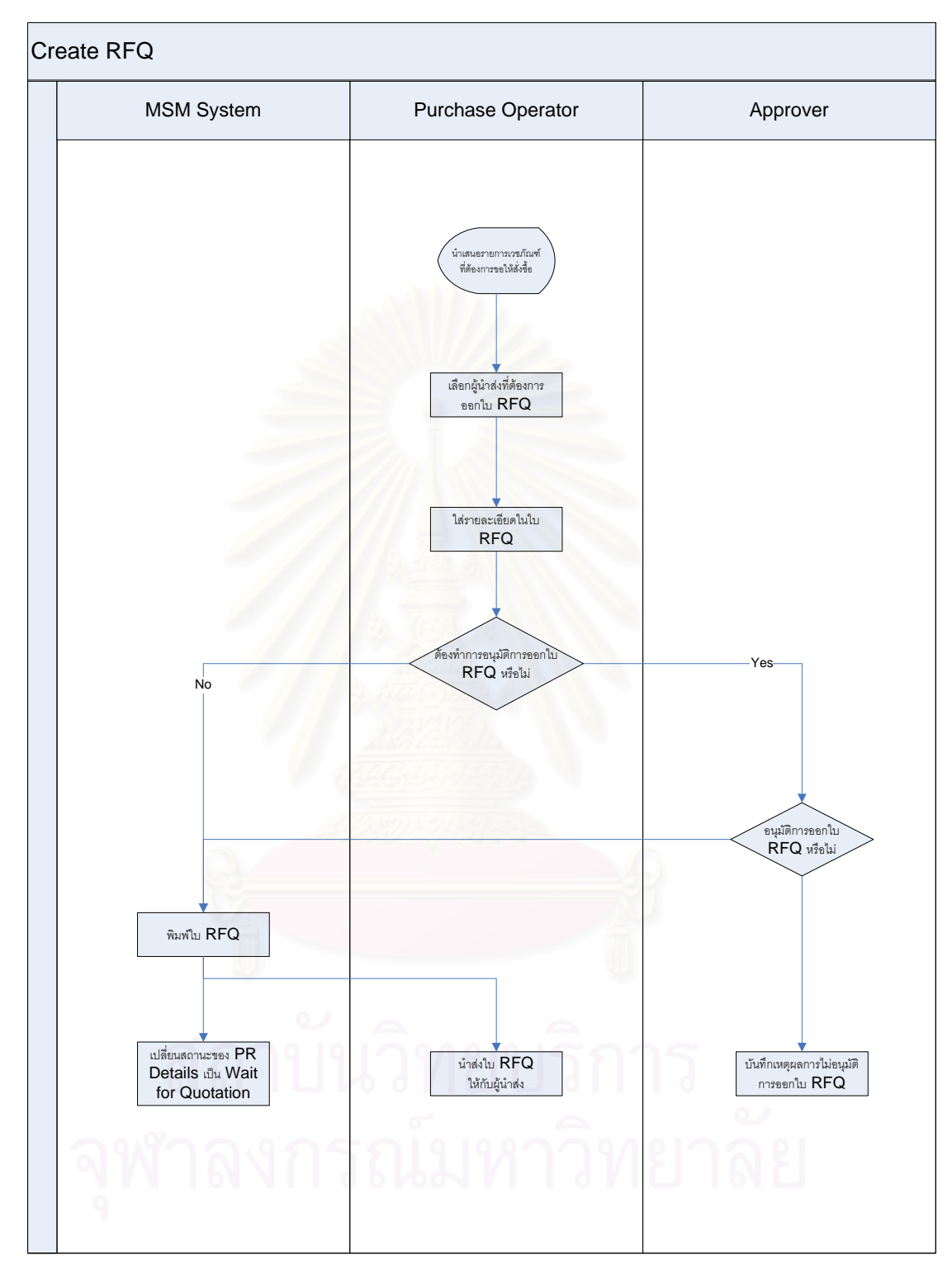

รูปที่ 3.24 แผนภาพการไหลของกระบวนการขอให้ผู้นำส่งเสนอราคาเวชภัณฑ์ (Create Request for Quotation)
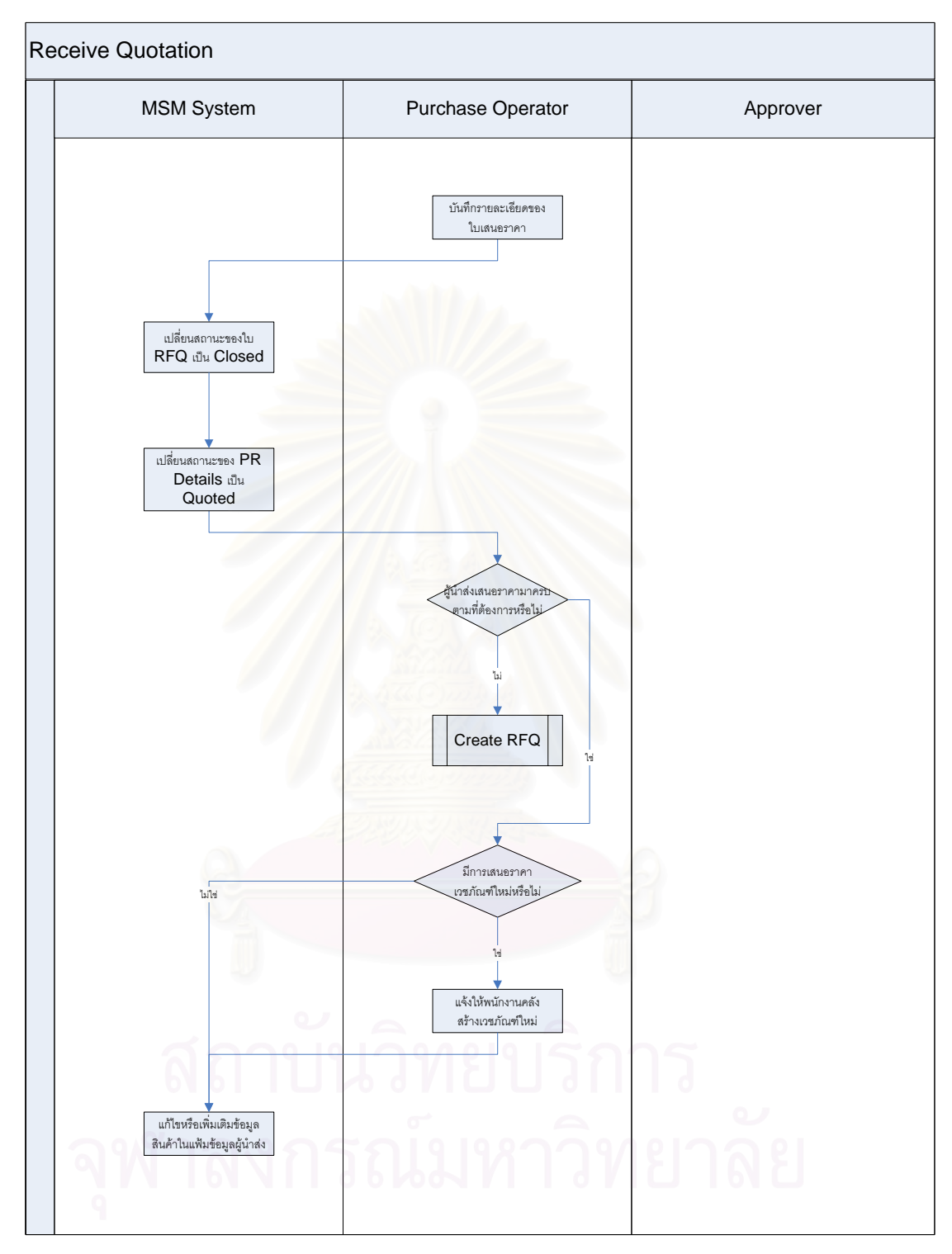

รูปที่ 3.25 แผนภาพการใหลของกระบวนการรับการเสนอราคาเวชภัณฑ์จากผู้นำส่ง (Receive Quotation)

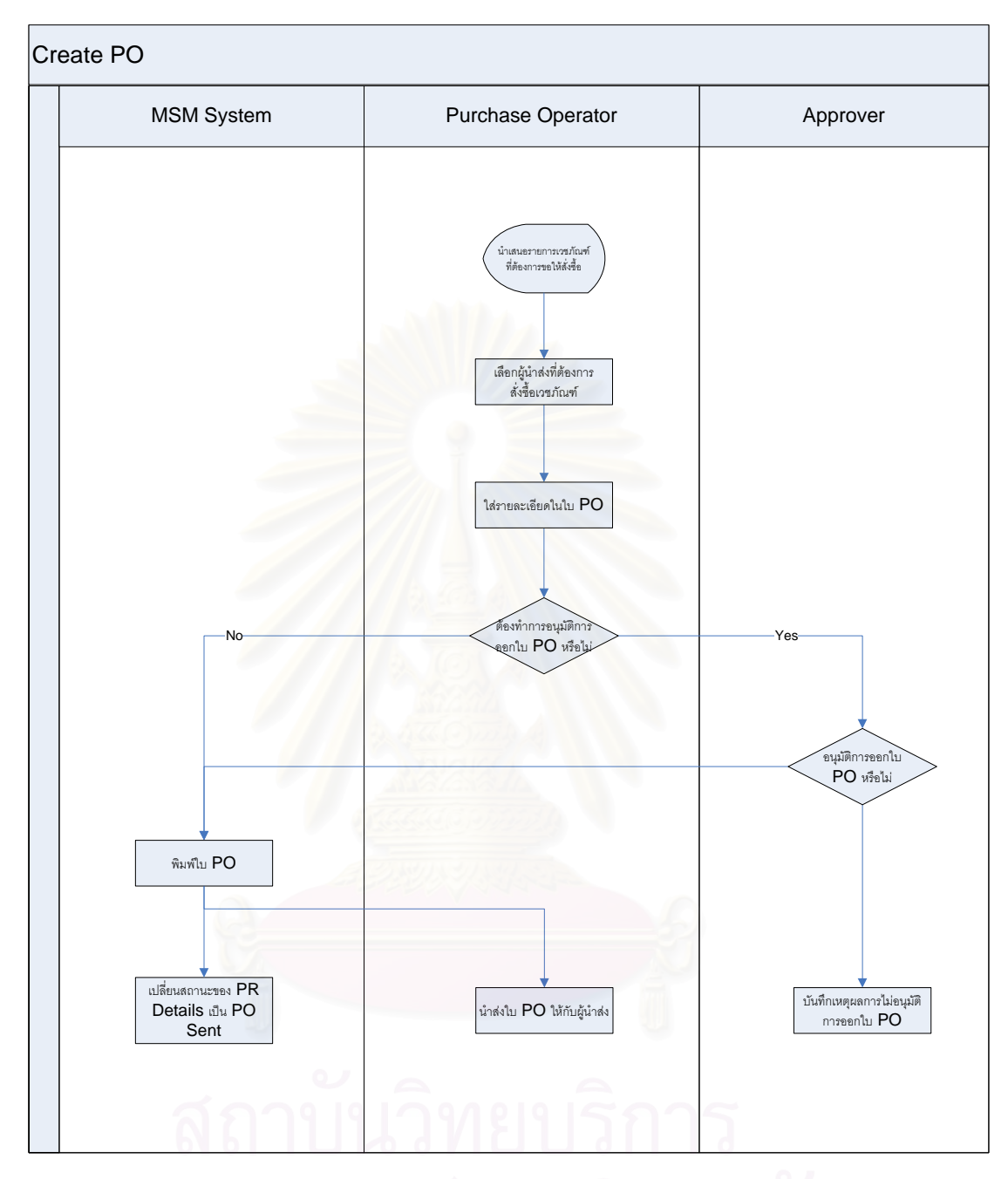

รูปที่ 3.26 แผนภาพการไหลของกระบวนการจัดทำใบสั่งซื้อเวชภัณฑ์ (Create Purchase Order)

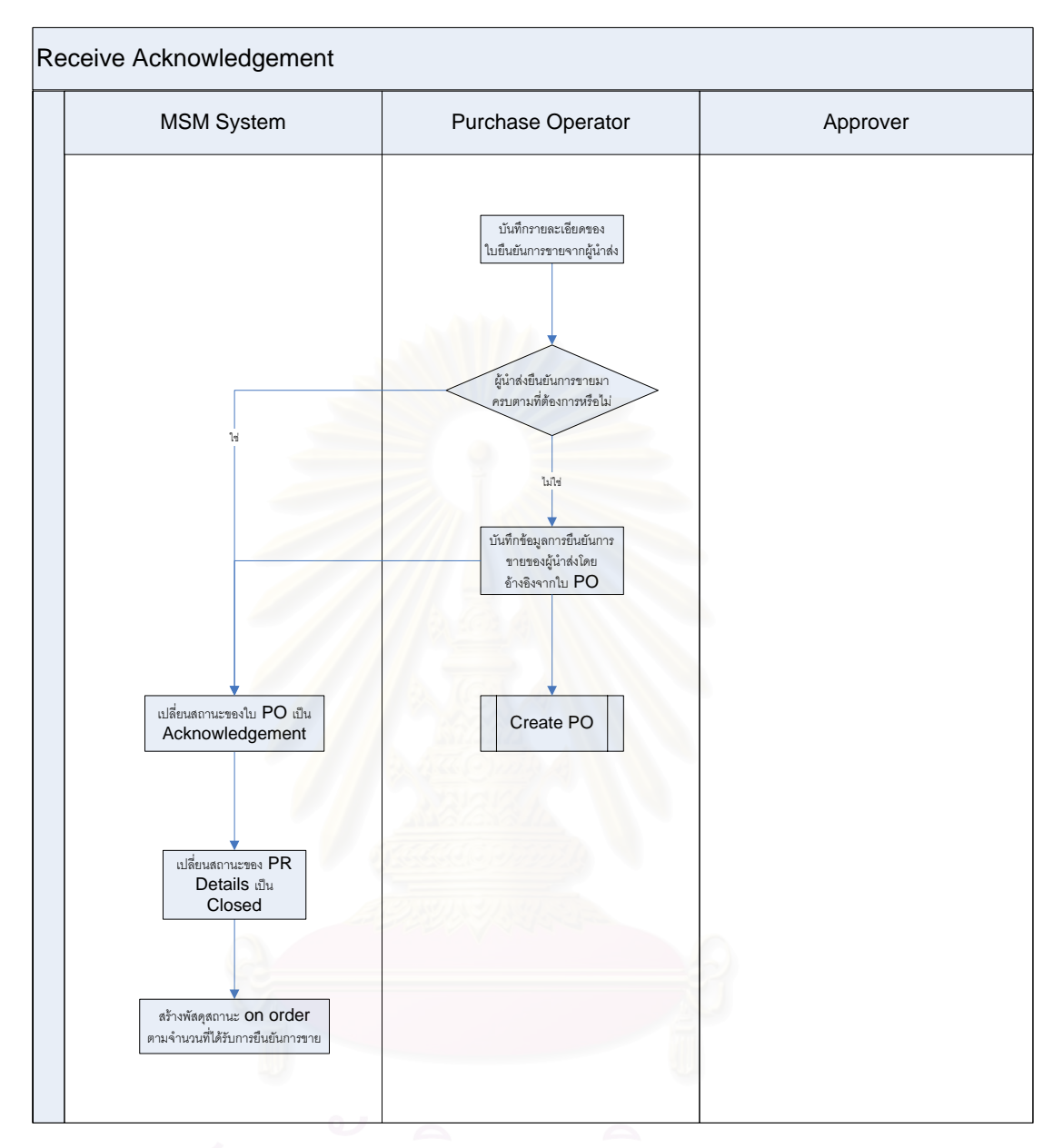

รูปที่ 3.27 แผนภาพการไหลของกระบวนการรับการยืนยันการขายเวชภัณฑ์จากผู้นำส่ง (Receive

Acknowledgement)

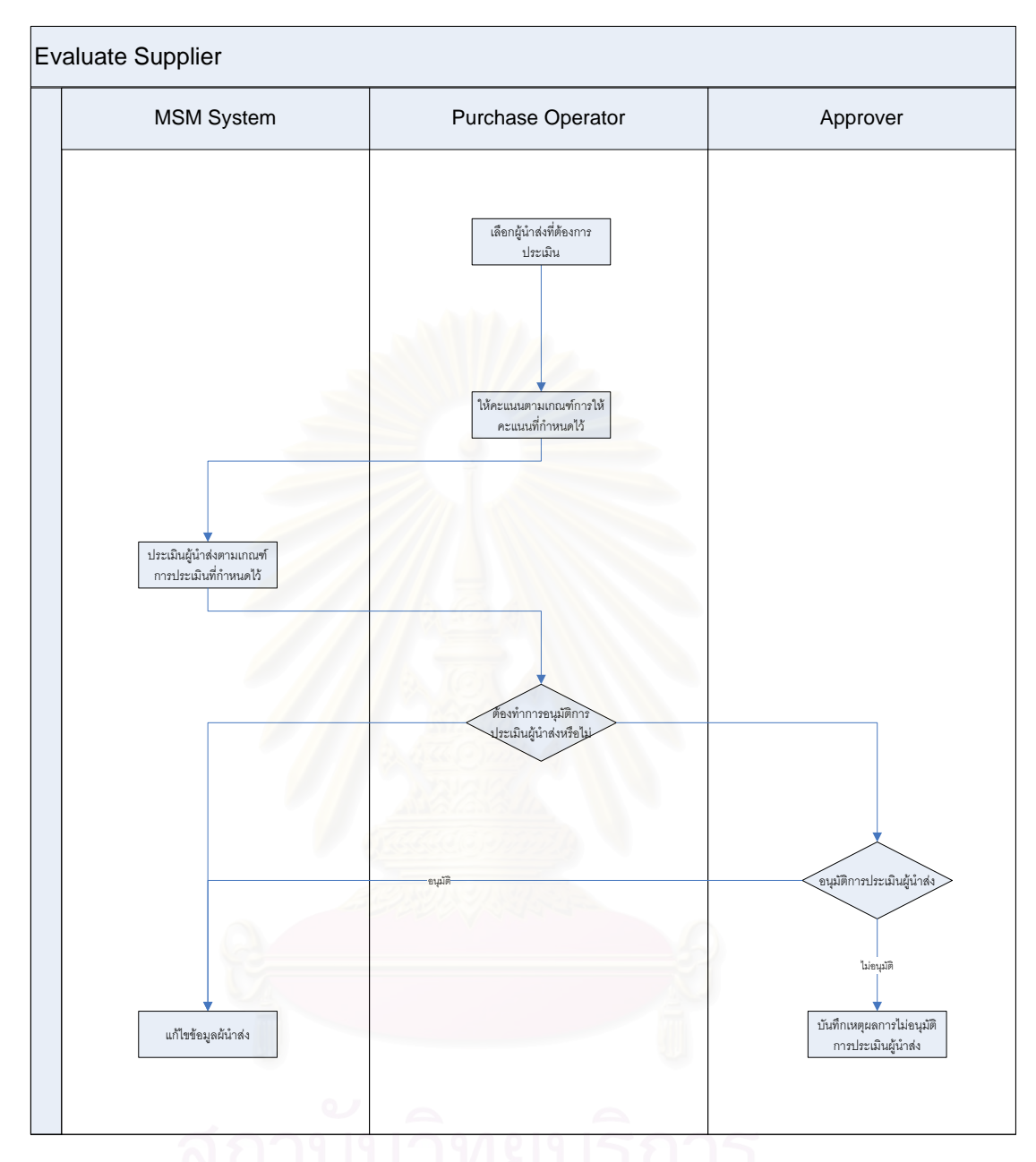

รูปที่ 3.28 แผนภาพการไหลของกระบวนการประเมินผู้นำส่ง (Evaluate Supplier)

## **3.4 £µ¡Âµ¦Á¨¸É ¥µ³ (State Chart Diagram)**

ในการดำเนินงานของระบบบริหารเวชภัณฑ์ในแต่ละขั้นตอน จะมีสถานะของ ´Ê เวชภัณฑ์ (Item) สถานที่จัดเก็บทางตรรกะ (Site) ความต้องการทำธุรกรรม (Requisition) ฯลฯ ที่ ¸É แตกต่างกันออกไปเพื่อช่วยแบ่งขั้นตอนของการดำเนินงานออกอย่างชัดเจน อีกทั้งยังสามารถใช้ ´Ê ´Ê สถานะต่างๆเป็นตัวคัดกรองผู้ที่มีสิทธิเข้าถึงข้อมูล เวชภัณฑ์ หรือความต้องการทำธุรกรรมต่างๆ ∫ ด้วย

สถานะต่างๆที่ได้กล่าวถึงข้างต้น ในบ<mark>า</mark>งกรณีจะมีการเปลี่ยนสถานะไปมาที่

ซับซ้อนทำให้ยากแก่การเข้าใจ ผู้ดำเนินการวิจัยจึงได้นำ State Chart Diagram มาเพื่ออธิบาย ºÉ การเปลี่ยนสถานะที่ซับซ้<mark>อน เช่น</mark> การเปลี่ยนสถานะของเวชภัณฑ์ เป็นต้น โดยมีแนวทางในการ ¸É ออกแบบสร้างแผนภา<mark>พแสดงการเปลี่ย</mark>นสถานะ ดังนี้

- <u>1. พิจารณาถึงวัตถในระบบว่าต้องการให้มีสถานะใดบ้างอย่างคร่าวๆ เช่น ใน</u> ำการกำหนดสถานะของ PR Details ผู้ทำวิจัยได้ออกแบบให้มีสถานะดังนี้
	- $\bullet$  Approved
	- RFQ Sent
	- Quoted
	- PO Sent
	- **Closed**
- 2. พิจารณากำหนดขอบเขตและคำอธิบายที่ชัดเจนของแต่ละสถานะของแต่ ¸É ิละวัตถุ ดังแสดงตัวอย่างให้เห็นได้ในการกำหนดขอบเขตและคำอธิบาย สำหรับ PR Details ดังแสดงในตารางที่ 3.5
- 3. พิจารณากำหนดว่าสำหรับสถานะใดสถานะหนึ่งสามารถเปลี่ยนเป็น สถานะอื่นๆสถานะใดได้บ้าง และมีข้อกำหนดในการเปลี่ยนสถานะอย่างไร ้<br>บ้าง เช่น สำหรับ PR Details สามารถกำหนดได้ดังนี้

| สถานะต้น              | สถานะปลาย       | ข้อกำหนดในการเปลี่ยนสถานะ                      |
|-----------------------|-----------------|------------------------------------------------|
| <b>Initial Status</b> | Approved        | อนุมัติใบขอให้สั่งซื้อ (PR)                    |
| Approved              | <b>RFQ Sent</b> | ส่งใบขอให้เสนอราคาให้กับผู้นำส่ง               |
|                       | PO Sent         | ส่งใบสั่งซื้อให้ผู้นำส่ง (กรณีที่ไม่ต้องการการ |
|                       |                 | เสนอราคาจากผู้นำส่ง)                           |
| <b>RFQ Sent</b>       | Quoted          | ได้รับการเสนอราคาจากผู้นำส่ง                   |
| Quoted                | PO Sent         | ส่งใบสั่งซื้อให้ผู้นำส่ง                       |
| PO Sent               | Closed          | ได้รับการยืนยันการสั่งซื้อจากผู้นำส่ง          |

ตารางที่ 3.3 ตัวอย่างการกำหนดการเปลี่ยนสถานะของ PR Details

<u>นำข้อมูลจากข้อ 1-3 มาออกแบบเป็นแผนภาพแสดงการเปลี่ยนสถานะ</u>  $\overline{4}$ . ์ (State Chart Diagram) ที่สมบูรณ์

ลำหรับแผนภาพแสดงการเปลี่ยนสถานะภายในระบบการบริหารเวชภัณฑ์จะมี ้อยู่ทั้งหมด 3 แผนภาพ ได้แก่ แผนภาพการเปลี่ยนสถานะของ Item Serial, PR Details และ Issue Order ดังแสดงข้างล่าง

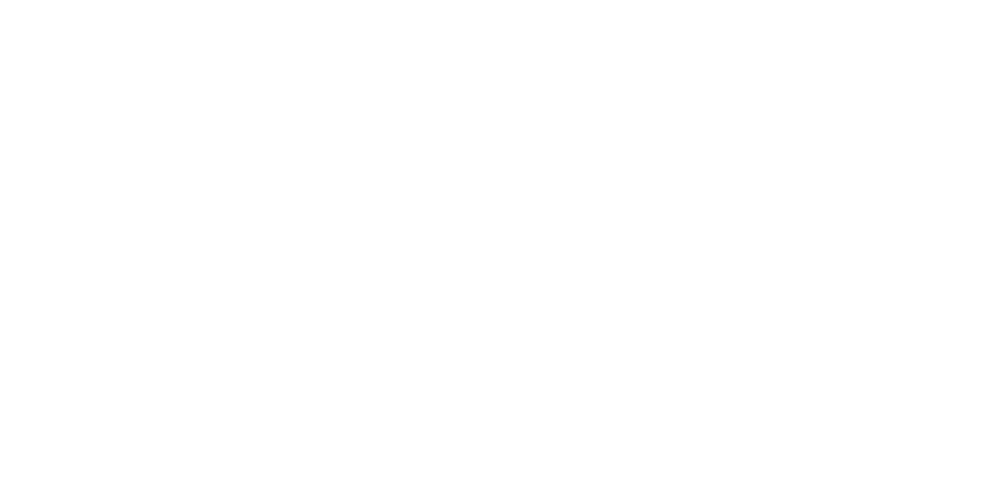

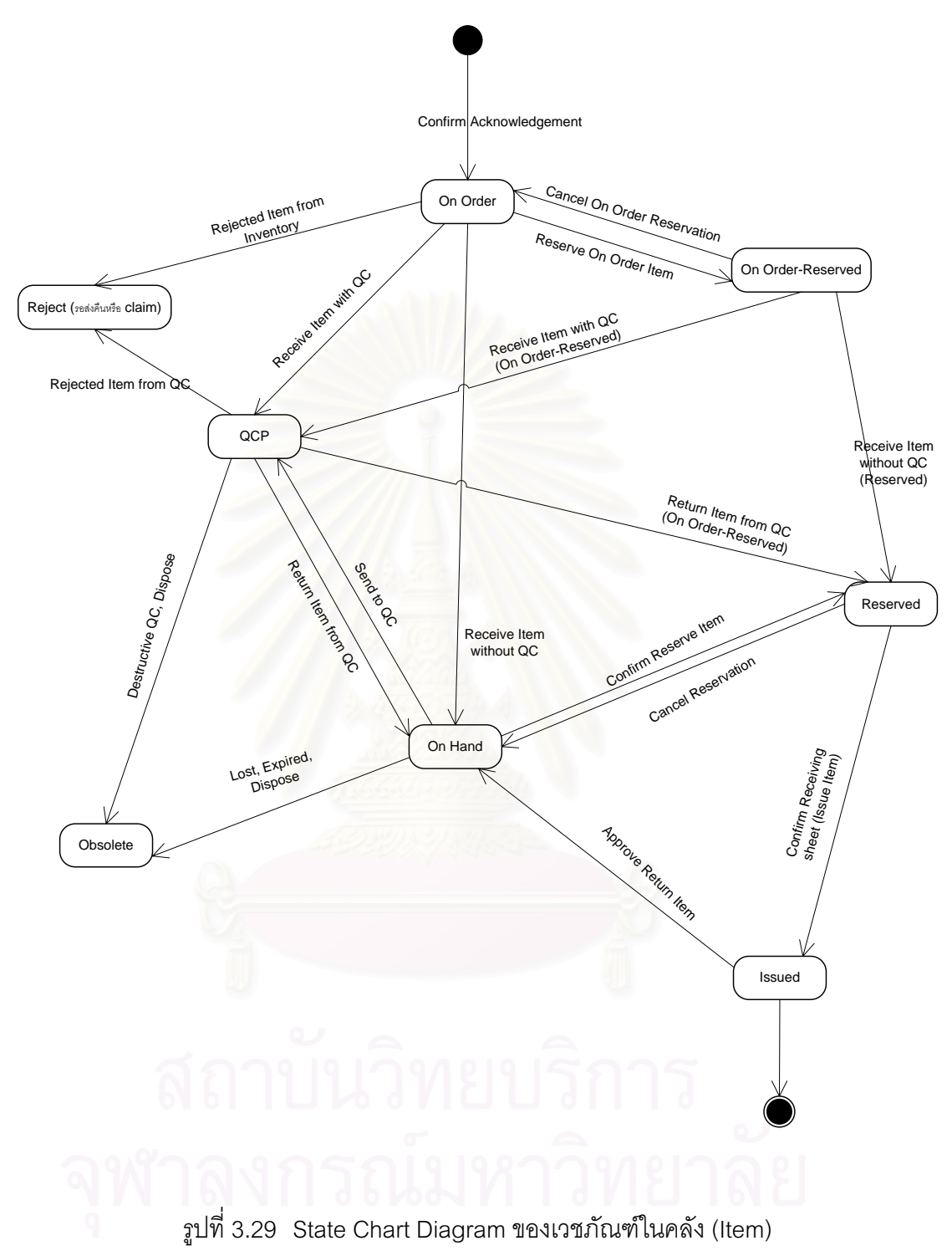

ในแต่ละสถานะของเวชภัณฑ์ในคลังสามารถอธิบายได้ในตารางข้างล่าง

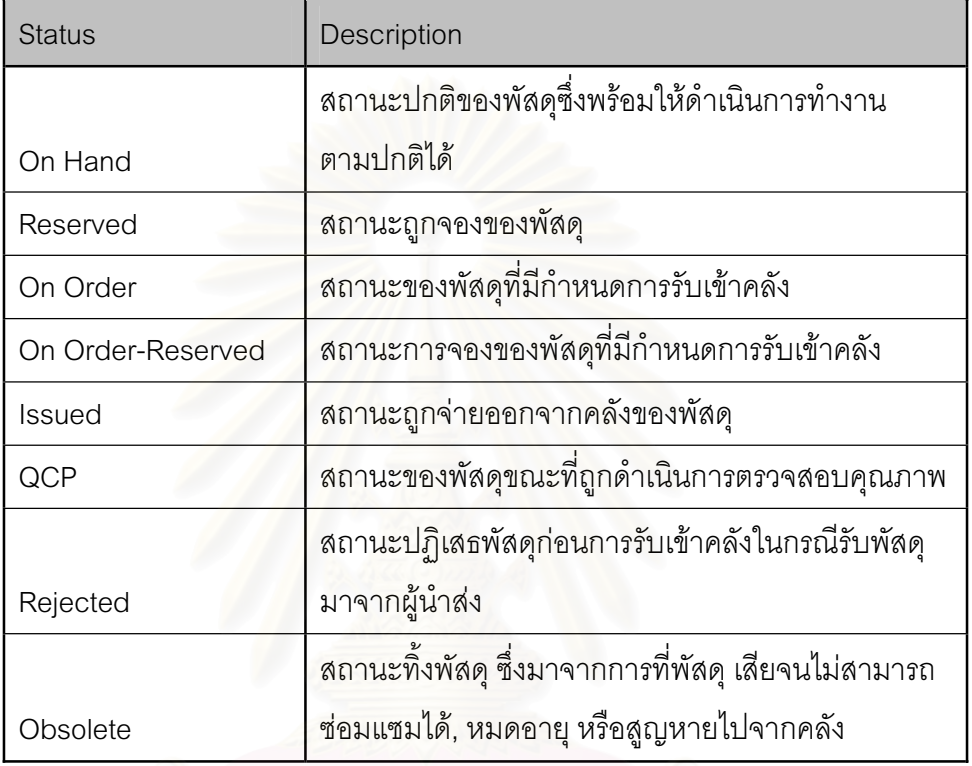

ตารางที่ 3.4 ความหมายสถานะของเวชภัณฑ์ในคลัง

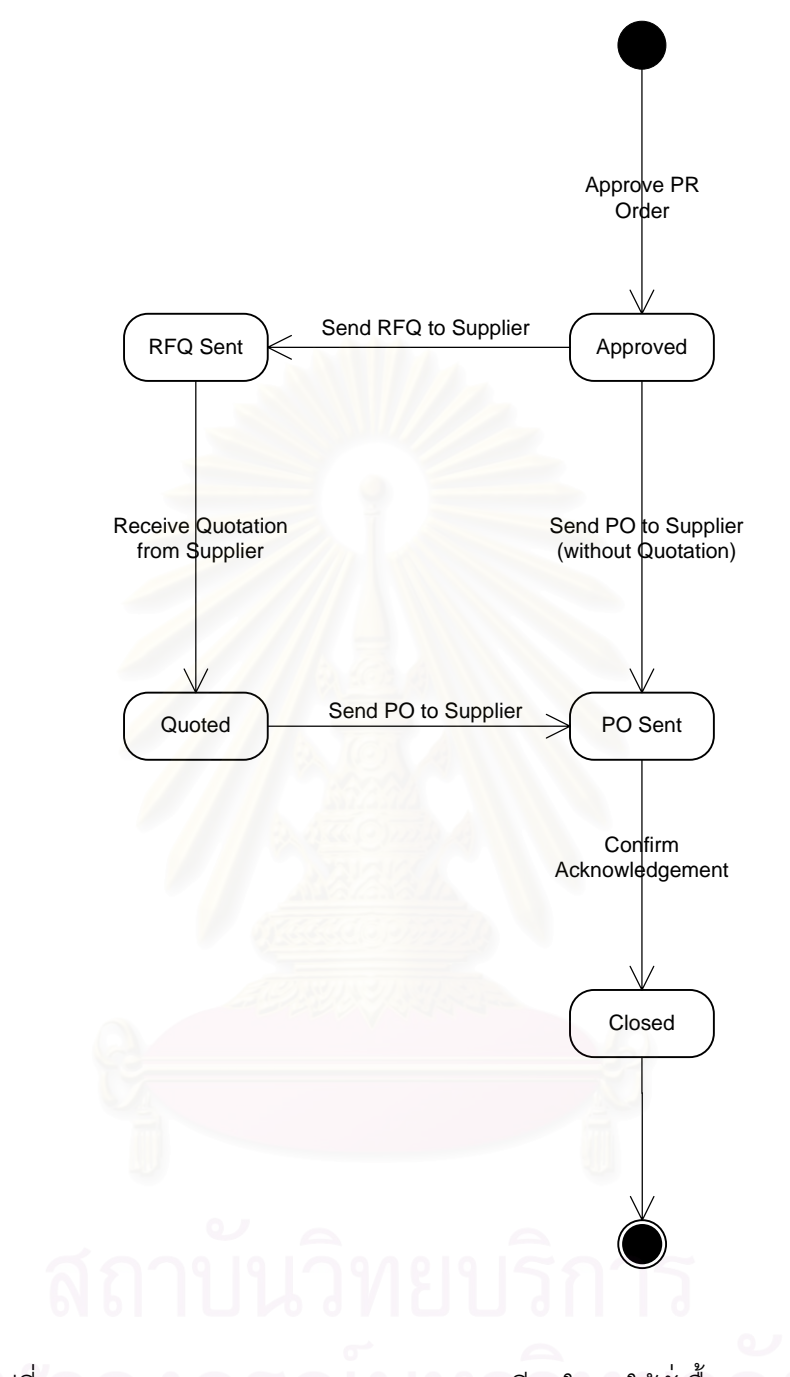

รูปที่ 3.30  $\,$  State Chart Diagram ของรายละเอียดใบขอให้สั่งซื้อ (PR Details)

ในแต่ละสถานะของรายละเอียดใบขอให้สั่งซื้อ (PR Details) สามารถอธิบายได้ ในตารางข้างล่าง

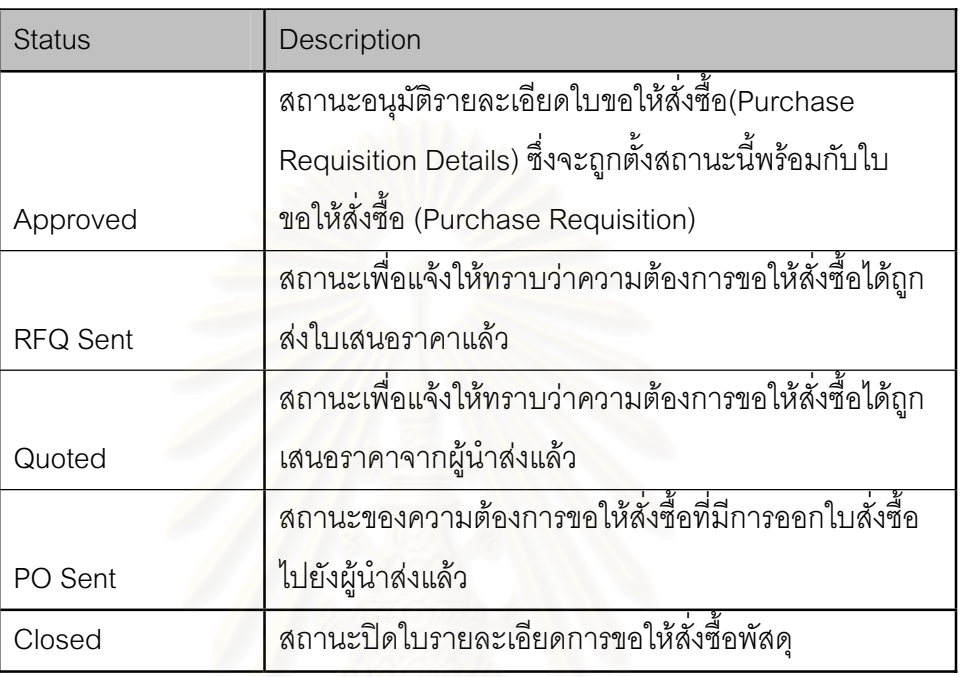

ตารางที่ 3.5 ความหมายสถานะของรายละเอียดใบขอให้สั่งซื้อ (PR Details)

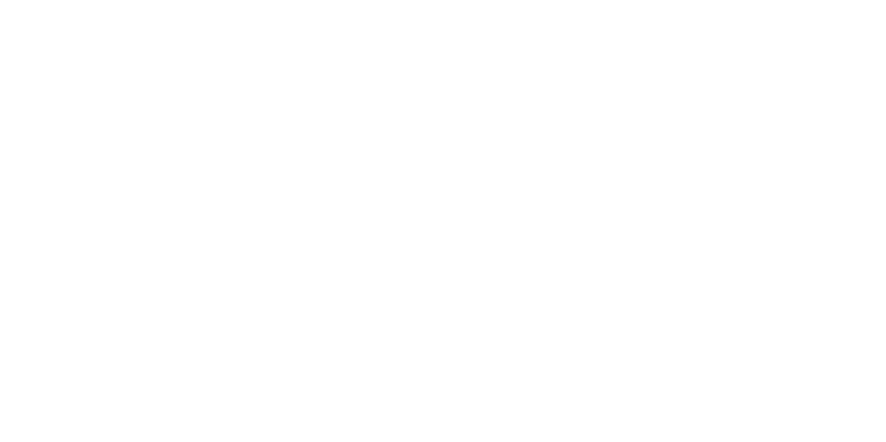

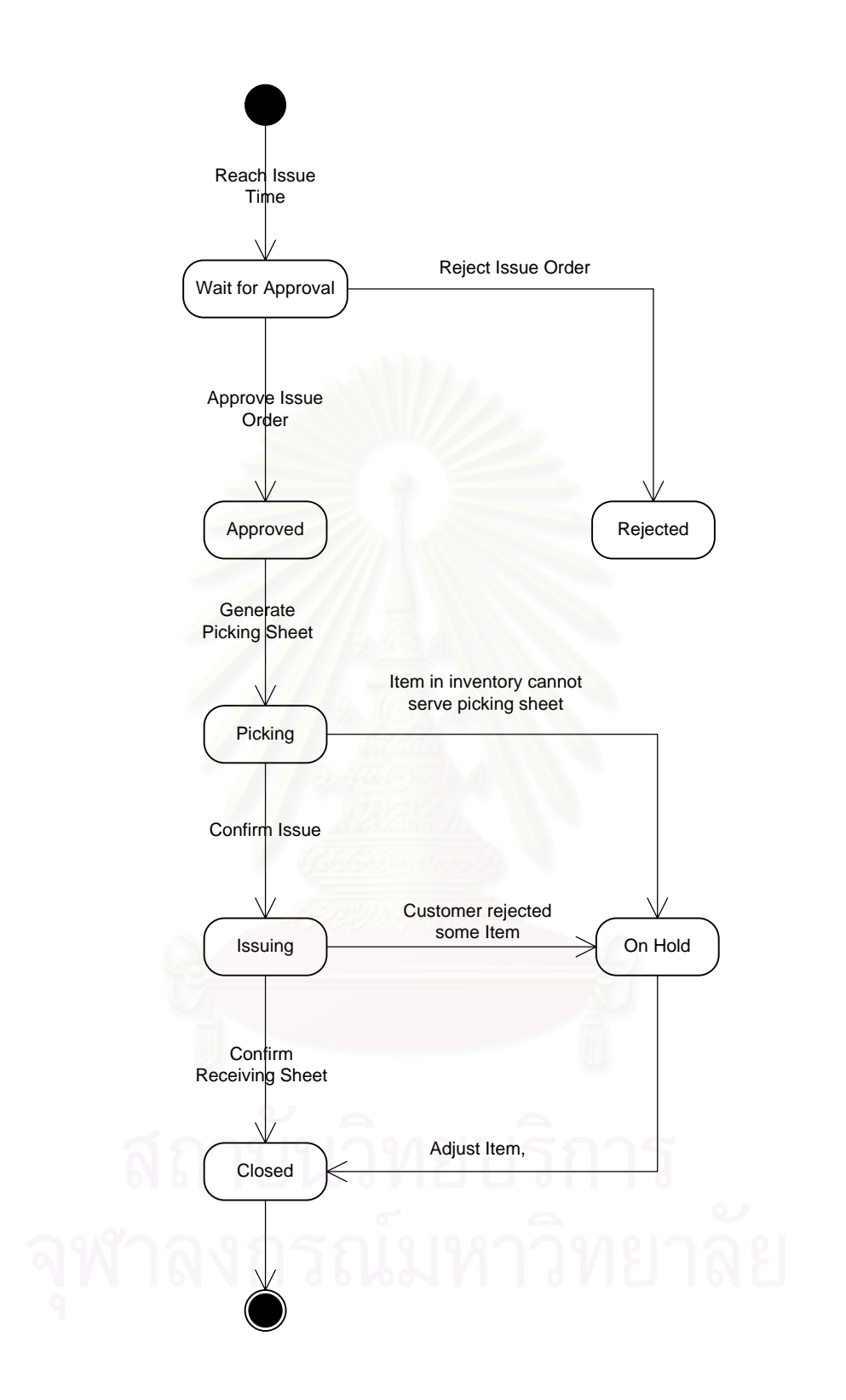

ูรูปที่ 3.31 State Chart Diagram ของใบจ่ายเวชภัณฑ์ (Issue Order)

ในแต่ละสถานะของรายละเอียดใบจ่ายเวชภัณฑ์ (Issue Order) สามารถอธิบาย ได้ในตารางข้างล่าง

| <b>Status</b>     | Description                                              |
|-------------------|----------------------------------------------------------|
| Wait for Approval | สถานะรอการอนุมัติการจ่ายพัสดุออกจากคลัง                  |
| Approved          | สถานะอนุมัติใบจ่ายพัสดุให้สามารถทำการจ่ายพัสดุได้        |
| Rejected          | สถานะปฏิเสธใบจ่ายพัสดุ                                   |
|                   | สถานะหยิบพัสดุ เพื่อแจ้งว่ากำลังถูกหยิบพัสดุสำหรับใบ     |
| Picking           | จ่ายพัสดุนี้อยู่                                         |
|                   | ้สถานะกำลังจ่ายพัสดุ ซึ่งถูกตั้งให้กับใบจ่ายพัสดุหลังจาก |
| Issuing           | หยิบพัสดุเรียบร้อย และอยู่ระหว่างรอการยืนยันรับพัสดุ     |
|                   | ิสถานะหยุดการดำเนินการชั่วคราวของใบจ่ายพัสดุเพื่อหา      |
| On Hold           | ข้อบกพร่องที่เกิดขึ้นกับการจ่ายพัสดุ                     |
|                   | สถานะปิดใบจ่ายพัสดุ เมื่อทำการจ่ายพัสดุเสร็จสิ้น         |
| Closed            | เรียบร้อย                                                |

 $\,$ รูปที่ 3.32 ความหมายสถานะของใบจ่ายเวชภัณฑ์ (Issue Order)

# $11990$   $4$ การออกแบบรายละเอียดระบบ (Details Design)

### ี แผนภาพคลาสเบื้องต้น (Conceptual Class Diagram)  $41$

หลังจากที่ได้วิเคราะห์ความต้องการและออกแบบระบบเบื้องต้น พร้อมทั้งจำลอง ให้เห็นความสามารถหรือหน้าที่ของระบบด้วย Use Case Diagram แล้ว การออกแบบในส่วนถัด มาคือการสร้างแบบจำลองเพื่ออธิบายให้เห็นถึงโครงสร้างเชิงสถิตของระบบ ซึ่งเป็นโครงสร้างที่ไม่ มีการเปลี่ยนแปลง โดยจะนำเสนอในรูปแบบของ Conceptual Class Diagram

Conceptual Class Diagram นอกจากจะนำมาใช้แสดงโครงสร้างเชิงสถิตของ ระบบแล้ว ยังสามารถแสดงถึงฐานข้อมูล (Database) ของระบบการบริหารเวชภัณฑ์ที่ผู้ทำวิจัย ้ออกแบบได้ด้วย ซึ่งในแผนภาพคลาสเบื้องต้นประกอบไปด้วย

- O ซื่อคลาส (Class Name) เป็นส่วนที่แสดงชื่อของกลุ่มวัตถุที่ผู้ทำวิจัยเลือกเป็นคลาส สำหรับระบบบริหารเวศภัณฑ์
- O คุณลักษณะของคลาส (Attribute) เป็นส่วนที่แสดงคุณลักษณะหรือข้อมูลสำคัญที่จะ ถูกจัดเก็บอยู่ในแต่ละคลาส
- O ความสัมพันธ์ (Relation) เป็นส่วนที่ใช้แสดงถึงความสัมพันธ์ของคลาสแต่ละคลาส

้คลาสแต่ละคลาสจะได้มาจากการวิเคราะห์กระบวนงาน เอกสาร บุคลากรที่ เกี่ยวข้อง และข้อมูลที่จะต้องใช้ในกระบวนงาน เพื่อค้นหาคลาสสำหรับแสดงกลุ่มของวัตถุ (Object) ในระบบการบริหารเวชภัณฑ์ ดังจะยกตัวอย่าง การวิเคราะห์คลาสในการรับเวชภัณฑ์ เข้าคลัง

ในการรับเวชภัณฑ์เข้าคลังไม่ว่าจะมาจากผู้นำส่ง หรือการผลิตเวชภัณฑ์เอง ภายในโรงพยาบาล ก็จะต้องใช้ส่วนการทำงานการรับเวชภัณฑ์เข้าคลัง ซึ่งผู้ทำวิจัยได้พิจารณา เพื่อหาวัตถุ (Object) ที่จะนำมาสร้างคลาสลำหรับใช้ในกระบวนงานการรับเวชภัณฑ์ ซึ่งคือ ใบรับ เวชภัณฑ์ โดยจะใช้ชื่อของคลาสนี้ว่า ReceiveOrder

ิ จากนั้นได้พิจารณาหาคุณลักษณะ (Attribute) ของคลาสดังกล่าว โดยจะ ้ พิจารณาจากข้อมูลที่สำคัญที่จะใช้ในกระบวนงานการรับเวชภัณฑ์ ได้แก่

| Attribute                | คำอธิบายเพิ่มเติม                                         |
|--------------------------|-----------------------------------------------------------|
| ReceiveOrderId           | รหัสอ้างอิงการนำเข้าพัสดุ                                 |
| <b>ReceiveCode</b>       | รหัสการนำเข้าพัสดุ                                        |
| <b>ReceiveStatus</b>     | สถานะของการนำเข้าพัสดุ                                    |
| <b>ProductionOrderId</b> | รหัสอ้างอิงใบสั่งผลิต                                     |
| POId                     | รหัสค้างคิงใบสั่งซื้อ                                     |
| SupplierRefDocumentCode  | <mark>รหัสเ</mark> อกส <mark>ารอ้างอิงของผู้น</mark> ำส่ง |
| <b>ReceiveFrom</b>       | เป็นการรับพัสดุเข้าจากไหน                                 |
| <b>ReceiveRemarks</b>    | หมายเหตุสำหรับการนำเข้าพัสดุ                              |
| ItemId                   | รหัสอ้างอิงพัสดุ                                          |
| Lotld                    | รหัสอ้างอิงของล็อตพัสดุ                                   |
| ReceiveltemQty           | ปริมาณพัสดุที่รับเข้า                                     |
| ReceiveGenTypeId         | รหัสอ้างอิงประเภทการสร้างหมายเลขอ้างอิงของ<br>เวชภัณฑ์    |
| <b>ItemUMId</b>          | รหัสอ้างอิงการสัมพันธ์กันระหว่างพัสดุและหน่วยวัด          |
| <b>ReceiveLotCode</b>    | หมายเลขล็อตน้ำเข้า                                        |
| CreateDate               | รหัสอ้างอิงผู้ที่ทำการสร้างความต้องการรับพัสดุ            |
| CreaterId                | วันที่สร้างความต้องการรับพัสดุ                            |
| ApproverId               | วันที่อนุมัติการรับพัสดุ                                  |
| ApproveDate              | รหัสอ้างอิงผู้อนุมัติการรับพัสดุ                          |

ตารางที่ 4.1 ตาราง Attribute ของคลาสเปื้องต้นการรับเวชภัณฑ์ (ก่อน Normalization) ºÊ

เพื่อให้คลาสที่ได้สามารถนำไปใช้แทนฐานข้อมูลของระบบการบริหารเวชภัณฑ์ ได้ ผู้ทำวิจัยจึงได้ Normalize คลาสเบื้องต้น ReceiveOrder ที่ได้มา ทำให้แยกคลาสในการรับ ºÊ เวชภัณฑ์ออกมาได้อีก 1 คลาส คือ ReceiveDetails เพื่อใช้เก็บข้อมูลรายละเอียดของเวชภัณฑ์แต่ ละรายการที่รับเข้าคลัง ซึ่งข้อมูลของคลาส ReceiveOrder ก็จะเปลี่ยนแปลงไปเนื่องจาก ¸É ¹É คุณสมบัติบางรายการย้ายไปเป็นคุณสมบัติของคลาส ReceiveDetails แล้ว ดังแสดงในตาราง

| Attribute                  | ้คำอธิบายเพิ่มเติม                             |
|----------------------------|------------------------------------------------|
| <b>ReceiveOrderId</b>      | รหัสอ้างอิงการนำเข้าพัสดุ                      |
| <b>ReceiveCode</b>         | รหัสการนำเข้าพัสดุ                             |
| <b>ReceiveOrderStatus</b>  | สถานะของการนำเข้าพัสดุ                         |
| <b>ProductionOrderId</b>   | รหัสอ้างอิงใบสังผลิต                           |
| POId                       | รหัสอ้างอิงใบสั่งที่ค                          |
| SupplierRefDocumentCode    | รหัสเอกสารอ้างอิงของผู้นำส่ง                   |
| <b>ReceiveOrderFrom</b>    | เป็นการรับพัสดุเข้าจากไหน                      |
| <b>ReceiveOrderRemarks</b> | หมายเหตุสำหรับการนำเข้าพัสดุ                   |
| CreateDate                 | รหัสอ้างอิงผู้ที่ทำการสร้างความต้องการรับพัสดุ |
| CreaterId                  | วันที่สร้างความต้องการรับพัสดุ                 |
| ApproverId                 | วันที่อนุมัติการรับพัสดุ                       |
| ApproveDate                | รหัสอ้างอิงผู้อนุมัติการรับพัสดุ               |

ตารางที่ 4.2 ตาราง Attribute ของคลาสเปื้องต้นการรับเวชภัณฑ์ (หลัง Normalization) ºÊ

ตารางที่ 4.3 ตาราง Attribute ของคลาสเบื้องต้นรายละเอียดการรับเวชภัณฑ์ (หลัง Normalization) ºÊ

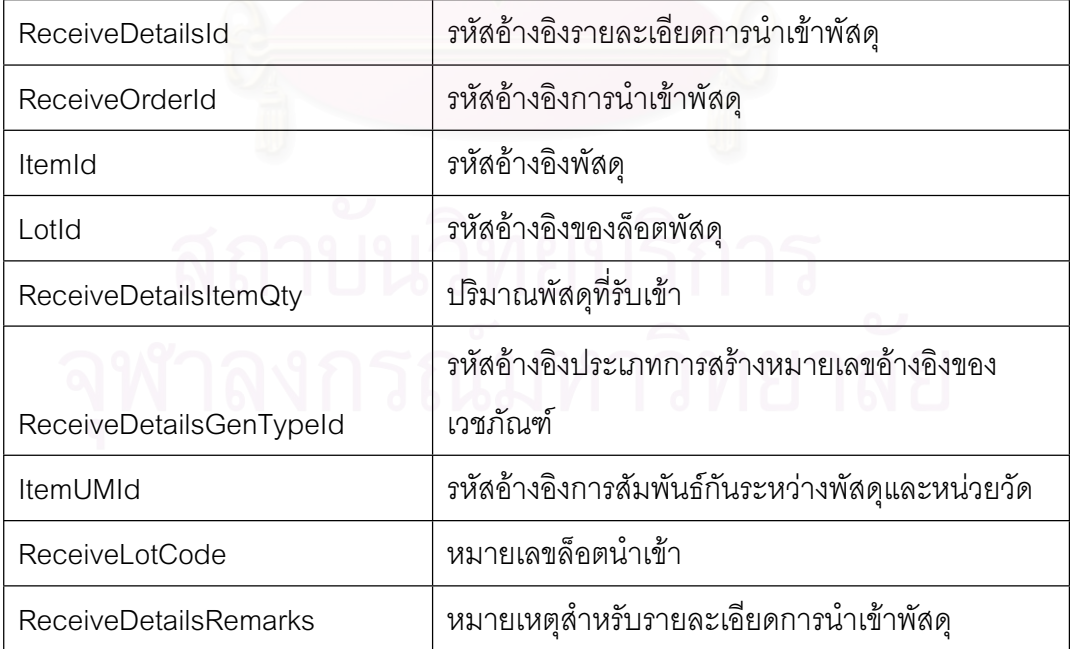

หลังจากดำเนินการ Normalize คลาสการรับเวชภัณฑ์จนได้ออกมาเป็น 2 คลาส โดยทั้ง 2 คลาสจะมีความส้มพันธ์กันแบบ one to many ซึ่งหมายความว่าคลาส ReceiveOrder หนึ่งคลาสจะมีคลาส ReceiveDetails ได้ 1 คลาสหรือมากกว่านั้นได้ไม่จำกัด ซึ่งสามารถแสดง ้คลาสเบื้องต้นทั้ง 2 คลาสและความสัมพันธ์ได้ดังในรูป

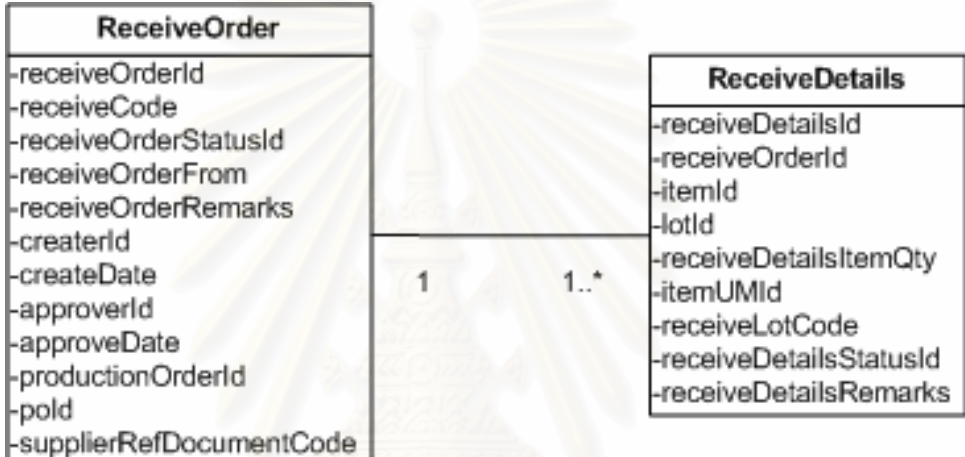

รูปที่ 4.1 แผนภาพคลาสเบื้องต้นของกระบวนการรับเวชภัณฑ์

จากที่ได้นำเสนอวิธีการสร้างคลาสข้างต้น ผู้ทำวิจัยได้พิจารณาสร้างแผนผัง ้ คลาสเบื้องต้นสำหรับระบบการบริหารเวชภัณฑ์ได้ดังรูป 4.2 โดยที่รายละเอียดของคุณสมบัติของ แต่ละคลาสจะแสดงอยู่ในภาคผนวก ค

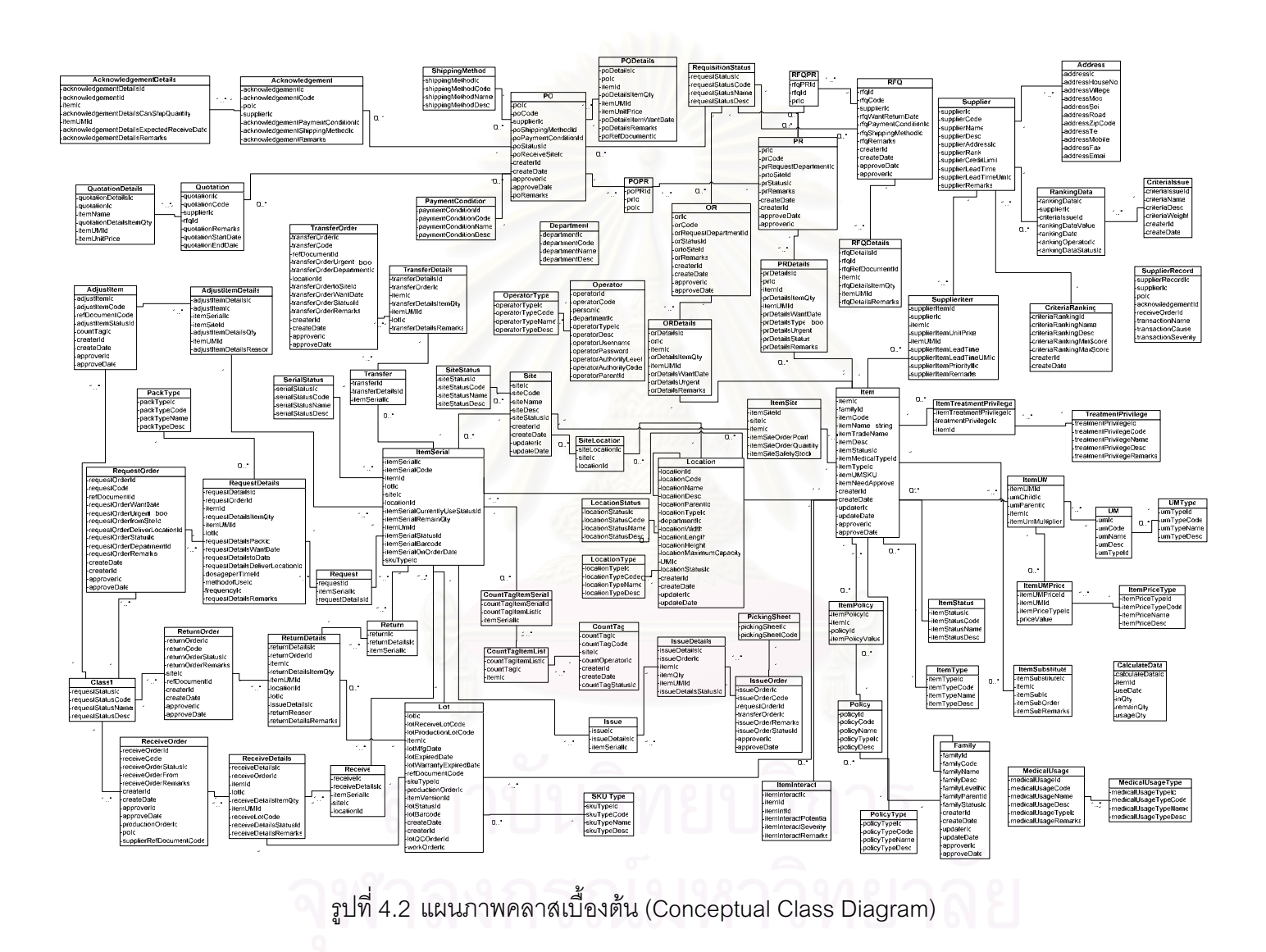

#### แผนภาพลำดับการทำงาน (Sequence Diagram)  $4.2$

้ เมื่อสร้างแบบจำลอง Conceptual Class Diagram แล้ว เพื่อค้นหาการทำงาน (Method) ที่ใช้สื่อสารข้อมูลระหว่างคลาส และใช้แสดงถึงปฏิสัมพันธ์ (Interaction) ระหว่างอ็อบ เจ๊กต์ (Object) ของคลาส โดยเรียงตามลำดับเวลา ผู้ทำวิจัยจึงได้สร้าง แผนภาพสำดับการทำงาน (Sequence Diagram) ขึ้น ซึ่งจะช่วยให้สามารถค้นหาการทำงาน (Method) ระหว่าง Class เพื่อ เติมเต็มให้กับแผนภาพคลาส โดยในแผนภาพลำดับการทำงานจะประกอบไปด้วย

- O ผู้เกี่ยวข้องกับกิจกรรม (Actor)
- O คลาสที่ใช้ติดต่อกับผู้ที่เกี่ยวข้อง (UI Class)
- O คลาสควบคุม (Control Class)
- O คลาสที่ใช้เก็บข้อมูลหรือคลาสเบื้องต้น (Entity Class)
- O การสื่อสารข้อมูลระหว่างคลาส

ในการสร้างแผนภาพลำดับการทำงาน แต่ละแผนภาพมักจะสร้างมาจากกิจกรรม (Use Case) ที่ได้กำหนดไว้ก่อนแล้วข้างต้นใน Use Case Diagram โดยมีขั้นตอนในการสร้างดังนี้

- ้พิ<mark>จารณากิจกรรมว่ามีคลาสใดเกี่ยวข้องกับกิจกรรมนั้นบ้าง</mark>  $1<sup>1</sup>$
- นำผู้เกี่ยวข้องกับกิจกรรม (Actor) ที่สัมพันธ์กับกิจกรรมนั้นๆที่ได้กำหนดไว้  $\overline{2}$ . ข้างต้นใน Use Case Diagram มาพิจารณาร่วมด้วย
- ้ ระบุการสื่อสารข้อมูลระหว่างคลาสสองคลาส และการทำงานภายในคลาส  $3<sup>1</sup>$ ้แต่ละคลาส โดยเรียงตามลำดับเวลาก่อนหลังของการทำงาน
- ิพิจารณาถึงข้อมูลขาเข้าและขาออกของการสื่อสารข้อมูลระหว่างคลาส  $4.$ หรือการทำงานภายในคลาสที่ได้ระบุไว้ในข้อ 3

ในที่นี้จะขอยกตัวอย่างการสร้างแผนภาพลำดับการทำงานของการตั้งค่าสถานที่ (Setup Location) เพื่อแสดงถึงแนวคิดและวิธีสร้างแผนภาพลำดับการทำงาน ซึ่งจะแบ่งการ ้คธิบายวิธีการสร้างคอกเป็นทั้งหมด 6 ส่วน ดังนี้

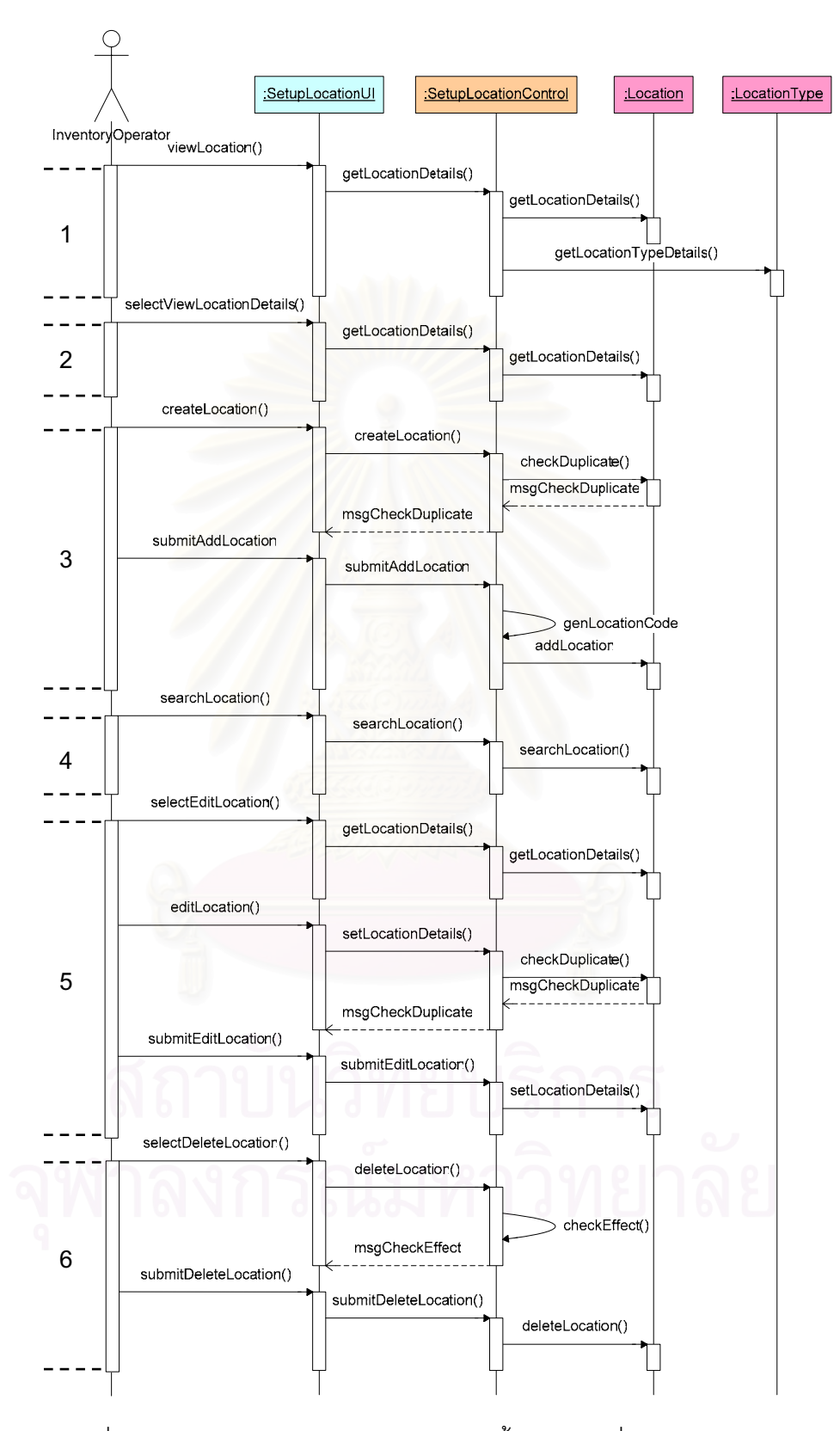

รูปที่ 4.3 แผนภาพลำดับการทำงานของการตั้งค่าสถานที่ (Setup Location)

- 1. ส่วนแรกคือส่วนการแสดงรายละเอียดของสถานที่ที่เคยมีการตั้งค่าไว้แล้ว ¸É ´Ê โดยเมื่อพนักงานคลัง (Inventory Operator) เรียกหน้าจอรายการสถานที่ ขึ้นมาซึ่งคือการส่งข้อความขอให้แสดงรายการสถานที่ (View Location) ¹Ê ¹É ไปยังคลาสยูไอสำหรับการตั้งค่าสถานที่ (Setup Location UI) จากนั้น ´Ê ´Ê คลาสยูไอจะส่งข้อมูลร้องขอข้อมูลสถานที่ (getLocationDetails) ไปยัง คลาสควบคุม (Setup Location Control) เพื่อควบคุมการเรียกข้อมูล ºÉ (getLocationDetails) จากคลาสสถานที่ (Location) และการเรียกข้อมูล (getLocationTypeDetails) จากคลาสประเภทสถานที่ (LocationType) โดยที่ระบบจะดำเนินการเช่นนี้ซ้ำไปเรื่อยๆจนกว่าจะได้ข้อมูลของรายการ ¸Ê <mark>สถานที่ครบถ้ว</mark>น Ù,
- 2. ส่วนที่สองคือการเรียกดูข้อมูลสถานที่เป็นรายการ โดยเริ่มจากพนักงาน ¸É คลังส่งข้อความขอเรียกดูข้อมูลของสถานที่ (selectViewLocationDetails) ไปยังคลาสยูไอซึ่งจะส่งข้อมูลร้องขอข้อมูลสถานที่ (getLocationDetails) <u>ไปยังคลาสควบคมเละคลาสควบคมก็จะส่งข้อมูลไปเรียกข้อมูล</u> รา<mark>ยละเอียดสถานที่ (getLocationDetails) จากคลาสสถานที่ โดยที่เป็น</mark> ์ข้อมูลเดียวกันกับในส่วนแรกแต่มีการใส่ข้อมูลขาเข้าไม่เหมือนกัน
- 3. ส่วนถัดมาคือการสร้างสถานที่ใหม่โดยพนักงานคลังจะส่งความต้องการ สร้างสถานที่ (createLocation) ซึ่งรวมถึงข้อมูลต่างๆของสถานที่ใหม่ด้วย ¹É ไปยังคลาสยูไอและคลาสยูไอจะส่งข้อมูลเดียวกันไปยังคลาสควบคุมเพื่อ ºÉ ดำเนินการตรวจสอบความซ้ำซ้อนของข้อมูลสถานที่ในระบบ (checkDuplicate) และระบบจะแจ้งข้อความผลการตรวจสอบความ ซ้ำซ้อนให้กับคลาสยูไอเพื่อให้พนักงานคลังรับทราบและดำเนินการยืนยัน ÊÎ การสร้างสถานที่ (submitAddLocation) ไปยังคลาสยูไอและถูกส่งข้อมูล ต่อไปยังคลาสควบคุมเพื่อสร้างรหัสสถานที่ (genLocationCode) และนำ ºÉ ข้อมูลเก็บเข้าไปยังคลาสสถานที่ (addLocation) ต่อไป
- 4. ส่วนที่สี่คือส่วนการค้นหาสถานที่ โดยพนักงานคลังจะส่งข้อความการ ¸É ค้นหาข้อมูลสถานที่ (searchLocation) ไปยังคลาสยูไอซึ่งส่งข้อมูลต่อไป ยังคลาสควบคุมเพื่อดำเนินการค้นหาตามคำค้นในคลาสสถานที่ต่อไป ºÉ
- 5. ในส่วนที่ห้าจะเป็นการดำเนินงานในส่วนการแก้ไขข้อมูลสถานที่ โดย พนักงานคลังจะส่งข้อความระบุสถานที่ที่ต้องการแก้ไข

 $\delta$  (selectEditLocation) ไปยังคลาสยูไอ และคลาสยูไอก็จะส่งข้อมูล (getLocationDetails) ไปยังคลาสควบคุมเพื่อเรียกข้อมูล (getLocationDetails) รายละเอียดเก่าของสถานที่มาแสดง จากนั้ ∫ ´Ê (getLocationDetails) รายละเอียดเก่าของสถานที่มาแสดง จากนั้น<br>พนักงานจะแก้ไขข้อมลแล้วจึงส่งข้อความแจ้งการแก้ไขข้อมล (editLocation) ไปยังคลาสยูไอ และคลาสยูไอก็จะส่งข้อความ (setLocationDetails) ไปยังคลาสควบคุมเพื่อตรวจสอบความซ้ำซ้อนของ ºÉ ÊÎ ข้อมูล (checkDuplicate) ของข้อมูลสถานที่หลังการแก้ไข จากนั้นระบบ 。 จะแจ้ง<mark>ผลการตรวจสอบความซ้ำซ้อนให้พน</mark>ักงานคลังทราบและดำเนินการ ÊÎ ้ยืนยันการแก้ไขข้อมูล (submitEditLocation) ไปยังคลาสยุไอและคลาส ควบคุมจากนั้นก็จะแก้ไขข้อมูล (setLocationDetails) ในคลาสสถานที่ ´Ê ตามที่พนักงานคลังต้องการ ¸É

6. ส่วนสุดท้ายคือการลบข้อมูลสถานที่ โดยพนักงานคลังจะส่งข้อความระบุ สถานที่ที่ต้องการลบ (selectDeleteLocation) ไปยังคลาสยูไอและคลาสยู ¸É ไ<mark>อจะ</mark>ส่งข้อความ (deleteLocation) ไปยังคลาสควบคุมเพื่อตรวจสอบ ºÉ ผลกระทบ (checkEffect) ของการลบสถานที่นี้ จากนั้นระบบจะแจ้งผล 。 ´Ê การตรวจสอบผลกระทบ (msgCheckEffect) ให้พนักงานคลังทราบและ ดำเนินการยืนยันการลบสถานที่ (submitDeleteLocation) นั้นไปยังคลาส ยูไอและส่งต่อไปยังคลาสควบคุมเพื่อลบข้อมูลสถานที่ (deleteLocation) ºÉ จากคลาสสถานที่ตามที่ต้<mark>อ</mark>งการ │

การสื่อสารข้อมูล หรือการทำงานภายในคลาสก็คือ Method หรือ Operation ใน ºÉ คลาสนั้นนั่นเอง ตัวอย่างของแผนภาพลำดับการทำงานจะแสดงในรูปด้านล่าง และแผนภาพ ´Ê ´É ลำดับการทำงานทั้งหมดจะแสดงในภาคผนวก ง นอกจากนั้นรายละเอียดของการทำงาน (Method) ของแต่ละคลาสจะแสดงในภาคผนวก จ

### **4.3 £µ¡¨µ (Analysis Class Diagram)**

หลังจากสร้างแผนภาพคลาสเบื้องต้น (Conceptual Class Diagram) และสร้าง ºÊ แผนภาพลำดับการทำงาน (Sequence Diagram) แล้ว สามารถสร้างคลาสที่สมบูรณ์ได้โดยการ ∫ นำเอาการทำงาน (Method) ที่สร้างขึ้นจากขั้นตอนการสร้างแผนภาพลำดับการทำงาน มาใส่ใน ∫ ¹Ê ´Ê คลาสโดยแยกตามคลาสที่ใช้การทำงานนั้นๆ ดังตัวอย่างของการสร้างแผนภาพคลาสของ ´Ê กระบวนการรับเวชภัณฑ์ ดังนี้

จากการวิเคราะห์การสร้างคลาสเบื้องต้นในหัวข้อ 4.1 ทำให้ได้คลาสเบื้องต้นของ ºÊ กระบวนการรับเวชภัณฑ์ดังรูปที่ 4.1 และจากการวิเคราะห์หาการทำงาน (Method) ในคลาสที่ เกี่ยวข้องกับกระบวนการรับเวชภัณฑ์จากแผนภาพลำดับการทำงานในภาคผนวก ง ทำให้ได้การ │ ทำงาน (Method) ของคลาสที่เกี่ยวข้องกับการรับเวชภัณฑ์ดังนี้

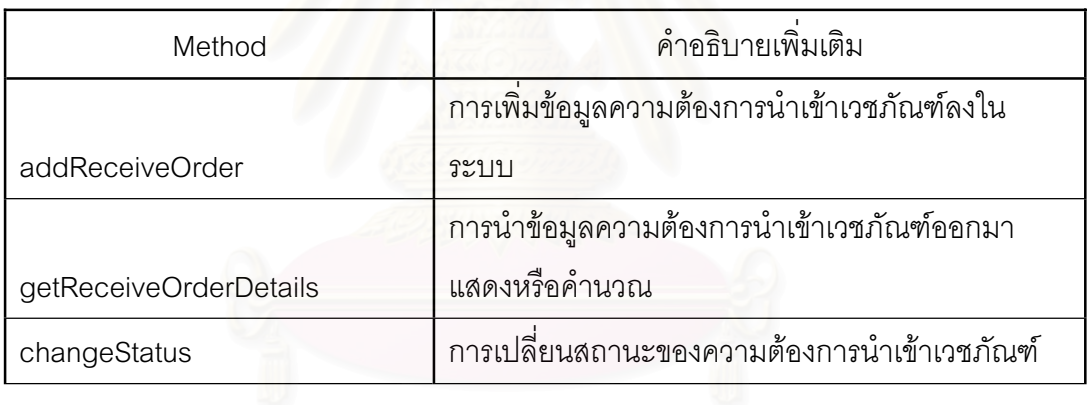

ตารางที่ 4.4 ต<mark>ารางแสดง</mark>การทำงาน (Method) ของคลาส Receive Order

ตารางที่ 4.5 ตารางแสดงการทำงาน (Method) ของคลาส Receive Details

| Method                    | คำอธิบายเพิ่มเติม                             |
|---------------------------|-----------------------------------------------|
|                           | การเพิ่มข้อมูลรายละเอียดการนำเข้าเวชภัณฑ์ลงใน |
| addReceiveDetails         | ระบบ                                          |
|                           | การนำข้อมูลรายละเอียดการนำเข้าเวชภัณฑ์ออกมา   |
| getReceiveDetails Details | แสดงหรือคำนวณ                                 |
| checkDuplicate            | การตรวจสอบความซ้ำซ้อนของข้อมูล                |

หลังจากเพิ่มข้อมูลในส่วนการทำงาน (Method) ลงในคลาสเบื้องต้นต่างๆแล้ว ก็ จะได้แผนภาพคลาสที่สมบูรณ์ เช่น ตัวอย่างของแผนภาพคลาสของการรับเวชภัณฑ์ ดังรูปที่ 4.4

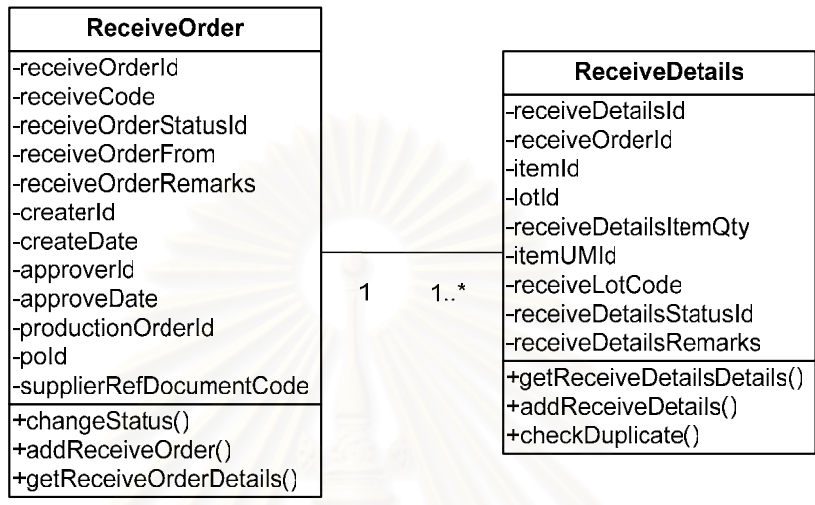

์ รูปที่ 4.4 แผนภาพคลาสการรับเวชภัณฑ์

ิ<br>จากที่ได้นำเสนอวิธีการสร้างแผนภาพคลาสข้างต้น ผู้ทำวิจัยได้พิจารณาสร้าง แผนผังคลาสสำหรับระบบการบริหารเวชภัณฑ์ได้ดังรูปที่ 4.5

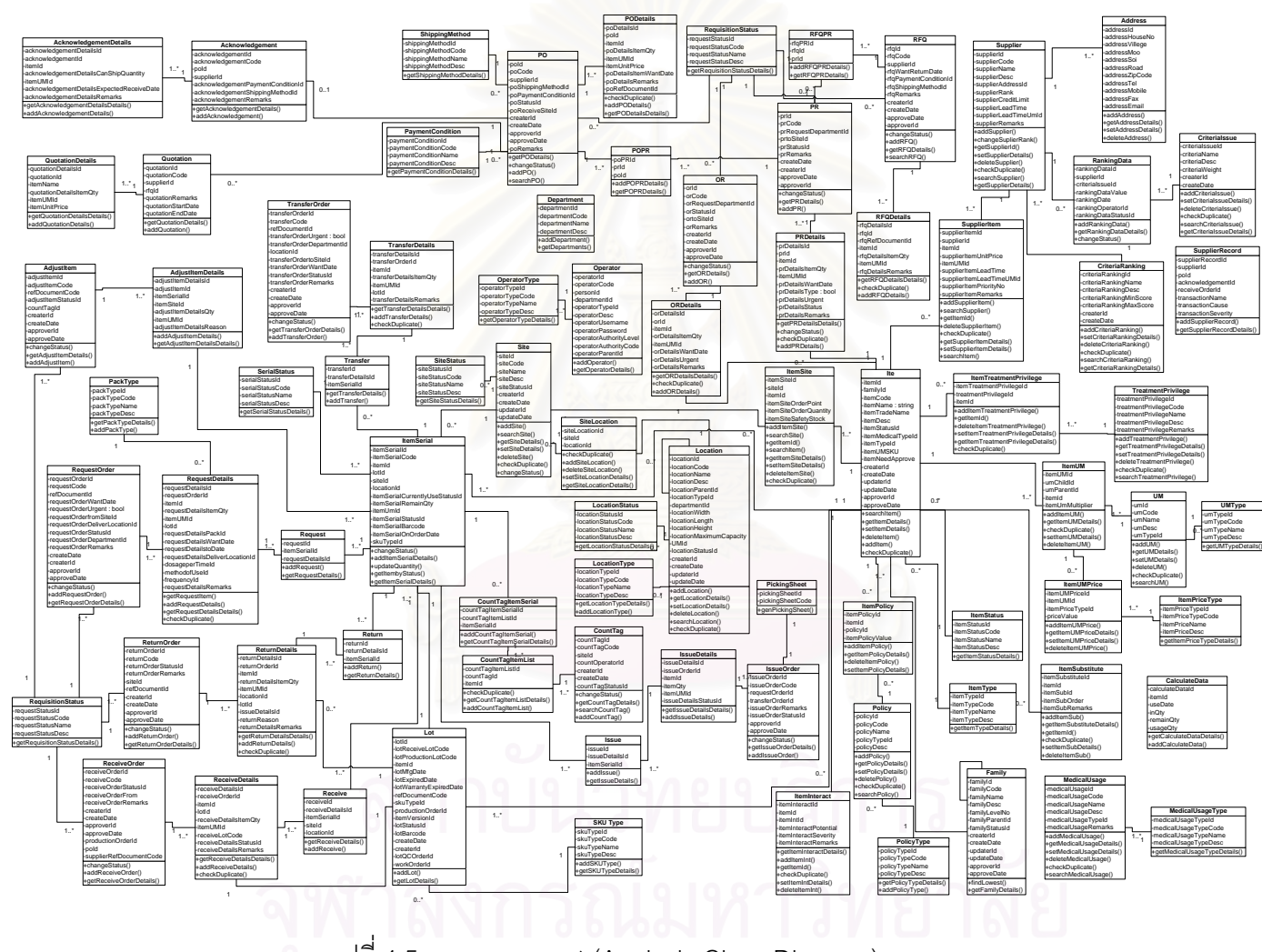

 $\,$ รูปที่ 4.5 แผนภาพคลาส (Analysis Class Diagram)

### **4.4 µ¦°°Â®oµ°µ¦Îµµ (Graphic User Interface)**

หน้าจอการทำงานเป็นส่วนที่ระบบใช้ติดต่อกับผู้ใช้งาน (User หรือ Actor) เพื่ ºÉ หน้าจอการทำงานเป็นส่วนที่ระบบใช้ติดต่อกับผู้ใช้งาน (User หรือ Actor) เพื่อ<br>แสดงข้อมูล ผลการคำนวณ หรือรับข้อมูลเข้าระบบจากผู้ใช้งาน ซึ่งมีแนวคิดในการพัฒนา ¹É ุ<br>คคกแบบหน้าจุคการทำงานดังนี้

- O แยกทางลัด (Shortcut) ในการเข้าถึงหน้าจอการทำงานส่วนต่างๆออกมารวมกันใน ลักษณะแผนผังต้นไม้ซึ่งแสดงอยู่ด้านข้าง โดยแยกหมวดหมู่ของการเข้าถึงหน้าจอ การทำงานตามกลุ่มฟังก์ชันการทำงาน ดังรูปที่ 4.5 โดยมีกลุ่มฟังก์ชันการทำงานที่ จัดแบ่งดังบี้
	- **Setup**
	- **•** Inventory
	- **Purchase**
	- $\bullet$  Report
- O ในการออกแบบหน้าจอการทำงานจะคำนึงถึงลำดับของการทำงานในขั้นตอนนั้นๆ ´Ê โดยจะนำเอาข้อมูลจากแผนผังลำดับการทำงาน (Sequence Diagram) มา ∣ ใระกดบการพิจารณาคอกแบบหน้าจอด้วย
- O หากมีข้อมูลที่จะนำเสนอหรือรับเข้าในขั้นตอนการทำงานนั้นๆมากเกินกว่าที่จะ ¸É ´Ê น้ำเสนคในหน้าจุดเดียวได้ จะดำเนินการ
	- แยกข้อมูลนั้นๆออกเป็นแถบการทำงานโดยเรียงลำดับของแถบ ตามลำดับของการทำงานหรือตามกลุ่มของข้อมูลตามความ เหมาะสม
	- แยกหน้าจอสำหรับการทำงานใหม่ (Pop-up UI) เพื่อนำเสนอ ºÉ รายละเอียดของการทำงานนั้นๆเพิ่มเติม ´Ê ·É
- O คำนึงถึงลำดับการทำงานที่ติดต่อกันของหน้าจอการทำงานต่างๆ (User Interface Flow) ให้ง่ายต่อการเข้าใจของผ้ใช้งาน และเหมือนกันในฟังก์ชันการทำงานที่ คล้ายคลึงกัน ซึ่งจะนำเสนอในหัวข้อแผนผังการใหลของหน้าจอการทำงาน
- O การจัดวางปุ่มคำสั่ง (Button) บนหน้าจอการทำงาน จะจัดวางให้อยู่ในลักษณะที่ คล้ายกันในทุกๆหน้าจอ เพื่อง่ายต่อการเข้าใจของผู้ใช้งาน

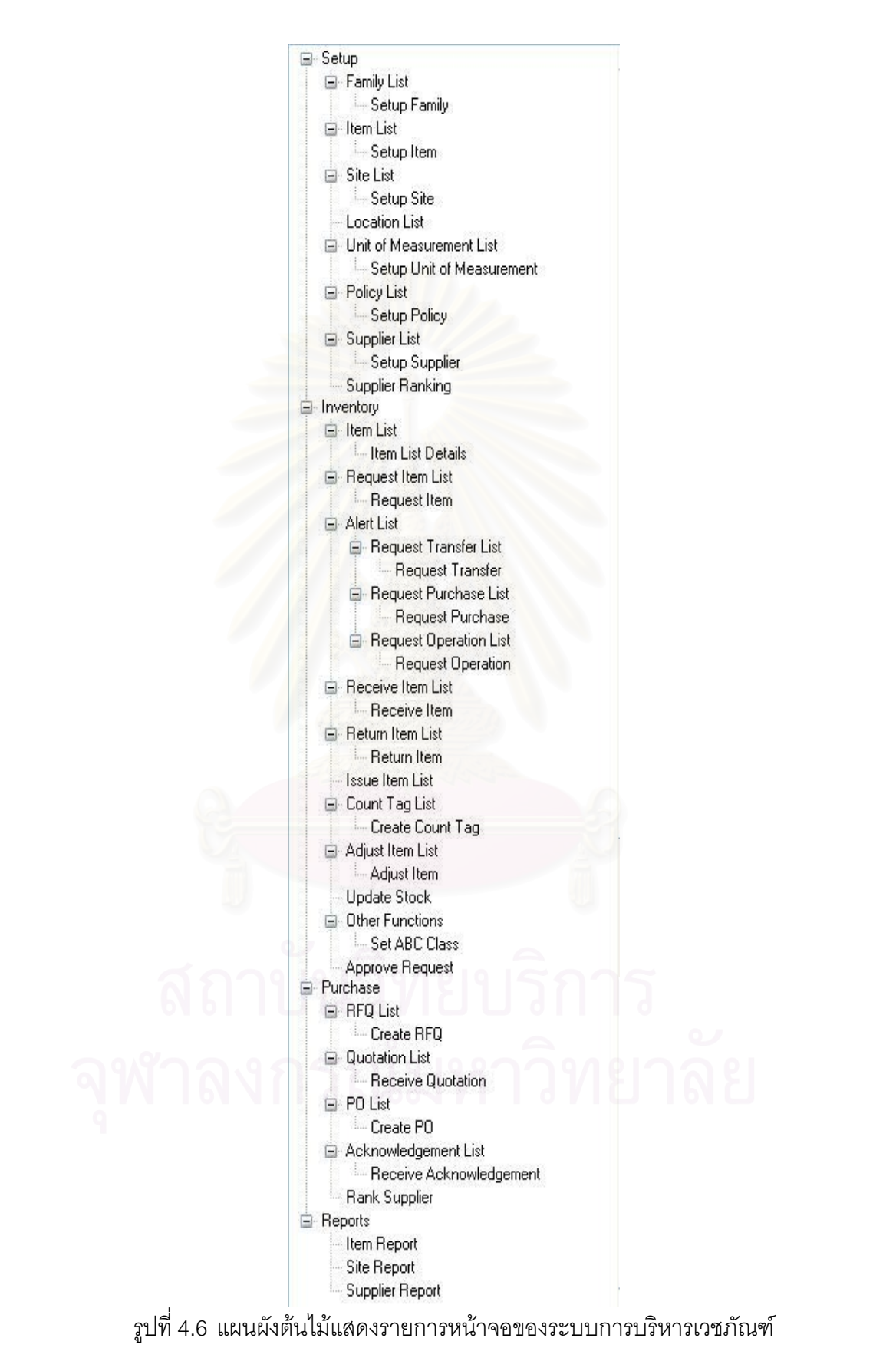

หน้าจอแสดงผลของระบบการบริหารคลังเวชภัณฑ์ สามารถแบ่งออกได้เป็น 3 ประเภทหลักดังนี้

| Setup     | Set up Family                              |
|-----------|--------------------------------------------|
|           | Item List                                  |
|           | Set up Item                                |
|           | Site List                                  |
|           | Set up Site                                |
|           | Set up Location                            |
|           | Unit of Measurement List                   |
|           | Set up Unit of Measurement                 |
|           | <b>Policy List</b>                         |
|           | Set up Policy                              |
|           | <b>Treatment Privilege List</b>            |
|           | Set up Treatment Privilege                 |
|           | Medical Usage List                         |
|           | Setup Medical Usage                        |
|           | <b>SKU Type List</b>                       |
|           | Setup SKU Type List                        |
|           | Supplier List                              |
|           | Setup Supplier                             |
|           | Setup Supplier Ranking                     |
| Operation | Item List Details                          |
|           | 1 dV1C1WC<br>$\sim$<br><b>Request List</b> |
|           | Request Item List                          |
|           | Reserve Item Form                          |
|           | Request Item Form                          |
|           | Alert Interact                             |
|           | Adjust Request Result                      |

ตารางที่ 4.6 User Interface ของระบบการบริหารคลังเวชภัณฑ์

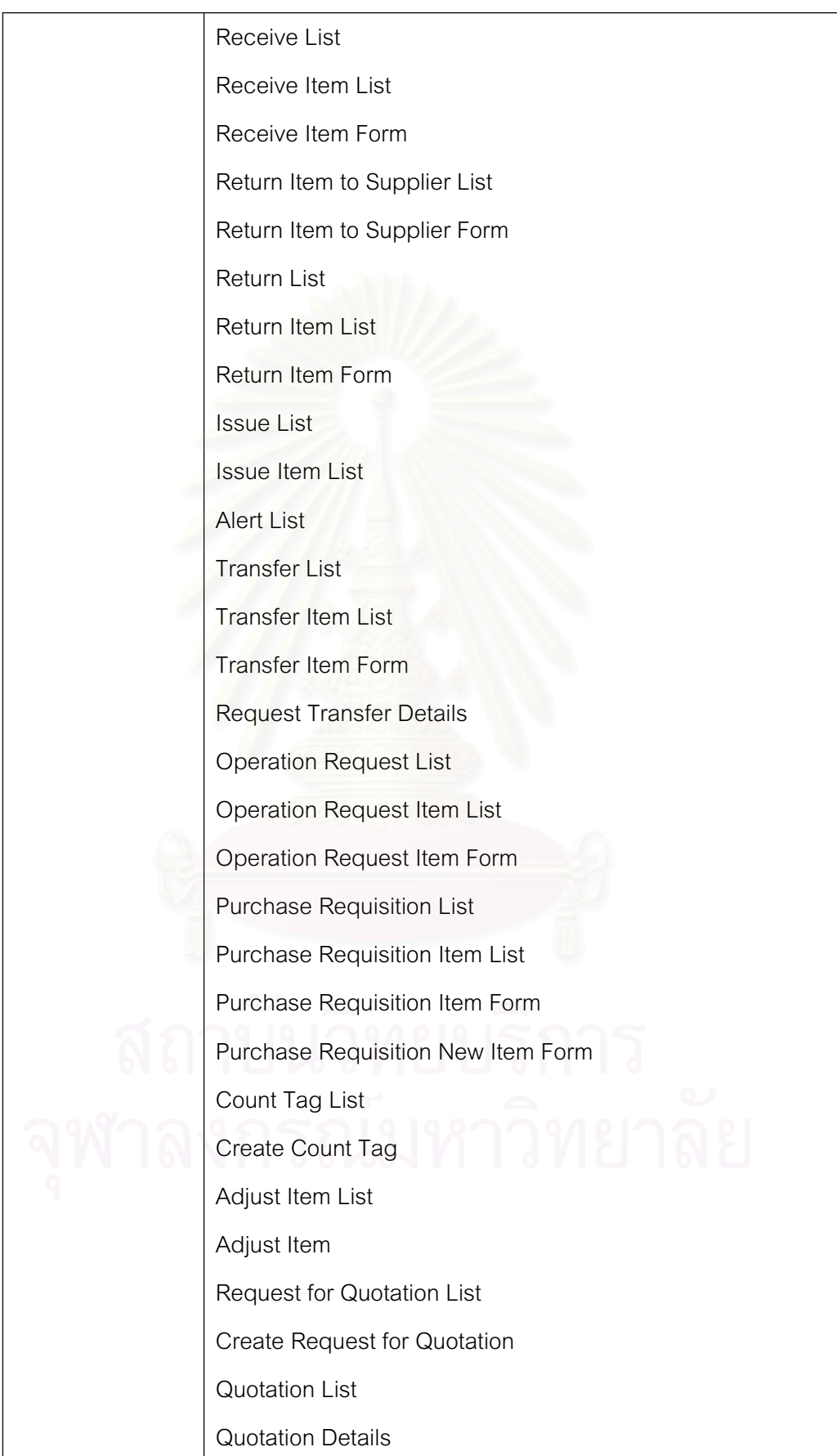

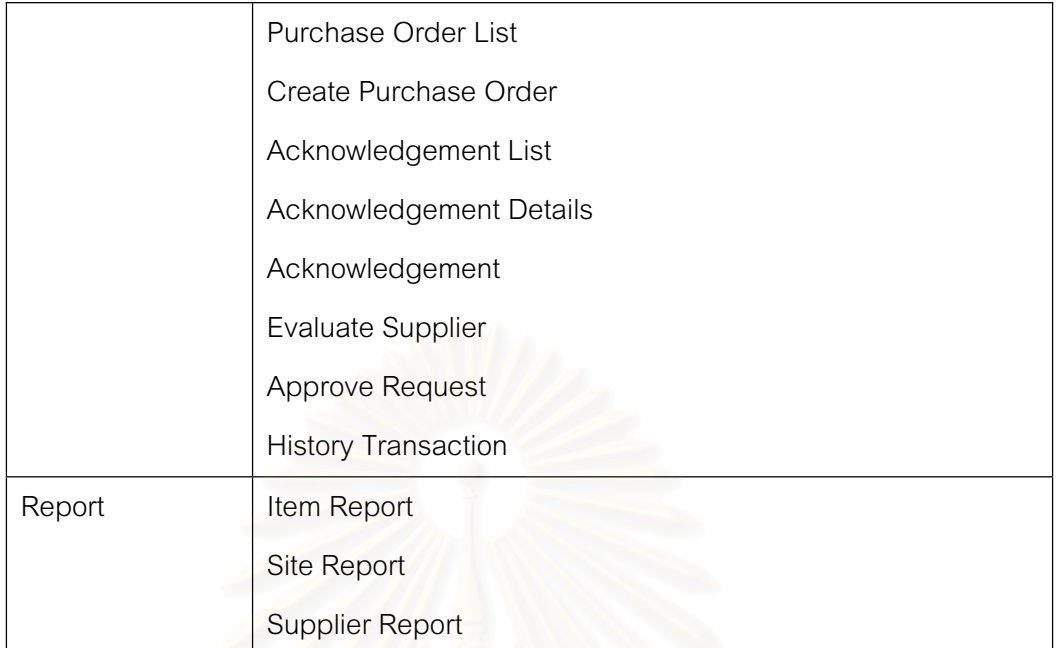

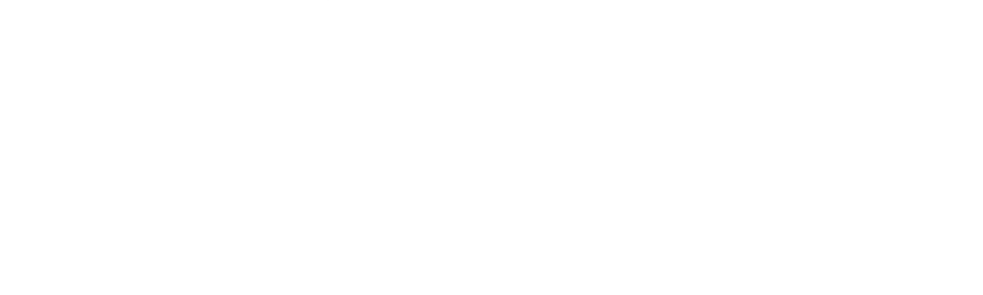

หน้าจอแสดงผลของระบบบริหารเวชภัณฑ์สามารถอธิบายการทำงานและ โครงสร้างของการใช้งานหน้าจอได้ด้วย แผนภูมิการไหลของหน้าจอการทำงาน (User Interface Map) ที่จะแสดงถึงวิธีการเข้าถึงหน้าจอเพื่อใช้ในการทำงานต่างๆ ได้ดังนี้

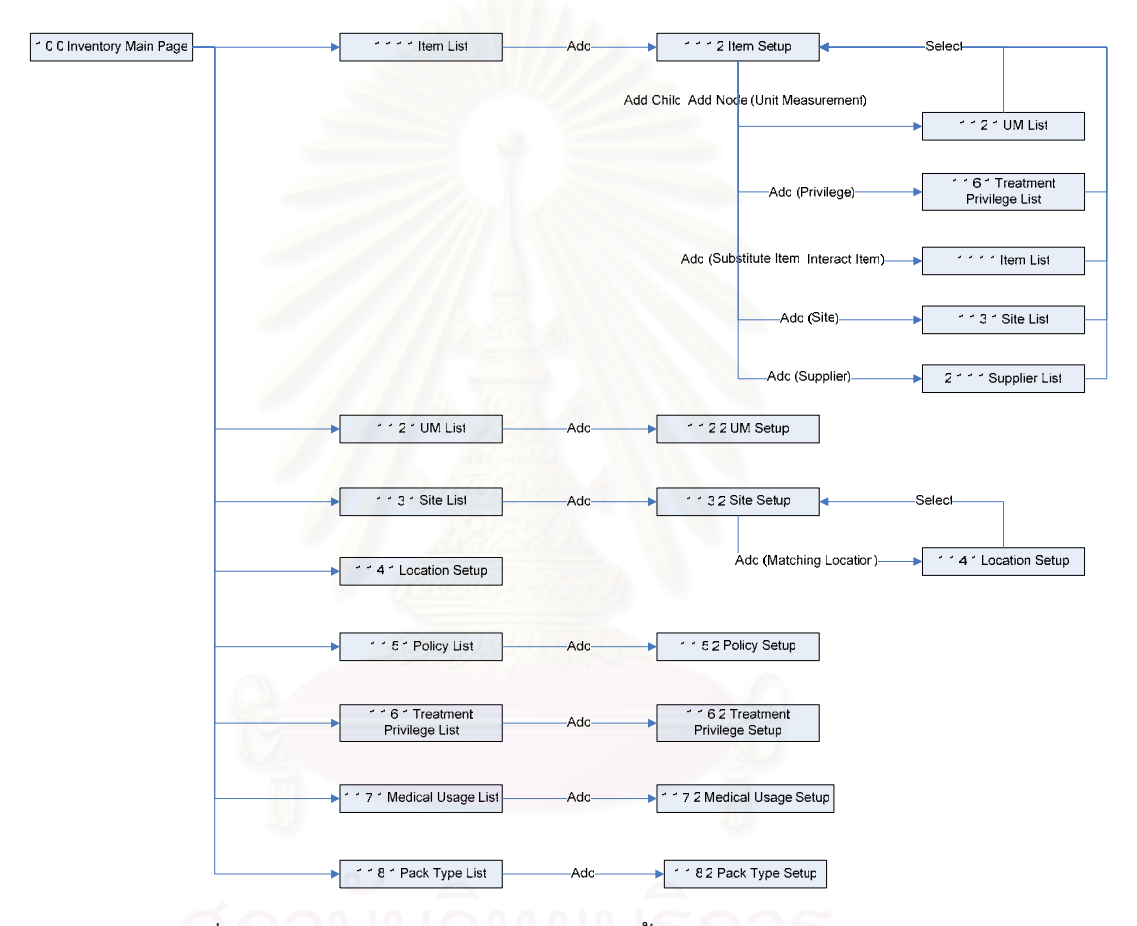

รูปที่ 4.7 แผนภูมิการไหลของหน้าจอการตั้งค่าเวชภัณฑ์ (Setup Item)

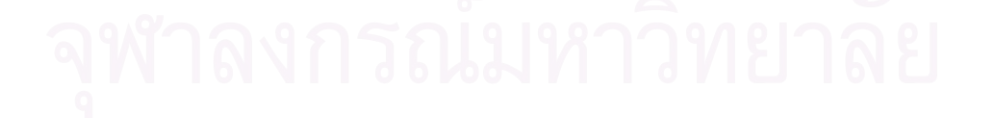

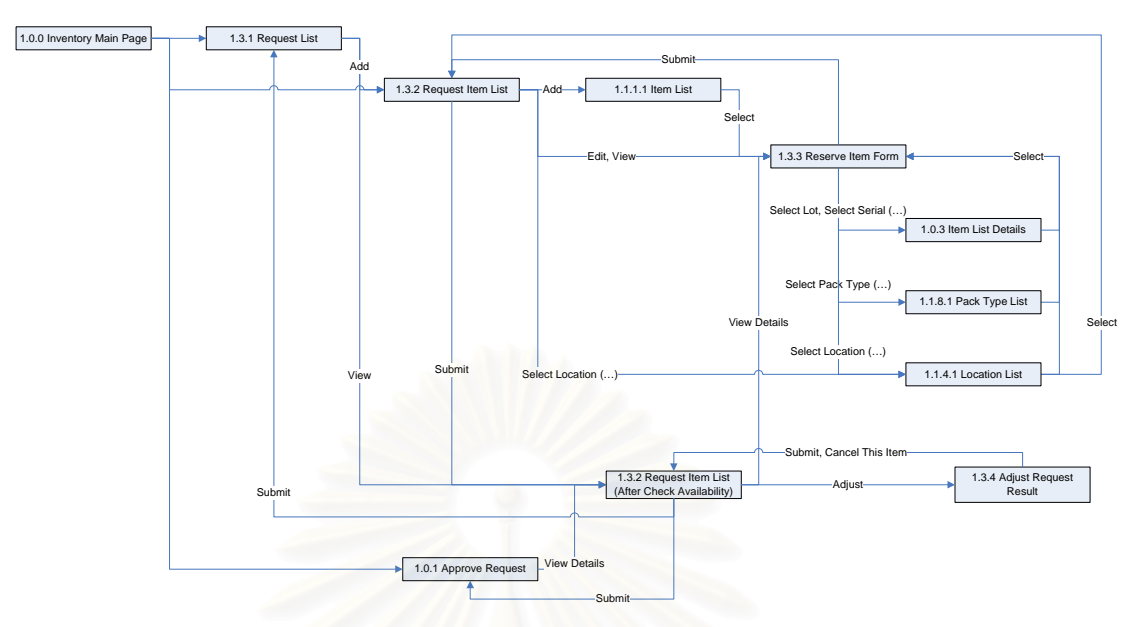

 $\left| \mathbf{r} \right|$ ปที่ 4.8 แผนภูมิการไหลของหน้าจอการเบิกหรือจองเวชภัณฑ์ (Request Item)

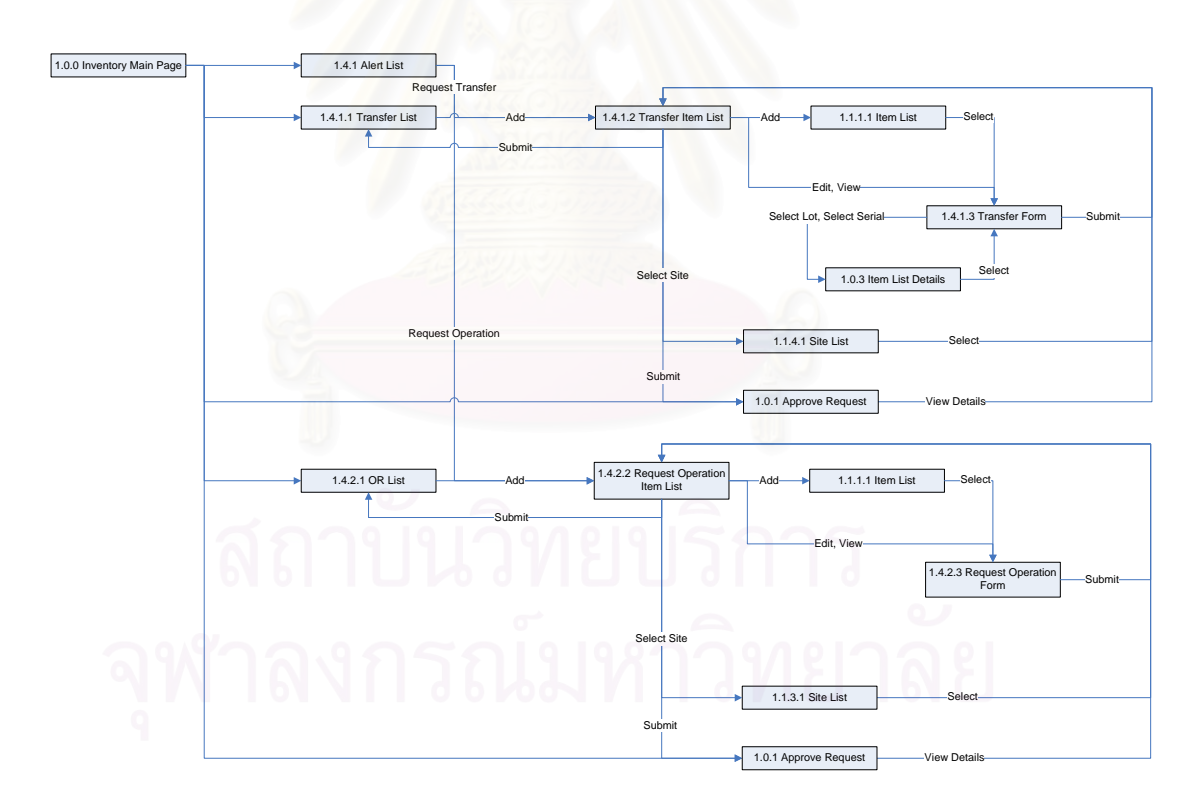

 $\,$ รูปที่ 4.9 แผนภูมิการไหลของหน้าจอการจัดหาเวชภัณฑ์เติมคลัง(1) (Fulfill Inventory Level)

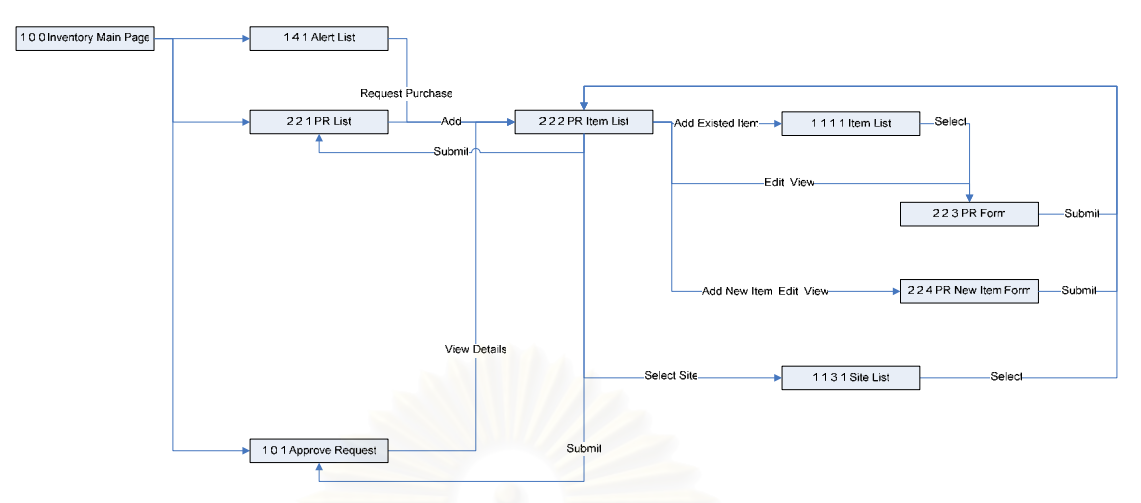

ูรูปที่ 4.10 แผนภูมิการไหลของหน้าจอการจัดหาเวชภัณฑ์เติมคลัง(2) (Fulfill Inventory Level)

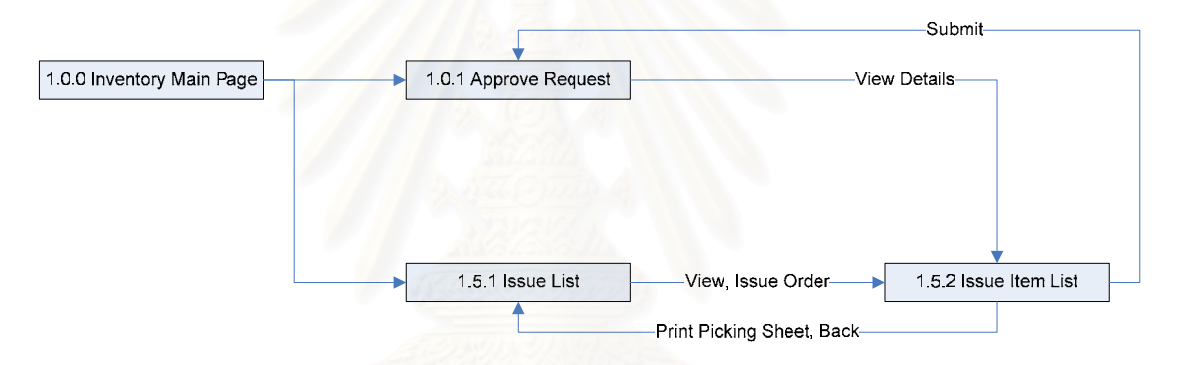

รูปที่ 4.11 แผนภูมิการไหลของหน้าจอการจ่ายเวชภัณฑ์ (Issue Item)

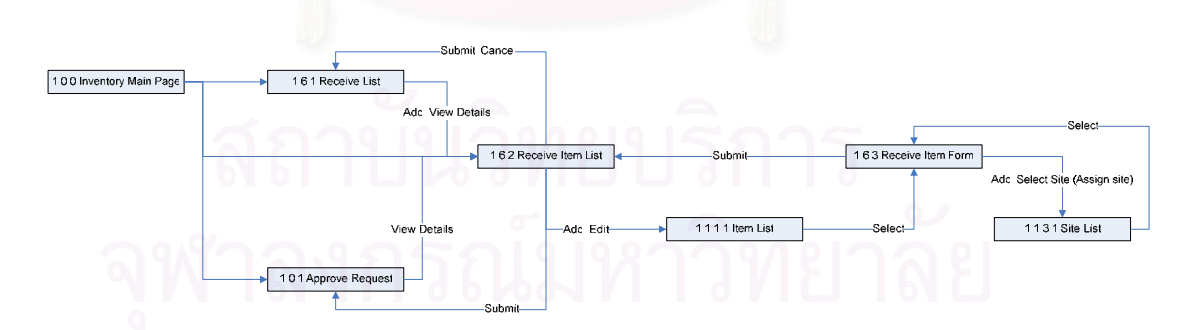

ูรูปที่ 4.12 แผนภูมิการไหลของหน้าจอการรับเวชภัณฑ์ (Receive Item)

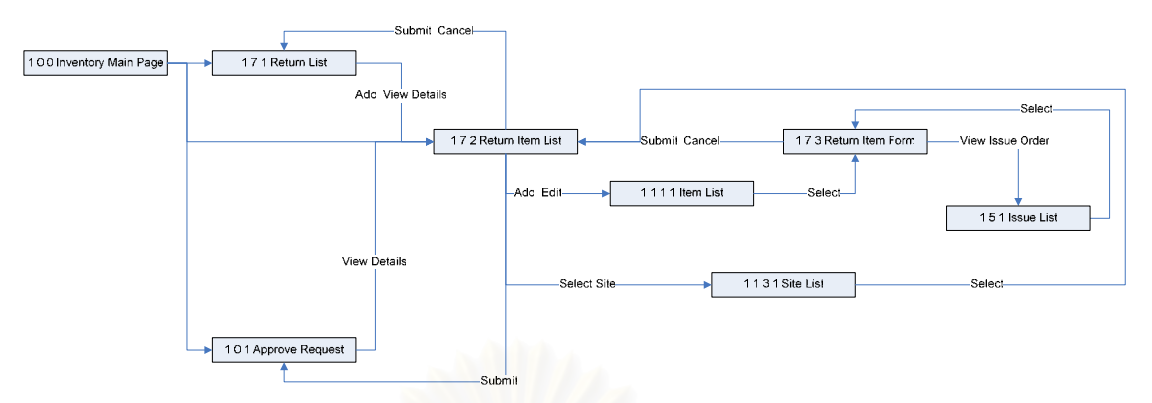

ึ รูปที่ 4.13 แผนภูมิการไหลของหน้าจอการคืนเวชภัณฑ์ (Return Item)

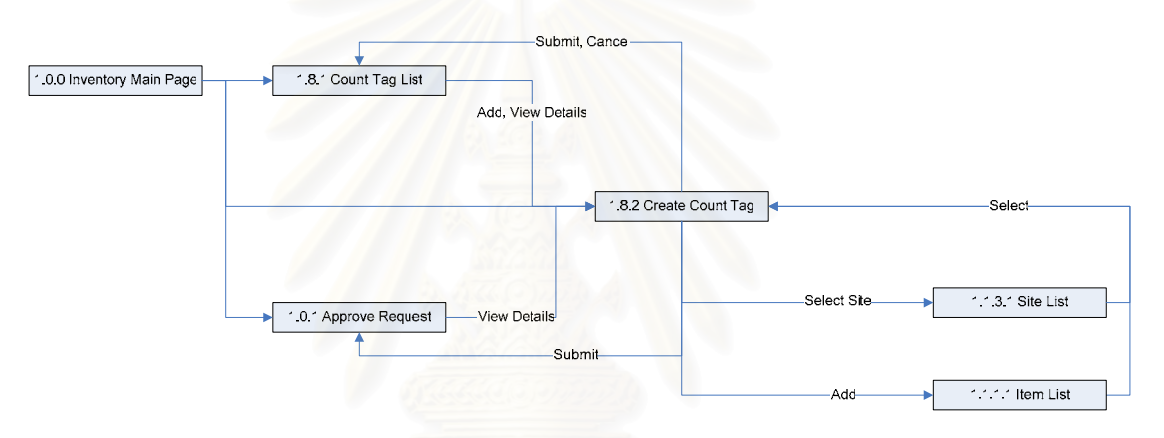

 $_{\rm 3}$ ปที่ 4.14 แผนภูมิการไหลของหน้าจอการตรวจสอบความถูกต้องของข้อมูลเวชภัณฑ์คงคลัง

(Check Record Accuracy)

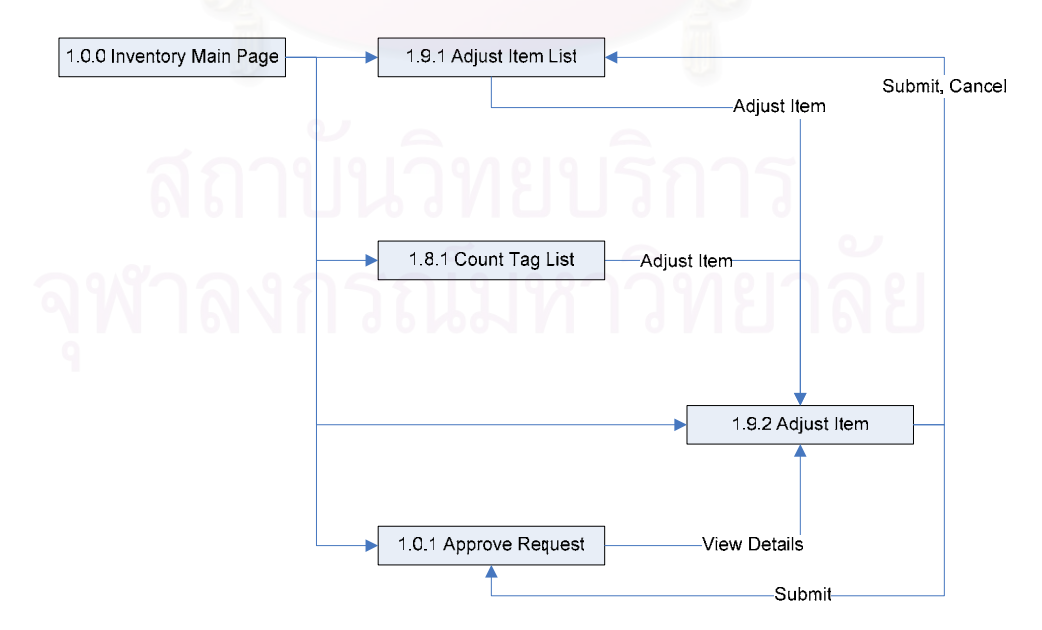

รูปที่ 4.15 แผนภูมิการไหลของหน้าจอการปรับเปลี่ยนยอดเวชภัณฑ์คงคลัง (Adjust Item)

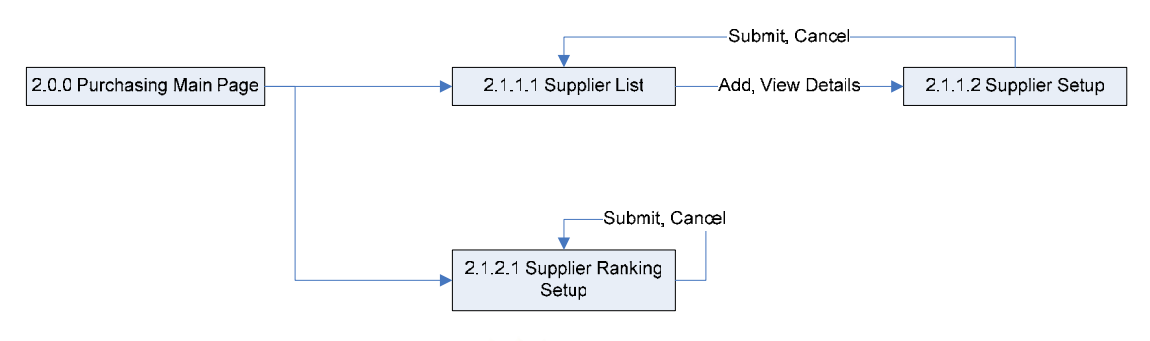

รูปที่ 4.16 แผนภูมิการไหลของหน้าจอการตั้งค่าผู้นำส่ง (Setup Supplier)

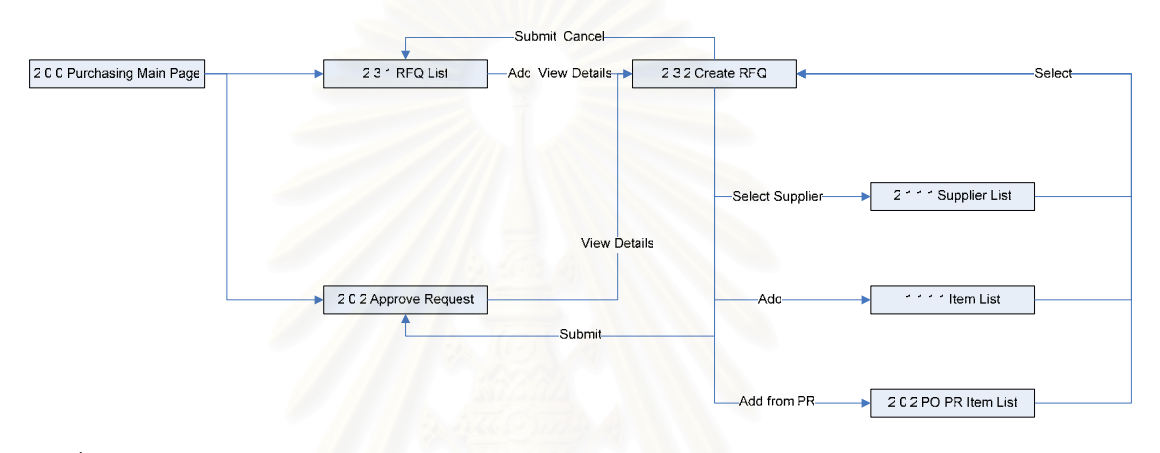

 $_{\rm 3}$ ปที่ 4.17 แผนภูมิการไหลของหน้าจอการสร้างความต้องการขอให้เสนอราคา (Create Request for Quotation)

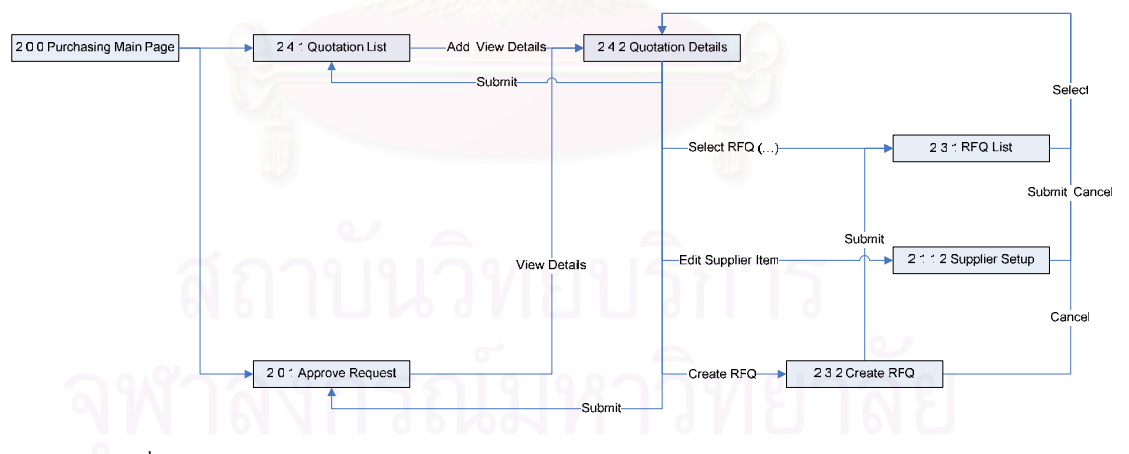

ู รูปที่ 4.18 แผนภูมิการไหลของหน้าจอการรับใบเสนอราคา (Receive Quotation)

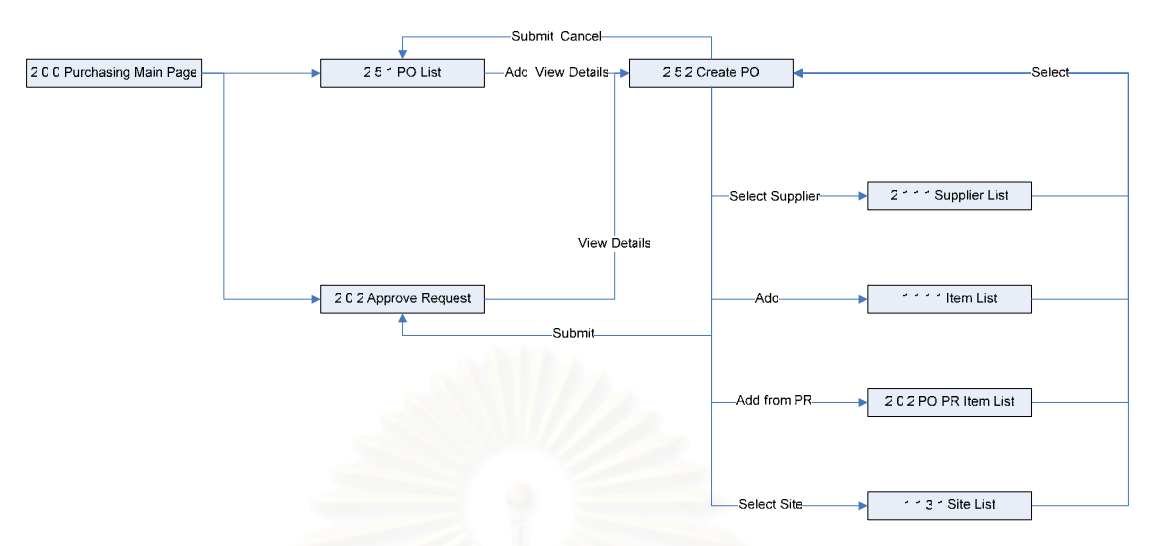

รูปที่ 4.19 แผนภูมิการไหลของหน้าจอการสร้างความต้องการสั่งซื้อเวชภัณฑ์ (Create Purchase ´É Order)

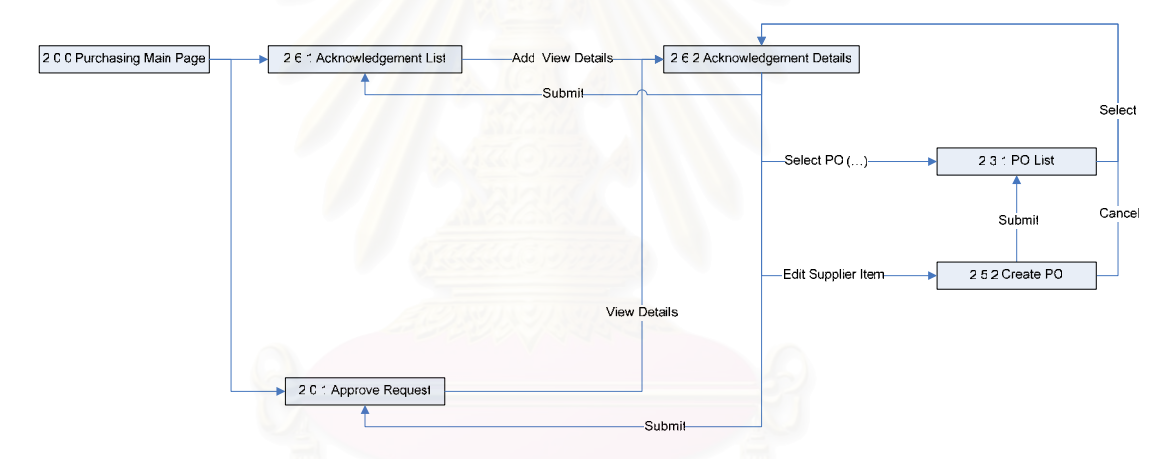

 $_{\tilde{u}}$ ปที่ 4.20 แผนภูมิการไหลของหน้าจอการรับใบยืนยันการขาย (Receive Acknowledgement)

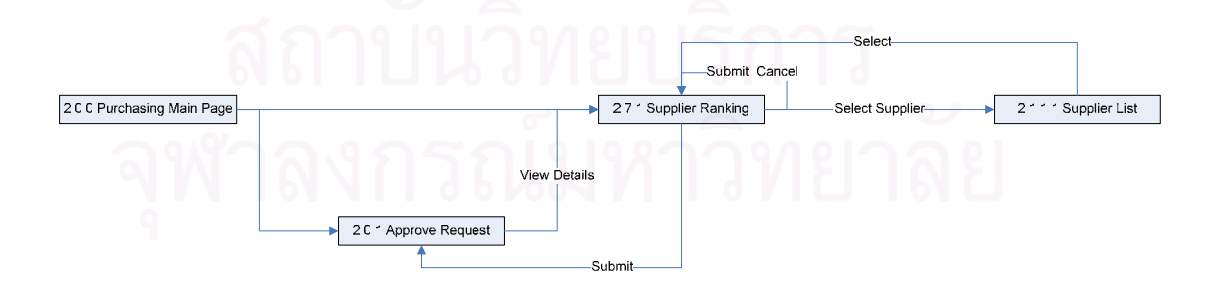

 $\,$ รูปที่ 4.21 แผนภูมิการไหลของหน้าจอการประเมินผู้นำส่ง (Ranking Supplier)

### **4.5 Á°µ¦¦³°µ¦ÎµµÂ¨³¦µ¥µ (Documents and Reports)**

เอกสารที่สามารถสั่งพิมพ์จากระบบบริหารเวชภัณฑ์สามารถแบ่งออกได้เป็น 2 ´É ประเภทหลักๆ คือ เอกสารประกอบการทำงาน (Document) และ รายงาน (Report) ซึ่งมีแนวคิด ¹É ในการออกแบบคล้ายคลึงกับแนวคิดในการออกแบบหน้าจอการทำงานดังที่ได้กล่าวถึงไว้แล้ว ข้างต้น ซึ่งมีรายละเอียดดังนี้ ¹É

## **4.5.1 Á°µ¦¦³°µ¦Îµµ (Document)**

เอกสารป<mark>ระกอบการทำงานเป็นเอกสารที่ถูกพิมพ์</mark>ออกมาเพื่อใช้สื่อสารระหว่าง 。 ºÉ กระบวนการทำงาน ซึ่งในระบบการบริหารเวชภัณฑ์จะมีเอก<mark>สาร</mark>ประกอบการทำงานดังนี้

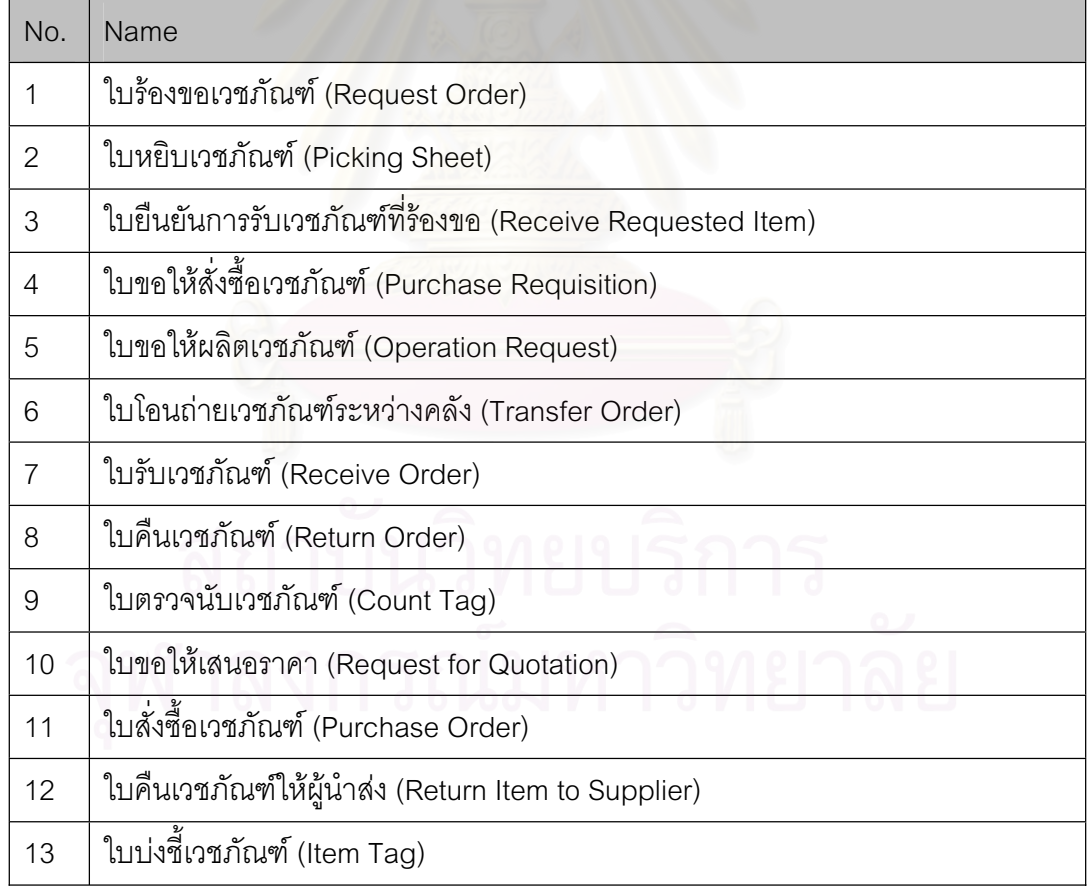

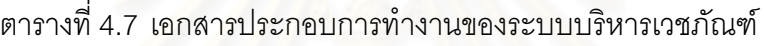
### **4.5.2 ¦µ¥µ (Reports)**

รายงานเป็นเอกสารที่ระบบสร้างขึ้นเพื่อแสดงรายละเอียดหรือผลสรุปโดยรวม ¸É ¹Ê ºÉ ของเวชภัณฑ์ สถานที่จัดเก็บทางตรรกะ ผู้นำส่ง รวมถึงธุรกรรมต่างๆ ซึ่งประกอบไปด้วย

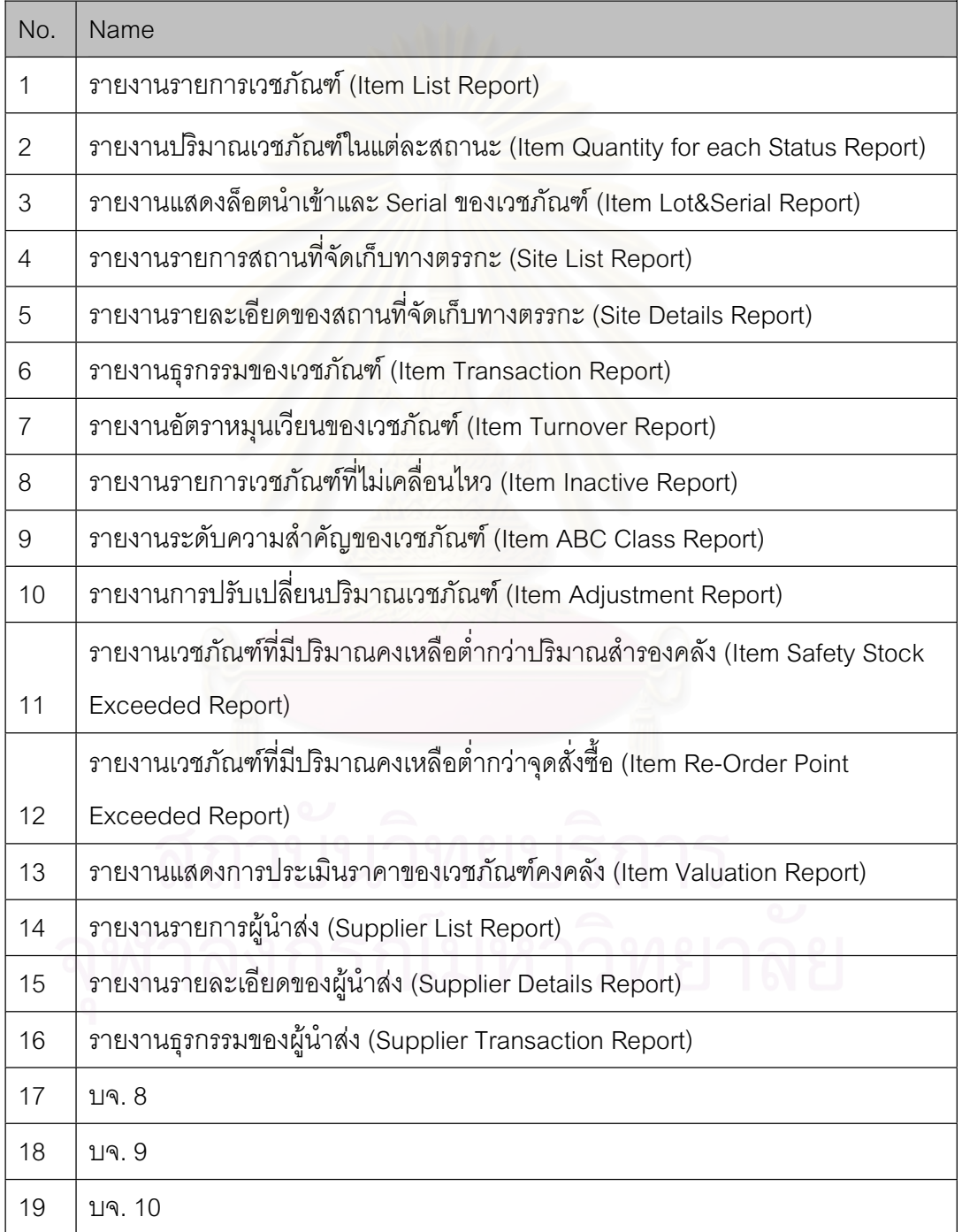

### ตารางที่ 4.8 รายงานของระบบบริหารเวชภัณฑ์

## ำเทที่ 5 การทดสอบการใช้งานเบื้องต้น

### ข้อมูลพื้นฐานของโรงพยาบาล  $5.1$

โรงพยาบาลตัวอย่างที่ทำการทดสอบการใช้งานเบื้องต้น เป็นโรงพยาบาลขนาด ึกลางมีเตียงจำนวนประมาณ 80 เตียง ซึ่งแบ่งแผนกของโรงพยาบาลตามลักษณะการทำงานได้ เป็น

- O แผนกเวชระเบียน
- O แผนกผู้ป่วยนอก (OPD)
- O แผนกฉุกเฉิน (ER)
- O แผนกห้องตรวจทางปฏิบัติการ (Laboratory)
- O แผนกรังสี (X-Ray)
- O แผนกกายภาพบำบัด (Rehabilitation)
- O แผนผู้ป่วยใน (IPD)
- O แผนกผ่าตัด (Operation Room)
- O แผนกคลังและจัดซื้อ (Inventory and Purchasing)
- O ห้องจ่ายยา (Pharmacy)
- O แผนกการเงิน (Billina)

ซึ่งจะนำเสนอรายละเอียดการทำงานของแผนกต่างๆของโรงพยาบาลตัวอย่างใน

ภาคผูนวก ก

## 5.1.1 การดำเนินงานพื้นฐานในการบริหารเวชภัณฑ์

การดำเนินงานพื้นฐานในกระบวนการบริหารเวชภัณฑ์ของโรงพยาบาลตัวอย่าง ้มีแผนกที่เกี่ยวข้องกับการทำงานคือ แผนกที่ทำการเบิกเวชภัณฑ์ แผนกคลังและจัดซื้อ แผนกบัญชี และผู้นำส่ง ซึ่งจะนำเสนอในแผนภาพการทำงานด้านล่าง ดังนี้

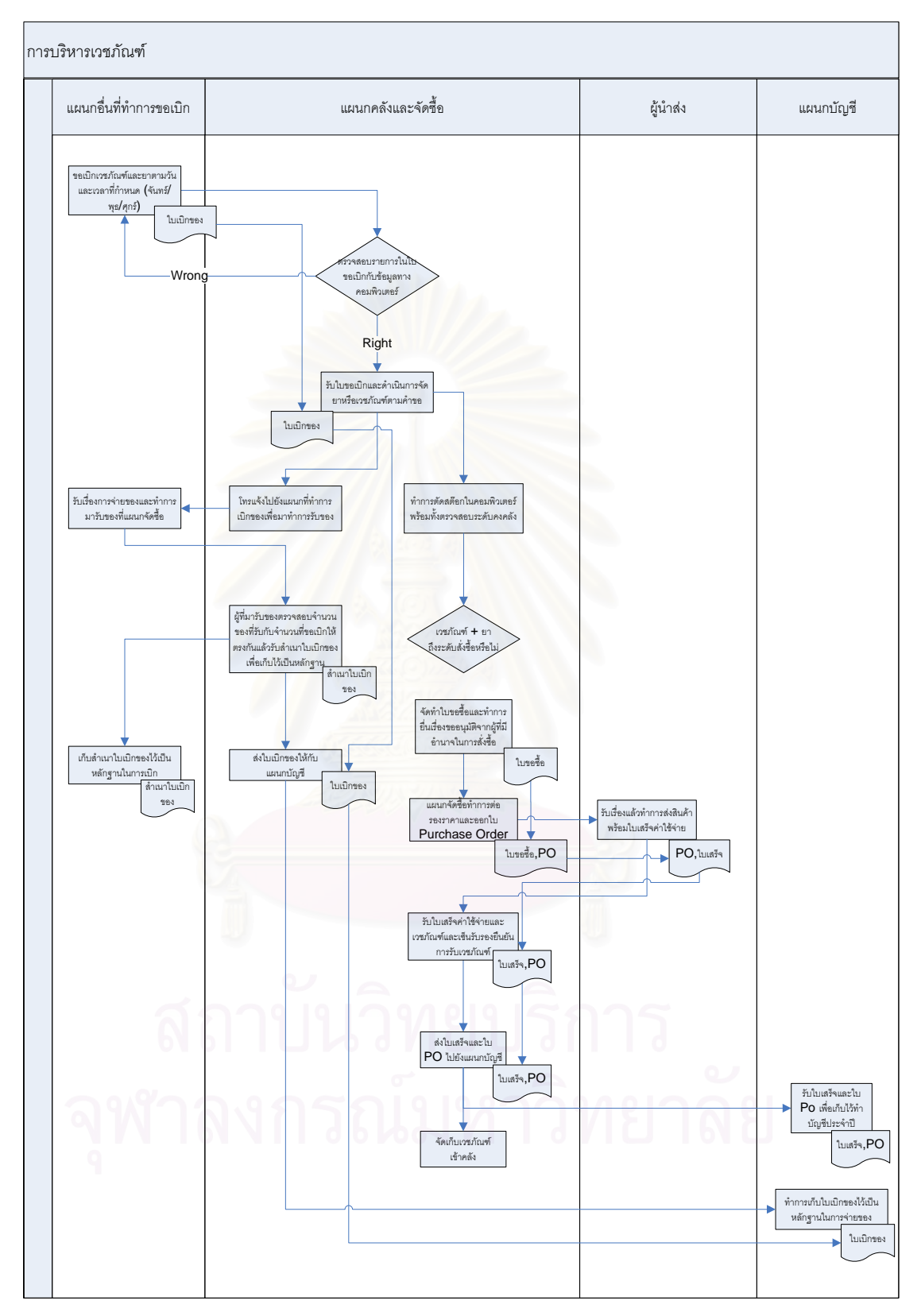

รูปที่ 5.1 แผนภาพการทำงานระบบบริหารเวชภัณฑ์ภายในโรงพยาบาลตัวอย่าง

### 5.2 การตั้งค่าเริ่มต้นการทำงาน **´Ê ·É**

### **5.2.1 µ¦ nµµ ¸É (Setup Location) ´Ê**

การทดสอบตั้งค่าสถานที่กับโรงพยาบาลตัวอย่างจะทดสอบตั้งค่าสถานที่ภายใน ´Ê 。<br>│ ´Ê คลังกลางเท่านั้น เพื่อให้สอดคล้องกับการทดสอบตั้งค่าสถานที่จัดเก็บทางตรรกะที่จะได้นำเสนอ ´Ê ´Ê ∫ ต่อไป โดยในการทดสอบนี้ไม่สนใจรายละเคียดมิติของสถานที่นั้น

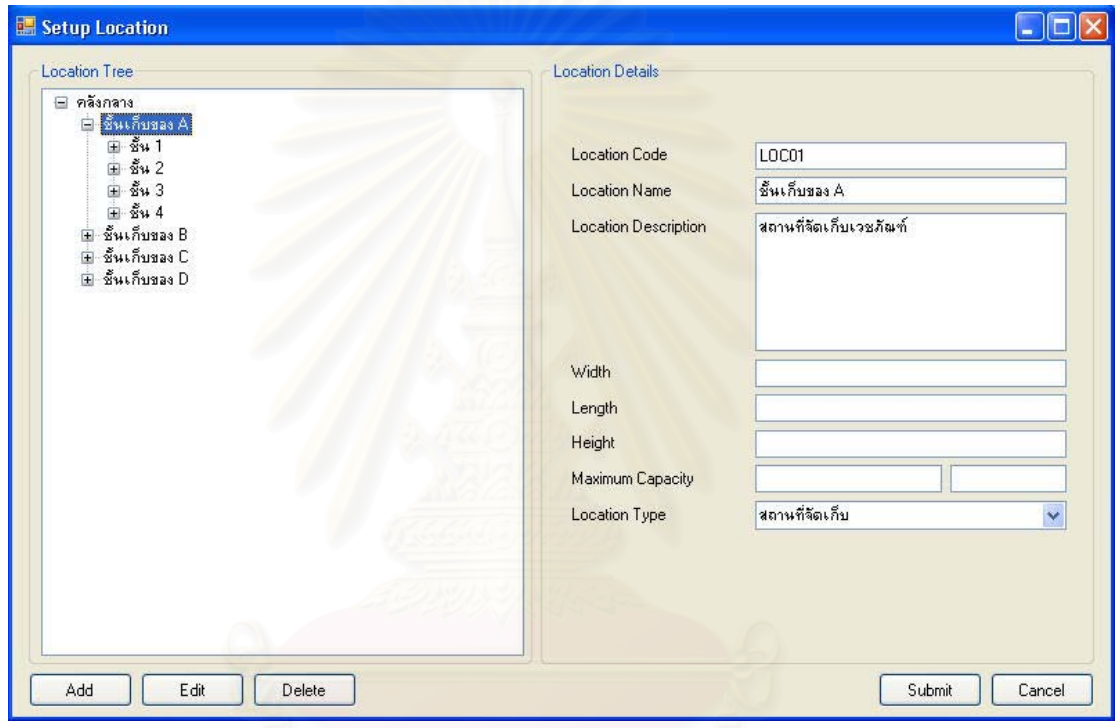

รูปที่ 5.2 ตัวอย่างการตั้งค่าสถานที่ (Setup Location)

### **5.2.2 µ¦ nµµ¸É´Áȵ¦¦³ (Setup Site) ´Ê**

ในโรงพยาบาลตัวอย่างที่ทำการทดสอบการใช้งานเบื้องต้น เป็นโรงพยาบาล ∫ ºÊ ขนาดกลางที่มีการบริหารคลังเวชภัณฑ์แบบมีสถานที่จัดเก็บทางตรรกะอยู่สองคลัง คือ คลังกลาง 。<br>│ 。 และห้องจ่ายยา แต่ในที่นี้การทดสอบตั้งค่าสถานที่จัดเก็บทางตรรกะสำหรับโรงพยาบาลตัวอย่าง ¸Ê ´Ê 。 จะทดสอบเพียงสถานที่เดียว คือ คลังกลาง โดยจะทำการตั้งค่าสถานที่จัดเก็บทางตรรกะให้ ´Ê สัมพันธ์กับสถานที่ (Location), และเวชภัณฑ์ที่สามารถจัดเก็บในสถานที่จัดเก็บทางตรรกะได้

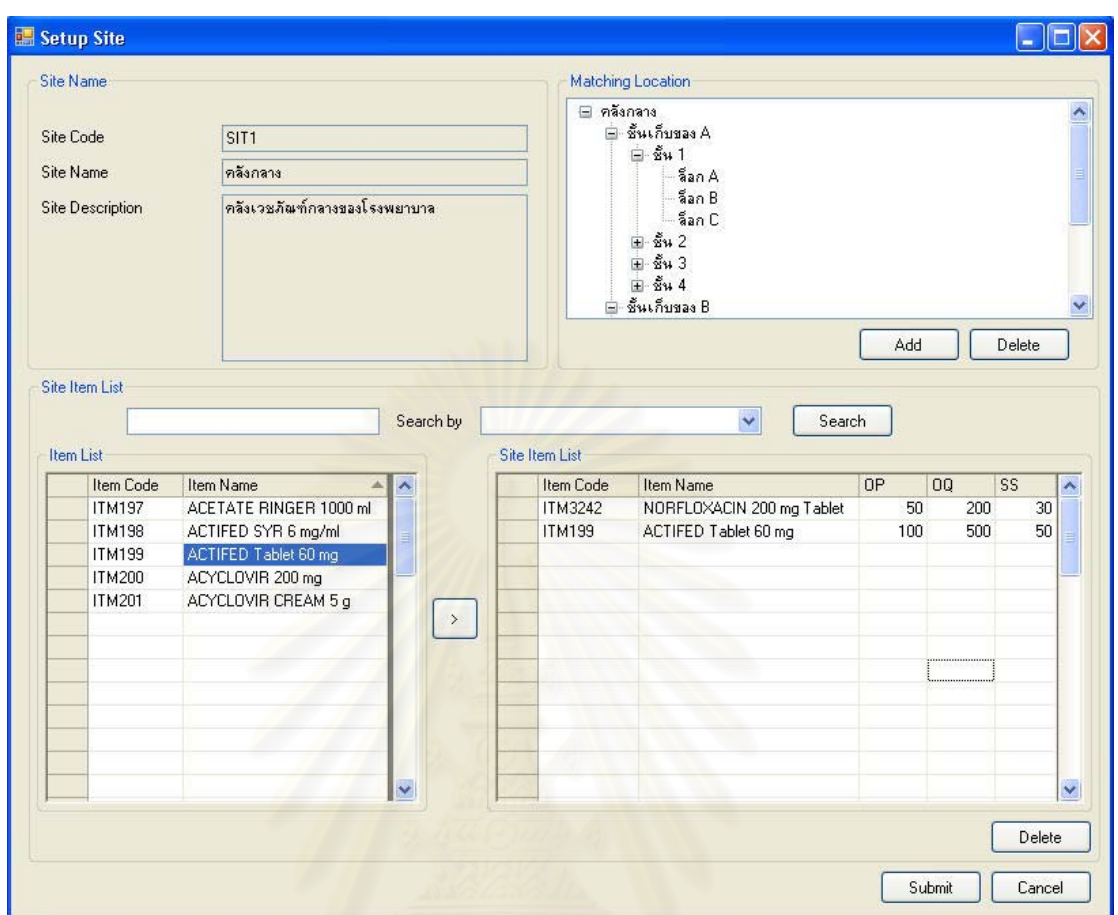

รูปที่ 5.3 ตัวอย่างการตั้งค่าสถานที่จัดเก็บทางตรรกะ (Setup Site)

5.2.3 การตั้งค่าหน่วยวัด (Setup Unit of Measurement)

สำหรับการทดสอบตั้งค่าหน่วยวัดในโรงพยาบาลทดสอบนี้ จะทำการตั้งค่าหน่วย วัดประเภทหน่วยวัดเวชภัณฑ์ (UM Type: Item) เท่านั้น

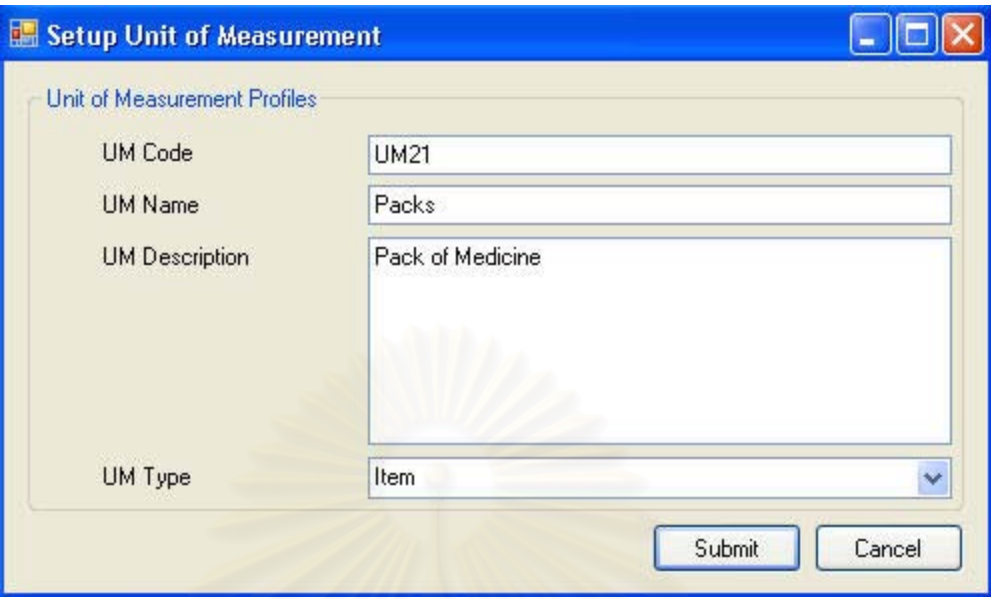

รูปที่ 5.4 ตัวอย่างการตั้งค่าหน่วยวัด (Setup Unit of Measurement)

## 5.2.4 การตั้งค่านโยบาย (Setup Policy)

้สำหรับโปรแกรมการบริหารเวชภัณฑ์ ได้แบ่งนโยบายสำหรับใช้งานออกเป็น นโยบายจุดสั่งซื้อ (OP Policy) นโยบายปริมาณสั่งซื้อ (OQ Policy) นโยบายการจ่ายเวชภัณฑ์ (Issue Policy) ซึ่งในการทำงานจริงของโรงพยาบาลตัวอย่างมิได้มีการกำหนด นโยบายจุดสั่งซื้อ และนโยบายปริมาณสั่งซื้อ จะใช้เพียงแต่นโยบายการจ่ายเวชภัณฑ์เท่านั้นซึ่งจะใช้นโยบาย FIFO (First in-First out) เป็นหลัก

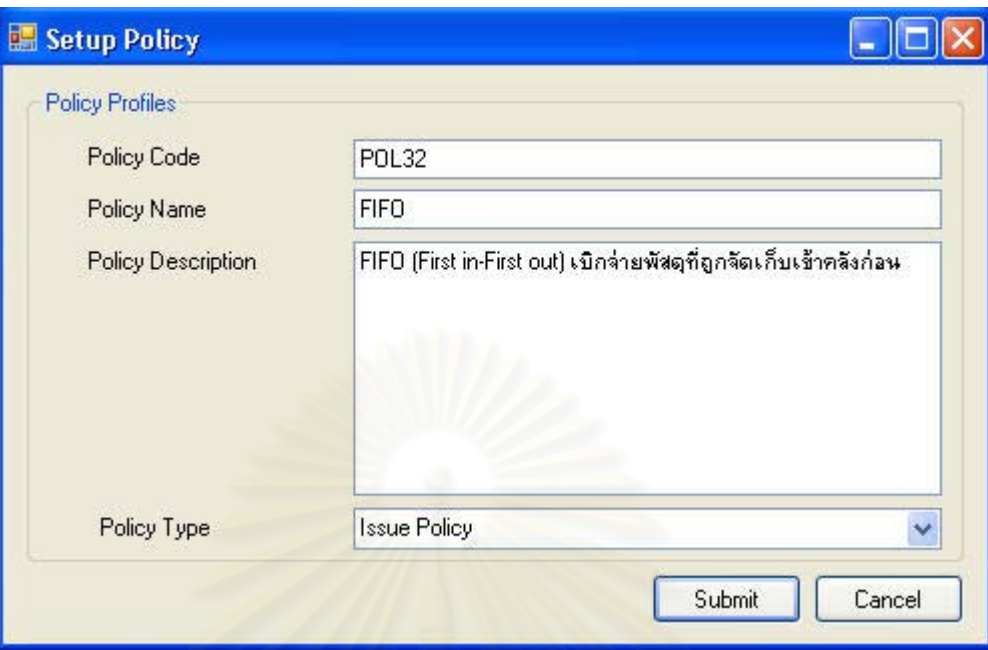

รูปที่ 5.5 ตัวอย่างการตั้งค่านโยบาย (Setup Policy)

## 5.2.5 การตั้งค่าสิทธิทางการรักษา (Setup Treatment Privilege)

การทดสอบตั้งค่าสิทธิทางการรักษาสำหรับโรงพยาบาลตัวอย่างนี้ จะทดสอบตั้ง ้ค่าสิทธิทางการรักษาเพียงสิทธิเดียวเท่านั้นเพื่อทดสอบการใช้งานในการทำงานต่อไป โดยจะตั้งค่า ให้สัมพันธ์กับเวชภัณฑ์ที่สามารถใช้ได้ด้วยสิทธิทางการรักษานี้

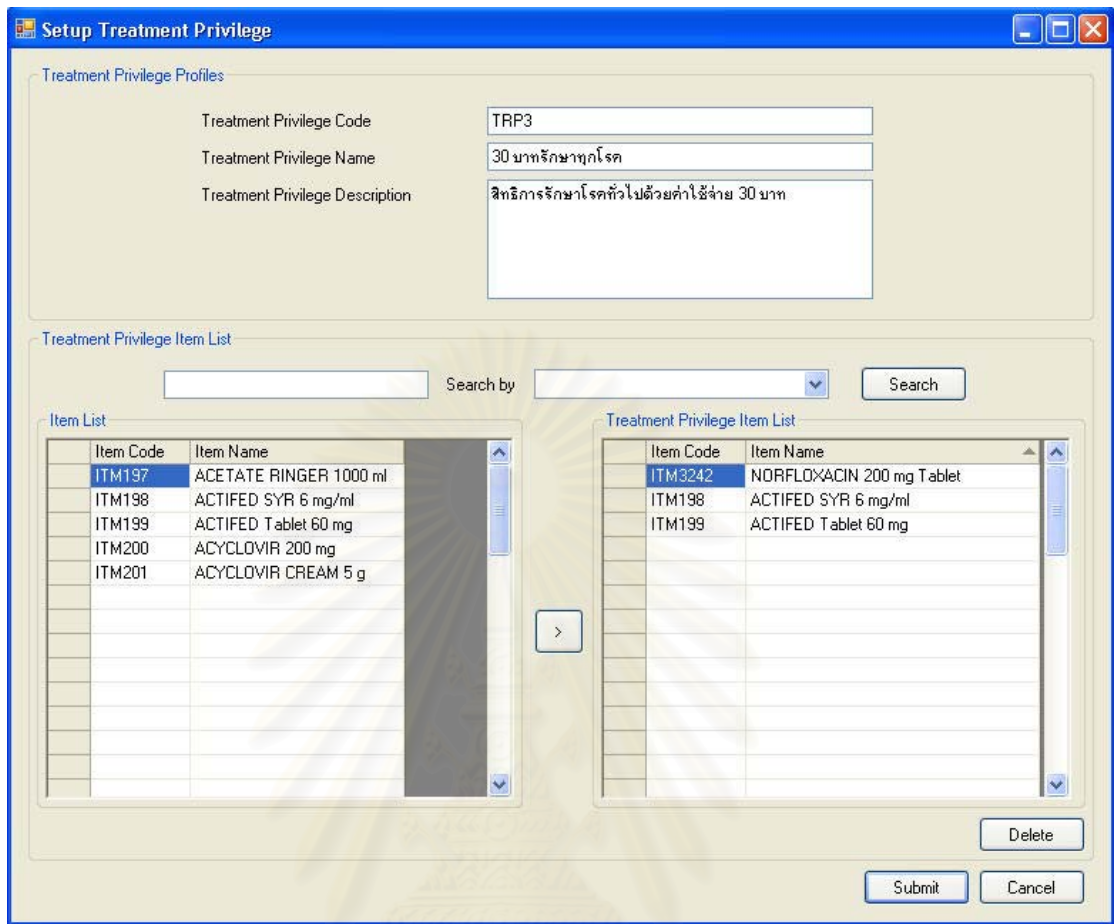

รูปที่ 5.6 ตัวอย่างการตั้งค่าสิทธิทางการรักษา (Setup Treatment Privilege)

### 5.2.6 การตั้งค่าวิธีการใช้เวชภัณฑ์ (Setup Medical Usage)

้การทดสอบตั้งค่าวิธีการใช้เวชภัณฑ์สำหรับการสั่งเวชภัณฑ์ให้กับผู้ป่วย ใน โรงพยาบาลทดสอบนี้จะทำการตั้งค่าวิธีการใช้ 2 ประเภทคือ วิธีการใช้ (Method of Use) และ ขนาดการใช้แต่ละครั้ง (Dosage per Time)

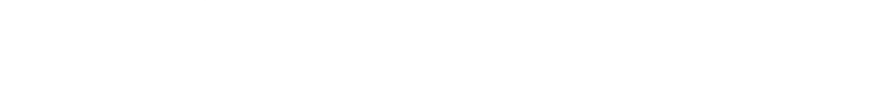

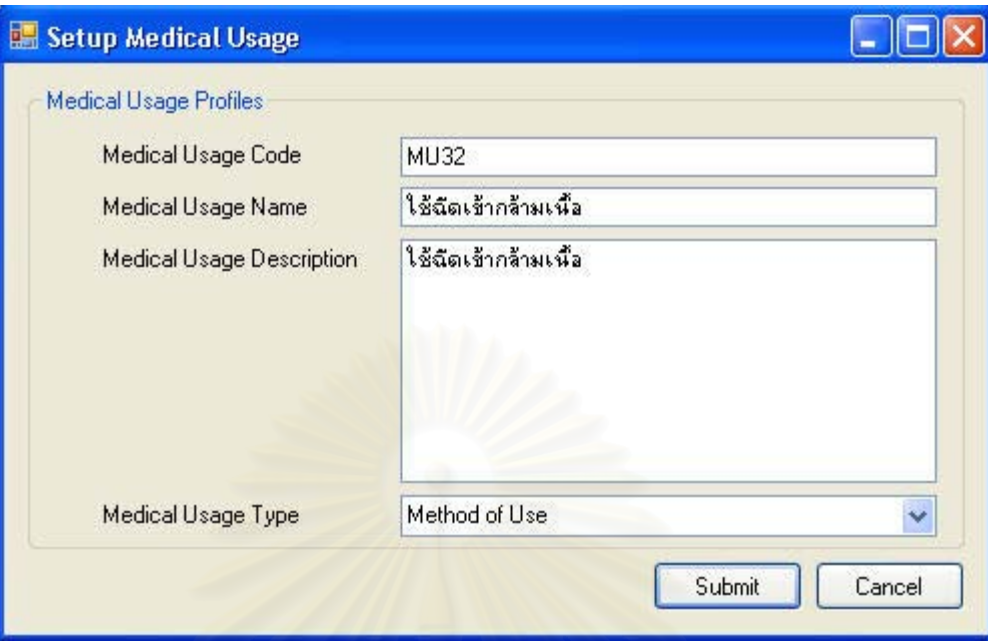

รูปที่ 5.7 ตัวอย่างการตั้งค่าวิธีการใช้เวชภัณฑ์ (Setup Medical Usage)

## 5.2.7 การตั้งค่าผู้นำส่ง (Setup Supplier)

การทดสอบตั้งค่าผู้นำส่งที่ติดต่อขายเวชภัณฑ์กับโรงพยาบาลทดลองเพื่อใช้ใน การทดสอบการสั่งซื้อเวชภัณฑ์เข้าคลังต่อไป

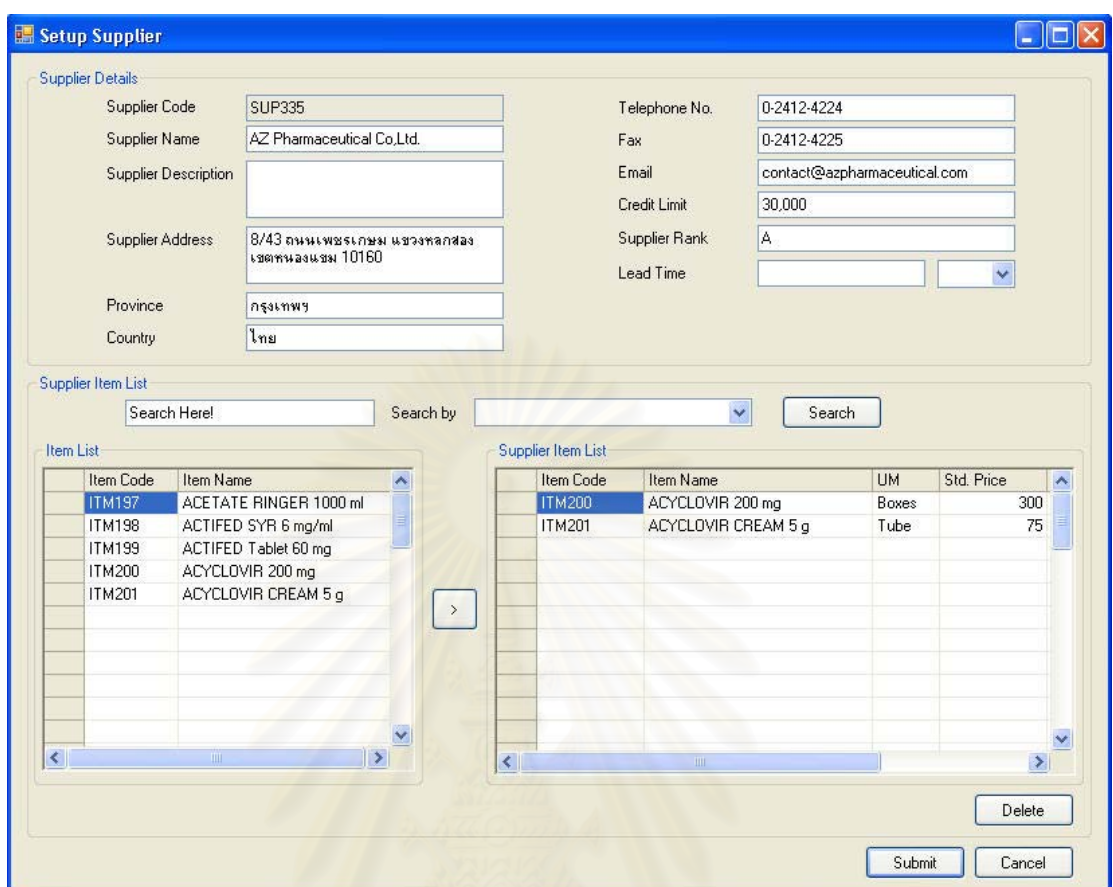

รูปที่ 5.8 ตังอย่างการตั้งค่าผู้นำส่ง (Supplier)

### การตั้งค่ากลุ่มเวชภัณฑ์ (Setup Family)  $5.2.8$

การทดสอบการตั้งค่ากลุ่มเวชภัณฑ์ (Setup Family) ในโรงพยาบาลตัวอย่างเพื่อ ใช้สำหรับการตั้งค่าเวชภัณฑ์ต่อไป

136

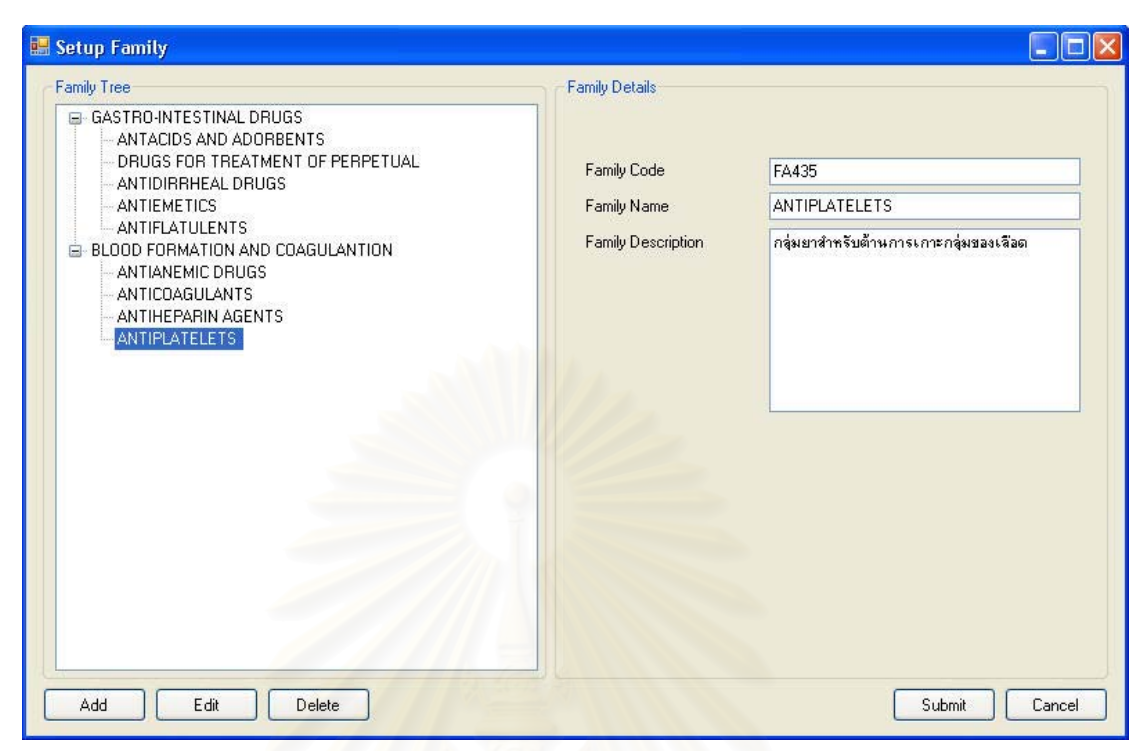

รูปที่ 5.9 ตัวอย่างการตั้งค่ากลุ่มเวชภัณฑ์ (Setup Family)

### การตั้งค่าเวชภัณฑ์ (Setup Item)  $5.2.9$

ลำหรับการทดสอบการตั้งค่าเวชภัณฑ์ในโรงพยาบาลทดสอบนี้ จะทำการทดสอบ ์ ตั้งค่าเวชภัณฑ์โดยมีการสร้างความสัมพันธ์ระหว่างเวชภัณฑ์กับ กลุ่มเวชภัณฑ์ (Family), สถานที่ จัดเก็บทางตรรกะ (Site), หน่วยวัด(Unit of Measurement), นโยบายในการบริหารจัดการ (Policy), สิทธิทางการรักษา (Treatment Privilege), ผู้นำส่ง (Supplier), เวชภัณฑ์ทดแทน (Substitute Item), เวชภัณฑ์ที่มีปฏิกิริยา (Interact Item) และราคาของเวชภัณฑ์ (Price)

137

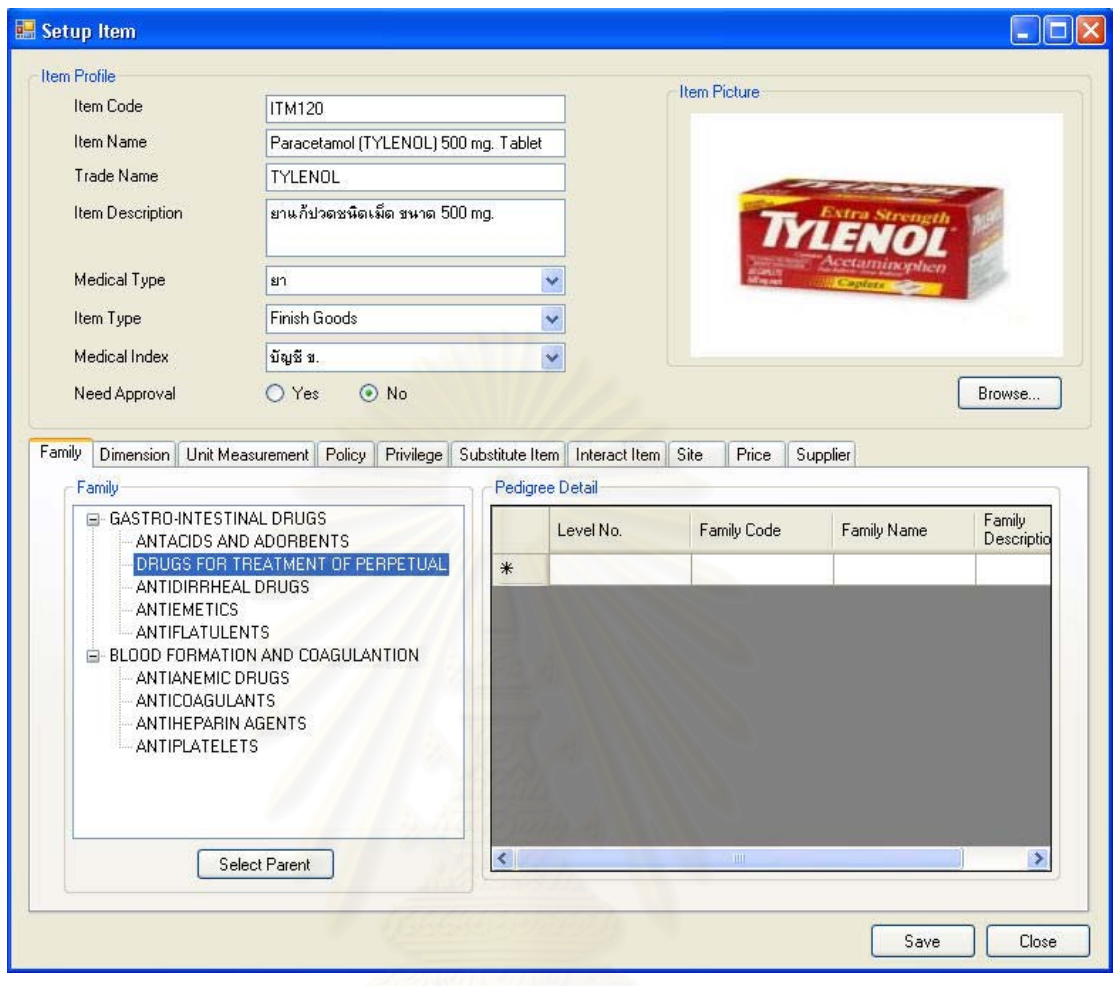

รูปที่ 5.10 ตัวอย่างการตั้งค่าเวชภัณฑ์ (Setup Item-Family)

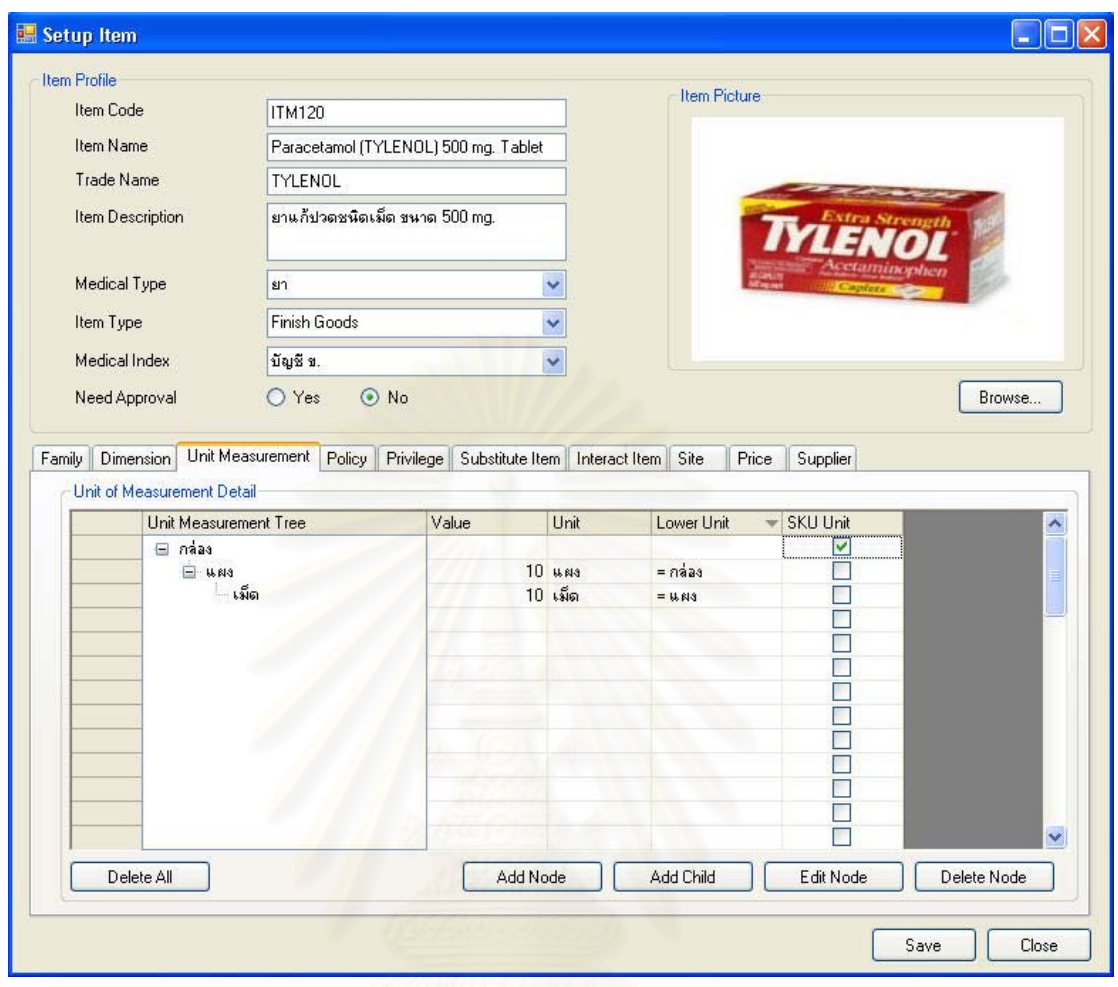

รูปที่ 5.11 ตัวอย่างการตั้งค่าเวชภัณฑ์ (Setup Item-Unit of Measurement)

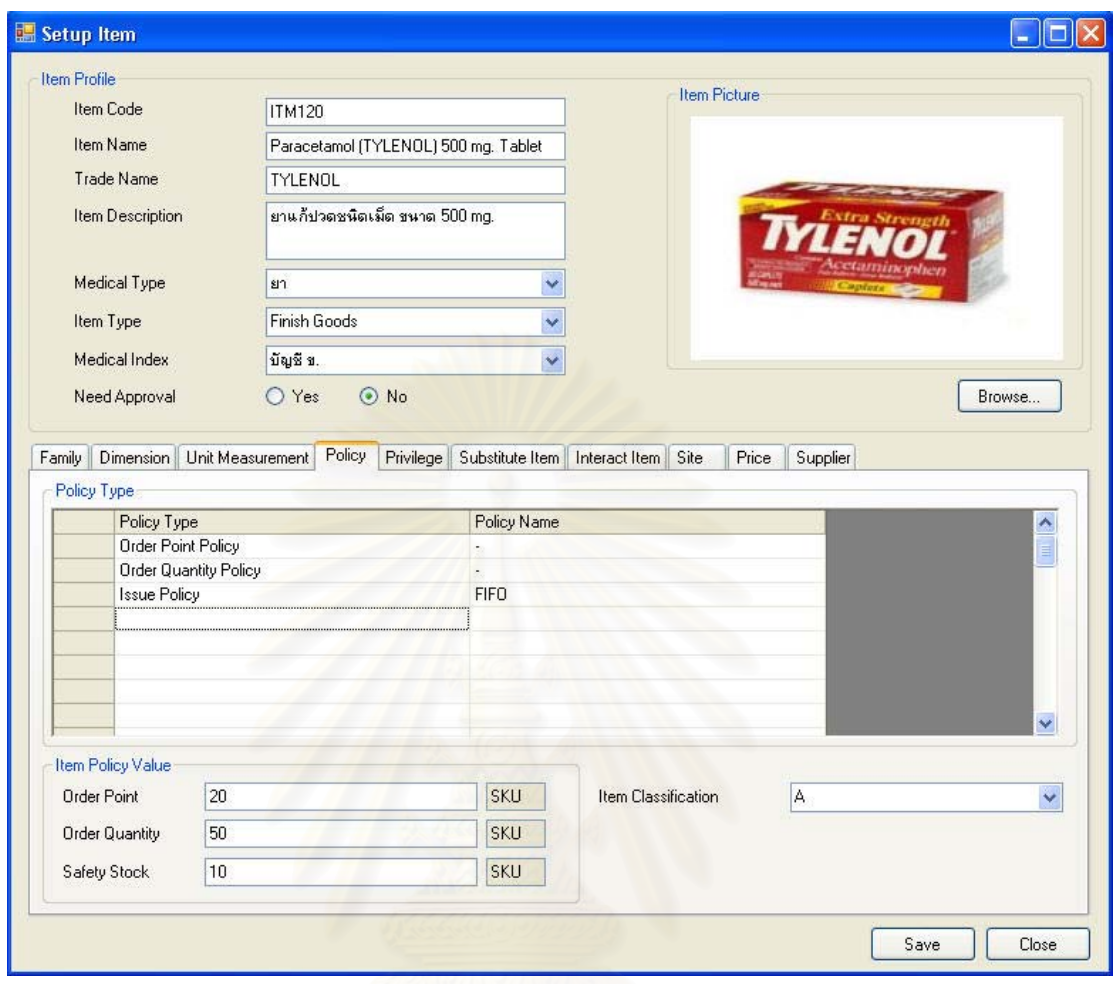

รูปที่ 5.12 ตัวอย่างการตั้งค่าเวชภัณฑ์ (Setup Item-Policy)

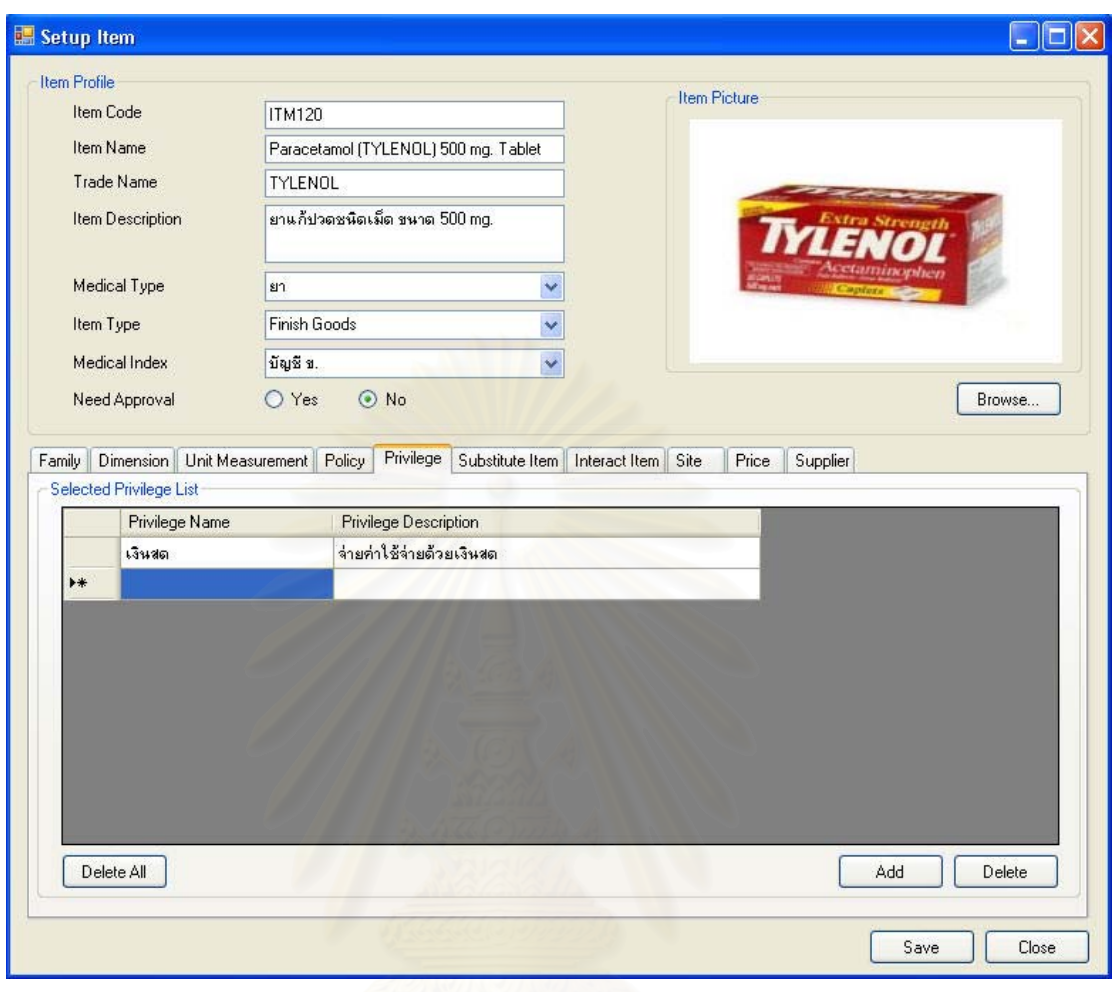

รูปที่ 5.13 ตัวอย่างการตั้งค่าเวชภัณฑ์ (Setup Item-Privilege)

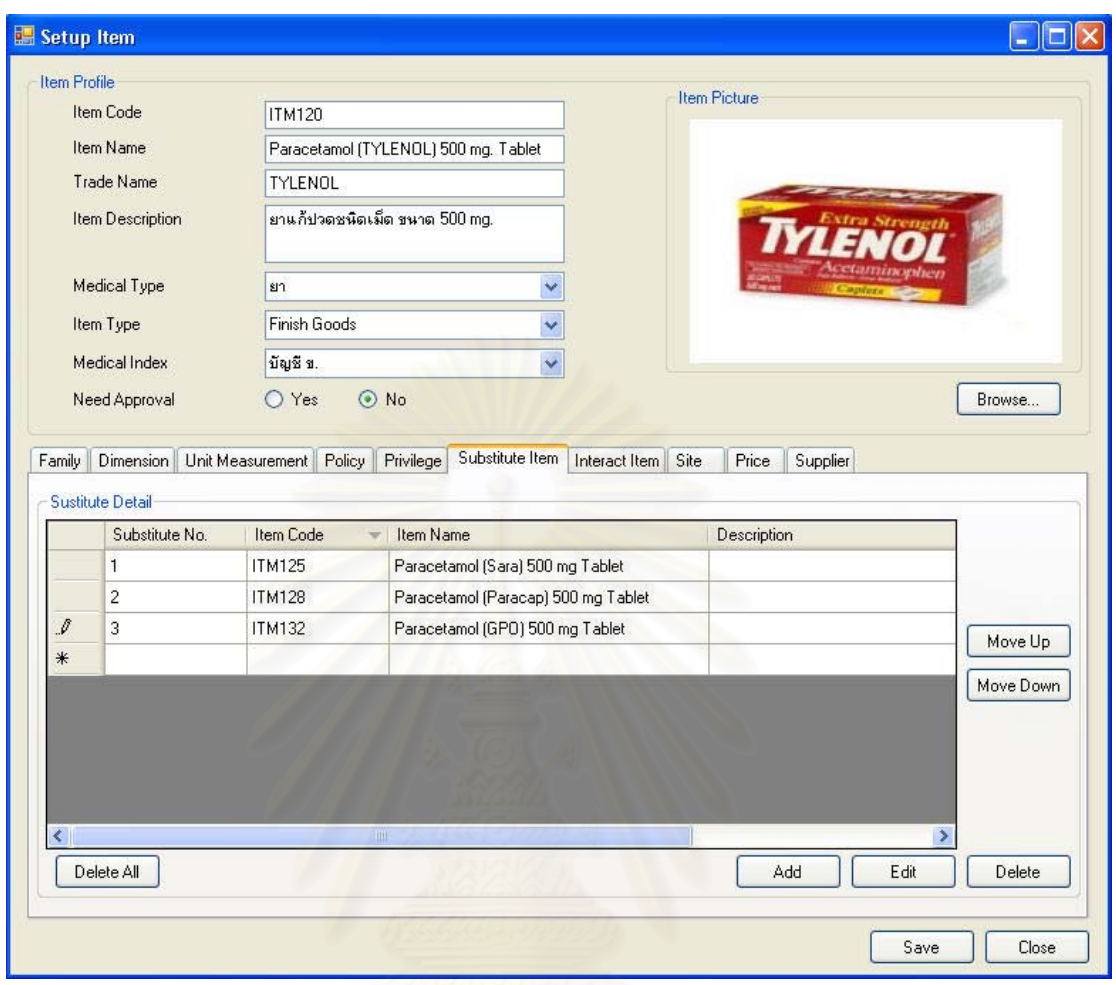

รูปที่ 5.14 ตัวอย่างการตั้งค่าเวชภัณฑ์ (Setup Item-Substitute)

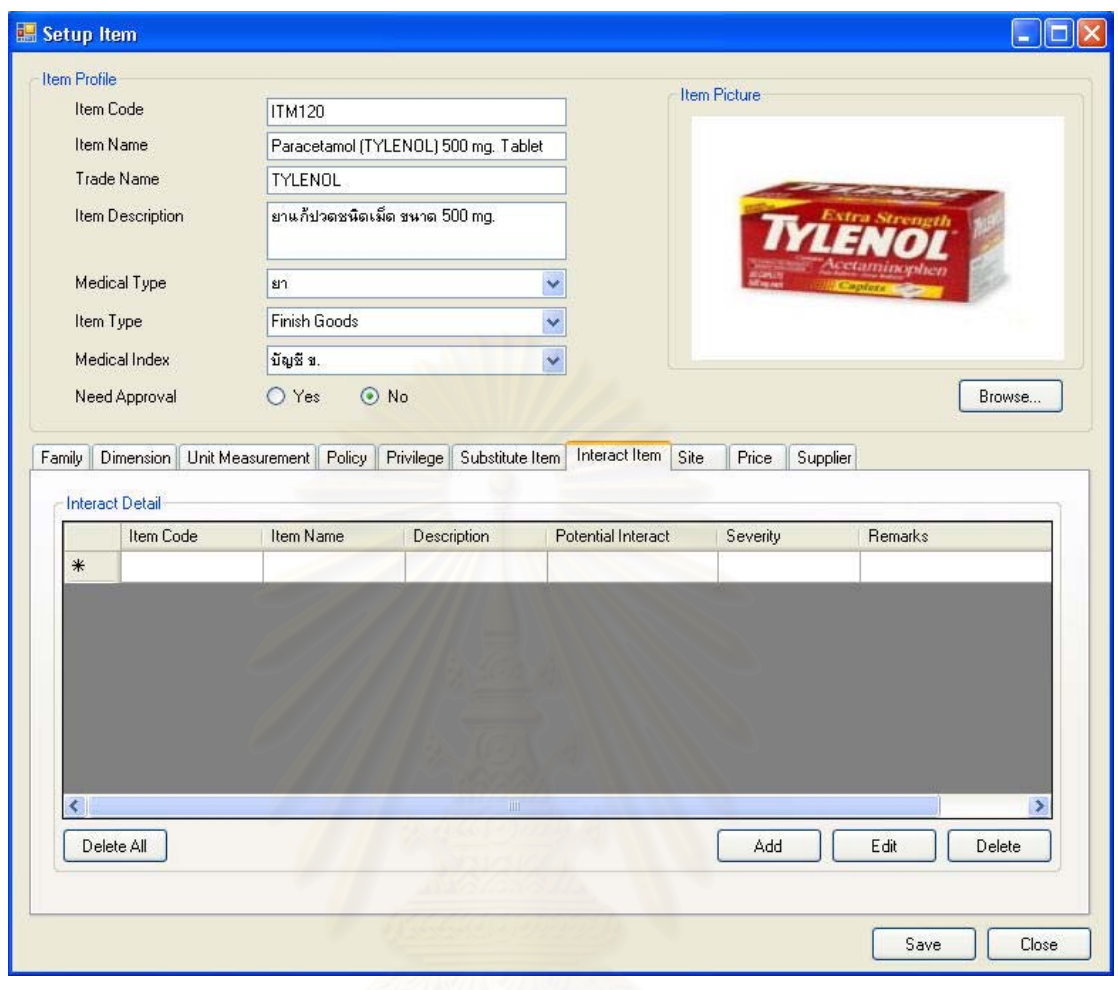

รูปที่ 5.15 ตัวอย่างการตั้งค่าเวชภัณฑ์ (Setup Item-Interact)

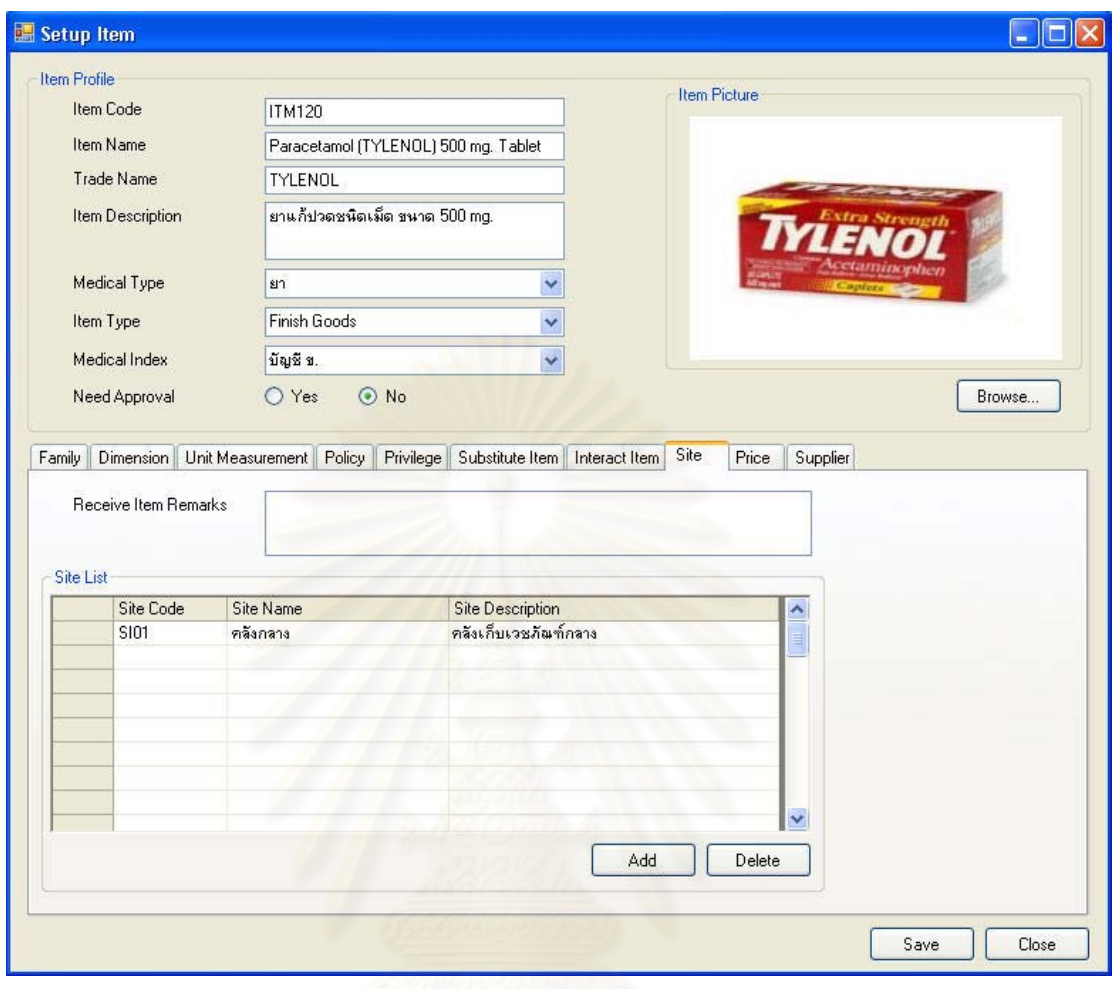

รูปที่ 5.16 ตัวอย่างการตั้งค่าเวชภัณฑ์ (Setup Item-Site)

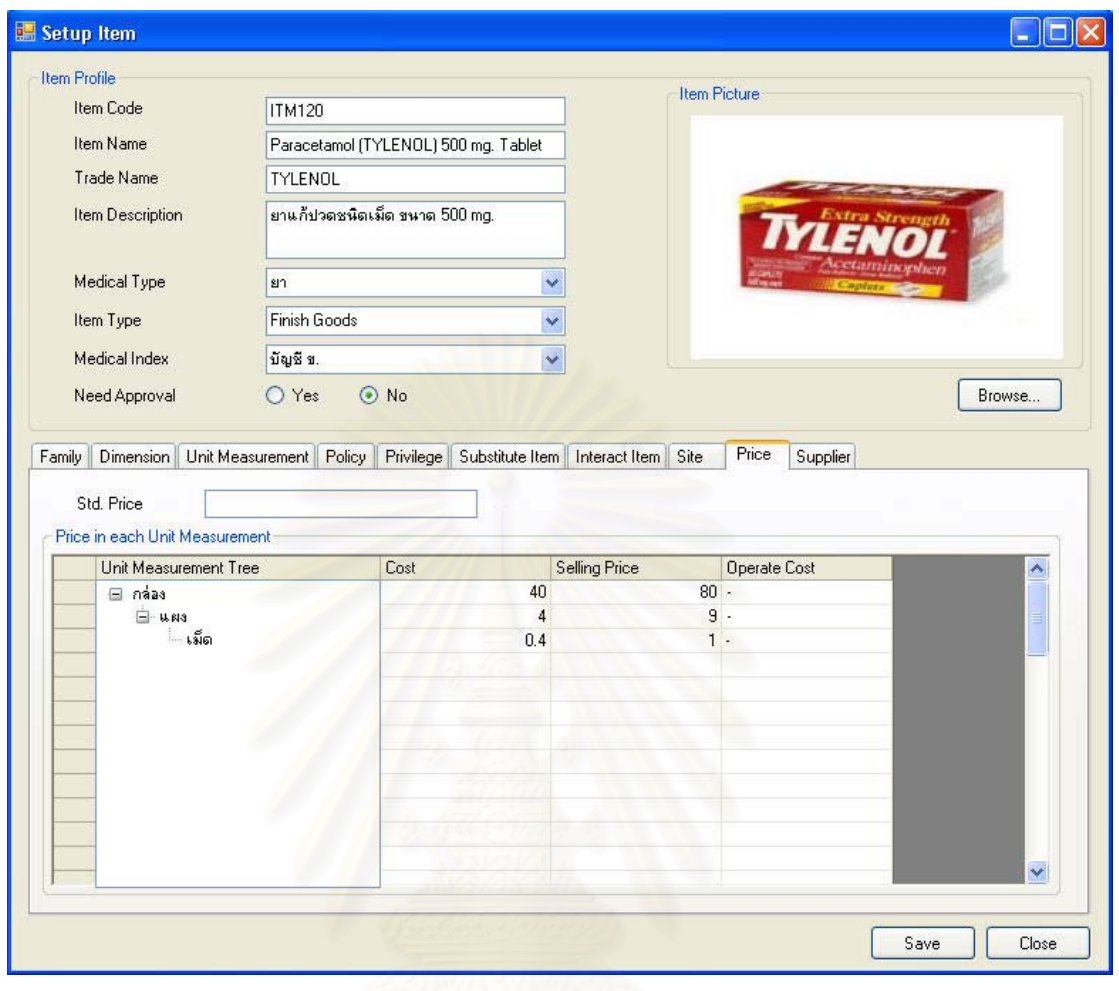

รูปที่ 5.17 ตัวอย่างการตั้งค่าเวชภัณฑ์ (Setup Item-Price)

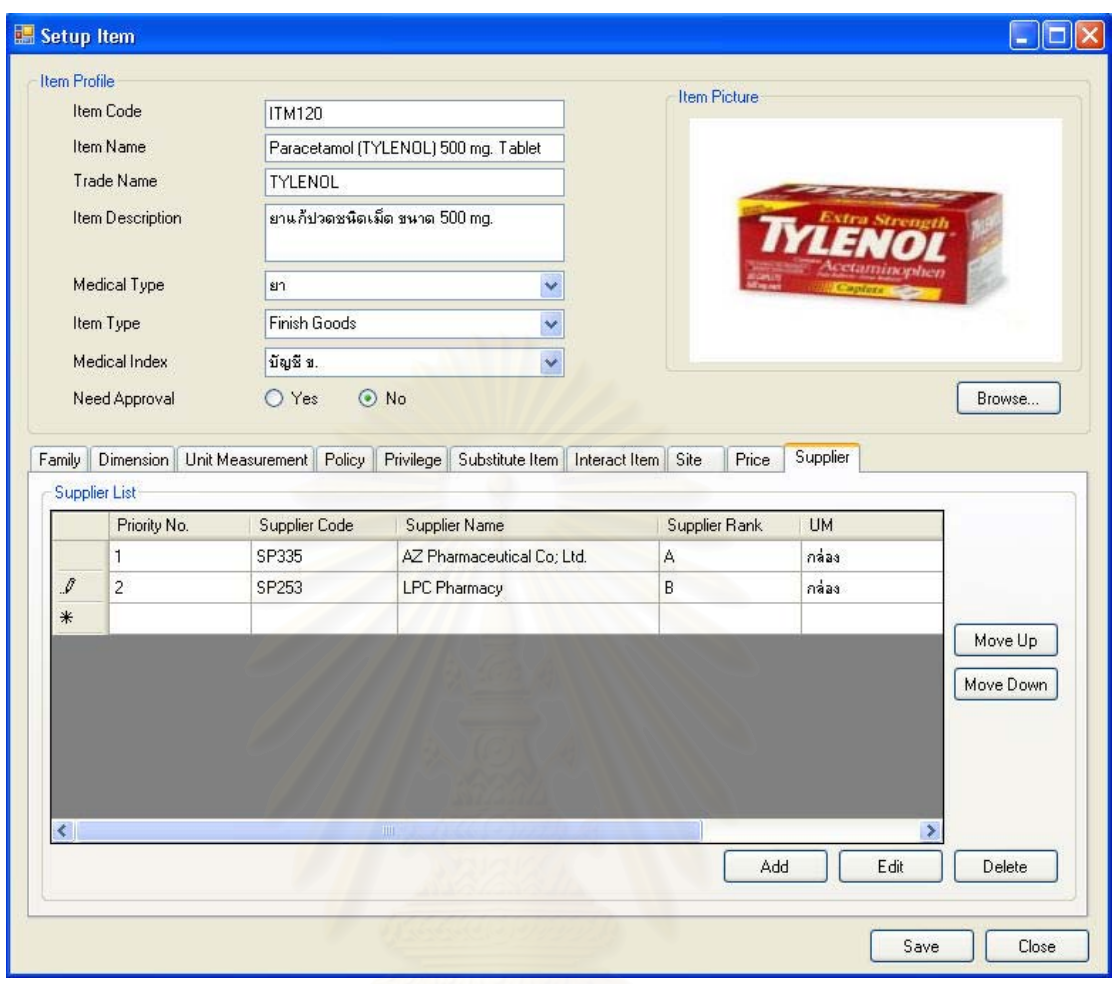

รูปที่ 5.18 ตัวอย่างการตั้งค่าเวชภัณฑ์ (Setup Item-Supplier)

### 5.2.10 การตั้งค่าเกณฑ์ในการให้คะแนนสำหรับการประเมินผู้นำส่ง (Setup Evaluate Criteria)

การตั้งค่าเกณฑ์ในการให้คะแนนเพื่อใช้สำหรับการประเมินผู้นำส่ง ซึ่งใน ์<br>โรงพยาบาลที่ทำการทดสอบไม่มีการทำงานในส่วนนี้ ดังนั้นจึงทำการตั้งค่าขึ้นมาก่อนเพื่อใช้งาน เบื้องต้นโดยยึดจากเกณฑ์มาตรฐานที่ใช้ในการประเมินผู้นำส่งทั่วไป โดยตั้งค่าไว้ 3 เกณฑ์ ได้แก่ ราคา (Price), คุณภาพ (Quality) และการนำส่ง (Delivery)

## 5.2.11 การตั้งค่าเกณฑ์ในการประเมินผู้นำส่ง (Setup Ranking Criteria)

เกณฑ์ในการประเมินผู้นำส่งเพื่อใช้สำหรับประเมินคะแนนที่ได้จากการให้ตาม เกณฑ์ในการให้คะแนน ซึ่งในโรงพยาบาลที่ทำการทดสอบไม่มีการทำงานในส่วนนี้ จึงได้ตั้งค่า มาตรฐานขึ้นมาก่อนดังที่แสดงข้างล่าง

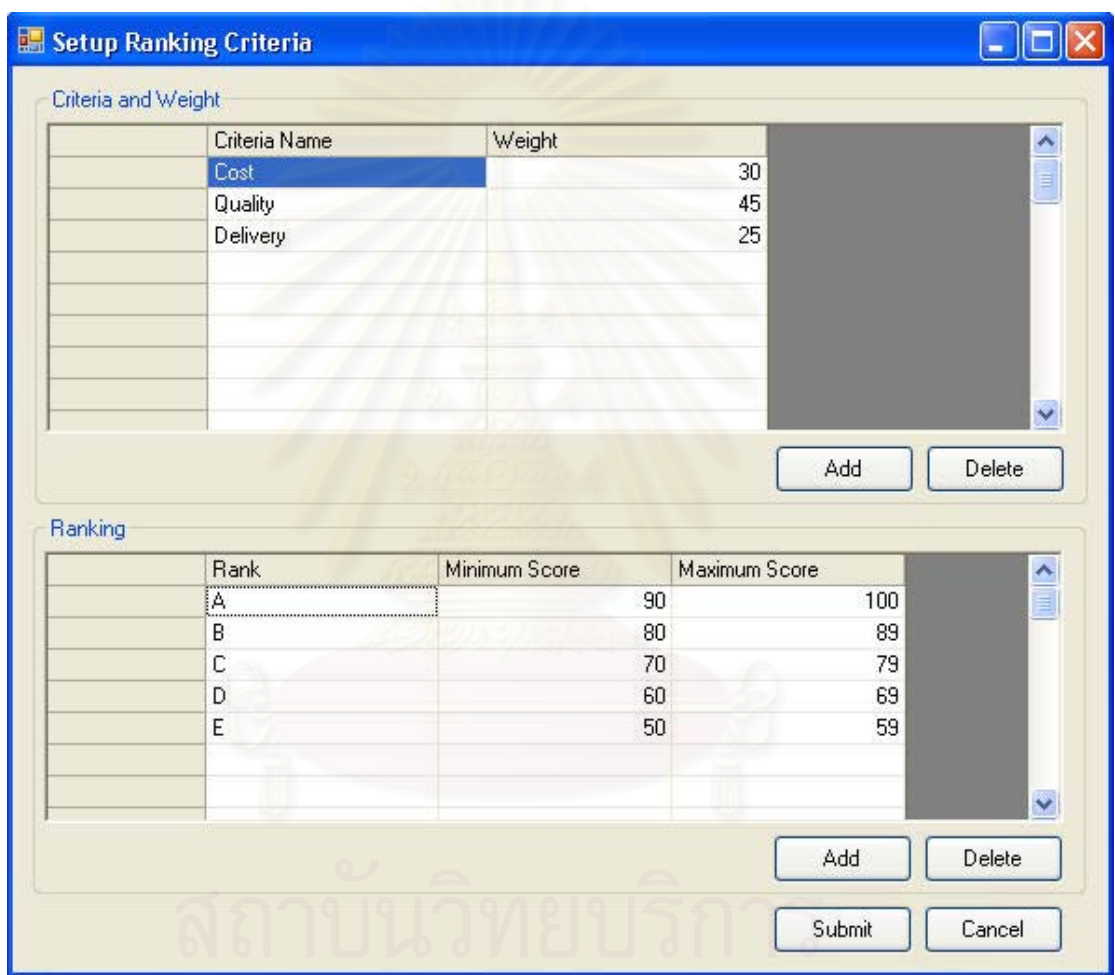

รูปที่ 5.19 ตัวอย่างการตั้งค่าเกณฑ์ในการประเมินผู้นำส่ง (Setup Ranking Criteria)

### การทดสอบการใช้งานในส่วนการปฏิบัติงานปกติ  $5.3$

ิ จากขั้นตอนการดำเนินงานบริหารเวชภัณฑ์ในการทำงานปกติ (Normal flow) ้ ของโรงพยาบาลทดลองที่ได้นำเสนอข้างต้น สามารถนำมาแสดงในลักษณะแผนภาพการทำงาน ้เปรียบเทียบกับฟังก์ชันการทำงานในระบบการบริหารเวชภัณฑ์ ได้ดังนี้

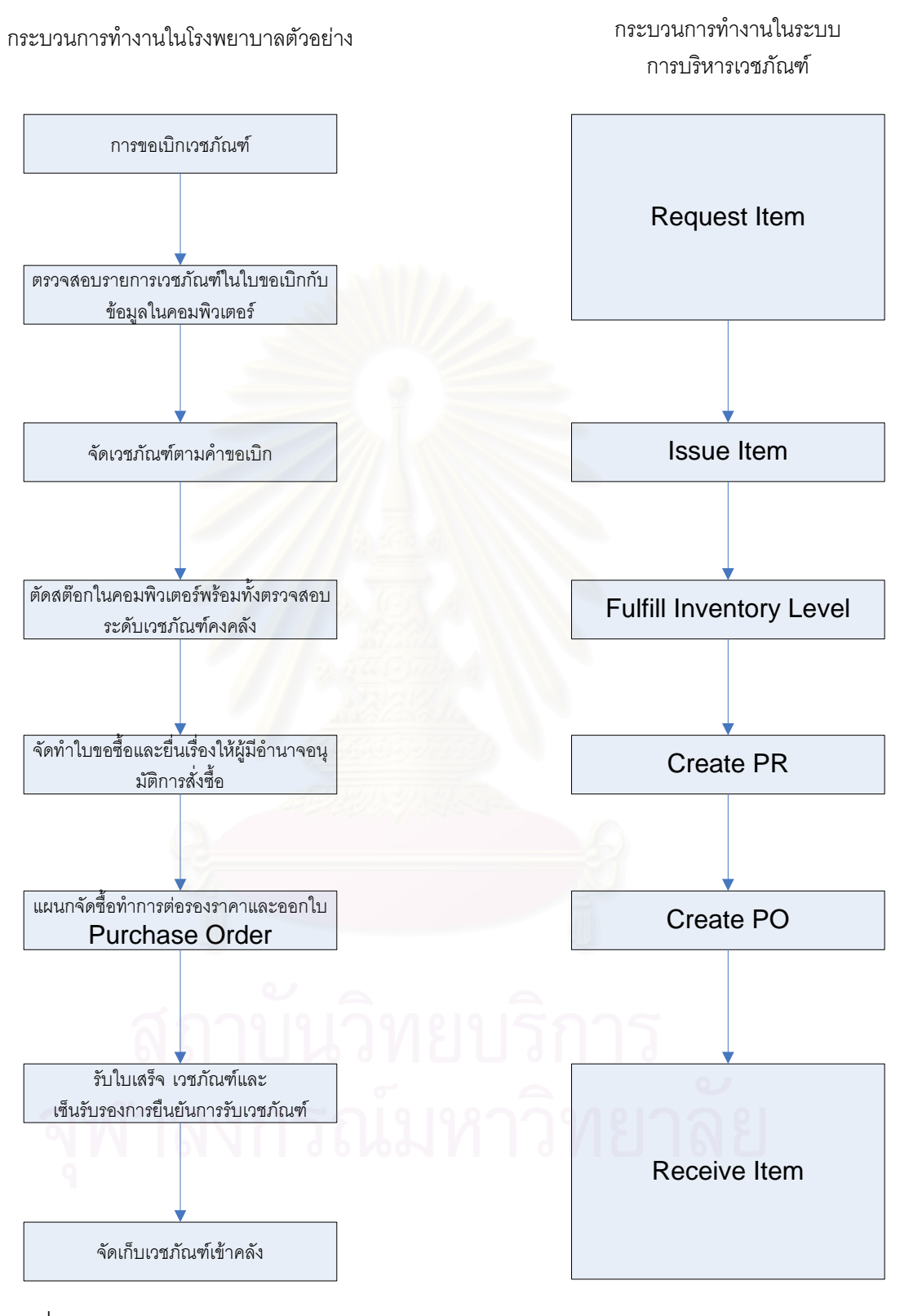

ู รูปที่ 5.20 แผนภาพเปรียบเทียบการทำงานระหว่างกระบวนการทำงานในโรงพยาบาลตัวอย่าง และกระบวนการทำงานในระบบกิจหารเวชภัณฑ์

### 5.3.2 การเบิกเวชภัณฑ์ (Request Item)

ในการทำงานของโรงพยาบาลตัวอย่างจะไม่มีการทำงานในส่วนของการจอง ้เวชภัณฑ์ หากต้องการเวชภัณฑ์จะดำเนินการเบิกเวชภัณฑ์ได้เพียงอย่างเดียวเท่านั้น จึงไม่มีการ ระบุวันที่ต้องการรับ Required Date ทั้งในหน้าจอการเบิกหรือจองเวชภัณฑ์ (Request Item List) และหน้าจอรายละเอียดการจองหรือเบิกเวชภัณฑ์ (Request Item Form)

้สำหรับการดำเนินงานในโรงพยาบาลตัวอย่าง ผู้ที่ดำเนินการเบิกเวชภัณฑ์จะต้อง มารับเวชภัณฑ์ที่สั่งเบิกไว้เอง ดังนั้นในการทดสอบการใช้งานโปรแกรมระบบการบริหารเวชภัณฑ์ จะไม่มีการระบุค่าในช่องสถานที่ที่ต้องการให้ส่งเวชภัณฑ์ (Delivery to)

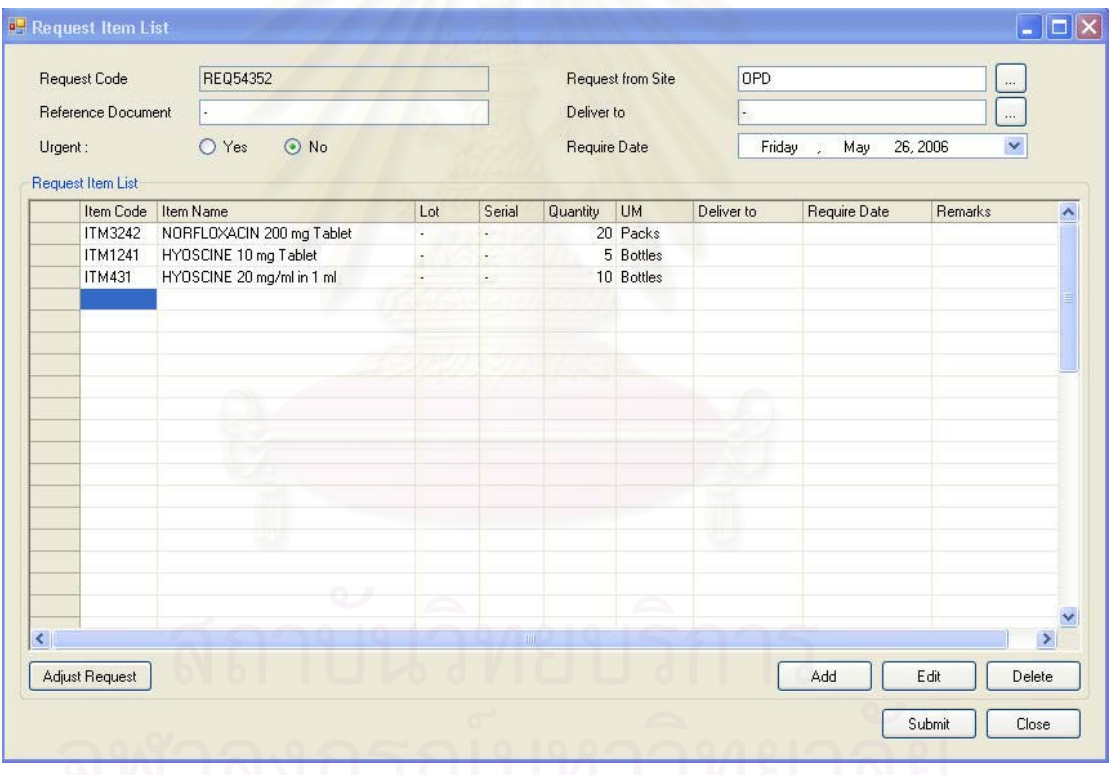

รูปที่ 5.21 หน้าจอการทำงานสำหรับการเบิกเวชภัณฑ์ (Request Item)

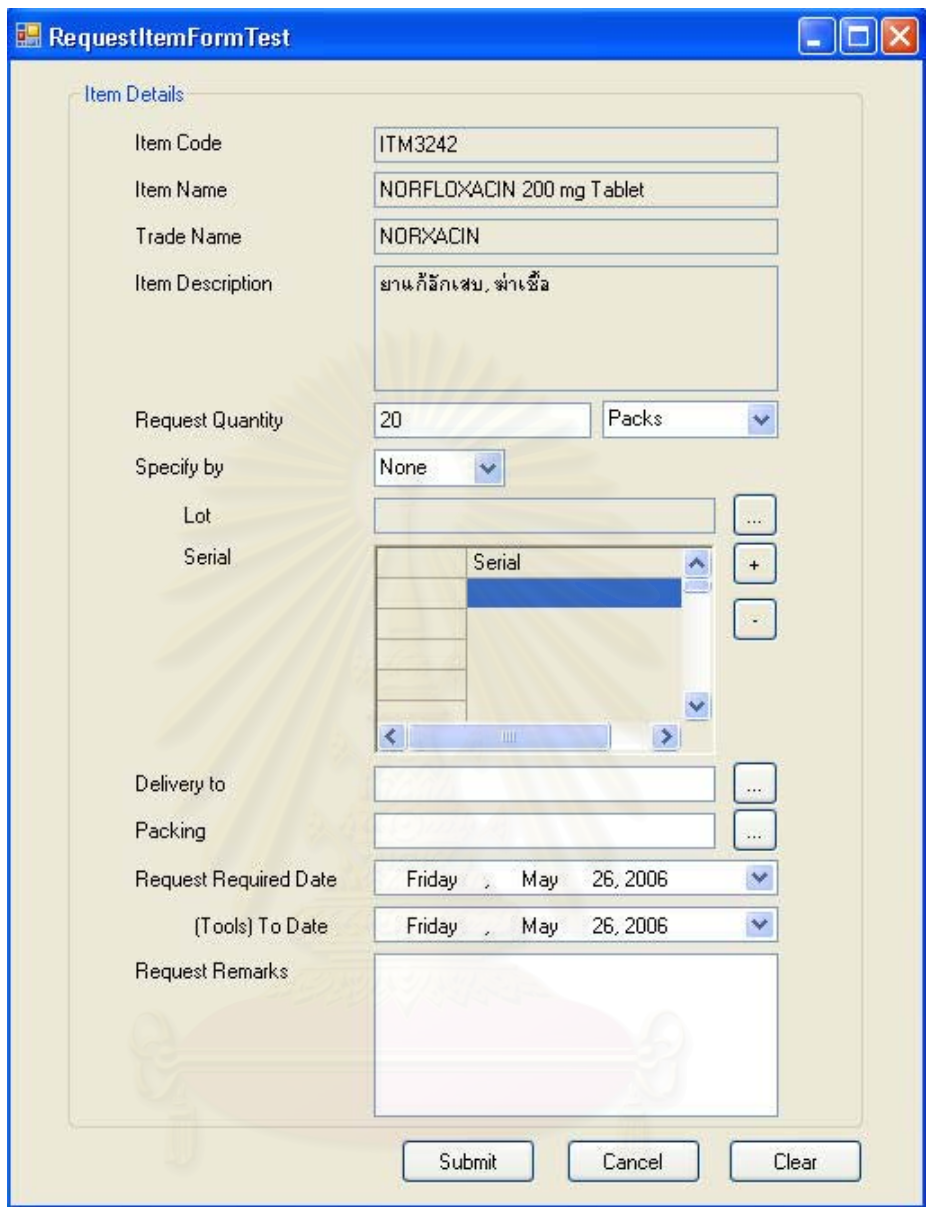

รูปที่ 5.22 หน้าจอการทำงานสำหรับการเบิกเวชภัณฑ์ (Request Item)

ในกรณีที่คลังเวชภัณฑ์มีเวชภัณฑ์ไม่พอสำหรับการเบิกจ่ายตามที่มีความ ต้องการเข้ามา ระบบจะแจ้งเตือนให้ผู้ที่ทำการเบิกเวชภัณฑ์ทราบ พร้อมทั้งนำเสนอข้อมูล เวชภัณฑ์ทดแทน หรือเวชภัณฑ์ที่มีสถานะ On Order เพื่อให้ผู้ที่ทำการเบิกตัดสินใจเปลี่ยนแปลง ้ ความต้องการเบิกเวชภัณฑ์ที่คลังมีพอเพียง ดังแสดงได้ในหน้าจอการปรับเปลี่ยนผลการร้องขอ เวชภัณฑ์ (Adjust Request Result)

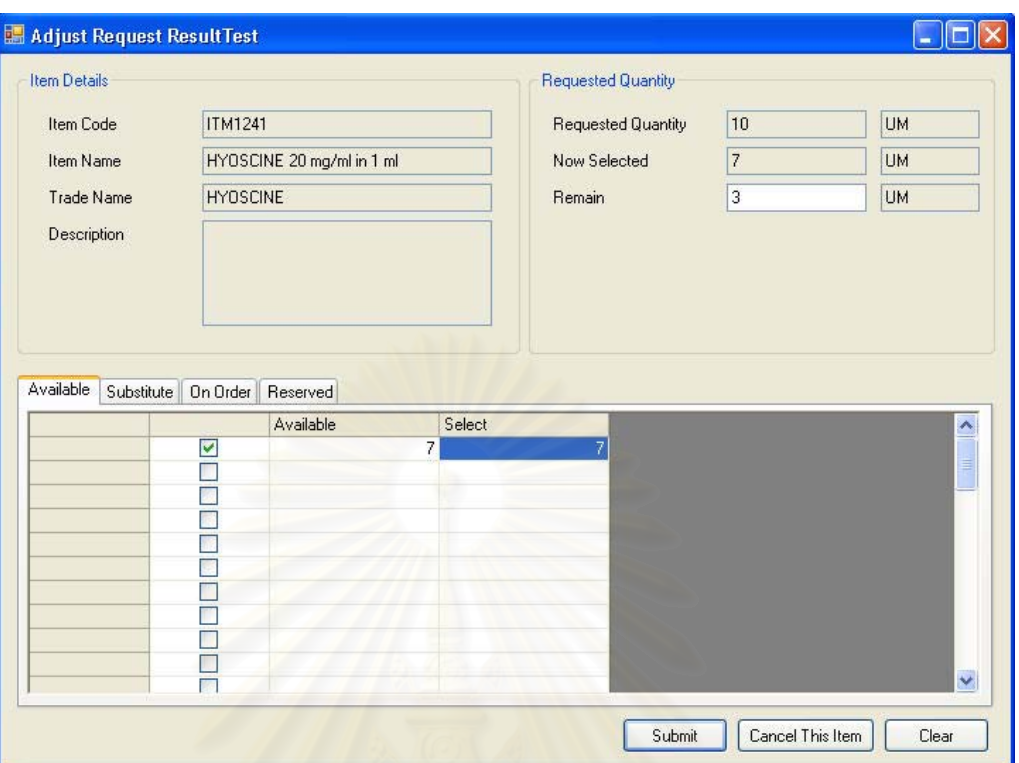

รูปที่ 5.23 ตัวอย่างการปรับเปลี่ยนผลการร้องขอเวชภัณฑ์ (Adjust Request Result)

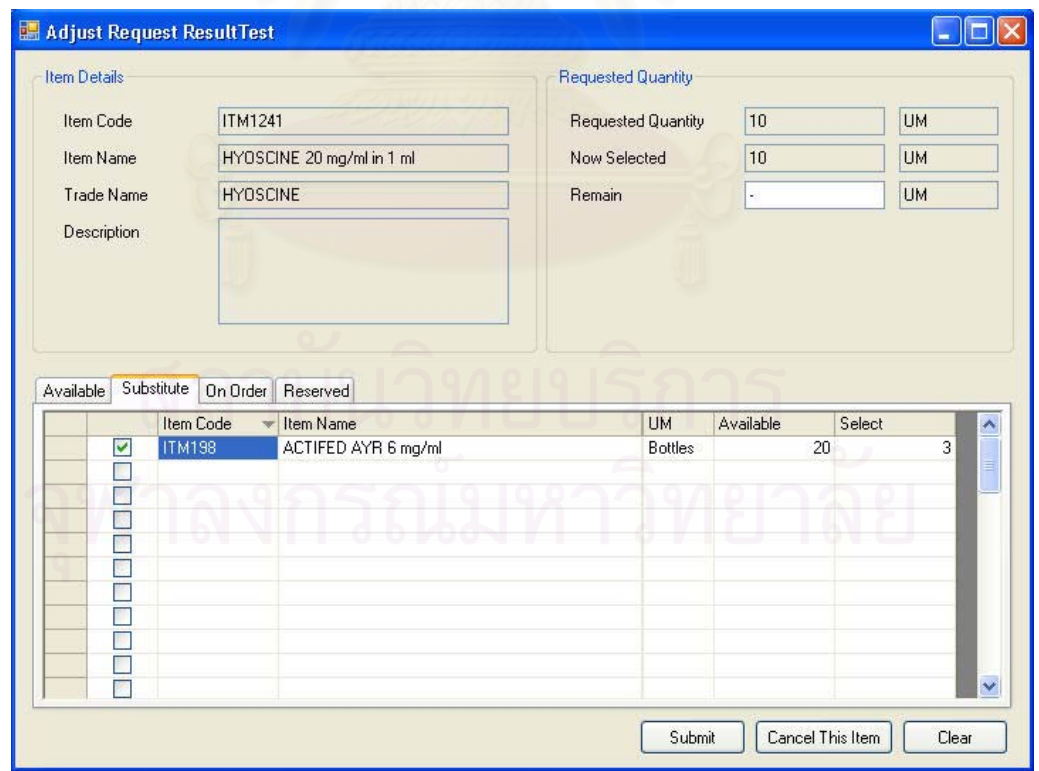

รูปที่ 5.24 ตัวอย่างการปรับเปลี่ยนผลการร้องขอเวชภัณฑ์ (Adjust Request Result) ในส่วนของ การเบิกเวชภัณฑ์ทดแทน (Substitute Item)

### **5.3.3 µ¦nµ¥Áª£´r (Issue Item)**

หลังจากผ่านกระบวนการเบิกเวชภัณฑ์จากผู้ที่ต้องการแล้ว ข้อมูลการเบิก เวชภัณฑ์นั้นจะถูกนำส่งมายังคลังเวชภัณฑ์ในหน้าจอรายการจ่ายเวชภัณฑ์ (Issue List) ซึ่ ´Ê ¹É เวชภัณฑ์นั้นจะถูกนำส่งมายังคลังเวชภัณฑ์ในหน้าจอรายการจ่ายเวชภัณฑ์ (Issue List) ซึ่ง<br>พนักงานคลังจะทำการพิมพ์ใบหยิบเวชภัณฑ์เพื่อเป็นเอกสารอ้างอิงในการหยิบเวชภัณฑ์ หลังจาก หยิบเวชภัณฑ์เรียบร้อย พนักงานคลังจะทำการยืนยันการหยิบเวชภัณฑ์และแจ้งไปยังผู้ที่ทำการ ¸É เบิก และเมื่อผู้ที่ทำการเบิกมารับเวชภัณฑ์ไปก็จะทำการยืนยันการรับเวชภัณฑ์จากการเบิกเพื่อจบ ºÉ ºÉ ่กระบวนการจ่ายเวชภัณฑ์

<u>ในกระบวนการทำงานของโรงพยาบาลตัวอย่าง การจ่ายเวชภัณฑ์ออกจากคลัง</u> จะไม่ต้องทำการอนุมัติก่อน ดังนั้นสถานะของการจ่ายเวชภัณฑ์ (Issue Order) จะข้ามขั้นตอน ´Ê การอนุมัติไป ซึ่งถานะจะถูกตั้งค่าเป็น Approved เลยโดยอัตโนมัติ ´Ê

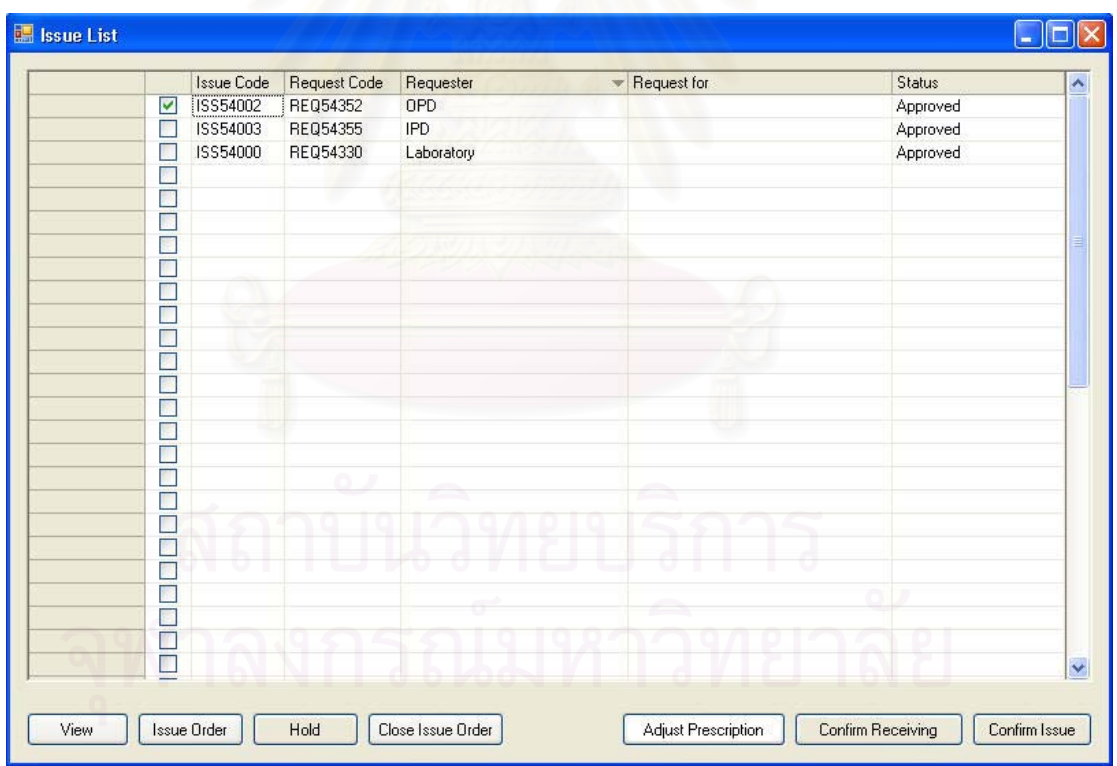

ู รูปที่ 5.25 ตัวอย่างรายการจ่ายเวชภัณฑ์ออกจากคลัง (Issue List)

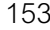

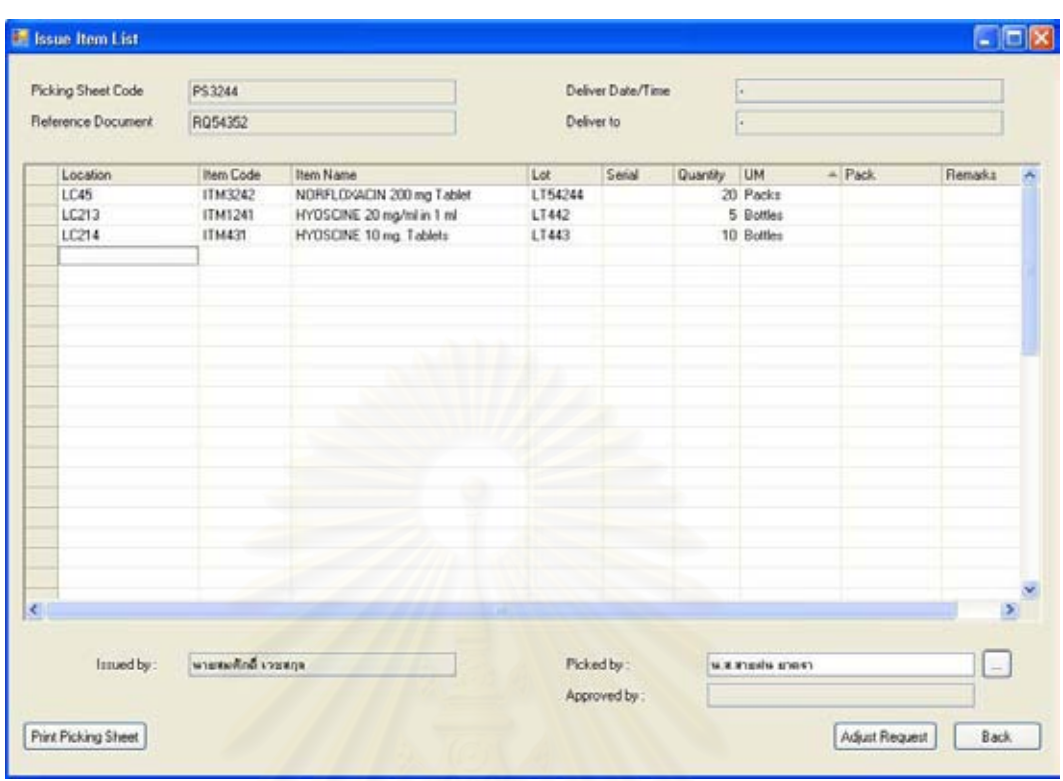

# รูปที่ 5.26 ตัวอย่างรายละเอียดการจ่ายเวชภัณฑ์ (Issue Item List)

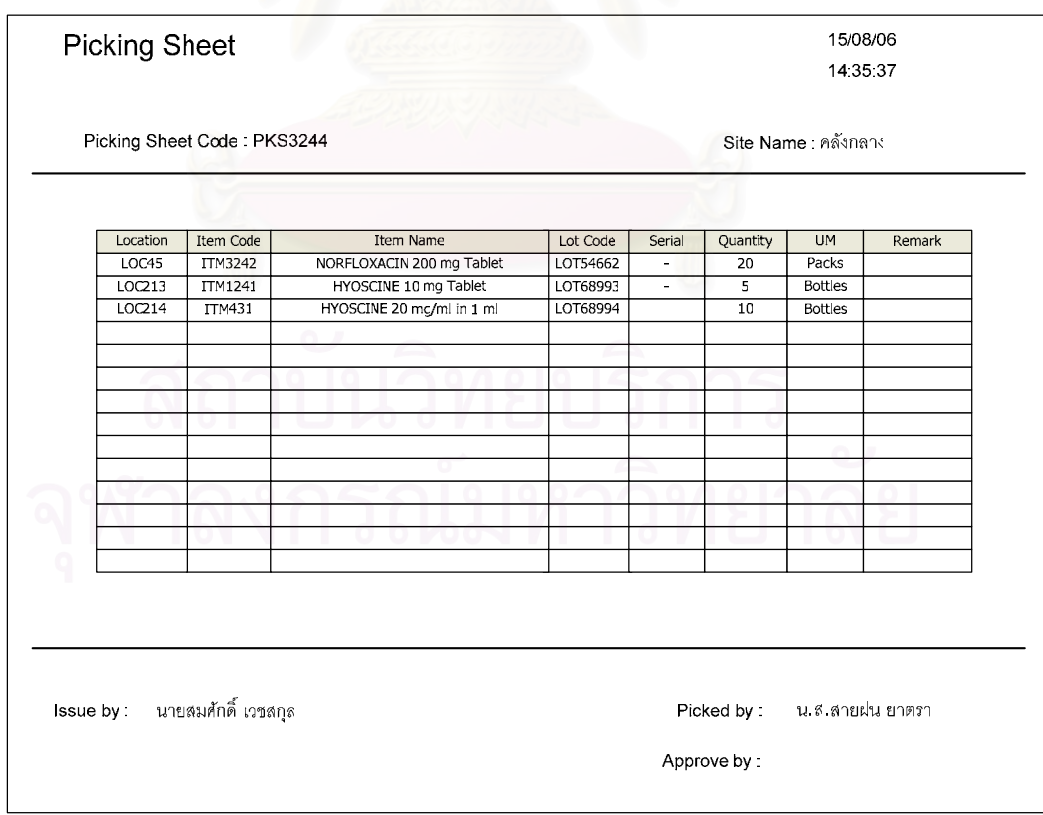

รูปที่ 5.27 ตัวอย่างใบหยิบเวชภัณฑ์ (Picking Sheet)

### 5.3.4 การจัดหาเวชภัณฑ์เติมคลัง (Fulfill Inventory Level)

หลังจากจ่ายเวชภัณฑ์ออกจากคลังแล้ว ระบบจะดำเนินการคำนวณเวชภัณฑ์ ้คงเหลือเทียบกับจุดสั่งซื้อ หรือปริมาณสำรองคลังที่ได้ตั้งค่าไว้ในแต่ละเวชภัณฑ์ หากพบว่ามี ปริมาณต่ำกว่าจุดสั่งซื้อ หรือปริมาณสำรองคลัง ระบบจะแจ้งให้พนักงานคลังทราบผ่านหน้าจอ เตือนการจัดหาเวชภัณฑ์เติมคลัง (Alert List) ซึ่งในการทดสอบครั้งนี้ เวชภัณฑ์ HYOSCINE 20 mg/ml in 1 ml มีปริมาณเหลือต่ำกว่าจุดสั่งซื้อทำให้มีการแจ้งเตือนขึ้นมา

่ ในโรงพยาบาลตัวอย่างไม่มีกระบวนการผลิตเวชภัณฑ์ โดยที่พนักงานคลังจะ เลือกเวชภัณฑ์ที่ต้องการสั่งซื้อเพื่อนำมาสร้างใบขอให้สั่งซื้อ (Purchase Requisition) แล้วส่งให้ผู้ มีอำนาจอนุมัติความต้องการสั่งซื้อเวชภัณฑ์ต่อไป

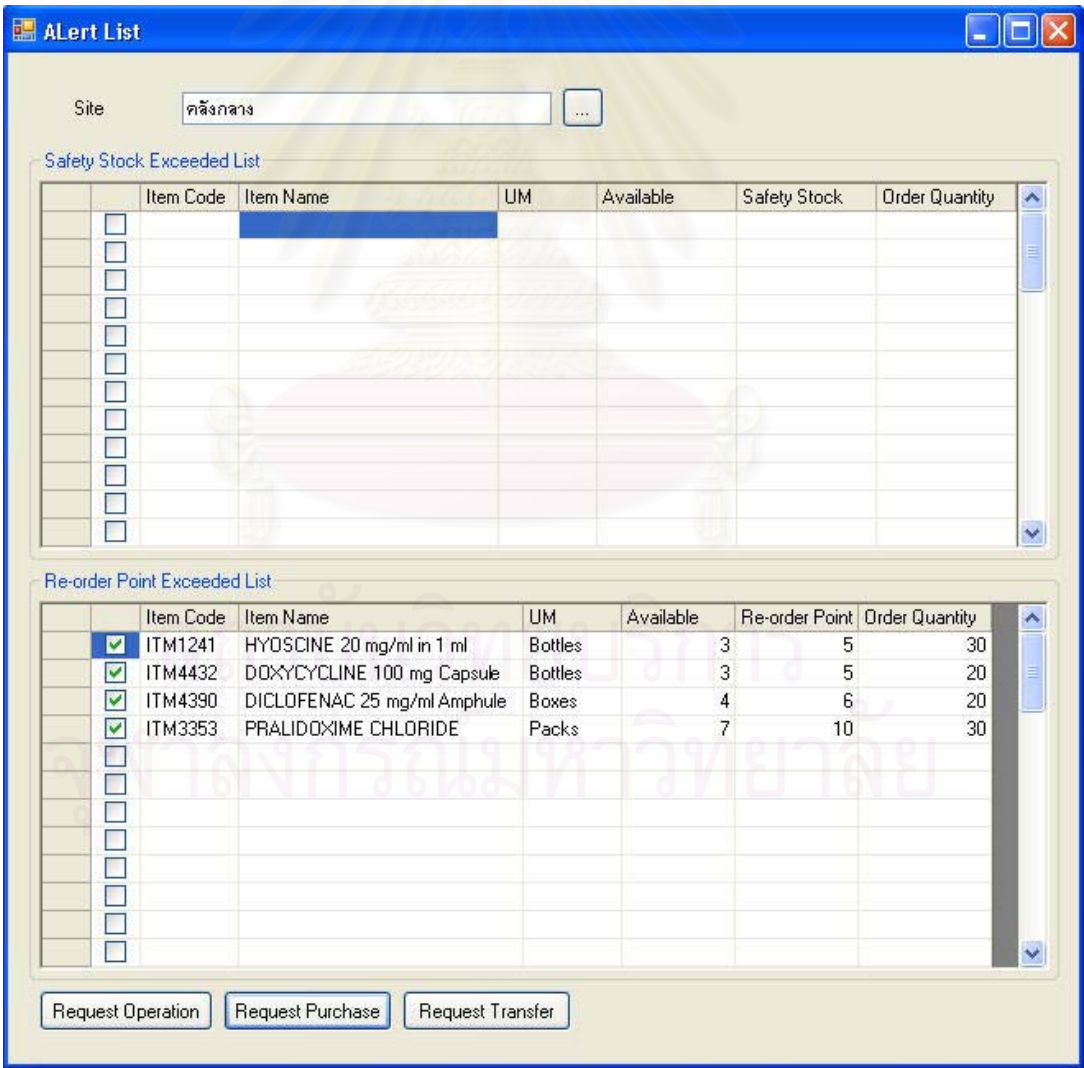

รูปที่ 5.28 ตัวอย่างการเตือนเมื่อเวชภัณฑ์คงเหลือต่ำกว่าจุดสั่งซื้อ (Alert List)

เมื่อพนักงานคลังเลือกรายการที่ต้องการสั่งซื้อจากหน้าจอเตือนการจัดหา ºÉ ´É ºÊ เวชภัณฑ์เติมคลัง (Alert List) แล้ว ข้อมูลของเวชภัณฑ์ที่ต้องการสั่งซื้อจะปรากฏในหน้าจอการ ¸É ´É ออกใบขอให้สั่งซื้อเวชภัณฑ์ (PR Item List) โดยในที่นี้ต้องการขอให้สั่งซื้อเวชภัณฑ์ทั้งหมด 4 ´É ºÊ ´É ºÊ ´Ê รายการ พนักงานคลังสามารถแก้ไขหรือเพิ่มรายละเอียดข้อมูลของเวชภัณฑ์ที่ต้องการสั่งซื้อได้โดย ·É การเลือกรายการเวชภัณฑ์แล้วกดปุ่ม Edit ระบบจะเรียกหน้าจอรายละเอียดการขอให้สั่งซื้อ<br>เวชภัณฑ์ (PR Form) ขึ้นมาให้พนักงานคลังดำเนินการต่อ ´É ºÊ ู้ เวชภัณฑ์ (PR Form) ขึ้นมาให้พนักงานคลังดำเนินการต่อ

พนักงานคลัง<mark>สามารถขอให้สั่งซื้อเวชภัณฑ์เพิ่มเ</mark>ติมนอกเหนือจากรายการ ´É ºÊ เวชภัณฑ์ที่มาจากหน้าจอเตือนการจัดหาเวชภัณฑ์เติมคลัง (Alert List) ได้โดยการกดปุ่ม Add 。<br>│ Existed Item เพื่อเลือกเวชภัณฑ์ที่เคยมีอยู่แล้ว หรือ Add New Item เพื่อขอให้สั่งซื้อเวชภัณฑ์ ºÉ ∫ ´É ºÊ ใหม่ แต่ในการทดสอบก<mark>ารทำงานครั้งนี้ ไม่มีการขอให้สั่งซื้อเวช</mark>ภัณฑ์รายการอื่นๆเพิ่มเติมอีก ´Ê ºÊ ºÉ ·É

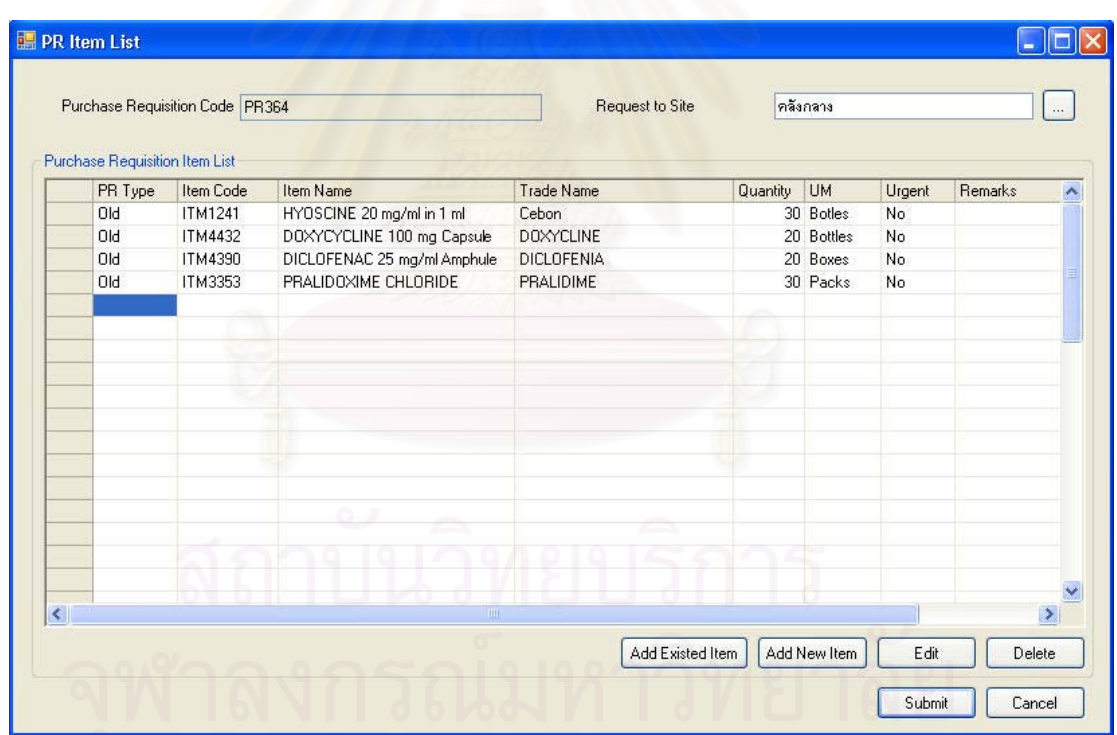

รูปที่ 5.29 ตัวอย่างการออกใบขอให้สั่งซื้อเวชภัณฑ์ (PR Item List) ºÊ

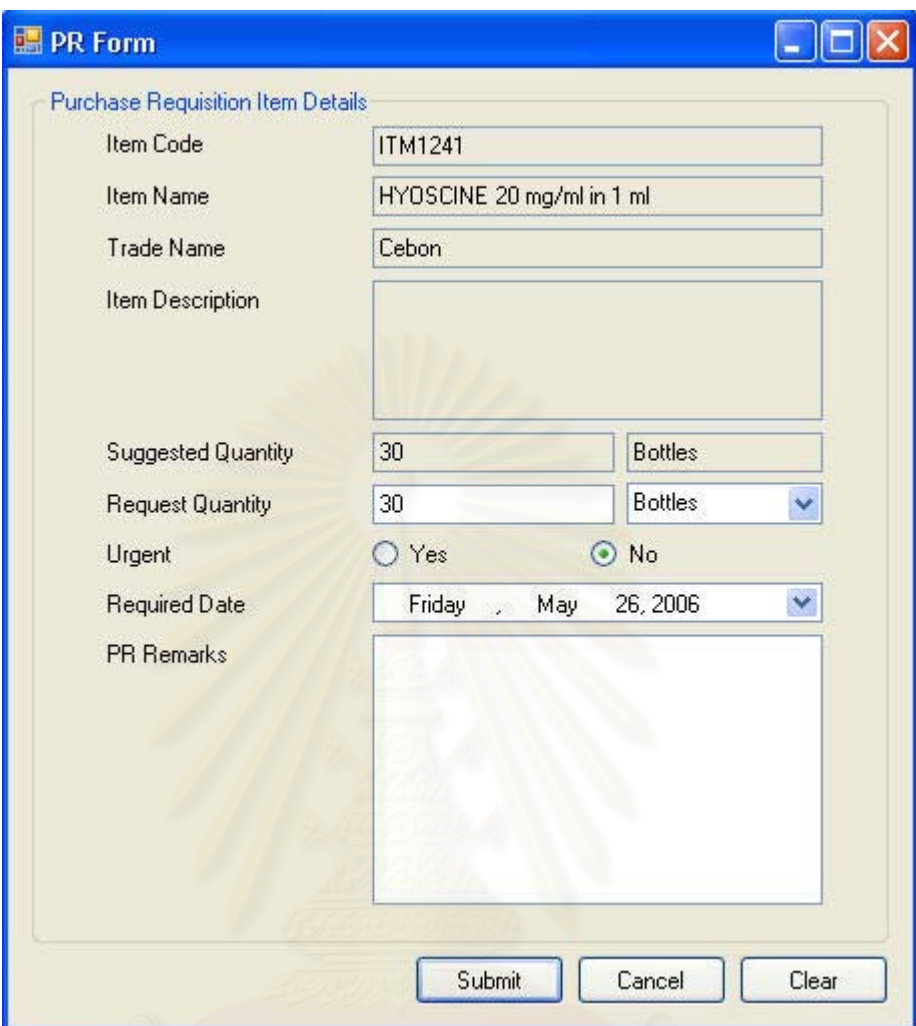

รูปที่ 5.30 ตัวอย่างหน้าจอรายละเอียดการขอให้สั่งซื้อเวชภัณฑ์ (PR Form)

### การสั่งซื้อเวชภัณฑ์ (Create Purchase Order)  $535$

หลังจากพนักงานคลังสร้างความต้องการขอให้สั่งซื้อเวชภัณฑ์ (Purchase Requisition) ขึ้นมาแล้วพนักงานฝ่ายจัดซื้อจะเป็นผู้ดำเนินการสร้างใบสั่งซื้อ (Purchase Order) เพื่อนำส่งให้ผู้นำส่งต่อไป โดยพนักงานฝ่ายจัดซื้อจะเป็นผู้ตัดสินใจว่าจะสั่งซื้อเวชภัณฑ์กับผู้นำส่ง รายไหนจำนวนเท่าไหร่ ซึ่งสามารถเลือกดูรายการเวชภัณฑ์ที่มีความต้องการขอให้สั่งซื้อได้ใน หน้าจอการทำงานรายละเอียดความต้องการขอให้สั่งซื้อ

ในที่นี้พนักงานฝ่ายจัดซื้อจะทำการสั่งซื้อเวชภัณฑ์จากความต้องการขอให้สั่งซื้อ ที่พนักงานคลังได้จัดทำส่งมา โดยการกดปุ่ม Add from PR เพื่อเรียกดูหน้าจอรายละเอียดความ ้ต้องการขอให้สั่งซื้อ เพื่อเลือกรายการเวชภัณฑ์ที่จะสั่งซื้อกับผู้นำส่งรายเดียวกันมาดำเนินการ สร้างใบสั่งซื้อ

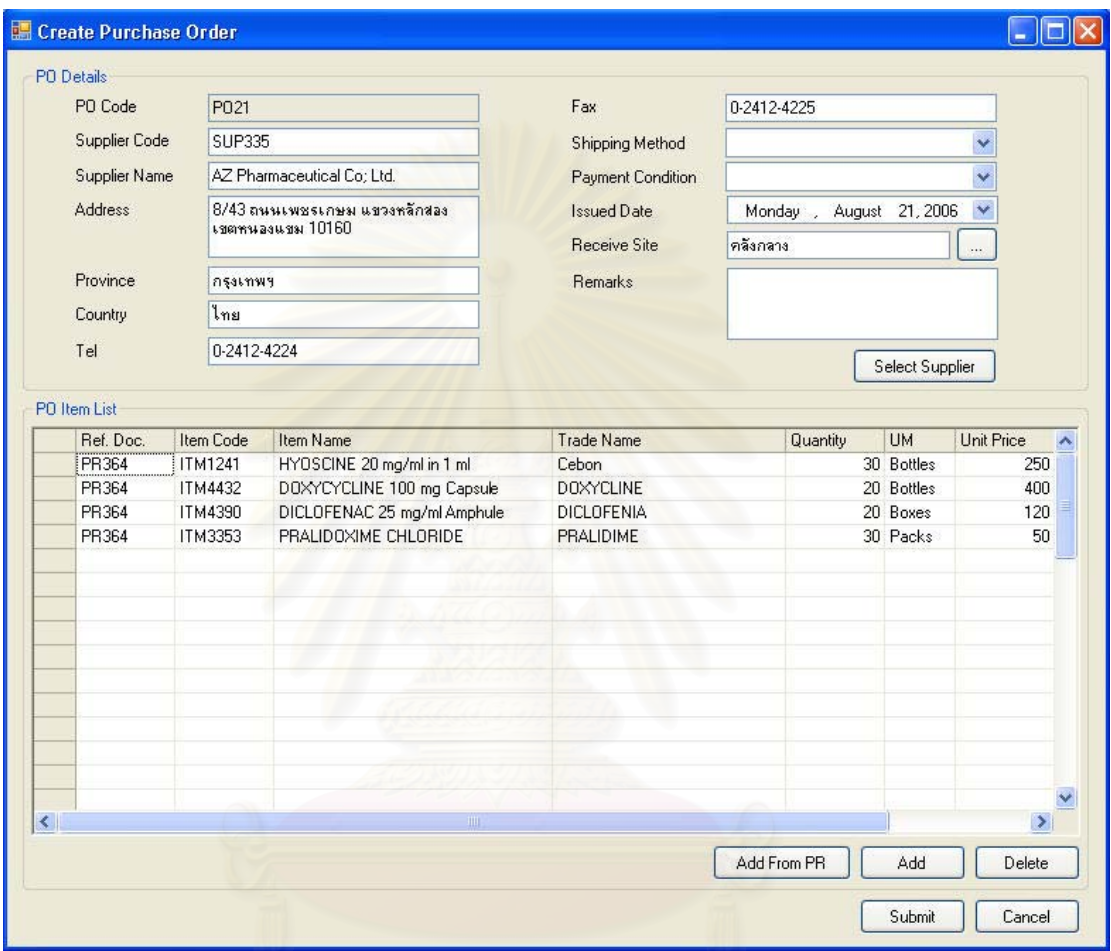

รูปที่ 5.31 ตัวอย่างการสั่งซื้อเวชภัณฑ์ (Create Purchase Order)

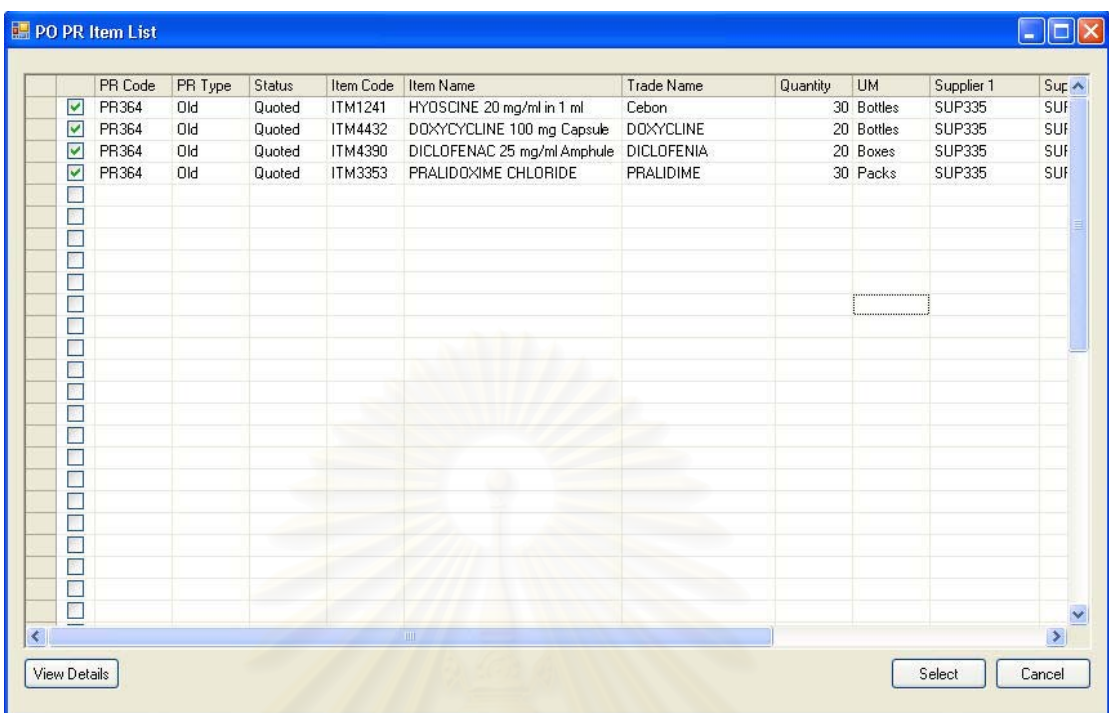

รูปที่ 5.32 ตัวอย่างหน้าจอรายละเอียดความต้องการขอให้สั่งซื้อ

### 5.3.6 การรับเวชภัณฑ์เข้าคลัง (Receive Item)

เมื่อติดต่อสั่งข<mark>ึ้อเ</mark>วชภัณฑ์กับผู้นำส่งเรียบร้อยแล้ว ผู้นำส่งก็จะจัดส่งเวชภัณฑ์ มายังสถานที่ที่ระบุไว้ ซึ่งในที่นี้ระบุให้ส่งเวชภัณฑ์ที่คลังกลาง พนักงานคลังจะตรวจสอบปริมาณ และความถูกต้องของเวชภัณฑ์ก่อนดำเนินการในขั้นตอนรับเวชภัณฑ์เข้าคลัง

้สำหรับโรงพยาบาลตัวอย่างนี้ ไม่มีการผลิตเวชภัณฑ์ขึ้นเอง ดังนั้นสำหรับหน้าจอ การรับเวชภัณฑ์ (Receive Item List) ในช่อง Receive from จึงเลือกค่าว่ารับเวชภัณฑ์จาก Supplier และเลือกเอกสารอ้างอิง (Reference Document) เป็นใบสั่งซื้อ (Purchase Order) ระบบจะดำเนินการเรียกข้อมูลในใบสั่งซื้อมาแสดงในหน้าจอนี้ ซึ่งหากมีข้อผิดพลาดอะไรเกิดขึ้น ้พนักงานคลังสามารถปรับเปลี่ยนรายการในหน้าจุดนี้

158

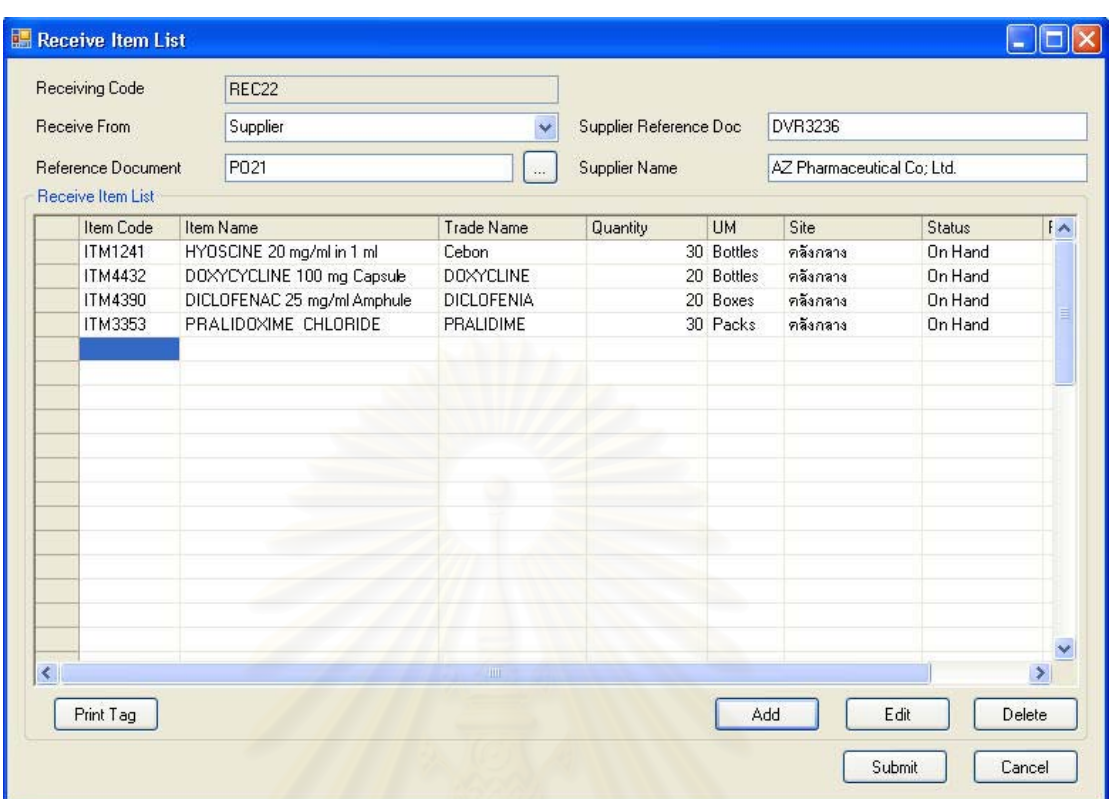

 $\,$ รูปที่ 5.33 ตัวอย่างการรับเวชภัณฑ์ (Receive Item)

พนักงานคลังสามารถใส่ข้อมูลรายละเอียดของเวชภัณฑ์ที่จะรับเข้าแต่ละรายการ ¸É ได้โดยการเลือกรายการเวชภัณฑ์ที่ต้องการแล้วกดปุ่ม Edit ระบบจะเรียกหน้าจอรายละเอียดการ ¸É รับเวชภัณฑ์ (Receive Item Form) ขึ้นมา ซึ่งในหน้าจอการทำงานนี้ยังแบ่งออกได้เป็น 3 แถบการ ¹Ê ¸Ê ทำงานได้แก่

1. แถบการทำงานรายละเอียดล็อตน้ำเข้าเวชภัณฑ์ (Lot Details) เป็นแถบการ ทำงานที่ให้พนักงานคลังบันทึกข้อมูลรายละเอียดของล็อตนำเข้าเวชภัณฑ์

2. แถบการทำงานระบุสถานที่จัดเก็บทางตรรกะ (Assign Site) ในการทดสอบ ¸É กับโรงพยาบาลตัวอย่างนี้จะให้คลังกลางเป็นผู้รับเวชภัณฑ์

3. แถบการทำงานระบุสถานที่ (Assign Location) ในแถบการทำงานนี้เป็นการ ระบุสถานที่จัดเก็บทางกายภาพที่สัมพันธ์กับสถานที่จัดเก็บทางตรรกะเพื่อใช้สำหรับจัดเก็บ ¸É ¸É ¸É เวชภัณฑ์ที่จะรับเข้าคลัง โดยเริ่มจากเลือกสถานที่จัดเก็บทางตรรกะที่ได้เลือกไว้ก่อนหน้านี้ในแถบ การทำงานระบุสถานที่จัดเก็บทางตรรกะ (Assign Site) (ในการทดสอบระบบครั้งนี้ทดสอบรับ ¸É ¸Ê

159

เวชภัณฑ์เข้าสถานที่จัดเก็บทางตรรกะแค่เพียงสถานที่เดียว ดังนั้นจึงไม่ต้องเลือกสถานที่จัดเก็บ 。 se de la construction de la construction de la construction de la construction de la construction de la construction de la construction de la construction de la construction de la construction de la construction de la con ´Ê ∫ ทางตรรกะในช่อง Selected Site) สถานที่จัดเก็บที่สัมพันธ์กับสถานที่จัดเก็บทางตรรกะที่เลือกไว้ 。<br>│ ¸É 。<br>│ จะถูกนำเสนอในแผนผังต้นไม้ด้านข้างเพื่อให้พนักงานคลังเลือกเพื่อระบุสถานที่จัดเก็บให้กับ ºÉ ¸É เวศภัณฑ์

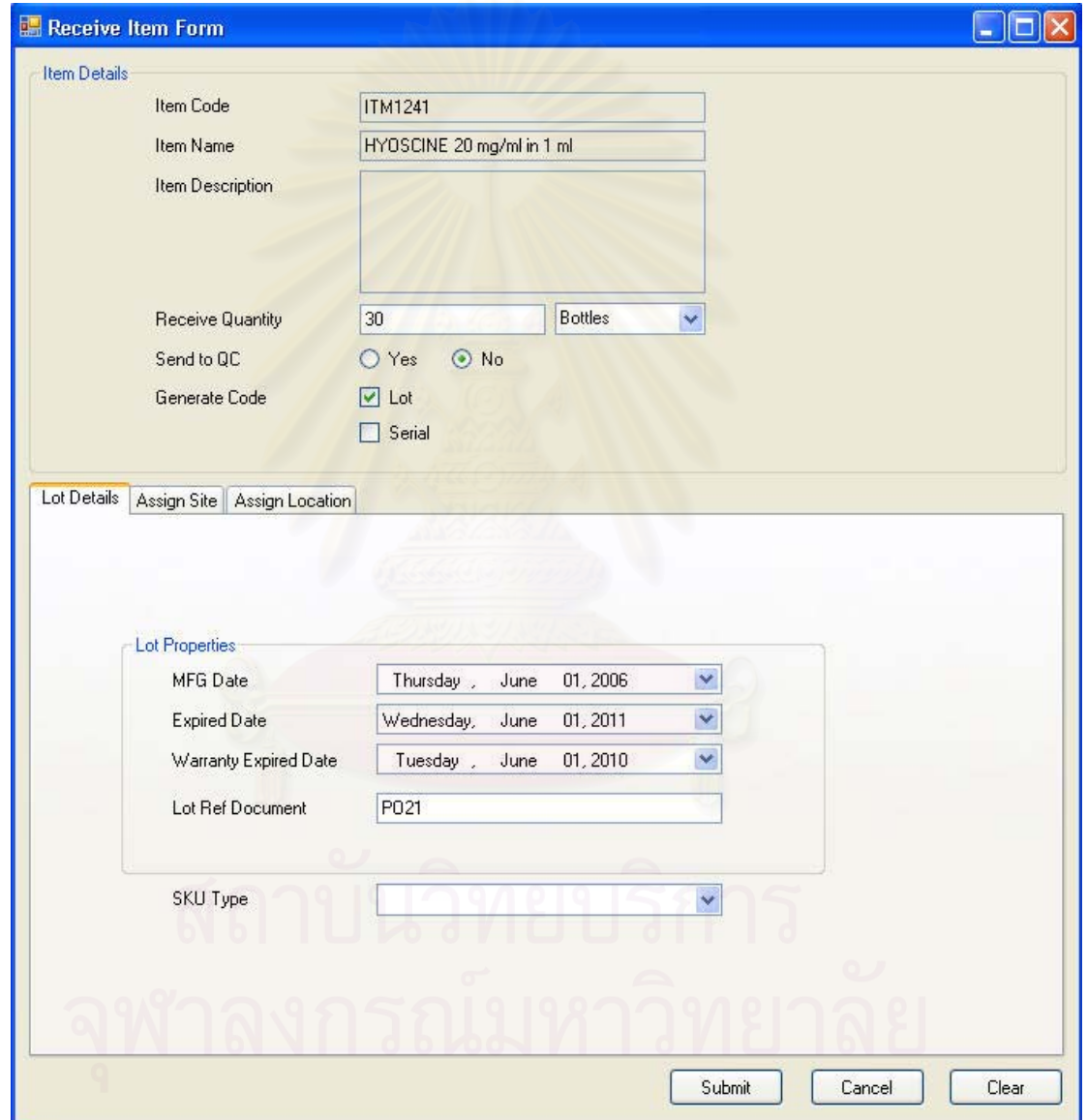

ูรูปที่ 5.34 ตัวอย่างรายละเอียดการรับเวชภัณฑ์เข้าคลัง (Receive Item Form) ในส่วนของการ ระบุรายละเอียดของล็อตน้ำเข้า (Lot Details)

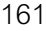

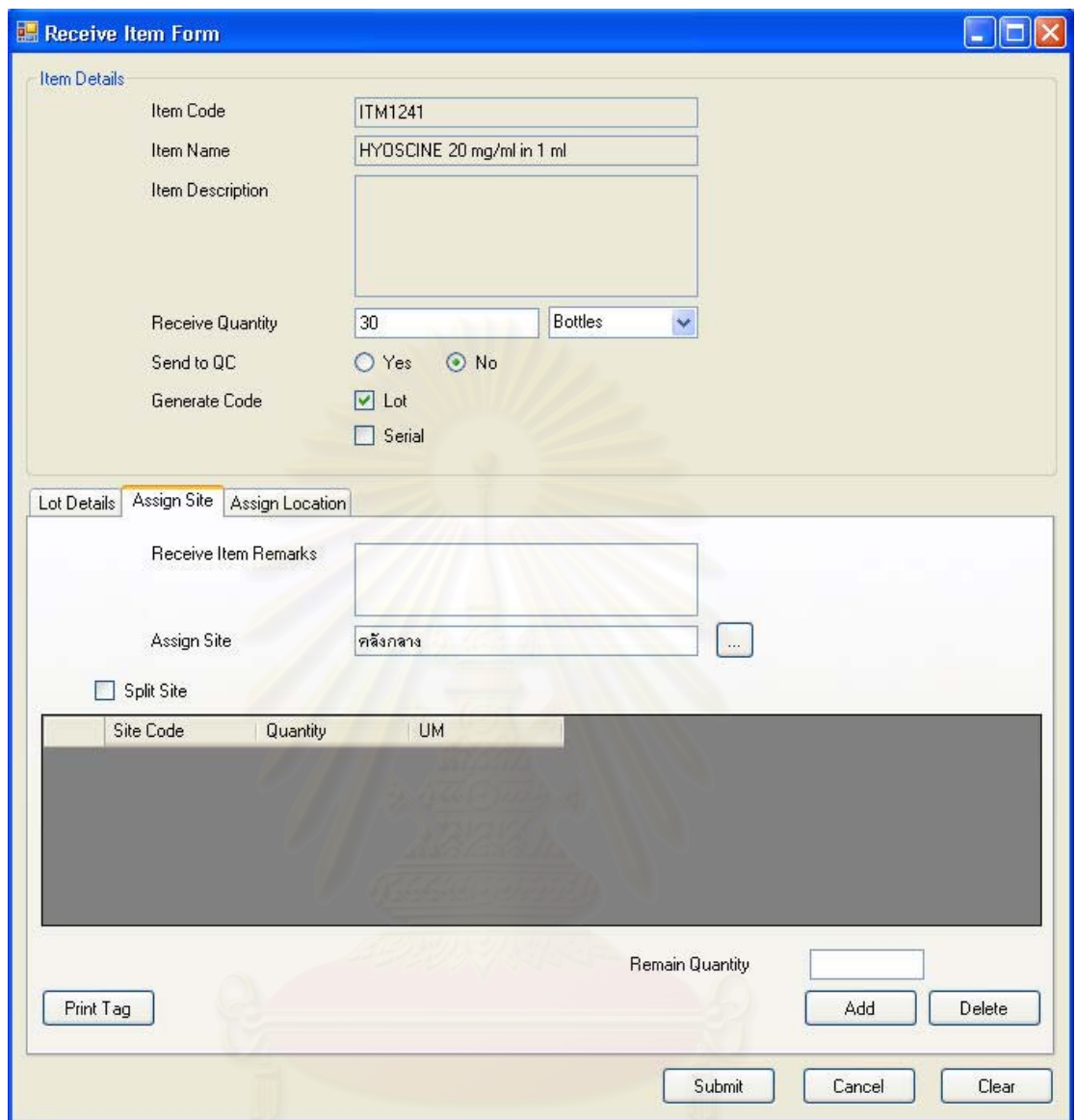

รูปที่ 5.35 ตัวอย่างรายละเอียดการรับเวชภัณฑ์เข้าคลัง (Receive Item Form) ในส่วนของการ ระบุสถานที่จัดเก็บทางตรรกะ (Assign Site)

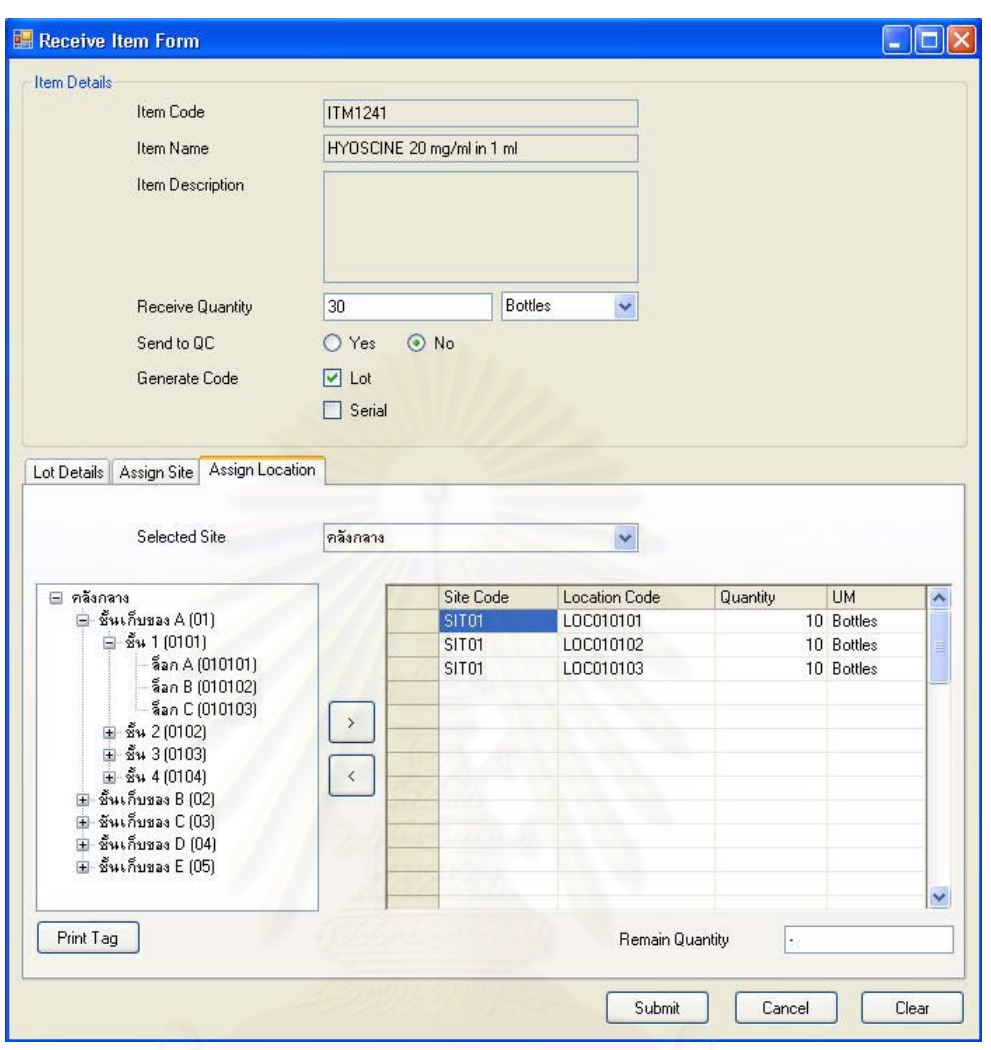

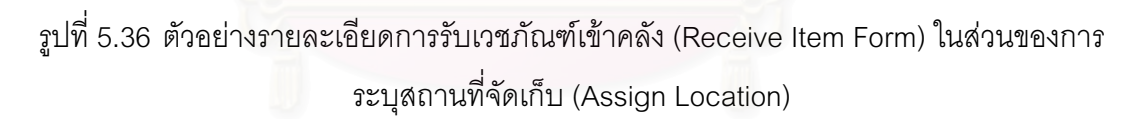

นอกจากนั้น พนักงานคลังที่ทำหน้าที่รับเวชภัณฑ์เข้าคลังยังสามารถสั่งพิมพ์ เอกสารบ่งขี้เวชภัณฑ์แต่รายการเพื่อ ติดกับเวชภัณฑ์รายการนั้นๆไว้ โดยสามารถสั่งพิมพ์ได้ผ่าน หน้าจอการรับเวชภัณฑ์ (Receive Item List) หรือหน้าจอรายละเอียดการรับเวชภัณฑ์ (Receive Item Form)

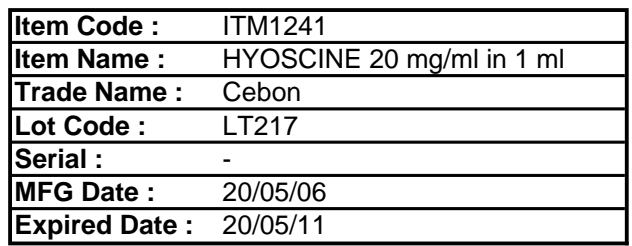

รูปที่ 5.37 เอกสารบ่งชี้เวชภัณฑ์ (Item Tag)
### **5.3.7 µ¦°°¦µ¥µ (Create Report)**

าการออกรายงานของระบบการบริหารเวชภัณฑ์สามารถแบ่งประเภทรายงานได้ เป็น 3 ประเภท ได้แก่

> 5.3.7.1 การออกรายงานเกี่ยวกับเวชภัณฑ์ (Item Report) │

พนักงานคลังสามารถออกรายงานที่เกี่ยวข้องกับรายละเอียดเวชภัณฑ์ได้โดยการ ¸É เรียกหน้าจอการทำงาน การ<mark>อ</mark>อกรายงานเกี่ยวกับเวชภัณฑ์ขึ้นมา (Item Report) ซึ่งในการทดสอบ ¸É ¹Ê การทำงานของระบบกับโ<mark>รงพยาบาลตัวอย่างในครั้งนี้จะทดลองออกรายงานเกี่ยวกับรายงาน</mark> ¸Ê ¸É ำโริมาณในแต่ละสถานะ<mark>ของเวชภัณฑ์</mark>

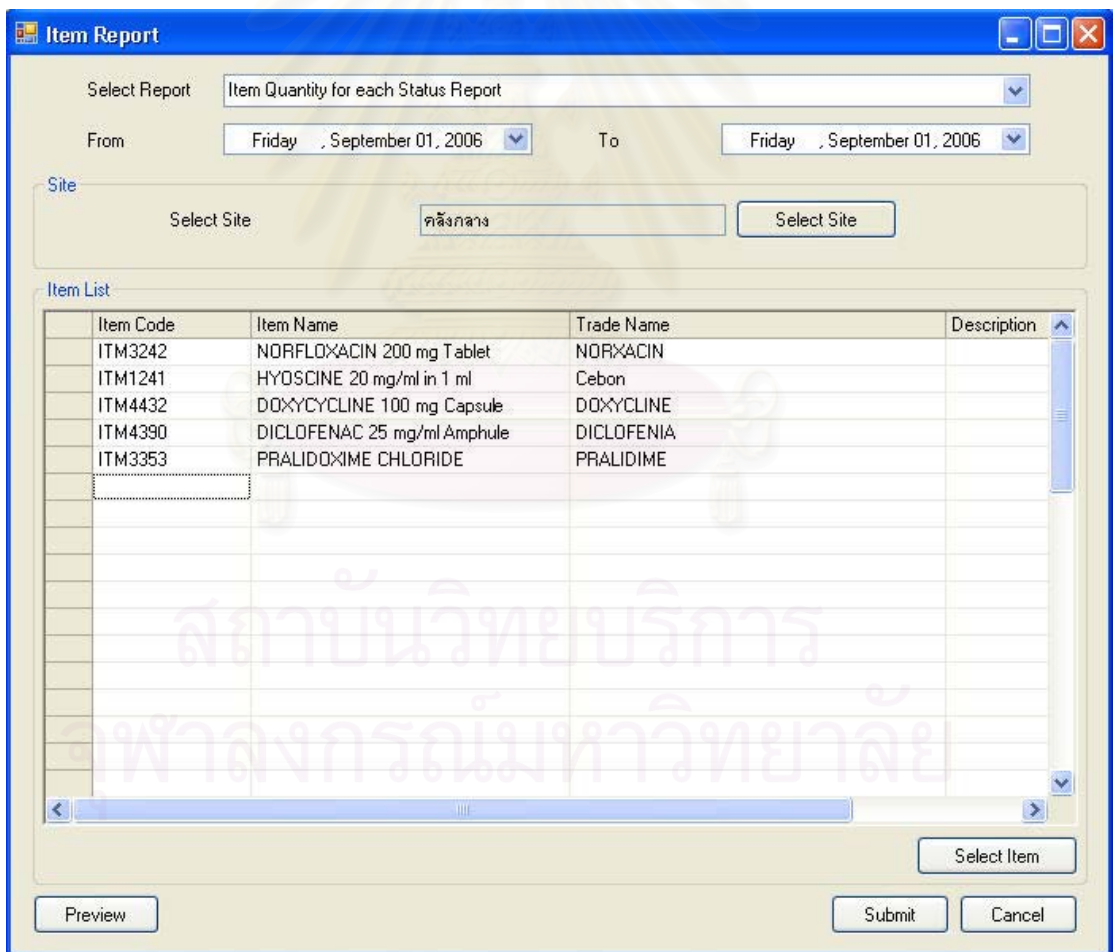

รูปที่ 5.38 ตัวอย่างการออกรายงานเกี่ยวกับเวชภัณฑ์ (Item Report)

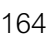

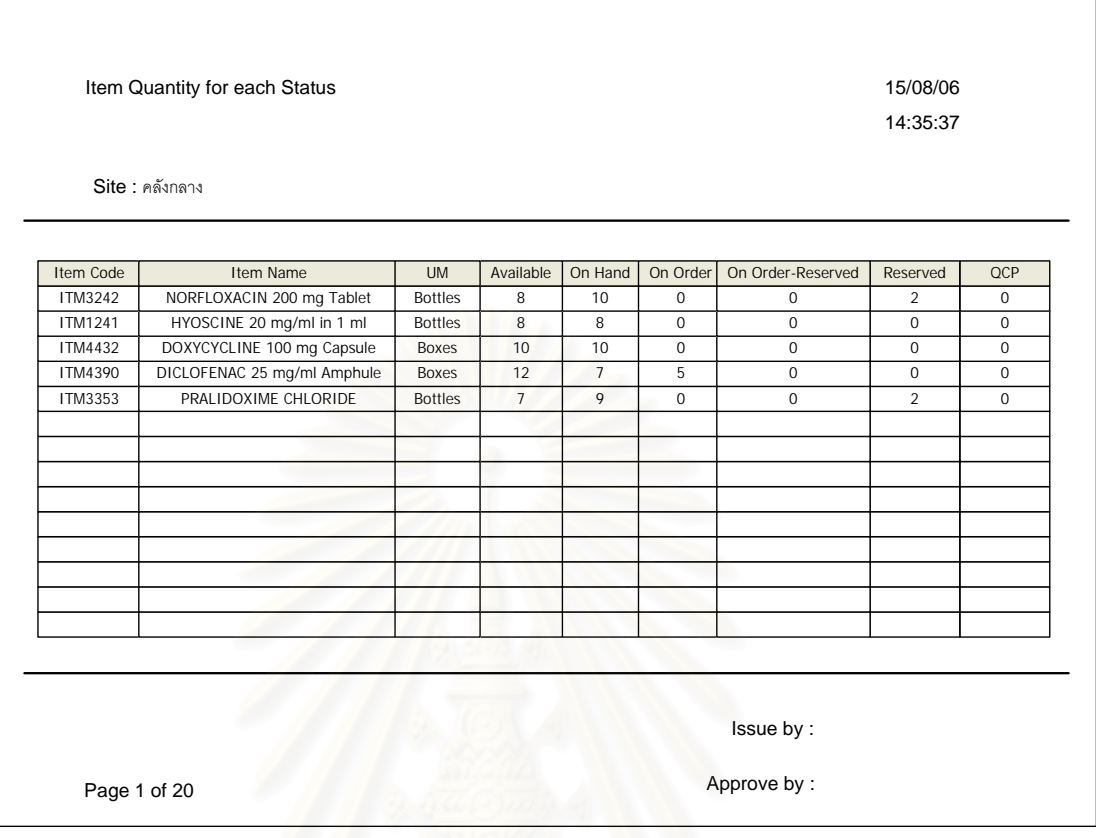

ูรูปที่ 5.39 ตัวอย่างรายง<mark>าน</mark>ปริมาณในแต่ละสถานะของเวชภัณฑ์ (Item Quantity for each

Status Report)

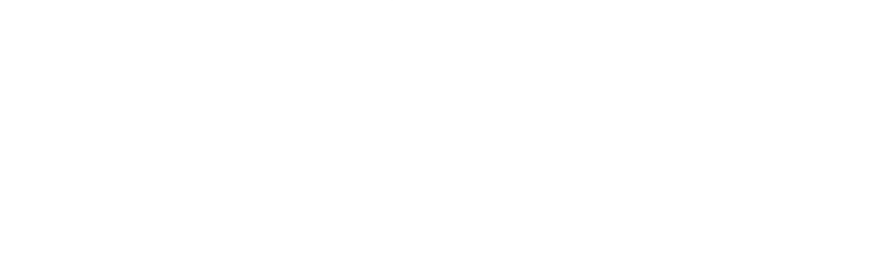

5.3.7.2 การออกรายงานเกี่ยวกับสถานที่จัดเก็บทางตรรกะ (Site Report) │

พนักงานคลังสามารถออกรายงานที่เกี่ยวข้องกับสถานที่จัดเก็บทางตรรกะได้โดย ¸É 。<br>│ ¸É การเรียกหน้าจอการทำงาน การออกรายงานเกี่ยวกับสถานที่จัดเก็บทางตรรกะขึ้นมา (Site ¸É ¹Ê Report) ซึ่งในการทดสอบการทำงานของระบบกับโรงพยาบาลตัวอย่างในครั้งนี้จะทดลองออก ¸Ê วายงานเกี่ยวกับรายละเอียดของสถานที่จัดเก็บทางตรรกะ

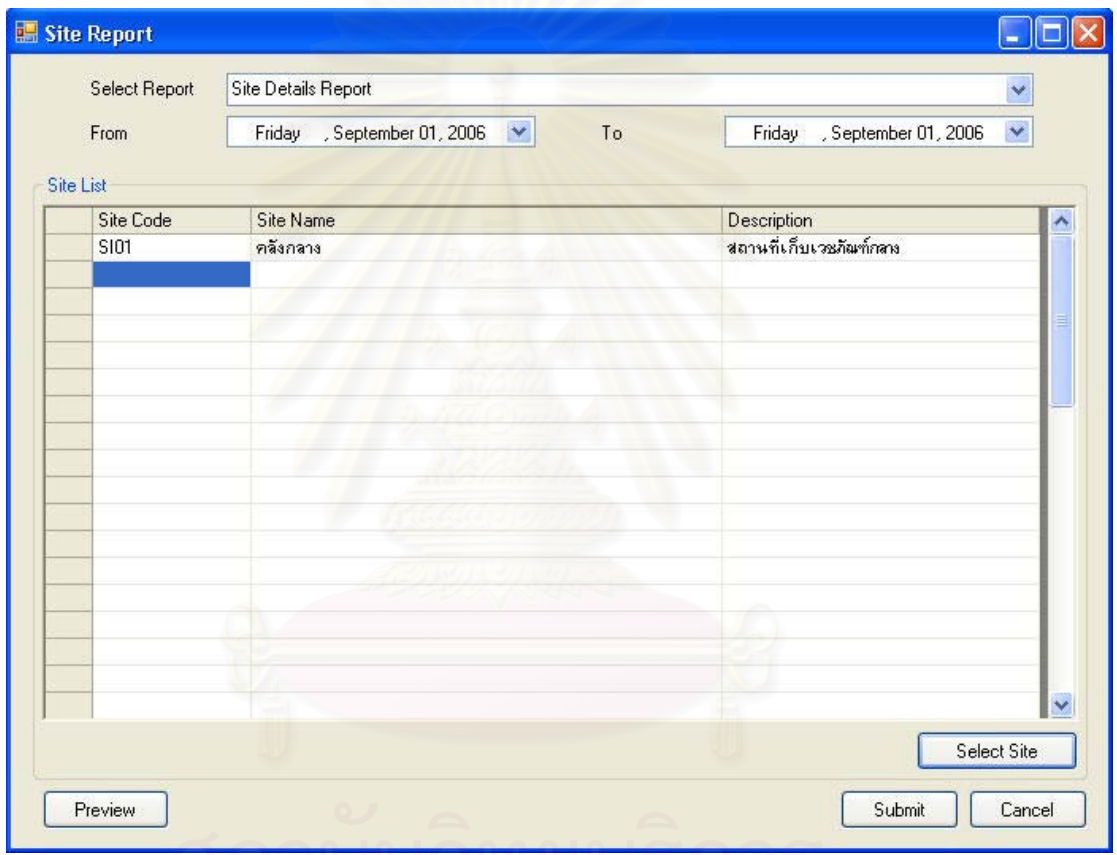

รูปที่ 5.40 ตัวอย่างการออกรายงานเกี่ยวกับเวชภัณฑ์ (Item Report)

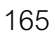

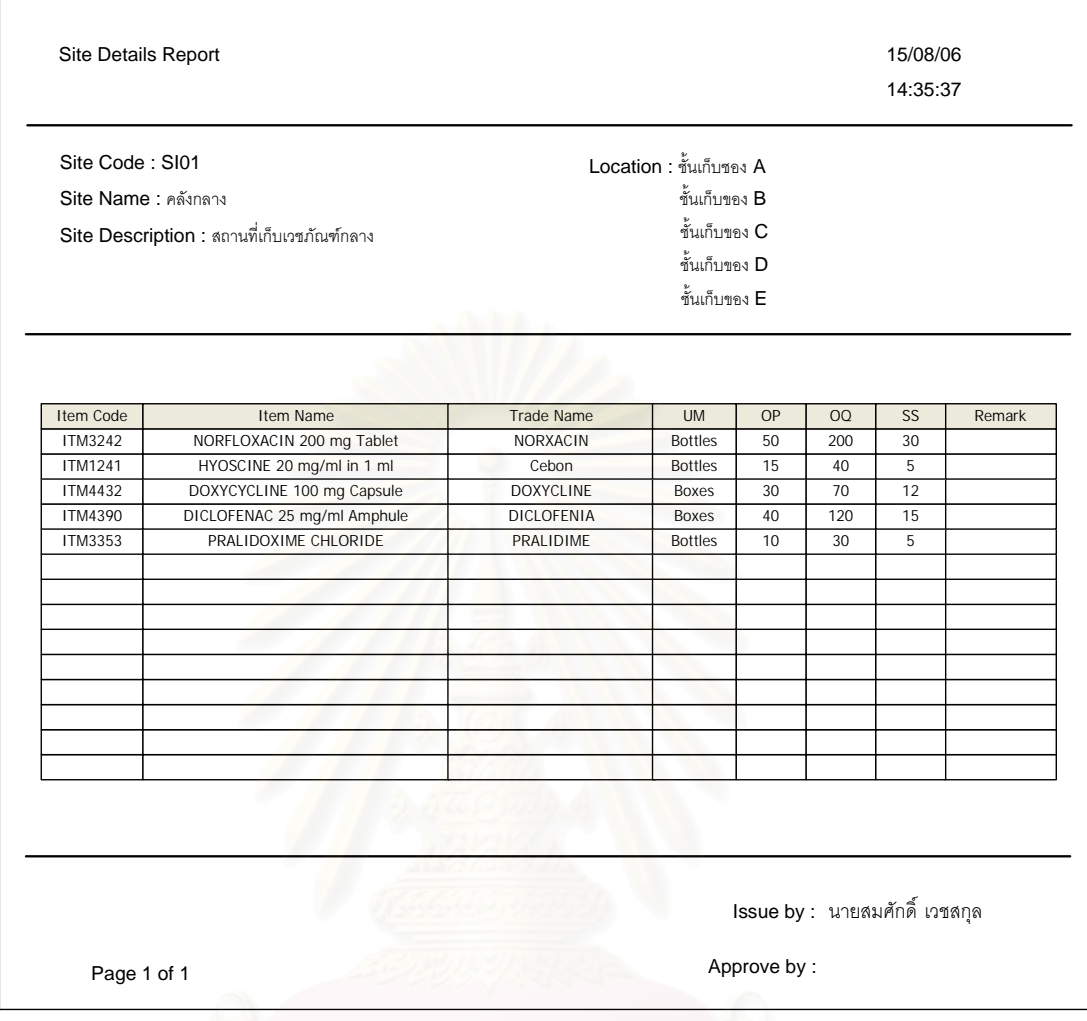

รูปที่ 5.41 ตัวอย่างรายงานรายละเอียดของสถานที่จัดเก็บทางตรรกะ (Site Details Report)

5.3.7.3 การออกรายงานเกี่ยวกับผู้นำส่ง (Supplier Report) │

พนักงานคลังสามารถออกรายงานที่เกี่ยวข้องกับผู้นำส่ง (Supplier) ได้โดยการ ¸É ¸É เรียกหน้าจอการทำงาน การออกรายงานเกี่ยวกับผู้นำส่งขึ้นมา (Supplier Report) ซึ่งในการ ¸É ¹Ê ทดสอบการทำงานของระบบกับโรงพยาบาลตัวอย่างในครั้งนี้จะทดลองออกรายงานเกี่ยวกับ ¸Ê ∫ รายละเอียดของผู้นำส่ง

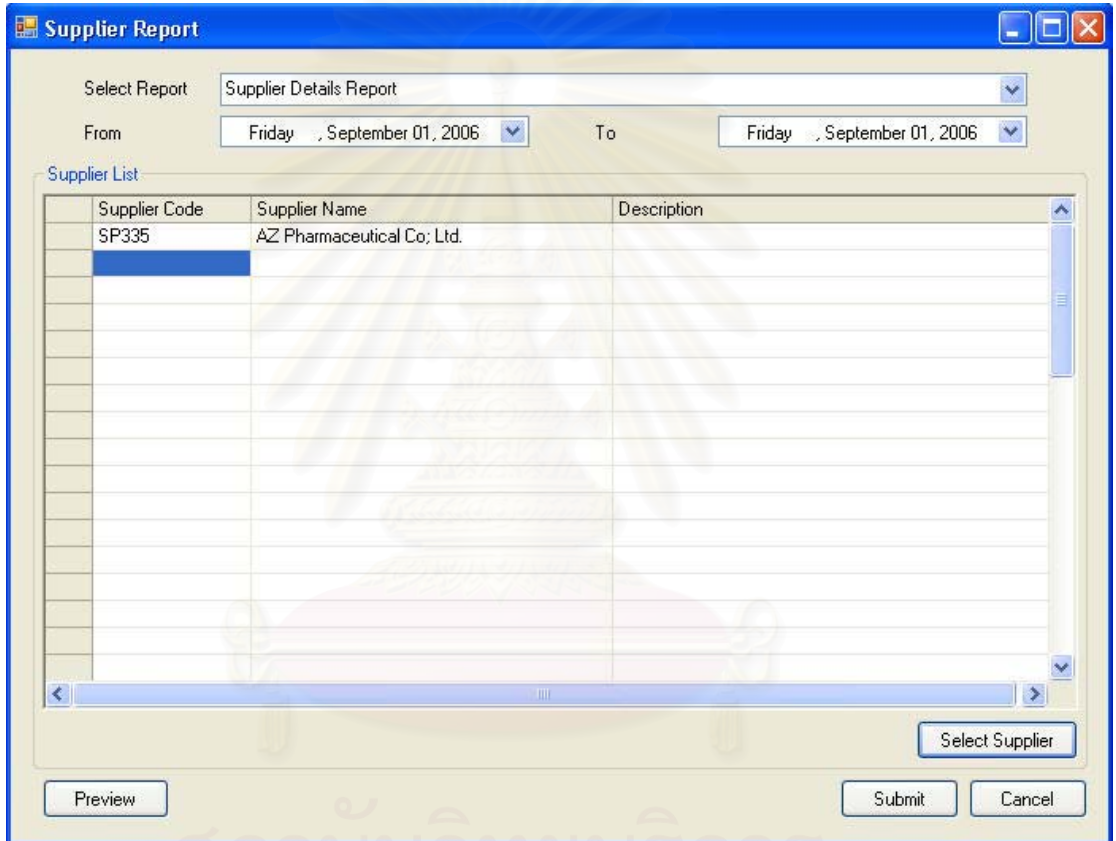

รูปที่ 5.42 ตัวอย่างการออกรายงานเกี่ยวกับผู้นำส่ง (Supplier Report)

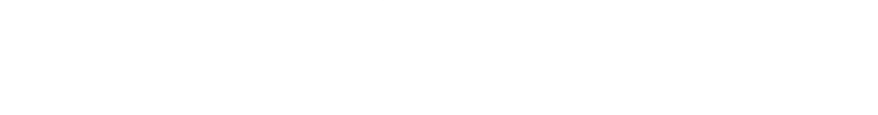

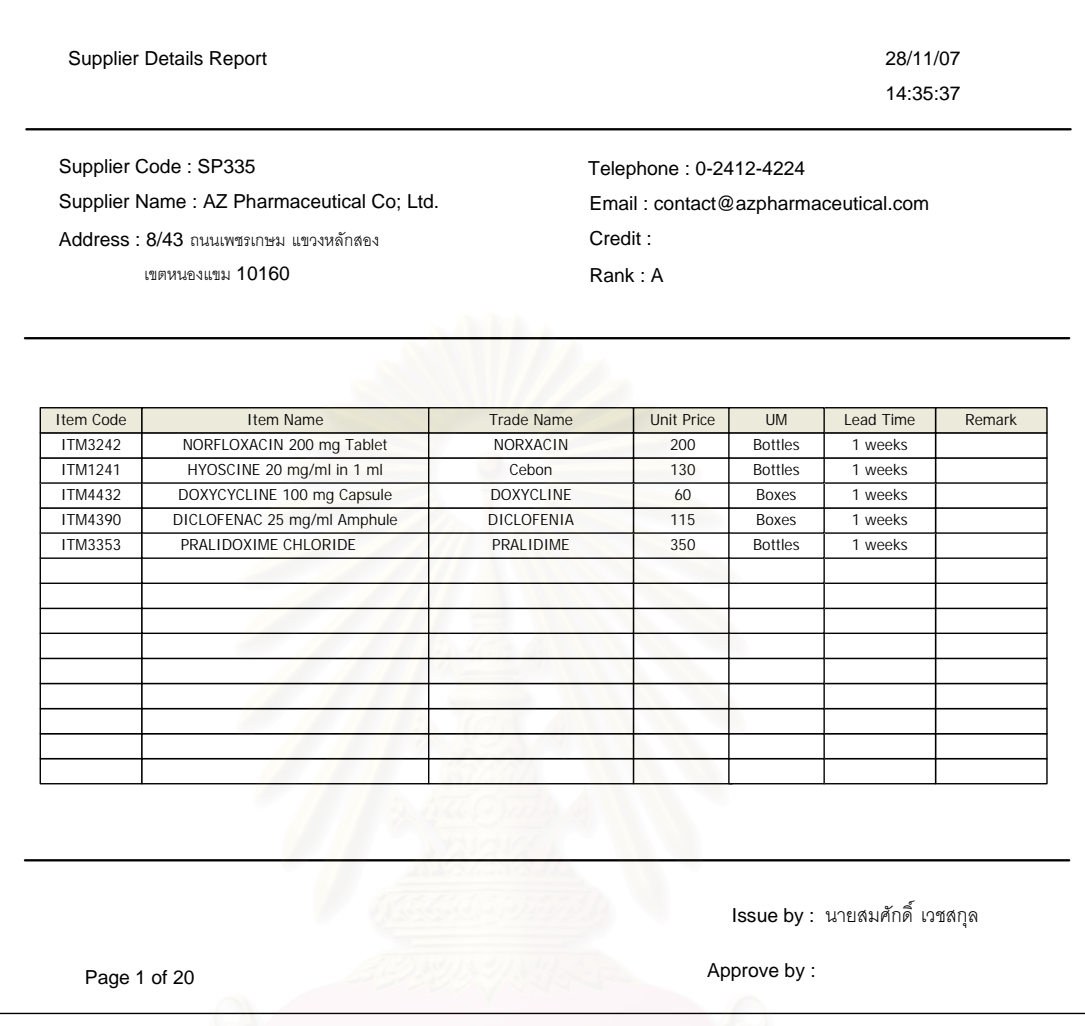

 $\,$ รูปที่ 5.43 ตัวอย่างรายงานรายละเอียดของผู้นำส่ง (Supplier Details Report)

#### การทดสอบการใช้งานในส่วนการปฏิบัติงาน (นอกเหนือการทำงาน  $5.4$ ปกติ)

นอกเหนือจากการทำงานในส่วนปฏิบัติงานปกติที่ได้ทดสอบการใช้งานเบื้องต้น ไปแล้ว ระบบบริหารเวชภัณฑ์ยังสามารถรองรับการปฏิบัติงานในส่วนที่นอกเหนือจากนั้นได้ ซึ่ง ้เป็นการทำงานที่เกิดขึ้นบ้างเป็นบางครั้ง และเกิดขึ้นไปบ่อยในโรงพยาบาลตัวอย่าง ได้แก่

### 5.4.1 การคืนเวชภัณฑ์ (Return Item)

หลังจากเบิกเวชภัณฑ์ไปใช้งานตามกระบวนงานปกติแล้ว หากมีการใช้เวชภัณฑ์ ไม่หมดตามที่ได้ร้องขอไว้ และไม่ต้องการเก็บรักษาไว้เอง พยาบาลหรือพนักงานที่รับผิดชอบก็ สามารถคืนเวชภัณฑ์กลับเข้าคลังได้ ซึ่งพนักงานคลังก็จะตรวจสอบสภาพเบื้องต้นของเวชภัณฑ์ที่ รับคืนก่อนนำเข้าเก็บในคลัง

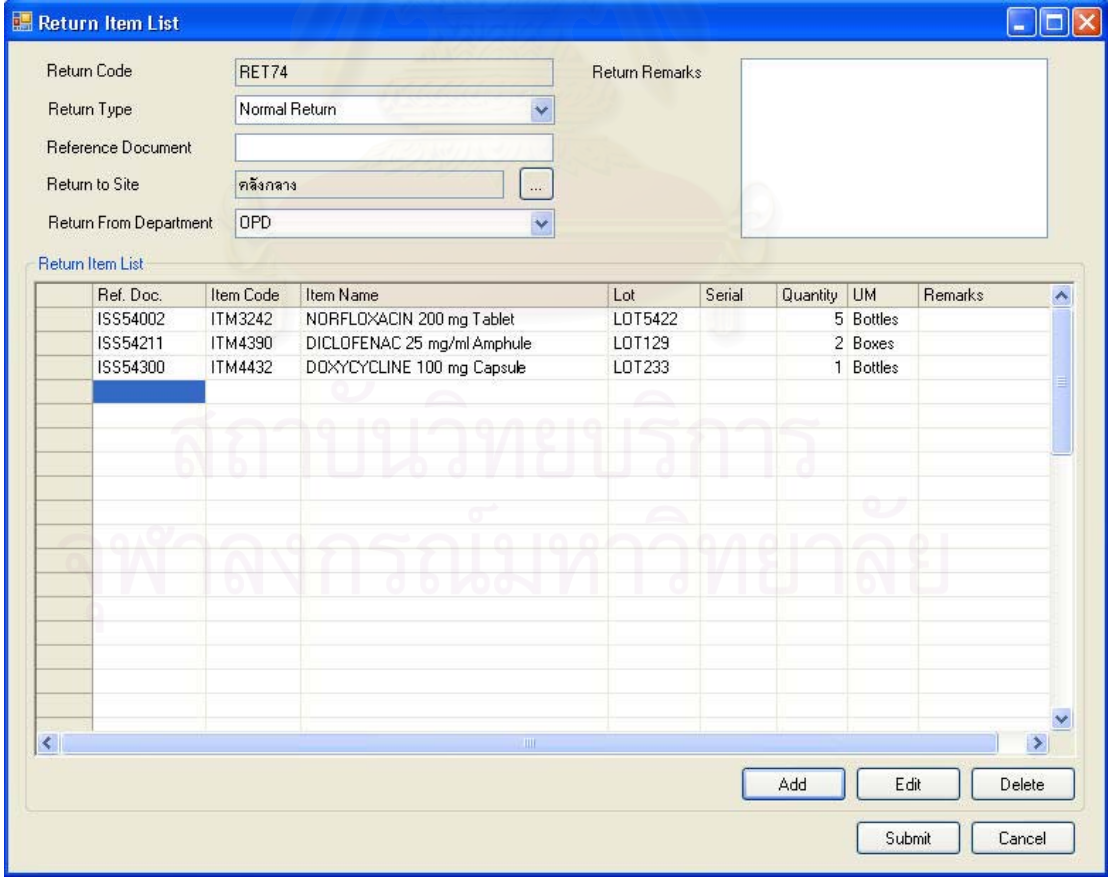

รูปที่ 5.44 ตัวอย่างการคืนเวชภัณฑ์ (Return Item List)

พยาบาลหรือพนักงานที่ต้องการคืนเวชภัณฑ์สามารถเพิ่มรายการเวชภัณฑ์ที่ ·É ต้องการคืนได้โดยการกดปุ่ม Add เพื่อเลือกรายการเวชภัณฑ์ และใส่รายละเอียดการคืนได้ใน ºÉ หน้าจอรายละเอียดการคืนเวชภัณฑ์ (Return Item Form) ซึ่งในหน้าจอการทำงานนี้สามารถแบ่ง ¸Ê |แถบการทำงานคุคกได้เป็น 2 แถบการทำงาน ได้แก่

1. แถบการทำงานรายละเดียดการคืนเวชภัณฑ์ (Return Details) เป็นแถบการ ทำงานสำหรับกรดกรายละเดียดของการคืนเวชภัณฑ์

2. แถบการทำงานระบุสถานที่ (Assign Location) ในแถบการทำงานนี้เป็นการ ระบุสถานที่จัดเก็บทางกายภาพที่สัมพันธ์กับสถานที่จัดเก็บทางตรรกะเพื่อใช้สำหรับจัดเก็บ ¸É ¸É ∫ เวชภัณฑ์ที่จะรับคืนเข้าคลัง ซึ่งในการคืนเวชภัณฑ์จะเลือกสถานที่จัดเก็บทางตรรกะที่ต้องการคืน │ ¸É │ เวชภัณฑ์ตั้งแต่หน้าจอการทำงานการคืนเวชภัณฑ์ (Return ltem List) จากนั้ ´Ê ´Ê เวชภัณฑ์ตั้งแต่หน้าจอการทำงานการคืนเวชภัณฑ์ (Return ltem List) จากนั้น<br>สถานที่จัดเก็บที่สัมพันธ์กับสถานที่จัดเก็บทางตรรกะที่เลือกไว้จะถูกนำเสนอในแผนผังต้นไม้ ∫ ¸É ¸É ด้านข้างเพื่อให้พนักงานคลังเลื<mark>อกเพื่อระบุสถานที่จัดเก็บให้กับเวชภัณฑ์ที่รับคื</mark>น ºÉ

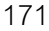

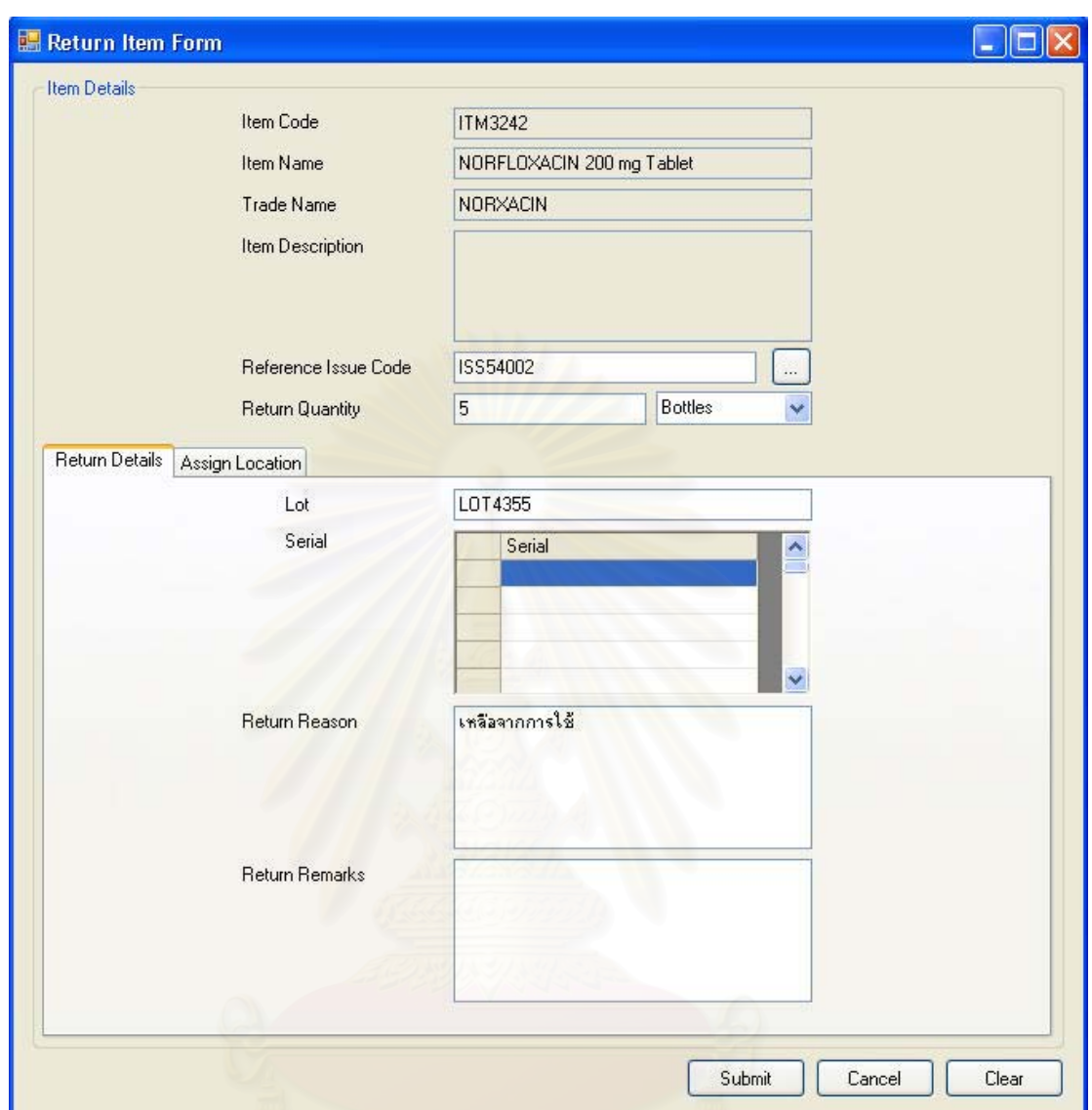

รูปที่ 5.45 ตัวอย่างรายละเอียดการคืนเวชภัณฑ์ (Return Item Form) ในแถบการทำงาน

รายละเอียดการคืนเวชภัณฑ์ (Return Details)

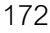

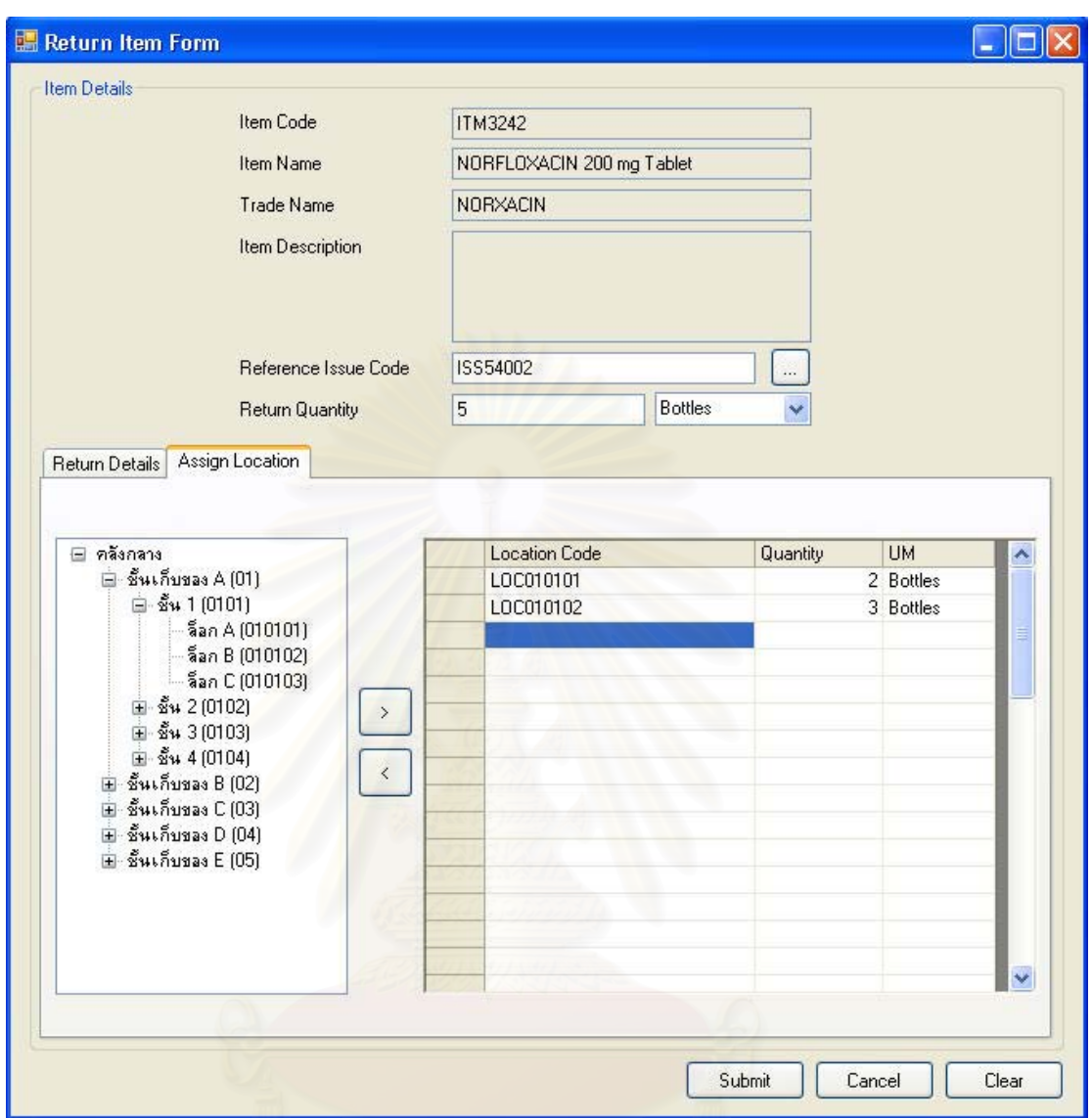

รูปที่ 5.46 ตัวอย่างรายละเอียดการคืนเวชภัณฑ์ (Return Item Form) ในแถบการทำงานการระบุ

สถานที่จัดเก็บ (Assign Location)

# 5.4.2 การขอให้ผู้นำส่งเสนอราคา (Request for Quotation)

ในการดำเนินการสั่งซื้อเวชภัณฑ์ สำหรับเวชภัณฑ์บางรายการที่เป็นเวชภัณฑ์ ใหม่หรือเป็นเวชภัณฑ์ที่ต้องการให้ผู้นำส่งเสนอราคาเข้ามาใหม่ พนักงานคลังสามารถสร้างใบ ขอให้ผู้นำส่งเสนอราคาเวชภัณฑ์รายการที่ต้องการได้

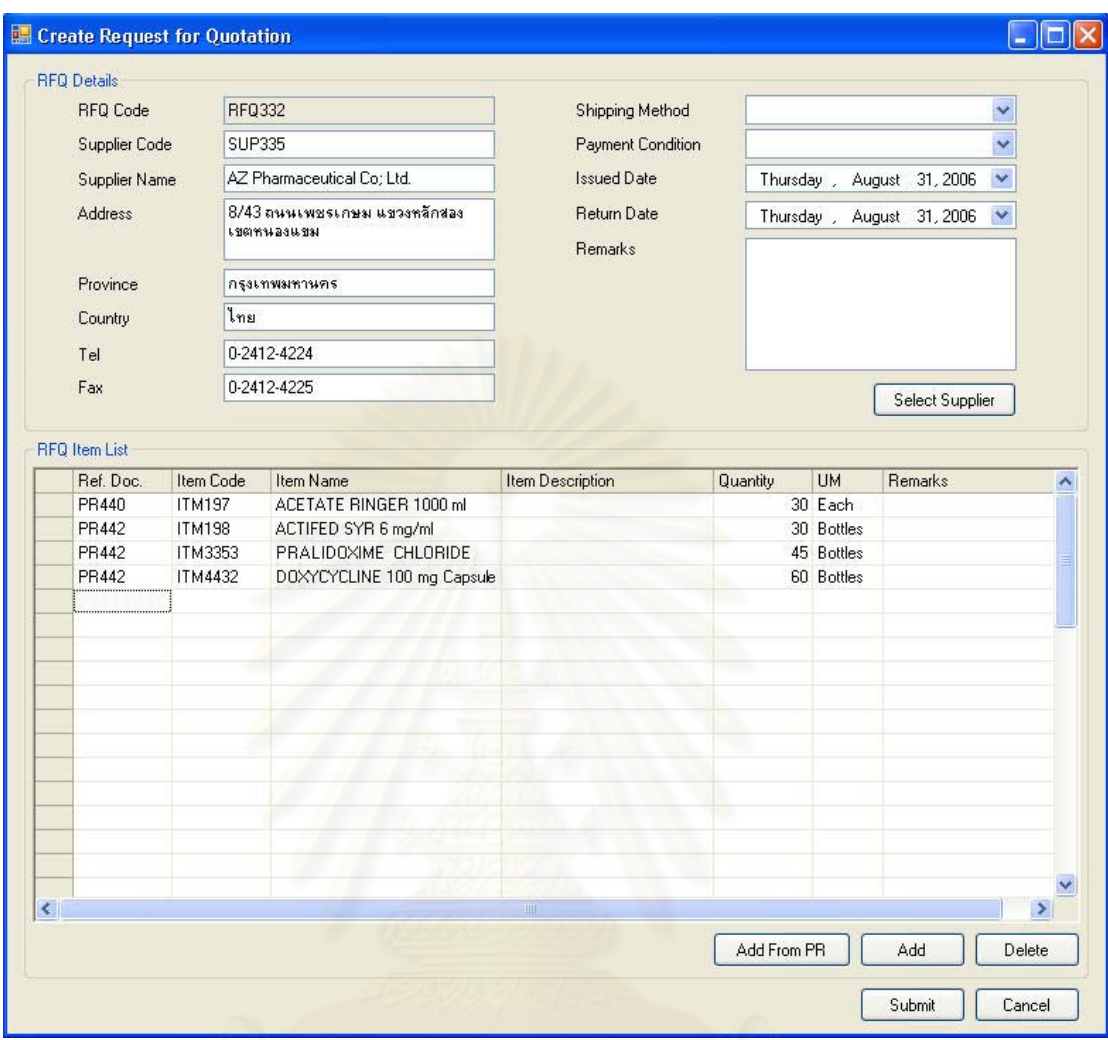

รูปที่ 5.47 ตัวอย่างการขอให้ผู้นำส่งเสนอราคาเวชภัณฑ์ (Create Request for Quotation)

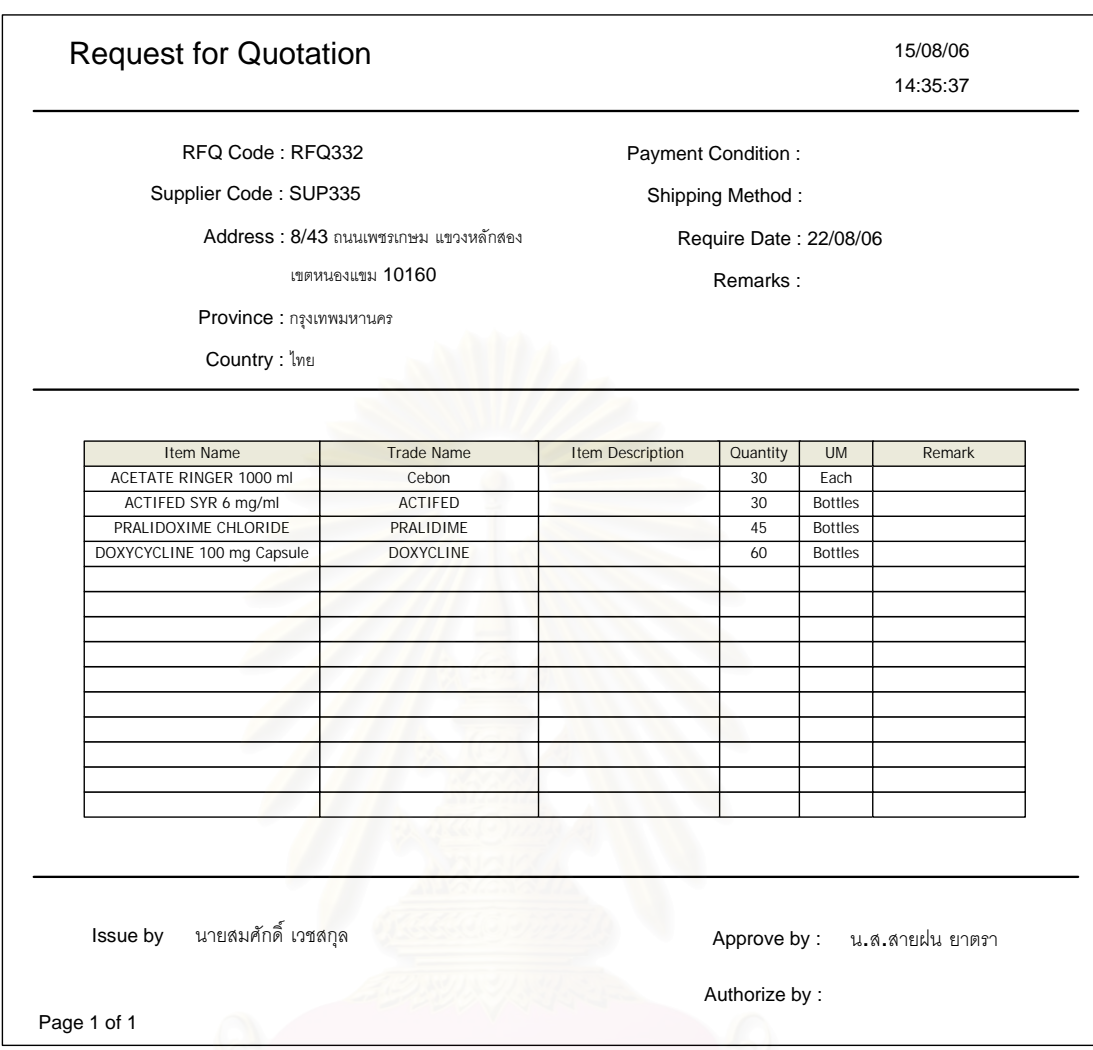

รูปที่ 5.48 ตัวอย่างใบขอให้เสนอราคา (Request for Quotation)

# **5.4.3 µ¦¦ª´Áª£´r¨´ (Check Record Accuracy)**

ิพนักงานคลังสามารถตรวจสอบความถูกต้องของข้อมูลปริมาณเวชภัณฑ์คงคลัง เทียบกับปริมาณที่มีอยู่จริงในคลังได้ โดยการเลือกสั่งทำใบตรวจนับเวชภัณฑ์ (Count Tag) ผ่าน 。<br>。 ´É ทางฟังก์ชันการทำงานการตรวจนับเวชภัณฑ์คงคลัง (Check Record Accuracy) ซึ่งในการ ทดสอบการใช้โปรแกรมการทำงานกับโรงพยาบาลตัวอย่างนี้จะทดลองทำการสร้างใบตรวจนับ ¸Ê ้เวชภัณฑ์ในคลังกลาง

175

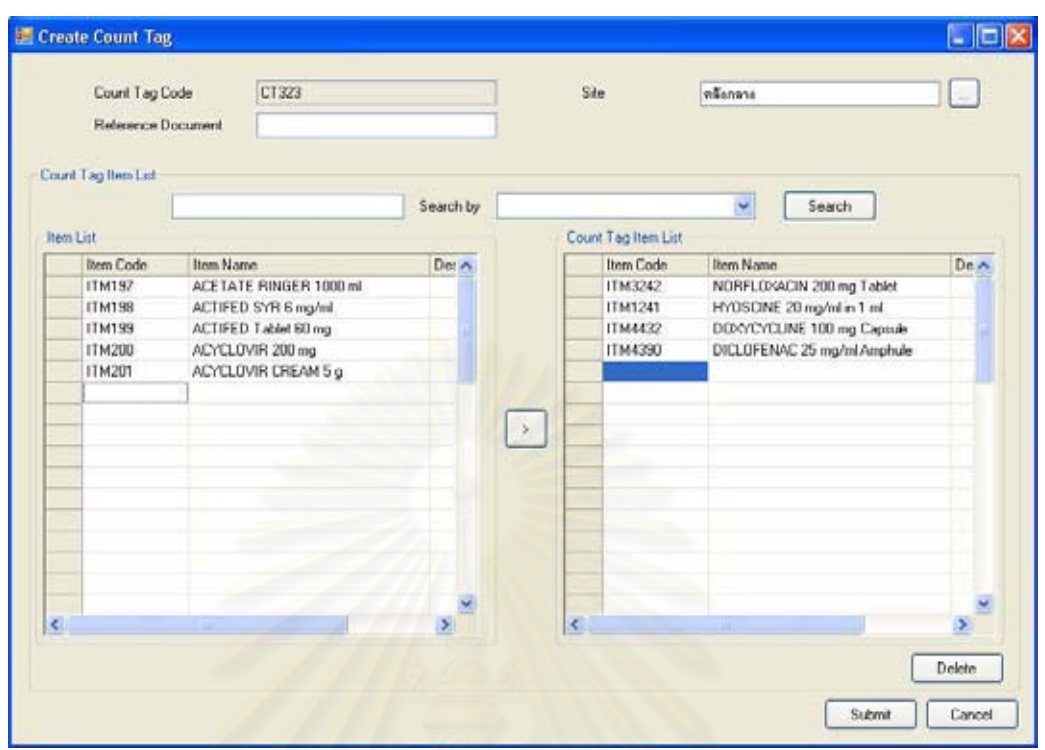

ูรูปที่ 5.49 ตัวอย่างการสร้างใบตรวจนับเวชภัณฑ์ (Create Count Tag)

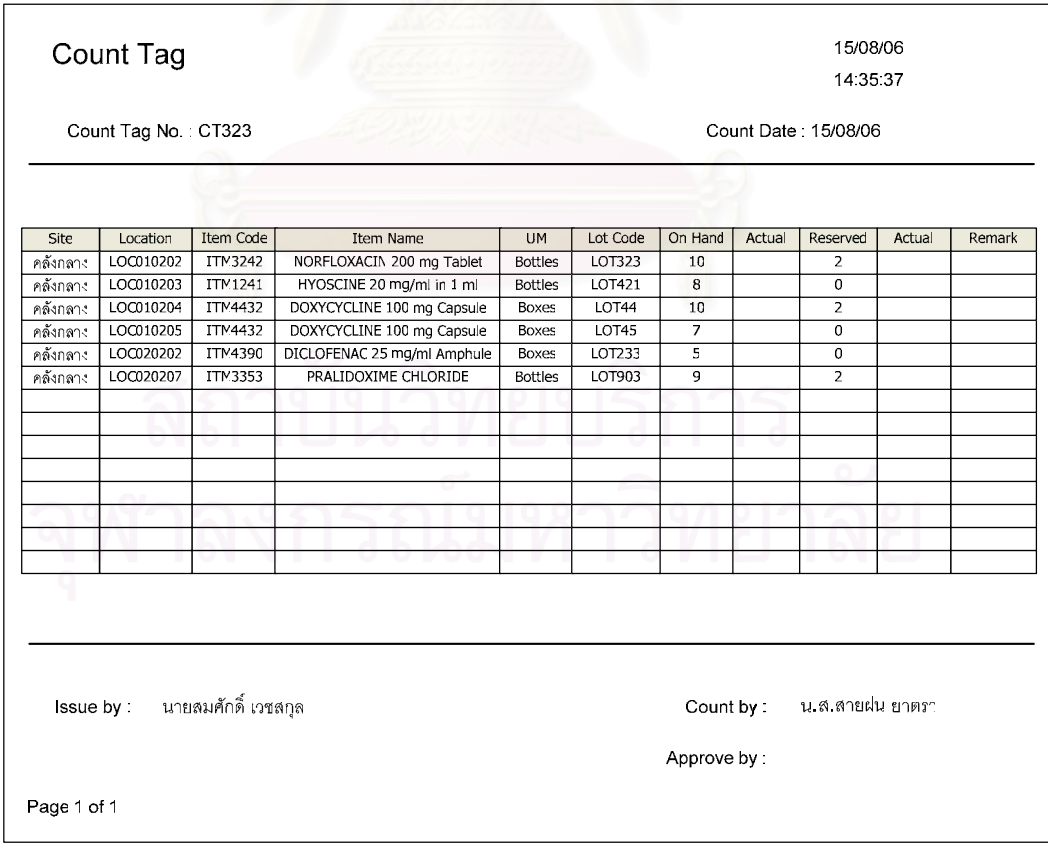

 $\left| \right.$ รูปที่ 5.50 ตัวอย่างใบตรวจนับเวชภัณฑ์ (Count Tag)

# **5.4.4 µ¦¦´Á¨¸É¥¥°Áª£´r¨´ (Adjust Item)**

ิหลังจากดำเนินการตรวจนับปริมาณเวชภัณฑ์คงคลังเทียบกับปริมาณเวชภัณฑ์ ในระบบแล้ว หากมีความแตกต่างระหว่างปริมาณทั้งสองเกิดขึ้น พนักงานคลังสามารถปรับเปลี่ยน ´Ê ¹Ê 。<br>│ ยอดเวชภัณฑ์คงคลังได้โดยการเรียกหน้าจอการปรับเปลี่ยนยอดเวชภัณฑ์คงคลัง (Adjust Item) ขึ้นมาดำเนินการ นอกจากการปรับเปลี่ยนเวชภัณฑ์หลังจากการตรวจนับเวชภัณฑ์คงคลังแล้ว ¹Ê หากต้องการปรับเปลี่ยนยอดเวชภัณฑ์คงคลังจากสาเหตุอื่นๆ ก็สามารถปรับเปลี่ยนได้จากหน้าจอ ºÉ การทำงานนี้เ<mark>ช่นกัน</mark>

ในการทดสอบการทำงานในโรงพยาบาลตัวอย่างนี้ จะทำการปรับเปลี่ยนยอด เวชภัณฑ์คงคลังหลังจากทำการตรวจนับเวชภัณฑ์คงคลังแล้วปรากฏว่าไม่ตรงกับปริมาณ เวศภัณฑ์ในระบบ

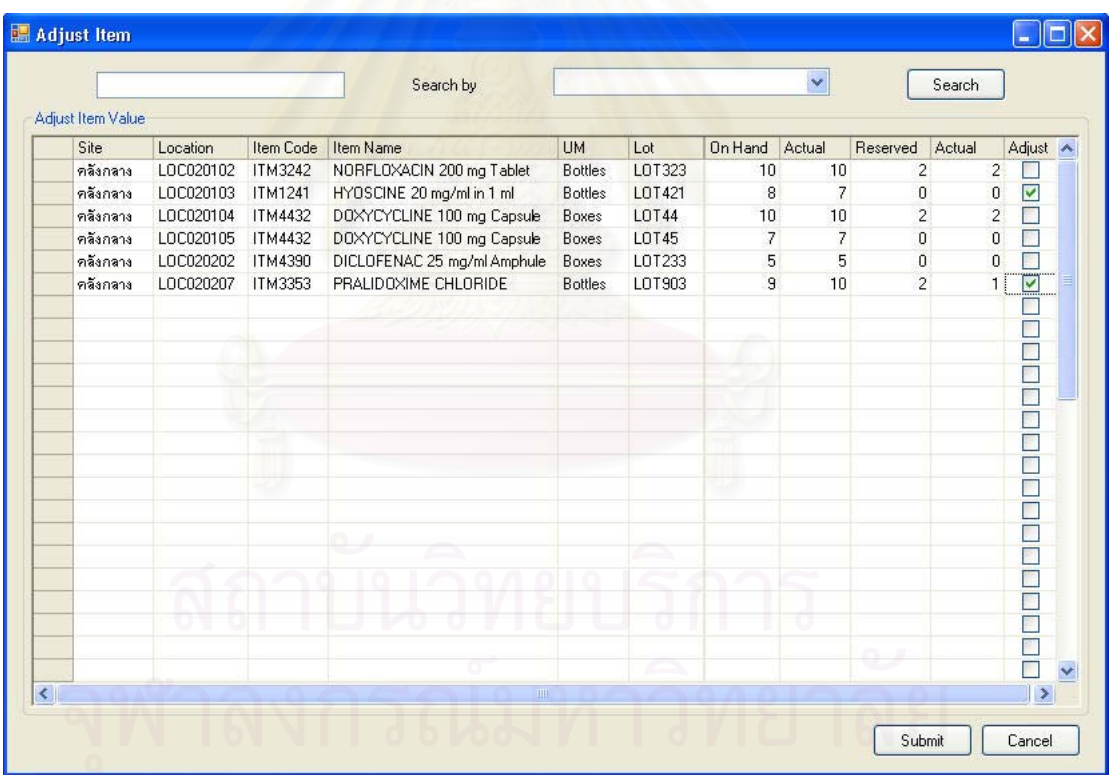

รูปที่ 5.51 ตัวอย่างการปรับเปลี่ยนยอดเวชภัณฑ์คงคลัง (Adjust Item)

# **5.5 ¦»¨µ¦°µ¦Äoµ¦³µ¦¦·®µ¦Áª£´r**

การทดลองการใช้งานระบบการบริหารเวชภัณฑ์กับโรงพยาบาลตัวคย่างพบว่า สามารถนำระบบการบริหารเวชภัณฑ์ที่ผู้ทำวิจัยพัฒนาขึ้น ไปประยุกต์ใช้กับระบบการบริหาร เวชภัณฑ์แบบเก่าของโรงพยาบาลตัวอย่างได้อย่างไม่ยากมากนัก เนื่องจากระบบการบริหาร ºÉ เวชภัณฑ์ที่ผู้ทำวิจัยออกแบบขึ้นสามารถรองรับกระบวนการทำงานในการบริหารเวชภัณฑ์ของ ¹Ê โรงพยาบาลตัวอย่างได้ทั<mark>้</mark>งหมด

เมื่อเปรียบเทียบกับระบบการบริหารเวชภัณฑ์เดิมของโรงพยาบาลตัวอย่างแล้ว ระบบการบริหารเวชภัณฑ์ที่ผู้ทำวิจัยพัฒนาและนำไปทดลองใช้ สามารถช่วยลดปริมาณเอกสารที่ ไม่จำเป็นในระบบได้เนื่องจากใช้การส่งผ่านข้อมูลทางระบบคอมพิวเตอร์แทน มีการเก็บรักษา ข้อมูลในฐานข้อมูลซึ่งช่วยให้การค้นหาข้อมูลย้อนหลังเป็นไปได้อย่างสะดวกมากยิ่งขึ้น สามารถ ¹É ·É ¹Ê ตรวจสอบกลับการทำงานในระบบได้ เนื่องจากมีการจัดเก็บรหัสเอกสารอ้างอิงที่สามารถเชื่อมโยง ºÉ ¸É ถึงกันได้ สามารถระบุถึง<mark>สถานที่จัดเก็บเวชภัณฑ์จริงในระบบ</mark>ได้ทำให้สะดวกในการค้นหาหรือ 。 เบิกจ่ายเวชภัณฑ์ออก<mark>จากคลัง อีกทั้งยังช่วยลดเวลาในการทำงานโดยรวมของพนักงานของ</mark> ´Ê โรงพยาบาลตัวอย่างที่เกี่<mark>ยวข้อ</mark>งกับระบบการบริหารเว<mark>ชภัณฑ์ได้เนื่องจากระบบได้</mark>อำนวยความ ¸É ิ สะดวกในด้านข้อมูลให้กับพนักงาน

เมื่อนำระบบการบริหารเวชภัณฑ์ที่ผู้ทำวิจัยพัฒนาขึ้นไปใช้งานจริง อาจจะมี ºÉ ปัญหาที่สามารถเกิดขึ้นได้เนื่องจาก ระบบมีความยืดหยุ่นในการทำงานสูงเป็นเหตุให้มีข้อมูล ¸É ºÉ รายละเอียดของการทำงานและเวชภัณฑ์มากขึ้น ซึ่งอาจสร้างความสับสนให้กับพนักงานคลังที่ ¹Ê ¹É ้ทำงานเกี่ยวกับระบบการบริหารเวชภัณฑ์ได้

# <mark>บทที่</mark> 6  $\,$ สรุปผลการวิจัยและข้อเสนอแนะ

### **6.1 ¦»¨µ¦ª·´¥**

วิทยานิพนธ์ฉบับนี้เป็นงานวิจัยออกแบบพัฒนาระบบการบริหารเวชภัณฑ์ ซึ่ ∫<br>
</sub> วิทยานิพนธ์ฉบับนี้เป็นงานวิจัยออกแบบพัฒนาระบบการบริหารเวชภัณฑ์ ซึ่ง<br>ครอบคลุมการทำงานตั้งแต่ การรับความต้องการจองหรือเบิกเวชภัณฑ์ การคำนวณความพร้อม ´Ê ของเวชภัณฑ์ที่ต้องการจองหรือเบิก การจ่ายเวชภัณฑ์ตามความต้องการเวชภัณฑ์ การจัดหา เวชภัณฑ์เติมคลังซึ่งประกอบไปด้วยการขอโอนถ่ายเวชภัณฑ์ระหว่างคลัง การขอให้สั่งซื้อ และการ ºÊ ขอให้สั่งผลิต การรับเวชภัณฑ์ การคืนเวชภัณฑ์ การตรวจสอบความถูกต้องของปริมาณเวชภัณฑ์ ´É ในระบบ การปรับเปล<mark>ี่ย</mark>นยอดเวชภัณฑ์คงคลัง การสร้างความต้องการขอให้เสนอราคา การรับใบ เสนอราคา การสร้างค<mark>ว</mark>ามต้องการสั่งซื้อ การรับการยืนยันการขายเวชภัณฑ์จากผู้นำส่ง การ ´É ºÊ ประเมินผู้นำส่ง การออก<mark>รายงานเกี่ยวกับเวชภัณฑ์ เพื่อช่วยสนั</mark>บสนุนการทำงานของระบบ และ ¸É ºÉ ช่วยสนับสนุนการวิเคราะห์ข้อมูลของเวชภัณฑ์ภายในคลัง โดยเลือกใช้แนวคิดในการออกแบบ ระบบเชิงวัตถุ (Object Oriented) และใช้เครื่องมือ UML (Unified Modeling Language) ในการ ºÉ ดำเนินงานวิจัยเป็นหลัก

วิธีดำเนินงานวิจัย ประกอบด้วยขั้นตอนการศึกษาและเก็บข้อมูลเกี่ยวกับระบบ ´Ê ¸É การบริหารคลังเวชภัณฑ์และระบบการจัดซื้อในโรงพยาบาลตัวอย่างจำนวน 4 โรงพยาบาล การ วิเคราะห์ข้อมูลและปัญหาเพื่อออกแบบระบบการบริหารเวชภัณฑ์ การออกแบบรายละเอียดการ ºÉ ทำงานของระบบการบริหารเวชภัณฑ์ ซึ่งประกอบไปด้วยโครงสร้างฐานข้อมูล แผนภาพลำดับการ ทำงานภายในระบบ หน้าจอการทำงานสำหรับติดต่อกับผู้ใช้ระบบบริหารเวชภัณฑ์ จากนั้นจึง ´Ê นำไปตรวจสอบความถูกต้องและประเมินผลระบบที่ได้ออกแบบขึ้น

จากผลการวิเคราะห์ข้อมูลและปัญหาเพื่อออกแบบระบบการบริหารเวชภัณฑ์ ºÉ ผู้วิจัยได้นำเสนอแนวคิดในการออกแบบระบบการบริหารเวชภัณฑ์เพื่อให้สามารถตอบสนองต่อ การทำงานพื้นฐานและสามารถแก้ไขปัญหาที่พบได้ ประกอบไปด้วย การออกแบบระบบให้ ºÊ สามารถบริหารเวชภัณฑ์แบบหลายคลังได้ (Multi Site) การแยกการบริหารจัดการสถานที่จัดเก็บ ¸É ทางตรรกะ (Logical Location) ออกจากสถานที่จัดเก็บทางกายภาพ (Physical Location) การ ∫ เตือนการใช้เวชภัณฑ์ที่มีปฏิกิริยาต่อกัน การเลือกเวชภัณฑ์ทดแทนในกรณีที่มีเวชภัณฑ์ที่ต้องการ 。<br>。 ∫ ¸É

ไม่เพียงพอ การบริหารเวชภัณฑ์ในหลายหน่วยวัด กล่าวคือในเวชภัณฑ์หนึ่งรายการสามารถมี ¹É หน่วยวัดได้มากกว่าหนึ่งหน่วยวัด การกำหนดราคาต้นทุน ราคาขาย และราคาสำหรับการ ¹É ดำเนินงานให้กับเวชภัณฑ์ในแต่ละหน่วยวัดที่ถูกแบ่งไว้ก่อนหน้า

ผลลัพธ์สุดท้ายของงานวิทยานิพนธ์ฉบับนี้คือ แนวคิดและระบบการบริหาร เวชภัณฑ์ ซึ่งอธิบายด้วยเครื่องมือ UML เป็นหลักได้แก่ ตารางกิจกรรมภายในระบบ (Use Case ¹É ºÉ Table), แผนภาพความสัมพันธ์ของกิจกรรมและผู้เกี่ยวข้อง(Use Case Diagram), แผ่นแบบ ¸É รายละเอียดกิจกรรมในระบบ (Use Case Template), แผนภาพกระบวนการทำงาน (Work Flow), แผนภาพแสดงการเปลี่ยนสถานะ (State Chart Diagram), แผนภาพคลาสเบื้องต้น (Conceptual ºÊ Class Diagram), แผนภาพลำดับการทำงาน (Sequence Diagram), แผนภาพคลาส (Analysis Class Diagram), แผนภูมิการไหลของหน้าจอการทำงาน (User Interface Map), หน้าจอการ ทำงาน (Graphic User Interface), คุณสมบัติของแต่ละคลาส (Attribute) และการทำงาน (Method)

### **6.2 µ¦°£·¦µ¥¨µ¦ª·´¥**

ระบบการบริหารเวชภัณฑ์ที่ผู้ทำวิจัยได้ออกแบบนี้เป็นระบบสนับสนุนการบริหาร ¸É จัดการเวชภัณฑ์ภายในโรงพยาบาล ที่มีวัตถุประสงค์ให้สามารถปรับใช้ในการทำงานของ โรงพยาบาลขนาดเล็กและขนาดกลางได้ ดังนั้นในการออกแบบระบบบริหารเวชภัณฑ์ ผู้ทำวิจัยจึง ืออกแบบฟังก์ชันการทำงานส่วนต่างๆของระบบ ให้มีความยืดหยุ่น และสามารถปรับแก้ไขตาม ลักษณะการทำงานพื้นฐานของโรงพยาบาลที่นำไปประยุกต์ใช้ได้ และเนื่องด้วยฟังก์ชันการทำงาน ºÉ ของระบบบริหารเวชภัณฑ์แต่ละฟังก์ชันจะเป็นการทำงานที่แยกออกจากกันเป็นส่วนๆ ซึ่งในแต่ละ ¸É ส่วนจะติดต่อกันผ่านทางข้อมูลขาเข้าและขาออกของแต่ละฟังก์ชันการทำงาน เช่น การสั่งซื้ ´É ºÊ ส่วนจะติดต่อกันผ่านทางข้อมูลขาเข้าและขาออกของแต่ละฟังก์ชันการทำงาน เช่น การสั่งซื้อ<br>เวชภัณฑ์กับการรับเวชภัณฑ์เข้าคลัง เป็นต้น ดังนั้นหากลำดับของกระบวนงานในระดับฟังก์ชัน ´Ê การทำงานของโรงพยาบาลที่นำระบบไปประยุกต์ใช้ แตกต่างจากที่ผู้ทำวิจัยได้ออกแบบไว้ แต่ ยังคงอยู่ในขอบเขตของการดำเนินงานปกติ ระบบการบริหารเวชภัณฑ์นี้ก็สามารถรองรับการ ¸Ê ประยุกต์ใช้ในโรงพยาบาลนั้นๆได้

สำหรับลำดับการทำงานภายในแต่ละฟังก์ชันของระบบการบริหารเวชภัณฑ์ ผู้ทำวิจัยได้ออกแบบระบบให้รองรับรายละเอียดการทำงานที่มีข้อมูลจำนวนมาก ซึ่งหาก ¹É โรงพยาบาลที่นำระบบไปประยุกต์ใช้ไม่ต้องการใช้รายละเอียดของฟังก์ชันการทำงานตามที่ได้

้ออกแบบไว้ทั้งหมด ก็สามารถปรับลดรายละเอียดที่ไม่ต้องการออกได้ เช่นการปรับลดการหา เวชภัณฑ์ทดแทนออกจากระบบ เป็นต้น เพื่อให้สอดคล้องกับระบบการทำงานของโรงพยาบาล ตามที่ต้องการ แต่หากโรงพยาบาลที่นำระบบการบริหารเวชภัณฑ์ที่ผู้วิจัยออกแบบไปประยุกต์ใช้มี ้ลำดับการทำงานภายในฟังก์ชันแตกต่างจากโรงพยาบาลทั่วไปมากๆ เพื่อให้ระบบดำเนินการได้ ้อย่างสะดวก อาจจะต้องมีการปรับเปลี่ยนโครงสร้างของระบบและโปรแกรมการบริหารเวชภัณฑ์ บ้างเล็กน้อยตาบควาบต้องการ

ในส่วนของประวัติการทำธุรกรรมของระบบการบริหารเวชภัณฑ์ ผู้ทำวิจัยได้ ้ออกแบบฐานข้อมูลให้ระบบสามารถจัดเก็บประวัติการทำธุรกรรมไว้ได้ หลังจากที่ผู้ใช้งานยืนยัน ์ ข้อมูลเข้าระบบ แม้ว่าธุรกรรมนั้นจะยังไม่ได้รับการอนุมัติหรือยังไม่สมบูรณ์ก็ตาม และสามารถ ์ ค้นหาเรียกคูธุรกรรมต่างๆได้ทั้งที่สมบูรณ์แล้วและยังไม่สมบูรณ์ด้วย

้สำหรับกรณีจุกเฉินในโรงพยาบาล เช่น ระบบล่ม ไฟดับ หรือมีเหตุที่ทำให้ระบบ การบริหารเวชภัณฑ์ไม่สามารถดำเนินงานตามปกติได้ ผู้ใช้งานหรือผู้ที่เกี่ยวข้องยังสามารถดำเนิน ธุรกรรมกับเวชภัณฑ์ได้ด้วย<mark>เ</mark>อกสารประกอบการดำเนินงานที่เตรียมไว้ก่อน โดยดำเนินการด้วย พนักงานแทนการดำเนิน<mark>งานด้วยระบบ จนกว่าระบบจะกลับมาใช้งานได้จึงค่อยป้อนข้อมูล</mark> ้ย้อนหลังของธุรกรรมในช่วงที่ไม่ได้ดำเนินงานผ่านระบบ เพื่อเก็บเป็นประวัติการทำธุรกรรมต่อไป

ระบบการบริหารเวชภัณฑ์ที่ผู้ทำวิจัยได้ออกแบบไว้นี้ มีการทำงานในหลายส่วนที่ ้ คล้ายคลึงกับระบบการบริหารคลังพัสดุ และระบบการจัดซื้อพัสดุของอุตสาหกรรมทั่วไป ดังนั้นผู้ที่ สนใจอาจนำแนวคิด ฐานข้อมูล รวมถึงรายละเอียดอื่นๆของระบบการบริหารเวชภัณฑ์นี้ ไป ปรับปรุงเพิ่มเติมให้เป็นระบบการบริหารคลังพัสดุและระบบการจัดซื้อพัสดุเพื่อใช้งานใน อุตสาหกรรมทั่วไปได้ด้วย

# **6.3 {®µÂ¨³°»¦¦Äµ¦Îµª·´¥**

- 1. การสำรวจข้อมูลในบางกลุ่มข้อมูลไม่สามารทำได้โดยตรง จึงต้องอาศัย การศึกษาข้อมูลและความคิดเห็นของผู้เชี่ยวชาญแทน 。<br>│
- 2. การศึกษาและเก็บข้อมูลในบางโรงพยาบาลล่าช้ากว่ากำหนดเนื่องจาก ºÉ พนักงานหรือนางพยาบาลที่ดำเนินงานในส่วนงานนั้นไม่ว่างในการให้ ้สัมภาษณ์เก็บข้อมล
- 3. การออกแบบระบบการบริหารเวชภัณฑ์ มีส่วนที่เกี่ยวข้องกับรายละเอียด ¸É เฉพาะทางการแพทย์ ซึ่งมีค<mark>ำ</mark>ศัพท์เฉพาะทางมากมายที่ต้องระวังในการ ¹É ¸É เลือกใช้สื่อความหมายตามที่ต้องกา<mark>ร</mark>

# **6.4 µ¦´¤£µ¬r¼oÁ¸É¥ªµÄæ¡¥µµ¨**

# **6.4.1 ª·¸µ¦´¤£µ¬r**

ในการประเมินระบบการบริหารเวชภัณฑ์ในเบื้องต้น จะดำเนินการประเมินโดย การสัมภาษณ์จากผู้เกี่ยวข้องหรือผู้เชี่ยวชาญในงานการบริหารคลังเวชภัณฑ์ หรือจัดซื้อเวชภัณฑ์ ¸É ºÊ จากโรงพยาบาลตัวอย่างจำนวน 2 โรงพยาบาล ได้แก่ โรงพยาบาลคณะทันตแพทยศาสตร์ และ โรงพยาบาลเทียนฟ้ามูลนิธิ โดยนำเสนอแนวคิดในการออกแบบระบบ คุณสมบัติของระบบ วิธีการ ดำเนินงาน ผ่านทางหน้าจอการทำงานของระบบการบริหารเวชภัณฑ์

# 642 ผลการสัมภาษณ์

จากการสัมภาษณ์ผู้เกี่ยวข้องหรือผู้เชี่ยวชาญในงานการบริหารเวชภัณฑ์ใน 。 โรงพยาบาลตัวอย่าง ผู้ที่ถูกสัมภาษณ์รู้สึกพึงพอใจและเห็นว่าข้อมูลการทำงานที่มีในระบบบริหาร ∫ เวชภัณฑ์ที่นำเสนอ พอเพียงและครอบคลุมการทำงานของการบริหารคลัง และการจัดซื้อเวชภัณฑ์ ºÊ ของโรงพยาบาลตัวอย่างได้ ซึ่งจะเป็นประโยชน์ต่อโรงพยาบาลตัวอย่างหากมีการนำระบบบริหาร เวชภัณฑ์นี้ไปประยุกต์ใช้งานจริง

นอกจากนั้นผู้ถูกสัมภาษณ์ยังให้ข้อเสนอแนะเกี่ยวกับปริมาณข้อมูลที่จำเป็น ´Ê ¸É จะต้องบันทึก และคุณสมบัติพิเศษต่างๆของระบบการบริหารเวชภัณฑ์ที่ผู้ทำวิจัยได้ออกแบบ ว่า se de la construction de la construction de la construction de la construction de la construction de la construction de la construction de la construction de la construction de la construction de la construction de la con ในบางชุดข้อมูลหรือคุณสมบัติของระบบ อาจไม่จำเป็นในการใช้งานบริหารเวชภัณฑ์ใน โรงพยาบาลตัวอย่างซึ่งมีขนาดเล็กถึงกลางเท่านั้น แต่อาจจะเหมาะสมกับการทำงานใน โรงพยาบาลขนาดใหญ่มากกว่า

#### ข้อเสนอแนะในการทำวิจัยเพิ่มเติม 6.5

ข้อเสนอแนะหากมีการวิจัยพัฒนาระบบบริหารเวชภัณฑ์เพิ่มเติมจากที่ผู้ทำวิจัย 1 ด้ทำ1 ก้ข้างต้บ

- พัฒนาให้ระบบสามารถนำข้อมูลธุรกรรมของเวชภัณฑ์ที่เกิดขึ้นมาใช้  $1.$ ์ คำนวณค่าทางสถิติต่างๆ ที่เหมาะสมกับเวชภัณฑ์แต่ละรายการ
- พัฒนาให้ระบบสามารถกำหนดพื้นที่การจัดเก็บพัสดุ โดยพิจารณาด้าน  $\overline{2}$ . <u>ขนาด คุณลักษณะ และความเหมือนกันของสินค้า ชนิดของหีบห่อพัสดุ</u> ้ความสามารถในการรับน้ำหนักของชั้นวาง รวมถึงการจัดสรรตำแหน่ง จัดเก็บให้กับพัสดุ
- พัฒนาระบบการบริหารเวชภัณฑ์ให้สามารถเชื่อมต่อกับโครงข่ายระบบ 3. บริหารโรงพยาบาลของโรงพยาบาลอื่นๆได้ เพื่อจัดสรรทรัพยากรระหว่าง โรงพยาบาลให้มีประสิทธิภาพมากขึ้น

## **รายการอางอิง**

### **ภาษาไทย**

กิตติ ภักดีวัฒนะกุล, พนิดา พานิชกุล. คัมภีร์การพัฒนาระบบเชิงวัตถุด้วย UML และ Java. กรุงเทพมหานคร : หจก. ไทยเจริญการพมพิ , 2548.

กิตติ ภักดีวัฒนะกุล, กิตติพงษ์ กลม<mark>กล่อม. คัมภีร์ก</mark>ารวิเคราะห์และออกแบบเชิงวัตถุด้วย UML. กรุงเทพมหานคร : หจก. ไทยเจริญการพมพิ , 2548.

จีรนันท์ จันทะชุม. SHOWCASE. Magazine Eworld No.200406 (June 2004) : 28-55.

จีรนันท์ จันทะชุม. BUSINESS SOFTWARE. Magazine Eworld No.200406 (June 2004) : 59-73.

ณัฐพันธ์ เขจรนันท์. <u>ระบบ<mark>สารสนเทศเพื่อการจัดการ</mark>. กรุ</u>งเทพมหานคร : จุฬาลงกรณ์มหาวิทยาลัย ื่ , 2542.

นันทพร โรจน์พิบูลย์พันธ์. <u>การพัฒนาระบบการจัดการคลังในอุตสาหกรรมการผลิต</u>. วิทยานิพนธ์ ปริญญามหาบัณฑิต ภาควิชาวิศวกรรมอุตสาหการ คณะวิศวกรรมศาสตร จุฬาลงกรณ มหาวิทยาลัย 2548

ุ นภาวดี สืบสุข. <u>การพัฒนาระบบการจัดซื้อในอุตสาหกรรมการผลิต</u>. วิทยานิพนธ์ปริญญา มหาบัณฑิต ภาควิชาวิศวกรรมอุตสาหการ คณะวิศวกรรมศาสตร จุฬาลงกรณ มหาวิทยาลัย, 2548.

ประสงค์ พลกรัง และ ปราณีต พลกรัง และคณะ. <u>ระบบสารสนเทศเพื่อการจัดการ</u>. ื่ กรุงเทพมหานคร : ธีระฟลมและไซเท็กซ, 2541.

ู ปรีชา จำปารัตน์, ไพศาล ชัยมงคล. <u>การบริหารพัสดุ ทฤษฎีและปฎิบัติ</u>. กรุงเทพมหานคร : สํานักพิมพไทยวัฒนาพานิช, 2520.

- มานพ เรี่ยวเดชะ. <u>เอกสารประกอบการสอนวิชา Production Planning and Control</u>. ปีการศึกษา ี่ 2547.
- ์ศิริจันทร์ ทองประเสริฐ. <u>ระบบพัสดุคงคลัง</u>. กรุงเทพมหานคร : โรงพิมพ์แห่งจุฬาลงกรณ์ มหาวิทยาลัย, 2544.
- ี สินทรัพย์ พงษ์พิทักษ์ชัย. <u>ระบบบันทึกประวัติการรักษาผู้ป่วย</u>. วิทยานิพนธ์ปริญญามหาบัณฑิต ภาควิชาวิศวกรรมอุตสาหการ คณะวิศวกรรมศาสตร์ จุฬาลงกรณ์มหาวิทยาลัย, 2549.
- สุมนา อยู่โพธิ์. <u>การจัดซื้อและการบริหารพัสดุ</u>. กรุงเทพมหานคร : สำนักพิมพ์ ื้ มหาวิทยาลัยธรรมศาสตร์, 2523.
- <u>ี เ</u>อนก ฉัตรศรัทธา. <u>การลงทะเบียนผ้ป่วย การจองการทำหัตถการ การจำหน่ายผ้ป่วยและการคิด</u> คารักษา. วิทยานพนธ ิ ปริญญามหาบัณฑติ ภาควิชาวิศวกรรมอุตสาหการ คณะ วิศวกรรมศาสตร จุฬาลงกรณมหาวิทยาลยั, 2549.

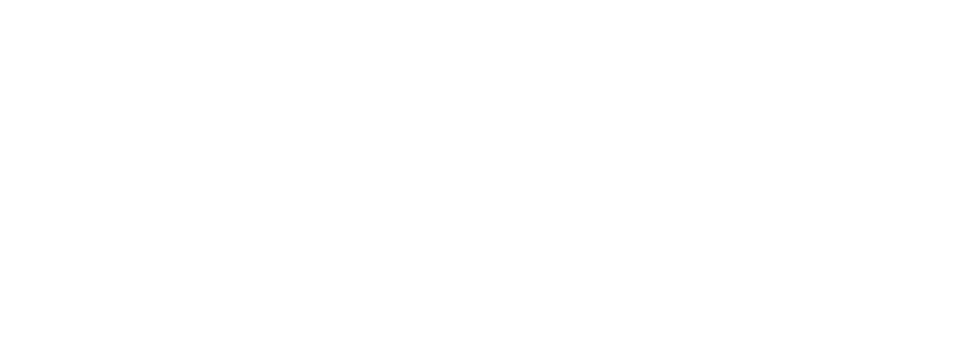

#### **ภาษาอังกฤษ**

- Chris Dobbing. Paperless practice electronic medical records at island health. Computer Methods and Programs in Biomedicine 64 (2001) : 197-199.
- G. Vassilacopoulos, E.Paraskevopoulou. A Process Model Basis for Evolving Hospital Information Systems. Journal of Medical Systems 21,3 (1997) : 141-153.
- Hiroshi Takeda, Yasushi Matsumura, Takeo Okada, Shigeki Kuwata, Michitoshi Inoue. A Japanese approach to establish an electronics patient record system in an intelligent hospital. International of Medical Informatics 49 (1998) : 45-51.
- J.G. Williams. The use of clinical information to help develop new services in a district general hospital. International Journal of Medical Informations 56 (1999) : 151- 159.
- Jonathan D. Quick. Applying management science in developing countries. Socio-Econ. Plan. Sci. 6,1 (1982) : 39-50.
- Juan Trujillo, Manuel Palomar, Jaime Gomez, Il-Yeol Song. Designing Data Warehouses with OO Conceptual Models. Innovative for Computing Professionals Computer 34,12 (2001) : 66-75.
- K.V.Ramani. A management information system to plan and monitor the delivery of health-care services in government hospitals in India. Journal of Health Organization and Management 18,3 (2004) : 207-220.
- K.V.Ramani. Managing hospital supplies: process reengineering at Gujarat Cancer Research Institute, India. Journal of Health Organization and Management 20,3 (2006) : 218-226.

Reinhold Haux. Health information systems - past, present, future. International Journal of Medical Informatics 75 (2006) : 268-281.

Spencer B. Smith. Computer Based Production and Inventory Control. United States of America : Prentice-Hall, 1989.

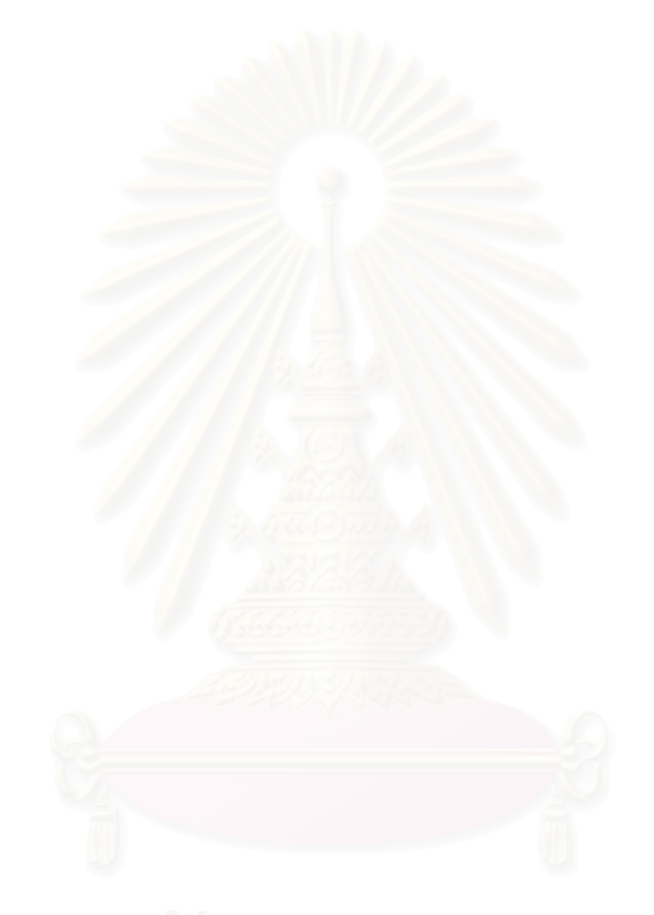

**ภาคผนวก**

### **ภาคผนวก ก**

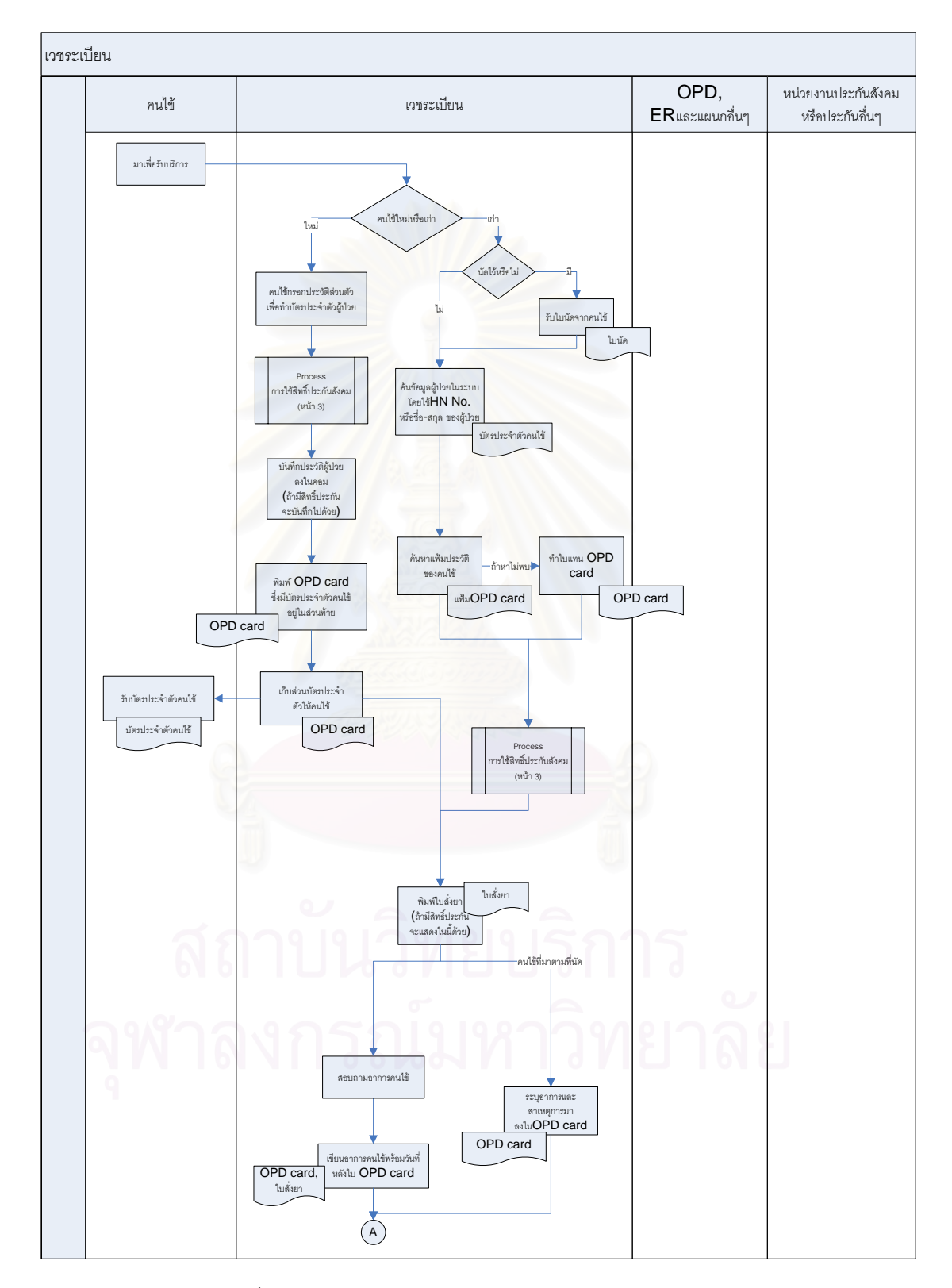

# **ลักษณะการดําเนินงานของโรงพยาบาลตัวอยาง**

รูปที่ ก-1 แสดงลักษณะการดำเนินงานด้านเวชระเบียน (1)

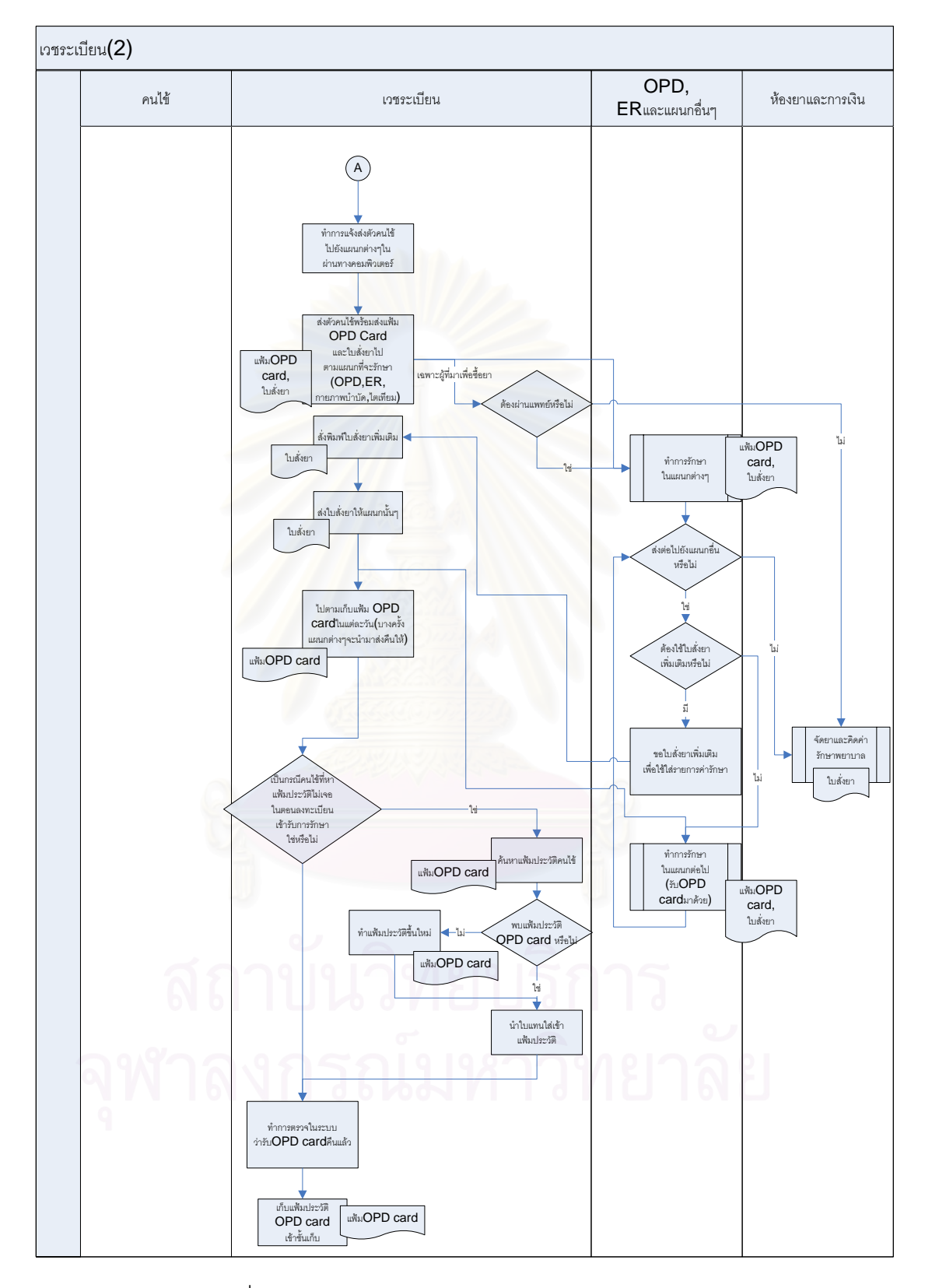

รูปที่ ก-2 แสดงลักษณะการดำเนินงานด้านเวชระเบียน (2)

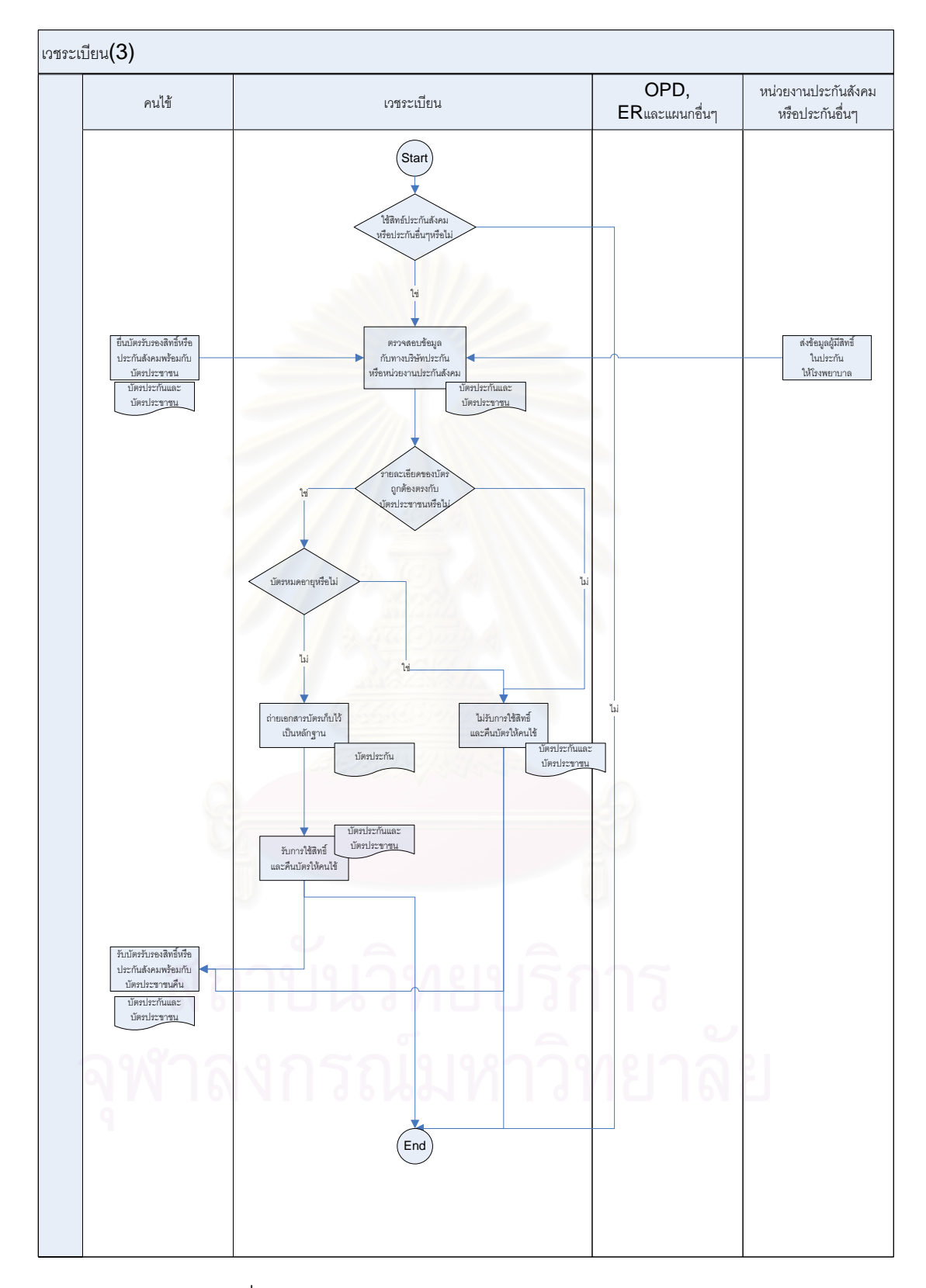

รูปที่ ก-3 แสดงลักษณะการดำเนินงานด้านเวชระเบียน (3)

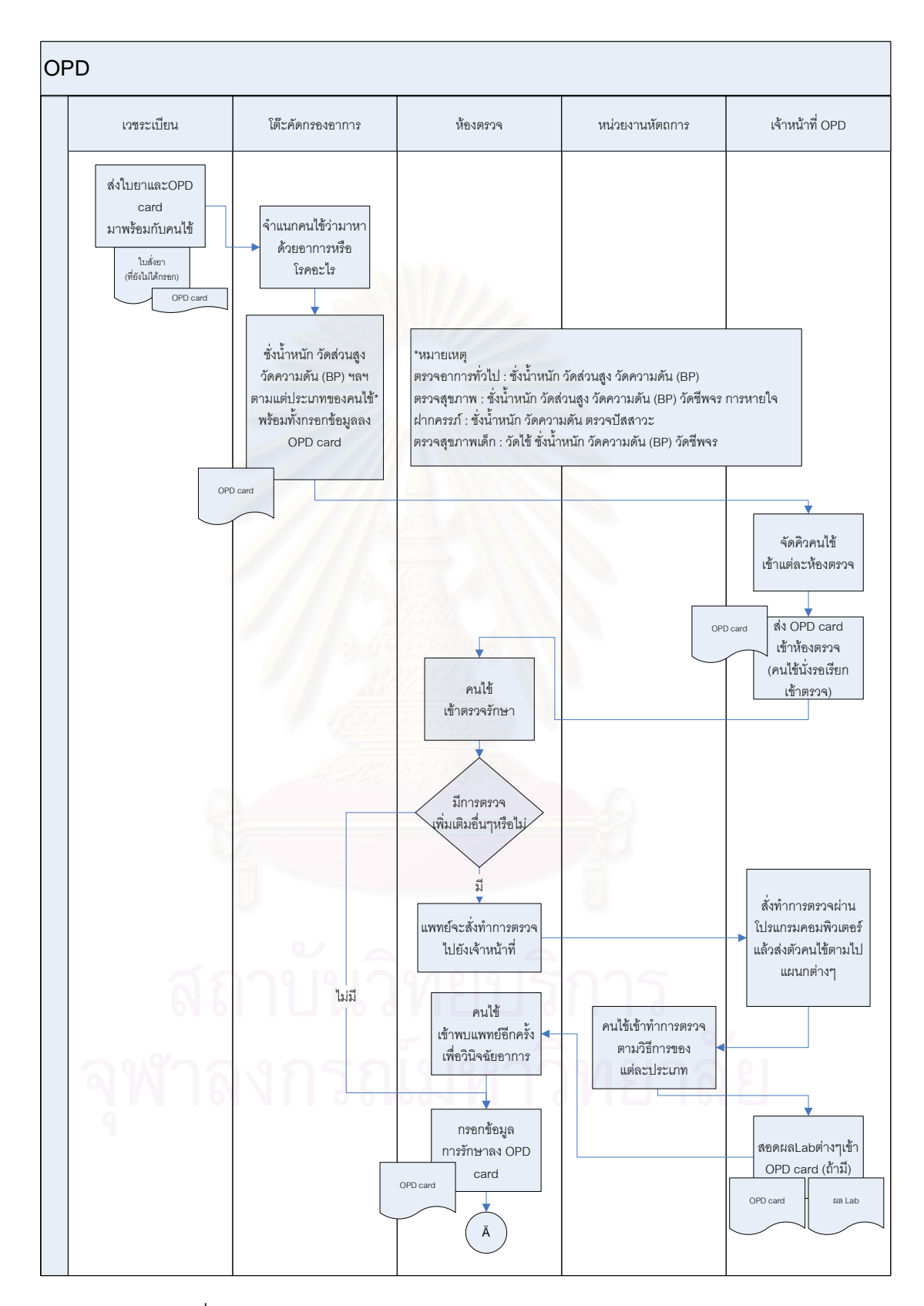

รูปที่ ก-4 แสดงลักษณะการดําเนินงานในแผนกผูปวยนอก (OPD) (1)

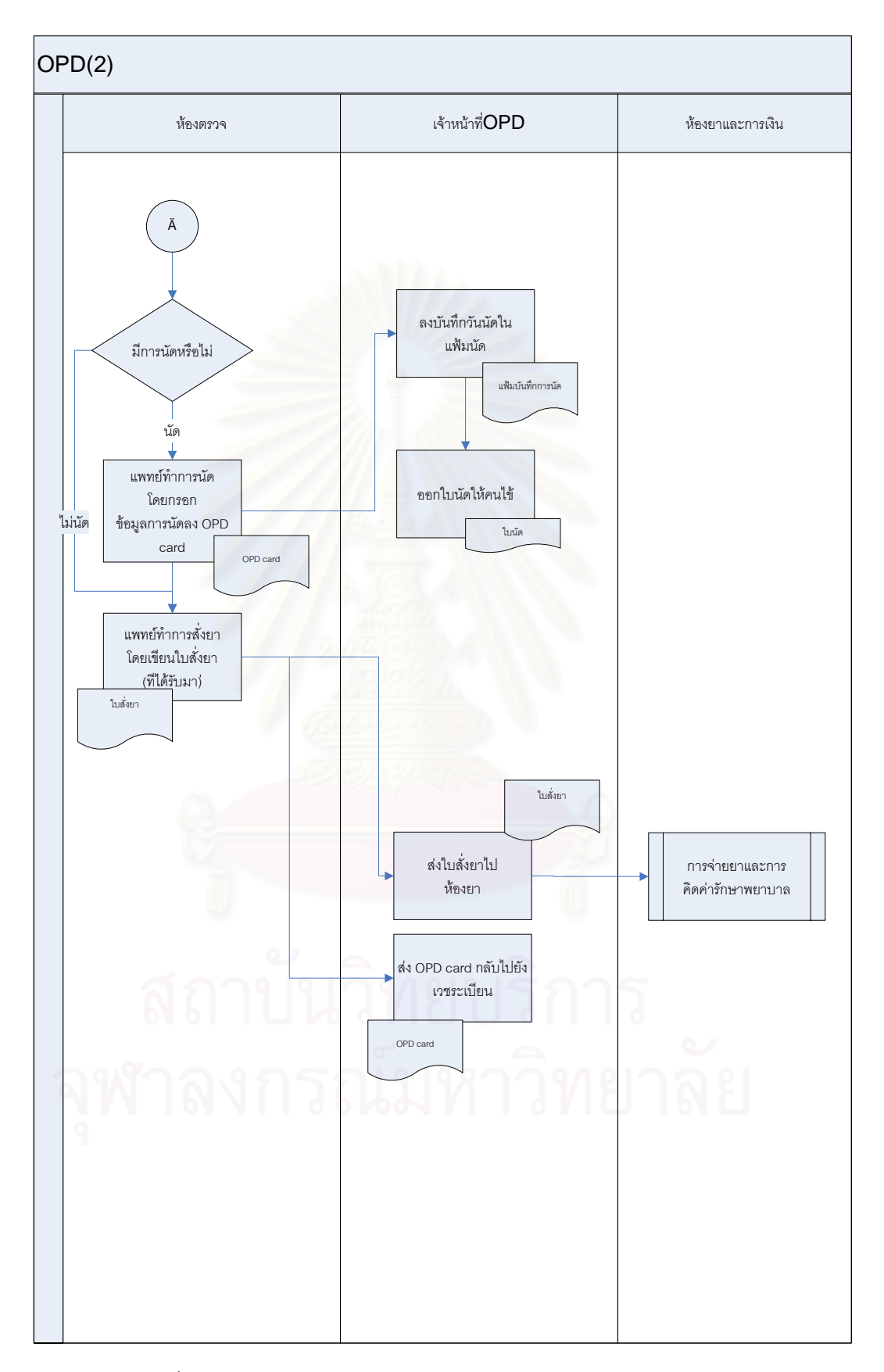

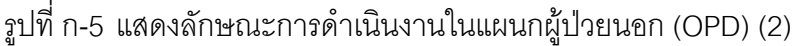

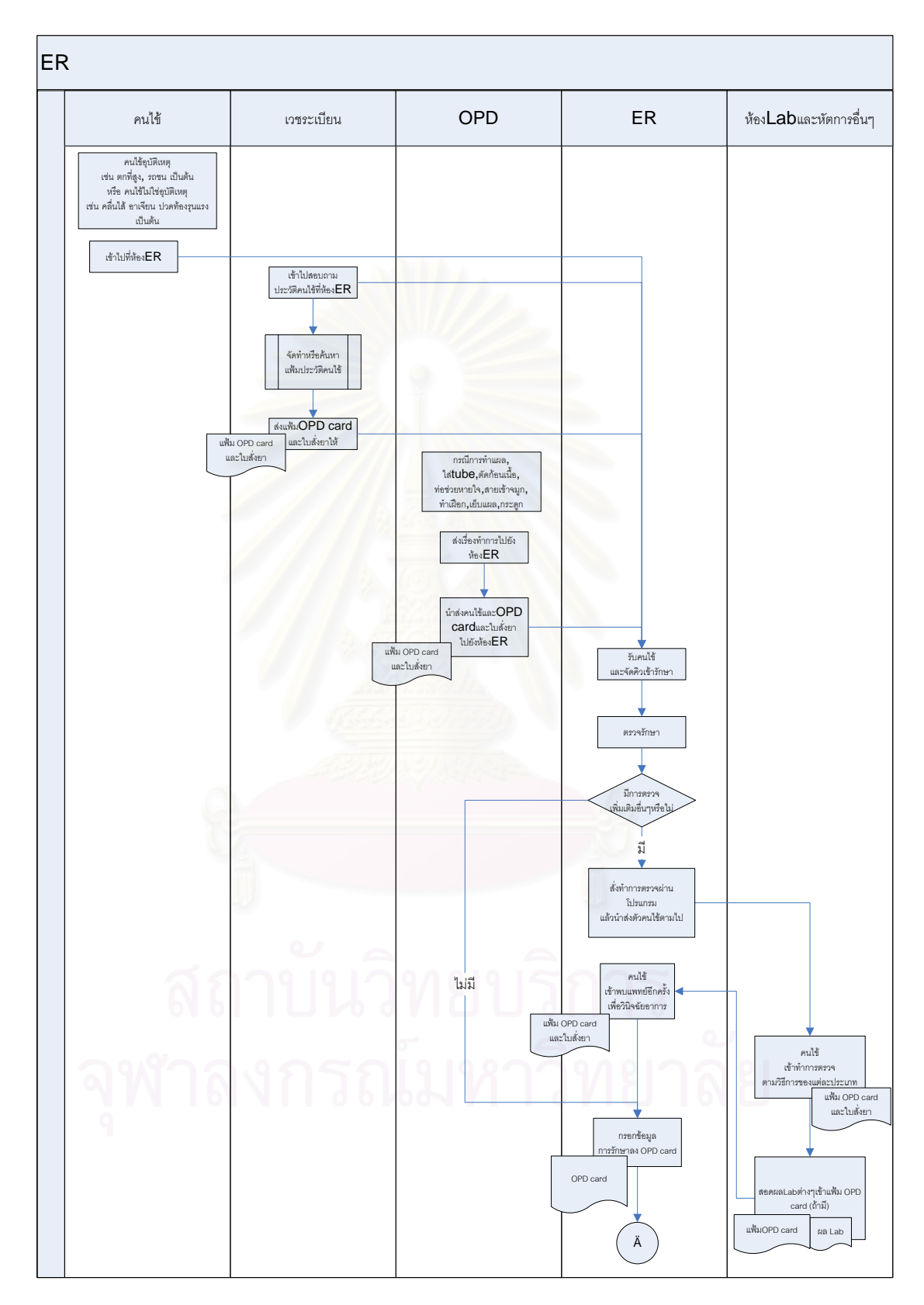

รูปที่ ก-6 แสดงลักษณะการดําเนินงานในแผนกฉุกเฉิน (1)

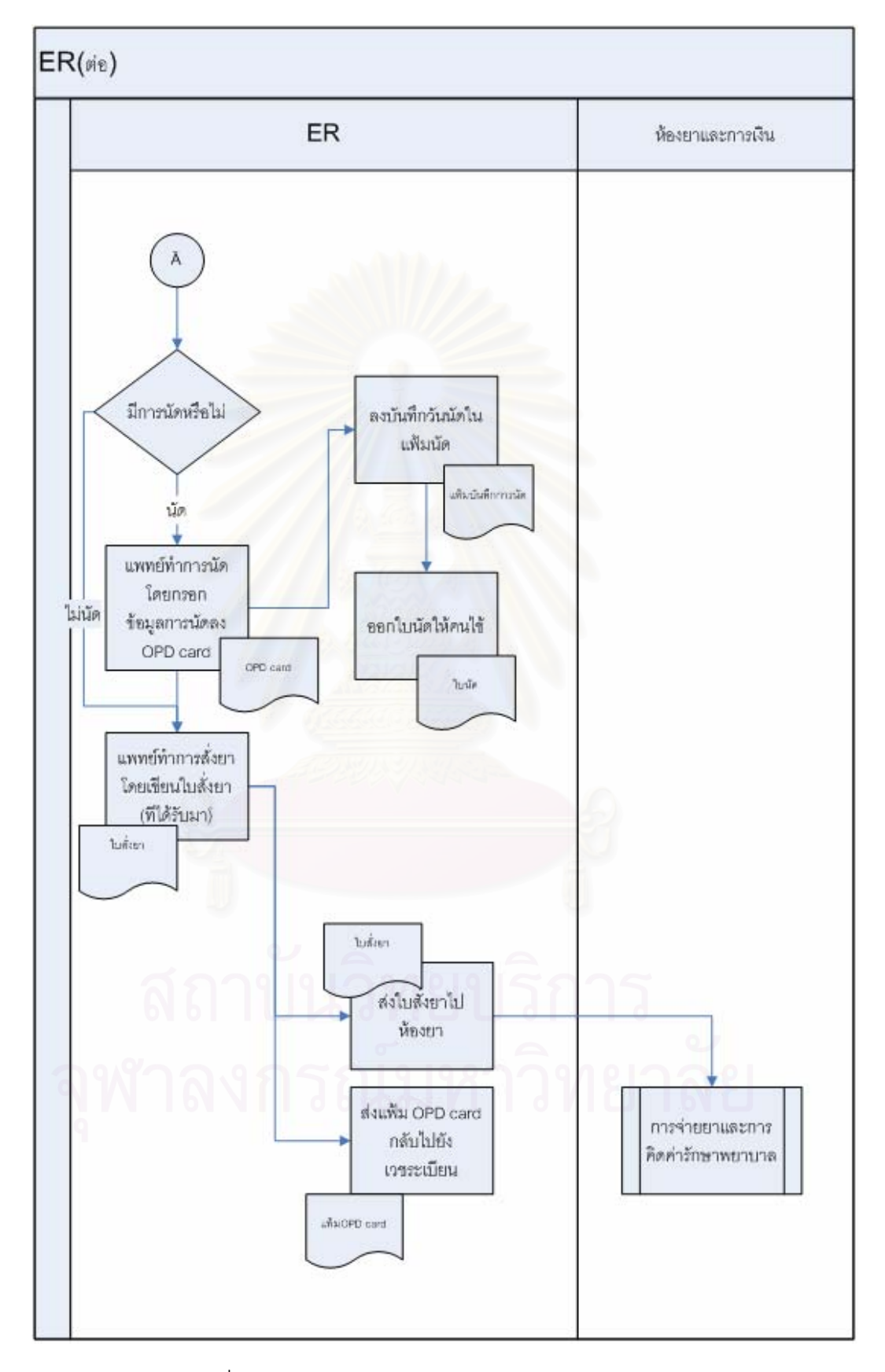

รูปที่ ก-7 แสดงลักษณะการดำเนินงานในแผนกฉุกเฉิน (2)

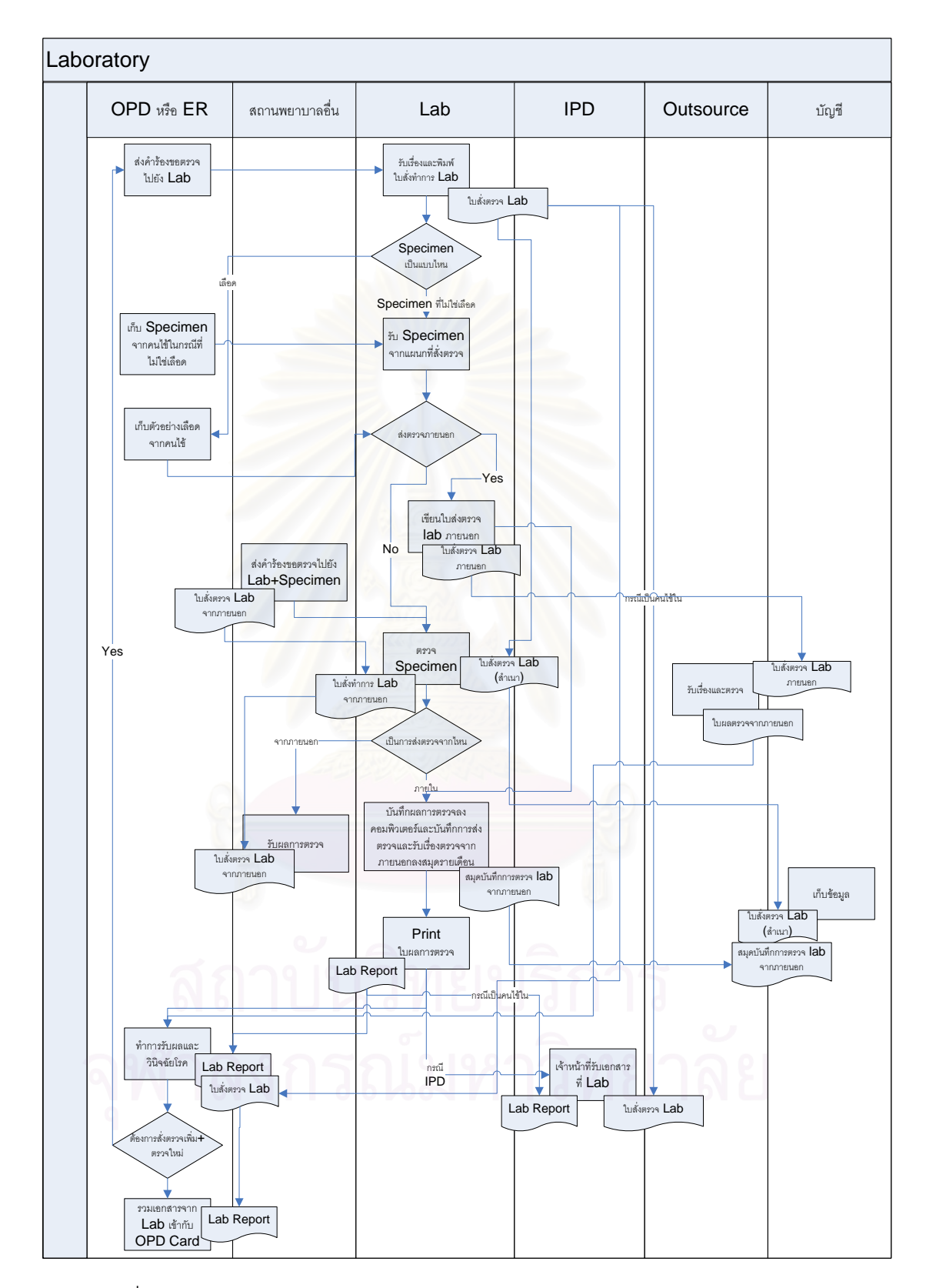

รูปที่ n-8 แสดงลักษณะการดำเนินงานในแผนกห้องตรวจทางปฏิบัติการ(Laboratory)

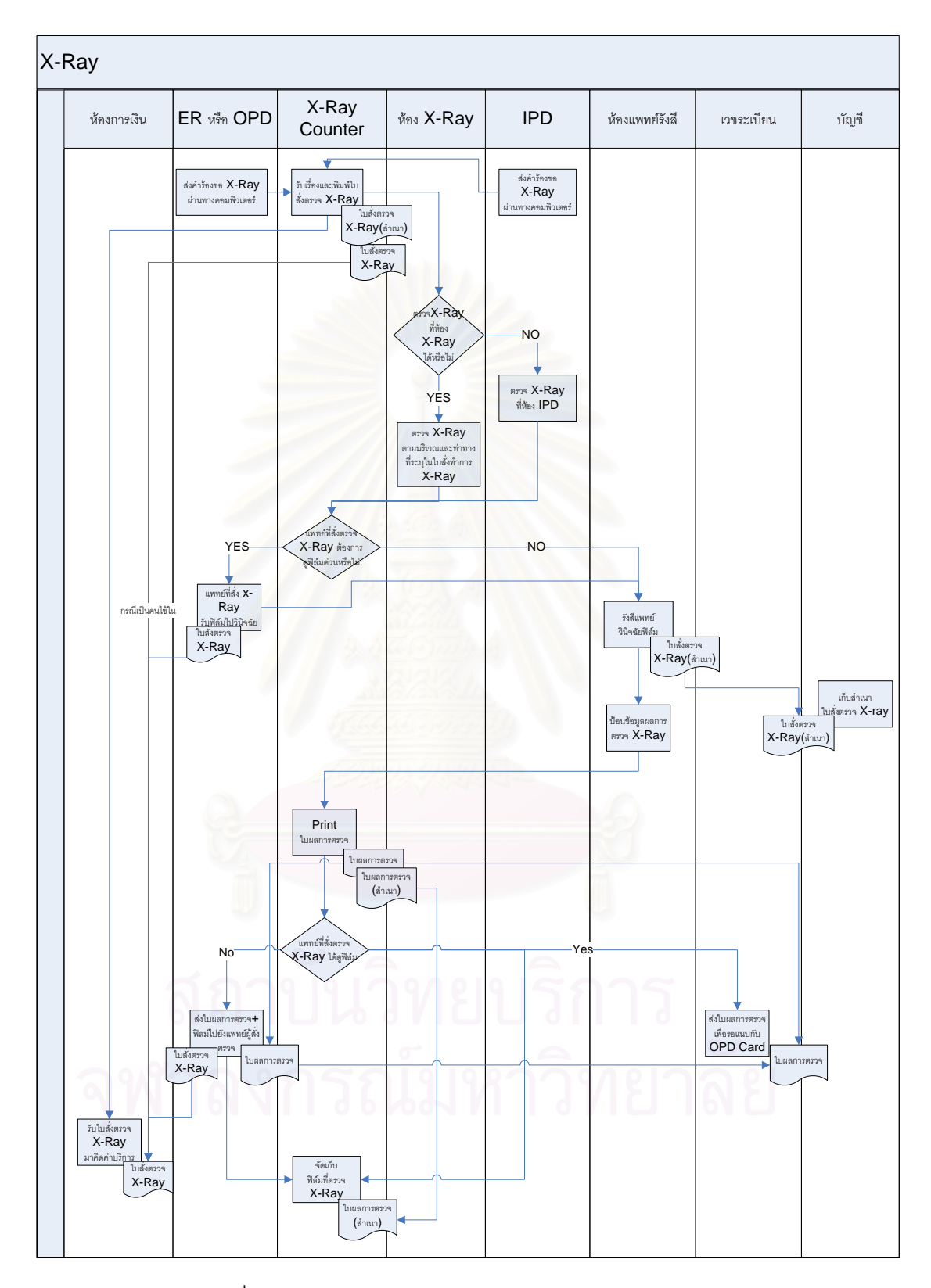

รูปที่ ก-9 แสดงลักษณะการดําเนินงานในแผนกรังส (X-Ray) ี

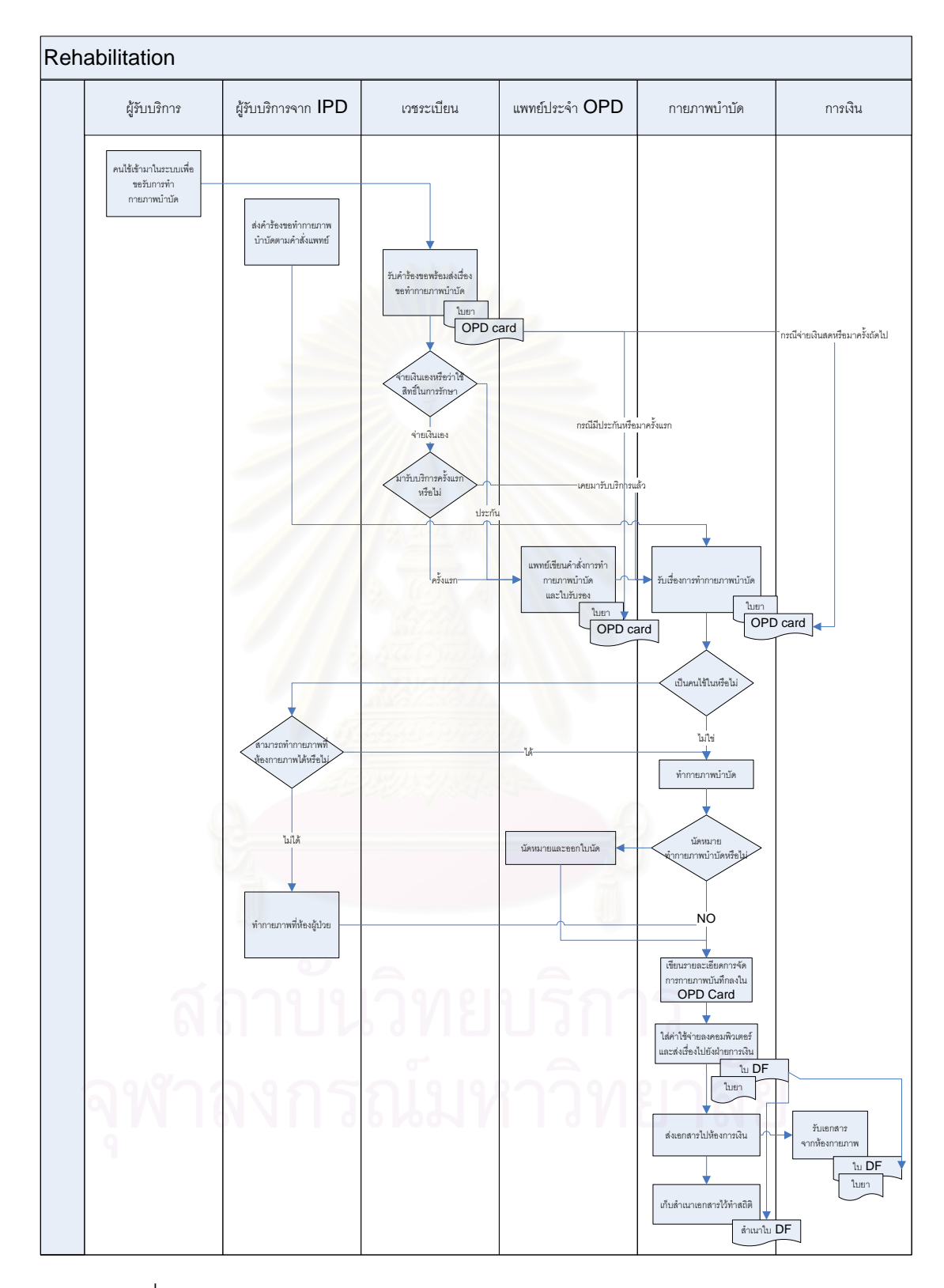

รูปที่ n-10 แสดงลักษณะการดำเนินงานในแผนกกายภาพบำบัด (Rehabilitation)

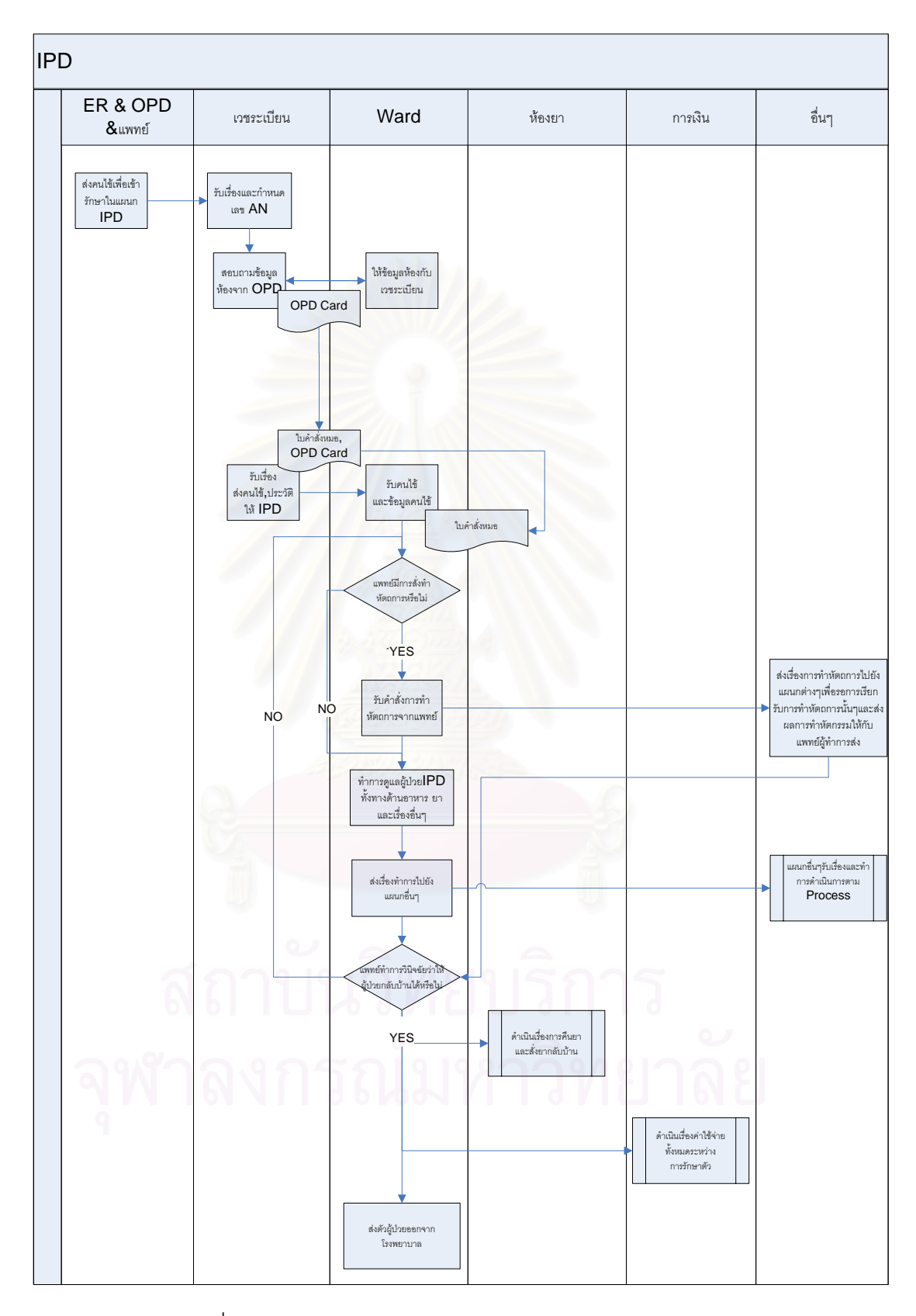

รูปที่ ก-11 แสดงลักษณะการดําเนินงานในแผนกผูปวยใน (IPD)
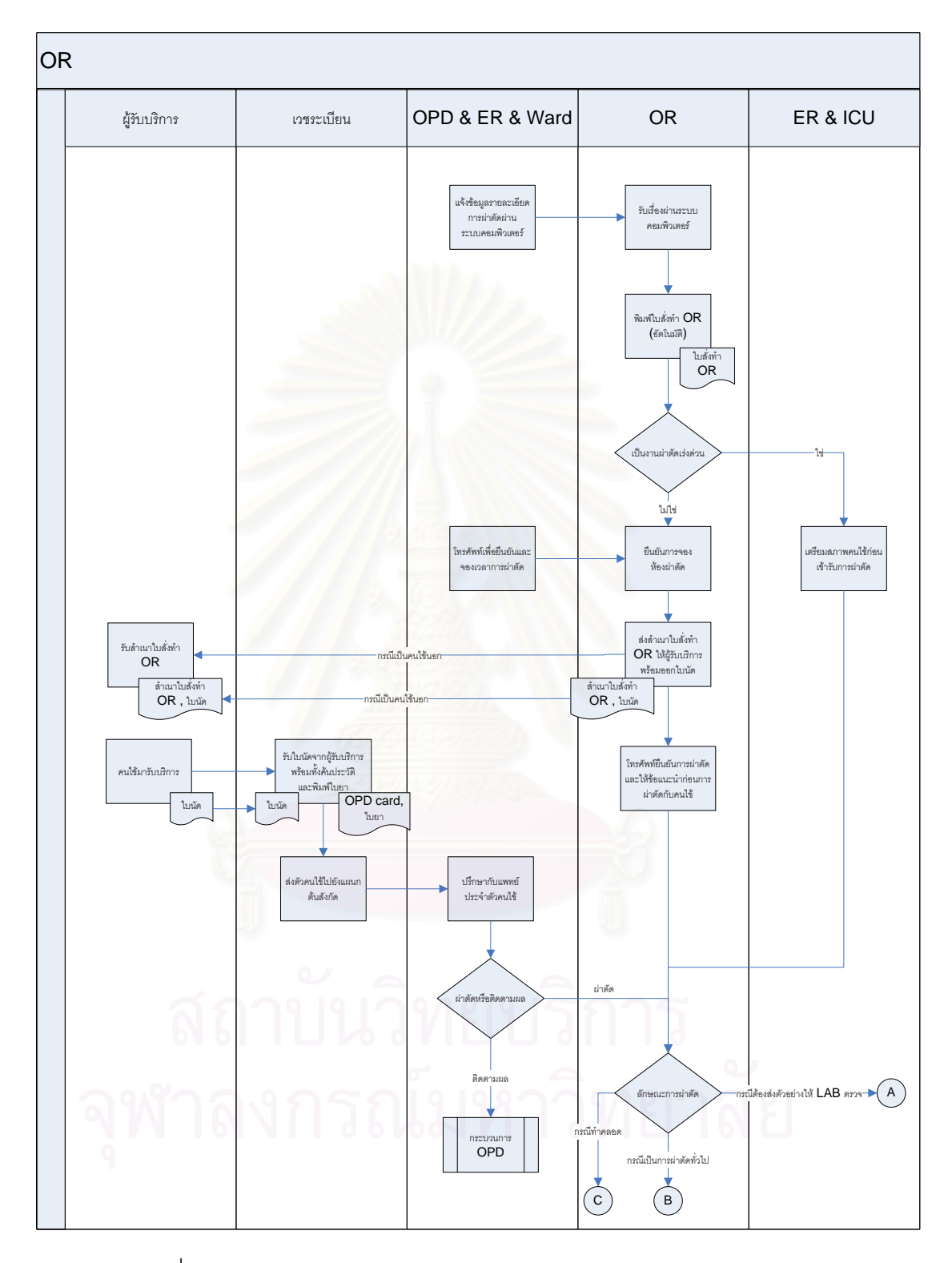

รูปที่ ก-12 แสดงลักษณะการดําเนินงานในแผนกผาตัด (Operation Room)

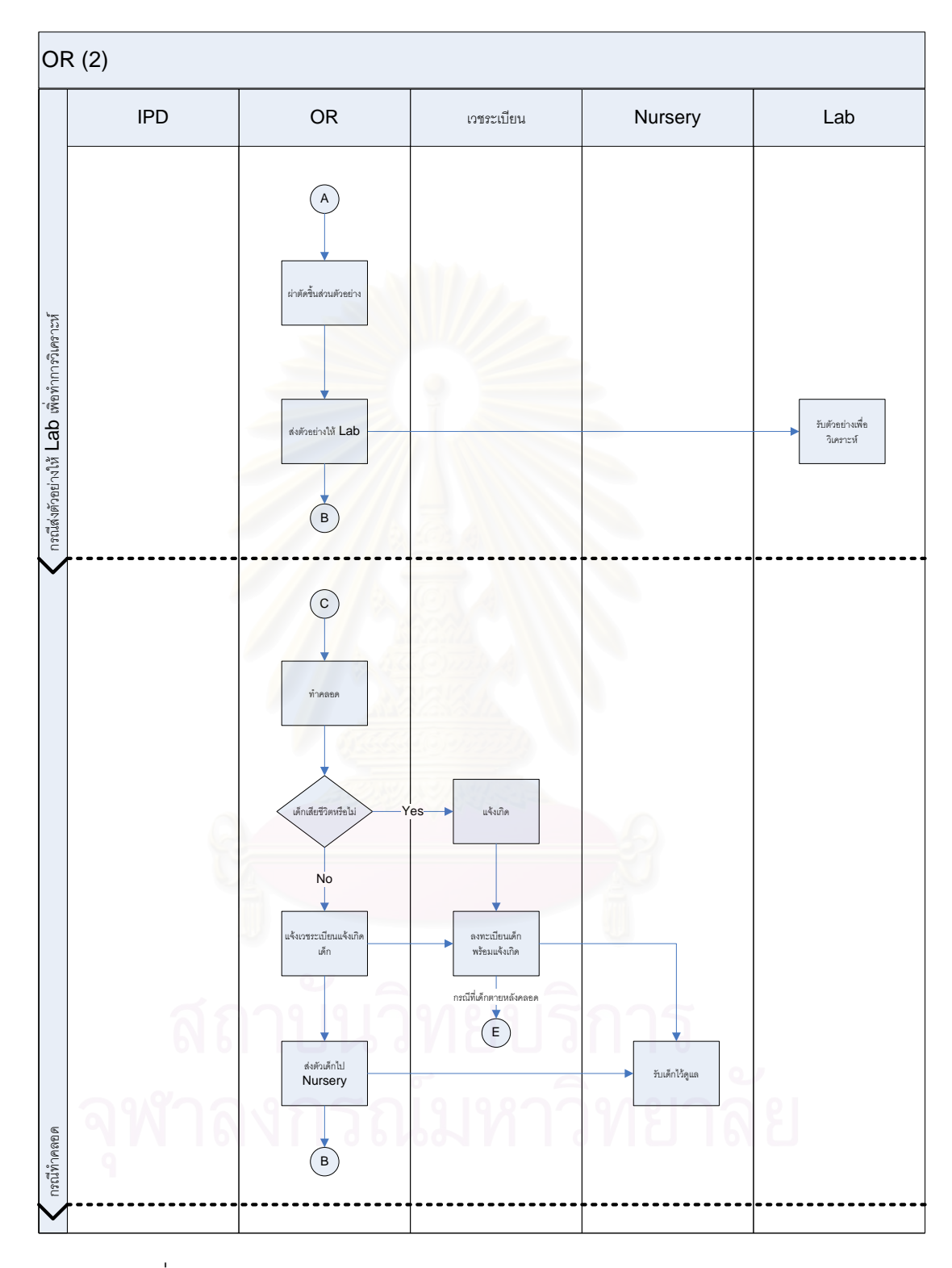

รูปที่ ก-13 แสดงลักษณะการดําเนินงานในแผนกผาตัด (Operation Room) (2)

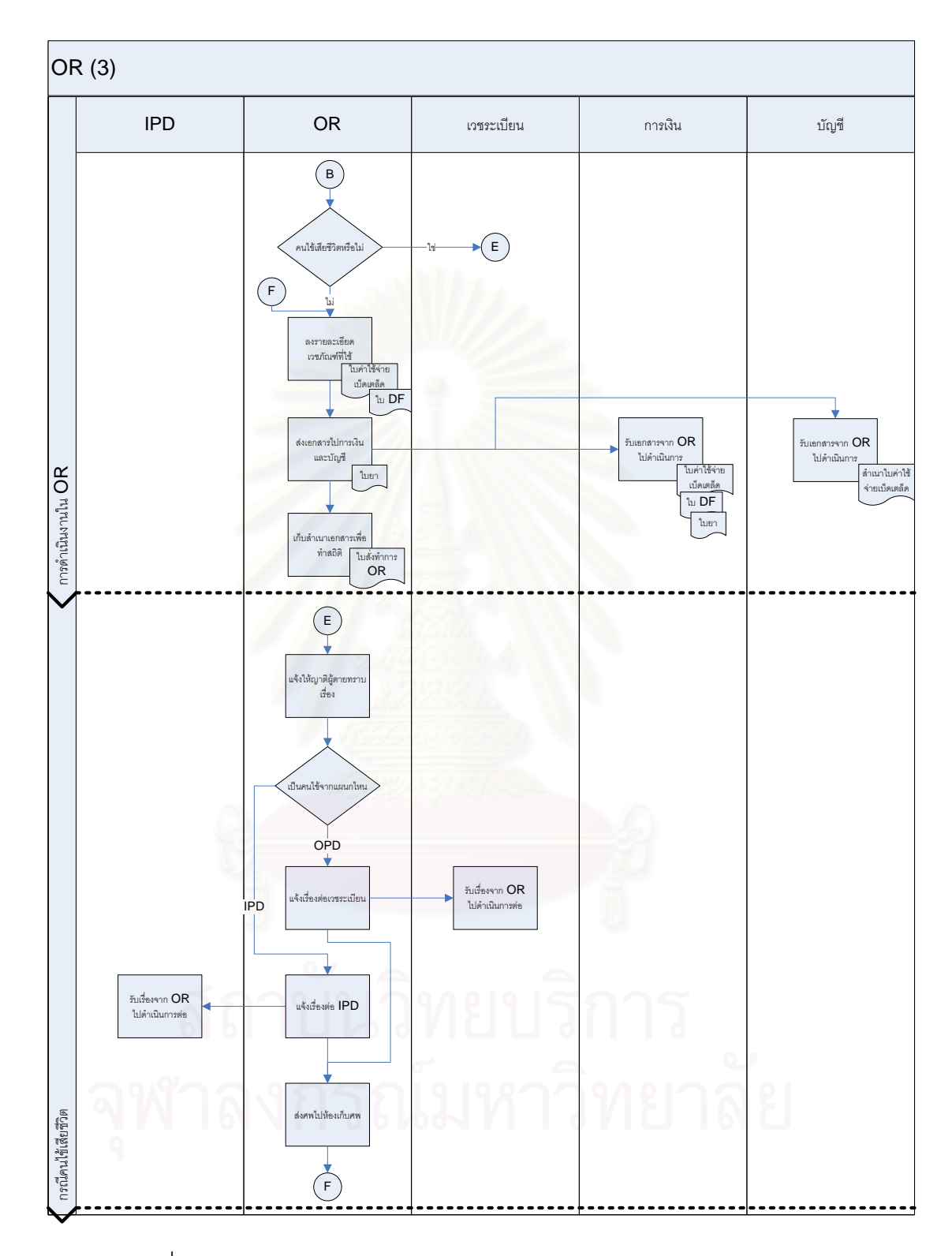

รูปที่ ก-14 แสดงลักษณะการดําเนินงานในแผนกผาตัด (Operation Room) (3)

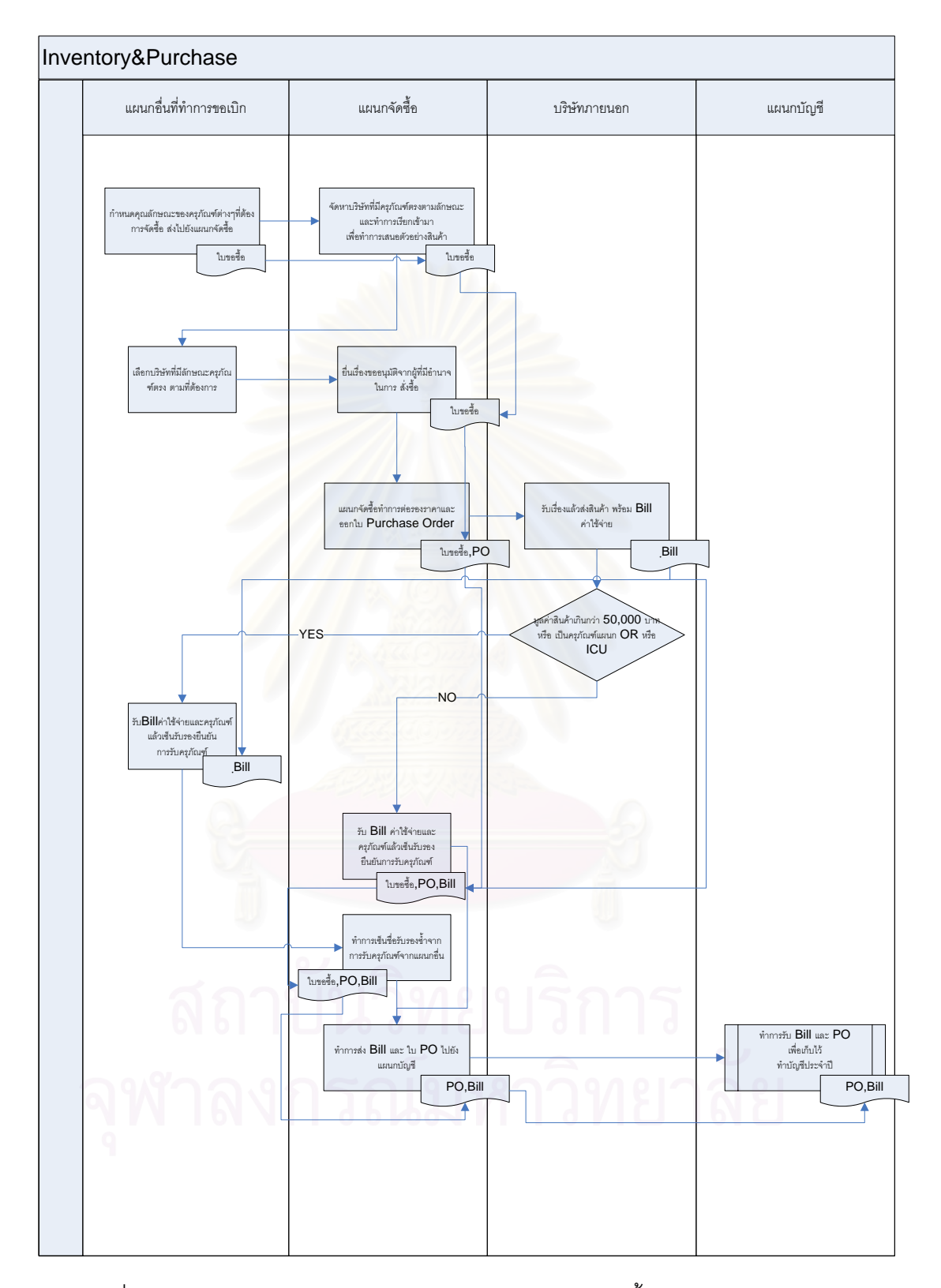

รูปที่ n-15 แสดงลักษณะการดำเนินงานในแผนกคลังและจัดซื้อ (Inventory&Purchase)

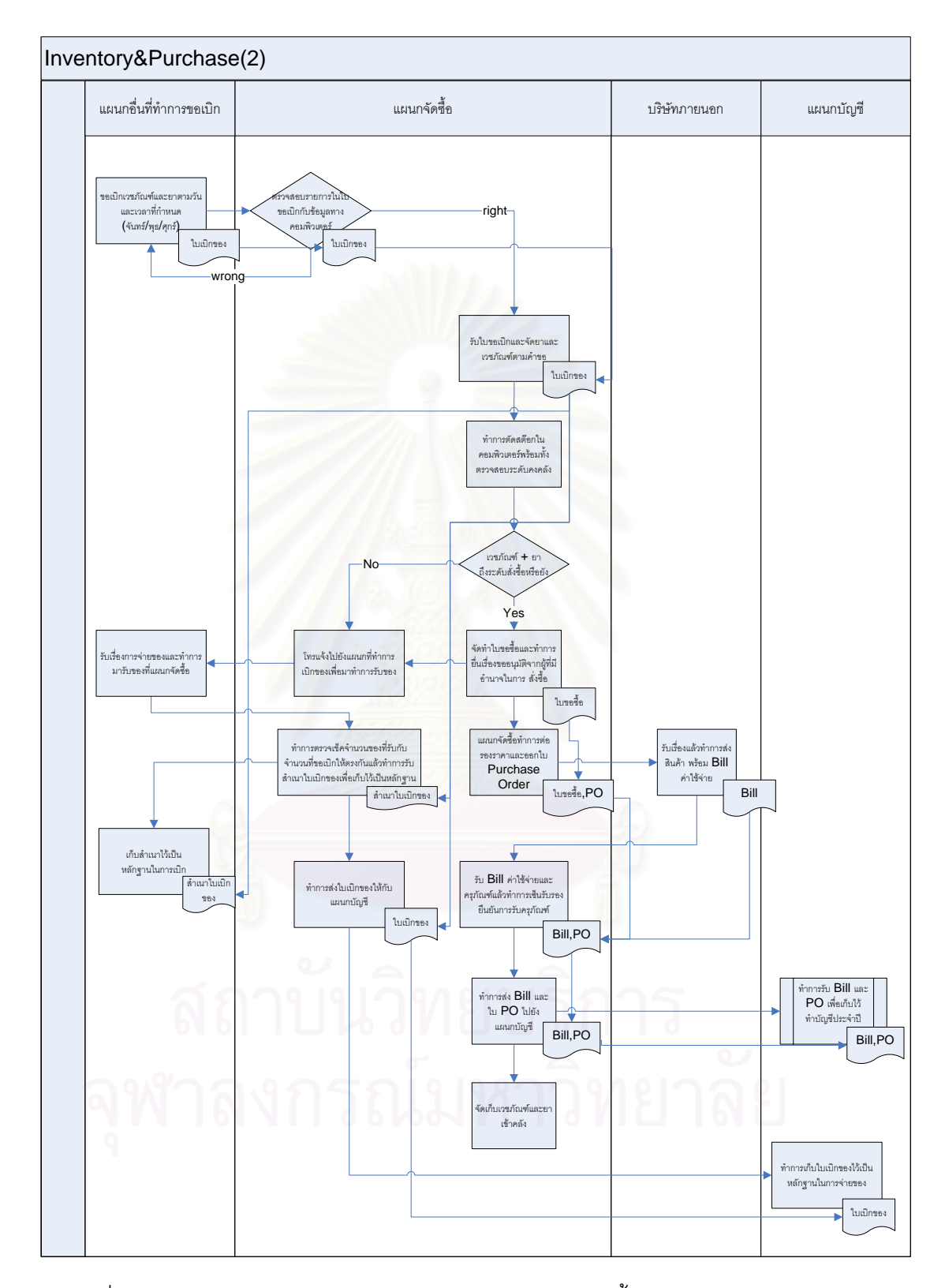

รูปที่ n-16 แสดงลักษณะการดำเนินงานในแผนกคลังและจัดซื้อ (Inventory&Purchase) (2)

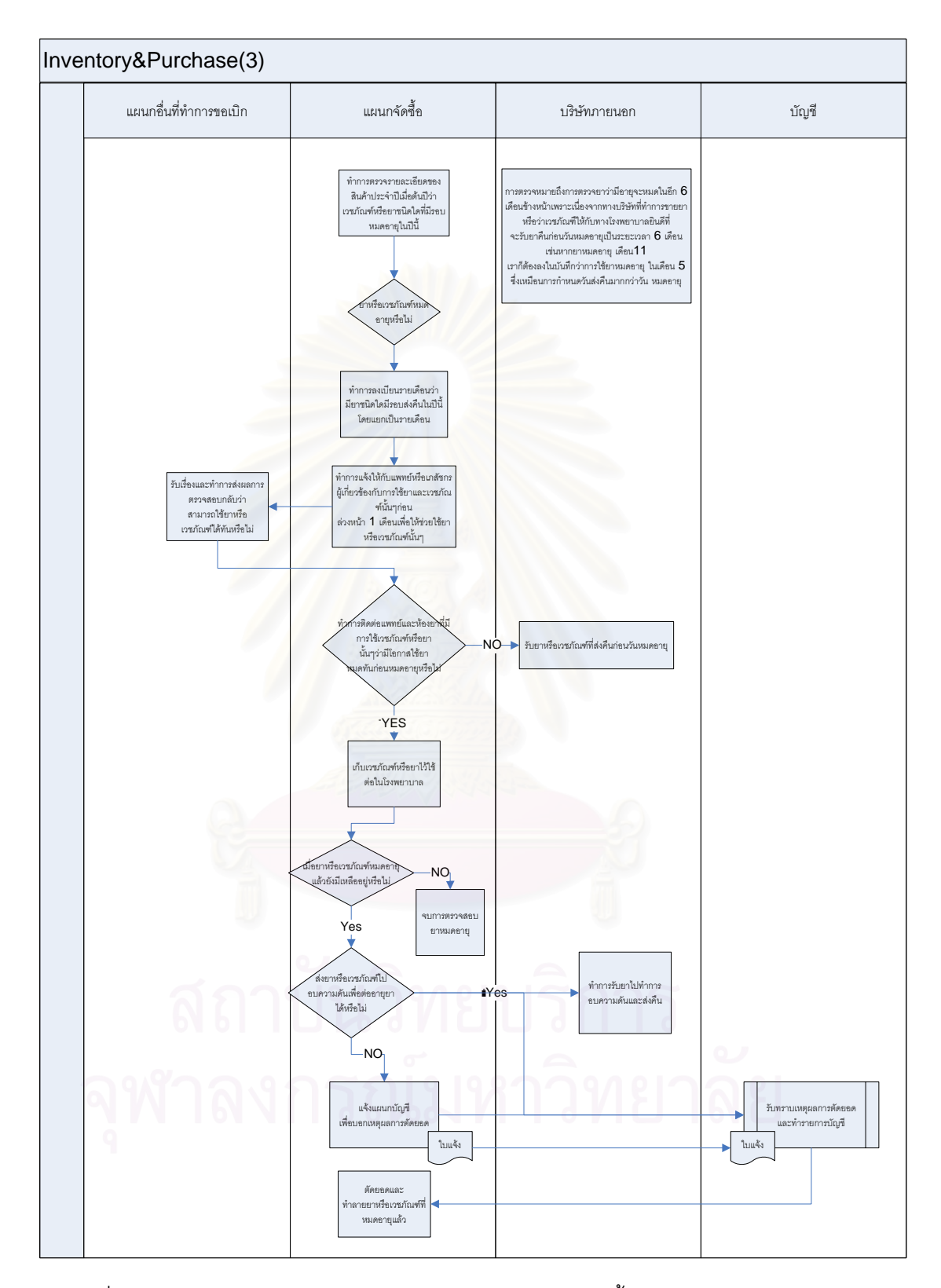

รูปที่ n-17 แสดงลักษณะการดำเนินงานในแผนกคลังและจัดซื้อ (Inventory&Purchase) (3)

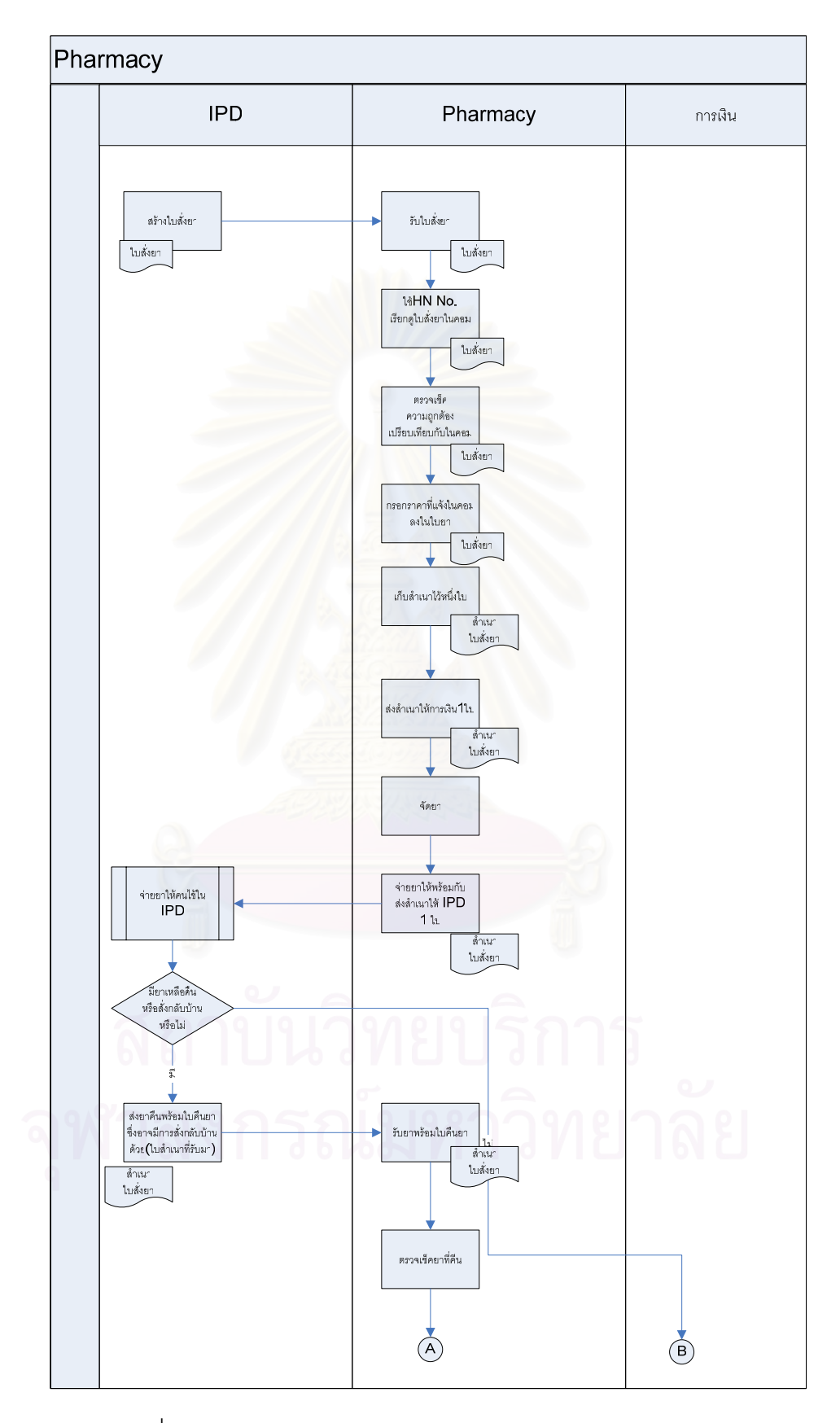

รูปที่ ก-18 แสดงลักษณะการดําเนินงานในหองจายยา (Pharmacy)

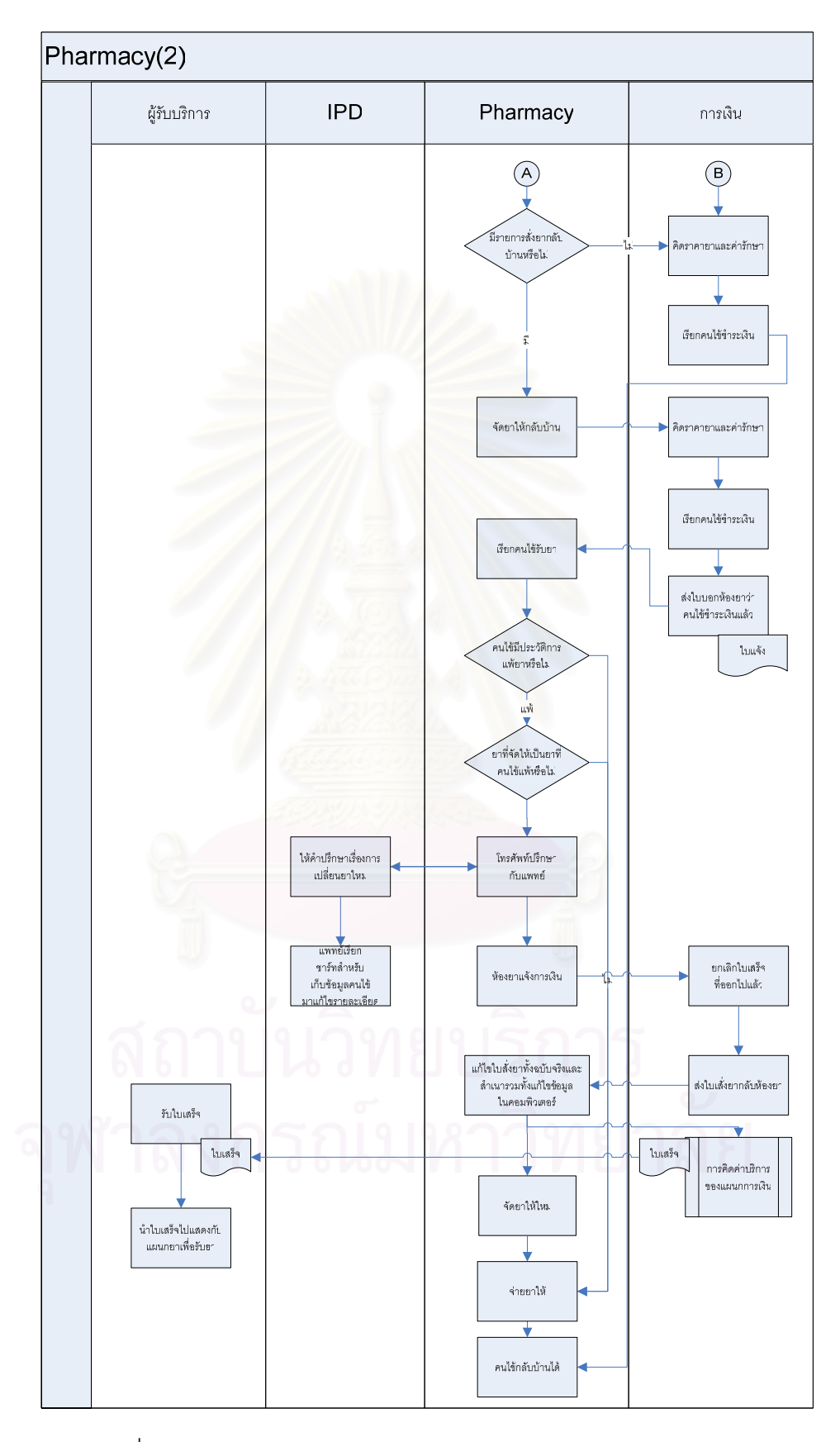

รูปที่ ก-19 แสดงลักษณะการดําเนินงานในหองจายยา (Pharmacy) (2)

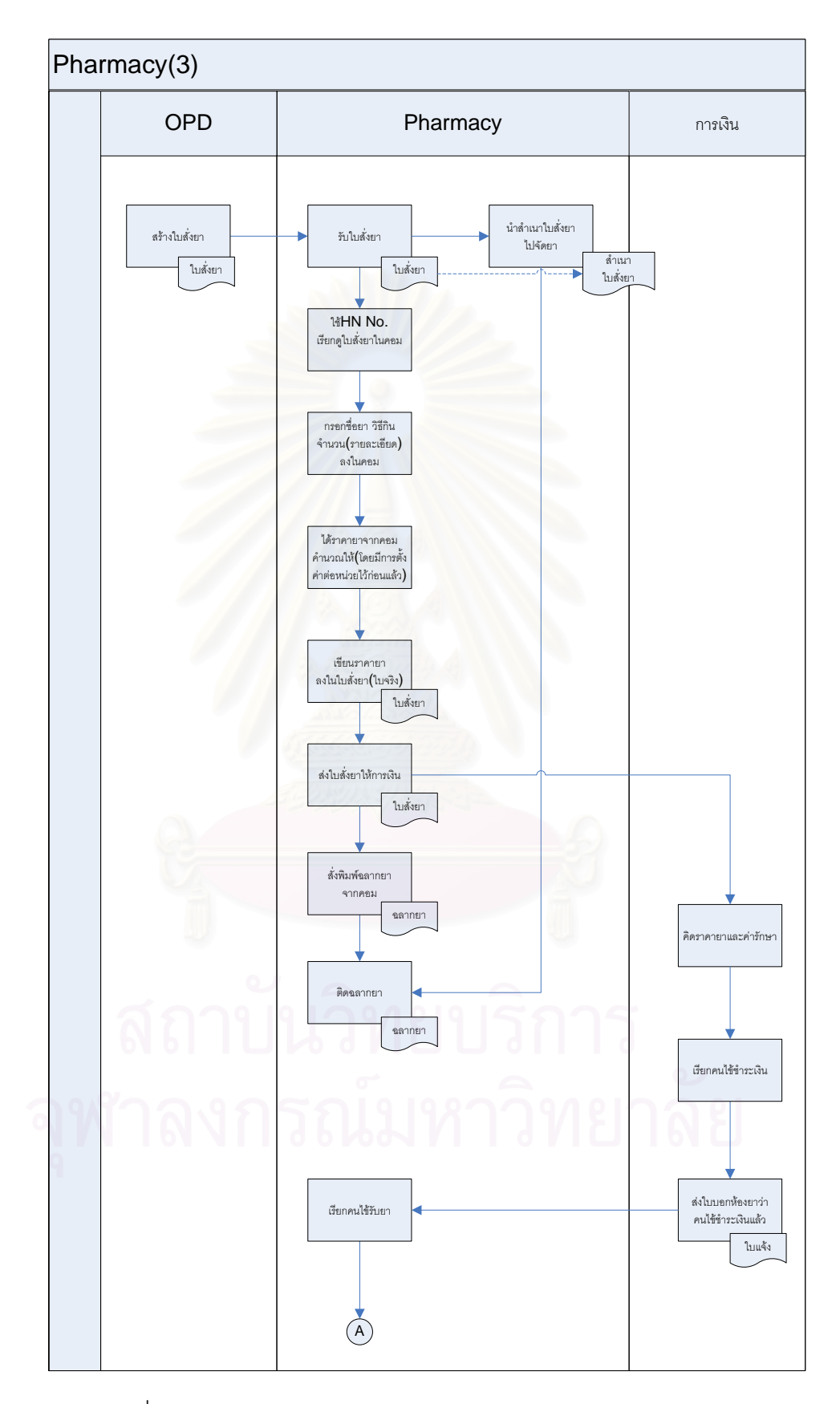

รูปที่ ก-20 แสดงลักษณะการดําเนินงานในหองจายยา (Pharmacy) (3)

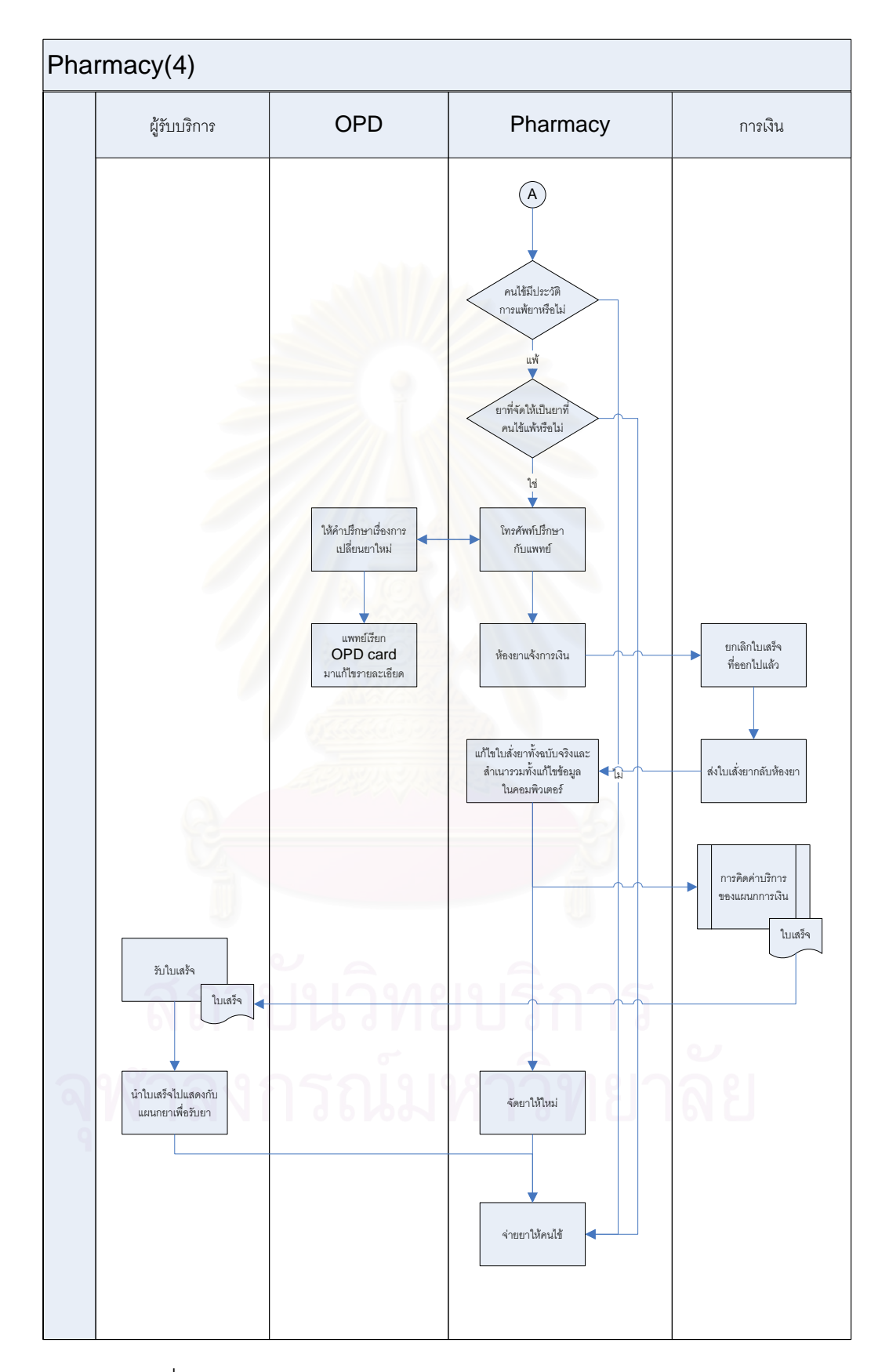

รูปที่ ก-21 แสดงลักษณะการดําเนินงานในหองจายยา (Pharmacy) (4)

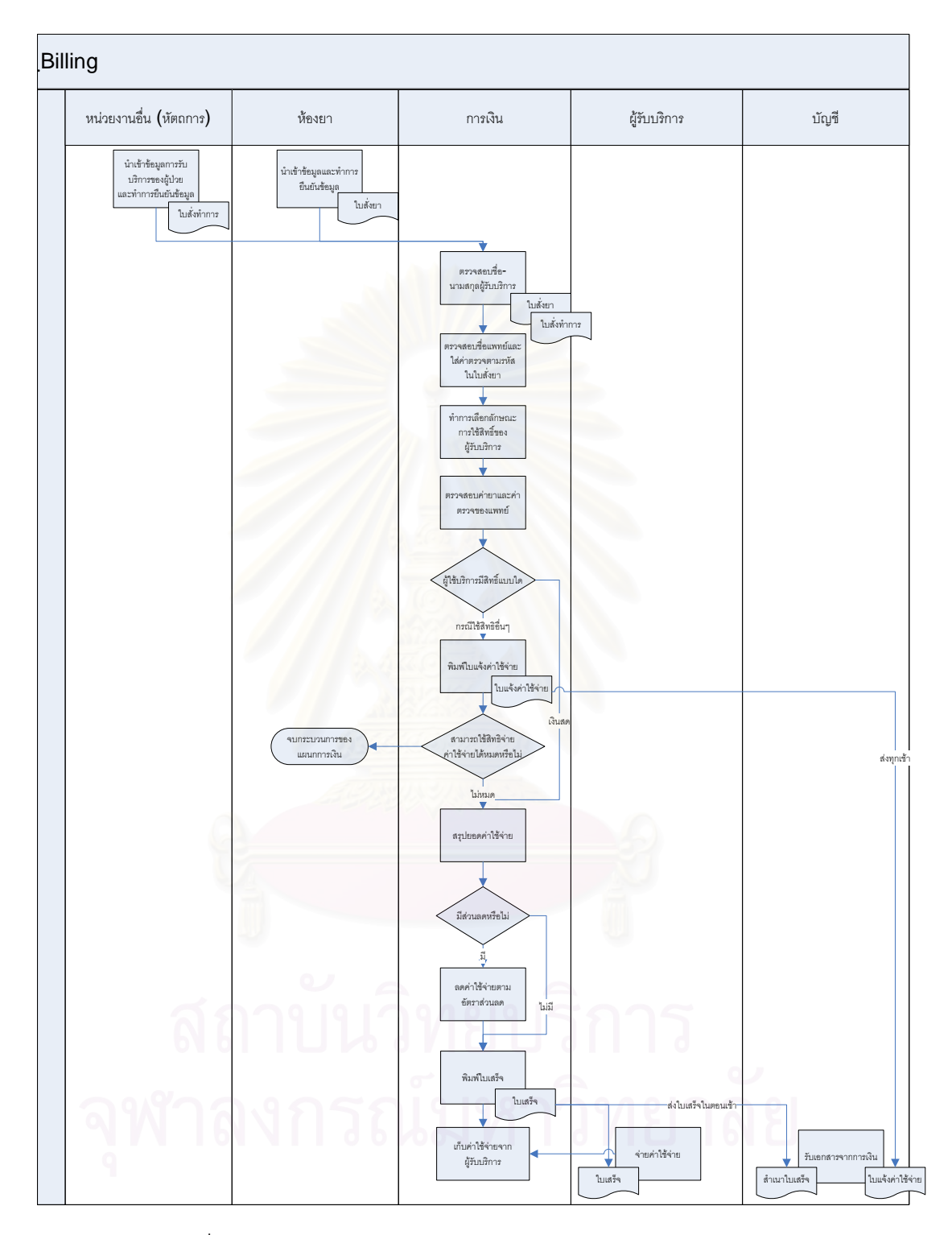

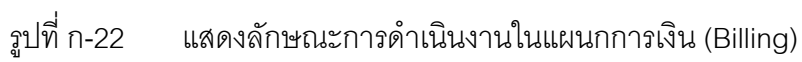

### **ภาคผนวก ข**

# **แผนแบบสําหรับบันทึกรายละเอียดกิจกรรม (Use Case Template)**

Use Case Template เปนแผนแบบสําหรับบันทึกรายละเอียดกิจกรรม (Use Case) แต่ละกิจกรรม เพื่อนำเสนอรายละเอียดข้อมูลของการทำงานเบื้องต้นของกิจกรรมนั้นๆ ื่ ื้ ั้ ดังน

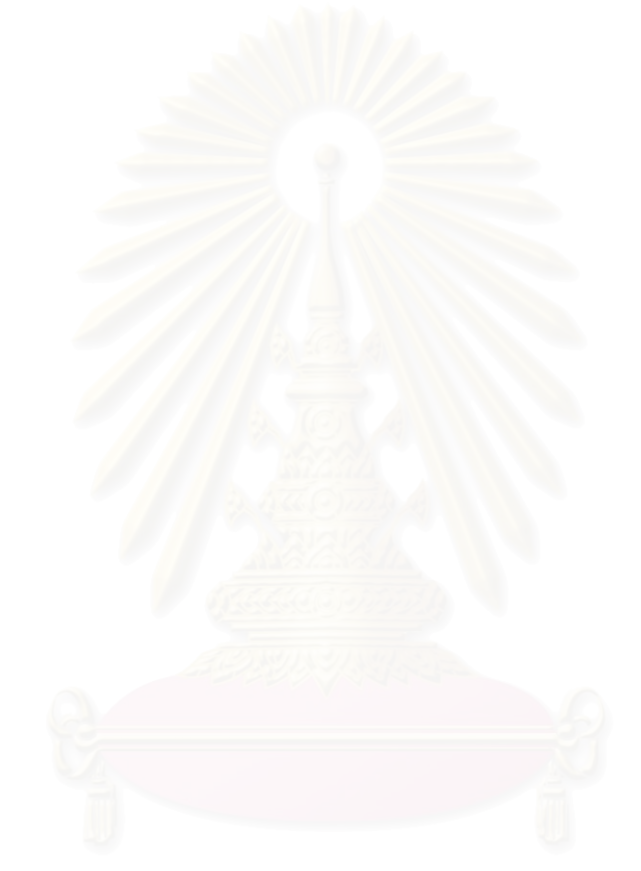

| <b>Basic</b>                | Setup                                                                                         |                                                                                                    |  |
|-----------------------------|-----------------------------------------------------------------------------------------------|----------------------------------------------------------------------------------------------------|--|
| <b>USECASE 1</b>            | การตั้งค่าเวชภัณฑ์ (Setup Item)                                                               |                                                                                                    |  |
| Precondition                |                                                                                               | ต้องเป็นผู้ที่มีสิทธิในการตั้งค่าเวชภัณฑ์ดำเนินการ                                                                            |  |
| Successful Postcondition    |                                                                                               | ข้อมูลเวชภัณฑ์ (Medical Supplies)                                                                                             |  |
| <b>Failed Postcondition</b> |                                                                                               |                                                                                                    |  |
| Primary, Secondary Actors   |                                                                                               | พนักงานคลัง (Inventory Operator)                                                                                              |  |
| Flow of Events              | Step                                                                                          | Transaction                                                                                                    |  |
|                             | 1.                                                                                            | ระบบแสดงรายการเวชภัณฑ์ทั้งหมดที่มี                                                                                            |  |
|                             | 2.                                                                                            | พนักงานคลังสามารถค้นหาเวชภัณฑ์ที่มีอยู่เพื่อมา<br>แสดงรายละเอียดและเปลี่ยนแปลงข้อมูลเวชภัณฑ์                                  |  |
|                             | 3.                                                                                            | เพิ่มเวชภัณฑ์ใหม่                                                                                                    |  |
|                             | 4.                                                                                            | ระบุกลุ่มเวชภัณฑ์ (Family)                                                                                                    |  |
|                             | 5.                                                                                            | สร้างรายการหน่วยนับให้กับเวชภัณฑ์ รวมถึงกำหนด<br>ราคาในแต่ละหน่วยนับ                                                          |  |
|                             | 6.                                                                                            | ระบุสถานที่จัดเก็บทางตรรกะ (Logical Location)<br>เพื่อให้ทราบว่าเวชภัณฑ์นี้สามารถจัดเก็บในสถานที่<br>จัดเก็บทางตรรกะใดได้บ้าง |  |
|                             | 7.                                                                                            | ระบุสิทธิทางการรักษา (Treatment Privilege) ที<br>สามารถใช้เวชภัณฑ์นี้ได้                                                      |  |
|                             | ระบุเวชภัณฑ์ทดแทน (Substitute Item) ในกรณีที่<br>8.<br>เวชภัณฑ์นี้หมด หรือไม่สามารถเบิกใช้ได้ |                                                                                                    |  |
| จพาลงก                      | 9.                                                                                            | ระบุเวชภัณฑ์ที่มีปฏิกิริยาต่อเวชภัณฑ์นี้ (Interact Item)                                                                      |  |
|                             | 10.                                                                                           | ระบุนโยบายที่ใช้กับเวชภัณฑ์นี้รวมถึงกำหนดค่าเริ่มต้น<br>สำหรับจุดสั่งซื้อ ปริมาณสั่งซื้อ และพัสดุสำรองคลังด้วย                |  |
|                             | 11.                                                                                           | เพิ่ม ลบ หรือเปลี่ยนแปลงรายละเอียดข้อมูลเวชภัณฑ์                                                                              |  |
|                             | 12.                                                                                           | บันทึกการเปลี่ยนแปลงและเก็บข้อมูลการตั้งค่า<br>เวชภัณฑ์                                                                       |  |

ตารางที่ ข-1 Use Case Template ของการตั้งค่าเวชภัณฑ์ (Setup Item) ั้

| <b>Basic</b>                | Setup                                                         |                                                                                         |  |
|-----------------------------|---------------------------------------------------------------|-----------------------------------------------------------------------------------------|--|
| <b>USECASE 2</b>            | การตั้งค่าสถานที่ (Setup Location)                            |                                                                                         |  |
| Precondition                | ต้องเป็นผู้ที่มีสิทธิในการตั้งค่าสถานที่ (Location) ดำเนินการ |                                                                                         |  |
| Successful Postcondition    |                                                               | ข้อมูลสถานที่ (Location)                                                                |  |
| <b>Failed Postcondition</b> |                                                               |                                                                                         |  |
| Primary, Secondary Actors   | พนักงานคลัง (Inventory Operator)                              |                                                                                         |  |
| Flow of Events              | <b>Step</b>                                                   | Transaction                                                                             |  |
|                             | 1.                                                            | ระบบแสดงรายการสถานที่ทั้งหมดที่มี                                                       |  |
|                             | 2.                                                            | พนักงานสามารถค้นหาสถานที่ที่มีอยู่เพื่อมาแสดง<br>้รายละเอียดและเปลี่ยนแปลงข้อมูลสถานที่ |  |
|                             | เพิ่มสถานที่ใหม่<br>3.                                        |                                                                                         |  |
|                             | 4.                                                            | ้เพิ่ม ลบ หรือเปลี่ยนแปลงรายละเอียดของข้อมูล<br>สถานที่                                 |  |
|                             | 5.                                                            | บันทึกการเปลี่ยนแปลงและเก็บข้อมูลการตั้งค่าสถานที่                                      |  |

ตารางที่ ข-2 Use Case Template ของการตั้งค่าสถานที่ (Setup Location) ั้

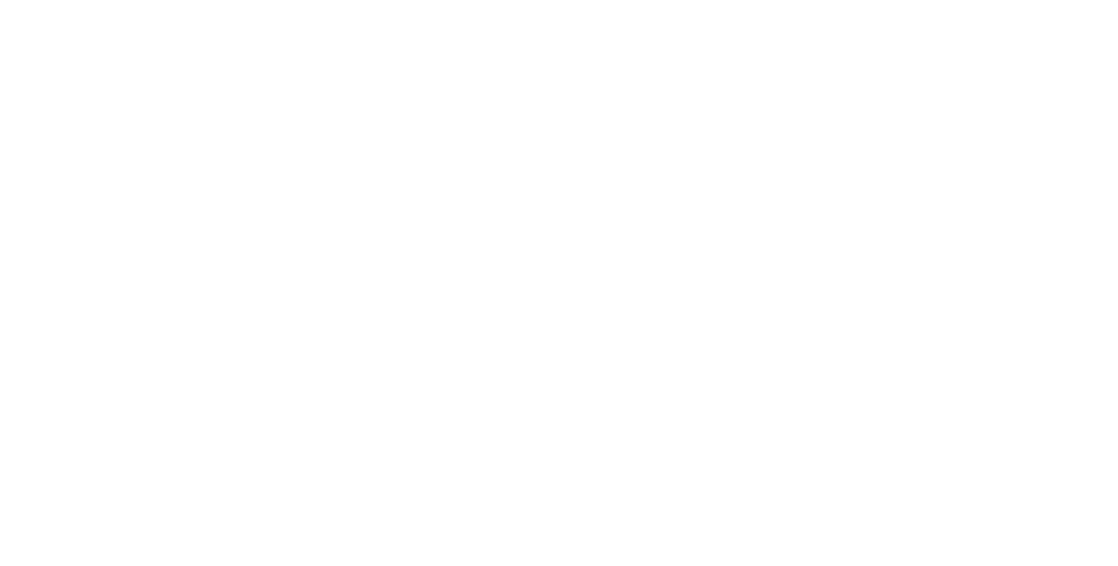

| <b>Basic</b>                | Setup                                                          |                                                       |  |
|-----------------------------|----------------------------------------------------------------|-------------------------------------------------------|--|
| <b>USECASE 3</b>            | การตั้งค่าสถานที่จัดเก็บทางตรรกะ (Setup Site)                  |                                                       |  |
| Precondition                | ต้องเป็นผู้ที่มีสิทธิในการตั้งค่าสถานที่จัดเก็บทางตรรกะ (Site) |                                                       |  |
|                             | ดำเนินการ                                                      |                                                       |  |
| Successful Postcondition    |                                                                | ข้อมูลสถานที่จัดเก็บทางตรรกะ (Site)                   |  |
| <b>Failed Postcondition</b> |                                                                |                                                       |  |
| Primary, Secondary Actors   |                                                                | พนักงานคลัง (Inventory Operator)                      |  |
| Flow of Events              | Step                                                           | Transaction                                           |  |
|                             | 1.                                                             | ระบบแสดงรายการสถานที่จัดเก็บทางตรรกะทั้งหมดที่        |  |
|                             |                                                                | 2 <sup>o</sup>                                        |  |
|                             | 2.                                                             | พนักงานสามารถค้นหาสถานที่จัดเก็บทางตรรกะ              |  |
|                             |                                                                | (Site) ที่มีอยู่เพื่อมาแสดงรายละเอียดและเปลี่ยนแปลง   |  |
|                             |                                                                | ข้อมูลสถานที่                                         |  |
|                             | 3.                                                             | เพิ่มสถานที่จัดเก็บทางตรรกะ                           |  |
|                             | 4.                                                             | ระบุสถานที่ (Location) ที่อยู่ภายใต้สถานที่จัดเก็บทาง |  |
|                             |                                                                | ตรรกะนี้                                              |  |
|                             | 5.                                                             | ระบุเวชภัณฑ์ที่สามารถจัดเก็บในสถานที่จัดเก็บทาง       |  |
|                             |                                                                | ตรรกะนี้ได้                                           |  |
|                             | 6.                                                             | เพิ่ม ลบ หรือเปลี่ยนแปลงรายละเอียดของข้อมูล           |  |
|                             |                                                                | สถานที่จัดเก็บทางตรรกะ                                |  |
|                             | $\overline{7}$ .                                               | บันทึกการเปลี่ยนแปลงและเก็บข้อมูลการตั้งค่าสถานที่    |  |
|                             |                                                                | จัดเก็บทางตรรกะ                                       |  |

ตารางที่ ข-3 Use Case Template ของการตั้งค่าสถานที่จัดเก็บทางตรรกะ (Setup Site) ั้

จัดเกษตรรกะความการเดีย

| <b>Basic</b>                | Setup                                               |                                                   |  |
|-----------------------------|-----------------------------------------------------|---------------------------------------------------|--|
| <b>USECASE 4</b>            | การตั้งค่าหน่วยวัด (Setup Unit of Measurement)      |                                                   |  |
| Precondition                | ์ต้องเป็นผู้ที่มีสิทธิในการตั้งค่าหน่วยวัด (Unit of |                                                   |  |
|                             | Measurement) ดำเนินการ                              |                                                   |  |
| Successful Postcondition    |                                                     | ข้อมูลหน่วยวัด (Unit of Measurement)              |  |
| <b>Failed Postcondition</b> |                                                     |                                                   |  |
| Primary, Secondary Actors   | พนักงานคลัง (Inventory Operator)                    |                                                   |  |
| Flow of Events              | Transaction<br><b>Step</b>                          |                                                   |  |
|                             | ระบบแสดงรายการหน่วยวัดทั้งหมดที่มี<br>1.            |                                                   |  |
|                             | 2.                                                  | พนักงานสามารถค้นหาหน่วยวัดที่มีอยู่เพื่อมาแสดง    |  |
|                             |                                                     | รายละเอียดและเปลี่ยนแปลงข้อมูลหน่วยวัด            |  |
|                             | 3.                                                  | เพิ่มหน่วยวัดใหม่                                 |  |
|                             | 4.                                                  | ้เพิ่ม ลบ หรือเปลี่ยนแปลงรายละเอียดของข้อมูลหน่วย |  |
|                             |                                                     | วัด                                               |  |
|                             |                                                     | บันทึกการเปลี่ยนแปลงและเก็บข้อมูลการตั้งค่าหน่วย  |  |
|                             | 5.                                                  | วัด                                               |  |

ตารางที่ ข-4 Use Case Template ของการตั้งค่าหน่วยวัด (Setup Unit of Measurement) ั้

| <b>Basic</b>                    | Setup                            |                                                                                      |  |
|---------------------------------|----------------------------------|--------------------------------------------------------------------------------------|--|
| <b>USECASE 5</b>                | การตั้งค่านโยบาย (Setup Policy)  |                                                                                      |  |
| Precondition                    |                                  | ต้องเป็นผู้ที่มีสิทธิในการตั้งค่านโยบาย (Policy) ดำเนินการ                           |  |
| <b>Successful Postcondition</b> |                                  | ข้อมูลนโยบาย (Policy)                                                                |  |
| <b>Failed Postcondition</b>     |                                  |                                                                                      |  |
| Primary, Secondary Actors       | พนักงานคลัง (Inventory Operator) |                                                                                      |  |
| Flow of Events                  | Transaction<br><b>Step</b>       |                                                                                      |  |
|                                 | 1.                               | ระบบแสดงรายการนโยบายทั้งหมดที่มี                                                     |  |
|                                 | 2.                               | พนักงานสามารถค้นหานโยบายที่มีอยู่เพื่อมาแสดง<br>รายละเอียดและเปลี่ยนแปลงข้อมูลนโยบาย |  |
|                                 | 3.                               | เพิ่มนโยบายใหม่                                                                      |  |
|                                 | 4.                               | เพิ่ม ลบ หรือเปลี่ยนแปลงรายละเอียดของข้อมูล                                          |  |
|                                 |                                  | นโยบาย                                                                               |  |
|                                 | 5.                               | บันทึกการเปลี่ยนแปลงและเก็บข้อมูลการตั้งค่า                                          |  |
|                                 |                                  | นโยบาย                                                                               |  |

ตารางที่ ข-5 Use Case Template ของการตั้งค่านโยบาย (Setup Policy) ั้

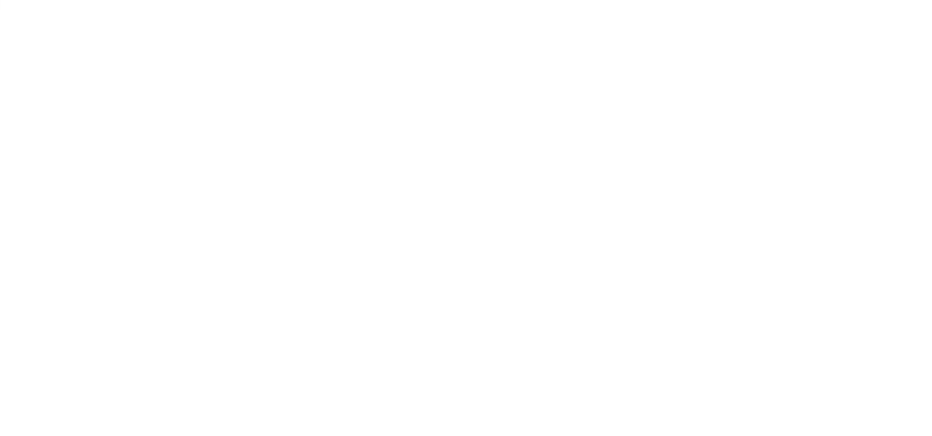

### ตารางที่ ข-6 Use Case Template ของการตั้งค่าสิทธิทางการรักษา (Setup Treatment ั้

| <b>Basic</b>                    | Setup                                                     |                                                    |  |
|---------------------------------|-----------------------------------------------------------|----------------------------------------------------|--|
| USECASE 6                       | การตั้งค่าสิทธิทางการรักษา (Setup Treatment Privilege)    |                                                    |  |
| Precondition                    | ต้องเป็นผู้ที่มีสิทธิในการตั้งสิทธิทางการรักษา (Treatment |                                                    |  |
|                                 | Privilege) ดำเนินการ                                      |                                                    |  |
| <b>Successful Postcondition</b> |                                                           | ข้อมูลสิทธิทางการรักษา (Treatment Privilege)       |  |
| <b>Failed Postcondition</b>     |                                                           |                                                    |  |
| Primary, Secondary Actors       | พนักงานคลัง (Inventory Operator)                          |                                                    |  |
| Flow of Events                  | <b>Step</b>                                               | Transaction                                        |  |
|                                 | 1.                                                        | ระบบแสดงรายการสิทธิทางการรักษาทั้งหมดที่มี         |  |
|                                 | 2.                                                        | พนักงานสามารถค้นหาสิทธิทางการรักษาที่มีอยู่เพื่อมา |  |
|                                 |                                                           | แสดงรายละเอียดและเปลี่ยนแปลงข้อมูลสิทธิทางการ      |  |
|                                 |                                                           | รักษา                                              |  |
|                                 | 3.                                                        | เพิ่มสิทธิทางการรักษาใหม่                          |  |
|                                 | 4.                                                        | ระบุเวชภัณฑ์ที่สามารถใช้กับสิทธิทางการรักษานี้ได้  |  |
|                                 | 5.                                                        | เพิ่ม ลบ หรือเปลี่ยนแปลงรายละเอียดของข้อมูลสิทธิ   |  |
|                                 |                                                           | ทางการรักษา                                        |  |
|                                 | 6.                                                        | บันทึกการเปลี่ยนแปลงและเก็บข้อมูลการตั้งค่าสิทธิ   |  |
|                                 |                                                           | ทางการรักษา                                        |  |

Privilege)

### ตารางที่ ข-7 Use Case Template ของการตั้งค่าวิธีการใช้เวชภัณฑ์ (Setup Medical ั้

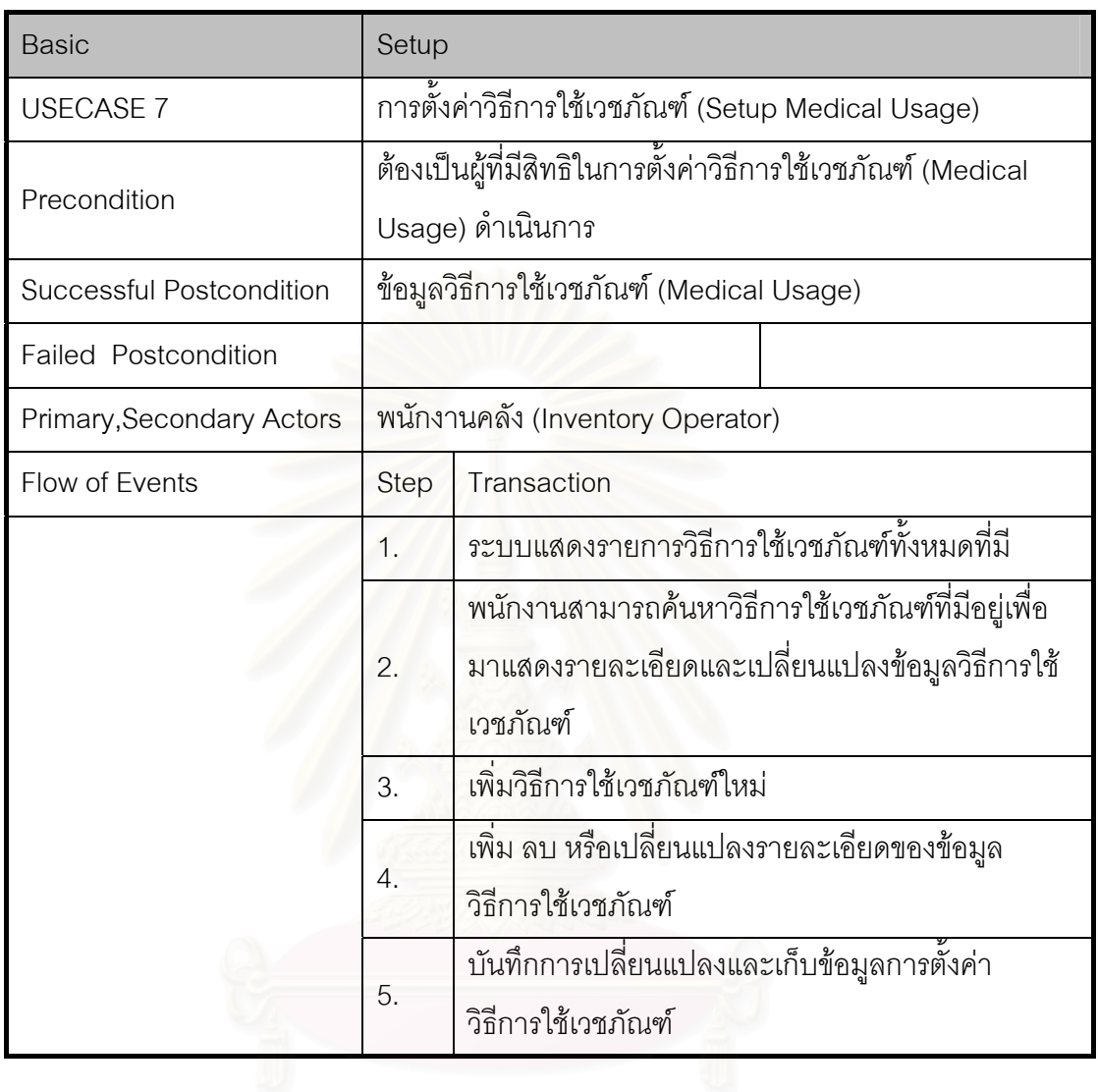

Usage)

ตารางที่ ข-8 Use Case Template ของการตั้งค่าหน่วยจัดเก็บ (Setup SKU Type) ั้

| <b>Basic</b>                    | Setup                                                    |                                                    |  |  |
|---------------------------------|----------------------------------------------------------|----------------------------------------------------|--|--|
| <b>USECASE 8</b>                |                                                          | การตั้งค่าหน่วยจัดเก็บ (Setup SKU Type)            |  |  |
| Precondition                    | ต้องเป็นผู้ที่มีสิทธิในการตั้งค่าหน่วยจัดเก็บ (SKU Type) |                                                    |  |  |
|                                 | ดำเนินการ                                                |                                                    |  |  |
| <b>Successful Postcondition</b> |                                                          | ข้อมูลประเภทหน่วยจัดเก็บ (SKU Type)                |  |  |
| <b>Failed Postcondition</b>     |                                                          |                                                    |  |  |
| Primary, Secondary Actors       |                                                          | พนักงานคลัง (Inventory Operator)                   |  |  |
| Flow of Events                  | <b>Step</b><br>Transaction                               |                                                    |  |  |
|                                 | 1.                                                       | ระบบแสดงรายการประเภทหน่วยจัดเก็บทั้งหมดที่มี       |  |  |
|                                 | 2.                                                       | พนักงานสามารถค้นหาประเภทหน่วยจัดเก็บที่มีอยู่เพื่อ |  |  |
|                                 |                                                          | มาแสดงรายละเอียดและเปลี่ยนแปลงข้อมูลประเภท         |  |  |
|                                 |                                                          | หน่วยจัดเก็บ                                       |  |  |
|                                 | 3.                                                       | เพิ่มประเภทหน่วยจัดเก็บใหม่                        |  |  |
|                                 | 4.                                                       | เพิ่ม ลบ หรือเปลี่ยนแปลงรายละเอียดของข้อมูล        |  |  |
|                                 |                                                          | ประเภทหน่วยจัดเก็บ                                 |  |  |
|                                 | 5.                                                       | บันทึกการเปลี่ยนแปลงและเก็บข้อมูลการตั้งค่า        |  |  |
|                                 | ประเภทหน่วยจัดเก็บ                                       |                                                    |  |  |

| <b>Basic</b>                    | Setup                               |                                                                                          |  |
|---------------------------------|-------------------------------------|------------------------------------------------------------------------------------------|--|
| <b>USECASE 9</b>                | การตั้งค่าผู้นำส่ง (Setup Supplier) |                                                                                          |  |
| Precondition                    |                                     | ต้องเป็นผู้ที่มีสิทธิในการตั้งค่าผู้นำส่ง (Supplier) ดำเนินการ                           |  |
| <b>Successful Postcondition</b> |                                     | ข้อมูลผู้นำส่ง (Supplier)                                                                |  |
| <b>Failed Postcondition</b>     |                                     |                                                                                          |  |
| Primary, Secondary Actors       |                                     | พนักงานฝ่ายจัดซื้อ (Purchase Operator)                                                   |  |
| Flow of Events                  | <b>Step</b>                         | Transaction                                                                              |  |
|                                 | 1.                                  | ระบบแสดงรายการผู้นำส่งทั้งหมดที่มี                                                       |  |
|                                 | 2.                                  | พนักงานสามารถค้นหาผู้นำส่งที่มีอยู่เพื่อมาแสดง<br>รายละเอียดและเปลี่ยนแปลงข้อมูลผู้นำส่ง |  |
|                                 | 3.                                  | เพิ่มผู้นำส่งใหม่                                                                        |  |
|                                 | 4.                                  | ระบุสถานที่ติดต่อของผู้นำส่ง                                                             |  |
|                                 | 5.                                  | ระบุเวชภัณฑ์ที่ผู้นำส่งรายนี้จัดจำหน่ายให้กับ<br>โรงพยาบาลได้                            |  |
|                                 | 6.                                  | เพิ่ม ลบ หรือเปลี่ยนแปลงรายละเอียดของข้อมูลผู้<br>นำส่ง                                  |  |
|                                 | 7.                                  | บันทึกการเปลี่ยนแปลงและเก็บข้อมูลการตั้งค่าผู้นำส่ง                                      |  |

ตารางที่ ข-9 Use Case Template การตั้งค่าผู้นำส่ง (Setup Supplier) ั้

ตารางที่ ข-10 Use Case Template การตั้งค่าเกณฑ์การให้คะแนนผู้นำส่ง (Setup Criteria ั้

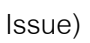

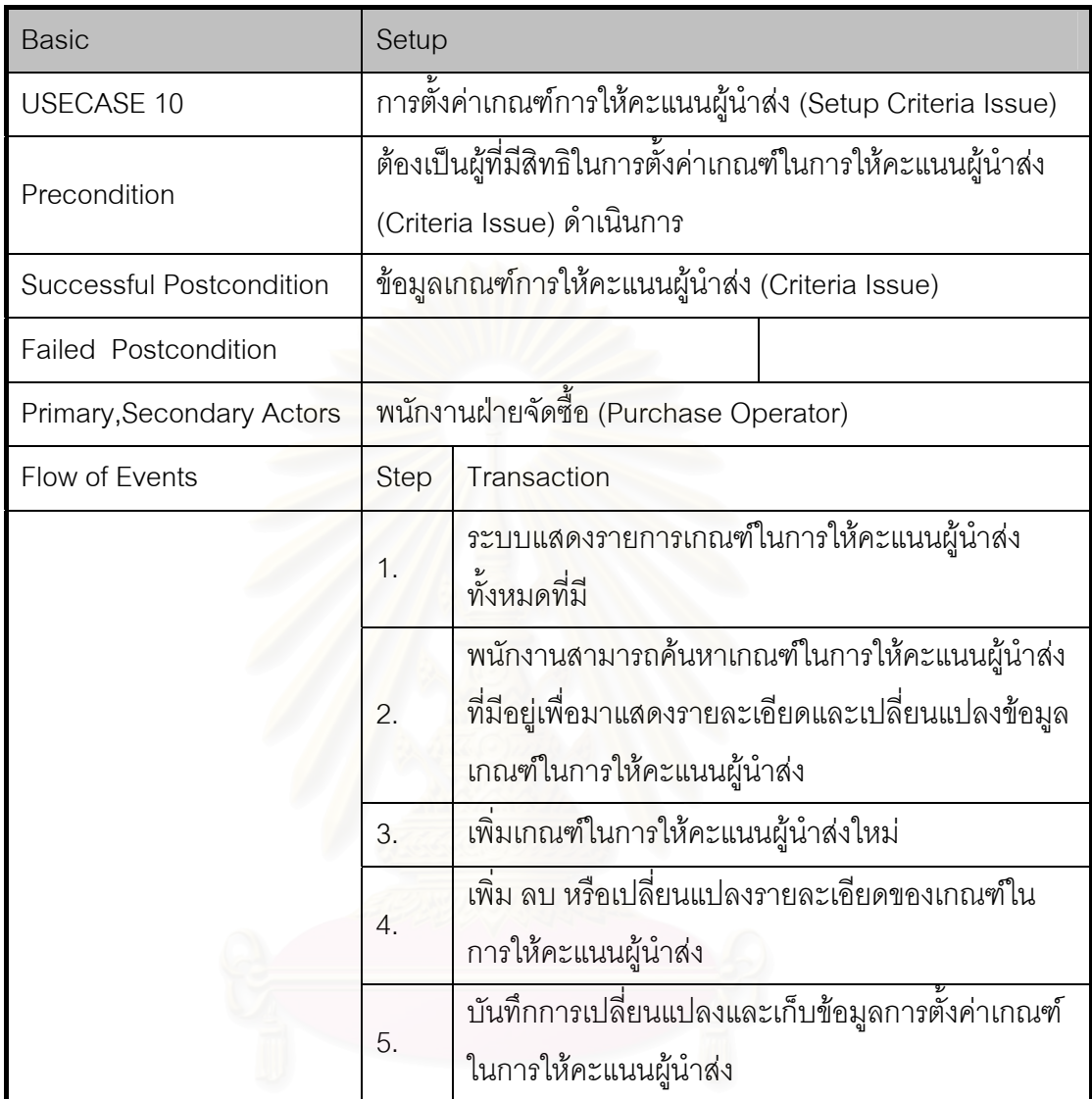

ตารางที่ ข-11 Use Case Template การตั้งค่าเกณฑ์การประเมินผู้นำส่ง (Setup Criteria ั้

| <b>Basic</b>                    | Setup                                                      |                                                            |  |  |
|---------------------------------|------------------------------------------------------------|------------------------------------------------------------|--|--|
| <b>USECASE 11</b>               |                                                            | การตั้งค่าเกณฑ์การประเมินผู้นำส่ง (Setup Criteria Ranking) |  |  |
| Precondition                    | ต้องเป็นผู้ที่มีสิทธิในการตั้งค่าเกณฑ์ในการประเมินผู้นำส่ง |                                                            |  |  |
|                                 |                                                            | (Criteria Ranking) ดำเนินการ                               |  |  |
| <b>Successful Postcondition</b> |                                                            | ข้อมูลเกณฑ์การประเมินผู้นำส่ง (Criteria Ranking)           |  |  |
| <b>Failed Postcondition</b>     |                                                            |                                                            |  |  |
| Primary, Secondary Actors       |                                                            | พนักงานฝ่ายจัดซื้อ (Purchase Operator)                     |  |  |
| Flow of Events                  | <b>Step</b>                                                | Transaction                                                |  |  |
|                                 | 1.                                                         | ระบบแสดงรายการเกณฑ์ในการประเมินผู้นำส่ง                    |  |  |
|                                 |                                                            | ทั้งหมดที่มี                                               |  |  |
|                                 |                                                            | พนักงานสามารถค้นหาเกณฑ์ในการประเมินผู้นำส่งที่             |  |  |
|                                 | 2.                                                         | มีอยู่เพื่อมาแสดงรายละเอียดและเปลี่ยนแปลงข้อมูล            |  |  |
|                                 |                                                            | เกณฑ์ในการประเมินผู้นำส่ง                                  |  |  |
|                                 | 3.                                                         | เพิ่มเกณฑ์ในการประเมินผู้นำส่งใหม่                         |  |  |
|                                 |                                                            | เพิ่ม ลบ หรือเปลี่ยนแปลงรายละเอียดของเกณฑ์ใน               |  |  |
|                                 | $\overline{4}$ .                                           | การประเมินผู้นำส่ง                                         |  |  |
|                                 |                                                            | บันทึกการเปลี่ยนแปลงและเก็บข้อมูลการตั้งค่าเกณฑ์           |  |  |
|                                 | 5.                                                         | ในการประเมินผู้นำส่ง                                       |  |  |

Ranking)

| <b>Basic</b>                    |                                                                                             |                                                                     |  |  |
|---------------------------------|---------------------------------------------------------------------------------------------|---------------------------------------------------------------------|--|--|
| <b>USECASE 12</b>               |                                                                                             | การร้องขอเวชภัณฑ์ (Request Item)                                    |  |  |
| Precondition                    | พัสดุที่ต้องการจองหรือเบิกต้องเป็นพัสดุที่มีในระบบ<br>ต้องเป็นผู้ที่มีสิทธิในการจองหรือเบิก |                                                                     |  |  |
| <b>Successful Postcondition</b> |                                                                                             | จองหรือเบิกเวชภัณฑ์ได้ตามที่ต้องการ                                 |  |  |
| <b>Failed Postcondition</b>     | เวชภัณฑ์ไม่พอสำหรับการจองหรือ<br>จัดหารเวชภัณฑ์เติมคลัง<br>เบิก                             |                                                                     |  |  |
| Primary, Secondary Actors       | ผู้ร้องขอเวชภัณฑ์ (Requester)                                                               |                                                                     |  |  |
| Flow of Events                  | Transaction<br><b>Step</b>                                                                  |                                                                     |  |  |
|                                 | 1.                                                                                          | รับความต้องการของผู้ร้องขอเวชภัณฑ์                                  |  |  |
|                                 | 2.                                                                                          | ตรวจสอบเวชภัณฑ์ที่ร้องขอว่ามีเวชภัณฑ์ใดที่มี<br>ปฏิกิริยากันหรือไม่ |  |  |
|                                 | 3.                                                                                          | ตรวจสอบความพร้อมของเวชภัณฑ์ที่ร้องขอ                                |  |  |
|                                 | 4.                                                                                          | ปรับเปลี่ยนแก้ไข หรือเพิ่มเติมการร้องขอเวชภัณฑ์                     |  |  |
|                                 | 5.                                                                                          | นำข้อมูลการร้องขอเวชภัณฑ์บันทึกลงใบจ่ายพัสดุ                        |  |  |
|                                 | บันทึกการร้องขอเวชภัณฑ์<br>6.                                                               |                                                                     |  |  |

ตารางที่ ข-12 Use Case Template การร้องขอเวชภัณฑ์ (Request Item)

## ตารางที่ ข-13 Use Case Template การตรวจสอบความพร้อมของเวชภัณฑ์ (Check

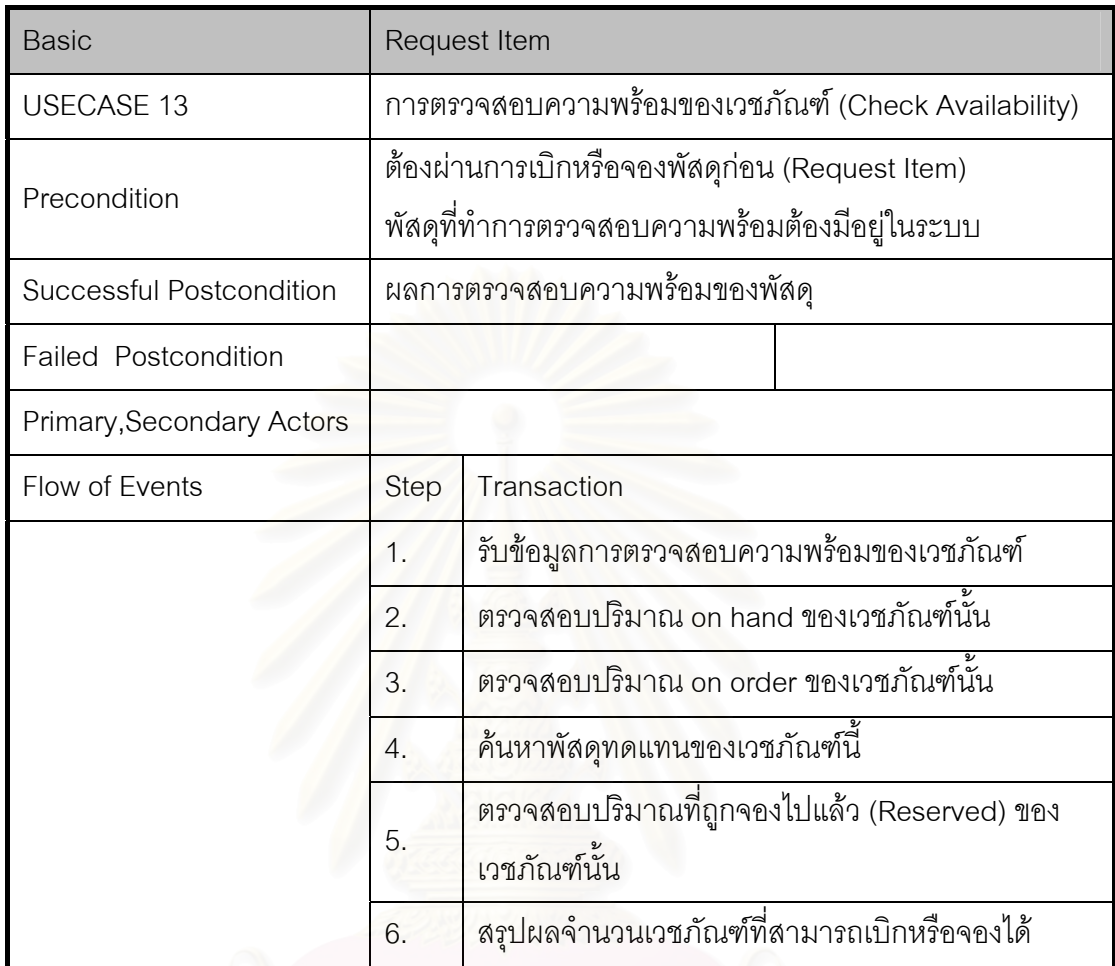

Availability)

| <b>Basic</b>                | <b>Issue Item</b>                                                                          |                                                         |  |
|-----------------------------|--------------------------------------------------------------------------------------------|---------------------------------------------------------|--|
| <b>USECASE 14</b>           | การจ่ายเวชภัณฑ์ออกจากคลัง (Issue Item)                                                     |                                                         |  |
| Precondition                |                                                                                            | ต้องผ่านการเบิกหรือจองเวชภัณฑ์สำเร็จแล้ว (Request Item) |  |
| Successful Postcondition    |                                                                                            | สามารถจ่ายเวชภัณฑ์ได้ตามที่ต้องการ                      |  |
| <b>Failed Postcondition</b> | มีเวชภัณฑ์ในคลังไม่เพียงพอต่อ<br>จัดหาเวชภัณฑ์เติมคลัง<br>ึการเบิก                         |                                                         |  |
| Primary, Secondary Actors   | พนักงานคลัง (Inventory Operator), ผู้อนุมัติ (Approver), ผู้<br>ร้องขอเวชภัณฑ์ (Requester) |                                                         |  |
| Flow of Events              | Transaction<br><b>Step</b>                                                                 |                                                         |  |
|                             | 1.                                                                                         | รับข้อมูลการจ่ายเวชภัณฑ์                                |  |
|                             | 2.                                                                                         | พิมพ์ใบหยิบเวชภัณฑ์ (Picking Sheet)                     |  |
|                             | 3.                                                                                         | พนักงานหยิบเวชภัณฑ์ตามใบหยิบเวชภัณฑ์                    |  |
|                             | $\overline{4}$ .                                                                           | ยืนยันการเบิกจ่ายเวชภัณฑ์จากพนักงานคลัง                 |  |
|                             | 5.                                                                                         | ยืนยันการรับเวชภัณฑ์จากผู้ทำการร้องขอพัสดุ              |  |
|                             | บันทึกข้อมูลการจ่ายเวชภัณฑ์<br>6.                                                          |                                                         |  |

ตารางที่ ข-14 Use Case Template การจ่ายเวชภัณฑ์ออกจากคลัง (Issue Item)

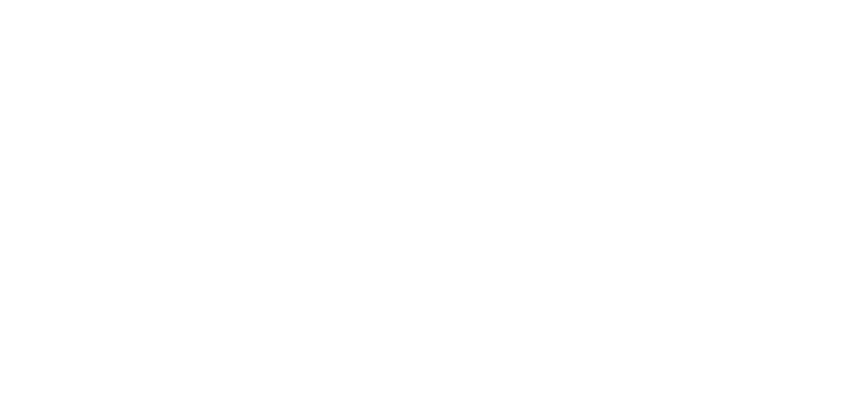

| <b>Basic</b>                | <b>Fulfill Inventory Level</b>                        |                                               |                                                                          |  |
|-----------------------------|-------------------------------------------------------|-----------------------------------------------|--------------------------------------------------------------------------|--|
| <b>USECASE 15</b>           | การจัดหาเวชภัณฑ์เติมคลัง (Fulfill Inventory Level)    |                                               |                                                                          |  |
| Precondition                | ต้องเป็นผู้มีสิทธิในการจัดหาเวชภัณฑ์เติมคลังจึงสามารถ |                                               |                                                                          |  |
|                             |                                                       | ดำเนินการได้                                  |                                                                          |  |
| Successful Postcondition    |                                                       |                                               | ข้อมูลเวชภัณฑ์ที่มีปริมาณต่ำกว่าจุดสั่งหรือต่ำกว่าพัสดุสำร <sub>อง</sub> |  |
|                             | คลัง                                                  |                                               |                                                                          |  |
| <b>Failed Postcondition</b> |                                                       |                                               |                                                                          |  |
| Primary, Secondary Actors   | พนักงานคลัง (Inventory Operator)                      |                                               |                                                                          |  |
| Flow of Events              | <b>Step</b><br>Transaction                            |                                               |                                                                          |  |
|                             | คำนวณปริมาณ On Hand ของเวชภัณฑ์<br>$1_{.}$            |                                               |                                                                          |  |
|                             | 2.                                                    | คำนวณปริมาณ On Order ของเวชภัณฑ์              |                                                                          |  |
|                             | 3.                                                    | ตรวจสอบนโยบายการจ่ายเวชภัณฑ์ (OP Policy)      |                                                                          |  |
|                             | ตรวจสอบนโยบายปริมาณการสั่งซื้อเวชภัณฑ์ (OQ            |                                               |                                                                          |  |
|                             | 4.                                                    | Policy)                                       |                                                                          |  |
|                             | 5.                                                    | ตรวจสอบปริมาณเวชภัณฑ์สำรองคลังที่จำเป็นต้องมี |                                                                          |  |
|                             | 6.                                                    | นำเสนอแจ้งเตือนให้พนักงานคลังดำเนินการต่อ     |                                                                          |  |

ตารางท ข-15 Use Case Template การจัดหาเวชภัณฑเติมคลัง (Fulfill Inventory Level)

| <b>Basic</b>                     | <b>Fulfill Inventory Level</b>                          |                                                       |  |  |
|----------------------------------|---------------------------------------------------------|-------------------------------------------------------|--|--|
| <b>USECASE 16</b>                | การโอนถ่ายเวชภัณฑ์ระหว่างคลัง (Transfer Item)           |                                                       |  |  |
|                                  | ต้องเป็นผู้มีสิทธิในการโอนถ่ายเวชภัณฑ์ระหว่างคลัง       |                                                       |  |  |
| Precondition                     | ดำเนินการ                                               |                                                       |  |  |
|                                  | เวชภัณฑ์ที่ทำการโอนถ่ายระหว่างคลังจะต้องสามารถจัดเก็บ   |                                                       |  |  |
|                                  |                                                         | ได้ในทั้งสถานที่จัดเก็บต้นทางและสถานที่จัดเก็บปลายทาง |  |  |
| <b>Successful Postcondition</b>  | โอนถ่ายเวชภัณฑ์จากคลังต้นทางไปยังคลังปลายทาง            |                                                       |  |  |
| <b>Failed Postcondition</b>      |                                                         |                                                       |  |  |
| <b>Primary, Secondary Actors</b> | พนักงานคลัง (Inventory Operator), ผู้อนุมัติ (Approver) |                                                       |  |  |
| Flow of Events                   | <b>Step</b>                                             | Transaction                                           |  |  |
|                                  | 1.                                                      | รับข้อมูลการโอนถ่ายเวชภัณฑ์ระหว่างคลัง                |  |  |
|                                  | 2.                                                      | แจ้งความต้องการโอนถ่ายเวชภัณฑ์ไปยังคลัง               |  |  |
|                                  |                                                         | ปลายทางเพื่อให้เตรียมพร้อมจ่ายเวชภัณฑ์ตามที่          |  |  |
|                                  |                                                         | ต้องการ                                               |  |  |
|                                  | 3.                                                      | โอนถ่ายเวชภัณฑ์จากคลังต้นทางไปยังคลังปลายทาง          |  |  |
|                                  | 4.                                                      | เปลี่ยนแปลงข้อมูลสถานที่จัดเก็บเวชภัณฑ์ให้เป็นคลัง    |  |  |
|                                  |                                                         | ปลายทาง                                               |  |  |
|                                  | 5.                                                      | บันทึกข้อมูลการโอนถ่ายเวชภัณฑ์ระหว่างคลัง             |  |  |

ตารางที่ ข-16 Use Case Template การโอนถ่ายเวชภัณฑ์ระหว่างคลัง (Transfer Item)

| Basic                       | <b>Fulfill Inventory Level</b>                          |                                              |  |
|-----------------------------|---------------------------------------------------------|----------------------------------------------|--|
| <b>USECASE 17</b>           | การขอให้สั่งผลิตเวชภัณฑ์ (Operation Request)            |                                              |  |
| Precondition                | มีความต้องการแจ้งให้ฝ่ายอื่นทำการผลิตเวชภัณฑ์หรือยา     |                                              |  |
| Successful Postcondition    | ใบขอให้สั่งผลิต (Request for Operation)                 |                                              |  |
| <b>Failed Postcondition</b> |                                                         |                                              |  |
| Primary, Secondary Actors   | พนักงานคลัง (Inventory Operator), ผู้อนุมัติ (Approver) |                                              |  |
| Flow of Events              | <b>Step</b>                                             | Transaction                                  |  |
|                             | 1.                                                      | รับข้อมูลความต้องการขอให้สั่งผลิต            |  |
| 2.                          |                                                         | พิมพ์ใบขอให้สั่งผลิต (Request for Operation) |  |
|                             | 3.                                                      | บันทึกข้อมูลการสร้างความต้องการขอให้สั่งผลิต |  |

ตารางท ข-17 Use Case Template การขอใหสั่ งผลิตเวชภัณฑ (Operation Request)

ตารางที่ ข-18 Use Case Template การขอให้สั่งซื้<mark>อเวชภัณฑ์ (Purchase Requisition)</mark> ื้

| Basic                           | <b>Fulfill Inventory Level</b>                           |                                             |  |
|---------------------------------|----------------------------------------------------------|---------------------------------------------|--|
| <b>USECASE 18</b>               | การขอให้สั่งซื้อเวชภัณฑ์ (Purchase Requisition)          |                                             |  |
| Precondition                    | มีความต้องการแจ้งให้ฝ่ายจัดซื้อดำเนินการสั่งซื้อเวชภัณฑ์ |                                             |  |
| <b>Successful Postcondition</b> | ใบขอให้สั่งซื้อ Purchase Requisition                     |                                             |  |
| <b>Failed Postcondition</b>     |                                                          |                                             |  |
| Primary, Secondary Actors       | พนักงานคลัง (Inventory Operator), ผู้อนุมัติ (Approver)  |                                             |  |
| Flow of Events                  | Transaction<br><b>Step</b>                               |                                             |  |
|                                 | 1.                                                       | รับข้อมูลความต้องการขอให้สั่งซื้อเวชภัณฑ์   |  |
|                                 | 2.                                                       | พิมพ์ใบขอให้สั่งซื้อ (Purchase Requisition) |  |
|                                 | 3.                                                       | บันทึกข้อมูลการสร้างขอให้สั่งซื้อเวชภัณฑ์   |  |

| <b>Basic</b>                    | Receive Item                                                 |                                                   |                            |  |
|---------------------------------|--------------------------------------------------------------|---------------------------------------------------|----------------------------|--|
| <b>USECASE 19</b>               | การรับเวชภัณฑ์เข้าคลัง (Receive Item)                        |                                                   |                            |  |
|                                 | เวชภัณฑ์ที่จะรับเข้าจะต้องเป็นเวชภัณฑ์ที่มีอยู่ในระบบ        |                                                   |                            |  |
| Precondition                    |                                                              |                                                   |                            |  |
|                                 | เวชภัณฑ์ที่จะนำเข้าผ่านการตรวจสอบคุณภาพมาแล้ว                |                                                   |                            |  |
| <b>Successful Postcondition</b> | รับเวชภัณฑ์เข้าคลัง                                          |                                                   |                            |  |
|                                 |                                                              | เวชภัณฑ์ที่จะรับเข้าไม่เป็นไป                     | ติดต่อผู้นำส่งให้ดำเนินการ |  |
| <b>Failed Postcondition</b>     | ตามใบสั่งซื้อ                                                |                                                   | แก้ไข                      |  |
|                                 | พนักงานคลัง (Inventory Operator), ผู้อนุมัติ (Approver), ผู้ |                                                   |                            |  |
| Primary, Secondary Actors       |                                                              | น้ำส่ง (Supplier), ฝ่ายตรวจสอบคุณภาพ (QC)         |                            |  |
| Flow of Events                  | Transaction<br><b>Step</b>                                   |                                                   |                            |  |
|                                 | 1.                                                           | รับข้อมูลเวชภัณฑ์ที่จะนำเข้าคลัง                  |                            |  |
|                                 | 2.                                                           | ตรวจสอบเวชภัณฑ์เบื้องต้นว่าเป็นไปตามใบสั่งซื้อ    |                            |  |
|                                 |                                                              | หรือไม่                                           |                            |  |
|                                 | 3.                                                           | กำหนด Lot Code ของเวชภัณฑ์                        |                            |  |
|                                 | 4.                                                           | ก้าหนด Serial Code ของเวชภัณฑ์ (ถ้าต้องการ)       |                            |  |
|                                 | 5.                                                           | ระบุสถานที่จัดเก็บทางตรรกะ (Site) ให้กับเวชภัณฑ์  |                            |  |
|                                 | 6.                                                           | ระบุสถานที่จัดเก็บ (Location) ให้กับเวชภัณฑ์ (ถ้า |                            |  |
|                                 |                                                              | ต้องการ)                                          |                            |  |
|                                 | 7.                                                           | บันทึกข้อมูลการนำเข้าเวชภัณฑ์                     |                            |  |

ตารางที่ ข-19 Use Case Template การรับเวชภัณฑ์เข้าคลัง (Receive Item)

| <b>Basic</b>                | <b>Return Item</b>                                                                         |                                                                 |  |
|-----------------------------|--------------------------------------------------------------------------------------------|-----------------------------------------------------------------|--|
| <b>USECASE 20</b>           | การรับคืนเวชภัณฑ์ (Return Item)                                                            |                                                                 |  |
| Precondition                | เวชภัณฑ์ที่จะคืนเป็นเวชภัณฑ์ที่เคยถูกเบิกจ่ายออกจากคลัง                                    |                                                                 |  |
| Successful Postcondition    |                                                                                            | รับคืนเวชภัณฑ์เข้าคลัง                                          |  |
| <b>Failed Postcondition</b> | เวชภัณฑ์ที่จะคืนไม่สมบูรณ์<br>ส่งซ่อมหรือทำลายทิ้ง                                         |                                                                 |  |
| Primary, Secondary Actors   | พนักงานคลัง (Inventory Operator), ผู้อนุมัติ (Approver), ผู้<br>ร้องขอเวชภัณฑ์ (Requester) |                                                                 |  |
| Flow of Events              | Transaction<br><b>Step</b>                                                                 |                                                                 |  |
|                             | 1.                                                                                         | รับข้อมูลการคืนเวชภัณฑ์                                         |  |
|                             | 2.                                                                                         | ค้นหาข้อมูลการเบิกจ่ายเวชภัณฑ์เพื่อนำมา<br>ประกอบการคืนเวชภัณฑ์ |  |
|                             | 3.                                                                                         | ระบุเหตุผลในการคืนเวชภัณฑ์                                      |  |
|                             | $\overline{4}$ .                                                                           | ส่งตรวจสอบคุณภาพของเวชภัณฑ์ (ถ้าต้องการ)                        |  |
|                             | 5.                                                                                         | ปรับยอดเวชภัณฑ์คงคลัง                                           |  |
|                             | 6.                                                                                         | บันทึกการรับคืนเวชภัณฑ์                                         |  |

ตารางท ข-20 Use Case Template การรับคืนเวชภัณฑ (Return Item)

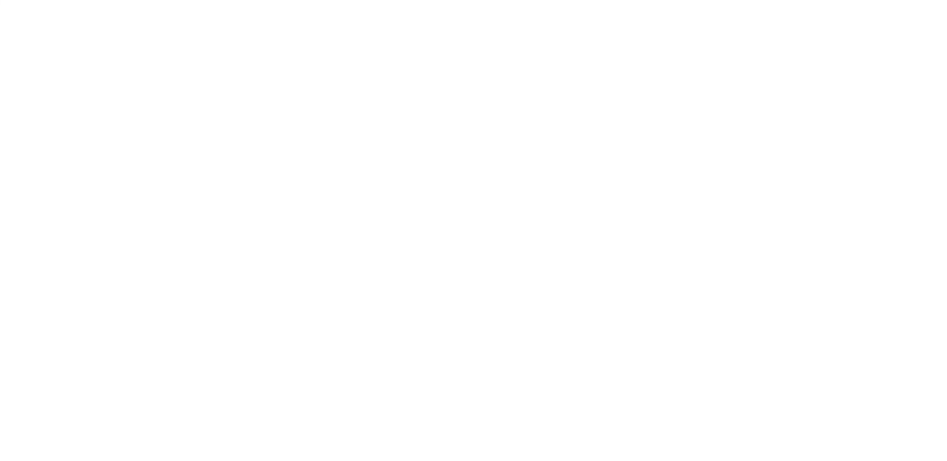

ตารางที่ ข-21 Use Case Template การตรวจสอบความถูกต้องของบันทึกเวชภัณฑ์

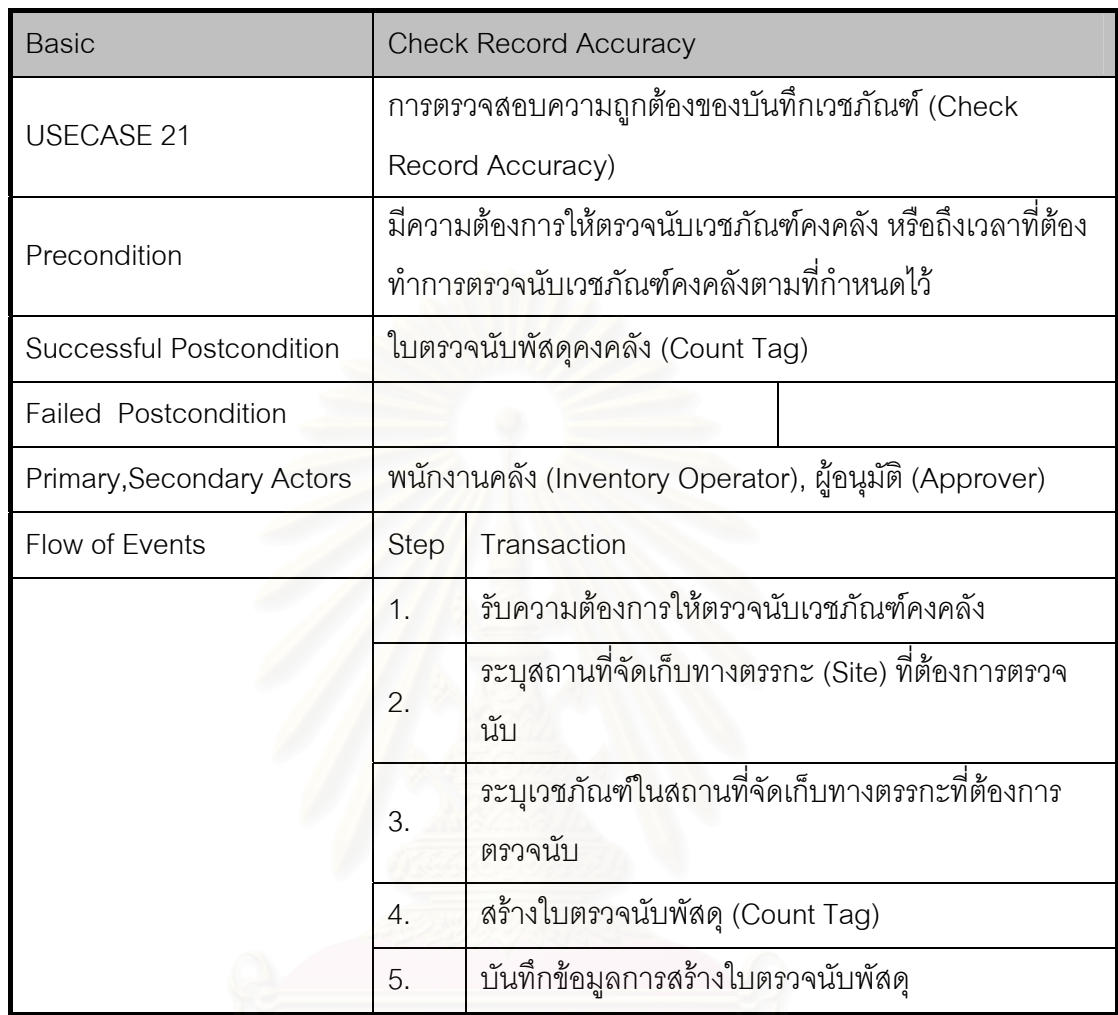

(Check Record Accuracy)

| <b>Basic</b>                    | Adjust Item                                             |                                                   |  |
|---------------------------------|---------------------------------------------------------|---------------------------------------------------|--|
| <b>USECASE 22</b>               | การปรับยอดเวชภัณฑ์คงคลัง (Adjust Item)                  |                                                   |  |
| Precondition                    | ผ่านการตรวจนับเวชภัณฑ์คงคลังหรือมีคำสั่งอนุมัติให้      |                                                   |  |
|                                 | ดำเนินการปรับยอดเวชภัณฑ์คงคลังตามที่ต้องการ             |                                                   |  |
| <b>Successful Postcondition</b> |                                                         | ยอดเวชภัณฑ์คงคลังใหม่                             |  |
| <b>Failed Postcondition</b>     |                                                         |                                                   |  |
| Primary, Secondary Actors       | พนักงานคลัง (Inventory Operator), ผู้อนุมัติ (Approver) |                                                   |  |
| Flow of Events                  | <b>Step</b>                                             | Transaction                                       |  |
|                                 | 1.                                                      | รับผลการตรวจนับเวชภัณฑ์คงคลังหรือคำสั่งอนุมัติให้ |  |
|                                 |                                                         | ดำเนินการปรับยอดเวชภัณฑ์คงคลัง                    |  |
|                                 | 2.                                                      | ค้นข้อมูลเวชภัณฑ์ในสถานที่จัดเก็บทางตรรกะ (Site)  |  |
|                                 |                                                         | ที่ต้องการ                                        |  |
|                                 | 3.                                                      | เปรียบเทียบข้อมูลในระบบกับผลการตรวจนับ            |  |
|                                 |                                                         | เวชภัณฑ์คงคลัง                                    |  |
|                                 | 4.                                                      | นำเสนอความต้องการปรับยอดเวชภัณฑ์ให้ผู้มีอำนาจ     |  |
|                                 |                                                         | อนุมัติ                                           |  |
|                                 | ปรับยอดเวชภัณฑ์คงคลัง<br>5.                             |                                                   |  |
|                                 | 6.                                                      | บันทึกการปรับยอดเวชภัณฑ์คงคลัง                    |  |

ตารางท ข-22 Use Case Template การปรับยอดเวชภัณฑคงคลัง (Adjust Item)

| <b>Basic</b>                | Create RFQ                                         |                                             |  |
|-----------------------------|----------------------------------------------------|---------------------------------------------|--|
| <b>USECASE 23</b>           | การขอให้เสนอราคา (Create RFQ)                      |                                             |  |
| Precondition                | มีความต้องการสืบราคาเวชภัณฑ์ของผู้นำส่ง            |                                             |  |
| Successful Postcondition    | ใบขอให้เสนอราคา (Request for Quotation)            |                                             |  |
| <b>Failed Postcondition</b> |                                                    |                                             |  |
| Primary, Secondary Actors   | พนักงานฝ่ายจัดซื้อ (Purchase Operator), ผู้อนุมัติ |                                             |  |
|                             | (Approver), ผู้นำส่ง (Supplier)                    |                                             |  |
| Flow of Events              | <b>Step</b>                                        | Transaction                                 |  |
|                             | 1.                                                 | รับความต้องการสร้างใบขอให้เสนอราคา (Request |  |
|                             |                                                    | for Quotation)                              |  |
|                             | 2.                                                 | ระบุผู้นำส่งที่ต้องการสืบราคาเวชภัณฑ์       |  |
|                             | 3.                                                 | ระบุรายละเอียดเวชภัณฑ์ที่ต้องการสืบราคา     |  |
|                             | 4.                                                 | นำเสนอให้อนุมัติการออกใบขอให้เสนอราคา       |  |
|                             | 5.                                                 | พิมพ์ใบขอให้เสนอราคา                        |  |
|                             | 6.                                                 | บันทึกข้อมูลการออกใบขอให้เสนอราคา           |  |

ตารางท ข-23 Use Case Template การขอใหเสนอราคา (Create RFQ)

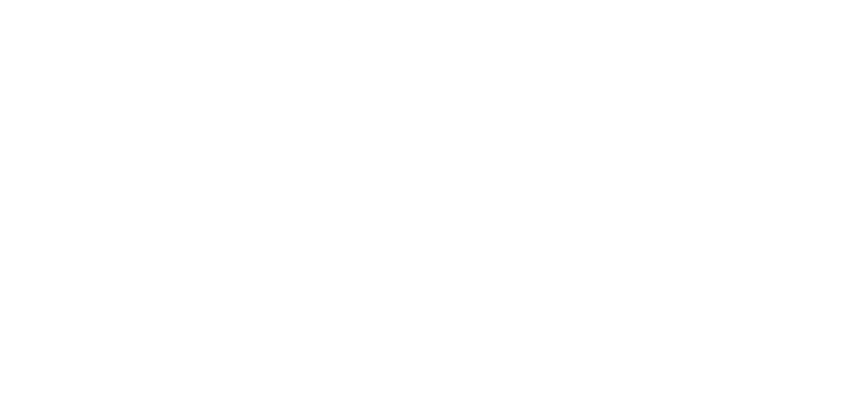

| <b>Basic</b>                | <b>Receive Quotation</b>                                    |                                    |  |
|-----------------------------|-------------------------------------------------------------|------------------------------------|--|
| <b>USECASE 24</b>           | การรับใบเสนอราคา (Receive Quotation)                        |                                    |  |
| Precondition                | มีการเสนอราคาจากผู้นำส่ง                                    |                                    |  |
| Successful Postcondition    | ข้อมูลราคาเวชภัณฑ์ใหม่ในระบบ                                |                                    |  |
| <b>Failed Postcondition</b> |                                                             |                                    |  |
| Primary, Secondary Actors   | พนักงานฝ่ายจัดซื้อ (Purchase Operator), ผู้นำส่ง (Supplier) |                                    |  |
| Flow of Events              | <b>Step</b>                                                 | Transaction                        |  |
|                             | 1.                                                          | รับข้อมูลการเสนอราคาจากผู้นำส่ง    |  |
|                             | 2.                                                          | แก้ไขข้อมูลราคาเวชภัณฑ์ของผู้นำส่ง |  |
|                             | 3.                                                          | บันทึกข้อมูลการเสนอราคาจากผู้นำส่ง |  |

ตารางท ข-24 Use Case Template การรับใบเสนอราคา (Receive Quotation)

ตารางที่ ข-25 Use Case Template การสั่งซื้อเวชภัณฑ์ (Create PO) ั่ ื้

| <b>Basic</b>                    | Create PO                                           |                                                    |  |
|---------------------------------|-----------------------------------------------------|----------------------------------------------------|--|
| <b>USECASE 25</b>               | การสั่งซื้อเวชภัณฑ์ (Create PO)                     |                                                    |  |
| Precondition                    |                                                     |                                                    |  |
| <b>Successful Postcondition</b> | ใบสั่งซื้อ (Purchase Order)                         |                                                    |  |
| <b>Failed Postcondition</b>     |                                                     |                                                    |  |
| Primary, Secondary Actors       |                                                     | พนักงานฝ่ายจัดซื้อ (Purchase Operator), ผู้อนุมัติ |  |
|                                 | (Approver), ผู้นำส่ง (Supplier)                     |                                                    |  |
| Flow of Events                  | <b>Step</b><br><b>Transaction</b>                   |                                                    |  |
|                                 | 1.                                                  | รับความต้องการขอให้สั่งซื้อเวชภัณฑ์ (Purchase      |  |
|                                 |                                                     | Requisition)                                       |  |
|                                 | ้ระบุผู้นำส่งที่ต้องการติดต่อสั่งซื้อเวชภัณฑ์<br>2. |                                                    |  |
|                                 | 3.                                                  | ระบุเวชภัณฑ์ที่ต้องการสั่งซื้อกับผู้นำส่งรายนี้    |  |
|                                 | 4.                                                  | นำเสนอให้อนุมัติการออกใบสั่งซื้อ                   |  |
|                                 | 5.                                                  | พิมพ์ใบสั่งซื้อ                                    |  |
|                                 | 6.                                                  | บันทึกข้อมูลการออกใบสั่งซื้อ (Purchase Order)      |  |

## ตารางท ข-26 Use Case Template การรับการยืนยันการขายเวชภณฑั (Receive

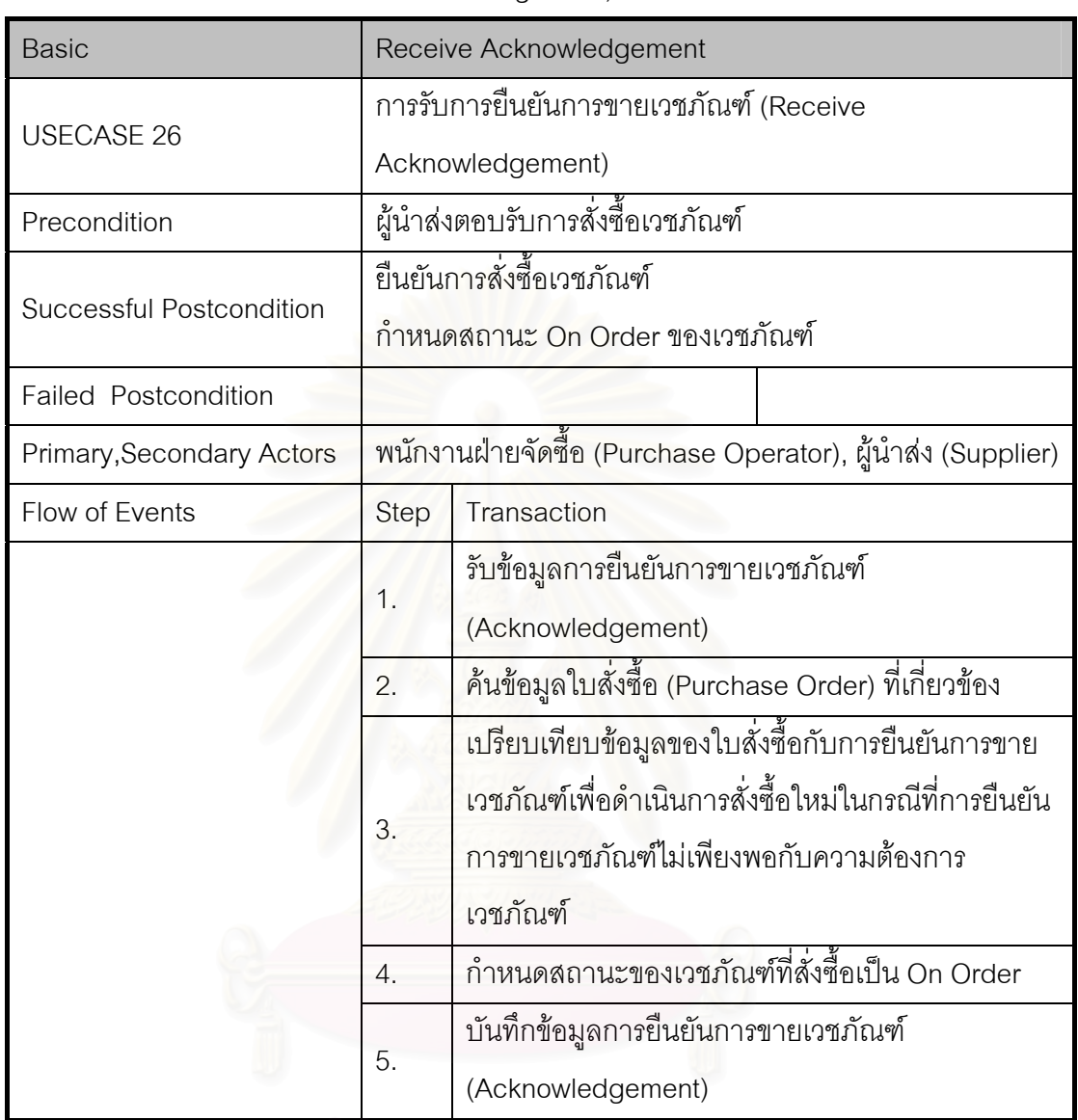

Acknowledgement)
| <b>Basic</b>                    | <b>Evaluate Supplier</b>                           |                                               |
|---------------------------------|----------------------------------------------------|-----------------------------------------------|
| <b>USECASE 29</b>               | การประเมินผู้นำส่ง (Evaluate Supplier)             |                                               |
| Precondition                    | มีความต้องการประเมินผู้นำส่ง                       |                                               |
| <b>Successful Postcondition</b> | ข้อมูลระดับของผู้นำส่ง (Supplier Rank)             |                                               |
| <b>Failed Postcondition</b>     |                                                    |                                               |
| Primary, Secondary Actors       | พนักงานฝ่ายจัดซื้อ (Purchase Operator), ผู้อนุมัติ |                                               |
|                                 | (Approver)                                         |                                               |
| Flow of Events                  | Step                                               | Transaction                                   |
|                                 | 1.                                                 | รับความต้องการประเมินผู้นำส่ง                 |
|                                 | 2.                                                 | ระบุผู้นำส่งที่ต้องการประเมิน                 |
|                                 | 3.                                                 | ค้นข้อมูลธุรกรรมของผู้นำส่งเพื่อนำมาประกอบการ |
|                                 |                                                    | ประเมินผู้นำส่ง                               |
|                                 | 4.                                                 | ประเมินผู้นำส่งตามเกณฑ์การให้คะแนนที่กำหนดไว้ |
|                                 | 5.                                                 | คำนวณระดับของผู้นำส่ง (Supplier Rank)         |
|                                 | 6.                                                 | แก้ไขข้อมูลระดับของผู้นำส่ง                   |
|                                 | 7.                                                 | บันทึกข้อมูลการประเมินผู้นำส่ง                |

ตารางที่ ข-27 Use Case Template การประเมินผู้นำส่ง (Evaluate Supplier)

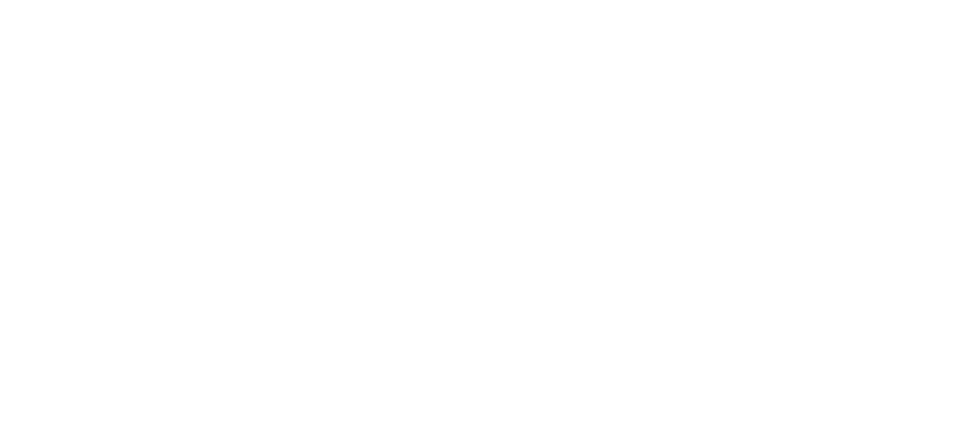

## **ภาคผนวก ค**

## **คุณสมบ ัติ ของคลาส (Attribute)**

ตารางท ี่ ค-1ตารางแสดงคาอธ ํ ิ บายค ุ ณสมบัติของคลาสในการเขียนโปรแกรม

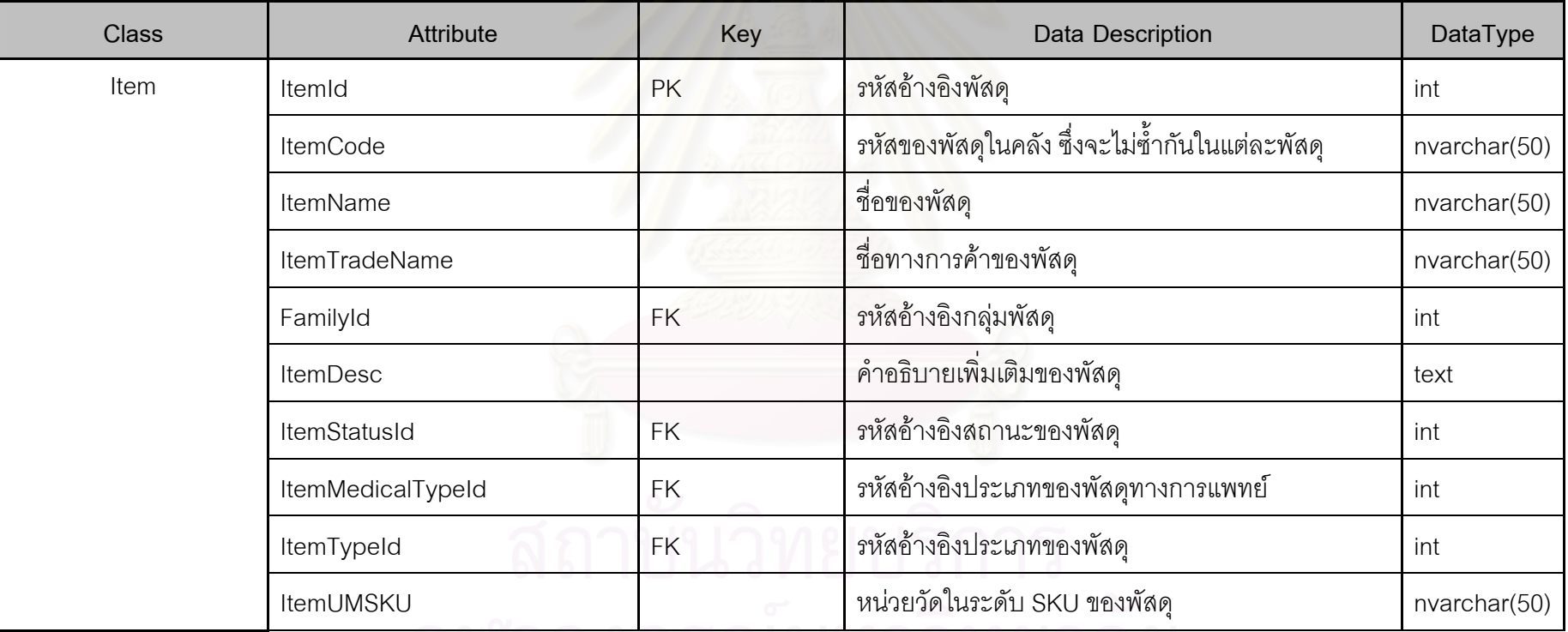

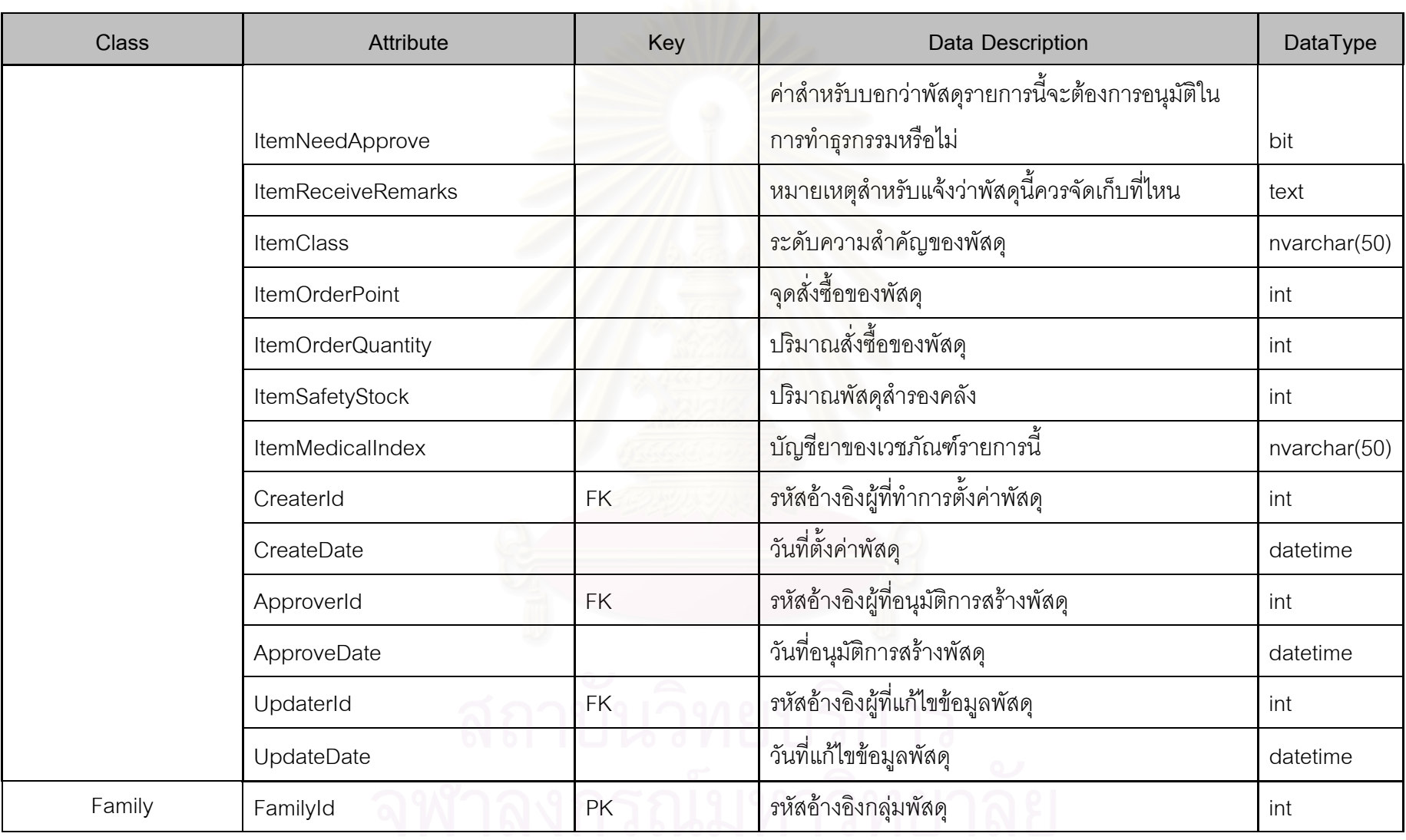

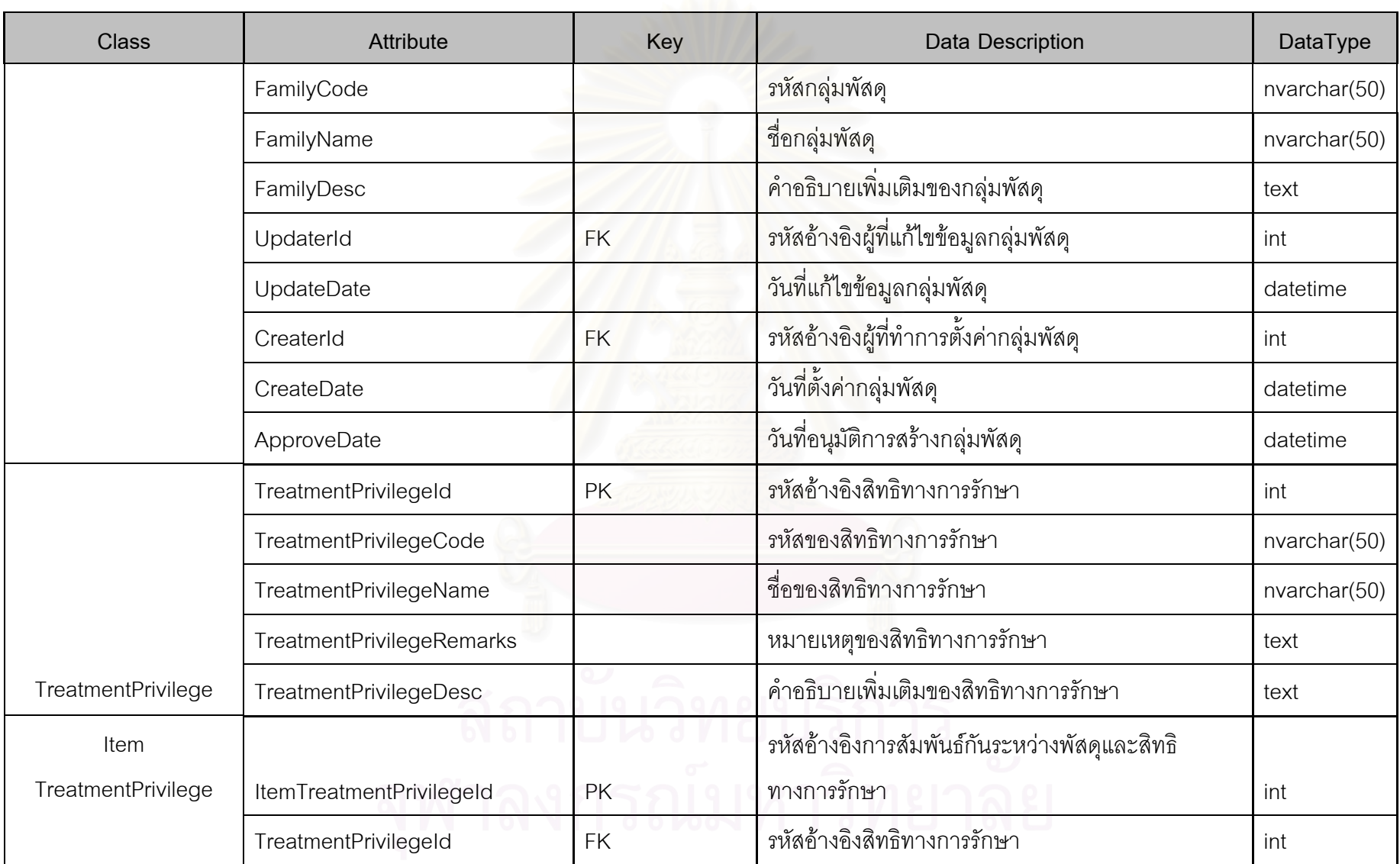

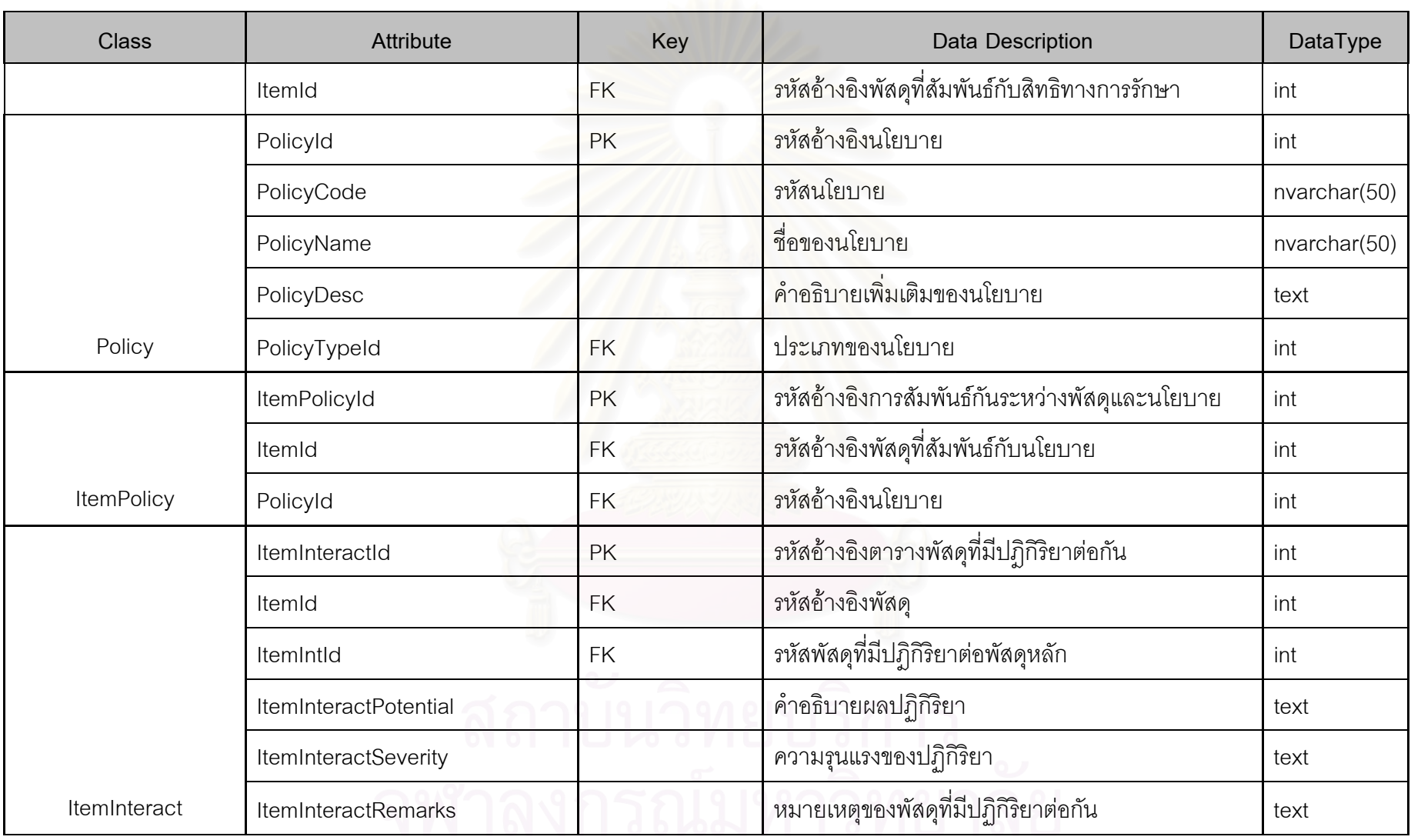

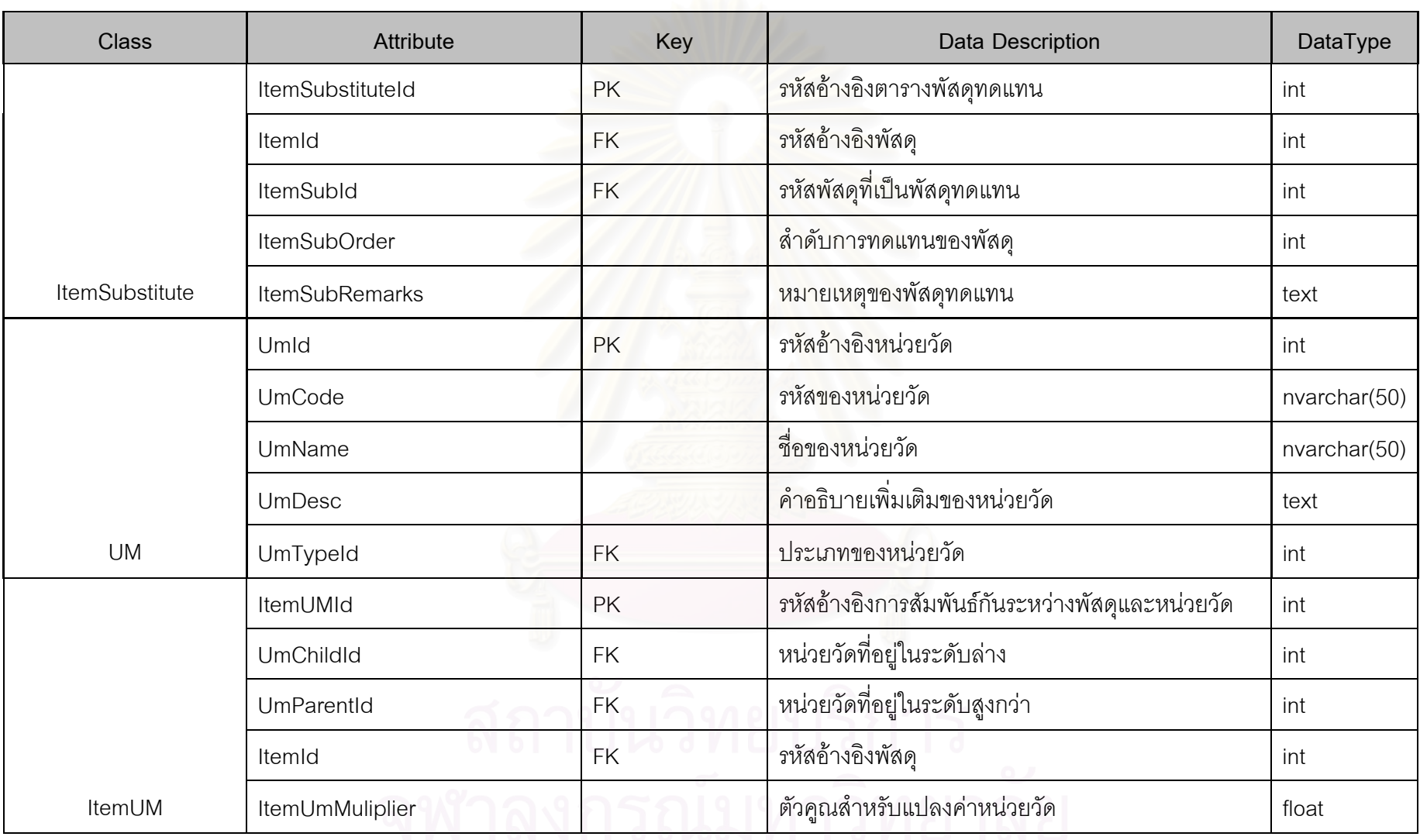

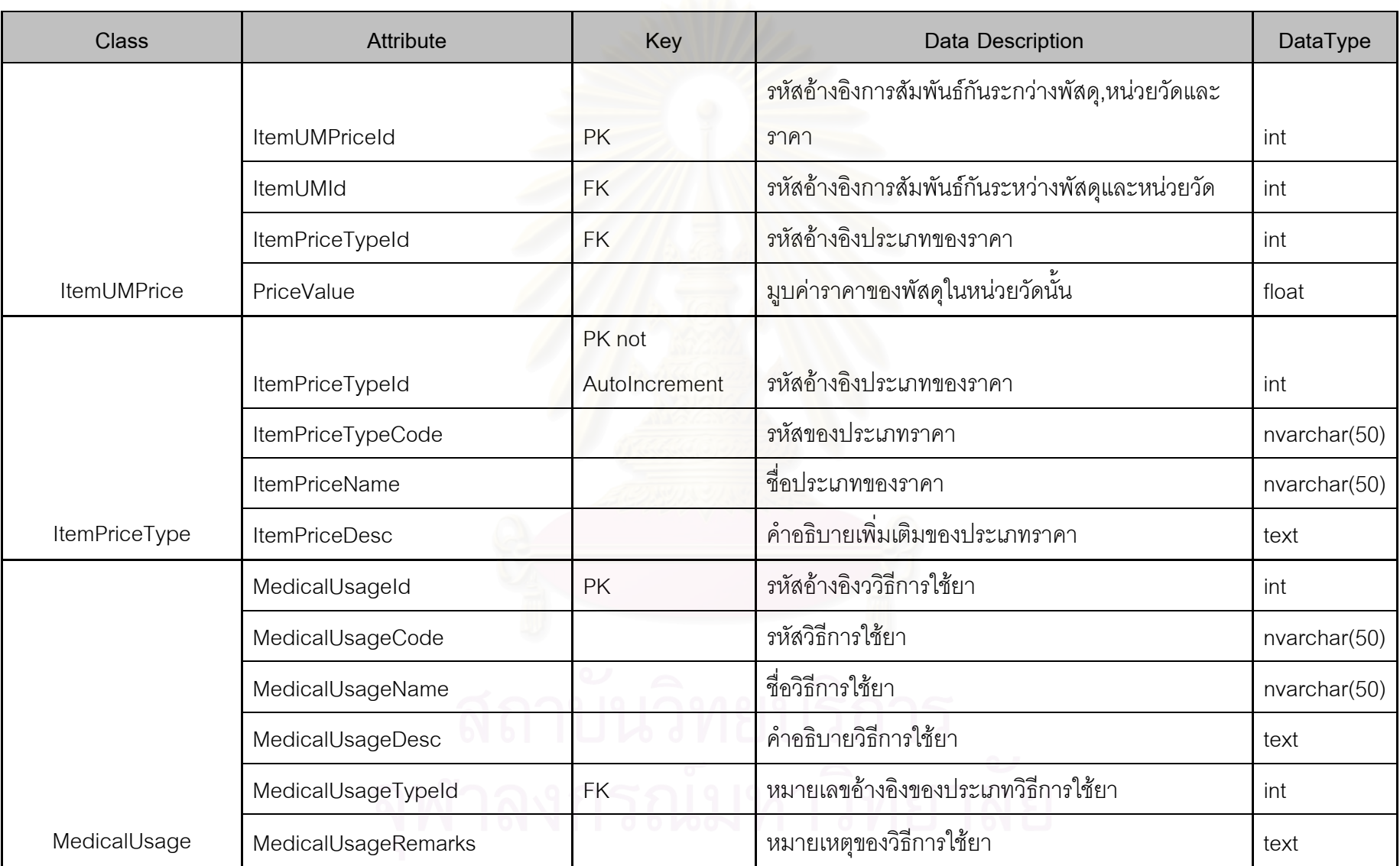

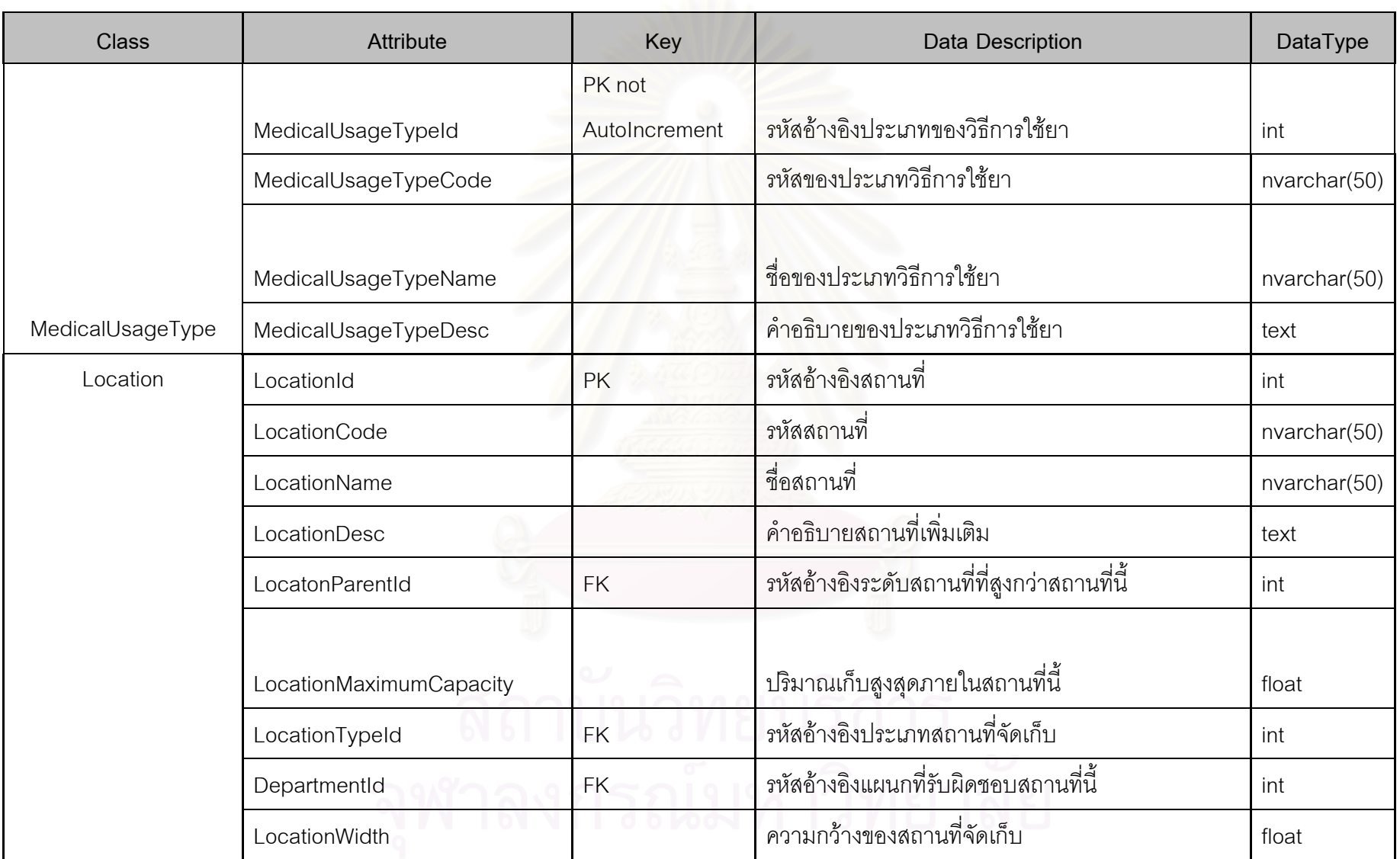

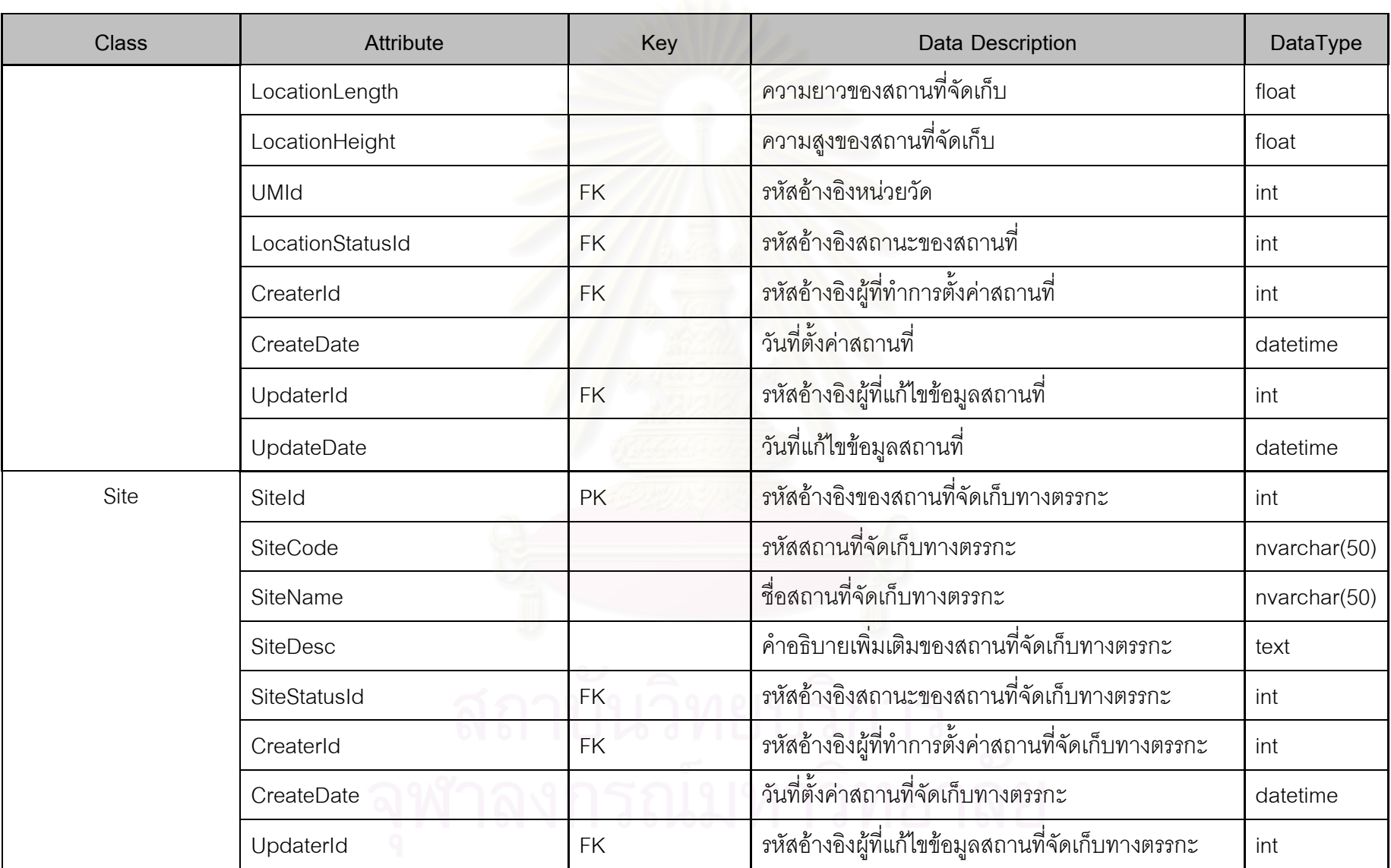

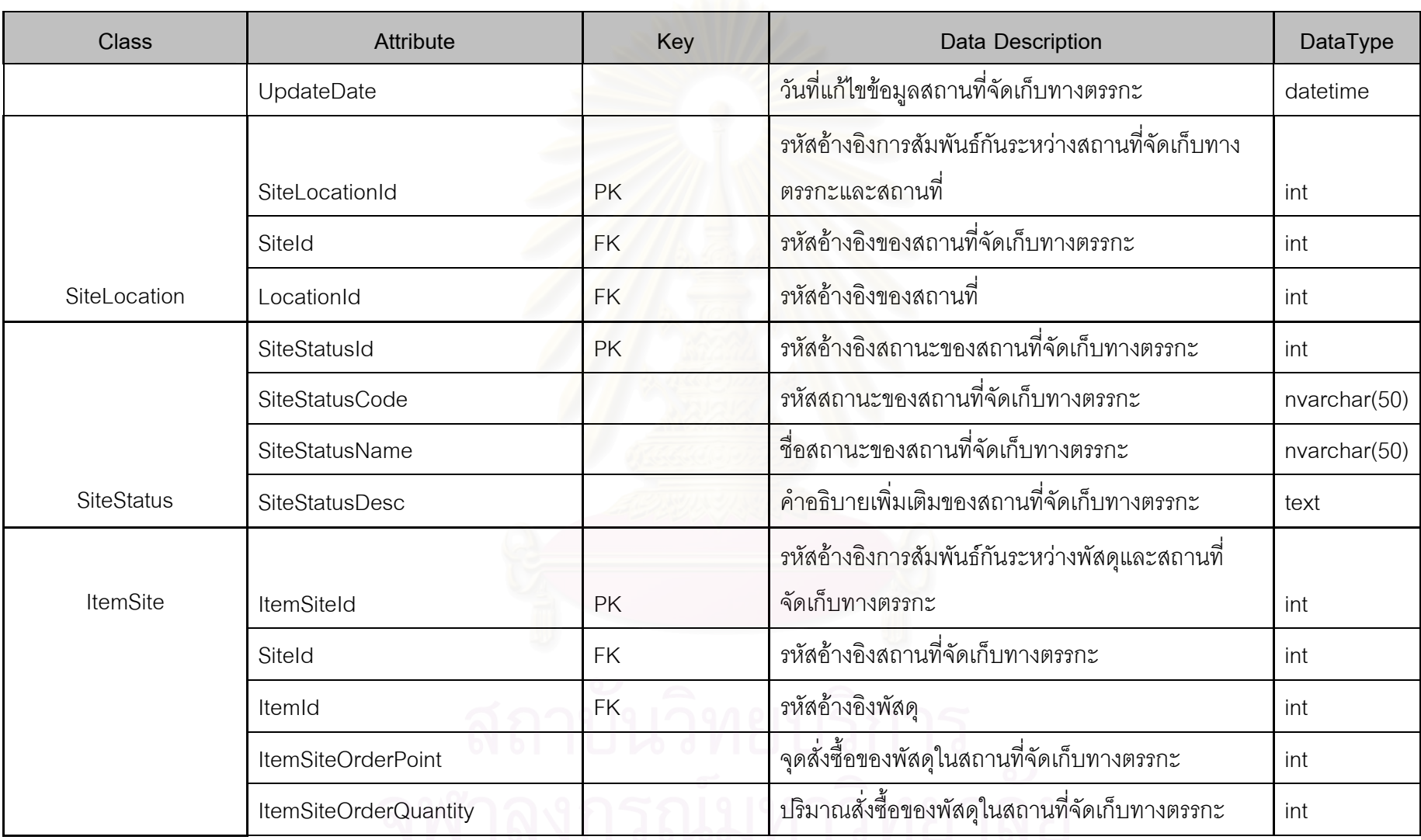

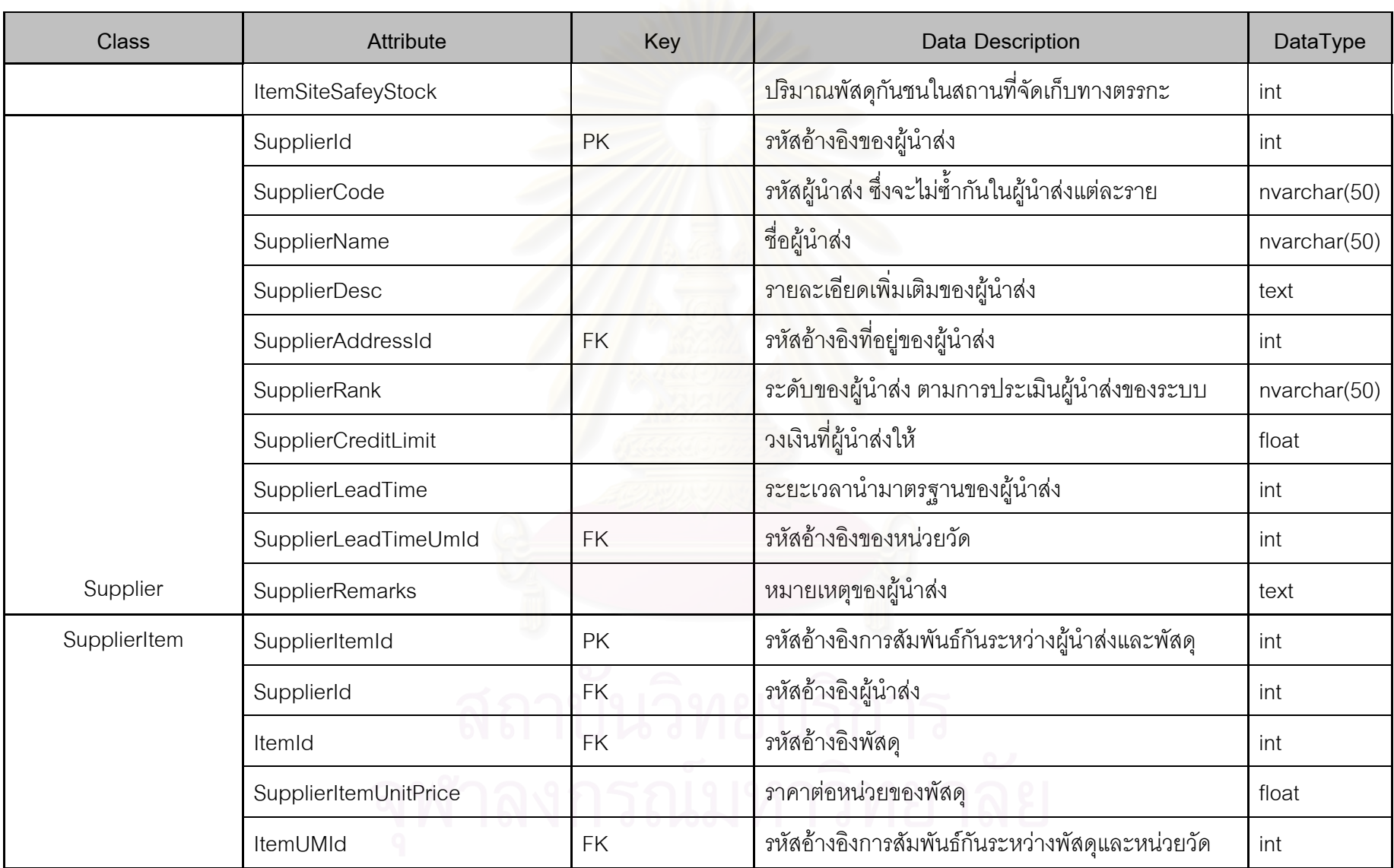

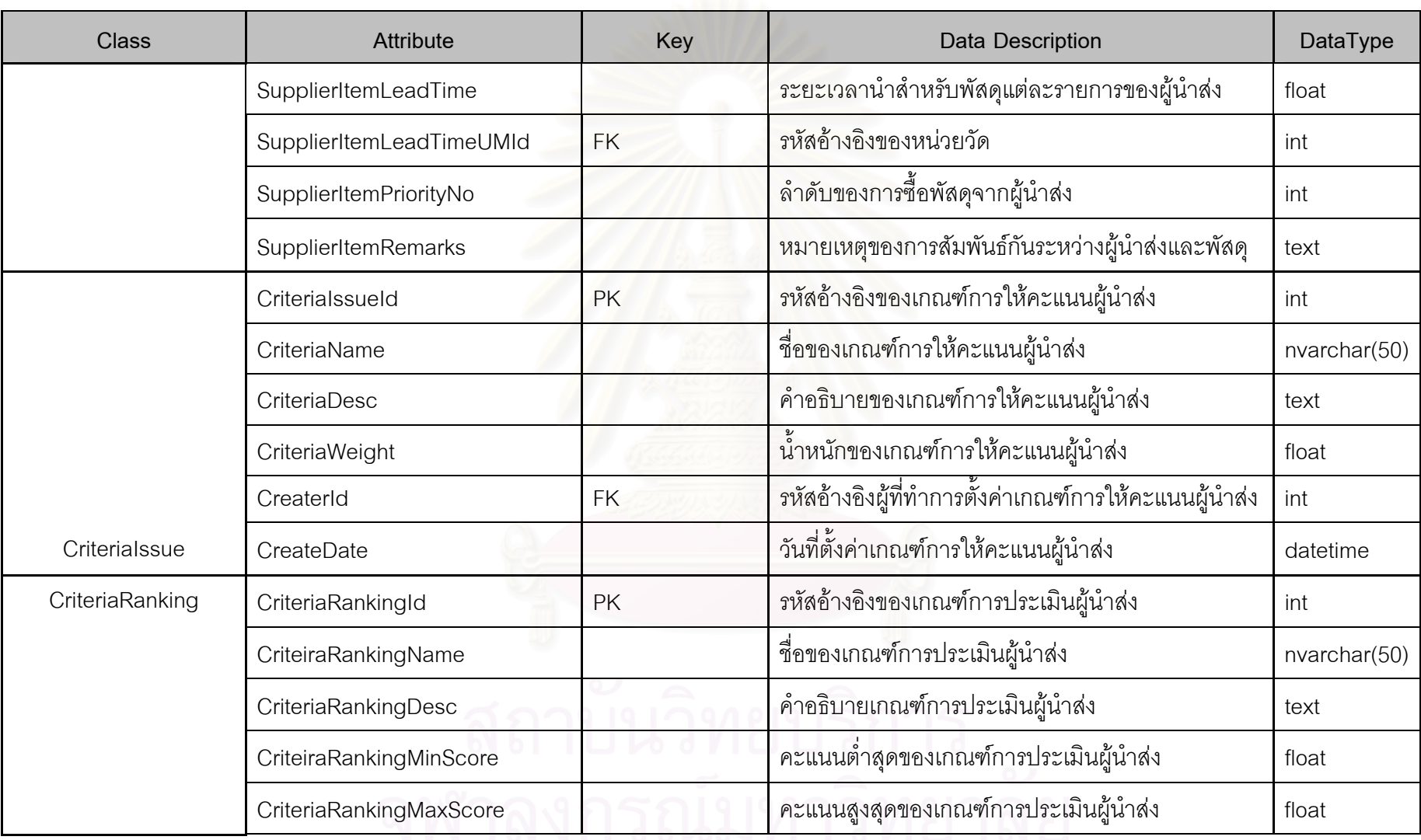

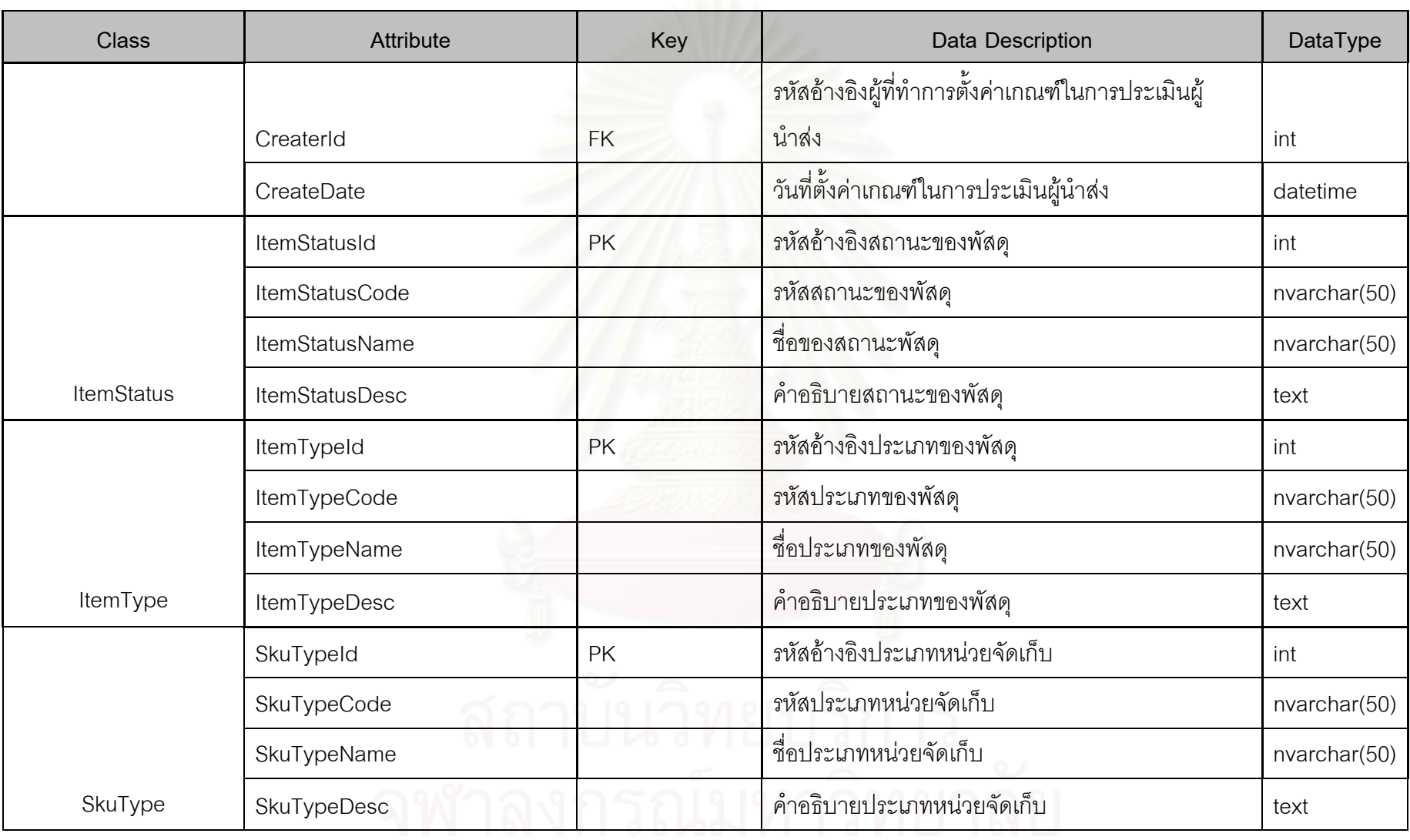

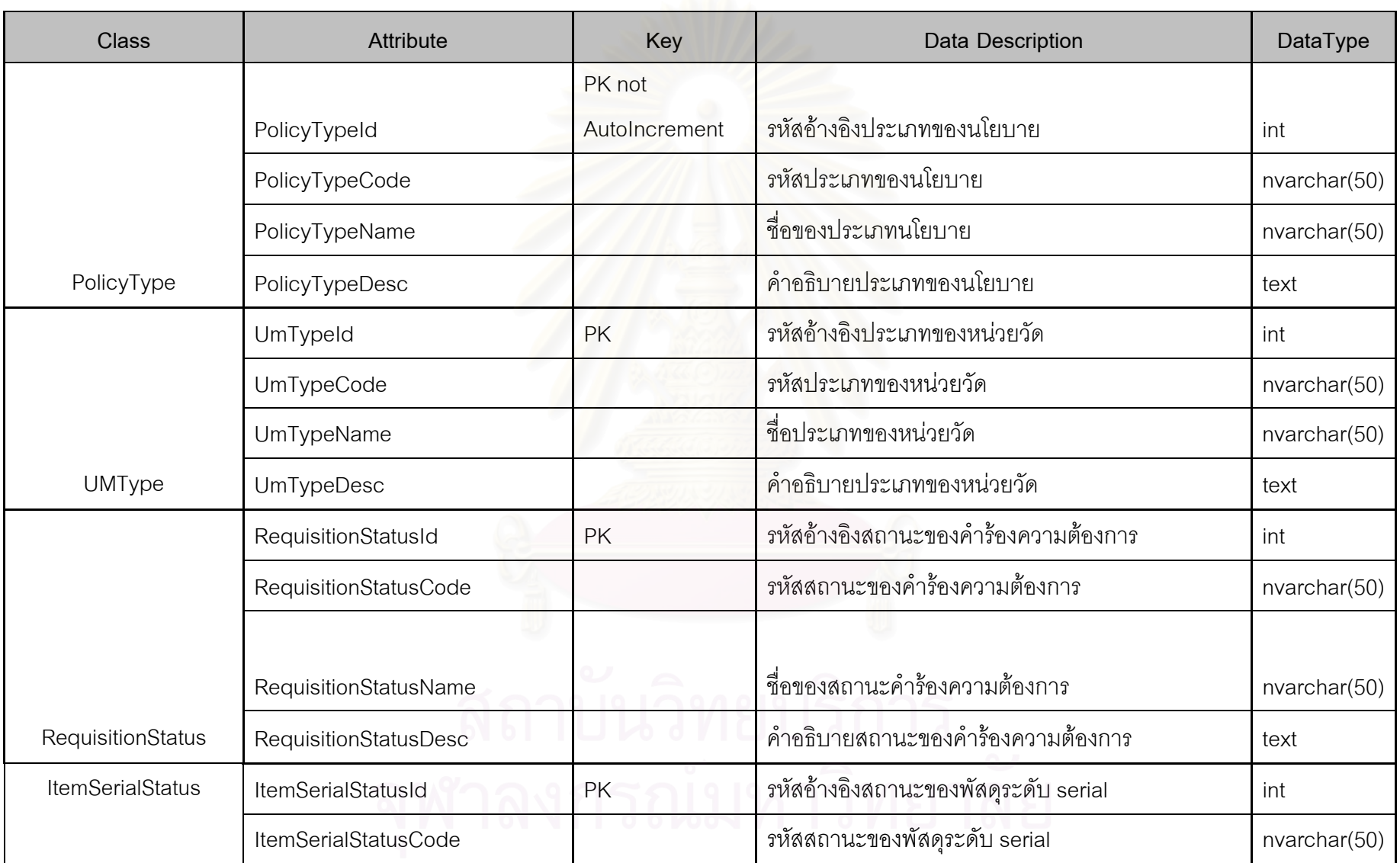

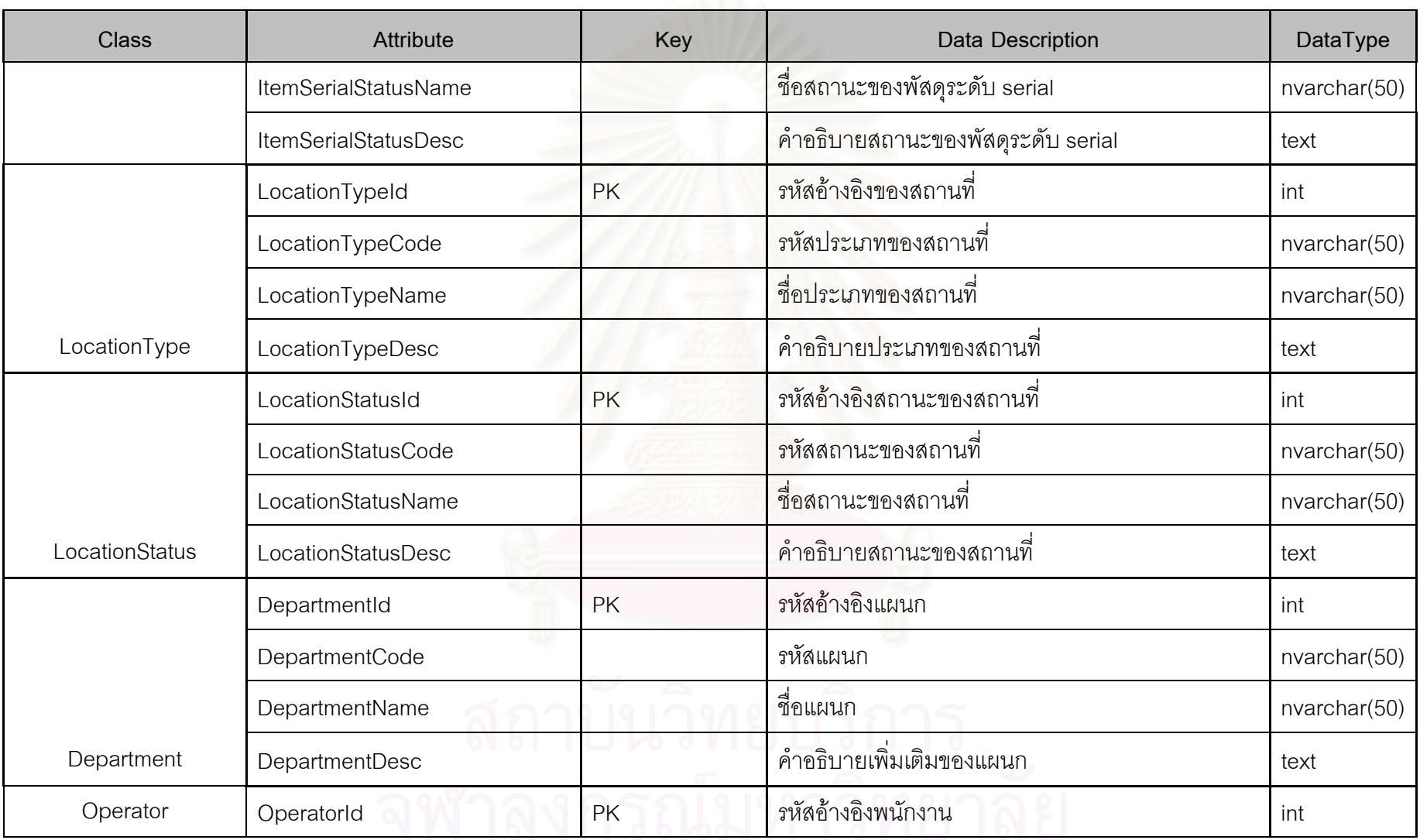

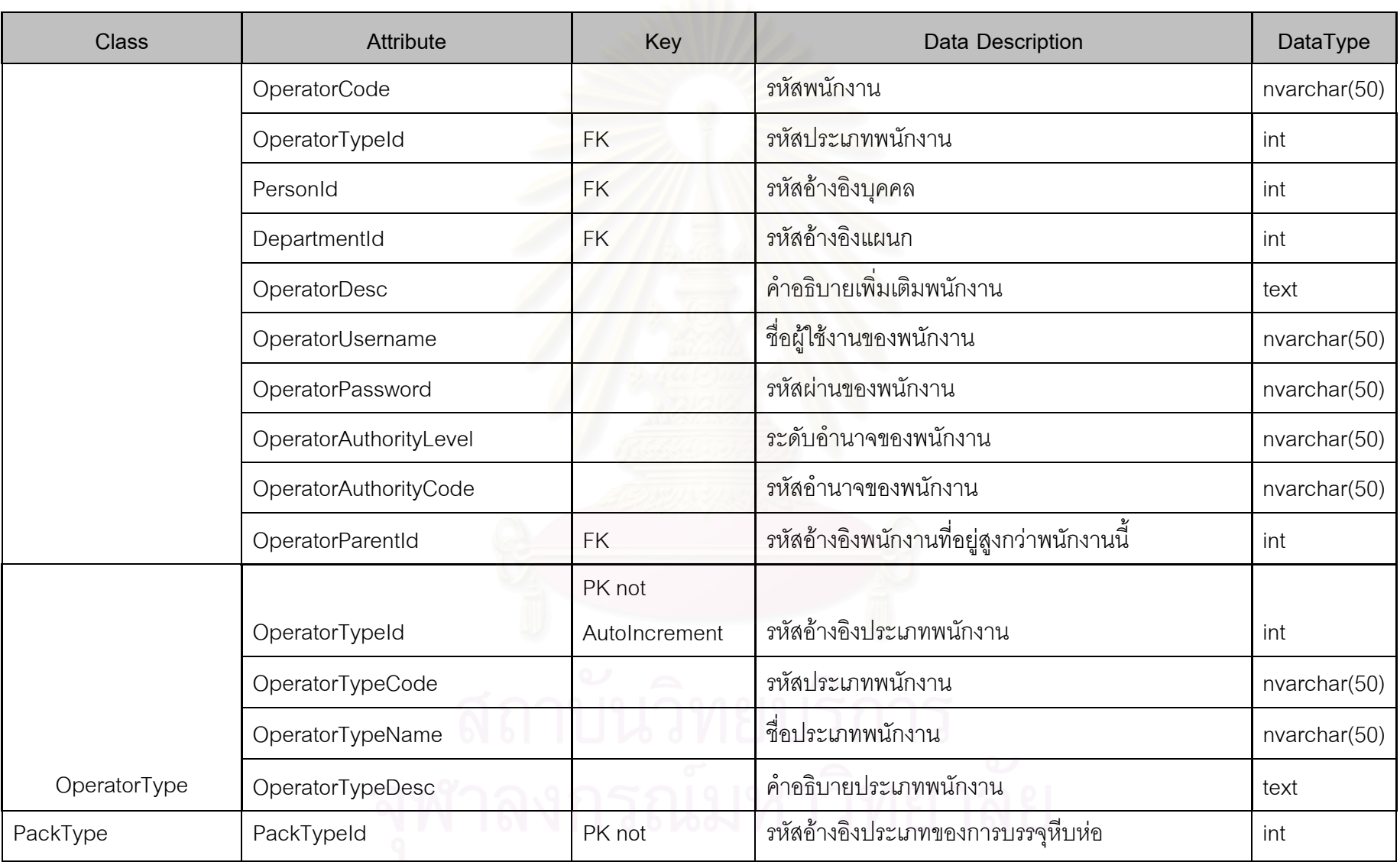

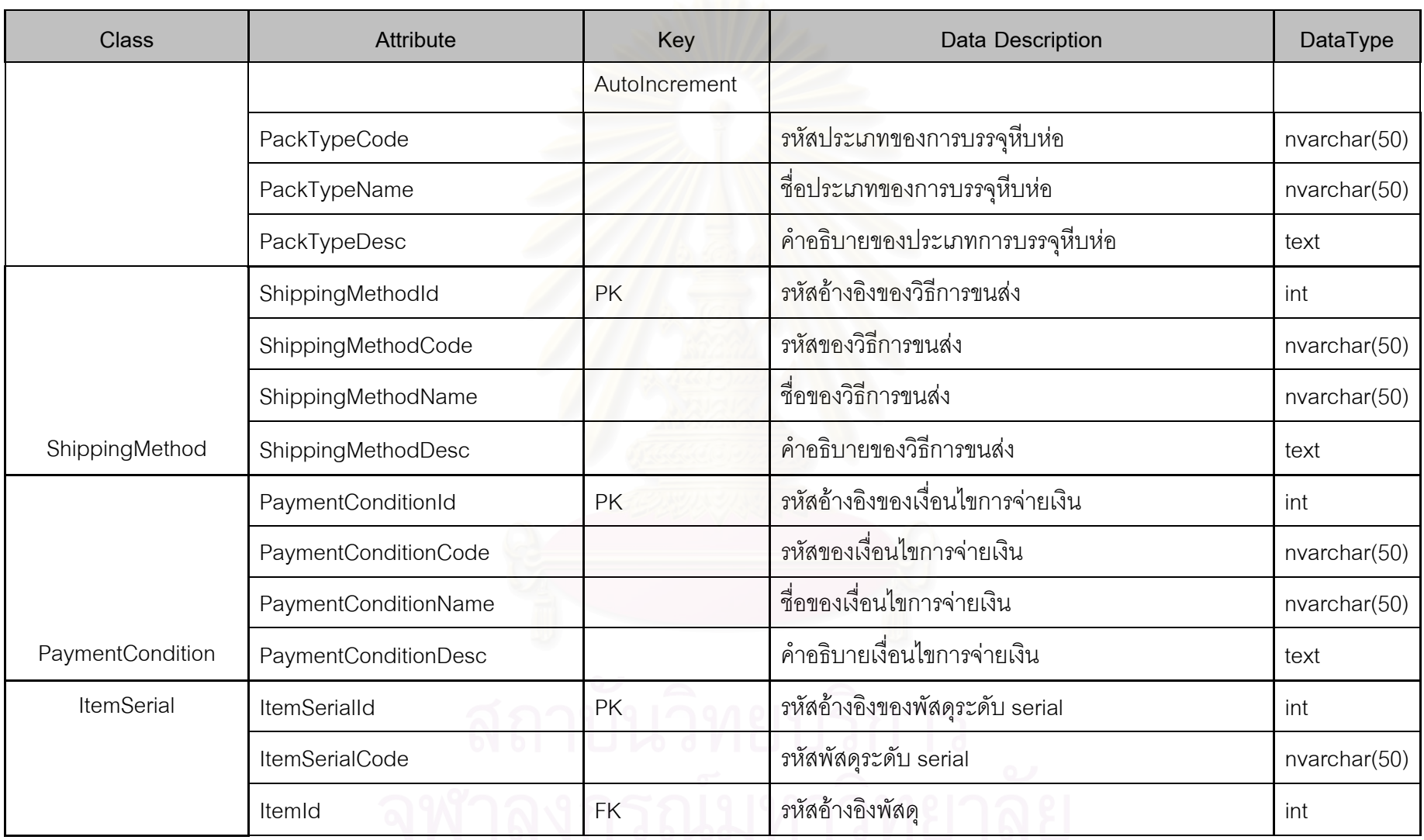

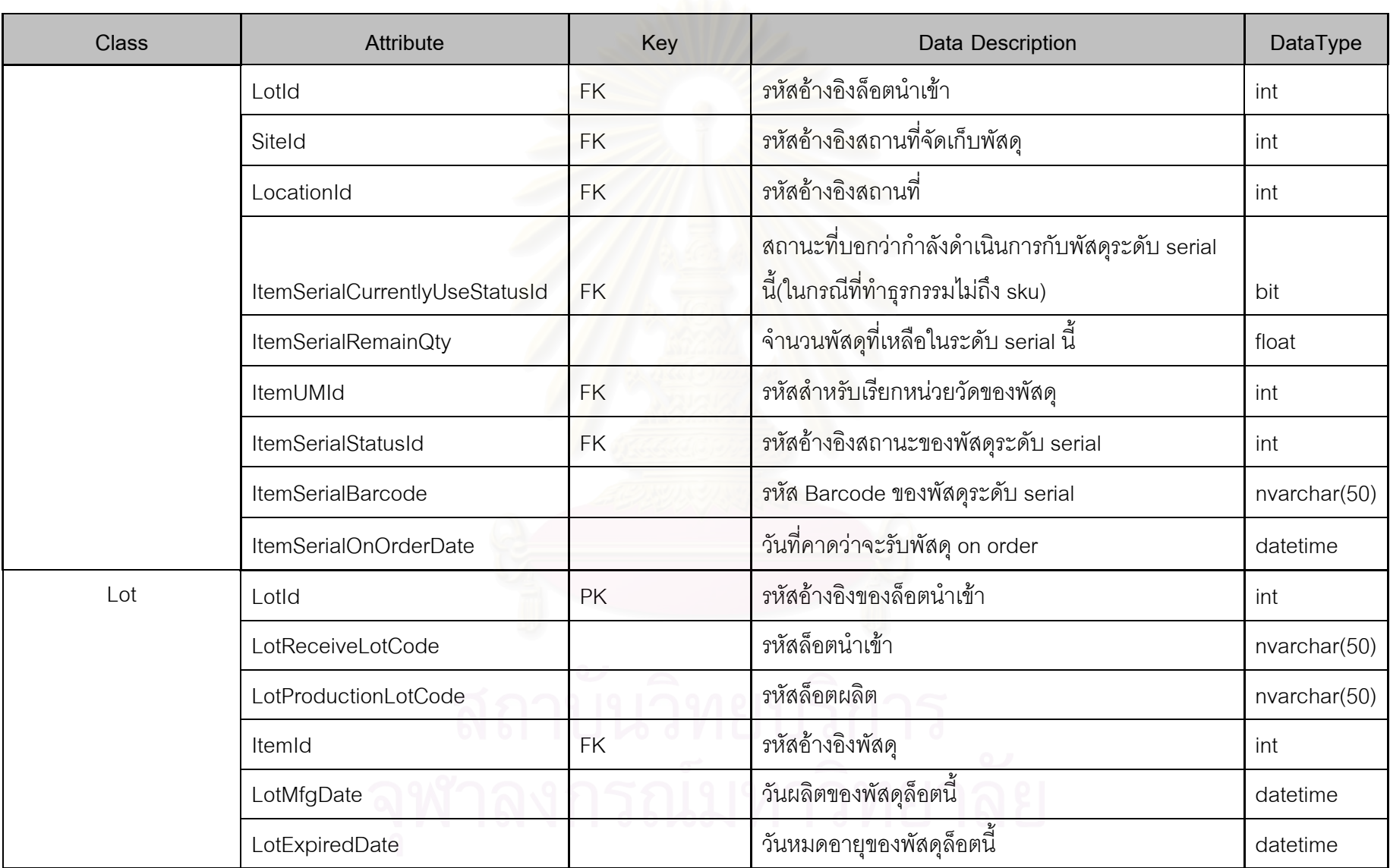

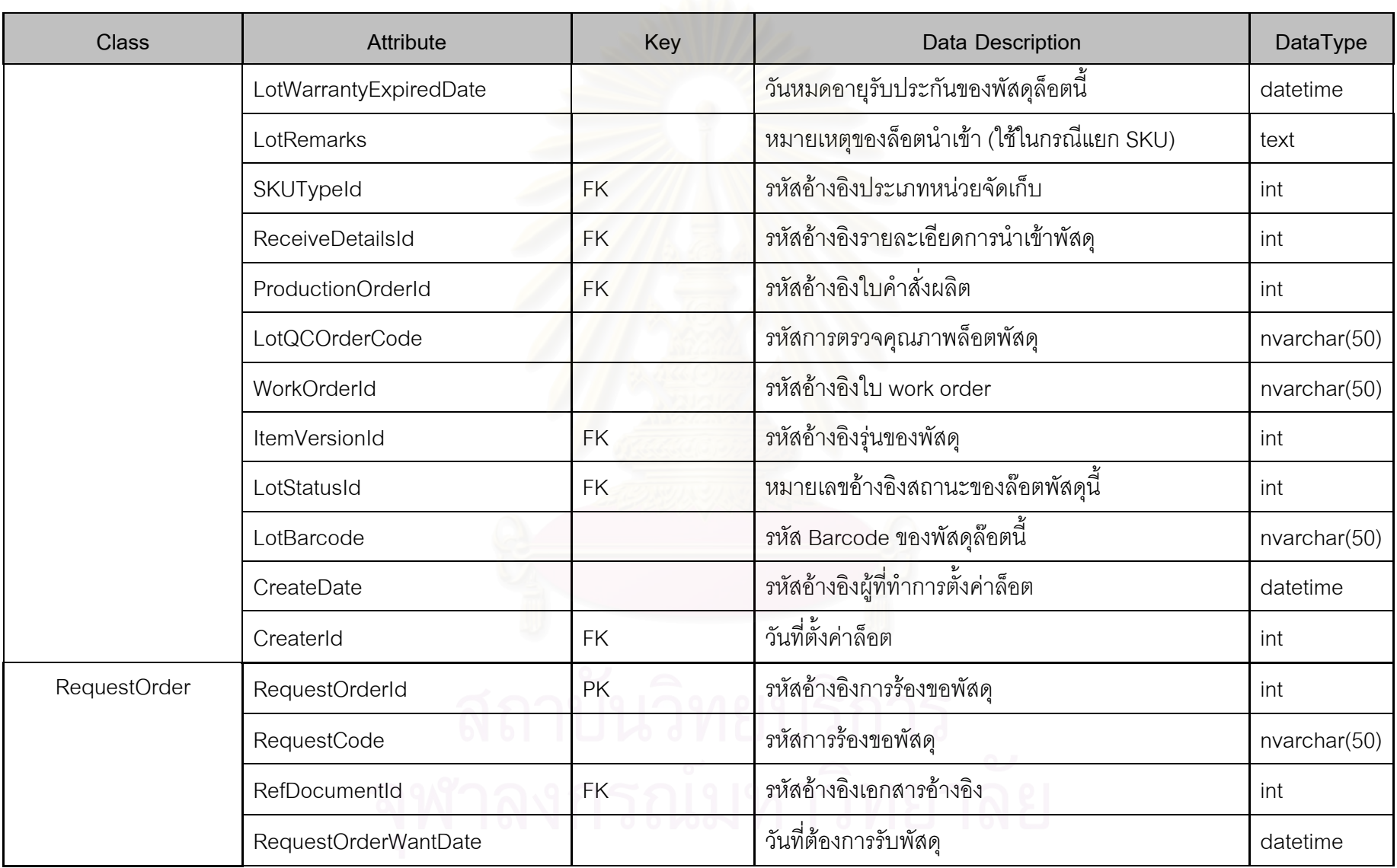

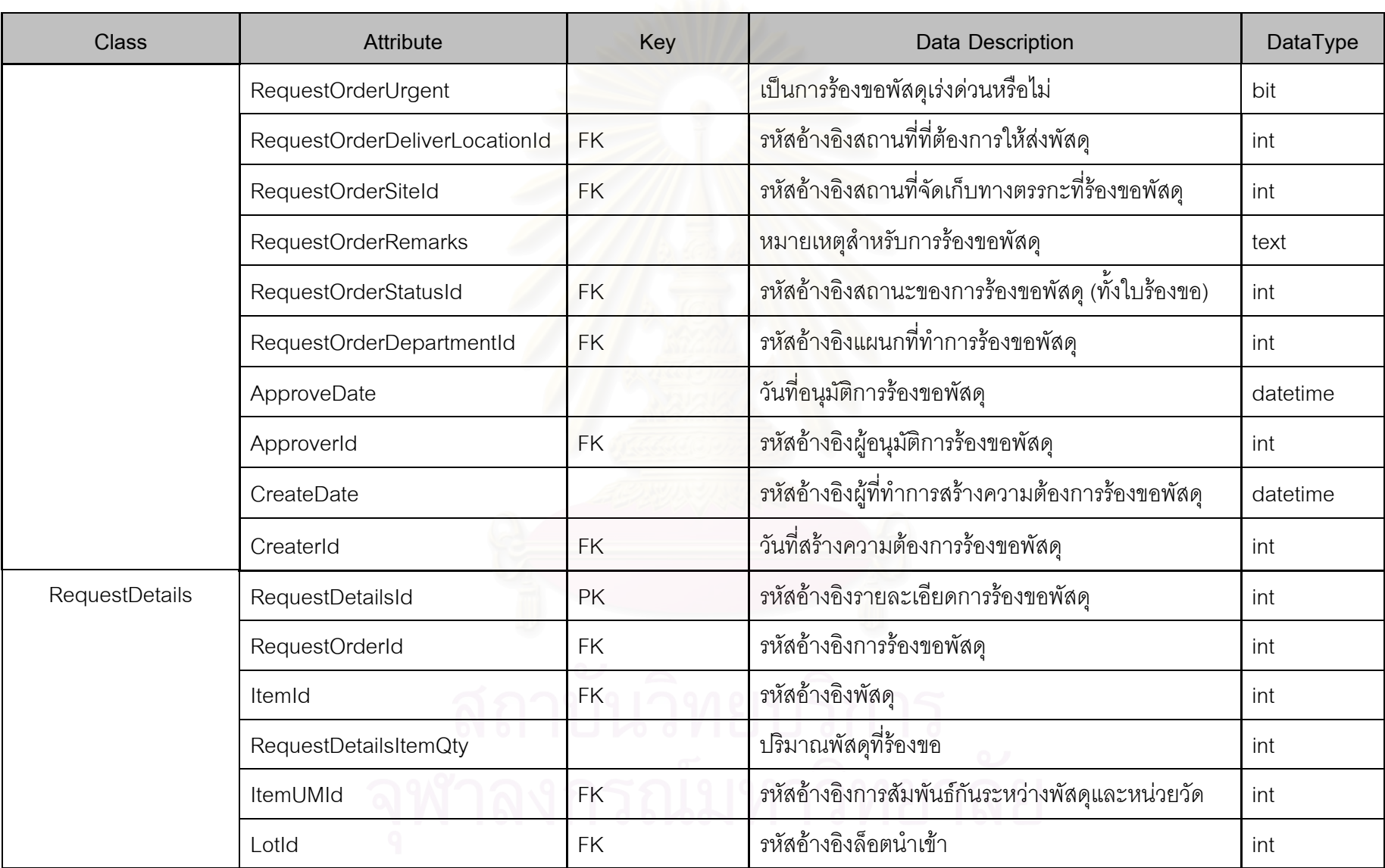

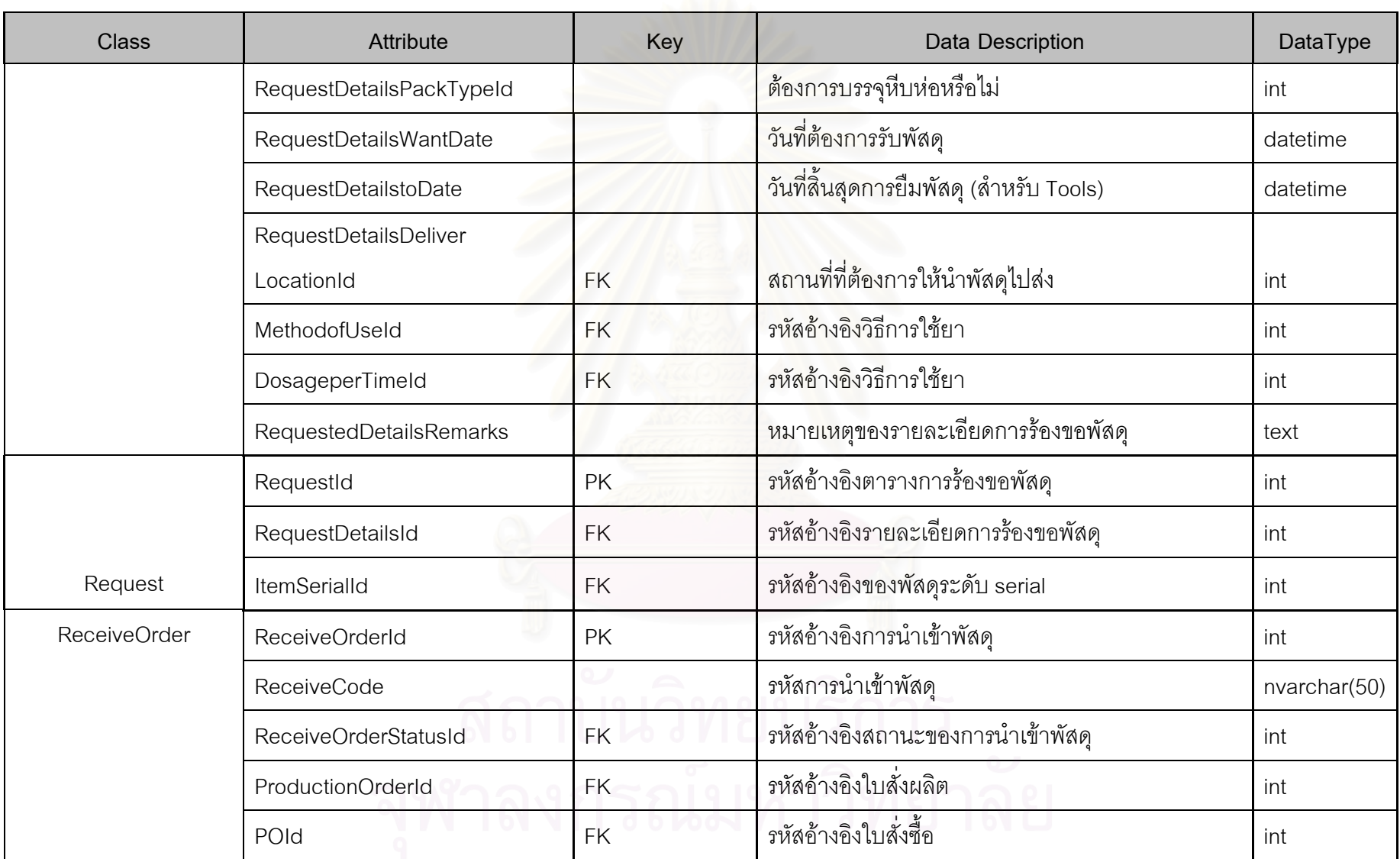

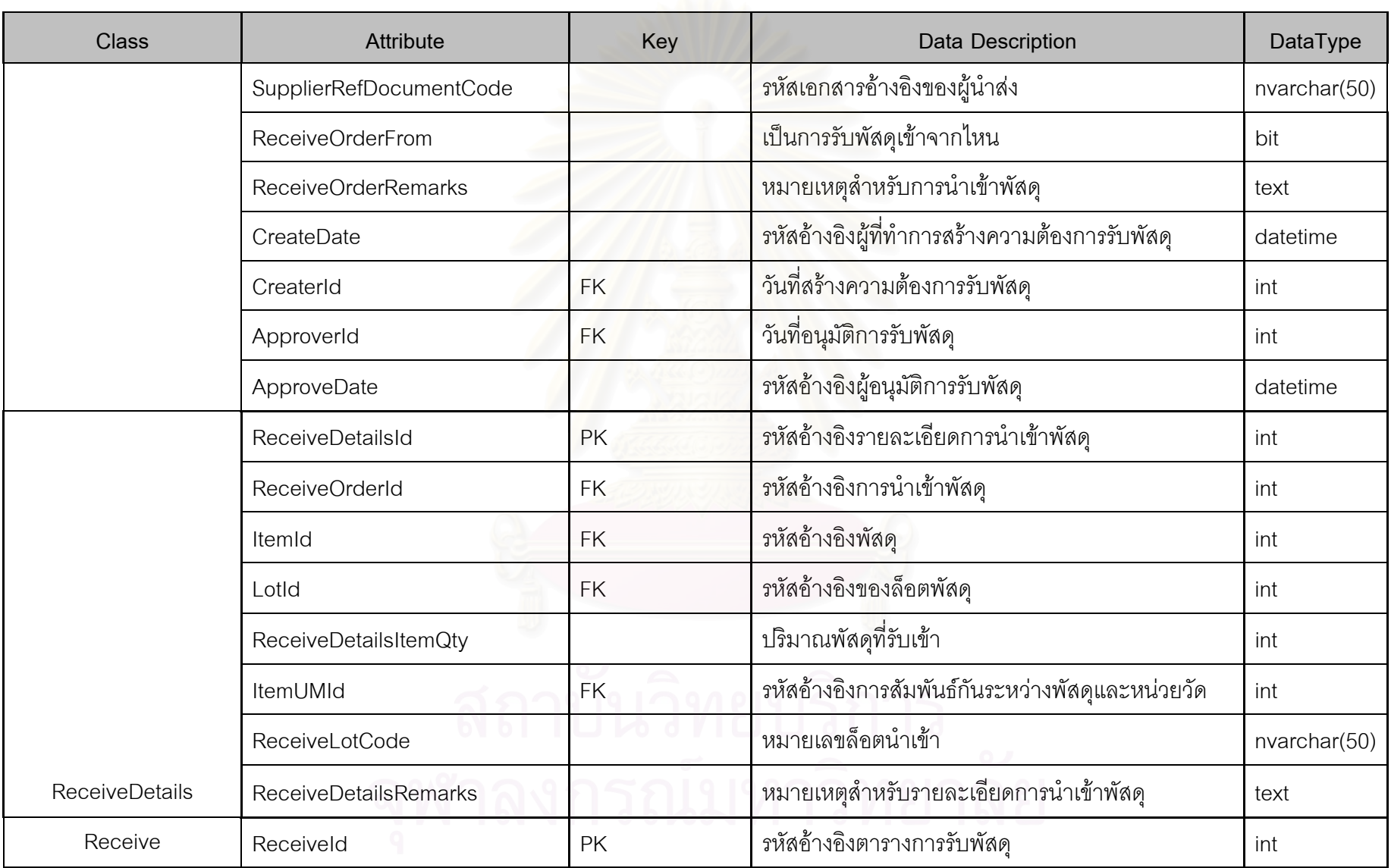

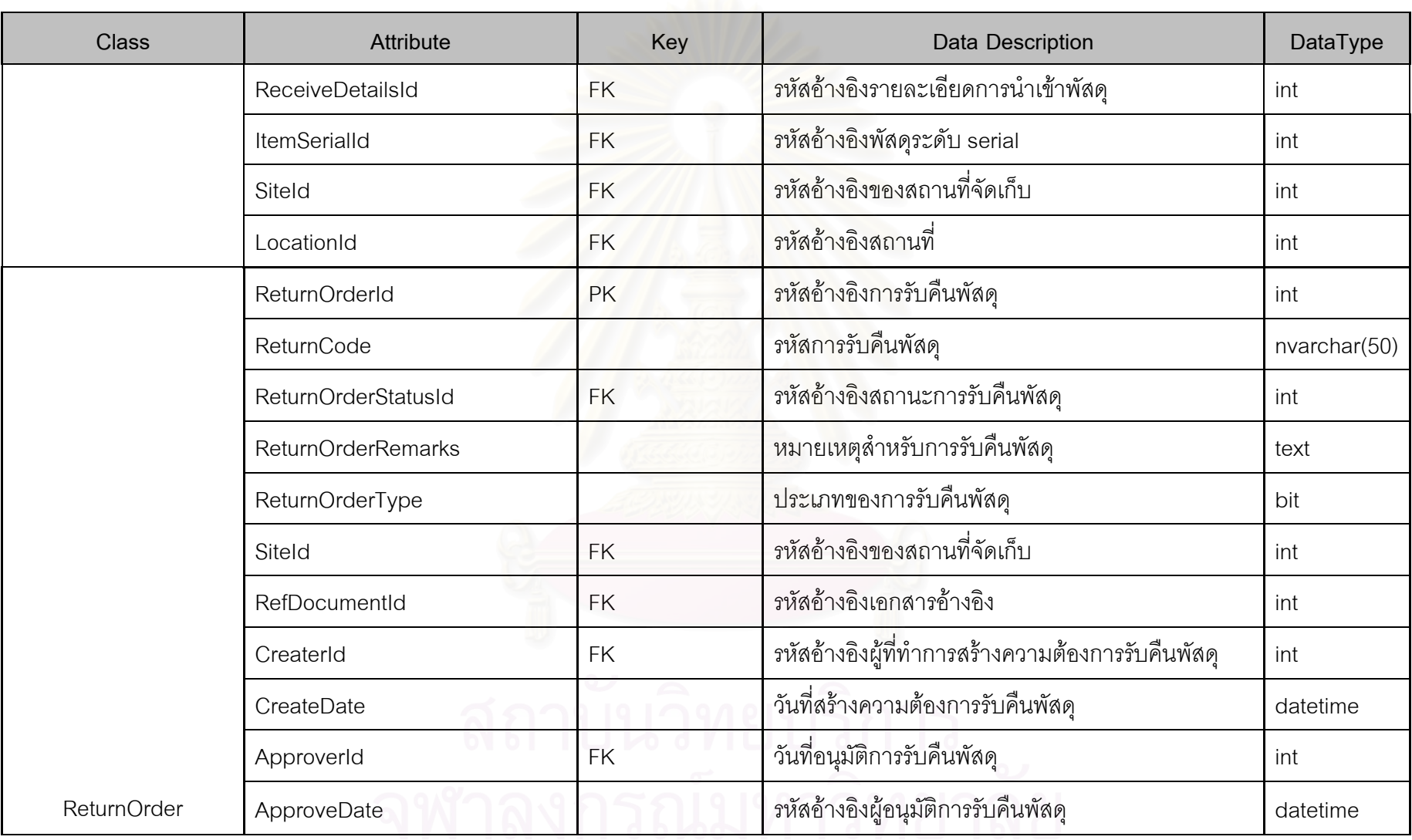

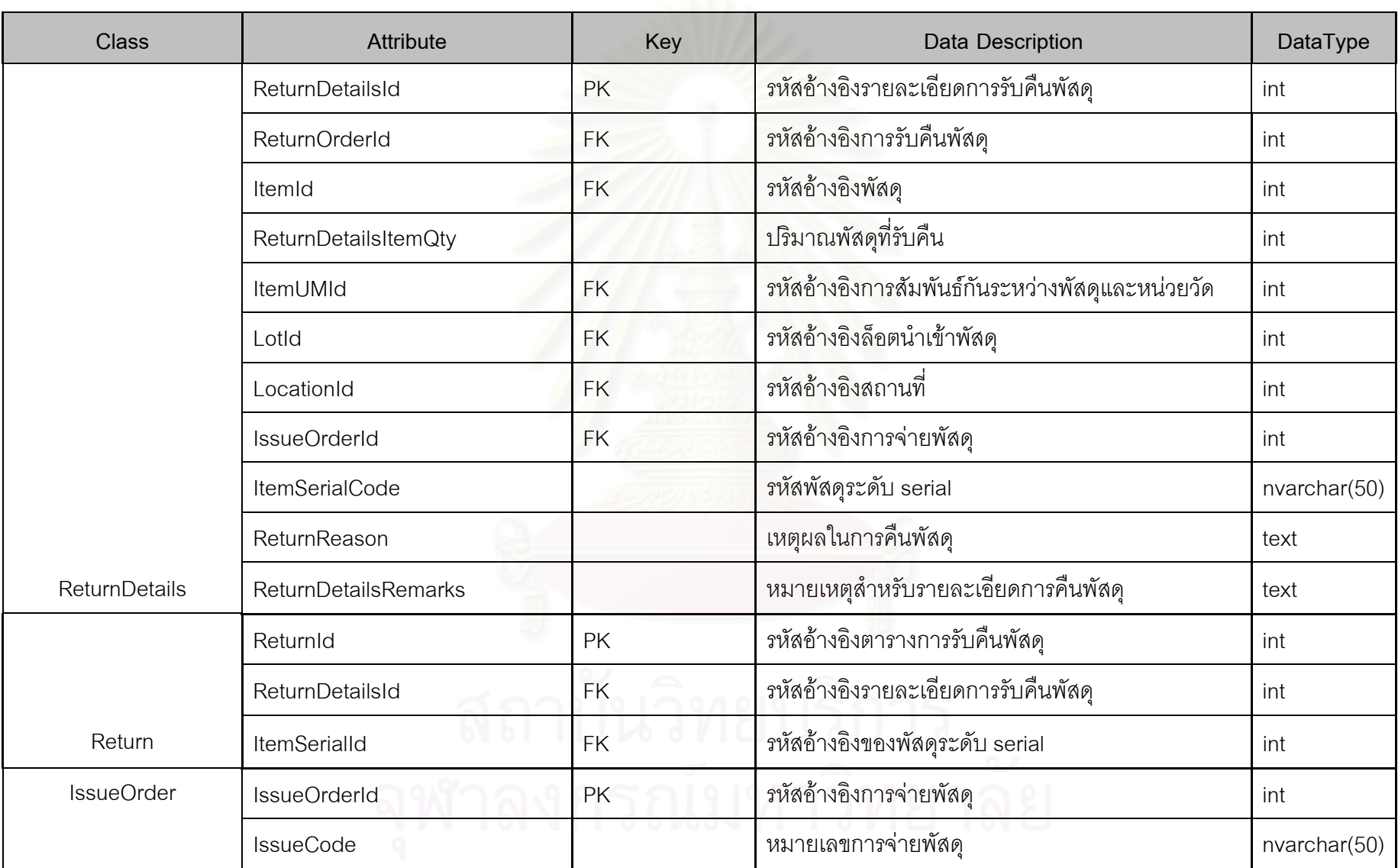

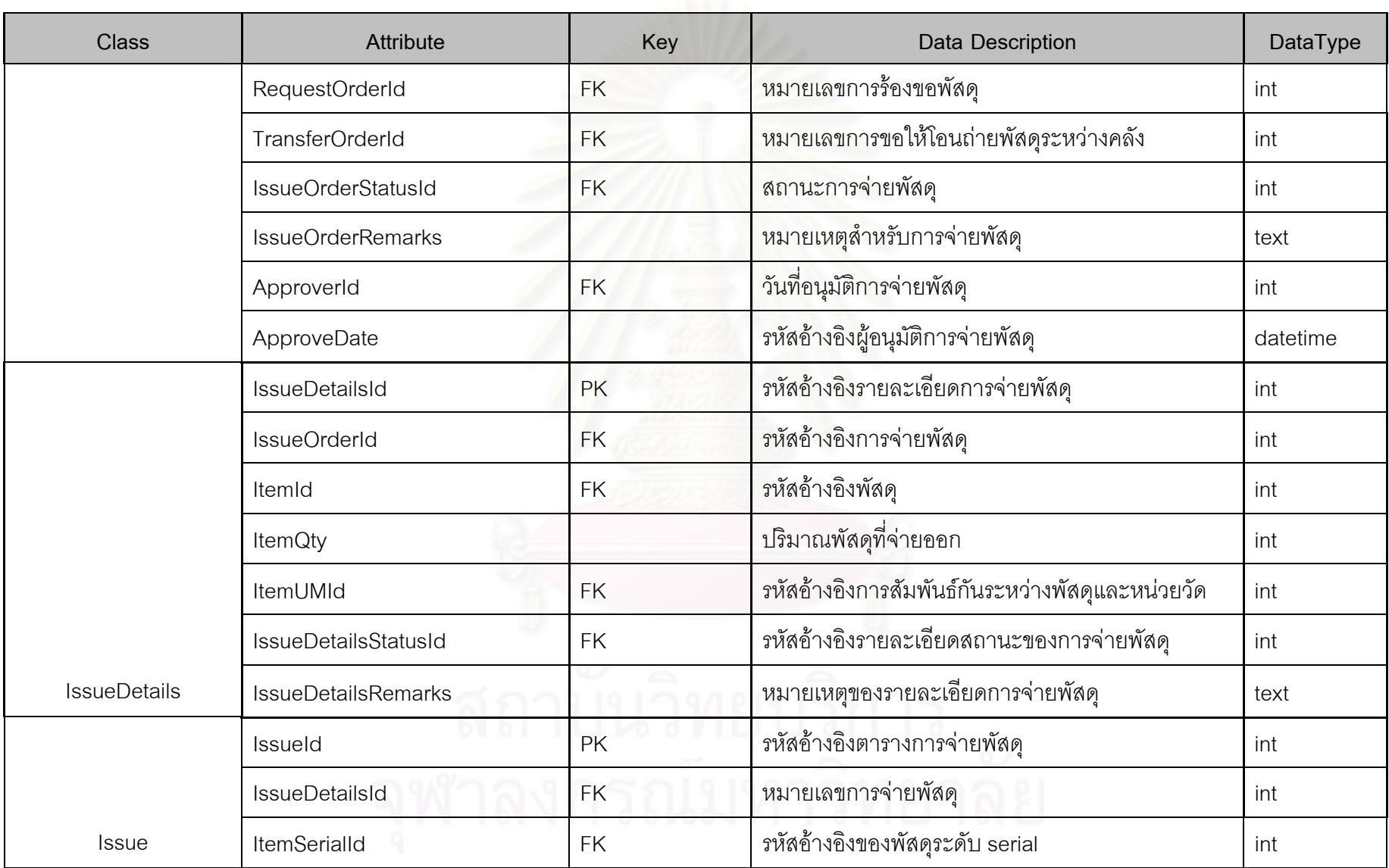

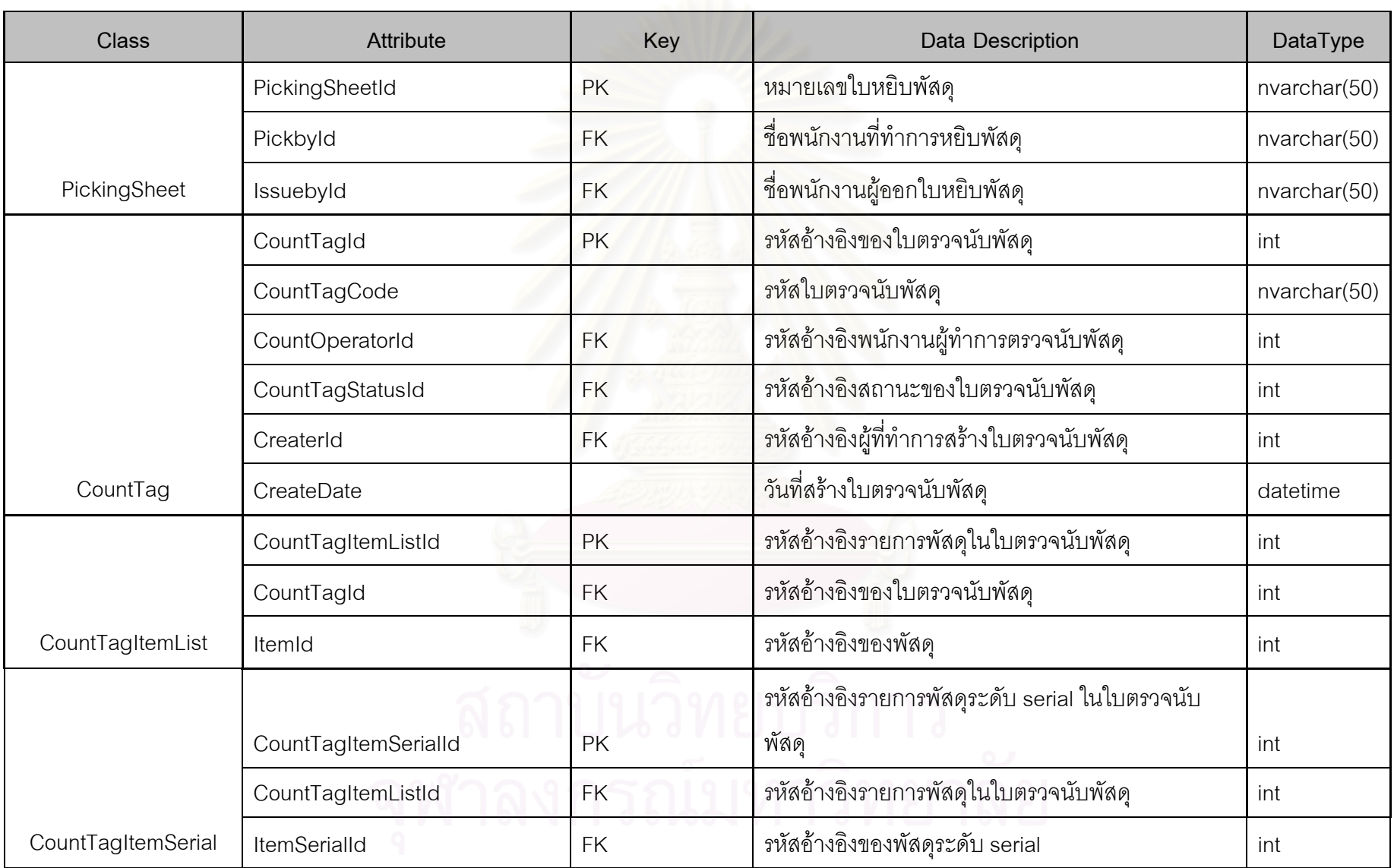

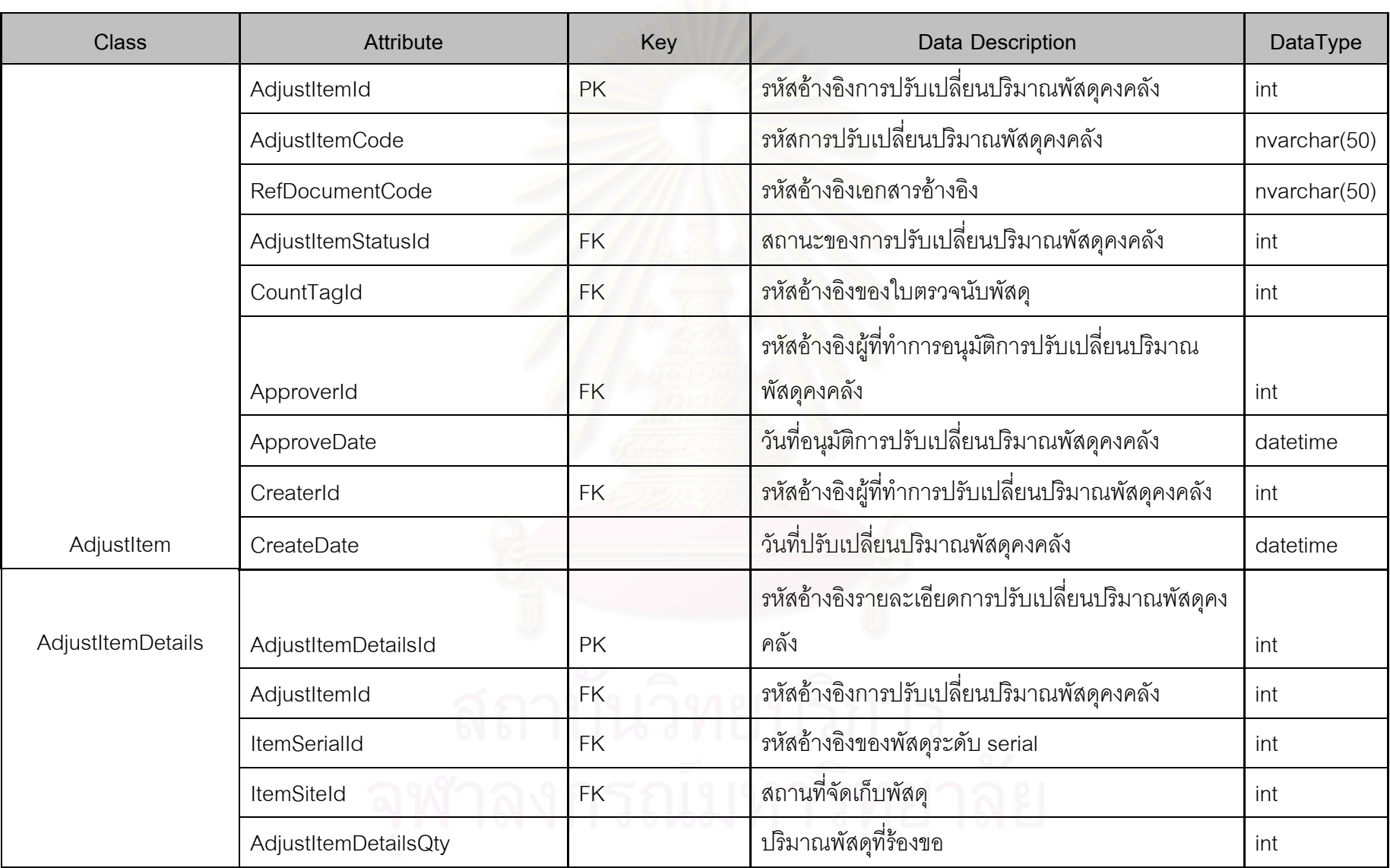

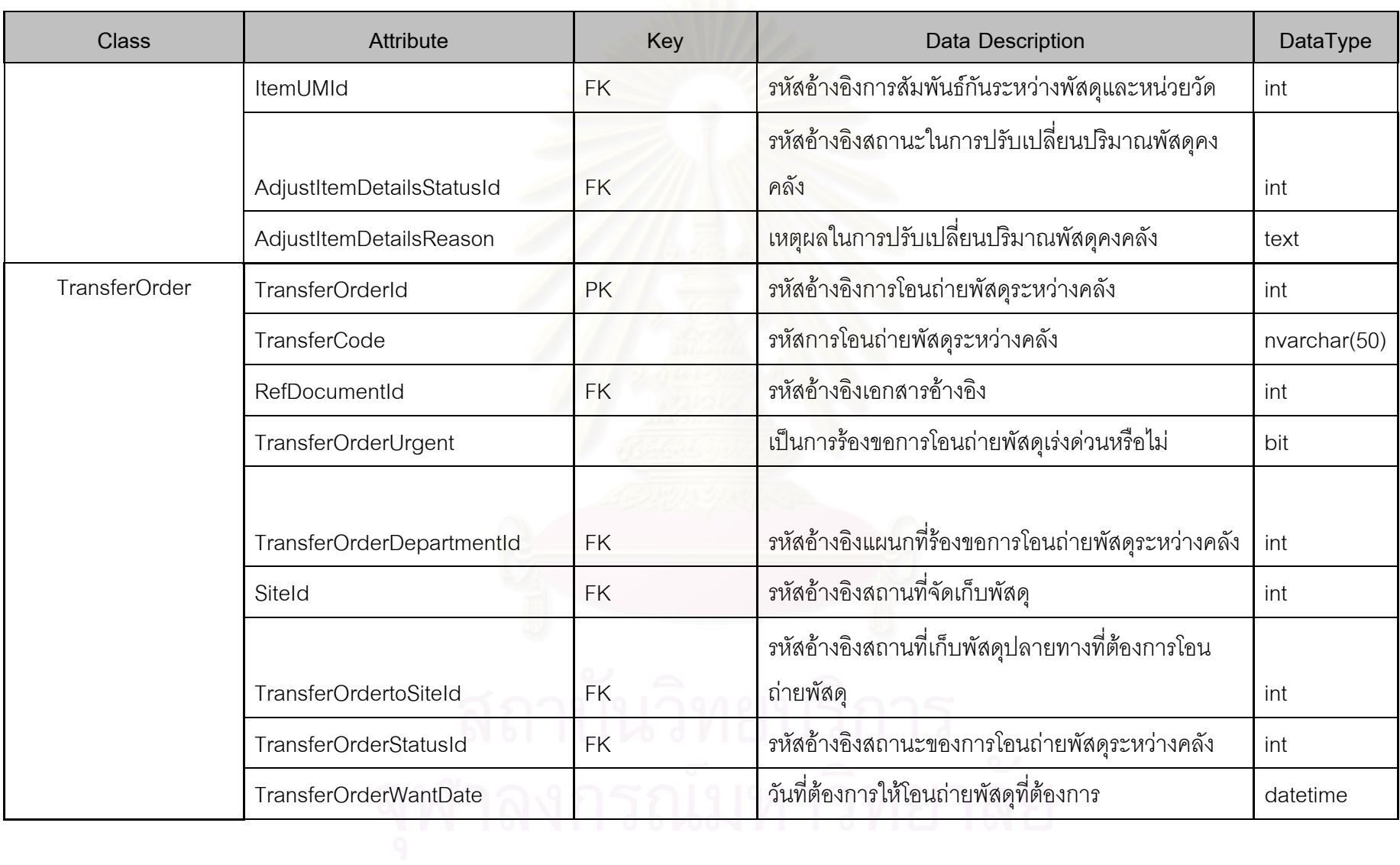

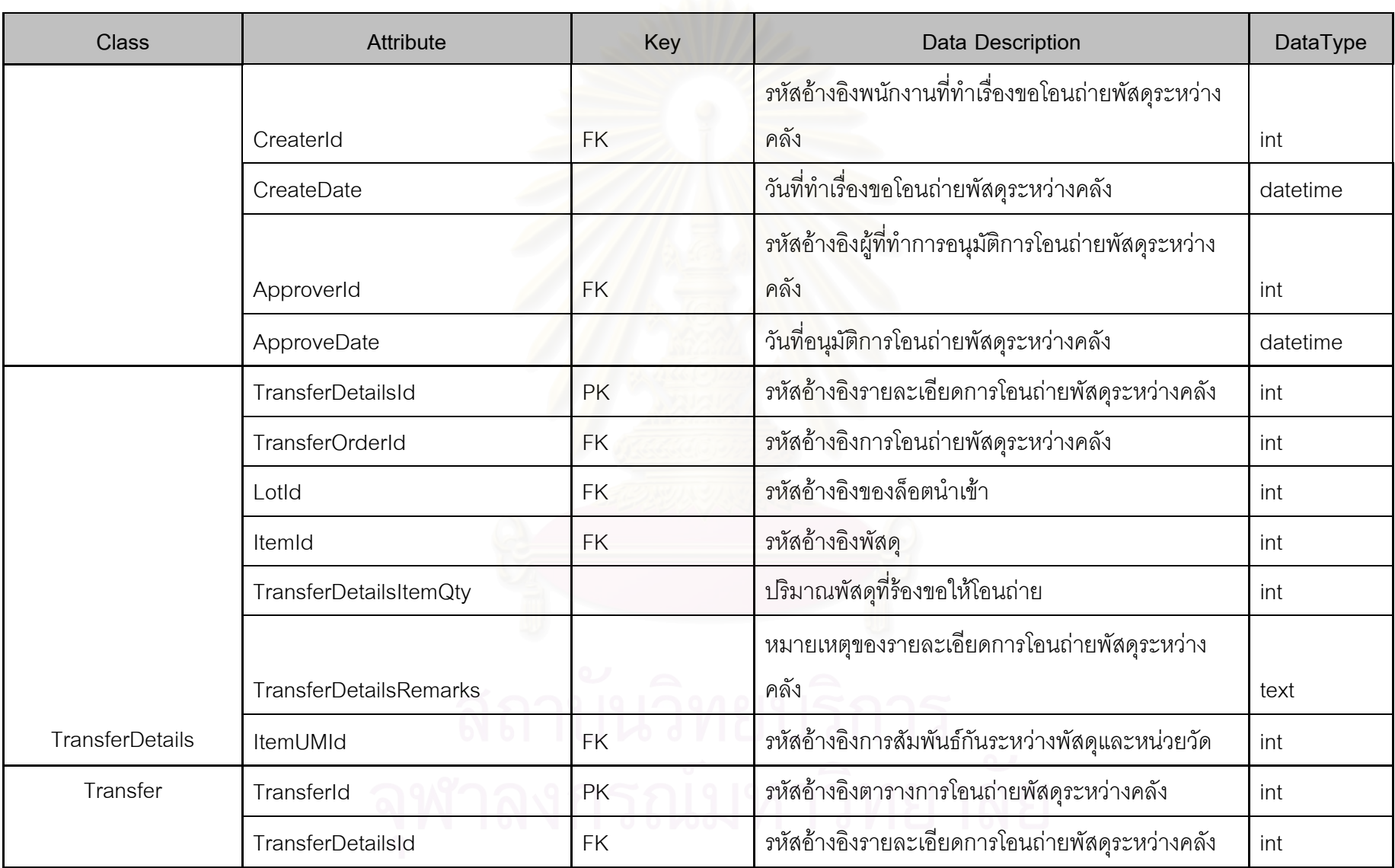

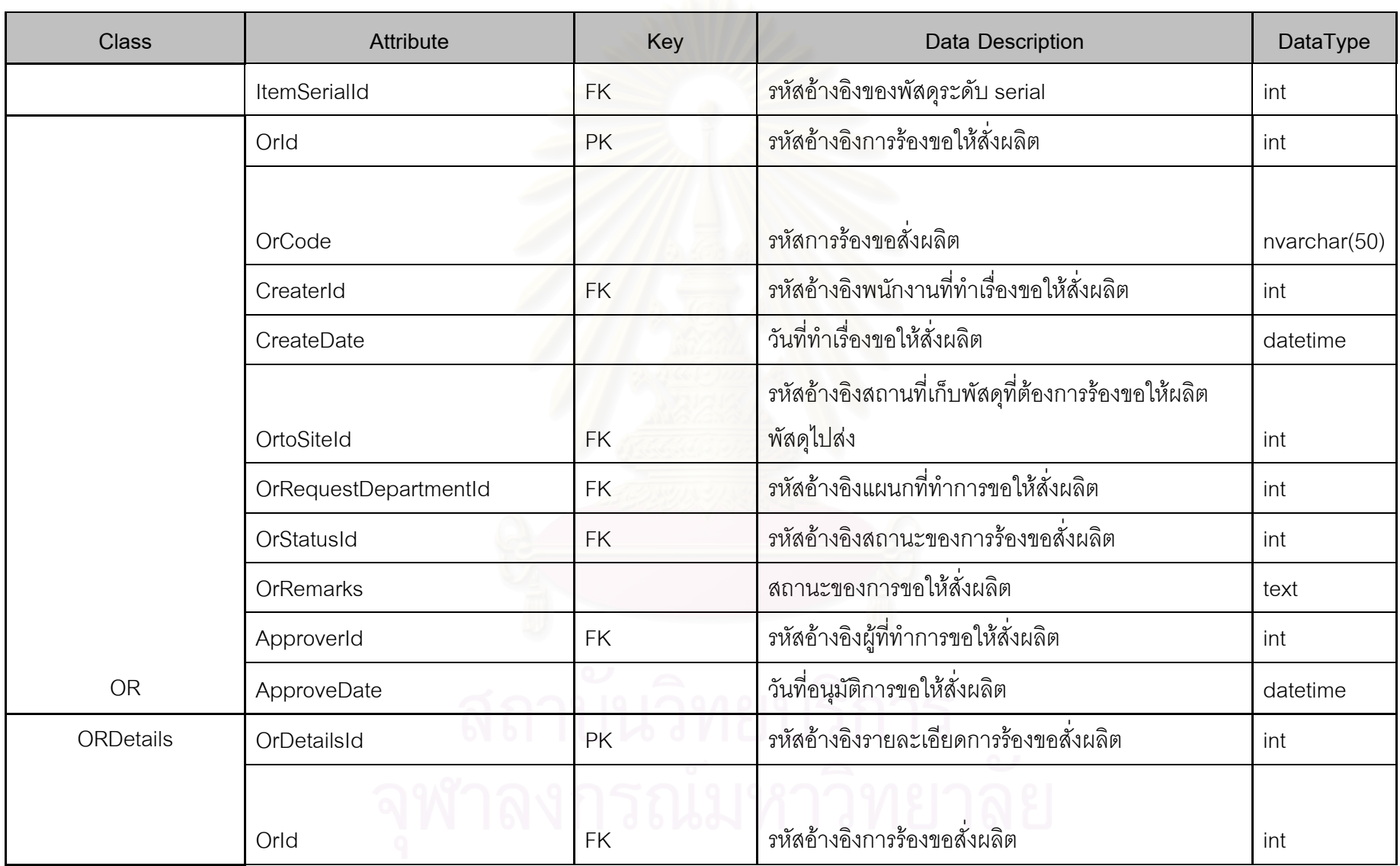

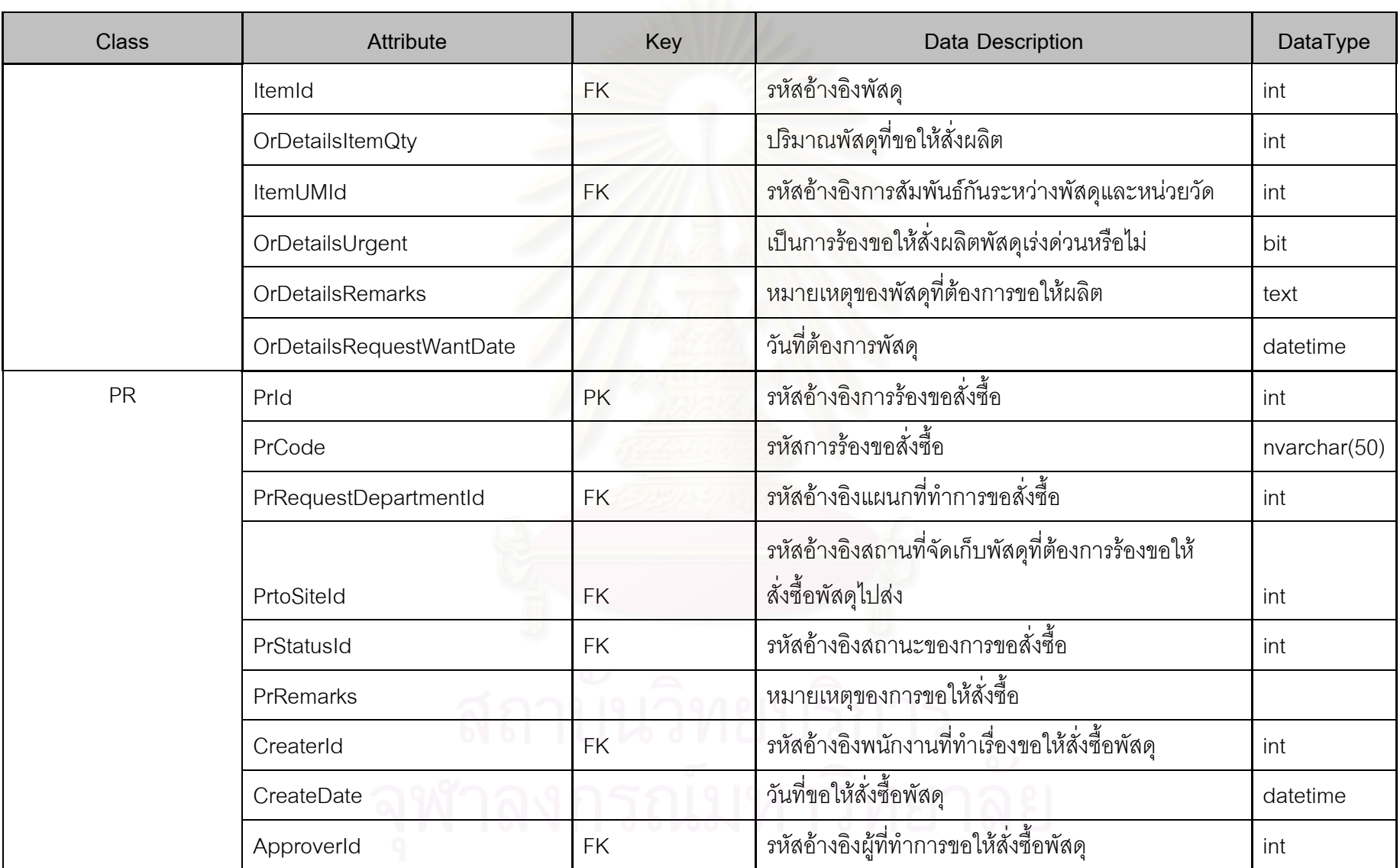

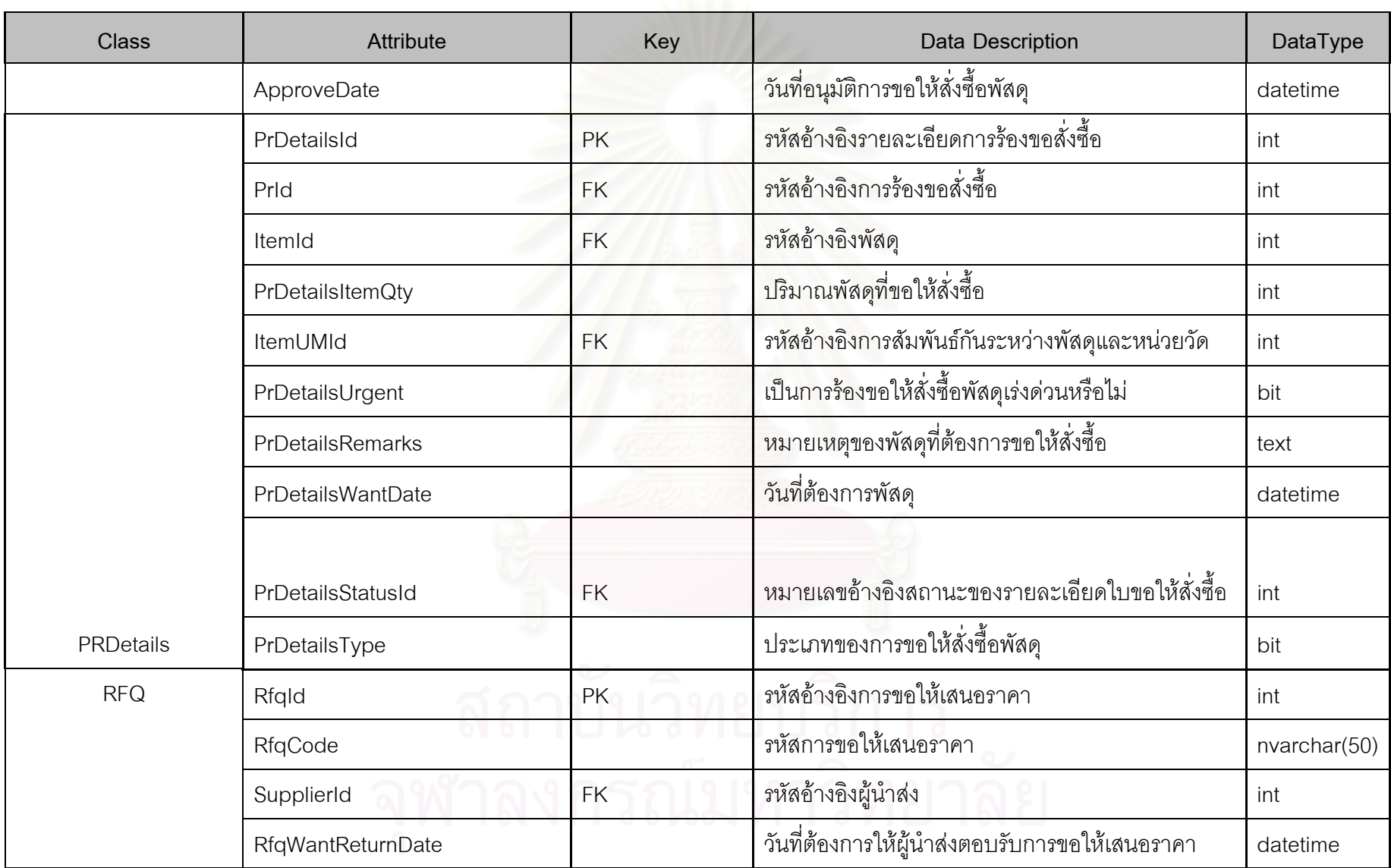

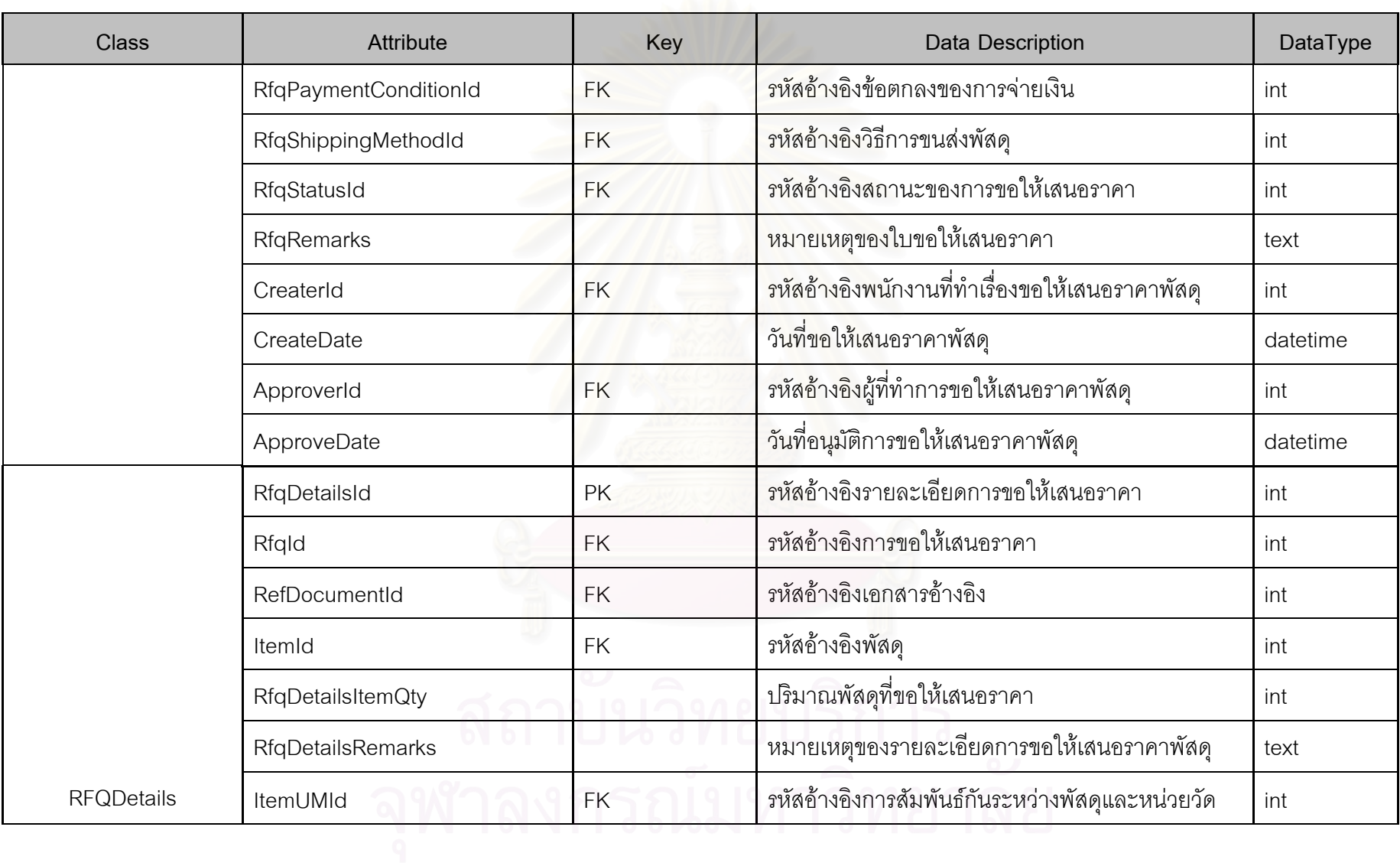

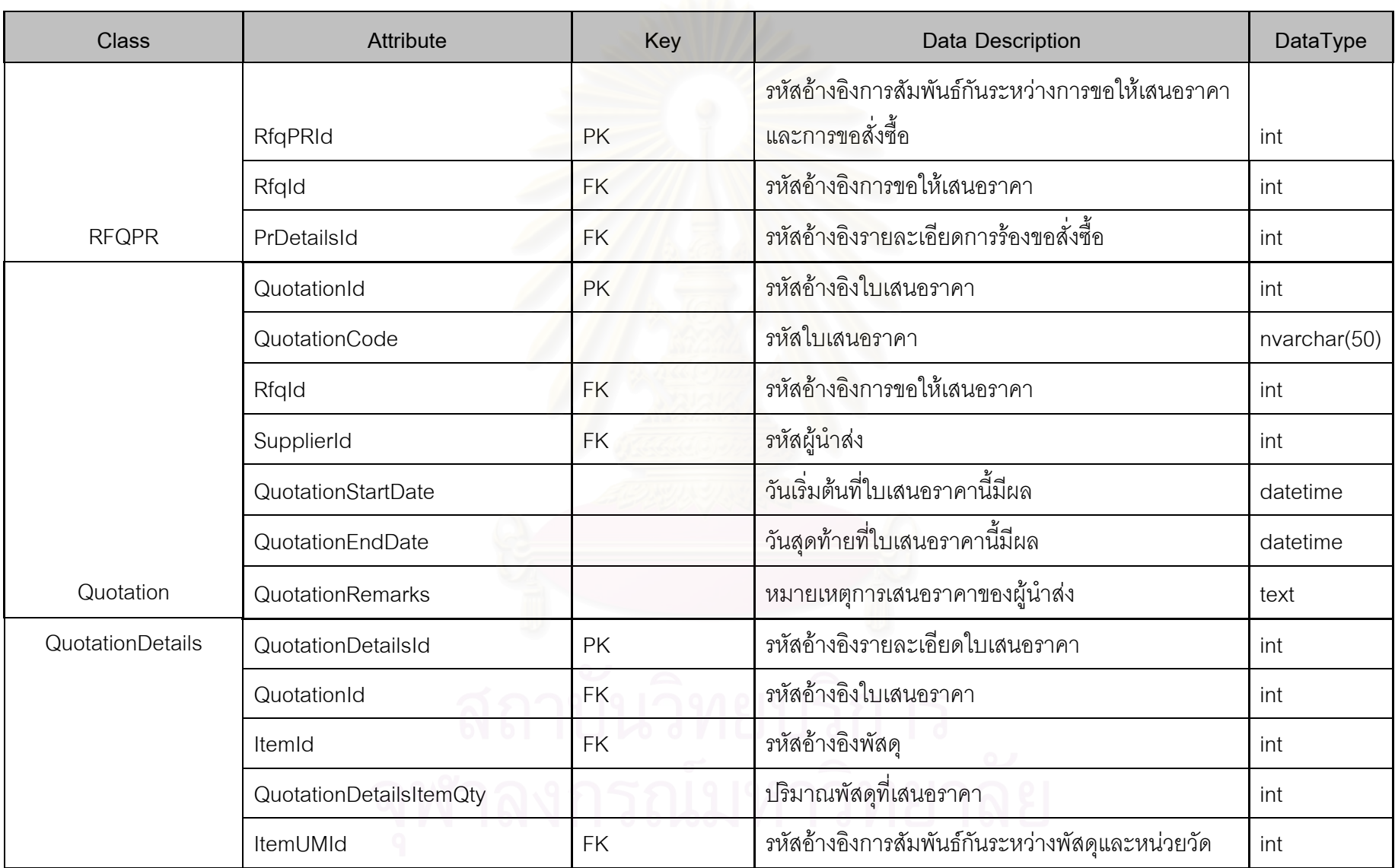

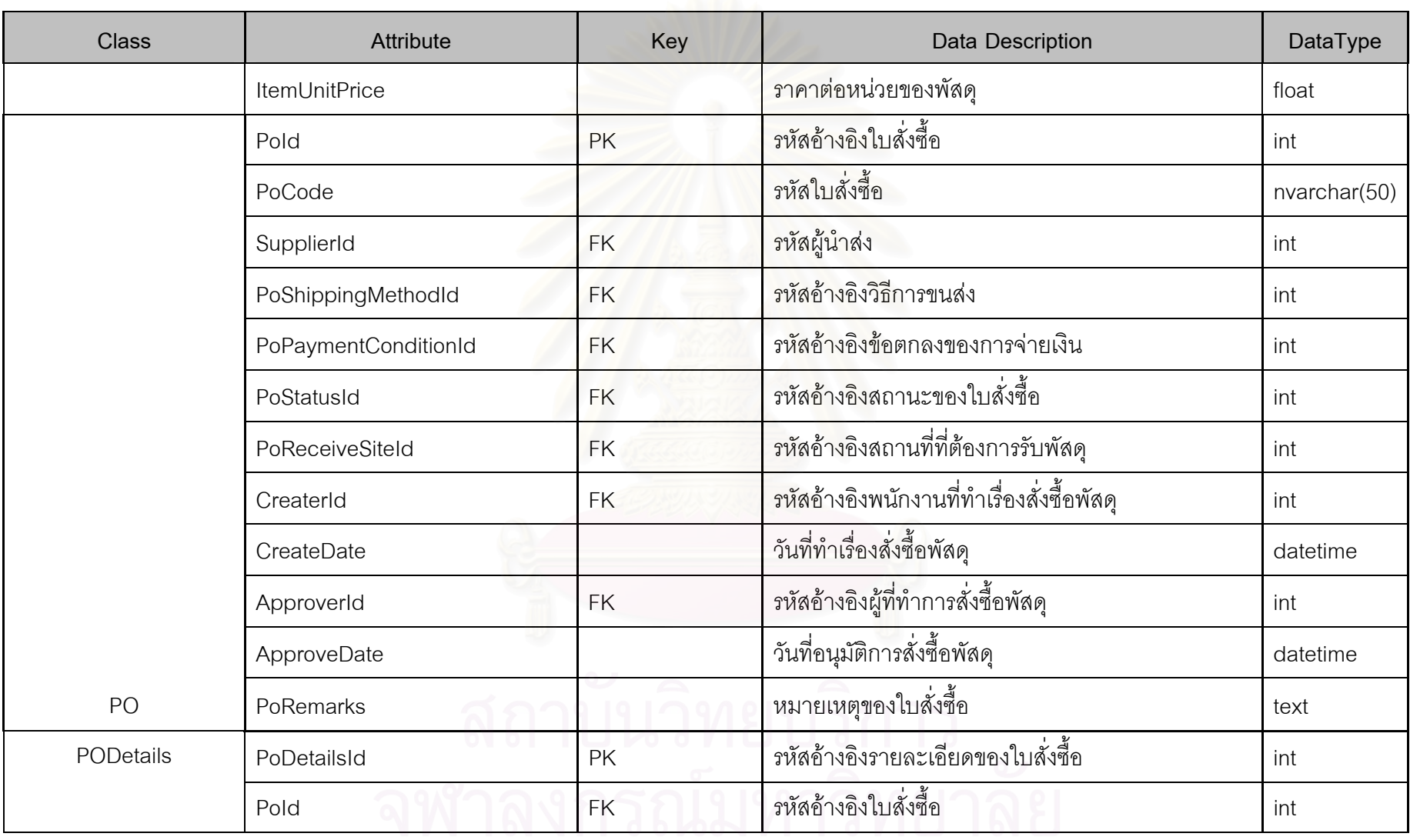

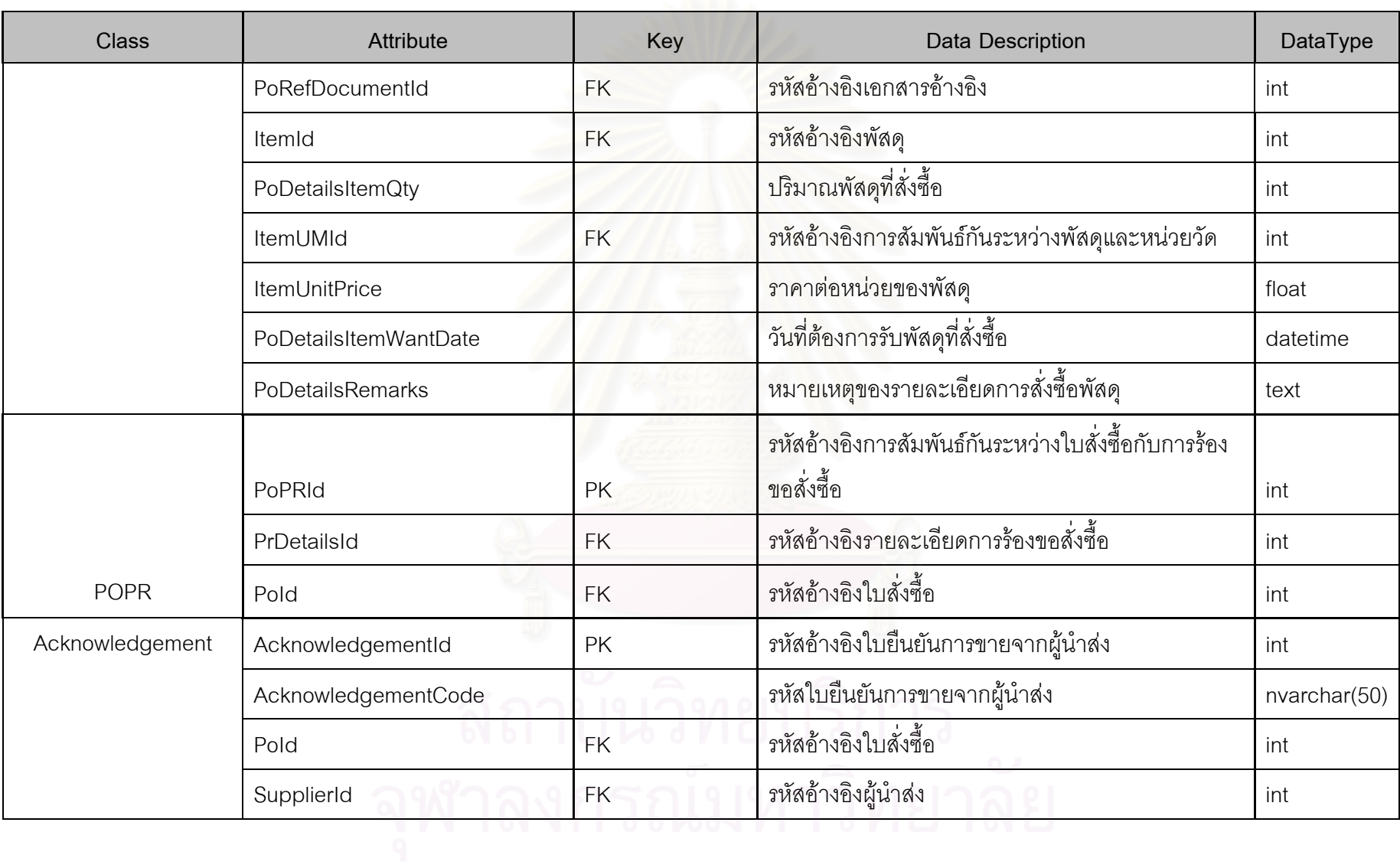
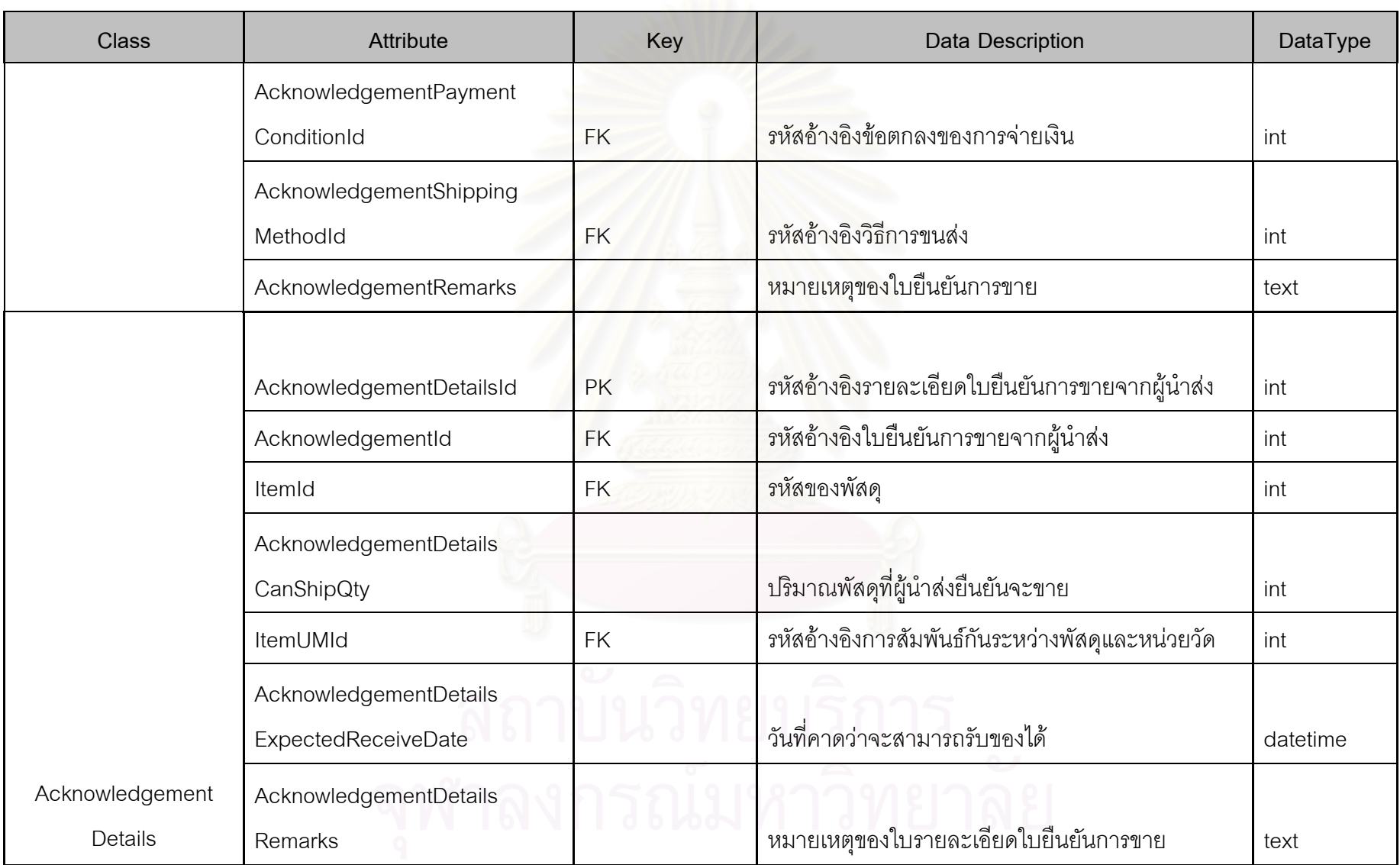

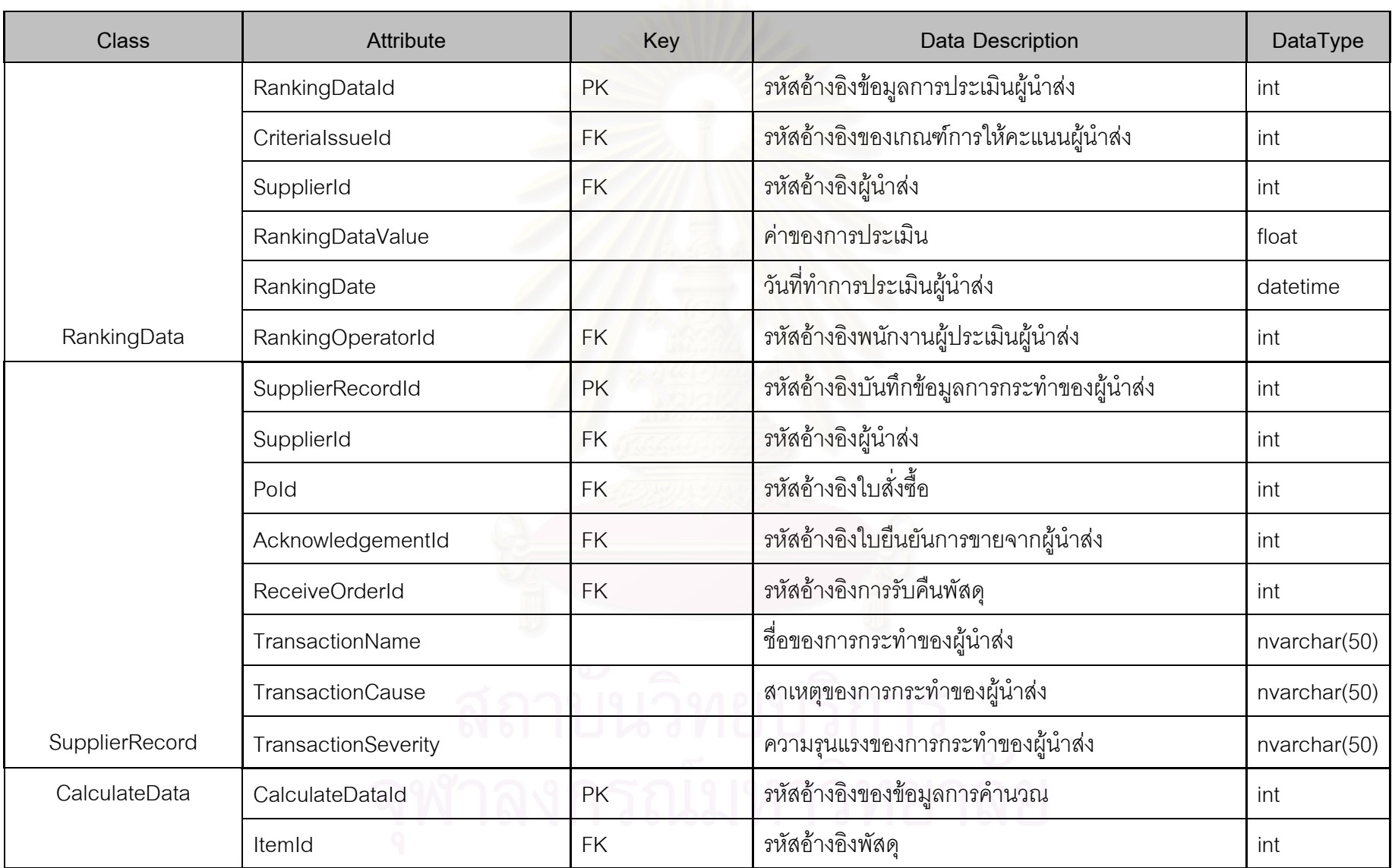

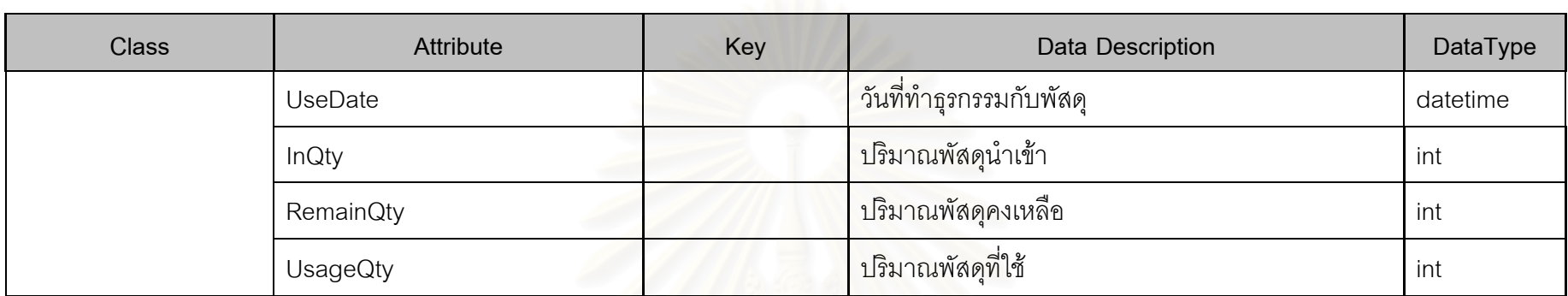

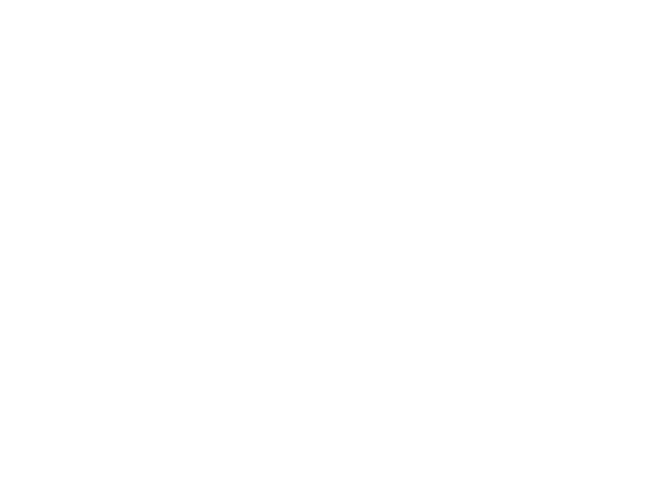

## ภาคผนวก ง

# แผนภาพลำดับการทำงาน (Sequence Diagram)

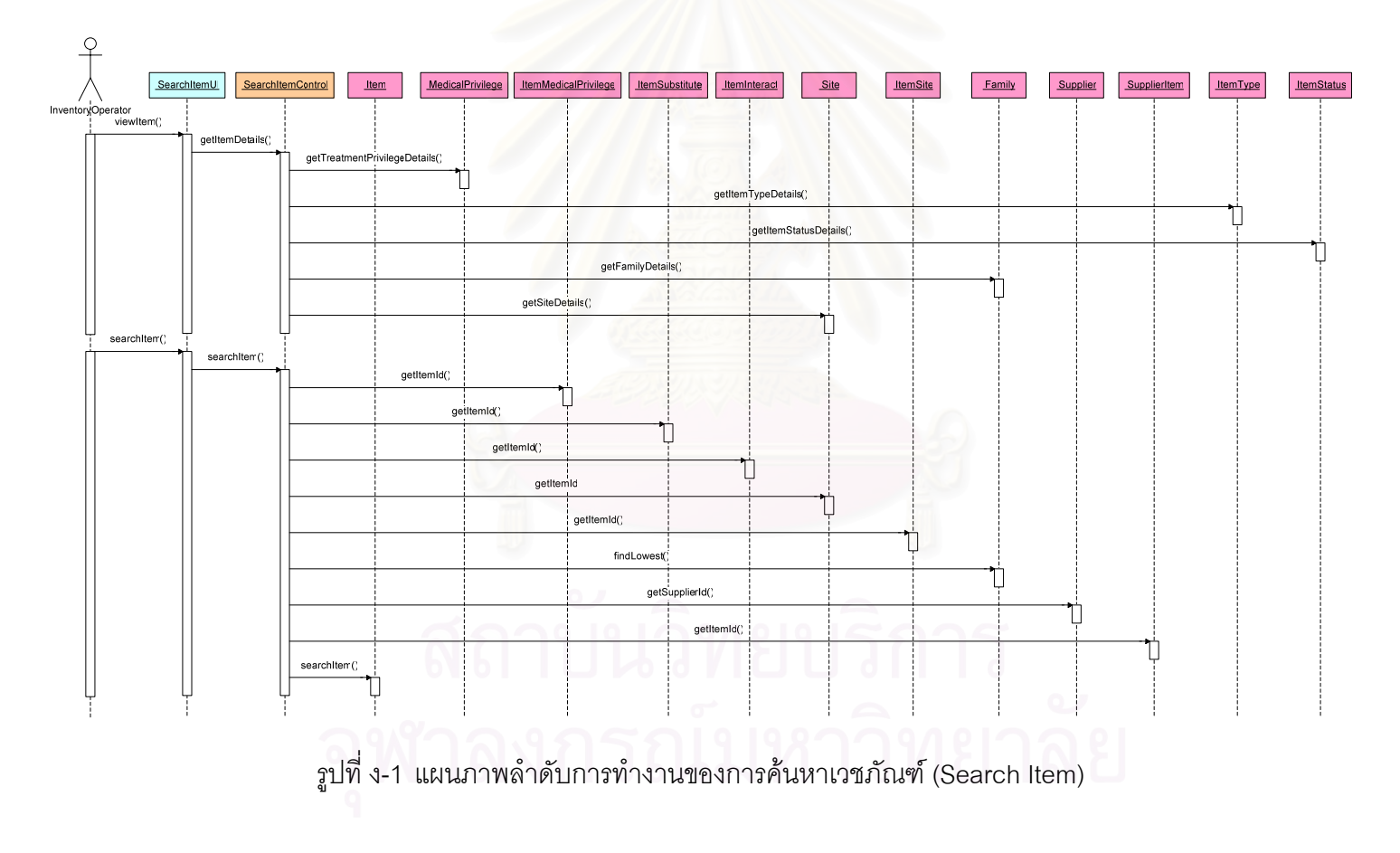

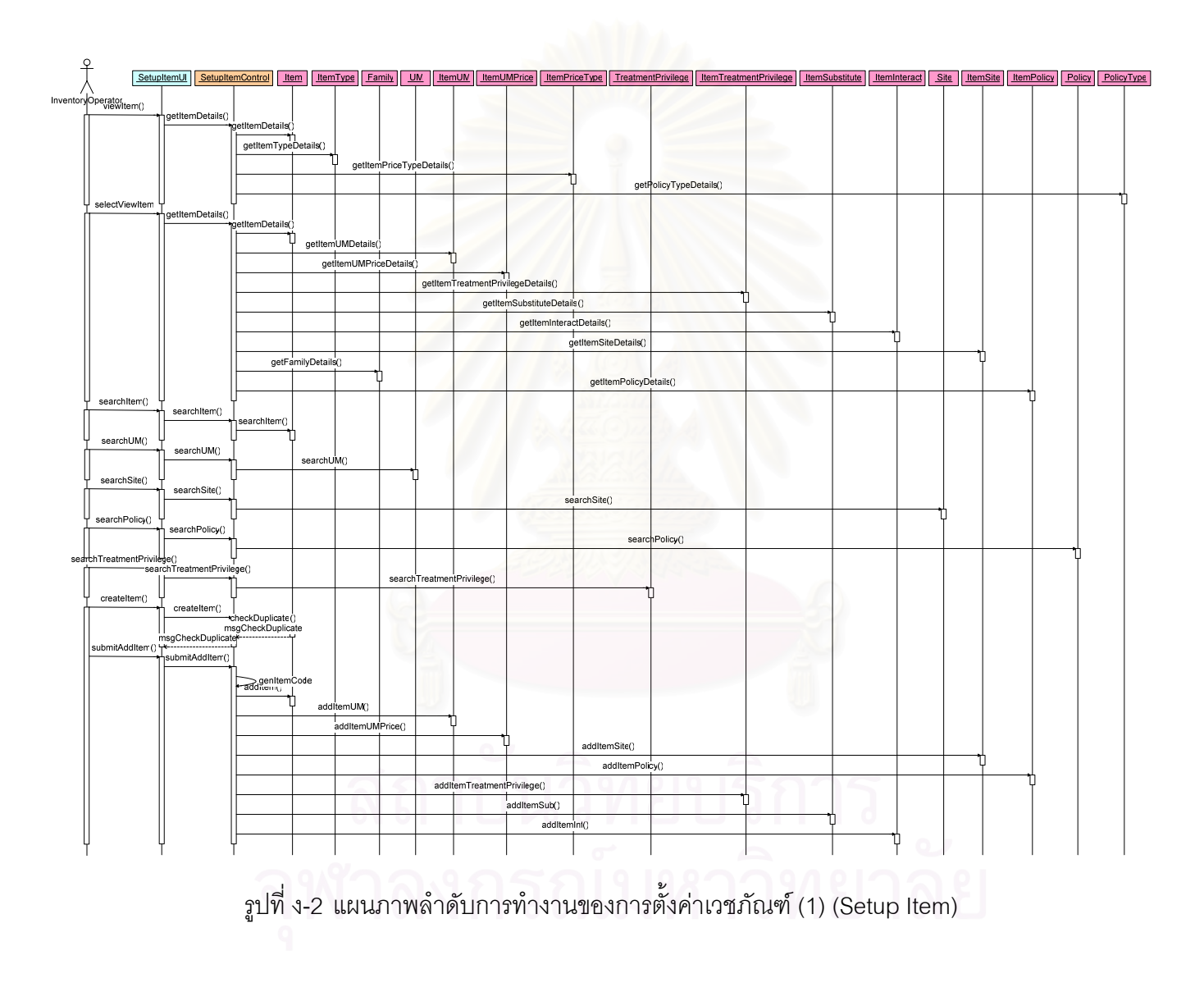

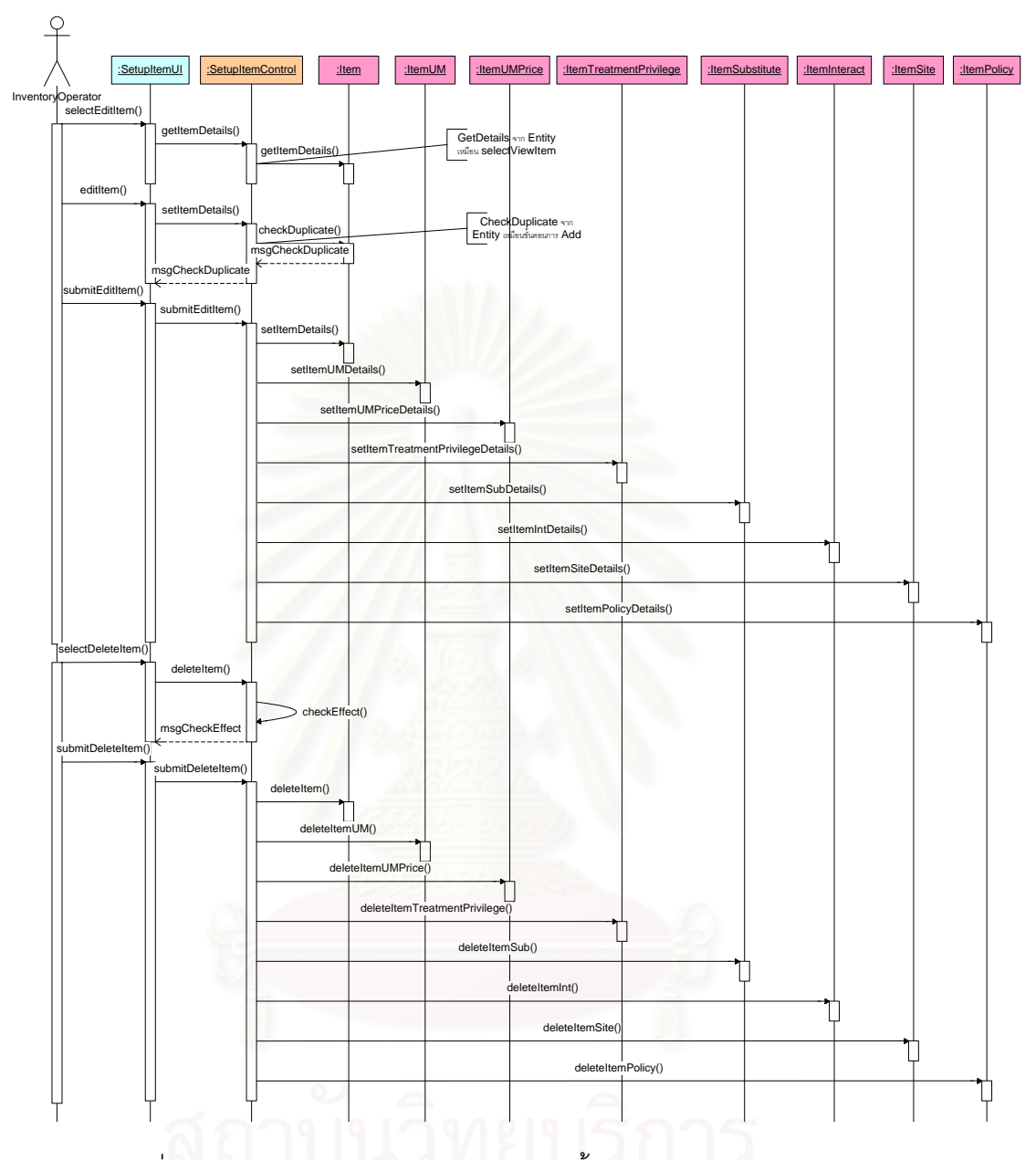

รูปที่ ง-3 แผนภาพลำดับการทำงานของการตั้งค่าเวชภัณฑ์ (2) (Setup Item)

### 276

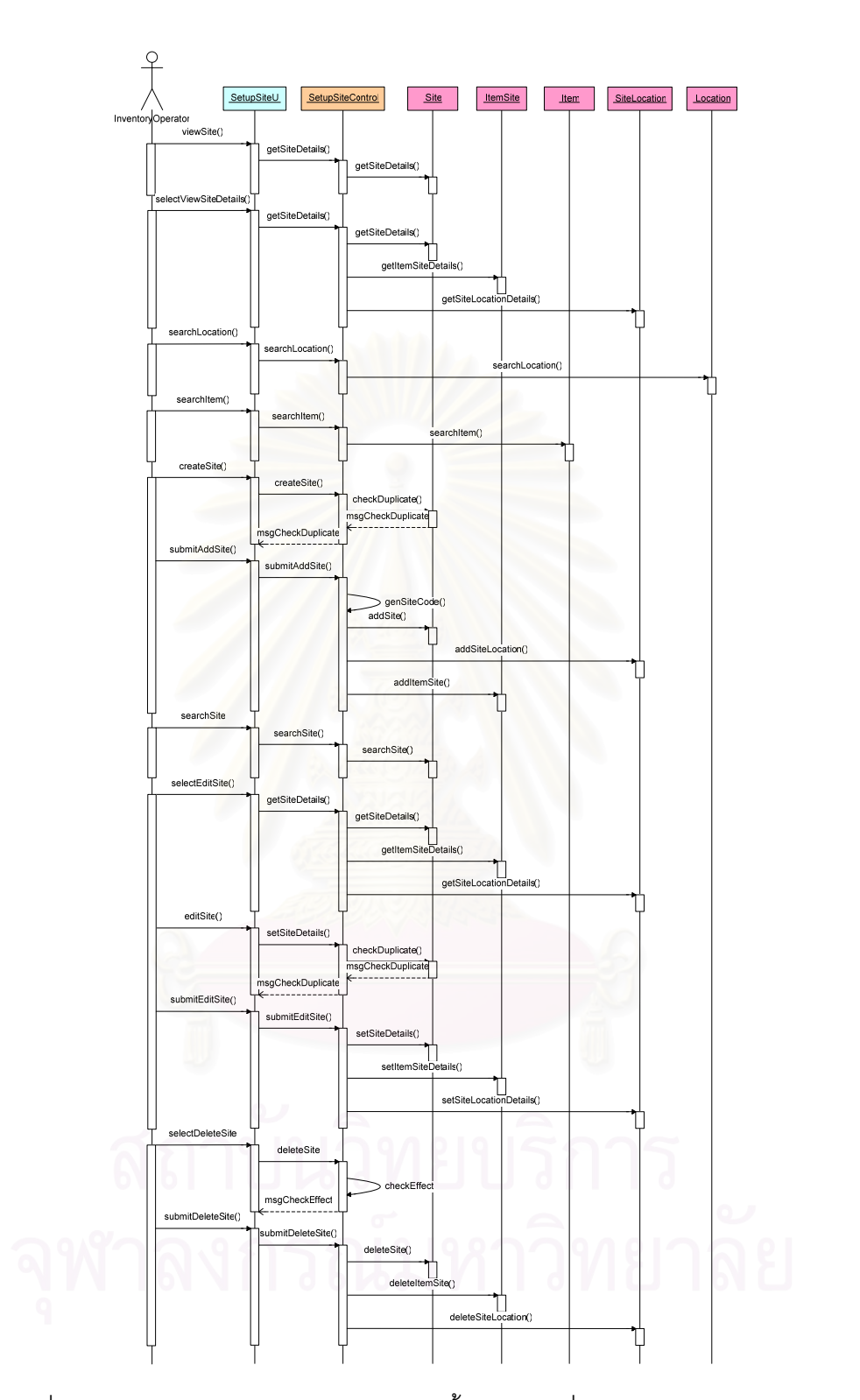

รูปที่ ง-4 แผนภาพลำดับการทำงานของการตั้งค่าสถานที่จัดเก็บทางตรรกะ (Setup Site)

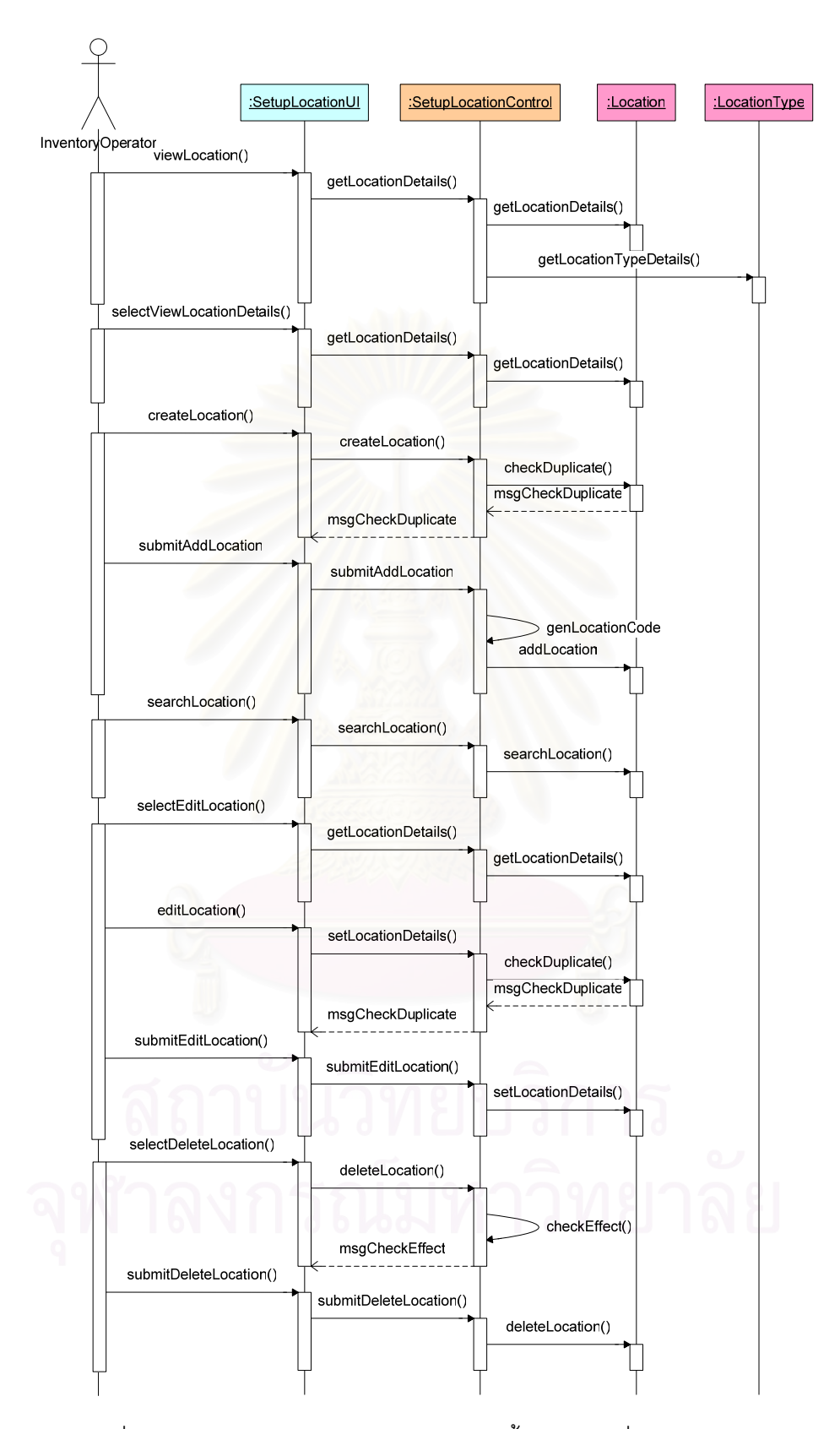

รูปที่ ง-5 แผนภาพลำดับการทำงานของการตั้งค่าสถานที่ (Setup Location)

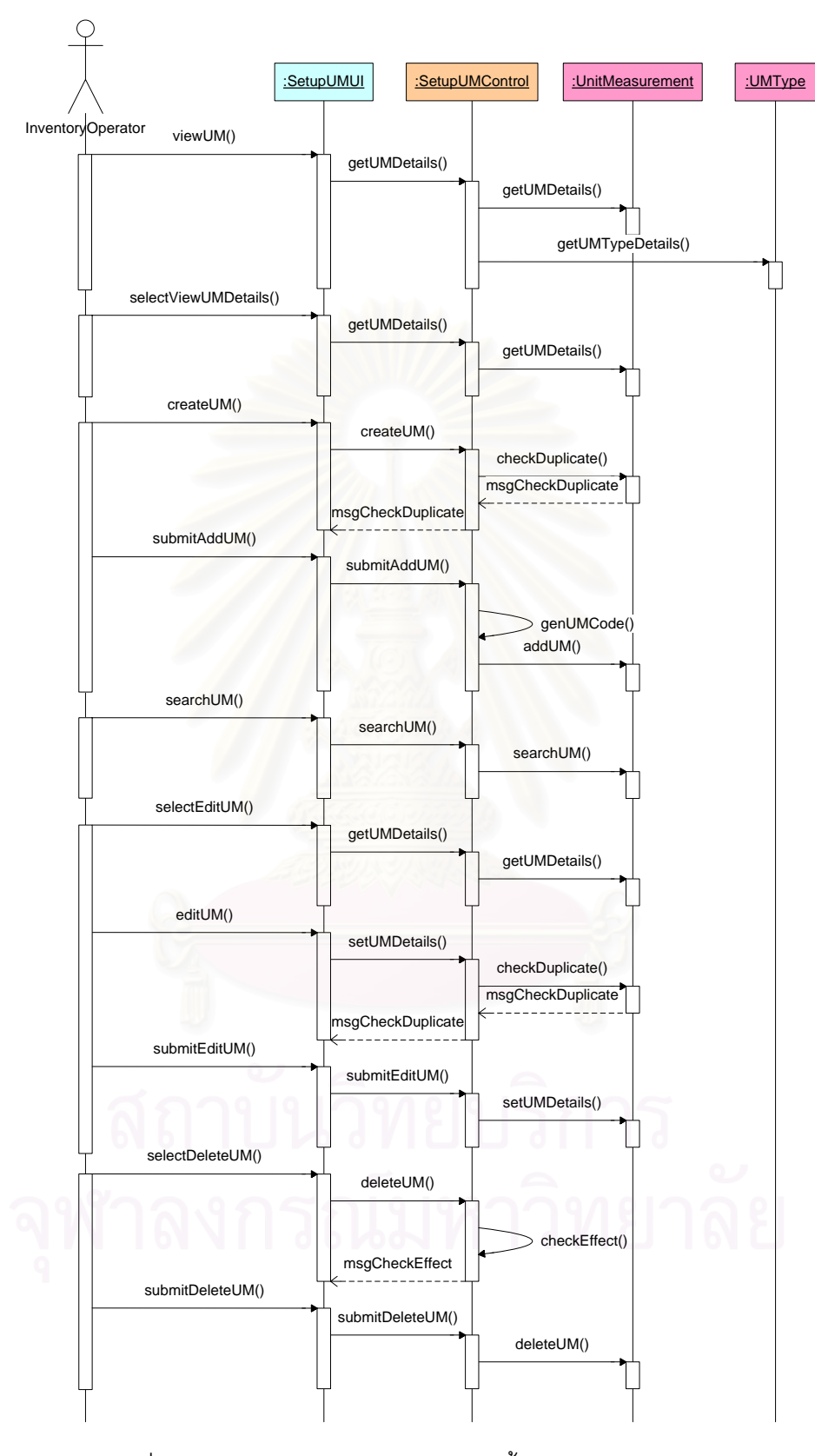

รูปที่ ง-6 แผนภาพลำดับการทำงานการตั้งค่าหน่วยวัด (Setup UM)

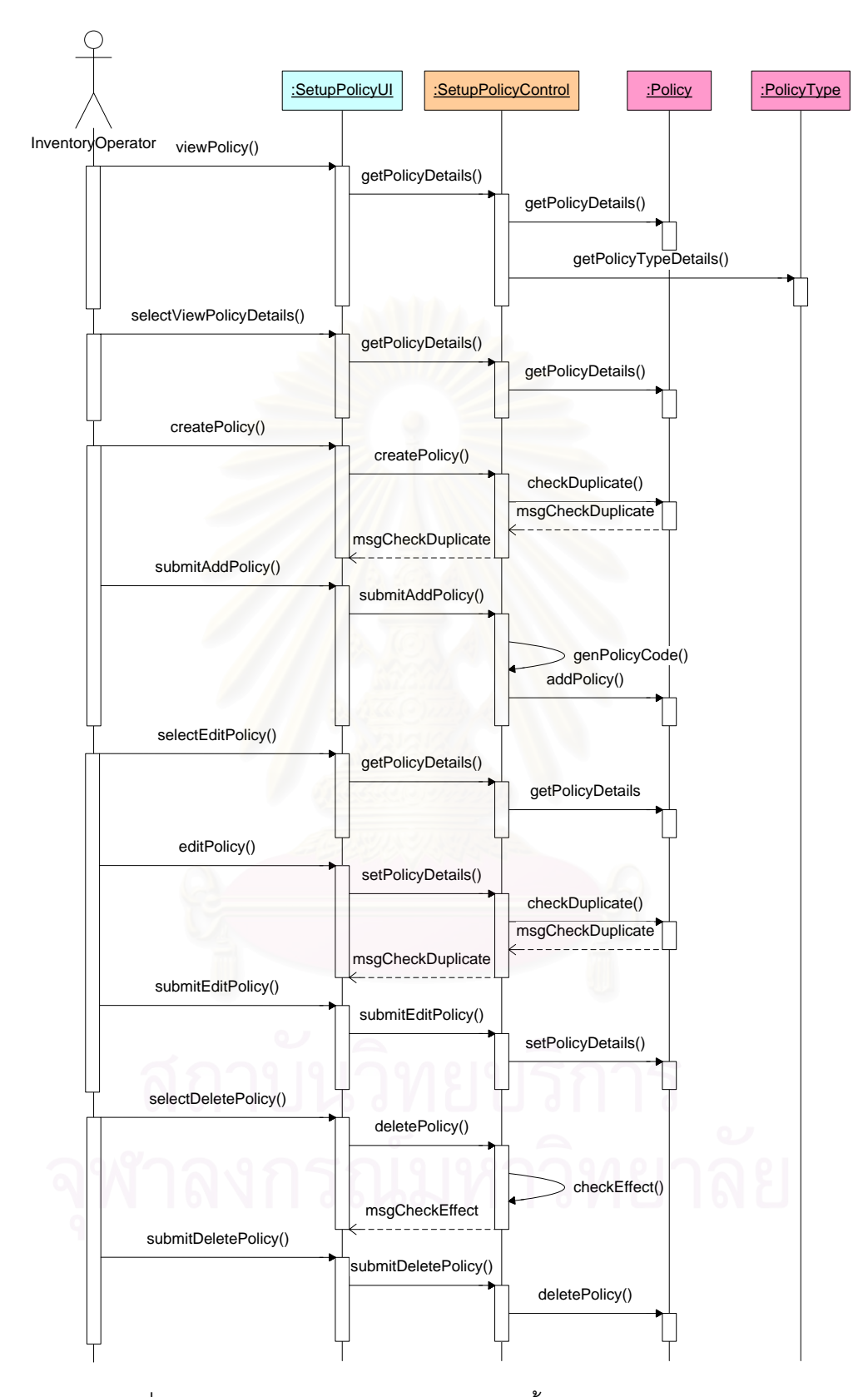

รูปที่ ง-7 แผนภาพลำดับการทำงานของการตั้งค่านโยบาย (Setup Policy)

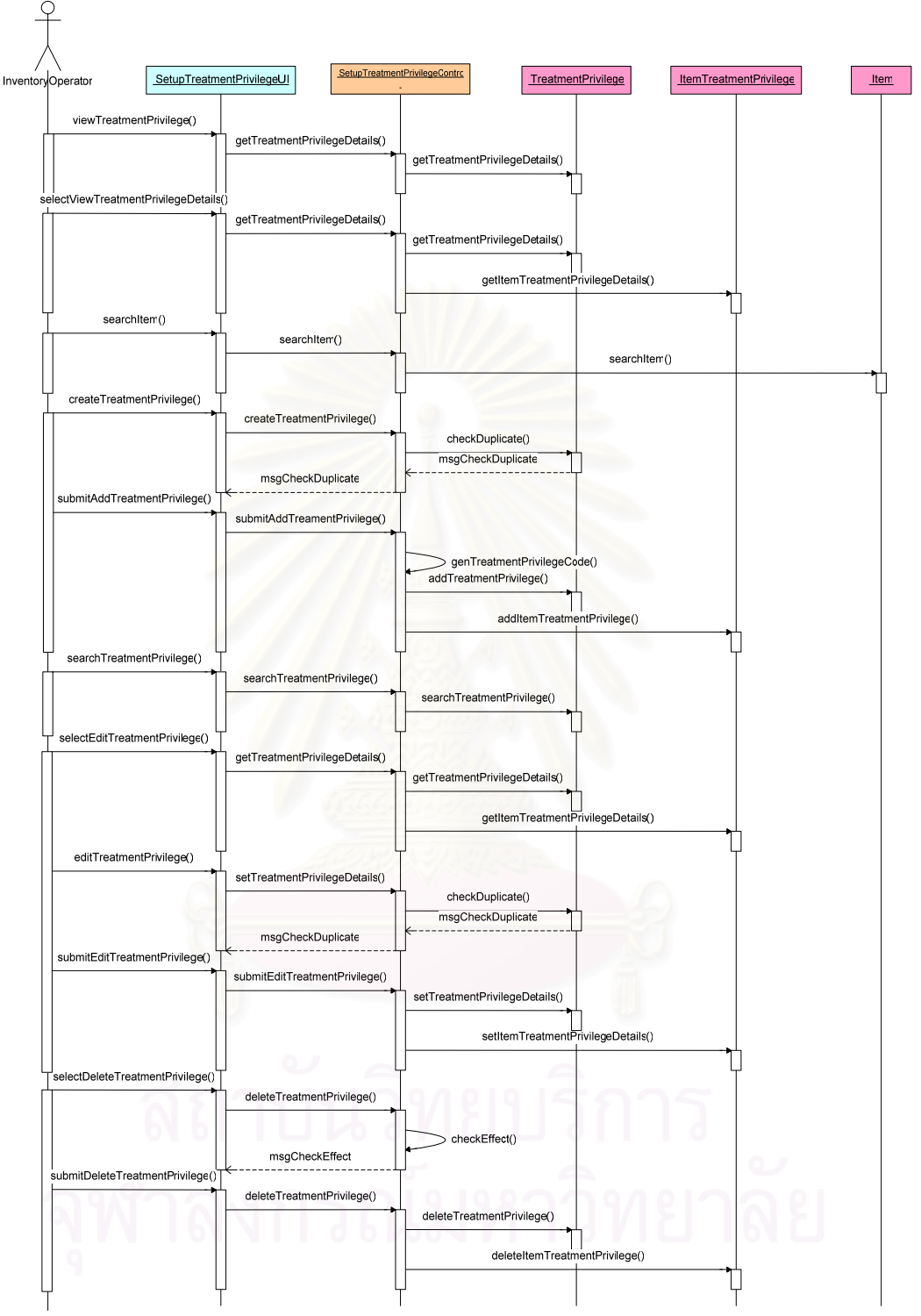

รูปที่ ง-8 แผนภาพลำดับการทำงานของการตั้งค่าสิทธิทางการรักษา (Setup Treatment Privilege)

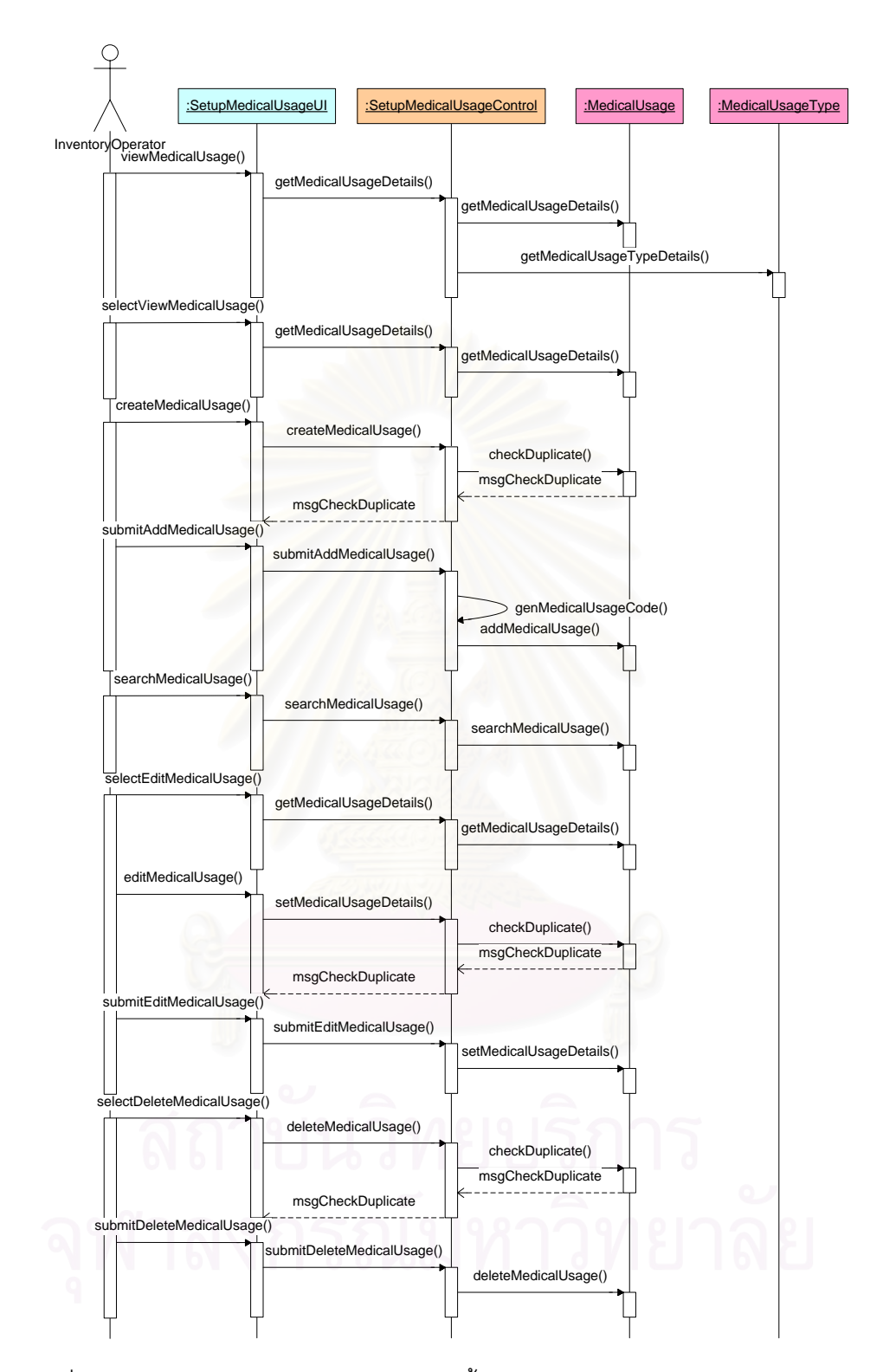

รูปที่ ง-9 แผนภาพลำดับการทำงานของการตั้งค่าวิธีใช้เวชภัณฑ์ (Setup Medical Usage)

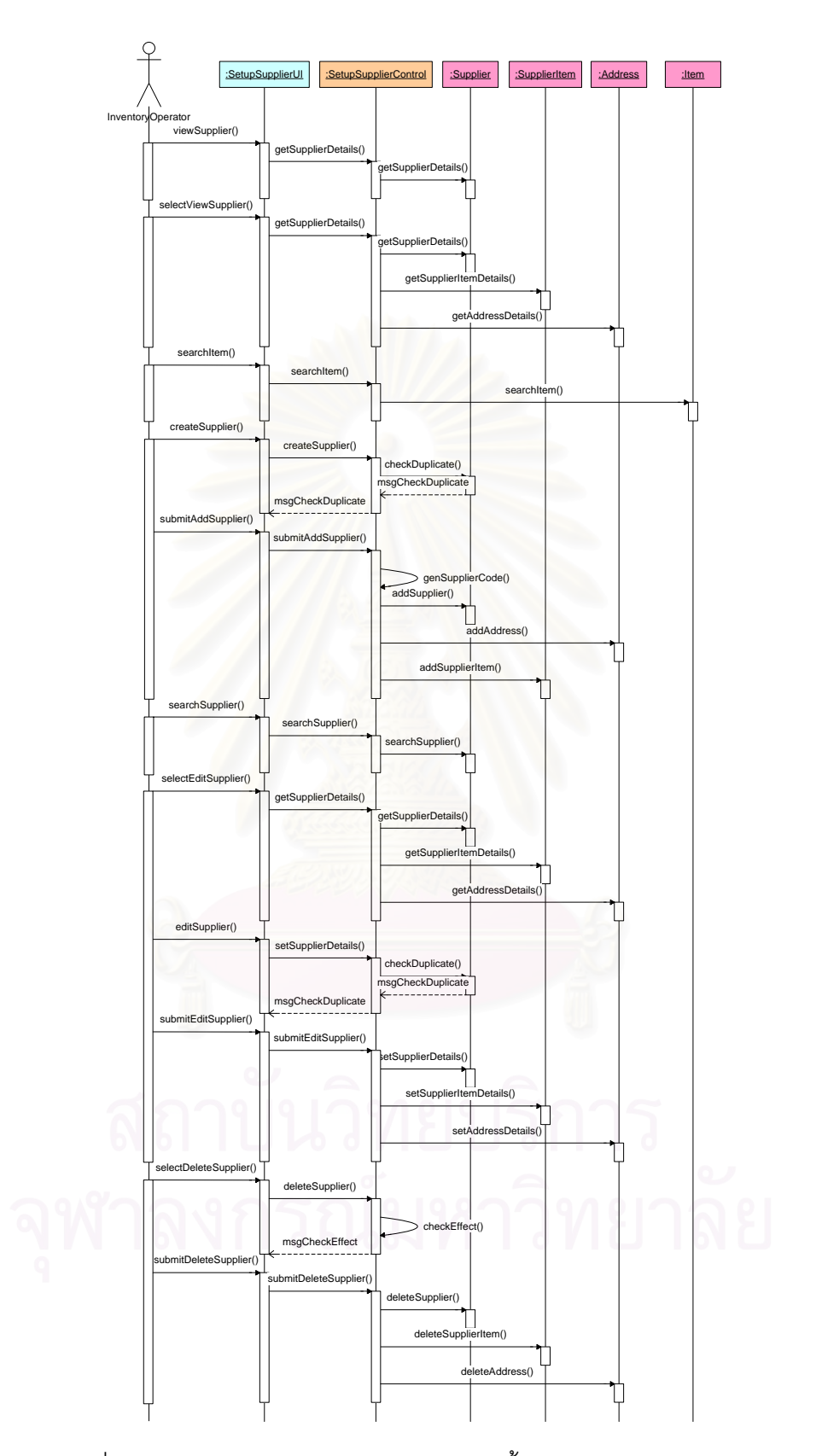

รูปที่ ง-10 แผนภาพลำดับการทำงานของการตั้งค่าผู้นำส่ง (Setup Supplier)

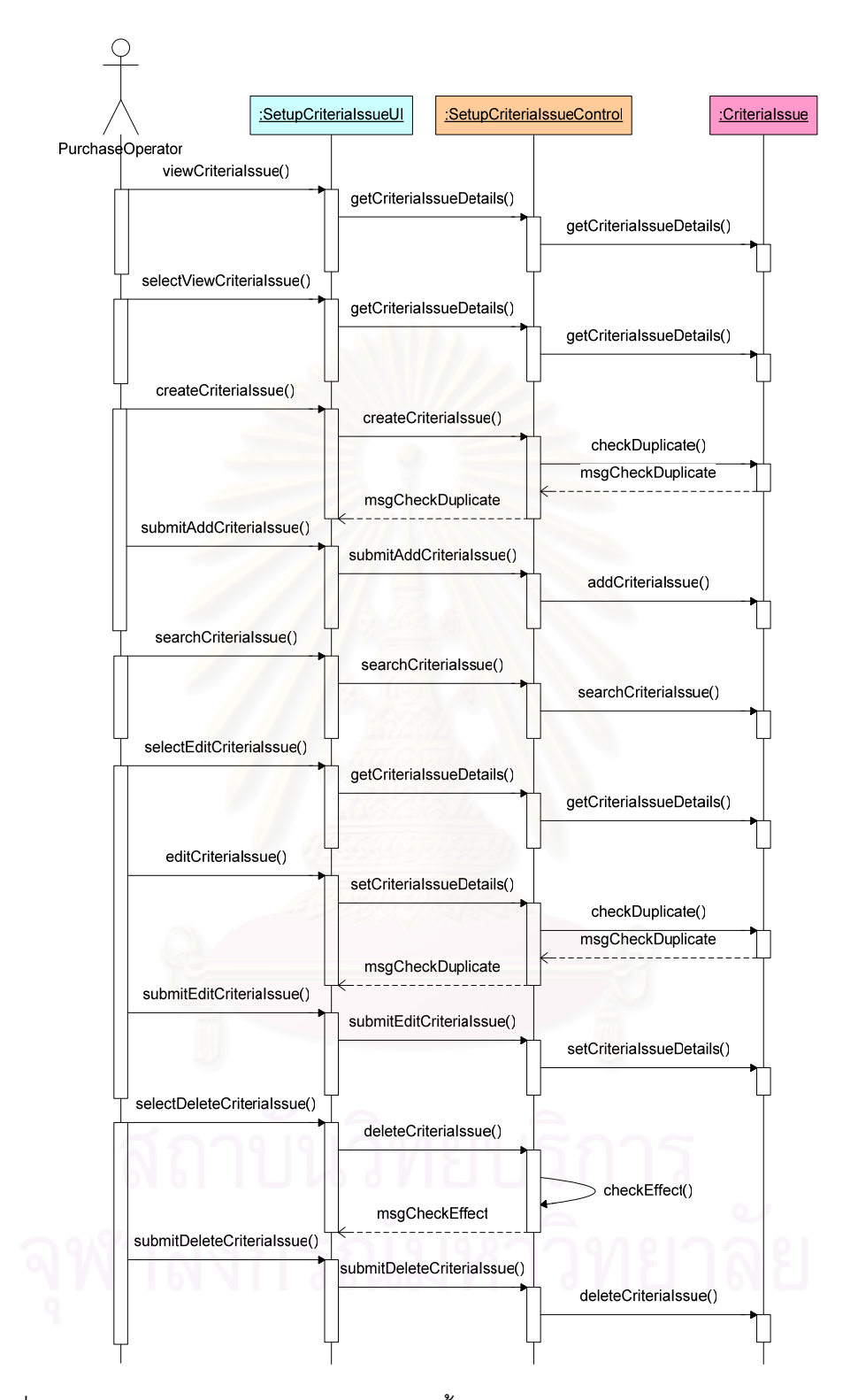

รูปที่ ง-11 แผนภาพลำดับการทำงานของการตั้งเกณฑ์ในการให้คะแนนผู้นำส่ง (Setup Criteria Issue)

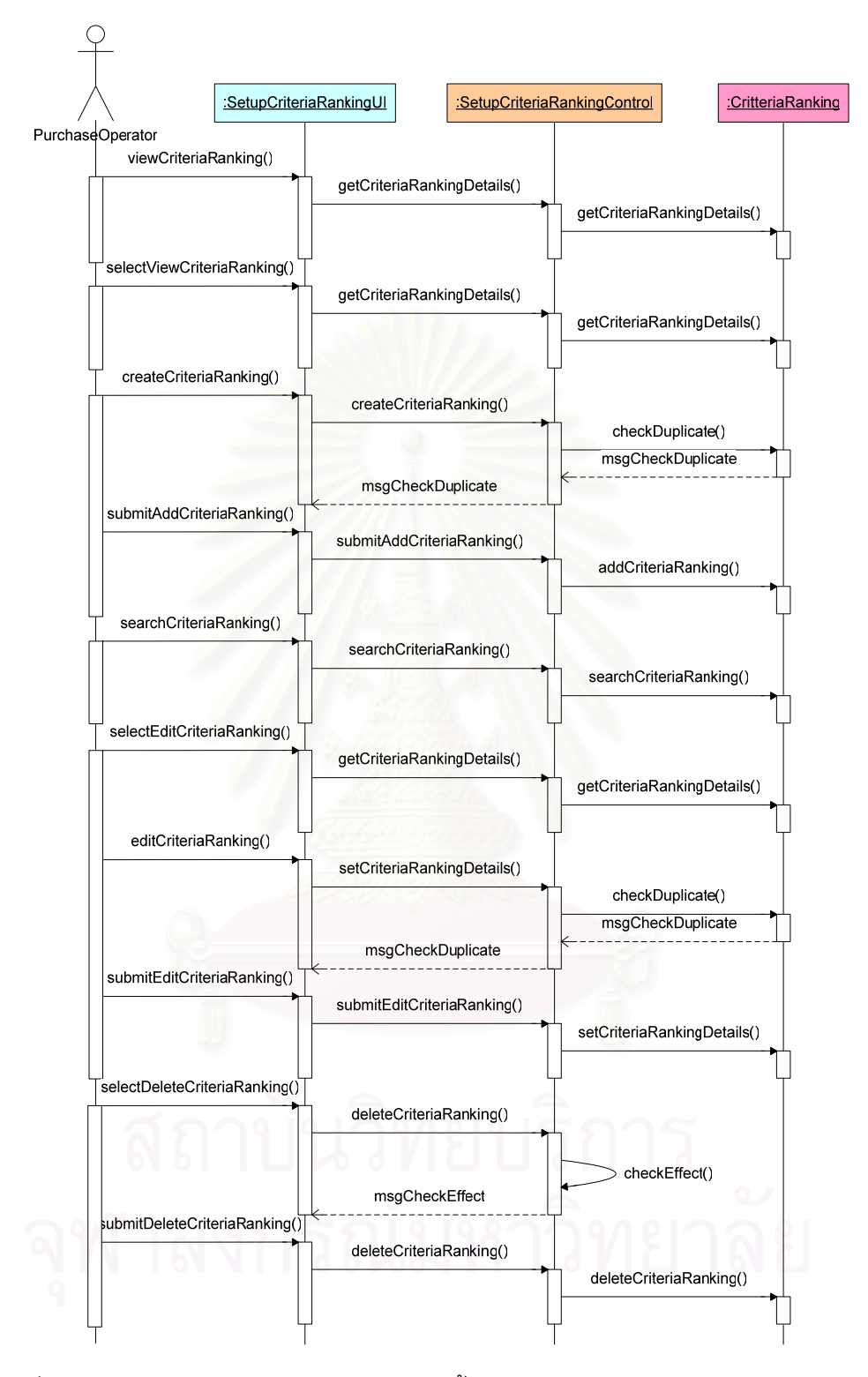

รูปที่ ง-12 แผนภาพลำดับการทำงานของการตั้งค่าเกณฑ์การประเมินผู้นำส่ง (Setup Criteria Ranking)

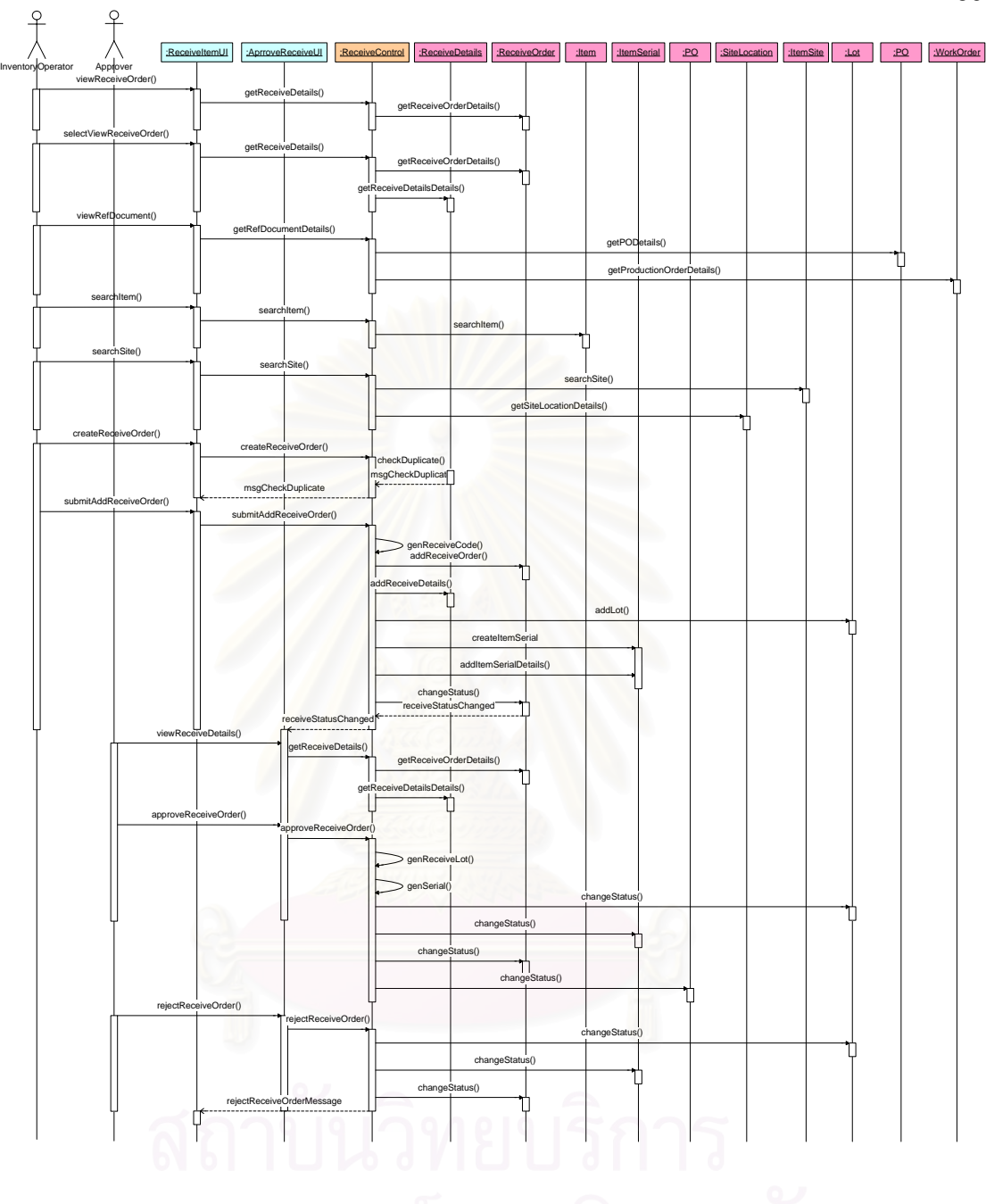

รูปที่ ง-13 แผนภาพลำดับการทำงานของการรับเวชภัณฑ์ (Receive Item)

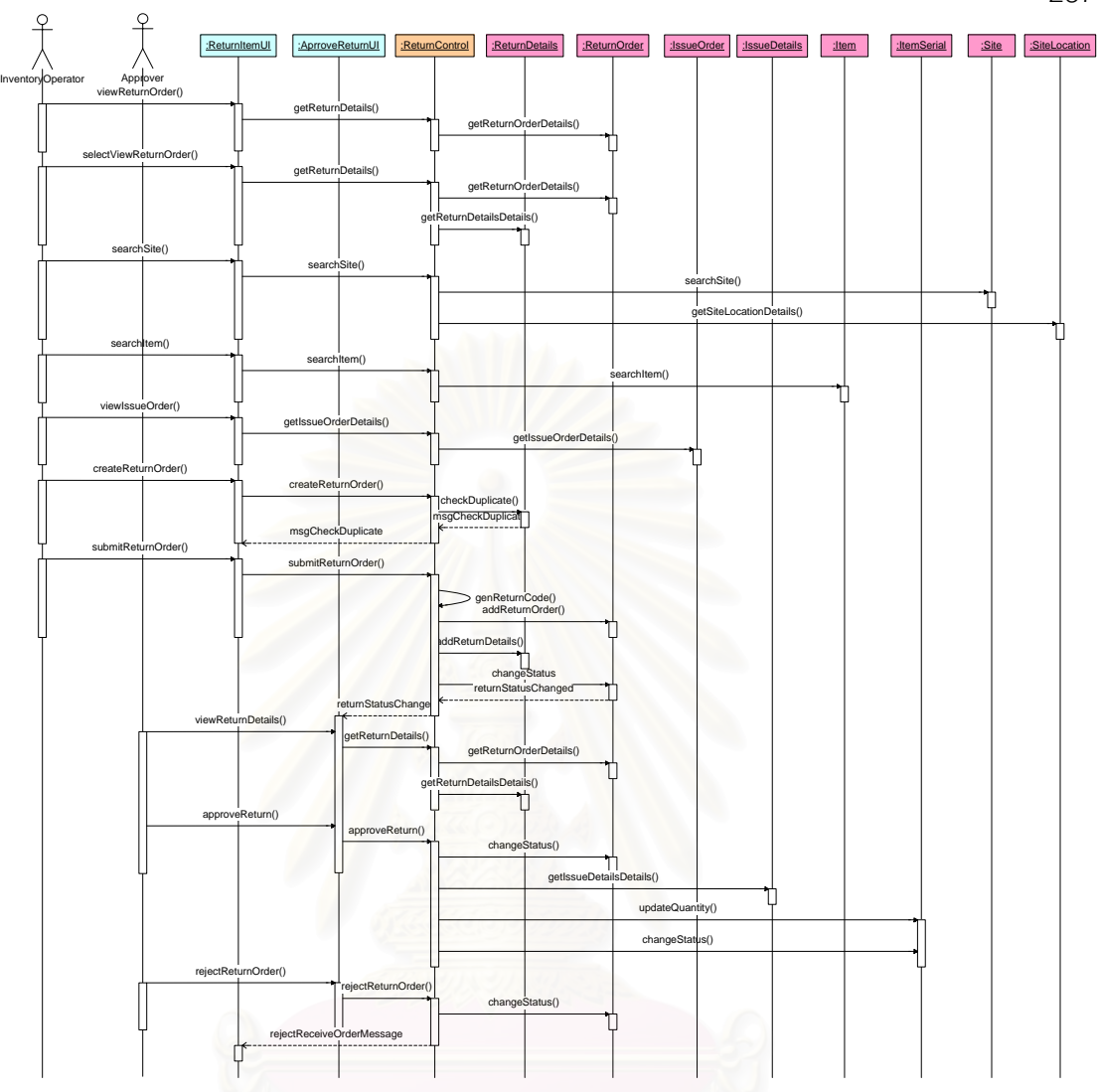

รูปที่ ง-14 แผนภาพลำดับการทำงานของการคืนเวชภัณฑ์ (Return Item)

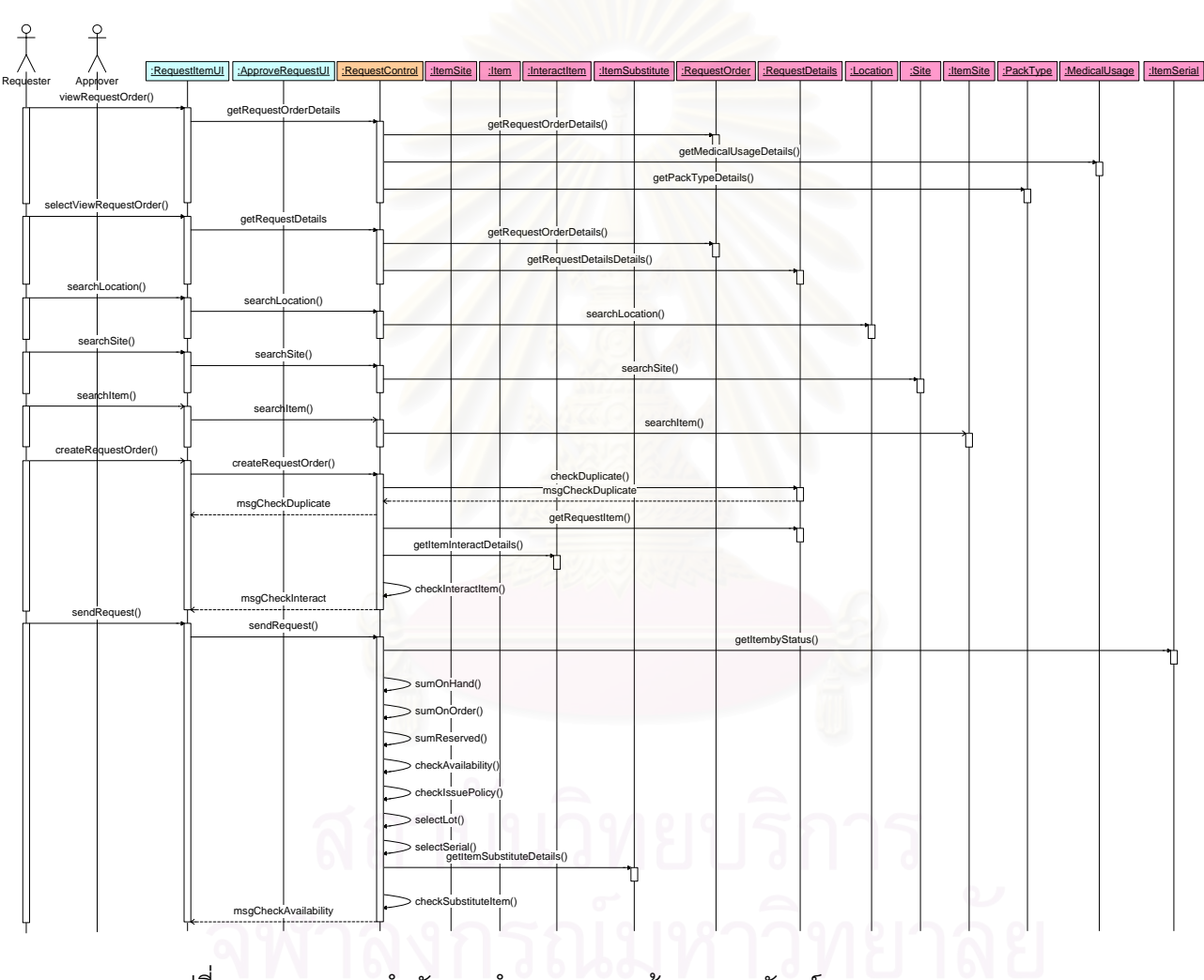

รูปที่ ง-15 แผนภาพลำดับการทำงานของการร้องขอเวชภัณฑ์ (1) (Request Item)

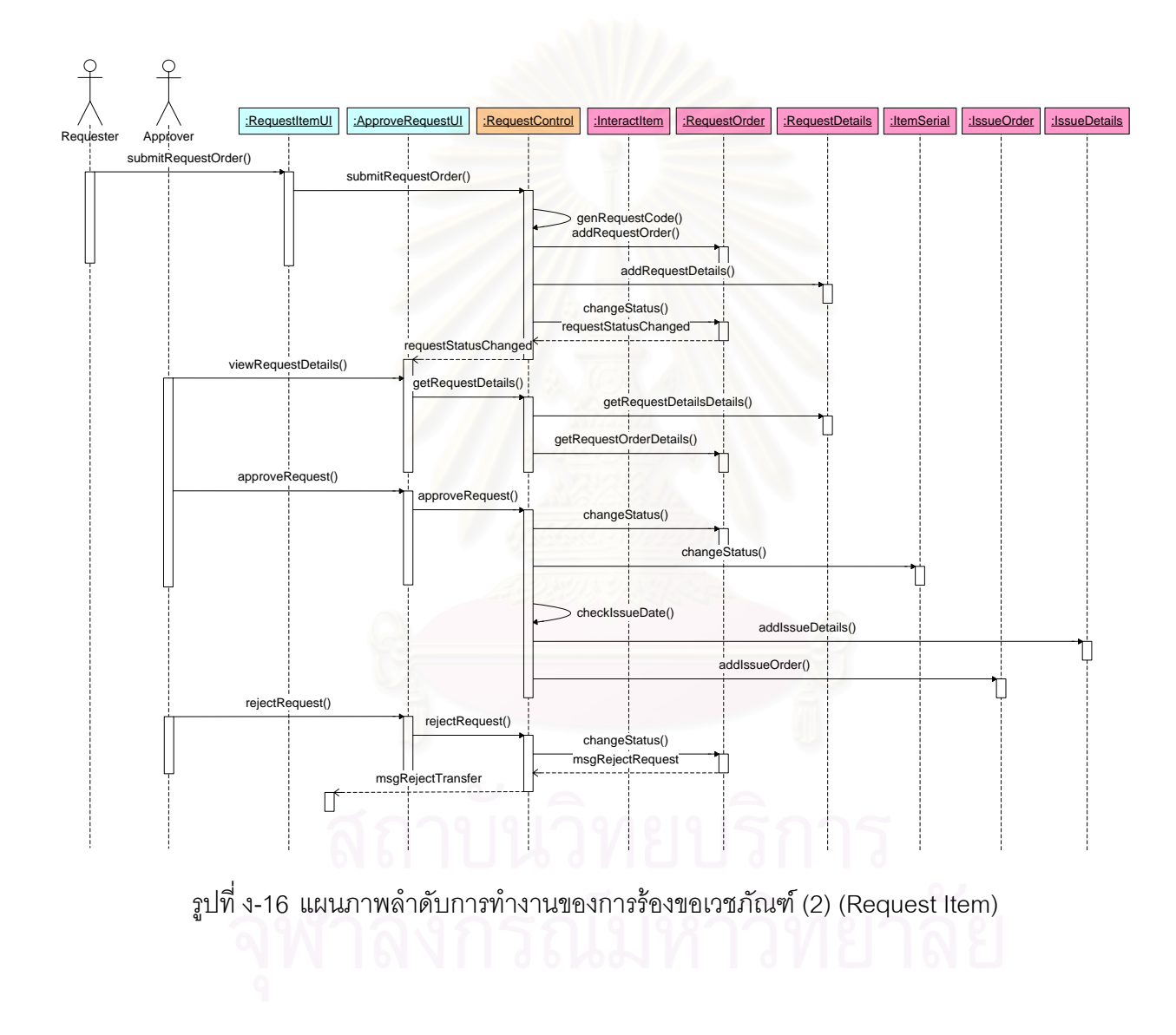

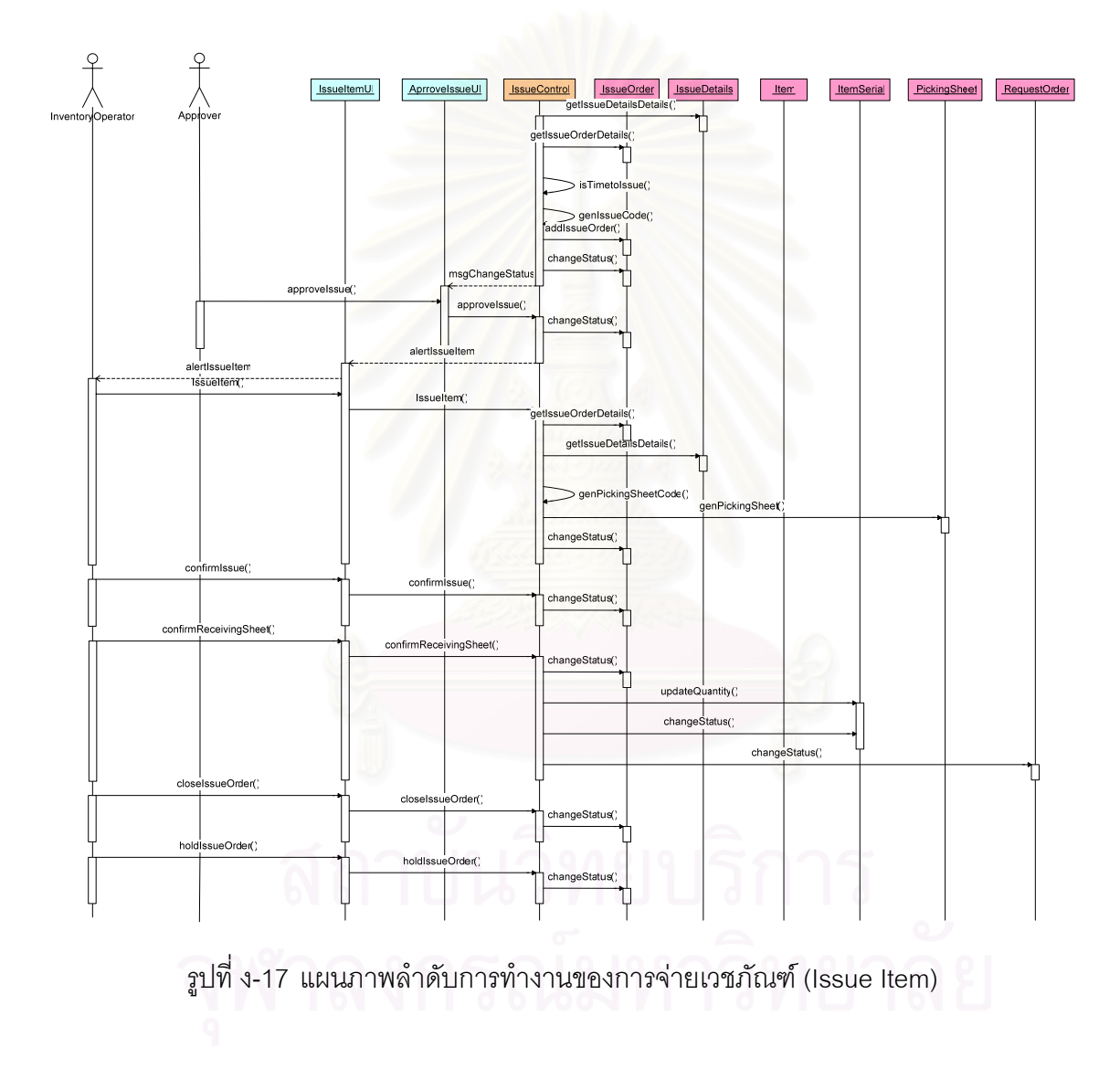

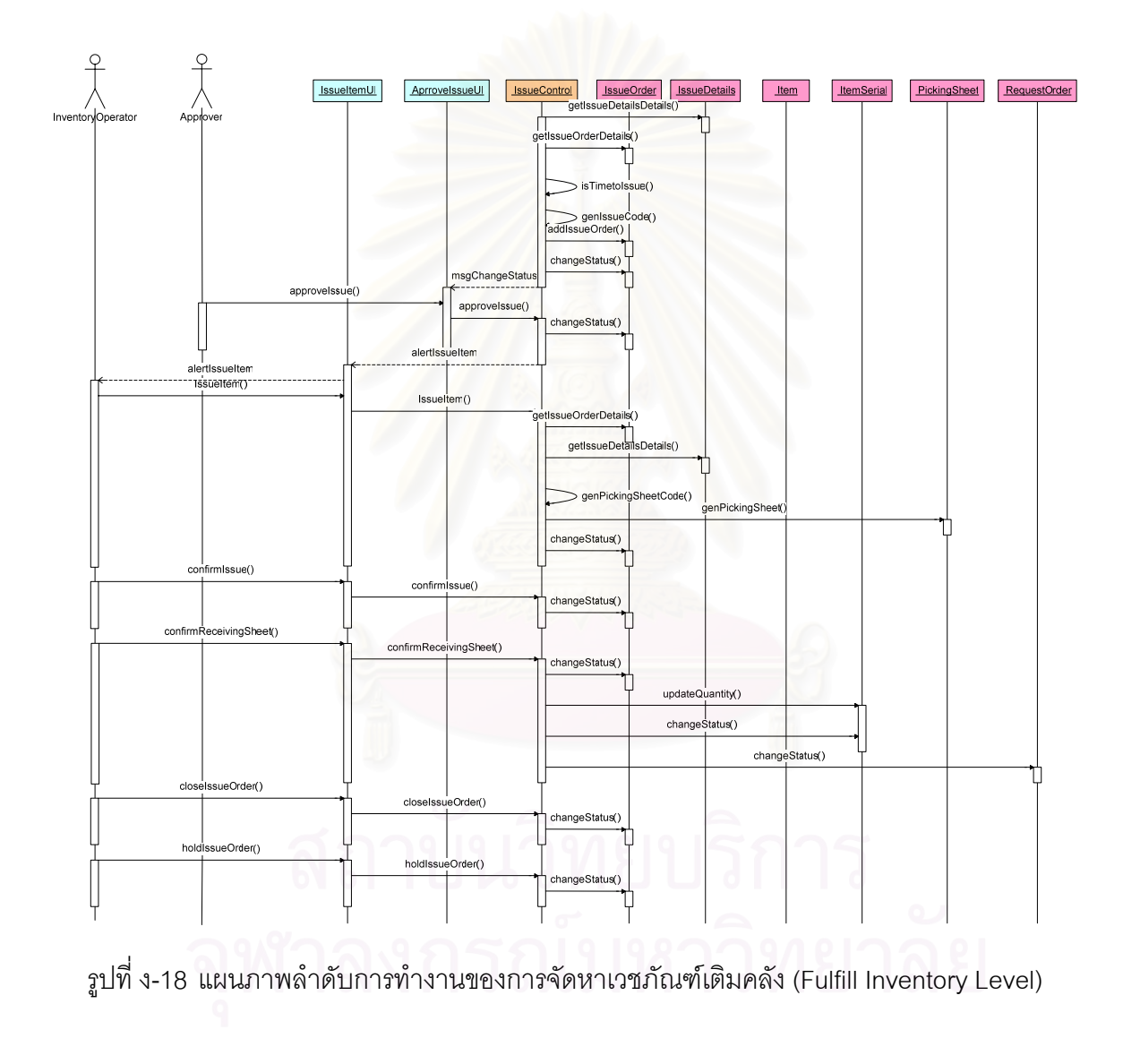

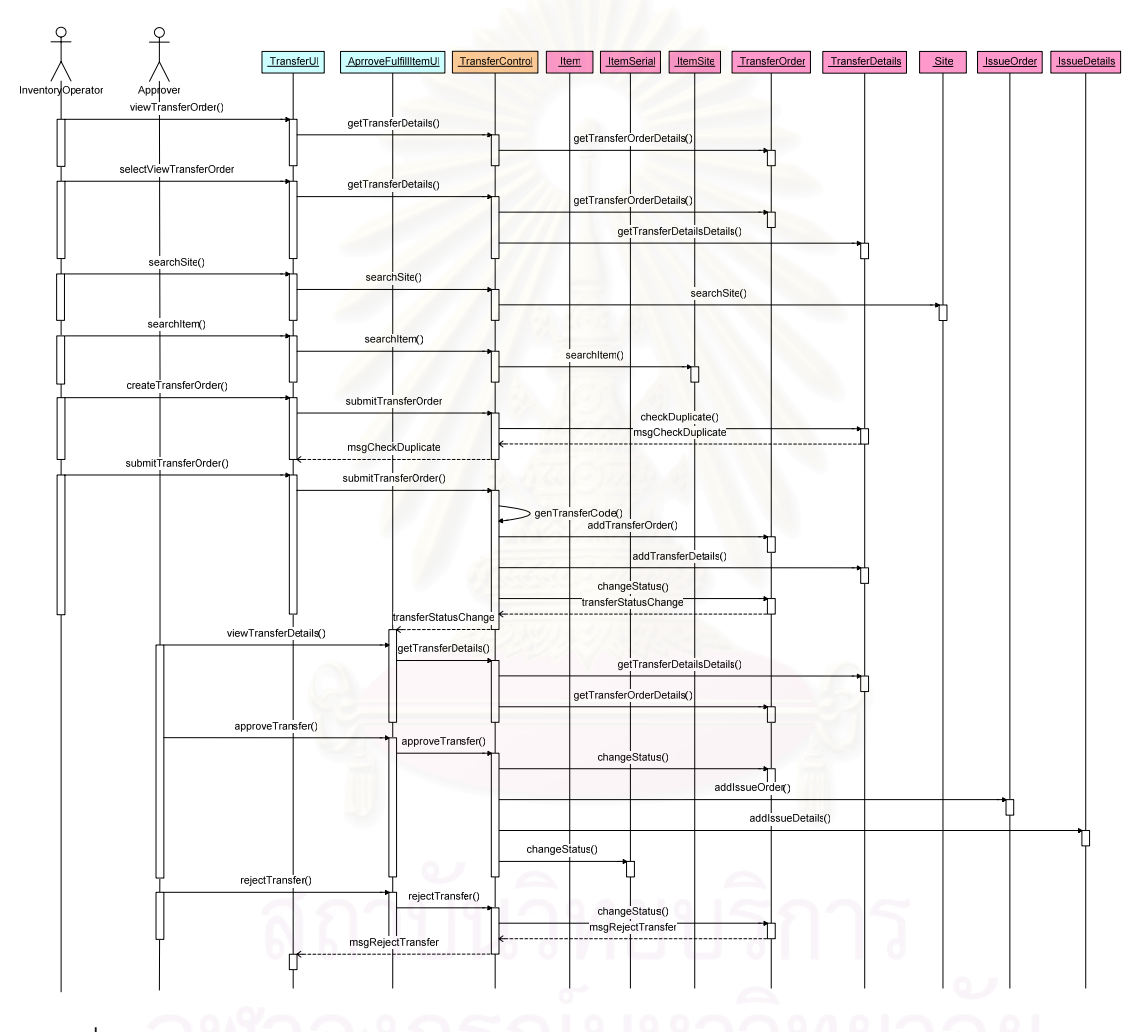

รูปที่ ง-19 แผนภาพลำดับการทำงานของการโอนถ่ายเวชภัณฑ์ระหว่างคลัง (Transfer Item)

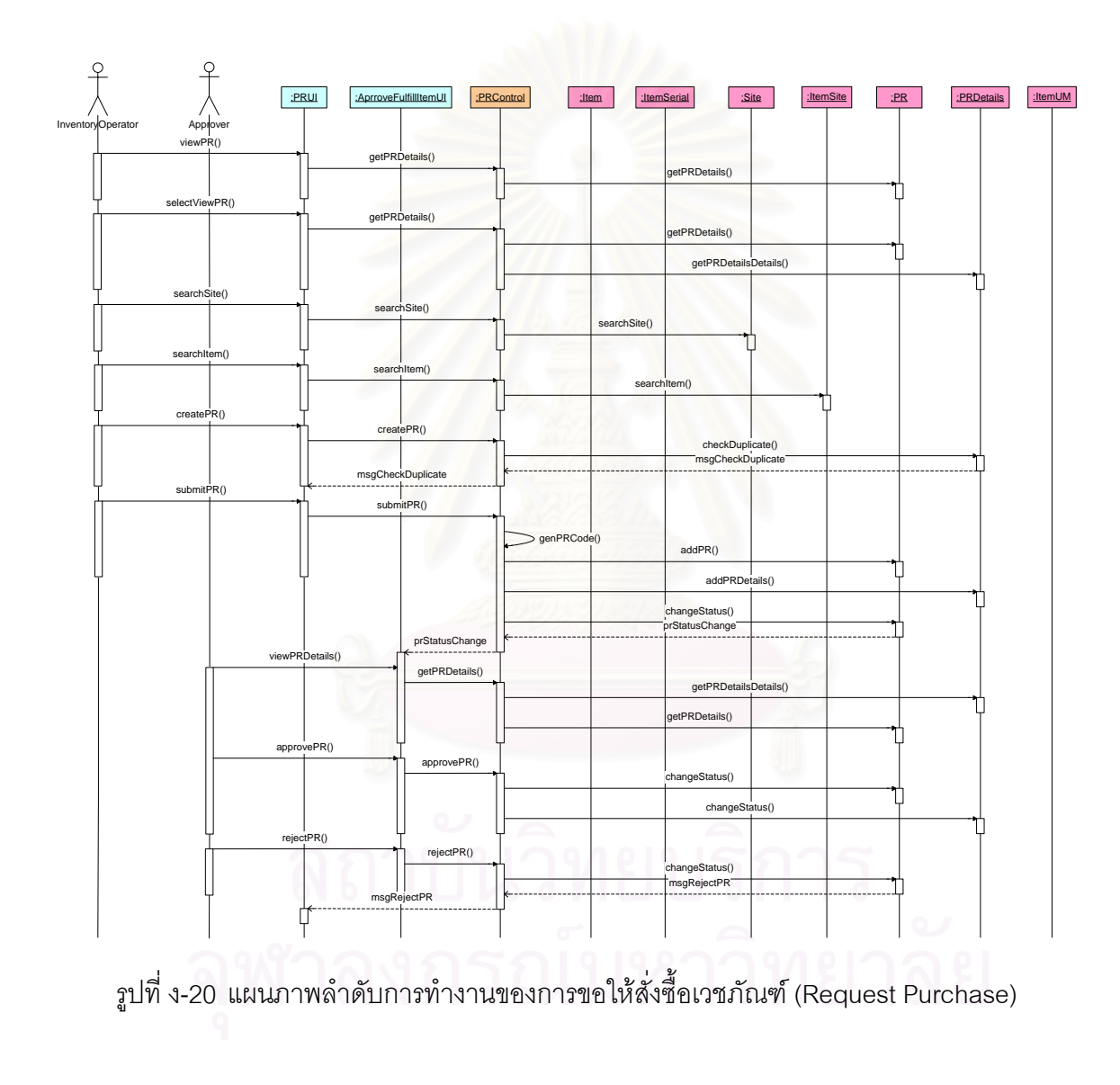

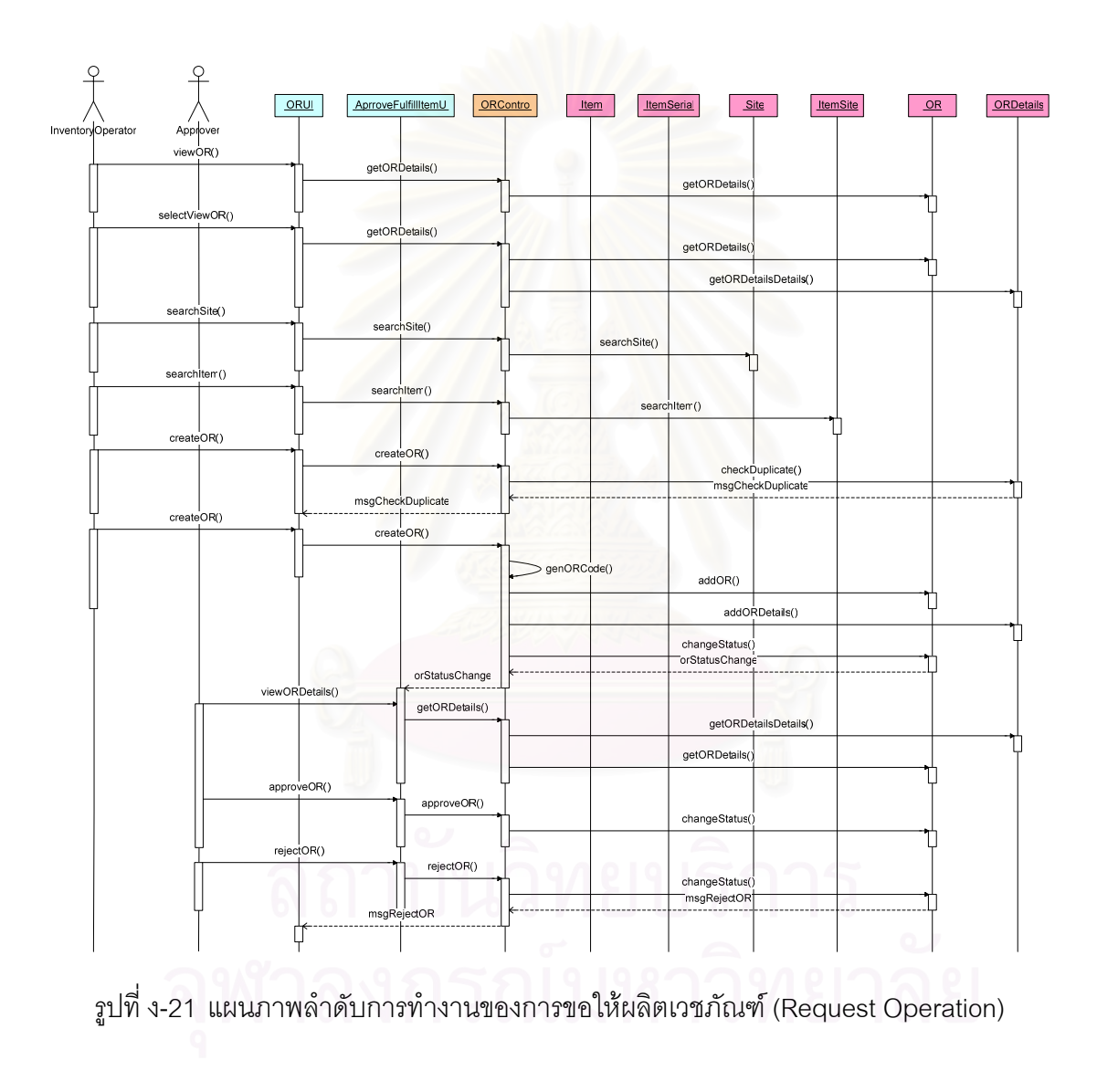

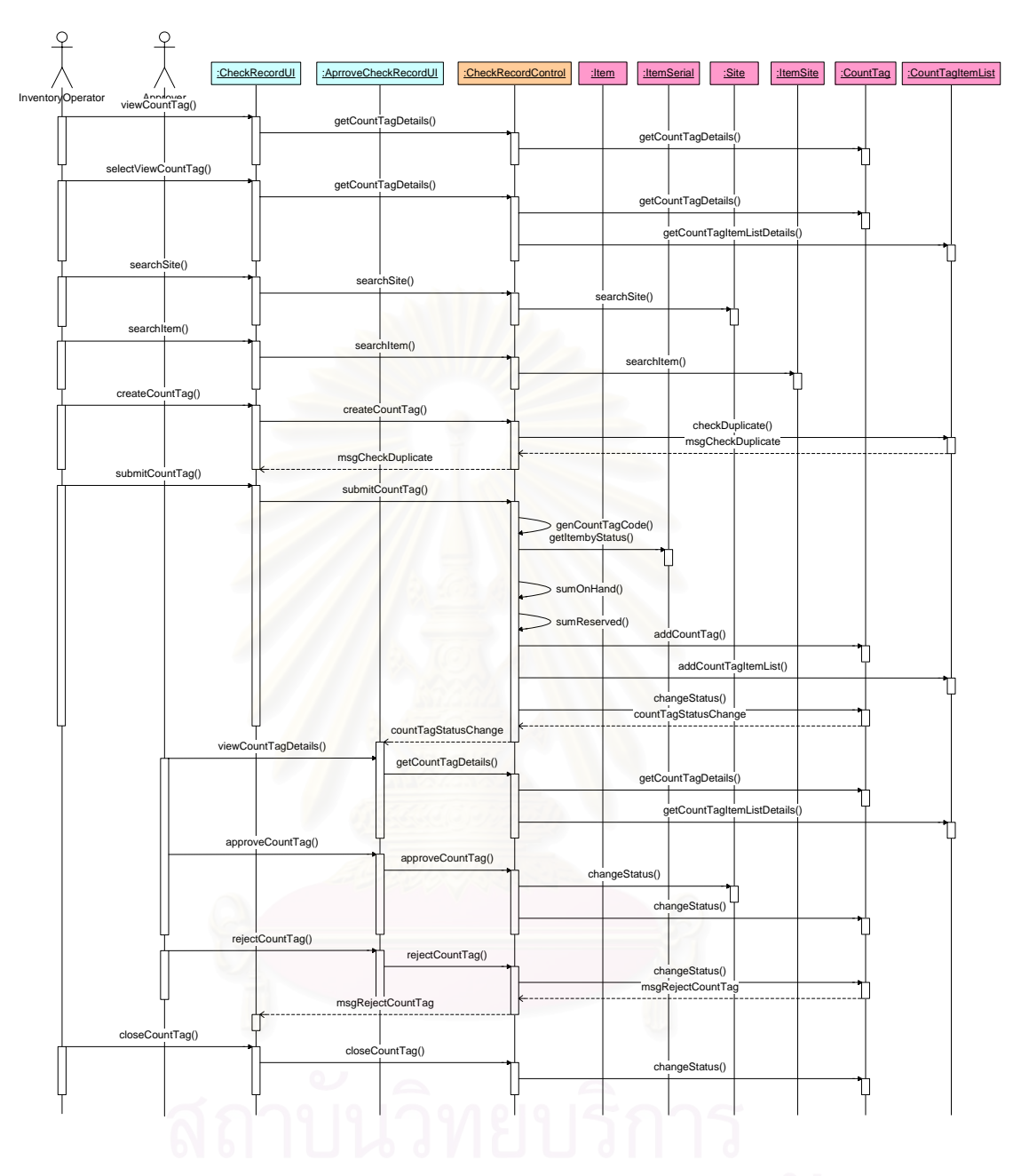

รูปที่ ง-22 แผนภาพลำดับการทำงานของการสร้างใบตรวจนับเวชภัณฑ์ (Check Record Accuracy)

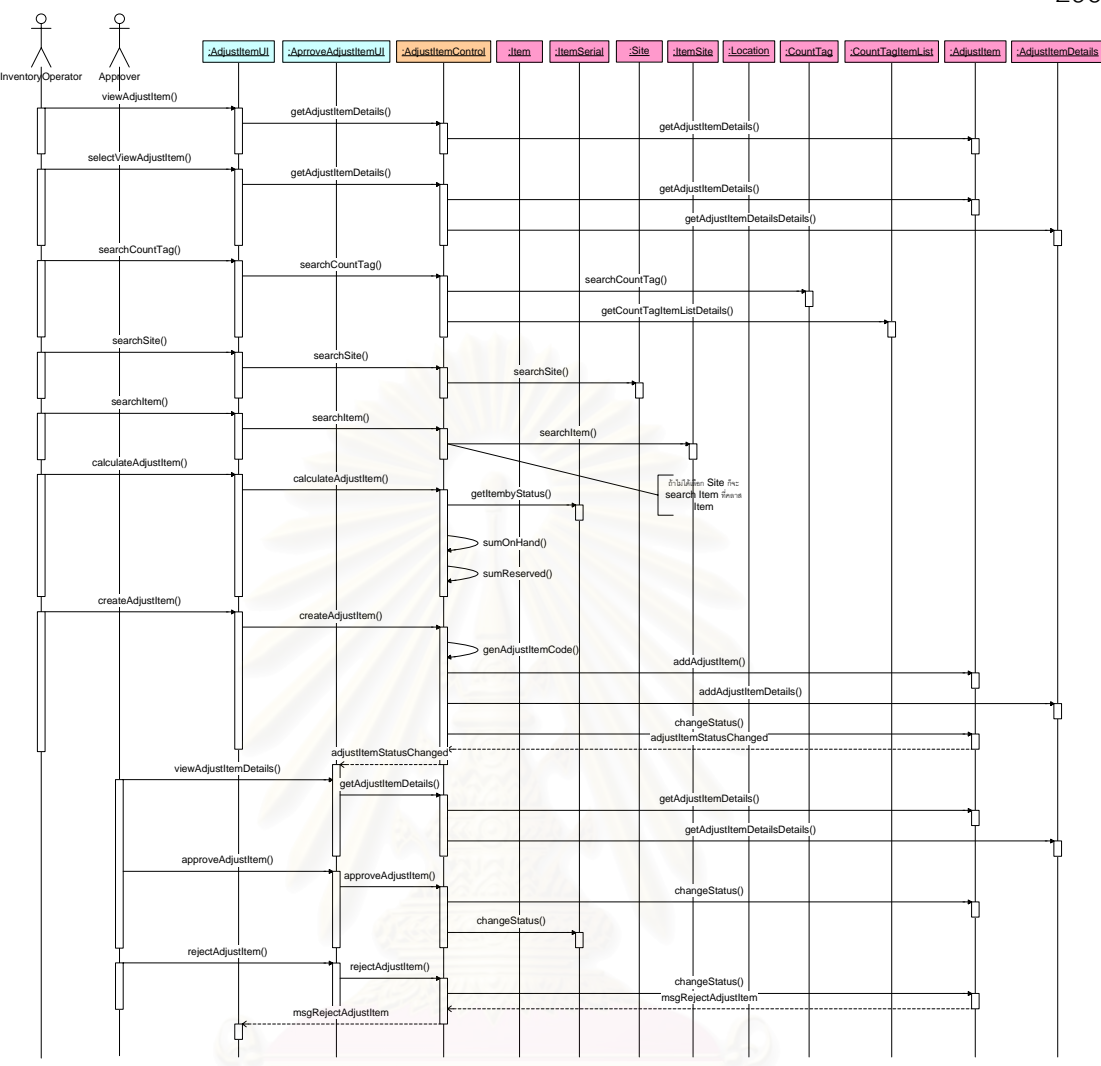

รูปที่ ง-23 แผนภาพลำดับการทำงานของการปรับเปลี่ยนยอดเวชภัณฑ์คงคลัง (Adjust Item)

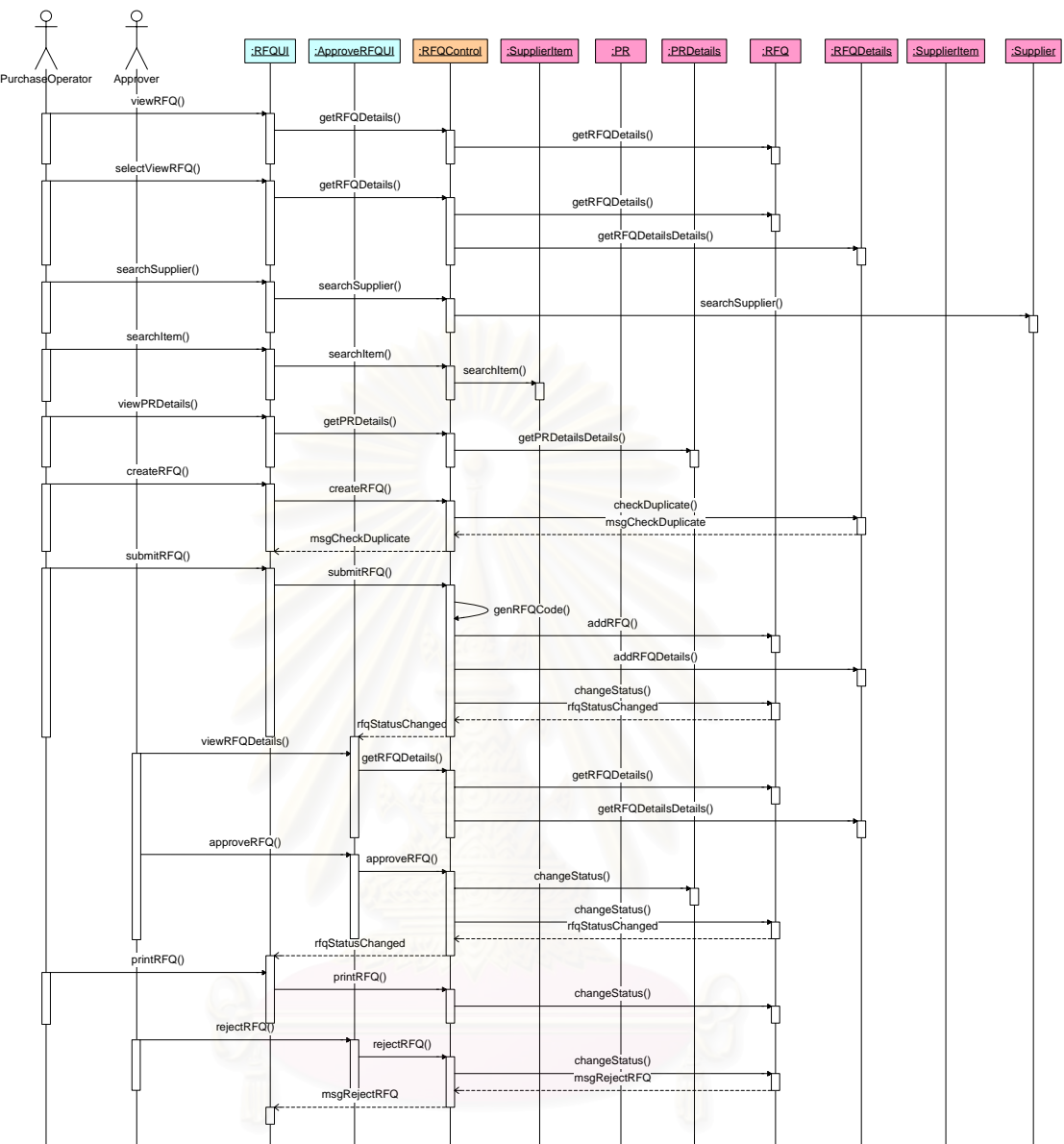

รูปที่ ง-24 แผนภาพลำดับการทำงานของการขอให้เสนอราคา (Request for Quotation)

297

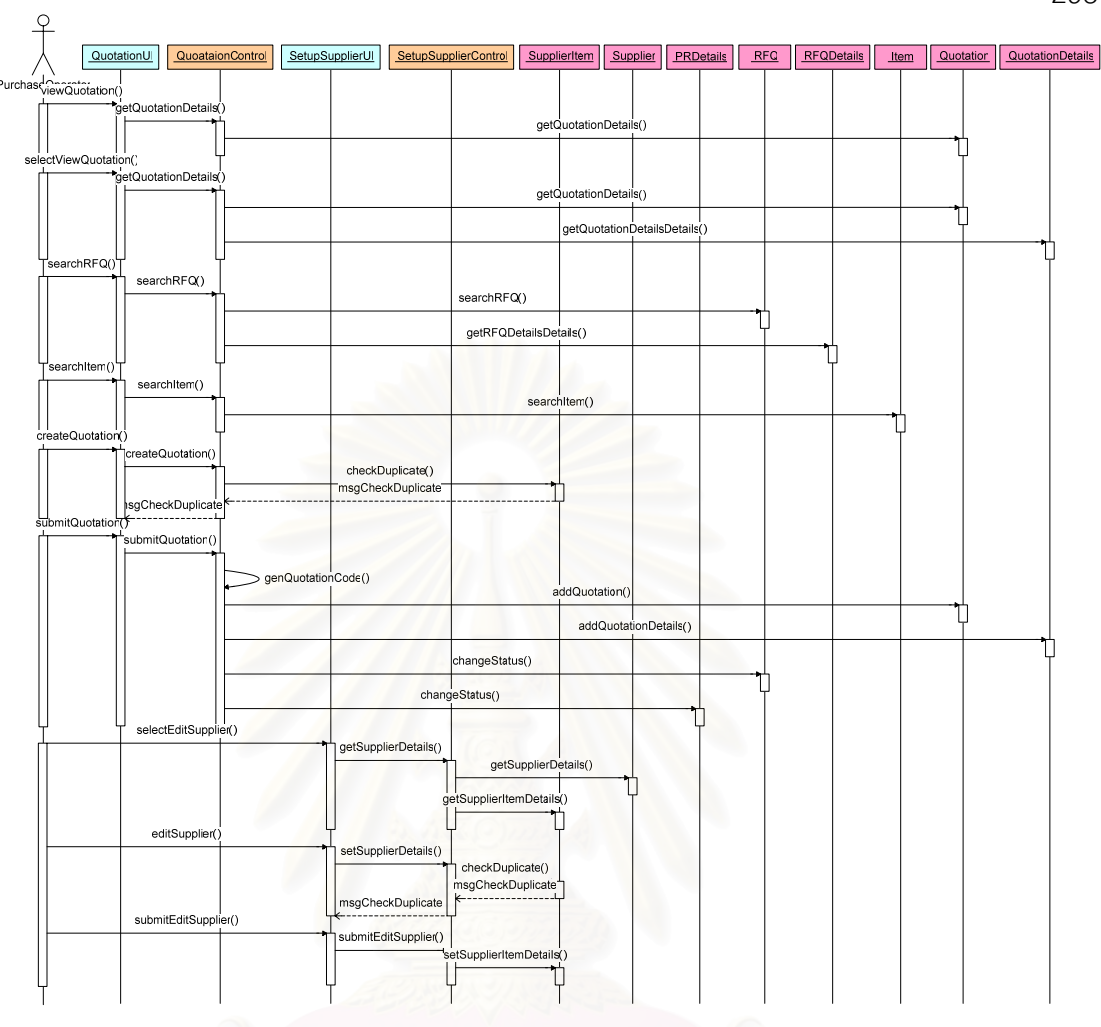

รูปที่ ง-25 แผนภาพลำดับการทำงานของการรับการเสนอราคา (Receive Quotation)

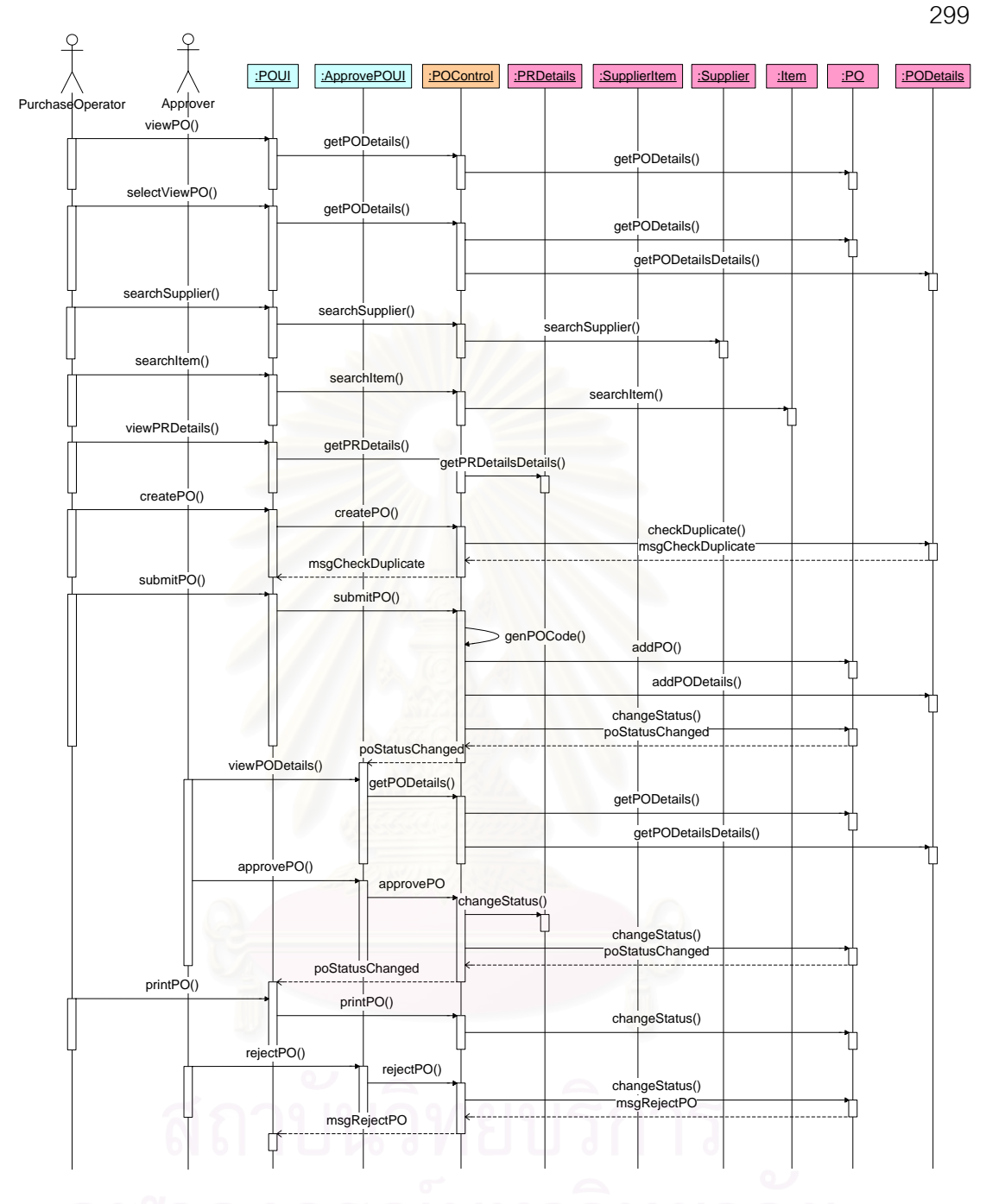

รูปที่ ง-26 แผนภาพลำดับการทำงานของการสั่งซื้อเวชภัณฑ์ (Create Purchase Order)

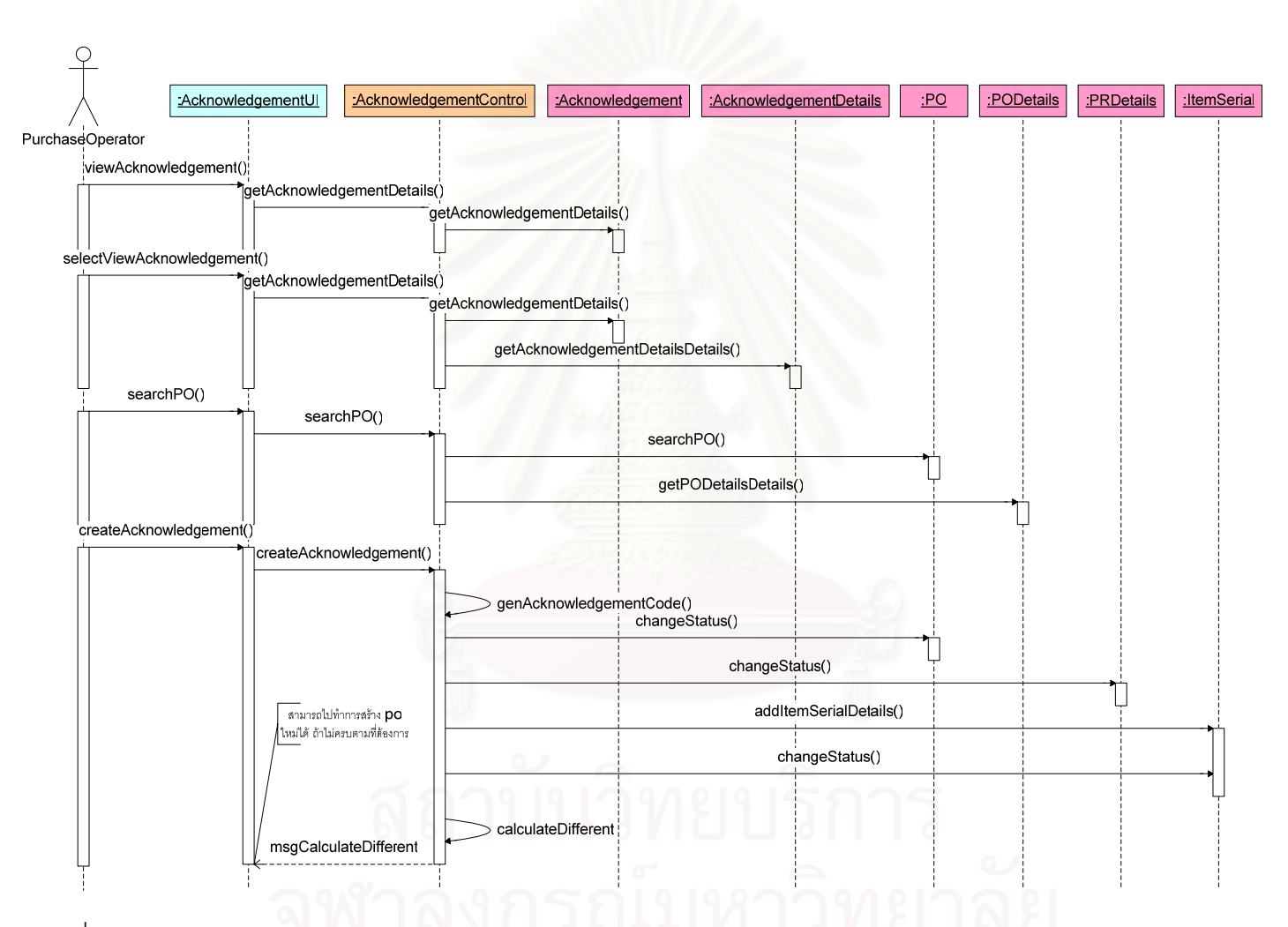

รูปที่ ง-27 แผนภาพลำดับการทำงานของการรับการยืนยันการขายเวชภัณฑ์จากผู้นำส่ง (Receive Acknowledgement)

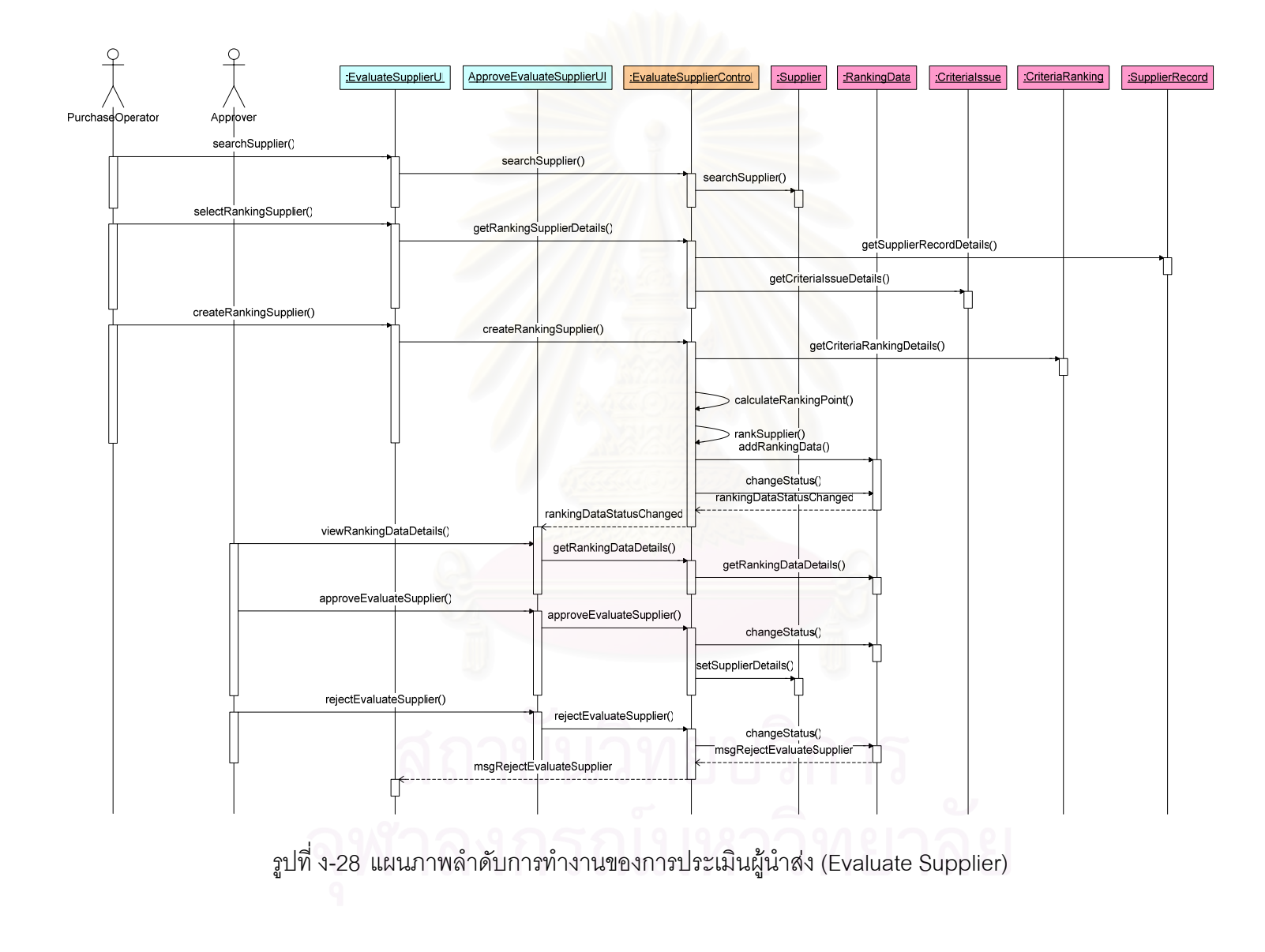

### **ภาคผนวก จ**

### ตารางท ี่ จ-1 ตารางแสดงค าอธิบายการทำงาน (Method) ในแต่ละคลาส

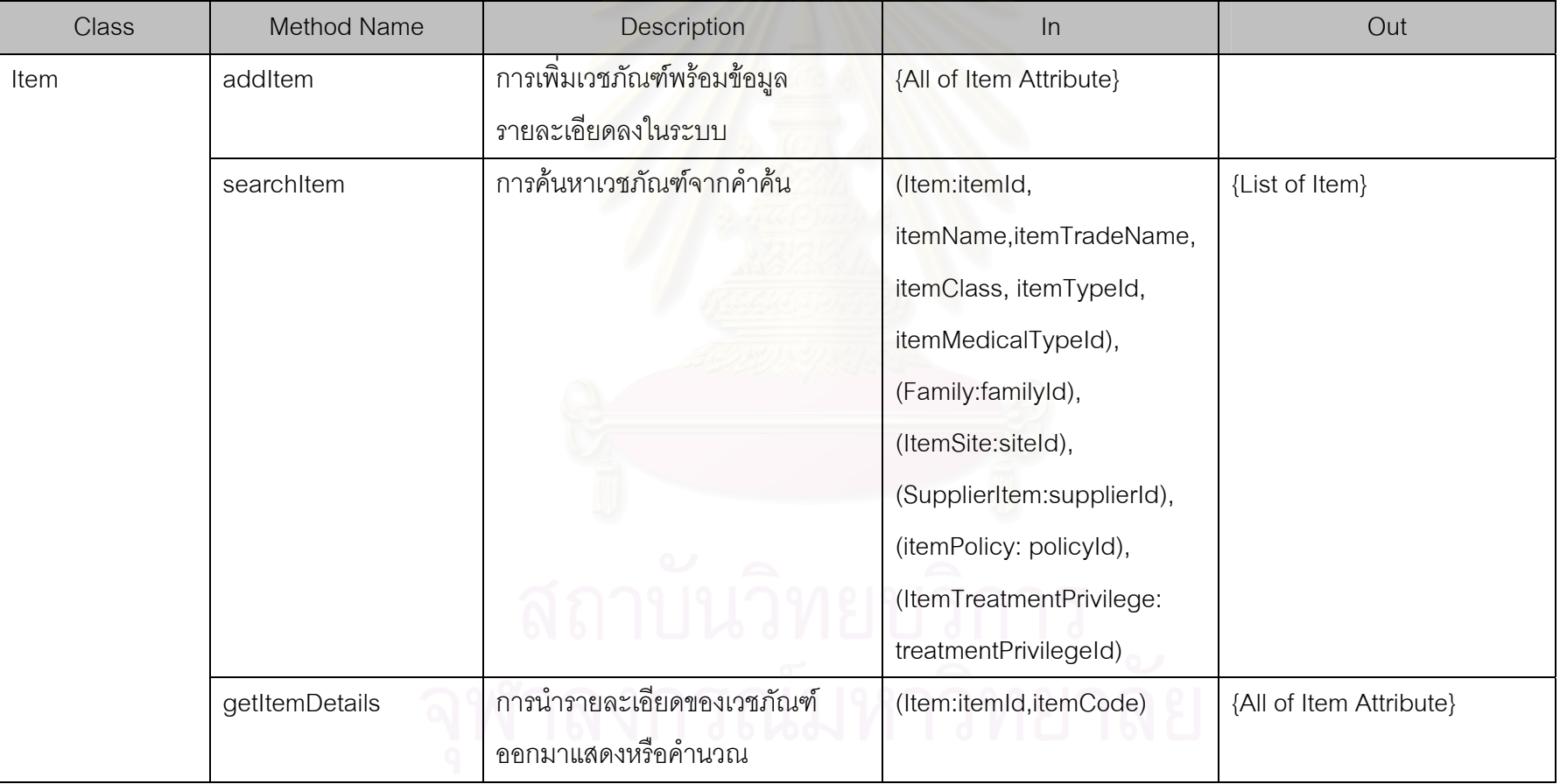

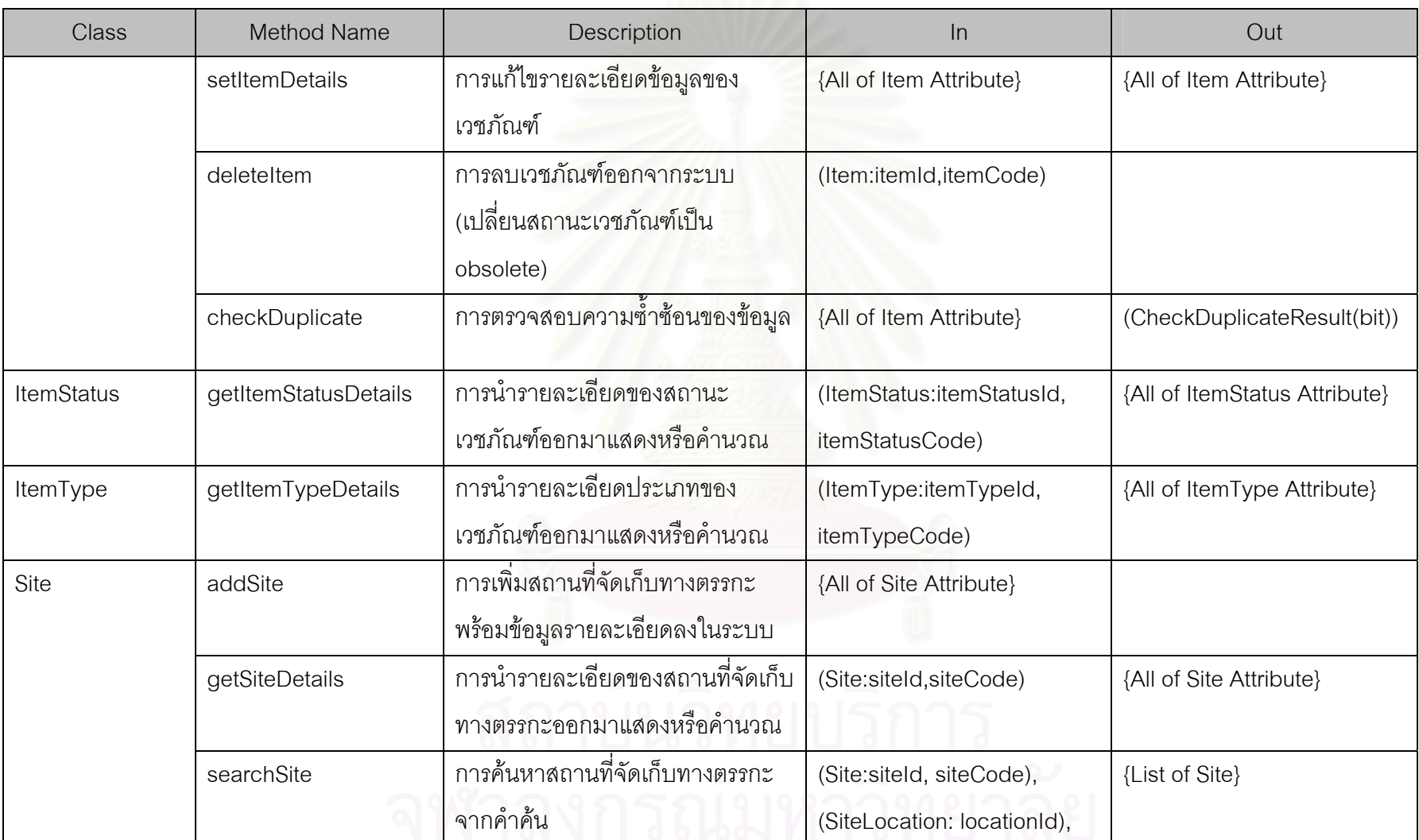

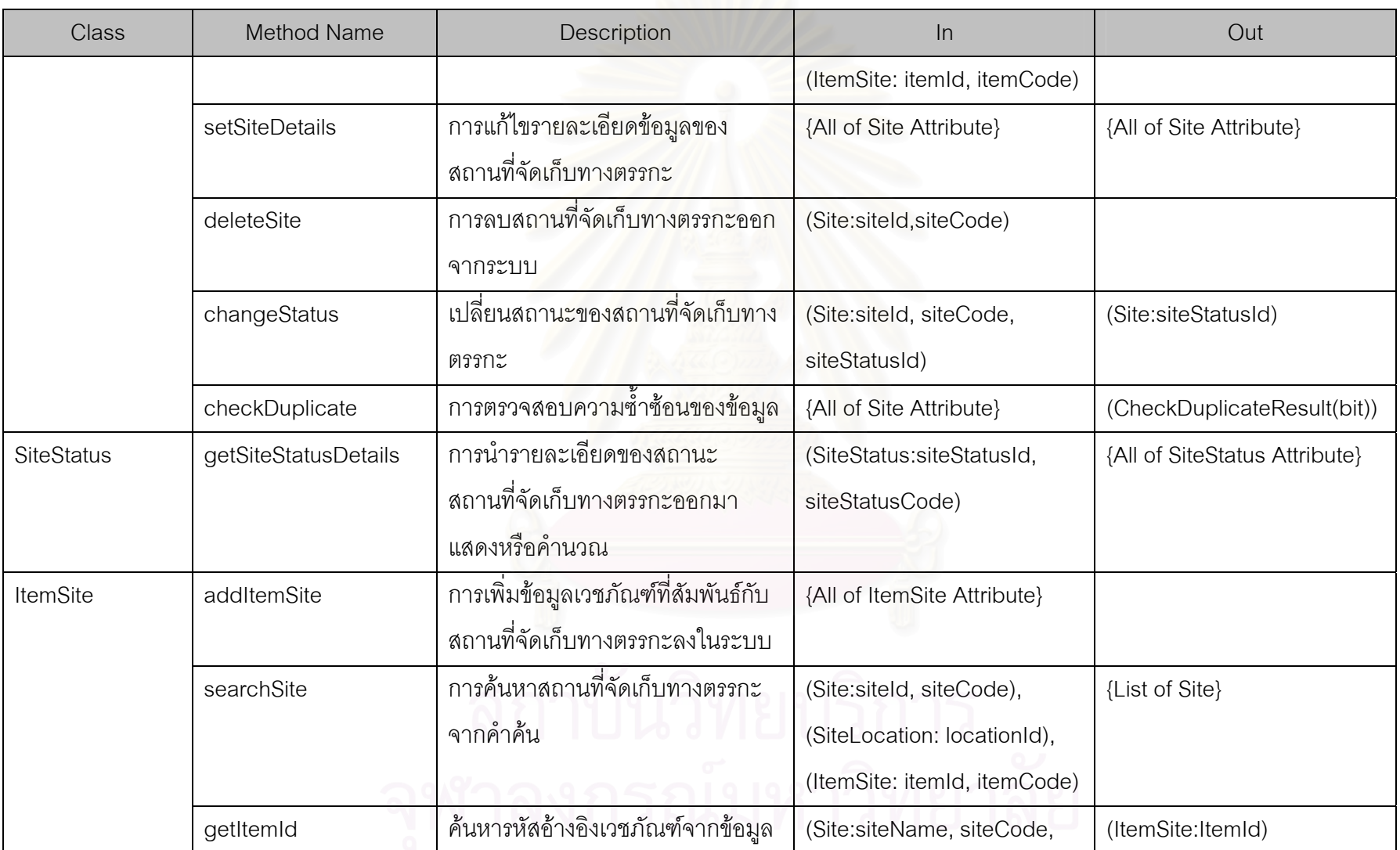

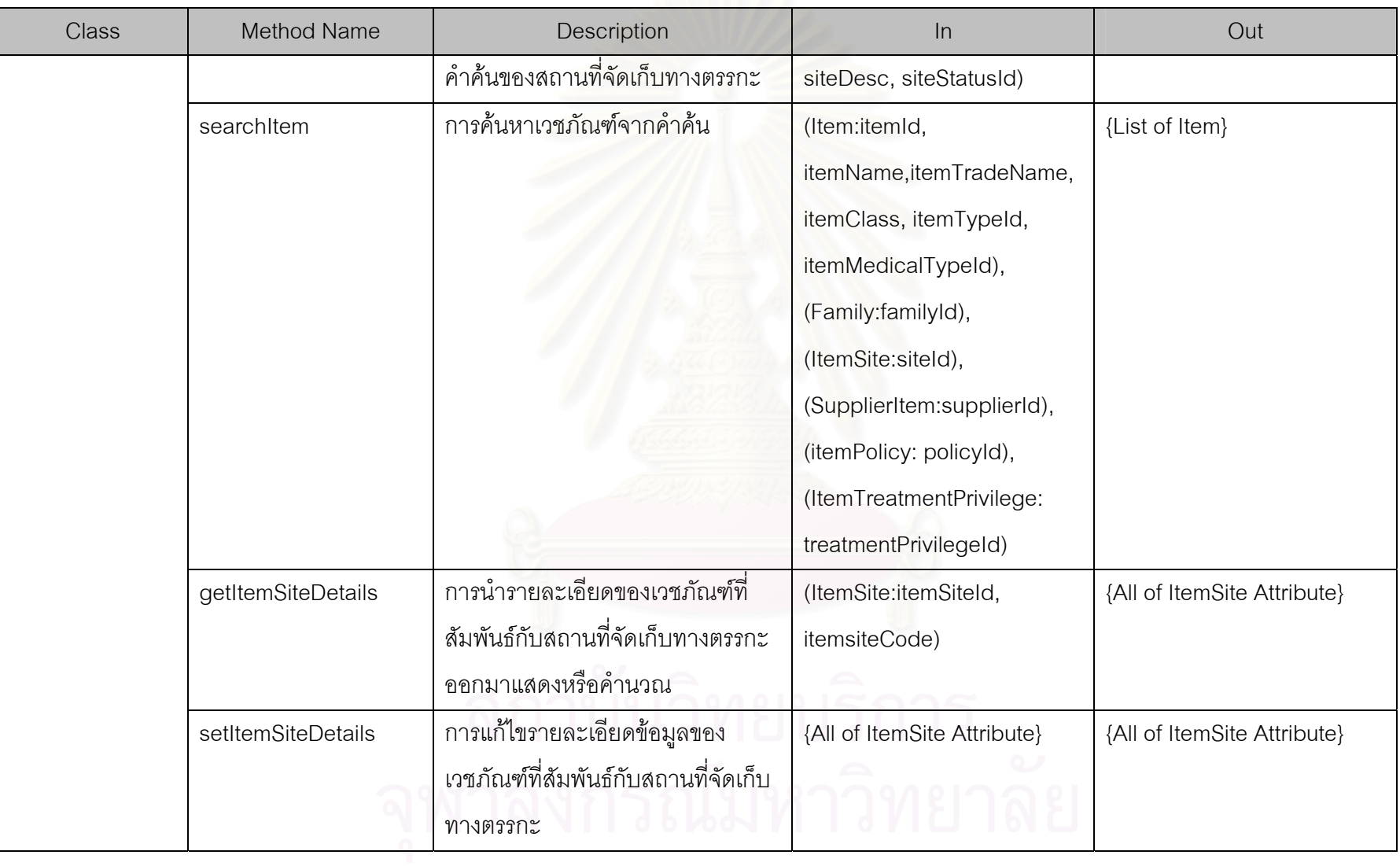

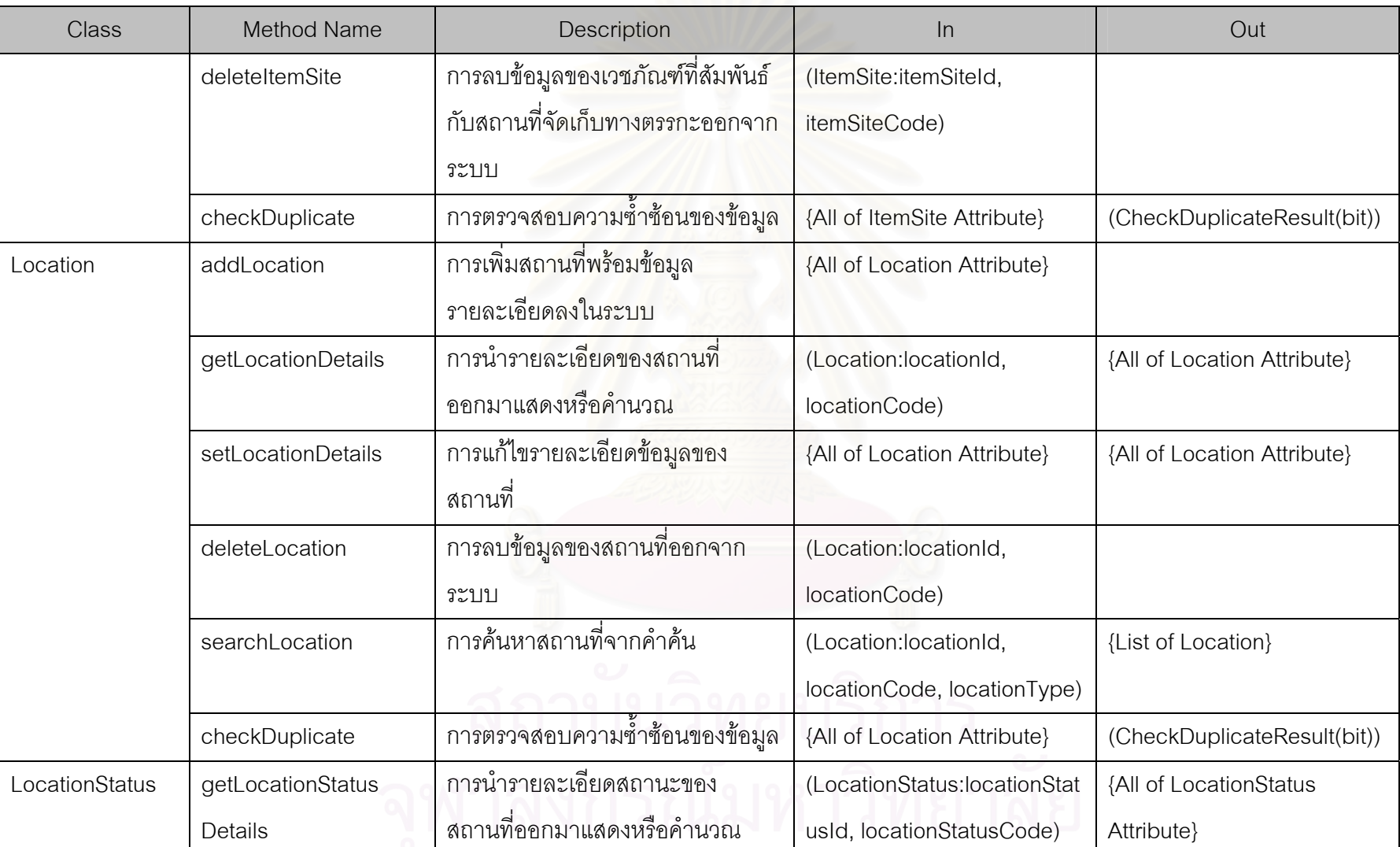
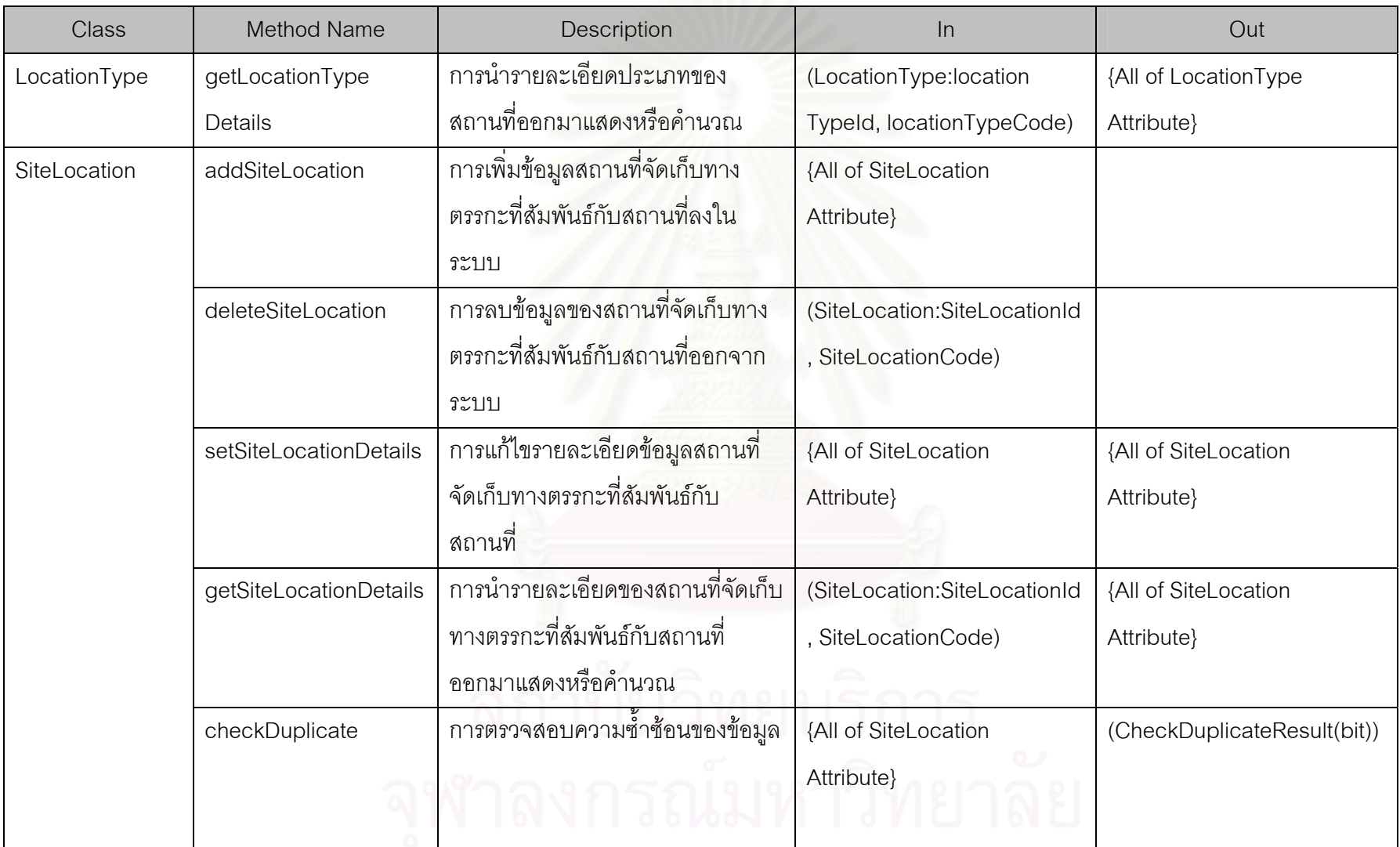

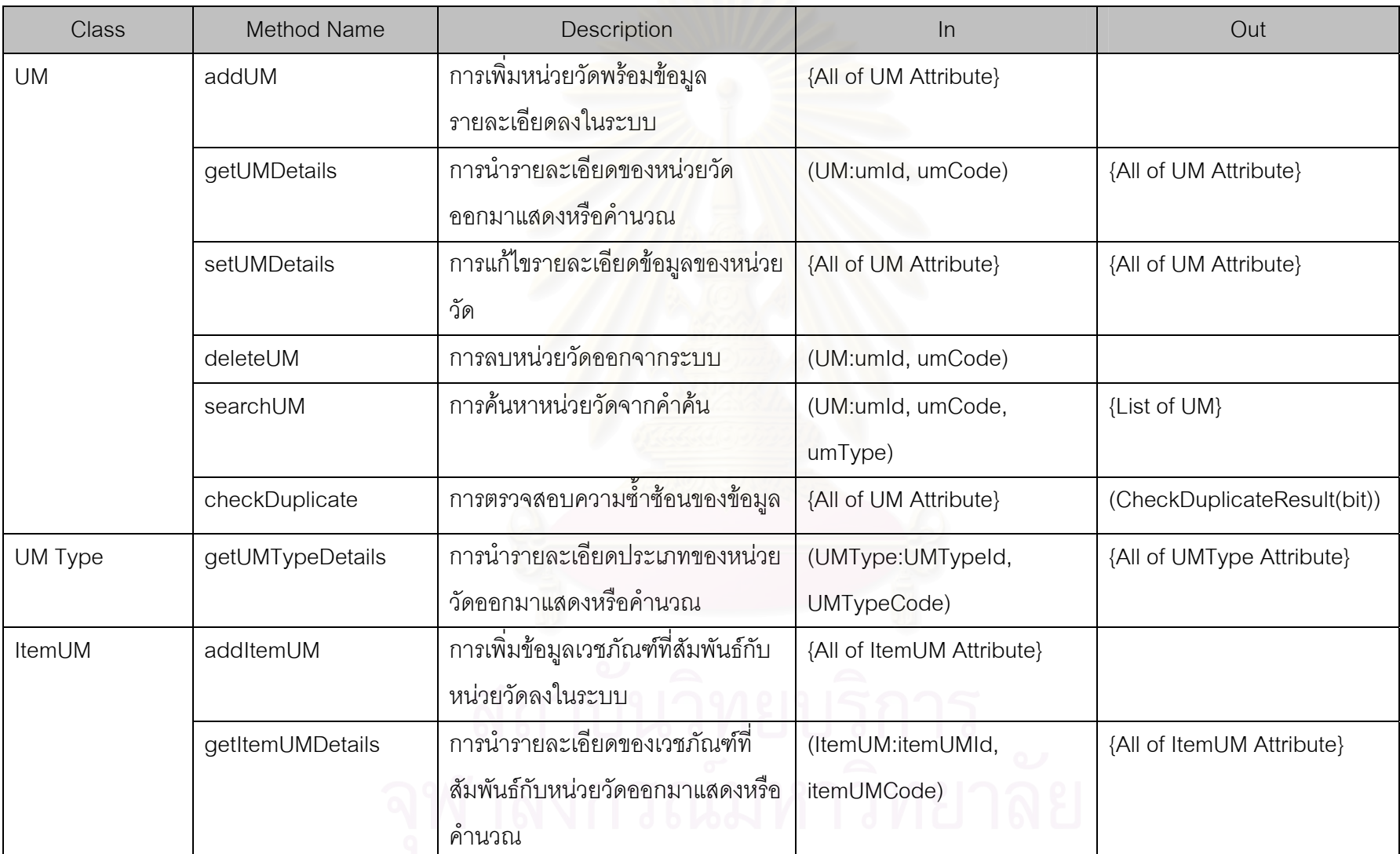

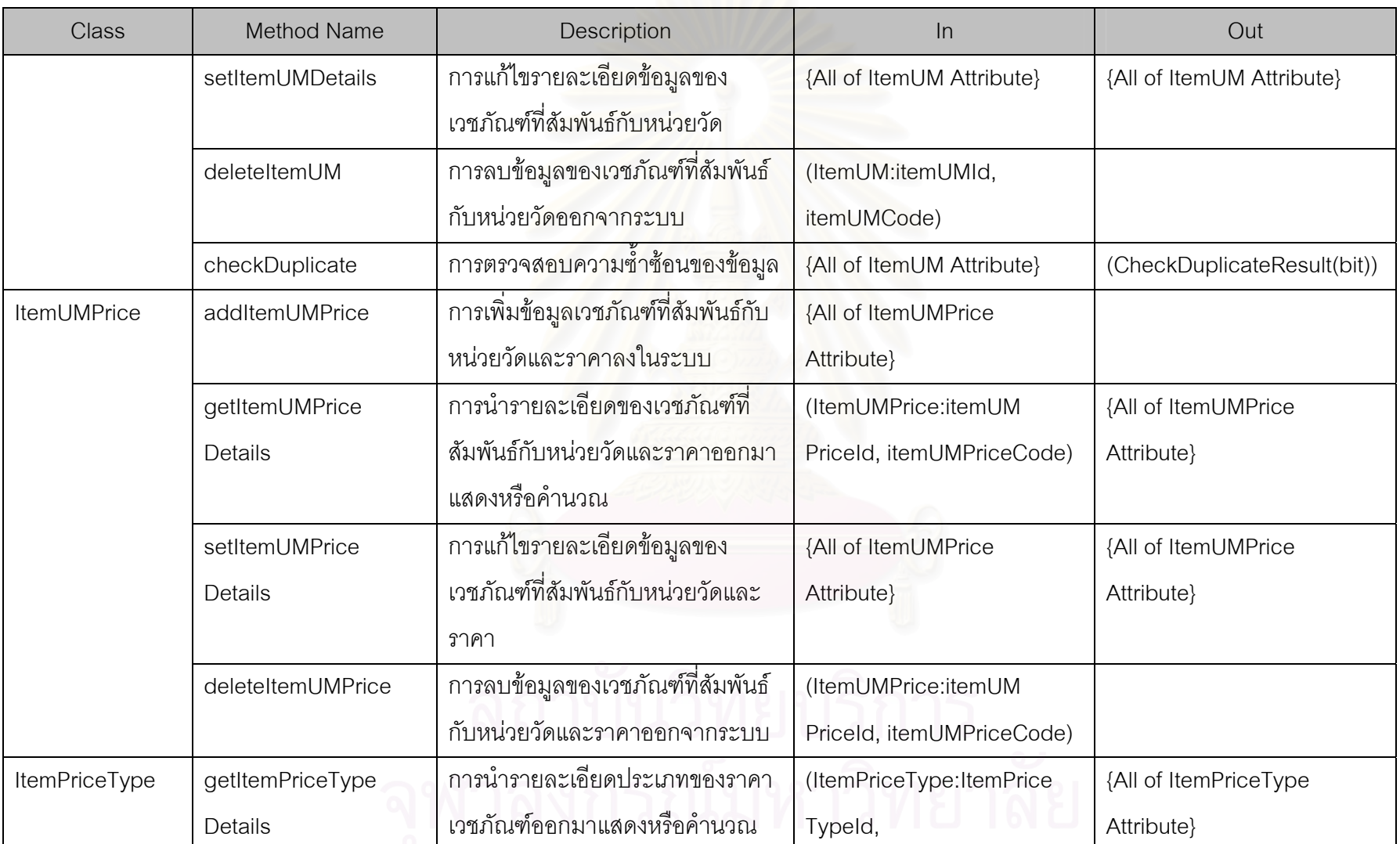

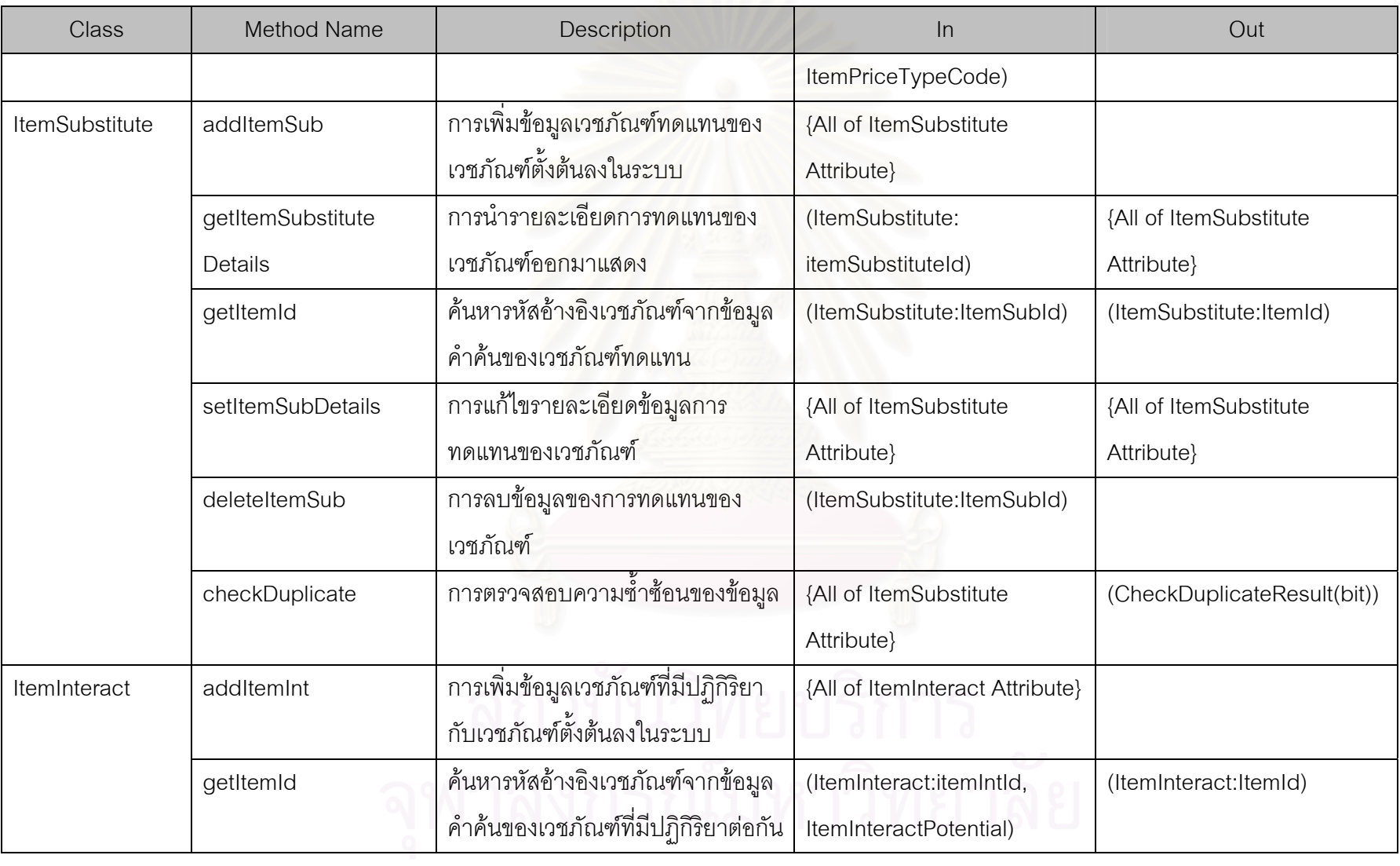

310

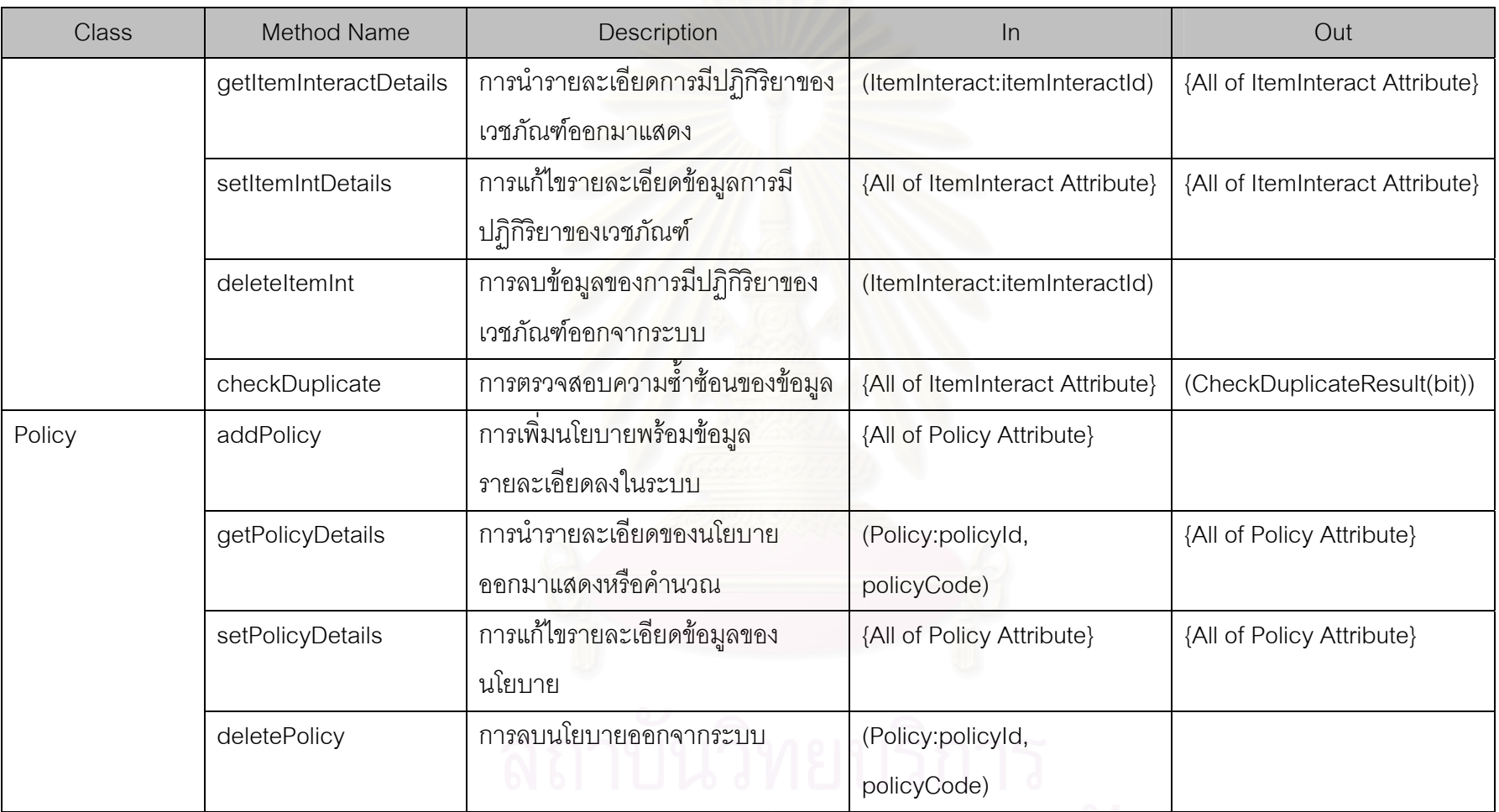

PolicyCode) . .

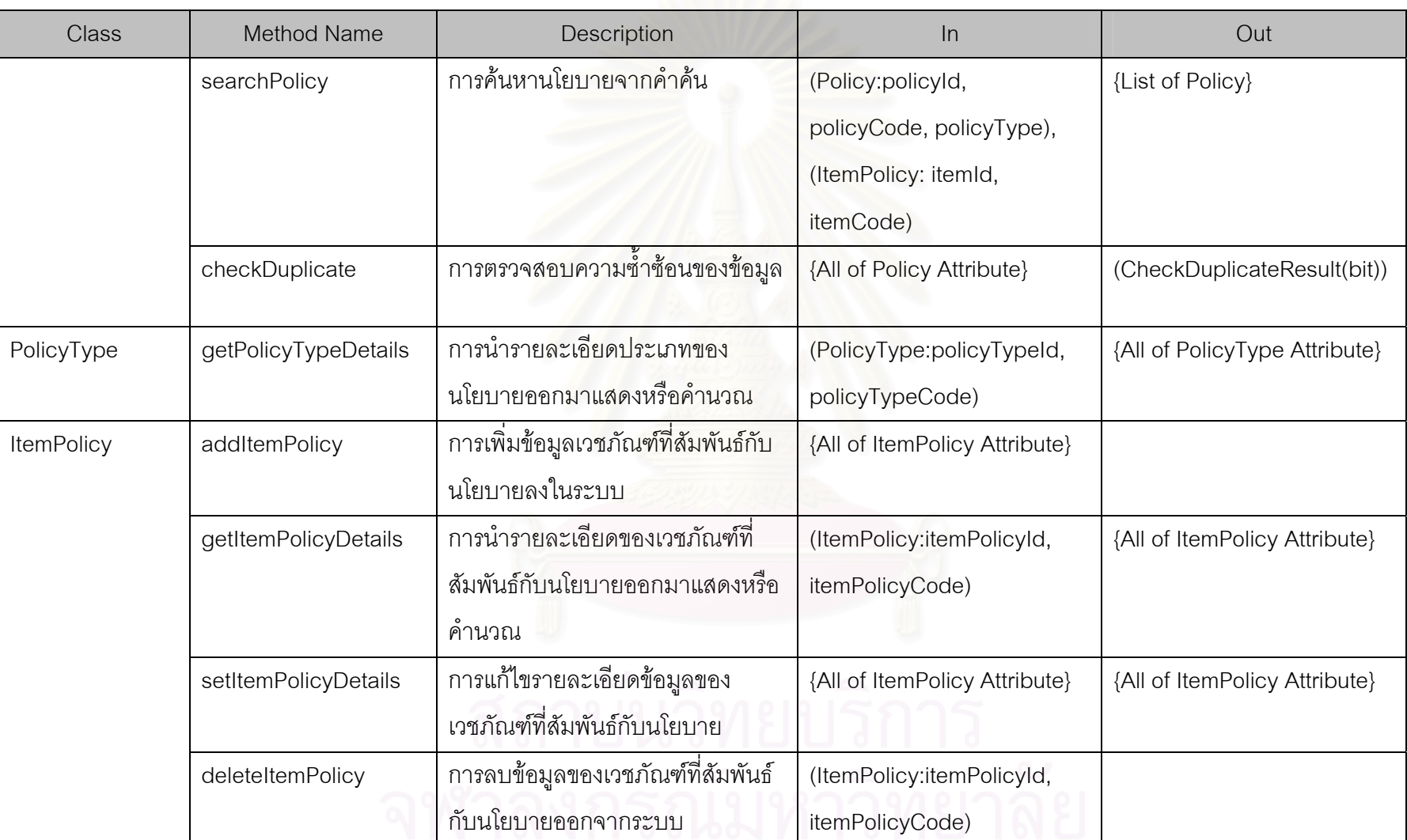

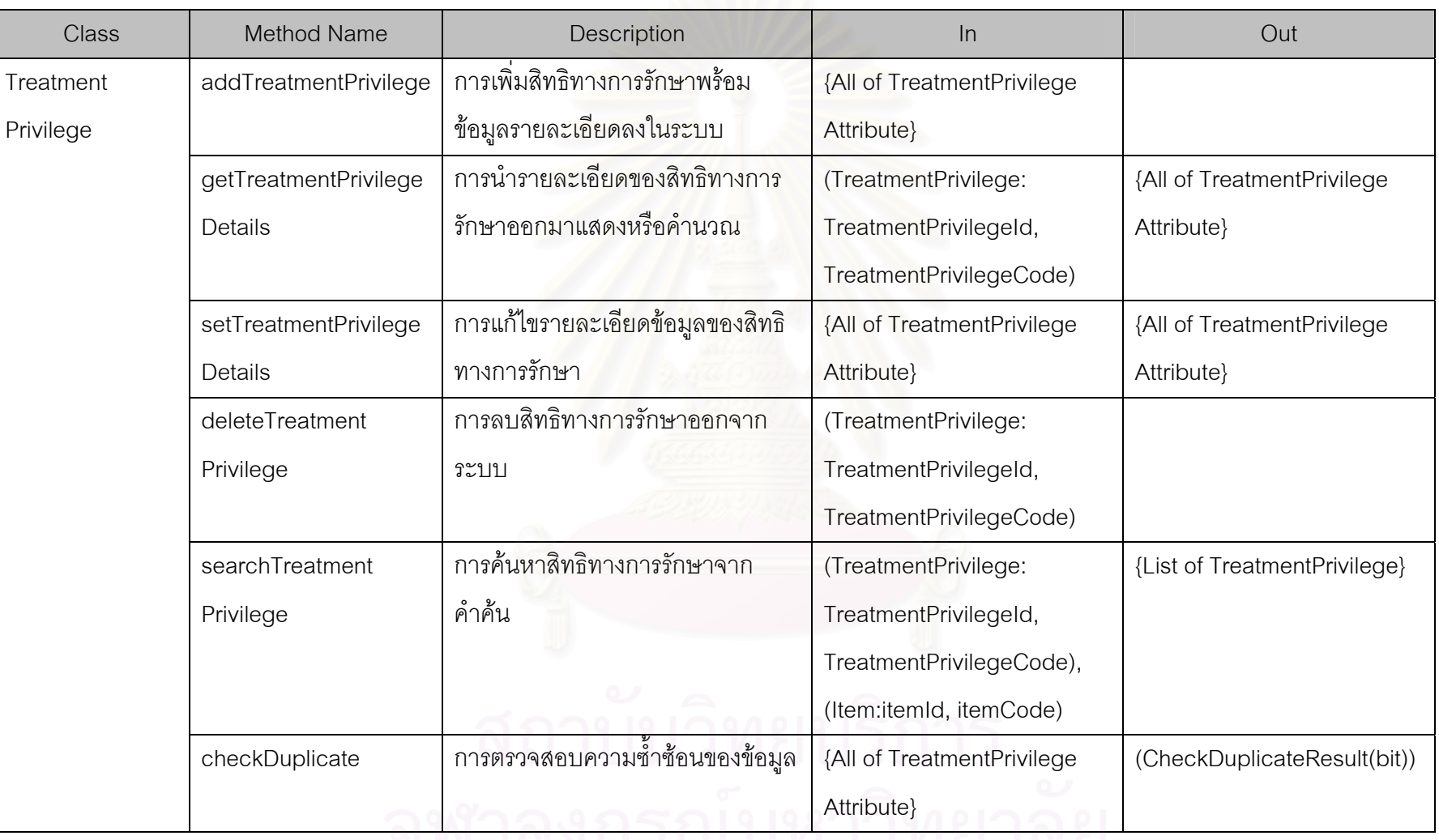

VIVINYII JELENTI LJITO TNO

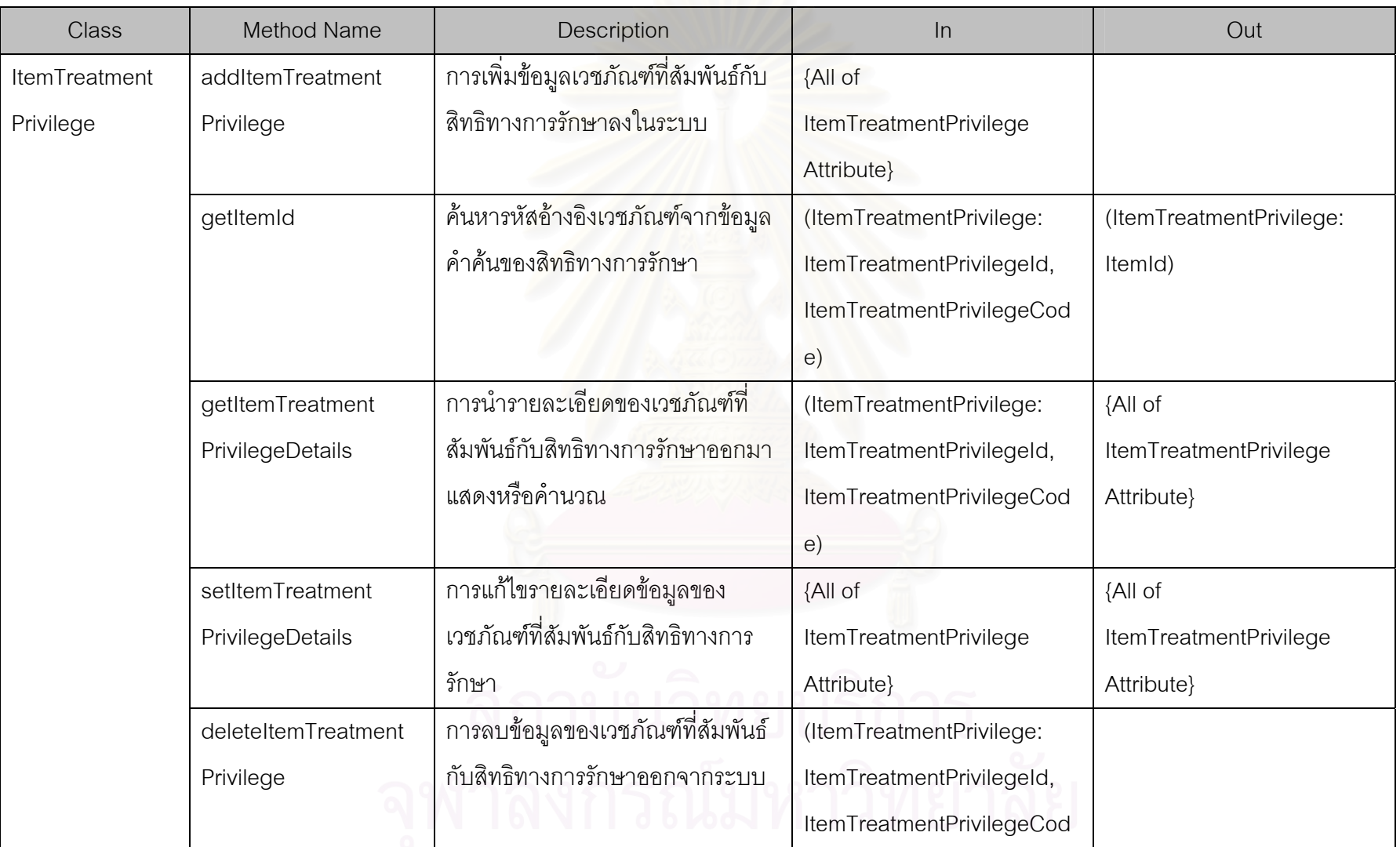

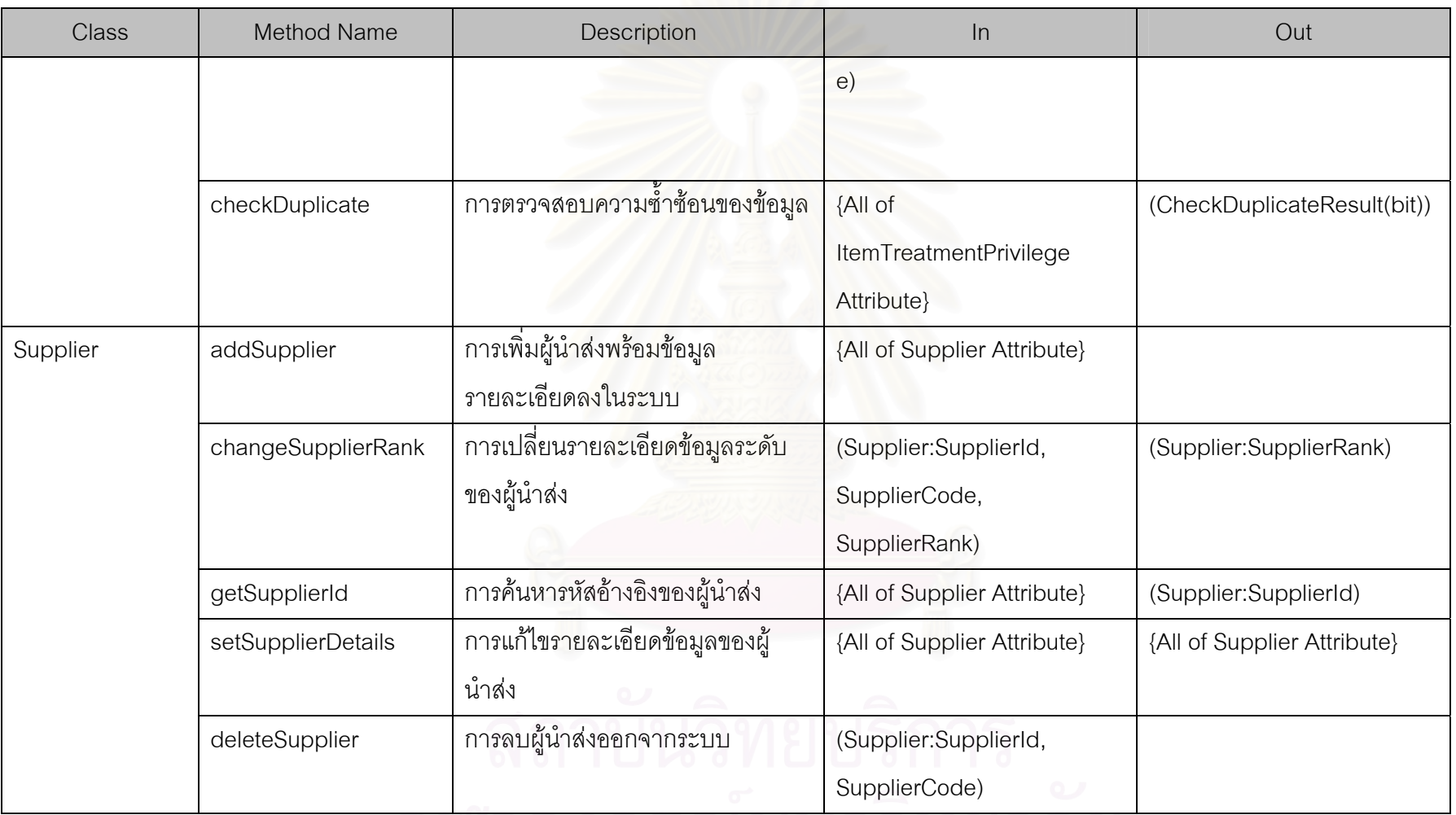

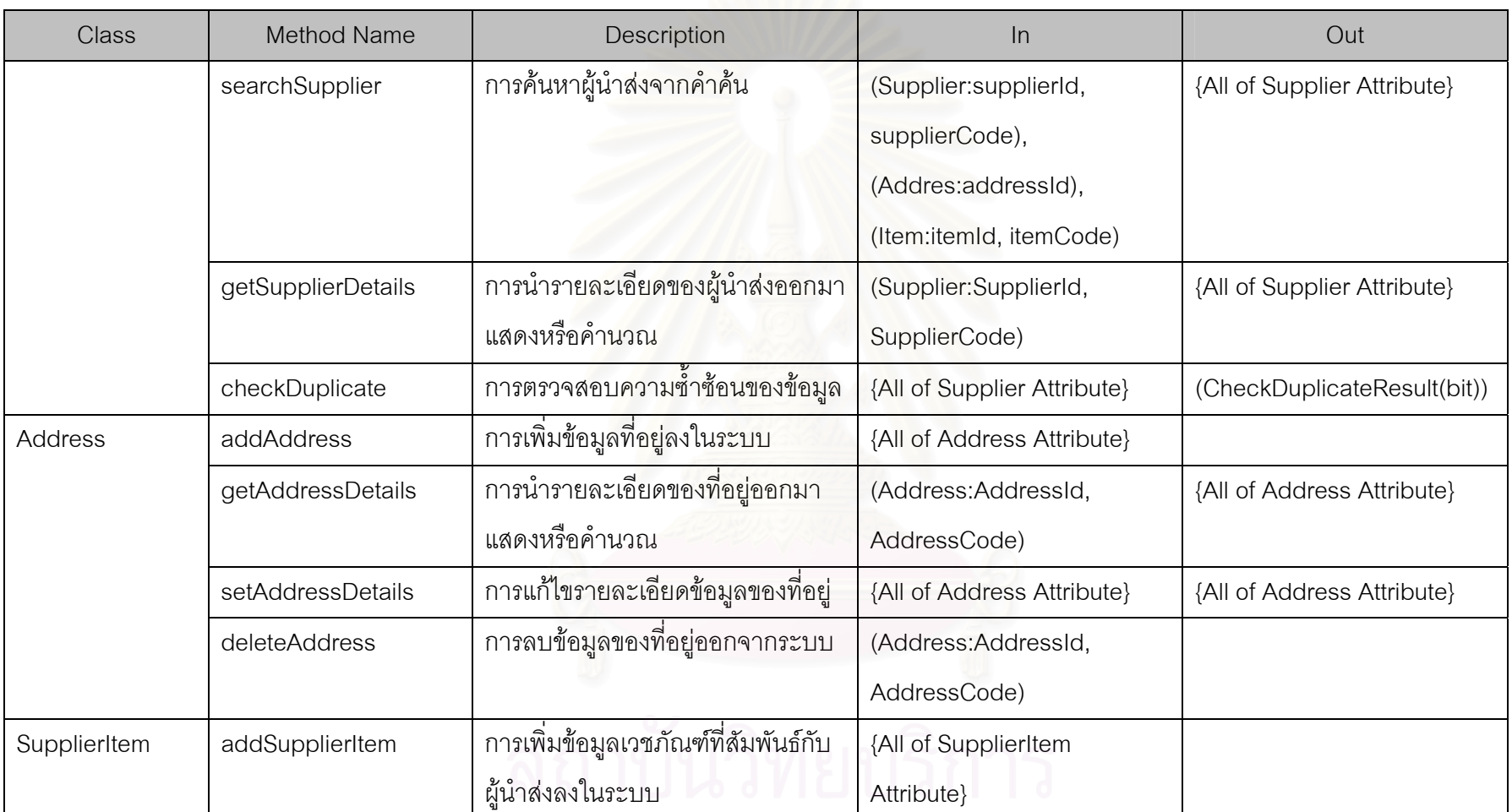

จุฬาลงกรณ์มหาวิทยาลย

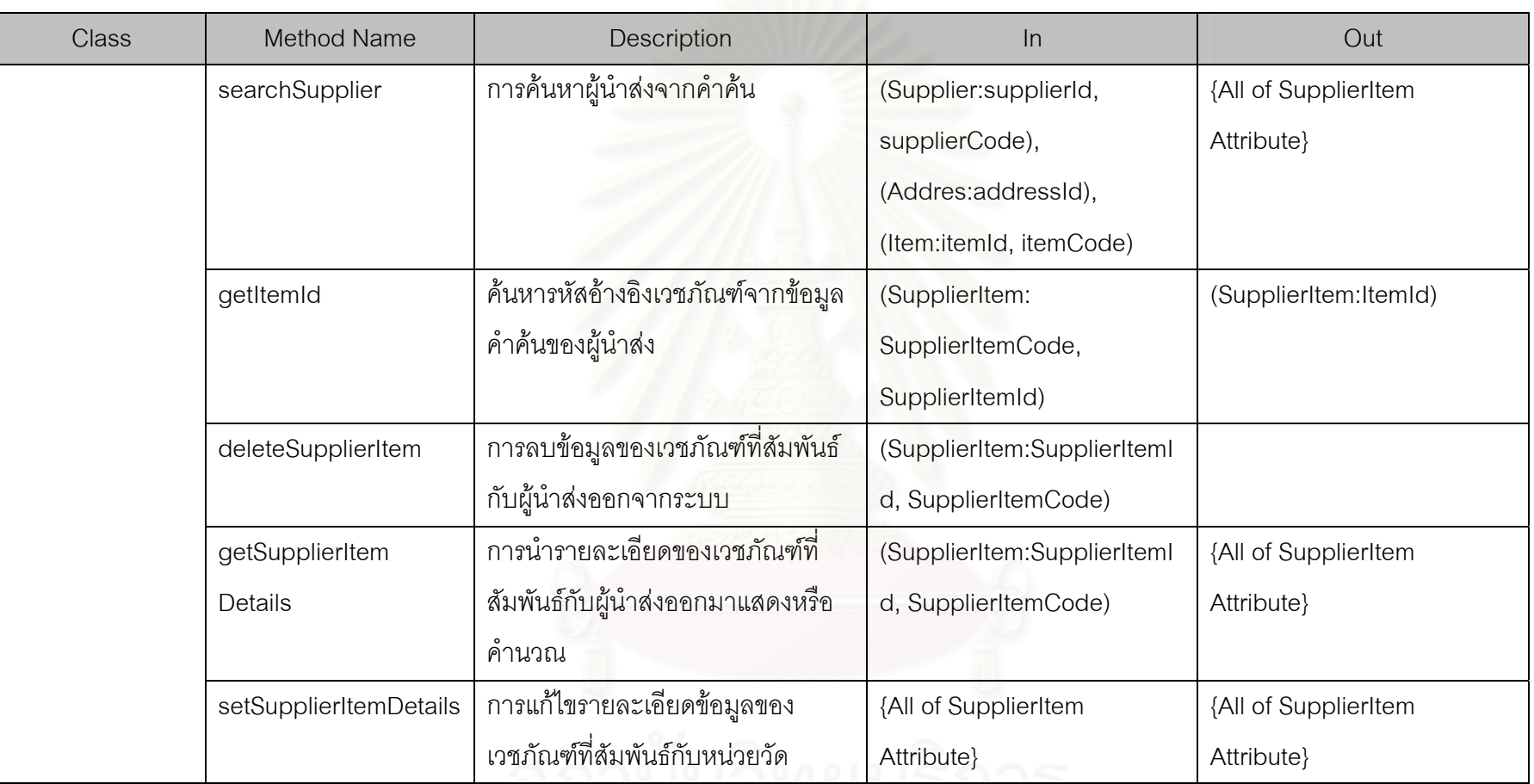

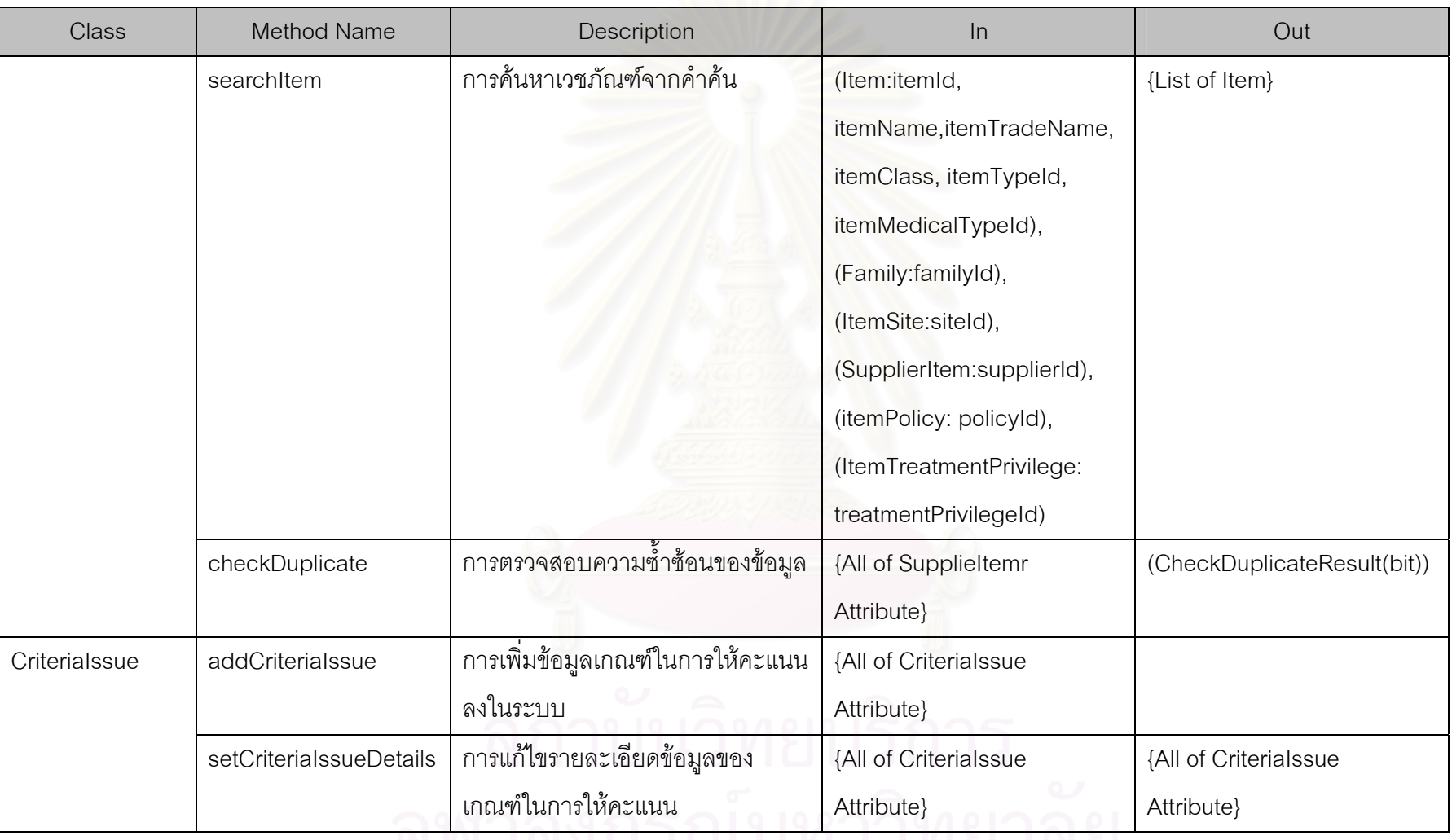

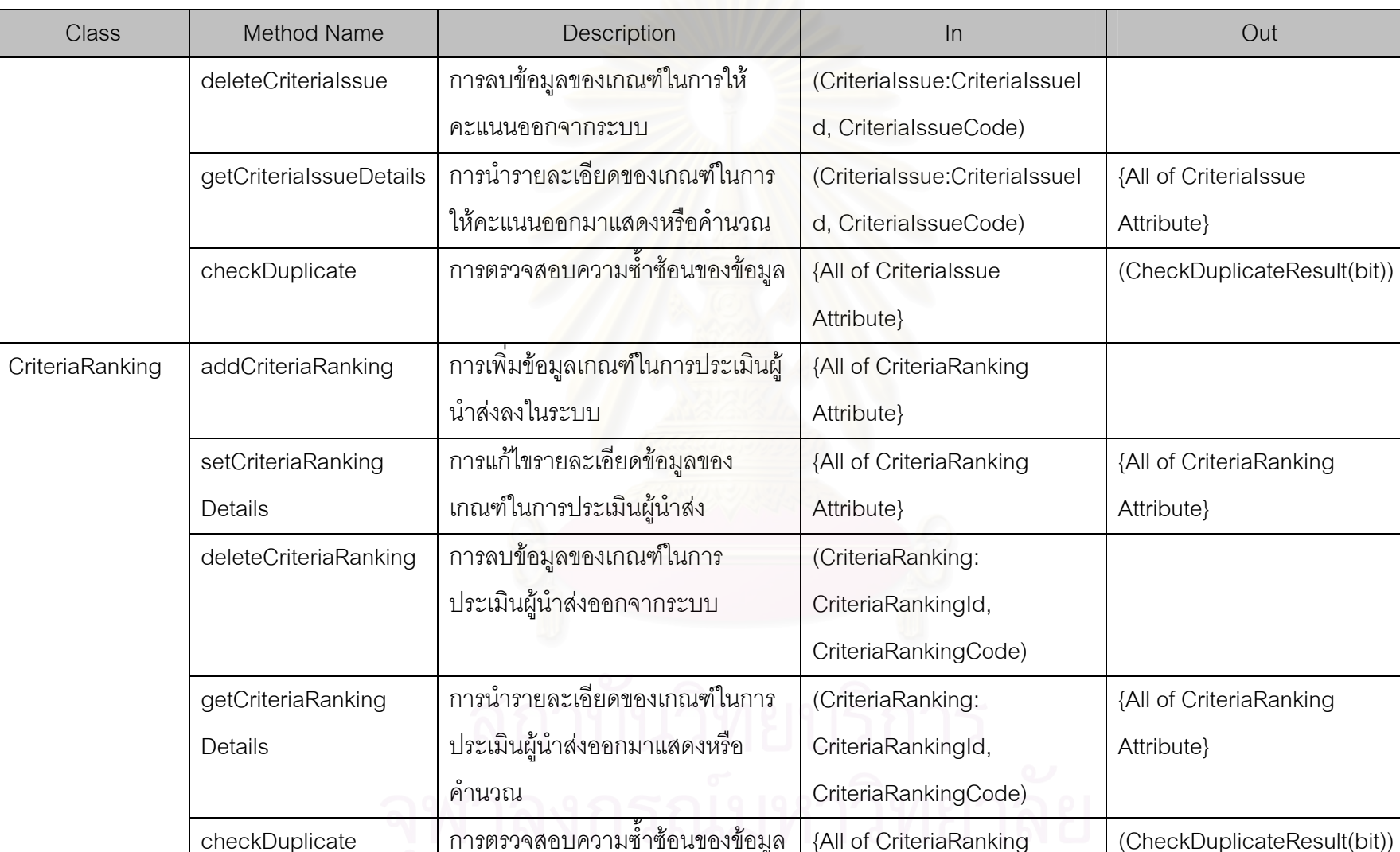

رو

อมูล {All of CriteriaRanking (CheckDuplicateResult(bit))

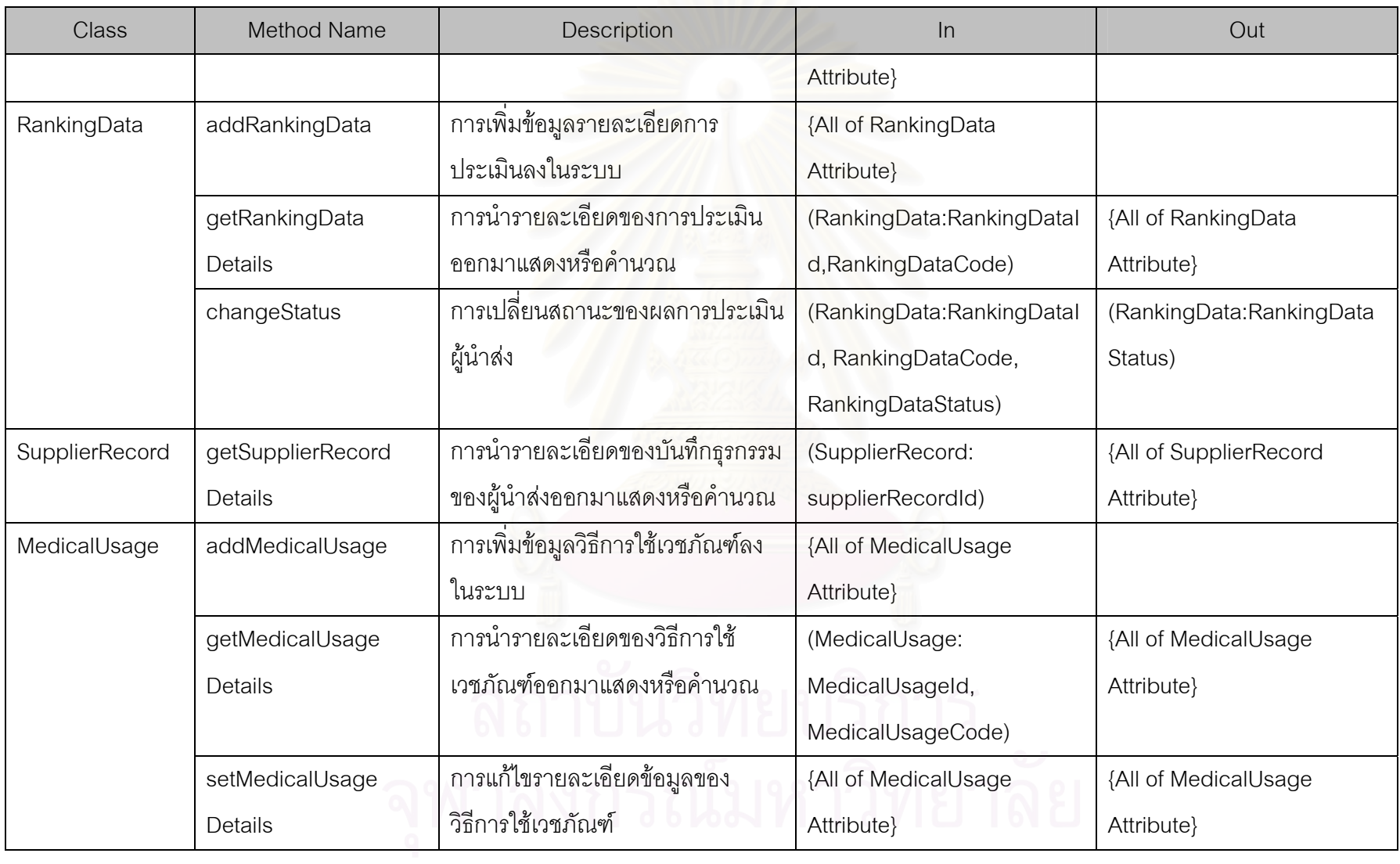

320

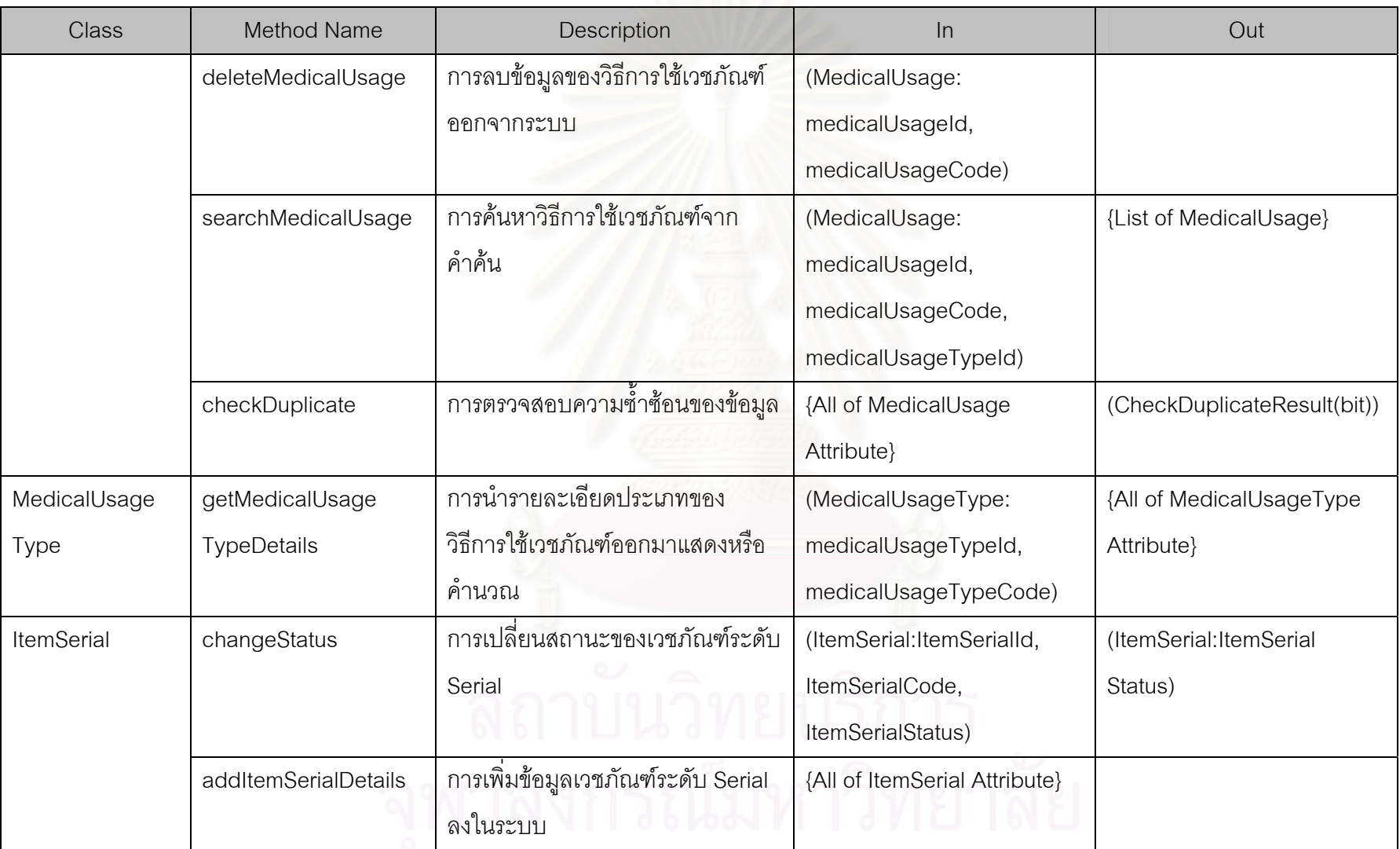

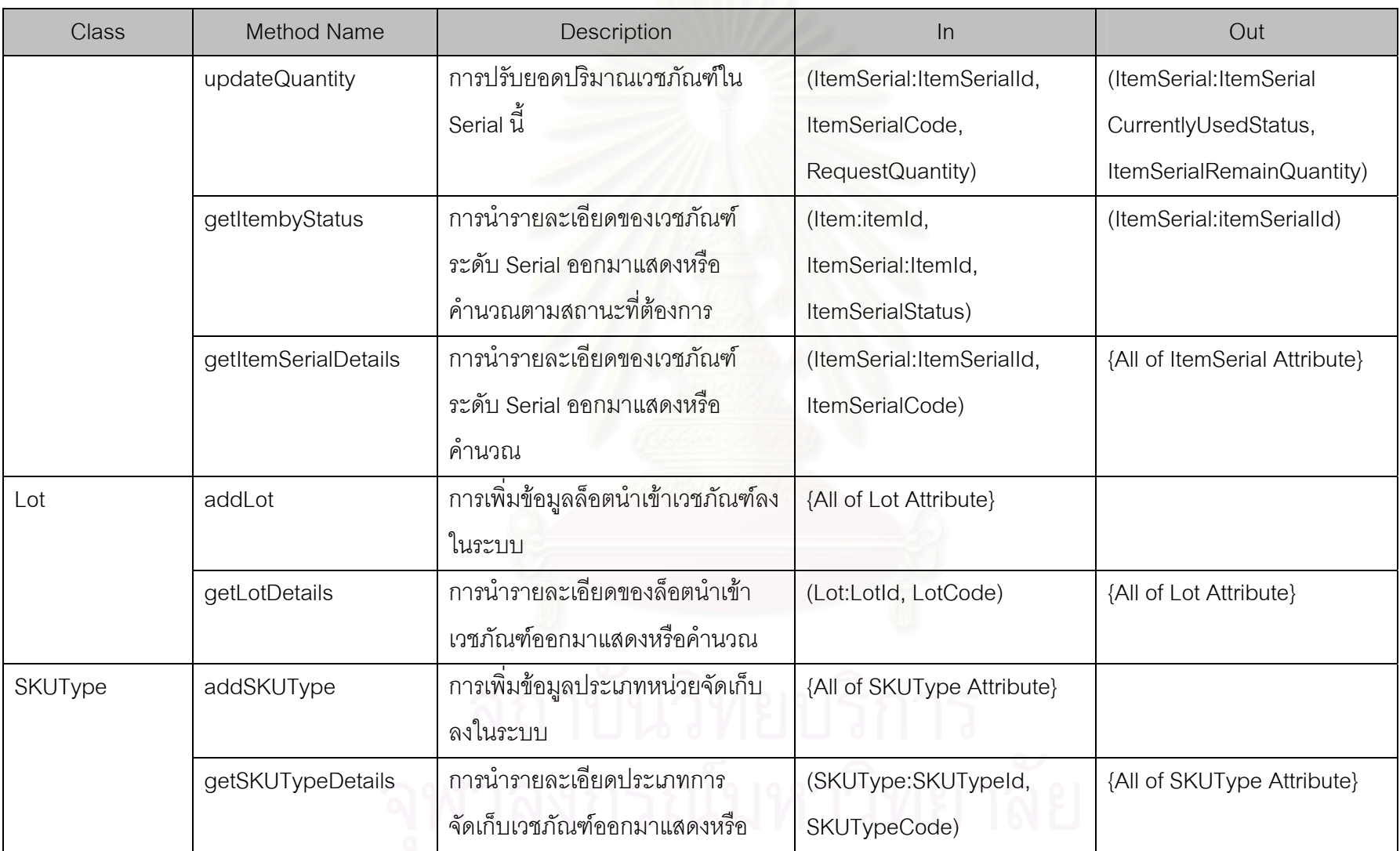

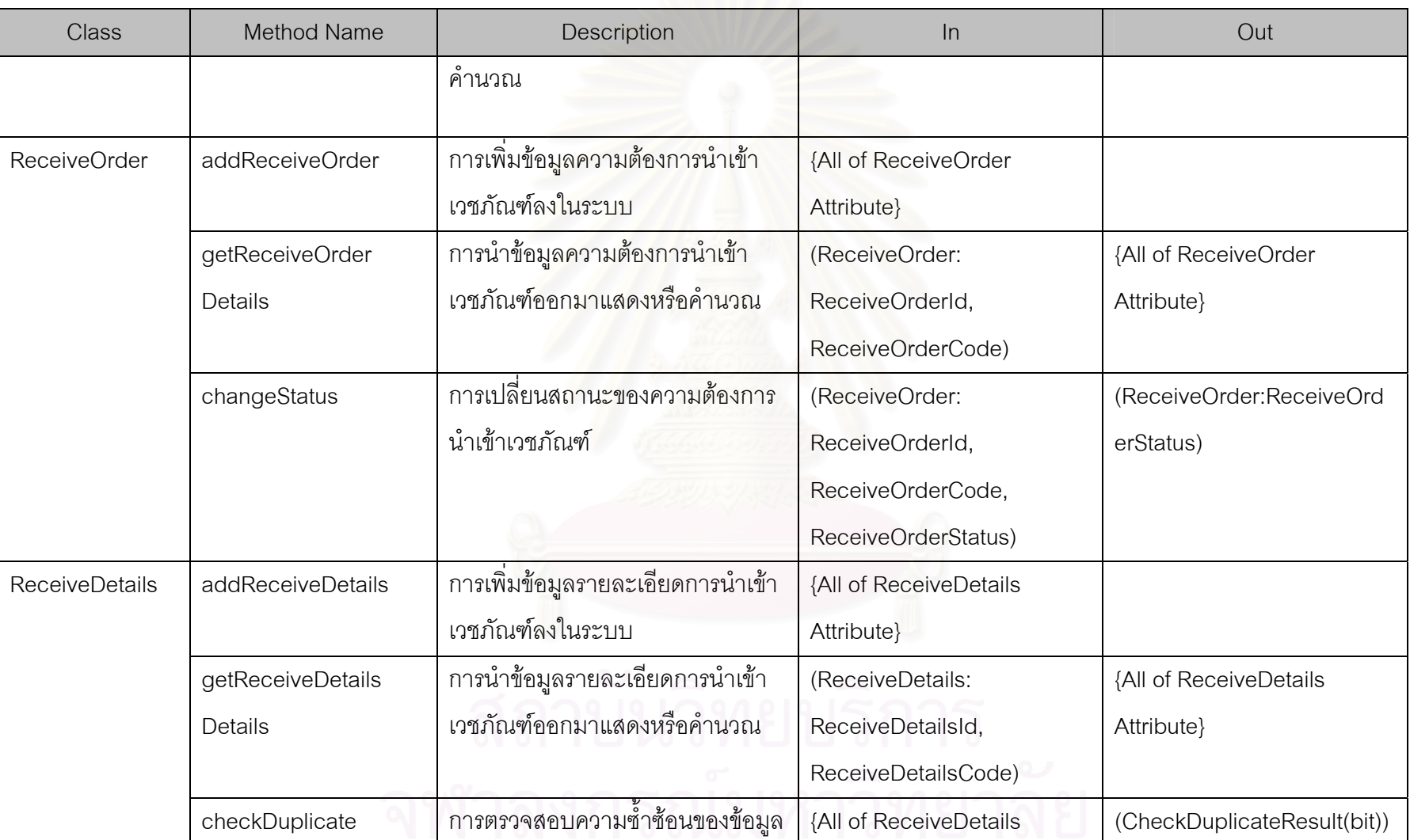

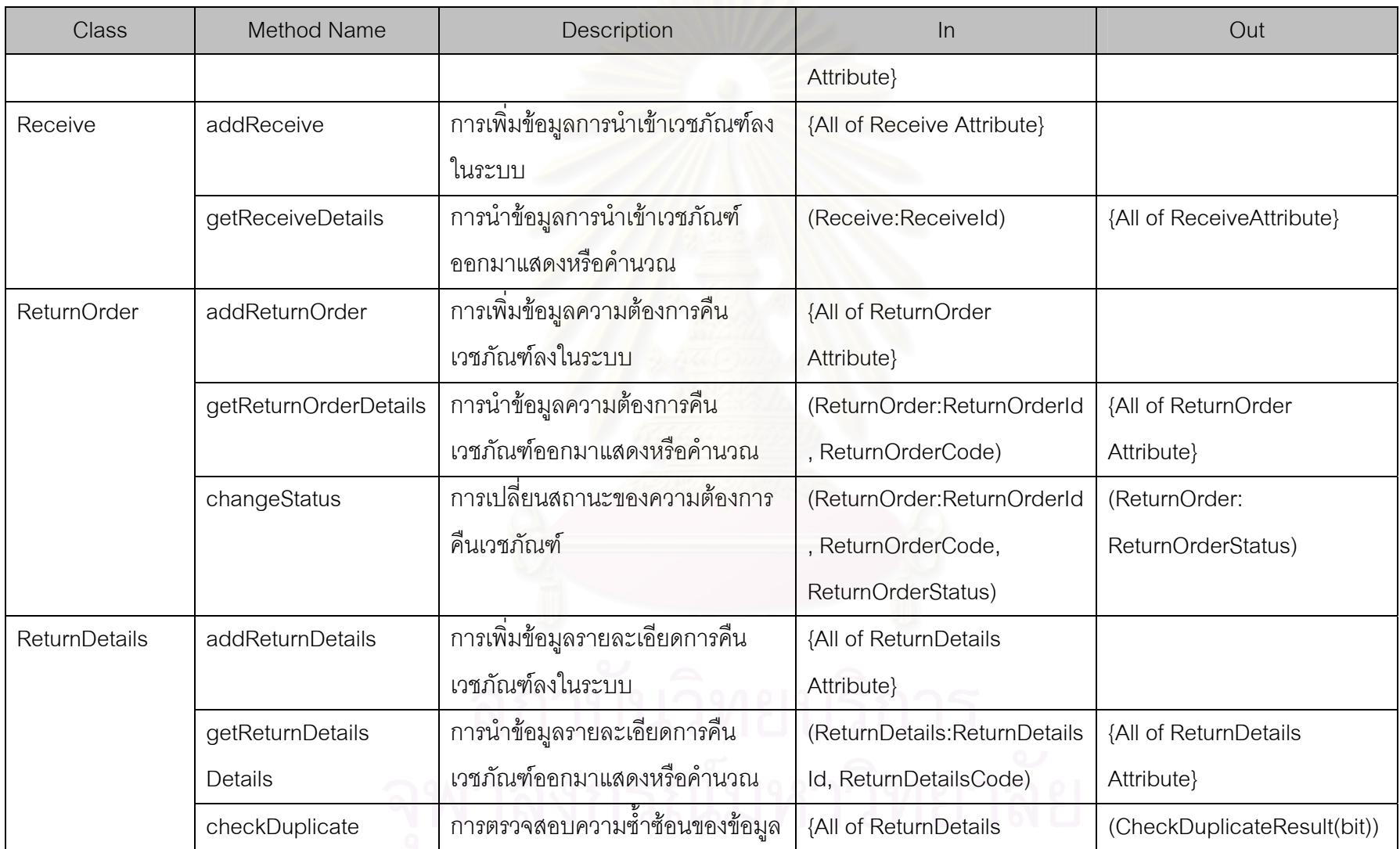

324

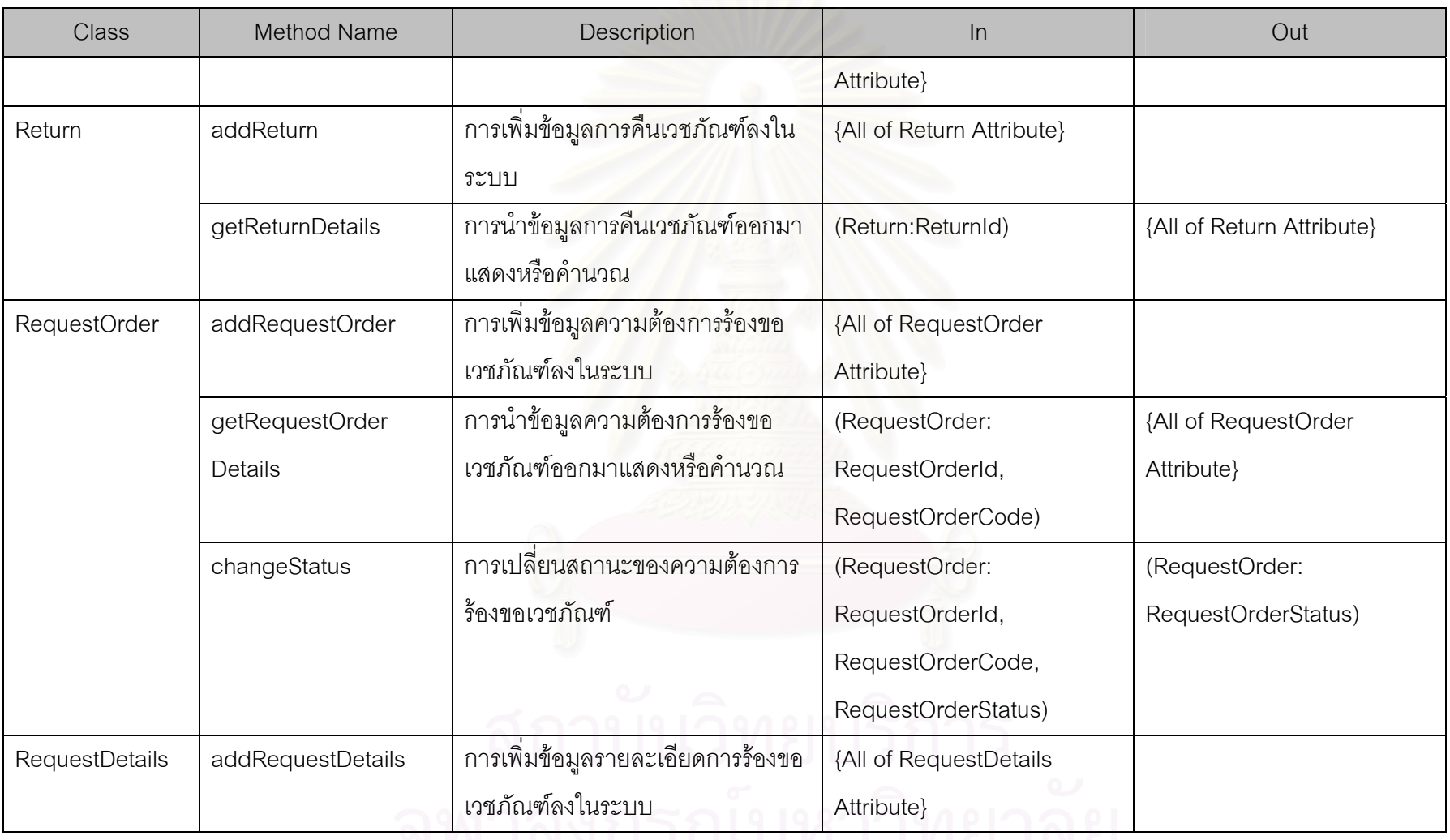

**TIT** IN THE ENGINE ELIMPERENT

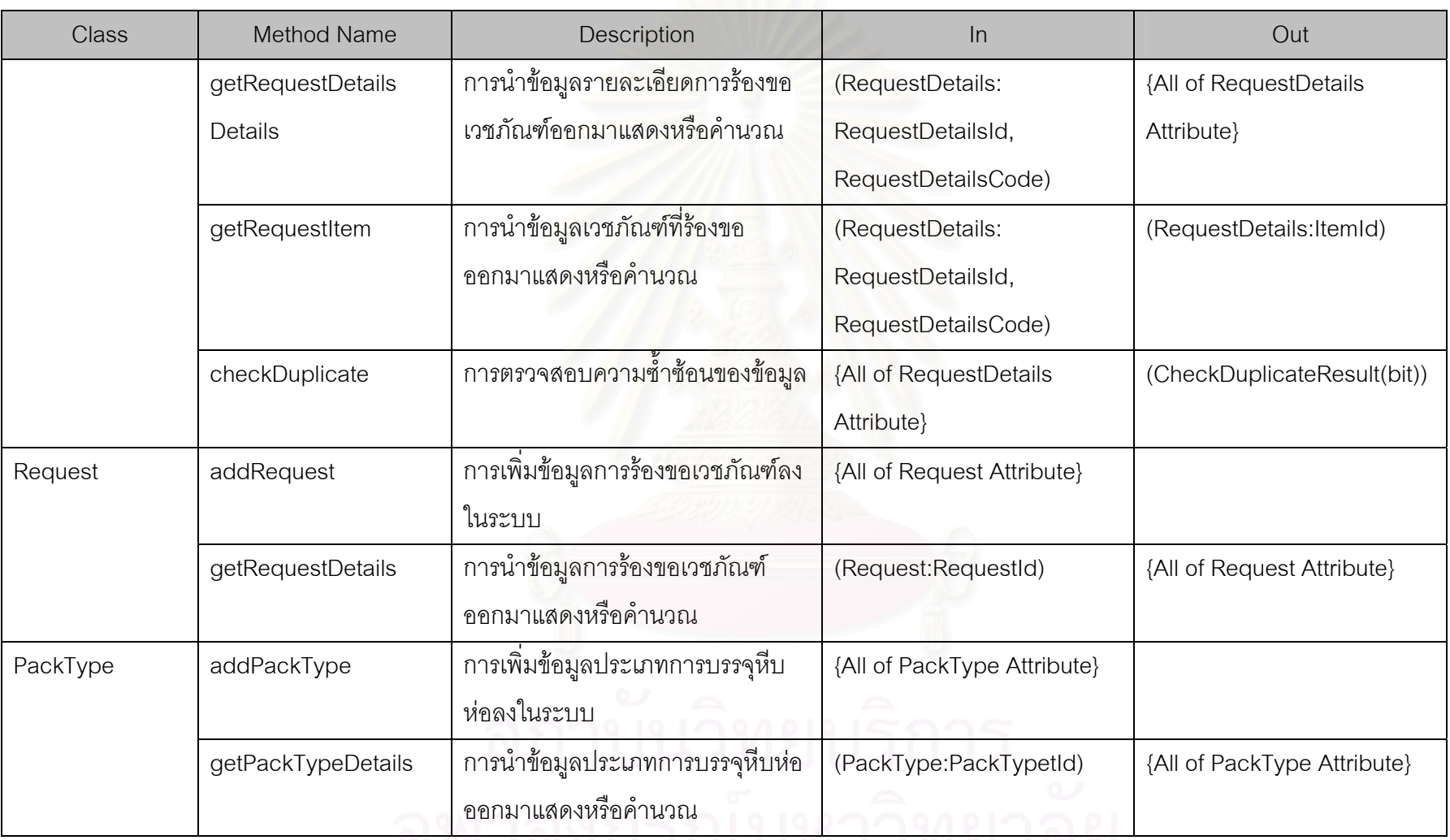

<u>IM IMAH SERMA LIMO IMO</u>

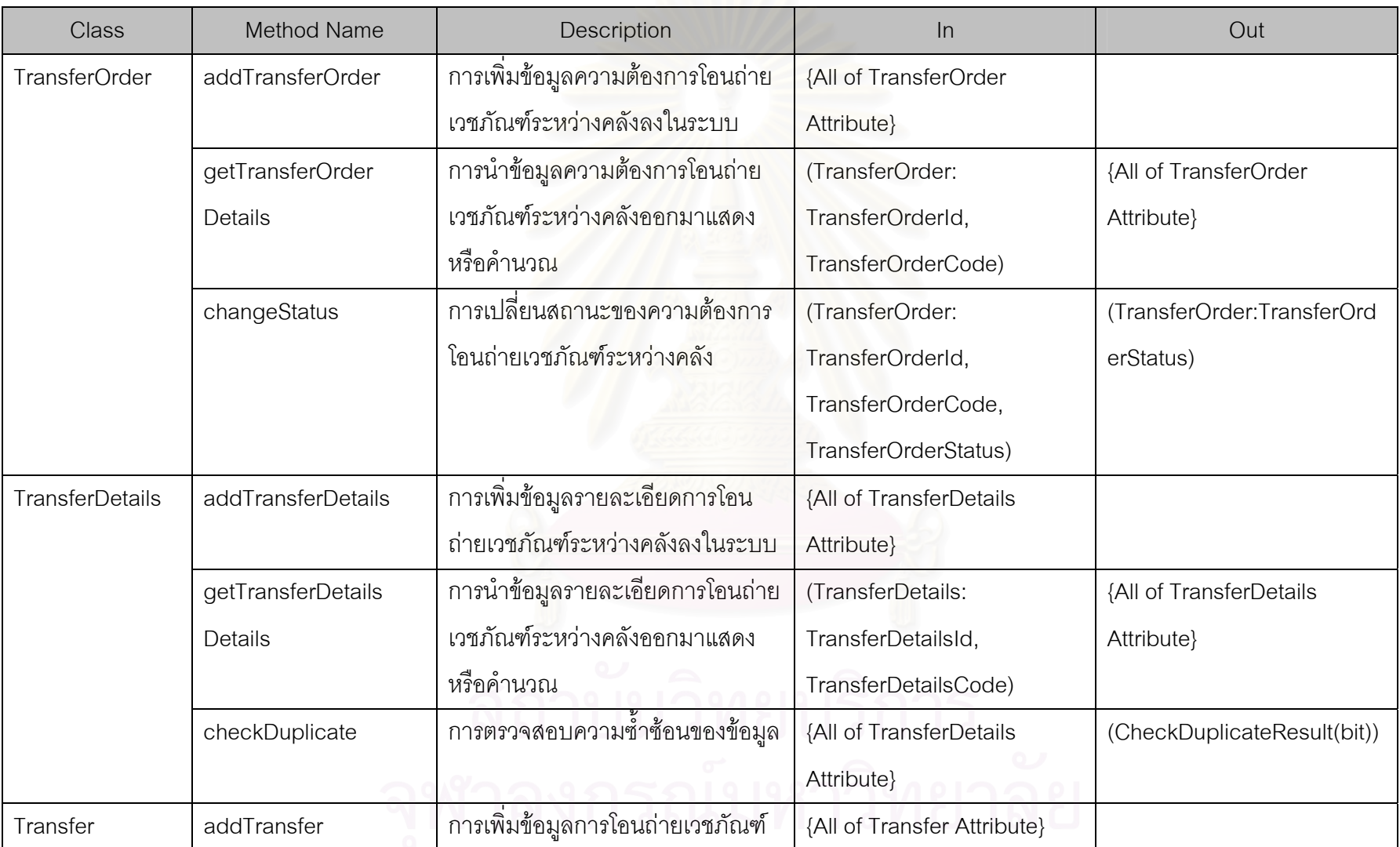

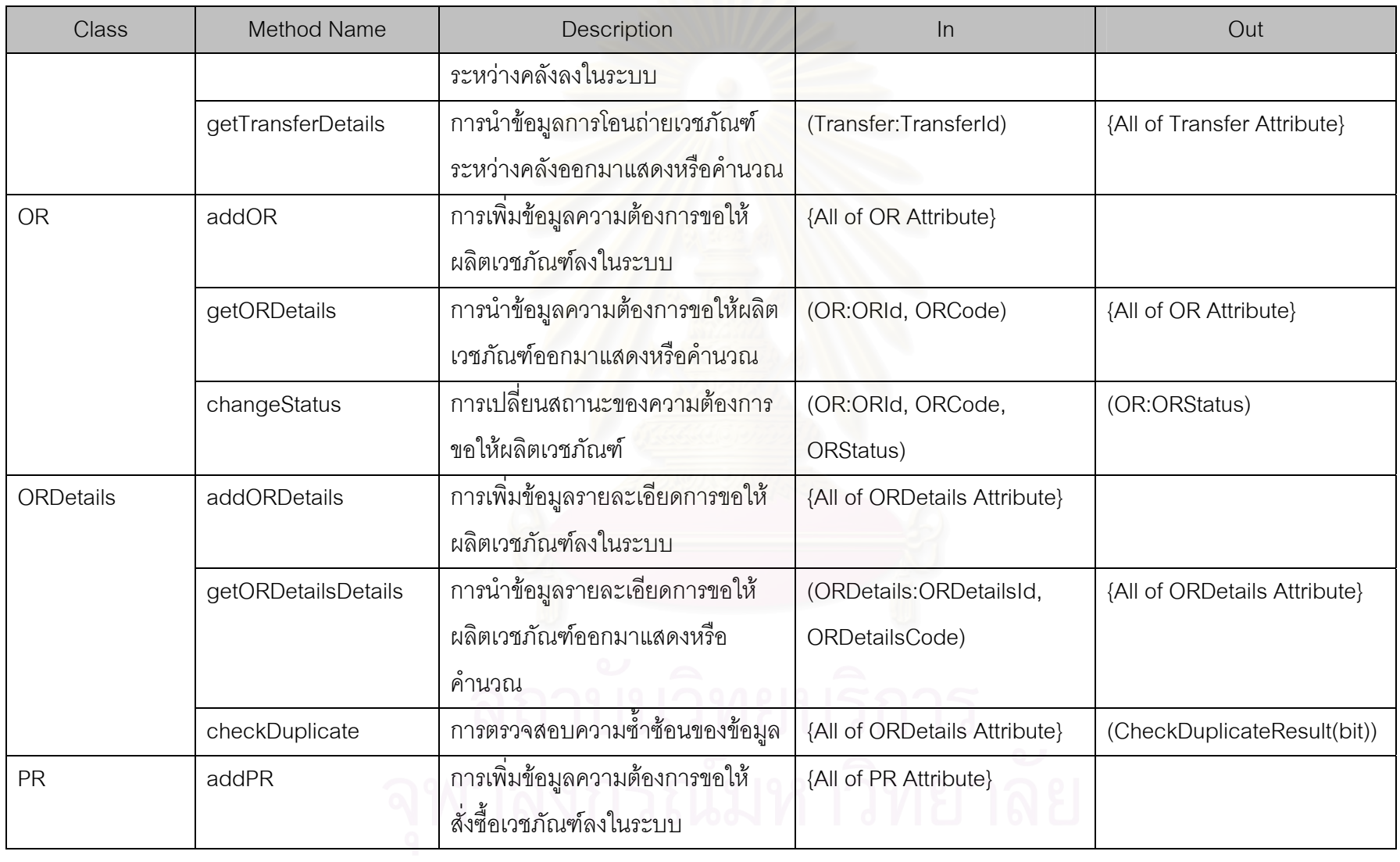

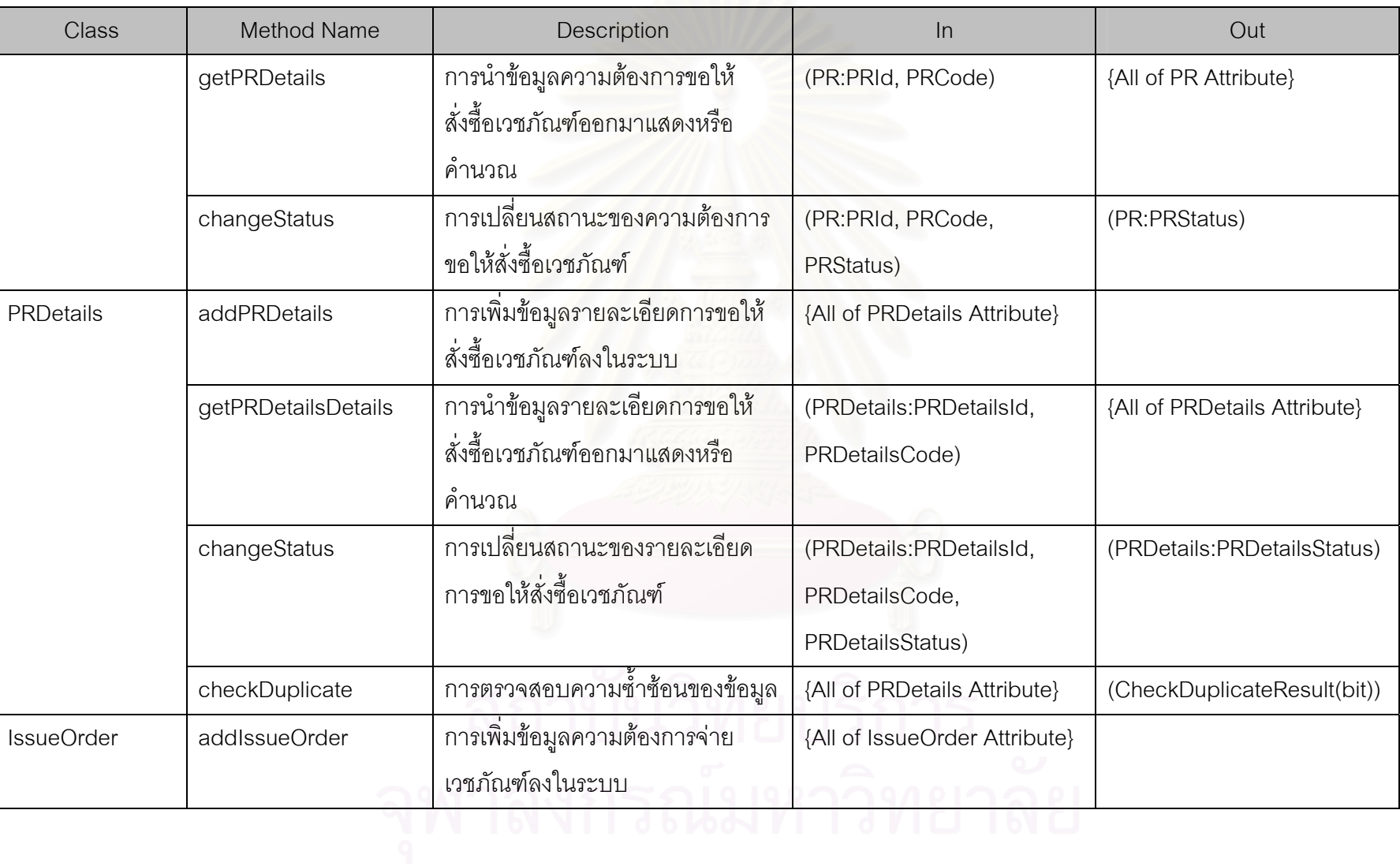

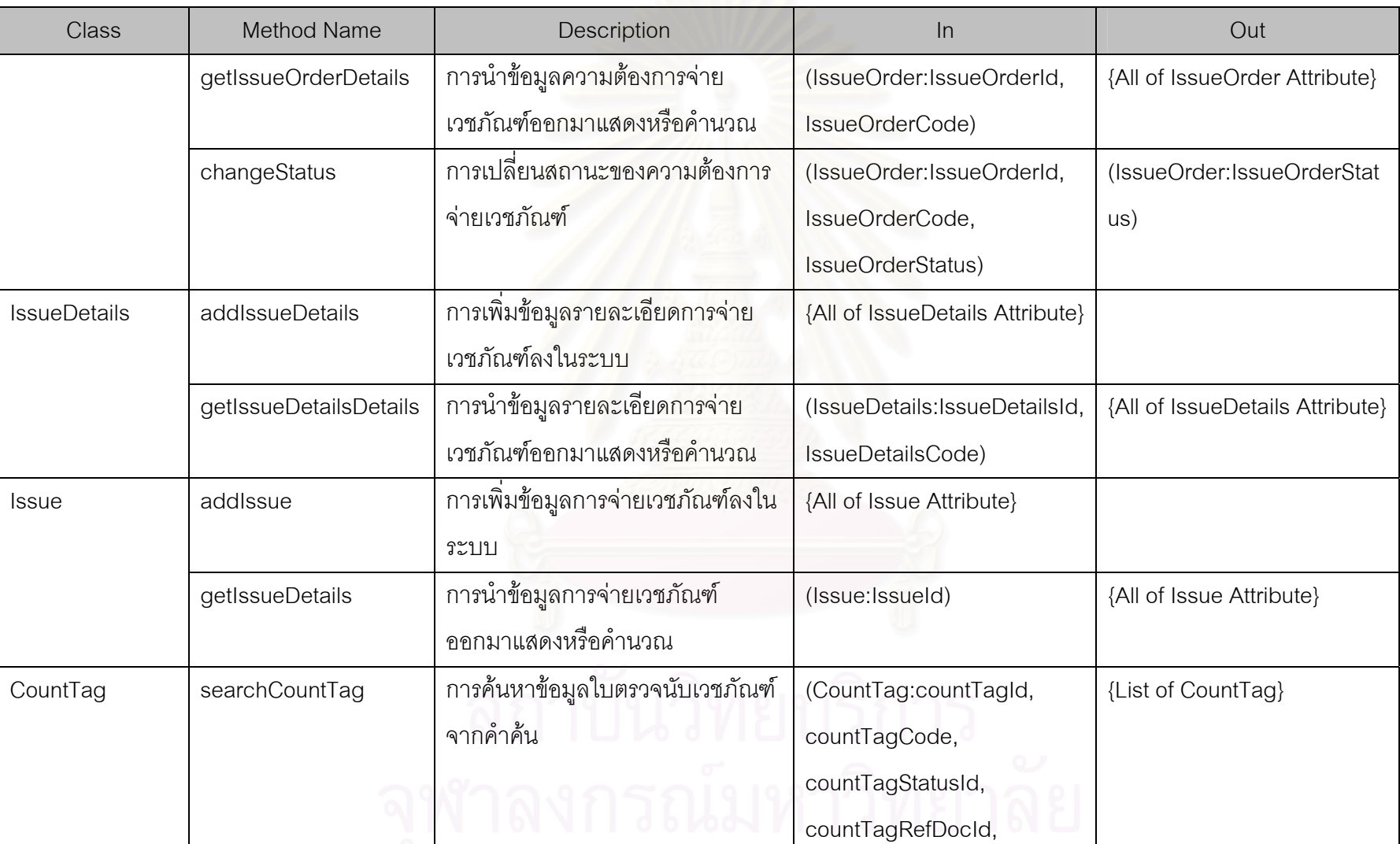

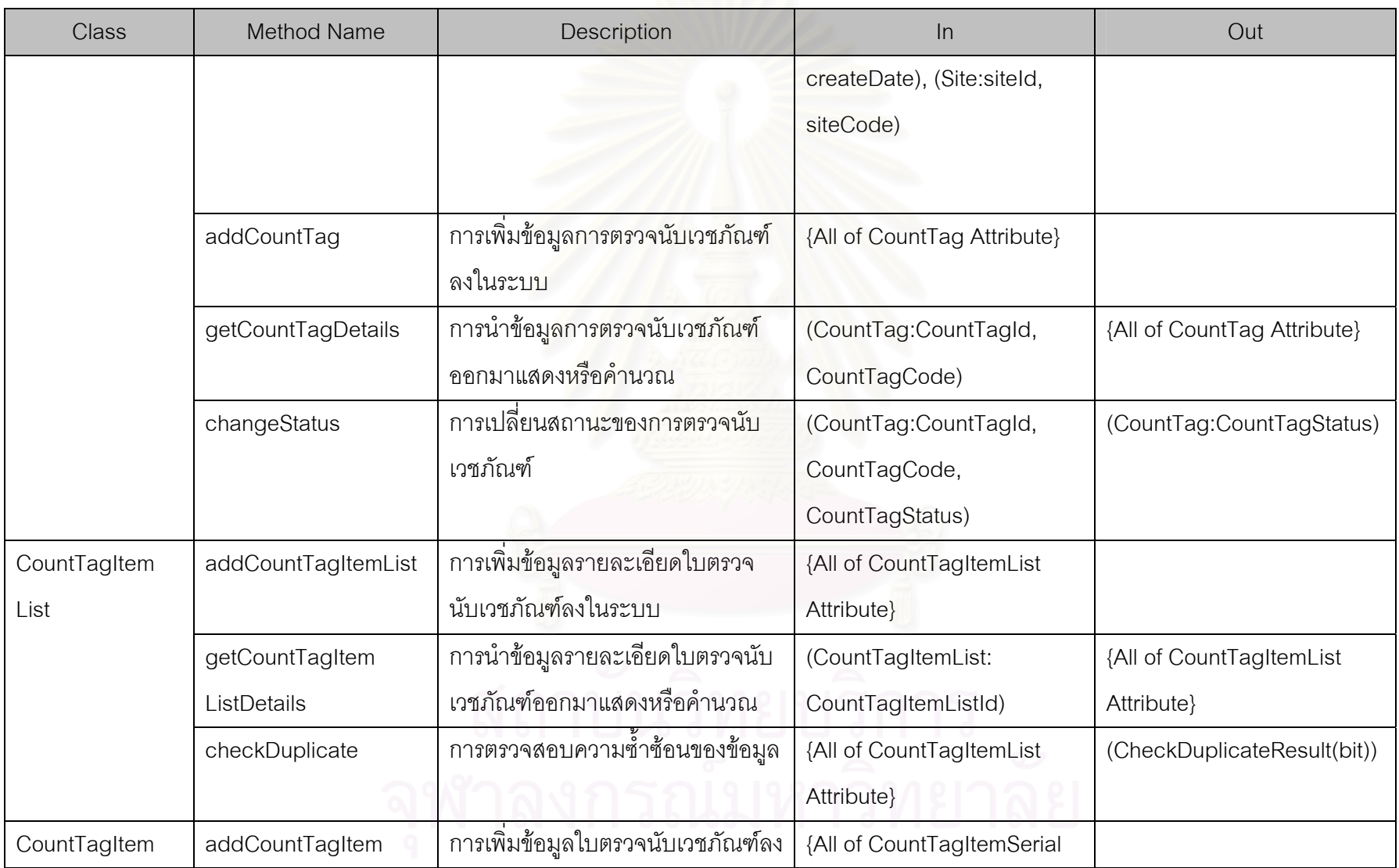

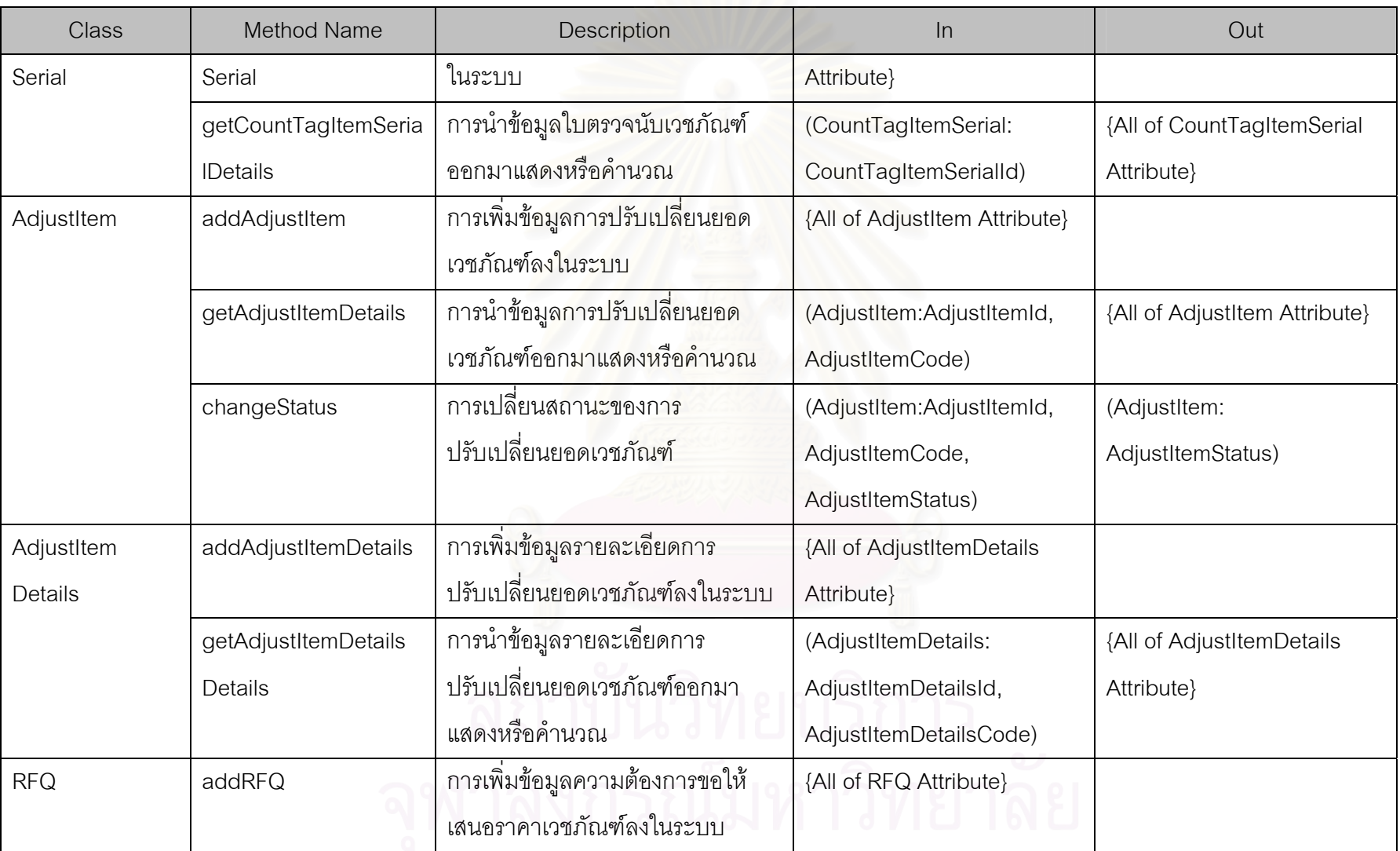

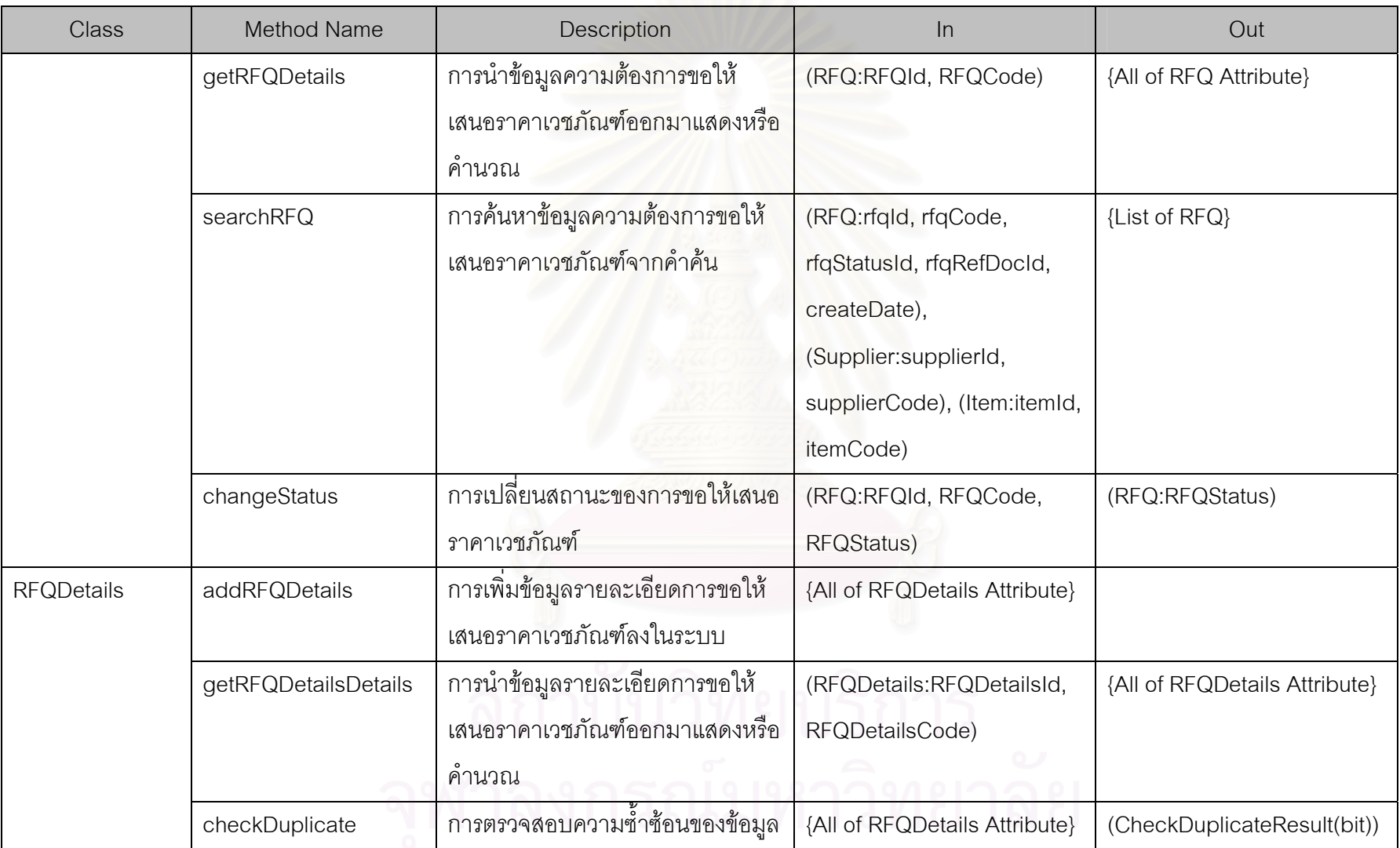

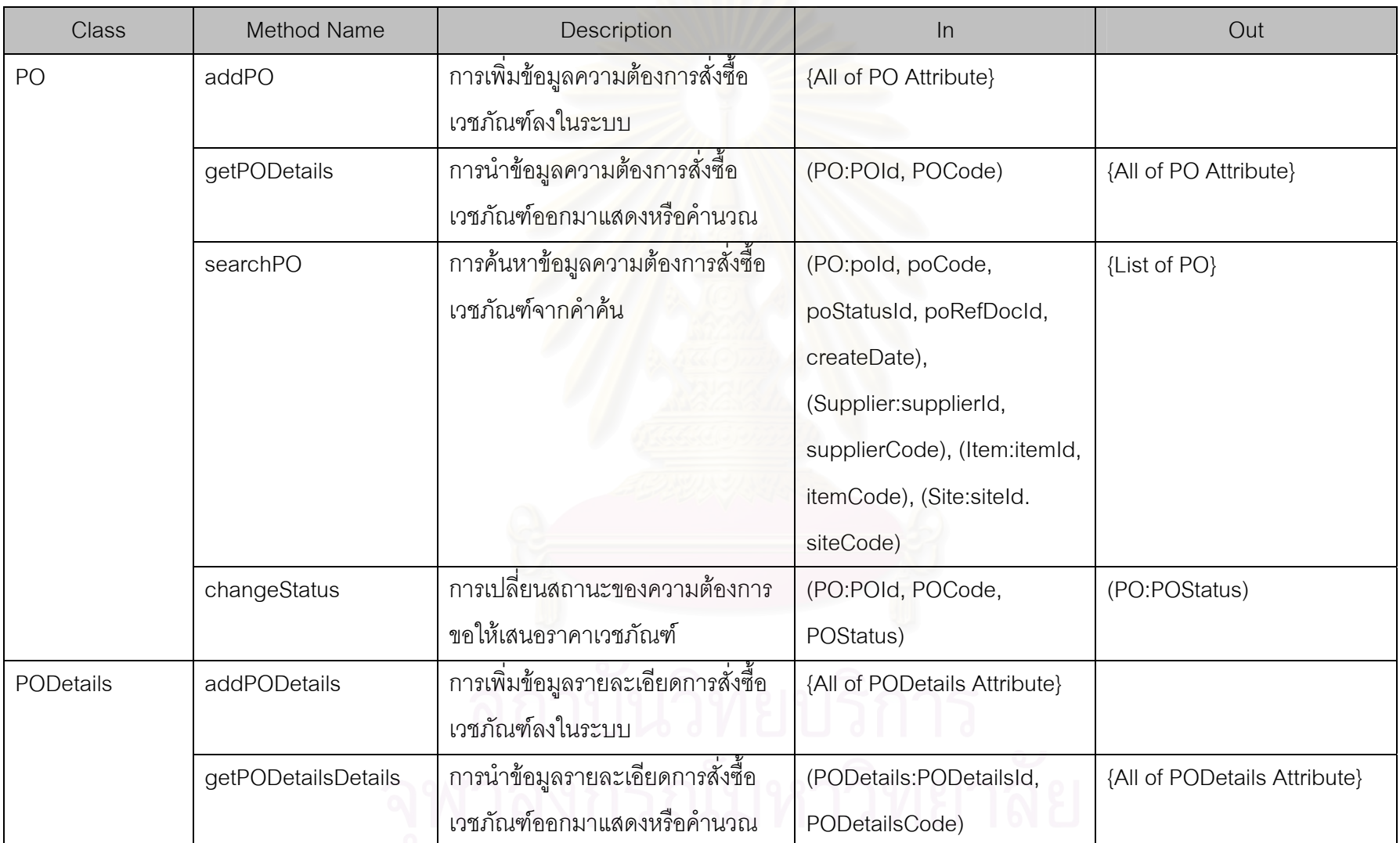

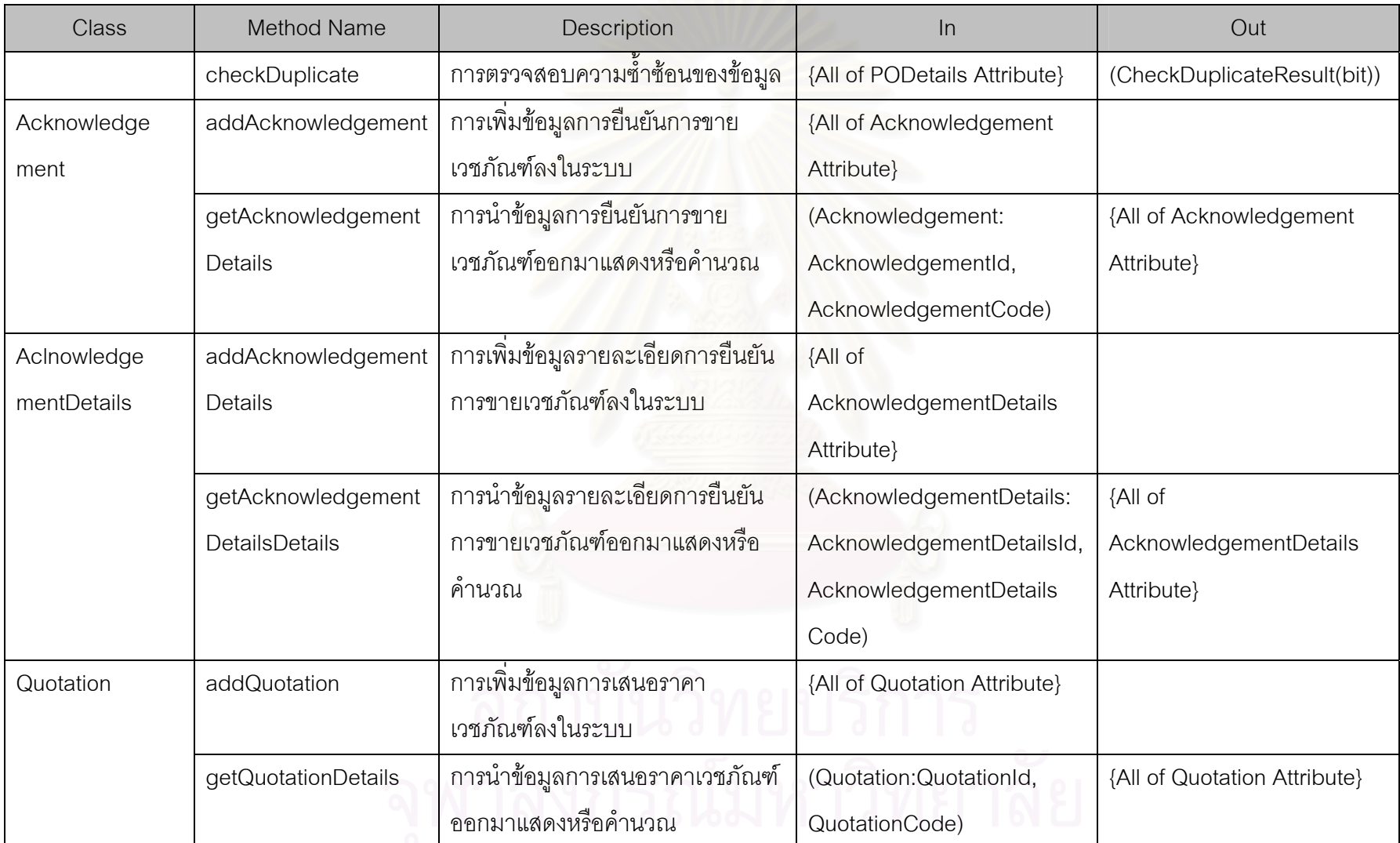

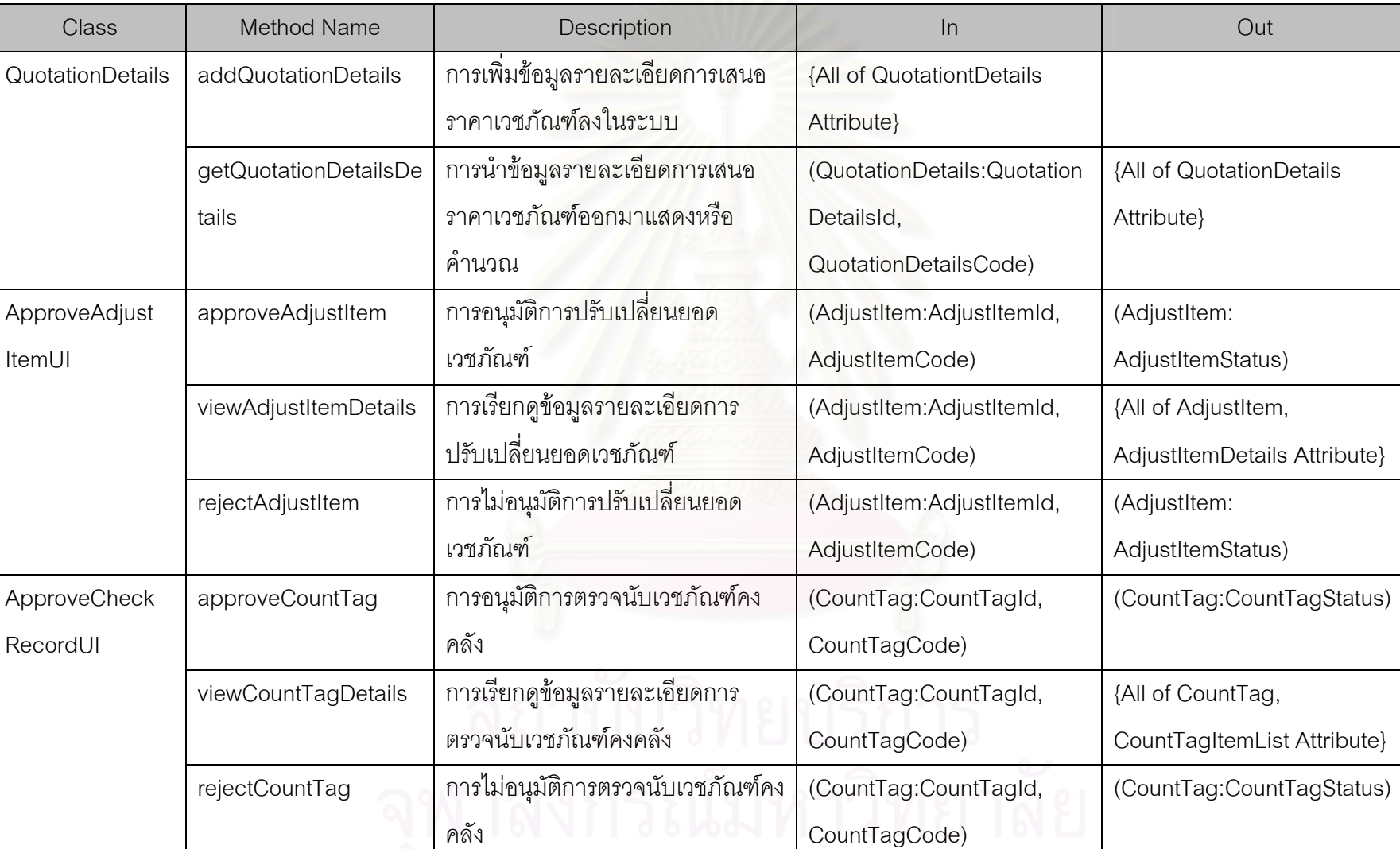

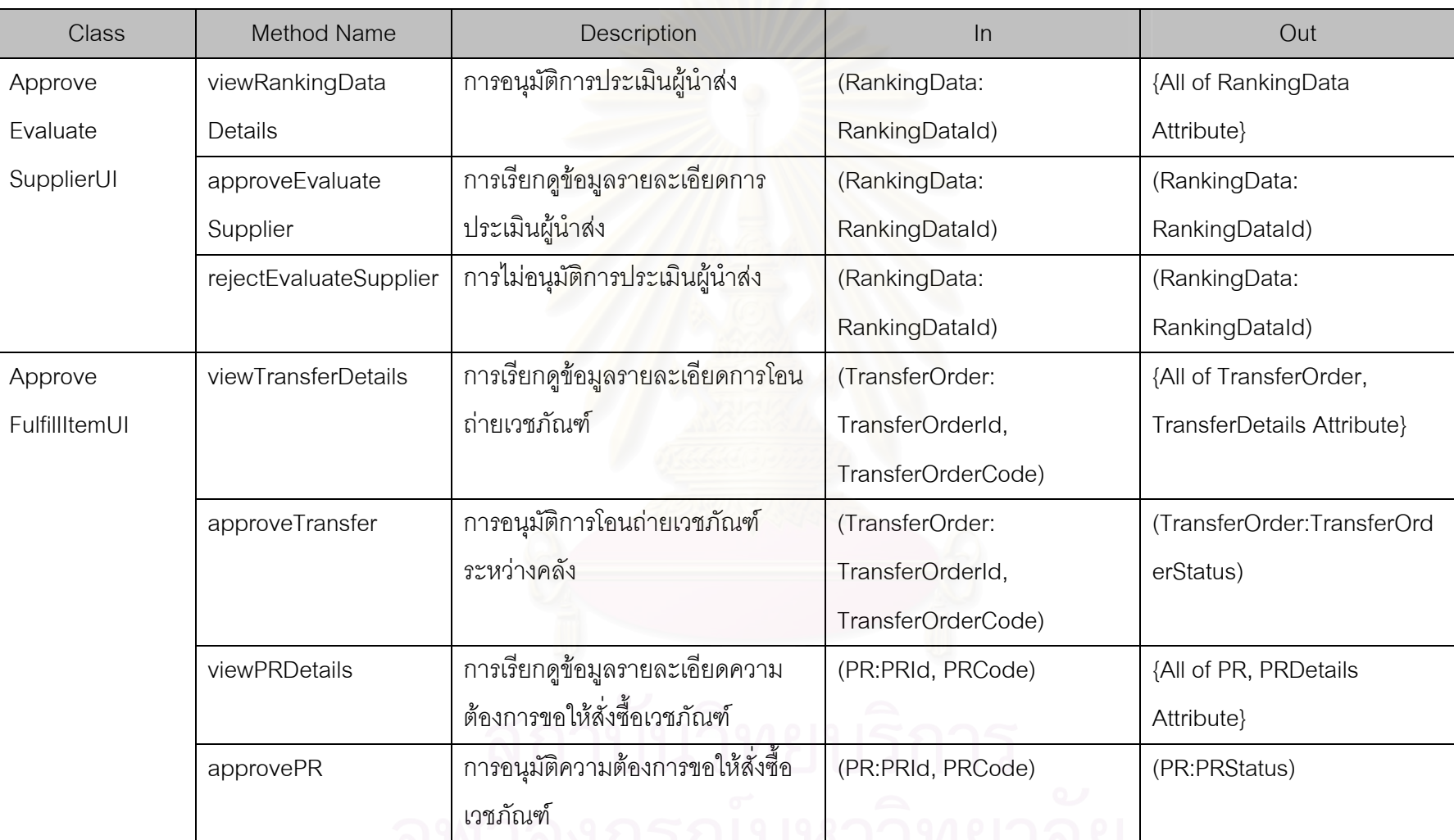

<u>จุ่น เผินบริยุทิน เว็บล เตล</u>

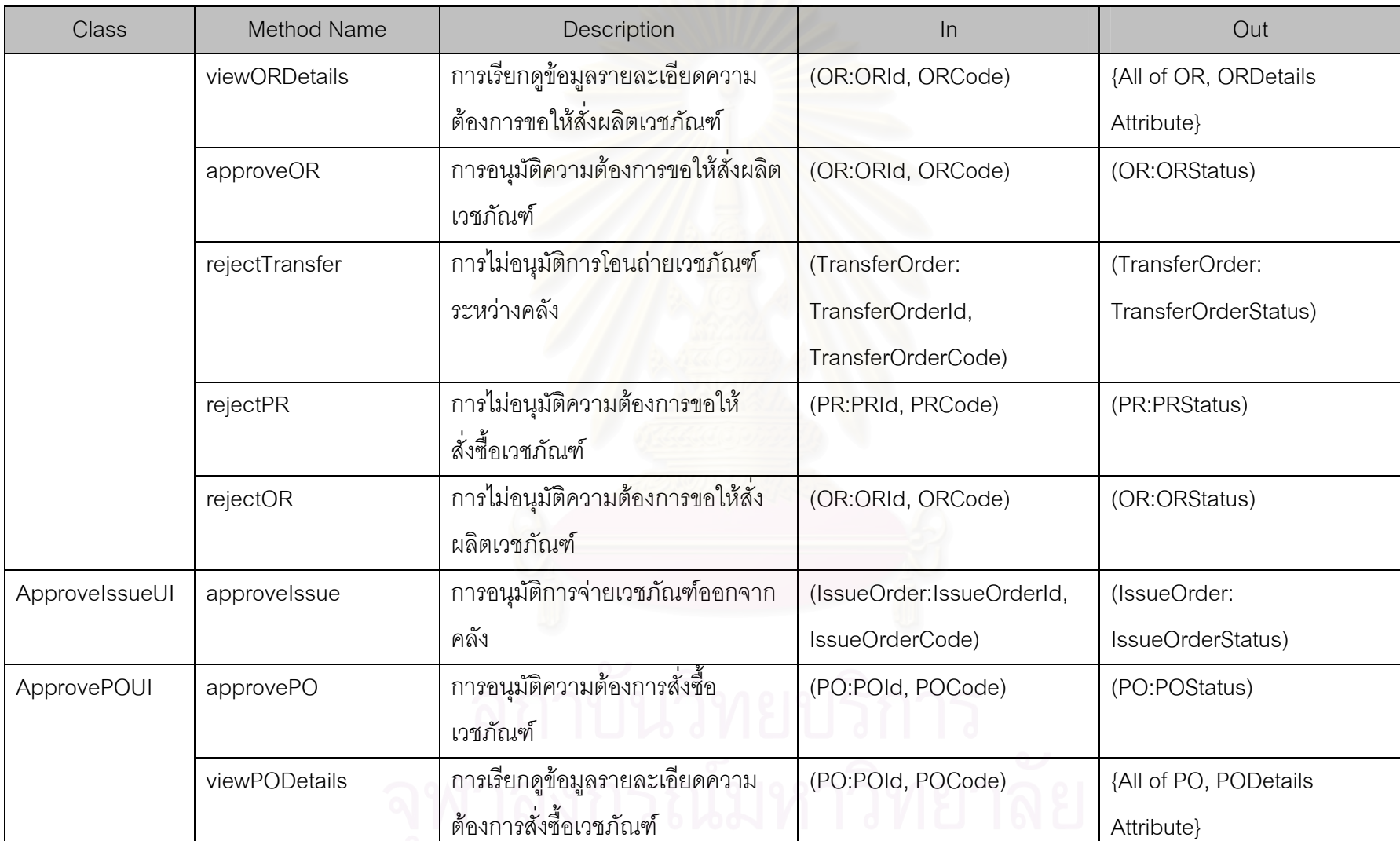

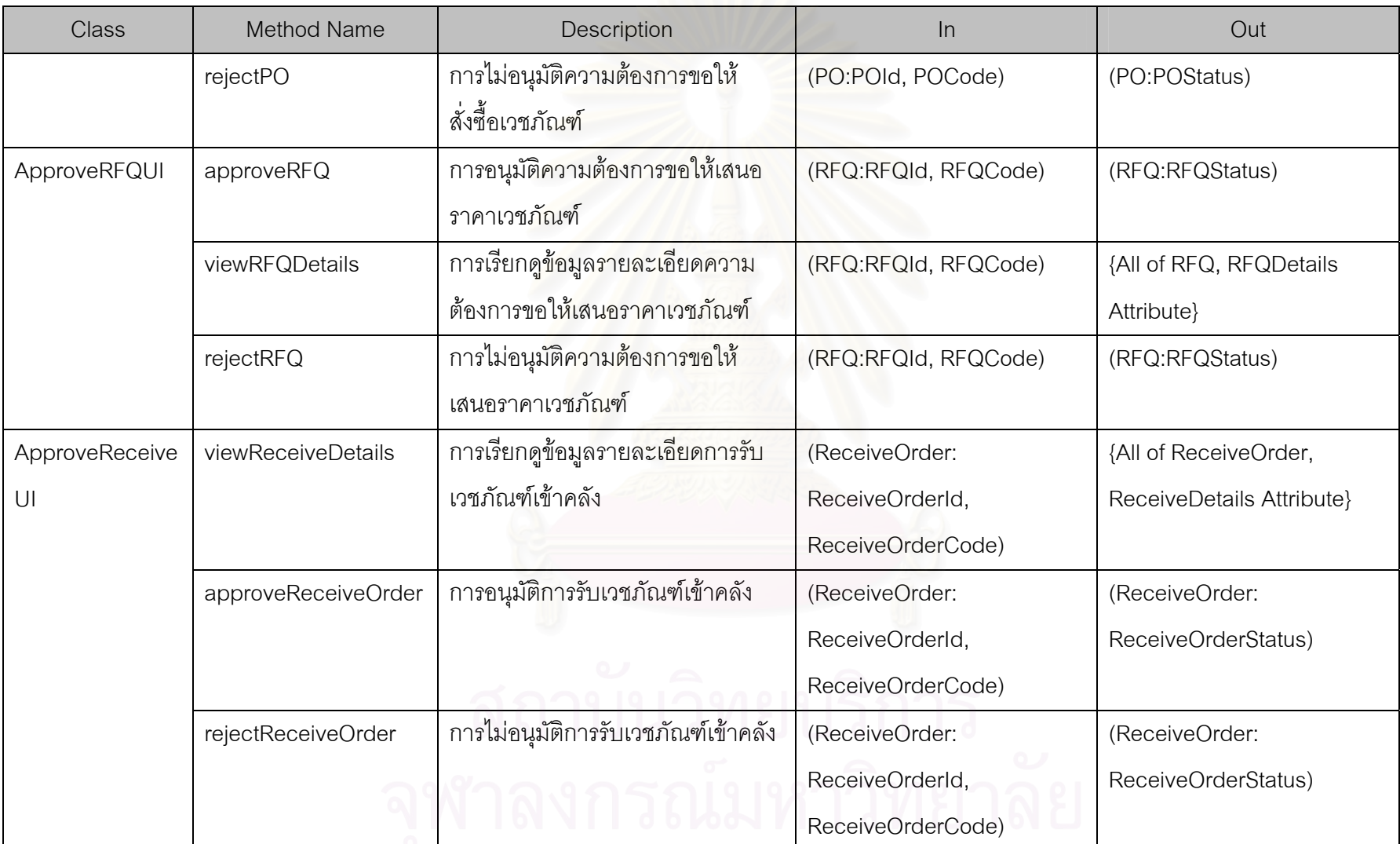

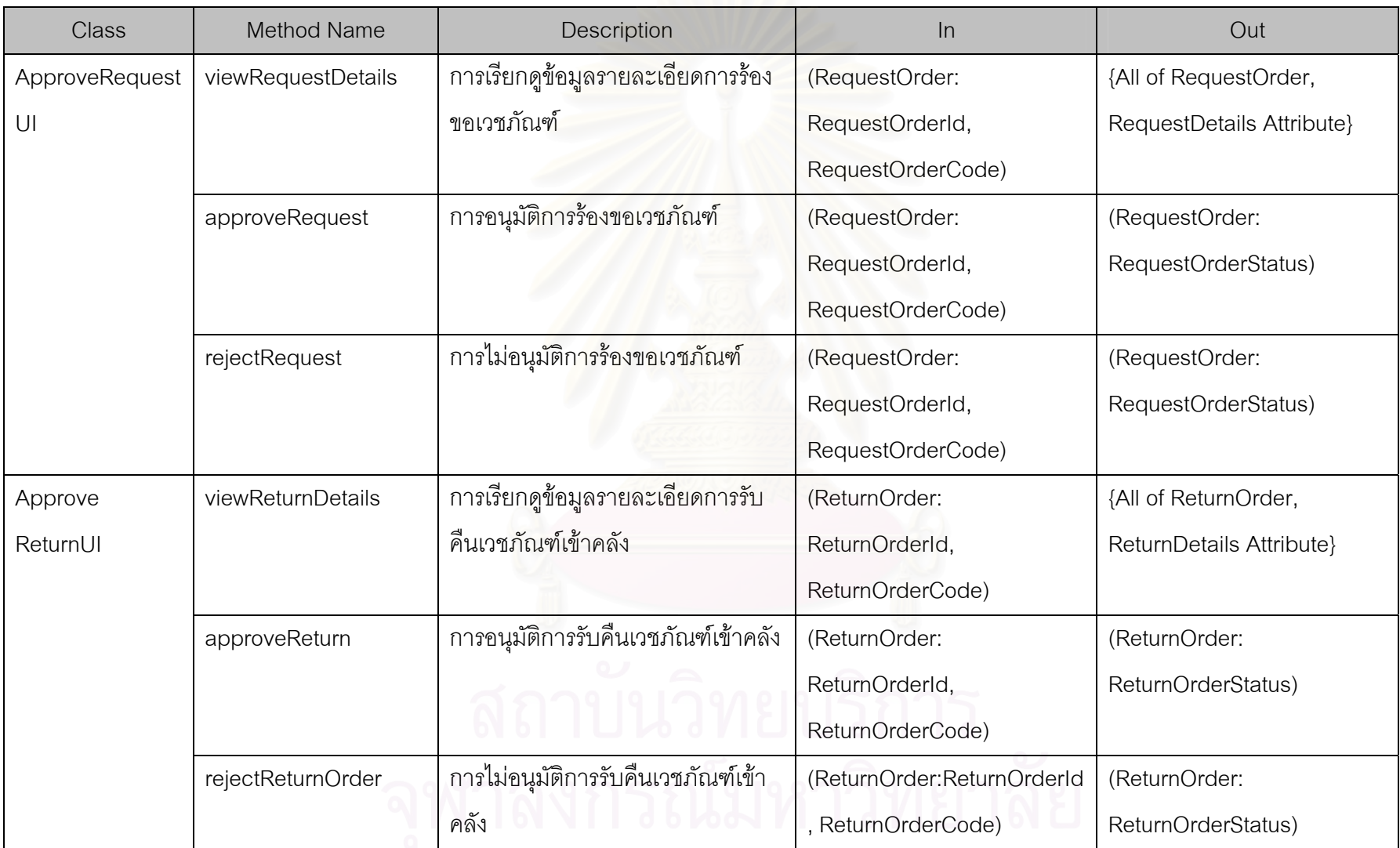

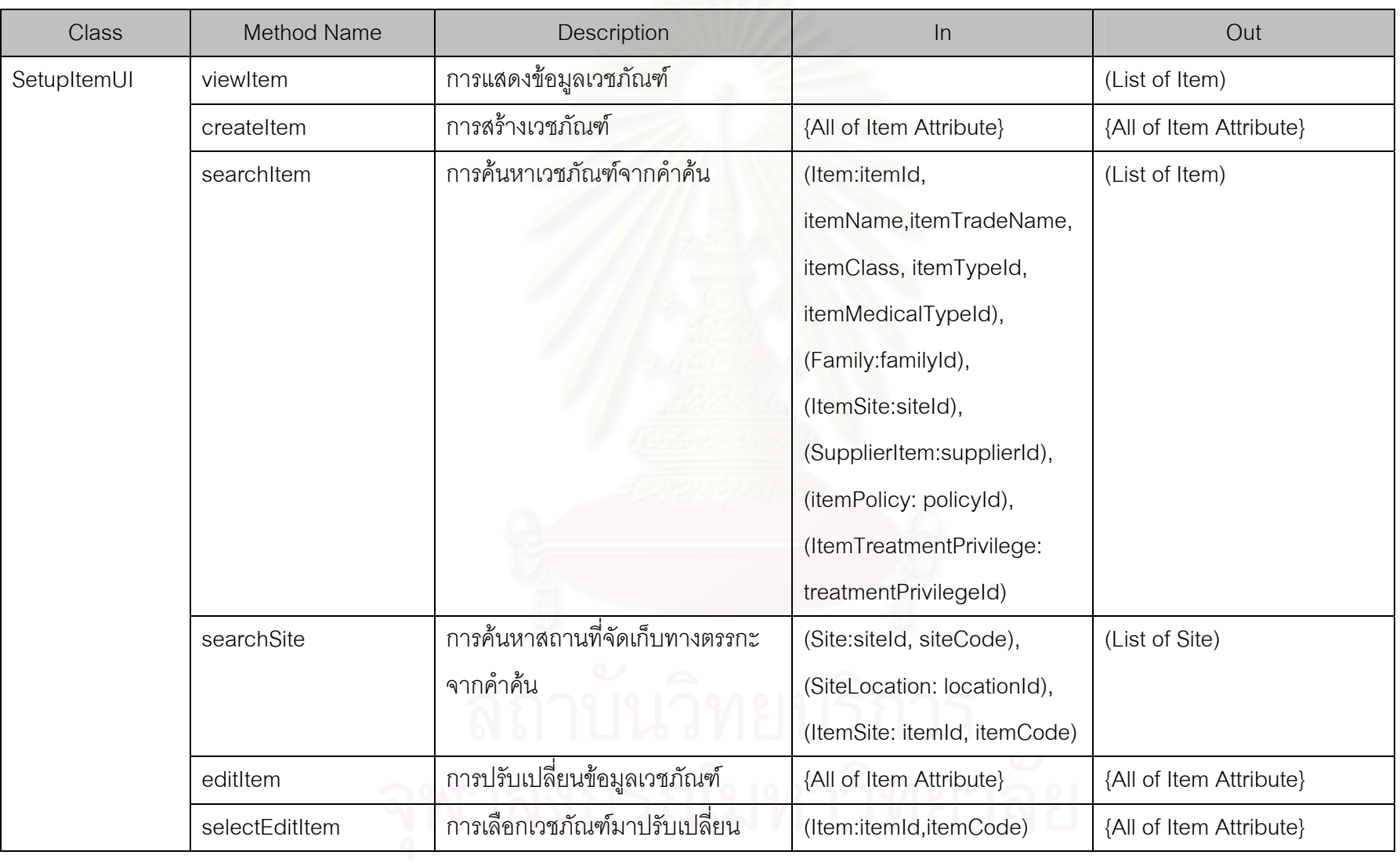

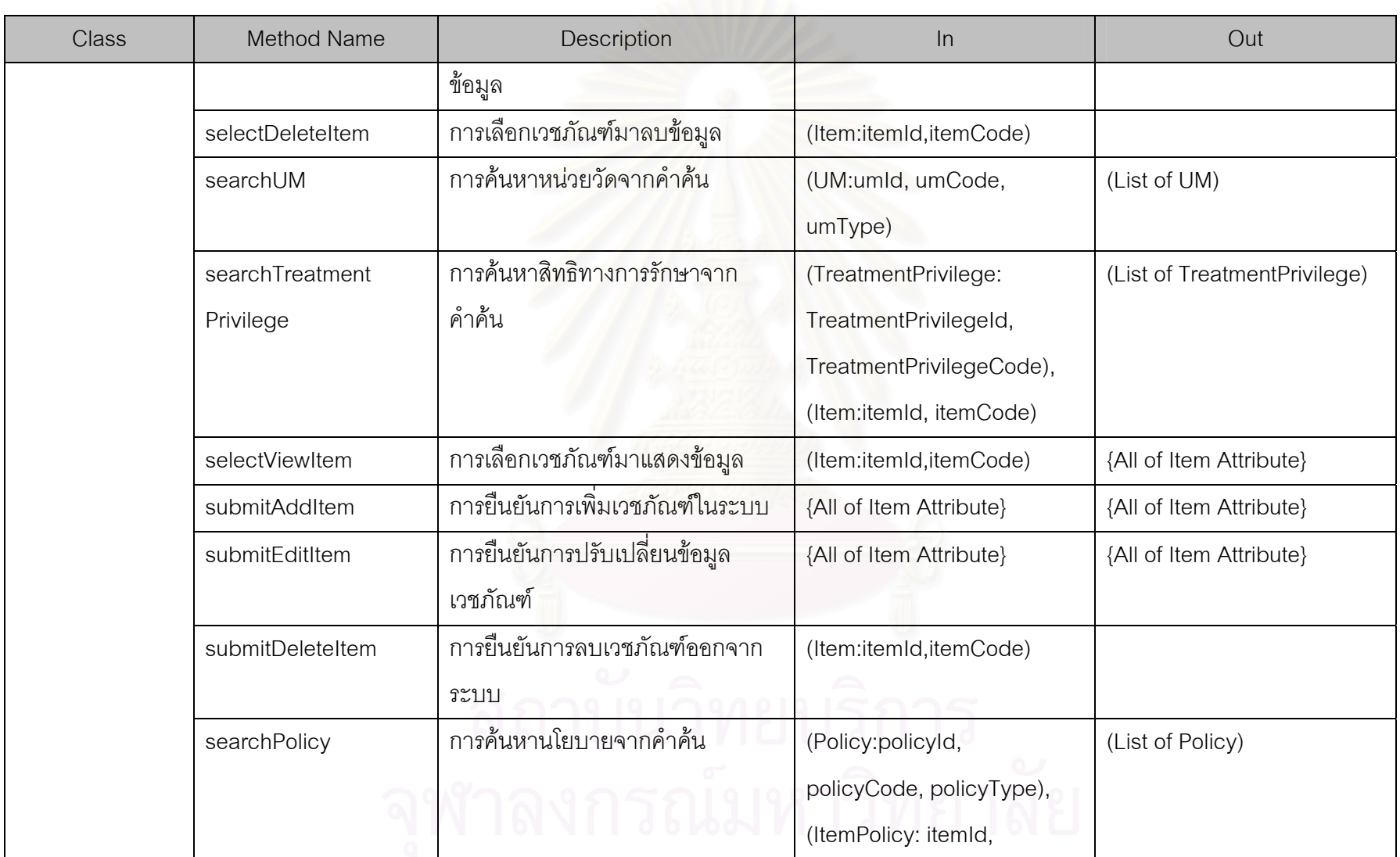
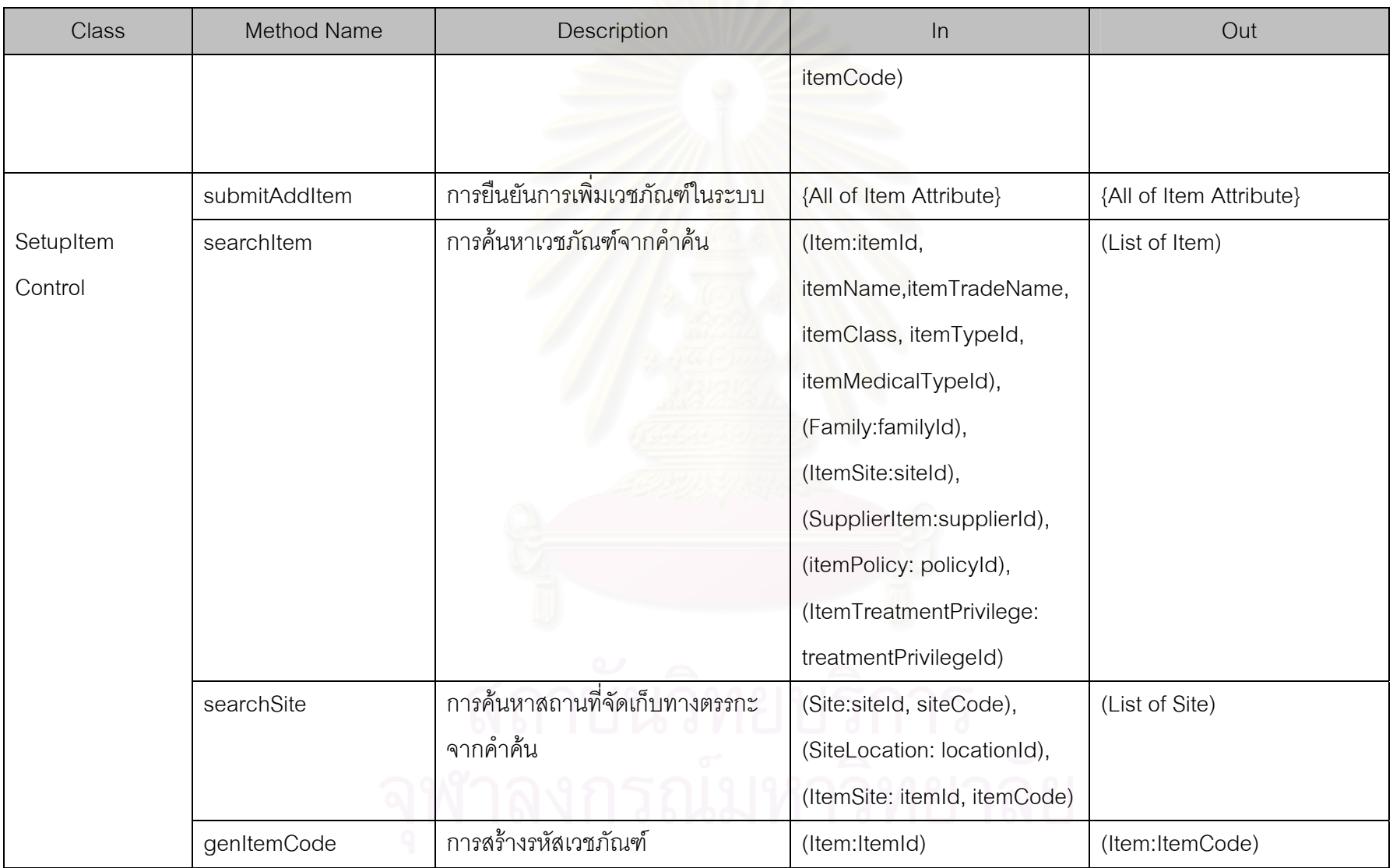

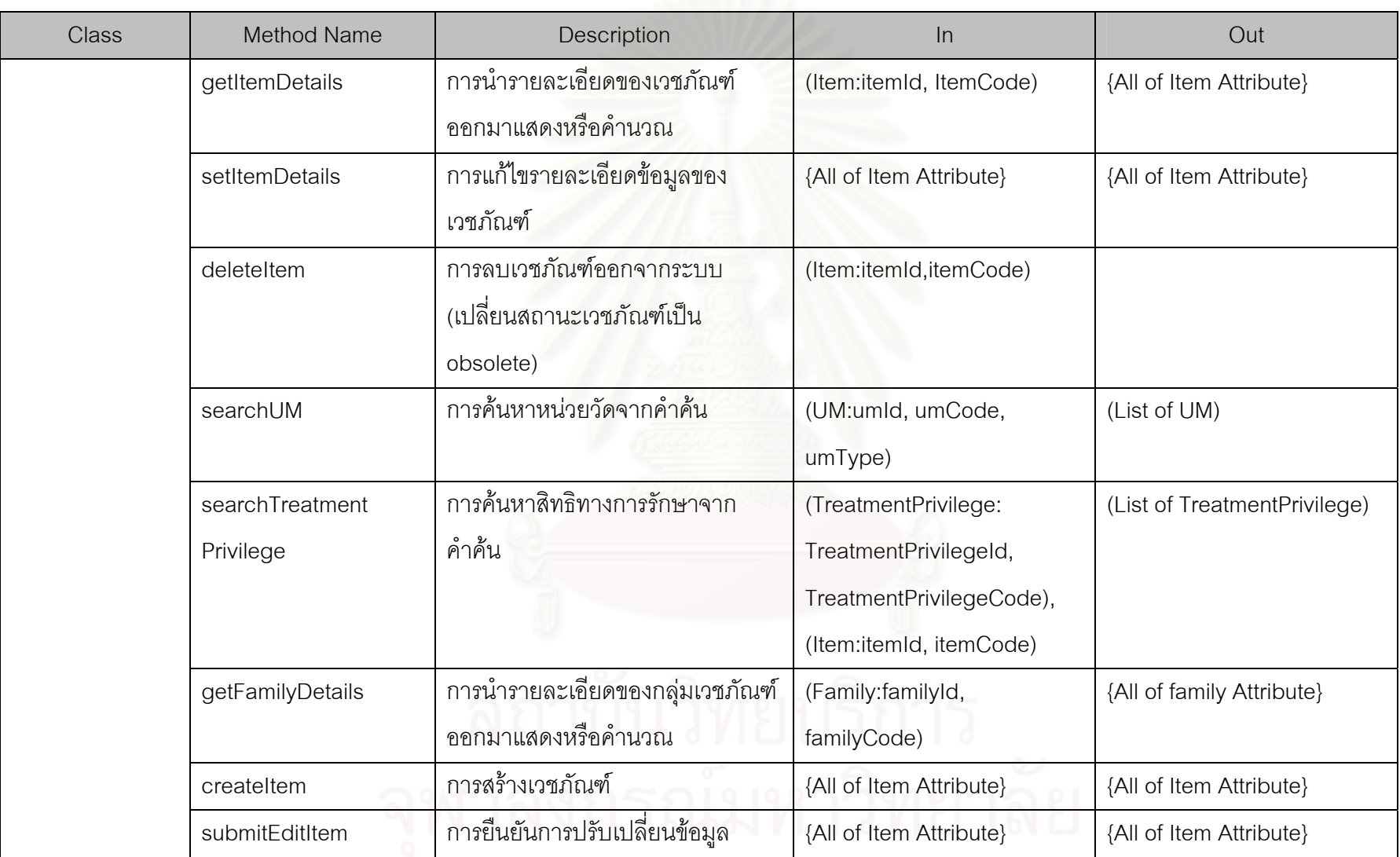

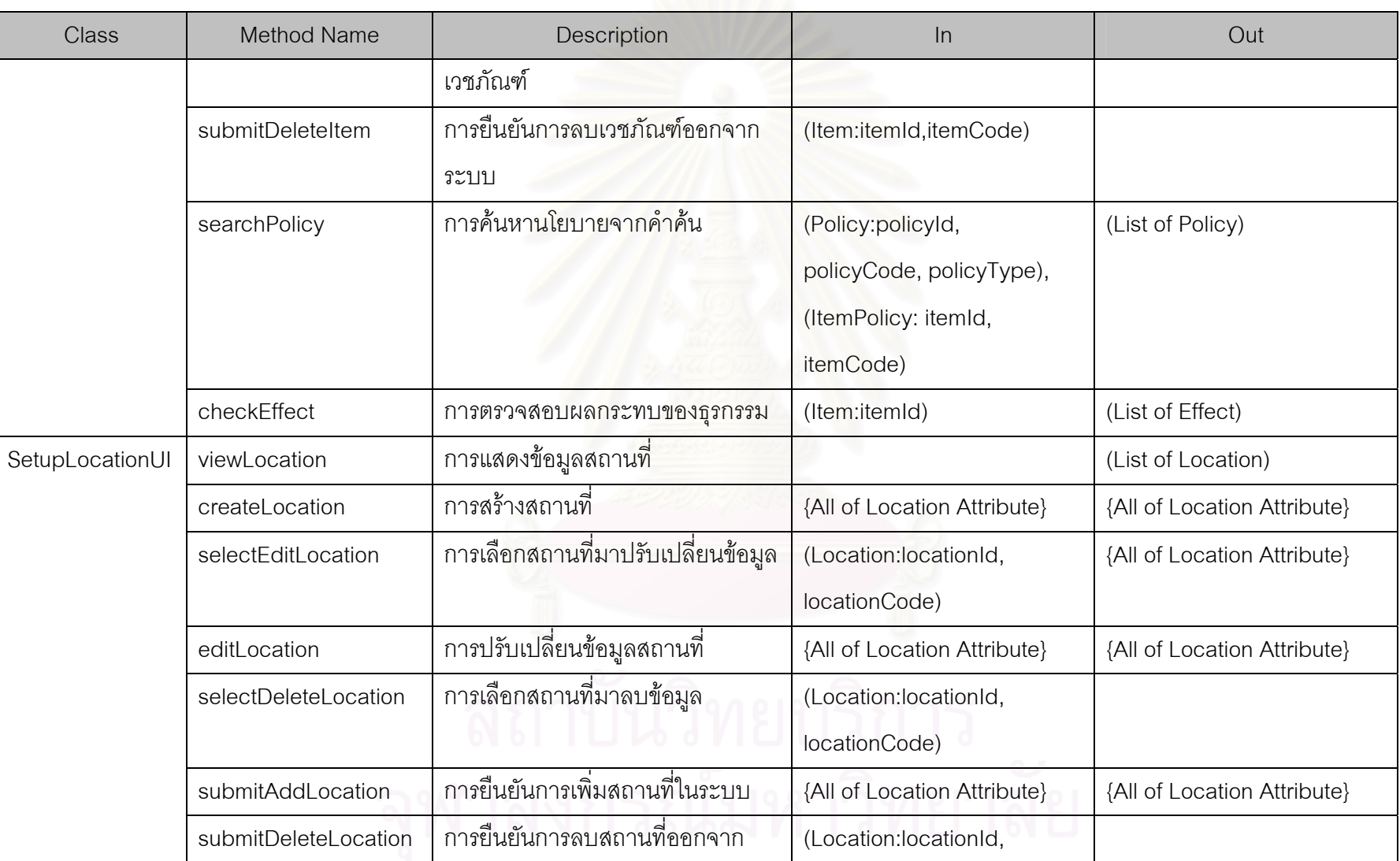

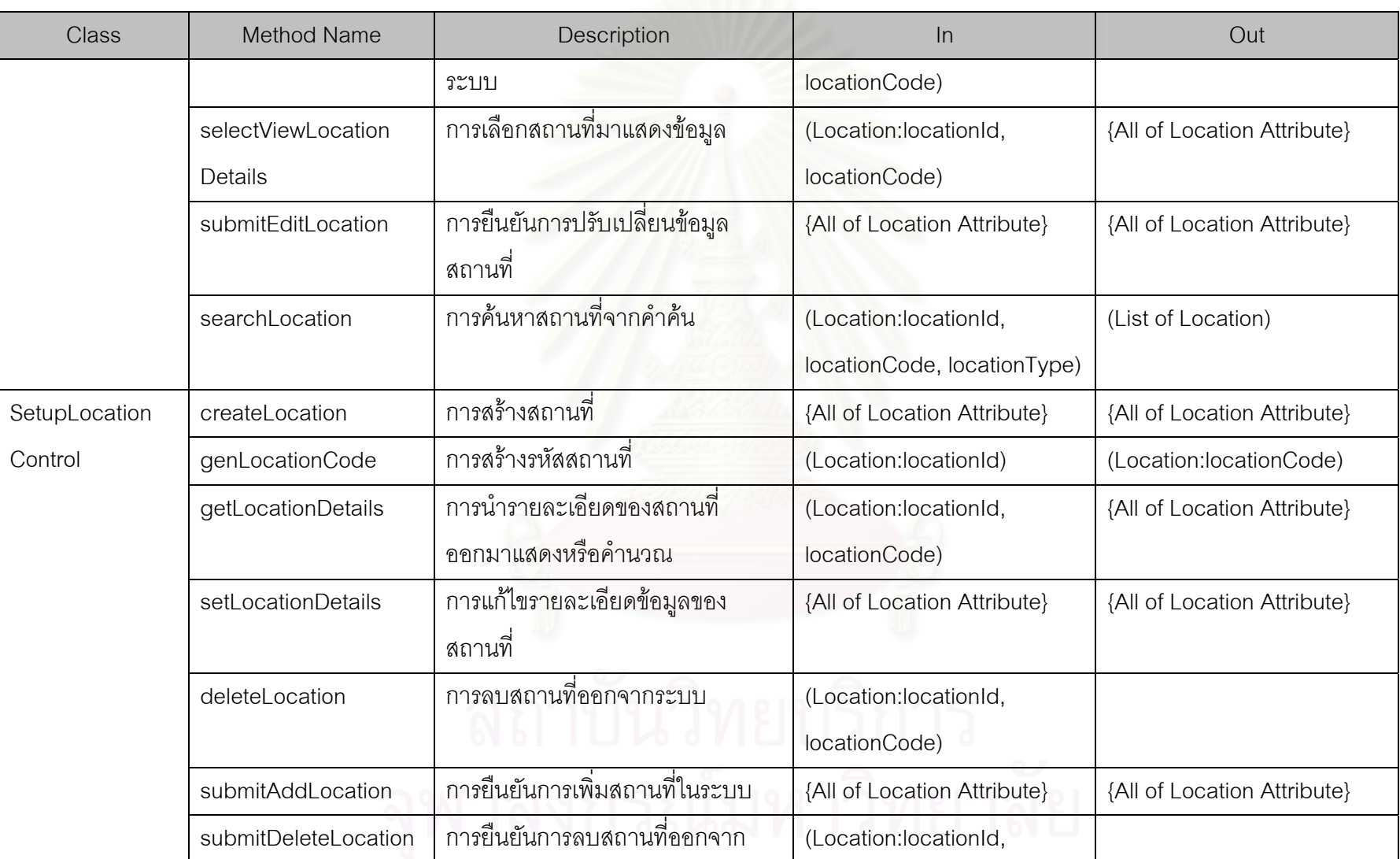

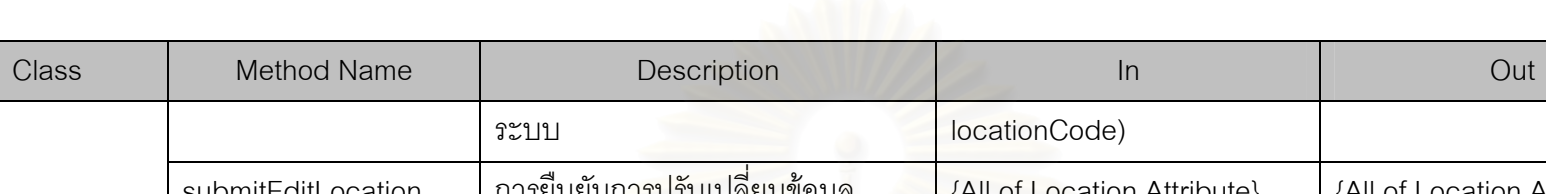

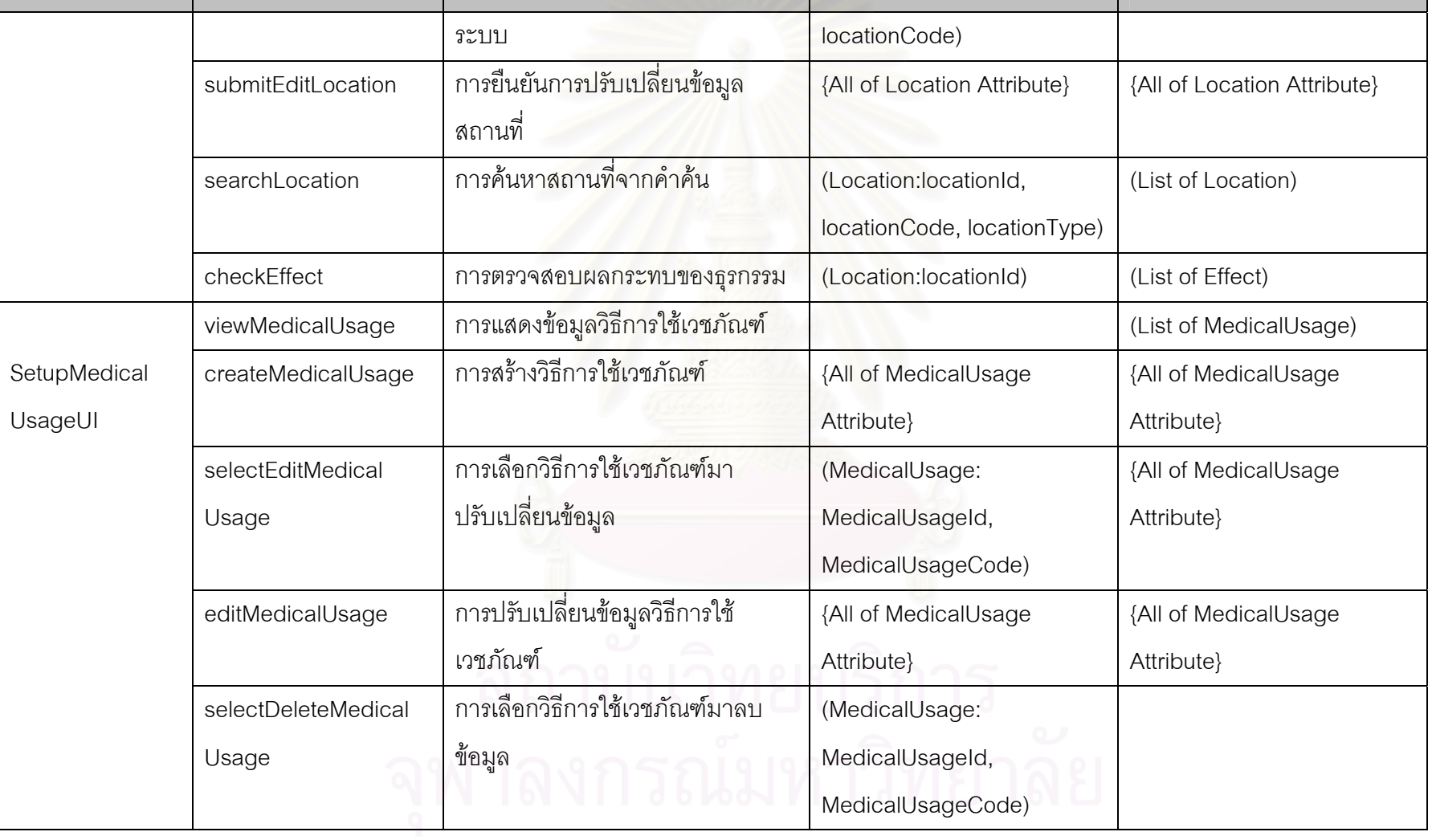

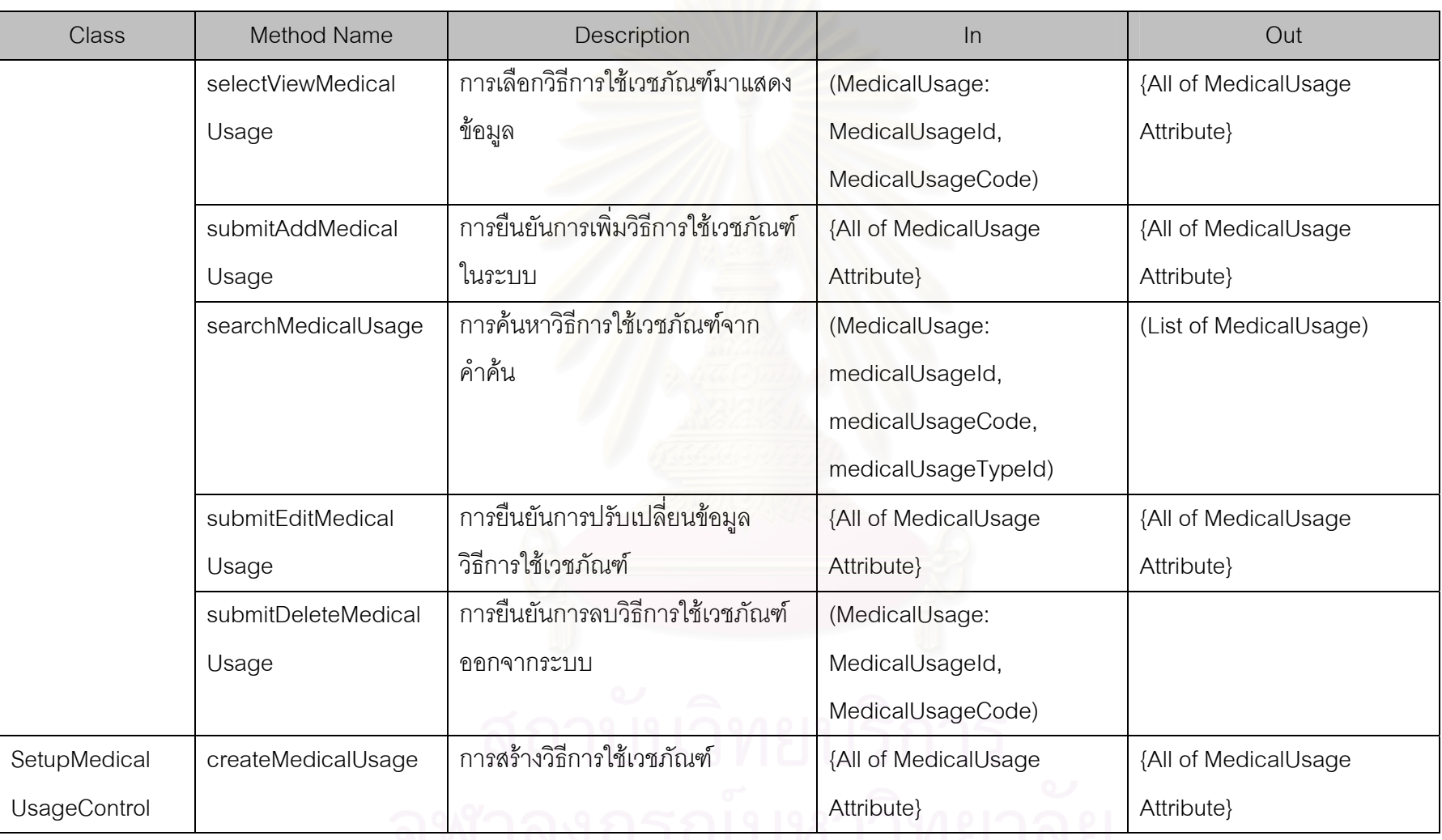

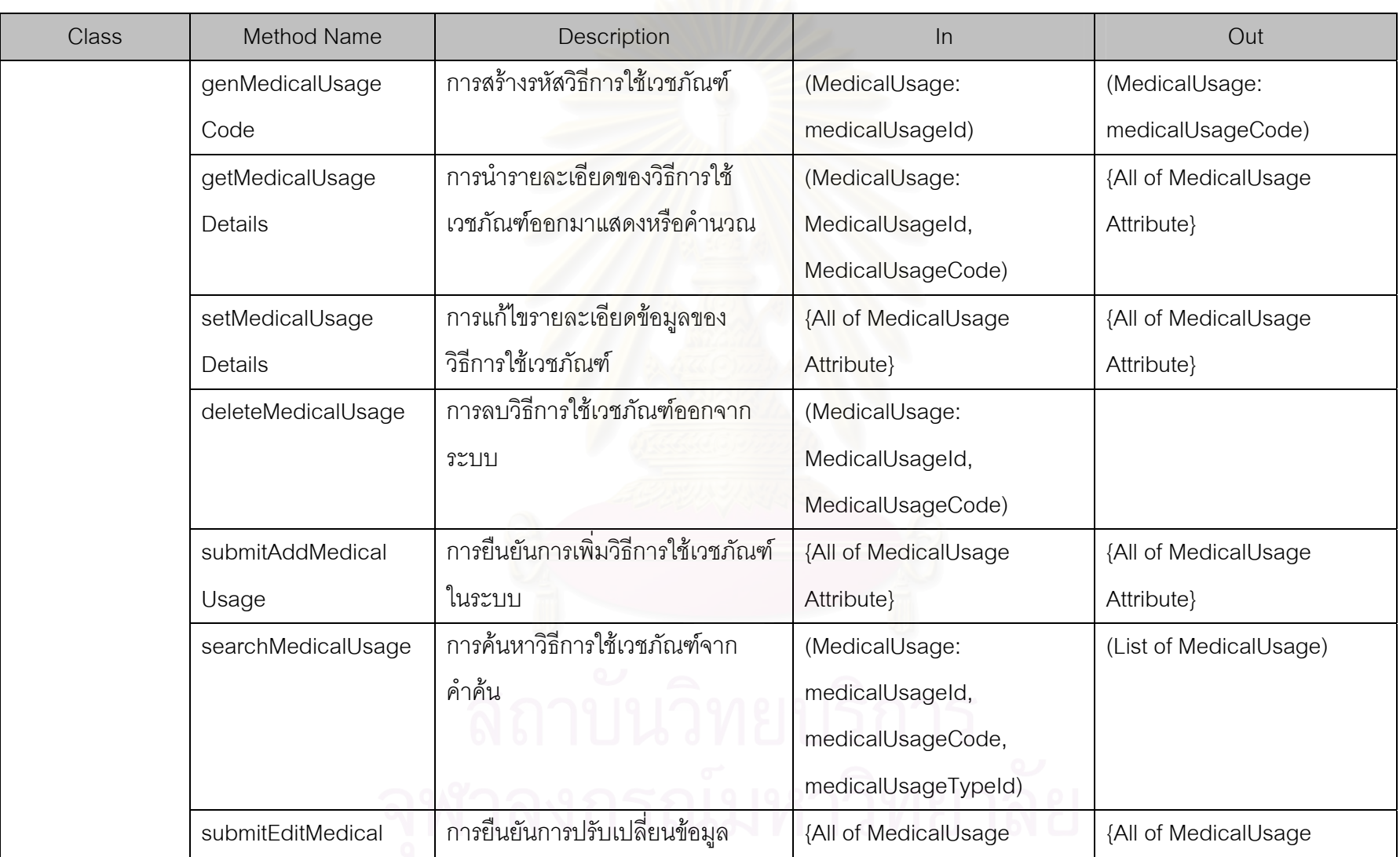

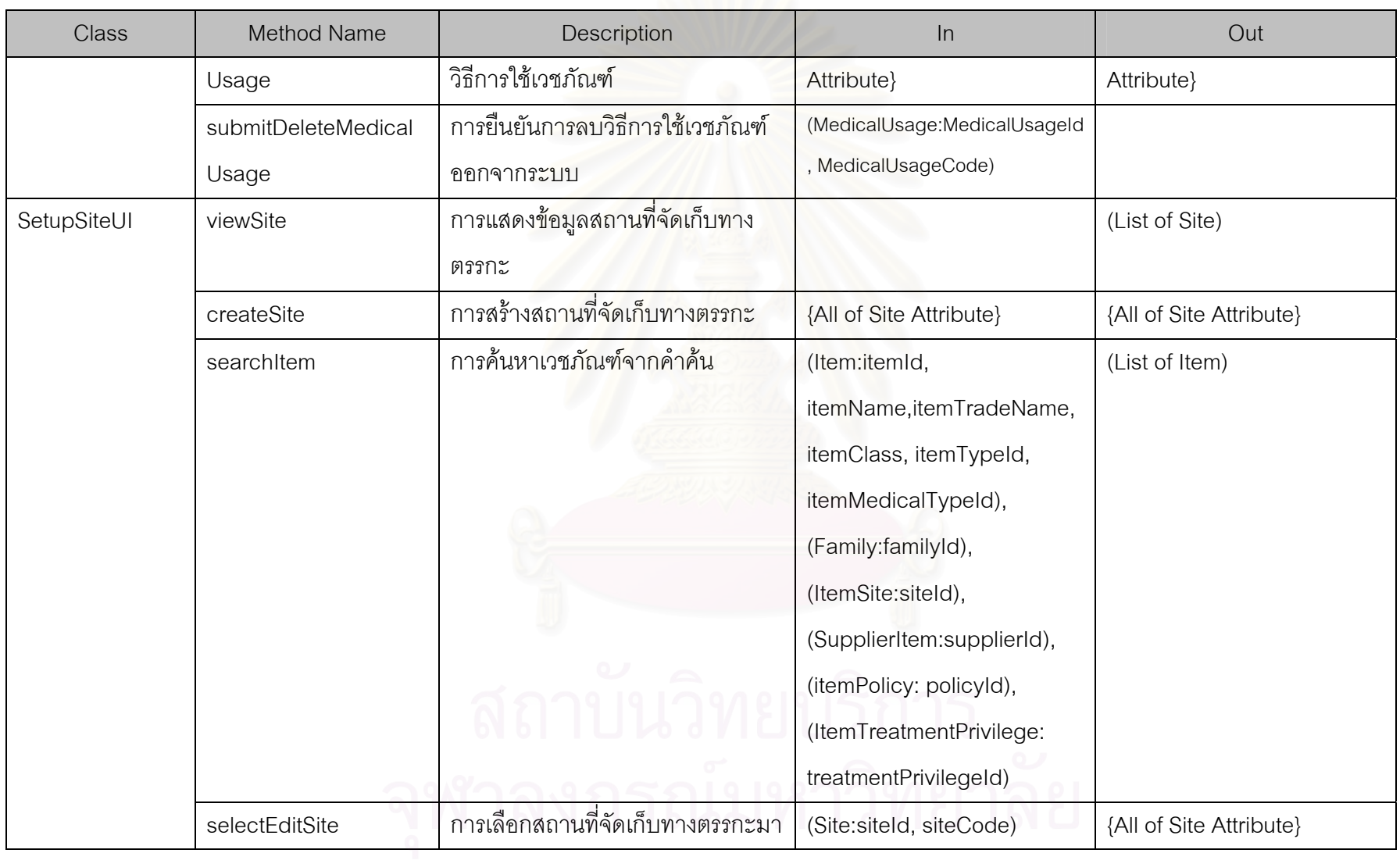

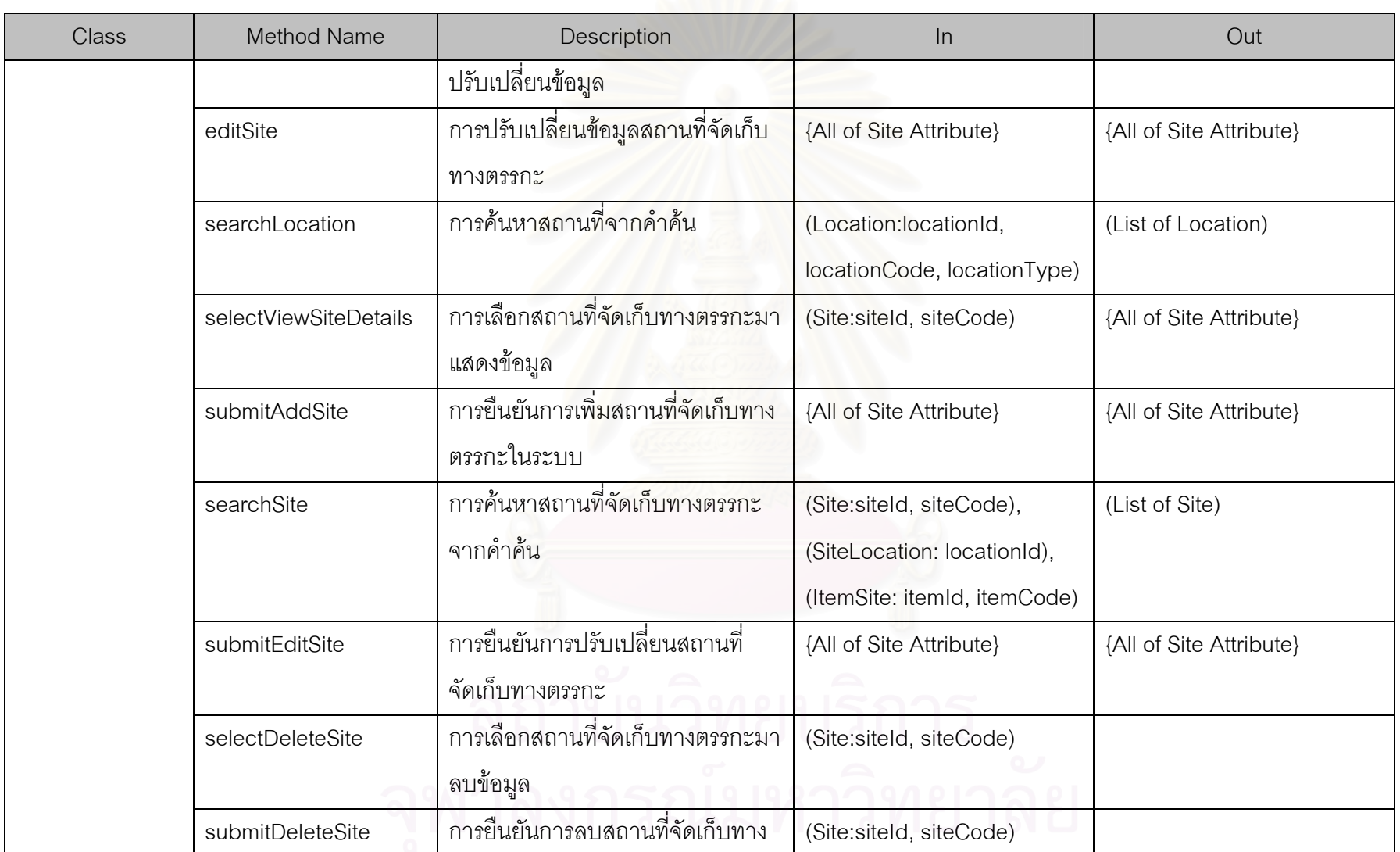

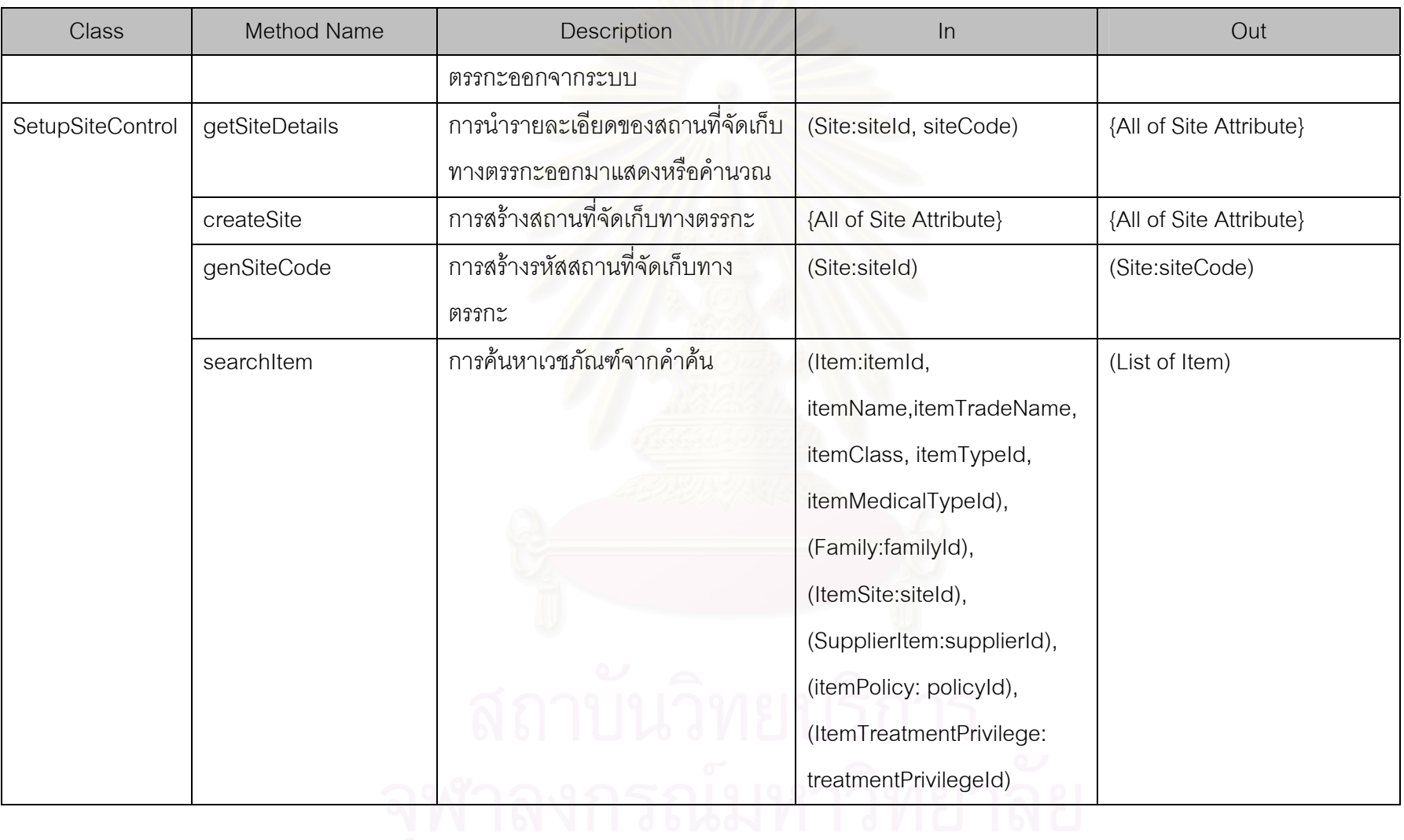

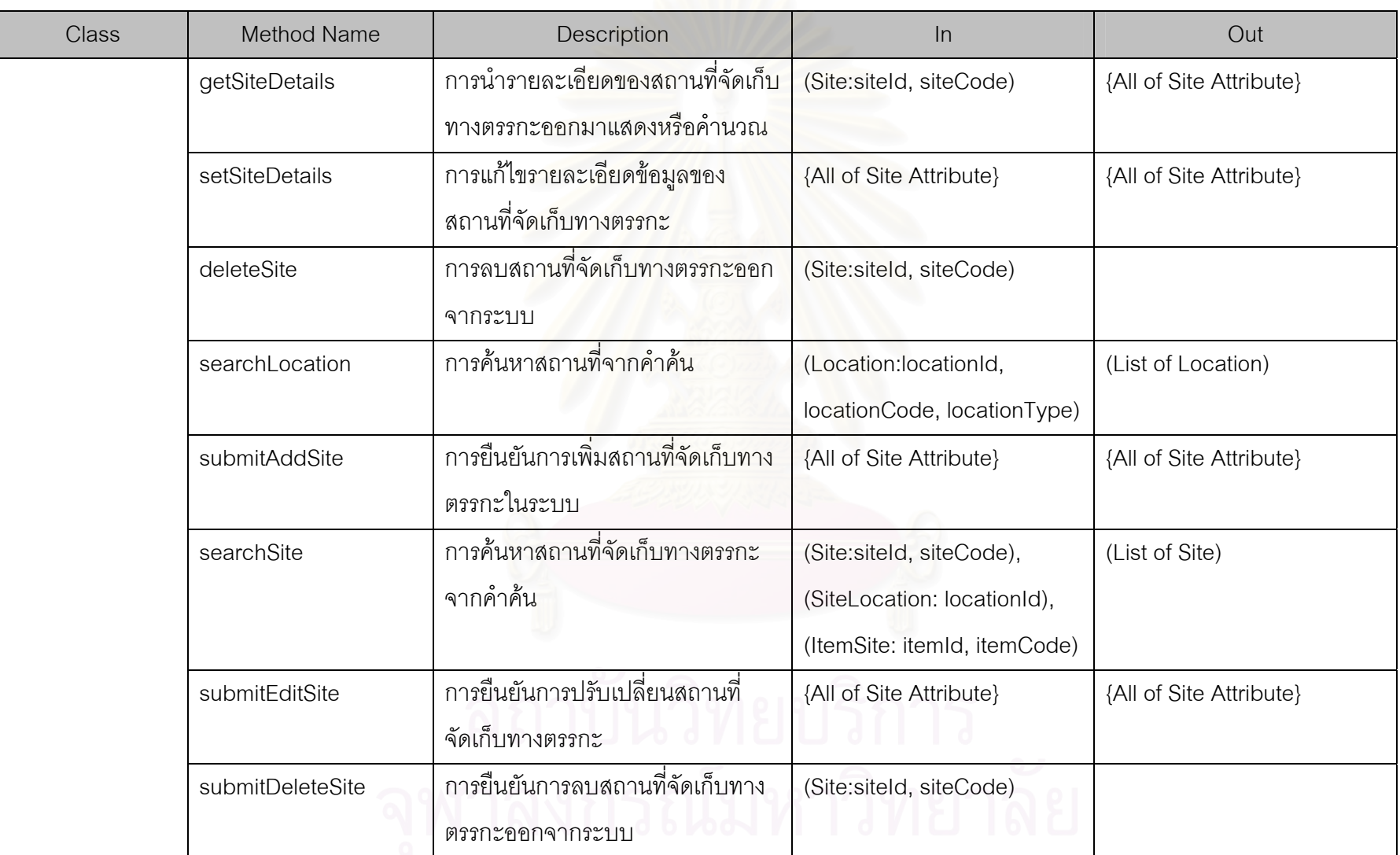

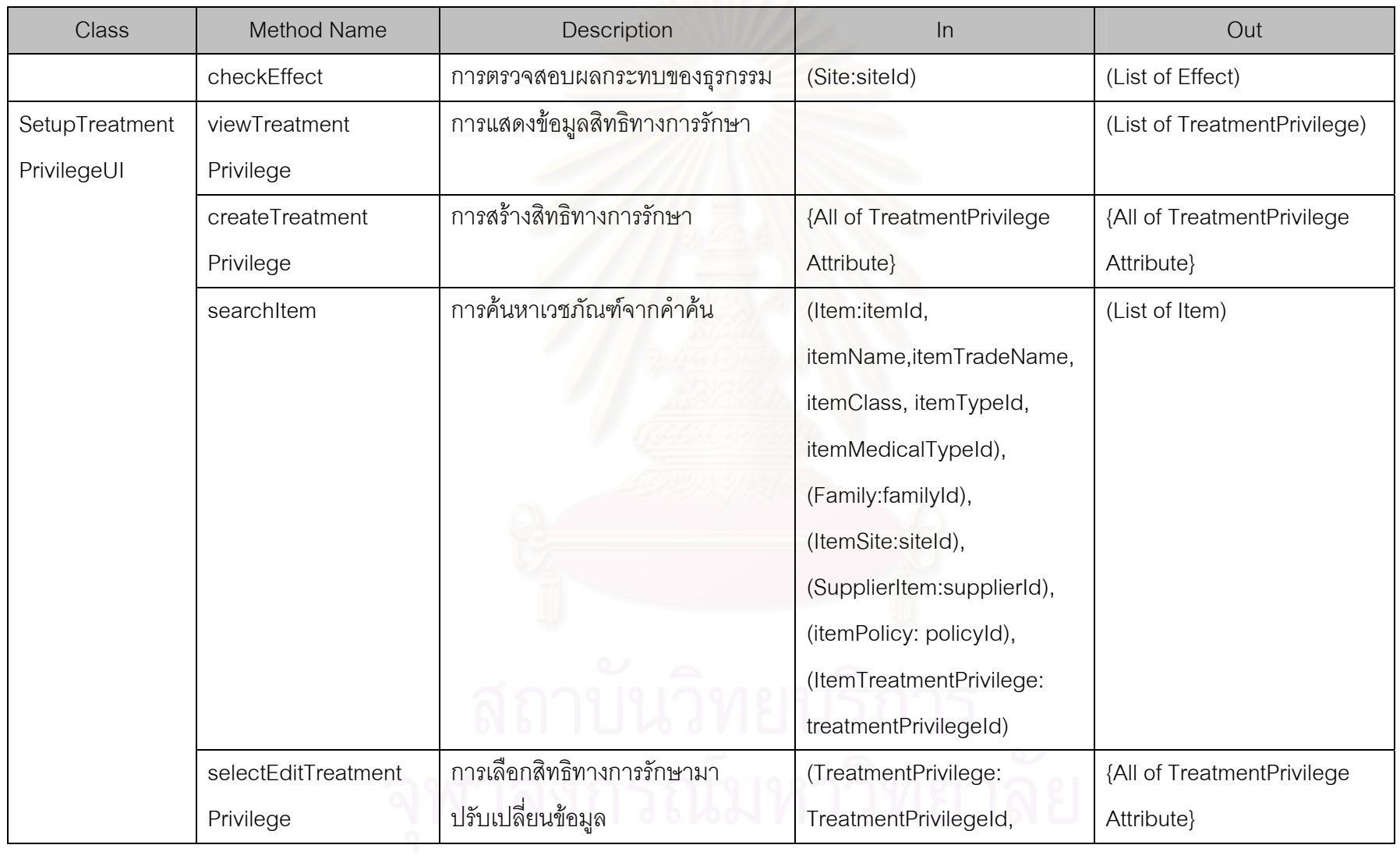

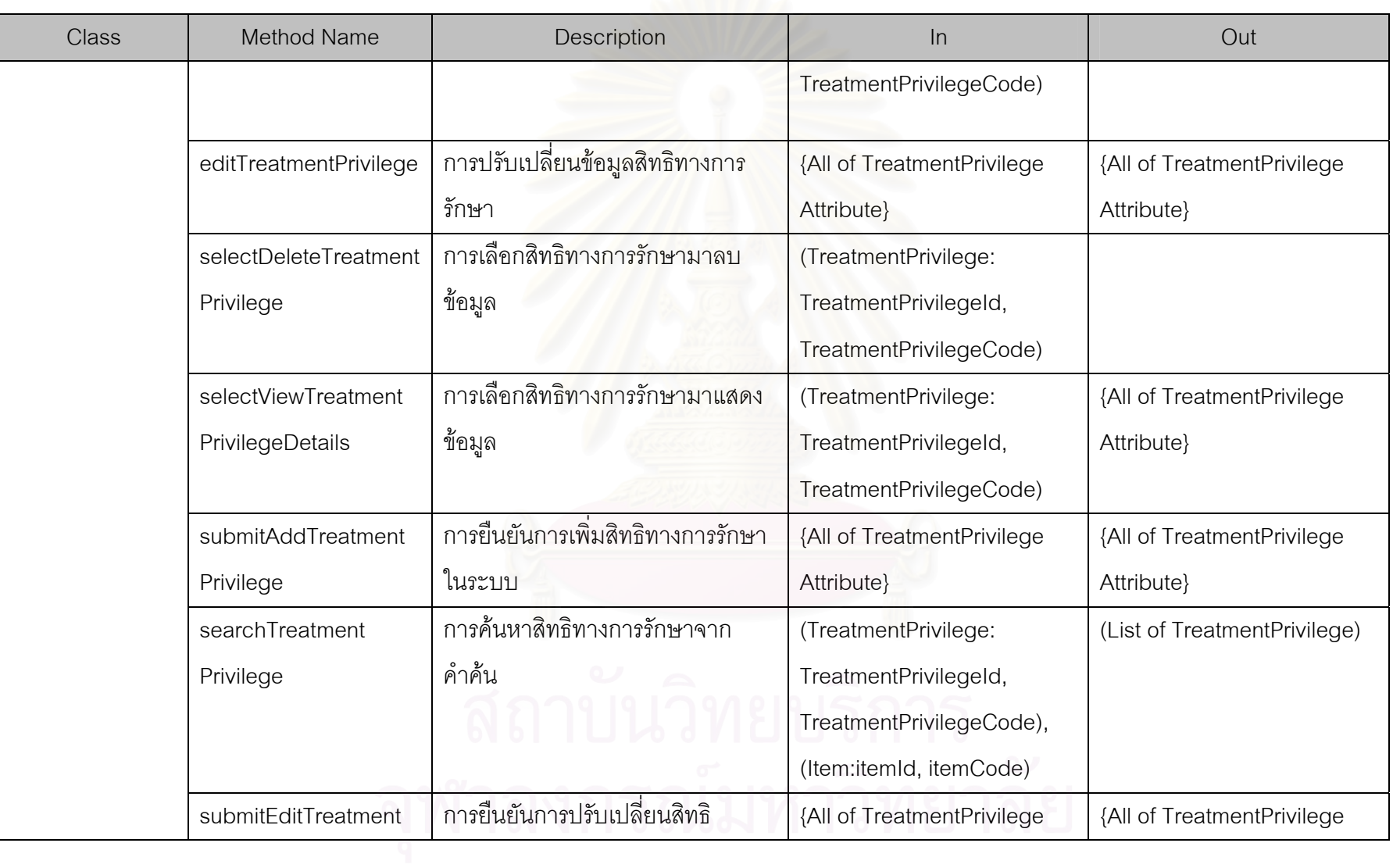

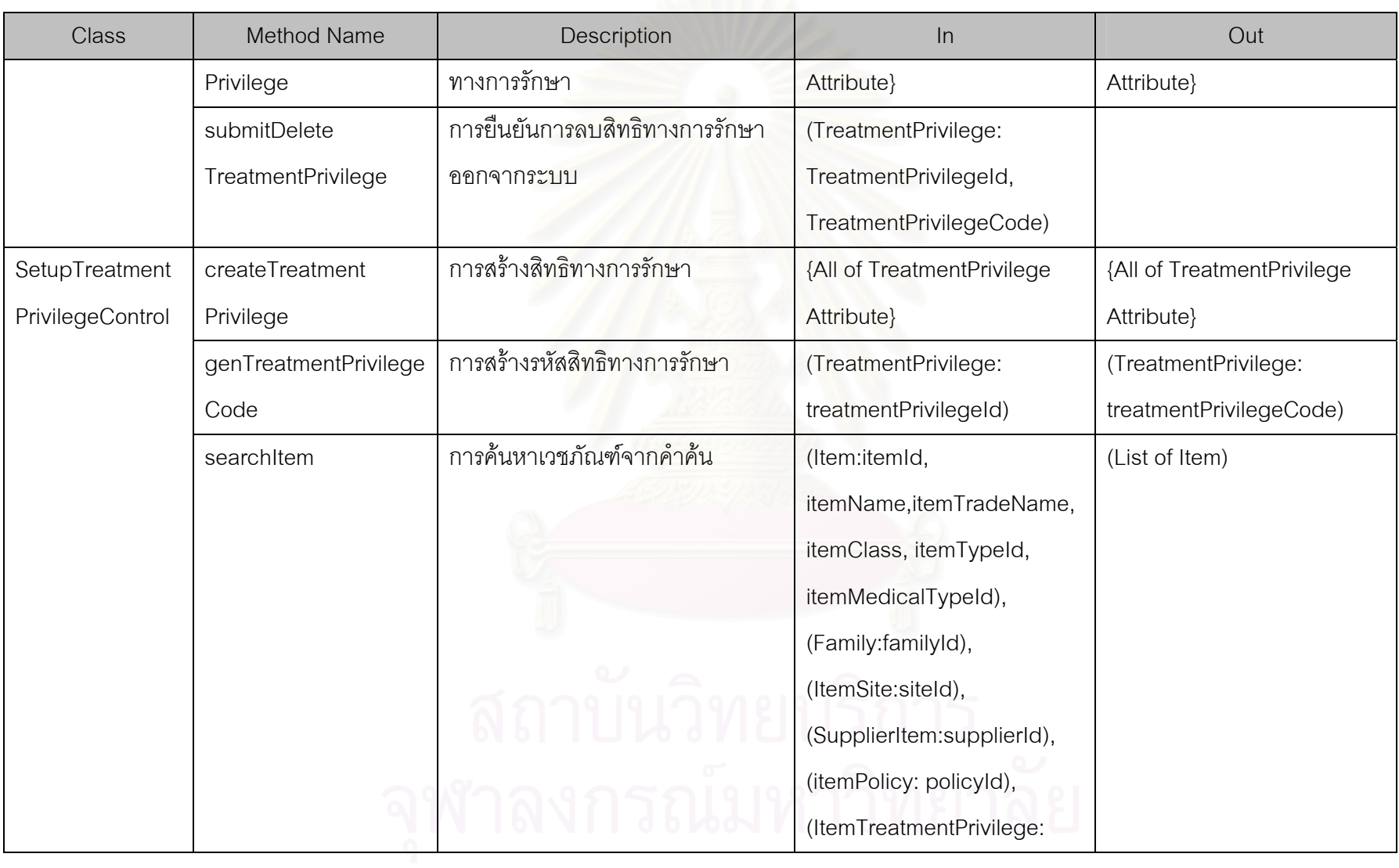

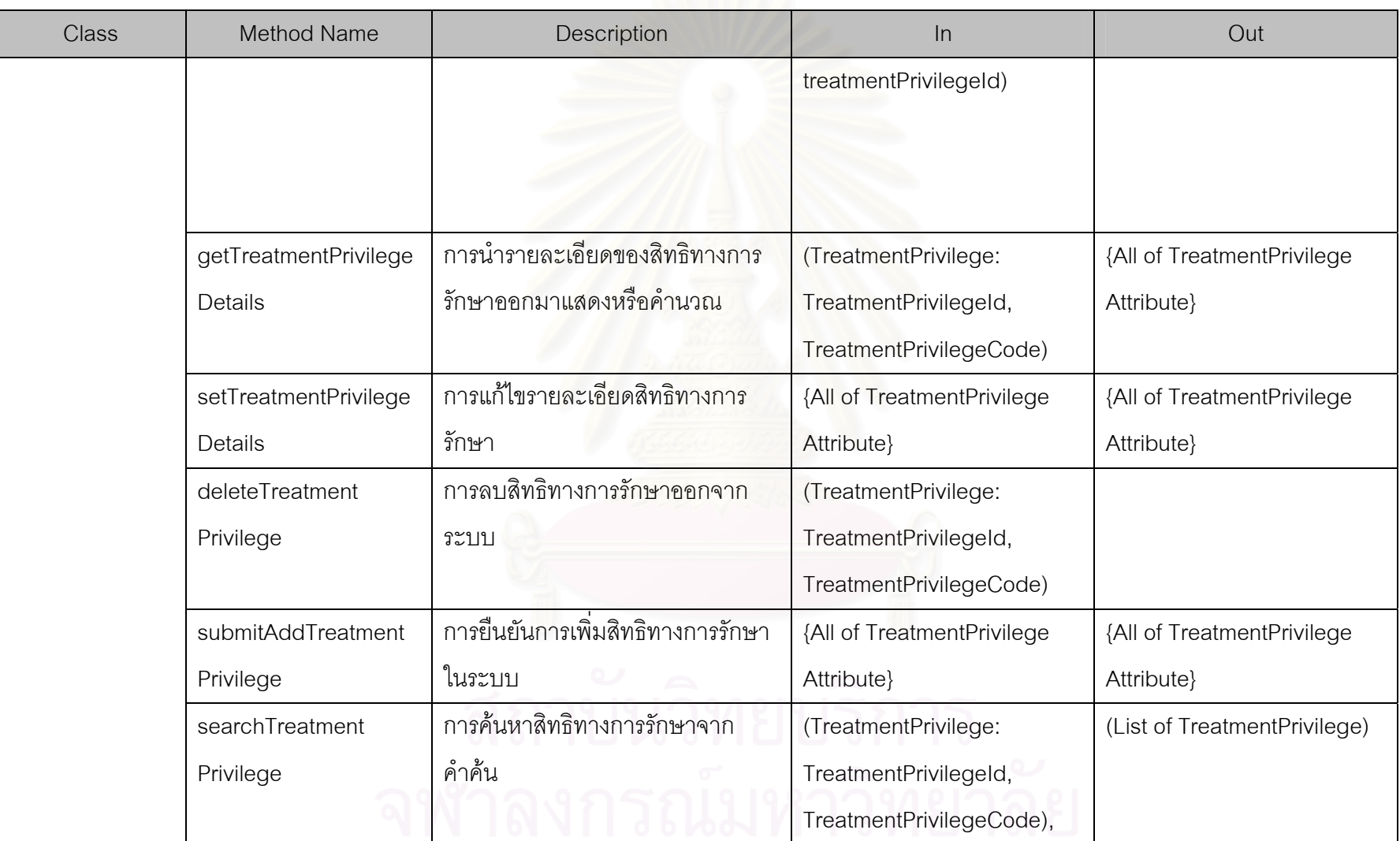

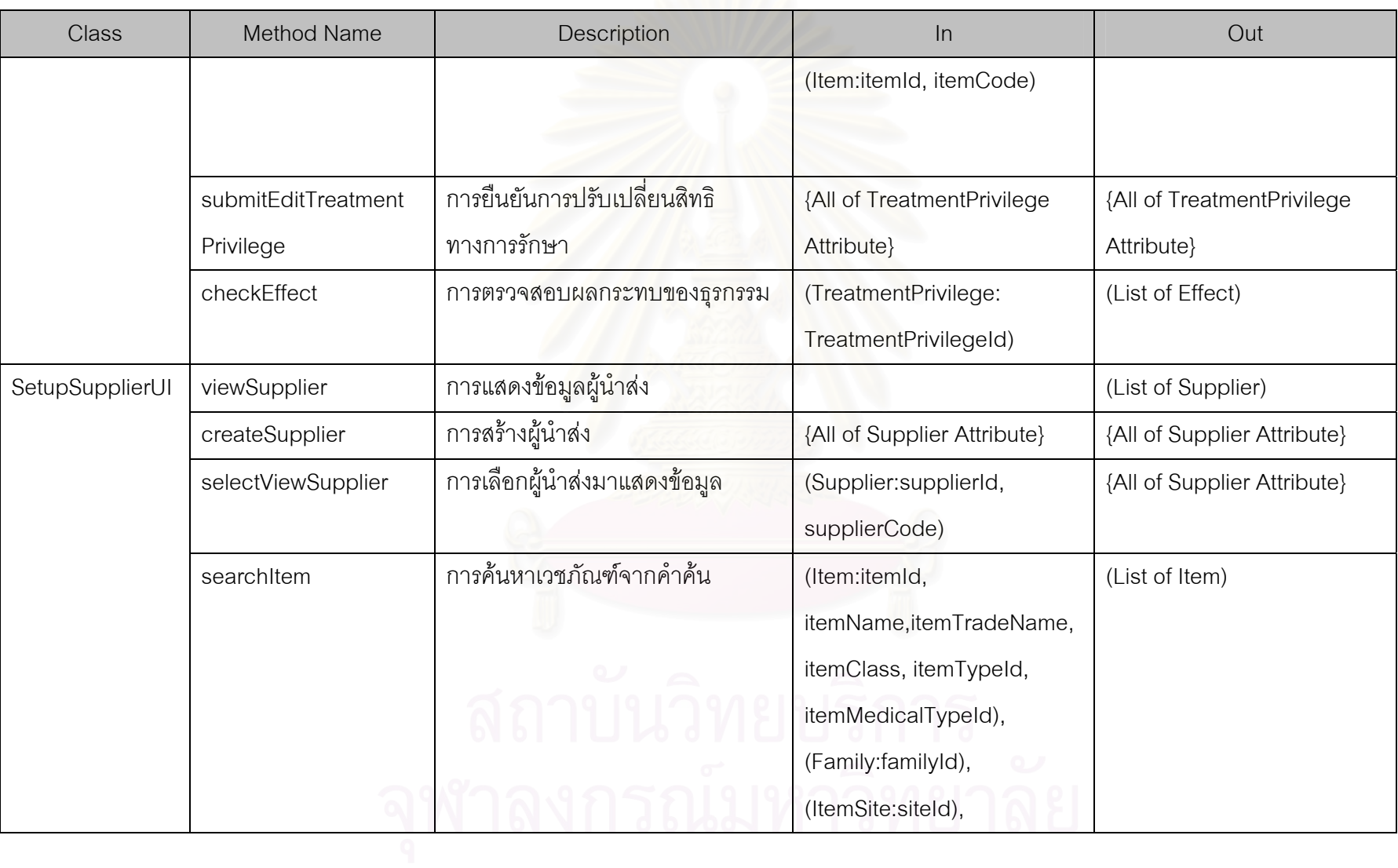

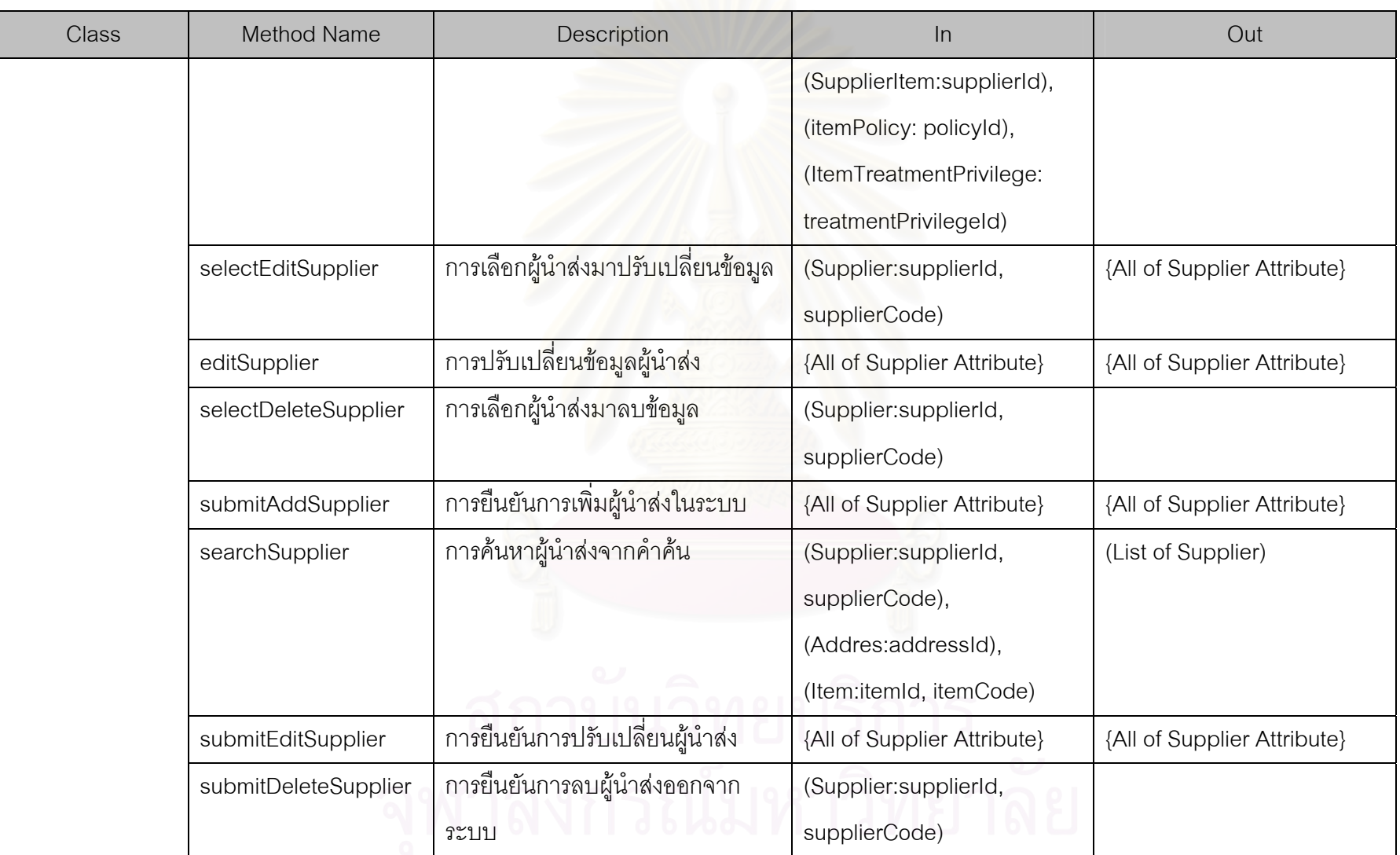

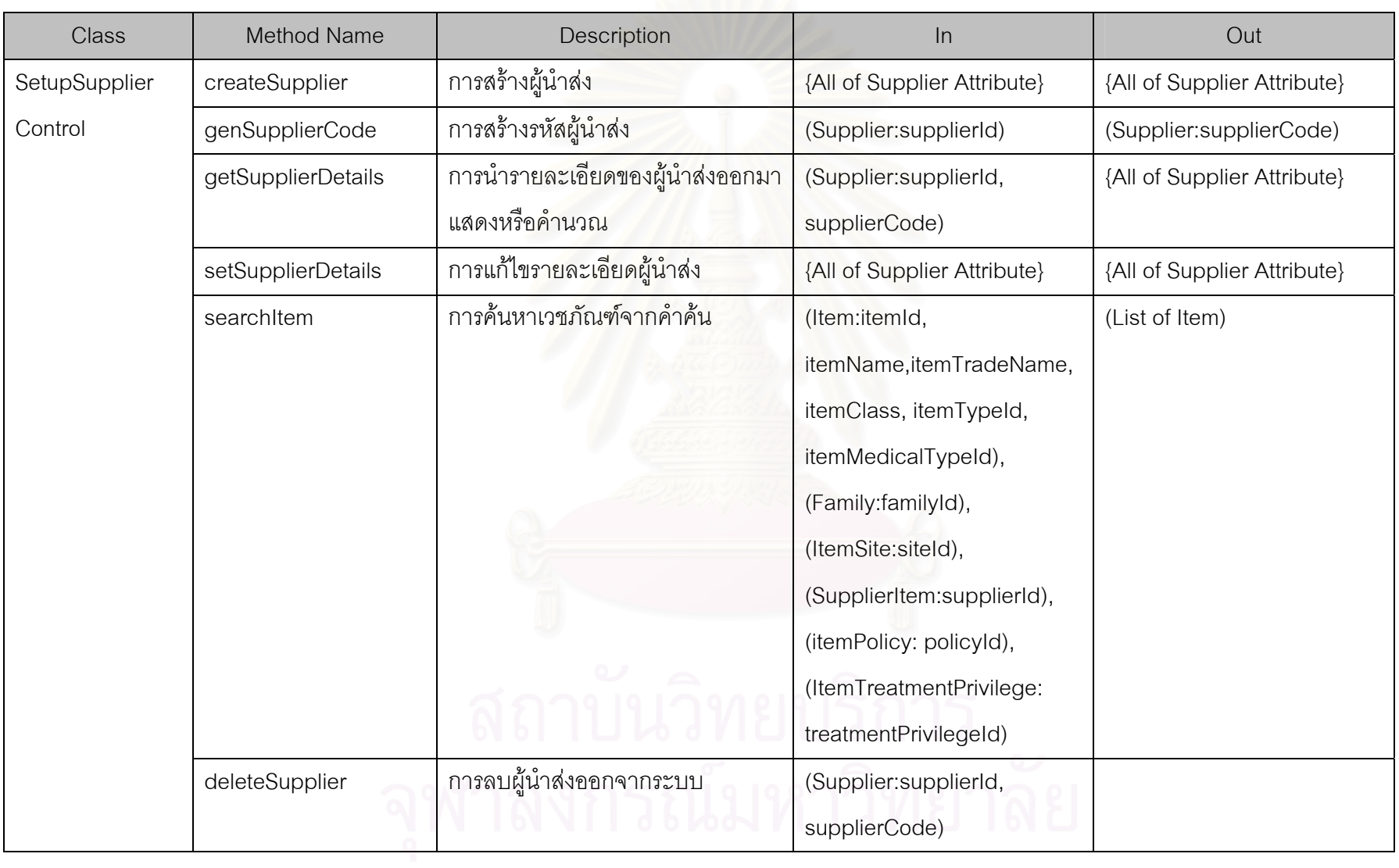

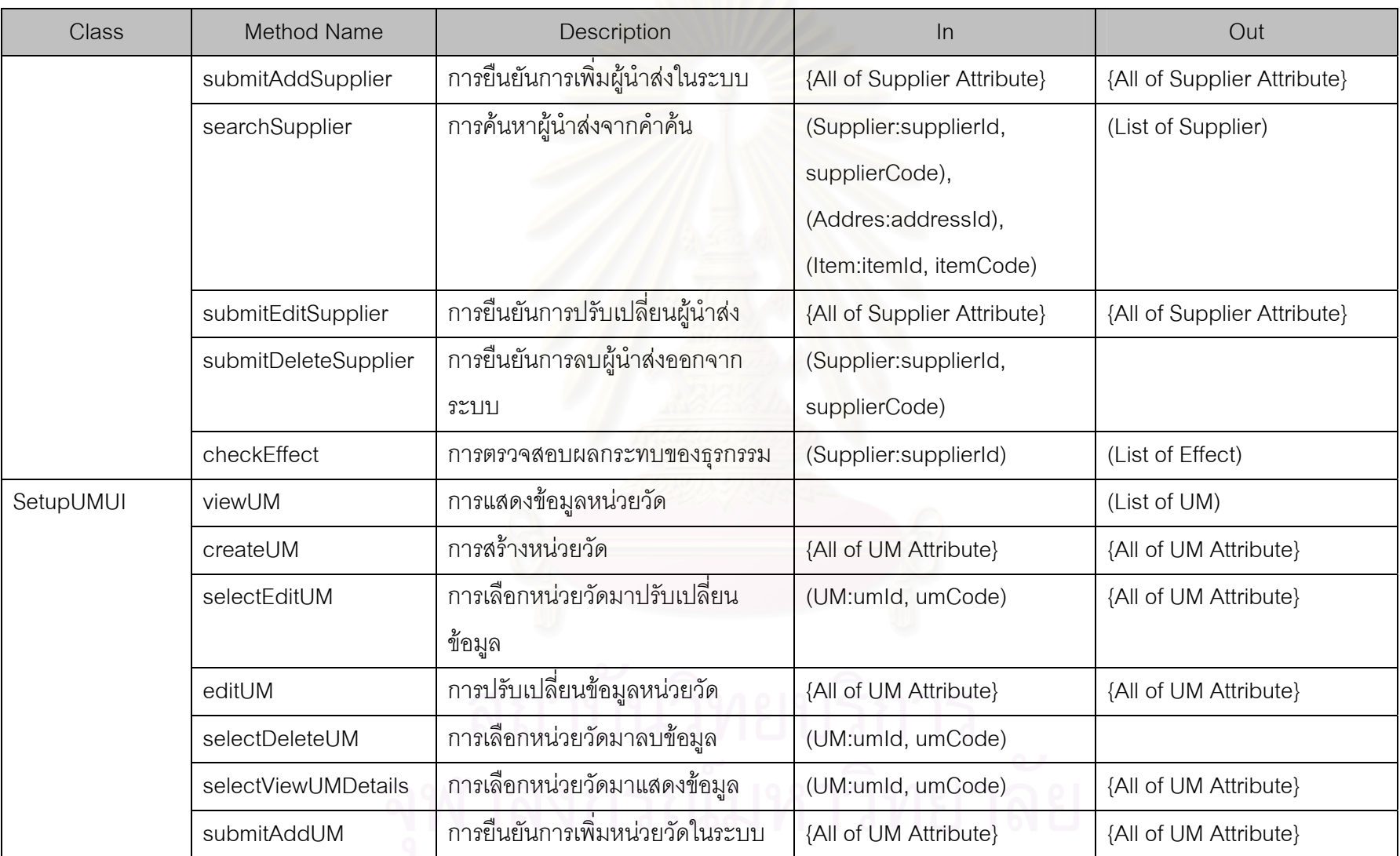

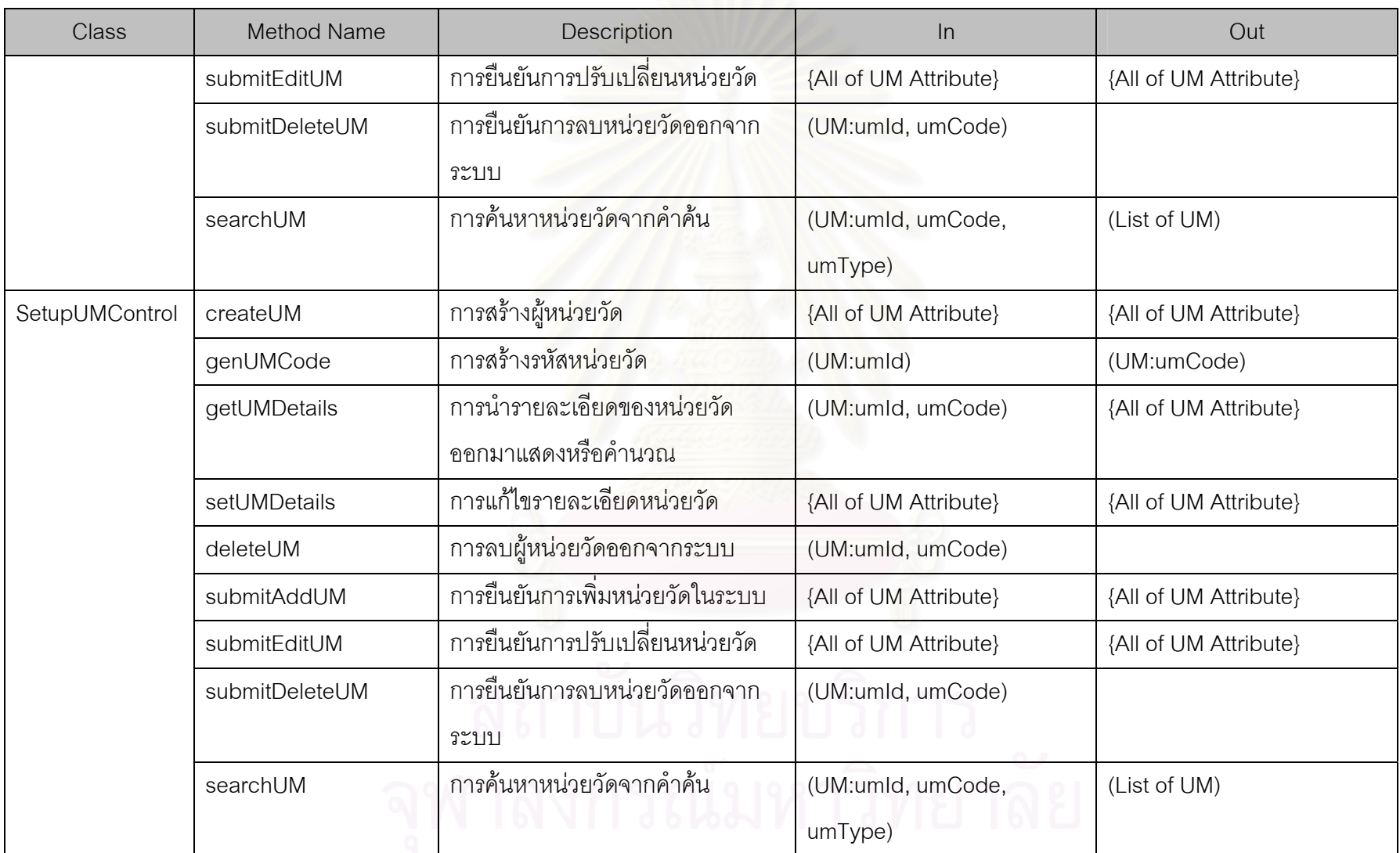

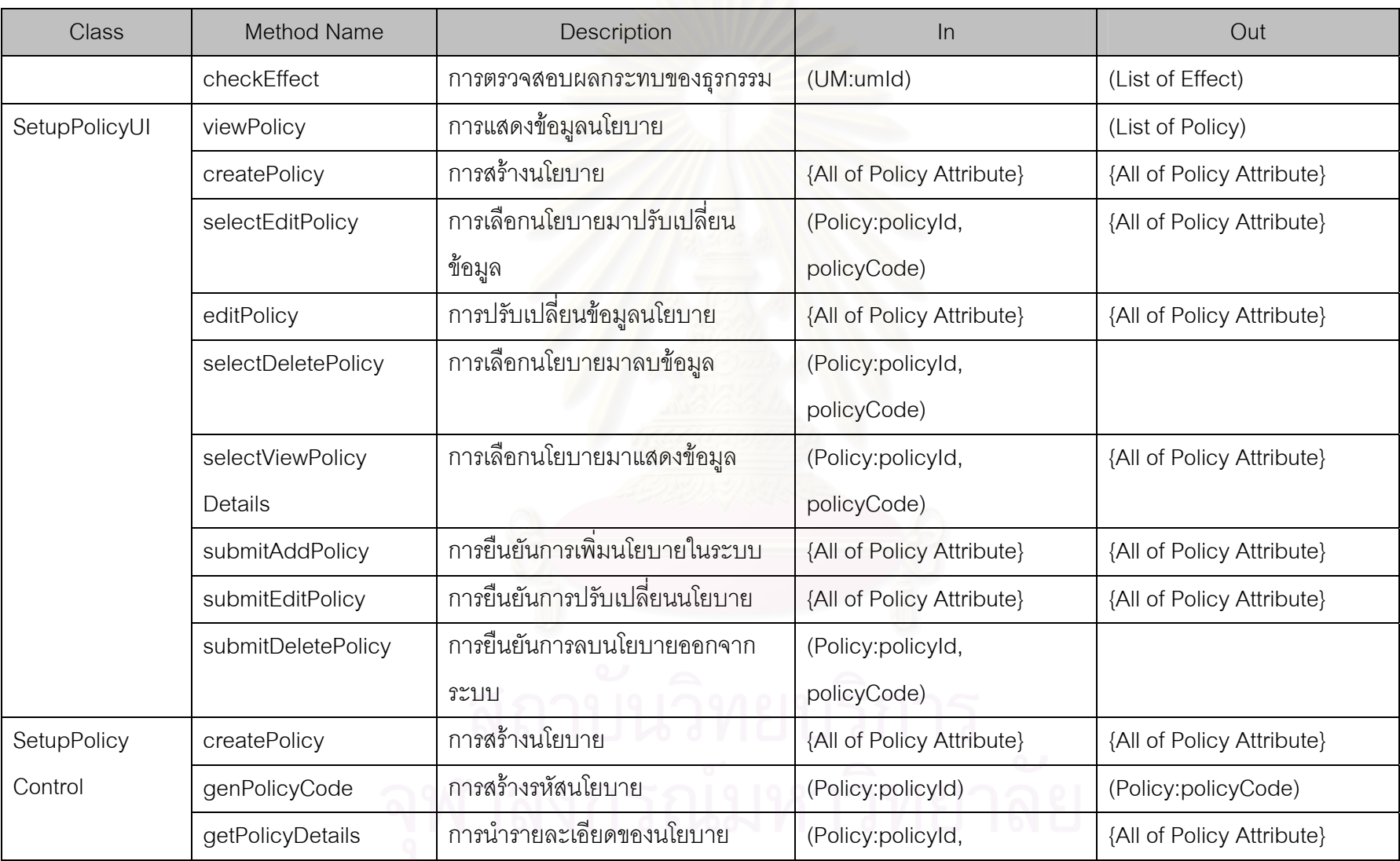

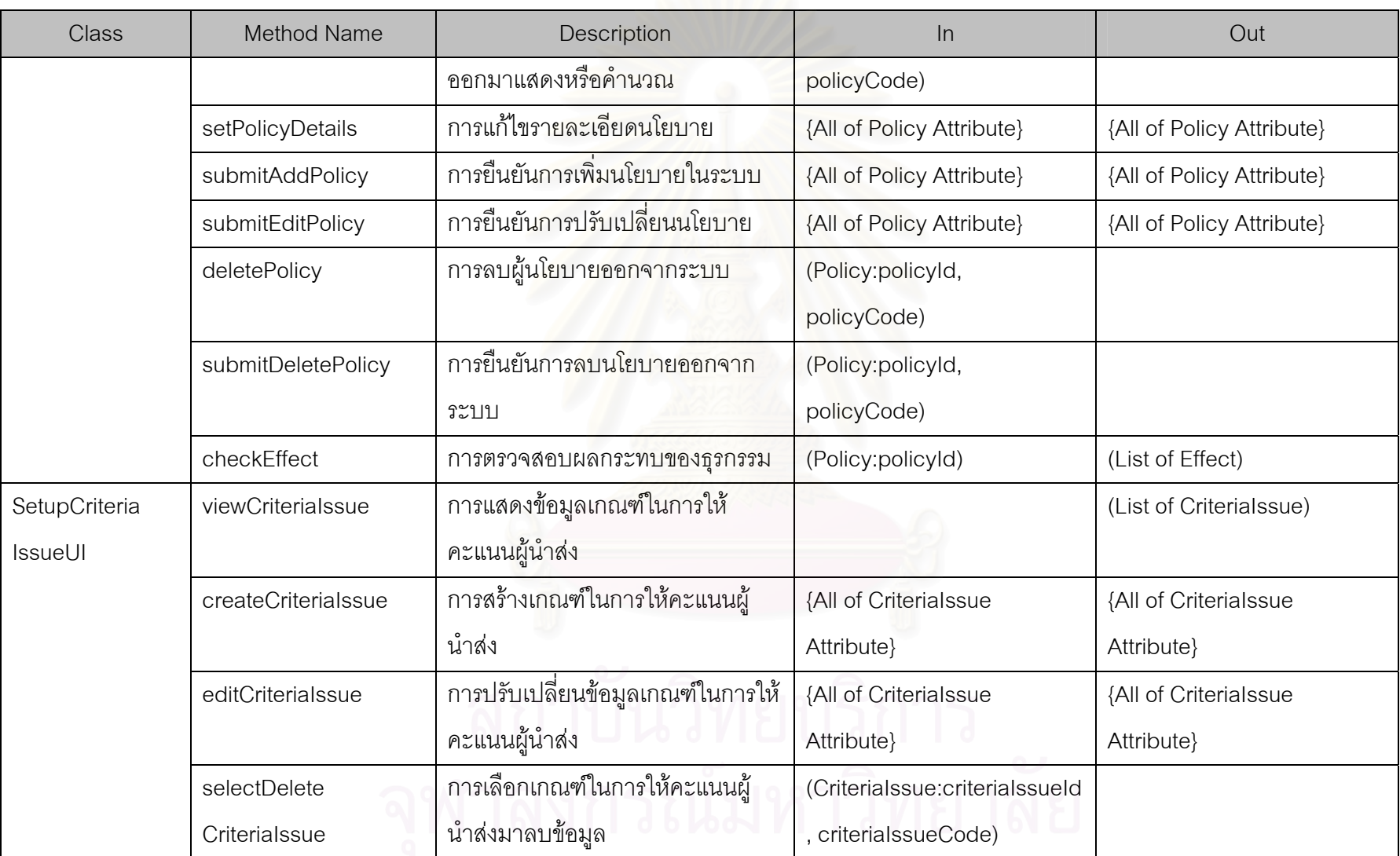

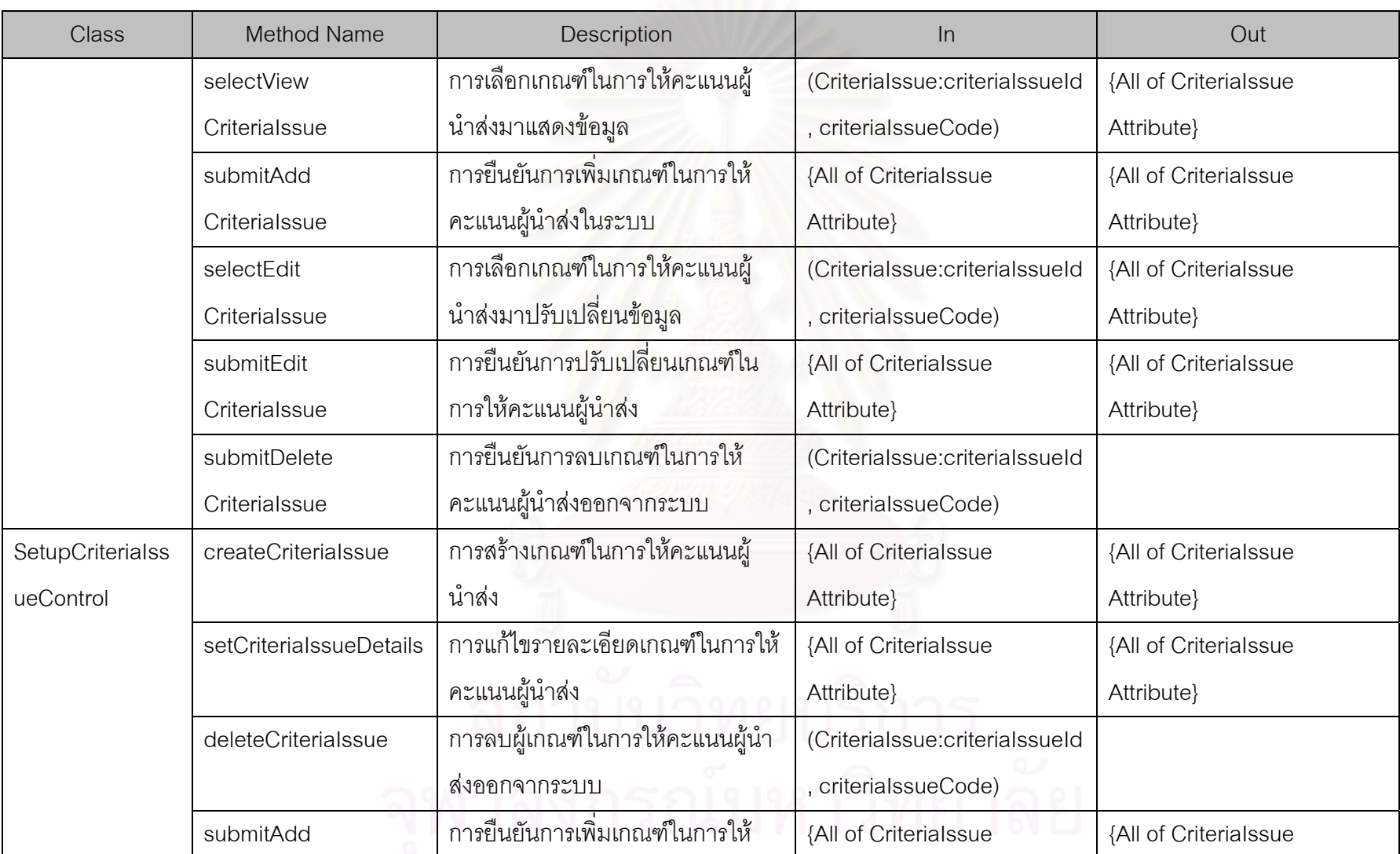

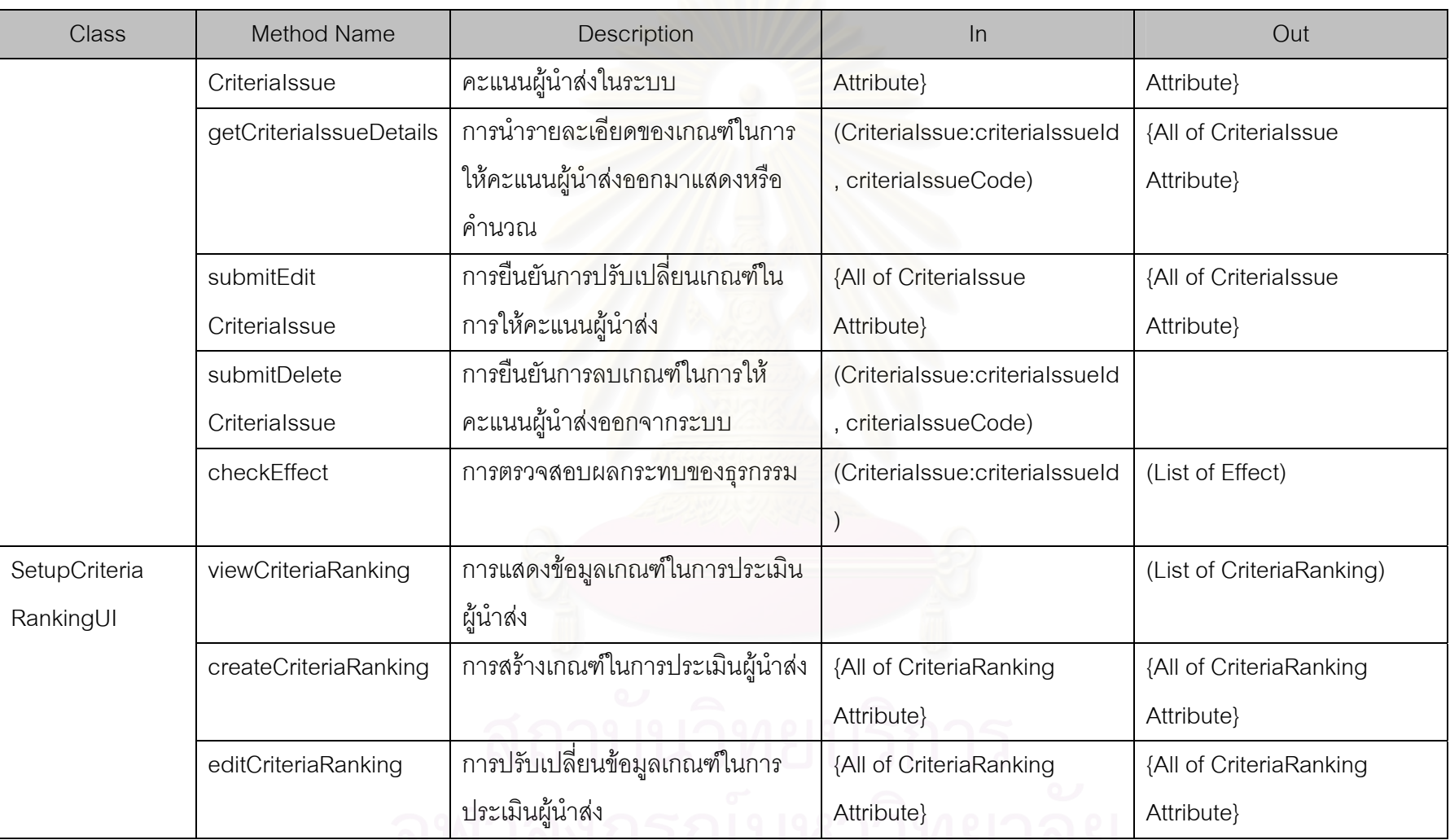

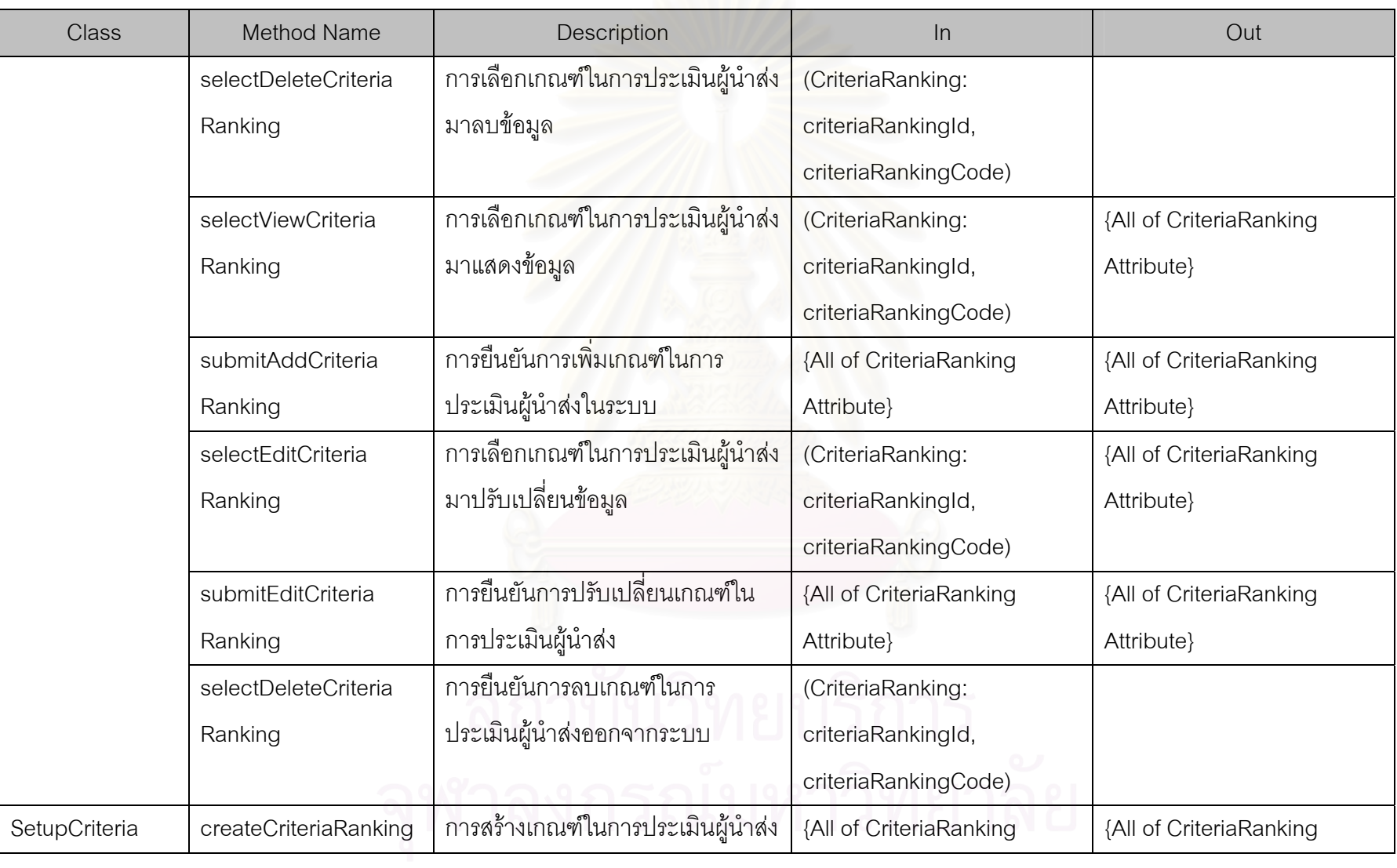

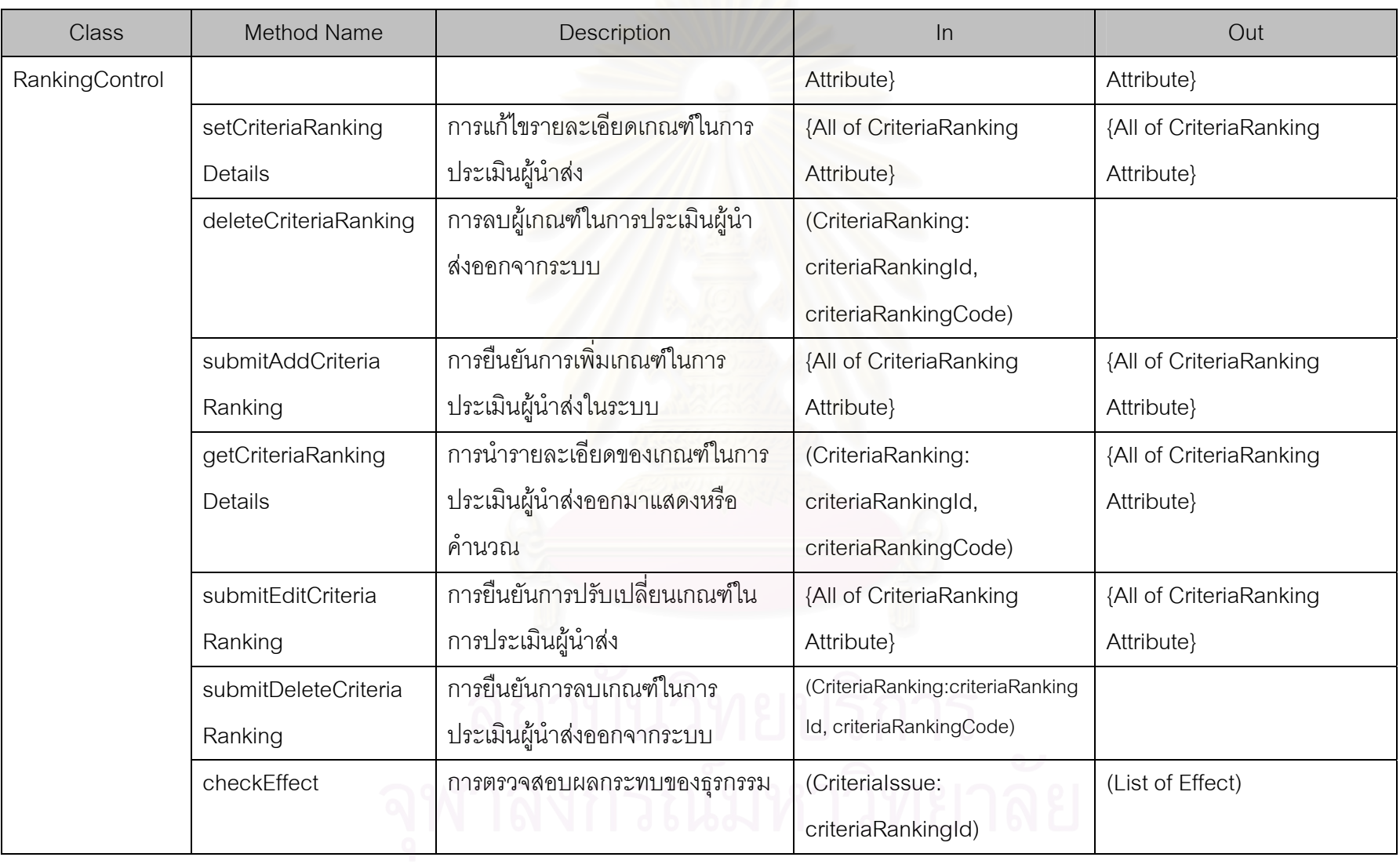

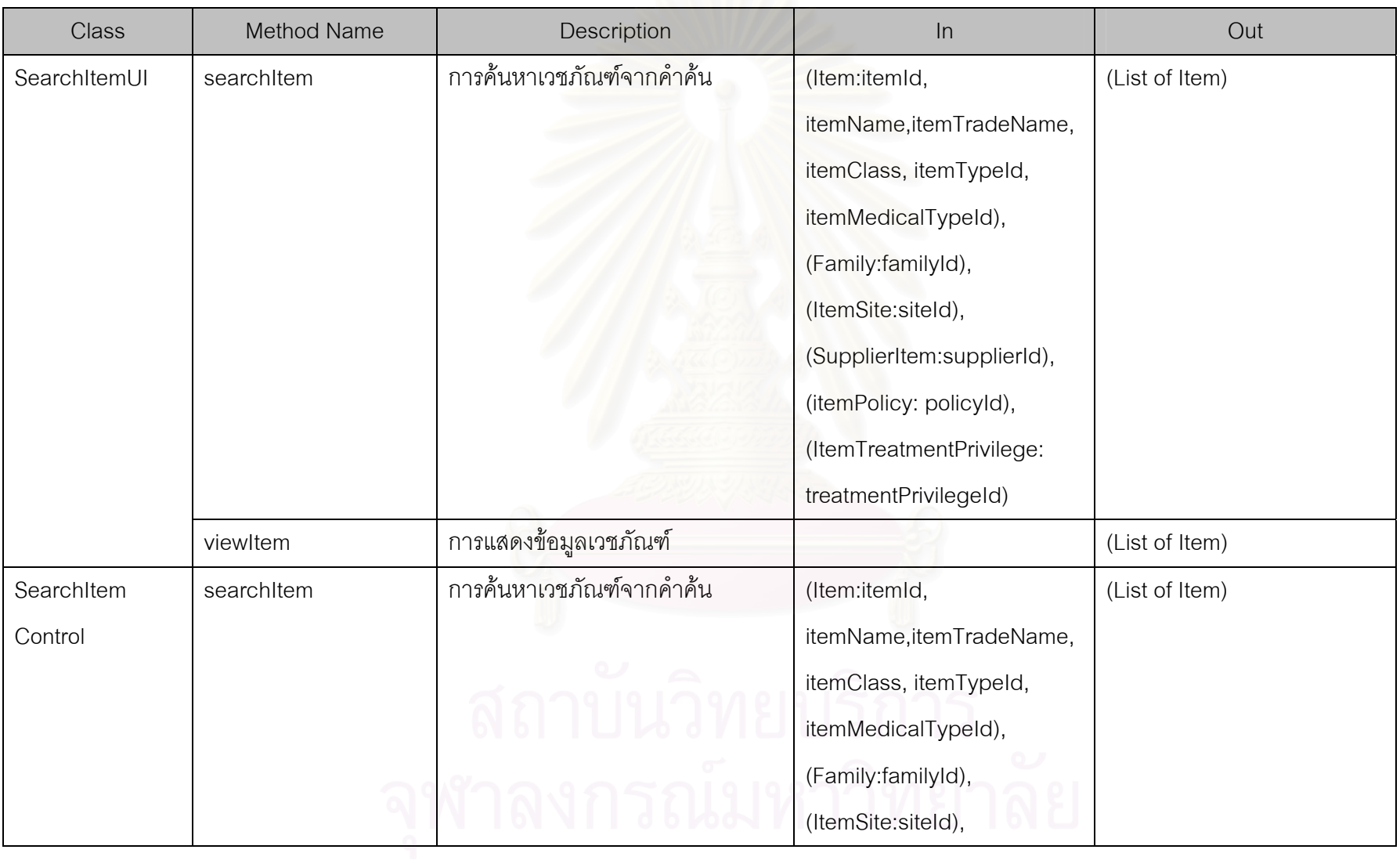

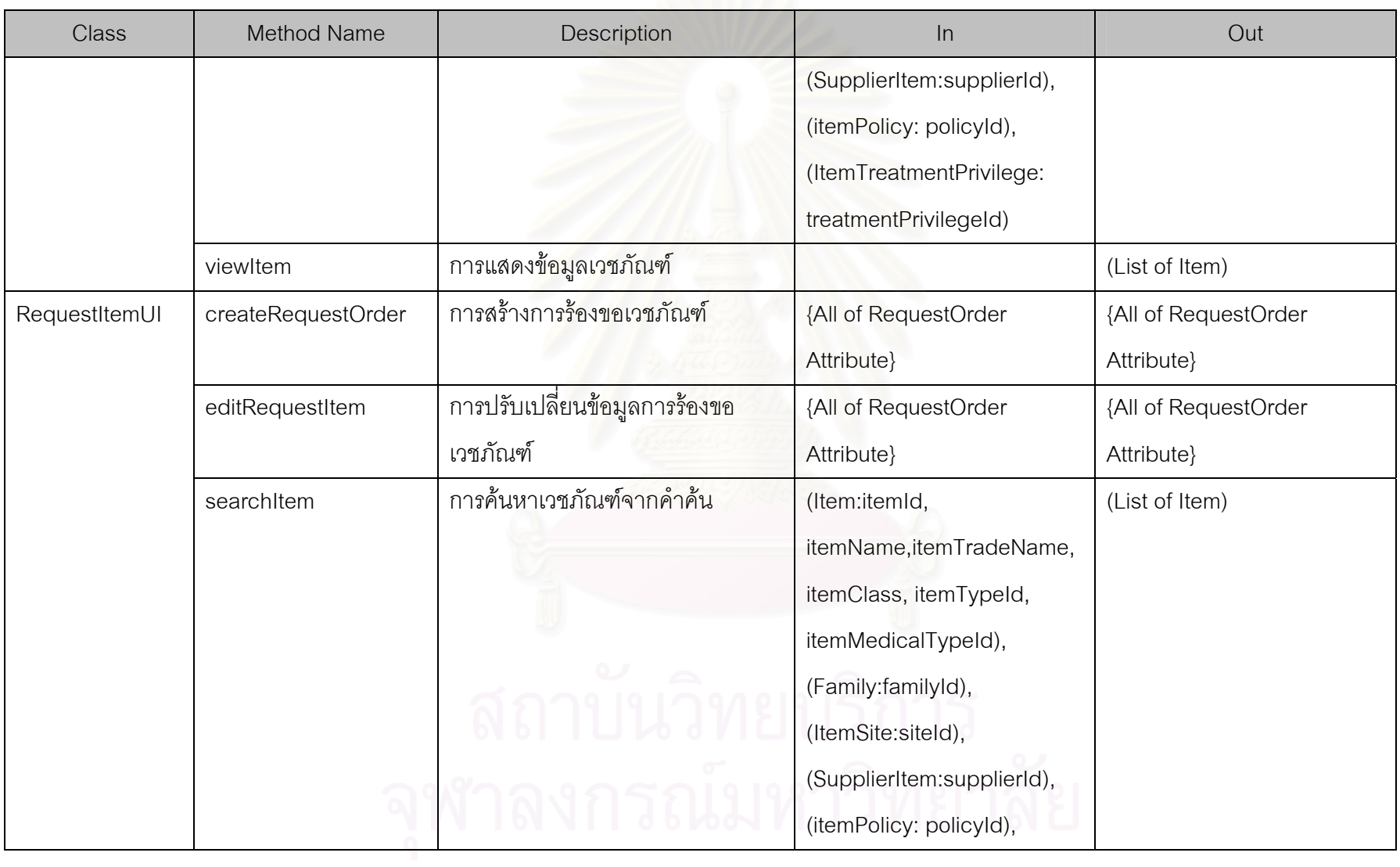

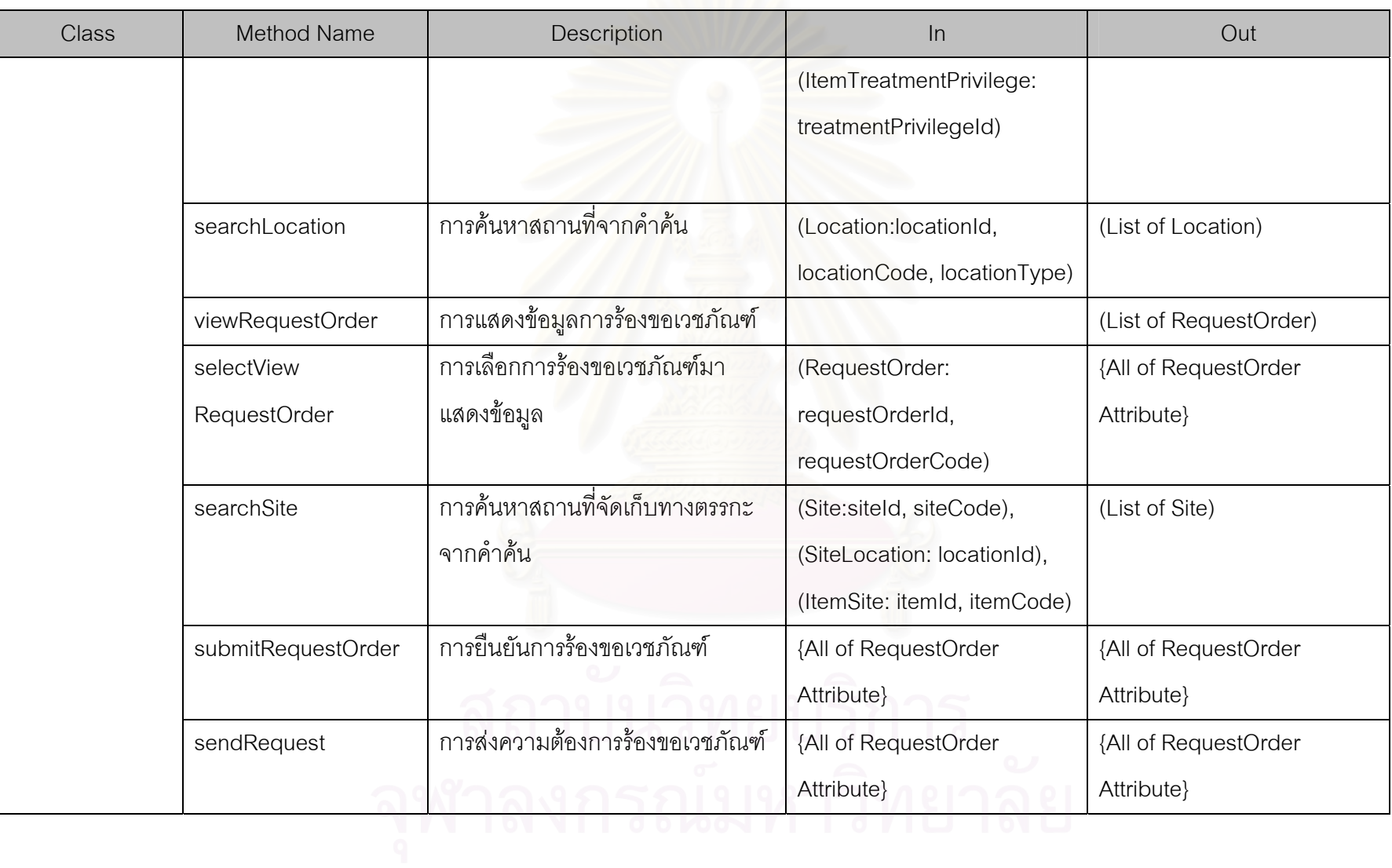

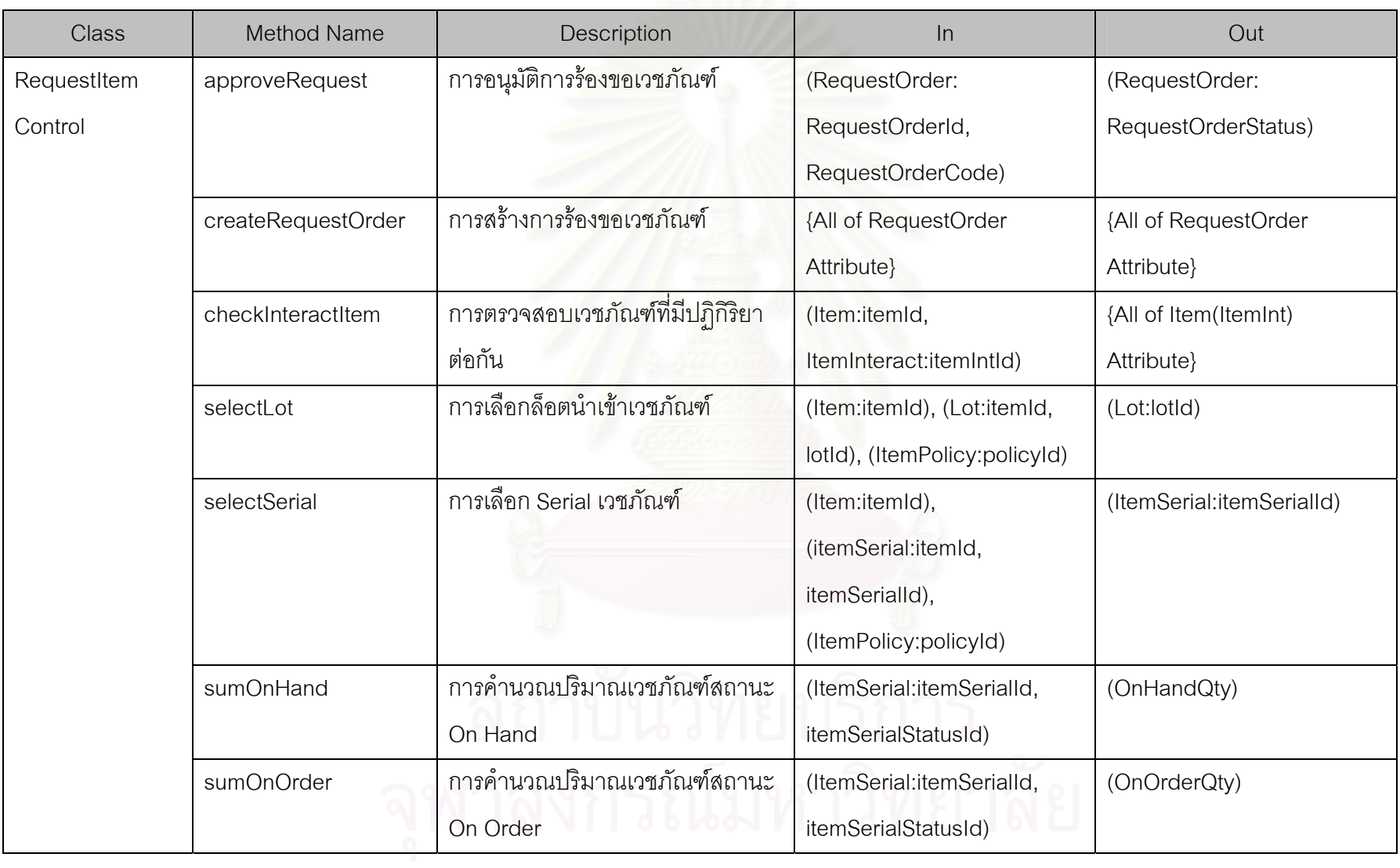

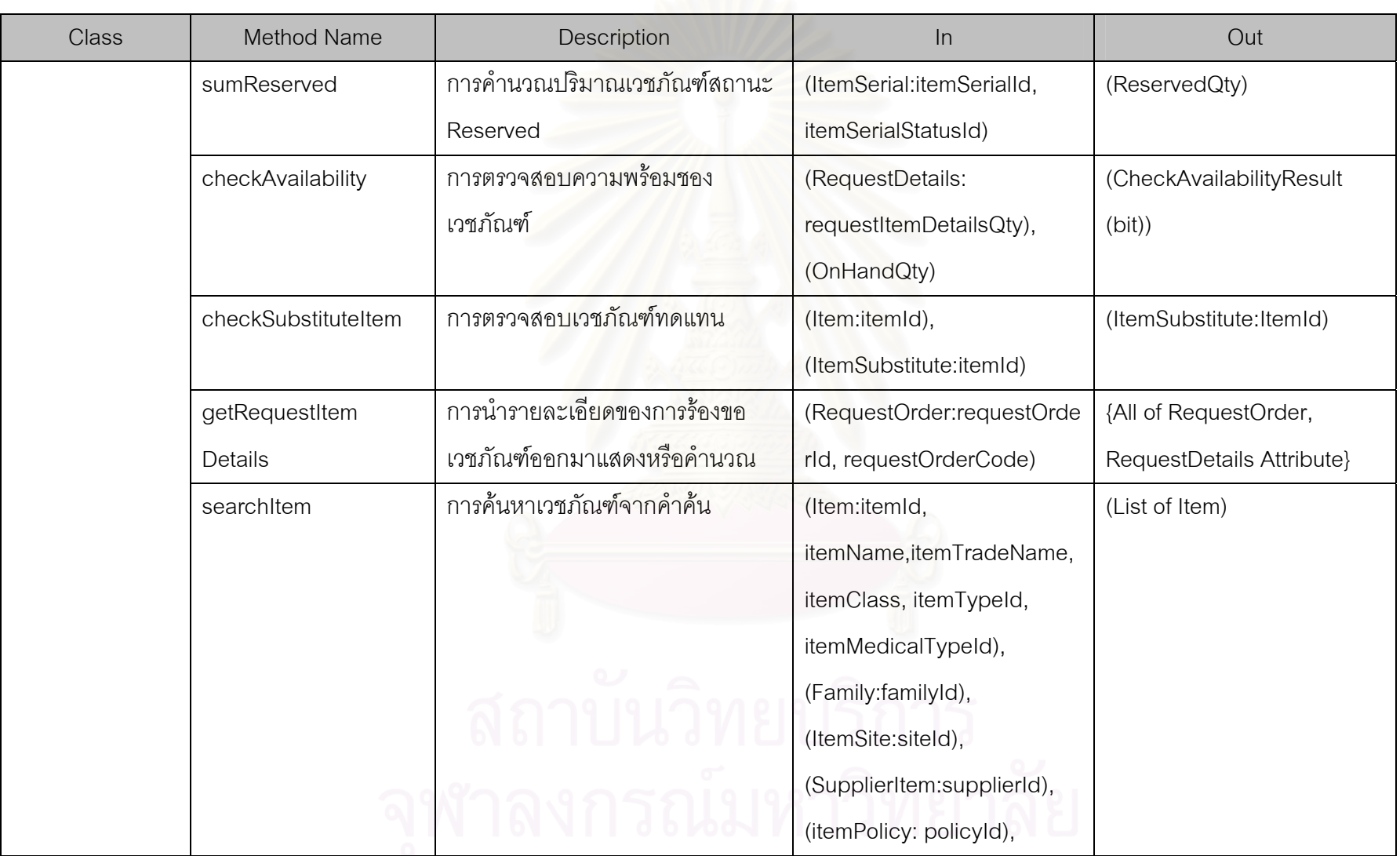

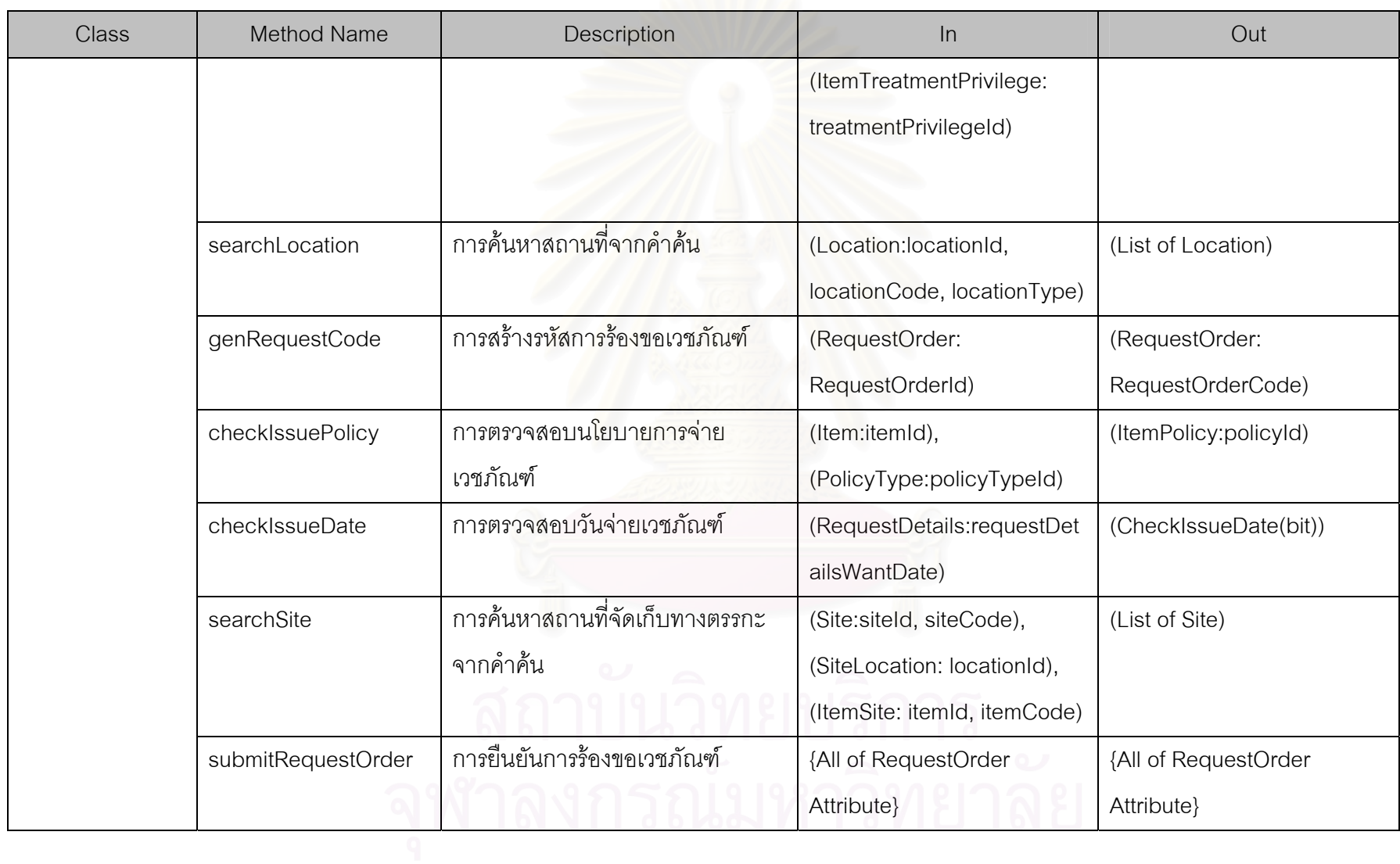

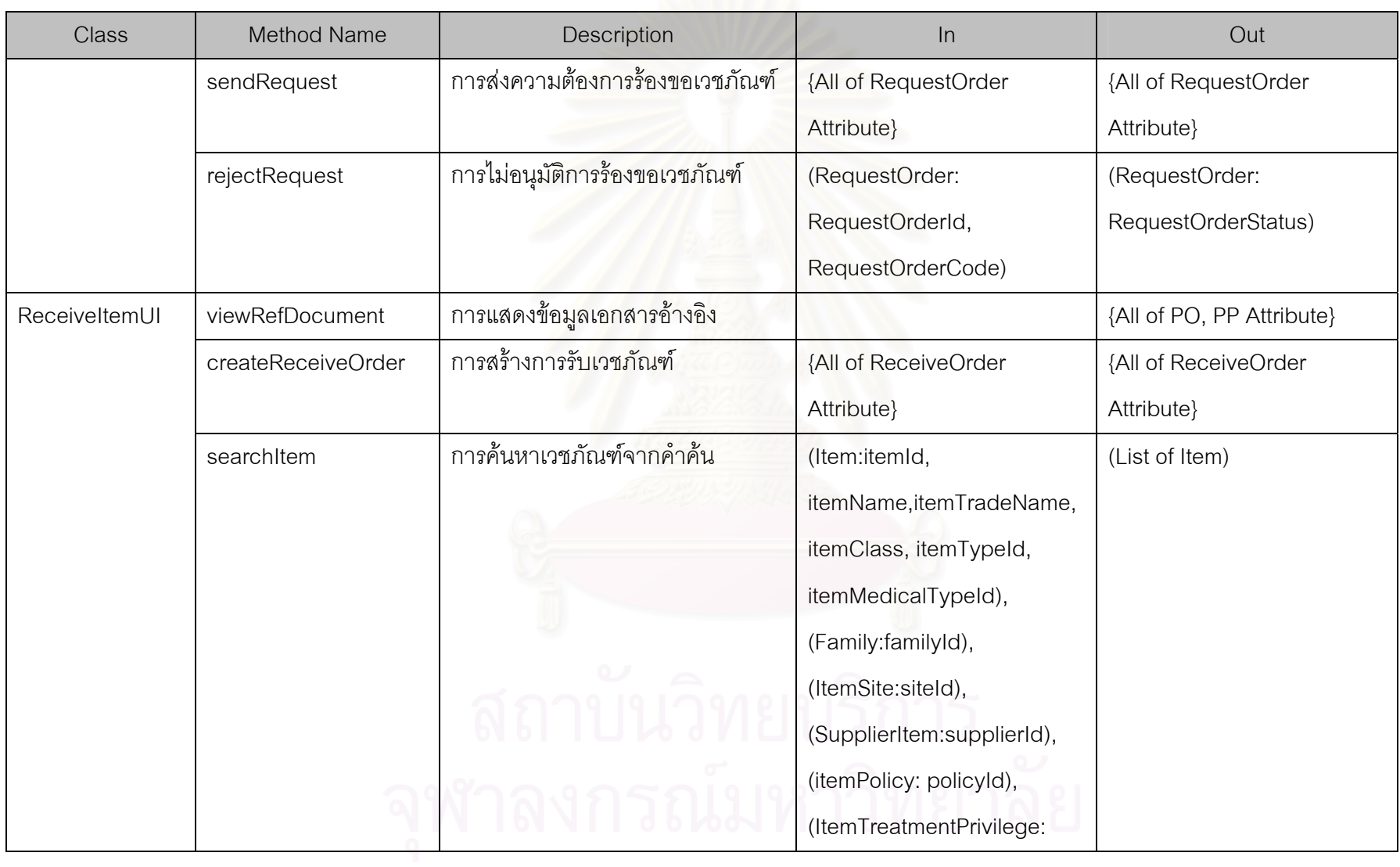

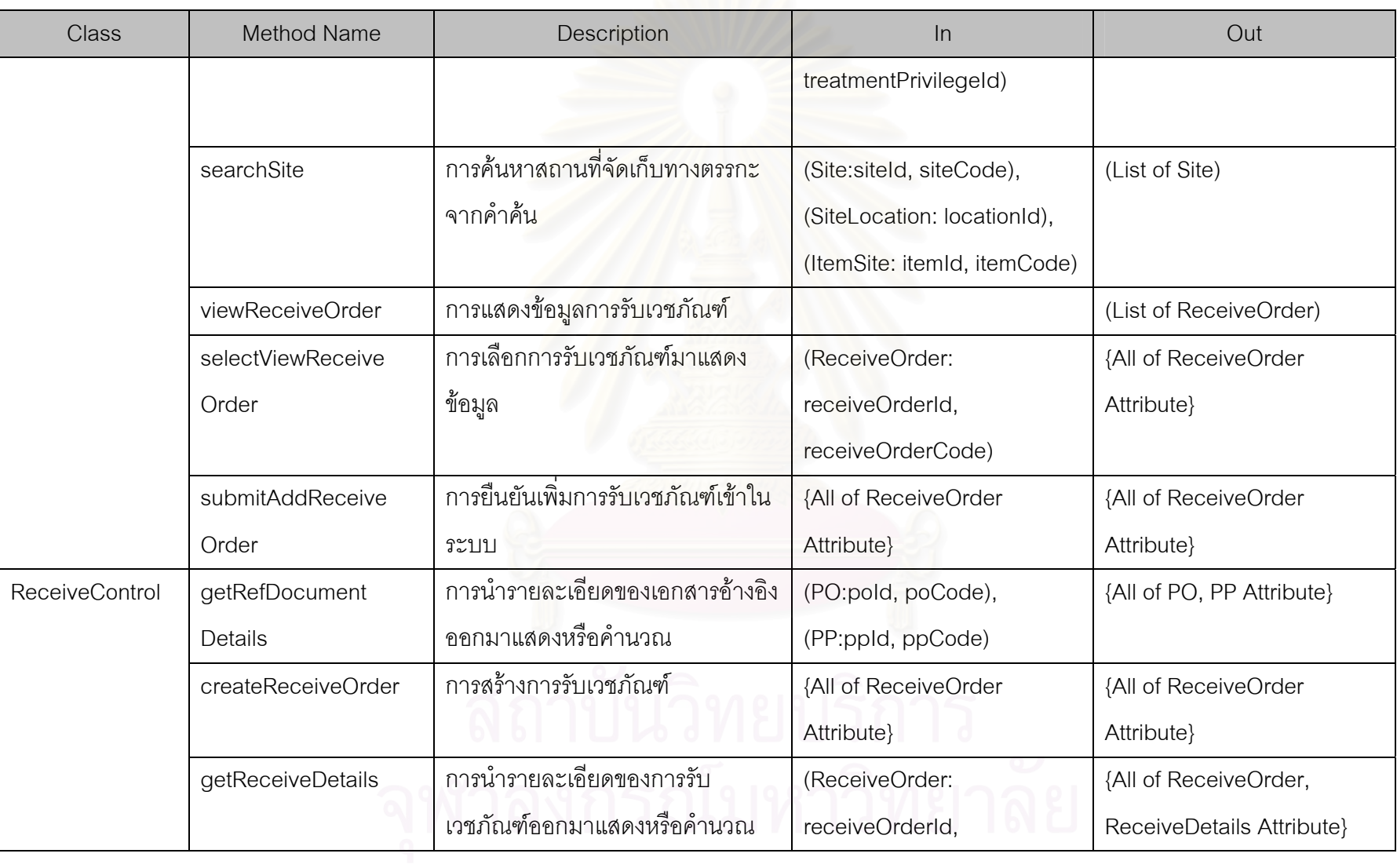

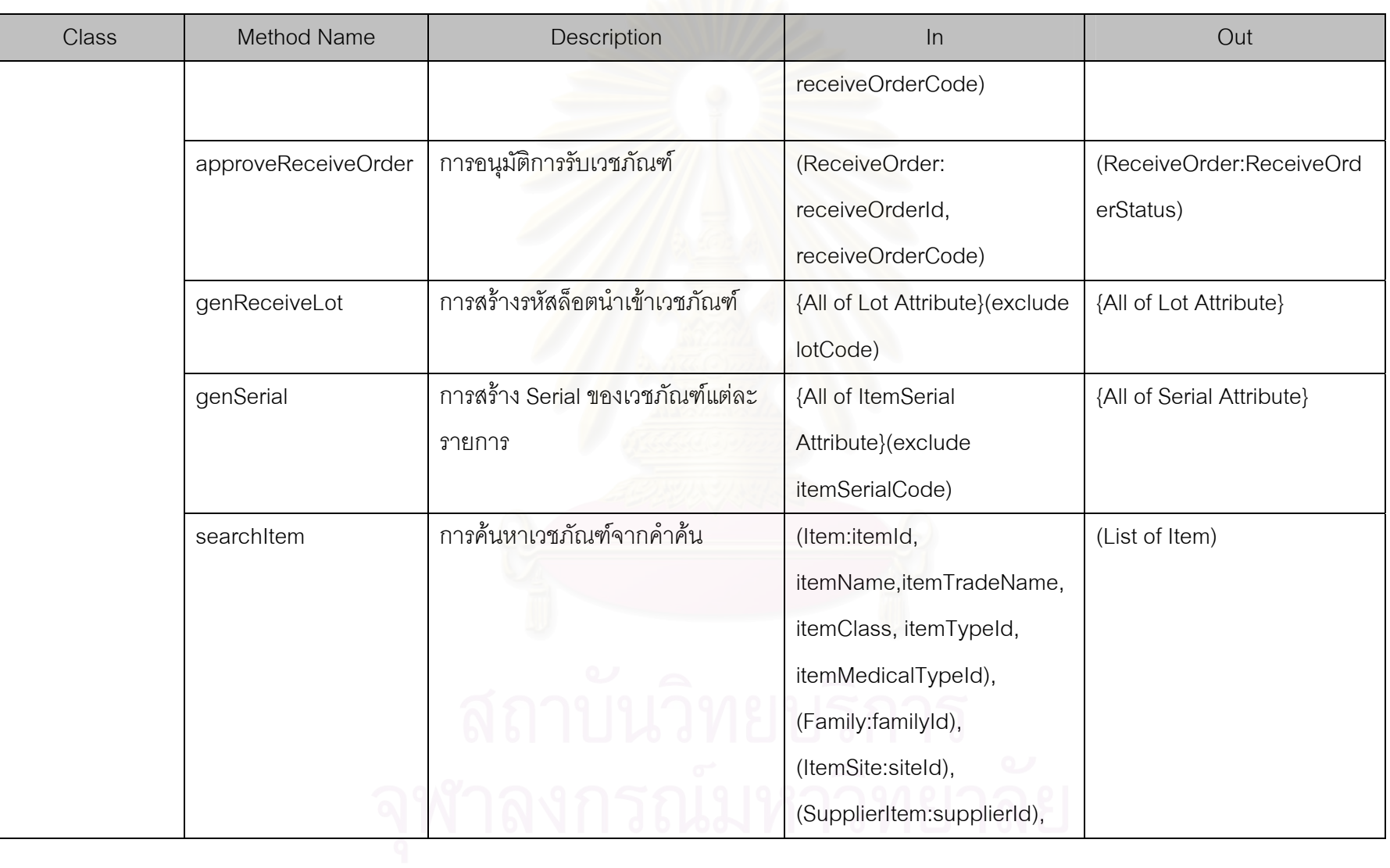

 $\mathbf{r}$ 

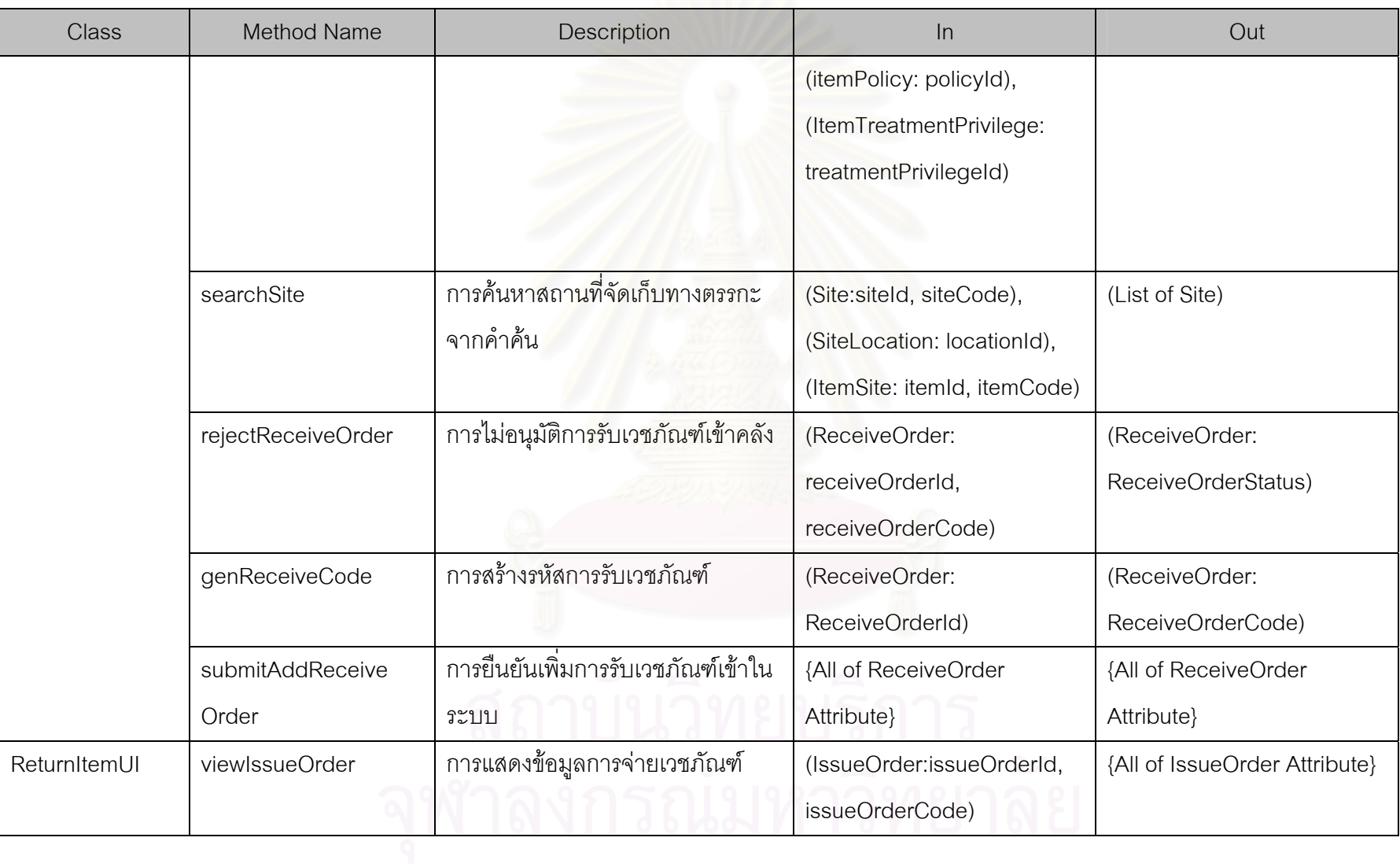
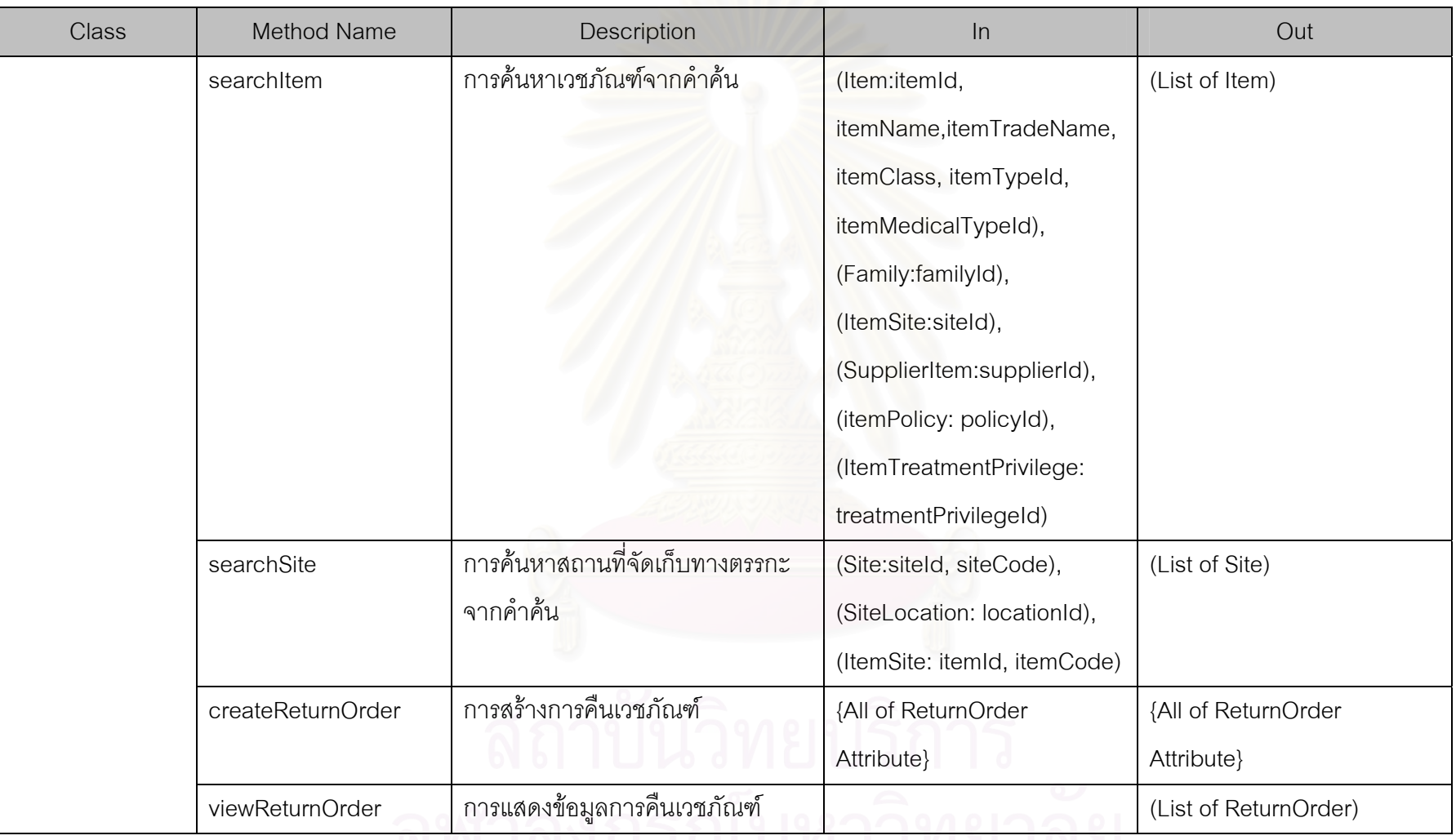

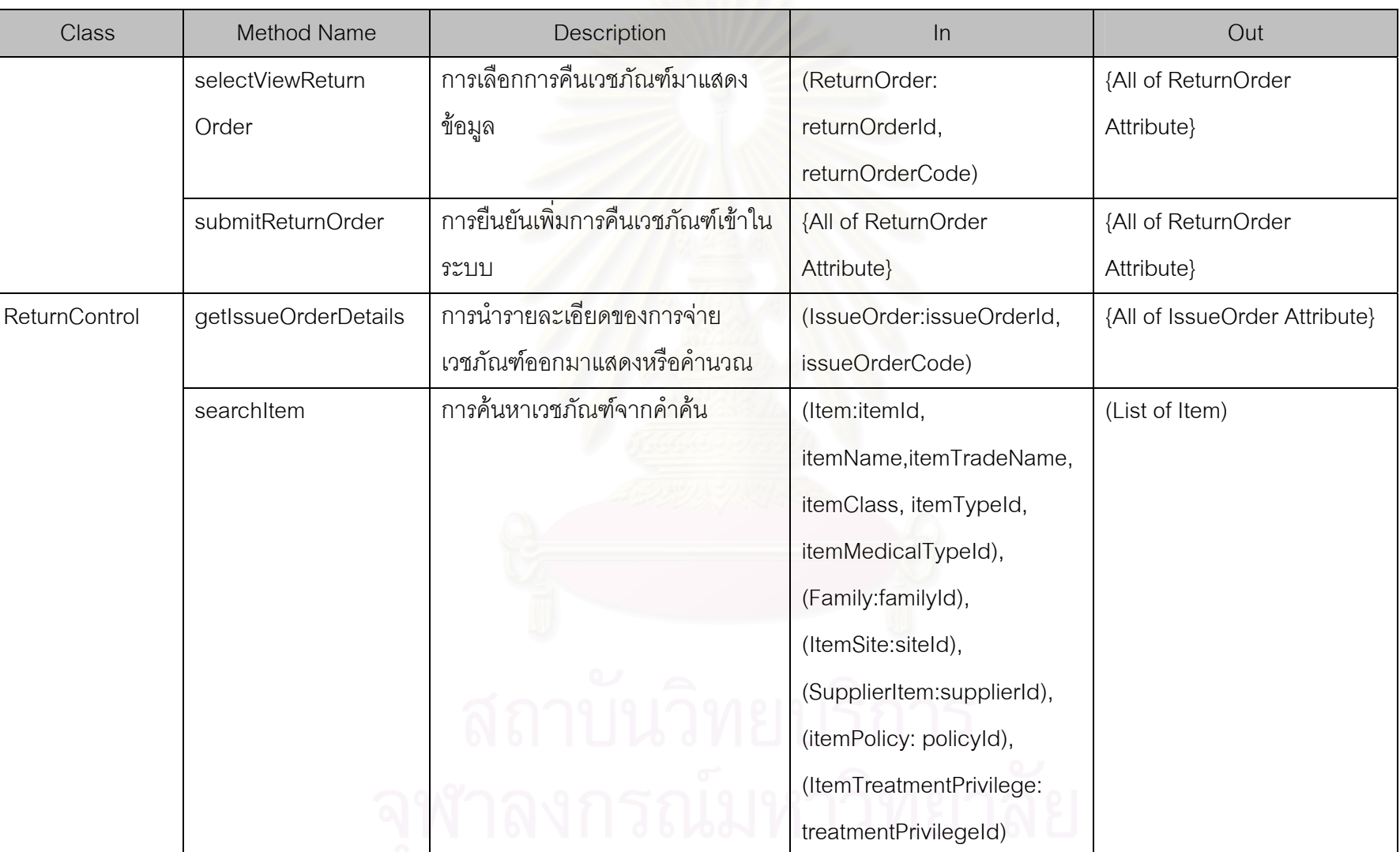

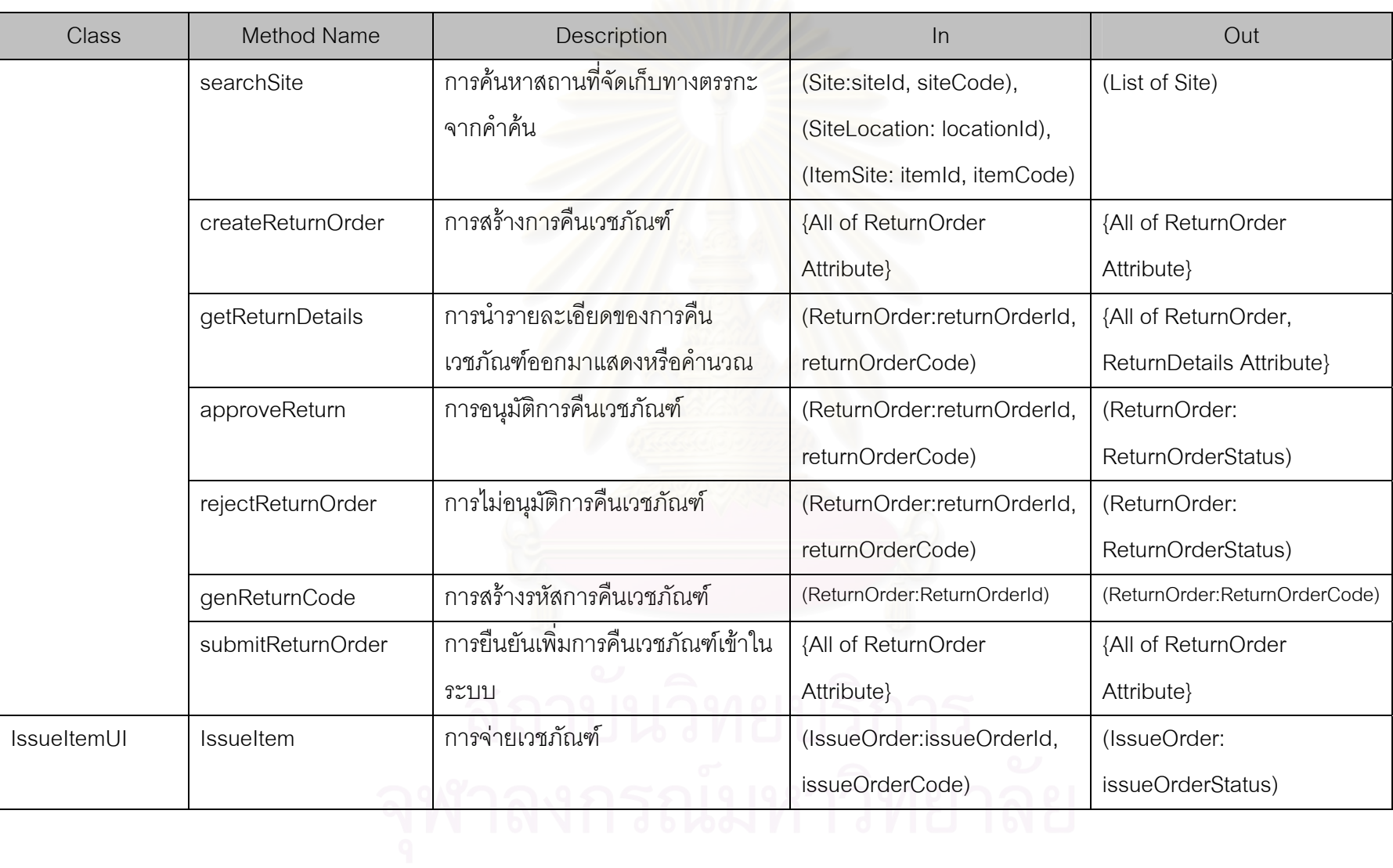

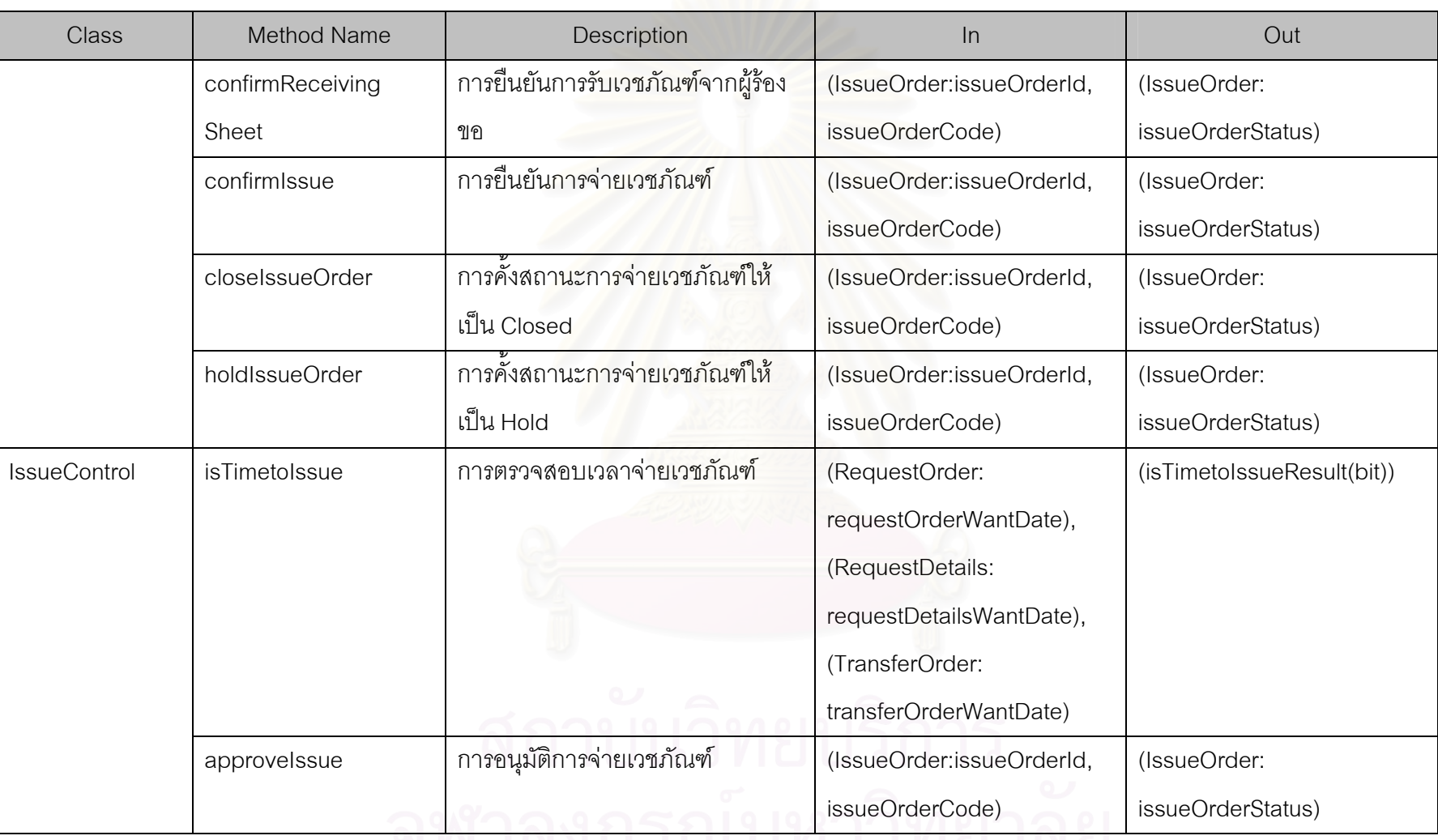

E THE LEADER OF LIBRARY

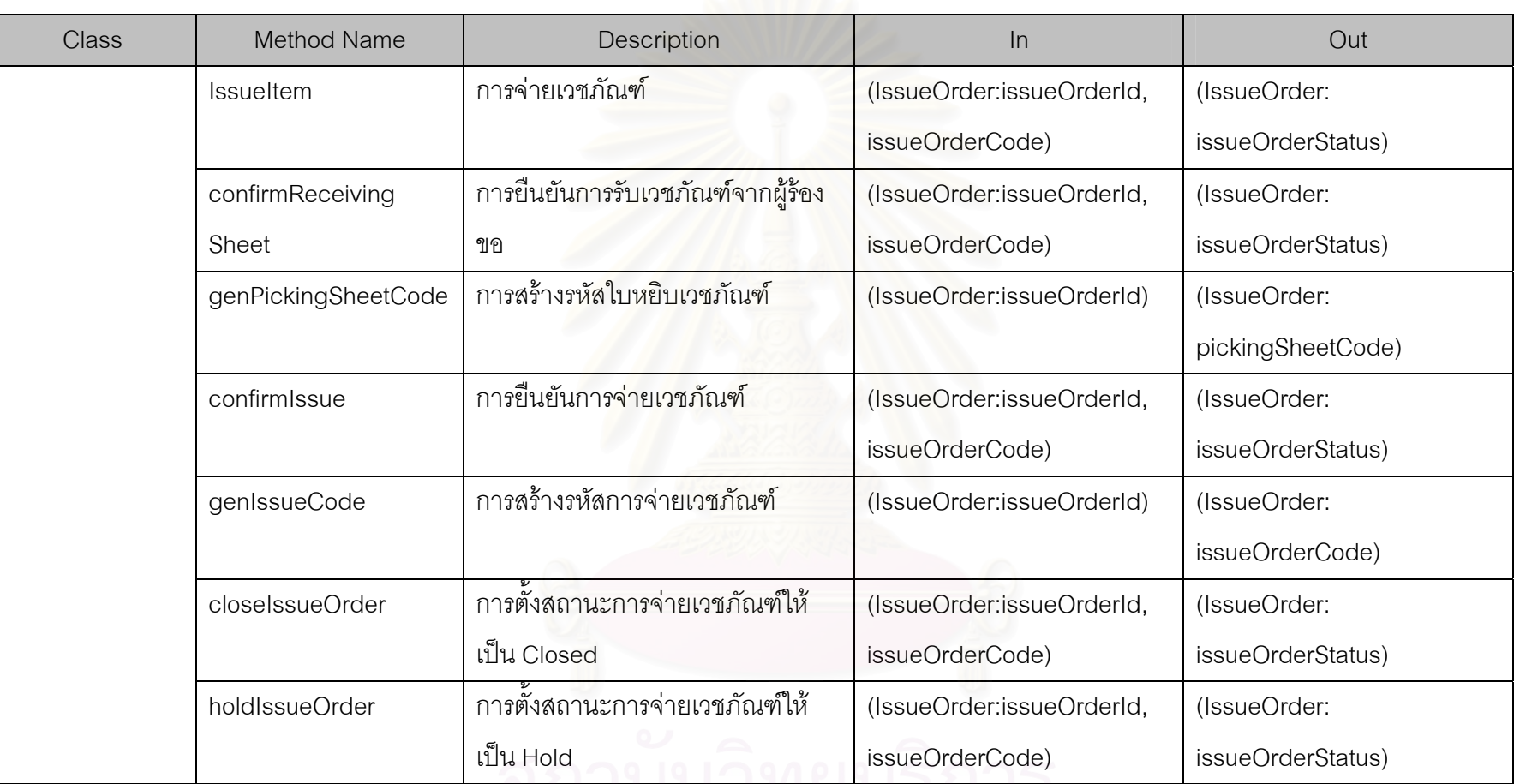

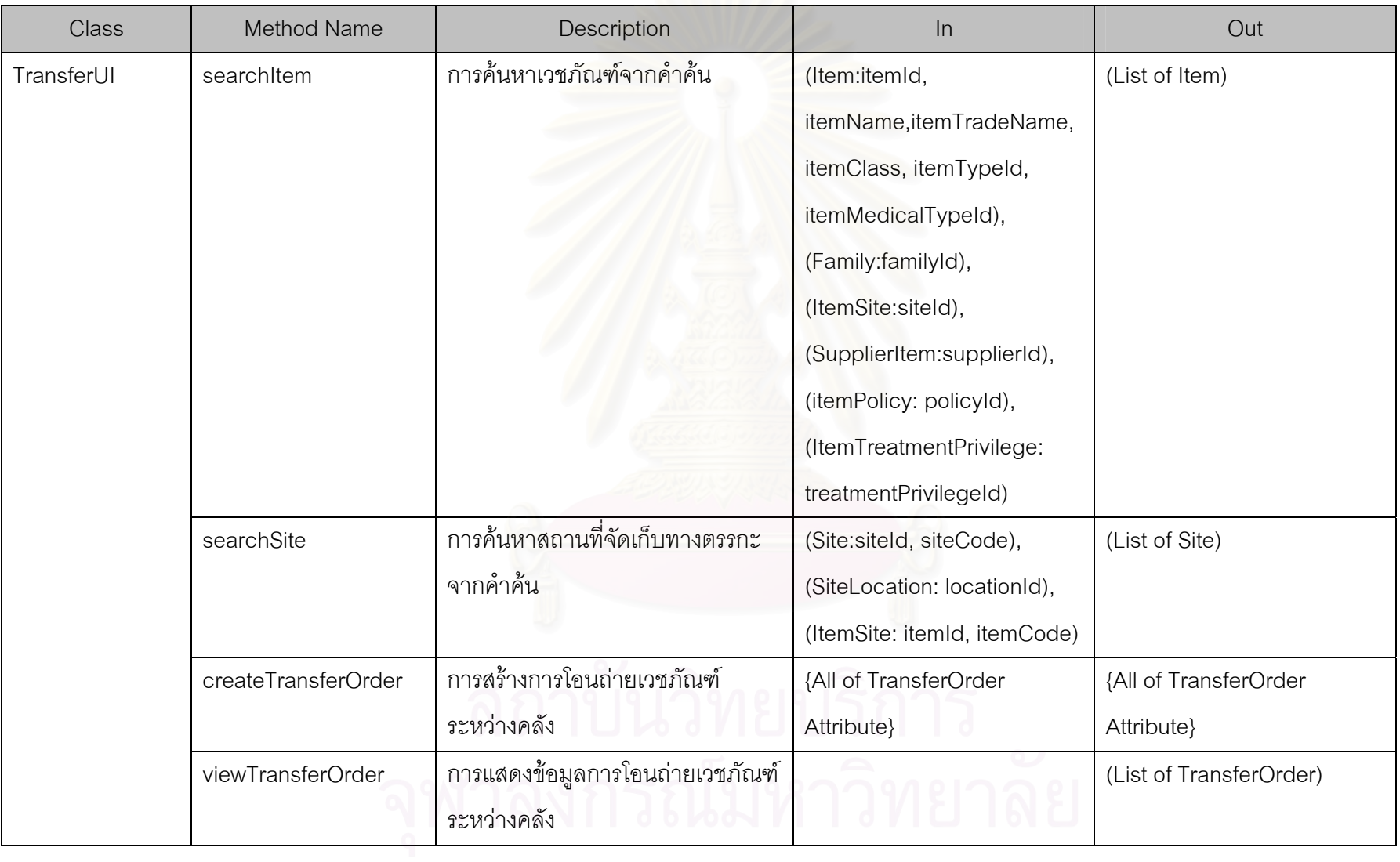

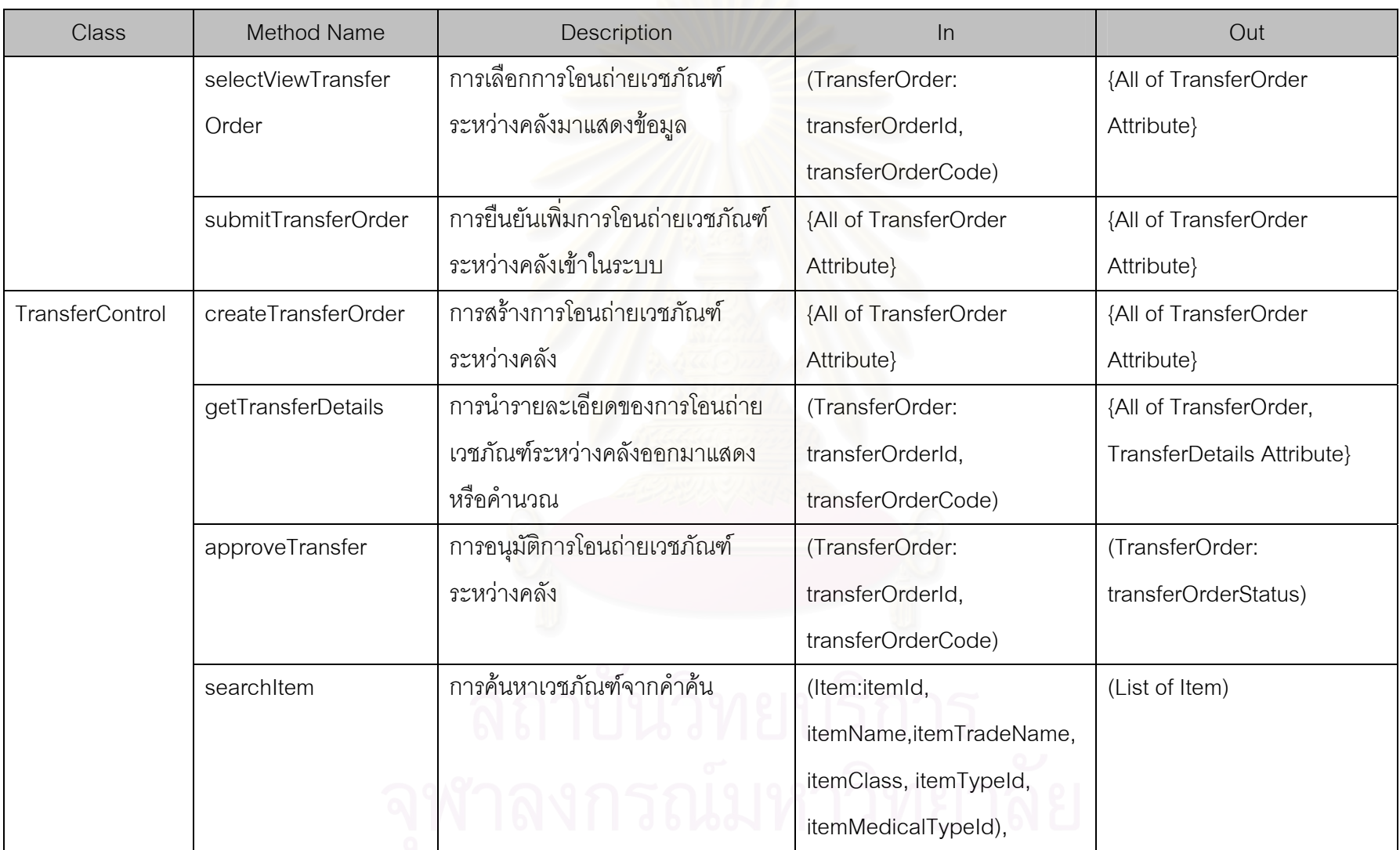

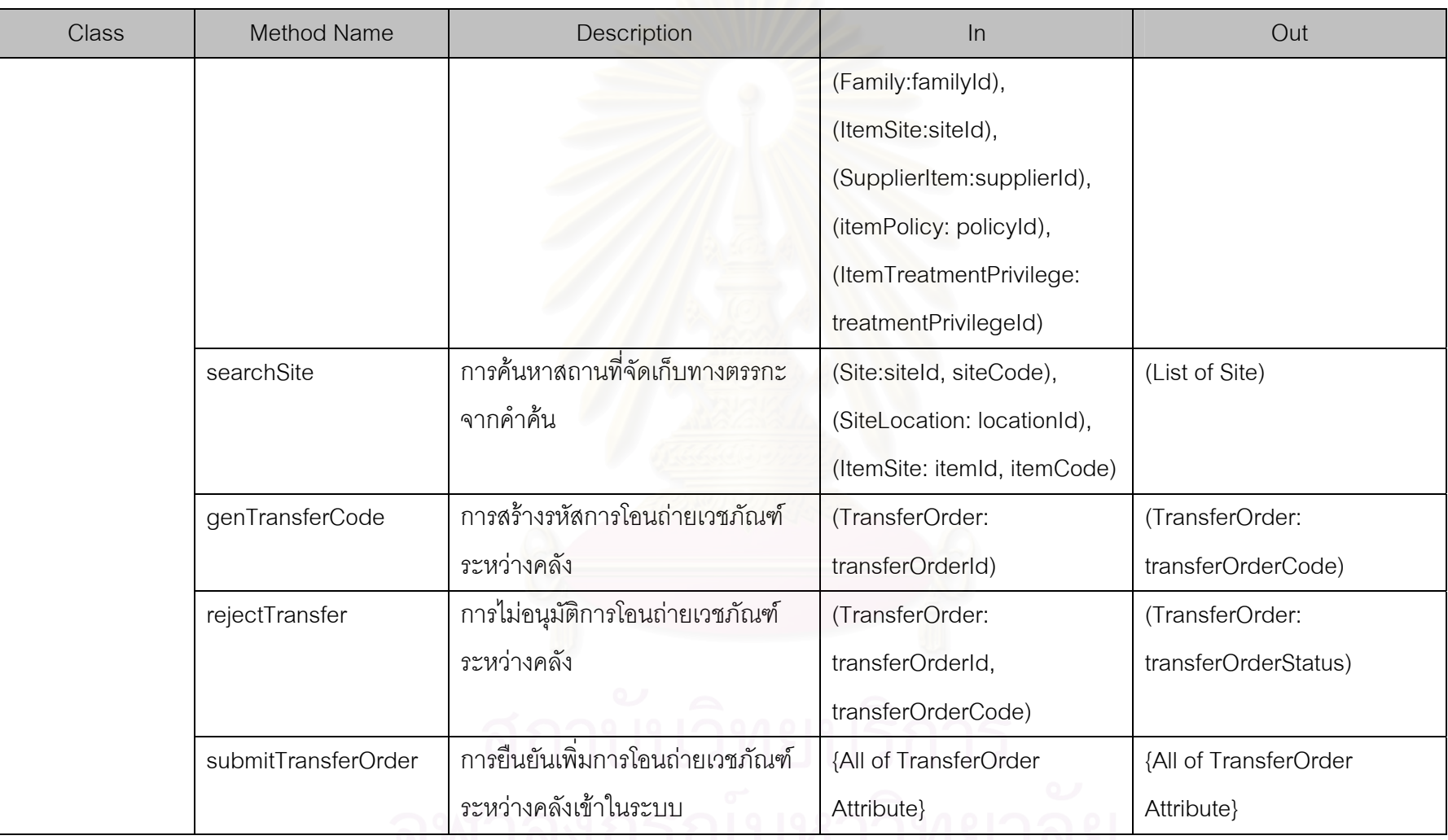

<u>IN MUTHERAN TIME INE</u>

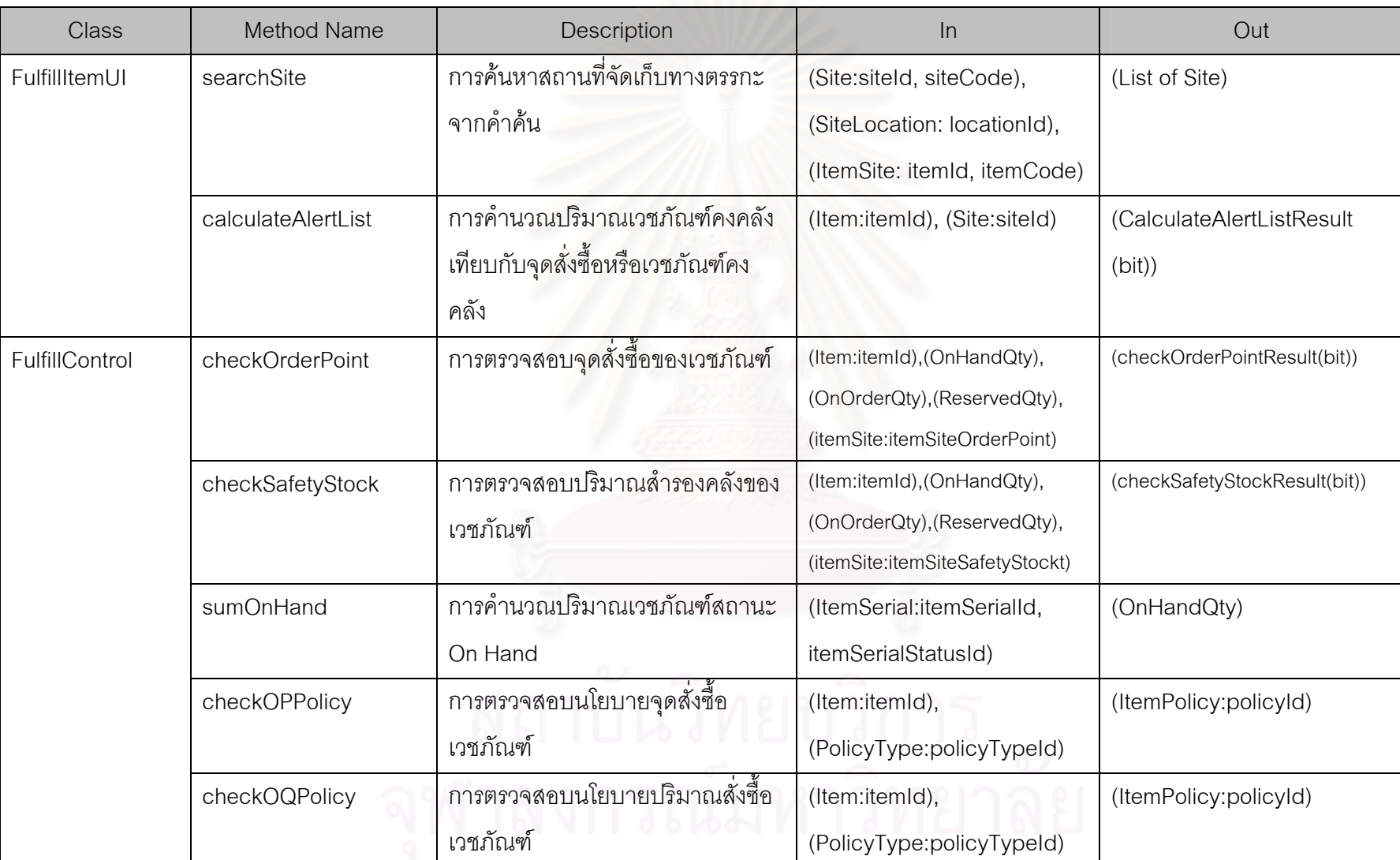

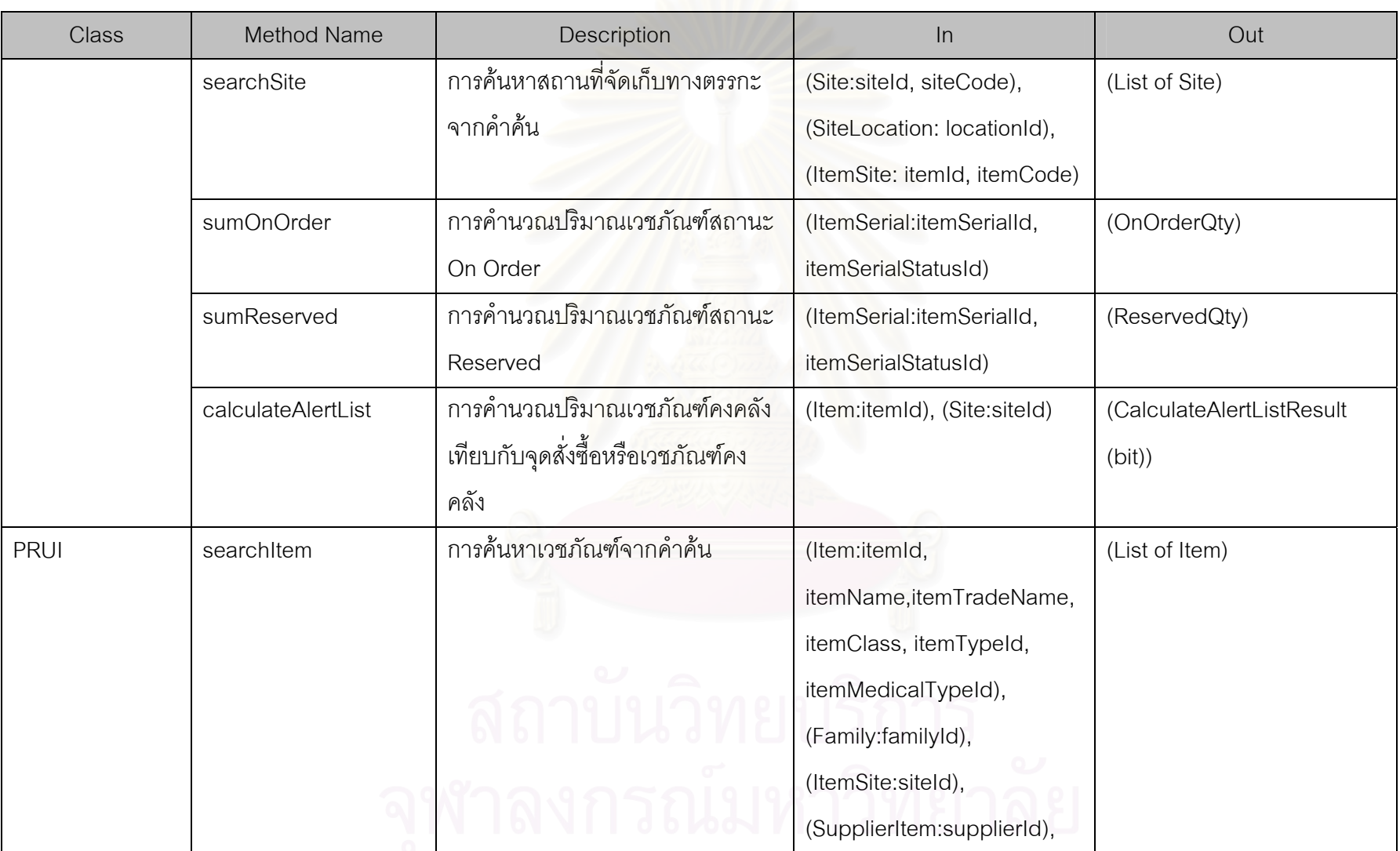

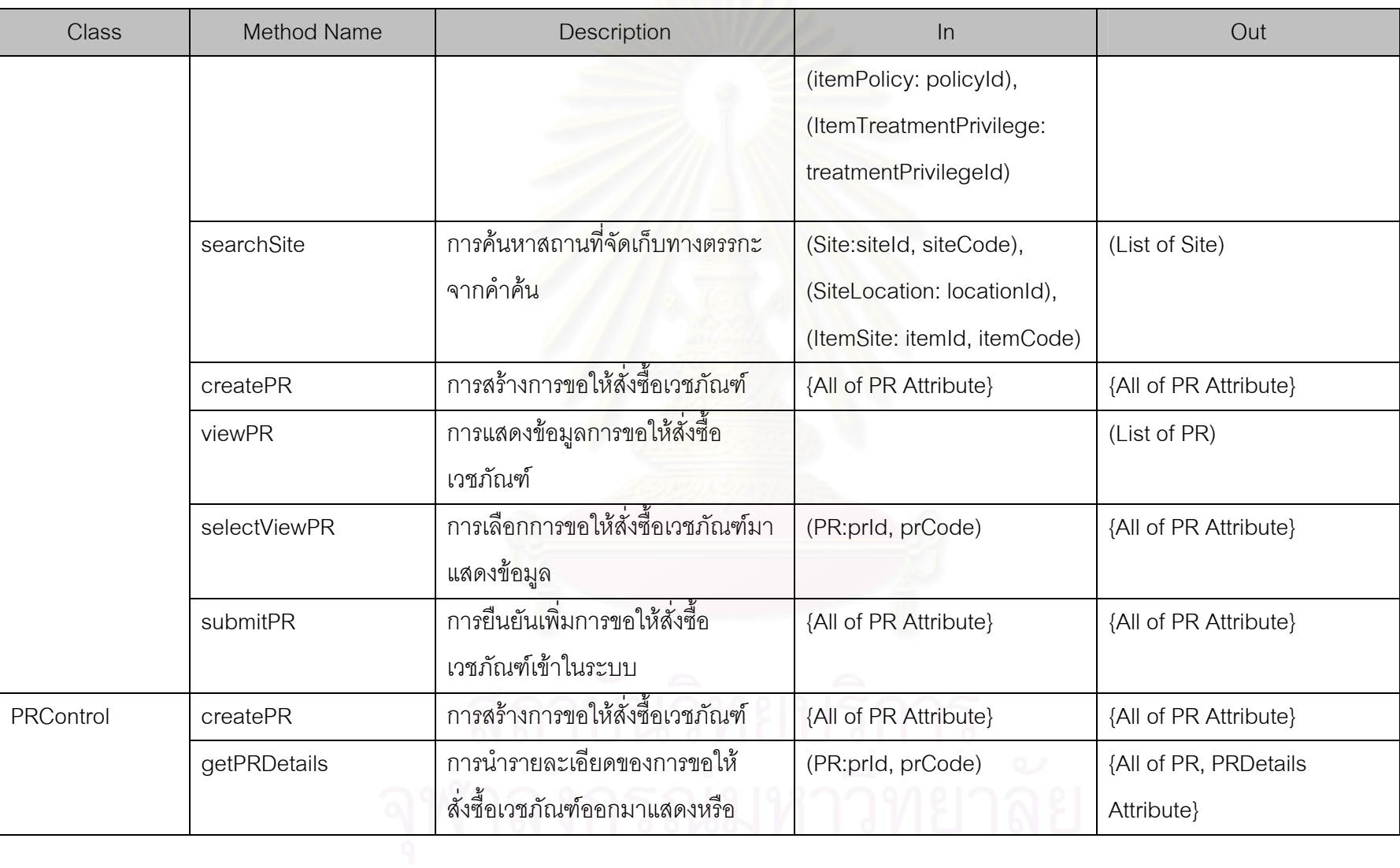

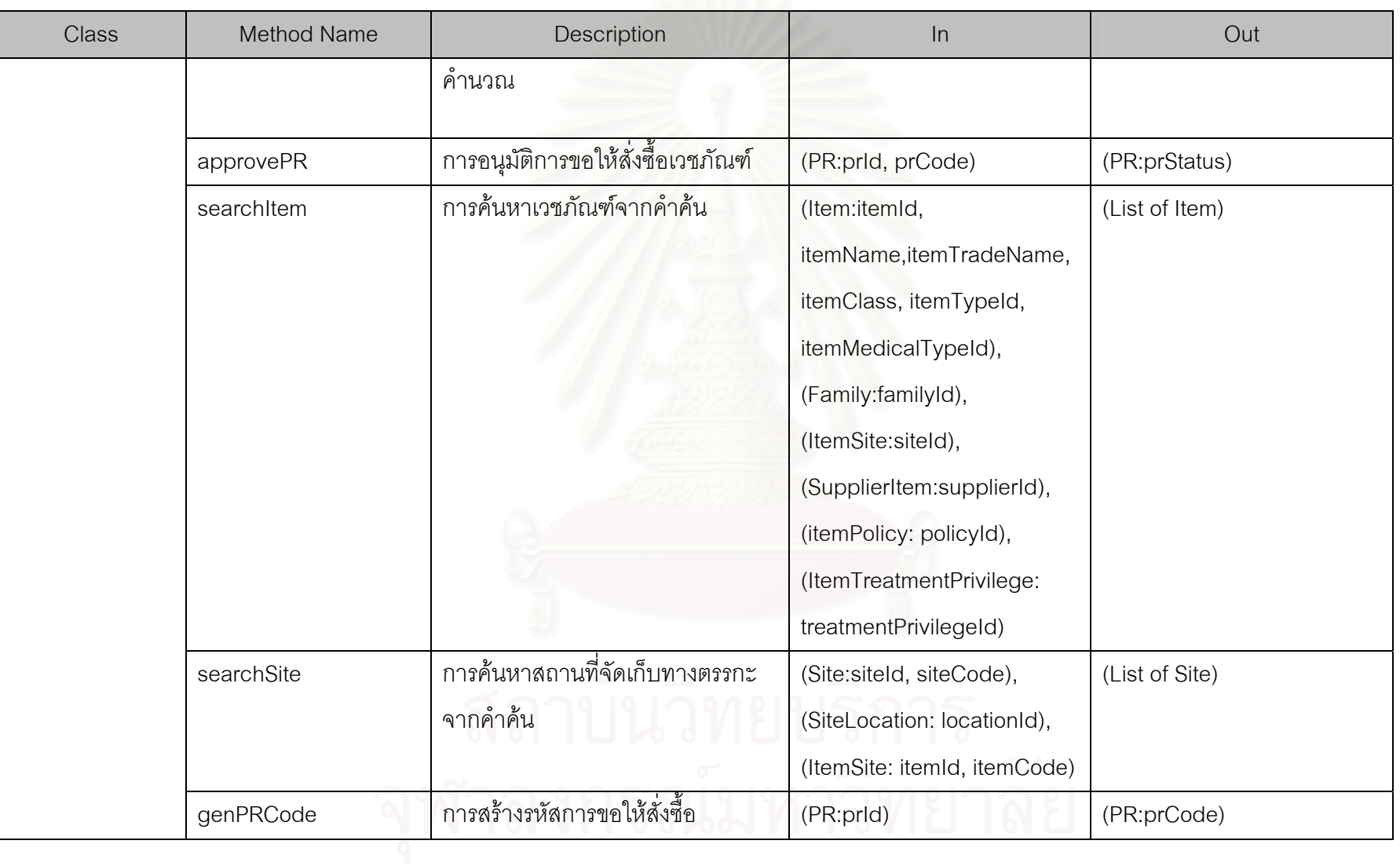

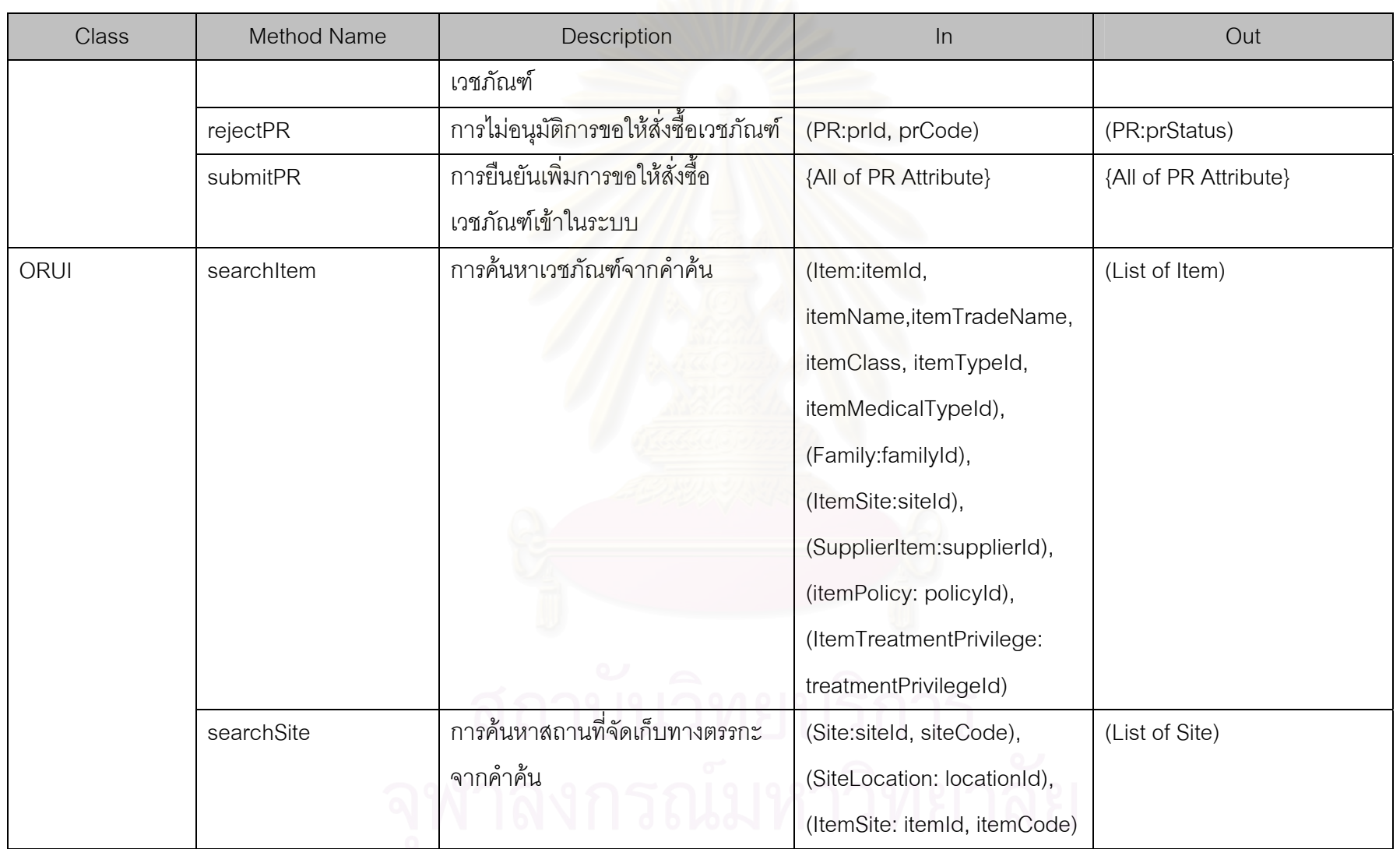

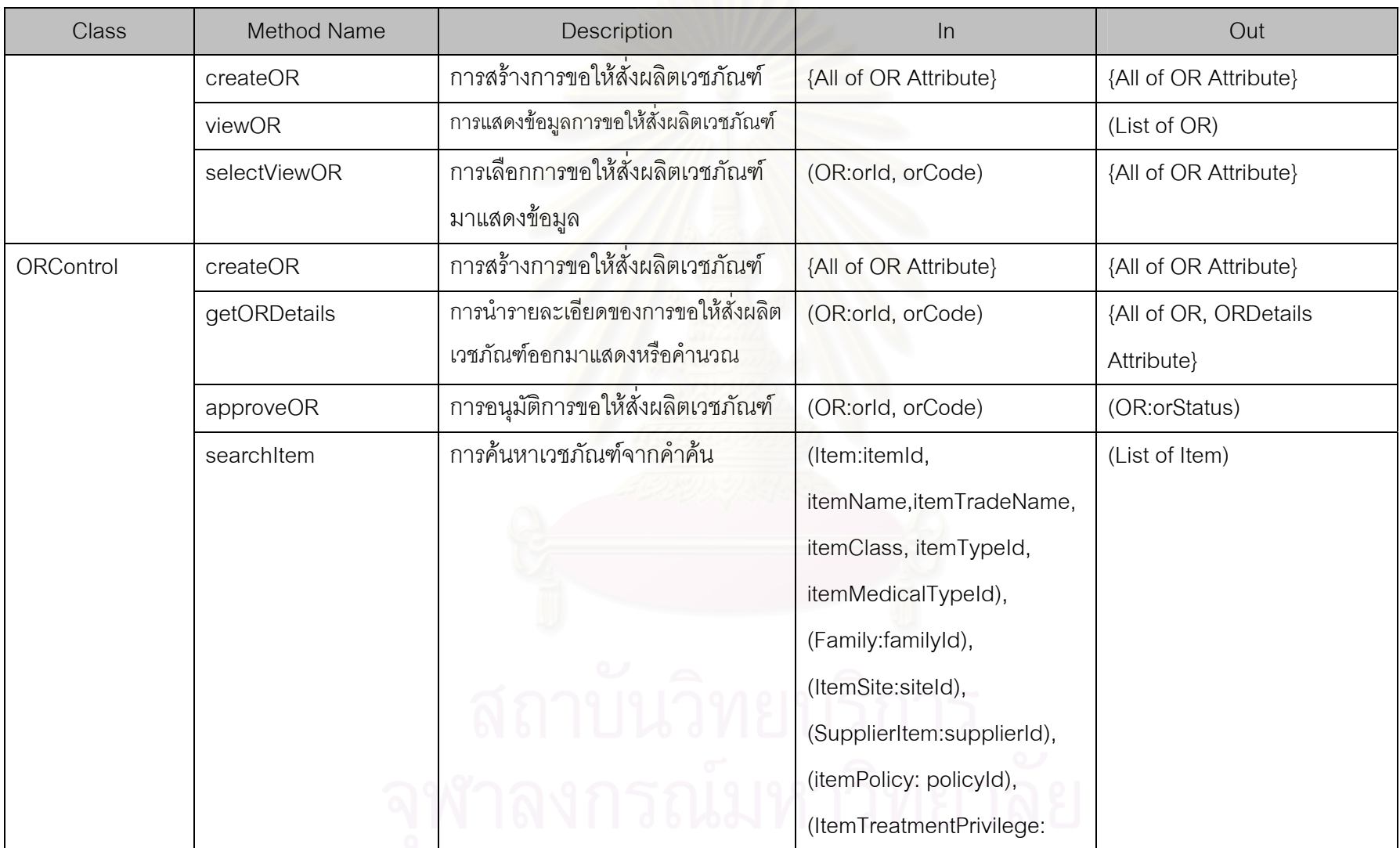

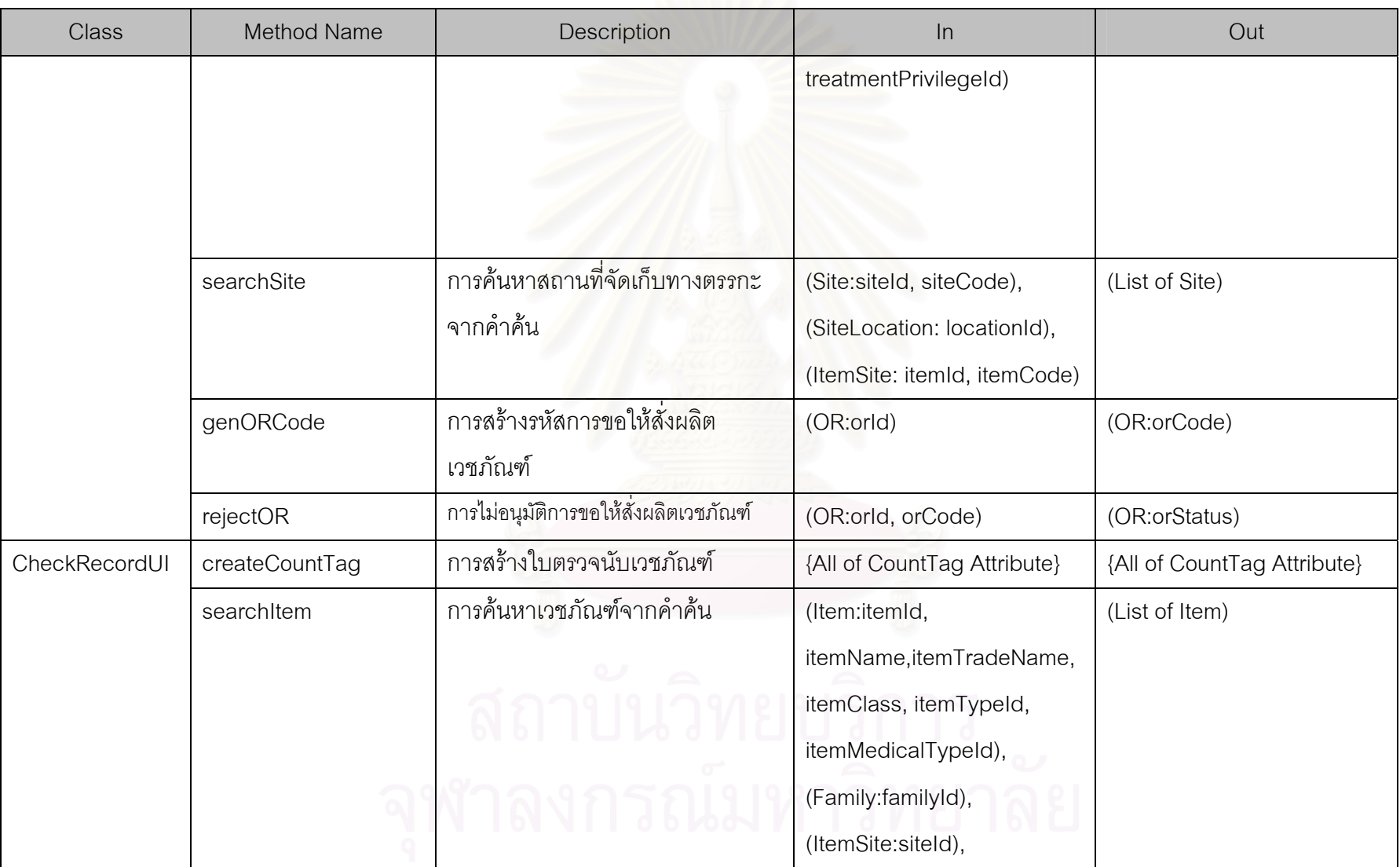

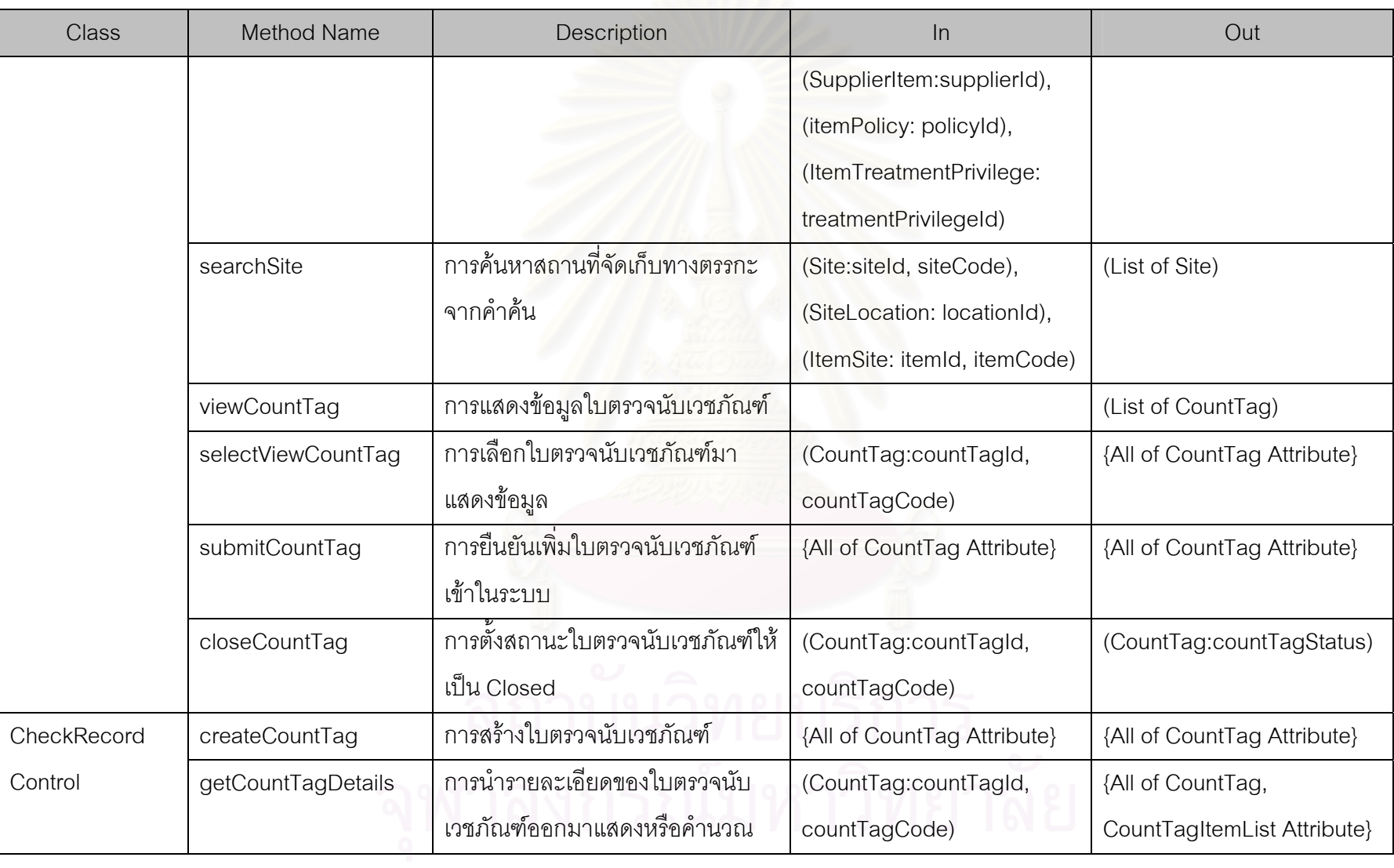

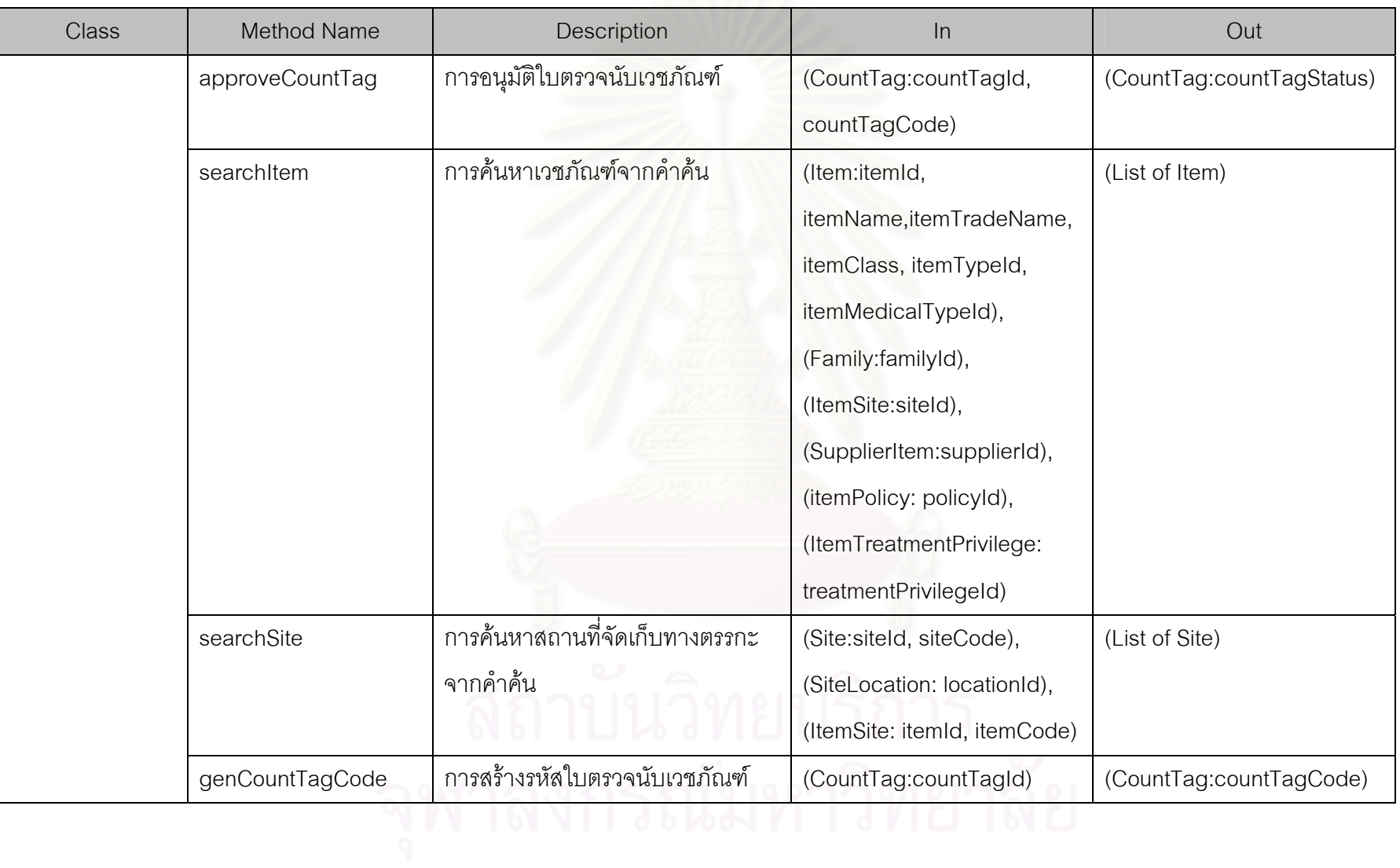

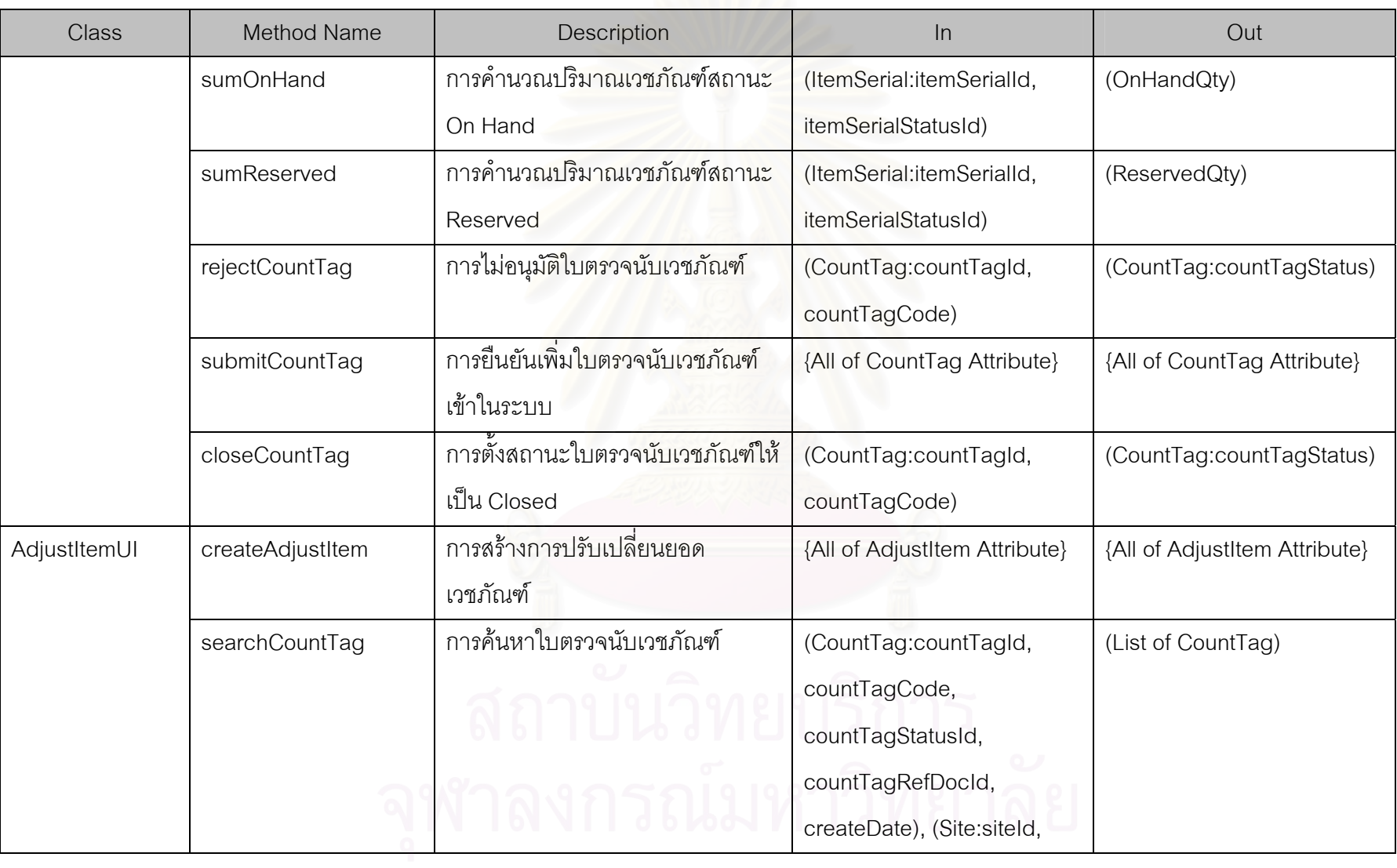

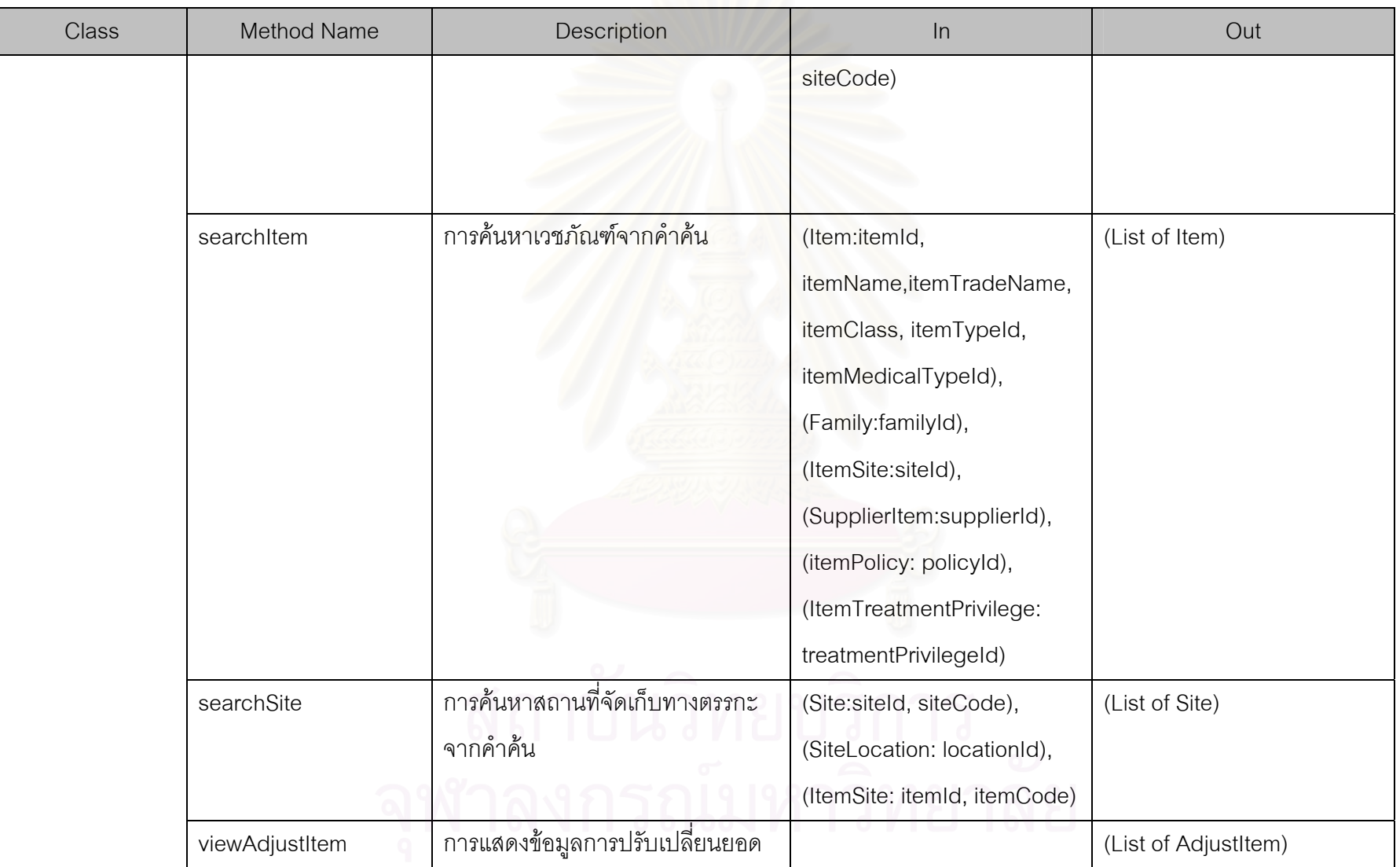

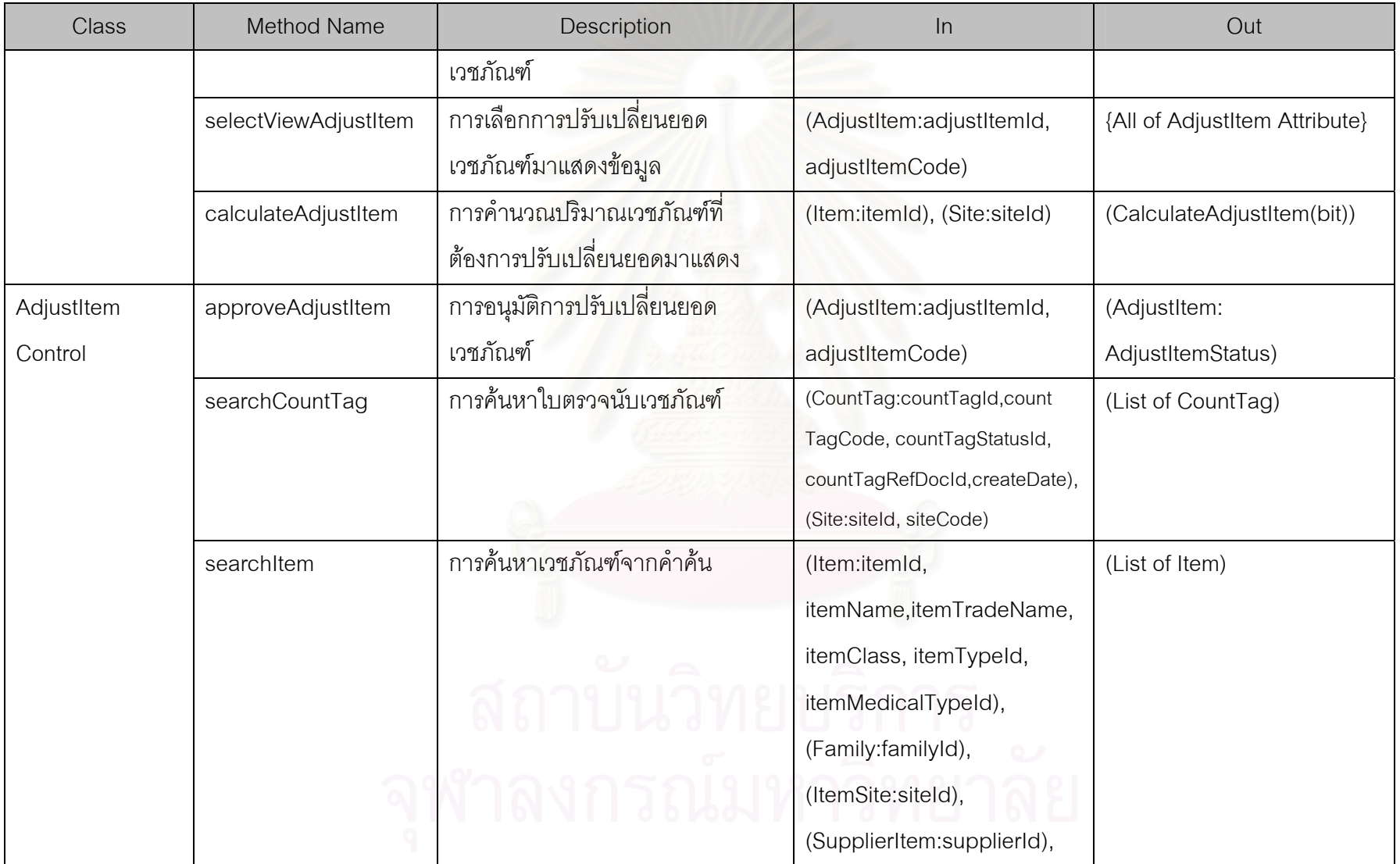

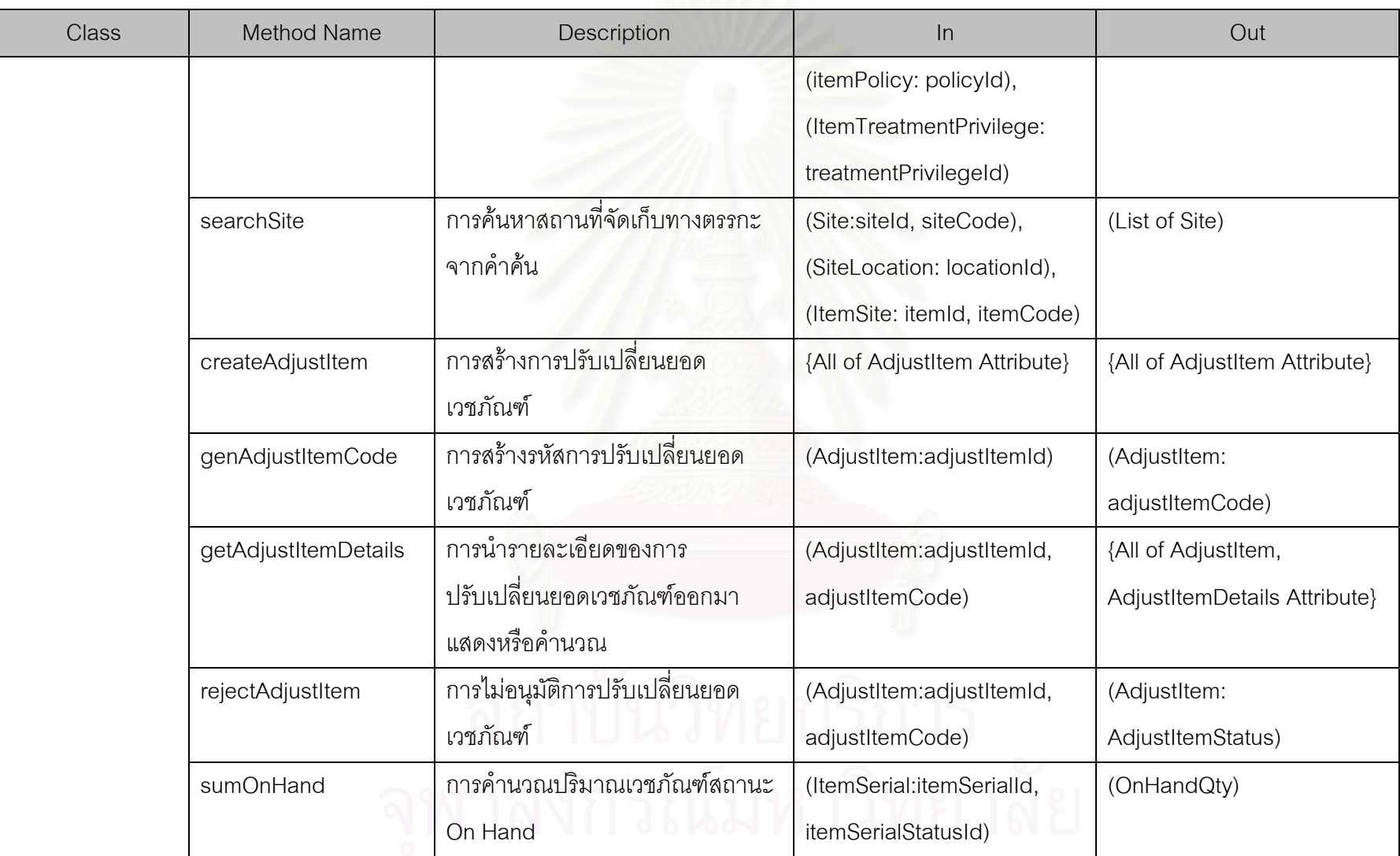

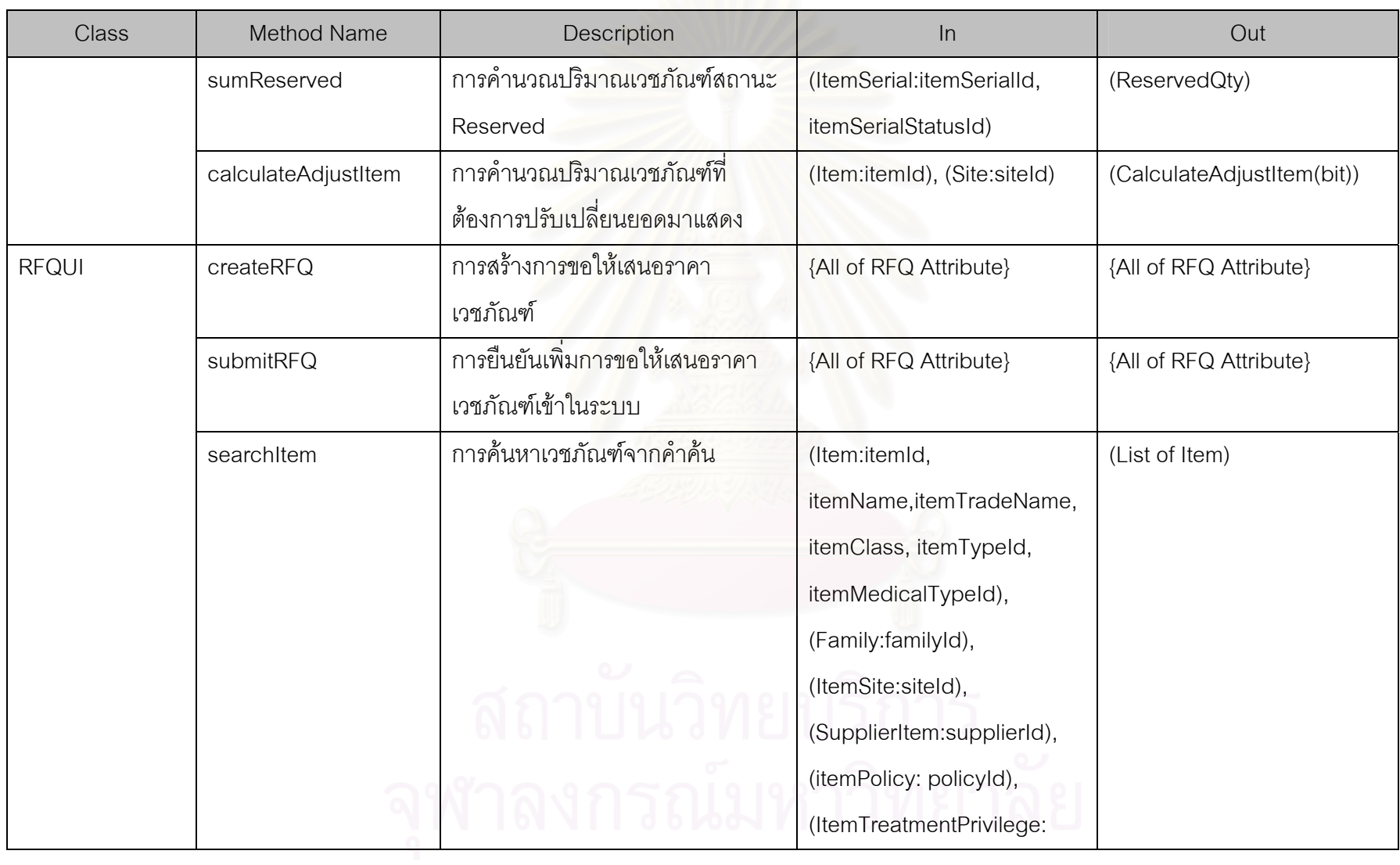

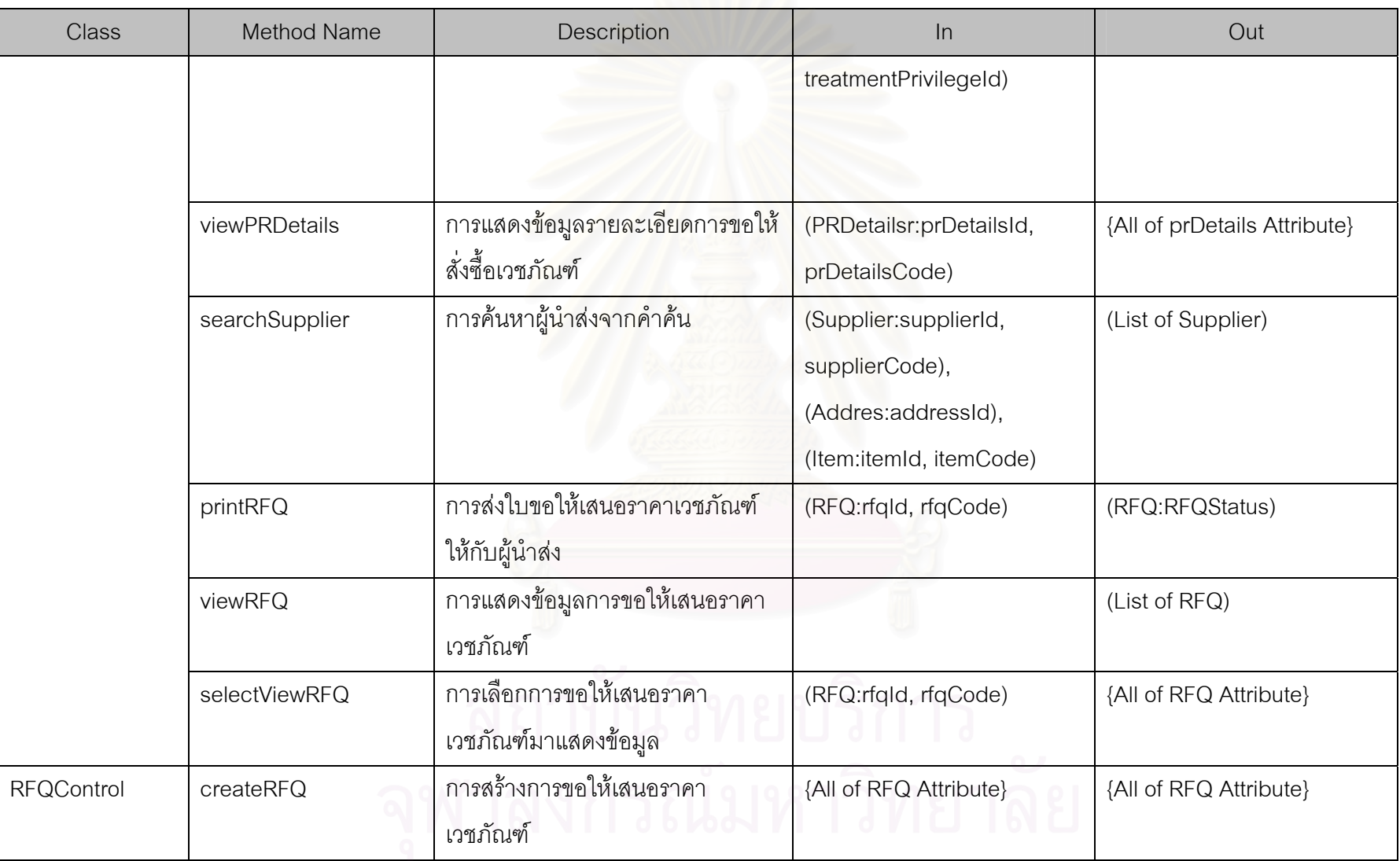

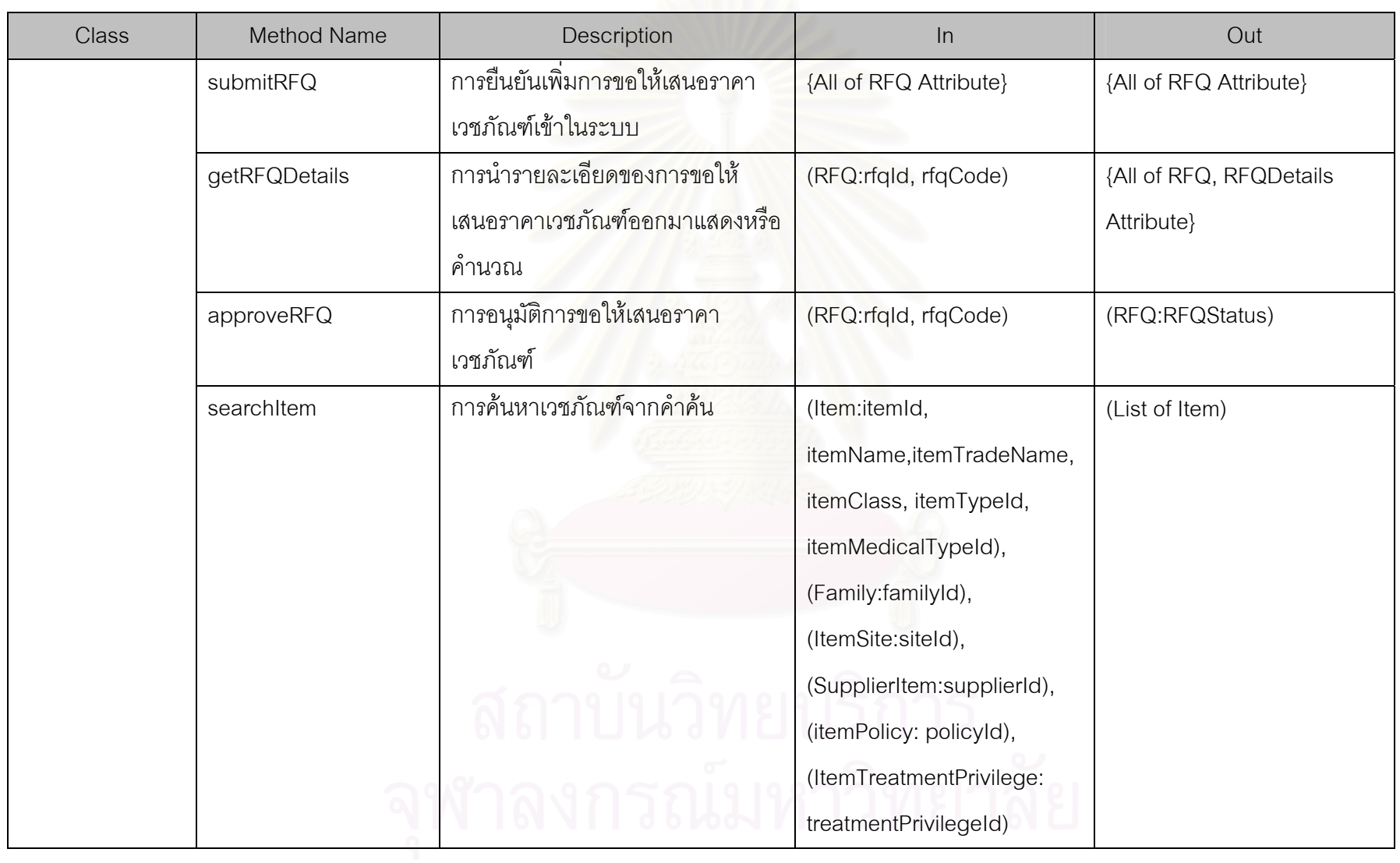

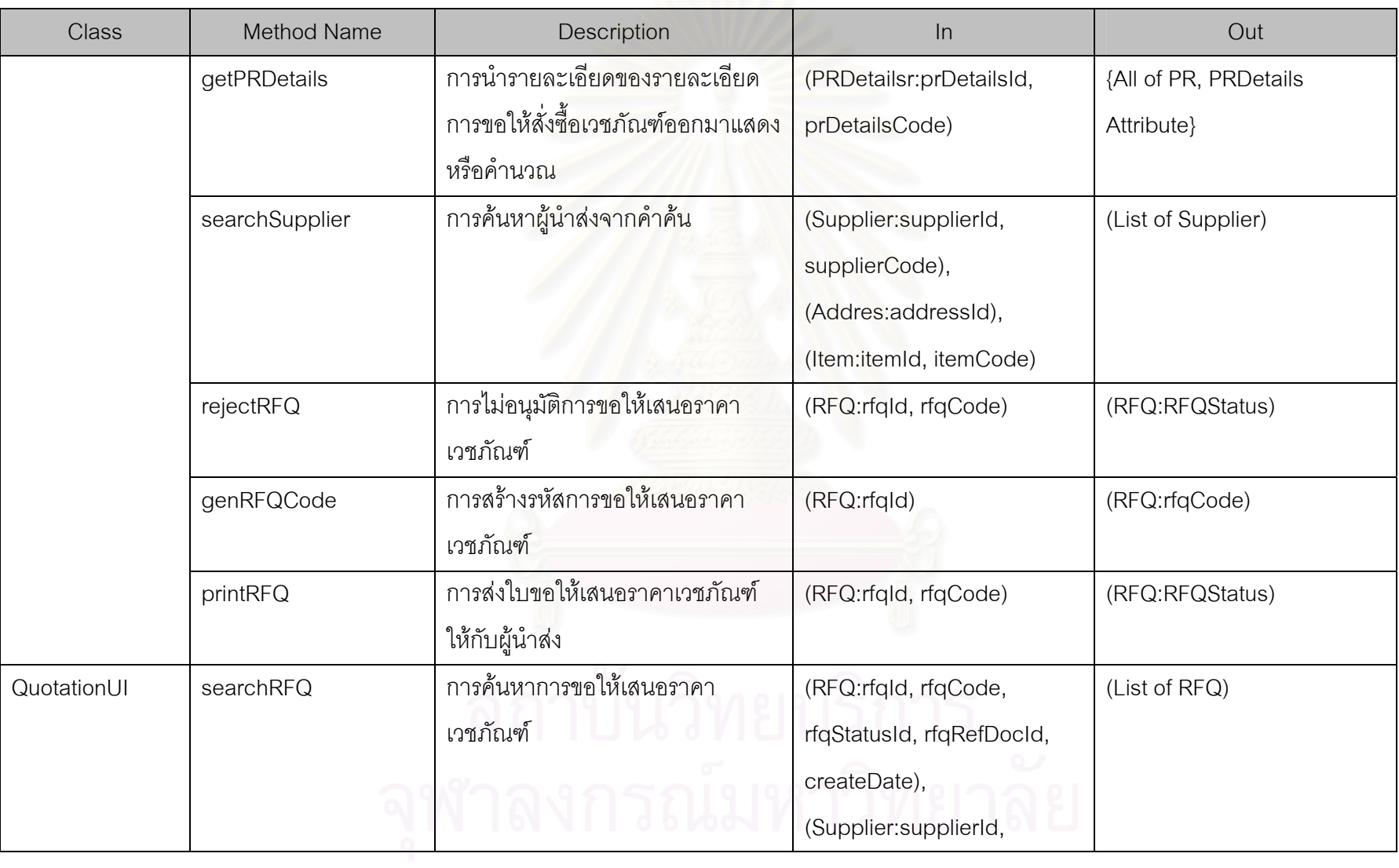

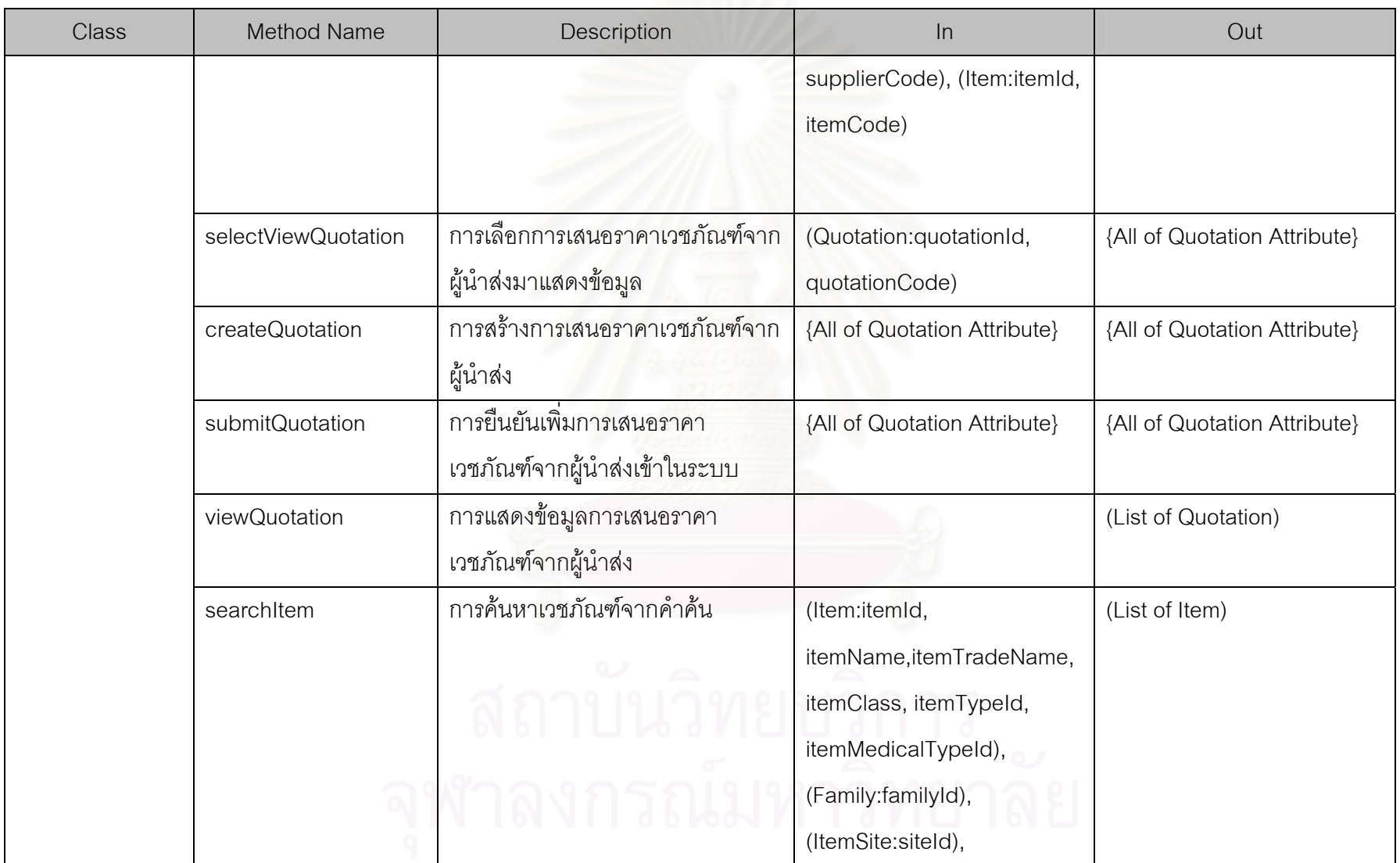

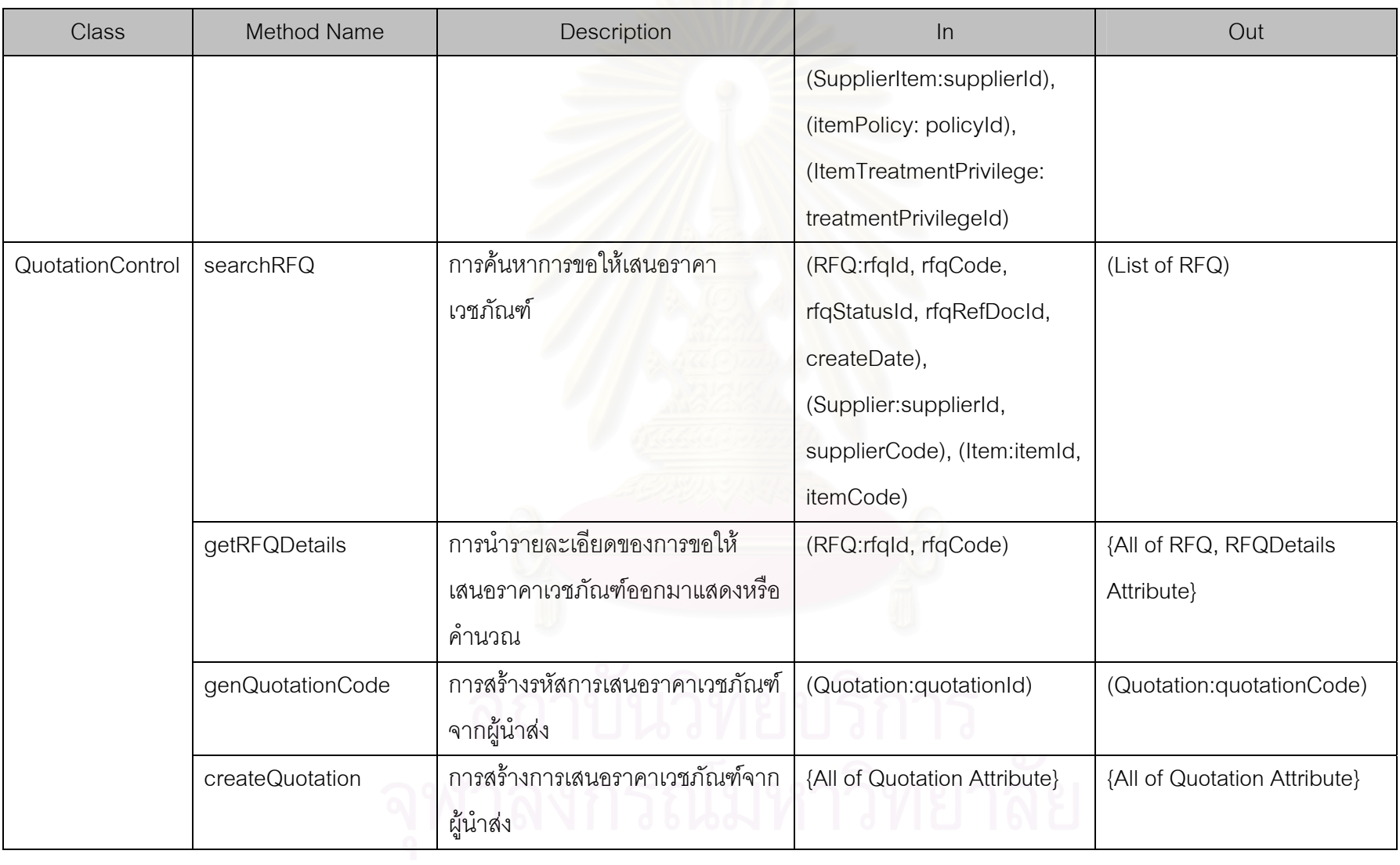

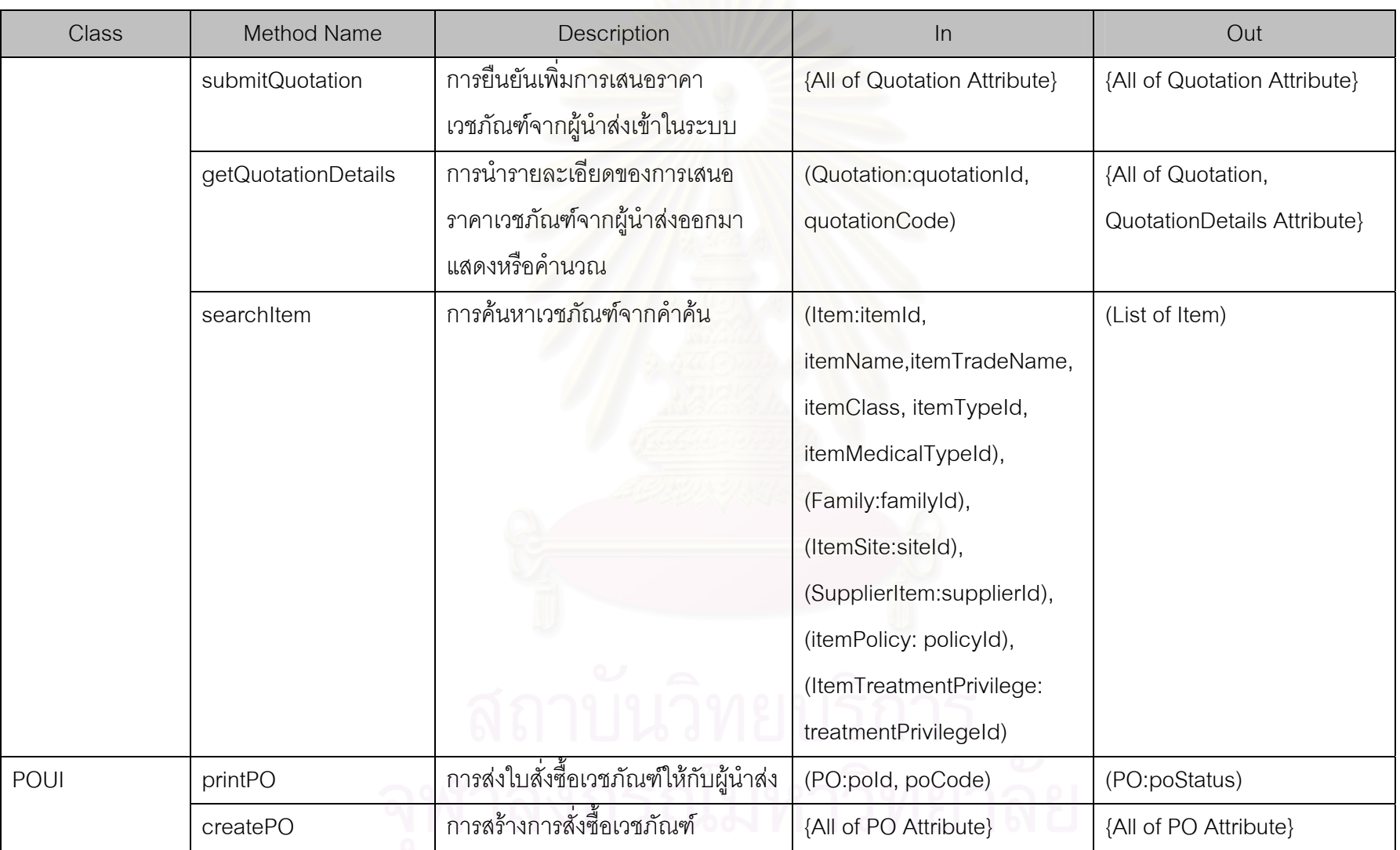

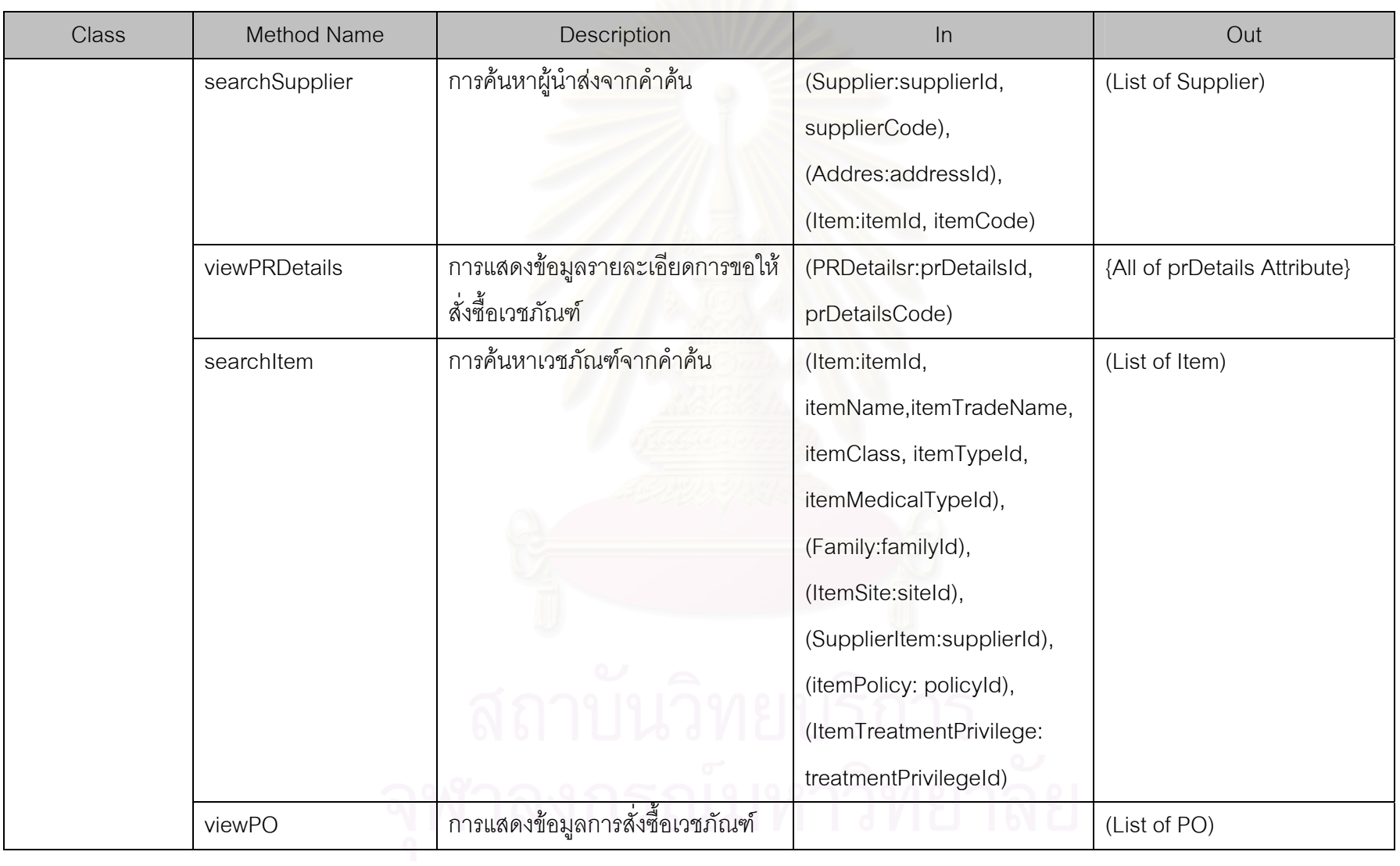

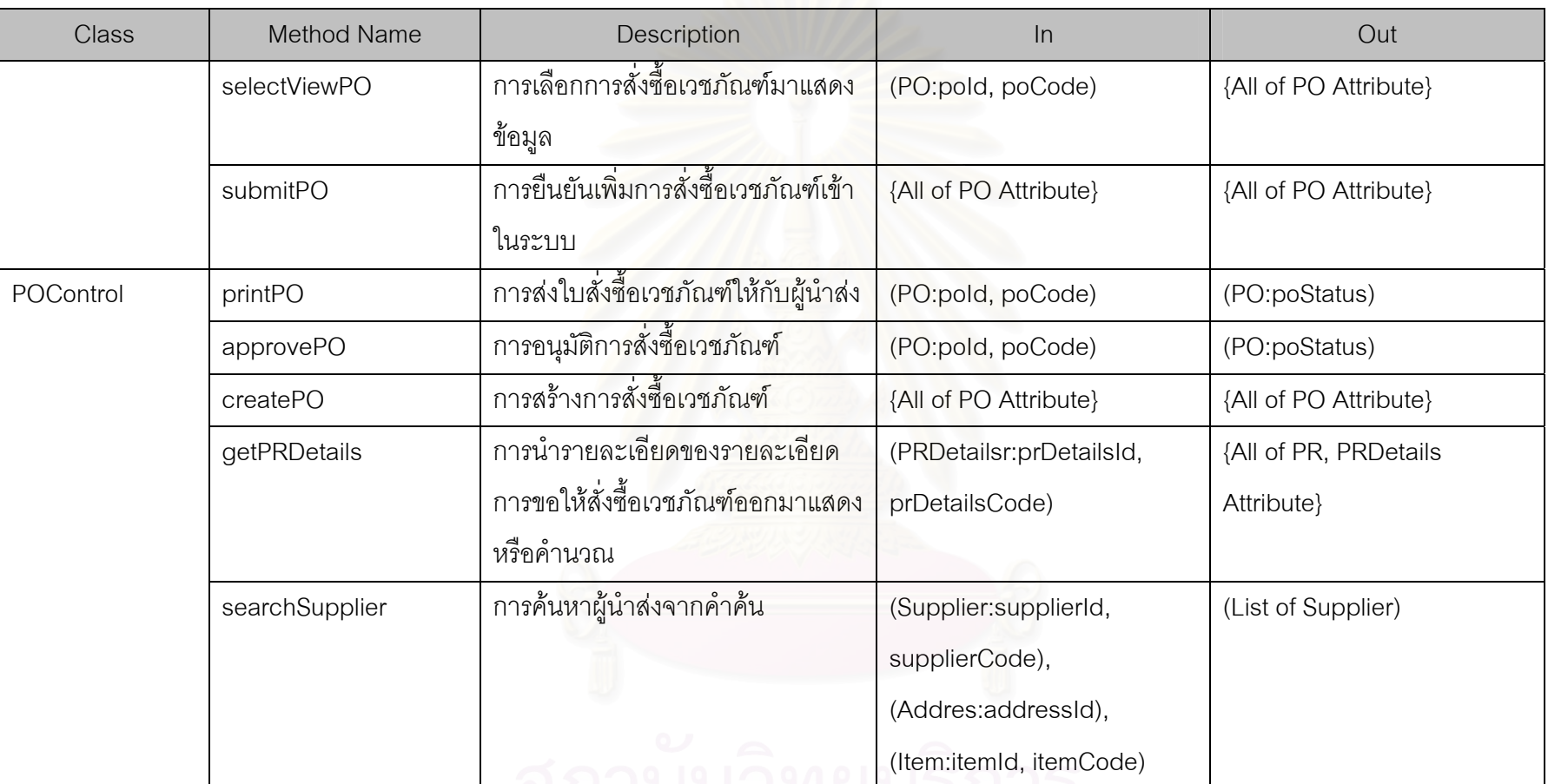

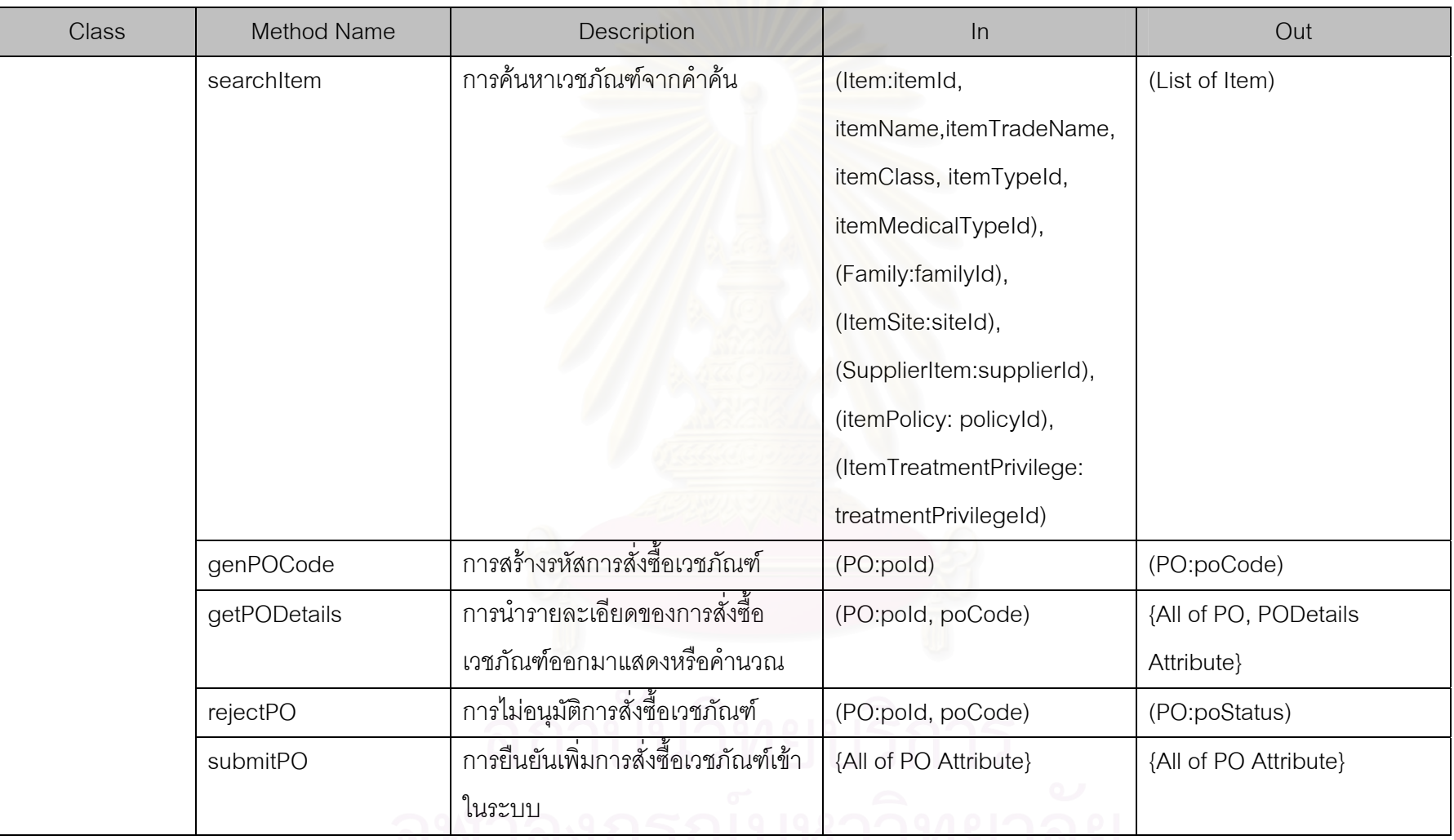

<u>AM INALISPANI LIMO INO</u>

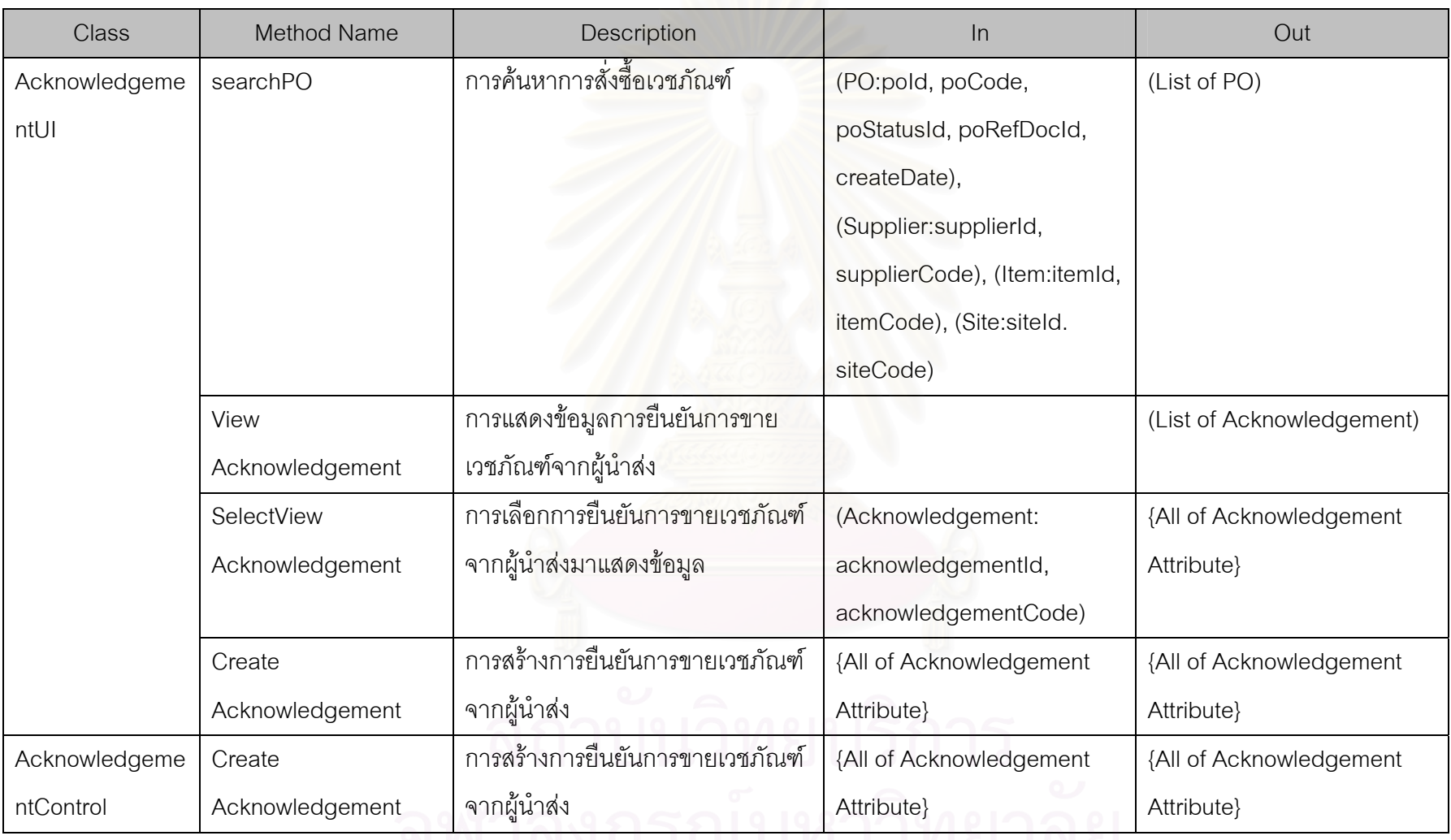

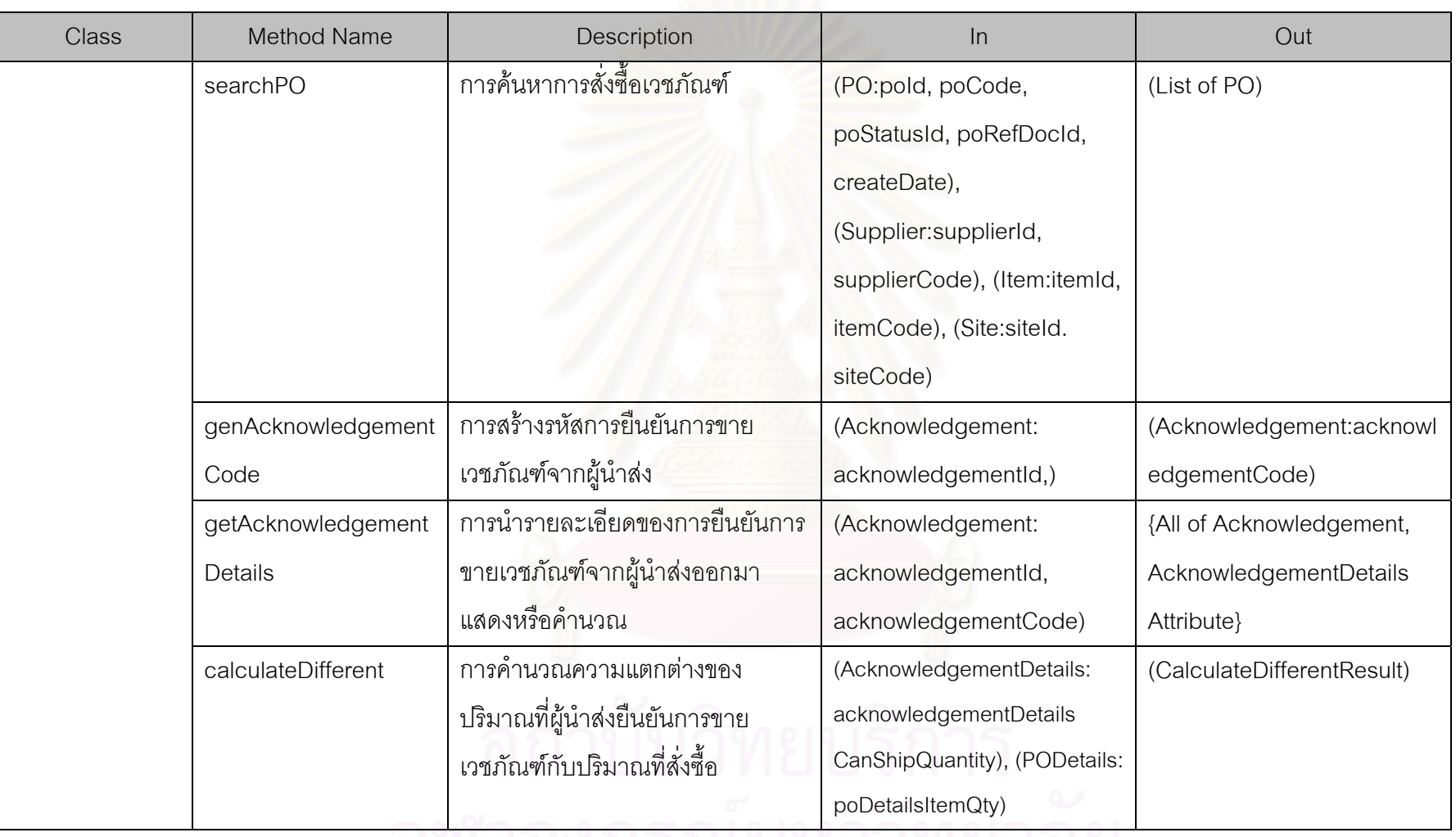

จุพาลงกวณมหาวทยาลย

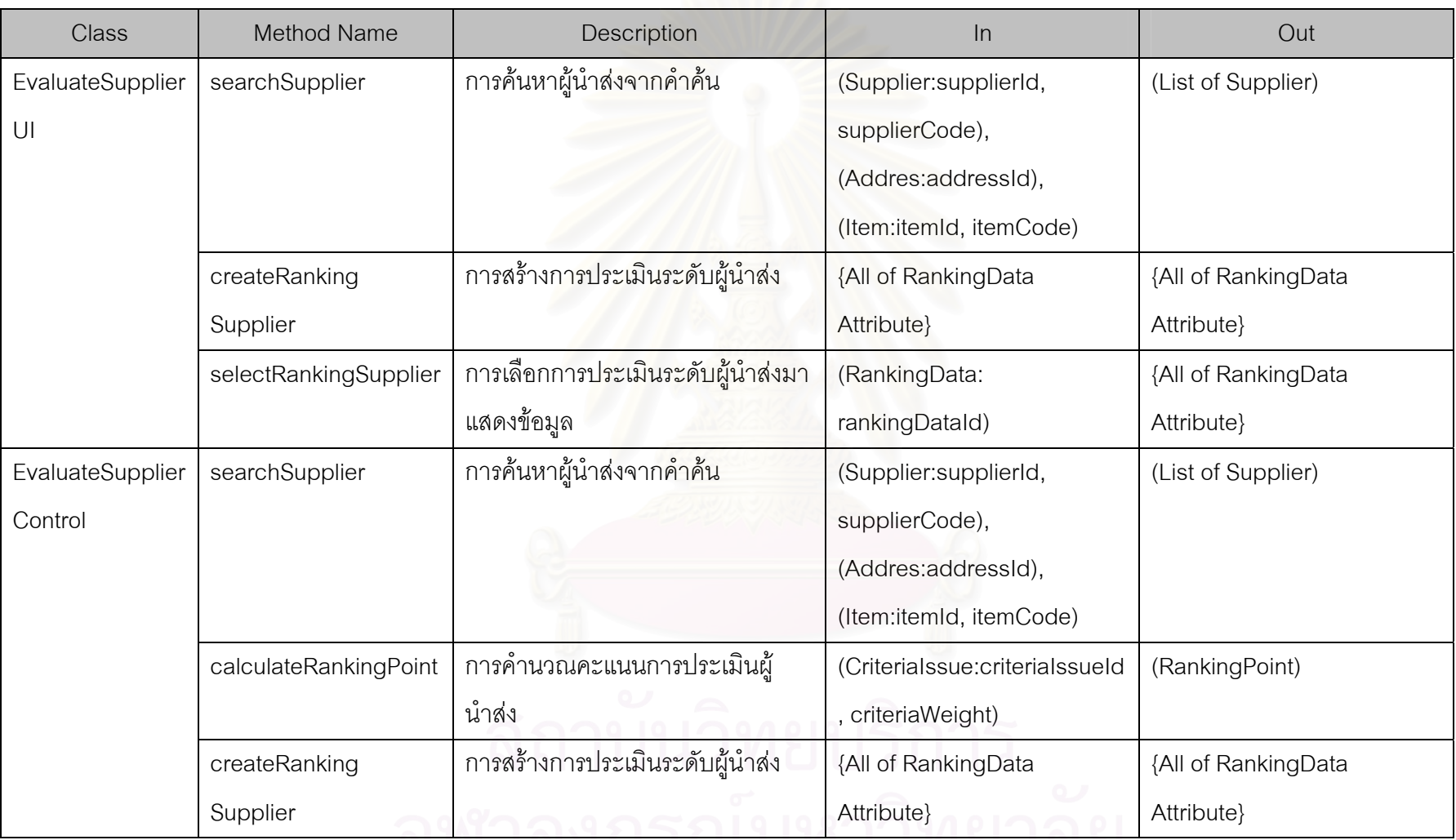

<u>IN INTIFIRATI LIHU INU</u>

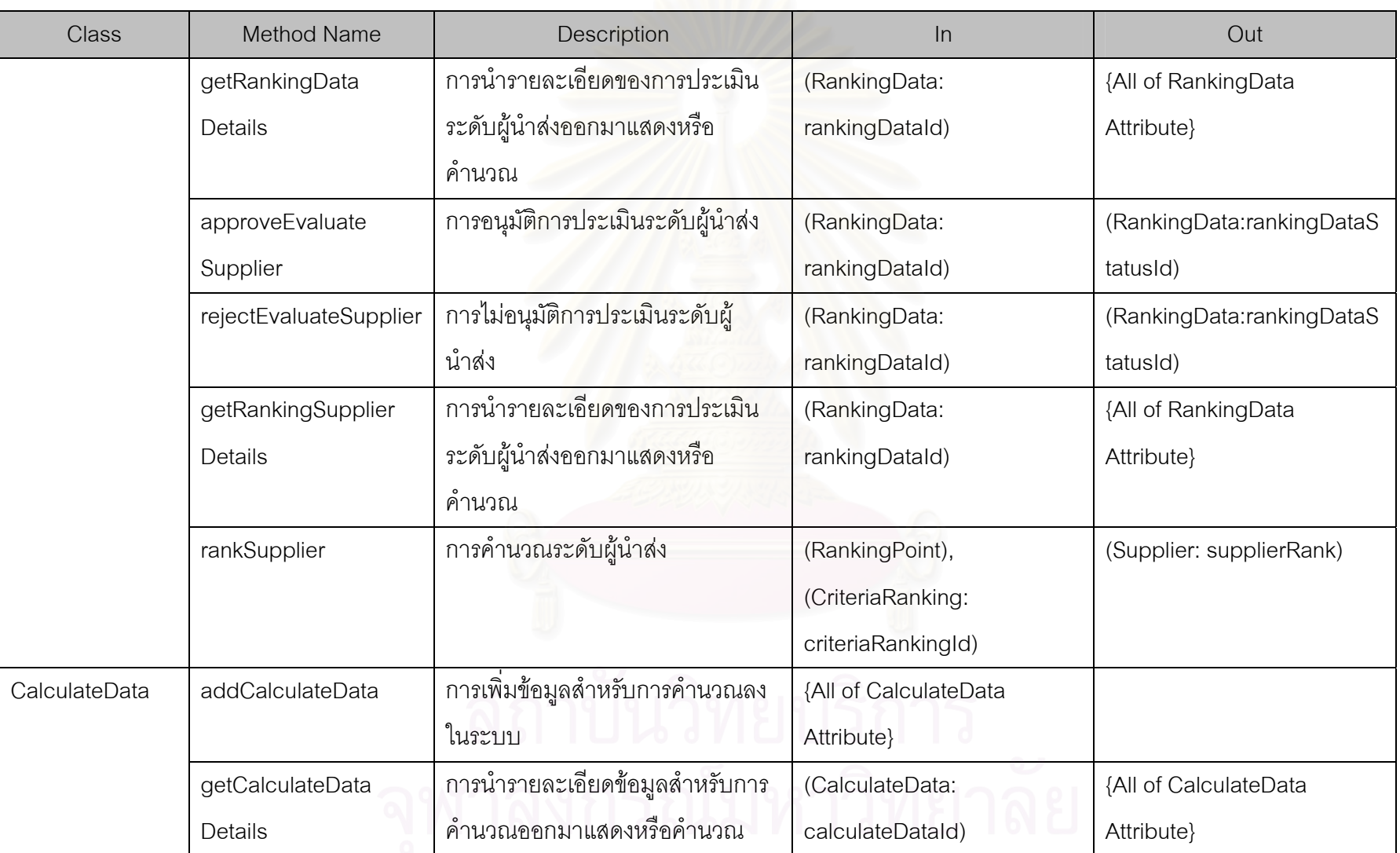

## **ภาคผนวก ฉ**

## **หนาจอการทํางาน (Graphic User Interface)**

หนาจอแสดงผลของระบบบริหารเวชภัณฑสามารถแบงออกไดเปน 3 ประเภทคือ

- 1. หน้าจอส่วนการตั้งค่าระบบ (Setup) ั้
- 2. หน้าจอส่วนการดำเนินงาน (Operation)
- 3. หน้าจอส่วนการออกรายงาน (Report)

## **ฉ.1 หนาจอสวนการต งคาระบบ (Setup) ั้**

## **ฉ.1.1 หนาจอการต งคากลุมเวชภัณฑ (Setup Family) ั้**

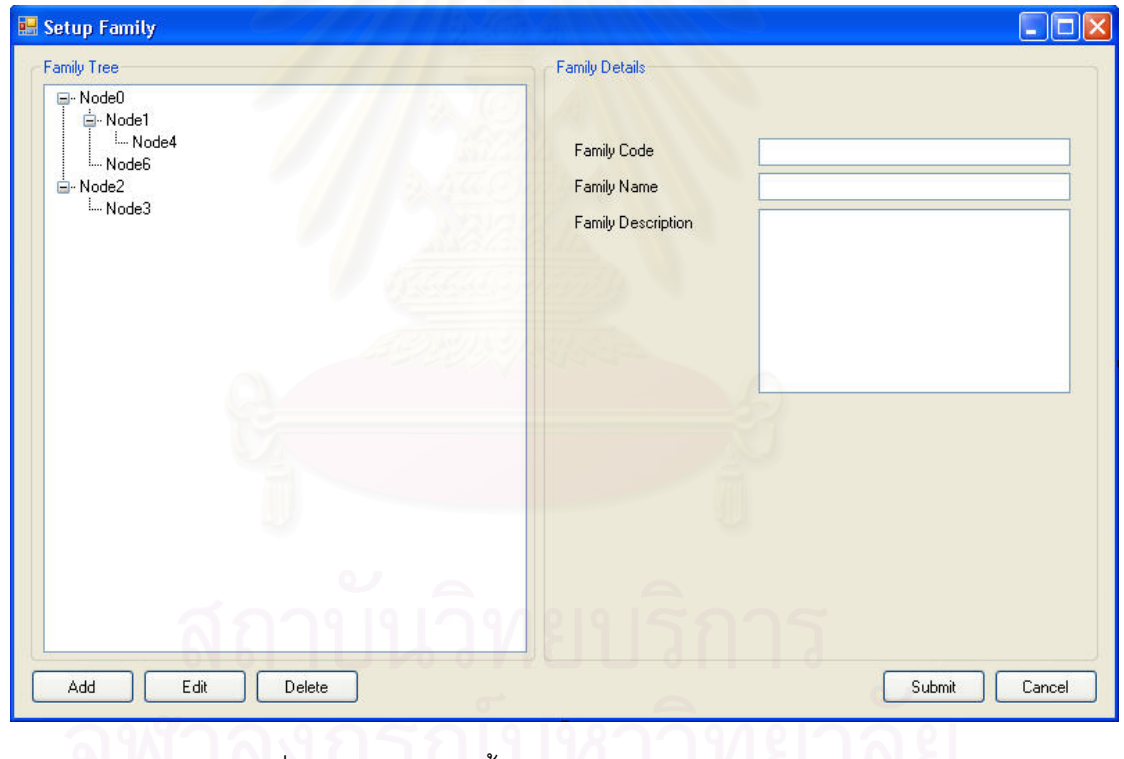

รูปที่ ฉ-1 หน้าจอการตั้งค่ากลุ่มเวชภัณฑ์ (Setup Family)

<u>วัตถุประสงค์ในการใช้งาน</u> ื่อใชคนหา, แสดงรายการกลุมเวชภัณฑและ

เพ มกลุมเวชภัณฑ (Family)
<u>รายละเอียดการทำงาน</u> ผู้ใช้งานสามารถเรียกหน้าจอการทำงานนี้ได้ จากการกดเลือกจากแผนผังต้นไม้ด้านข้าง หรือกดปุ่มค้นหากลุ่มเวชภัณฑ์ จากหน้าจอใดๆในการ ทํางาน โดยมีรายละเอียดในหนาจอการทํางาน ดังน ี้

- ในหน้าจอส่วนบน เป็นส่วนที่ใช้ในการค้นหากลุ่มเวชภัณฑ์ โดยการ ระบุข้อมูลที่เกี่ยวข้องกับกลุ่มเวชภัณฑ์ในช่องว่างด้านบนแล้วกดปุ่ม ี่ Search ข้อมูลที่ต้องการจะถูกแสดงในแผนผังต้นไม้แสดงกลุ่ม เวชภัณฑ์ (Family Tree) ที่อยู่ในหน้าจอด้านล่างซ้าย ี่
- ในหน้าจอส่วนล่างซ้าย (Family Tree) เป็นส่วนแสดงแผนผังต้นไม้ ของกลุ่มเวชภัณฑ์ทั้งหมด หรือผลลัพธ์ที่ได้จากการค้นหา
	- สามารถเพิ่มกลุ่มเวชภัณฑ์ได้โดยการเลือกกลุ่มเวชภัณฑ์ที่อยู่ เหนือของกลุ่มเวชภัณฑ์ที่ต้องการเพิ่ม แล้วกดปุ่ม Add ระบบจะ ิ่ ้เพิ่มสถานที่ขึ้นมา จากนั้นสามารถใส่รายละเอียดของกลุ่ม เวชภัณฑไดในหนาจอการทํางานสวนลางขวา
	- สามารถเรียกดูรายละเอียดกลุมเวชภัณฑไดโดยการกดเลือก กลุ่มเวชภัณฑ์ในแผนผังต้นไม้สถานที่ ข้อมูลรายละเอียดจะถูก แสดงในหนาจอการทํางานสวนลางขวา
	- สามารถแก้ไขหรือลบสถานที่ได้โดยการกดเลือกที่กลุ่มเวชภัณฑ์ ในแผนผังต้นไม้สถานที่ แล้วกดปุ่ม Edit หรือ Delete ตามลำดับ

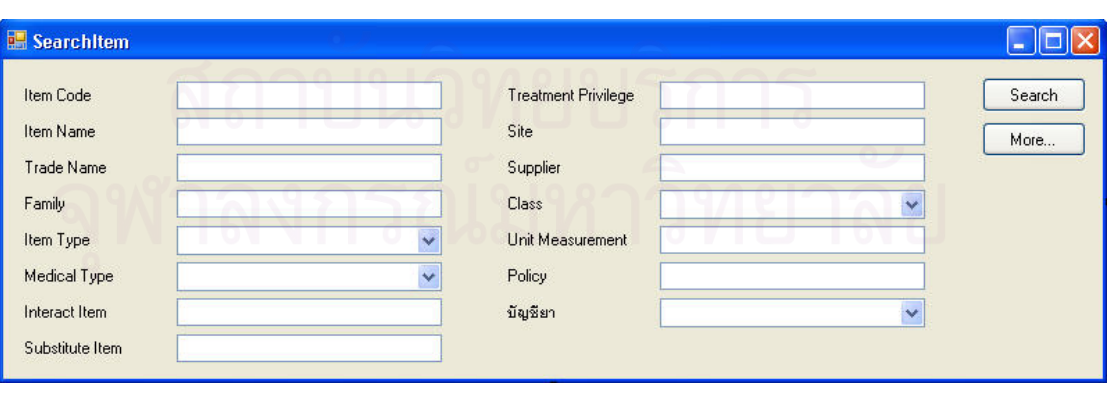

**ฉ.1.2 รายการเวชภัณฑ (Item List)** 

รูปที่ ฉ-2 หน้าจอส่วนค้นหารายการเวชภัณฑ์

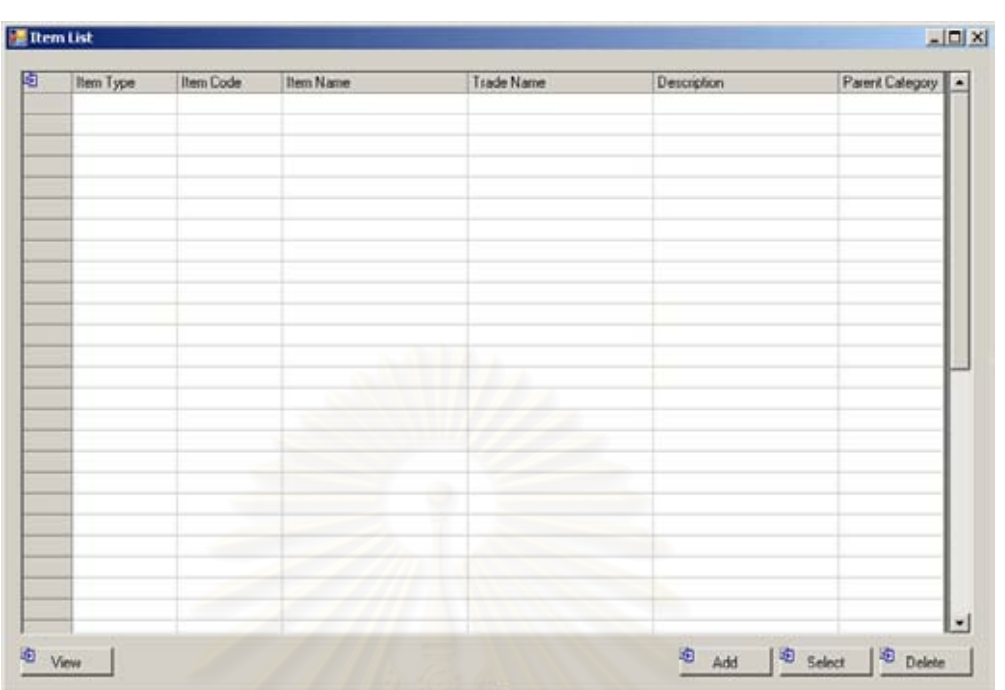

รูปที่ ฉ-3 หน้าจอรายการเวชภัณฑ์ (Item List)

<u>วัตถุประสงค์ในการใช้งาน</u>

้เพื่อใช้ค้นหาและแสดงรายการเวชภัณฑ์ (Item)

ท งหมด ั้

<u>รายละเอียดการทำงาน</u> ผู้ใช้งานสามารถเรียกหน้าจอการทำงานนี้ได้ จากการกดปุ่มค้นหาเวชภัณฑ์จากหน้าจอใดๆในการทำงาน โดยมีรายละเอียดในหน้าจอการ ทํางาน ดังน

- ในหน้าจอส่วนบน เป็นส่วนที่ใช้ในการค้นหารายการเวชภัณฑ์โดย การระบุข้อมูลที่เกี่ยวข้องกับเวชภัณฑ์ในช่องว่างด้านบนแล้วกดปุ่ม ี่ Search ข้อมูลที่ต้องการจะถูกแสดงในตารางรายการเวชภัณฑ์ (Item List) ที่อยู่ในหน้าจอส่วนล่าง ี่
- ในหนาจอสวนลาง (Item List) เปนสวนแสดงรายการเวชภัณฑ ทั้งหมด หรือผลลัพธ์ที่ได้จากการค้นหา ั้
	- สามารถเพิ่มเวชภัณฑ์ ได้โดยการกดปุ่ม Add ซึ่งระบบจะเรียก ิ่ ึ่ หน้าจอการตั้งค่าเวชภัณฑ์ (Item Setup) ขึ้นมา ั้
	- สามารถเรียกดู แก้ไขหรือลบรายการเวชภัณฑ์ ได้โดยการเลือก รายการเวชภัณฑท ตองการแลวกดปุม View, Edit หรือ Delete ตามลำดับ

### **ฉ.1.3 การต งคาเวชภัณฑ (Setup Item) ั้**

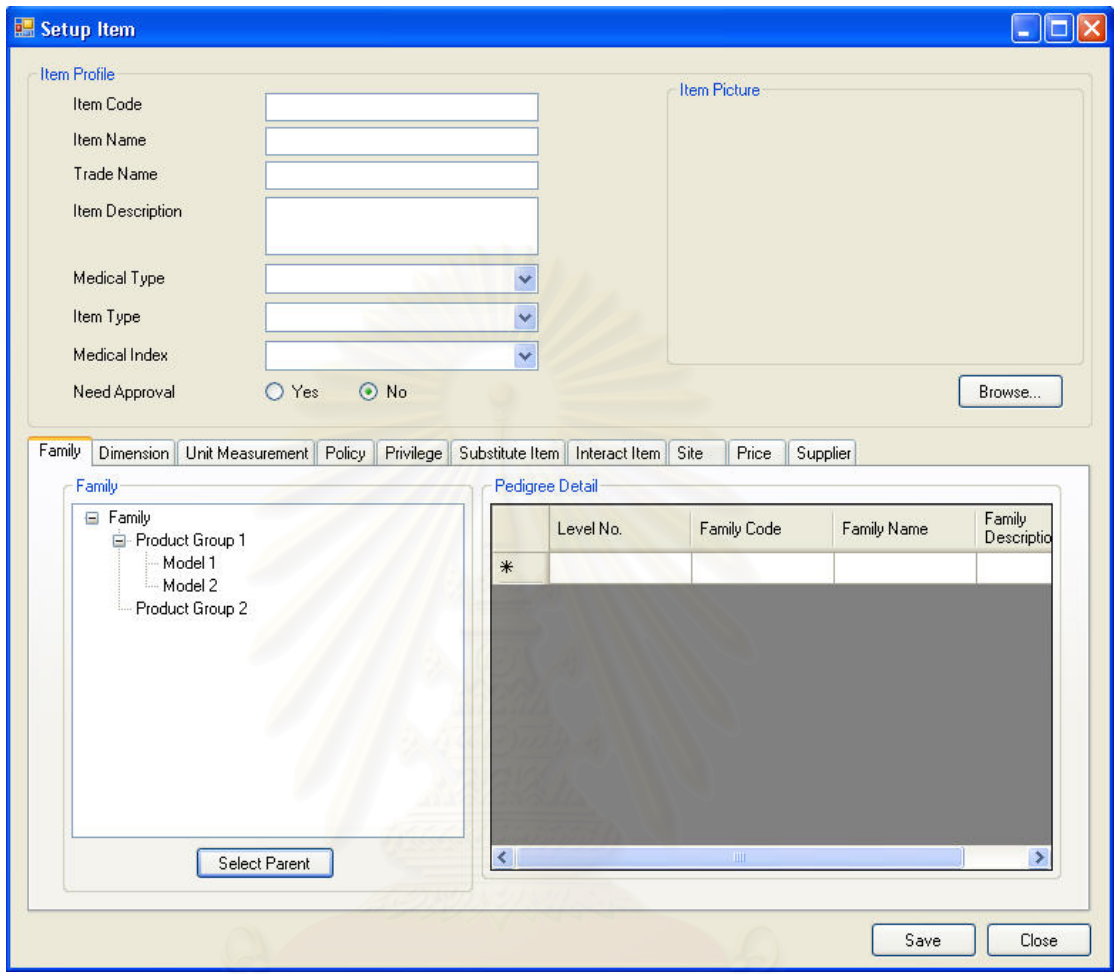

รูปที่ ฉ-4 หน้าจอการตั้งค่าเวชภัณฑ์ในแถบการทำงานการตั้งค่ากลุ่มเวชภัณฑ์ (Setup Item-ั้ Family)

<u>วัตถุประสงค์ในการใช้งาน</u> ื่อใชแสดงรายละเอียด, แกไขขอมูลเวชภัณฑ หรือบันทึกรายละเอียดสําหรับเวชภัณฑใหม (Item)

<u>รายละเอียดการทำงาน</u> ผู้ใช้งานสามารถเรียกใช้งานหน้าจอการทำงาน

นี้ได้ 3 กรณีได้แก่

- 1. การเรียกหน้าจอการทำงานขึ้นมาเพื่อแสดงรายละเอียดข้อมูลของเวชภัณฑ์ซึ่งสามารถทำ ื่ ไดโดยการกดปุม View ในหนาจอรายการเวชภัณฑ (Item List)
- 2. การเรียกหน้าจอการทำงานขึ้นมาเพื่อแก้ไขข้อมูลรายละเอียดของเวชภัณฑ์ที่มีอยู่เดิม ซึ่ง ื่ สามารถทำได้โดยการกดปุ่ม Edit ในหน้าจอรายการเวชภัณฑ์ (Item List)

3. การเรียกหน้าจอการทำงานขึ้นมาเพื่อบันทึกรายละเอียดข้อมูลของเวชภัณฑ์ใหม่ โดยการ ื่ กดปุม Add ในหนาจอรายการเวชภัณฑ (Item List)

โดยมีรายละเอียดในหน้าจอการทำงาน ดังนี้ ี้

- หน้าจอการทำงานในส่วนบน จะแสดงถึงรายละเอียดเบื้องต้นของ เวชภัณฑรวมถึงรูปภาพของเวชภัณฑนี้ดวย
- หน้าจุคการทำงานในส่วนล่าง สามารถแบ่งการทำงานคุคกได้เป็น 11 แถบการทำงานได้แก่
	- แถบการทำงาน Family เป็นแถบการทำงานเพื่อให้ผู้ตั้งค่า ั้ <mark>เวชภัณฑ์ระบุว่าเวชภัณฑ์รายการนี้อยู่ภายใ</mark>ต้กลุ่มเวชภัณฑ์ (Family) ใดตามที่ได้ตั้งค่ากลุ่มเวชภัณฑ์ไว้แล้ว

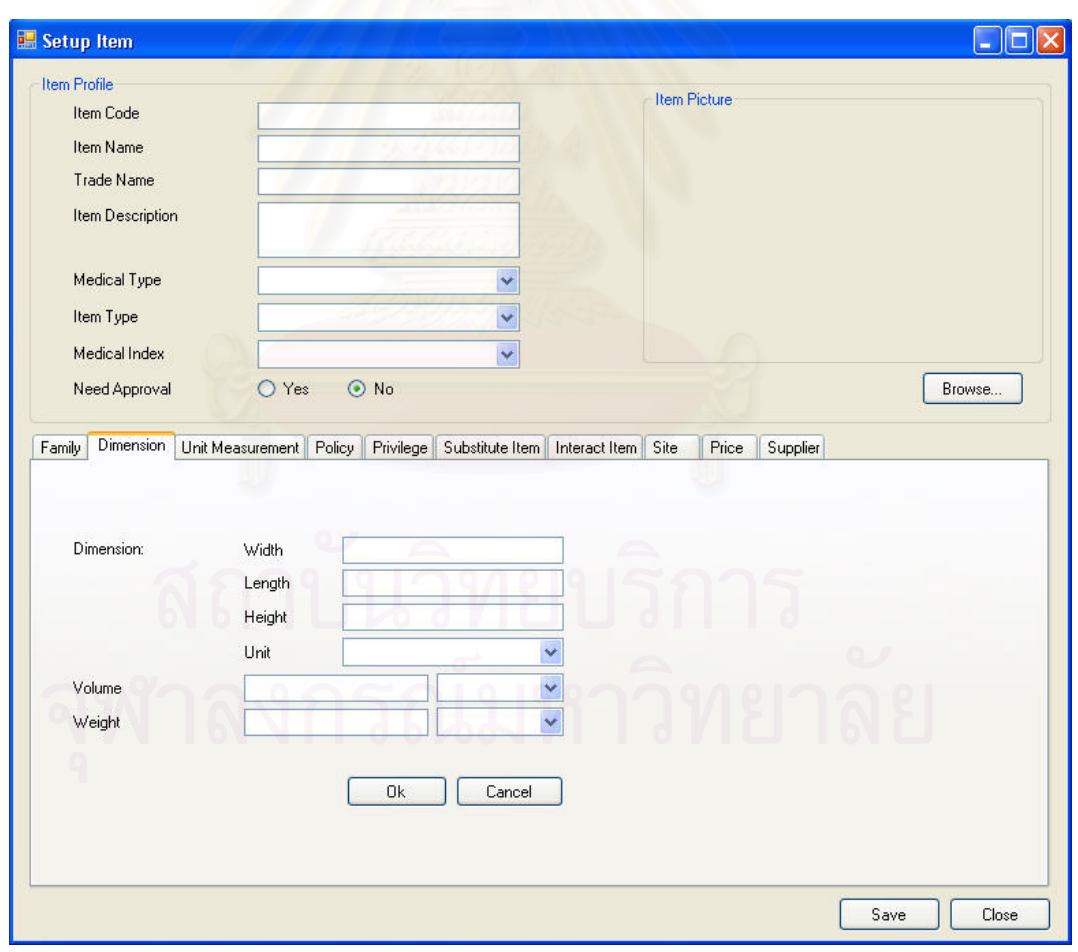

รูปที่ ฉ-5 หน้าจอการตั้งค่าเวชภัณฑ์ในแถบการทำงานการตั้งค่ามิติของเวชภัณฑ์ (Setup Item-ั้ Dimension)

■ แถบการทำงาน Dimension เป็นแถบการทำงานเพื่อให้ผู้ตั้งค่า ั้ เวชภัณฑระบุถึงรายละเอียดมิติของเวชภัณฑรายการนี้

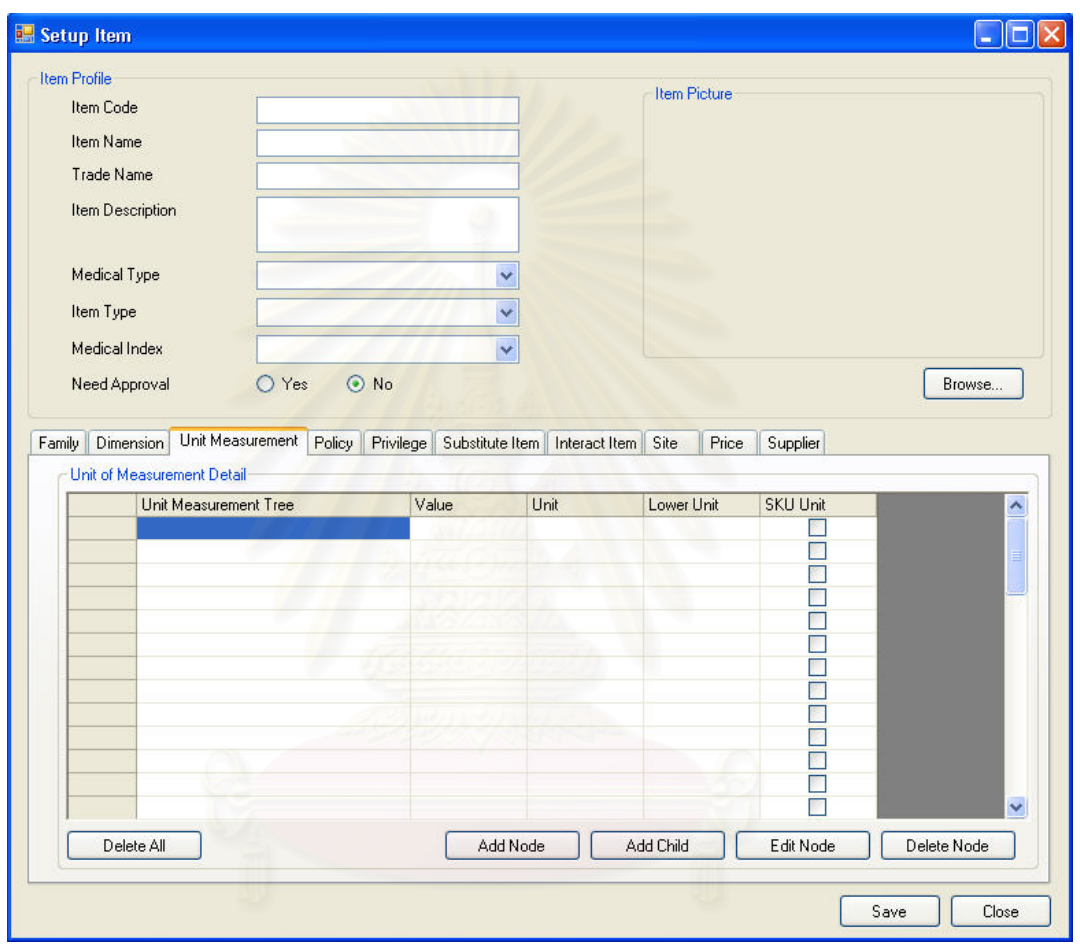

รูปที่ ฉ-6 หน้าจอการตั้งค่าเวชภัณฑ์ในแถบการทำงานการตั้งค่าหน่วยวัดของเวชภัณฑ์ (Setup ั้ Item-Unit Measurement)

> ■ แถบการทำงาน Unit Measurement เป็นแถบการทำงานเพื่อให้ ผู้ตั้งค่าเวชภัณฑ์ระบุหน่วยวัดของเวชภัณฑ์รายการนี้ รวมถึง ั้ ี้ การระบุคาตัวคูณสําหรับแปลงคาระหวางหนวยดวย

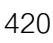

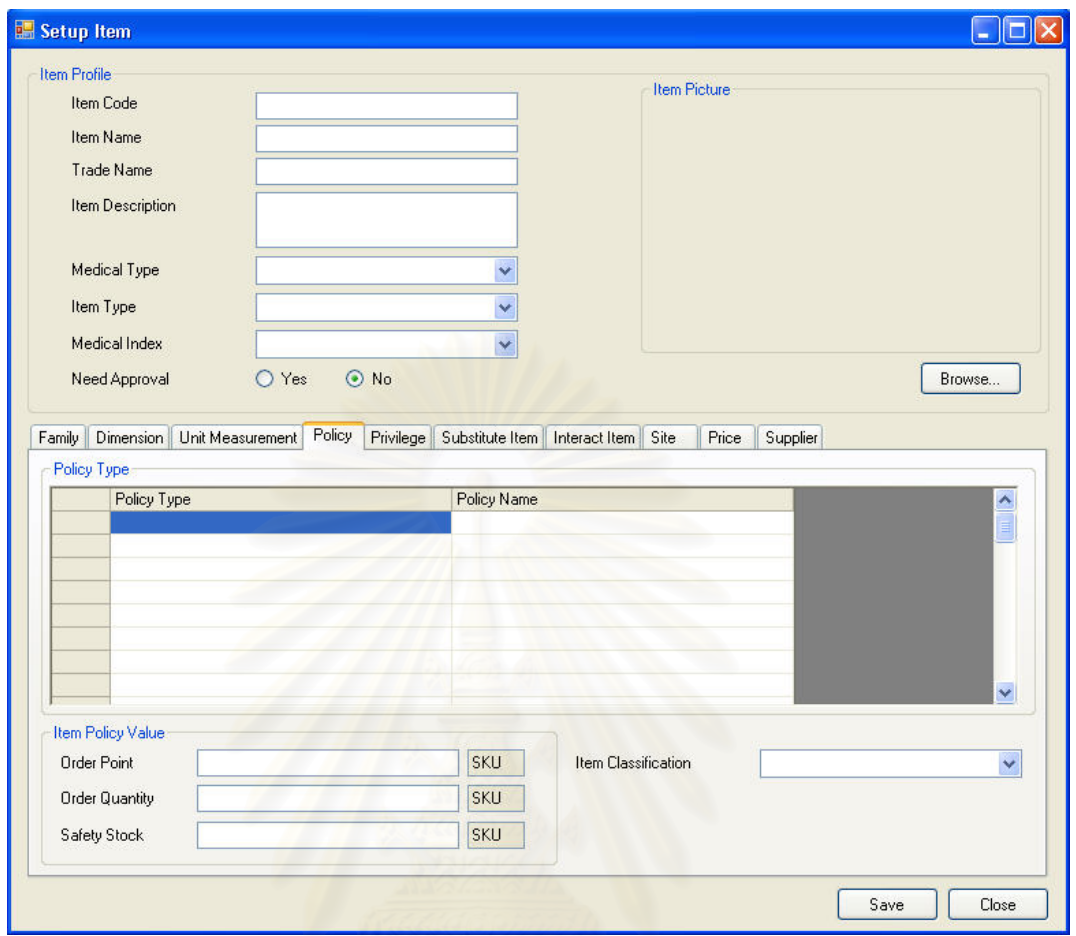

รูปที่ ฉ-7 หน้าจอการตั้งค่าเวชภัณฑ์ในแถบการทำงานการตั้งค่านโยบาย (Setup Item-Policy) ั้

> ■ แถบการทำงาน Policy เป็นแถบการทำงานเพื่อให้ผู้ตั้งค่า ั้ เวชภัณฑระบุนโยบายในการดําเนินงานของเวชภัณฑรายการน ี้ ตามประเภทของนโยบายที่ได้ตั้งค่าไว้ อีกทั้งยังสามารถระบุค่า ั้ ั้ นโยบายเบื้องต้นบางประเภทได้ เช่น จุดสั่งซื้อ (Order Point), ั่ ื้ ปริมาณส่ัง (Order Quantity) และปริมาณเวชภัณฑสํารองคลัง Gafety Stock)

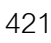

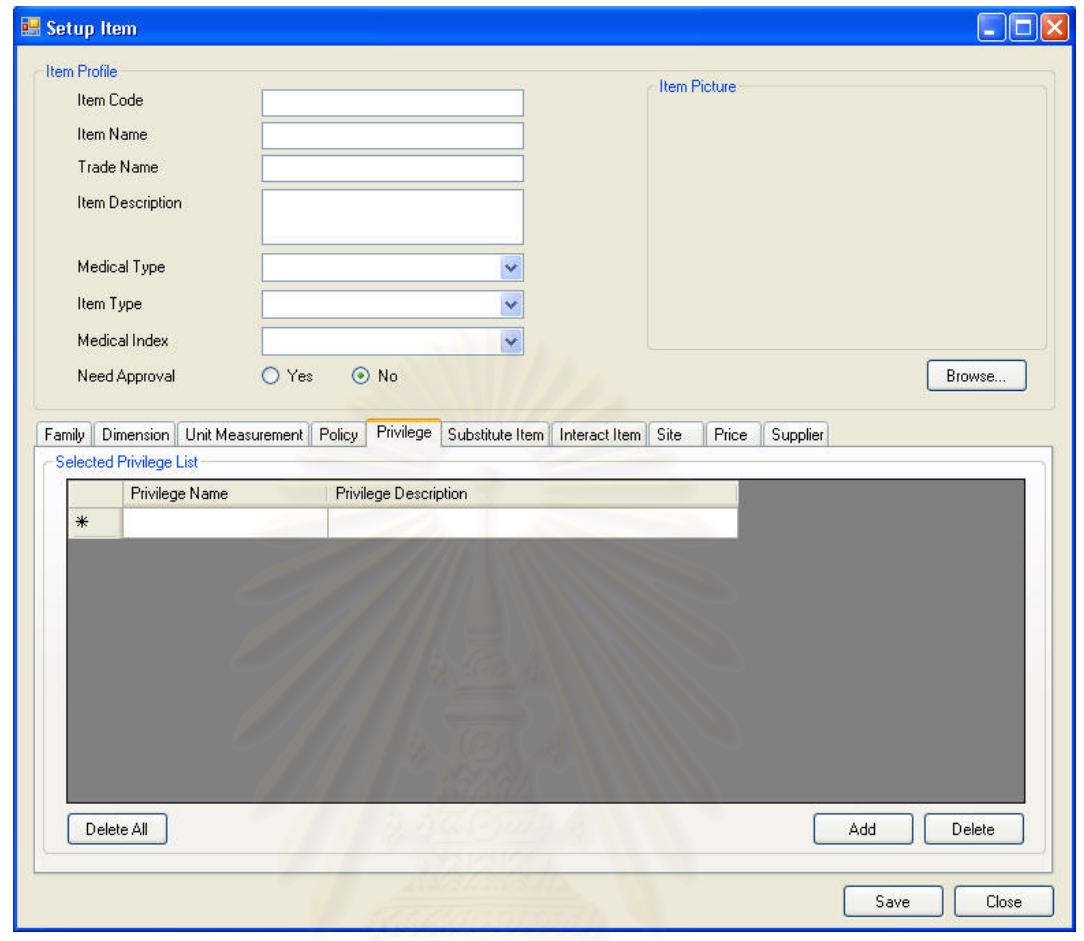

รูปที่ ฉ-8 หน้าจอการตั้งค่าเวชภัณฑ์ในแถบการทำงานการตั้งค่าสิทธิทางการรักษา (Setup Item-ั้ Privilege)

> ■ แถบการทำงาน Privilege เป็นแถบการทำงานเพื่อให้ผู้ตั้งค่า ั้ เวชภัณฑ์ระบุว่าเวชภัณฑ์รายการนี้สามารถนำไปใช้กับสิทธิ ี้ ทางการรักษา (Treatment Privilege) ใดไดบาง

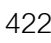

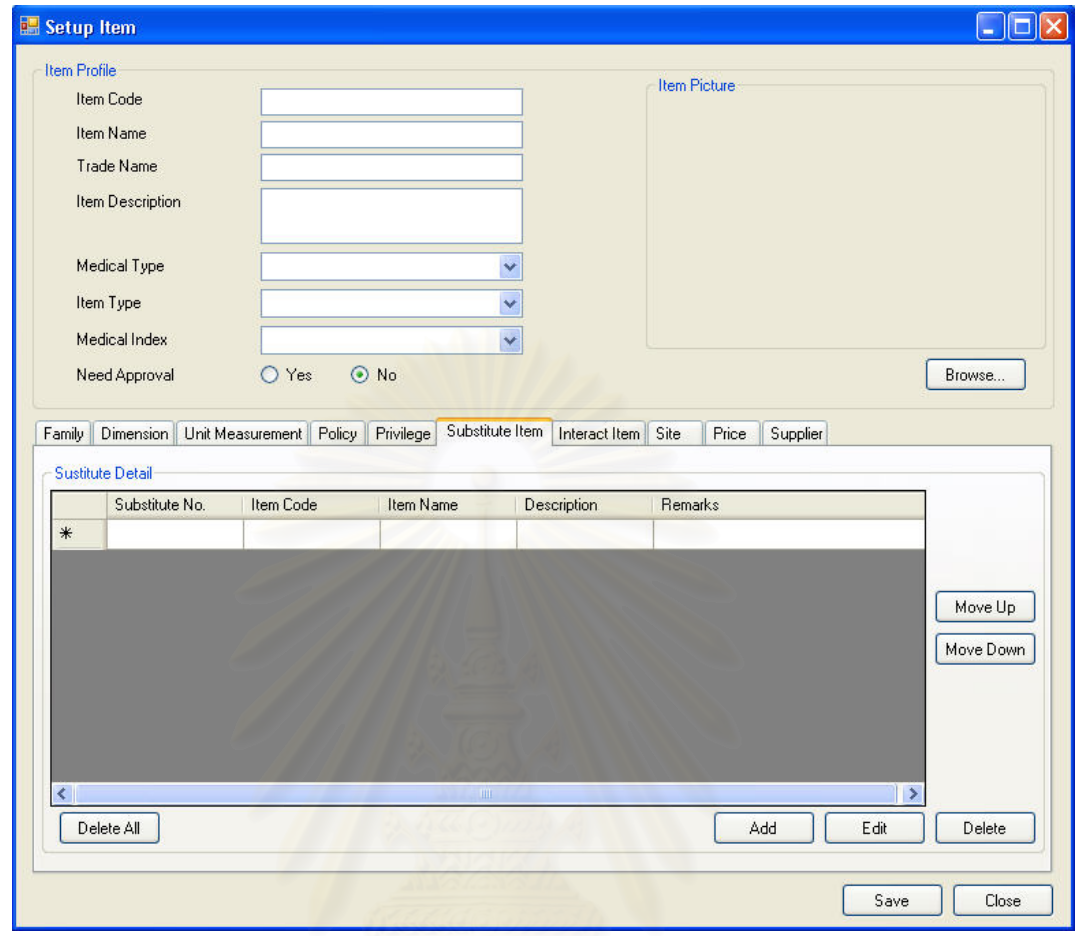

รูปที่ ฉ-9 หน้าจอการตั้งค่าเวชภัณฑ์ในแถบการทำงานการตั้งค่าเวชภัณฑ์ทดแทน (Setup Item-ั้ Substitute Item)

> ■ แถบการทำงาน Substitute Item เป็นแถบการทำงานเพื่อให้ผู้ ตั้งค่าเวชภัณฑ์ระบุเวชภัณฑ์ที่สามารถทดแทนเวชภัณฑ์รายการ ั้ น ี้ไดหากมีเวชภัณฑไมเพียงพอตอการเบิกจายหรือจอง

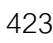

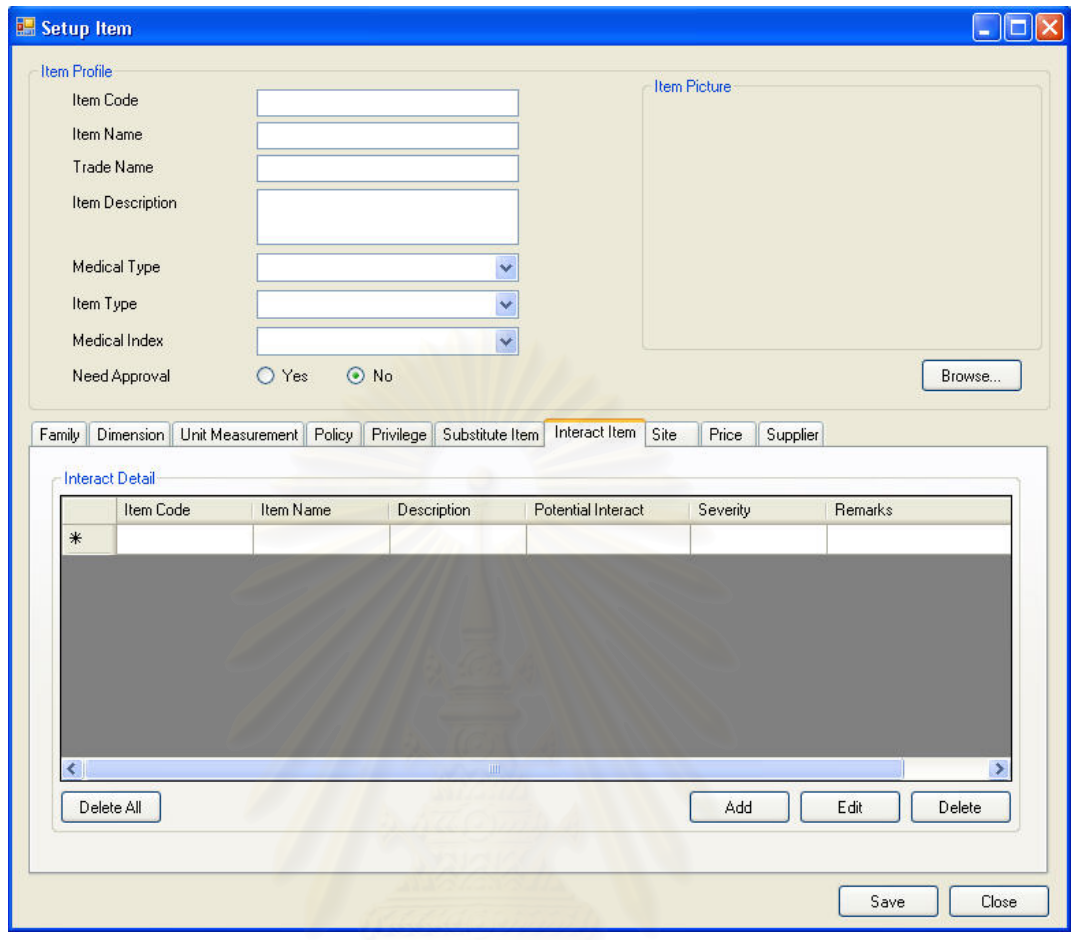

รูปที่ ฉ-10 หน้าจอการตั้งค่าเวชภัณฑ์ในแถบการทำงานการตั้งค่าเวชภัณฑ์ที่มีปฏิกิริยาต่อกัน ั้ (Setup Item-Interact Item)

> ■ แถบการทำงาน Interact Item เป็นแถบการทำงานเพื่อให้ผู้ตั้ ั้ แถบการทำงาน Interact Item เป็นแถบการทำงานเพื่อให้ผู้ตั้ง<br>ค่าเวชภัณฑ์ระบุเวชภัณฑ์ที่มีปฏิกิริยากับเวชภัณฑ์รายการนี้ ี้ รวมท งสามารถระบุผลกระทบของการมีปฏิกิริยากัน และความ ั้ รุนแรงของผลกระทบนั้นๆด้วย ั้

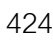

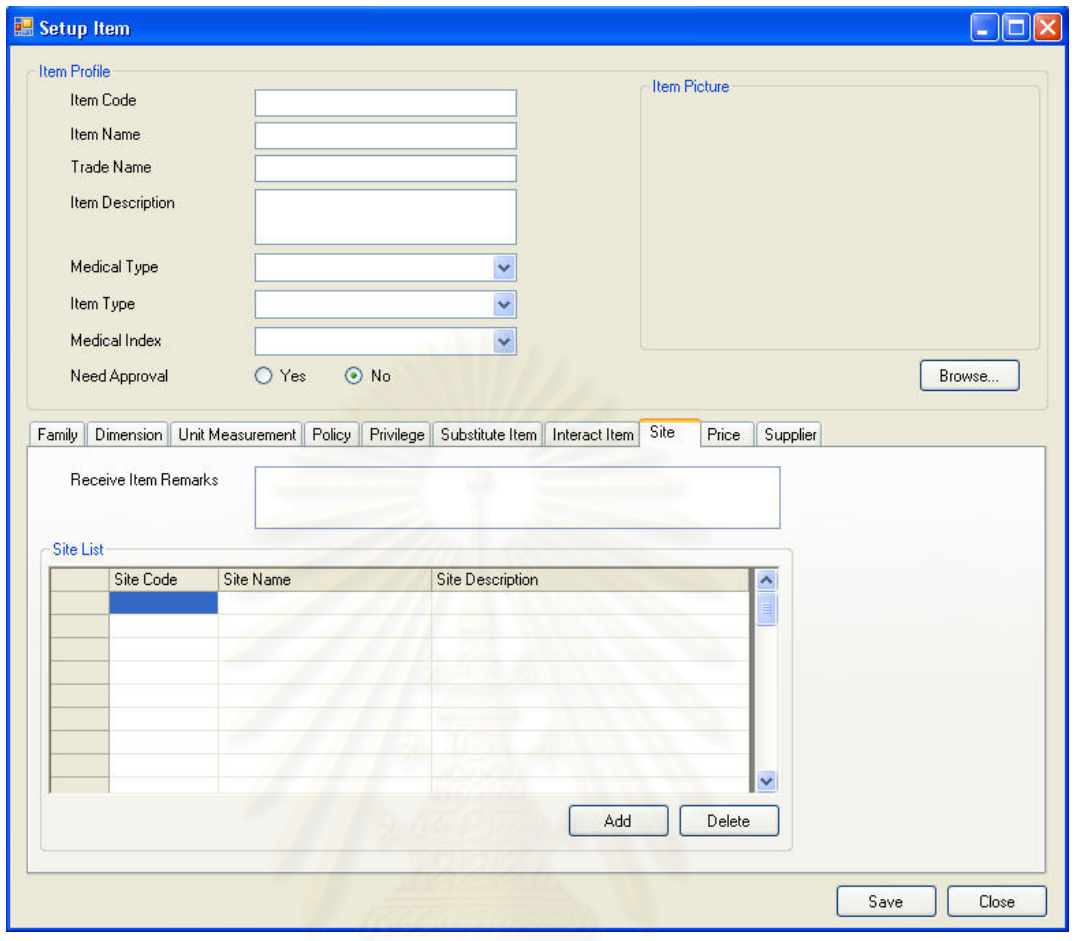

รูปที่ ฉ-11 หน้าจอการตั้งค่าเวชภัณฑ์ในแถบการทำงานการตั้งค่าสถานที่จัดเก็บทางตรรกะ ั้ (Setup Item-Site)

> ■ แถบการทำงาน Site เป็นแถบการทำงานเพื่อให้ผู้ตั้งค่าเวชภัณฑ์ ระบุสถานที่จัดเก็บทางตรรกะ (Site) ที่สามารถจัดเก็บเวชภัณฑ์ ี่ รายการนี้ได้ รวมทั้งสามารถระบุข้อแนะนำในการจัดเก็บ ั้ เวชภัณฑรายการนี้ดวย

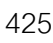

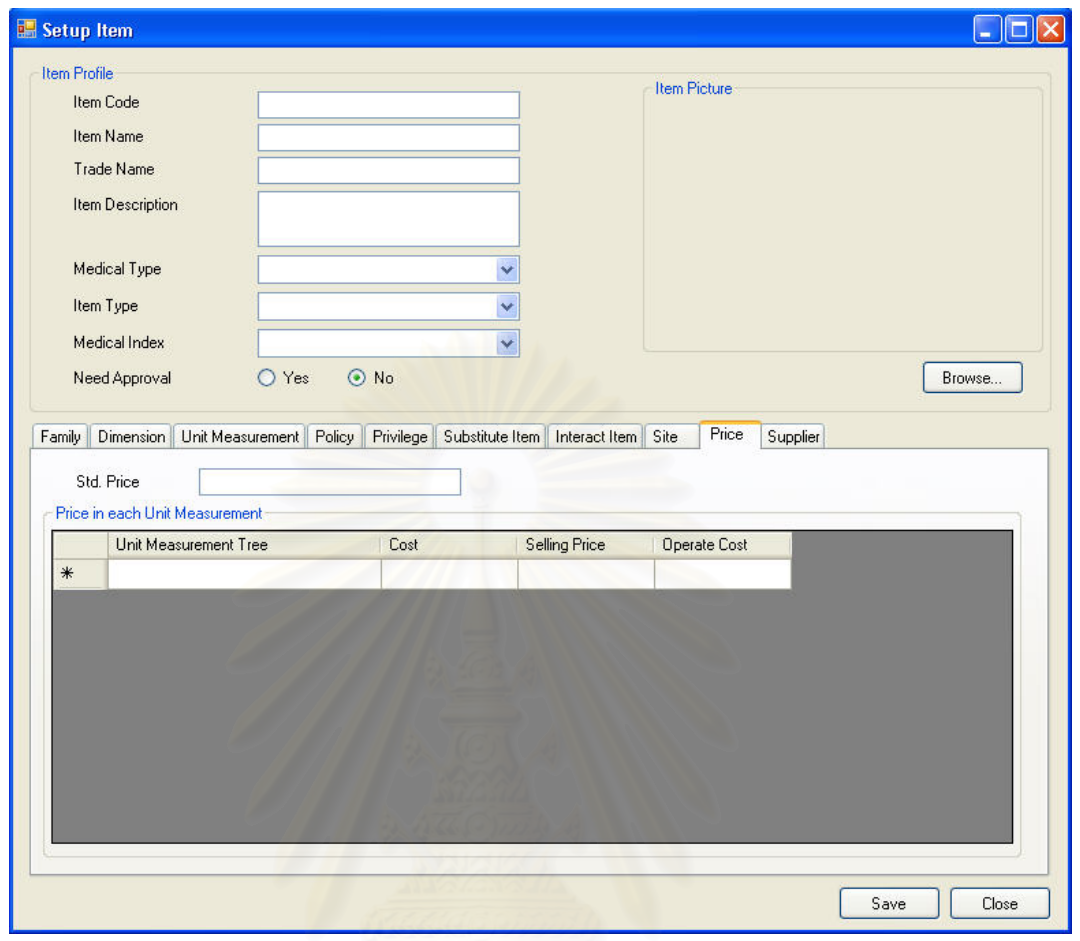

รูปที่ ฉ-12 หน้าจอการตั้งค่าเวชภัณฑ์ในแถบการทำงานการตั้งค่าราคาเวชภัณฑ์ (Setup Item-ั้ Price)

> ■ แถบการทำงาน Price เป็นแถบการทำงานเพื่อให้ผู้ตั้งค่า ั้ เวชภัณฑบันทึกราคาของเวชภัณฑรายการน ตามหนวยวัด (Unit of Measurement) โดยที่ราคาของเวชภัณฑ์จะแบ่งออกได้เป็น 3 ประเภท ได้แก่ ราคาต้นทุน (Cost), ราคาขาย (Selling Price) และราคาท ี่ใชในการดําเนินงาน (Operate Cost)

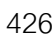

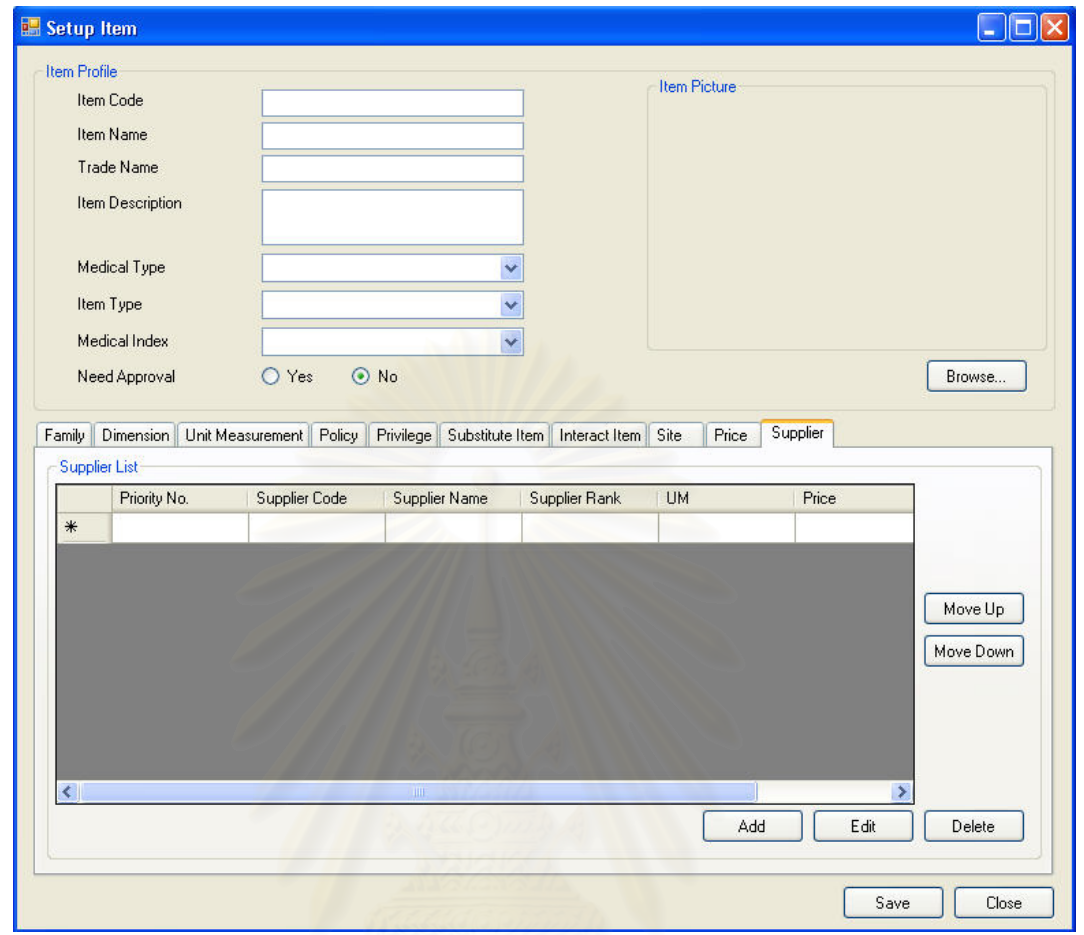

รูปที่ ฉ-13 หน้าจอการตั้งค่าเวชภัณฑ์ในแถบการทำงานการตั้งค่าผู้นำส่ง (Setup Item-Supplier) ั้

> ■ แถบการทำงาน Supplier เป็นแถบการทำงานเพื่อให้ผู้ตั้งค่า ั้ เวชภัณฑระบุวาเวชภัณฑรายการน มีผูนําสง (Supplier) ราย ี้ ใดบ้างที่สามารถเสนอขายได้ รวมถึงระบุราคา รายละเอียดและ ลําดับความสําคัญของผูนําสงสําหรับการขายเวชภัณฑนี้

# **ฉ.1.4 รายการสถานที่จัดเก็บทางตรรกะ (Site List)**

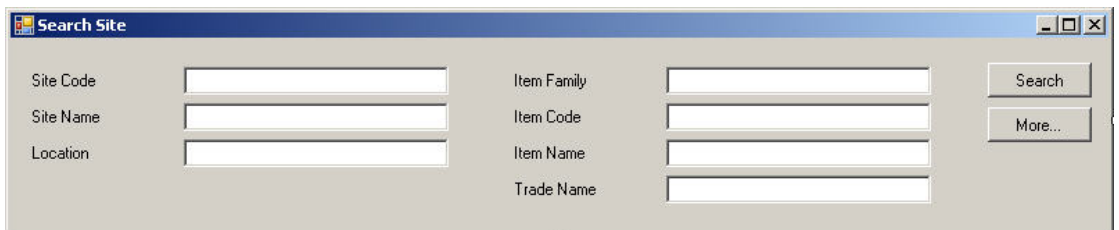

# รูปที่ ฉ-14 ส่วนค้นหาของรายการสถานที่จัดเก็บทางตรรกะ

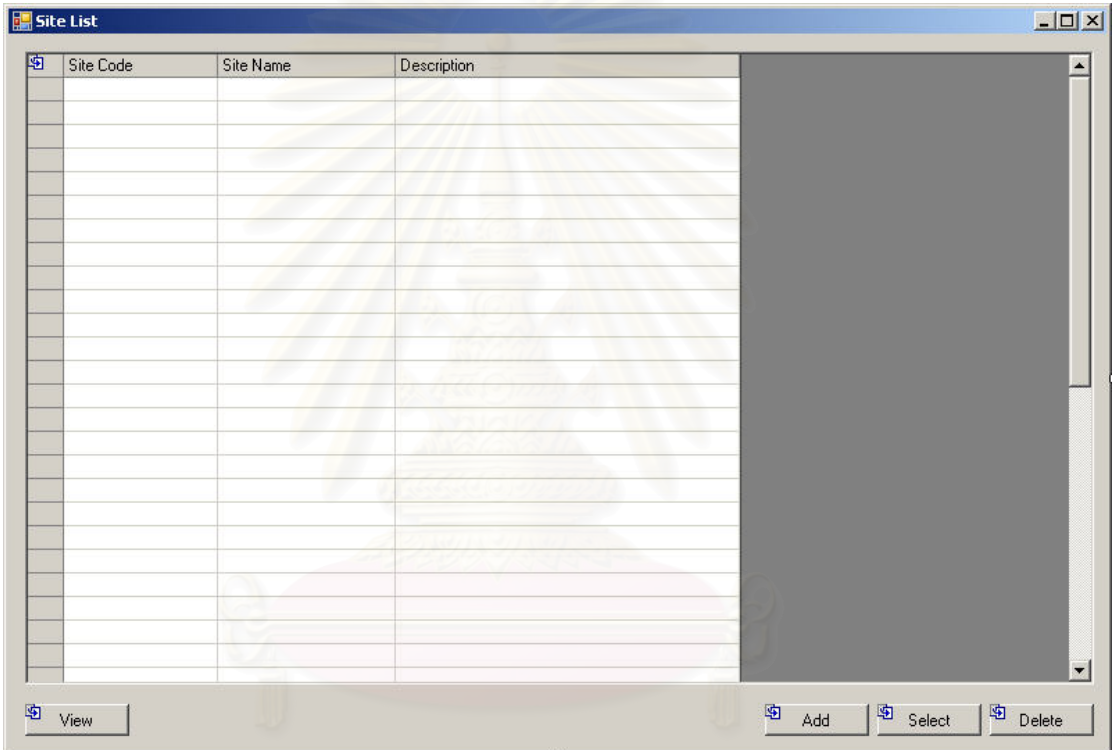

รูปที่ ฉ-15 หน้าจอรายการสถานที่จัดเก็บทางตรรกะ (Site List)

<u>วัตถุประสงค์ในการใช้งาน</u> อใช้ค้นหาและแสดงรายการสถานที่จัดเก็บ ี่ ทางตรรกะ (Site) ท งหมด ั้

<u>รายละเอียดการทำงาน</u> ผู้ใช้งานสามารถเรียกหน้าจอการทำงานนี้ได้ จากการกดเลือกจากแผนผังต้นไม้ด้านข้าง หรือกดปุ่มค้นหาสถานที่จัดเก็บทางตรรกะ จากหน้าจอ ่ ใดๆในการทำงาน โดยมีรายละเอียดในหน้าจอการทำงาน ดังนี้ ี้

> ● ในหน้าจอส่วนบน เป็นส่วนที่ใช้ในการค้นหารายการสถานที่จัดเก็บ ทางตรรกะ โดยการระบุข้อมูลที่เกี่ยวข้องกับสถานที่จัดเก็บทาง

ตรรกะในช่องว่างด้านบนแล้วกดปุ่ม Search ข้อมูลที่ต้องการจะถูก แสดงในตารางรายการสถานที่ จัดเก็บทางตรรกะ (Site List) ท อยูใน หน้าจอส่วนล่าง

- ในหน้าจอส่วนล่าง (Site List) เป็นส่วนแสดงรายการสถานที่จัดเก็บ  $\mathcal{L}^{\mathcal{L}}(\mathcal{L}^{\mathcal{L}})$  and  $\mathcal{L}^{\mathcal{L}}(\mathcal{L}^{\mathcal{L}})$  and  $\mathcal{L}^{\mathcal{L}}(\mathcal{L}^{\mathcal{L}})$ ทางตรรกะทั้งหมด หรือผลลัพธ์ที่ได้จากการค้นหา ั้
	- สามารถเพิ่มสถานที่จัดเก็บทางตรรกะ ได้โดยการกดปุ่ม Add  $\mathcal{L}^{\text{max}}_{\text{max}}$ ซึ่งระบบจะเรียกหน้าจอการตั้งค่าสถานที่จัดเก็บทางตรรกะ ั้ (Site Setup) ข นมา ึ้
	- สามารถเรียกดู แก้ไขหรือลบรายการสถานที่จัดเก็บทางตรรกะ ได้โดยการเลือกรายการสถานที่จัดเก็บทางตรรกะที่ต้องการแล้ว ี่ กดปุม View, Edit หรือ Delete ตามลําดับ

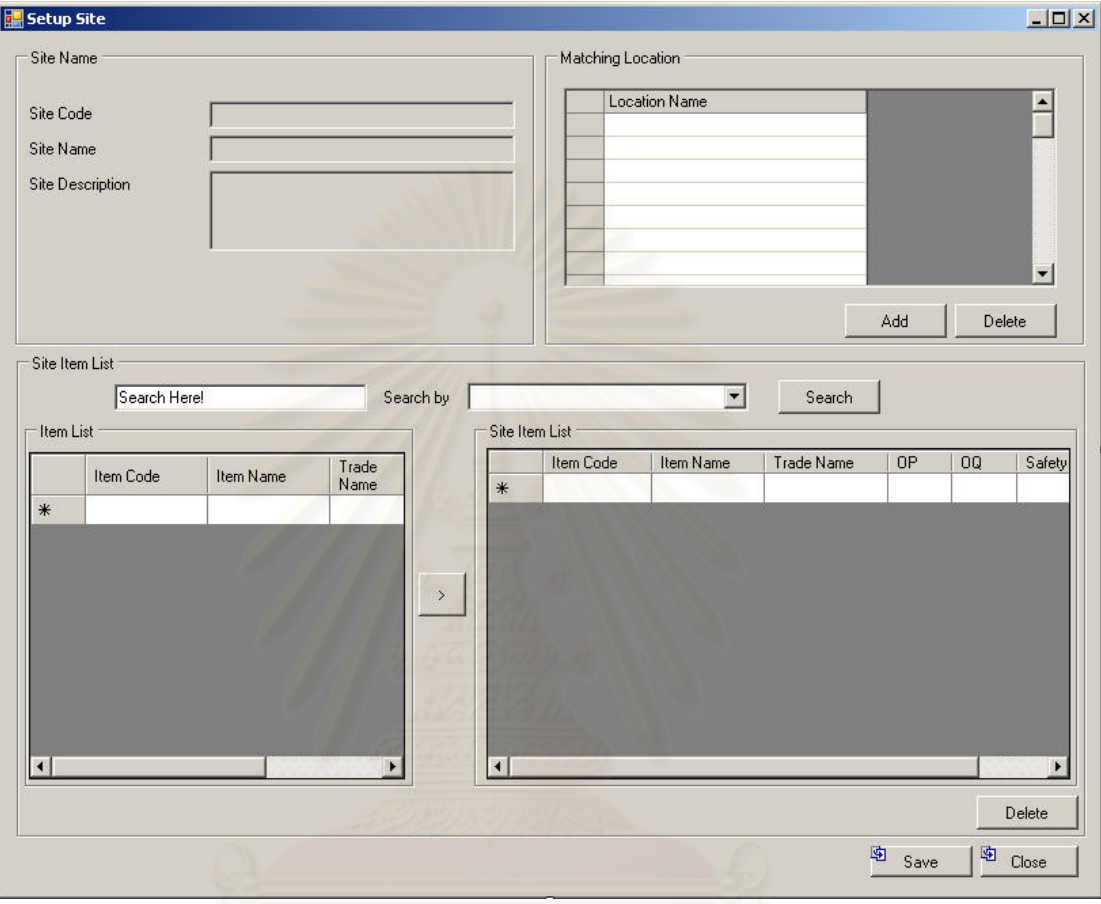

### **ฉ.1.5 การต งคาสถานที่จัดเก็บทางตรรกะ (Setup Site) ั้**

รูปที่ ฉ-16 หน้าจอการตั้งค่าสถานที่จัดเก็บทางตรรกะ (Setup Site)

<u>วัตถุประสงค์ในการใช้งาน</u> ื่อใชแสดงรายละเอียด, แกไขขอมูลสถานท จัดเก็บทางตรรกะ หรือบันทึกรายละเอียดสําหรับสถานที่จัดเก็บทางตรรกะใหม (Site)

<u>รายละเอียดการทำงาน</u> ผู้ใช้งานสามารถเรียกใช้งานหน้าจอการทำงาน นี้ได้ 3 กรณีได้แก่

- 1. การเรียกหน้าจอการทำงานขึ้นมาเพื่อแสดงรายละเอียดข้อมูลของสถานที่จัดเก็บทาง ื่ ตรรกะซึ่งสามารถทำได้โดยการกดปุ่ม View ในหน้าจอรายการสถานที่จัดเก็บทางตรรกะ ึ่
- 2. การเรียกหน้าจอการทำงานขึ้นมาเพื่อแก้ไขข้อมูลรายละเอียดของสถานที่จัดเก็บทาง ื่ ตรรกะที่มีอยู่เดิม ซึ่งสามารถทำได้โดยการกดปุ่ม Edit ในหน้าจอรายการสถานที่จัดเก็บ ึ่ ทางตรรกะ

3. การเรียกหน้าจอการทำงานขึ้นมาเพื่อบันทึกรายละเอียดข้อมูลของสถานที่จัดเก็บทาง ื่ ตรรกะใหม โดยการกดปุม Add ในหนาจอรายการสถานที่จัดเก็บทางตรรกะ โดยมีรายละเอียดในหน้าจอการทำงาน ดังนี้ ี้

- หน้าจอการทำงานในส่วนบนซ้าย จะแสดงถึงรายละเอียดเบื้องต้น ของสถานที่จัดเก็บทางตรรกะ
- หนาจอการทํางานในสวนขวาบน จะแสดงถึงรายละเอียดสถานท (Location) ที่สัมพันธกับสถานที่จัดเก็บทางตรรกะ
	- สามารถเพิ่มสถานที่ได้โดยการกดปุ่ม Add ระบบจะเรียก หน้าจอรายการสถานที่ (Location List) ขึ้นมาเพื่อให้ดำเนินการ ต่อ
	- สามารถลบสถานที่ได้โดยการเลือกรายการสถานที่ที่ต้องการลบ แลวกดปุม Delete

• หน้าจ<sub></sub>อการทำงานในส่วนล่าง จะแสดงถึงรายละเอียดของเวชภัณฑ์ ที่<mark>สามารถจัดเก็บในสถานที่จัดเก็บทางตรรกะนี้ไ</mark>ด้

- สามารถเพิ่มเวชภัณฑ์ จากรายกการเวชภัณฑ์ที่อยู่ด้านซ้าย ซึ่ง สามารถคนหาเวชภัณฑไดโดยการกดปุม Search และเลือก เวชภัณฑเพ อระบุถึงขอมูลการจัดเก็บ ื่
- สามารถลบรายการเวชภัณฑ์ที่เลือกไว้แล้ว โดยการเลือก เวชภัณฑที่ตองการแลวกดปุม Delete

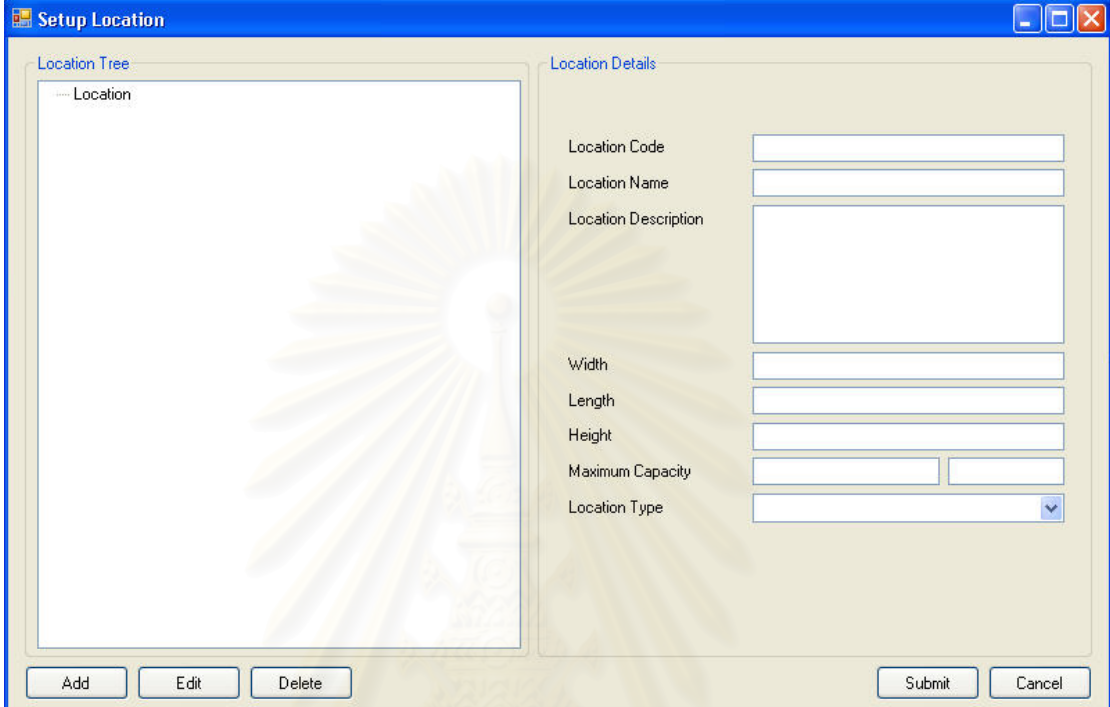

### **ฉ.1.6 การต งคาสถานท ี่ (Setup Location) ั้**

รูปที่ ฉ-17 หน้าจอรายการสถานที่ และหน้าจอการตั้งค่าสถานที่ (Setup Location)

วัตถุประสงค์ในการใช้งาน ึ อใช้ค้นหา, แสดงรายการสถานที่และเพิ่ม สถานท ี่ใหม(Location)

<u>รายละเอียดการทำงาน</u> ผู้ใช้งานสามารถเรียกหน้าจอการทำงานนี้ได้ จากการกดเลือกจากแผนผังต้นไม้ด้านข้าง หรือกดปุ่มค้นหาสถานที่ จากหน้าจอใดๆในการทำงาน โดยมีรายละเอียดในหน้าจอการทำงาน ดังนี้ ี้

- ในหน้าจอส่วนบน เป็นส่วนที่ใช้ในการค้นหารายการสถานที่ โดยการ ระบุข้อมูลที่เกี่ยวข้องกับสถานที่ในช่องว่างด้านบนแล้วกดปุ่ม Search ข้อมูลที่ต้องการจะถูกแสดงในแผนผังต้นไม้แสดงสถานที่ (Location List) ที่อยู่ในหน้าจอด้านล่างซ้าย ี่
- ในหน้าจอส่วนล่างซ้าย (Location List) เป็นส่วนแสดงแผนผังต้นไม้ ของสถานที่ทั้งหมด หรือผลลัพธ์ที่ได้จากการค้นหา
- สามารถเพิ่มสถานที่ได้โดยการเลือกสถานที่ที่อยู่เหนือสถานที่ที่ ิ่ ี่  $\mathcal{L}^{\mathcal{L}}(\mathcal{L}^{\mathcal{L}})$  and  $\mathcal{L}^{\mathcal{L}}(\mathcal{L}^{\mathcal{L}})$  and  $\mathcal{L}^{\mathcal{L}}(\mathcal{L}^{\mathcal{L}})$ ต้องการเพิ่ม แล้วกดปุ่ม Add ระบบจะเพิ่ มสถานท ข นมา ี่ จากนั้นสามารถใส่รายละเอียดของสถานที่ได้ในหน้าจอการ ทํางานสวนลางขวา
- สามารถเรียกดูรายละเอียดสถานที่ได้โดยการกดเลือกสถานที่ใน แผนผังต้นไม้สถานที่ ข้อมูลรายละเอียดจะถูกแสดงในหน้าจอ การทำงานส่วนล่างขวา
- สามารถแก้ไขหรือลบสถานที่ได้โดยการกดเลือกที่สถานที่ใน แผนผังต้นไม้สถานที่ แล้วกดปุ่ม Edit หรือ Delete ตามลำดับ

### **ฉ.1.7 รายการหนวยวัด (Unit of Measurement List)**

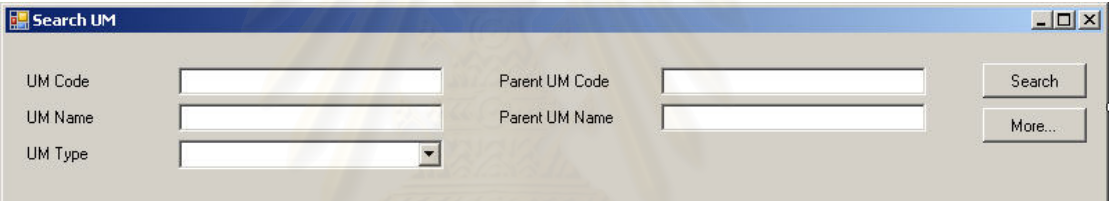

### รูปที่ ฉ-18 หน้าจอส่วนค้นหาหน่วยวัด

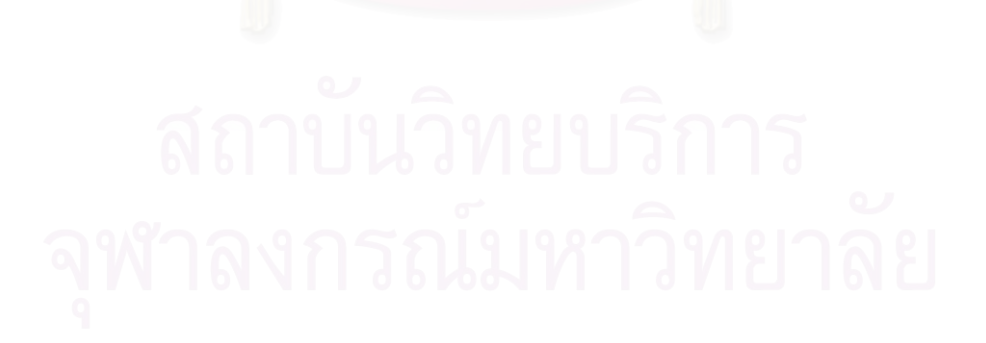

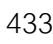

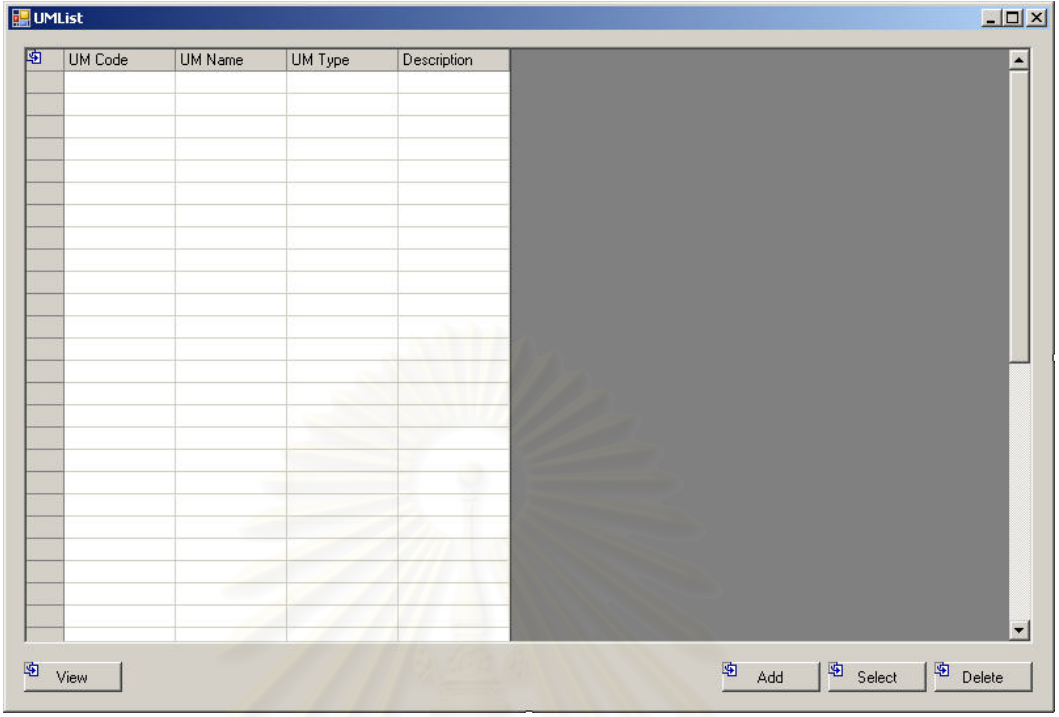

รูปที่ ฉ-19 หน้าจ<sub></sub>อรายการหน่วยวัด (Unit of Measurement List)

วัตถุประสงค์ในการใช้งาน ื่อใชคนหาและแสดงรายการหนวยวัด (Unit of Measurement) ท งหมด ั้

<u>รายละเอียดการทำงาน ผู้ใช้ง</u>านสามารถเรียกหน้าจอการทำงานนี้ได้ จากการกดเลือกจากแผนผังต้นไม้ด้านข้าง โดยมีรายละเอียดในหน้าจอการทำงาน ดังนี้

- ในหน้าจอส่วนบน เป็นส่วนที่ใช้ในการค้นหารายการหน่วยวัด โดย การระบุข้อมูลที่เกี่ยวข้องกับหน่วยวัดในช่องว่างด้านบนแล้วกดปุ่ม Search ข้อมูลที่ต้องการจะถูกแสดงในตารางรายการหน่วยวัด (UM List) ท อยูในหนาจอสวนลาง ี่
- ในหนาจอสวนลาง (UM List) เปนสวนแสดงรายการหนวยวัด ทั้งหมด หรือผลลัพธ์ที่ได้จากการค้นหา ั้
	- สามารถเพิ่มหน่วยวัด ได้โดยการกดปุ่ม Add ซึ่งระบบจะเรียก หน้าจอการตั้งค่าหน่วยวัด (UM Setup) ขึ้นมา ั้ ึ้
	- สามารถเรียกดู แก้ไขหรือลบหน่วยวัด ได้โดยการเลือกรายการ หน่วยวัดที่ต้องการแล้วกดปุ่ม View, Edit หรือ Delete ตามลำดับ

#### **ฉ.1.8 การต งคาหนวยวัด (Setup Unit of Measurement) ั้**

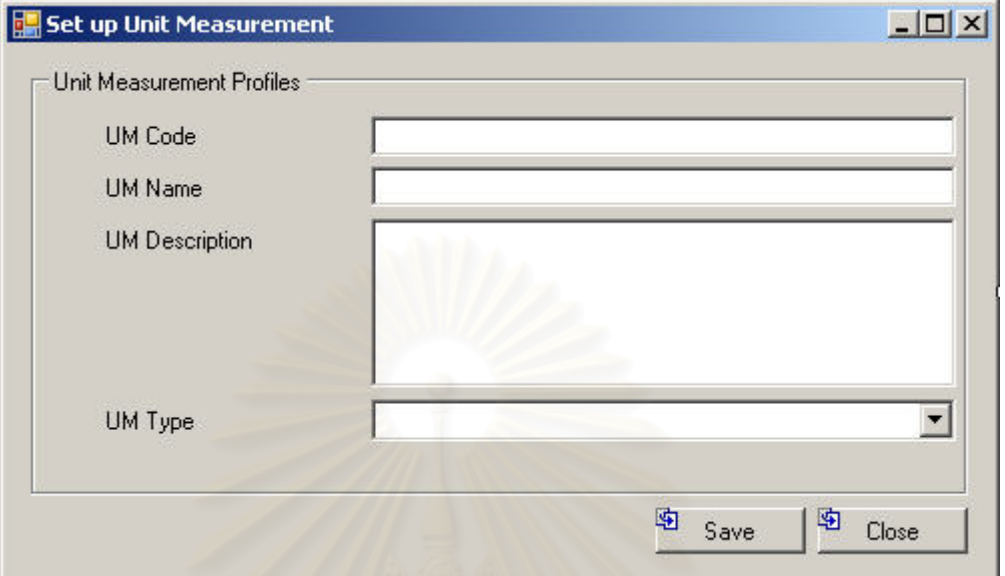

รูปที่ ฉ-20 หน้าจอการตั้งค่าหน่วยวัด (Setup Unit of Measurement)

วัตถุประสงค์ในการใช้งาน ื่อใชแสดงรายละเอียด, แกไขขอมูลหนวยวัด หรือบันทึกรายละเอียดสําหรับหนวยวัดใหม (UM)

<u>รายละเอียดการทำงาน ผู้</u>ใช้งานสามารถเรียกใช้งานหน้าจอการทำงาน นี้ได้ 3 กรณีได้แก่

- 1. การเรียกหน้าจอการทำงานขึ้นมาเพื่อแสดงรายละเอียดข้อมูลของหน่วยวัดซึ่งสามารถทำ ื่ ึ่ ได้โดยการกดปุ<sup>่</sup>ม View ในหน้าจอรายการหน่วยวัด
- 2. การเรียกหน้าจอการทำงานขึ้นมาเพื่อแก้ไขข้อมูลรายละเอียดของหน่วยวัดที่มีอยู่เดิม ซึ่ง ื่ ี สามารถทำได้โดยการกดปุ่ม Edit ในหน้าจอรายการหน่วยวัด
- 3. การเรียกหน้าจอการทำงานขึ้นมาเพื่อบันทึกรายละเอียดข้อมูลของหน่วยวัดใหม่ โดยการ ื่ กดปุม Add ในหนาจอรายการหนวยวัด

โดยมีรายละเอียดในหน้าจอการทำงาน ดังนี้ ี้

> ● หน้าจอการทำงานนี้จะมีอยู่เพียงส่วนเดียวคือหน้าจอการบันทึก ขอมูลรายละเอียดของหนวยวัดใหม

### **ฉ.1.9 รายการนโยบาย (Policy List)**

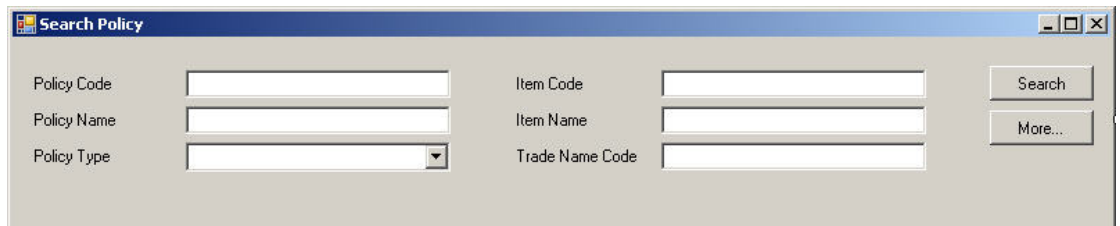

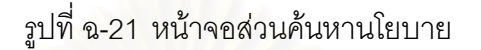

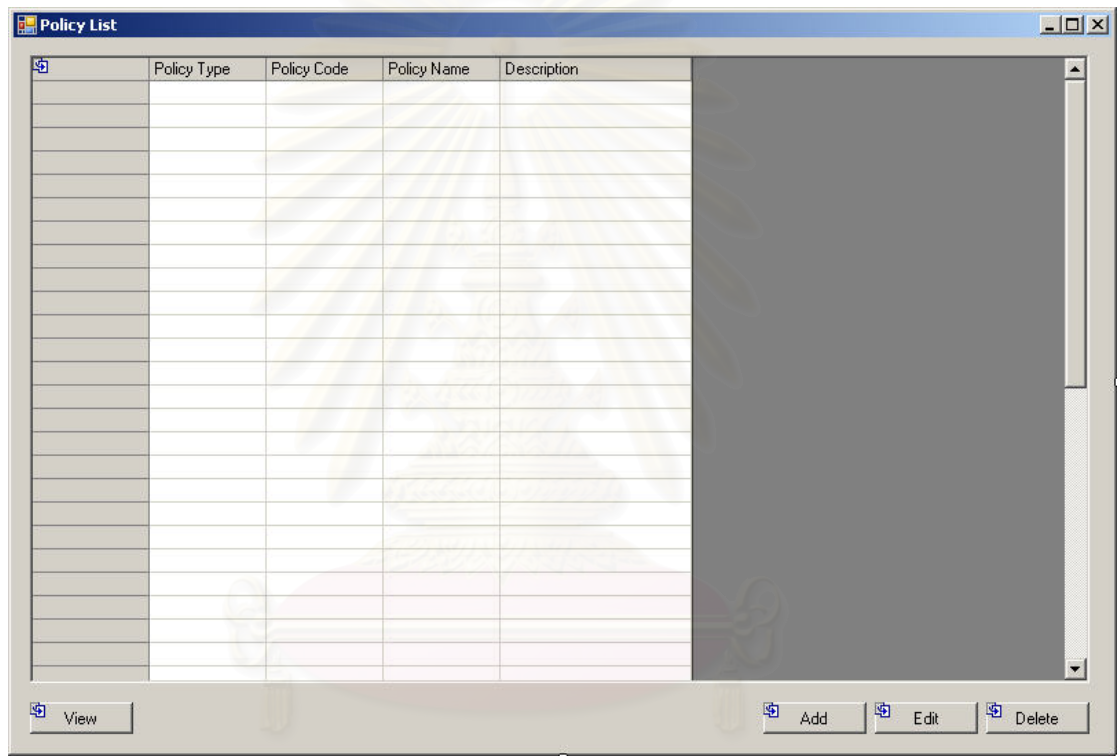

รูปที่ ฉ-22 หน้าจอการตั้งค่านโยบาย

วัตถุประสงค์ในการใช้งาน ื่อใชคนหาและแสดงรายการนโยบาย (Policy) ท งหมด ั้

<u>รายละเอียดการทำงาน</u> ผู้ใช้งานสามารถเรียกหน้าจอการทำงานนี้ได้

ิ จากการกดเลือกจากแผนผังต้นไม้ด้านข้าง โดยมีรายละเอียดในหน้าจอการทำงาน ดังนี้

● ในหน้าจอส่วนบน เป็นส่วนที่ใช้ในการค้นหารายการนโยบาย โดย การระบุข้อมูลที่เกี่ยวข้องกับนโยบายในช่องว่างด้านบนแล้วกดปุ่ม  $\mathcal{L}^{\mathcal{L}}(\mathcal{L}^{\mathcal{L}})$  and  $\mathcal{L}^{\mathcal{L}}(\mathcal{L}^{\mathcal{L}})$  and  $\mathcal{L}^{\mathcal{L}}(\mathcal{L}^{\mathcal{L}})$  Search ข้อมูลที่ต้องการจะถูกแสดงในตารางรายการนโยบาย (Policy List) ที่อยู่ในหน้าจอส่วนล่าง ี่

- ในหนาจอสวนลาง (Policy List) เปนสวนแสดงรายการนโยบาย ทั้งหมด หรือผลลัพธ์ที่ได้จากการค้นหา ั้
	- สามารถเพิ่มนโยบาย ได้โดยการกดปุ่ม Add ซึ่งระบบจะเรียก หน้าจ<sub>ั</sub>อการตั้งค่านโยบาย (Policy Setup) ขึ้นมา ั้ ึ้
	- สามารถเรียกดู แก้ไขหรือลบนโยบาย ได้โดยการเลือกรายการ นโยบายที่ ตองการแลวกดปุม View, Edit หรือ Delete ตามลําดับ

#### **ฉ.1.10 การต งคานโยบาย (Setup Policy) ั้**

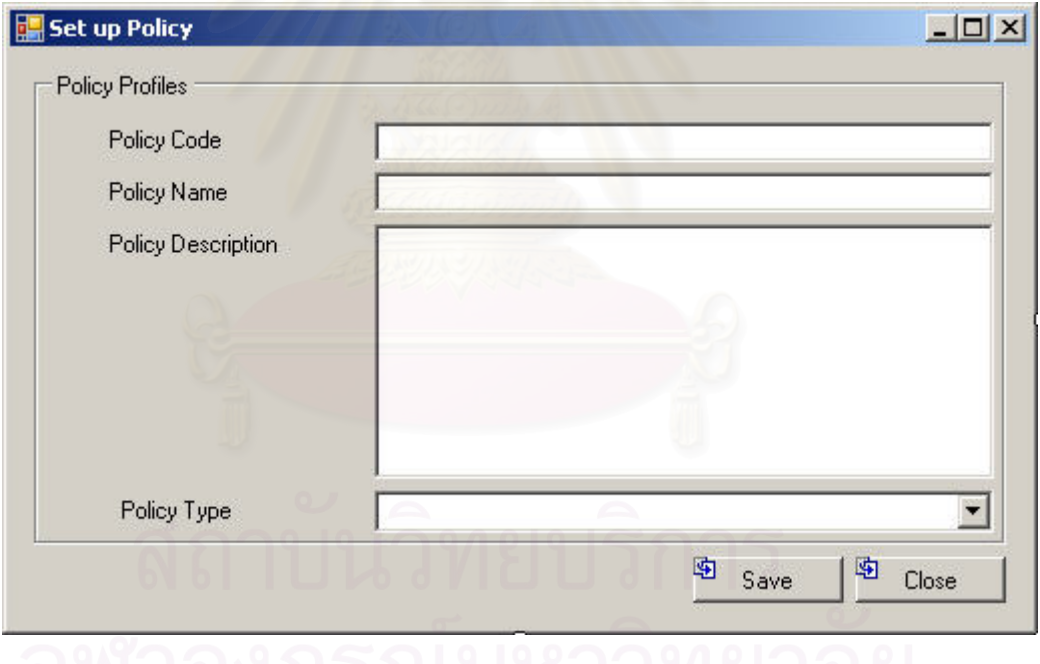

รูปที่ ฉ-23 หน้าจอการตั้งค่านโยบาย (Setup Policy)

<u>วัตถุประสงค์ในการใช้งาน</u> ื่อใชแสดงรายละเอียด, แกไขขอมูลนโยบาย หรือบันทึกรายละเอียดสําหรับนโยบายใหม (Policy)

<u>รายละเอียดการทำงาน</u> ผู้ใช้งานสามารถเรียกใช้งานหน้าจอการทำงาน

นี้ได้ 3 กรณีได้แก่

- 1. การเรียกหน้าจอการทำงานขึ้นมาเพื่อแสดงรายละเอียดข้อมูลของนโยบายซึ่งสามารถทำ ื่ ได้โดยการกดปุ่ม View ในหน้าจอรายการนโยบาย
- 2. การเรียกหน้าจอการทำงานขึ้นมาเพื่อแก้ไขข้อมูลรายละเอียดของนโยบายที่มีอยู่เดิม ซึ่ง ื่ ี สามารถทำได้โดยการกดปุ่ม Edit ในหน้าจอรายการนโยบาย
- 3. การเรียกหน้าจอการทำงานขึ้นมาเพื่อบันทึกรายละเอียดข้อมูลของนโยบายใหม่ โดยการ ื่ กดปุ่ม Add ในหน้าจอรายการนโยบาย

โดยมีรายละเอียดในหน้าจอการทำงาน ดังนี้ ี้

> ● หน้าจอการทำงานนี้จะมีอยู่เพียงส่วนเดียวคือหน้าจอการบันทึก ขอมูลรายละเอียดของนโยบายใหม

## **ฉ.1.11 รายการสิทธิทางการรักษา (Treatment Privilege List)**

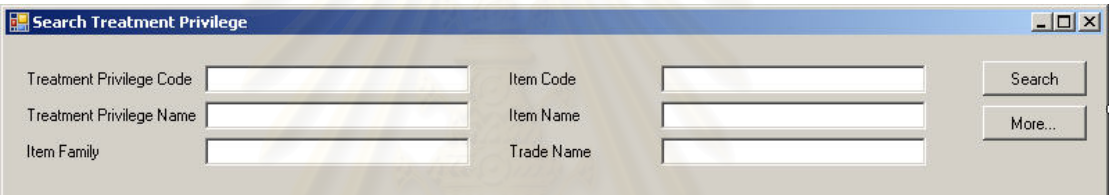

# รูปที่ ฉ-24 หน้าจอส่วนค้นหาสิทธิทางการรักษา

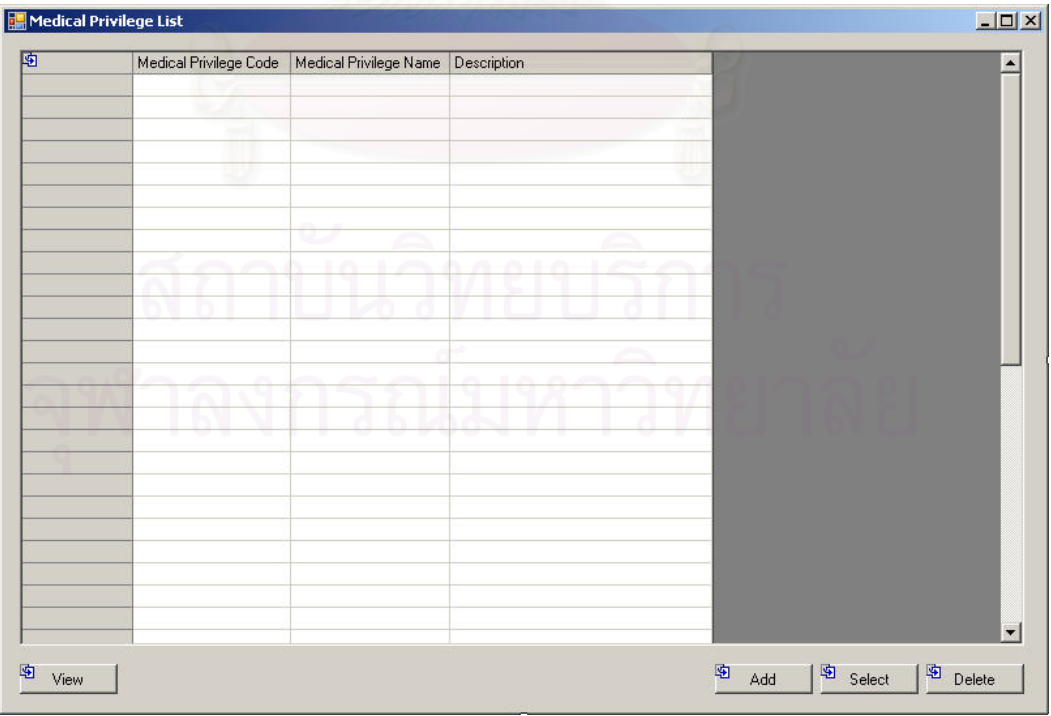

รูปที่ ฉ-25 หน้าจอรายการสิทธิทางการรักษา (Treatment Privilege List)

ื่อใชคนหาและแสดงรายการสิทธิทางการ

วัตถุประสงค์ในการใช้งาน รักษา (Treatment Privilege) ท งหมด ั้

<u>รายละเอียดการทำงาน</u> ผู้ใช้งานสามารถเรียกหน้าจอการทำงานนี้ได้ ิ จากการกดเลือกจากแผนผังต้นไม้ด้านข้าง โดยมีรายละเอียดในหน้าจอการทำงาน ดังนี้

- ในหน้าจอส่วนบน เป็นส่วนที่ใช้ในการค้นหารายการสิทธิทางการ รักษา โดยการระบุข้อมูลที่เกี่ยวข้องกับสิทธิทางการรักษาในช่องว่าง ี่ ด้านบนแล้วกดปุ่ม Search ข้อมูลที่ต้องการจะถูกแสดงในตาราง รายการสิทธิทางการรักษา (Treatment Privilege) ที่อยู่ในหน้าจอ สวนลาง
- ในหนาจอสวนลาง (Treatment Privilege List) เปนสวนแสดง รายการสิทธิทางการรักษาทั้งหมด หรือผลลัพธ์ที่ได้จากการค้นหา ั้
	- สามารถเพิ่มสิทธิทางการรักษา ได้โดยการกดปุ่ม Add ซึ่งระบบ ิ่ ึ่ จะเรียกหน้าจอการตั้งค่าสิทธิทางการรักษา (Treatment ั้ Privilege Setup) ขึ้นมา ึ้
	- สามารถเรียกดูแกไขหรือลบนโยบาย ไดโดยการเลือกรายการ สิทธิทางการรักษาที่ต้องการแล้วกดปุ่ม View, Edit หรือ Delete ตามลําดับ

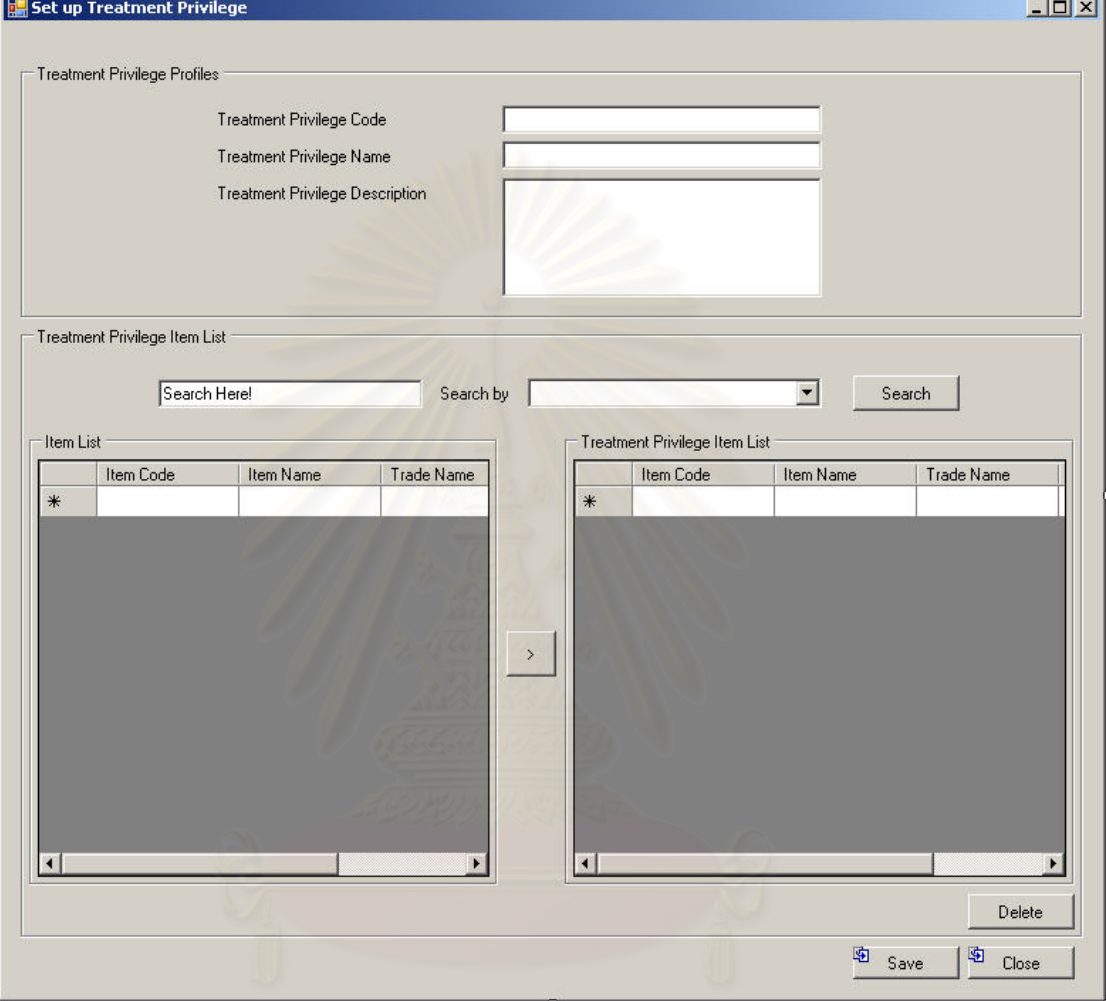

### **ฉ.1.12 การต งคาสิทธิทางการรักษา (Setup Treatment Privilege) ั้**

รูปที่ ฉ-26 หน้าจอการตั้งค่าสิทธิทางการรักษา (Setup Treatment Privilege)

วัตถุประสงค์ในการใช้งาน ื่อใชแสดงรายละเอียด, แกไขขอมูลสิทธิ ทางการรักษา หรือบันทึกรายละเอียดสําหรับสิทธิทางการรักษาใหม (Treatment Privilege)

<u>รายละเอียดการทำงาน</u> ผู้ใช้งานสามารถเรียกใช้งานหน้าจอการทำงาน นี้ได้ 3 กรณีได้แก่

1. การเรียกหน้าจอการทำงานขึ้นมาเพื่อแสดงรายละเอียดข้อมูลของสิทธิทางการรักษาซึ่ง ื่ ี สามารถทำได้โดยการกดปุ่ม View ในหน้าจอรายการสิทธิทางการรักษา

- 2. การเรียกหน้าจอการทำงานขึ้นมาเพื่อแก้ไขข้อมูลรายละเอียดของสิทธิทางการรักษาที่มี ื่ อยู่เดิม ซึ่งสามารถทำได้โดยการกดปุ่ม Edit ในหน้าจอรายการสิทธิทางการรักษา
- 3. การเรียกหน้าจอการทำงานขึ้นมาเพื่อบันทึกรายละเอียดข้อมูลของสิทธิทางการรักษาใหม่ ื่ โดยการกดปุ่ม Add ในหน้าจอรายการสิทธิทางการรักษา

โดยมีรายละเอียดในหน้าจอการทำงาน ดังนี้ ี้

- หน้าจอการทำงานในส่วนบน จะแสดงถึงรายละเอียดเบื้องต้นของ สิทธิทางการรักษา
- หน้าจอการทำงานในส่วนล่าง จะแสดงถึงรายละเอียดของเวชภัณฑ์ ที่สิทธิทางการรักษานี้สามารถใชได
	- สามารถเพิ่มเวชภัณฑ์ จากรายการเวชภัณฑ์ที่อยู่ด้านซ้าย ซึ่ง สามารถคนหาเวชภัณฑไดโดยการกดปุม Search และเลือก เวชภัณฑ์ที่ต้องการเพิ่มเข้าไปในรายการเวชภัณฑ์ทางด้านขวา ิ่
	- สามารถลบรายการเวชภัณฑ์ที่เลือกไว้แล้ว โดยการเลือก เวชภัณฑที่ตองการแลวกดปุม Delete

# **ฉ.1.13 รายการวิธีการใชเวชภัณฑ (Medical Usage List)**

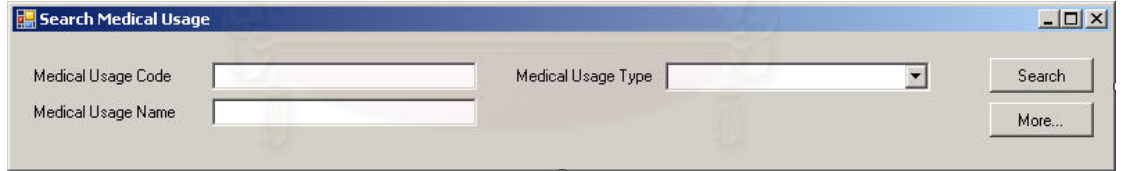

รูปที่ ฉ-27 หน้าจอส่วนค้นหาวิธีการใช้เวชภัณฑ์

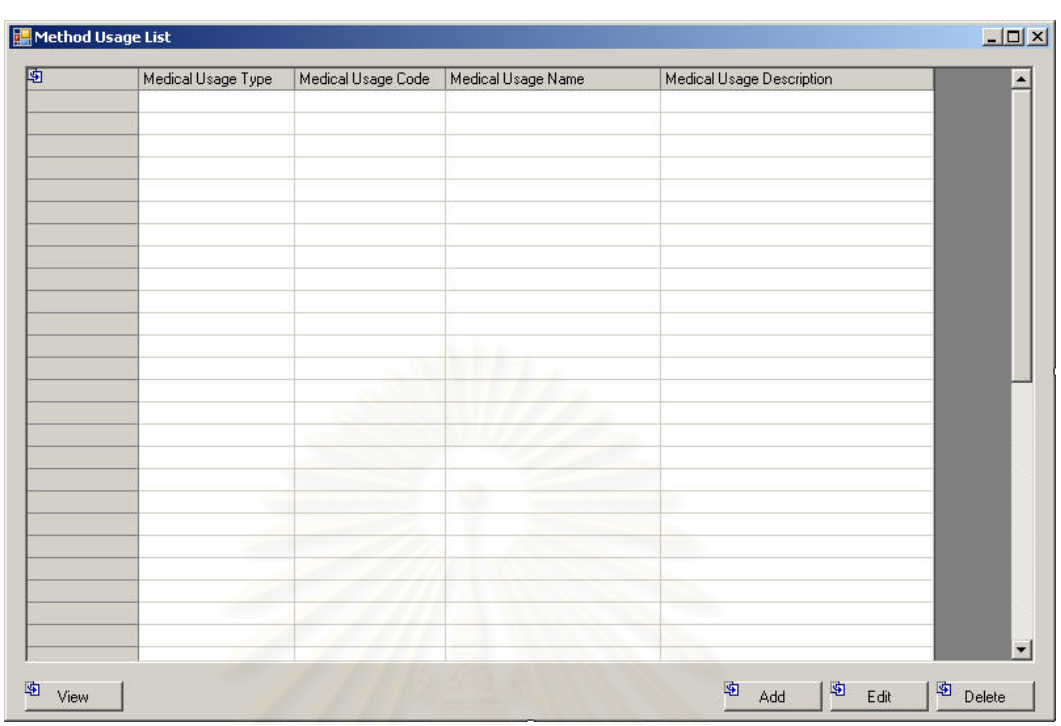

441

รูปที่ ฉ-28 หน้าจอรายการวิธีการใช้เวชภัณฑ์ (Medical Usage List)

<u>วัตถุประสงค์ในการใช้งาน</u> ื่อใชคนหาและแสดงรายการวิธีการใช เวชภัณฑ์ (Medical Usage) ทั้งหมด ั้

<u>รายละเอียดการทำงาน ผู้ใช้ง</u>านสามารถเรียกหน้าจอการทำงานนี้ได้ ิ จากการกดเลือกจากแผนผังต้นไม้ด้านข้าง โดยมีรายละเอียดในหน้าจอการทำงาน ดังนี้

- ในหน้าจอส่วนบน เป็นส่วนที่ใช้ในการค้นหารายการวิธีการใช้ เวชภัณฑ์ โดยการระบุข้อมูลที่เกี่ยวข้องกับวิธีการใช้เวชภัณฑ์ใน ช่องว่างด้านบนแล้วกดปุ่ม Search ข้อมูลที่ต้องการจะถูกแสดงใน ตารางรายการวิธีการใช้เวชภัณฑ์ (Medical Usage List) ที่อยู่ใน หน้าจอส่วนล่าง
- ในหน้าจอส่วนล่าง (Medical Usage List) เป็นส่วนแสดงรายการ วิธีการใช้เวชภัณฑ์ทั้งหมด หรือผลลัพธ์ที่ได้จากการค้นหา
	- สามารถเพิ่มวิธีการใช้เวชภัณฑ์ ได้โดยการกดปุ่ม Add ซึ่งระบบ ิ่ ึ่ จะเรียกหน้าจอการตั้งค่าวิธีการใช้เวชภัณฑ์ (Medical Usage ั้ Setup) ข นมาึ้

■ สามารถเรียกดู แก้ไขหรือลบวิธีการใช้เวชภัณฑ์ ได้โดยการเลือก รายการวิธีการใช้เวชภัณฑ์ที่ต้องการแล้วกดปุ่ม View, Edit หรือ Delete ตามลําดับ

### **ฉ.1.14 การต งคาวิธีการใชเวชภัณฑ (Setup Medical Usage) ั้**

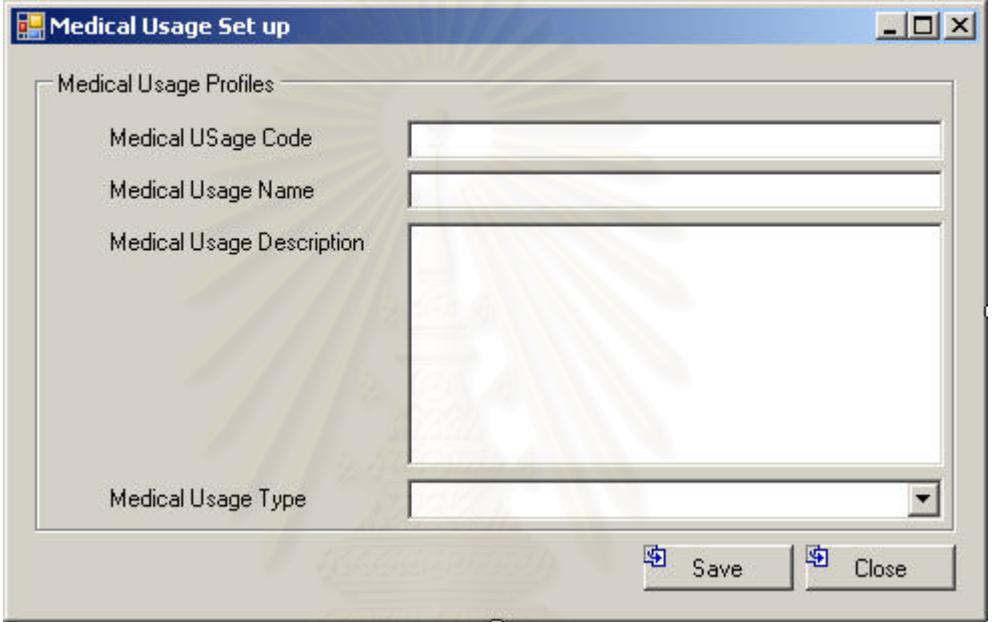

รูปที่ ฉ-29 หน้าจอการตั้งค่าวิธีการใช้เวชภัณฑ์ (Setup Medical Usage)

<u>วัตถุประสงค์ในการใช้งาน</u> ื่อใชแสดงรายละเอียด, แกไขขอมูลวิธีการใช เวชภัณฑ หรือบันทึกรายละเอียดสําหรับวิธีการใชเวชภัณฑใหม (Medical Usage)

<u>รายละเอียดการทำงาน</u> ผู้ใช้งานสามารถเรียกใช้งานหน้าจอการทำงาน นี้ได้ 3 กรณีได้แก่

- 1. การเรียกหน้าจอการทำงานขึ้นมาเพื่อแสดงรายละเอียดข้อมูลของวิธีการใช้เวชภัณฑ์ซึ่ง ื่ ี่ สามารถทำได้โดยการกดปุ่ม View ในหน้าจอรายการวิธีการใช้เวชภัณฑ์
- 2. การเรียกหน้าจอการทำงานขึ้นมาเพื่อแก้ไขข้อมูลรายละเอียดของวิธีการใช้เวชภัณฑ์ที่มี ื่ อยู่เดิม ซึ่งสามารถทำได้โดยการกดปุ่ม Edit ในหน้าจอรายการวิธีการใช้เวชภัณฑ์
- 3. การเรียกหน้าจอการทำงานขึ้นมาเพื่อบันทึกรายละเอียดข้อมูลของวิธีการใช้เวชภัณฑ์ใหม่ ื่ โดยการกดป่ม Add ในหน้าจอรายการวิธีการใช้เวชภัณฑ์

โดยมีรายละเอียดในหน้าจอการทำงาน ดังนี้ ี้ ● หน้าจอการทำงานนี้จะมีอยู่เพียงส่วนเดียวคือหน้าจอการบันทึก ข้อมูลรายละเอียดของวิธีการใช้เวชภัณฑ์ใหม่

### **ฉ.1.15 รายการประเภทหนวยจัดเก็บ (SKU Type List)**

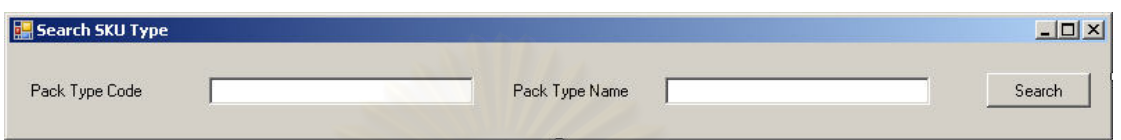

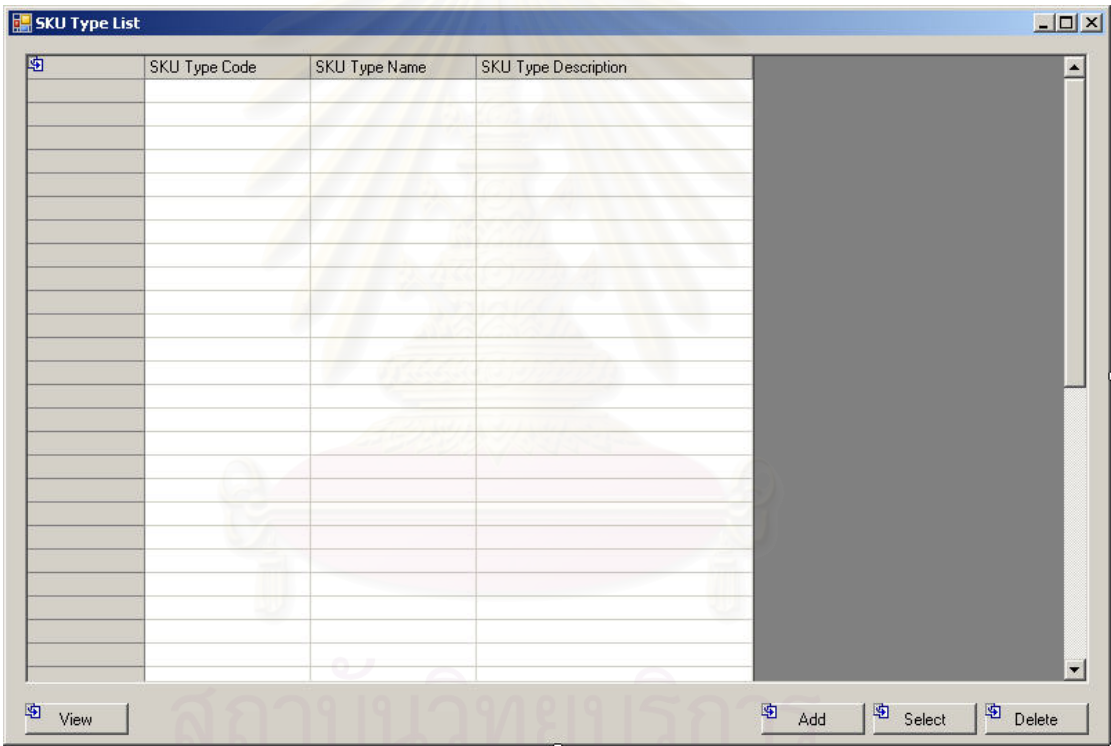

รูปที่ ฉ-30 หน้าจอส่วนค้นหาประเภทหน่วยจัดเก็บ

รูปที่ ฉ-31 หน้าจอรายการประเภทหน่วยจัดเก็บ (SKU Type List)

ื่อใชคนหาและแสดงรายการประเภทหนวย

<u>วัตถุประสงค์ในการใช้งาน</u> จัดเก็บ (SKU-Stock Keeping Unit) ท งหมด ั้

<u>รายละเอียดการทำงาน</u> ผู้ใช้งานสามารถเรียกหน้าจอการทำงานนี้ได้

ิ จากการกดเลือกจากแผนผังต้นไม้ด้านข้าง โดยมีรายละเอียดในหน้าจอการทำงาน ดังนี้

- ในหน้าจอส่วนบน เป็นส่วนที่ใช้ในการค้นหารายการประเภทหน่วย จัดเก็บ โดยการระบุข้อมูลที่เกี่ยวข้องกับประเภทหน่วยจัดเก็บใน ช่องว่างด้านบนแล้วกดปุ่ม Search ข้อมูลที่ต้องการจะถูกแสดงใน ตารางรายการประเภทหนวยจัดเก็บ (SKU Type List) ท อยูใน ี่ หน้าจอส่วนล่าง
- $\bullet$  ในหน้าจอส่วนล่าง (SKU Type List) เป็นส่วนแสดงรายการประเภท หน่วยจัดเก็บทั้งหม<mark>ด</mark> หรือผลลัพธ์ที่ได้จากการค้นหา ั้
	- สามารถเพิ่มประเภทหน่วยจัดเก็บได้โดยการกดปุ่ม Add ซึ่ง ึ่ ระบบจะเรียก<mark>หน้าจอการตั้งค่าประเภทหน่วยจัดเก็บ (SKU</mark> ั้ Type Setup) ข นมา ึ้
	- สามารถเรียกดูแกไขหรือลบประเภทหนวยจัดเก็บไดโดยการ เลือกรายการประเภทหน่วยจัดเก็บที่ต้องการแล้วกดปุ่ม View, Edit หรือ Delete ตามลําดับ

### **ฉ.1.16 การต งคาประเภทหนวยจัดเก็บ (Setup SKU Type) ั้**

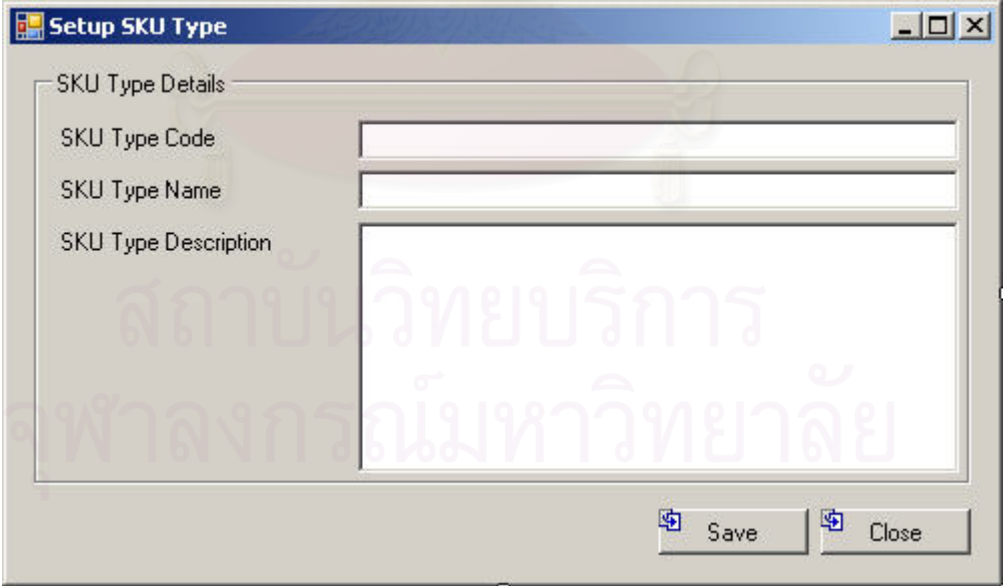

รูปที่ ฉ-32 หน้าจอการตั้งค่าประเภทหน่วยจัดเก็บ (Setup SKU Type)

<u>วัตถุประสงค์ในการใช้งาน</u> ื่อใชแสดงรายละเอียด, แกไขขอมูลประเภท หน่วยจัดเก็บ หรือบันทึกรายละเอียดสำหรับประเภทหน่วยจัดเก็บใหม่ (SKU Type)

<u>รายละเอียดการทำงาน</u> ผู้ใช้งานสามารถเรียกใช้งานหน้าจอการทำงาน

นี้ได้ 3 กรณีได้แก่

- 1. การเรียกหน้าจอการทำงานขึ้นมาเพื่อแสดงรายละเอียดข้อมูลของประเภทหน่วยจัดเก็บซึ่ง ื่ สามารถทำได้โดยการกดปุ่ม View ในหน้าจอรายการประเภทหน่วยจัดเก็บ
- 2. การเรียกหน้าจอการทำงานขึ้นมาเพื่อแก้ไขข้อมูลรายละเอียดของประเภทหน่วยจัดเก็บที่มี ื่ อยู่เดิม ซึ่งสามารถทำได้โดยการกดปุ่ม Edit ในหน้าจอรายการประเภทหน่วยจัดเก็บ
- 3. การเรียกหน้าจอการทำงานขึ้นมาเพื่อบันทึกรายละเอียดข้อมูลของประเภทหน่วยจัดเก็บ ื่ ใหม่ โดยการกดปุ่ม Add ในหน้าจอรายการประเภทหน่วยจัดเก็บ

โดยมีรายละเอียดในหน้าจอการทำงาน ดังนี้ ี้

> ● หน้าจอการทำงานนี้จะมีอยู่เพียงส่วนเดียวคือหน้าจอการบันทึก ขอมูลรายละเอียดของประเภทหนวยจัดเก็บใหม

# **ฉ.1.17 รายการผูนําสง (Supplier List)**

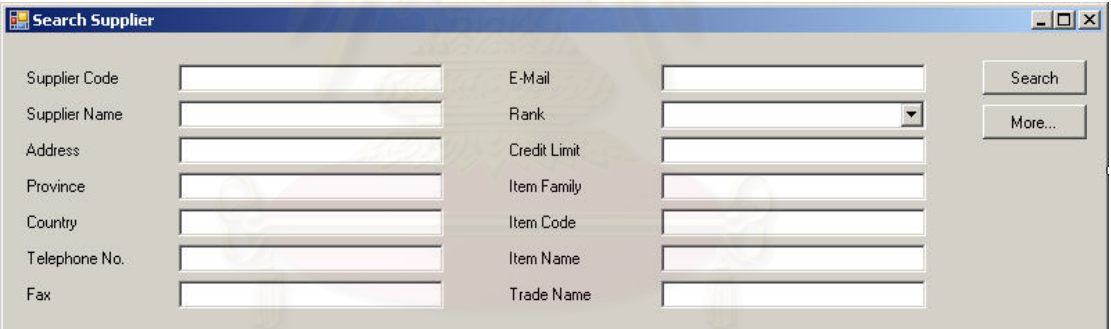

รูปที่ ฉ-33 หน้าจอส่วนค้นหาผู้นำส่ง

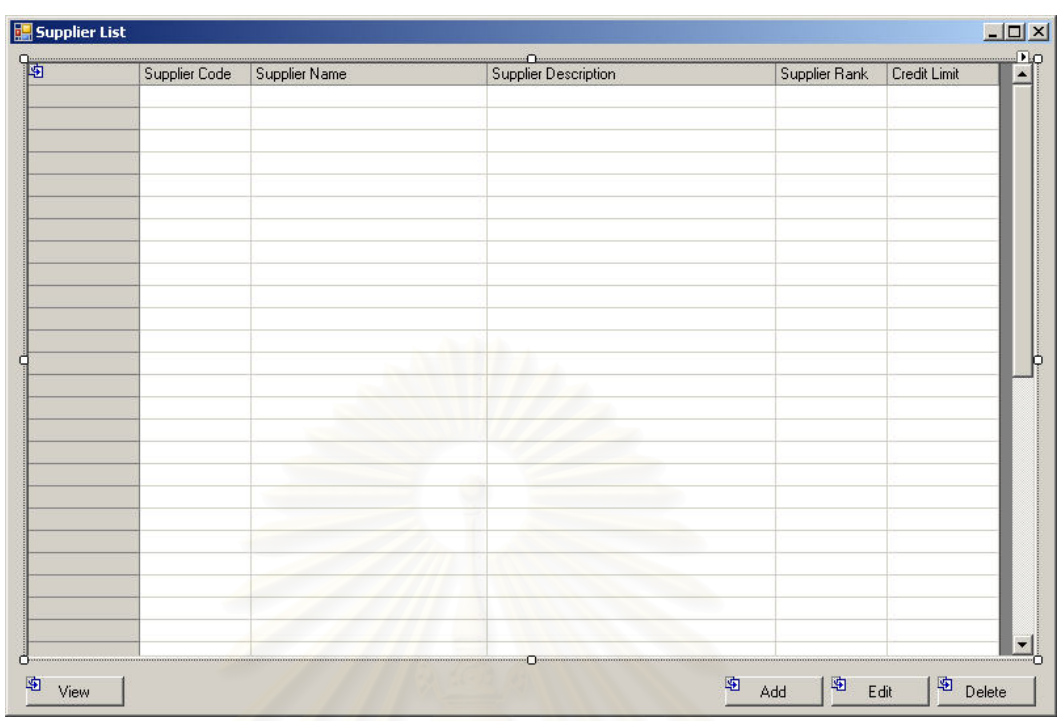

รูปที่ ฉ-34 หน้าจอรายการผู้นำส่ง (Supplier List)

<u>วัตถุประสงค์ในการใช้งาน</u> ื่อใชคนหาและแสดงรายการผูนําสง (Supplier) ท งหมด ั้

<u>รายละเอียดการทำงาน ผู้ใช้ง</u>านสามารถเรียกหน้าจอการทำงานนี้ได้ ้จากการกดเลือกจากแผนผังต้นไม้ด้านข้าง โดยมีรายละเอียดในหน้าจอการทำงาน ดังนี้

- ในหน้าจอส่วนบน เป็นส่วนที่ใช้ในการค้นหารายการผู้นำส่ง โดยการ ระบุข้อมูลที่เกี่ยวข้องกับผู้นำส่งในช่องว่างด้านบนแล้วกดปุ่ม Search ข้อมูลที่ต้องการจะถูกแสดงในตารางรายการผู้นำส่ง (Supplier) ที่อยู่ในหน้าจอส่วนล่าง ี่
- ในหนาจอสวนลาง (Supplier List) เปนสวนแสดงรายการผูนําสง ทั้งหมด หรือผลลัพธ์ที่ได้จากการค้นหา ั้
	- สามารถเพิ่มผู้นำส่ง ได้โดยการกดปุ่ม Add ซึ่งระบบจะเรียก หน้าจอการตั้งค่าผู้นำส่ง (Supplier Setup) ขึ้นมา ั้ ึ้
	- สามารถเรียกดูแกไขหรือลบนโยบาย ไดโดยการเลือกรายการ ผู้นำส่งที่ต้องการแล้วกดปุ่ม View, Edit หรือ Delete ตามลำดับ

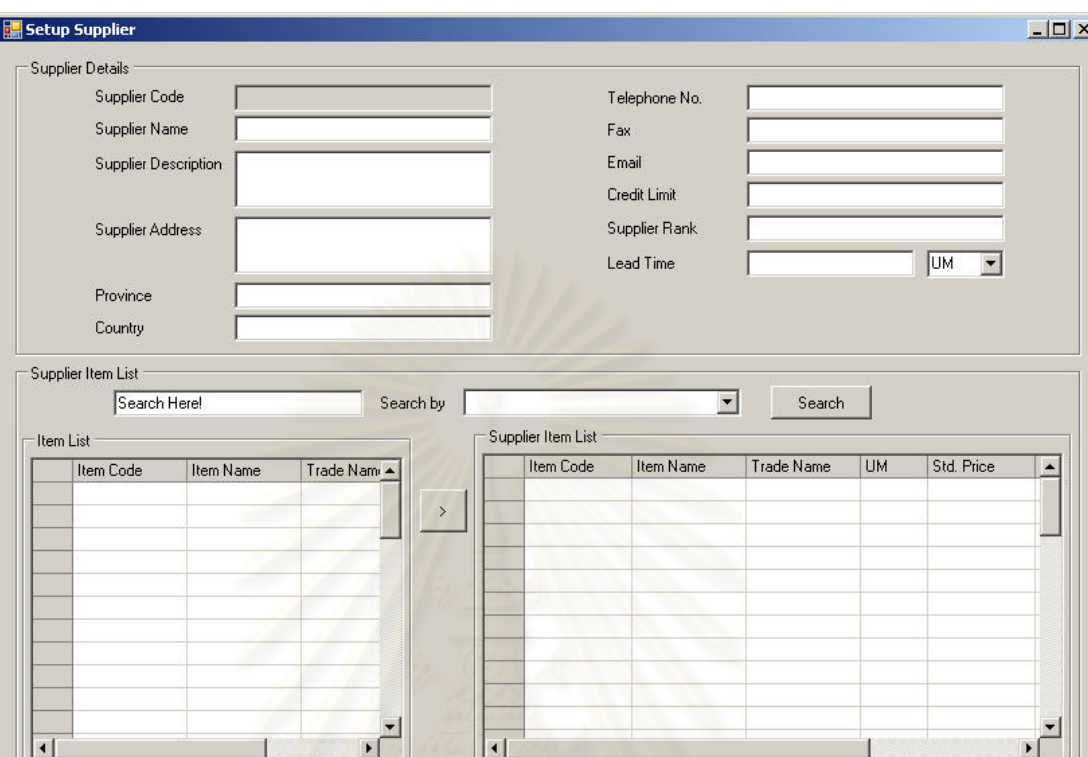

#### **ฉ.1.18 การต งคาผูนําสง (Setup Supplier) ั้**

รูปที่ ฉ-35 หน้าจอการตั้งค่าผู้นำส่ง (Setup Supplier)

<u>วัตถุประสงค์ในการใช้งาน</u> ื่อใชแสดงรายละเอียด, แกไขขอมูลผูนําสง หรือบันทึกรายละเอียดสำหรับผู้นำส่งใหม่ (Supplier)

<u>รายละเอียดการทำงาน</u> ผู้ใช้งานสามารถเรียกใช้งานหน้าจอการทำงาน นี้ได้ 3 กรณีได้แก่

- 1. การเรียกหน้าจอการทำงานขึ้นมาเพื่อแสดงรายละเอียดข้อมูลของผู้นำส่งซึ่งสามารถทำได้ ื่ โดยการกดปุ่ม View ในหน้าจอรายการผู้นำส่ง
- 2. การเรียกหน้าจอการทำงานขึ้นมาเพื่อแก้ไขข้อมูลรายละเอียดของผู้นำส่งที่มีอยู่เดิม ซึ่ง ื่ ี สามารถทำได้โดยการกดปุ่ม Edit ในหน้าจอรายการผู้นำส่ง
- 3. การเรียกหน้าจอการทำงานขึ้นมาเพื่อบันทึกรายละเอียดข้อมูลของผู้นำส่งใหม่ โดยการกด ื่ ปุ่ม Add ในหน้าจอรายการผู้นำส่ง

โดยมีรายละเอียดในหน้าจอการทำงาน ดังนี้ ี้

Delete 图 Close

<sup>图</sup> Save

- หน้าจอการทำงานในส่วนบน จะแสดงถึงรายละเอียดเบื้องต้นของผู้ ื้ นําสง
- หน้าจอการทำงานในส่วนล่าง จะแสดงถึงรายละเอียดของเวชภัณฑ์ ที่ผูนําสงรายนี้ขาย
	- สามารถเพิ่มเวชภัณฑ์ จากรายการเวชภัณฑ์ที่อยู่ด้านซ้าย ซึ่ง สามารถคนหาเวชภัณฑไดโดยการกดปุม Search และเลือก เวชภัณฑ์ที่ต้องการเพิ่มเข้าไปในรายการเวชภัณฑ์ทางด้านขวา พร้อมทั้งใส่ข้อมูลรายละเอียดเพิ่มเติม
	- สามารถลบรายการเวชภัณฑ์ที่เลือกไว้แล้ว โดยการเลือก เวชภัณฑที่ตองการแลวกดปุม Delete

### **ฉ.1.19 การต งคาการประเมินผูนําสง (Setup Supplier Ranking) ั้**

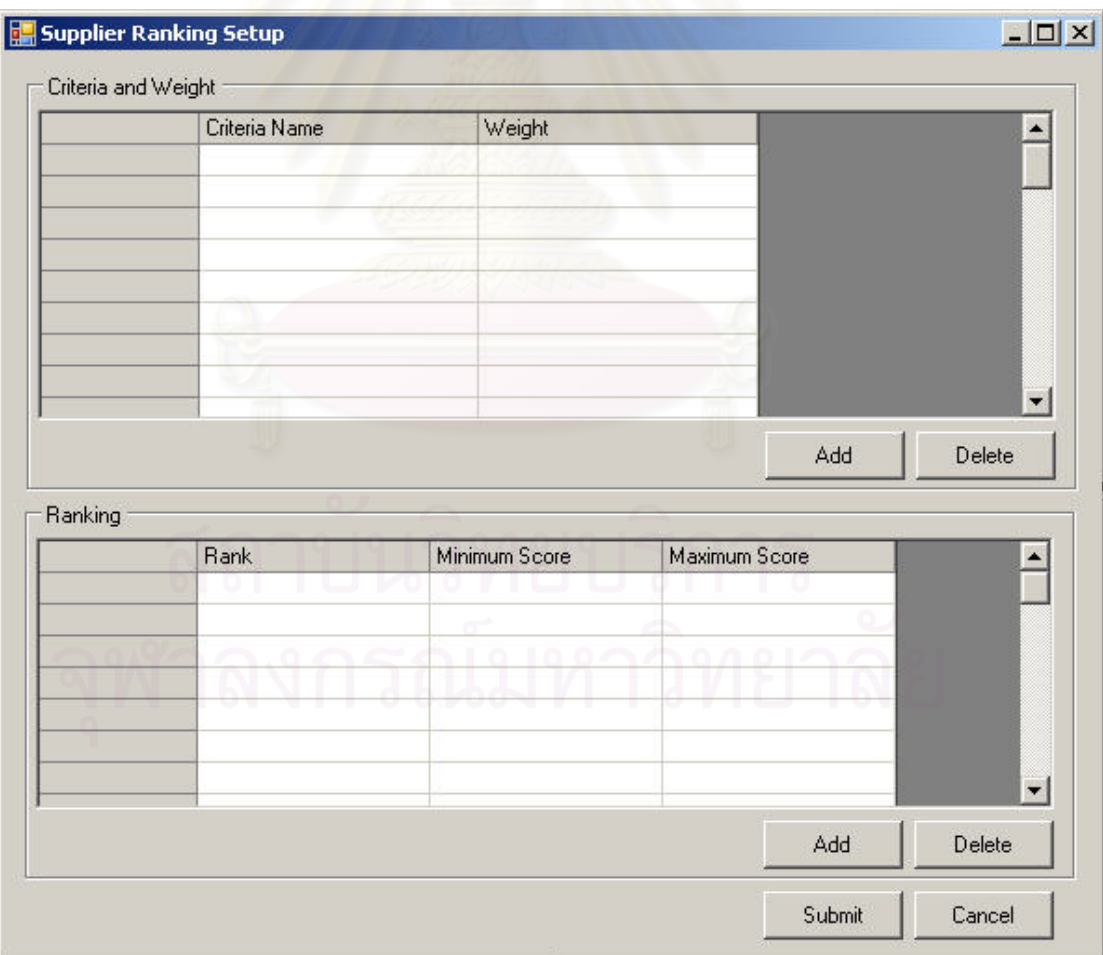

รูปที่ ฉ-36 หน้าจอการตั้งค่าการประเมินผู้นำส่ง (Setup Supplier Ranking)

<u>วัตถุประสงค์ในการใช้งาน</u> ื่อใชแสดงรายละเอียด, แกไขขอมูลเกณฑใน การประเมินผูนําสงและเกณฑในการใหคะแนน หรือบันทึกรายละเอียดสําหรับเกณฑในการ ประเมินผูนําสงใหมและเกณฑในการใหคะแนน (Supplier Ranking)

<u>รายละเอียดการทำงาน</u> ผู้ใช้งานสามารถเรียกหน้าจอการทำงานนี้ได้ ิ จากการกดเลือกจากแผนผังต้นไม้ด้านข้าง โดยมีรายละเคียดในหน้าจอการทำงาน ดังนี้

- ในหน้าจอส่วนบน เป็นส่วนที่ใช้ในการนำเสนอหรือตั้งค่าเกณฑ์ใน ั้ การใหคะแนนผูนําสง (Criteria Issue)
- ในหน้าจอส่วนล่าง เป็นส่วนที่ใช้ในการนำเสนอหรือตั้งค่าเกณฑ์ใน ั้ การประเมินผูนําสง (Criteria Ranking)

# **ฉ.2 หนาจอสวนการทํางาน (Operation)**

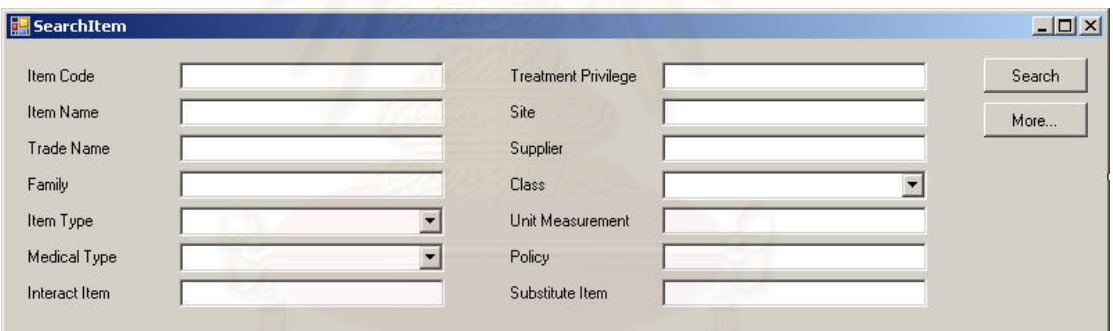

**ฉ.2.1 รายการรายละเอียดเวชภัณฑ (Item List Details)** 

รูปที่ ฉ-37 หน้าจอส่วนค้นหาเวชภัณฑ์

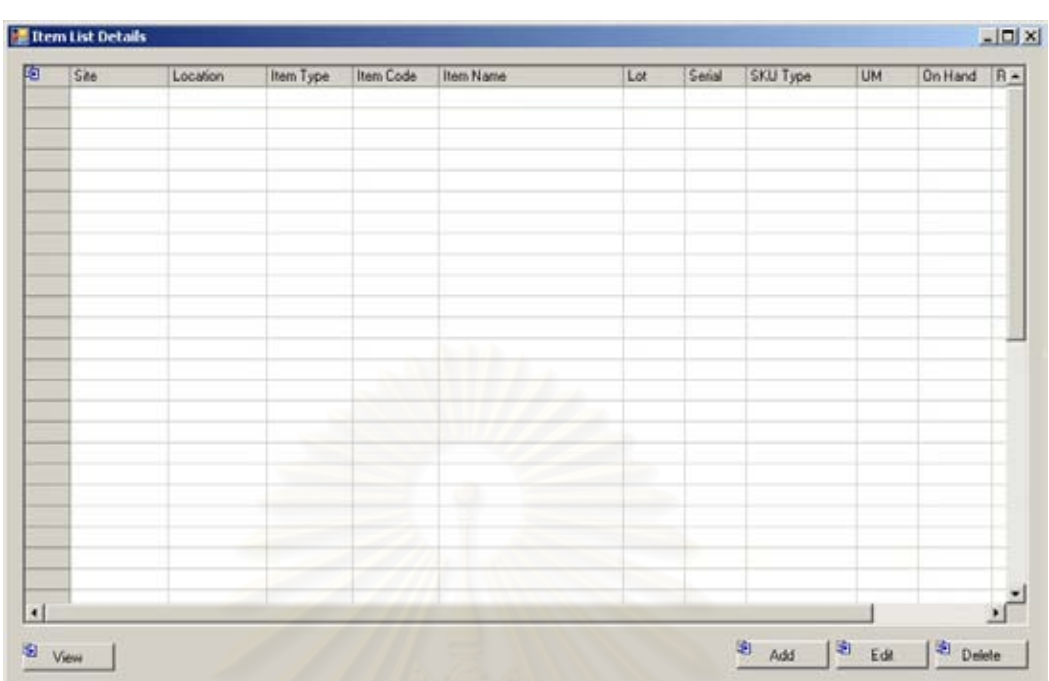

รูปที่ ฉ-38 หน้าจ<mark>อ</mark>รายละเอียดรายการเวชภัณฑ์ (Item List Details)

วัตถุประสงค์ในการใช้งาน ื่อใชคนหาและแสดงรายการรายละเอียด เวชภัณฑ (Item Details)

<u>รายละเอียดการทำงาน</u> ผู้ใช้งานสามารถเรียกหน้าจอการทำงานนี้ได้ จากการกดปุ่มค้นหาเวชภัณฑ์จากหน้าจอการโอนถ่ายเวชภัณฑ์ หรือสามารถกดเลือกได้จาก แผนผังต้นไม้ด้านข้าง โดยมีรายละเคียดในหน้าจอการทำงานดังนี้ ี้

- ในหน้าจอส่วนบน เป็นส่วนที่ใช้ในการค้นหารายการเวชภัณฑ์โดย การระบุข้อมูลที่เกี่ยวข้องกับเวชภัณฑ์ในช่องว่างด้านบนแล้วกดปุ่ม ี่ Search ข้อมูลที่ต้องการจะถูกแสดงในตารางรายการเวชภัณฑ์ (Item List) ที่อยู่ในหน้าจอส่วนล่าง ี่
- ในหน้าจอส่วนล่าง (Item List) เป็นส่วนแสดงรายการเวชภัณฑ์ ทั้งหมด หรือผลลัพธ์ที่ได้จากการค้นหา ั้
	- สามารถเพิ่มเวชภัณฑ์ ได้โดยการกดปุ่ม Add ซึ่งระบบจะเรียก ิ่ ึ่ หน้าจอการตั้งค่าเวชภัณฑ์ (Item Setup) ขึ้นมา ั้ ึ้
	- สามารถเรียกดูแกไขหรือลบรายการเวชภัณฑไดโดยการเลือก รายการเวชภัณฑท ตองการแลวกดปุม View, Edit หรือ Delete ตามลำดับ
#### **ฉ.2.2 รายการการเบิกหรือจองเวชภัณฑ (Request List)**

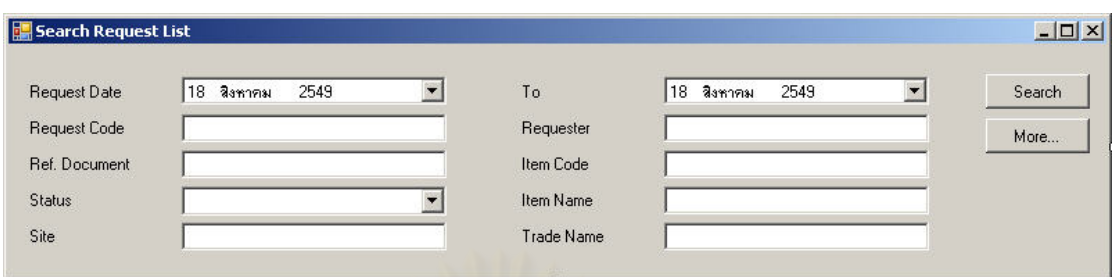

## รูปที่ ฉ-39 หน้าจอส่วนค้นหารายการการเบิกหรือจองเวชภัณฑ์

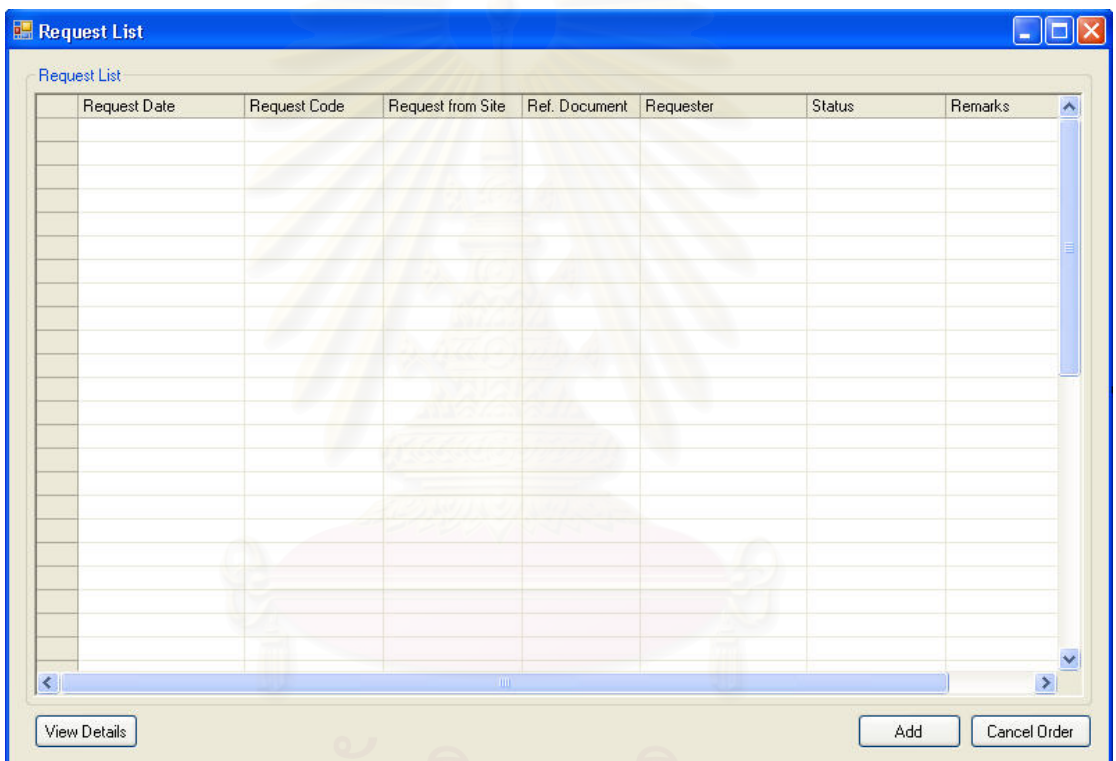

รูปที่ ฉ-40 หน้าจอรายการการเบิกหรือจองเวชภัณฑ์ (Request List)

้เพื่อใช้ค้นหาและแสดงรายการความต้องการ

เวชภัณฑ์ (Request Item) ทั้งหมด ั้

<u>วัตถุประสงค์ในการใช้งาน</u>

<u>รายละเอียดการทำงาน</u> ผู้ใช้งานสามารถเรียกหน้าจอการทำงานนี้ได้ ิ จากการกดเลือกจากแผนผังต้นไม้ด้านข้าง โดยมีรายละเอียดในหน้าจอการทำงาน ดังนี้

> ● ในหน้าจอส่วนบน เป็นส่วนที่ใช้ในการค้นหารายการความต้องการ เวชภัณฑ์ โดยการระบุข้อมูลที่เกี่ยวข้องกับความต้องการเวชภัณฑ์  $\mathcal{L}^{\mathcal{L}}(\mathcal{L}^{\mathcal{L}})$  and  $\mathcal{L}^{\mathcal{L}}(\mathcal{L}^{\mathcal{L}})$  and  $\mathcal{L}^{\mathcal{L}}(\mathcal{L}^{\mathcal{L}})$

ในช่องว่างด้านบนแล้วกดปุ่ม Search ข้อมูลที่ต้องการจะถูกแสดง ในตารางรายการความต้องการเวชภัณฑ์ (Request List) ที่อยู่ใน หน้าจอส่วนล่าง

- ในหนาจอสวนลาง (Request List) เปนสวนแสดงรายการความ ต้องการเวชภัณฑ์ทั้งหมด หรือผลลัพธ์ที่ได้จากการค้นหา
	- สามารถสร้างความต้องการเวชภัณฑ์ใหม่ ได้โดยการกดป่ม Add งระบบจะเรียกหนาจอรายการเวชภัณฑท่ีตองการ (Request Item List) ข นมา ึ้
	- สามารถเรียกดูรายละเอี่ยดความต้องการเวชภัณฑ์ได้โดยการ เลือกรายการความต้องการเวชภัณฑ์ที่ต้องการแล้วกดปุ่ม View

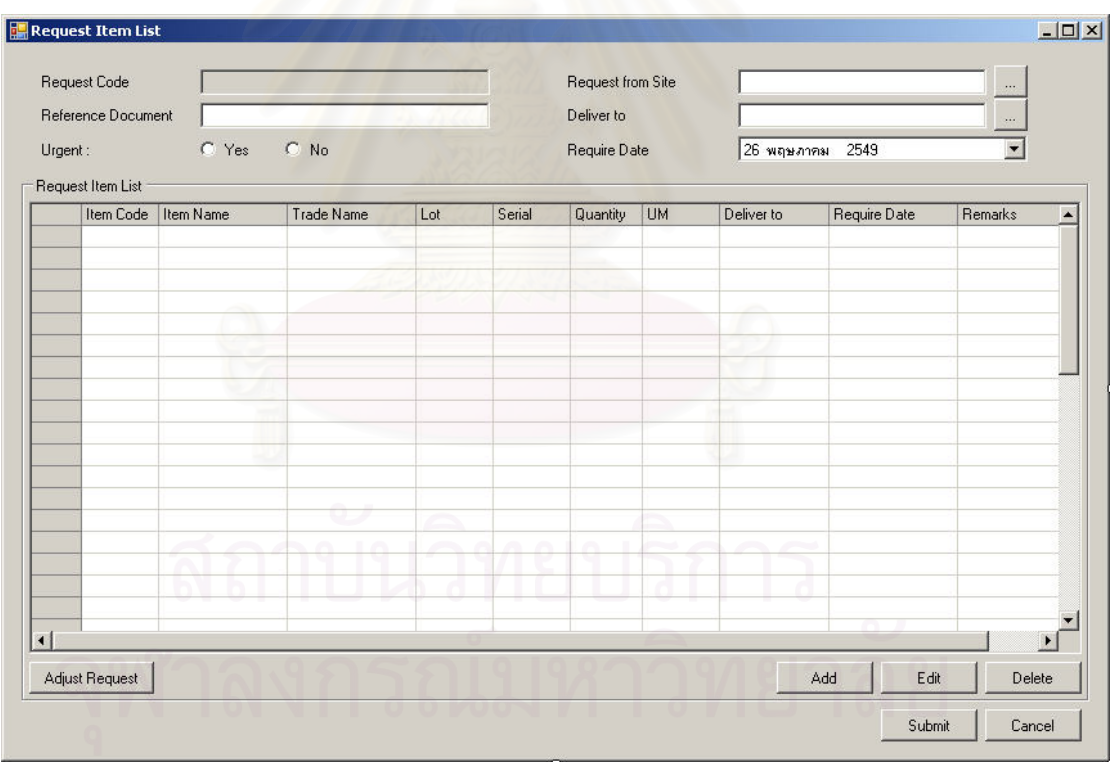

#### **ฉ.2.3 หนาจอการเบิกหรือจองเวชภัณฑ (Request Item List)**

รูปที่ ฉ-41 หน้าจอการเบิกหรือจองเวชภัณฑ์ (Request Item List)

<u>วัตถุประสงค์ในการใช้งาน</u> ื่อใชแสดงรายละเอียด, เพ มหรือลบรายการ เวชภัณฑ์ที่ต้องการในระหว่างการร้องขอเวชภัณฑ์

<u>รายละเอียดการทำงาน</u> ผู้ใช้งานสามารถเรียกใช้งานหน้าจอการทำงาน

นี้ได้ 2 กรณีได้แก่

- 1. การเรียกหน้าจอการทำงานขึ้นมาเพื่อแสดงรายละเอียดข้อมูลของรายการเวชภัณฑ์ที่ ื่ ต้องการซึ่งสามารถทำได้โดยการกดปุ่ม View ในหน้าจอรายการความต้องการเวชภัณฑ์ (Request List)
- 2. การเรียกหน้าจอการทำงานขึ้นมาเพื่อบันทึกรายละเอียดข้อมูลความต้องการเวชภัณฑ์ ื่ โดยการกดปุ่ม Add ในหน้าจอรายการความต้องการ (Request List) หรือสามารถกด เรียกหน้าจอได้จากแผนผังต้นไม้

โดยมีรายละเคียดในหน้าจอการทำงาน ดังนี้ ี้

- หนาจอการทํางานในสวนบน จะแสดงถึงรายละเอียดโดยรวมของ ความต้องการเวชภัณฑ์
- หน้าจอการทำงานในส่วนล่าง จะแสดงถึงรายการเวชภัณฑ์ที่ ต้องการเบิกหรือจอง
	- สามารถเพิ่มเวชภัณฑ์ที่ต้องการได้โดยการกดปุ่ม Add ิ่
	- สามารถลบรายการเวชภัณฑ์ที่เลือกไว้แล้ว โดยการเลือก เวชภัณฑที่ตองการแลวกดปุม Delete
	- สามารถแก้ไขรายละเอียดของเวชภัณฑ์ที่ต้องการได้โดยการ เลือกเวชภัณฑ์ที่ต้องการแล้วกดปุ่ม Edit (ทำได้เฉพาะก่อนการ ส่งความต้องการเข้าระบบ)
	- หลังตรวจสอบความพร้อมของเวชภัณฑ์ สามารถปรับเปลี่ยน รายละเอียดความต้องการเวชภัณฑ์ที่ต้องการได้ด้วยการกดปุ่ม Adjust (ทำได้เฉพาะกรณีที่มีเวชภัณฑ์ไม่เพียงพอต่อความ ต้องการ) โดยระบบจะเรียกหน้าจอ ปรับเปลี่ยนผลการร้องขอ เวชภัณฑ (Adjust Request Result)

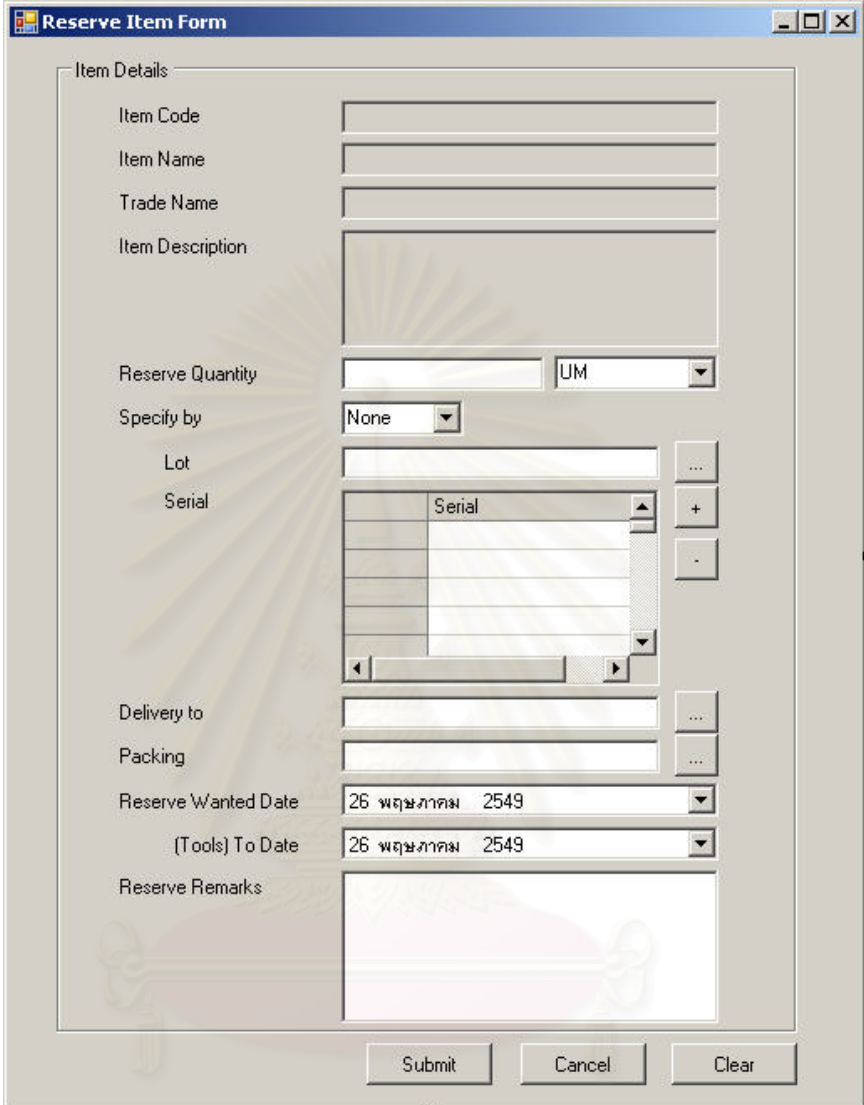

#### **ฉ.2.4 หนาจอรายละเอียดการจองหรือเบิกเวชภัณฑ (Reserve Item Form)**

รูปที่ ฉ-42 หน้าจอรายละเอียดการจองหรือเบิกเวชภัณฑ์ (Reserve Item Form)

วัตถุประสงค์ในการใช้งาน ื่อใชบันทึกขอมูลรายละเอียดการรองขอ เวชภัณฑแตละรายการ

<u>รายละเอียดการทำงาน</u> หน้าจอการทำงานนี้จะถูกแสดงหลังจากกด เลือกเวชภัณฑที่ตองการจองหรือเบิกโดยมีรายละเอียดในหนาจอการทํางานอยูเพียงสวนเดียวคือ หน้าจอการบันทึกข้อมูลรายละเอียดความต้องการของเวชภัณฑ์แต่ละรายการ

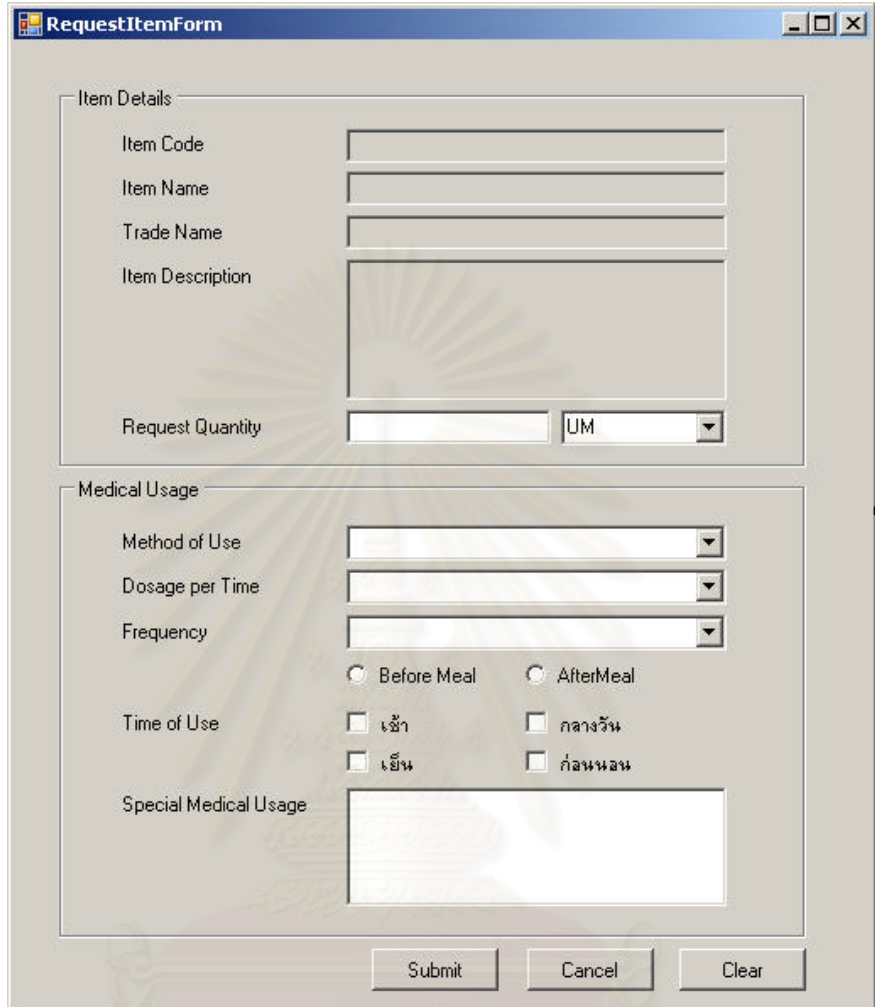

**ฉ.2.5 หนาจอรายละเอียดการเบิกเวชภัณฑใหกับผูปวย (Request Item Form)** 

รูปที่ ฉ-43 หน้าจอรายละเอียดการเบิกเวชภัณฑ์ให้กับผู้ป่วย (Request Item Form)

<u>วัตถุประสงค์ในการใช้งาน</u> ื่อใชบันทึกขอมูลรายละเอียดการรองขอ เวชภัณฑแตละรายการสําหรับผูปวย

<u>รายละเอียดการทำงาน</u> ้าหน้าจอการทำงานนี้จะถูกแสดงหลังจากกด เลือกเวชภัณฑ์ที่ต้องการเบิกให้กับผู้ป่วย โดยมีรายละเอียดในหน้าจอการทำงานอยู่เพียงส่วนเดียว คือหนาจอการบันทึกขอมูลรายละเอียดความตองการของเวชภัณฑแตละรายการ

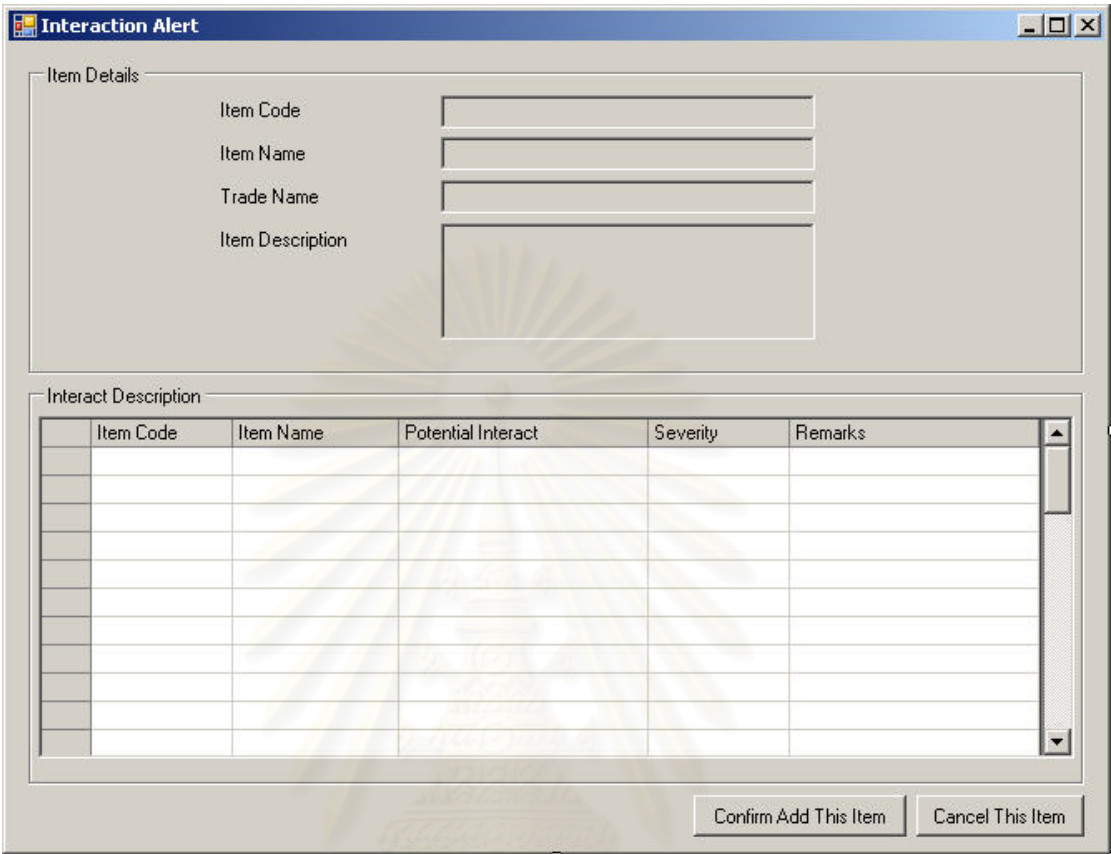

#### **ฉ.2.6 หนาจอแจงเตือนการมีปฏิกิริยาของเวชภัณฑ (Alert Interact)**

รูปที่ ฉ-44 หน้าจอแจ้งเตือนการมีปฏิกิริยาของเวชภัณฑ์ (Alert Interact)

<u>วัตถุประสงค์ในการใช้งาน</u> ้อใช้แจ้งเตือนการเบิกใช้เวชภัณฑ์ที่มี ปฏิกิริยาต่อกัน รวมถึงแจ้งรายละเอียดผลกระทบเบื้องต้นตามที่ได้ตั้งค่าไว้ในขั้นตอนการตั้งค่า ั้ ั้ เวชภัณฑ (Setup Item)

รายละเอียดการทํางาน หนาจอการทํางานจะถูกเรียกแสดงออกมา เตือนในขณะที่มีการเลือกเบิกหรือจองเวชภัณฑใหกับคนไขที่มีปฏิกิริยาตอกัน (Interact Item) โดย มีรายละเคียดในหน้าจอการทำงาน ดังนี้ ี้

- หน้าจอการทำงานในส่วนบนจะแสดงถึงรายละเอียดเบื้องต้นของ เวชภัณฑที่กําลังเลือกเบิกหรือจองอยูในขณะนี้
- หน้าจอการทำงานในส่วนล่างจะเป็นส่วนที่แสดงรายการเวชภัณฑ์ที่ มีปฏิกิริยากับเวชภัณฑ์ที่กำลังเบิกหรือจองในขณะนี้ พร้อมทั้งแสดง ั้ รายละเอียดผลกระทบของการมีปฏิกิริยากันของเวชภัณฑ
- สามารถดำเนินการยืนยันเพื่อเลือกเวชภัณฑ์นี้เหมือนเดิมได้โดย ี้ การกดปุม Confirm Add This Item
- สามารถยกเลิกการเบิกหรือจองเวชภัณฑ์นี้ได้โดยการกดปุ่ม Cancel

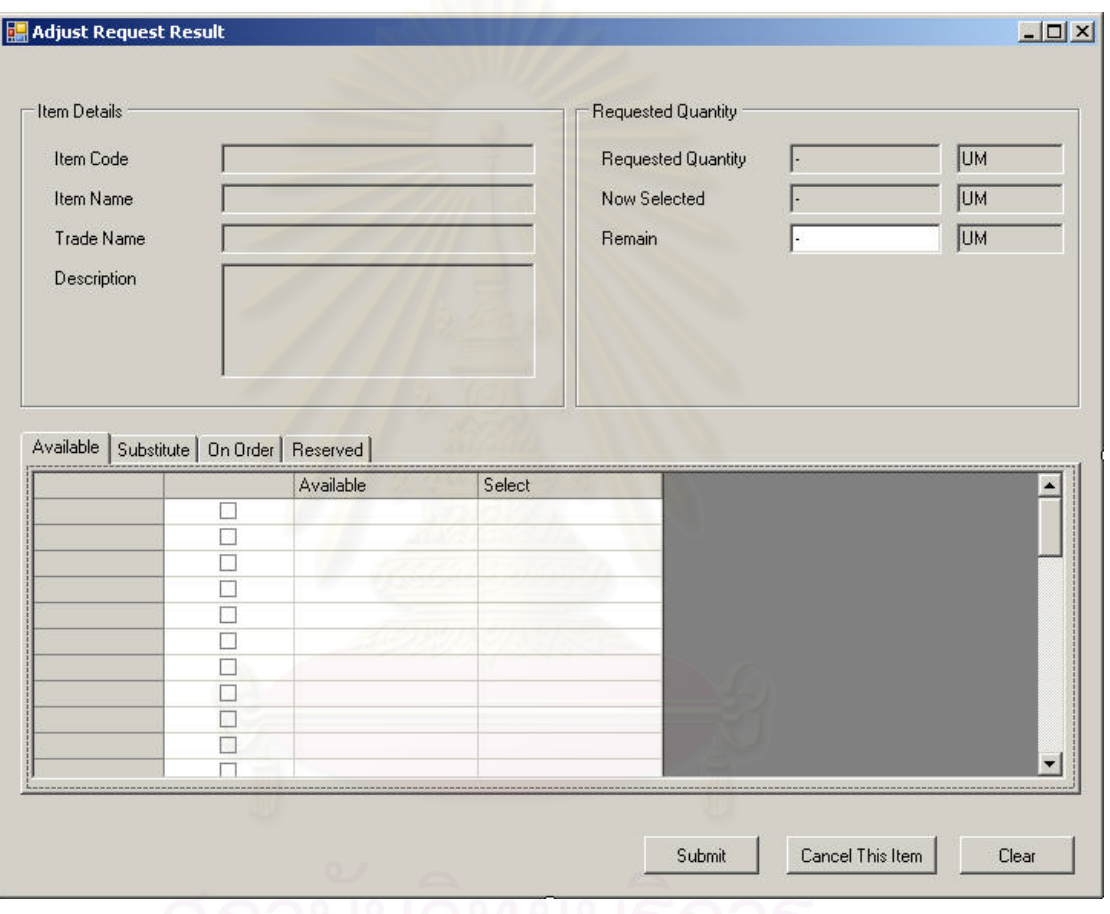

#### **ฉ.2.7 หนาจอการปรับเปลี่ ยนผลการรองขอเวชภัณฑ (Adjust Request Result)**

รูปที่ ฉ-45 หน้าจอการปรับเปลี่ยนผลการร้องขอเวชภัณฑ์ในแถบการทำงาน Available (Adjust Request Result-Available)

<u>วัตถุประสงค์ในการใช้งาน</u> เพื่อใช้ปรับเปลี่ยนข้อมูลรายละเอียดการร้องขอ เวชภัณฑ์แต่ละรายการที่มีเวชภัณฑ์ไม่พอเพียงกับความต้องการ

<u>รายละเอียดการทำงาน</u> หน้าจอการทำงานจะถูกเรียกใช้ได้โดยการ เลือกเวชภัณฑ์ที่มีปริมาณไม่พอเพียงต่อความต้องการแล้วกดปุ่ม Adjust จากหน้าจอรายการ ี่ เวชภัณฑ์ที่ต้องการ (Request Item List) โดยมีรายละเอียดในหน้าจอการทำงาน ดังนี้

- หน้าจอการทำงานในส่วนบนซ้ายจะแสดงถึงรายละเอียดเบื้องต้น ของเวชภัณฑ์ที่กำลังดำเนินการปรับเปลี่ยนอยู่ในขณะนี้
- หน้าจอการทำงานในส่วนบนขวาจะแสดงถึงจำนวนเวชภัณฑ์ที่ ต้องการ พร้อมทั้งปริมาณที่กำลังปรับเปลี่ยนในขณะนี้
- หนาจอการทํางานในสวนลางแบงออกไดเปน 4 แถบการทํางาน ไดแก
	- แถบการทำงาน Available เป็นแถบแสดงจำนวนเวชภัณฑ์ที่มี สถานะ On Hand คงเหลืออยูในคลัง

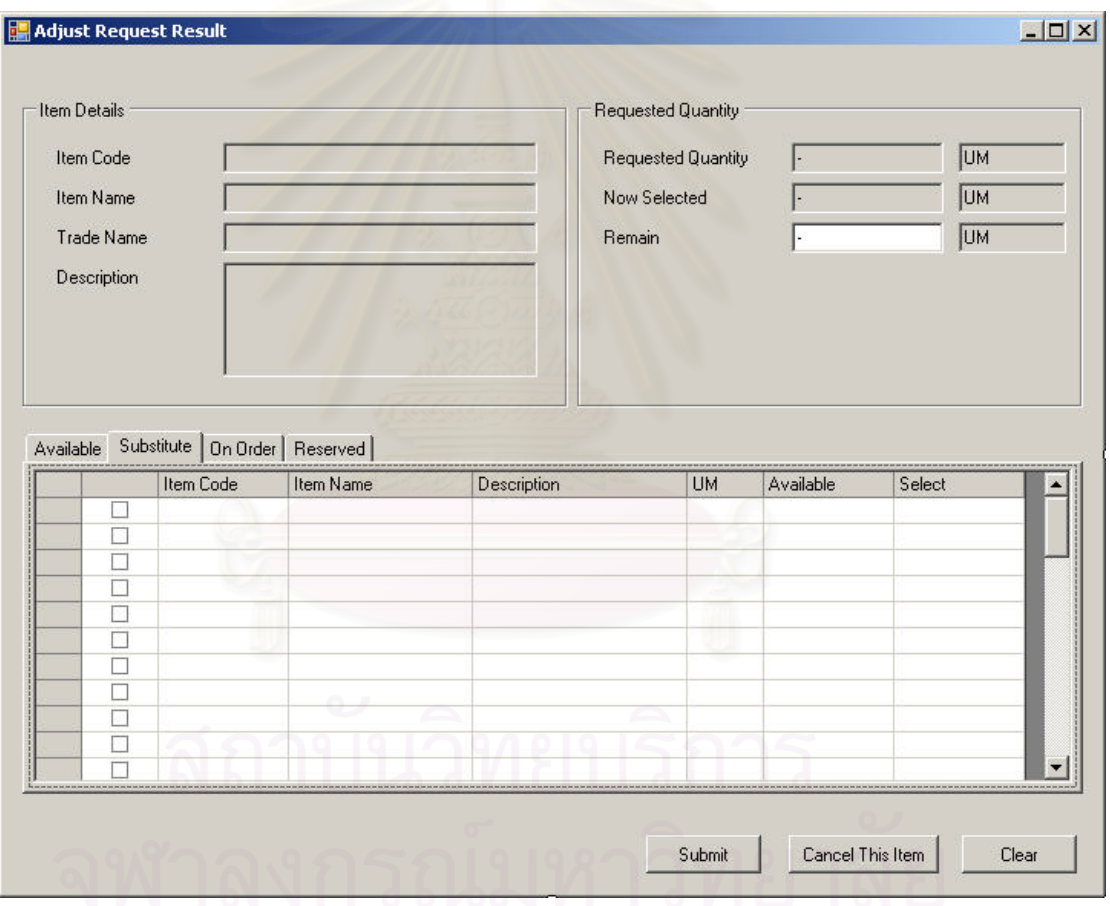

รูปที่ ฉ-46 หน้าจอการปรับเปลี่ยนผลการร้องขอเวชภัณฑ์ในแถบการทำงาน Substitute (Adjust

#### Request Result-Substitute)

 แถบการทํางาน Substitute เปนแถบแสดงรายการเวชภัณฑ ทดแทนสําหรับเวชภัณฑนี้

459

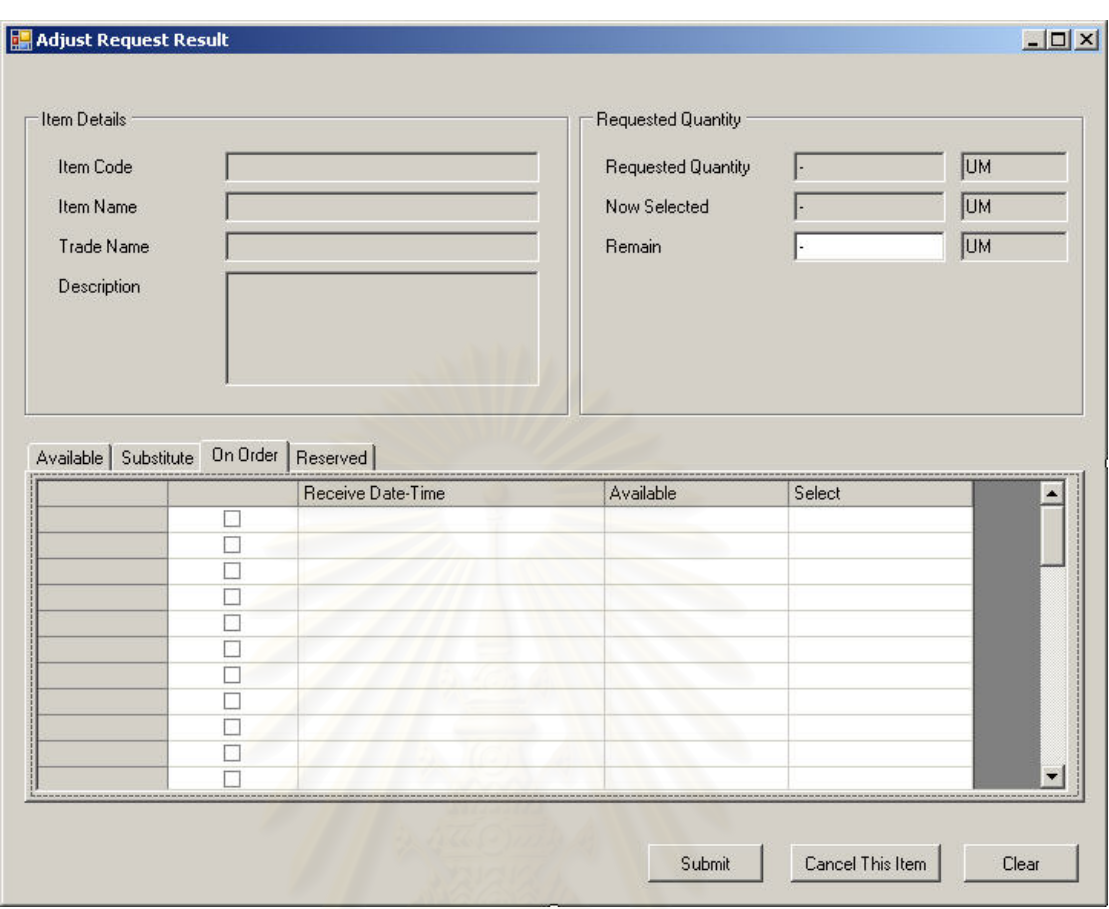

รูปที่ ฉ-47 หน้าจอการปรับเปลี่ยนผลการร้องขอเวชภัณฑ์ในแถบการทำงาน On Order (Adjust

Request Result-On Order)

 แถบการทํางาน On Order เปนแถบแสดงปริมาณและ รายละเอียดเปื้องต้นของเวชภัณฑ์รายการนี้ที่กำลังจะนำเข้า ี้

# คลัง

460

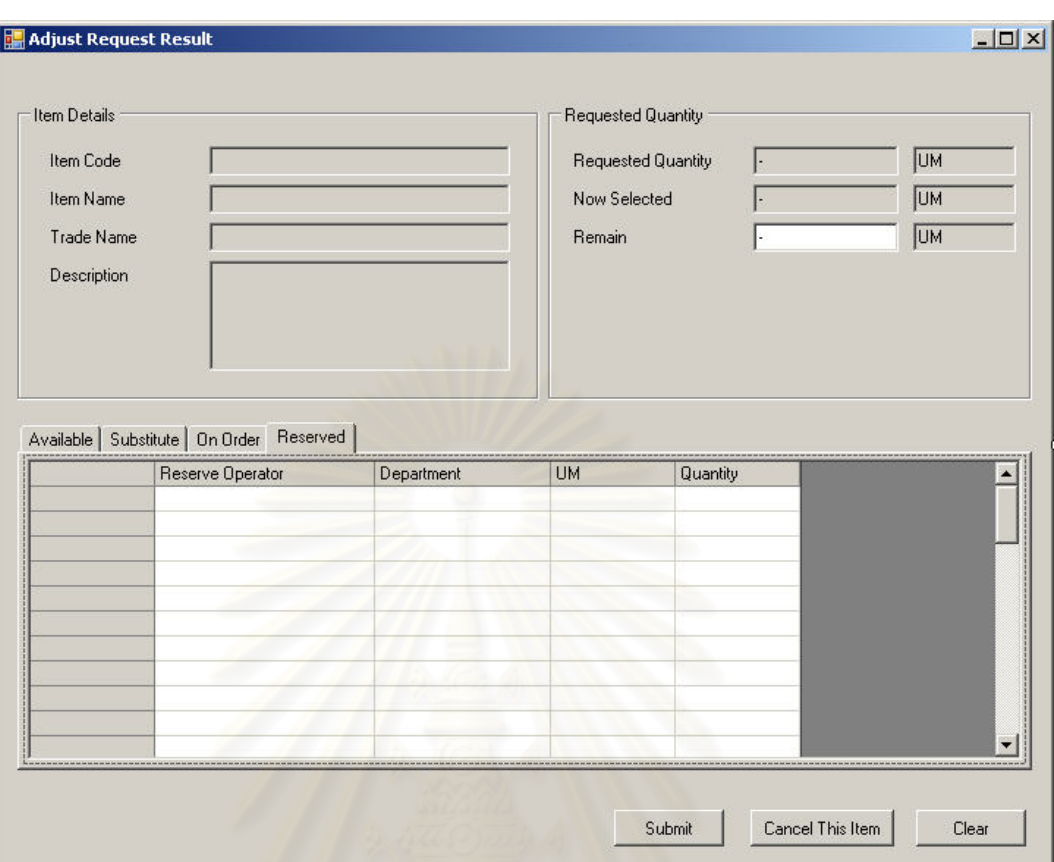

รูปที่ ฉ-48 หน้าจอการปรับเปลี่ยนผลการร้องขอเวชภัณฑ์ในแถบการทำงาน Reserved (Adjust

Request Result-Reserved)

 แถบการทํางาน Reserved เปนแถบแสดงรายละเอียดและ ปริมาณของเวชภัณฑนี้ที่ถูกจองไวแลว

### **ฉ.2.8 รายการการรับเวชภัณฑเขาคลัง (Receive List)**

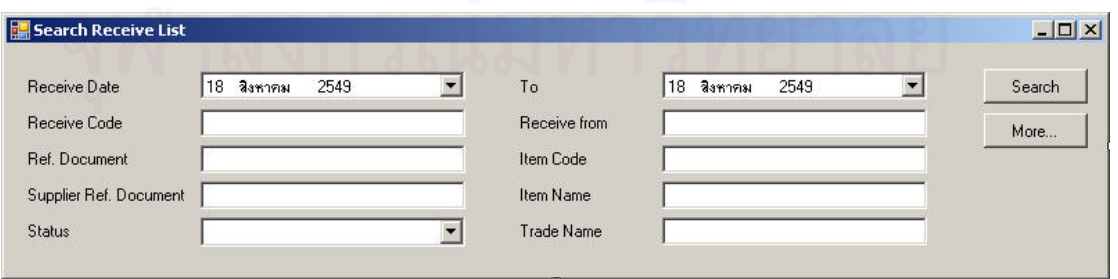

รูปที่ ฉ-49 หน้าจอส่วนค้นหารายการการรับเวชภัณฑ์เข้าคลัง

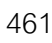

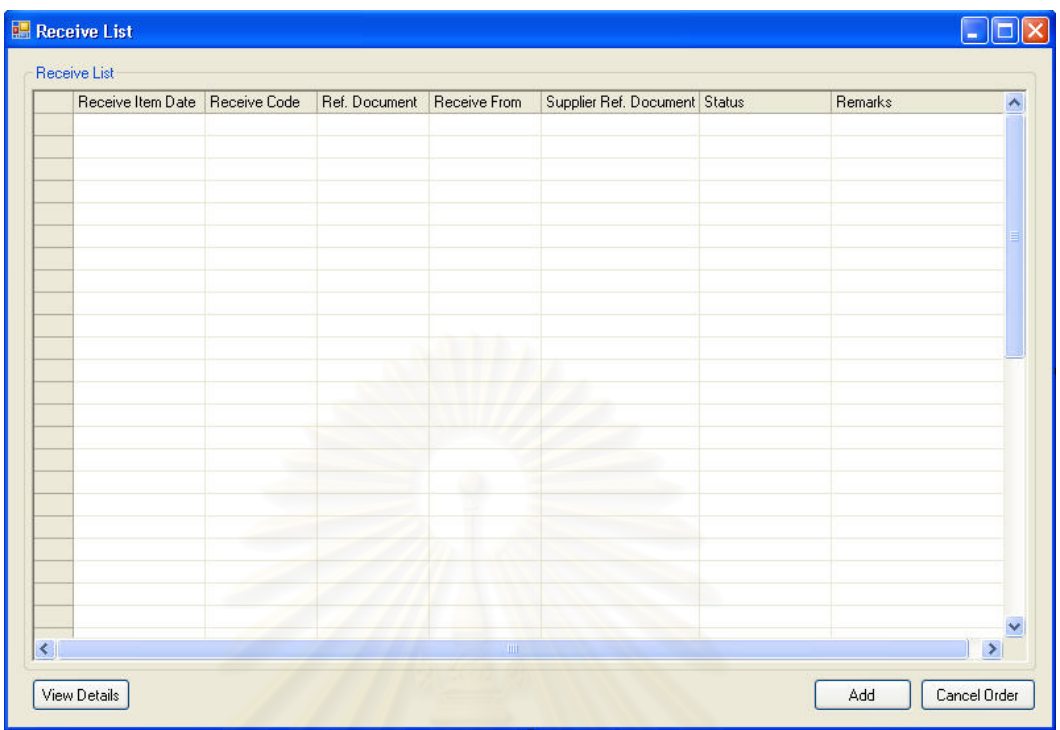

รูปท<mark>ี่ ฉ-50 หน้าจอรายการการรับเวชภัณฑ์</mark> (Receive List)

<u>วัตถุประสงค์ในการใช้งาน</u> ื่อใชคนหาและแสดงรายการการรับเวชภัณฑ เข้าคลัง (Receive Item) ทั้งหมด ั้

<u>รายละเอียดการทำงาน</u> ผู้ใช้งานสามารถเรียกหน้าจอการทำงานนี้ได้ ิ จากการกดเลือกจากแผนผังต้นไม้ด้านข้าง โดยมีรายละเอียดในหน้าจอการทำงาน ดังนี้

- ในหน้าจอส่วนบน เป็นส่วนที่ใช้ในการค้นหารายการการรับเวชภัณฑ์ เข้าคลัง โดยการระบุข้อมูลที่เกี่ยวข้องกับการรับเวชภัณฑ์เข้าคลังใน ช่องว่างด้านบนแล้วกดปุ่ม Search ข้อมูลที่ต้องการจะถูกแสดงใน ตารางรายการการรับเวชภัณฑ์เข้าคลัง (Receive List) ที่อยู่ใน  $\mathcal{L}^{\mathcal{L}}(\mathcal{L}^{\mathcal{L}})$  and  $\mathcal{L}^{\mathcal{L}}(\mathcal{L}^{\mathcal{L}})$  and  $\mathcal{L}^{\mathcal{L}}(\mathcal{L}^{\mathcal{L}})$ หน้าจอส่วนล่าง
- ในหนาจอสวนลาง (Receive List) เปนสวนแสดงรายการการรับ เวชภัณฑ์เข้าคลังทั้งหมด หรือผลลัพธ์ที่ได้จากการค้นหา ั้
	- สามารถสรางรายการการรับเวชภัณฑเขาคลังใหม ไดโดยการกด ปุ่ม Add ซึ่งระบบจะเรียกหน้าจอการรับเวชภัณฑ์ (Receive ึ่ Item List) ข นมาึ้

 สามารถเรียกดูรายละเอียดการรับเวชภัณฑไดโดยการเลือก รายการรับเวชภัณฑ์ที่ต้องการแล้วกดปุ่ม View

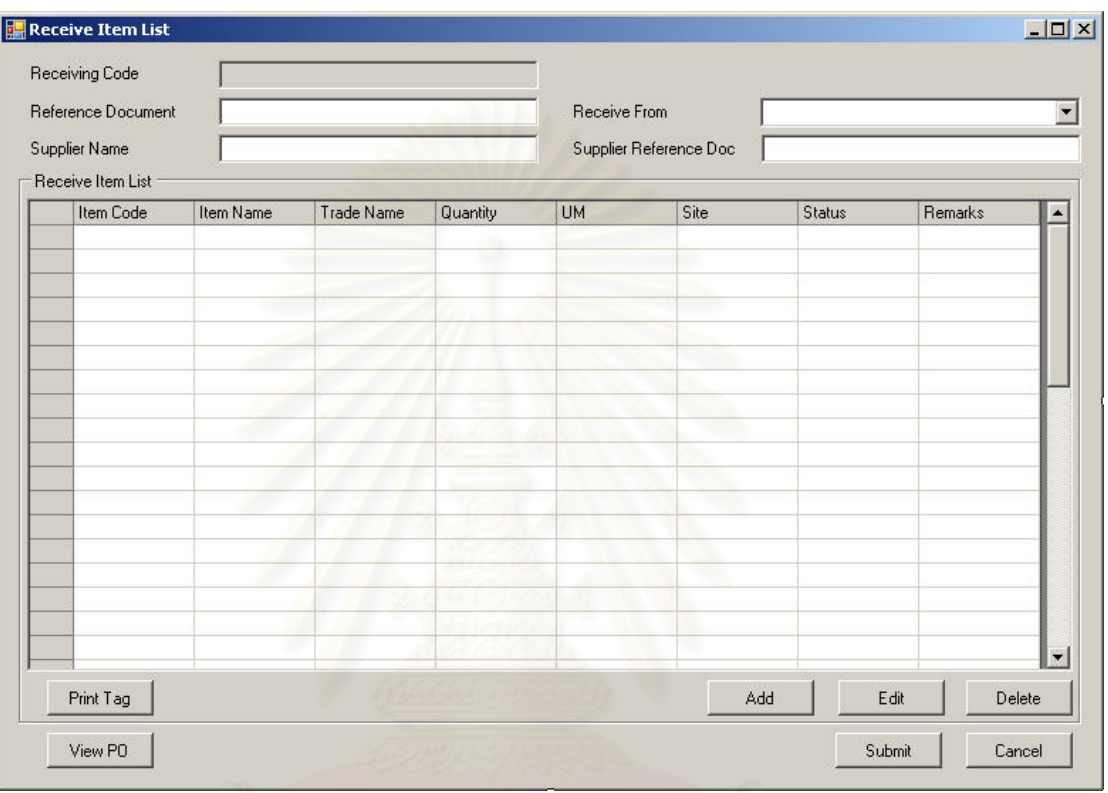

#### **ฉ.2.9 หนาจอการรับเวชภัณฑ (Receive Item List)**

รูปที่ ฉ-51 หน้าจอการรับเวชภัณฑ์ (Receive Item List)

วัตถุประสงค์ในการใช้งาน ื่อใชแสดงรายละเอียด, เพ มหรือลบรายการ เวชภัณฑ์ที่ต้องการรับเข้าคลังในขณะดำเนินการสร้างความต้องการรับเวชภัณฑ์เข้าคลัง

<u>รายละเอียดการทำงาน</u> ผู้ใช้งานสามารถเรียกใช้งานหน้าจอการทำงาน

นี้ได้ 2 กรณีได้แก่

- 1. การเรียกหน้าจอการทำงานขึ้นมาเพื่อแสดงรายละเอียดข้อมูลของรายการเวชภัณฑ์ที่ ื่ รับเข้าคลังซึ่งสามารถทำได้โดยการกดปุ่ม View ในหน้าจอรายการการรับเวชภัณฑ์เข้า ึ่ คลัง (Receive List)
- 2. การเรียกหน้าจอการทำงานขึ้นมาเพื่อบันทึกรายละเอียดข้อมูลการรับเวชภัณฑ์เข้าคลัง ื่ โดยการกดปุ่ม Add ในหน้าจอรายการการรับเวชภัณฑ์เข้าคลัง (Receive List) หรือ สามารถกดเรียกหน้าจคได้จากแผนผังต้นไม้

โดยมีรายละเอียดในหน้าจอการทำงาน ดังนี้ ี้

- หนาจอการทํางานในสวนบน จะแสดงถึงรายละเอียดโดยรวมของ การรับเวชภัณฑ์เข้าคลัง
- หน้าจุดการทำงานในส่วนล่าง จะแสดงถึงรายการเวชภัณฑ์ที่ ต้คงการรับเข้าคลัง
	- สามารถเพิ่มเวชภัณฑ์ที่ต้องการรับเข้าคลังได้โดยการกดปุ่ม Add
	- สามารถลบรายการเวชภัณฑ์ที่เลือกไว้แล้ว โดยการเลือก เวชภัณฑที่ตองการแลวกดปุม Delete
	- สามารถแก้ไขรายละเอียดของเวชภัณฑ์ที่ต้องการรับเข้าคลังได้ โดยการเลือกเวชภัณฑ์ที่ต้องการแล้วกดปุ่ม Edit (ทำได้เฉพาะ ก่อนการส่งความต้องการรับเวชภัณฑ์เข้าระบบ)

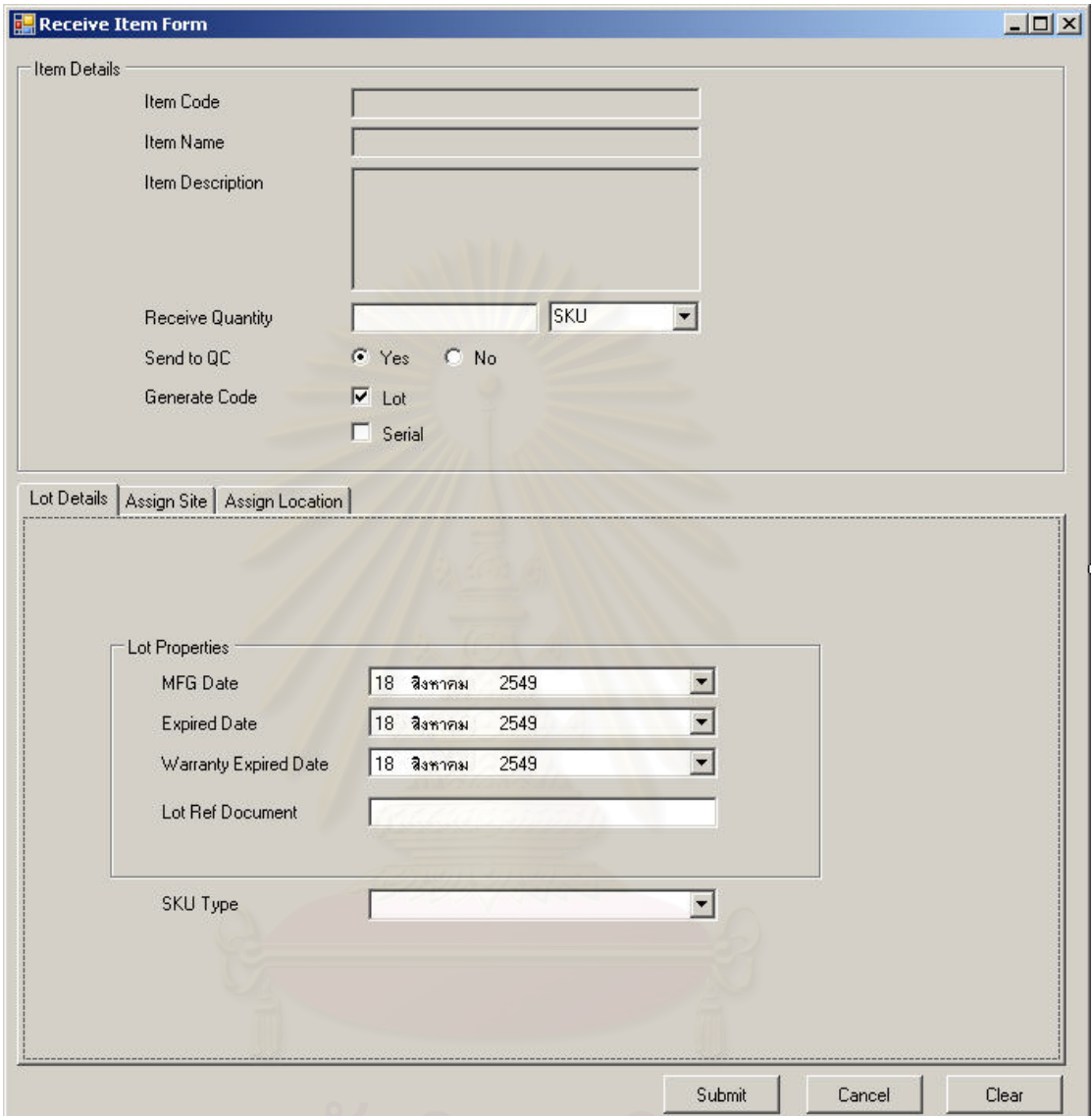

#### **ฉ.2.10 หนาจอรายละเอียดการรับเวชภัณฑ (Receive Item Form)**

รูปที่ ฉ-52 หน้าจอรายละเอียดการรับเวชภัณฑ์ในแถบการทำงานรายละเอียดล็อตนำเข้า (Receive Item Form-Lot Details)

> <u>วัตถุประสงค์ในการใช้งาน</u> ื่อใชบันทึก ขอมูลรายละเอียดการรับ

เวชภัณฑเขาคลังแตละรายการ

<u>รายละเอียดการทำงาน</u> หน้าจอการทำงานนี้จะถูกแสดงหลังจากกด เลือกเวชภัณฑ์ที่ต้องการรับเข้าคลัง โดยมีรายละเอียดในหน้าจอการทำงานอยู่ 2 ส่วนได้แก่

- หน้าจอในส่วนบน จะแสดงถึงรายละเอียดเบื้องต้นของเวชภัณฑ์ที่จะ รับเข้าคลัง
- หน้าจอในส่วนล่างจะแบ่งออกเป็น 3 แถบการทำงาน ได้แก่
	- แถบการทำงาน Lot Details เป็นแถบสำหรับบันทึกข้อมูล รายละเอียดของล็อตนําเขาเวชภัณฑ (Receive Lot)

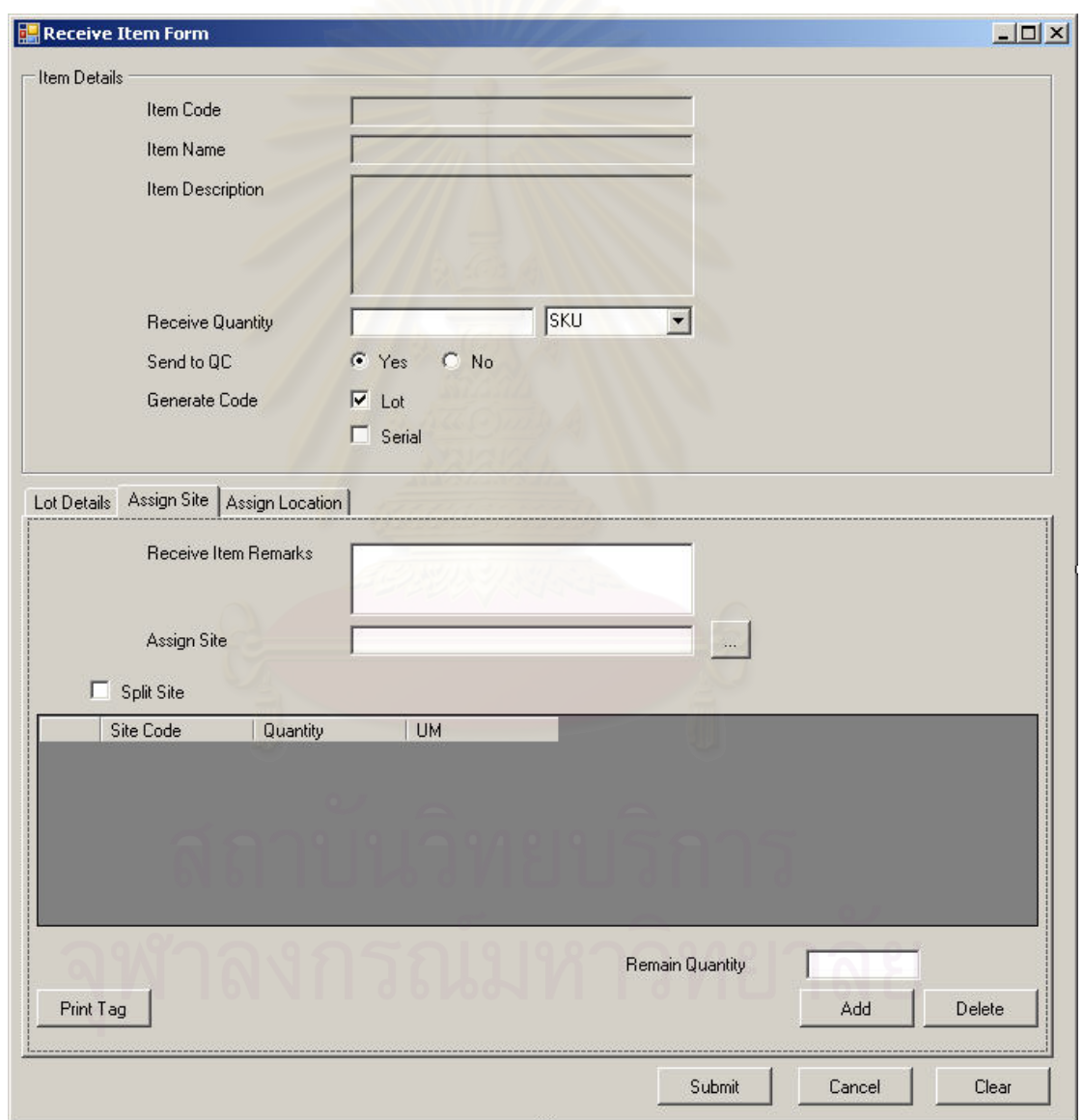

รูปที่ ฉ-53 หน้าจอรายละเอียดการรับเวชภัณฑ์ในแถบการทำงานการระบุสถานที่จัดเก็บทาง ตรรกะ (Receive Item Form-Assign Site)

■ แถบการทำงาน Assign Site เป็นแถบสำหรับเลือกสถานที่ จัดเก็บทางตรรกะสําหรับเวชภัณฑรายการนี้

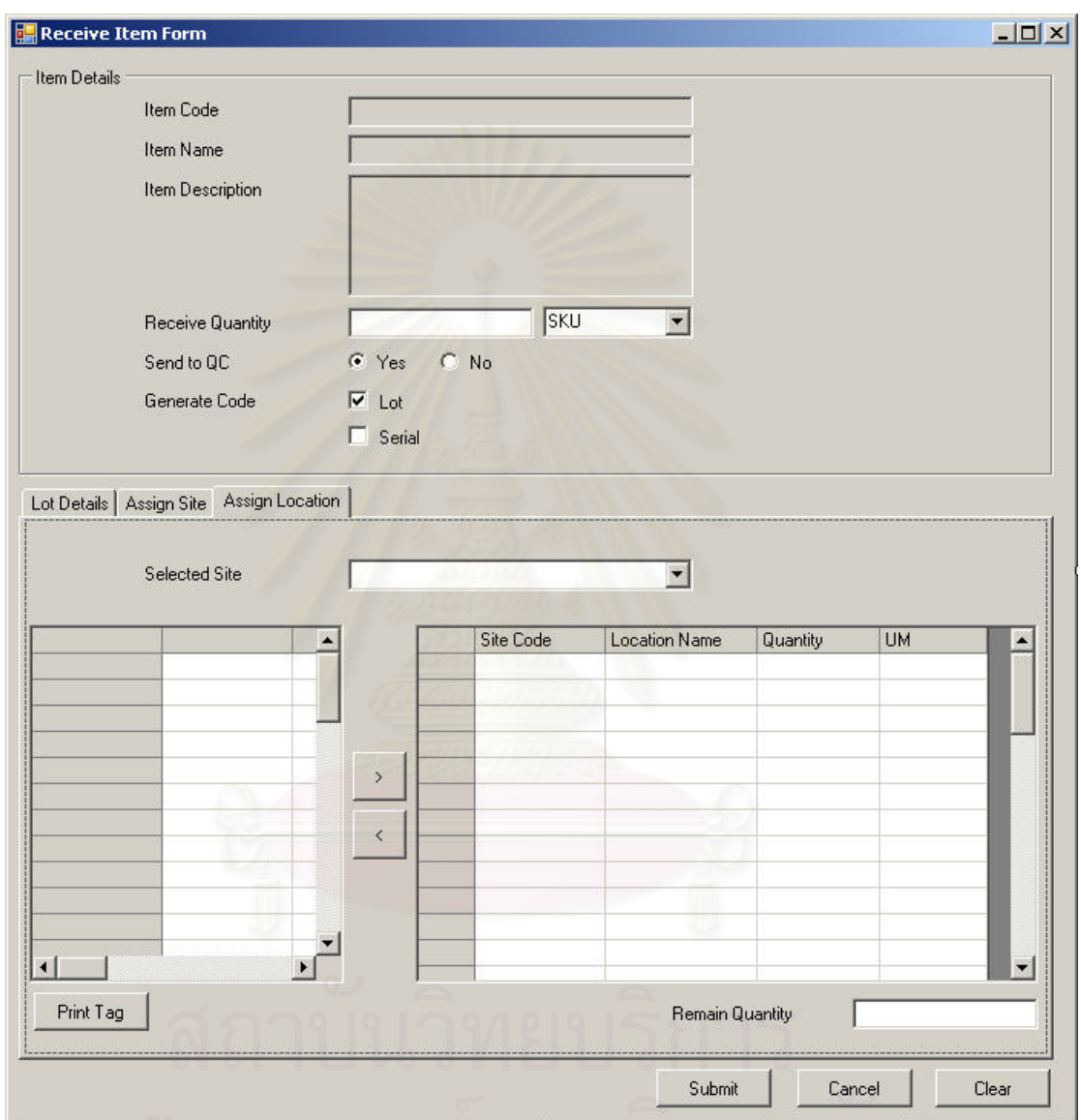

รูปที่ ฉ-54 หน้าจอรายละเอียดการรับเวชภัณฑ์ในแถบการทำงานการระบุสถานที่ (Receive Item Form-Assign Location)

> ■ แถบการทำงาน Assign Location เป็นแถบสำหรับเลือกสถานที่ สําหรับจัดเก็บเวชภัณฑรายการน ี้ในแตละสถานท จัดเก็บทาง ตรรกะ

#### **ฉ.2.11 รายการการสงคืนเวชภัณฑไปยังผูนําสง (Return Item to Supplier List)**

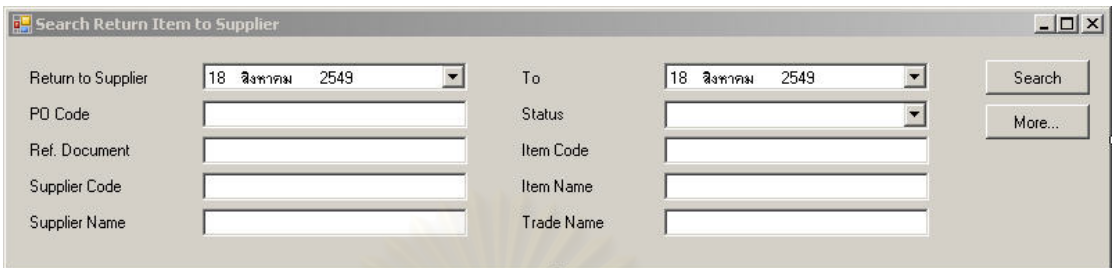

รูปที่ ฉ-55 หน้าจอส่วนค้นหาเวชภัณฑ์สำหรับส่งคืนผู้นำส่ง

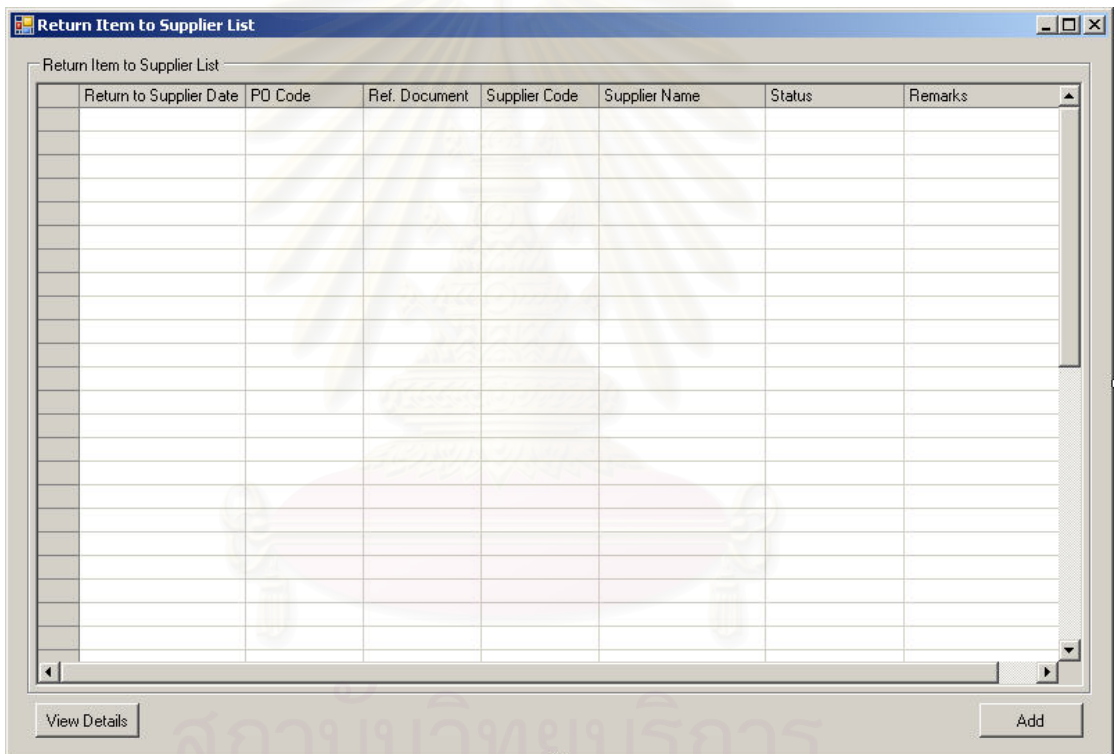

รูปที่ ฉ-56 หน้าจอรายการการส่งคืนเวชภัณฑ์ให้กับผู้นำส่ง (Return Item to Supplier List)

<u>วัตถุประสงค์ในการใช้งาน</u> ื่อใชคนหาและแสดงรายการการสงคืน เวชภัณฑ์ไปยังผู้นำส่ง (Return Item to Supplier List) ทั้งหมด ั้

<u>รายละเอียดการทำงาน</u> ผู้ใช้งานสามารถเรียกหน้าจอการทำงานนี้ได้ ้จากการกดเลือกจากแผนผังต้นไม้ด้านข้าง โดยมีรายละเอียดในหน้าจอการทำงาน ดังนี้

> ● ในหน้าจอส่วนบน เป็นส่วนที่ใช้ในการค้นหารายการการส่งคืน เวชภัณฑ์ไปยังผู้นำส่ง โดยการระบุข้อมูลที่เกี่ยวข้องกับการส่งคืน

เวชภัณฑไปยังผูนําสงในชองวางดานบนแลวกดปุม Search ขอมูลท ตองการจะถูกแสดงในตารางรายการการสงคืนเวชภัณฑไปยังผู นำส่ง(Return Item to Supplier List) ที่อยู่ในหน้าจอส่วนล่าง ี่

- ในหนาจอสวนลาง (Receive List) เปนสวนแสดงรายการการรับ เวชภัณฑ์เข้าคลังทั้งหมด หรือผลลัพธ์ที่ได้จากการค้นหา ั้
	- สามารถสรางรายการการสงคืนเวชภัณฑไปยังผูนําสงใหมได โดยการกดปุ่ม Add ซึ่งระบบจะเรียกหน้าจอการส่งคืนเวชภัณฑ์ ึ่ ไปยังผู้นำส่ง (Return Item to Supplier) ขึ้นมา ึ้
	- สามารถเรียกดูรายละเอียดการส่งคืนเวชภัณฑ์ไปยังผู้นำส่งได้ โดยการเลือกการส่งคืนเวชภัณฑ์ไปยังผู้นำส่ง ที่ต้องการแล้วกด ปุม View

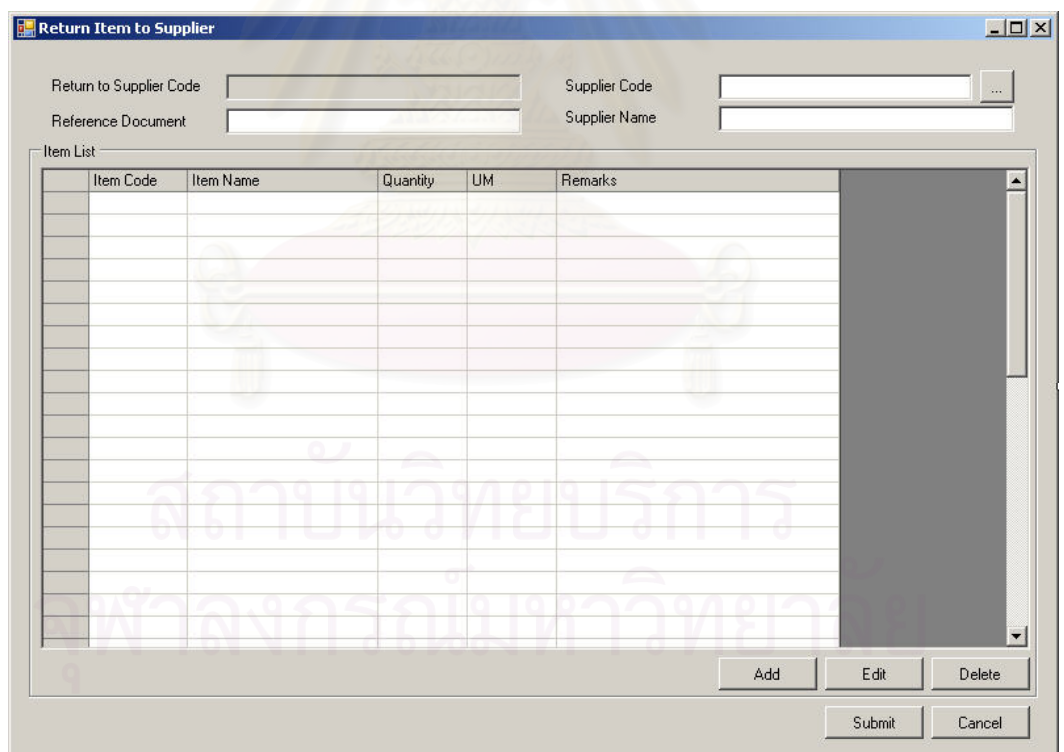

#### **ฉ.2.12 หนาจอการสงคืนเวชภัณฑไปยังผูนําสง (Return Item to Supplier)**

รูปที่ ฉ-57 หน้าจอการส่งคืนเวชภัณฑ์ไปยังผู้นำส่ง (Return Item to Supplier)

วัตถุประสงค์ในการใช้งาน

ื่อใชแสดงรายละเอียด หรือสรางใบสงคืน

เวชภัณฑไปยังผูนําสง

<u>รายละเอียดการทำงาน</u> ผู้ใช้งานสามารถเรียกใช้งานหน้าจอการทำงาน

นี้ได้ 2 กรณีได้แก่

- 1. การเรียกหน้าจอการทำงานขึ้นมาเพื่อแสดงรายละเอียดข้อมูลของรายการเวชภัณฑ์ที่ทำ ื่ การส่งคืนไปยังผู้นำส่ง ซึ่งสามารถทำได้โดยการกดปุ่ม View ในหน้าจอรายการการส่งคืน ึ่ เวชภัณฑไปยงผั ูนาสํ ง (Return Item to Supplier List)
- 2. การเรียกหน้าจอการทำงานขึ้นมาเพื่อบันทึกรายละเอียดข้อมูลการส่งคืนเวชภัณฑ์ไปยังผู้ ื่ นำส่ง โดยการกดปุ่ม Add ในหน้าจอรายการการส่งคืนเวชภัณฑ์ไปยังผู้นำส่ง (Return Item to Supplier List) หรือสามารถกดเรียกหน้าจอได้จากแผนผังต้นไม้

โดยมีรายละเคียดในหน้าจอการทำงาน ดังนี้ ี้

- หนาจอการทํางานในสวนบน จะแสดงถึงรายละเอียดโดยรวมของ การสงคืนเวชภัณฑไปยังผูนําสงเขาคลัง
- หน้าจอการทำงานในส่วนล่าง จะแสดงถึงรายการเวชภัณฑ์ที่ ต้องการส่งคืนผู้นำส่ง
	- สามารถเพิ่มเวชภัณฑ์ที่ต้องการส่งคืนผู้นำส่งได้โดยการกดปุ่ม Add
	- สามารถลบรายการเวชภัณฑ์ที่เลือกไว้แล้ว โดยการเลือก เวชภัณฑที่ตองการแลวกดปุม Delete
	- สามารถแก้ไขรายละเอียดของเวชภัณฑ์ที่ต้องการรับเข้าคลังได้ โดยการเลือกเวชภัณฑ์ที่ต้องการแล้วกดปุ่ม Edit (ทำได้เฉพาะ ก่อนการยืนยันความต้องการส่งคืนเวชภัณฑ์ไปยังผู้นำส่งเข้า ระบบ)

# **ฉ.2.13 รายการการคืนเวชภัณฑเขาคลัง (Return List)**

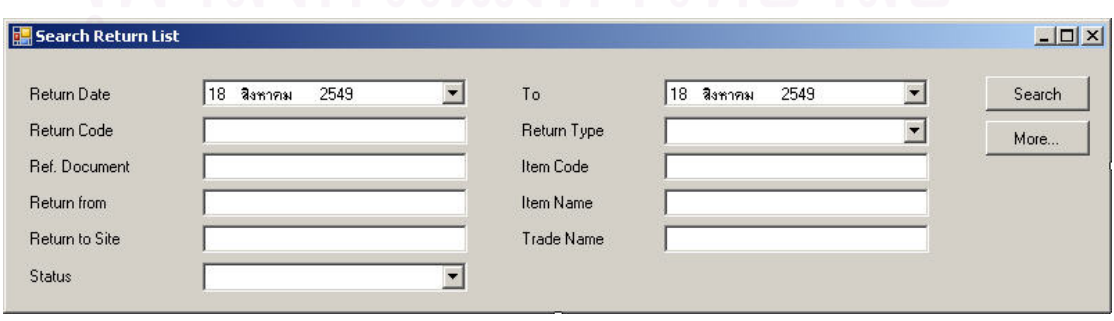

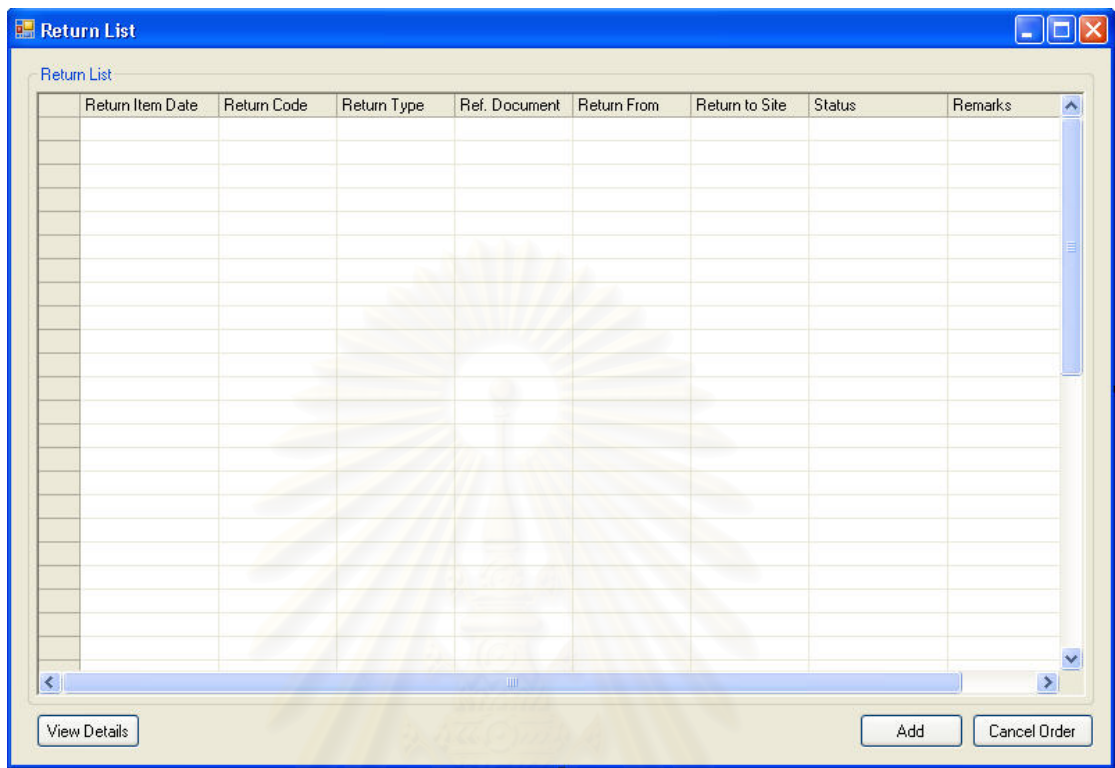

#### รูปที่ ฉ-58 หน้าจอส่วนค้นหารายการการคืนเวชภัณฑ์เข้าคลัง

รูปที่ ฉ-59 รายการการคืนเวชภัณฑ์เข้าคลัง (Return List)

<u>วัตถุประสงค์ในการใช้งาน</u> ื่อใชคนหาและแสดงรายการการคืนเวชภณฑั เข้าคลัง (Return Item) ทั้งหมด ั้

<u>รายละเอียดการทำงาน</u> ผู้ใช้งานสามารถเรียกหน้าจอการทำงานนี้ได้ ิ จากการกดเลือกจากแผนผังต้นไม้ โดยมีรายละเอียดในหน้าจอการทำงาน ดังนี้ ี้

- ในหน้าจอส่วนบน เป็นส่วนที่ใช้ในการค้นหารายการการคืน เวชภัณฑ์เข้าคลัง โดยการระบุข้อมูลที่เกี่ยวข้องกับการคืนเวชภัณฑ์ ี่ เข้าคลังในช่องว่างด้านบนแล้วกดปุ่ม Search ข้อมูลที่ต้องการจะถูก แสดงในตารางรายการการคืนเวชภัณฑ์เข้าคลัง (Return List) ที่อยู่ ี่ ในหน้าจคส่วนล่าง
- ในหนาจอสวนลาง (Return List) เปนสวนแสดงรายการการคืน เวชภัณฑ์เข้าคลังทั้งหมด หรือผลลัพธ์ที่ได้จากการค้นหา ั้
- สามารถสร้างรายการการคืนเวชภัณฑ์เข้าคลังใหม่ ได้โดยการ กดปุ่ม Add ซึ่งระบบจะเรียกหน้าจอการคืนเวชภัณฑ์ (Return ึ่ Item List) ข นมา ึ้
- สามารถเรียกดูรายละเอียดการคืนเวชภัณฑ์ ได้โดยการเลือก รายการคืนเวชภัณฑ์ที่ต้องการแล้วกดปุ่ม View

#### **Return Item List**  $\boxed{\mathbf{1} \mathbf{1} \mathbf{1} \mathbf{1}}$ Return Code Return Type Site  $\overline{\phantom{0}}$ Reference Document Return From Department  $\overline{\phantom{a}}$ -<br>Return Item List **UM** Ref. Doc. Item Code Item Name Lot/Serial Quantity Status  $\overline{\phantom{a}}$ Add Edit Delete Submit Cancel

### **ฉ.2.14 หนาจอการคืนเวชภัณฑ (Return Item List)**

รูปที่ ฉ-60 หน้าจอการคืนเวชภัณฑ์ (Return Item List)

<u>วัตถุประสงค์ในการใช้งาน</u> เพื่อใช้แสดงรายละเอียด, เพิ่มหรือลบรายการ เวชภัณฑ์ที่ต้องการคืนเข้าคลังในขณะดำเนินการสร้างความต้องการคืนเวชภัณฑ์เข้าคลัง

<u>รายละเอียดการทำงาน</u> ผู้ใช้งานสามารถเรียกใช้งานหน้าจอการทำงาน

นี้ได้ 2 กรณีได้แก่

- 1. การเรียกหน้าจอการทำงานขึ้นมาเพื่อแสดงรายละเอียดข้อมูลของรายการเวชภัณฑ์ที่คืน ื่ เข้าคลังซึ่งสามารถทำได้โดยการกดปุ่ม View ในหน้าจอรายการการคืนเวชภัณฑ์เข้าคลัง ึ่ (Return List)
- 2. การเรียกหน้าจอการทำงานขึ้นมาเพื่อบันทึกรายละเอียดข้อมูลการคืนเวชภัณฑ์ โดยการ ื่ ึกดปุ่ม Add ในหน้าจอรายการการคืนเวชภัณฑ์เข้าคลัง (Return List) หรือสามารถกด เรียกหน้าจอได้จากแผนผังต้นไม้

โดยมีรายละเคียดในหน้าจอการทำงาน ดังนี้ ี้

- หนาจอการทํางานในสวนบน จะแสดงถึงรายละเอียดโดยรวมของ การคืนเวชภัณฑเขาคลัง
- หน้าจอการทำงานในส่วนล่าง จะแสดงถึงรายการเวชภัณฑ์ที่ ตองการคืนเขาคลัง
	- สามารถเพิ่มเวชภัณฑ์ที่ต้องการคืนเข้าคลังได้โดยการกดปุ่ม Add
	- สามารถลบรายการเวชภัณฑ์ที่เลือกไว้แล้ว โดยการเลือก เวชภัณฑที่ตองการแลวกดปุม Delete
	- สามารถแก้ไขรายละเอียดของเวชภัณฑ์ที่ต้องการคืนเข้าคลังได้ โดยการเลือกเวชภัณฑ์ที่ต้องการแล้วกดปุ่ม Edit (ทำได้เฉพาะ ก่อนการส่งความต้องการคืนเวชภัณฑ์เข้าระบบ)

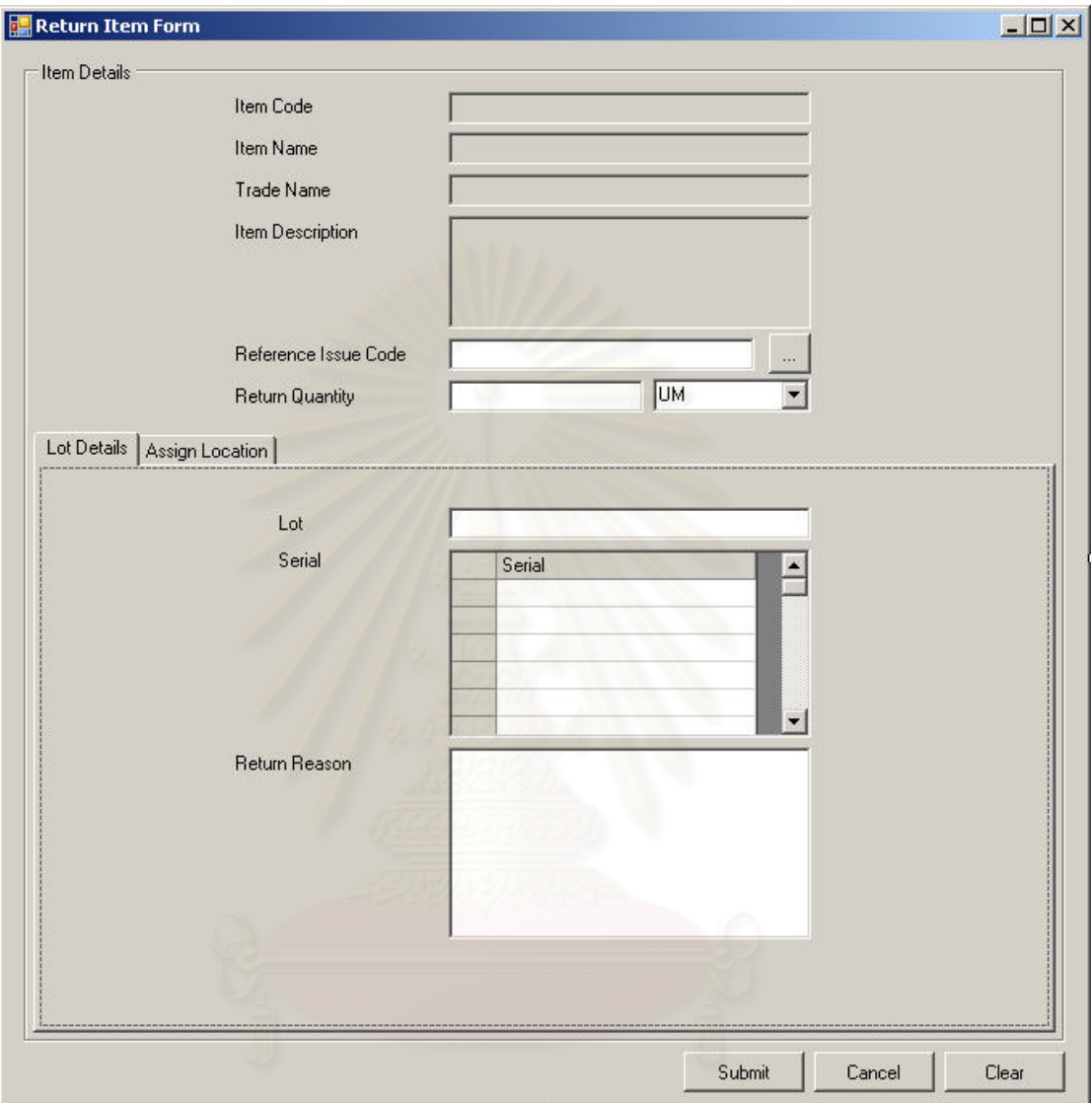

**ฉ.2.15 หนาจอรายละเอียดการคืนเวชภัณฑ (Return Item Form)** 

รูปที่ ฉ-61 หน้าจอรายละเอียดการคืนเวชภัณฑ์ในแถบการทำงาน Lot Details (Return Item Form-Lot Details)

<u>วัตถุประสงค์ในการใช้งาน</u>

ื่อใชบันทึกขอมูลรายละเอียดการคืน

เวชภัณฑเขาคลังแตละรายการ

<u>รายละเอียดการทำงาน</u> หน้าจอการทำงานนี้จะถูกแสดงหลังจากกด เลือกเวชภัณฑ์ที่ต้องการคืนเข้าคลัง โดยมีรายละเอียดในหน้าจอการทำงานอยู่ 2 ส่วนได้แก่

> ● หน้าจอในส่วนบน จะแสดงถึงรายละเอียดเบื้องต้นของเวชภัณฑ์ที่จะ คืนเข้าคลัง

- หน้าจอในส่วนล่างจะแบ่งออกเป็น 2 แถบการทำงาน ได้แก่
	- แถบการทำงาน Lot Details เป็นแถบสำหรับบันทึกข้อมูล รายละเอียดของล็อตนําเขาเวชภัณฑ (Receive Lot) สําหรับ เวชภัณฑที่ จะทําการคืนรายการน

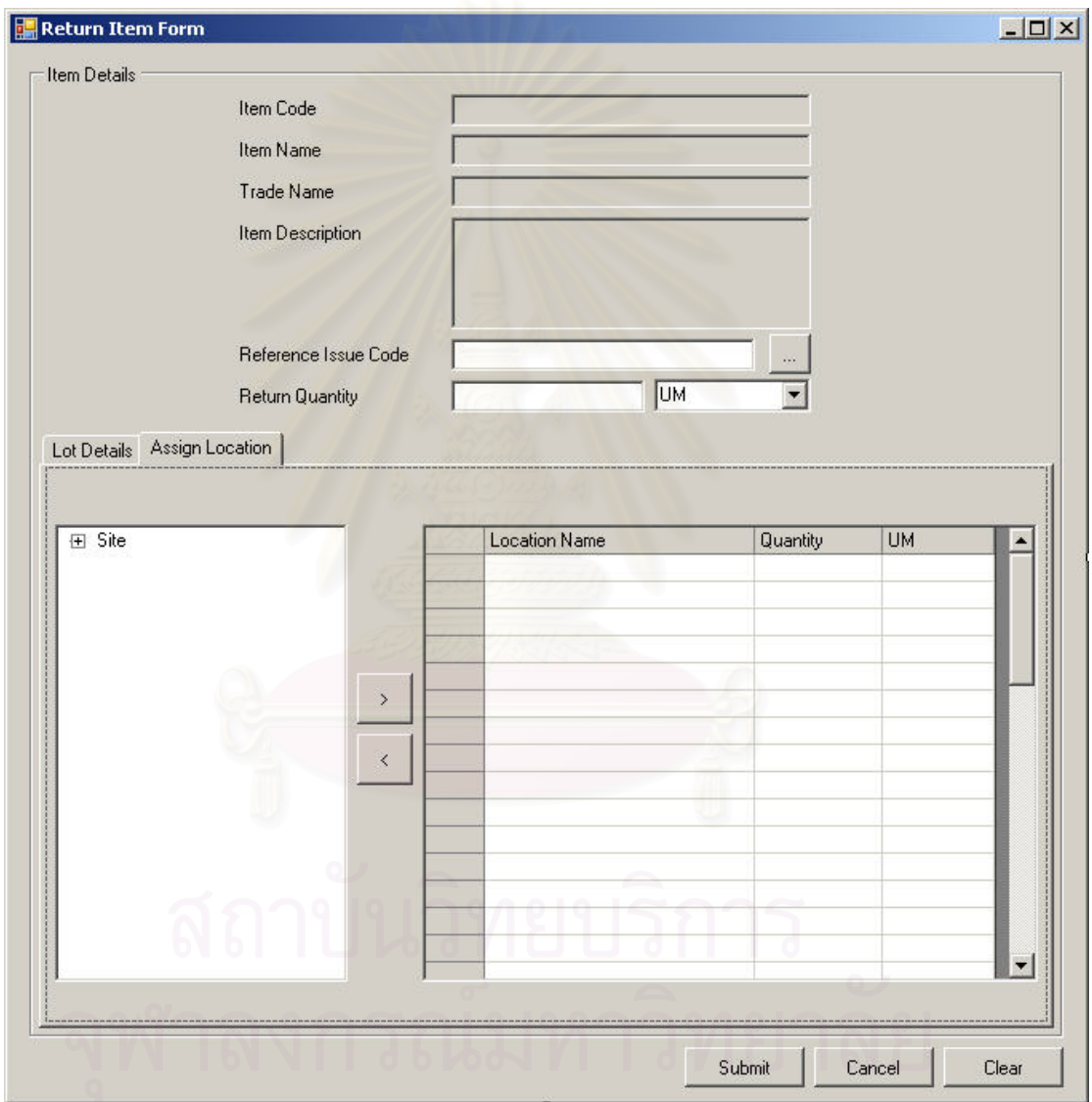

รูปที่ ฉ-62 หน้าจอรายละเอียดการคืนเวชภัณฑ์ในแถบการทำงาน Assign Location (Return Item Form-Assign Location)

 แถบการทํางาน Assign Location เปนแถบสําหรับเลือกสถานท สำหรับจัดเก็บเวชภัณฑ์รายการนี้หลังจากการรับคืนเวชภัณฑ์ เขาคลัง

#### **ฉ.2.16 รายการการจายเวชภัณฑ (Issue List)**

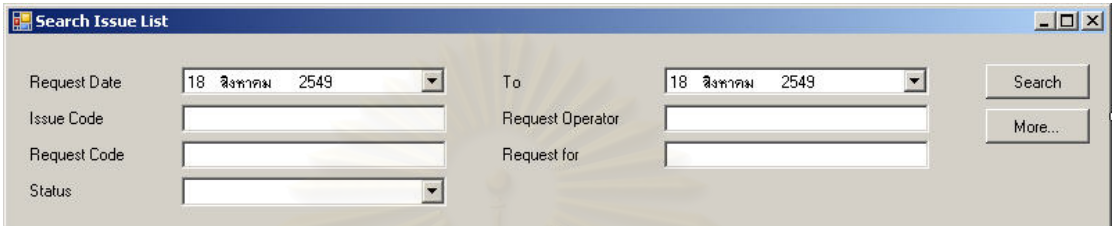

#### รูปที่ ฉ-63 หน้าจอส่วนค้นหารายการจ่ายเวชภัณฑ์

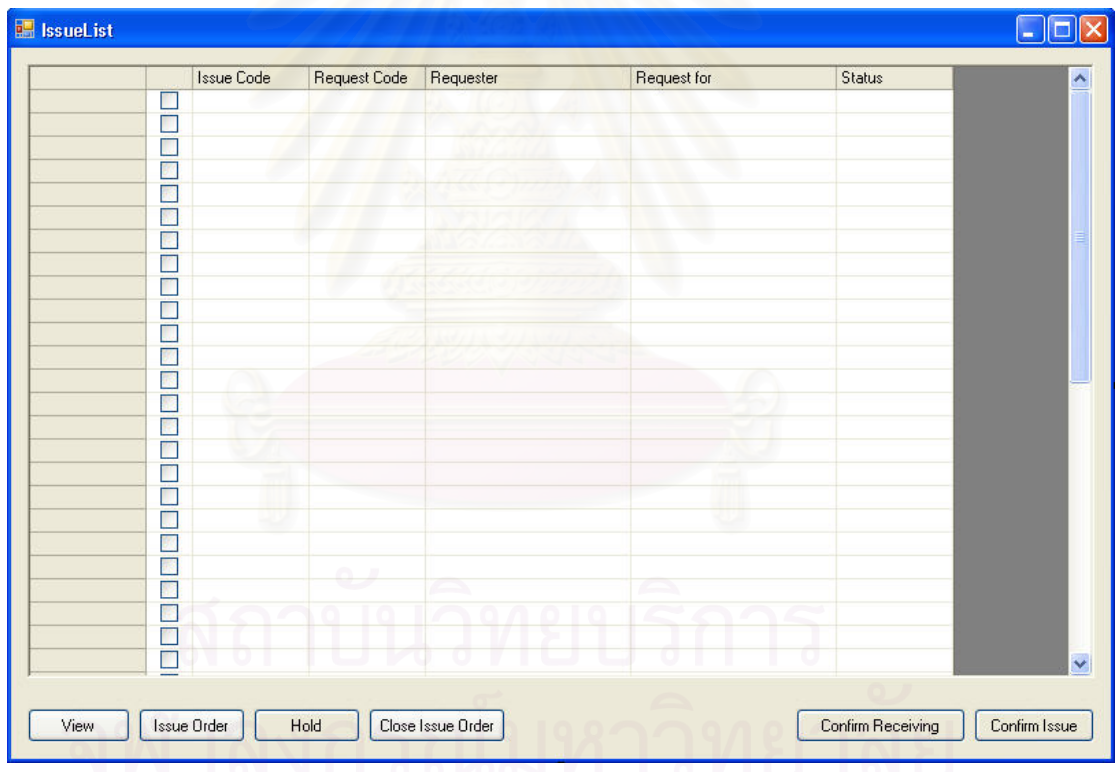

#### รูปที่ ฉ-64 หน้าจอรายการจ่ายเวชภัณฑ์ (Issue List)

<u>วัตถุประสงค์ในการใช้งาน</u> เพื่อใช้ค้นหาและแสดงรายการการจ่าย เวชภัณฑที่ตองทําการจายออกจากคลัง (Issue Item)

<u>รายละเอียดการทำงาน</u> ผู้ใช้งานสามารถเรียกหน้าจอการทำงานนี้ได้ ิ จากการกดเลือกจากแผนผังต้นไม้ด้านข้าง โดยมีรายละเคียดในหน้าจอการทำงาน ดังนี้

- ในหน้าจอส่วนบน เป็นส่วนที่ใช้ในการค้นหารายการการจ่าย เวชภัณฑ์ออกจากคลัง โดยการระบุข้อมูลที่เกี่ยวข้องกับการจ่าย เวชภัณฑออกจากคลังในชองวางดานบนแลวกดปุม Search ขอมูล ที่ต้องการจะถูกแสดงในตารางรายการการจ่ายเวชภัณฑ์ออกจาก คลัง (Issue List) ที่อยู่ในหน้าจอส่วนล่าง ี่
- ในหนาจอสวนลาง (Issue List) เปนสวนแสดงรายการการจาย เวชภัณฑ์ออกจากคลังทั้งหมด หรือผลลัพธ์ที่ได้จากการค้นหา ั้
	- สามารถเรียกดูรายละเอียดการจายเวชภัณฑออกจากคลัง ได โดยการเลือกรายการการจ่ายเวชภัณฑ์ที่ต้องการแล้วกดปุ่ม View

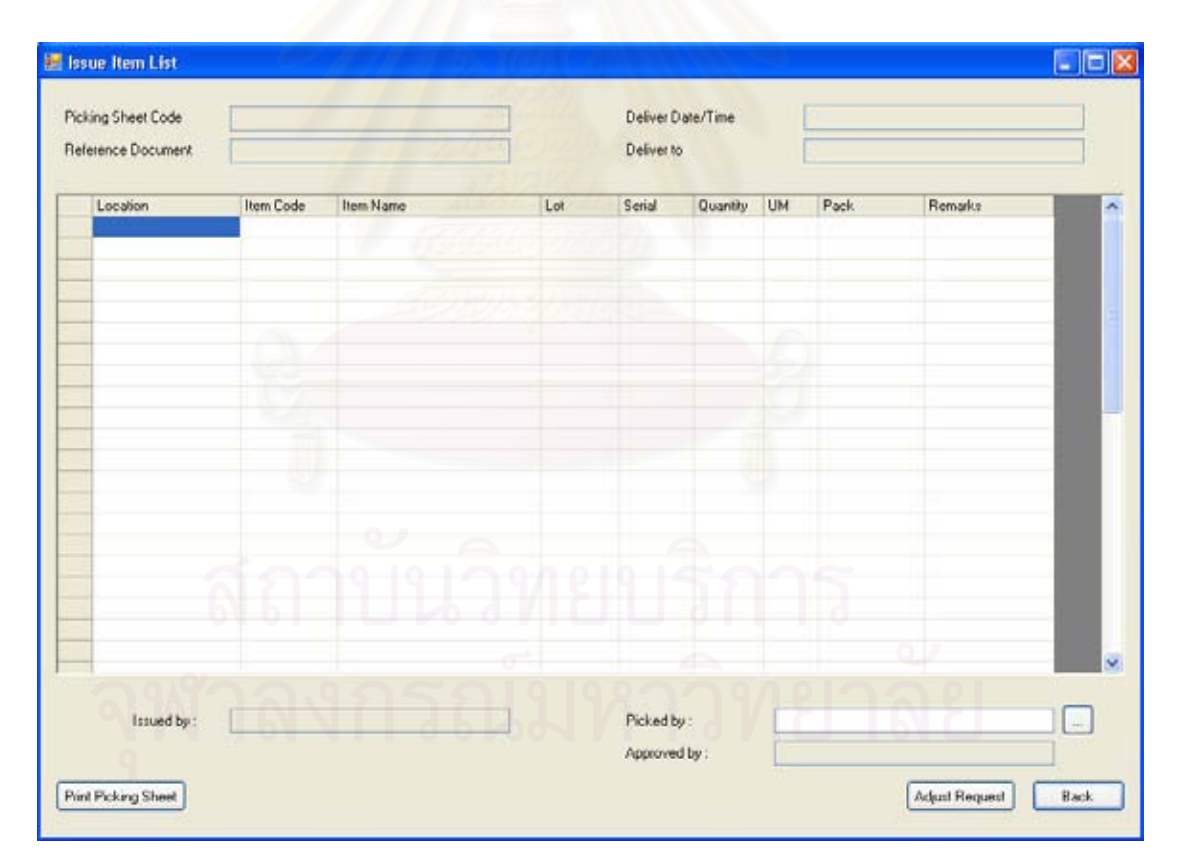

#### **ฉ.2.17 หนาจอรายละเอียดการจายเวชภัณฑ (Issue Item List)**

รูปที่ ฉ-65 หน้าจอรายละเอียดการจ่ายเวชภัณฑ์ (Issue Item List)

วัตถุประสงค์ในการใช้งาน

ื่อใชแสดงรายละเอียดของการจายเวชภัณฑ

แตละรายการ

<u>รายละเอียดการทำงาน</u> ผู้ใช้งานสามารถเรียกใช้งานหน้าจอการทำงาน นี้ขึ้นมาเพื่อแสดงรายละเอียดข้อมูลของรายการเวชภัณฑ์ที่ต้องจ่ายออกซึ่งสามารถทำได้โดยการ ี้ ื่ ึ่ กดปุม View ในหนาจอรายการการจายเวชภัณฑ (Issue List) โดยมีรายละเอียดในหน้าจอการทำงาน ดังนี้

- หนาจอการทํางานในสวนบน จะแสดงถึงรายละเอียดโดยรวมของ รายการจายเวชภัณฑออกจากคลัง
- หน้าจอการทำงานในส่วนล่าง จะแสดงถึงรายการเวชภัณฑ์ที่จะต้อง ทําการจายออกจากคลังรวมถึงรายละเอียดการจายของเวชภัณฑแต ละรายการดวย

#### **ฉ.2.18 หนาจอเตือนการจัดหาเวชภัณฑเติมคลัง (Alert List)**

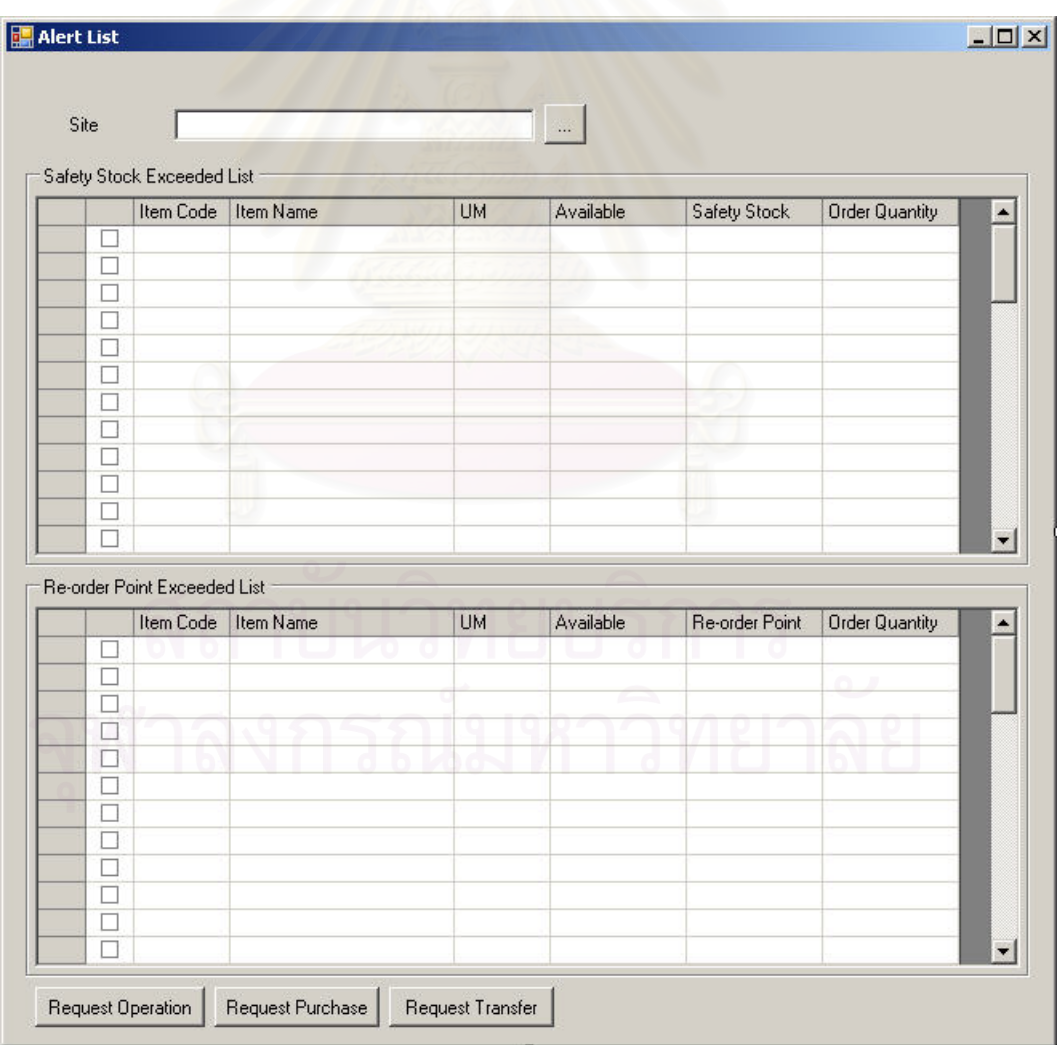

รูปที่ ฉ-66 หน้าจอเตือนการจัดหาเวชภัณฑ์เติมคลัง (Alert List)

วัตถุประสงค์ในการใช้งาน อใช้แสดงรายการเวชภัณฑ์ที่มีจำนวนเหลือ ต่ำกว่าจุดสั่งซื้อ หรือต่ำกว่าเวชภัณฑ์สำรองคลัง สำหรับแต่ละสถานที่จัดเก็บทางตรรกะ ่ํ ั่ ่ํ

<u>รายละเอียดการทำงาน</u> ผู้ใช้งานสามารถเรียกใช้งานหน้าจอการทำงาน นี้ได้โดยการกดปุ่มเลือกจากแผนผังต้นไม้ทางด้านข้าง เมื่อแสดงหน้าจอนี้ขึ้นมาแล้วผู้ใช้งานต้อง ื่ ֧֖֧֧֧֪֧֧֧֝֟֟֓֝֝֟֟֟֟֟֟֟֟֟֟֓֝֬֟֟֓֝֬֟֓֝֬֟֩֓֝֬֟֓֝֬֝֓֝֬֟֓֝֬֝֓֝֬֝֬֝֬֝֬֝֬֝֬֝֬֝֓֬֝֬֝֓֝֬֝֬֝֬֝֬ ทำการเลือกสถานที่จัดเก็บทางตรรกะเพื่อให้ระบบแสดงรายการเวชภัณฑ์ที่มีปริมาณเหลือต่ำกว่า ี่ ่ํ จุดที่กำหนด ซึ่งในหน้าจอการทำงานมีรายละเอียด ดังนี้ ี้

- หน้าจ<sub>ั</sub>อการทำงานในส่วนบนจะแสดงรายการเวชภัณฑ์ที่มีปริมาณ คงเหลือในสถานที่จัดเก็บทางตรรกะต่ำกว่าปริมาณสำรองคลังพร้อม ่ํ ทั้งรายละเอียดของปริมาณเวชภัณฑ์ดังกล่าว ั้
- หน้าจอการทำงานในส่วนล่างจะแสดงรายการเวชภัณฑ์ที่มีปริมาณ คงเหลือในสถานที่จัดเก็บทางตรรกะต่ำกว่าจุดสั่งซื้อพร้อมทั้ง ั่ ั้ รายละเอียดของปริมาณเวชภัณฑดังกลาว
- ผู้ใช้งานสามารถเลือกได้ว่าจะดำเนินการจัดหาเวชภัณฑ์เติมคลัง ดวยวิธีใดระหวาง การโอนถายเวชภัณฑระหวางคลัง (Transfer ltem), การขอให้สั่งซื้อเวชภัณฑ์ (Create Purchase Requisition) ั่ ื้ หรือการขอใหส งผลิต (Create Operation Requisition) โดยการ ั่ เลือกเวชภัณฑในรายการแลวกดปุม Request Transfer, Request Purchase, Request Operation ตามลําดับ

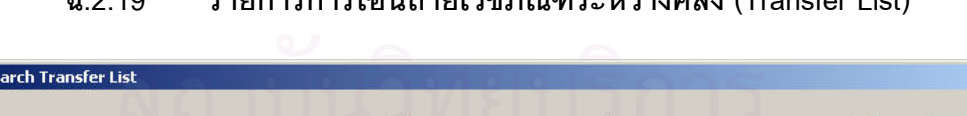

#### **ฉ.2.19 รายการการโอนถายเวชภัณฑระหวางคลัง (Transfer List)**

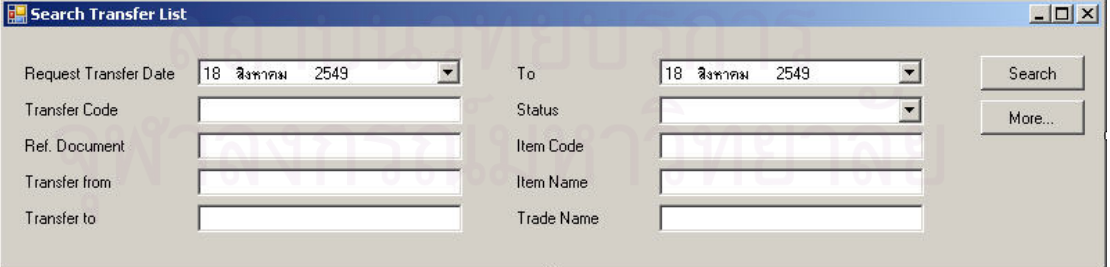

รูปที่ ฉ-67 หน้าจอส่วนการค้นหารายการโอนถ่ายเวชภัณฑ์ระหว่างคลัง

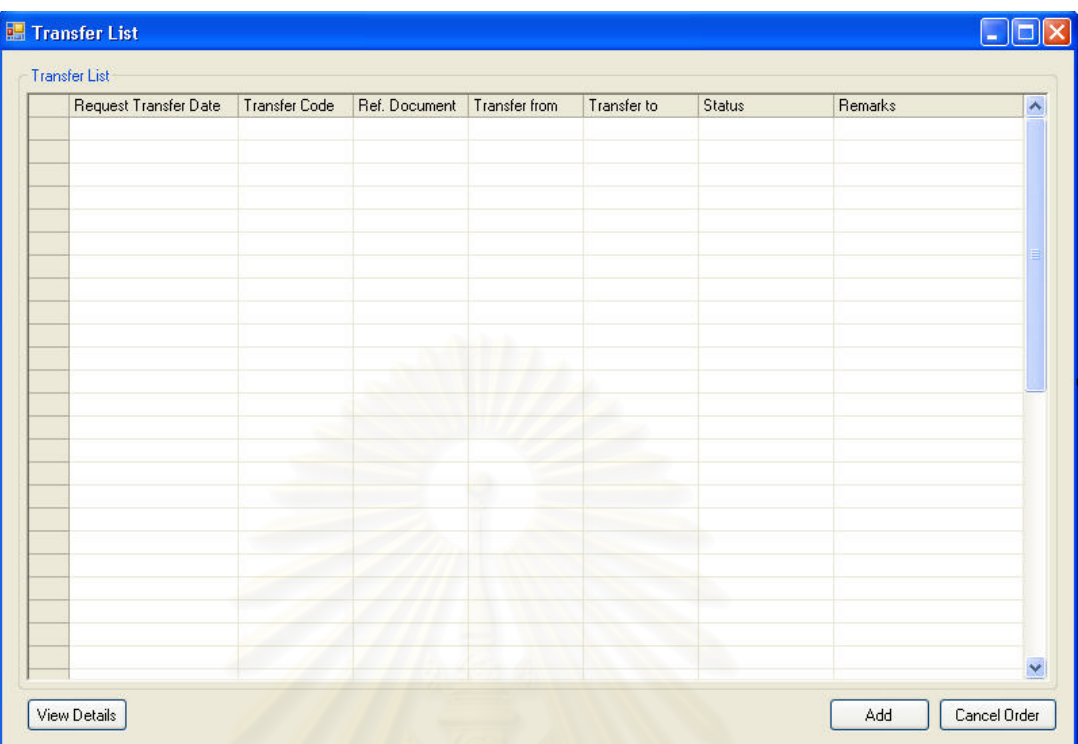

รูปที่ ฉ-68 หน้าจ<sub>ั</sub>อรายการโอนถ่ายเวชภัณฑ์ระหว่างคลัง (Transfer List)

<u>วัตถุประสงค์ในการใช้งาน</u> ื่อใชคนหาและแสดงรายการการโอนถาย เวชภัณฑ์ระหว่างคลัง (Transfer Item) ทั้งหมด ั้

<u>รายละเอียดการทำงาน</u> ผู้ใช้งานสามารถเรียกหน้าจอการทำงานนี้ได้ ิ จากการกดเลือกจากแผนผังต้นไม้ด้านข้าง โดยมีรายละเอียดในหน้าจอการทำงาน ดังนี้

- ในหน้าจอส่วนบน เป็นส่วนที่ใช้ในการค้นหารายการการโอนถ่าย เวชภัณฑ์ระหว่างคลัง โดยการระบุข้อมูลที่เกี่ยวข้องกับการโอนถ่าย เวชภัณฑระหวางคลังในชองวางดานบนแลวกดปุม Search ขอมูลท ตองการจะถูกแสดงในตารางรายการการโอนถายเวชภัณฑระหวาง คลัง (Transfer List) ที่อยู่ในหน้าจอส่วนล่าง
- ในหน้าจอส่วนล่าง (Transfer List) เป็นส่วนแสดงรายการการโอน ถ่ายเวชภัณฑ์ระหว่างคลังทั้งหมด หรือผลลัพธ์ที่ได้จากการค้นหา ั้
	- สามารถสรางรายการการโอนถายเวชภัณฑระหวางคลัง ใหม ได โดยการกดปุ่ม Add ซึ่งระบบจะเรียกหน้าจอการโอนถ่าย ึ่ เวชภัณฑระหวางคลัง (Transfer Item List) ข นมา

479

 สามารถเรียกดูรายละเอียดการโอนถายเวชภัณฑระหวางคลัง ไดโดยการเลือกรายการโอนถายเวชภัณฑท ตองการแลวกดปุม View

#### **ฉ.2.20 หนาจอการโอนถายเวชภัณฑระหวางคลัง (Transfer Item List)**

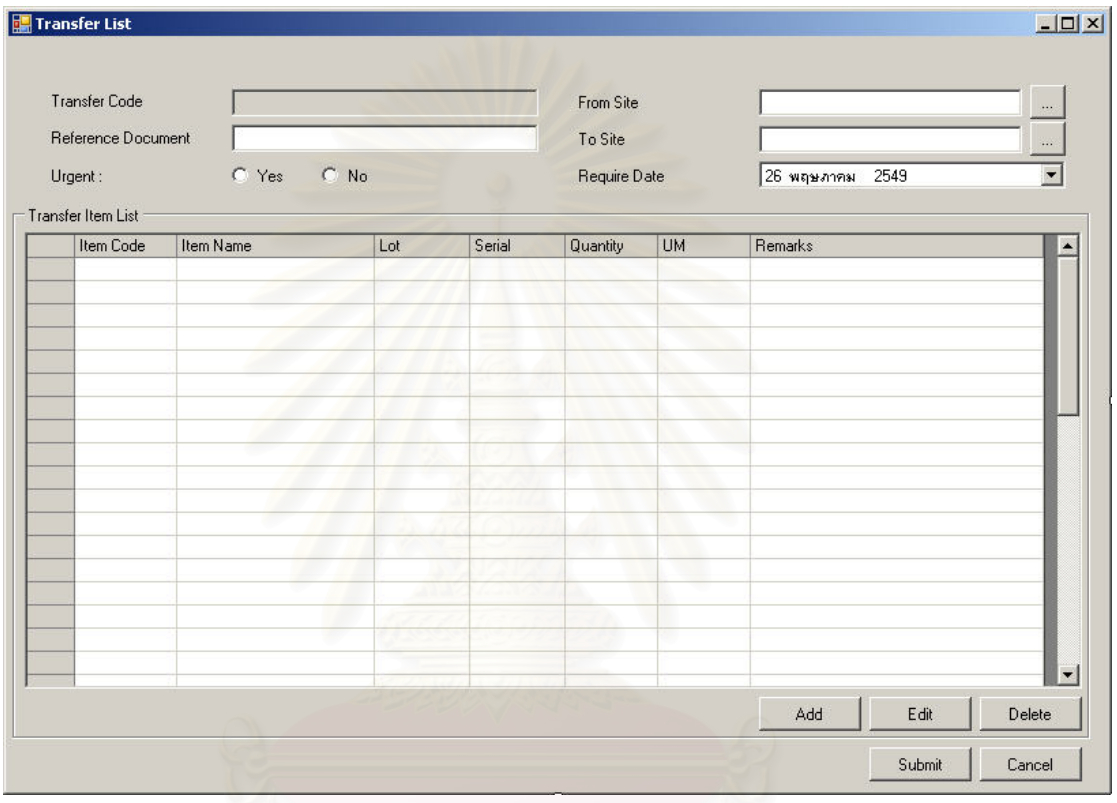

รูปที่ ฉ-69 หน้าจอการโอนถ่ายเวชภัณฑ์ระหว่างคลัง (Transfer Item List)

วัตถุประสงค์ในการใช้งาน ื่อใชแสดงรายละเอียด, เพ มหรือลบรายการ เวชภัณฑ์ที่ต้องการโอนถ่ายระหว่างคลังในขณะดำเนินการสร้างความต้องการโอนถ่ายเวชภัณฑ์ ระหวางคลัง

<u>รายละเอียดการทำงาน</u> ผู้ใช้งานสามารถเรียกใช้งานหน้าจอการทำงาน

นี้ได้ 2 กรณีได้แก่

1. การเรียกหน้าจอการทำงานขึ้นมาเพื่อแสดงรายละเอียดข้อมูลของรายการโอนถ่าย ื่ เวชภัณฑ์ซึ่งสามารถทำได้โดยการกดปุ่ม View ในหน้าจอรายการการโอนถ่ายเวชภัณฑ์ ระหว่างคลัง (Transfer List)

- 2. การเรียกหน้าจอการทำงานขึ้นมาเพื่อบันทึกรายละเอียดข้อมูลความต้องโอนถ่าย ื่ เวชภัณฑ์ระหว่างคลัง โดยการกดปุ่ม Add ในหน้าจอรายการการโอนถ่ายเวชภัณฑ์ ระหว่างคลัง (Transfer List) หรือ กดปุ่ม Request Transfer จากหน้าจอเตือนการจัดหา ี เวชภัณฑ์เติมคลัง (Alert List) หรือสามารถกดเรียกหน้าจอนี้ได้จากแผนผังต้นไม้ โดยมีรายละเอียดในหน้าจอการทำงาน ดังนี้ ี้
	- หนาจอการทํางานในสวนบน จะแสดงถึงรายละเอียดโดยรวมของ การโอนถายเวชภัณฑระหวางคลัง
	- หน้าจอการทำงานในส่วนล่าง จะแสดงถึงรายการเวชภัณฑ์ที่ ตองการโอนถาย
		- สามารถเพิ่มเวชภัณฑ์ที่ต้องการโอนถ่ายระหว่างคลังได้โดยการ ิ่ กดปุม Add
		- <u>■ สามารถลบรายการเวชภัณฑ์</u>ที่เลือกไว้แล้ว โดยการเลือก เวชภัณฑที่ตองการแลวกดปุม Delete
		- สามารถแก้ไขรายละเอียดของเวชภัณฑ์ที่ต้องการโอนถ่าย ระหว่างคลังได้โดยการเลือกเวชภัณฑ์ที่ต้องการแล้วกดปุ่ม Edit ้(ทำได้เฉพาะก่อนการส่งความต้องการโอนถ่ายเวชภัณฑ์เข้า ระบบ)

# $|D|$  $\times$ **TransferForm Transfer Details** Item Code Item Name Trade Name **Item Description UM Transfer Quantity**  $\overline{\phantom{0}}$ None Specify by  $\overline{\phantom{0}}$ Lot Serial Serial  $\overline{1}$ **Transfer Remarks** Submit Cancel Clear

### **ฉ.2.21 หนาจอรายละเอียดการโอนถายเวชภัณฑระหวางคลัง (Transfer Item Form)**

รูปที่ ฉ-70 หน้าจอรายละเอียดการโอนถ่ายเวชภัณฑ์ระหว่างคลัง (Transfer Item Form)

ื่อใชบันทึกขอมูลรายละเอียดการโอนถาย

เวชภัณฑระหวางคลังแตละรายการ

<u>วัตถุประสงค์ในการใช้งาน</u>

<u>รายละเอียดการทำงาน</u> หน้าจอการทำงานนี้จะถูกแสดงหลังจากกด เลือกเวชภัณฑ์ที่ต้องการโอนถ่ายระหว่างคลัง โดยมีรายละเอียดในหน้าจอการทำงานอยู่เพียงส่วน เดียวคือหนาจอการบันทึกขอมูลรายละเอียดการโอนถายเวชภัณฑระหวางคลังแตละรายการ

#### **ฉ.2.22 รายการการขอใหสั่ งผลิตเวชภัณฑ (Operation Request List)**

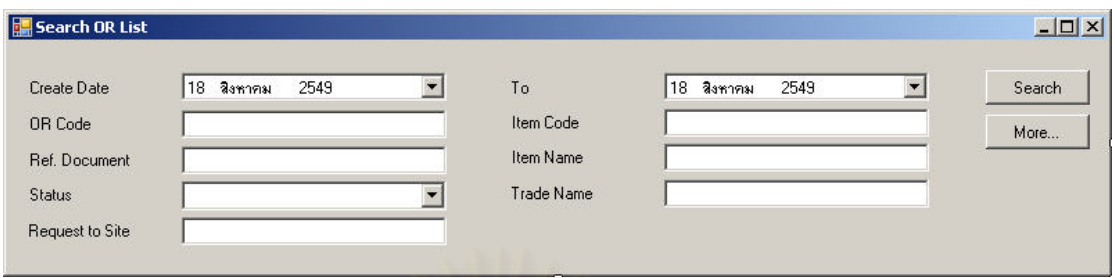

### รูปที่ ฉ-71 หน้าจอส่วนการค้นหารายการขอให้สั่งผลิตเวชภัณฑ์

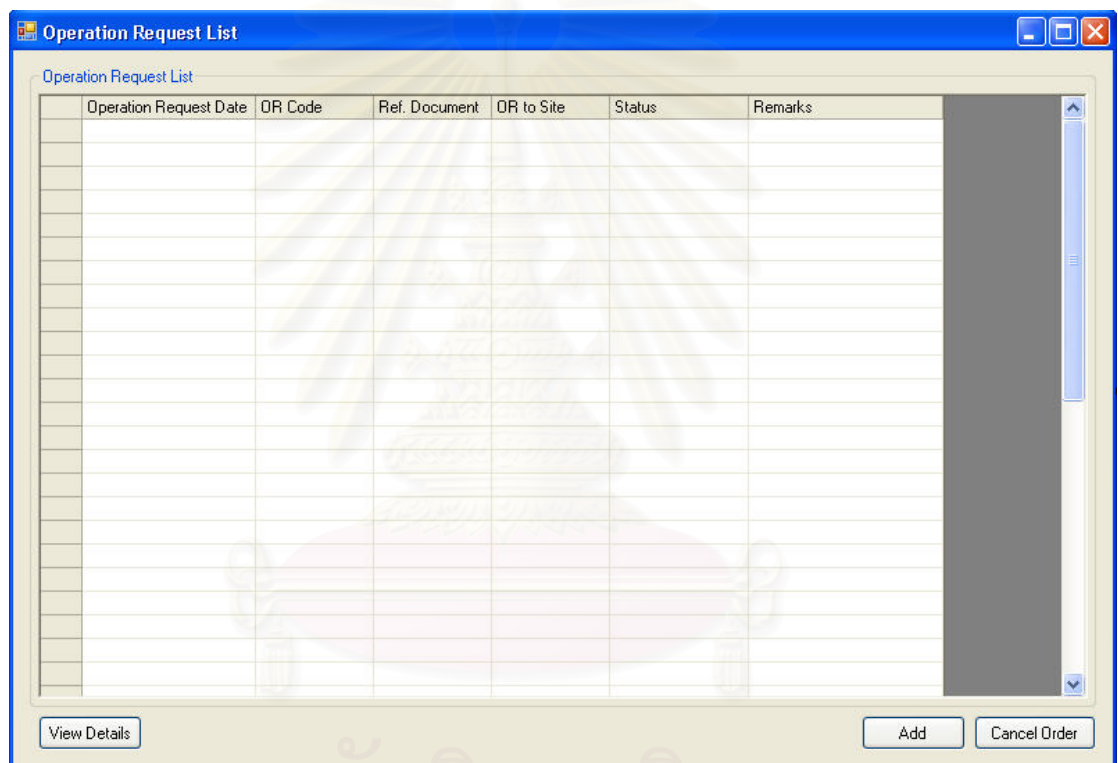

รูปที่ ฉ-72 หน้าจอรายการขอให้สั่งผลิตเวชภัณฑ์ (Operation Request List)

อใช้ค้นหาและแสดงรายการการขอให้สั่ง ั่

<u>วัตถุประสงค์ในการใช้งาน</u> ผลิตเวชภัณฑ์ (Operation Request) ทั้งหมด ั้

<u>รายละเอียดการทำงาน</u> ผู้ใช้งานสามารถเรียกหน้าจอการทำงานนี้ได้

ิ จากการกดเลือกจากแผนผังต้นไม้ด้านข้าง โดยมีรายละเอียดในหน้าจอการทำงาน ดังนี้

● ในหน้าจอส่วนบน เป็นส่วนที่ใช้ในการค้นหารายการการขอให้สั่ง ั่ ผลิต โดยการระบุข้อมูลที่เกี่ยวข้องกับการขอให้สั่งผลิตในช่องว่าง  $\mathcal{L}^{\mathcal{L}}$ ั่

ด้านบนแล้วกดปุ่ม Search ข้อมูลที่ต้องการจะถูกแสดงในตาราง รายการการขอให้สั่งผลิต (Operation Request List) ที่อยู่ในหน้าจอ ี่ สวนลาง

- $\bullet$  ในหน้าจอส่วนล่าง (Operation Request List) เป็นส่วนแสดง รายการการขอให้สั่งผลิตทั้งหมด หรือผลลัพธ์ที่ได้จากการค้นหา ั้
	- สามารถสร้างรายการการขอให้สั่งผลิต ใหม่ ได้โดยการกดปุ่ม ั่ Add ึ่ งระบบจะเรียกหน้าจอการขอให้สั่งผลิต (Operation ั่ Request Item List) ข นมา
	- สามารถเรียกดูรายละเอียดการขอให้สั่งผลิต ได้โดยการเลือก ั่ รายการขอใหสั่ งผลิตที่ตองการแลวกดปุม View

#### **ฉ.2.23 หนาจอการขอใหสั่ งผลิต (Operation Request Item List)**

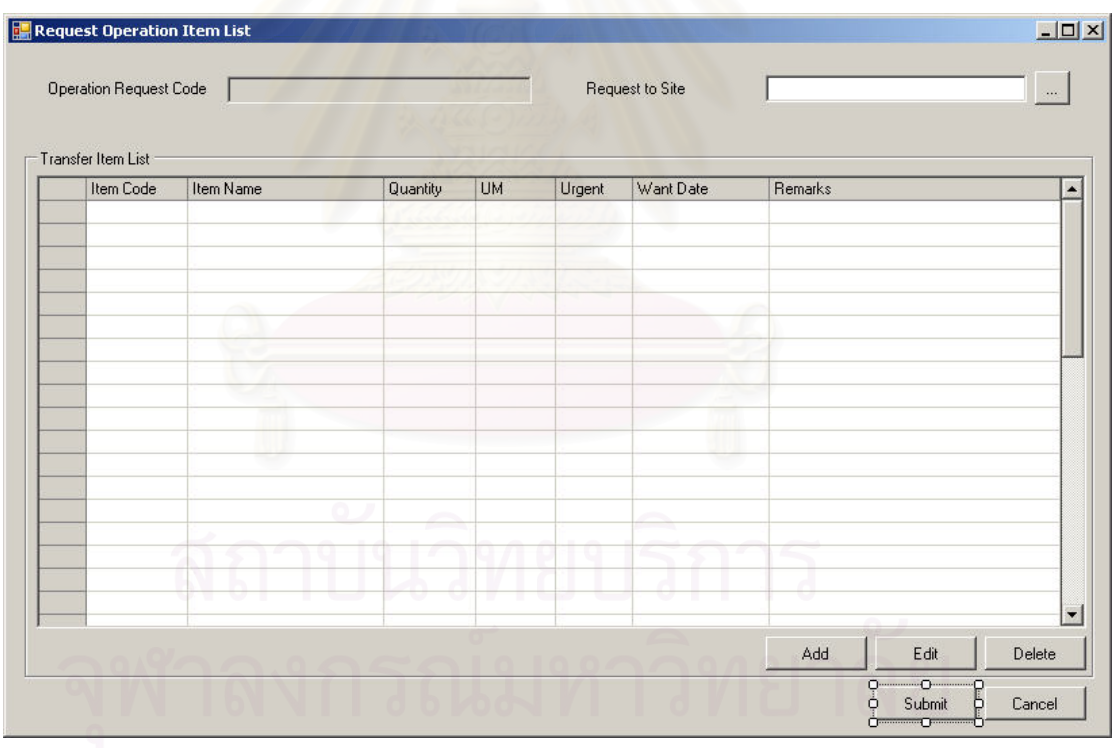

รูปที่ ฉ-73 หน้าจอการขอให้สั่งผลิต (Operation Request Item List)

<u>วัตถุประสงค์ในการใช้งาน</u> ื่อใชแสดงรายละเอียด, เพ มหรือลบรายการ เวชภัณฑ์ที่ต้องการขอให้สั่งผลิตในขณะดำเนินการสร้างความต้องการขอให้สั่งผลิตเวชภัณฑ์

<u>รายละเอียดการทำงาน</u> ผู้ใช้งานสามารถเรียกใช้งานหน้าจอการทำงาน

นี้ได้ 2 กรณีได้แก่

- 1. การเรียกหน้าจอการทำงานขึ้นมาเพื่อแสดงรายละเอียดข้อมูลของรายการความต้องการ ื่ ขอให้สั่งผลิตเวชภัณฑ์ซึ่งสามารถทำได้โดยการกดปุ่ม View ในหน้าจอรายการการขอให้ ส งผลิตเวชภณฑั (Operation Request List) ั่
- 2. การเรียกหน้าจอการทำงานขึ้นมาเพื่อบันทึกรายละเอียดข้อมูลความต้องการขอให้สั่งผลิต ื่ เวชภัณฑ์ โดยการกดปุ่ม Add ในหน้าจอรายการการขอให้สั่งผลิตเวชภัณฑ์ (Operation Request List) หรือ กดปุ่ม Request Operation จากหน้าจอเตือนการจัดหาเวชภัณฑ์เติม คลัง (Alert List) หรือสามารถกดเรียกหน้าจอนี้ได้จากแผนผังต้นไม้ โดยมีรายละเคียดในหน้าจอการทำงาน ดังนี้ ี้
	- หนาจอการทํางานในสวนบน จะแสดงถึงรายละเอียดโดยรวมของ การขอใหสั่ งผลิตเวชภัณฑ
	- หน้าจอการทำงานในส่วนล่าง จะแสดงถึงรายการเวชภัณฑ์ที่ ์ต้องการขอให้สั่งผลิต
		- สามารถเพิ่มเวชภัณฑ์ที่ต้องการขอให้สั่งผลิตได้โดยการกดปุ่ม ั่ Add
		- สามารถลบรายการเวชภัณฑ์ที่เลือกไว้แล้ว โดยการเลือก เวชภัณฑที่ตองการแลวกดปุม Delete
		- สามารถแก้ไขรายละเอียดของเวชภัณฑ์ที่ต้องการขอให้สั่งผลิต ั่ ได้โดยการเลือกเวชภัณฑ์ที่ต้องการแล้วกดปุ่ม Edit (ทำได้ เฉพาะก่อนการส่งความต้องการขอให้สั่งผลิตเข้าระบบ)

#### **ฉ.2.24 หนาจอรายละเอียดการขอใหส งผลิตเวชภัณฑ (Operation Request ั่ Item Form)**

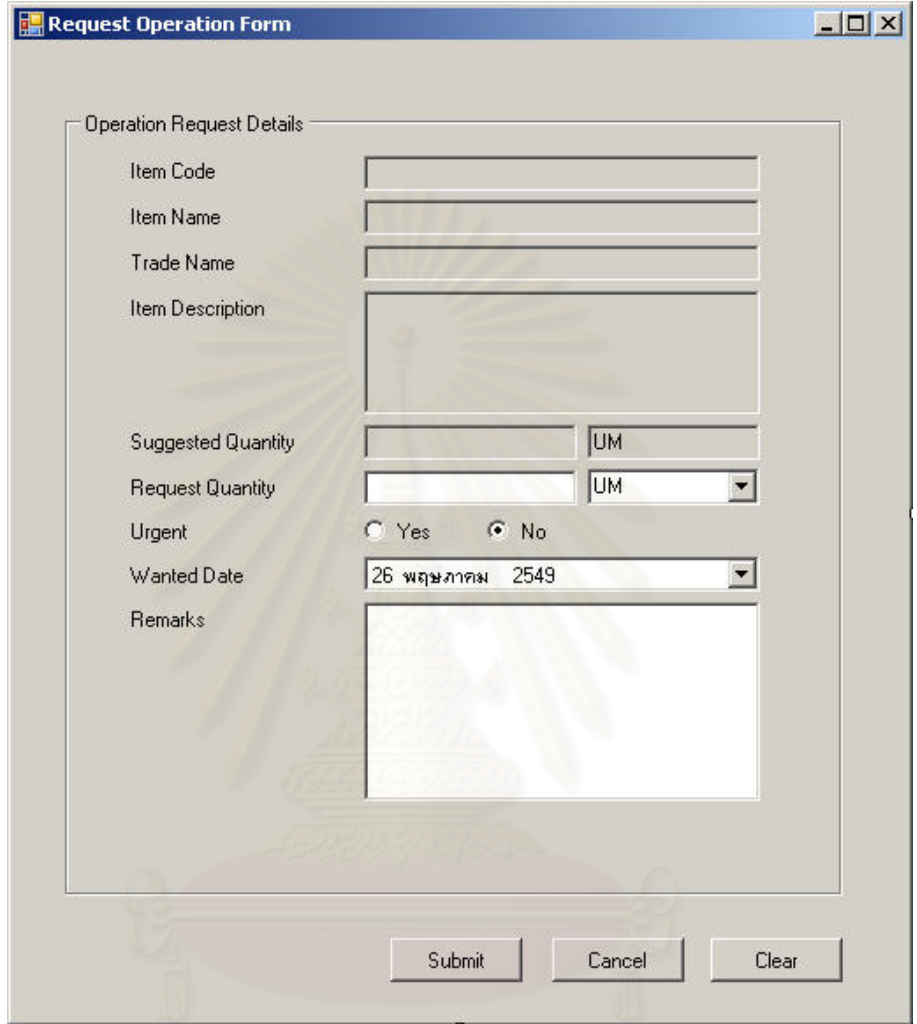

รูปที่ ฉ-74 หน้าจอรายละเอียดการขอให้สั่งผลิตเวชภัณฑ์ (Operation Request Item Form)

<u>วัตถุประสงค์ในการใช้งาน</u> อใช้บันทึกข้อมูลรายละเอียดการขอให้สั่ง ั่

ผลิตเวชภัณฑแตละรายการ

<u>รายละเอียดการทำงาน</u> หน้าจอการทำงานนี้จะถูกแสดงหลังจากกด เลือกเวชภัณฑ์ที่ต้องการขอให้สั่งผลิต โดยมีรายละเอียดในหน้าจอการทำงานอยู่เพียงส่วนเดียวคือ หน้าจอการบันทึกข้อมูลรายละเอียดการขอให้สั่งผลิตเวชภัณฑ์แต่ละรายการ
#### **ฉ.2.25 รายการการขอใหสั่ งซื้อเวชภัณฑ (Purchase Requisition List)**

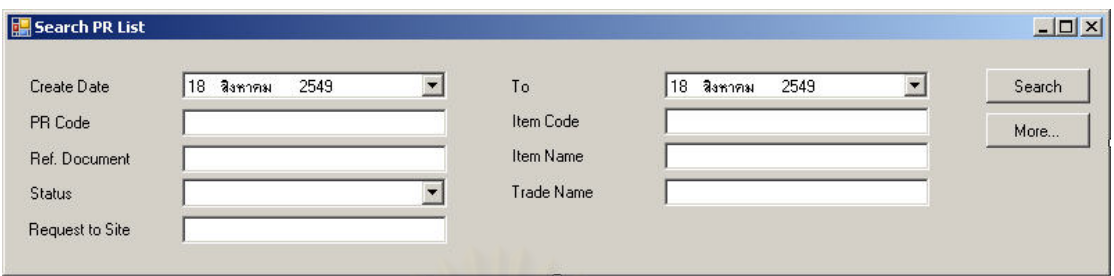

#### รูปที่ ฉ-75 หน้าจอการค้นหารายการขอให้สั่งซื้อเวชภัณฑ์ ื้

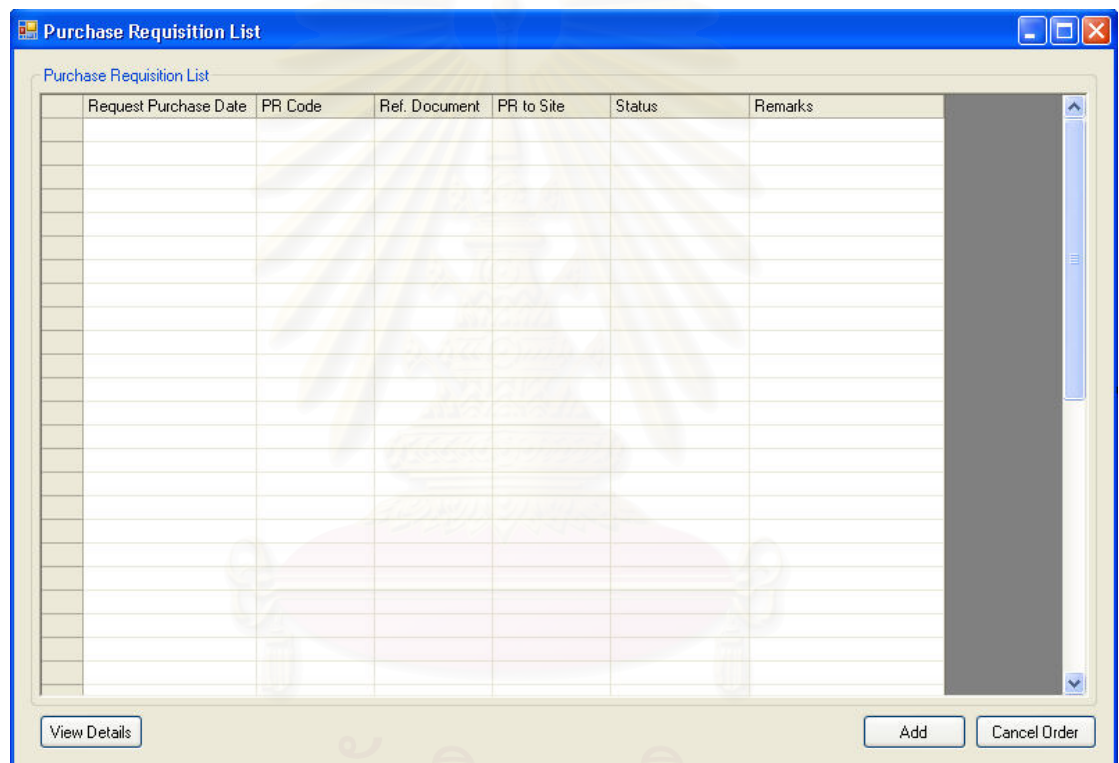

รูปที่ ฉ-76 หน้าจอรายการการขอให้สั่งซื้อเวชภัณฑ์ (Purchase Requisition List) ื้

> อใช้ค้นหาและแสดงรายการการขอให้สั่งซื้อ ั่

<u>วัตถุประสงค์ในการใช้งาน</u> เวชภัณฑ (Purchase Requisition) ท งหมด ั้

<u>รายละเอียดการทำงาน</u> ผู้ใช้งานสามารถเรียกหน้าจอการทำงานนี้ได้ ิ จากการกดเลือกจากแผนผังต้นไม้ โดยมีรายละเอียดในหน้าจอการทำงาน ดังนี้ ี้

> ● ในหน้าจอส่วนบน เป็นส่วนที่ใช้ในการค้นหารายการการขอให้สั่งซื้อ ั่ เวชภัณฑ์ โดยการระบุข้อมูลที่เกี่ยวข้องกับการขอให้สั่งซื้อในช่องว่าง ี่

ด้านบนแล้วกดปุ่ม Search ข้อมูลที่ต้องการจะถูกแสดงในตาราง รายการการขอให้สั่งซื้อ (Purchase Requisition List) ที่อยู่ใน ั่ ื้ ี่ หน้าจอส่วนล่าง

- $\bullet$  ในหน้าจอส่วนล่าง (Purchase Requisition List) เป็นส่วนแสดง รายการการขอให้สั่งซื้อทั้งหมด หรือผลลัพธ์ที่ได้จากการค้นหา ื้ ั้
	- สามารถสร้างรายการการขอให้สั่งซื้อเวชภัณฑ์ ใหม่ ได้โดยการ ั่ กดปุ่ม Add ซึ่งระบบจะเรียกหน้าจอการขอให้สั่งซื้อ (Purchase ึ่ ื้ Requisition Item List) ข นมา ึ้
	- สามารถเรียกดูรายละเอียดการขอให้สั่งซื้อเวชภัณฑ์ ได้โดยการ ั่ ื้ เลือกรายการขอให้สั่งซื้อที่ต้องการแล้วกดปุ่ม View ื้
- **ED** Purchase Requisition Item List  $|D| \times |$ Purchase Requisition Code Request to Site Purchase Requisition Item List PR Tupe Item Code Item Name Trade Name Quantity **UM** Urgent Remarks  $\sum$ Add Existed Item | Add New Item Edit Delete Submit Cancel

#### **ฉ.2.26 หนาจอการขอใหสั่ งซื้อเวชภัณฑ (Purchase Requisition Item List)**

รูปที่ ฉ-77 หน้าจอการขอให้สั่งซื้อเวชภัณฑ์ (Purchase Requisition Item List) ื้

<u>วัตถุประสงค์ในการใช้งาน</u> ื่อใชแสดงรายละเอียด, เพ มหรือลบรายการ เวชภัณฑ์ที่ต้องการขอให้สั่งซื้อในขณะดำเนินการสร้างความต้องการขอให้สั่งซื้อเวชภัณฑ์ ื้

<u>รายละเอียดการทำงาน</u> ผู้ใช้งานสามารถเรียกใช้งานหน้าจอการทำงาน

นี้ได้ 2 กรณีได้แก่

- 1. การเรียกหน้าจอการทำงานขึ้นมาเพื่อแสดงรายละเอียดข้อมูลของรายการความต้องการ ื่ ขอให้สั่งซื้อเวชภัณฑ์ซึ่งสามารถทำได้โดยการกดปุ่ม View ในหน้าจอรายการการขอให้ ื้ ส งซ อเวชภัณฑ (Purchase Requisition List) ั่ ื้
- 2. การเรียกหน้าจอการทำงานขึ้นมาเพื่อบันทึกรายละเอียดข้อมูลความต้องการขอให้สั่งซื้อ ื่ เวชภัณฑ์ โดยการกดปุ่ม Add ในหน้าจอรายการการขอให้สั่งซื้อเวชภัณฑ์ (Purchase Requisition List) หรือ กดปุ่ม Request Purchase จากหน้าจอเตือนการจัดหาเวชภัณฑ์ เติมคลัง (Alert List) หรือสามารถกดเรียกหน้าจอนี้ได้จากแผนผังต้นไม้ โดยมีรายละเคียดในหน้าจอการทำงาน ดังนี้ ี้
	- หนาจอการทํางานในสวนบน จะแสดงถึงรายละเอียดโดยรวมของ การข<mark>อให้ส</mark>่งซื้อเวชภัณฑ์ ื้
	- หน้าจอการทำงานในส่วนล่าง จะแสดงถึงรายการเวชภัณฑ์ที่ ต้องการขอให้สั่งซื้อ
		- สามารถเพิ่มเวชภัณฑ์ที่ต้องการขอให้สั่งซื้อได้โดยการกดปุ่ม ั่ Add
		- สามารถลบรายการเวชภัณฑ์ที่เลือกไว้แล้ว โดยการเลือก เวชภัณฑ์ที่ต้องการแล้วกดปุ่ม Delete
		- สามารถแก้ไขรายละเอียดของเวชภัณฑ์ที่ต้องการขอให้สั่งซื้อได้ ั่ โดยการเลือกเวชภัณฑ์ที่ต้อง<mark>การแล้วกดปุ</mark>ม Edit (ทำได้เฉพาะ ก่อนการส่งความต้องการขอให้สั่งซื้อเข้าระบบ) ื้

#### **ฉ.2.27 หนาจอรายละเอียดการขอใหส งซื้อเวชภัณฑ (Purchase Requisition ั่ Item Form) The State**

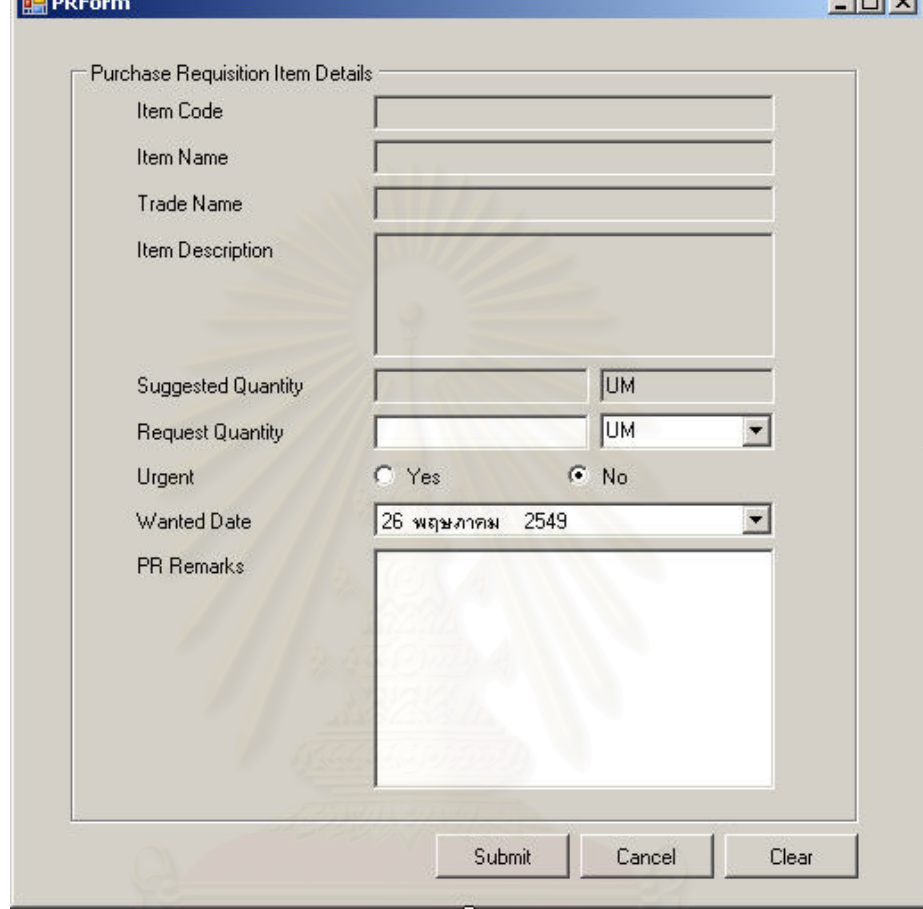

รูปที่ ฉ-78 หน้าจอรายละเอียดการขอให้สั่งซื้อเวชภัณฑ์ (Purchase Requisition Item Form) ื้

<u>วัตถุประสงค์ในการใช้งาน</u> อใช้บันทึกข้อมูลรายละเอียดการขอให้สั่งซื้อ ั่ เวชภัณฑแตละรายการ

<u>รายละเอียดการทำงาน</u> หน้าจอการทำงานนี้จะถูกแสดงหลังจากกด เลือกเวชภัณฑ์ที่ต้องการขอให้สั่งซื้อ โดยมีรายละเอียดในหน้าจอการทำงานเพียงส่วนเดียวคือ ั่ ื้ หน้าจอการบันทึกข้อมูลรายละเอียดการขอให้สั่งซื้อเวชภัณฑ์แต่ละรายการ ื้

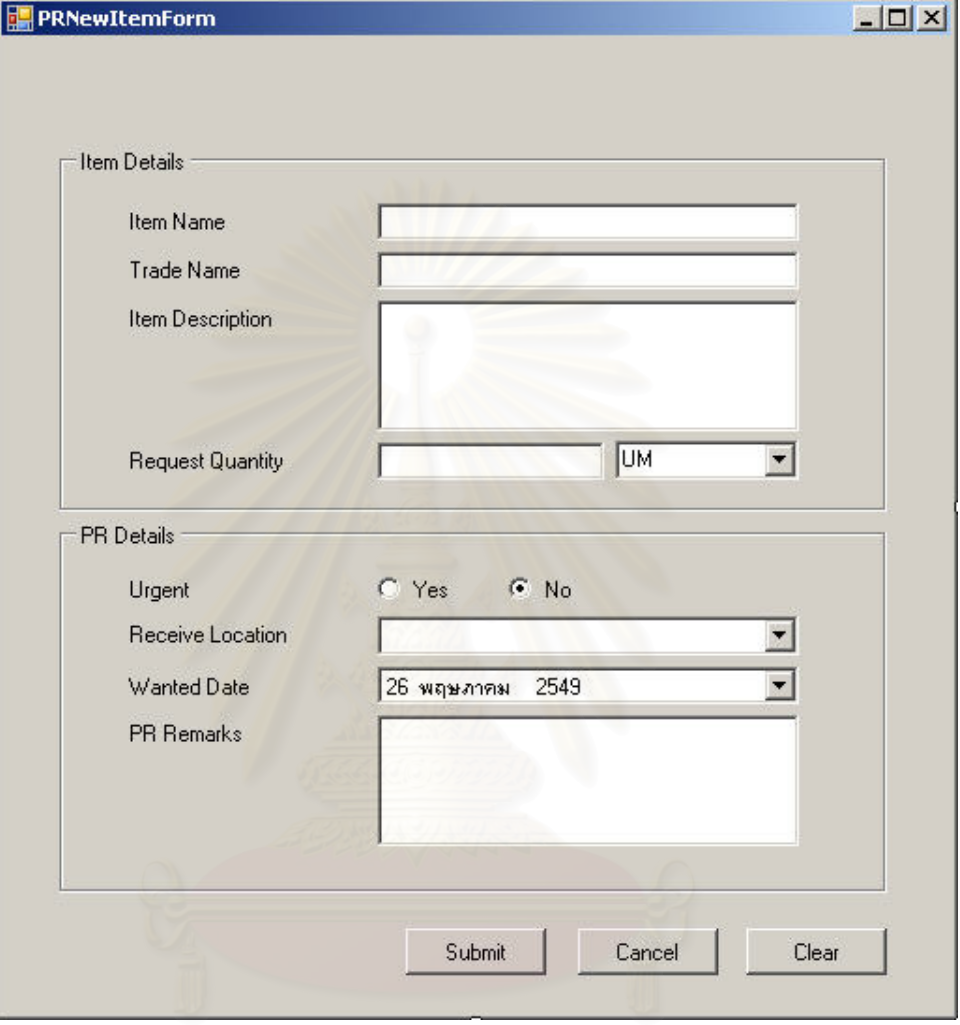

#### **ฉ.2.28 หนาจอรายละเอียดการขอใหส งซื้อเวชภัณฑชนิดใหม (Purchase ั่ Requisition New Item Form)**

รูปที่ ฉ-79 หน้าจอรายละเอียดการขอให้สั่งซื้อเวชภัณฑ์ชนิดใหม่ (Purchase Requisition New ื้ Item Form)

<u>วัตถุประสงค์ในการใช้งาน</u> เพื่อใช้บันทึกข้อมูลรายละเอียดการขอให้สั่งซื้อ ั่ เวชภัณฑชนิดใหมแตละรายการ

รายละเอียดการทำงาน ี้ ้ หน้าจ<sub>ั</sub>กการทำงานนี้จะถูกแสดงหลังจากกดปุ่ม Add New Item จากหน้าจอขอให้สั่งซื้อเวชภัณฑ์ (Purchase Requisition Item List) โดยมี ั่ ื้ รายละเอียดในหนาจอการทํางานเพียงสวนเดียวคือหนาจอการบันทึกขอมูลรายละเอียดการขอให ส งซ อเวชภัณฑแตละรายการั่ ื้

## **ฉ.2.29 รายการใบตรวจนับเวชภัณฑ (Count Tag List)**

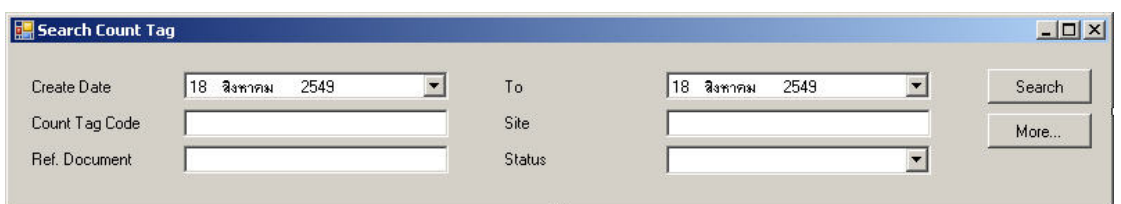

#### รูปที่ ฉ-80 หน้าจอการค้นหารายการใบตรวจนับเวชภัณฑ์ (Count Tag List)

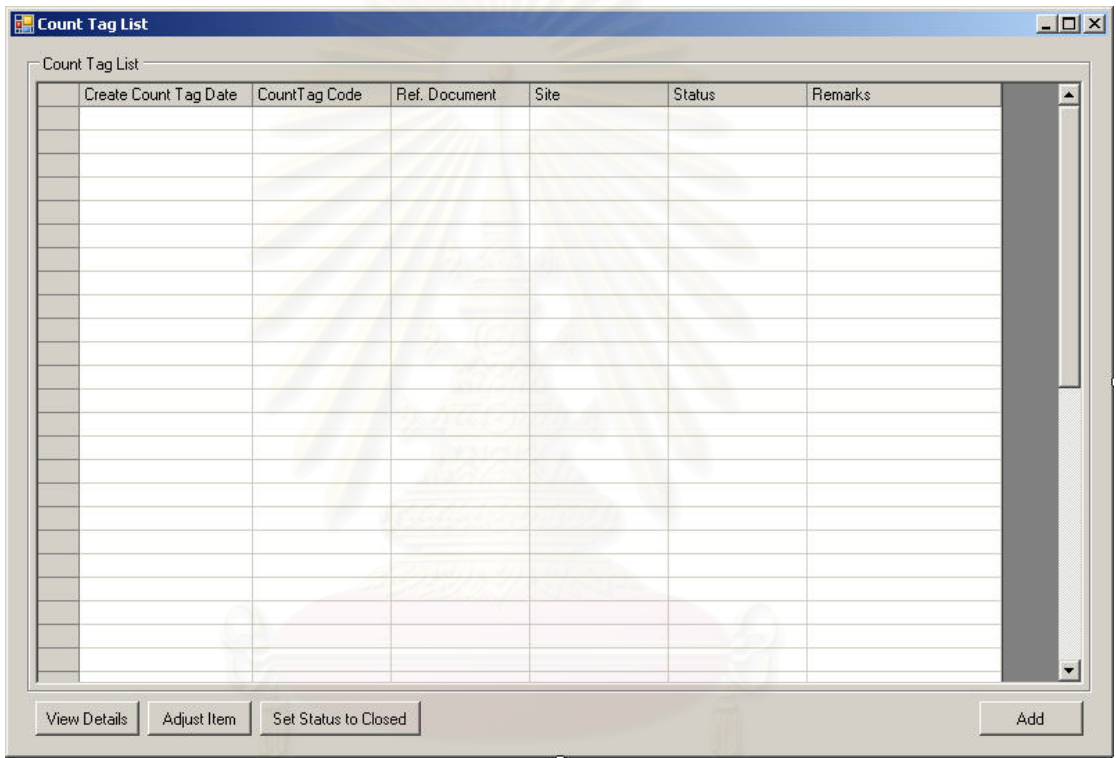

รูปที่ ฉ-81 หน้าจอรายการใบตรวจนับเวชภัณฑ์ (Count Tag List)

<u>วัตถุประสงค์ในการใช้งาน</u> ื่อใชคนหาและแสดงรายการใบตรวจนับ

เวชภัณฑทั้ งหมด

<u>รายละเอียดการทำงาน</u> ผู้ใช้งานสามารถเรียกหน้าจอการทำงานนี้ได้ ิ จากการกดเลือกจากแผนผังต้นไม้ โดยมีรายละเอียดในหน้าจอการทำงาน ดังนี้ ี้

> ● ในหน้าจอส่วนบน เป็นส่วนที่ใช้ในการค้นหารายการใบตรวจนับ เวชภัณฑ์ โดยการระบุข้อมูลที่เกี่ยวข้องกับใบตรวจนับเวชภัณฑ์ใน ี่ ช่องว่างด้านบนแล้วกดปุ่ม Search ข้อมูลที่ต้องการจะถูกแสดงใน

ตารางรายการใบตรวจนับเวชภัณฑ์ (Count Tag List) ที่อยู่ใน ี่ หนาจอสวนลาง

- ในหน้าจอส่วนล่าง (Count Tag List) เป็นส่วนแสดงรายการใบตรวจ นับเวชภัณฑ์ทั้งหมด หรือผลลัพธ์ที่ได้จากการค้นหา
	- สามารถสรางรายการใบตรวจนับเวชภัณฑใหม ไดโดยการกด ปุ่ม Add ซึ่งระบบจะเรียกหน้าจอการสร้างใบตรวจนับเวชภัณฑ์ ึ่ (Create Count Tag) ข นมา ึ้
	- สามารถเรียกดูรายละเอียดใบตรวจนับเวชภัณฑไดโดยการ เลือกรายการใบตรวจนับเวชภัณฑ์ที่ต้องการแล้วกดปุ่ม View

# **ฉ.2.30 หนาจอสรางใบตรวจนับพัสดุ (Create Count Tag)**

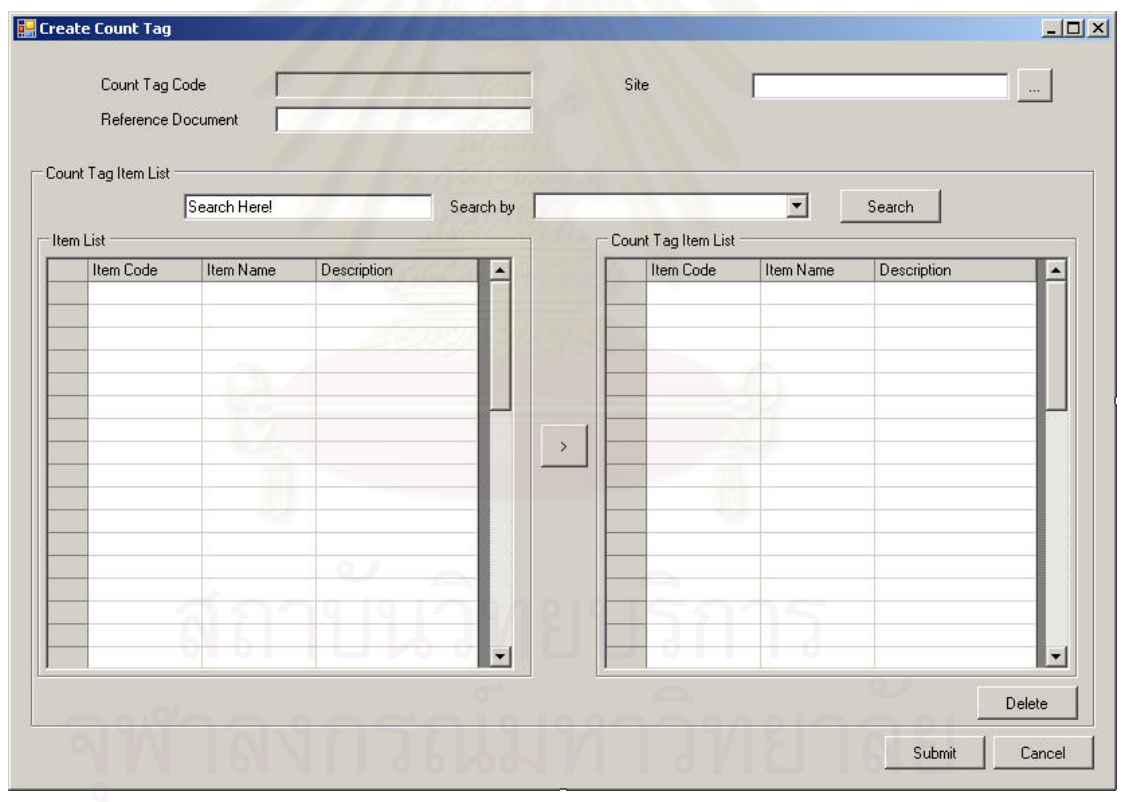

รูปที่ ฉ-82 หน้าจอสร้างใบตรวจนับพัสดุ (Create Count Tag)

<u>วัตถุประสงค์ในการใช้งาน</u> ื่อใชแสดงรายละเอีย ด ห รือ บัน ทึก รายละเอียดเพื่ อสรางใบตรวจนับเวชภัณฑใหม (Count Tag)

รายละเอียดการทำงาน ผู้ใช้งานสามารถเรียกใช้งานหน้าจอการทำงาน

นี้ได้ 2 กรณีได้แก่

- 1. การเรียกหน้าจอการทำงานขึ้นมาเพื่อแสดงรายละเอียดข้อมูลของใบตรวจนับเวชภัณฑ์ซึ่ง ื่ ี สามารถทำได้โดยการกดปุ่ม View ในหน้าจอรายการใบตรวจนับเวชภัณฑ์
- 2. การเรียกหน้าจอการทำงานขึ้นมาเพื่อบันทึกรายละเอียดข้อมูลของใบตรวจนับเวชภัณฑ์ ื่ ใหม่ โดยการกดป่ม Add ในหน้าจอรายการใบตรวจนับเวชภัณฑ์

โดยมีรายละเอียดในหน้าจอการทำงาน ดังนี้ ี้

- หน้าจอการทำงานในส่วนบน จะแสดงถึงรายละเอียดเบื้องต้นของใบ ตรวจนับเวชภัณฑ
- หน้าจอการทำงานในส่วนล่าง จะแสดงถึงเวชภัณฑ์ที่ต้องการตรวจ นับในใบตรวจนับเวชภัณฑนี้
	- สามารถเพิ่มเวชภัณฑ์ จากรายการเวชภัณฑ์ที่อยู่ด้านซ้าย ซึ่ง ึ่ สามารถคนหาเวชภัณฑไดโดยการกดปุม Search และเลือก เวชภัณฑ์ที่ต้องการเพิ่มเข้าไปในรายการเวชภัณฑ์ทางด้านขวา ิ่
	- สามารถลบรายการเวชภัณฑ์ที่เลือกไว้แล้ว โดยการเลือก เวชภัณฑที่ตองการแลวกดปุม Delete

**ฉ.2.31 รายการการปรับยอดเวชภัณฑคงคลัง (Adjust Item List)** 

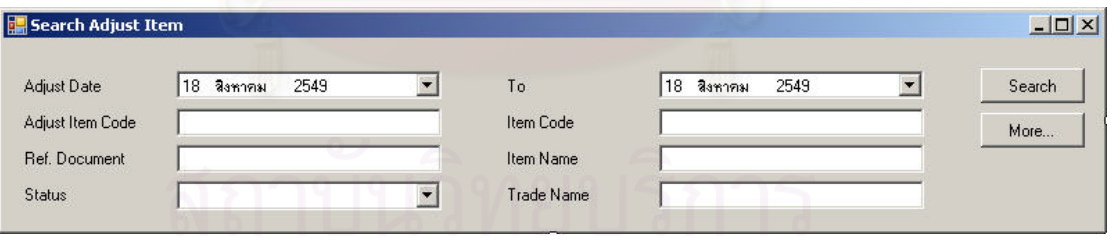

รูปที่ ฉ-83 หน้าจอส่วนค้นหารายการการปรับยอดเวชภัณฑ์คงคลัง

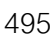

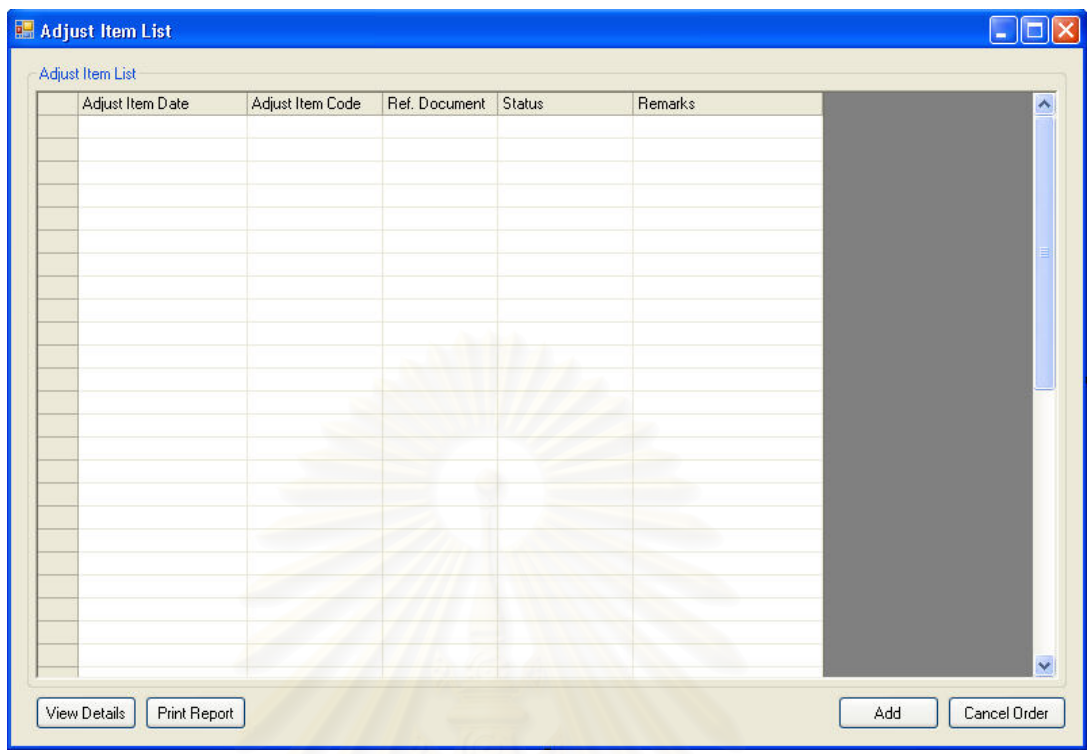

รูปที่ ฉ-84 รายการการปรับยอดเวชภัณฑ์คงคลัง (Adjust Item List)

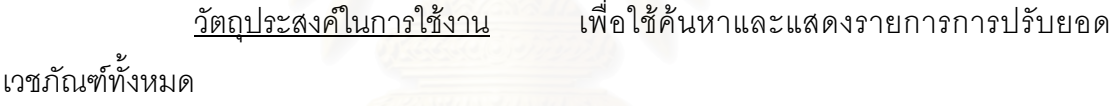

<u>รายละเอียดการทำงาน</u> ผู้ใช้งานสามารถเรียกหน้าจอการทำงานนี้ได้ ิ จากการกดเลือกจากแผนผังต้นไม้ โดยมีรายละเอียดในหน้าจอการทำงาน ดังนี้ ี้

- ในหน้าจอส่วนบน เป็นส่วนที่ใช้ในการค้นหารายการการปรับยอด เวชภัณฑ์คงคลังโดยการระบุข้อมูลที่เกี่ยวข้องกับการปรับยอด เวชภัณฑคงคลัง ในชองวางดานบนแลวกดปุม Search ขอมูลท ตองการจะถูกแสดงในตารางรายการการปรับยอดเวชภัณฑคงคลัง (Adjust Item List) ที่อยู่ในหน้าจอส่วนล่าง ֖֖֖֦֪֦֦֪֦֛֪֦֛֪֦֪֚֚֚֚֩֘֝֘֝֕֕֝֓֕֝֝֬֝֓֞֟֓֝֬֝֓֞֟֝֬֝֓֞֝֝֬֝֓֞֝֝֬֝֓֞֬֝֓֞֬֝֬֝֓֞֝֬֝֓֞֬֝֬֝֓֞֬֝֬֝֓֞֬֝֓֞֬֝֝֬֝֝֬֝֝֬֝֝֬֝֝֝֝<br>֧֧֧֛֪֪֧֪֛֪֪֪֧֪֛֛֪֪֪֛֪֝֩֝֩֝֝֝֝֝֝֝֝֝֝֝<br>֧֧֧֧֧֖֧ׅ֖֖֧ׅ֖֧֖֖֖֧ׅ֖֧ׅ֖֧ׅ֧֛֛֪֪֚֚֚֚֚֚֚֚֚֚֚֚֚֚֚֚֚֚֚֚֚֚֚֚֝֝֝֝֝֝֝֝֬֝֝֝֝֝֝֝֝֝֝֝
	- ในหนาจอสวนลาง (Adjust Item List) เปนสวนแสดงรายการการ ปรับยอดเวชภัณฑ์ทั้งหมด หรือผลลัพธ์ที่ได้จากการค้นหา
		- สามารถสรางรายการการปรับยอดเวชภัณฑคงคลังใหม ไดโดย การกดปุ่ม Add ซึ่งระบบจะเรียกหน้าจอการปรับยอดเวชภัณฑ์ คงคลัง (Adjust Item) ข นมาึ้

 สามารถเรียกดูรายละเอียดการปรับยอดเวชภัณฑไดโดยการ เลือกรายการการปรับยอดเวชภัณฑ์คงคลังที่ต้องการแล้วกดปุ่ม View

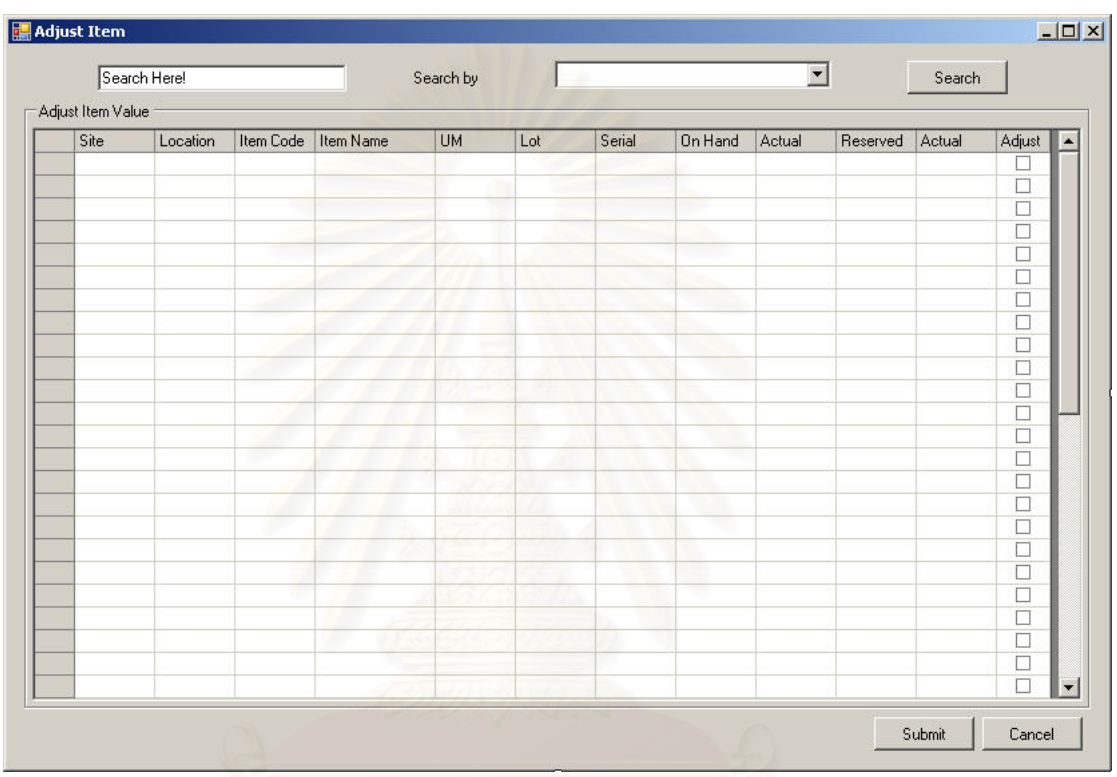

#### **ฉ.2.32 หนาจอการปรับยอดเวชภัณฑคงคลัง (Adjust Item)**

รูปที่ ฉ-85 หน้าจอการปรับยอดเวชภัณฑ์คงคลัง (Adjust Item)

วัตถุประสงค์ในการใช้งาน ื่อใชแสดงรายละเอีย ด ห รือ บัน ทึก รายละเอียดการปรับยอดเวชภัณฑคงคลังใหม (Adjust Item)

<u>รายละเอียดการทำงาน</u> ผู้ใช้งานสามารถเรียกใช้งานหน้าจอการทำงาน นี้ได้ 2 กรณีได้แก่

- 1. การเรียกหน้าจอการทำงานขึ้นมาเพื่อแสดงรายละเอียดข้อมูลของการปรับยอดเวชภัณฑ์ ื่ คงคลังซึ่งสามารถทำได้โดยการกดปุ่ม View ในหน้าจอรายการการปรับยอดเวชภัณฑ์คง ึ่ คลัง
- 2. การเรียกหน้าจอการทำงานขึ้นมาเพื่อบันทึกรายละเอียดข้อมูลของการปรับยอดเวชภัณฑ์ ื่ คงคลังใหม่ โดยการกดปุ่ม Add ในหน้าจอรายการการปรับยอดเวชภัณฑ์คงคลัง

โดยมีรายละเอียดในหน้าจอการทำงาน ดังนี้ ี้

- หน้าจอการทำงานในส่วนบน จะแสดงถึงรายละเอียดเบื้องต้นของ การปรับยอดเวชภัณฑ์คงคลัง
- หน้าจอการทำงานในส่วนล่าง จะแสดงถึงรายการเวชภัณฑ์ที่ ต้องการปรับเปลี่ยนยอดคงคลัง
	- สามารถค้นหาเวชภัณฑ์ได้โดยการป้อนข้อมูลที่เกี่ยวกับ เวชภัณฑ์ที่ต้องการแล้วกดปุ่ม Search จากนั้นเวชภัณฑ์ที่ ั้ ตองการจะถูกนํามาแสดงในรายการขางลางพรอมขอมูล ปริมาณเวชภัณฑในสถานะตางๆที่มีคงเหลืออยูในคลัง
	- สามารถปรับเปลี่ยนยอดเวชภัณฑ์คงคลังได้โดยการบันทึกข้อมูล จำนวนเวชภัณฑ์ที่ต้องการให้เปลี่ยนลงไป แล้วเลือกว่าจะ ปรับเปลี่ยนหรือไม่ที่ช่องว่างด้านหลังรายการ จากนั้นจึงกด ี่ ั้ Submit

# **ฉ.2.33 รายการการขอใหเสนอราคา (Request for Quotation List)**

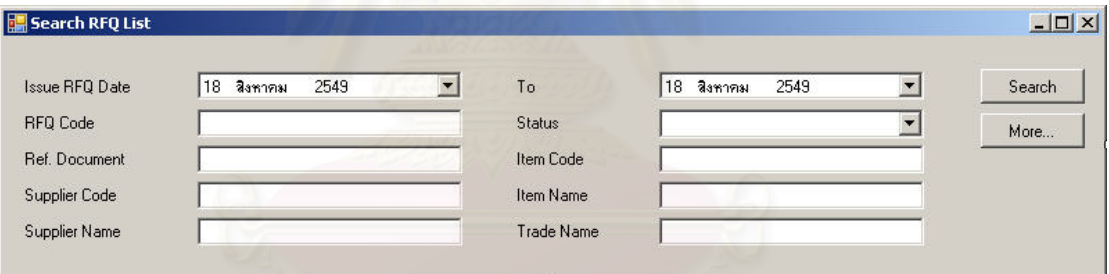

รูปที่ ฉ-86 หน้าจอส่วนค้นหารายการการขอให้เสนอราคา (Request for Quotation List)

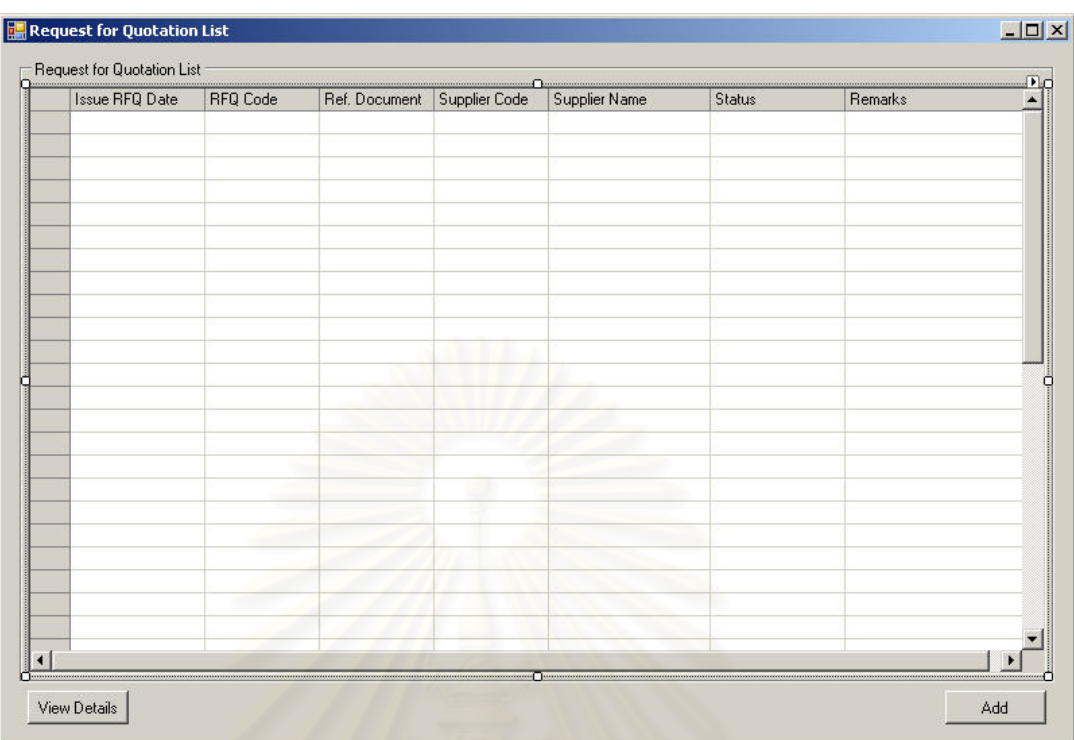

รูปที่ ฉ-87 รายการการขอให้เสนอราคา (Request for Quotation List)

![](_page_515_Picture_141.jpeg)

<u>รายละเอียดการทำงาน</u> ผู้ใช้งานสามารถเรียกหน้าจอการทำงานนี้ได้ ิ จากการกดเลือกจากแผนผังต้นไม้ โดยมีรายละเอียดในหน้าจอการทำงาน ดังนี้ ี้

- ในหน้าจอส่วนบน เป็นส่วนที่ใช้ในการค้นหารายการการขอให้เสนอ ราคาโดยการระบุข้อมูลที่เกี่ยวข้องกับการขอให้เสนอราคาใน ช่องว่างด้านบนแล้วกดปุ่ม Search ข้อมูลที่ต้องการจะถูกแสดงใน ตารางรายการการขอใหเสนอราคา (Request for Quotation List) ท อยูในหนาจอสวนลาง
- $\bullet$  ในหน้าจอส่วนล่าง (Request for Quotation List) เป็นส่วนแสดง รายการการขอให้เสนอราคาทั้งหมด หรือผลลัพธ์ที่ได้จากการค้นหา ั้
	- สามารถสรางความตองการขอใหเสนอราคาใหม ไดโดยการกด ปุ่ม Add ซึ่งระบบจะเรียกหน้าจอการขอให้เสนอราคา (Request ึ่ for Quotation) ข นมาึ้

■ สามารถเรียกดูรายละเอียดการขอให้เสนอราคาได้โดยการเลือก รายการขอให้เสนอราคาที่ต้องการแล้วกดปุ่ม View

![](_page_516_Picture_74.jpeg)

**ฉ.2.34 หนาจอการขอใหเสนอราคา (Create Request for Quotation)** 

รูปที่ ฉ-88 หน้าจอการขอให้เสนอราคา (Create Request for Quotation)

<u>วัตถุประสงค์ในการใช้งาน</u> ื่อใชแสดงรายละเอียด, เพ มหรือลบรายการ เวชภัณฑ์ที่ต้องการขอให้เสนอราคาในขณะดำเนินการสร้างความต้องการการขอให้เสนอราคา

<u>รายละเอียดการทำงาน</u> ผู้ใช้งานสามารถเรียกใช้งานหน้าจอการทำงาน

นี้ได้ 2 กรณีได้แก่

- 1. การเรียกหน้าจอการทำงานขึ้นมาเพื่อแสดงรายละเอียดข้อมูลของรายการเวชภัณฑ์ที่ ื่ ต้องการให้ผู้นำส่งเสนอราคาซึ่งสามารถทำได้โดยการกดปุ่ม View ในหน้าจอรายการการ ึ่ ขอให้เสนอราคา (Request for Quotation List)
- 2. การเรียกหน้าจอการทำงานขึ้นมาเพื่อบันทึกรายละเอียดข้อมูลการขอให้เสนอราคา โดย ื่ การกดปุ่ม Add ในหน้าจอรายการการขอให้เสนอราคา (Request for Quotation List) หรือสามารถกดเรียกหน้าจอได้จากแผนผังต้นไม้

โดยมีรายละเคียดในหน้าจอการทำงาน ดังนี้ ี้

- หน้าจอการทำงานในส่วนบน จะแสดงถึงรายละเอียดโดยรวมของ การขอใหผูนําสงเสนอราคา
	- สามารถเลือกผู้นำส่งที่ต้องการขอให้เสนอราคาได้ โดยการกด ปุม Select Supplier
- หน้าจอการทำงานในส่วนล่าง จะแสดงถึงรายการเวชภัณฑ์ที่ ตองการขอใหผูนําสงเสนอราคา
	- สามารถเพิ่มเวชภัณฑ์ที่ต้องการขอให้ผู้นำส่งเสนอราคาได้โดย การกดปุม Add
	- สามารถเลือกเวชภัณฑ์ที่ต้องการขอให้ผู้นำส่งเสนอราคาได้จาก ความต้องการขอให้สั่งซื้อ (Purchase Requisition) โดยการกด ั่ ื้ ปุม Add from PR
	- สามารถลบรายการเวชภัณฑ์ที่เลือกไว้แล้ว โดยการเลือก เวชภัณฑที่ตองการแลวกดปุม Delete

#### **ฉ.2.35 รายการการเสนอราคา (Quotation List)**

![](_page_517_Picture_218.jpeg)

รูปที่ ฉ-89 หน้าจอส่วนค้นหารายการการเสนอราคา

![](_page_518_Picture_155.jpeg)

รูปที่ ฉ-90 รายการการเสนอราคา (Quotation List)

![](_page_518_Picture_156.jpeg)

<u>รายละเอียดการทำงาน</u> ผู้ใช้งานสามารถเรียกหน้าจอการทำงานนี้ได้ ิ จากการกดเลือกจากแผนผังต้นไม้ โดยมีรายละเอียดในหน้าจอการทำงาน ดังนี้ ี้

- ในหน้าจอส่วนบน เป็นส่วนที่ใช้ในการค้นหารายการการเสนอราคา โดยการระบุข้อมูลที่เกี่ยวข้องกับการเสนอราคาในช่องว่างด้านบน แล้วกดปุ่ม Search ข้อมูลที่ต้องการจะถูกแสดงในตารางรายการ การเสนอราคา (Quotation List) ที่อยู่ในหน้าจอส่วนล่าง ี่
- $\bullet$  ในหน้าจอส่วนล่าง (Quotation List) เป็นส่วนแสดงรายการการ เสนอราคาทั้งหมด หรือผลลัพธ์ที่ได้จากการค้นหา ั้
	- สามารถสร้างความต้องการขอให้เสนอราคาใหม่ ได้โดยการกด ปุ่ม Add ซึ่งระบบจะเรียกหน้าจอการเสนอราคา (Quotation ึ่ Details) ข นมา ึ้
	- สามารถเรียกดูรายละเอียดการเสนอราคาไดโดยการเลือก รายการเสนอราคาที่ต้องการแล้วกดปุ่ม View

501

![](_page_519_Picture_150.jpeg)

# **ฉ.2.36 หนาจอการเสนอราคาจากผูนําสง (Quotation Details)**

รูปที่ ฉ-91 หน้าจ<mark>อ</mark>การเสนอราคาจากผู้นำส่ง (Quotation Details)

<u>วัตถุประสงค์ในการใช้งาน</u> ื่อใชแสดงรายละเอียด, เพ มหรือลบรายการ เวชภัณฑ์ที่ผู้นำส่งเสนอราคาในขณะดำเนินการบันทึกการเสนอราคาจากผู้นำส่ง

<u>รายละเอียดการทำงาน</u> ผู้ใช้งานสามารถเรียกใช้งานหน้าจอการทำงาน นี้ได้ 2 กรณีได้แก่

- 1. การเรียกหน้าจอการทำงานขึ้นมาเพื่อแสดงรายละเอียดข้อมูลของรายการเวชภัณฑ์ที่ผู้ ื่ นำส่งเสนอราคาซึ่งสามารถทำได้โดยการกดปุ่ม View ในหน้าจอรายการการเสนอราคา (Quotation List)
- 2. การเรียกหน้าจอการทำงานขึ้นมาเพื่อบันทึกรายละเอียดข้อมูลการเสนอราคาจากผู้นำส่ง ื่ โดยการกดปุม Add ในหนาจอรายการการเสนอราคา (Quotation List) หรือสามารถกด เรียกหน้าจอได้จากแผนผังต้นไม้

โดยมีรายละเอียดในหน้าจอการทำงาน ดังนี้ ี้

- หนาจอการทํางานในสวนบน จะแสดงถึงรายละเอียดโดยรวมของ การเสนอราคาจากผูนําสง
- หน้าจอการทำงานในส่วนล่าง จะแสดงถึงรายการเวชภัณฑ์ที่ผู้นำส่ง เสนอราคา
	- สามารถเพิ่มเวชภัณฑ์ที่ผู้นำส่งเสนอราคาได้โดยการกดปุ่ม Add ิ่
	- สามารถลบรายการเวชภัณฑ์ที่เลือกไว้แล้ว โดยการเลือก เวชภัณฑ์ที่ต้องการแล้วกดปุ่ม Delete
	- สามารถเรียกสรางใบขอใหเสนอราคาใหมไดโดยการกดปุม Create RFQ
	- สามารถเรียกแกไขขอมูลเวชภัณฑของผูนําสงไดโดยการกดปุม Edit Supplier Item

#### **ฉ.2.37 รายการการส งซื้อเวชภัณฑ (Purchase Order List) ั่**

![](_page_520_Picture_106.jpeg)

## รูปที่ ฉ-92 ส่วนค้นหารายการการสั่งซื้อเวชภัณฑ์

![](_page_521_Picture_206.jpeg)

รูปที่ ฉ-93 รายการการสั่งซื้อเวชภัณฑ์ (Purchase Order List)

อใช้ค้นหาและแสดงรายการการสั่งซื้อ ั่

<u>วัตถุประสงค์ในการใช้งาน</u> เวชภัณฑ์ (Purchase Order) ทั้งหมด ั้

<u>รายละเอียดการทำงาน</u> ผู้ใช้งานสามารถเรียกหน้าจอการทำงานนี้ได้ ิ<br>จากการกดเลือกจากแผนผังต้นไม้ โดยมีรายละเคียดในหน้าจอการทำงาน ดังนี้ ี้

- ในหน้าจอส่วนบน เป็นส่วนที่ใช้ในการค้นหารายการการสั่งซื้อ ั่ เวชภัณฑ์โดยการระบุข้อมูลที่เกี่ยวข้องกับการสั่งซื้อเวชภัณฑ์ใน ั่ ช่องว่างด้านบนแล้วกดปุ่ม Search ข้อมูลที่ต้องการจะถูกแสดงใน ตารางรายการการสั่งซื้อเวชภัณฑ์ (Purchase Order List) ที่อยู่ใน ั่ ื้ หน้าจอส่วนล่าง
- ในหนาจอสวนลาง (Purchase Order List) เปนสวนแสดงรายการ การสั่งซื้อเวชภัณฑ์ทั้งหมด หรือผลลัพธ์ที่ได้จากการค้นหา ั่ ื้
	- สามารถสร้างใบสั่งซื้อเวชภัณฑ์ใหม่ ได้โดยการกดปุ่ม Add ซึ่ง ื้ ึ่ ระบบจะเรียกหน้าจอการสั่งซื้อเวชภัณฑ์ (Create Purchase ั่ ื้ Order) ข นมาึ้

■ สามารถเรียกดูรายละเอียดการสั่งซื้อเวชภัณฑ์ได้โดยการเลือก ั่ ื้ รายการสั่งซื้อเวชภัณฑ์ที่ต้องการแล้วกดปุ่ม View ั่ ื้

![](_page_522_Picture_121.jpeg)

#### **ฉ.2.38 หนาจอการส งซื้อเวชภัณฑ (Create Purchase Order) ั่**

รูปที่ ฉ-94 หน้าจอการสั่งซื้อเวชภัณฑ์ (Create Purchase Order) ื้

<u>วัตถุประสงค์ในการใช้งาน</u> ื่อใชแสดงรายละเอียด, เพ มหรือลบรายการ เวชภัณฑ์ที่ต้องการสั่งซื้อในขณะดำเนินการสร้างความต้องการการสั่งซื้อเวชภัณฑ์ ั่ ์<br>เ

<u>รายละเอียดการทำงาน</u> ผู้ใช้งานสามารถเรียกใช้งานหน้าจอการทำงาน

นี้ได้ 2 กรณีได้แก่

- 1. การเรียกหน้าจอการทำงานขึ้นมาเพื่อแสดงรายละเอียดข้อมูลของรายการเวชภัณฑ์ที่ ื่ ต้องการสั่งซื้อซึ่งสามารถทำได้โดยการกดปุ่ม View ในหน้าจอรายการการสั่งซื้อเวชภัณฑ์ ื้ ึ่ ั่ ื้ (Purchase Order List)
- 2. การเรียกหน้าจอการทำงานขึ้นมาเพื่อบันทึกรายละเอียดข้อมูลการสั่งซื้อเวชภัณฑ์ โดย ื่ ั่ ื้ การกดปุ่ม Add ในหน้าจอรายการการสั่งซื้อเวชภัณฑ์ (Purchase Order List) หรือ ี สามารถกดเรียกหน้าจคได้จากแผนผังต้นไม้

โดยมีรายละเอียดในหน้าจอการทำงาน ดังนี้ ี้

- หน้าจุคการทำงานในส่วนบน จะแสดงถึงรายละเอียดโดยรวมของ การสั่งซื<mark>้</mark>อเวชภัณฑ์ ั่ ื้
	- สามารถเลือกผู้นำส่งที่ต้องการสั่งซื้อด้วย โดยการกดปุ่ม Select ี่ ั่ ์<br>เ **Supplier**
- หน้าจอการทำงานในส่วนล่าง จะแสดงถึงรายการเวชภัณฑ์ที่ ต้องการสั่งซื้อ
	- สามารถเพิ่มเวชภัณฑ์ที่ต้องการสั่งซื้อได้โดยการกดปุ่ม Add
	- สามารถเลือกเวชภัณฑ์ที่ต้องการสั่งซื้อได้จากความต้องการ ั่ ขอให้สั่งซื้อ (Purchase Requisition) โดยการกดปุ่ม Add from ั่ ื้ PR
	- สามารถลบรายการเวชภัณฑ์ที่เลือกไว้แล้ว โดยการเลือก เวชภัณฑ์ที่ต้องการแล้วกดปุ่ม Delete

#### **ฉ.2.39 รายการการยืนยันการขายเวชภัณฑ (Acknowledgement List)**

![](_page_523_Picture_285.jpeg)

รูปที่ ฉ-95 ส่วนค้นหารายการการยืนยันการขายเวชภัณฑ์

![](_page_524_Picture_151.jpeg)

รูปที่ ฉ-96 รายการการยืนยันการขายเวชภัณฑ์ (Acknowledgement List)

ื่อใชคนหาและแสดงรายการการยืนยันการ

<u>วัตถุประสงค์ในการใช้งาน</u> ขายเวชภัณฑ์ (Acknowledgement) ทั้งหมด ั้

<u>รายละเอียดการทำงาน</u> ผู้ใช้งานสามารถเรียกหน้าจอการทำงานนี้ได้ ิ จากการกดเลือกจากแผนผังต้นไม้ โดยมีรายละเอียดในหน้าจอการทำงาน ดังนี้ ี้

- ในหน้าจอส่วนบน เป็นส่วนที่ใช้ในการค้นหารายการการยืนยันการ ขายเวชภัณฑ์โดยการระบุข้อมูลที่เกี่ยวข้องกับการยืนยันการขาย เวชภัณฑ์ในช่องว่างด้านบนแล้วกดปุ่ม Search ข้อมูลที่ต้องการจะ ถูกแสดงในตารางรายการการยืน ยันการขายเวชภัณ ฑ (Acknowledgement List) ที่อยู่ในหน้าจอส่วนล่าง ี่
- $\bullet$  ในหน้าจอส่วนล่าง (Acknowledgement List) เป็นส่วนแสดง รายการการยืนยันการขายเวชภัณฑ์ทั้งหมด หรือผลลัพธ์ที่ได้จาก ั้ การค้นหา
	- สามารถสรางการยืนยันการขายเวชภัณฑใหม ไดโดยการกดปุม Add งระบบจะเรียกหนาจอการยืนยันการขายเวชภัณฑ (Acknowledgement Details) ข นมา

507

 สามารถเรียกดูรายละเอียดการยืนยันการขายเวชภัณฑไดโดย การเลือกรายการยืนยันการขายที่ต้องการแล้วกดปุ่ม View

![](_page_525_Picture_172.jpeg)

**ฉ.2.40 หนาจอการยืนยันการขายเวชภัณฑ (Acknowledgement Details)** 

รูปที่ ฉ-97 หน้าจอการยืนยันการขายเวชภัณฑ์ (Acknowledgement Details)

<u>วัตถุประสงค์ในการใช้งาน</u> ื่อใชแสดงรายละเอียด หรือสรางการยืนยัน การขายเวชภัณฑจากผูนําสง (Acknowledgement)

<u>รายละเอียดการทำงาน</u> ผู้ใช้งานสามารถเรียกใช้งานหน้าจอการทำงาน

นี้ได้ 2 กรณีได้แก่

- 1. การเรียกหน้าจอการทำงานขึ้นมาเพื่อแสดงรายละเอียดข้อมูลของรายการเวชภัณฑ์ที่ผู้ ื่ นำส่งยืนยันการขายซึ่งสามารถทำได้โดยการกดปุ่ม View จากหน้าจอรายการการยืนยัน การขายเวชภณฑั (Acknowledgement List)
- 2. การเรียกหน้าจอการทำงานขึ้นมาเพื่อบันทึกรายละเอียดข้อมูลการยืนยันการขาย ื่ เวชภัณฑจากผูนําสง โดยการกดปุม Add ในหนาจอรายการการเสนอราคา (Quotation List) หรือสามารถกดเรียกหนาจอไดจากแผนผังตนไม

โดยมีรายละเอียดในหน้าจอการทำงาน ดังนี้ ี้

- หนาจอการทํางานในสวนบน จะแสดงถึงรายละเอียดโดยรวมของ การยืนยันการขายเวชภัณฑจากผูนําสง
- หน้าจอการทำงานในส่วนล่าง จะแสดงถึงรายการเวชภัณฑ์ที่ผู้นำส่ง ยืนยันการขาย
	- สามารถลบรายการเวชภัณฑ์ที่เลือกไว้แล้ว โดยการเลือก เวชภัณฑที่ตองการแลวกดปุม Delete
	- สามารถเรียกสรางใบขอใหเสนอราคาใหมไดโดยการกดปุม Create RFQ
	- สามารถเรียกแกไขขอมูลเวชภัณฑของผูนําสงไดโดยการกดปุม Edit Supplier Item

## **ฉ.2.41 หนาจอการยืน ยันการขายเวชภัณ ฑ (เปนรายใบสั่ งซื้ อ) (Acknowledgement)**

![](_page_526_Picture_105.jpeg)

รูปที่ ฉ-98 หน้าจอการค้นหารายการใบสั่งซื้อ

![](_page_527_Picture_176.jpeg)

รูปที่ ฉ-99 หน้าจอการยืนยันการขายเวชภัณฑ์ (เป็นรายใบสั่งซื้อ) (Acknowledgement)

<u>วัตถุประสงค์ในการใช้งาน</u> ื่อใชแสดงรายละเอียด หรือสรางการยืนยัน การขายเวชภัณฑจากผูนําสง (Acknowledgement)

<u>รายละเอียดการทำงาน</u> ผู้ใช้งานสามารถเรียกใช้งานหน้าจอการทำงาน นี้ได้จากการกดเลือกจากแผนผังต้นไม้ โดยมีรายละเอียดในหน้าจอการทำงาน ดังนี้

- ในหน้าจอส่วนบน เป็นส่วนที่ใช้ในการค้นหารายการใบสั่งซื้อ เวชภัณฑ์โดยการระบุข้อมูลที่เกี่ยวข้องกับใบสั่งซื้อเวชภัณฑ์ใน ช่องว่างด้านบนแล้วกดปุ่ม Search ข้อมูลที่ต้องการจะถูกแสดงใน ตารางรายการใบสั่งซื้อเวชภัณฑ์ (Purchase Order List) ที่อยู่ใน หน้าจอส่วนล่าง
- ในหน้าจอส่วนล่าง (Purchase Order List) เป็นส่วนแสดงรายการ การสั่งซื้อเวชภัณฑ์ทั้งหมด หรือผลลัพธ์ที่ได้จากการค้นหา ั่ ื้
	- สามารถยืนยันการขายเวชภัณฑ์จากผู้นำส่งได้โดยการเลือก ใบสั่งซื้อที่ต้องการยืนยัน จากนั้นกดปุ่ม Acknowledgement ระบบจะทำการยืนยันการขายเวชภัณฑ์จากใบสั่งซื้อที่เลือกไว้ ื้

510

- สามารถเรียกดูรายละเอียดของใบสั่งซื้อเวชภัณฑ์ได้โดยการ เลือกใบสั่งซื้อที่ต้องการ จากนั้นกดปุ่ม View ื้
- สามารถปรับเปลี่ยนรายละเอียดของการยืนยันการขาย เวชภัณฑ์จากผู้นำส่งได้โดยการเลือกใบสั่งซื้อเวชภัณฑ์ที่ ต้องการ จากนั้นกดปุ่ม Changing Acknowledgement Details ระบบจะเรียกหนาจอการยืน ยันการขายเวชภัณ ฑ (Acknowledgement Details) ข นมา

![](_page_528_Picture_83.jpeg)

# **ฉ.2.42 การประเมินผูนําสง (Evaluate Supplier)**

รูปที่ ฉ-100 หน้าจอการประเมินผู้นำส่ง (Evaluate Supplier)

วัตถุประสงค์ในการใช้งาน

ประเมินผูนําสง (Evaluate Supplier)

<u>รายละเอียดการทำงาน</u> ผู้ใช้งานสามารถเรียกใช้งานหน้าจอการทำงาน นี้ได้จากการกดเลือกจากแผนผังต้นไม้ โดยมีรายละเอียดในหน้าจอการทำงาน ดังนี้

- ในหน้าจอส่วนบน เป็นส่วนที่ใช้แสดงข้อมูลเบื้องต้นของผู้นำส่งที่ กำลังดำเนินการประเมิน
- $\bullet$  ในหน้าจอส่วนกลาง (Supplier Transaction) เป็นส่วนแสดงรายการ ธุรกรรมของผู้นำส่งเพื่อใช้ประกอบการตัดสินใจประเมินผู้นำส่งใน รายน นๆ ั้
- ในหน้าจอส่วนล่าง (Ranking) เป็นส่วนแสดงรายการเกณฑ์ในการ ให้คะแนน และค่าน้ำหนักของแต่ละเกณฑ์เพื่อใช้สำหรับการประเมิน ้ํ ผู้นำส่ง ซึ่งเมื่อทำการให้คะแนนผู้นำส่งเรียบร้อยแล้ว คะแนนรวม ึ่ ้<mark>และระดับ (Rank) ของผู้นำส่งจะแสดงอยู่ด้</mark>านล่าง เพื่อให้ผู้ประเมิน ดำเนินการตกลงการประเมินผู้นำส่งนี้ จากนั้นระบบจะทำการแก้ไข ี้ ั้ ข้อมูลระดับของผู้นำส่ง (Supplier Rank)

## **ฉ.2.43 หนาจอการอนุมัติความตองการทําธุรกรรม (Approve Request)**

![](_page_529_Picture_168.jpeg)

รูปที่ ฉ-101 ส่วนค้นหาความต้องการทำธุรกรรม

![](_page_530_Picture_128.jpeg)

รูปที่ ฉ-102 หน้าจอการอนุมัติความต้องการทำธุรกรรม (Approve Request)

<u>วัตถุประสงค์ในการใช้งาน</u> อให้ผู้ที่มีสิทธิในการอนุมัติความต้องการ ดำเนินการอนุมัติ หรือปฏิเสธความต้องการต่างๆ

รายละเอียดการทำงาน ผู้ใช้งานสามารถเรียกใช้งานหน้าจอการทำงาน นี้ได้จากการกดเลือกจ<mark>ากแผนผังต้นไม้ โดยมีรายละเอียดในหน้าจ</mark>อการทำงาน ดังนี้

- ในหน้าจอส่วนบน เป็นส่วนที่ใช้ในการค้นหาความต้องการทำ ธุรกรรมต่างๆที่รอการอนุมัติโดยการระบุข้อมูลที่เกี่ยวข้องกับความ ี่ ์ต้องการทำธุรกรรมในช่องว่างด้านบนแล้วกดปุ่ม Search ข้อมูลที่ ตองการจะถูกแสดงในตารางรายการความตองการทําธุรกรรม (Request List) ที่อยู่ในหน้าจอส่วนล่าง ี่
- ในหนาจอสวนลาง (Request List) เปนสวนแสดงรายการความ ต้องการทำธุรกรรมทั้งหมด หรือผลลัพธ์ที่ได้จากการค้นหา ั้
	- สามารถเรียกดูรายละเอียดความตองการทําธุรกรรมไดโดยการ เลือกรายการความต้องการทำธุรกรรมที่ต้องการแล้วกดปุ่ม View

513

- สามารถอนุมัติความต้องการทำธุรกรรมได้โดยการเลือกรายการ ความต้องการทำธุรกรรมที่ต้องการแล้วกดปุ่ม Approve
- สามารถอนุมัติความต้องการทำธุรกรรมได้โดยการเลือกรายการ ความต้องการทำธุรกรรมที่ต้องการแล้วกดปุ่ม Reject

#### **ฉ.2.44 ประวัติธุรกรรมของคลังเวชภัณฑ (History Transaction)**

![](_page_531_Picture_86.jpeg)

#### รูปที่ ฉ-103 ส่วนค้นหาประวัติธุรกรรมของคลังเวชภัณฑ์

![](_page_531_Picture_87.jpeg)

รูปที่ ฉ-104 หน้าจอประวัติธุรกรรมของคลังเวชภัณฑ์ (History Transaction)

<u>วัตถุประสงค์ในการใช้งาน</u>

ื่อใชแสดงรายละเอียด หรือส งพิมพรายงาน ั่

ประวัติธุรกรรมของคลังเวชภัณฑ (History Transaction)

<u>รายละเอียดการทำงาน</u> ผู้ใช้งานสามารถเรียกใช้งานหน้าจอการทำงาน นี้ได้จากการกดเลือกจากแผนผังต้นไม้ โดยมีรายละเอียดในหน้าจอการทำงาน ดังนี้

- ในหน้าจอส่วนบน เป็นส่วนที่ใช้ในการค้นหาประวัติธุรกรรมของคลัง เวชภัณฑ์โดยการระบุข้อมูลที่เกี่ยวข้องกับประวัติธุรกรรมของคลัง เวชภัณฑ์ในช่องว่างด้านบนแล้วกดปุ่ม Search ข้อมูลที่ต้องการจะ ถูกแสดงในตารางรายการประวัติธุรกรรมของคลังเวชภัณฑ (Transaction List) ที่อยู่ในหน้าจอส่วนล่าง ี่
- $\bullet$  ในหน้าจอส่วนล่าง (Transaction List) เป็นส่วนแสดงรายการ ประวัติธุรกรรมของคลังเวชภัณฑ์ทั้งหมด หรือผลลัพธ์ที่ได้จากการ ั้ คนหา
	- สามารถเรียกดูรายละเอียดประวัติธุรกรรมของคลังเวชภัณฑได โดยการเลือกรายการประวัติธุรกรรมของคลังเวชภัณฑ์ที่ต้องการ ี<mark>่ แล้วกดปุ</mark>่ม View
	- สามารถสั่งพิมพ์รายงานธุรกรรมของเวชภัณฑ์ภายในคลัง ั่ (Inventory Transaction Report) ไดโดยการกดปุม Print Report ด้านล่าง

#### **ฉ.2.45 หนาจอการติดตามการส งซื้อเวชภัณฑ (Monitor Purchase) ั่**

![](_page_532_Picture_161.jpeg)

รูปที่ ฉ-105 ส่วนค้นหาการติดตามการสั่งซื้อเวชภัณฑ์ ื้

![](_page_533_Picture_186.jpeg)

รูปที่ ฉ-106 หน้าจ<sub>ั</sub>อการติดตามการสั่งซื้อเวชภัณฑ์ (Monitor Purchase)

<u>วัตถุประสงค์ในการใช้งาน</u> ื่อใชคนหา แสดงขอมูลและติดตามความ ต้องการสั่งซื้อเวชภัณฑ์ (Monitor Purchase) ื้

<u>รายละเอียดการทำงาน</u> ผู้ใช้งานสามารถเรียกใช้งานหน้าจอการทำงาน นี้ได้จากการกดเลือกจากแผนผังต้นไม้ โดยมีรายละเอียดในหน้าจอการทำงาน ดังนี้

- ในหน้าจอส่วนบน เป็นส่วนที่ใช้ในการค้นหาการติดตามการสั่งซื้อ ั่ เวชภัณฑ์โดยการระบุข้อมูลที่เกี่ยวข้องกับการติดตามการสั่งซื้อ ั่ เวชภัณฑ์ในช่องว่างด้านบนแล้วกดปุ่ม Search ข้อมูลที่ต้องการจะ ถูกแสดงในตารางรายการความต้องการสั่งซื้อเวชภัณฑ์(Monitor ั่ Purchase) ที่อยู่ในหน้าจอส่วนล่าง ี่
- ในหน้าจอส่วนล่าง เป็นส่วนแสดงรายการความต้องการสั่งซื้อ ั่ เวชภัณฑ์ทั้งหมด หรือผลลัพธ์ที่ได้จากการค้นหา ซึ่งสามารถเรียกดู ั้ ึ่ รายละเอียดความต้องการสั่งซื้อเวชภัณฑ์ได้โดยการเลือกรายการ ั่ ความต้องการสั่งซื้อเวชภัณฑ์ที่ต้องการแล้วกดปุ่ม View ื้

#### **ฉ.2.46 หนาจอการคํานวณเบ องตนเพ ื่อใชประกอบการดําเนินงาน ื้ (Calculate)**

![](_page_534_Picture_110.jpeg)

รูปที่ ฉ-107 หน้าจอการคำนวณเบื้องต้นเพื่อใช้ประกอบการดำเนินงาน (Calculate)

<u>วัตถุประสงค์ในการใช้งาน</u> เพื่อใช้คำนวณค่าตัวอย่างทางสถิติเบื้องต้น เพื่อให้พนักงานใช้ประกอบการตัดสินใจตั้งค่าทางสถิติสำหรับเวชภัณฑ์แต่ละรายการ

รายละเอียดการทำงาน ผู้ใช้งานสามารถเรียกใช้งานหน้าจอการทำงาน นี้ได้จากการกดเลือกจากแผนผังต้นไม้ โดยมีรายละเอียดในหน้าจอการทำงาน ดังนี้ ี้

- ในหน้าจอส่วนบน เป็นส่วนที่ใช้ในการใส่ค่าคงที่ที่จำเป็นในการ คํานวณคาทางสถิติที่ตองการตางๆ
- ในหน้าจอส่วนล่าง เป็นส่วนแสดงผลลัพธ์จากการคำนวณค่าคงที่ ทางสถิติที่ต้องการตามรายการเวชภัณฑ์ที่เลือกมาคำนวณ

# **ฉ.3 หนาจอสวนการออกรายงาน**

![](_page_535_Picture_87.jpeg)

# **ฉ.3.1 หนาจอการสรางรายงานเวชภัณฑ (Item Report)**

รูปที่ ฉ-108 หน้าจอรายงานเวชภัณฑ์ (Item Report)

วัต<u>ถุประสงค์ในการใช้งาน</u> ือใช้สร้างรายงานที่เกี่ยวกับเวชภัณฑ์ภายใน ี่ คลัง (Item Report) <u>รายละเอียดการทำงาน</u> ผู้ใช้งานสามารถเรียกใช้งานหน้าจอการทำงาน

นี้ได้จากการกดเลือกจากแผนผังต้นไม้ โดยมีรายละเอียดในหน้าจอการทำงาน ดังนี้

● ในหน้าจอส่วนบน เป็นส่วนที่ใช้ในการเลือกรายงานเกี่ยวกับ เวชภัณฑที่ตองการสราง

- ในหน้าจอส่วนกลางเป็นส่วนสำหรับเลือกสถานที่จัดเก็บทางตรรกะ ี่  $(Site)$ ื้อใช้สำหรับประกอบการสร้างรายงานตามที่ได้เลือกไว้ ข้างต้น ซึ่งหน้าจอส่วนนี้จะสามารถใช้งานได้จากการเลือกสร้าง รายงานบางประเภทข้างต้นที่เกี่ยวข้องกับสถานที่จัดเก็บทางตรรกะ และเวชภัณฑ
- ในหน้าจอส่วนล่าง (Item List) เป็นส่วนแสดงรายการเวชภัณฑ์ที่ เลือกไวสําหรับการสรางรายงานตามที่ตองการ
	- สามารถเพิ่มรายการเวชภัณฑ์สำหรับการสร้างรายงานได้โดย การกดปุม Select Item
	- สามารถเรียกดูภาพกอนพิมพของรายงานไดโดยการกดปุม **Preview**

![](_page_536_Picture_106.jpeg)

# **ฉ.3.2 หนาจอการสรางรายงานสถานที่จัดเก็บทางตรรกะ (Site Report)**

รูปที่ ฉ-109 หน้าจอรายงานสถานที่จัดเก็บทางตรรกะ (Site Report)

วัตถุประสงค์ในการใช้งาน

520

ทางตรรกะ (Site Report)

<u>รายละเอียดการทำงาน</u> ผู้ใช้งานสามารถเรียกใช้งานหน้าจอการทำงาน นี้ได้จากการกดเลือกจากแผนผังต้นไม้ โดยมีรายละเอียดในหน้าจอการทำงาน ดังนี้

- ในหน้าจอส่วนบน เป็นส่วนที่ใช้ในการเลือกสร้างรายงานเกี่ยวกับ สถานที่จัดเก็บทางตรรกะที่ตองการสราง
- ในหน้าจอส่วนล่าง (Site List) เป็นส่วนแสดงรายการสถานที่จัดเก็บ  $\mathcal{L}^{\mathcal{L}}(\mathcal{L}^{\mathcal{L}})$  and  $\mathcal{L}^{\mathcal{L}}(\mathcal{L}^{\mathcal{L}})$  and  $\mathcal{L}^{\mathcal{L}}(\mathcal{L}^{\mathcal{L}})$ ทางตรรกะที่เลือกไว้สำหรับการสร้างรายงานตามที่ต้องการ
	- สามารถเพิ่มรายการสถานที่จัดเก็บทางตรรกะสำหรับการสร้าง ิ่ ี่ รายงานไดโดยการกดปุม Select Site
	- สามารถเรียกดูภาพกอนพิมพของรายงานไดโดยการกดปุม Preview

![](_page_537_Picture_136.jpeg)

## **ฉ.3.3 หนาจอการสรางรายงานผูนําสง (Supplier Report)**

รูปที่ ฉ-110 หน้าจอการสร้างรายงานผู้นำส่ง (Supplier Report)

<u>วัตถุประสงค์ในการใช้งาน</u>

521

(Supplier Report)

<u>รายละเอียดการทำงาน</u> ผู้ใช้งานสามารถเรียกใช้งานหน้าจอการทำงาน นี้ได้จากการกดเลือกจากแผนผังต้นไม้ โดยมีรายละเอียดในหน้าจอการทำงาน ดังนี้

- ในหน้าจอส่วนบน เป็นส่วนที่ใช้ในการเลือกสร้างรายงานเกี่ยวกับผู้ นำส่งที่ต้องการสร้าง
- ในหน้าจอส่วนล่าง (Supplier List) เป็นส่วนแสดงรายการผู้นำส่งที่ เลือกไวสําหรับการสรางรายงานตามที่ตองการ
	- สามารถเพิ่มรายการผู้นำส่งสำหรับการสร้างรายงานได้โดยการ กดปุม Select Supplier
	- สามารถเรียกดูภาพกอนพิมพของรายงานไดโดยการกดปุม Preview

#### **ภาคผนวก ช**

#### **เอกสารประกอบการทํางานและรายงาน (Documents and Reports)**

#### **ช.1 เอกสารประกอบการทํางาน (Documents)**

#### **ช.1.1 ใบรองขอเวชภัณฑ (Request Order)**

![](_page_539_Picture_133.jpeg)

รูปที่ ช-1 เอกสารใบร้องขอเวชภัณฑ์ (Request Order)

<u>วัตถุประสงค์ในการใช้งาน</u> เพื่อใช้เป็นเอกสารแจ้งความต้องการเบิกหรือ

จองเวชภัณฑในคลัง

<u>รายละเอียดการทำงาน</u> ผู้ใช้งานสามารถสร้างเอกสารใบแสดงความ ตองการเบิกหรือจองเวชภัณฑ (Request Order) ไดจากการกดปุม Submit การสรางความ ตองการในหนาจอการเบิกหรือจองเวชภัณฑ (Request Item List)
## **ช.1.2 ใบหยิบเวชภัณฑ (Picking Sheet)**

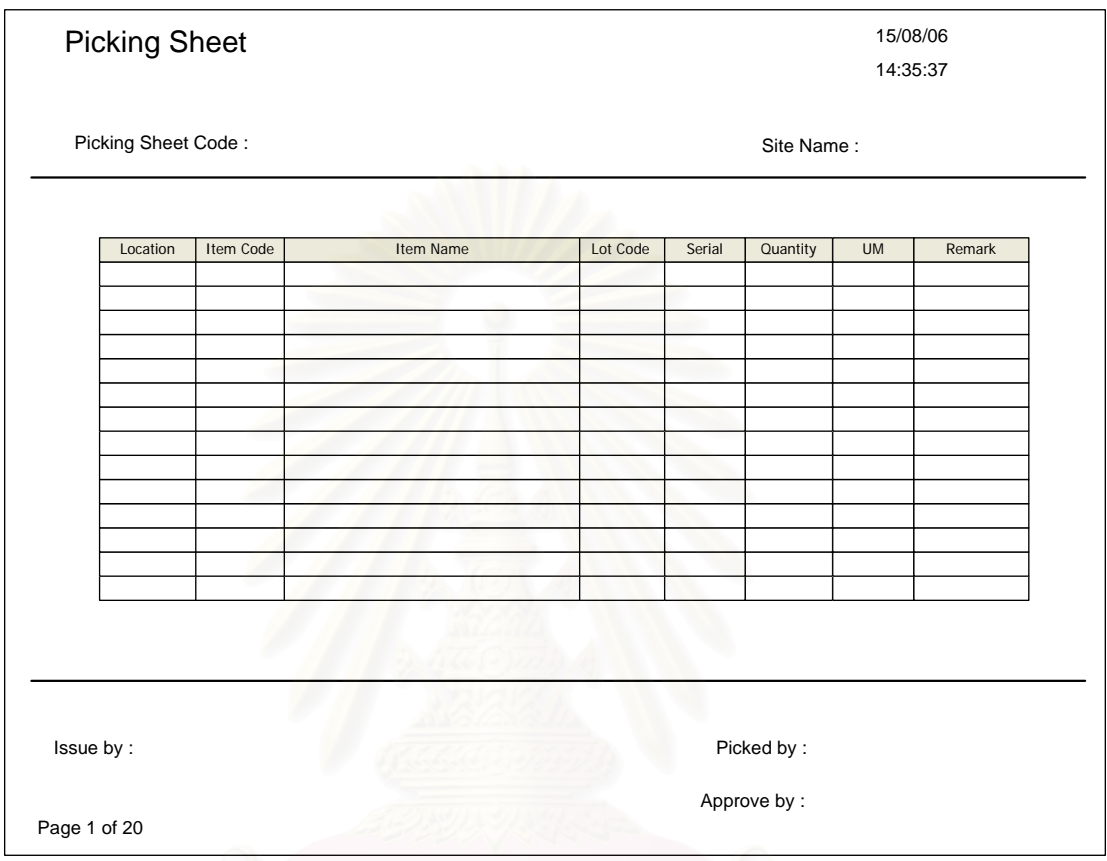

รูปที่ ช-2 เอกสารใบหยิบเวชภัณฑ์ (Picking Sheet)

วัตถุประสงค์ในการใช้งาน ื่อใชเปนเอกสารอางอิงในการหยิบเวชภัณฑ ออกจากคลังตามความตองการจายเวชภัณฑออกจากคลัง

รายละเอียดการทํางาน ผูใชงานสามารถพิมพเอกสารใบหยิบเวชภัณฑ (Picking Sheet) ได้จากการกดปุ่ม Print Picking Sheet ในหน้าจอรายละเอียดการจ่ายเวชภัณฑ์ (Issue Item List) หรือจากการกดปุ่ม Issue Order ในหน้าจอรายการการจ่ายเวชภัณฑ์ (Issue List)

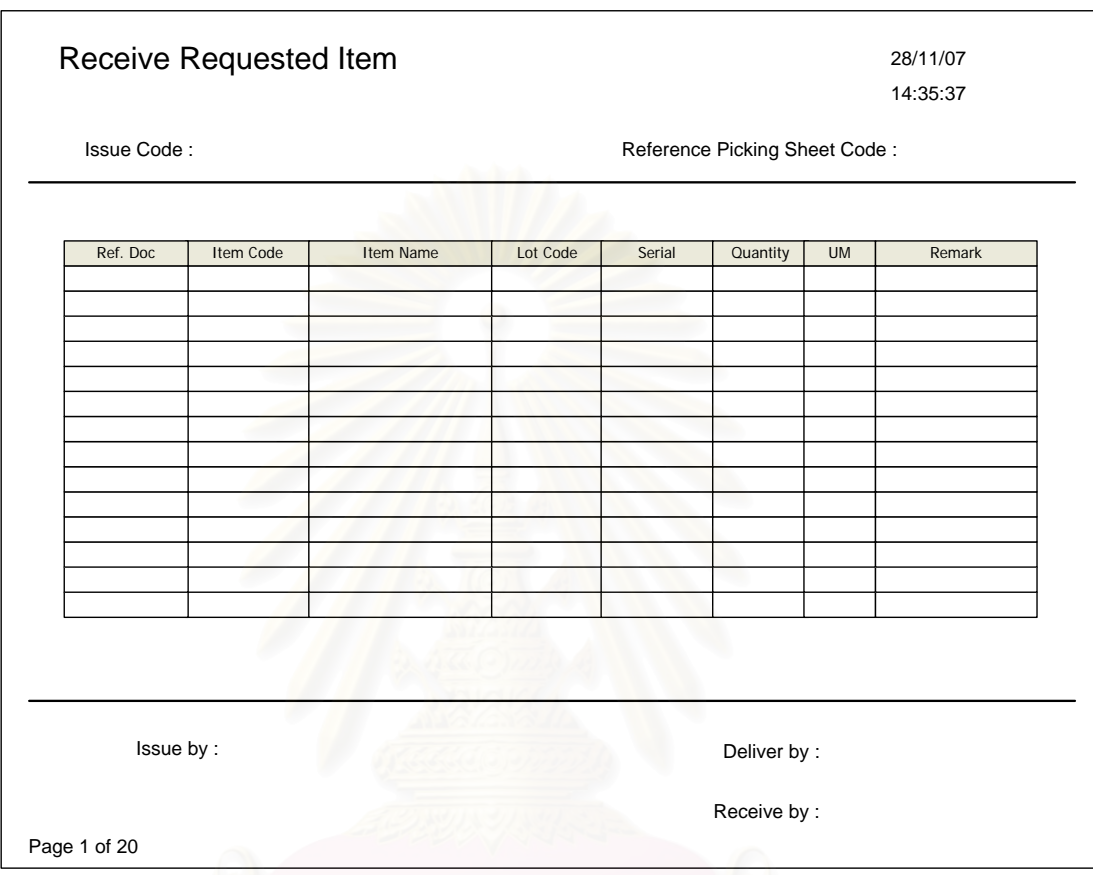

# **ช.1.3 ใบยืนยันการรับเวชภัณฑที่รองขอ (Receive Requested Item)**

รูปที่ ช-3 เอกสารใบยืนยันการรับเวชภัณฑ์ที่ร้องขอ (Receive Requested Item)

<u>วัตถุประสงค์ในการใช้งาน</u> ื่อใชเปนเอกสารตอบรับยืนยันการรับ เวชภัณฑจากการจายเวชภัณฑออกจากคลัง

รายละเอียดการทํางาน ผูใชงานสามารถพิมพเอกสารยืนยันการรับ เวชภัณฑ (Receive Requested Item) ไดจากการกดปุม Print Receive Requested Item ใน หน้าจอรายละเอียดการจ่ายเวชภัณฑ์ (Issue Item List) หรือจากการกดปุ่ม Issue Order ใน หน้าจอรายการการจ่ายเวชภัณฑ์ (Issue List)

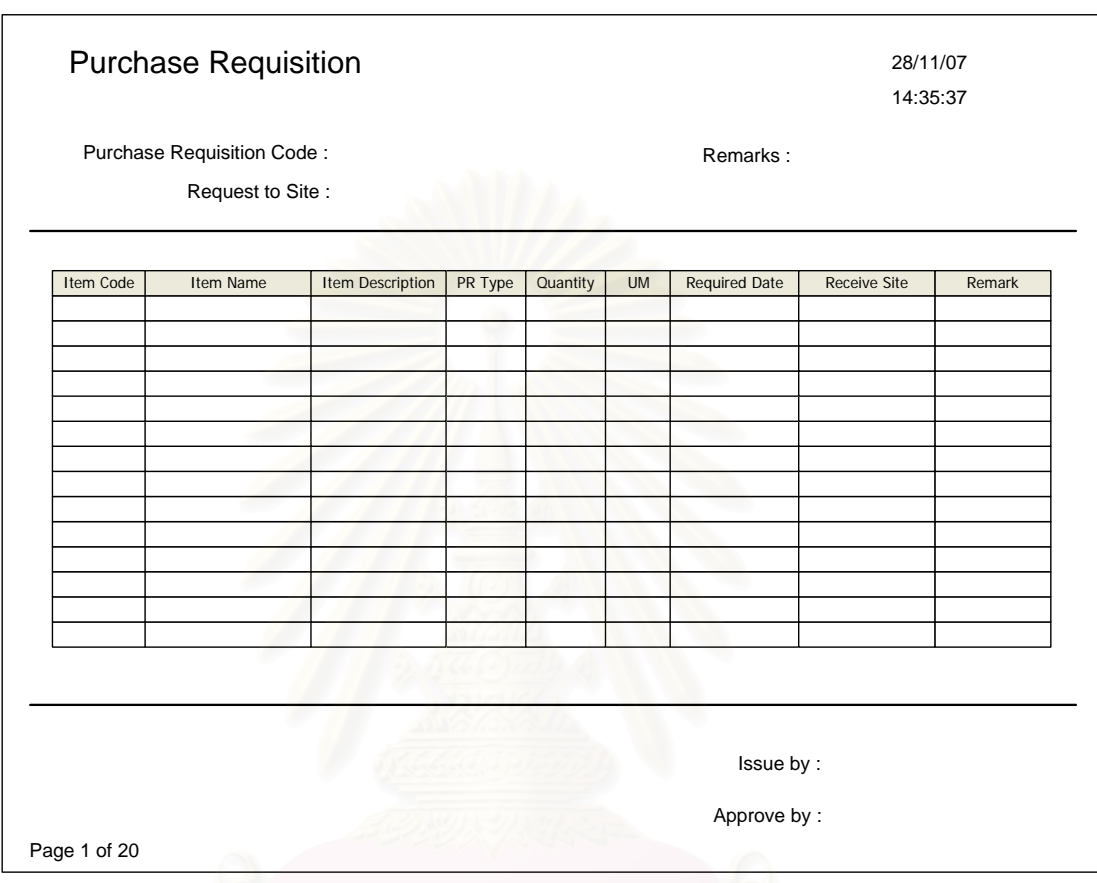

#### **ช.1.4 ใบขอใหสั่ งซื้อเวชภัณฑ (Purchase Requisition)**

รูปที่ ช-4 เอกสารใบขอใหสั่ งซื้อ (Purchase Requisition)

ื่อใชเปนเอกสารแจงความตองการขอให

<u>วัตถุประสงค์ในการใช้งาน</u> ส งซ อเวชภัณฑไปยังแผนกจักซื้อ ั่ ื้

<u>รายละเอียดการทำงาน</u> ผู้ใช้งานสามารถสร้างเอกสารใบขอให้สั่งซื้

ั่

ี<u>่อายละเอียดการทำงาน</u> ผู้ใช้งานสามารถสร้างเอกสารใบขอให้สั่งซื้อ<br>เวชภัณฑ์ (Purchase Requisition) ได้จากการกดปุ่ม Submit การสร้างความต้องการในหน้าจอ การขอใหสั่ งซ อเวชภัณฑ (Purchase Requisition Item List) ื้

# Operation Request 28/11/07 14:35:37 Item Code Item Name Page 1 of 20 Issue by : Approve by : Item Description | Quantity | UM | Required Date | Receive Site | Remark Operation Request Code : Request to Site : Remarks :

# **ช.1.5 ใบขอใหผลิตเวชภัณฑ (Operation Request)**

รูปที่ ช-5 เอกสารใบขอใหผลิตเวชภัณฑ (Operation Request)

<u>วัตถุประสงค์ในการใช้งาน</u>

อใช้เป็นเอกสารแจ้งความต้องการขอให้สั่ง ั่

ผลิตเวชภัณฑ์ไปยังแผนกที่เกี่ยวข้อง ี่

<u>รายละเอียดการทำงาน</u> ผู้ใช้งานสามารถสร้างเอกสารใบขอให้สั่งผลิต ั่ เวชภัณฑ์ (Operation Request Order) ได้จากการกดปุ่ม Submit การสร้างความต้องการใน หน้าจอการขอให้สั่งผลิต (Operation Request Item List)

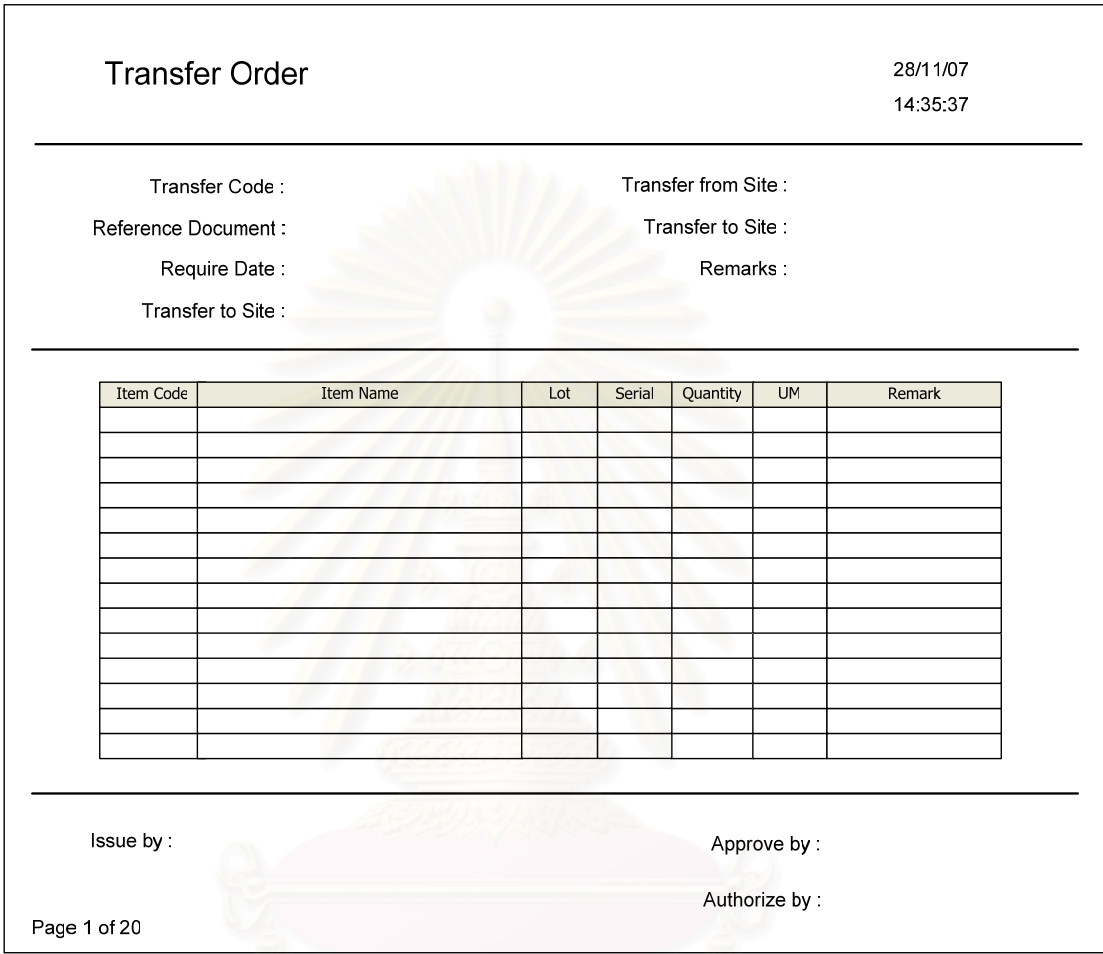

# **ช.1.6 ใบโอนถายเวชภัณฑระหวางคลัง (Transfer Order)**

รูปที่ ช-6 เอกสารใบโอนถายเวชภัณฑระหวางคลัง (Transfer Order)

<u>วัตถุประสงค์ในการใช้งาน</u> ื่อใชเปนเอกสารอางอิงและแจงความ ตองการโอนถายเวชภัณฑระหวางคลัง

<u>รายละเอียดการทำงาน</u> ผู้ใช้งานสามารถสร้างเอกสารโอนถ่าย เวชภัณฑ์ระหว่างคลัง (Transfer Order) ได้จากการกดปุ่ม Submit การสร้างความต้องการใน หน้าจอการโอนถ่ายเวชภัณฑ์ระหว่างคลัง (Transfer Item List)

#### **ช.1.7 ใบรับเวชภัณฑ (Receive Order)**

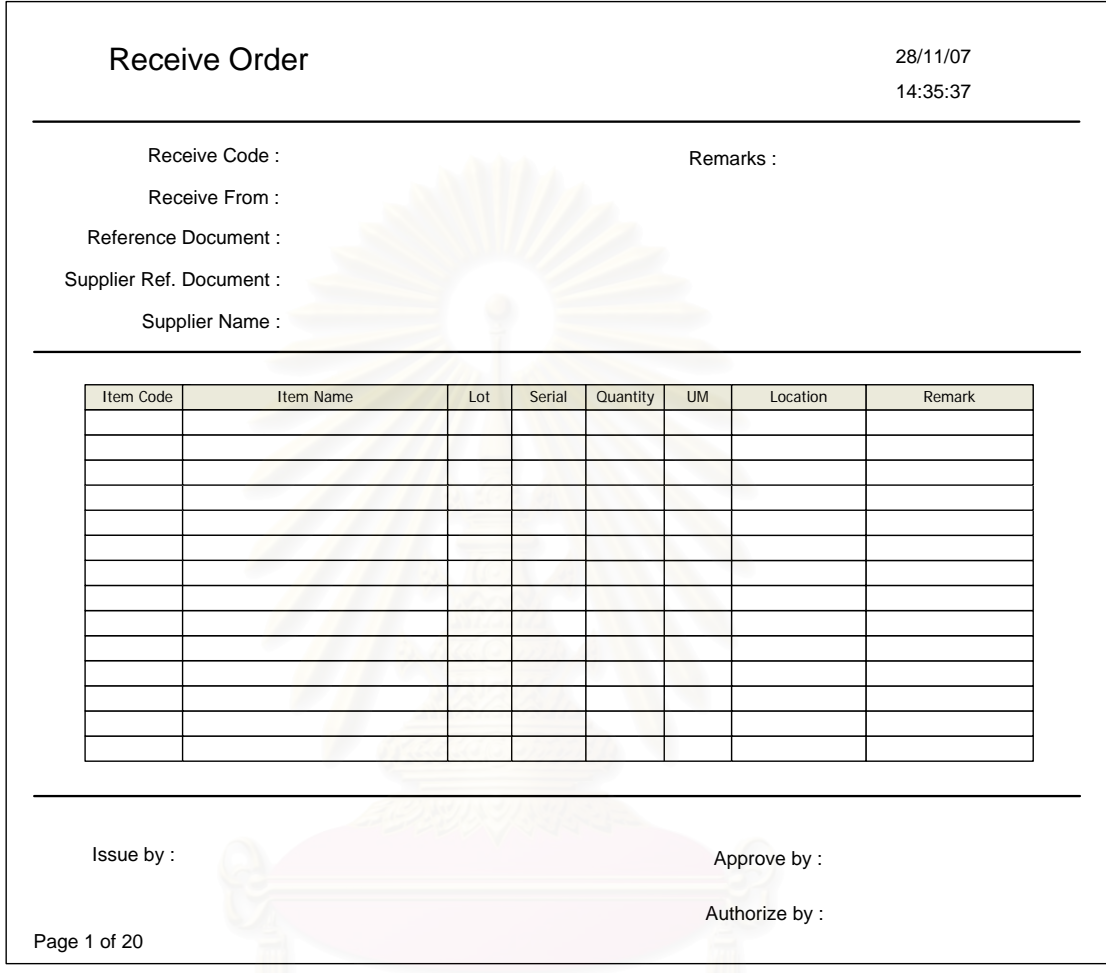

รูปที่ ช-7 ใบรับเวชภัณฑ (Receive Order)

<u>วัตถุประสงค์ในการใช้งาน</u> เพื่อใช้เป็นเอกสารอ้างอิงการรับเวชภัณฑ์เข้า คลังจากผู้นำส่งหรือฝ่ายผลิตเวชภัณฑ์

<u>รายละเอียดการทำงาน</u> ผู้ใช้งานสามารถสร้างเอกสารใบรับเวชภัณฑ์ เข้าคลัง (Receive Order) ได้จากการกดปุ่ม Submit การสร้างความต้องการในหน้าจอการรับ เวชภัณฑ (Receive Item List)

# **ช.1.8 ใบคืนเวชภัณฑ (Return Order)**

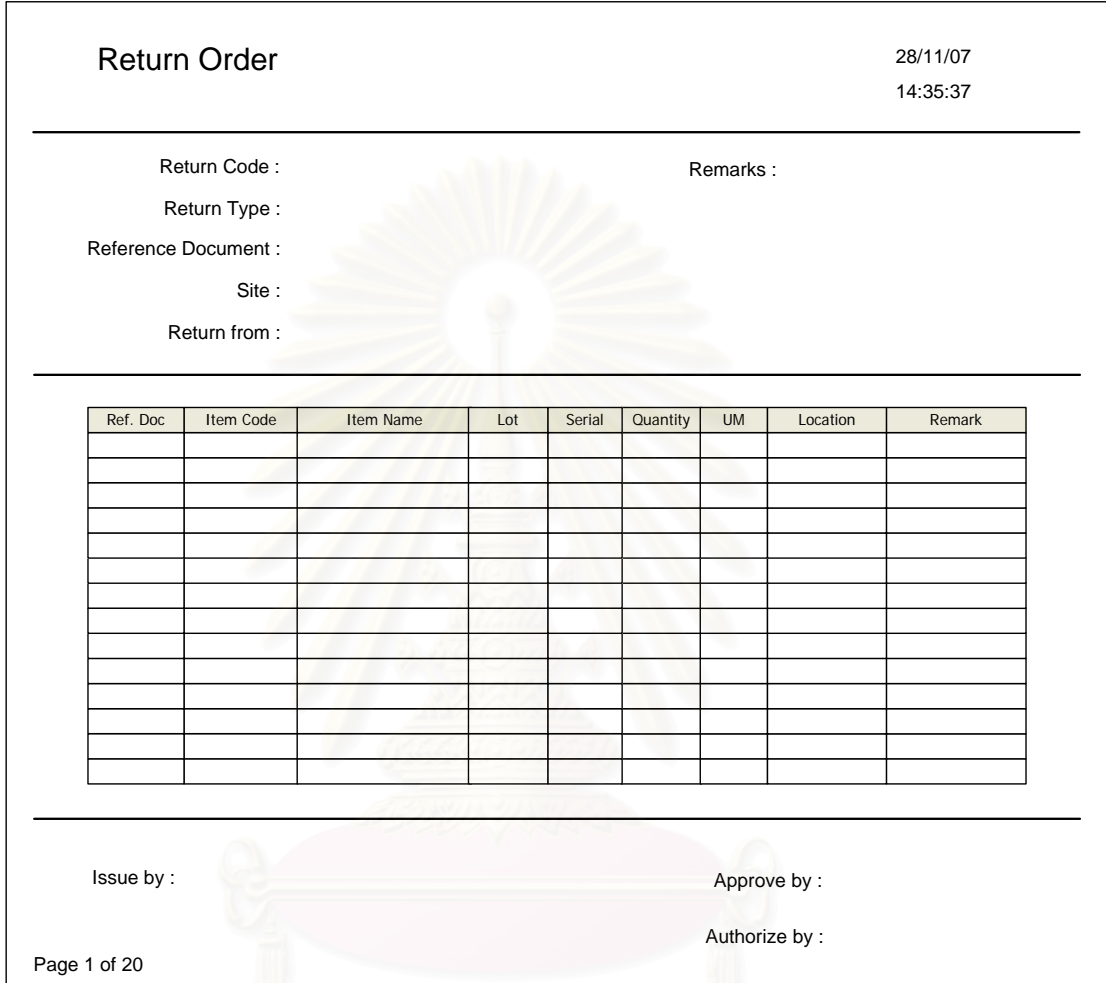

รูปที่ ช-8 เอกสารใบคืนเวชภัณฑ (Return Order)

<u>วัตถุประสงค์ในการใช้งาน</u> ื่อใชเปนเอกสารแจงความตองการคืน

เวชภัณฑเขาคลัง

<u>รายละเอียดการทำงาน</u> ผู้ใช้งานสามารถสร้างเอกสารใบคืนเวชภัณฑ์

เข้าคลัง (Return Order) ได้จากการกดปุ่ม Submit การสร้างความต้องการคืนเวชภัณฑ์ในหน้าจอ การคืนเวชภัณฑ (Return Item List)

#### **ช.1.9 ใบตรวจนับเวชภัณฑ (Count Tag)**

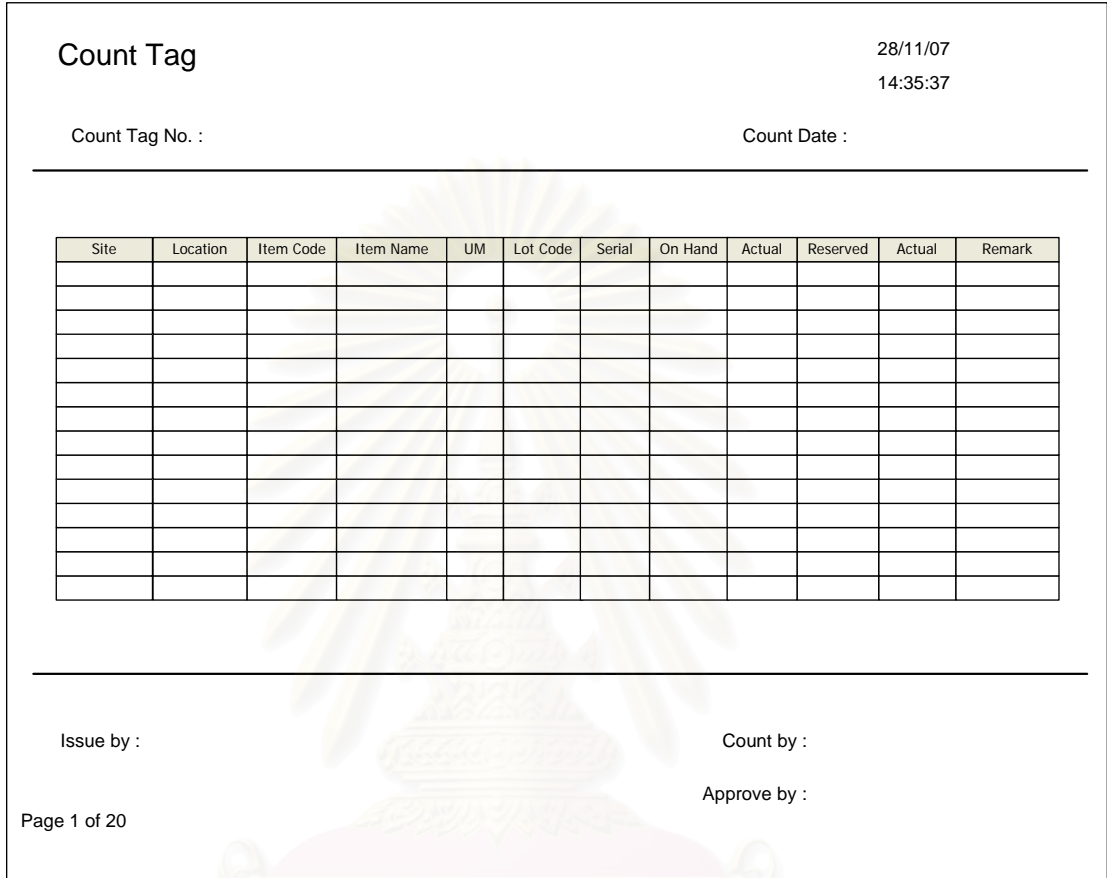

รูปที่ ช-9 เอกสารใบตรวจนับเวชภัณฑ (Count Tag)

<u>วัตถุประสงค์ในการใช้งาน</u>

ื่อใชเปนเอกสารอางอิงรวมถึงบันทึกผลการ

ตรวจนับเวชภัณฑภายในคลัง

<u>รายละเอียดการทำงาน</u> ผู้ใช้งานสามารถพิมพ์เอกสารใบตรวจนับ เวชภัณฑ (Count Tag) ไดจากหนาจอสรางใบตรวจนับพัสดุ (Create Count Tag) โดยการกดปุม

submit การสรางใบตรวจนับเวชภัณฑ

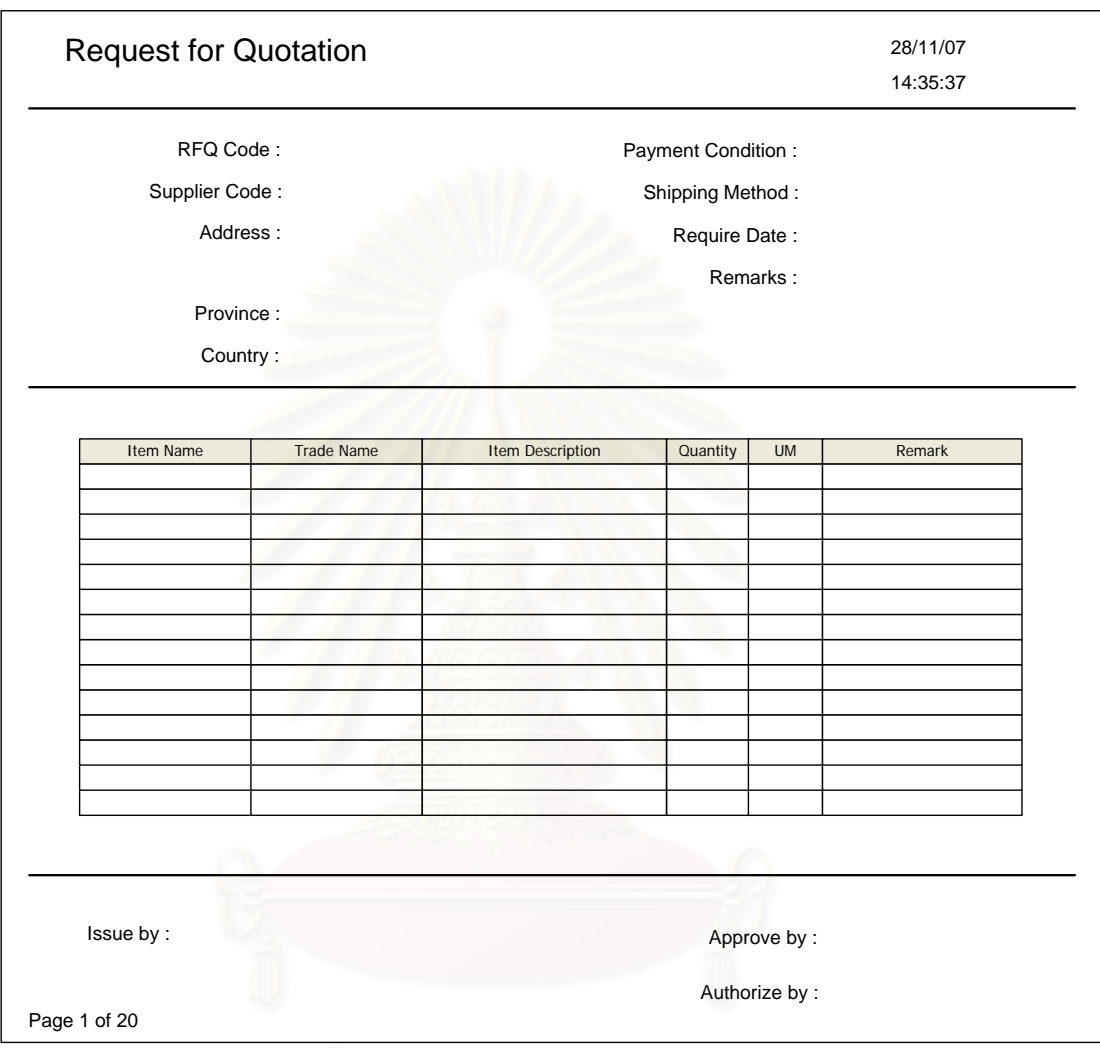

## **ช.1.10 ใบขอใหเสนอราคาเวชภัณฑ (Request for Quotation)**

รูปที่ ช-10 เอกสารใบขอใหเสนอราคา (Request for Quotation)

<u>วัตถุประสงค์ในการใช้งาน</u> ื่อใชเปนเอกสารแจงความตองการขอให เสนอราคาเวชภัณฑ์ไปยังผู้นำส่ง

<u>รายละเอียดการทำงาน</u> ผู้ใช้งานสามารถสร้างเอกสารใบขอให้เสนอ ราคาเวชภัณฑ์ (Request for Quotation) ได้จากการกดปุ่ม Submit การสร้างความต้องการใน หนาจอการขอใหเสนอราคา (Create Request for Quotation)

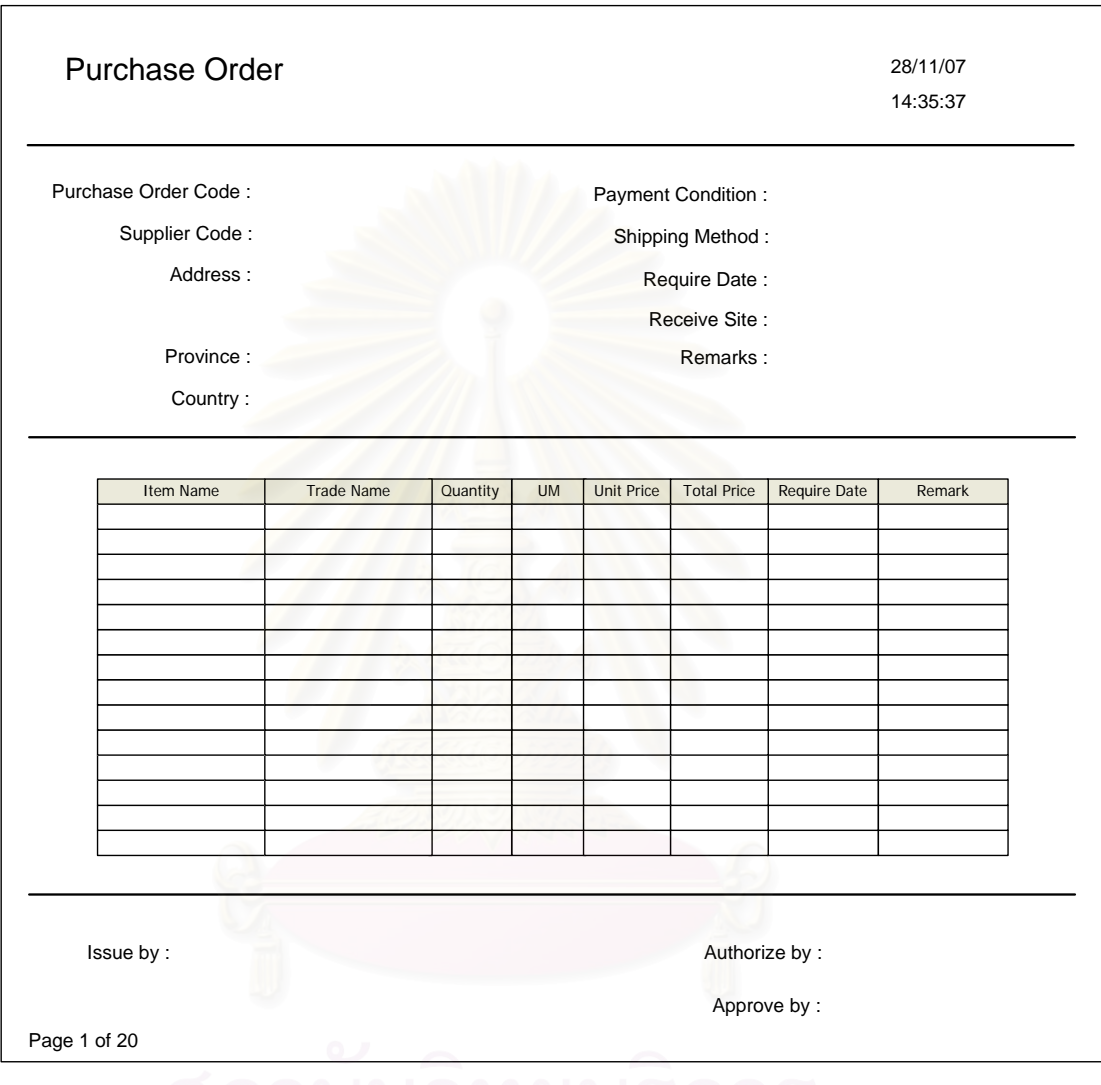

#### **ช.1.11 ใบสั่ งซื้อเวชภัณฑ (Purchase Order)**

รูปที่ ช-11 เอกสารใบสั่งซื้อเวชภัณฑ์ (Purchase Order) ื้

<u>วัตถุประสงค์ในการใช้งาน</u> ื่อใชเปนเอกสารแจงความจํานงความ ต้องการสั่งซื้อพัสดุไปยังผู้นำส่ง ื้

<u>รายละเอียดการทำงาน</u> ผู้ใช้งานสามารถสร้างเอกสารใบสั่งซื้อ เวชภัณฑ์ (Purchase Order) ได้จากการกดปุ่ม Submit การสร้างความต้องการในหน้าจอการ ส งซ อเวชภัณฑ (Create Purchase Order) ั่ ื้

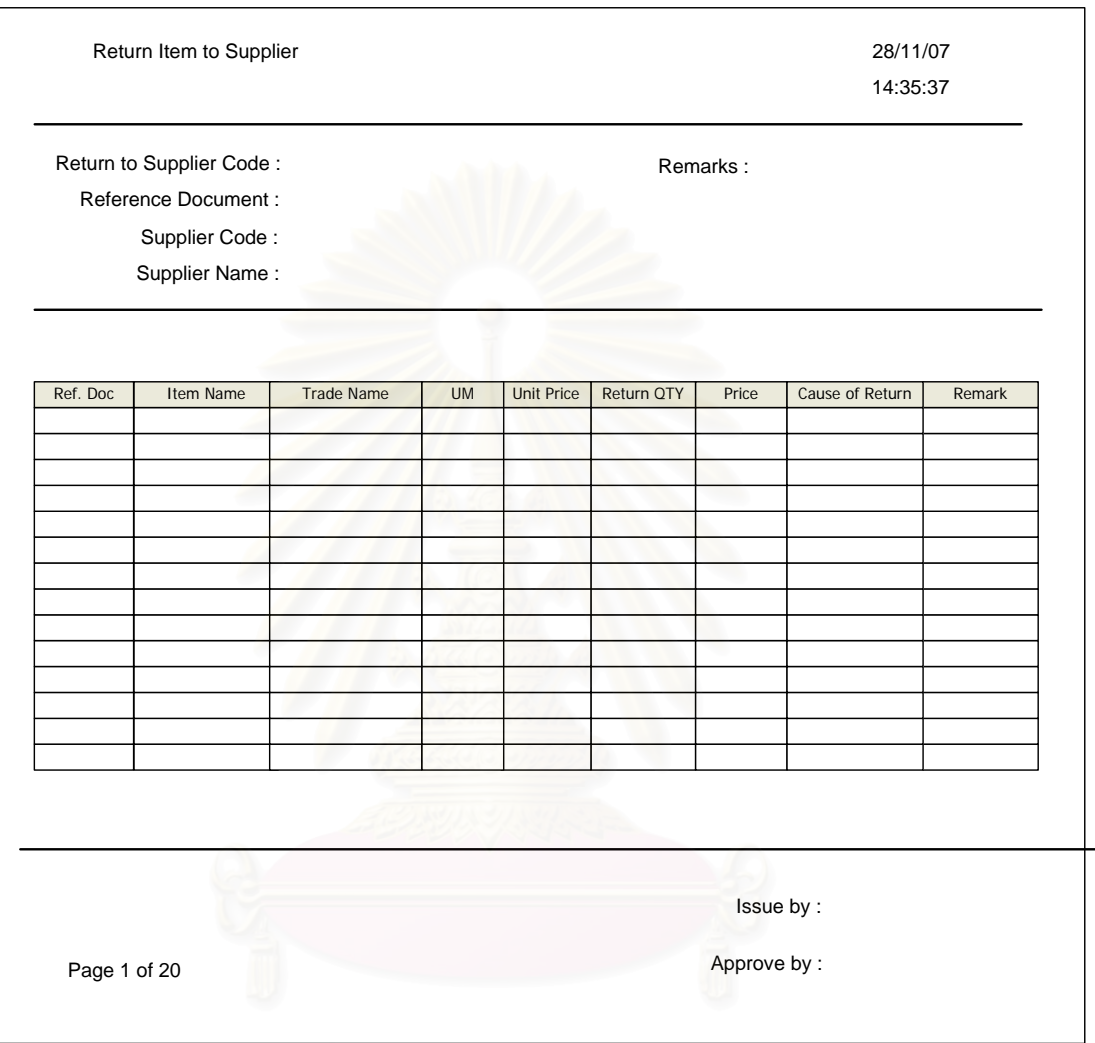

# **ช.1.12 ใบสงคืนเวชภัณฑไปยังผูนําสง (Return Item to Supplier)**

รูปที่ ช-12 เอกสารใบส่งคืนเวชภัณฑ์ไปยังผู้นำส่ง (Return Item to Supplier)

<u>วัตถุประสงค์ในการใช้งาน</u> ื่อใชเปนเอกสารแจงความตองการคืน เวชภัณฑไปยังผูนําสง

<u>รายละเอียดการทำงาน</u> ผู้ใช้งานสามารถสร้างเอกสารใบแจ้งความ ต้องการคืนเวชภัณฑ์ไปยังผู้นำส่ง (Return Item to Supplier) ได้จากการกดปุ่ม Submit การสร้าง ความต้องการในหน้าจอการส่งคืนเวชภัณฑ์ไปยังผู้นำส่ง (Return Item to Supplier)

# **ช.1.13 ใบบงชี้เวชภัณฑ (Item Tag)**

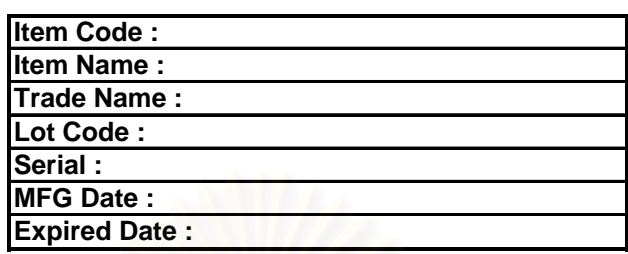

รูปที่ ช-13 ใบบงช เวชภณฑั (Item Tag)

<u>วัตถุประสงค์ในการใช้งาน</u>

ื่อใชเปนเอกสารบงช เวชภัณฑซ งจะติดอยู

กับตัวเวชภัณฑแตละรายการ

<u>รายละเอียดการทำงาน ผู้ใช้ง</u>านสามารถสร้างเอกสารใบบ่งชี้เวชภัณฑ์ ไปยังผู้นำส่ง (Item Tag) ได้จากการกดปุ่ม Print Tag ในหน้าจอการรับเวชภัณฑ์ (Receive Item List) หรือหนาจอรายละเอียดการรับเวชภัณฑ (Receive Item Form)

#### **ช.2 รายงาน (Reports)**

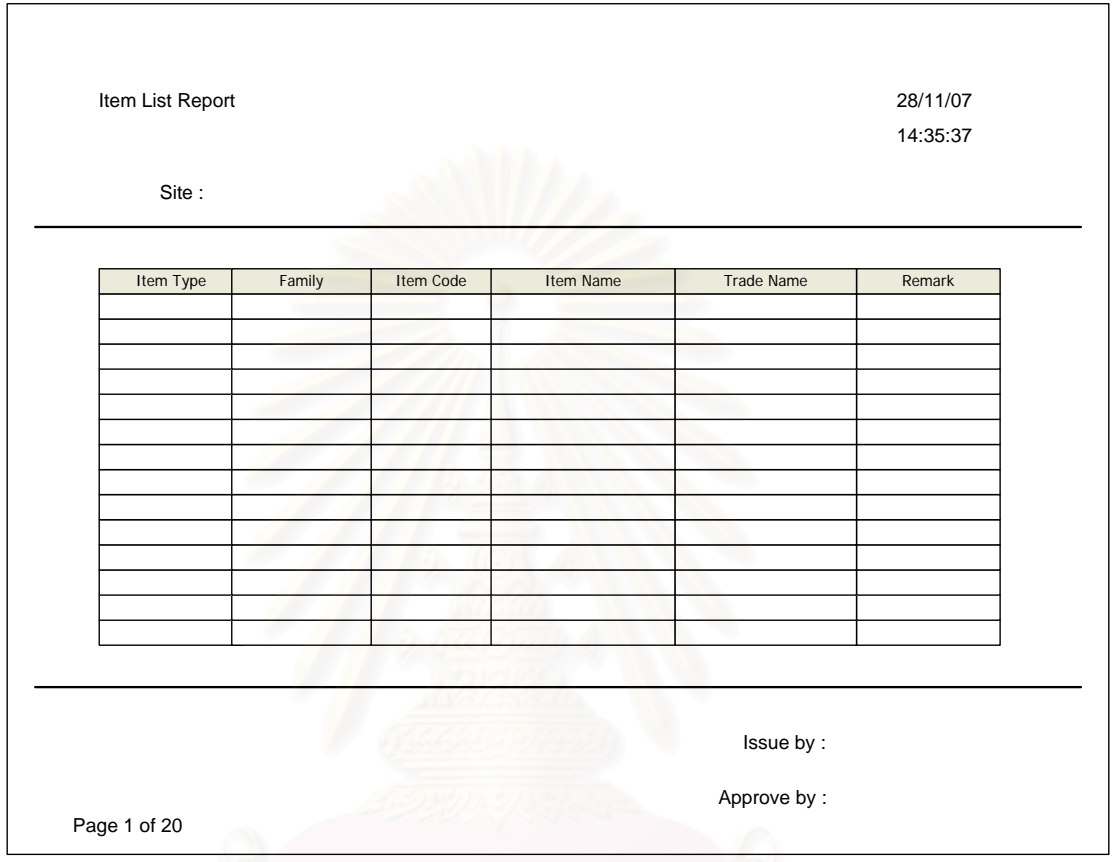

#### **ช.2.1 รายงานรายการเวชภัณฑ (Item List Report)**

รูปที่ ช-14 รายงานรายการเวชภัณฑในคลัง (Item List Report)

<u>วัตถุประสงค์ในการใช้งาน</u> อนำเสนอรายการเวชภัณฑ์ที่มีทั้งหมดใน ระบบคลัง(มิได้คำนึงถึงสถานที่จัดเก็บ) โดยแสดงรายละเอียด Family ของเวชภัณฑ์และประเภท ี่ ของเวชภัณฑ์ (Item Type) ซึ่งสามารถนำเสนอแยกแต่ละสถานที่จัดเก็บทางตรรกะหรือนำเสนอทั้ง<br>ระบบ ึ่

<u>รายละเอียดการทำงาน</u> ผู้ใช้งานสามารถสร้างรายงานรายการ เวชภัณฑภายในคลังไดโดยการเลือกสรางรายงาน Item List Report ในหนาจอรายงานเวชภัณฑ (Item Report) จากนั้นระบบจะดำเนินการสร้างรายงานให้ตามที่ต้องการ ั้

# Item Quantity for each Status 28/11/07 14:35:37 Site: Item Code Item Name Available | On Hand | On Order | On Order-Reserved Reserved **UM OCP** Issue by: Approve by: Page 1 of 20

# **ช.2.2 รายงานปริมาณในแตละสถานะของเวชภัณฑ (Item Quantity for each Status Report)**

รูปที่ ช-15 รายงานปริมาณในแต่ละสถานะของเวชภัณฑ์ (Item Quantity for each Status Report)

<u>วัตถุประสงค์ในการใช้งาน</u> เพื่อใช้แสดงถึงปริมาณเวชภัณฑ์ในแต่ละ สถานท จัดเก็บทางตรรกะหรือท ั้งระบบในแตละสถานะของเวชภัณฑ (On Hand, On Order, ี่ Reserved, QCP)

รายละเอียดการทํางาน ผูใชงานสามารถสรางรายงานปริมาณ เวชภัณฑแตละสถานะตามสถานท จัดเก็บทางตรรกะไดโดยการเลือกสรางรายงาน Item Quantity ี่ for each Status Report ในหน้าจอรายงานเวชภัณฑ์ (Item Report) จากนั้นระบบจะดำเนินการ ั้ สร้างรายงานให้ตามที่ต้องการ

# **ช.2.3 รายงานแสดงล็อตนําเขาและ Serial ของเวชภัณฑ (Item Lot & Serial Report)**

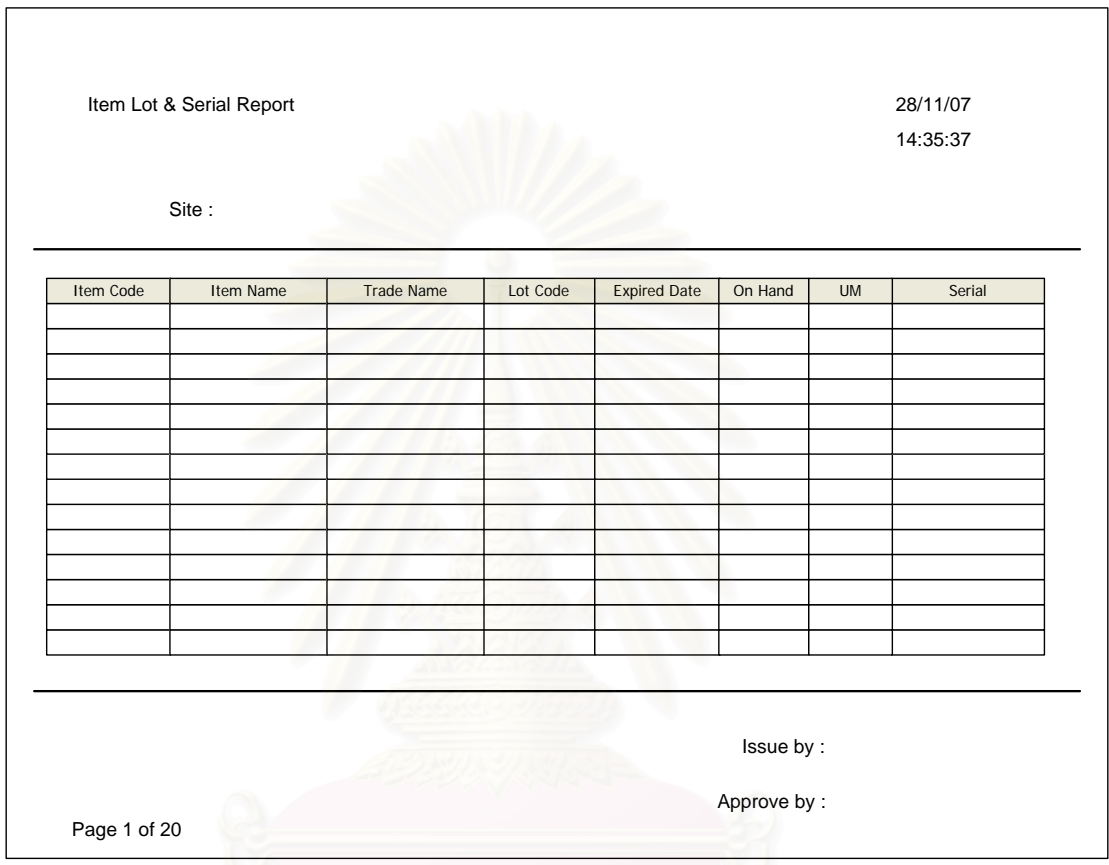

รูปที่ ช-16 รายงานแสดงล็อตนำเข้าและ Serial ของเวชภัณฑ์ (Item Lot & Serial Report)

<u>วัตถุประสงค์ในการใช้งาน</u> เพื่อนำเสนอรายการเวชภัณฑ์ในระบบคลัง (มิได้คำนึงถึงสถานที่จัดเก็บ) โดยแสดงรายละเอียด Lot และ Serial ของเวชภัณฑ์รายการนี้ที่มีใน ี่ ี้ ระบบ ซึ่งสามารถแยกนำเสนอตามสถานที่จัดเก็บทางตรรกะ หรือทั้งระบบได้ ึ่

<u>รายละเอียดการทำงาน</u> ผู้ใช้งานสามารถสร้างรายงานรายการ เวชภัณฑในคลัง (แสดง Lot และ Serial) ไดโดยการเลือกสรางรายงาน Item Lot & Serial Report ในหน้าจอรายงานเวชภัณฑ์ (Item Report) จากนั้นระบบจะดำเนินการสร้างรายงานให้ตามที่ ั้ ต้องการ

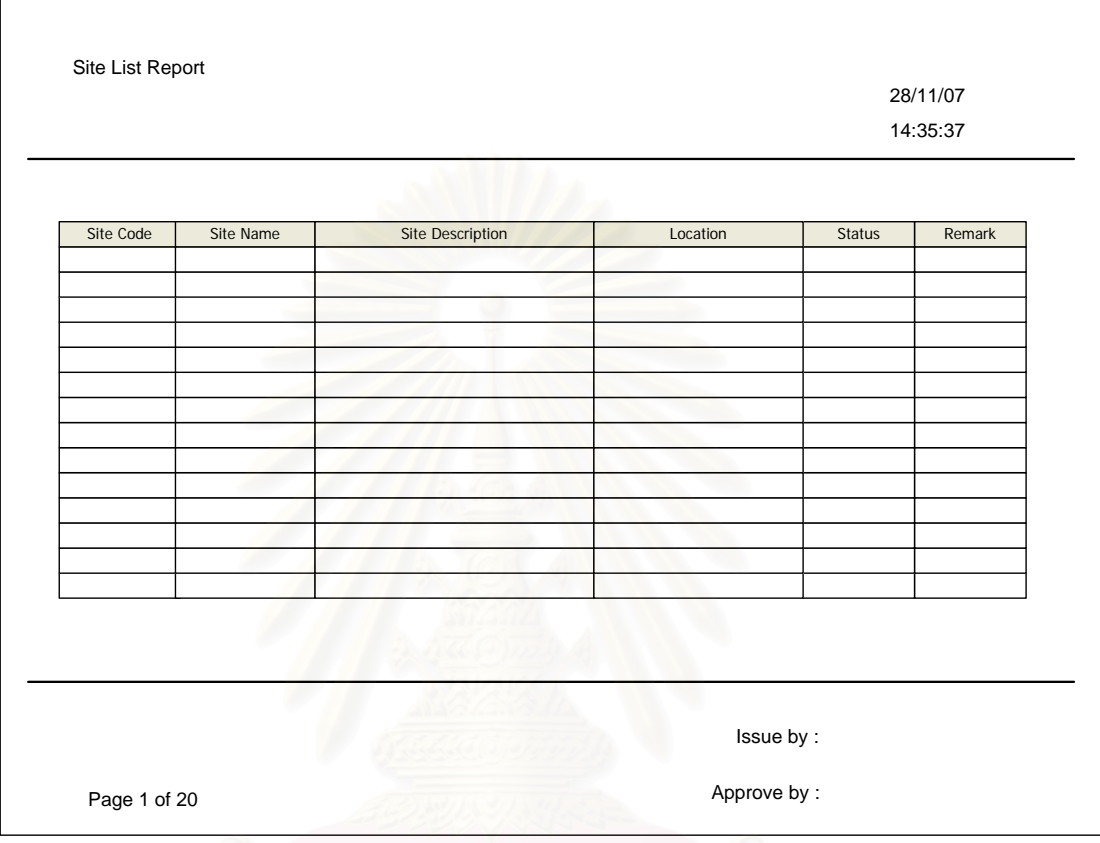

## **ช.2.4 รายงานรายการสถานที่จัดเก็บทางตรรกะ (Site List Report)**

รูปที่ ช-17 รายงานรายการสถานที่จัดเก็บทางตรรกะ (Site List Report)

<u>วัตถุประสงค์ในการใช้งาน</u> เพื่อนำเสนอรายการสถานที่จัดเก็บทางตรรกะ ี่ ที่มีทั้งหมดในระบบ พร้อมทั้งรายละเอียดความสัมพันธ์กับสถานที่ (Location) ั้ และสถานะของสถานที่จัดเก็บทางตรรกะ

<u>รายละเอียดการทำงาน</u> ผู้ใช้งานสามารถสร้างรายงานรายการสถานที่ จัดเก็บทางตรรกะไดโดยการเลือกสรางรายงาน Site List Report ในหนาจอรายงานสถานที่จัดเก็บ ทางตรรกะ (Site Report) จากนั้นระบบจะดำเนินการสร้างรายงานให้ตามที่ต้องการ ั้

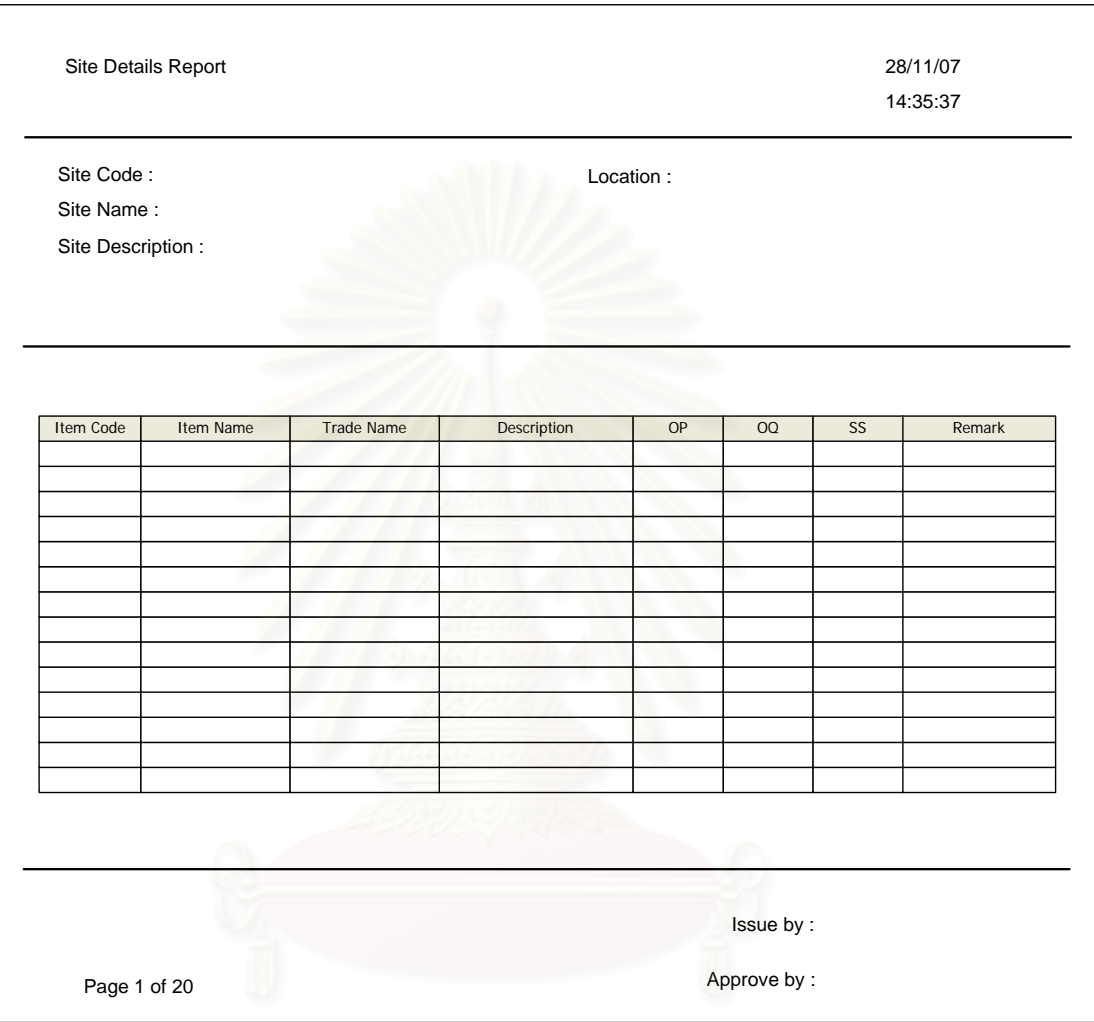

#### **ช.2.5 รายงานรายละเอียดของสถานที่จัดเก็บทางตรรกะ (Site Details Report)**

รูปที่ ช-18 รายงานรายละเอียดของสถานที่จัดเก็บทางตรรกะ (Site Details Report)

<u>วัตถุประสงค์ในการใช้งาน</u> เพื่อนำเสนอรายละเอียดของสถานที่จัดเก็บ ทางตรรกะแต่ละรายการ โดยนำเสนอรายละเอียดเบื้องต้นพร้อมทั้งรายละเอียดเวชภัณฑ์ที่สถานที่ ั้ จัดเก็บทางตรรกะน สามารถเก็บได ֦֘<u>֚</u>

รายละเอียดการทํางาน ผูใชงานสามารถสรางรายงานรายละเอียดของ สถานที่จัดเก็บทางตรรกะได้โดยการเลือกสร้างรายงาน Site Details Report ในหน้าจอรายงาน ี่ สถานที่จัดเก็บทางตรรกะ (Site Report) จากนั้นระบบจะดำเนินการสร้างรายงานให้ตามที่ต้องการ ั้

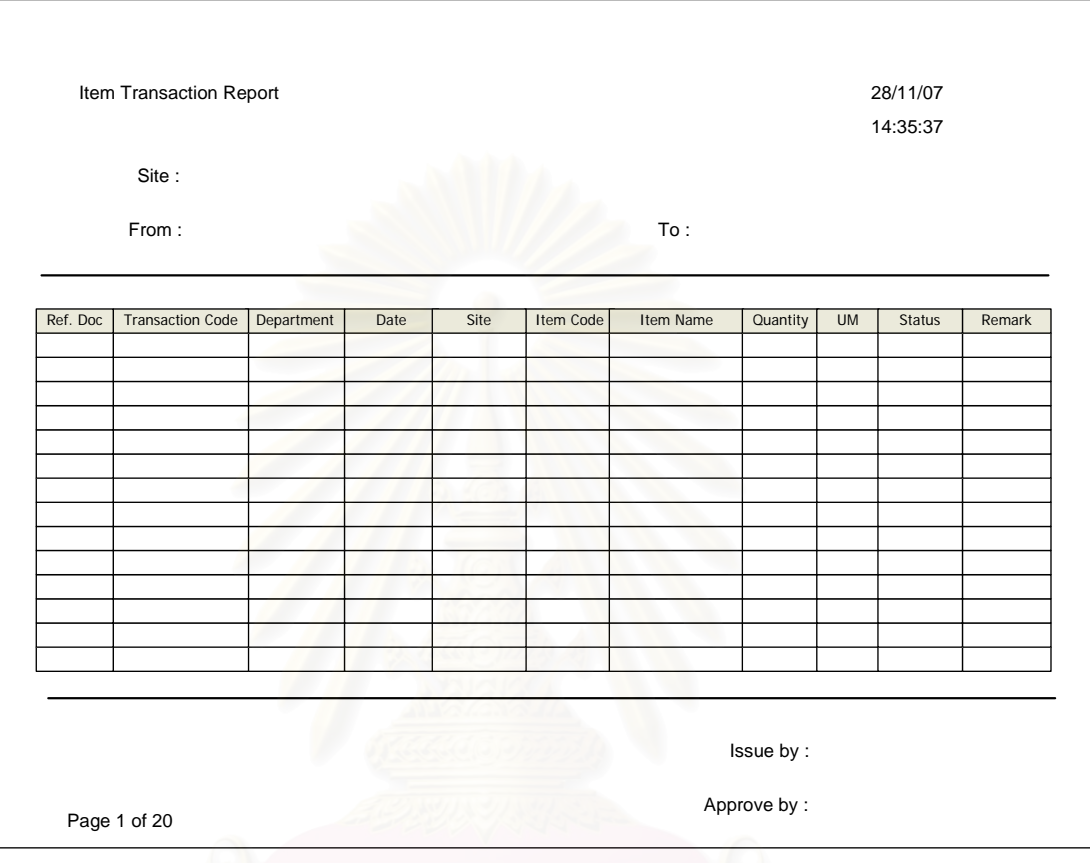

# **ช.2.6 รายงานธุรกรรมของเวชภัณฑ (Transaction Report)**

รูปที่ ช-19 รายงานธุรกรรมของเวชภัณฑ (Transaction Report)

<u>วัตถุประสงค์ในการใช้งาน</u> เพื่อนำเสนอรายการธุรกรรมของเวชภัณฑ์ ภายในแตละสถานที่จัดเก็บทางตรรกะ หรือท ั้งหมดภายในระบบ

<u>รายละเอียดการทำงาน</u> ผู้ใช้งานสามารถสร้างรายงานธุรกรรมของ เวชภัณฑภายในคลังไดโดยการเรียกหนาจอประวัติธุรกรรมของคลังเวชภัณฑ (History Transaction) ขึ้นมาแล้วค้นหาธุรกรรมตามคำค้นที่ต้องการ จากนั้นกดปุ่ม Print Report ระบบจะ ึ้ ดําเนินการสรางรายงานใหตามที่ตองการ

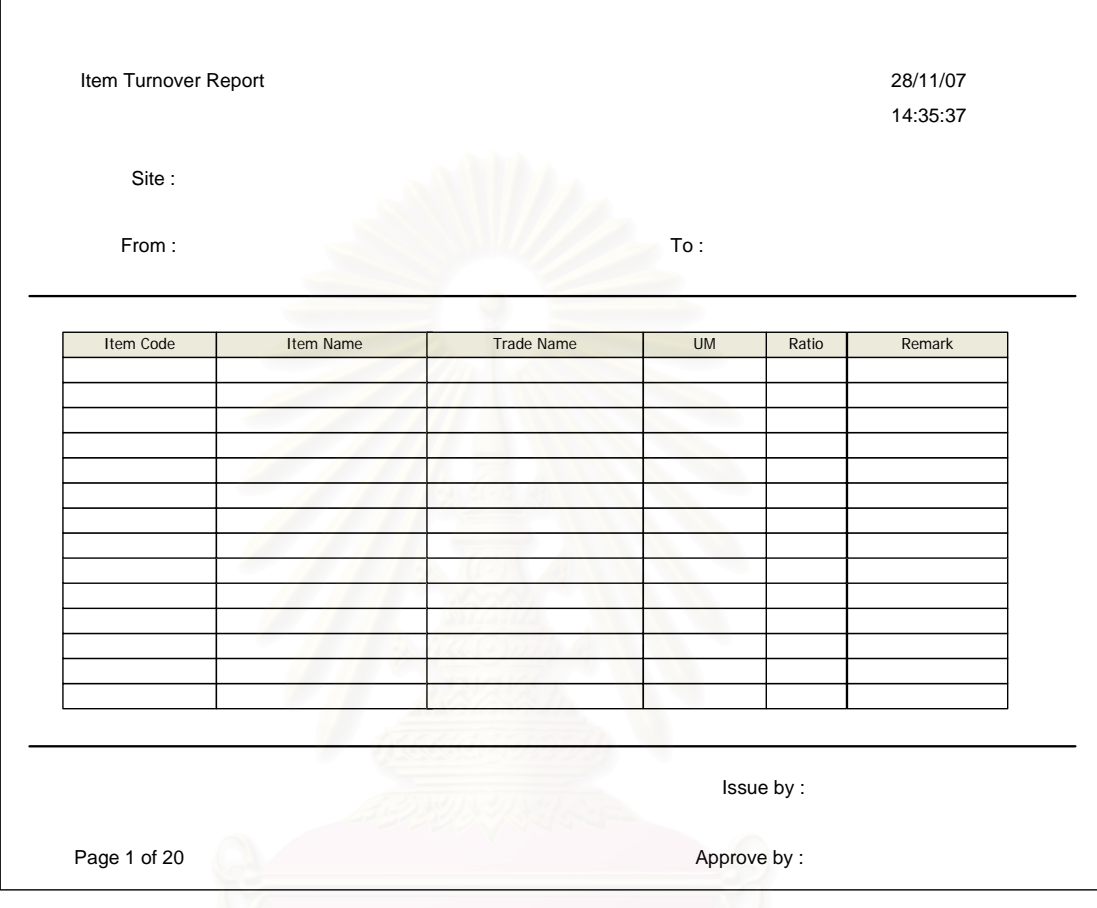

# **ช.2.7 รายงานอัตราหมุนเวียนของเวชภัณฑ (Item Turnover Report)**

รูปที่ ช-20 รายงานอัตราหมุนเวียนของเวชภัณฑ (Item Turnover Report)

<u>วัตถุประสงค์ในการใช้งาน</u> อนําเสนออัตราการหมุนเวียนของเวชภัณฑ ท งระบบ หรือในแตละสถานที่จัดเก็บทางตรรกะ ั้

รายละเอียดการทำงาน ผู้ใช้งานสามารถสร้างรายงานอัตราการ หมุนเวียนของเวชภัณฑแตละรายการไดโดยการเลือกสรางรายงาน Item Turnover Report ใน หน้าจอรายงานเวชภัณฑ์ (Item Report) จากนั้นระบบจะดำเนินการสร้างรายงานให้ตามที่ ั้ ต้องการ

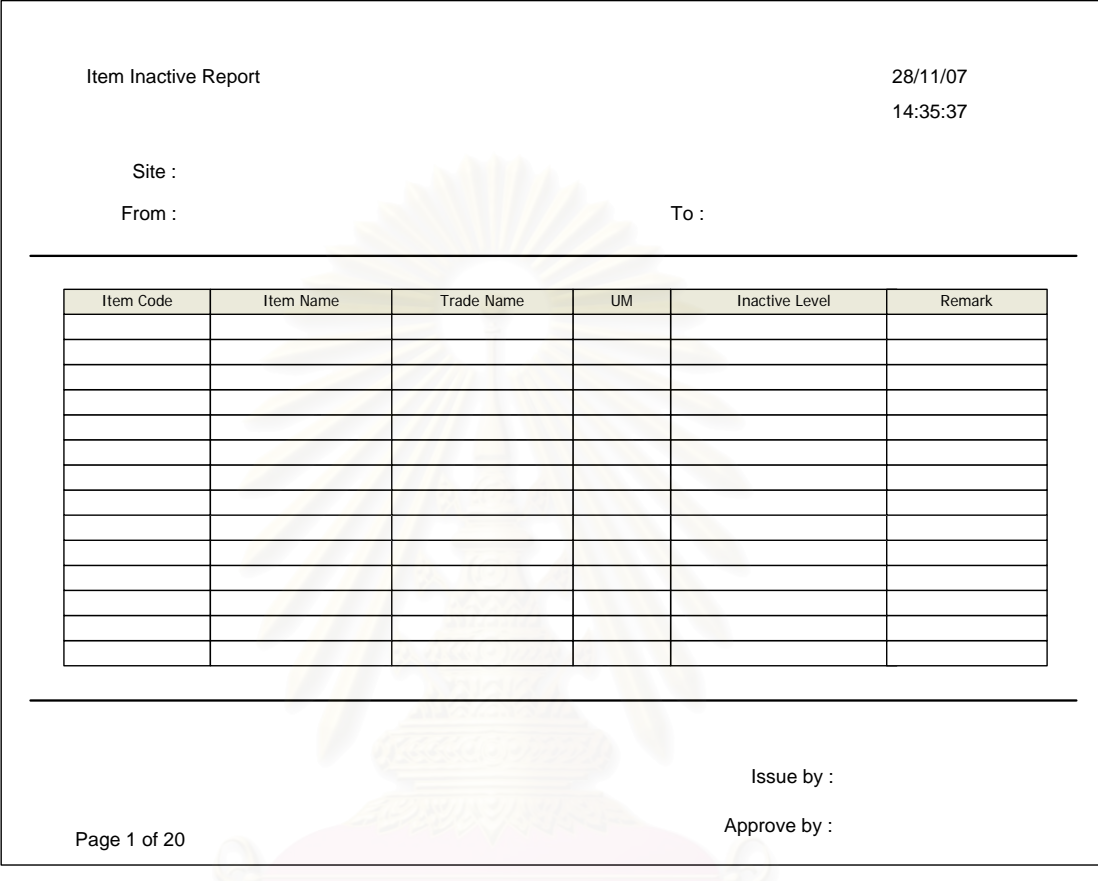

## **ช.2.8 รายงานรายการเวชภัณฑที่ไมเคล ื่อนไหว (Item Inactive Report)**

รูปที่ ช-21 รายงานรายการเวชภัณฑ์ที่ไม่เคลื่อนไหว (Item Inactive Report)

<u>วัตถุประสงค์ในการใช้งาน</u> เพื่อนำเสนอเวชภัณฑ์ทั้งหมดในระบบหรือใน ื่ แต่ละสถานที่จัดเก็บทางตรรกะที่มียอดความเคลื่อนไหวน้อยหรือไม่เคลื่อนไหวเลย พร้อมทั้งบอก ี่ ั้ รายละเอียดระดับของยอดความเคล ื่อนไหวของเวชภัณฑรายการนั้ นๆ

<u>รายละเอียดการทำงาน</u> ผู้ใช้งานสามารถสร้างรายงานเวชภัณฑ์ที่มียอด  $\mathcal{L}^{\mathcal{L}}(\mathcal{L}^{\mathcal{L}})$  and  $\mathcal{L}^{\mathcal{L}}(\mathcal{L}^{\mathcal{L}})$  and  $\mathcal{L}^{\mathcal{L}}(\mathcal{L}^{\mathcal{L}})$ ความเคลื่อนไหวน้อยได้โดยการเลือกสร้างรายงาน Inventory Inactive Report ในหน้าจอรายงาน เวชภัณฑ์ (Item Report) จากนั้นระบบจะดำเนินการสร้างรายงานให้ตามที่ต้องการ ั้

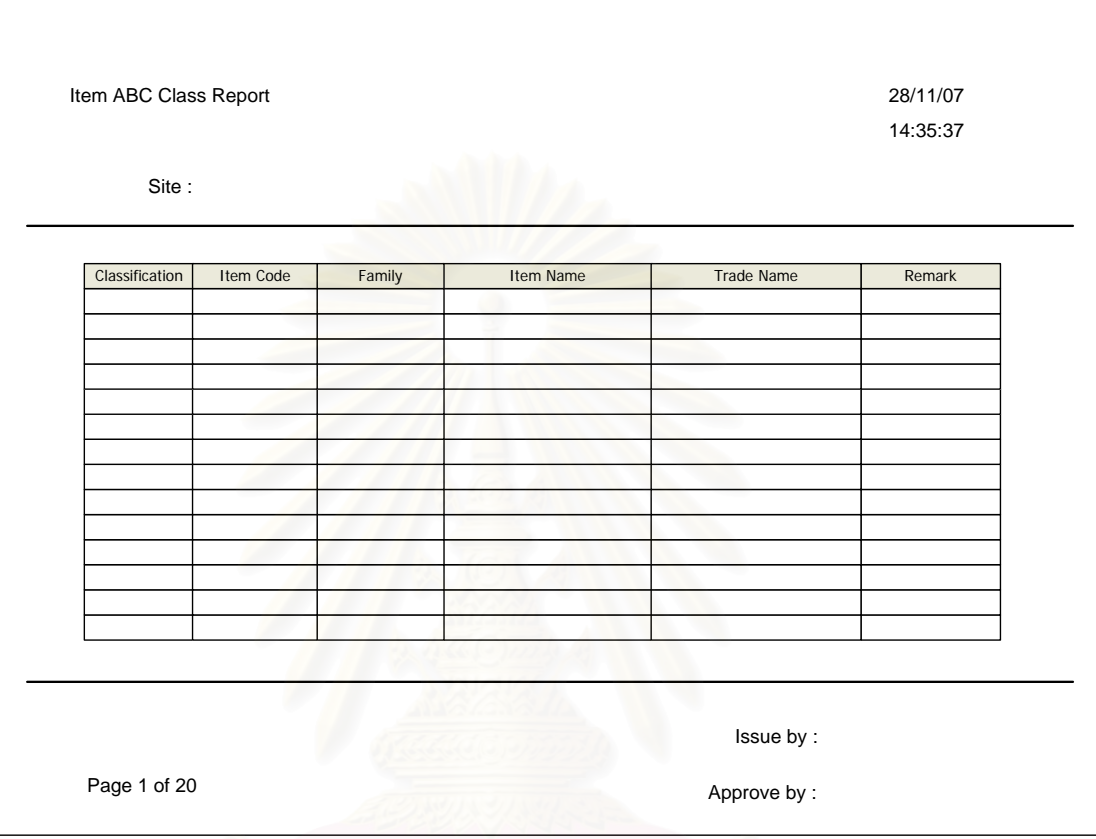

#### **ช.2.9 รายงานระดับความสําคัญของเวชภัณฑ (Item ABC Class Report)**

รูปที่ ช-22 รายงานระดับความสำคัญของเวชภัณฑ์ (Item ABC Class Report)

<u>วัตถุประสงค์ในการใช้งาน</u> เพื่อนำเสนอระดับความสำคัญของเวชภัณฑ์ทั้ง ื่ ั้ ระบบ หรือในแตละสถานที่จัดเก็บทางตรรกะวาอยูในระดับความสําคัญใด

<u>รายละเอียดการทำงาน</u> ผู้ใช้งานสามารถสร้างรายงานระดับ ความสําคัญของเวชภัณฑไดโดยการเลือกสรางรายงาน Item ABC Class Report ในหนาจอ รายงานเวชภัณฑ์ (Item Report) จากนั้นระบบจะดำเนินการสร้างรายงานให้ตามที่ต้องการ ั้

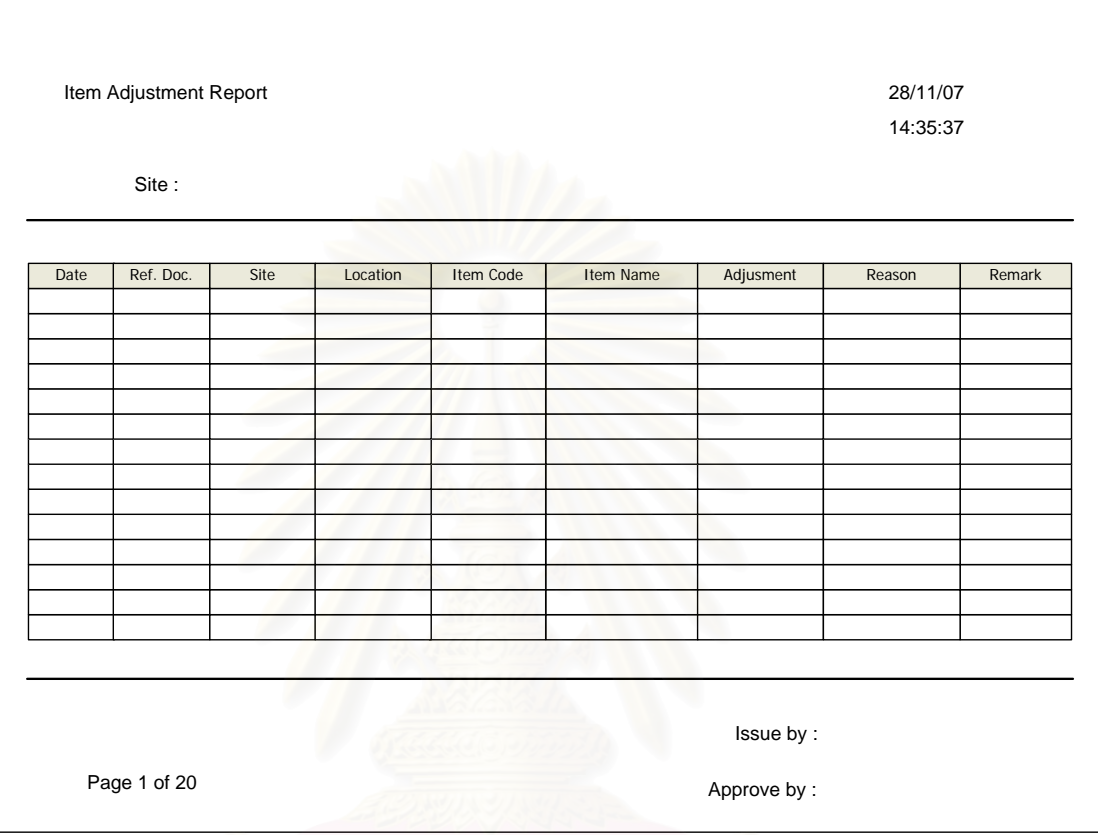

## **ช.2.10 รายงานการปรับเปลี่ยนปริมาณเวชภัณฑ (Adjustment Report)**

รูปที่ ช-23 รายงานการปรับเปลี่ยนปริมาณเวชภัณฑ (Item Adjustment Report)

<u>วัตถุประสงค์ในการใช้งาน</u> เพื่อนำเสนอบันทึกรายการการปรับเปลี่ยนยอด ื่ เวชภัณฑ์คงคลัง พร้อมทั้งสถานที่จัดเก็บเวชภัณฑ์ ปริมาณที่ทำการปรับ และสาเหตุในการปรับ ั้ ี่ ยอดเวชภัณฑ์คงคลังทั้งในแต่ละสถานที่จัดเก็บทางตรรกะ หรือทั้งระบบ ั้

<u>รายละเอียดการทำงาน</u> ผู้ใช้งานสามารถสร้างรายงานการปรับยอด เวชภัณฑคงคลังไดโดยการเลือกสรางรายงาน Inventory Adjustment Report ในหนาจอรายงาน เวชภัณฑ์ (Item Report) จากนั้นระบบจะดำเนินการสร้างรายงานให้ตามที่ต้องการ ั้

# **ช.2.11 รายงานเวชภัณฑท มีปริมาณคงเหลือต ากวาปริมาณสํารองคลัง**

**(Safety Stock Exceeded Report)** 

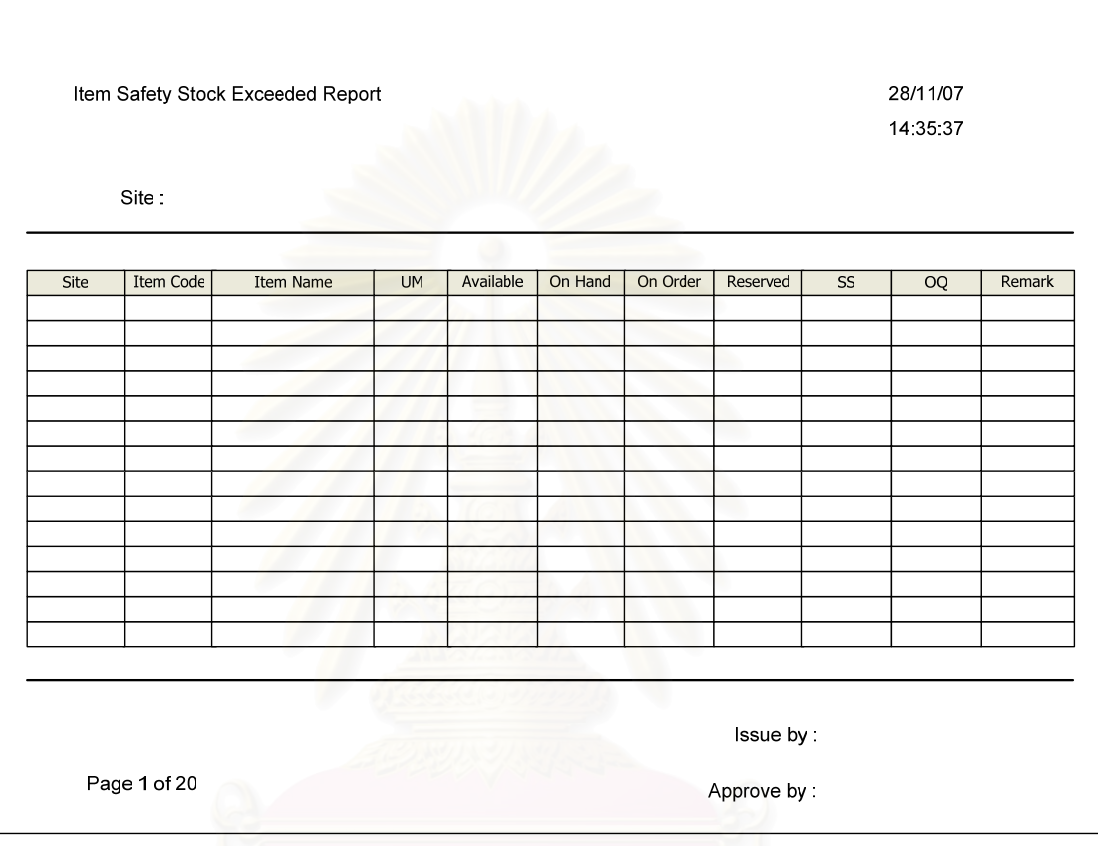

รูปที่ ช-24 รายงานเวชภัณฑ์ที่มีปริมาณคงเหลือต่ำกว่าปริมาณสำรองคลัง (Safety Stock ่ํ Exceeded Report)

<u>วัตถุประสงค์ในการใช้งาน</u> เพื่อนำเสนอรายการเวชภัณฑ์ในสถานที่จัดเก็บ ื่ ทางตรรกะที่มีปริมาณคงเหลือในคลังต่ำกว่าพัสดุสำรองคลังที่ตั้งค่าไว้ รวมทั้งแสดงปริมาณการ ี่ ่ํ สั่งซื้อ (Order Quantity) ของเวชภัณฑ์ที่ได้ตั้งค่าไว้ด้วย ั่

<u>รายละเอียดการทำงาน</u> ผู้ใช้งานสามารถสร้างรายงานรายการ เวชภัณฑ์ที่มีปริมาณคงเหลือต่ำกว่าพัสดุสำรองคลังได้โดยการเลือกสร้างรายงาน Item Safety ี่ Stock Exceeded Report ในหน้าจอรายงานเวชภัณฑ์ (Item Report) จากนั้นระบบจะดำเนินการ ั้ สรางรายงานใหตามที่ตองการ

#### **ช.2.12 รายงานเวชภัณฑที่มีปริมาณคงเหลือต ากวาจุดส งซื้อ (Item Re-Order ่ํ ั่ Point Exceeded Report)**

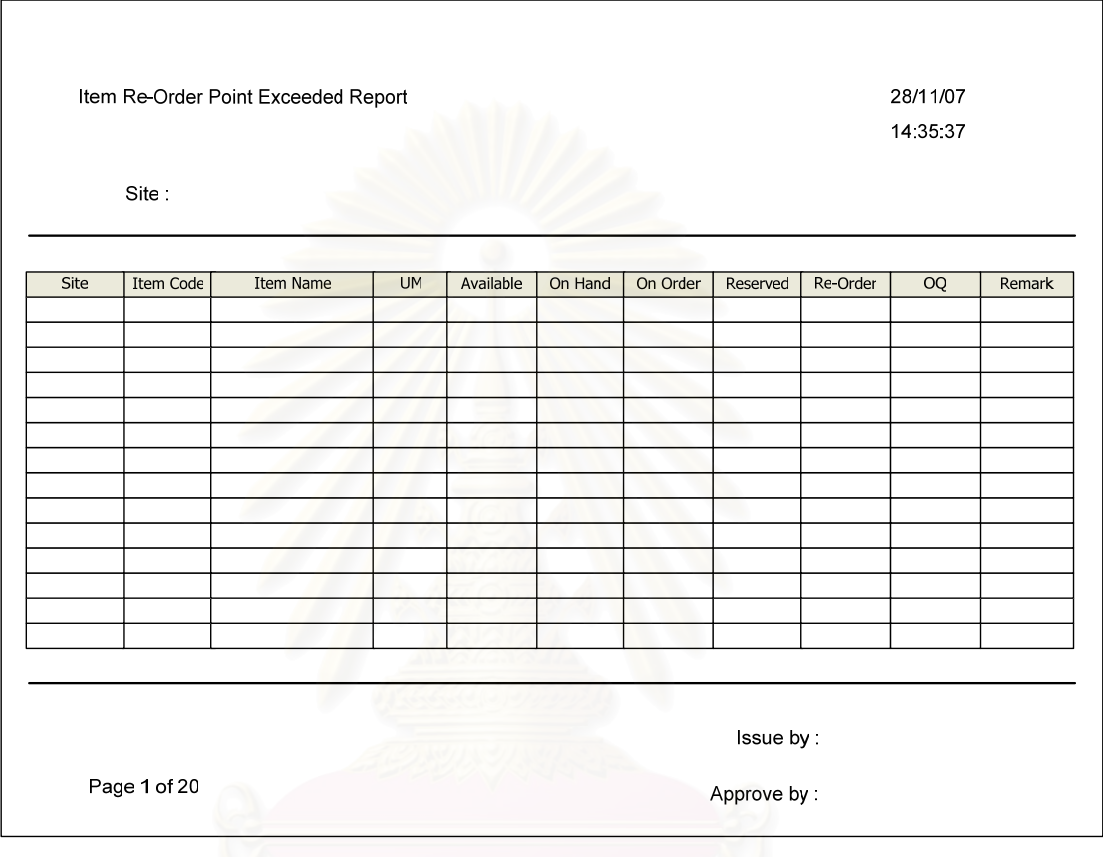

รูปที่ ช-25 รายงานเวชภัณฑ์ที่มีปริมาณคงเหลือต่ำกว่าจุดสั่งซื้อ (Item Re-Order Point ่ํ Exceeded Report)

<u>วัตถุประสงค์ในการใช้งาน</u> ื่ อนําเสนอรายการเวชภัณฑในสถานที่ จัดเก็บ ทางตรรกะที่มีปริมาณคงเหลือในคลังต่ำกว่าจุดสั่งซื้อที่ตั้งค่าไว้ รวมทั้งแสดงปริมาณการสั่งซื้อ ี่ ่ ั่ ื้ ั้ ั่ (Order Quantity) ของเวชภัณฑ์ที่ได้ตั้งค่าไว้ด้วย

<u>รายละเอียดการทำงาน</u> ผู้ใช้งานสามารถสร้างรายงานรายการ เวชภัณฑ์ที่มีปริมาณคงเหลือต่ำกว่าจุดสั่งซื้อได้โดยการเลือกสร้างรายงาน Item Re-Order Point ี่ ่ํ ั่ Exceeded Report ในหน้าจอรายงานเวชภัณฑ์ (Item Report) จากนั้นระบบจะดำเนินการสร้าง ั้ รายงานใหตามที่ตองการ

# **ช.2.13 รายงานแสดงการประเมินราคาของเวชภัณฑคงคลัง (Item Valuation Report)**

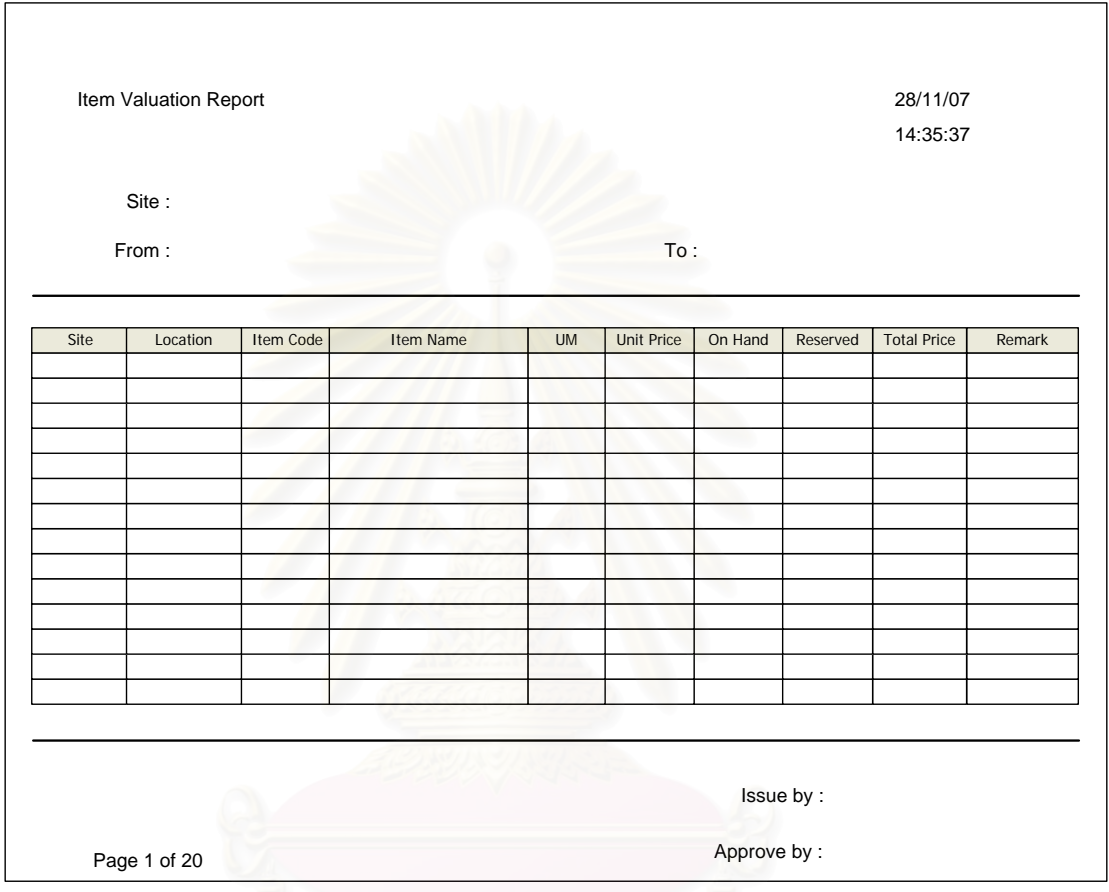

รูปที่ ช-26 รายงานแสดงการประเมินราคาของเวชภัณฑ์คงคลัง (Item Valuation Report)

<u>วัตถุประสงค์ในการใช้งาน</u> เพื่อนำเสนอการประเมินราคารวมเบื้องต้นของ ื่ เวชภัณฑที่มีสถานะอยูในคลัง (On Hand, Reserved)

รายละเอียดการทํางาน ผูใชงานสามารถสรางรายงานการประเมิน ราคารวมของเวชภัณฑในคลังไดโดยการเลือกสรางรายงาน Item Valuation Report ในหนาจอ รายงานเวชภัณฑ์ (Item Report) จากนั้นระบบจะดำเนินการสร้างรายงานให้ตามที่ต้องการ ั้

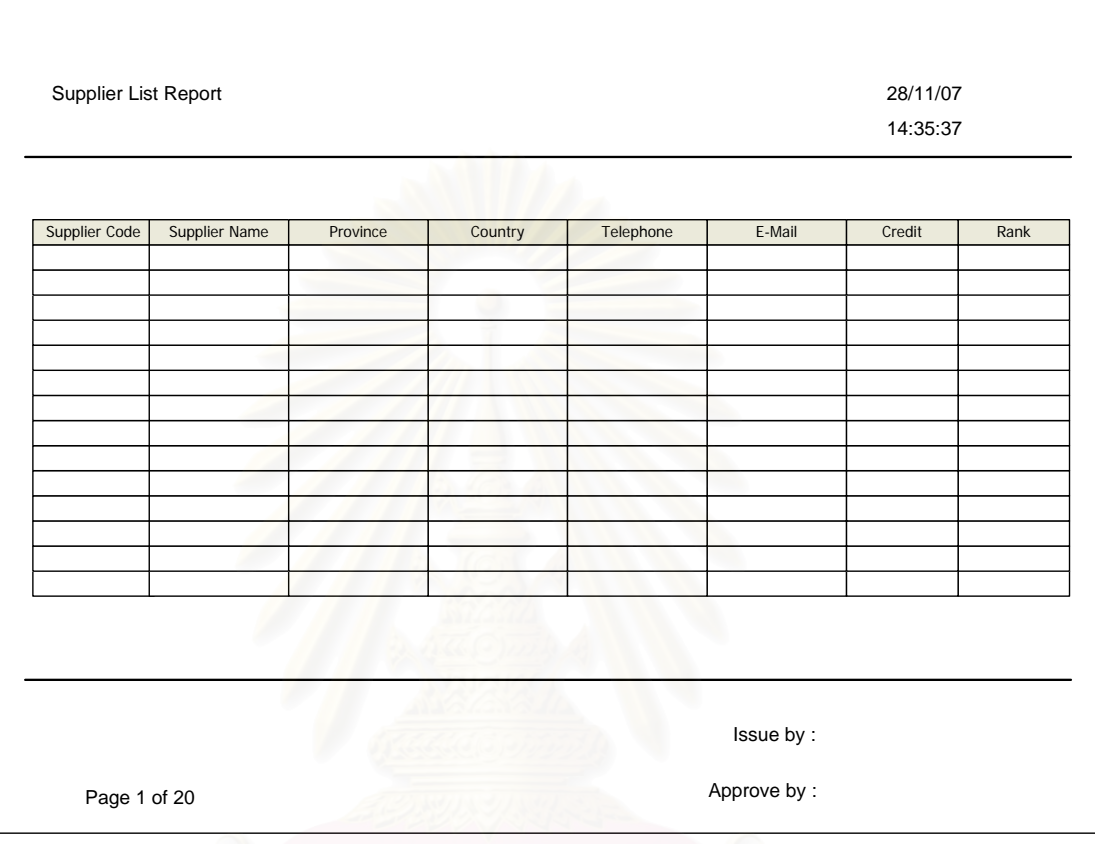

# **ช.2.14 รายงานรายการผูนําสง (Supplier List Report)**

รูปที่ ช-27 รายงานรายการผูนําสง (Supplier List Report)

<u>วัตถุประสงค์ในการใช้งาน</u> อนำเสนอรายการผู้นำส่งที่ติดต่อกับ โรงพยาบาล พร้อมทั้งข้อมูลรายละเอียดเบื้องต้นของผู้นำส่ง ั้

<u>รายละเอียดการทำงาน</u> ผู้ใช้งานสามารถสร้างรายงานแสดงรายการผู้ นำส่งได้โดยการเลือกสร้างรายงาน Supplier List Report ในหน้าจอรายงานผู้นำส่ง (Supplier Report) จากนั้นระบบจะดำเนินการสร้างรายงานให้ตามที่ต้องการ ั้

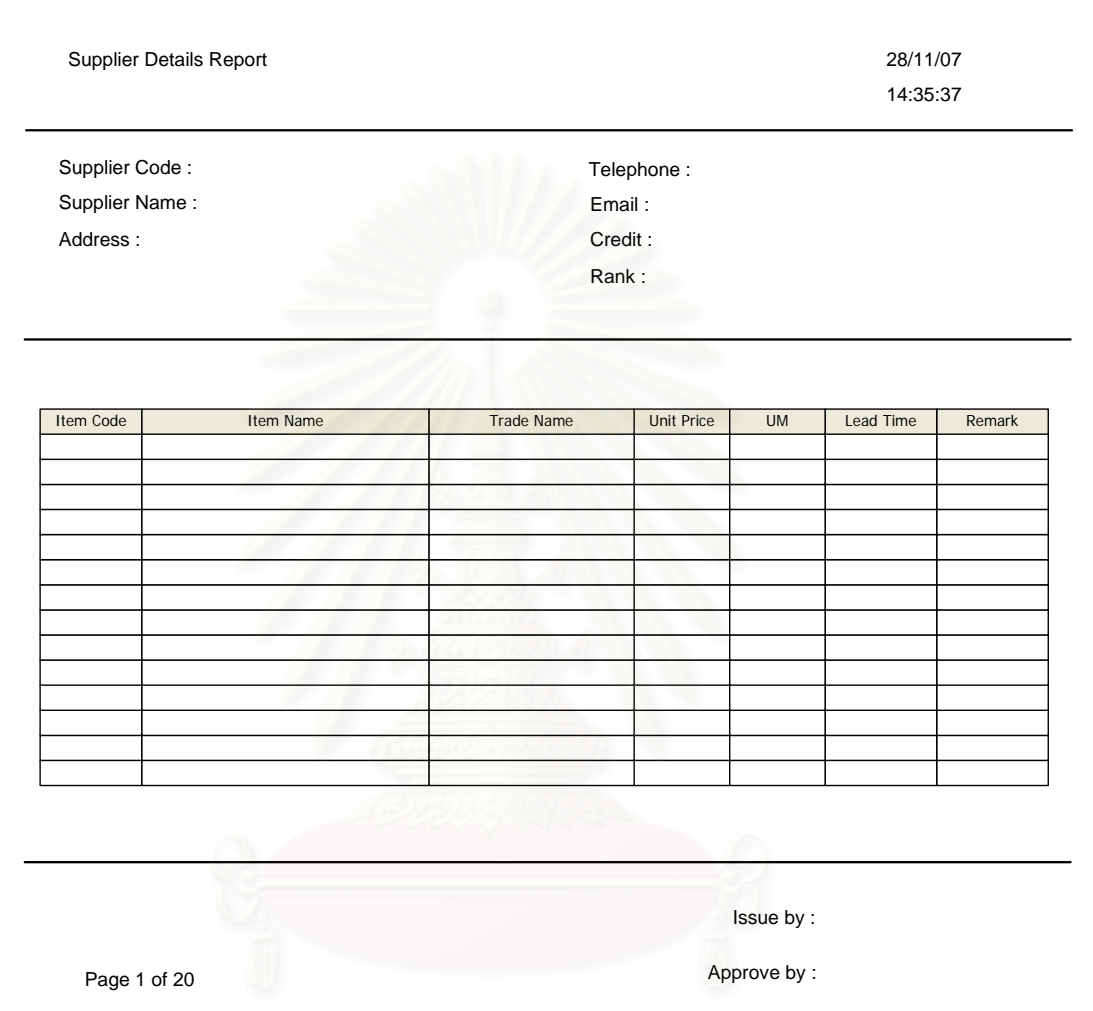

# **ช.2.15 รายงานรายละเอียดของผูนําสง (Supplier Details Report)**

รูปที่ ช-28 รายงานรายละเอียดของผู้นำส่ง (Supplier Details Report)

<u>วัตถุประสงค์ในการใช้งาน</u> เพื่อนำเสนอรายละเอียดของผู้นำส่งแต่ละ รายการ โดยนำเสนอรายละเอียดเบื้องต้นพร้อมทั้งรายละเอียดเวชภัณฑ์ที่ผู้นำส่งรายนี้สามารถ ั้ ี้ ขายใหกับโรงพยาบาลได

<u>รายละเอียดการทำงาน</u> ผู้ใช้งานสามารถสร้างรายงานรายละเอียดของ ผู้นำส่งได้โดยการเลือกสร้างรายงาน Supplier Details Report ในหน้าจอรายงานผู้นำส่ง (Supplier Report) จากนั้นระบบจะดำเนินการสร้างรายงานให้ตามที่ต้องการ ั้

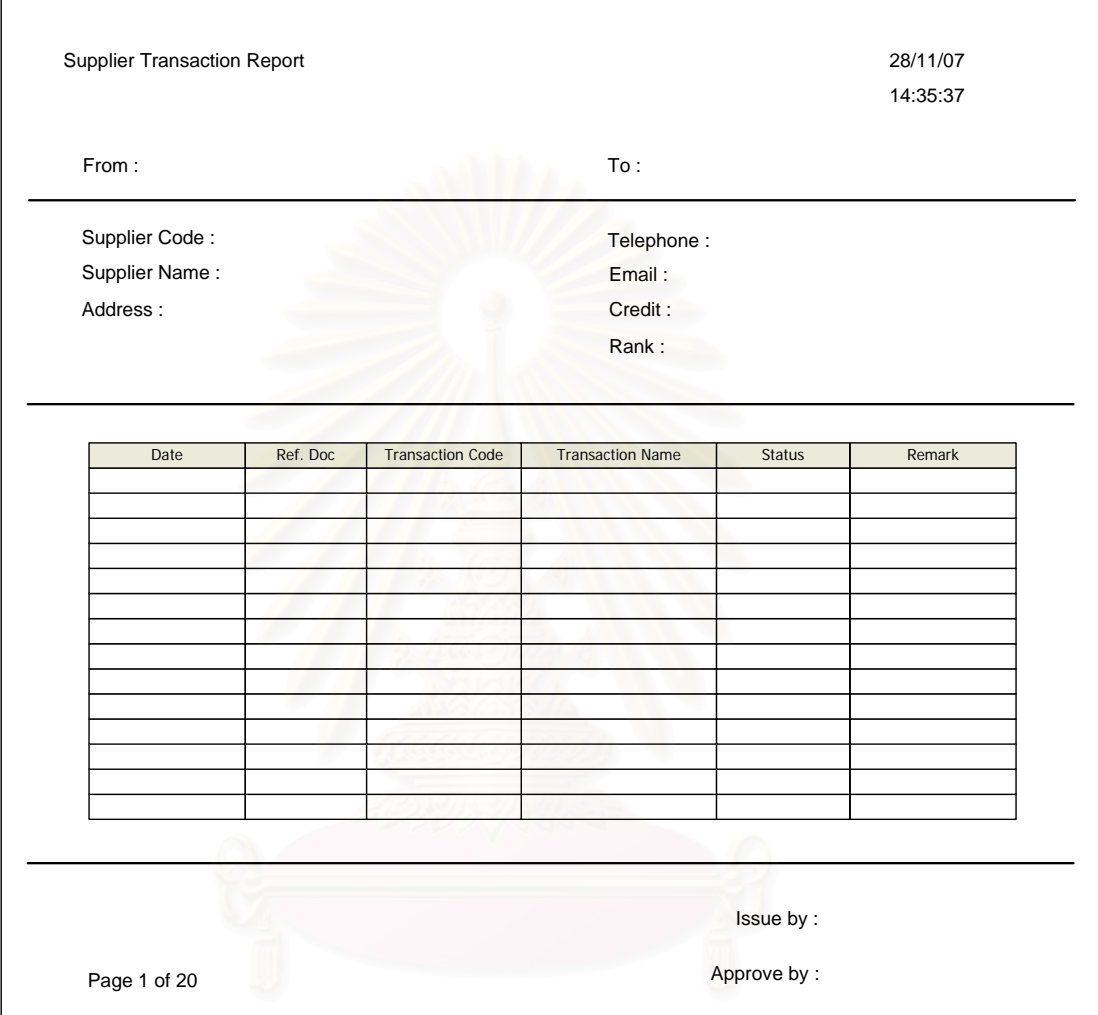

# **ช.2.16 รายงานธุรกรรมของผูนําสง (Supplier Transaction Report)**

รูปที่ ช-29 รายงานธุรกรรมของผู้นำส่ง (Supplier Transaction Report)

<u>วัตถุประสงค์ในการใช้งาน</u> ื่ อนําเสนอรายละเอียดธุรกรรมของผูนําสงแต ละรายที่มีตอโรงพยาบาล

<u>รายละเอียดการทำงาน</u> ผู้ใช้งานสามารถสร้างรายงานธุรกรรมของผู้ นำส่งได้โดยการเลือกสร้างรายงาน Supplier Details Report ในหน้าจอรายงานผู้นำส่ง (Supplier Transaction Report) จากนั้นระบบจะดำเนินการสร้างรายงานให้ตามที่ต้องการ ั้

#### **ช.2.17 รายงาน บจ. 8**  ี่ บัญชีรับ-จ่ายวัตถุออกฤทธิ์ที่มีไว้ในครอบครอง

ชื่อผูรับอนุญาต ....................................................................................................... สถานที่ชื่อ..............................................................................................................

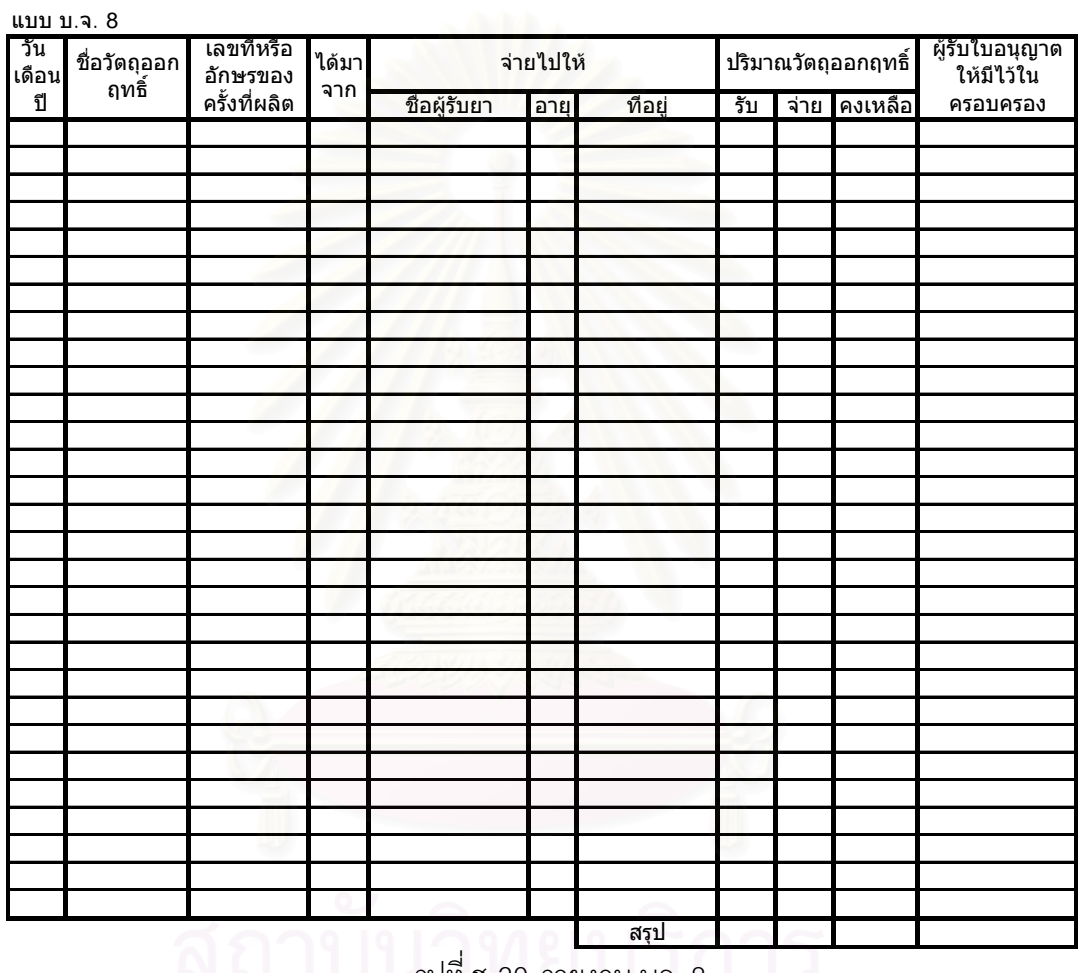

รูปที่ ช-30 รายงาน บจ. 8

<u>วัตถุประสงค์ในการใช้งาน</u> เพื่อนำเสนอรายละเอียดการรับ จ่ายวัตถุออก ื่ ฤทธิ์ที่โรงพยาบาลมีไว้ในครอบครองเพื่อนำส่งต่อองค์การอาหารและยา (อย.)

<u>รายละเอียดการทำงาน</u> ผู้ใช้งานสามารถสร้างรายงานบัญชีรับ-จ่าย วัตถุออกฤทธิ์ที่มีไว้ในครอบครองได้โดยเลือกสร้างรายงาน บจ. 8 ในหน้าจอรายงานเวชภัณฑ์ ิ์ (Item Report)

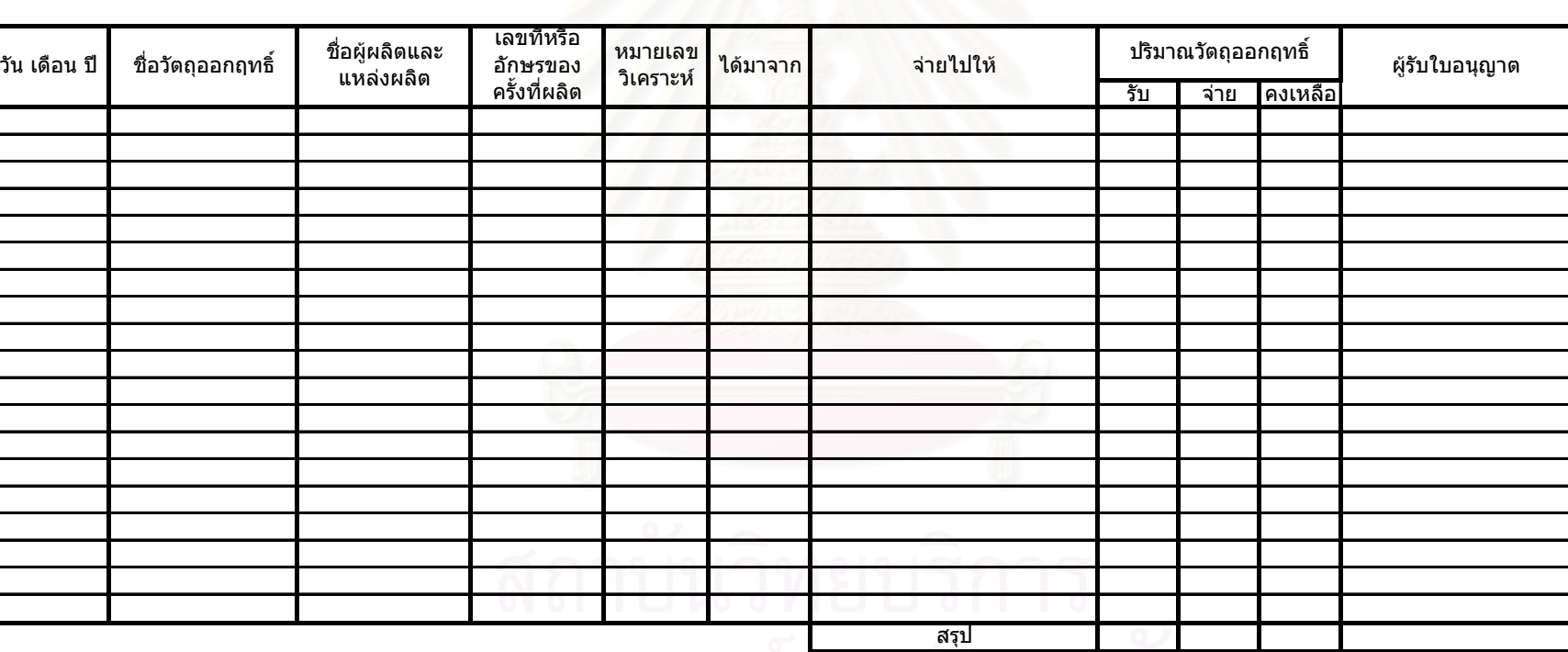

ร ู ปที่ช-31 รายงาน บจ. 9

#### **ช.2.18รายงาน บจ. 9**

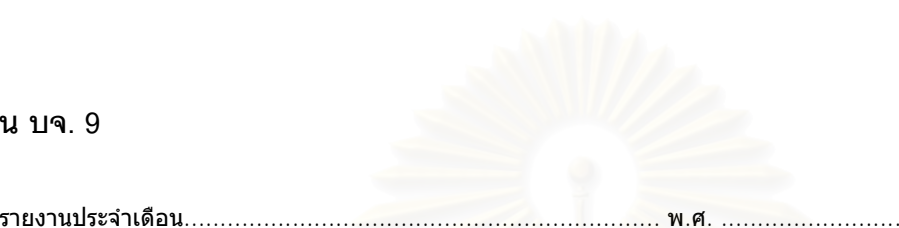

ชื่อผูรับอนุญาต.................................................................................... สถานที่ชื่อ ......................................................... อยูเลขที่............................................ อําเภอ/เขต ...................................................จังหวัด............................................. 552

<u>วัตถุประสงค์ในการใช้งาน</u> อนําเสนอรายงานประจําเดือนของการใช วัตถุออกฤทธิ์เพื่อนำส่งต่อองค์การอาหารและยา (อย.) ิ์ ื่

รายละเอียดการทํางาน ผูใชงานสามารถสรางรายงานประจําเดือนของ การใช้วัตถุออกฤทธิ์ที่มีไว้ในครอบครองได้โดยเลือกสร้างรายงาน บจ. 9 ในหน้าจอรายงาน ิ์ เวชภัณฑ (Item Report)

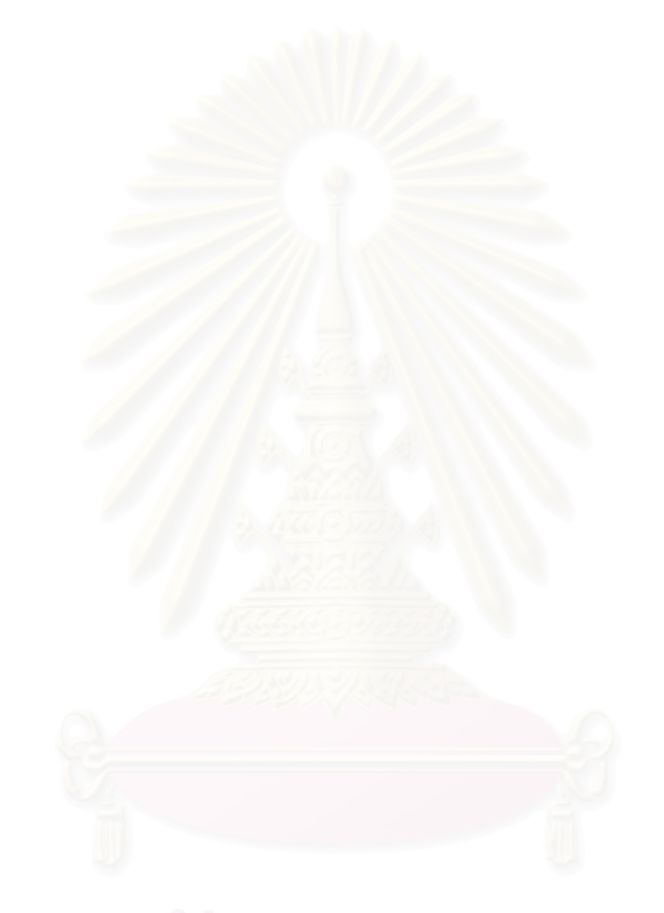

#### **ช.2.19 รายงาน บจ. 10**

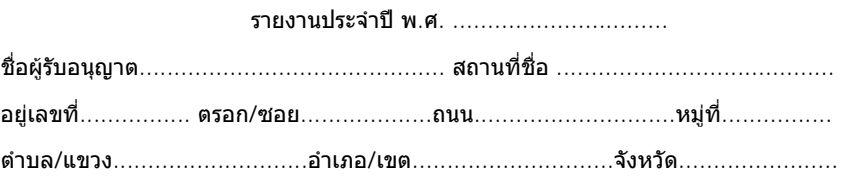

แบบ บ.จ. 10

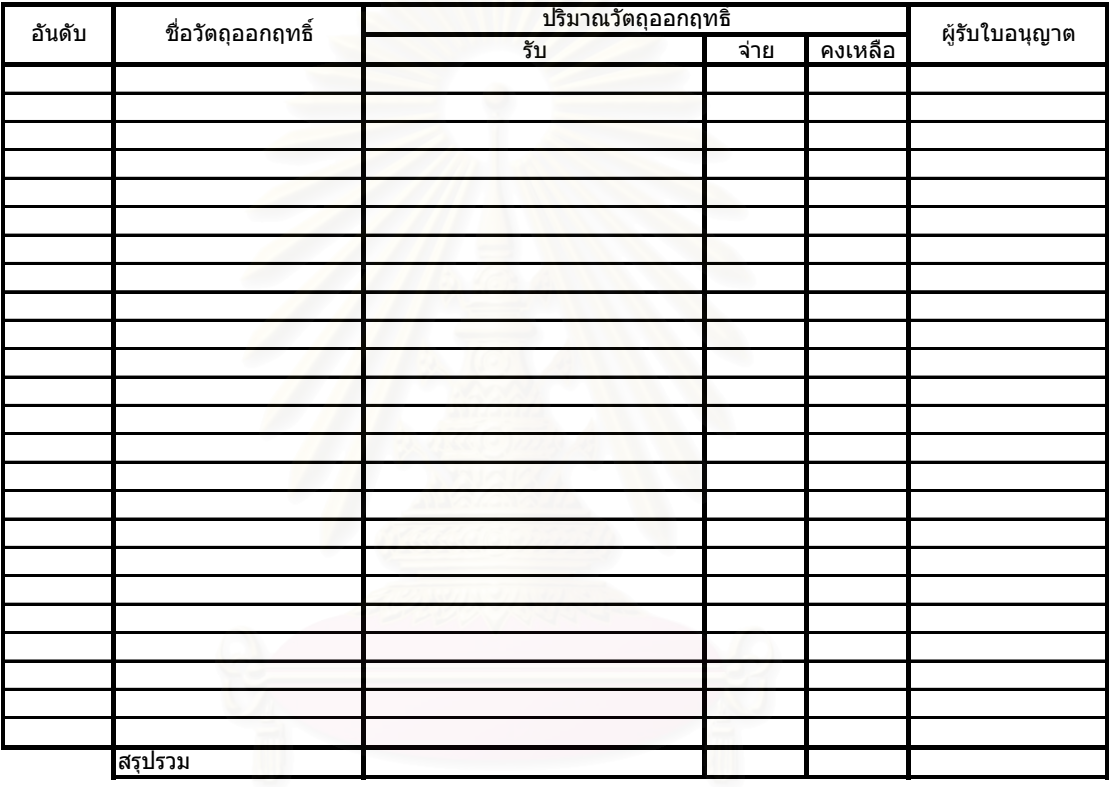

รูปที่ ช-32 รายงาน บจ. 10

<u>วัตถุประสงค์ในการใช้งาน</u> เพื่อนำเสนอรายงานประจำปีของการใช้วัตถุ ออกฤทธิ์เพื่อนำส่งต่อองค์การอาหารและยา (อย.). ิ์ ื่

<u>รายละเอียดการทำงาน</u> ผู้ใช้งานสามารถสร้างรายงานประจำปีของการ ใช้วัตถุออกฤทธิ์ที่มีไว้ในครอบครองได้โดยเลือกสร้างรายงาน บจ. 10 ในหน้าจอรายงานเวชภัณฑ์ ิ์ (Item Report)

# **ประวัติผูเขียนวิทยานิพนธ**

นายพลภัทร์ จินตโกวิท เกิดเมื่อวันที่ 24 มิถุนายน พ.ศ. 2527 ที่กรุงเทพมหานคร ื่ ี สำเร็จการศึกษาระดับมัธยมปลาย (ม.5) จากโรงเรียนเตรียมอุดมศึกษา และสำเร็จการศึกษา ปริญญาวิศวกรรมศาสตรบัณฑิต สาขาวิชาวิศวกรรมอุตสาหการ คณะวิศวกรรมศาสตร์ จุฬาลงกรณ์มหาวิทยาลัย ในปีการศึกษา 2547 และเข้ารับการศึกษาต่อในหลักสูตรวิศวกรรมศาต รมหาบัณฑิต ภาควิชาวิศวกรรมอุตสาหการ คณะวิศวกรรมศาสตรจุฬาลงกรณมหาวิทยาลัย ในป การศึกษา 2548

ึ่ระหว่างศึกษาในหลักสูตรปริญญามหาบัณฑิต ได้รับหน้าที่เป็นผู้ช่วยวิจัยใน ศูนยวิจยั Resource and Operation Management (ROM) ภาควิชาวิศวกรรมอุตสาหการ คณะ ้วิศวกรรมศาสตร์ จุฬาลงกรณ์มหาวิทยาลัย ในโครงการพัฒนาศักยภาพ-สมรรถนะ การบริหาร ทรัพยากรและระบบงานเชิงบูรณาการสำหรับหน่วยงานภาคอุตสาหกรรมการผลิตและบริการและ ภาครัฐ โดยมีหัวข้อในการวิจัยคื<mark>อ "ระบบเพื่อส</mark>นับสนุนการบริหารจัดการโรงพยาบาล" ื่